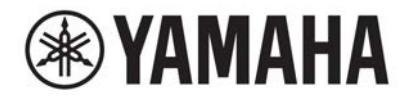

# **DIGITAL MIXING SYSTEM** VAGE **PM SERIES**

### オペレーションマニュアル

### 目次

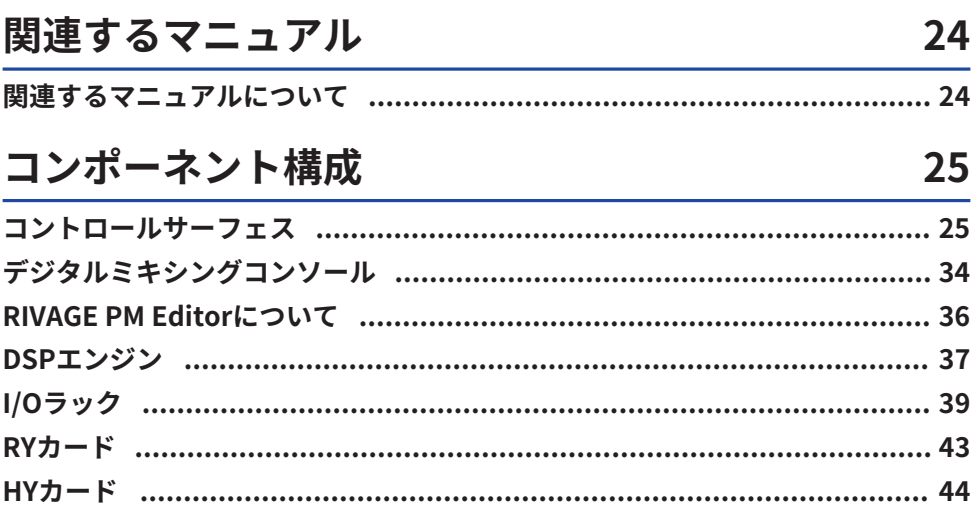

#### 各部の名称と機能 (CS-R10、CS-R10-S、CSD-R7) 46

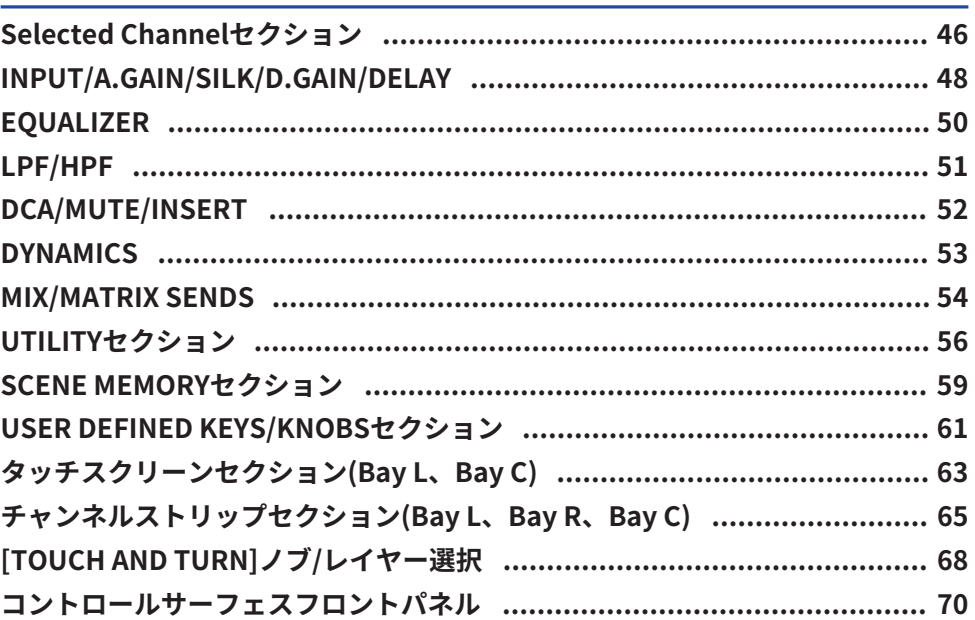

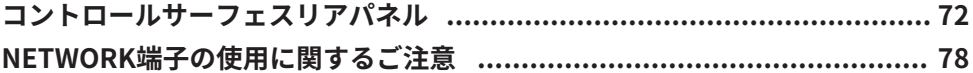

#### 各部の名称と機能 (CS-R5、CS-R3)

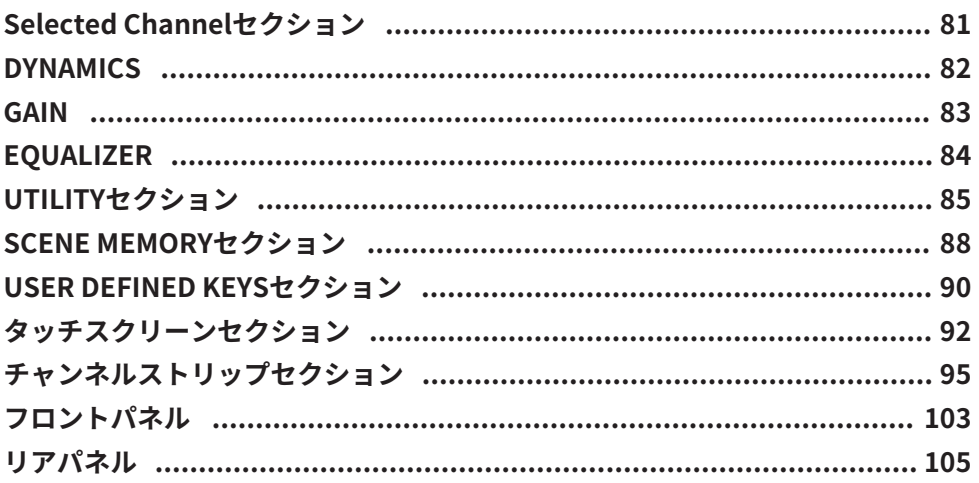

### パネルの基本操作

#### 110

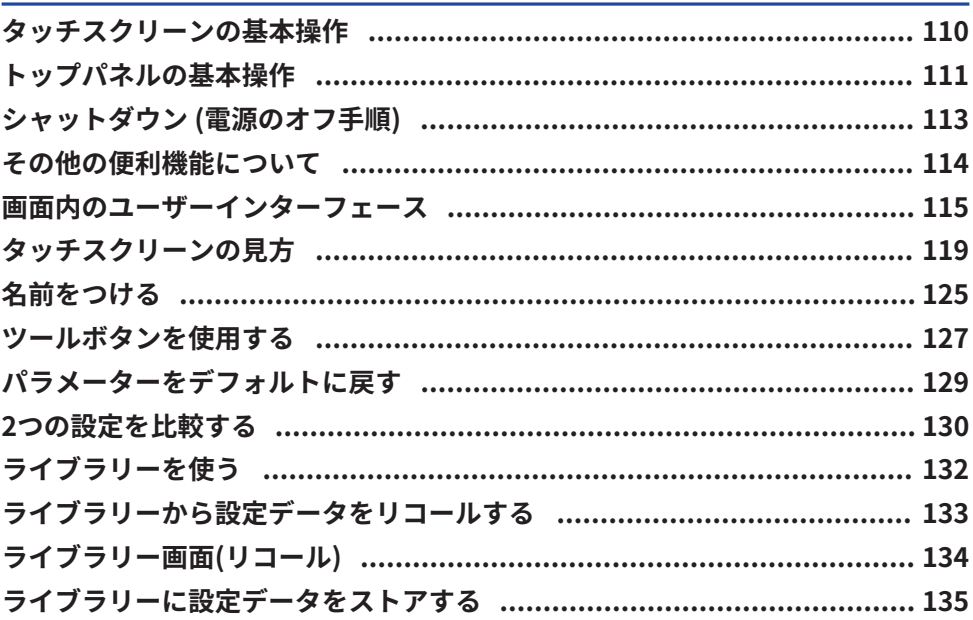

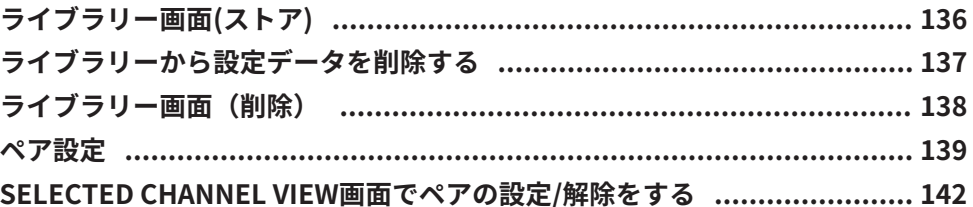

#### 画面の基本構成

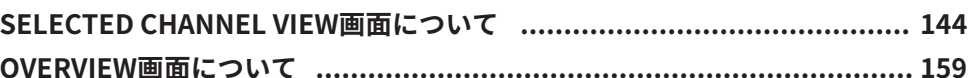

### クイックガイド

#### 168

144

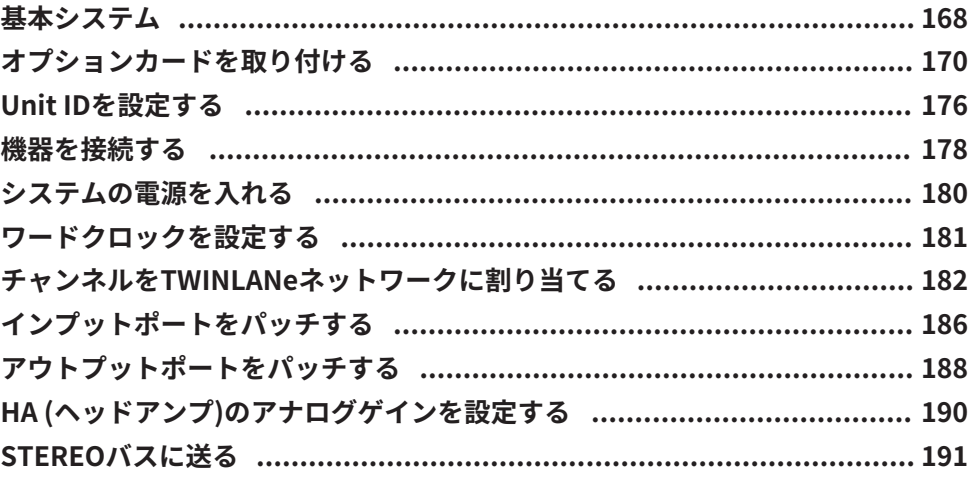

### ネットワークと接続

#### 195

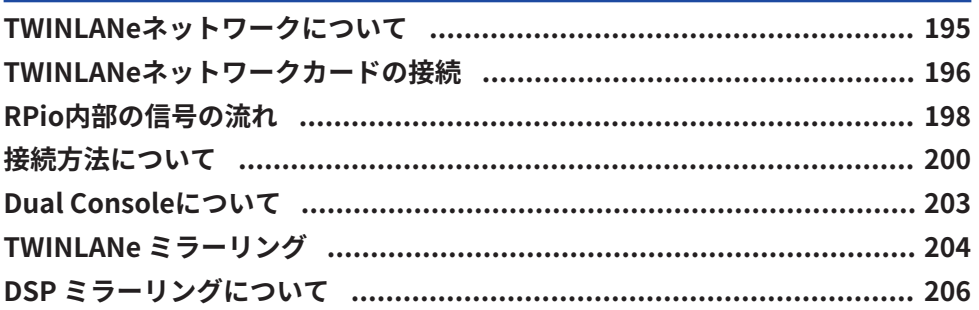

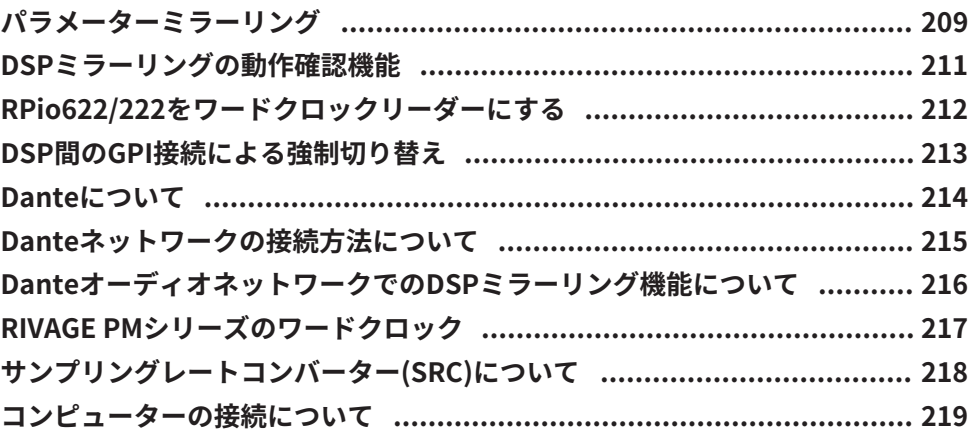

#### **Bay**

#### 220

236

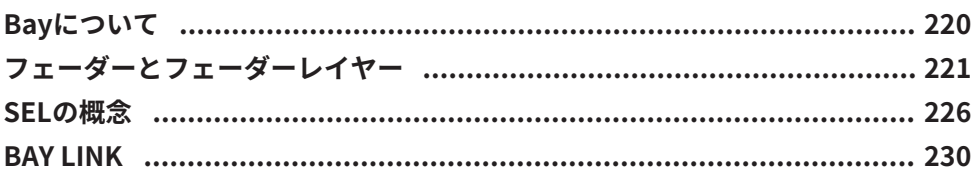

### システムセットアップ

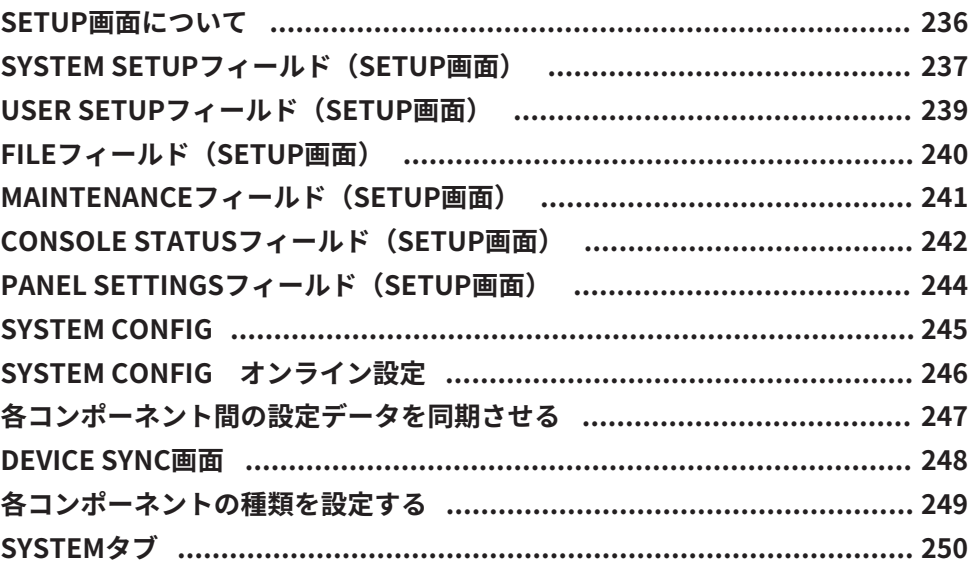

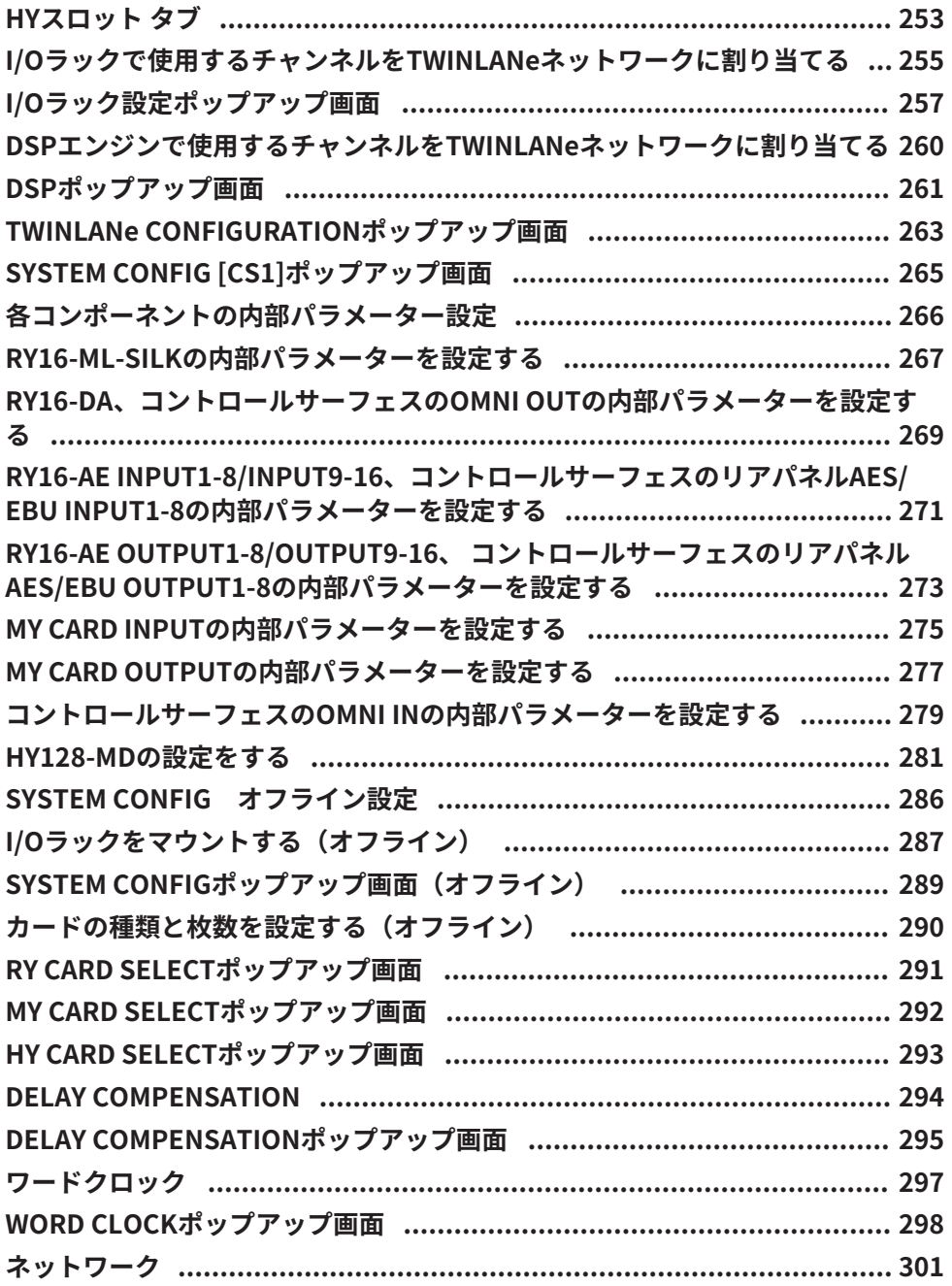

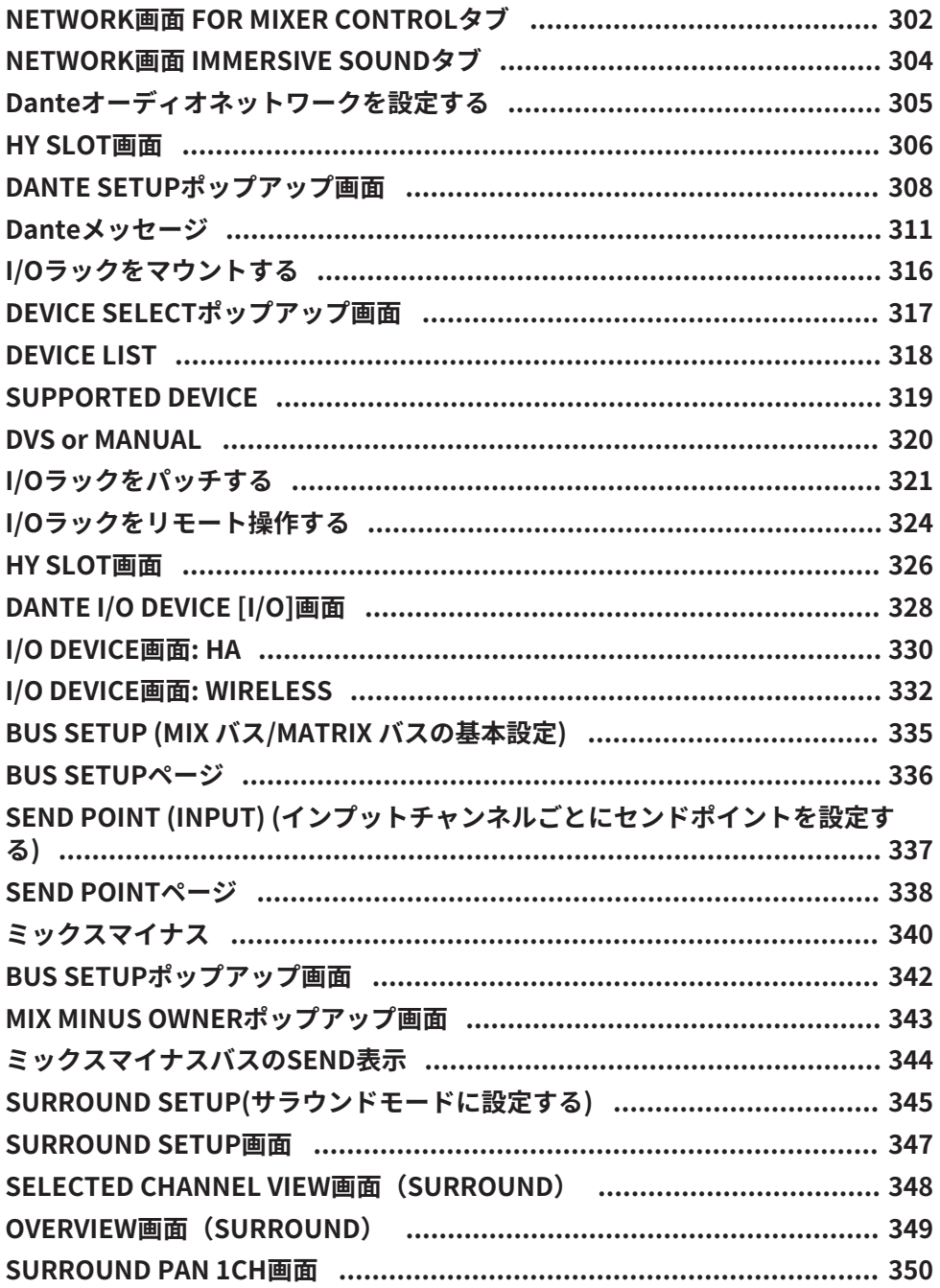

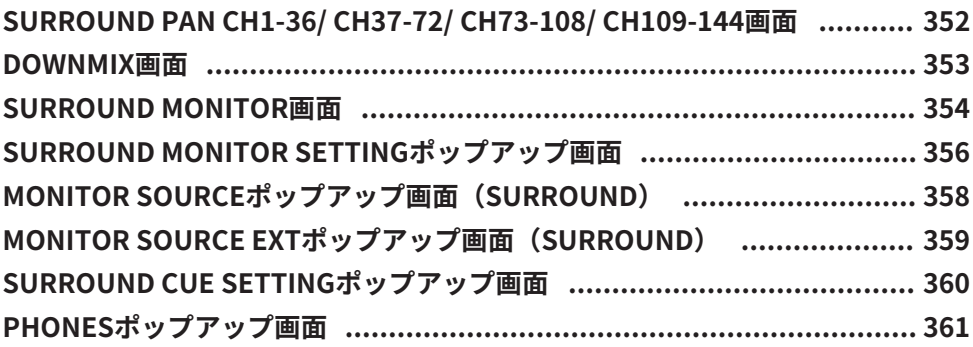

### パッチング

#### 362

400

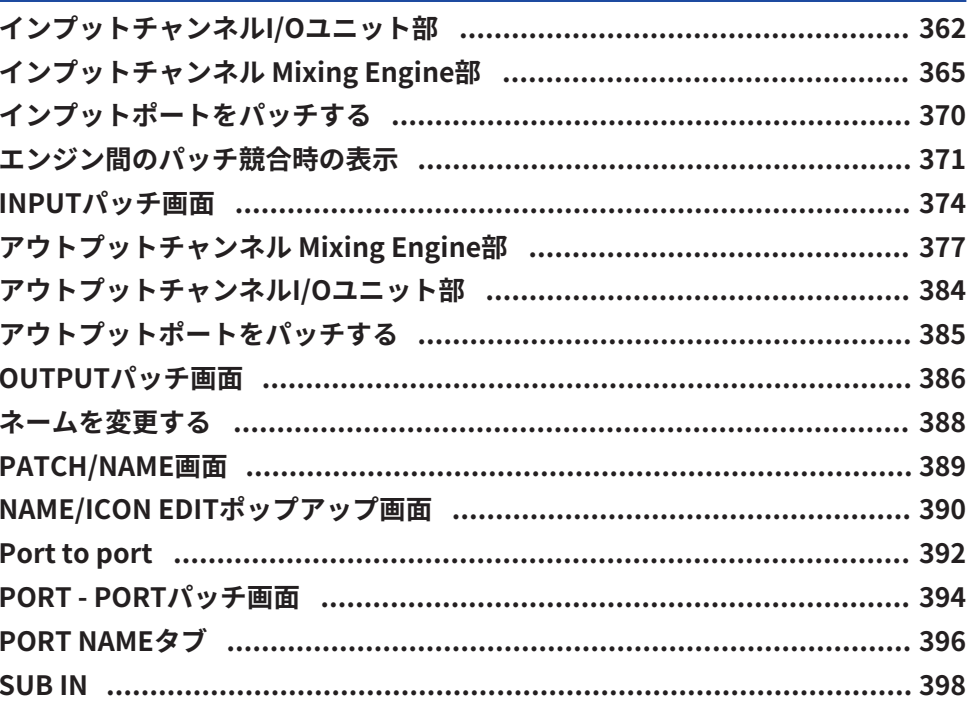

#### モニター

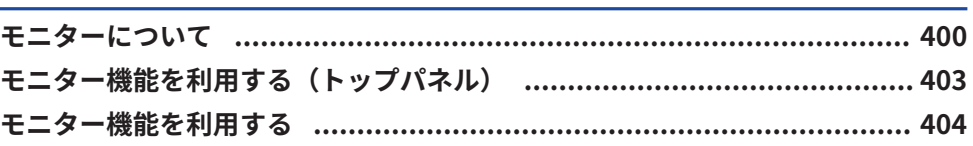

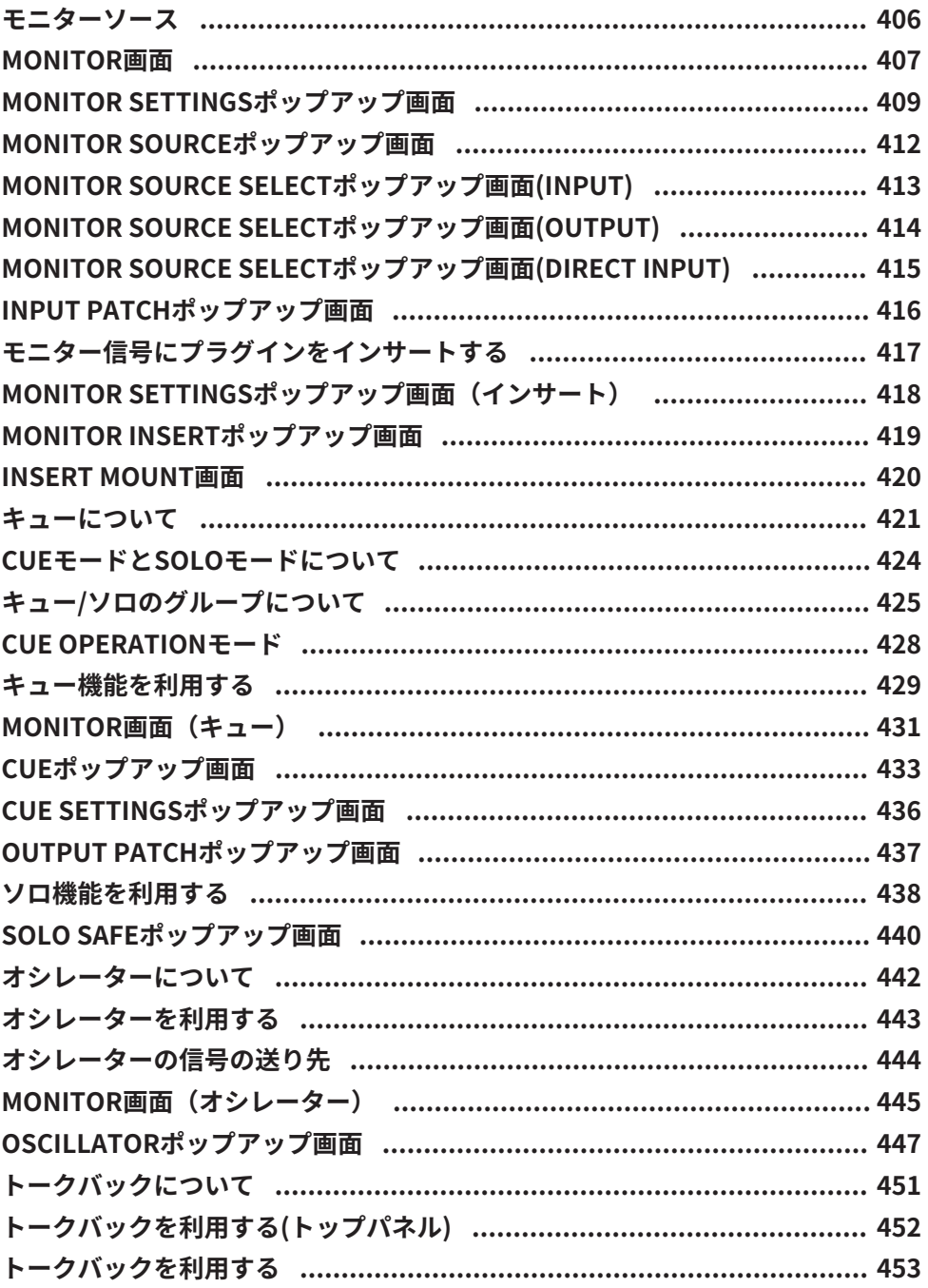

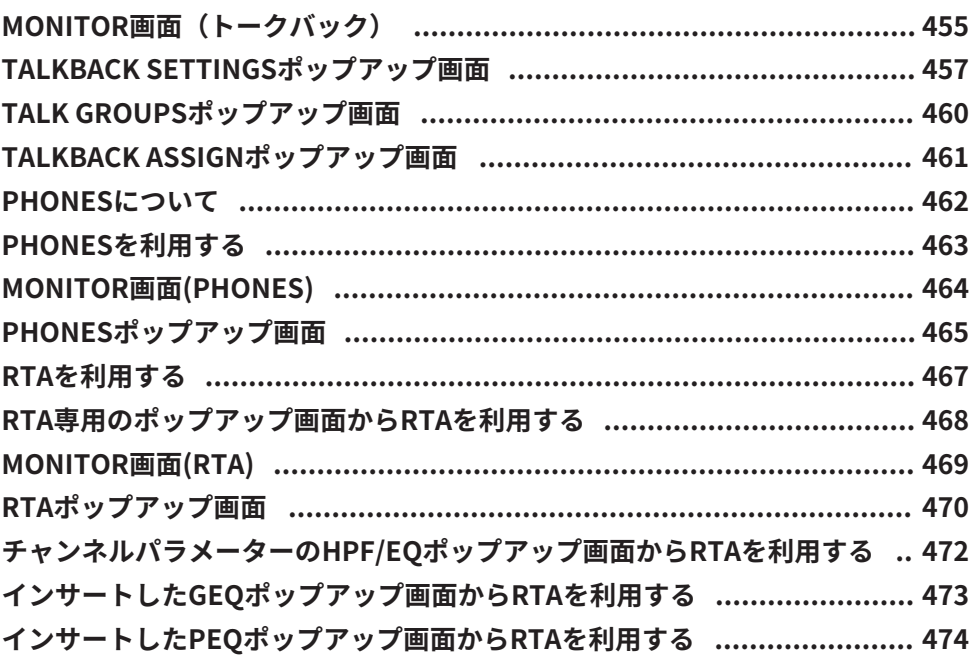

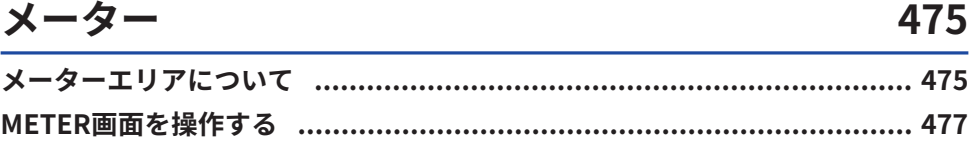

#### CH パラメーター 483

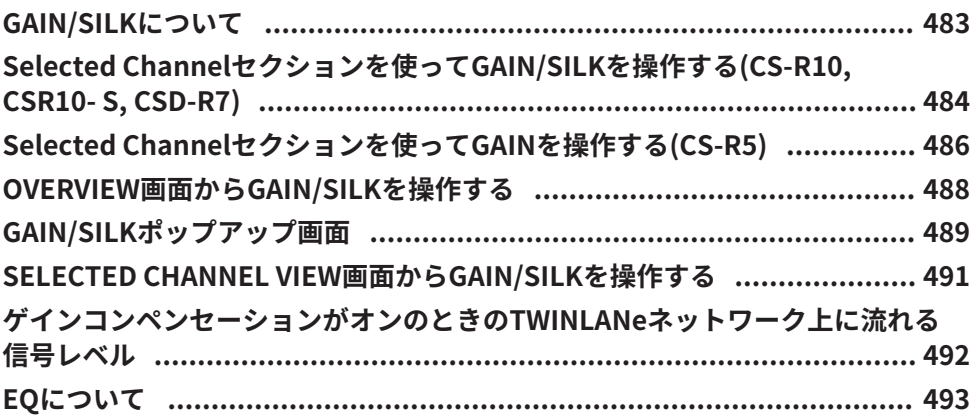

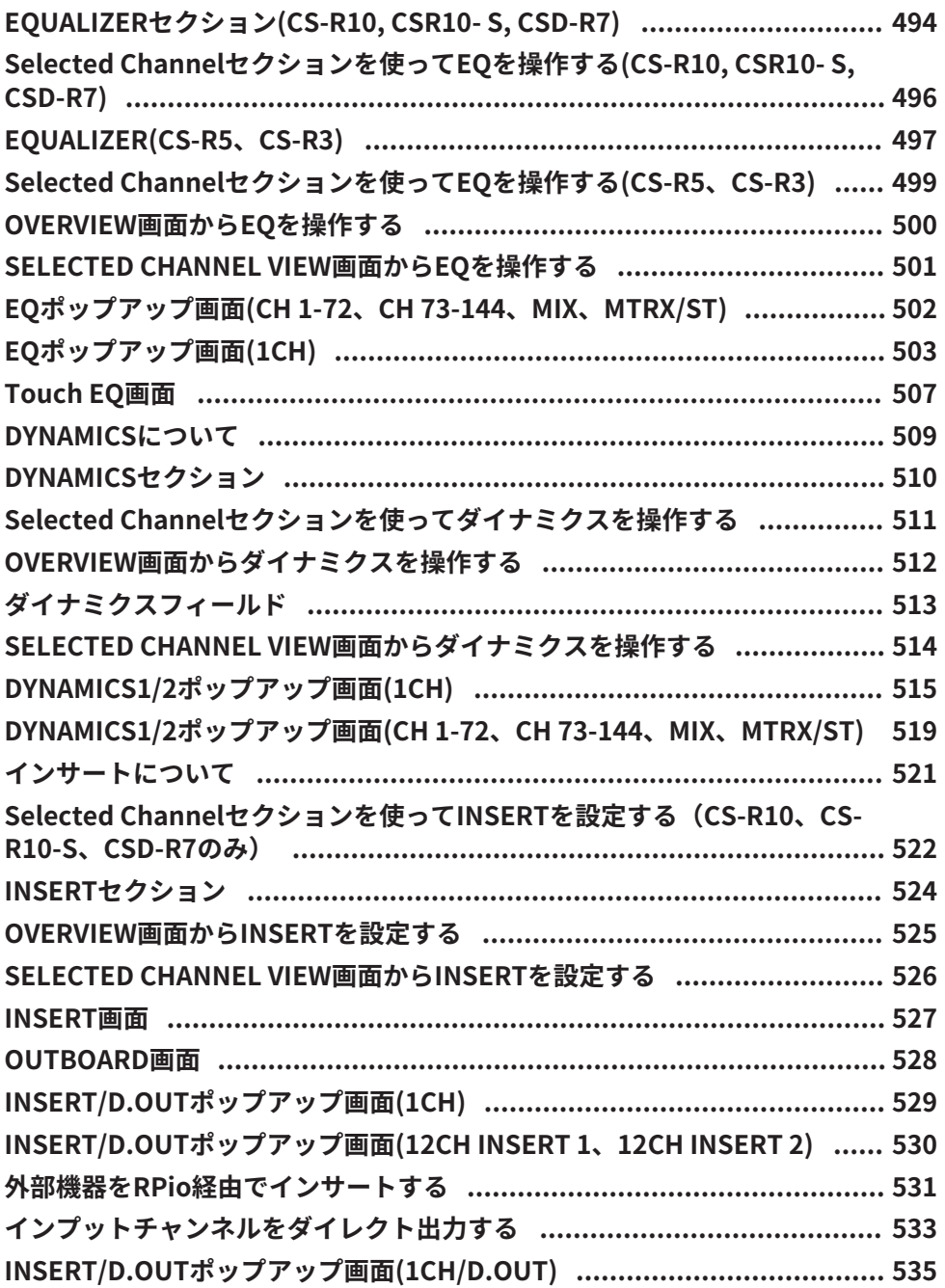

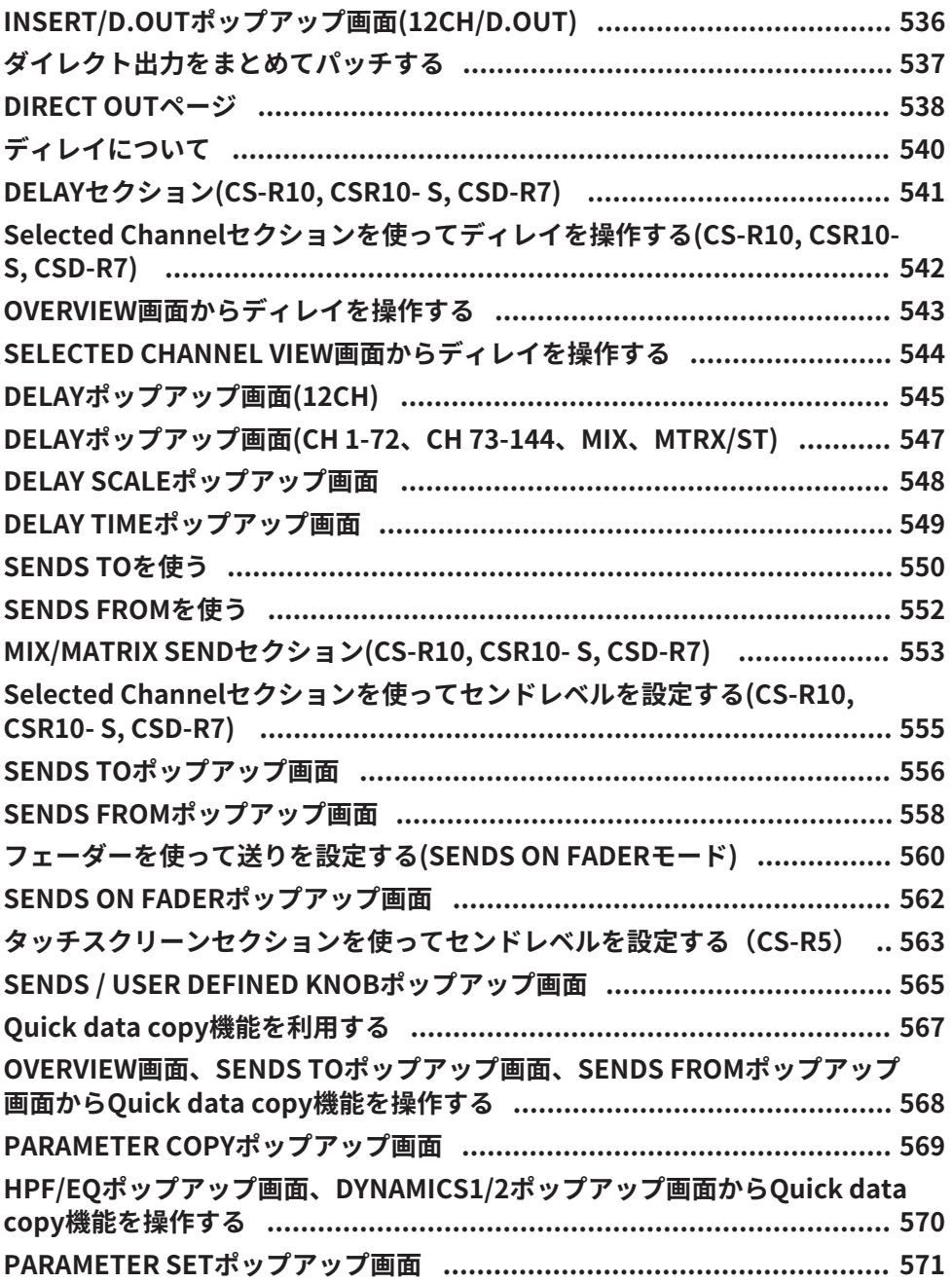

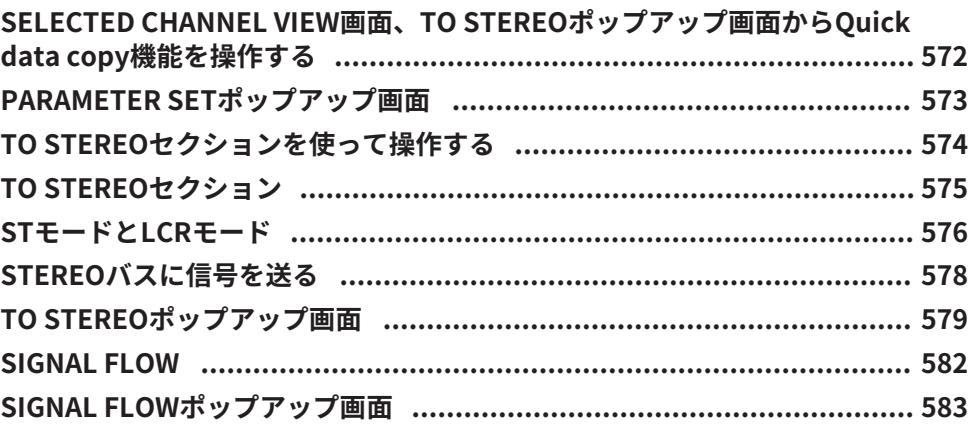

585

### チャンネルジョブ

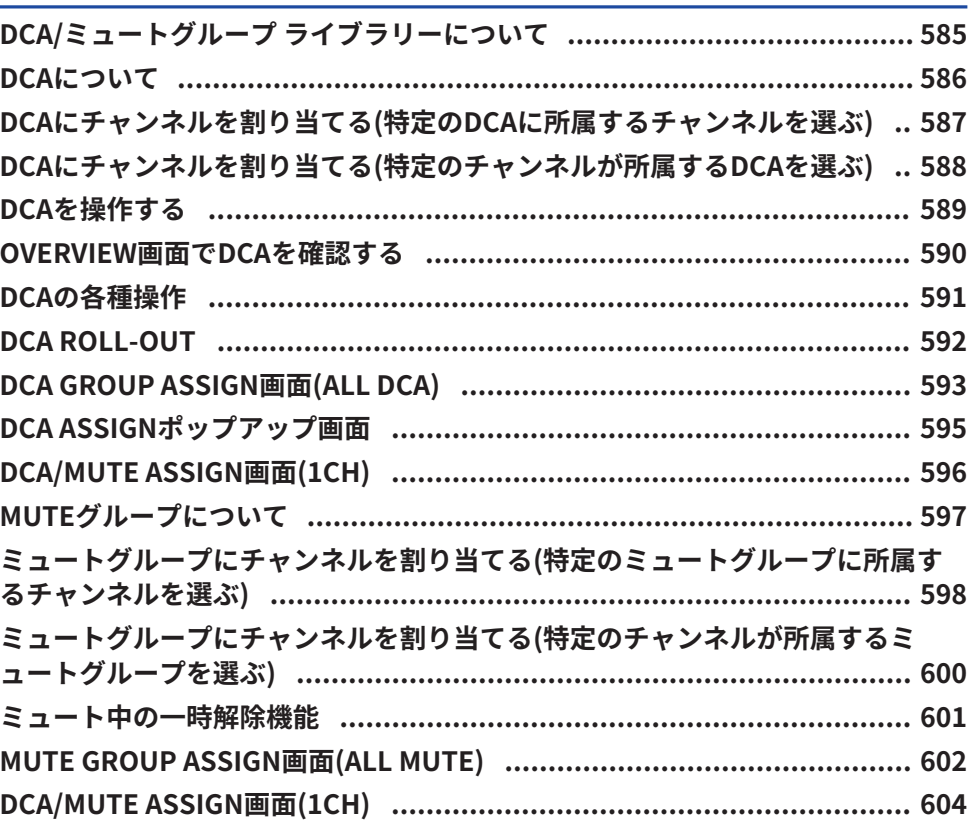

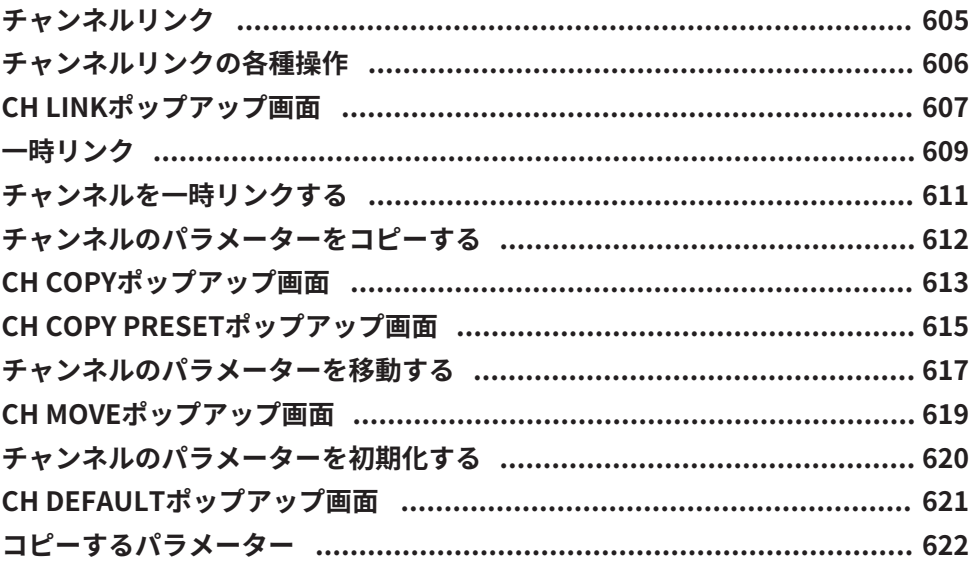

626

### GEQ/PEQ/Automixer

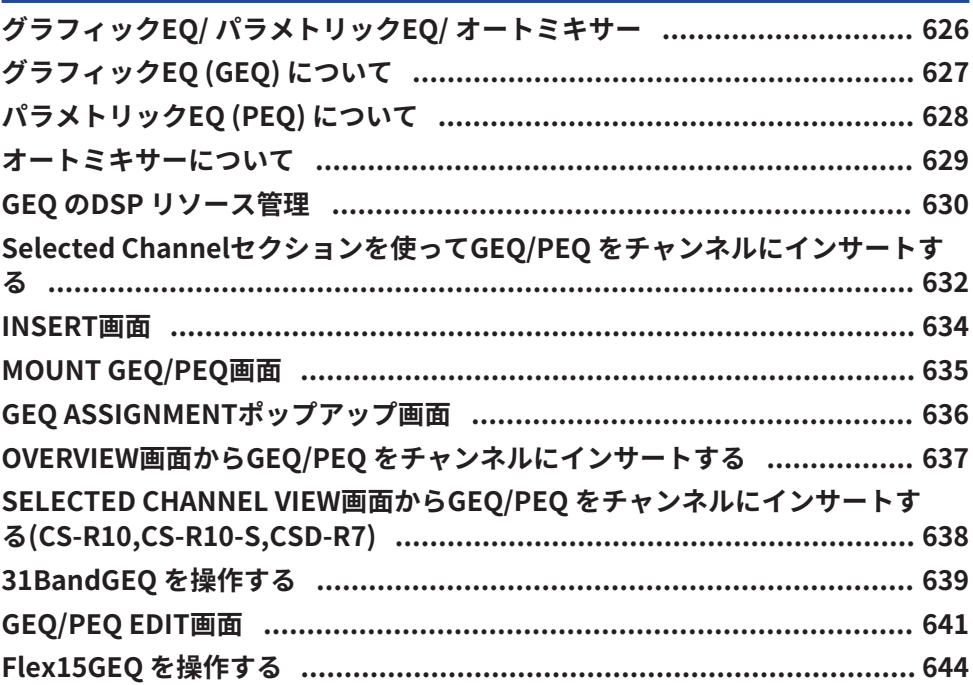

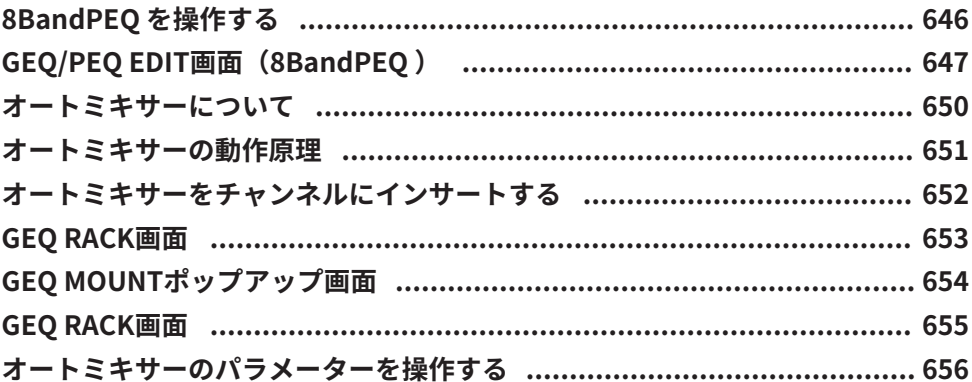

### プラグイン

### 660

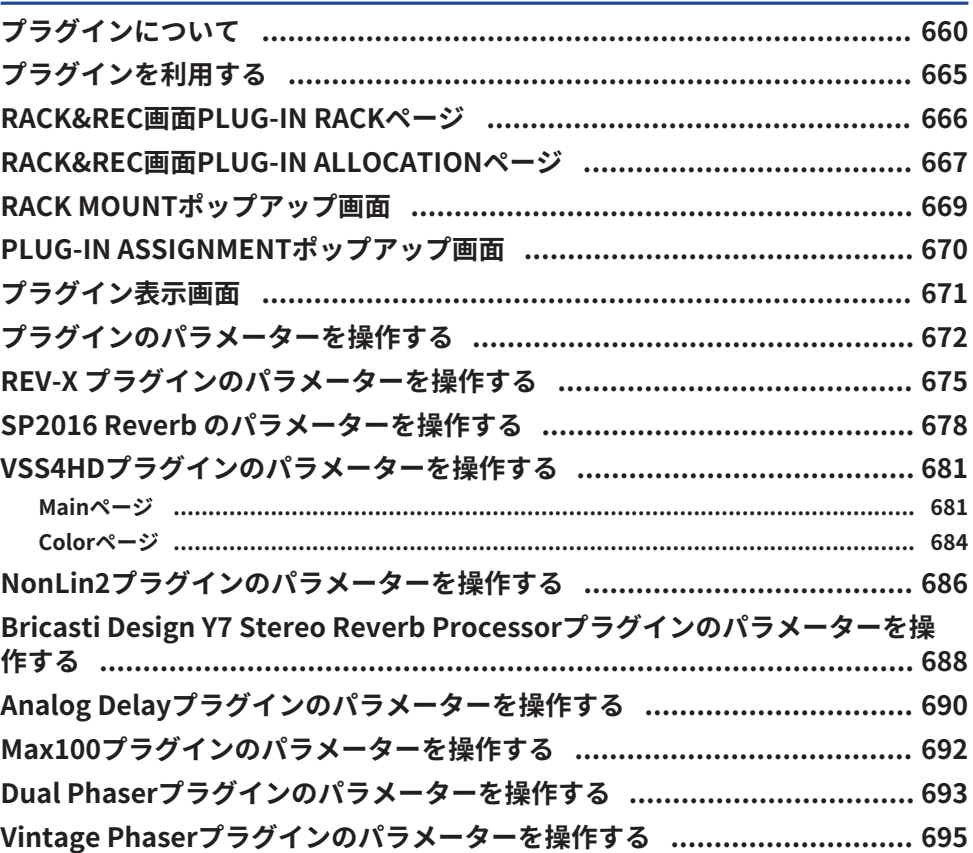

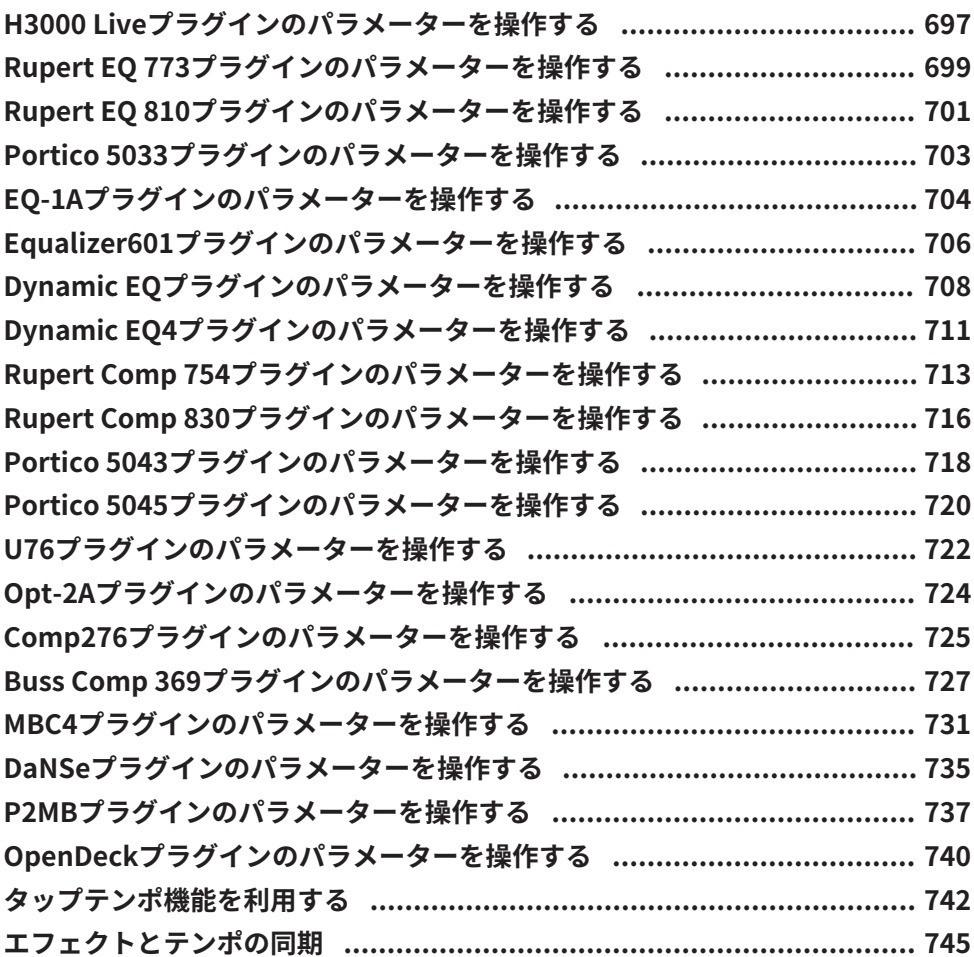

## **[レコーディング](#page-746-0)  [747](#page-746-0)**

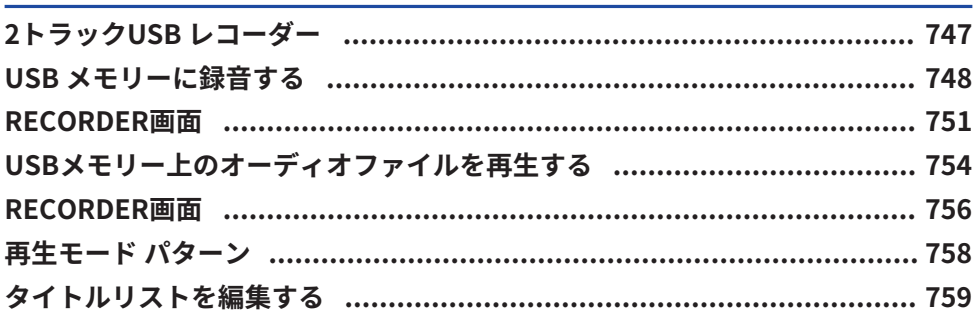

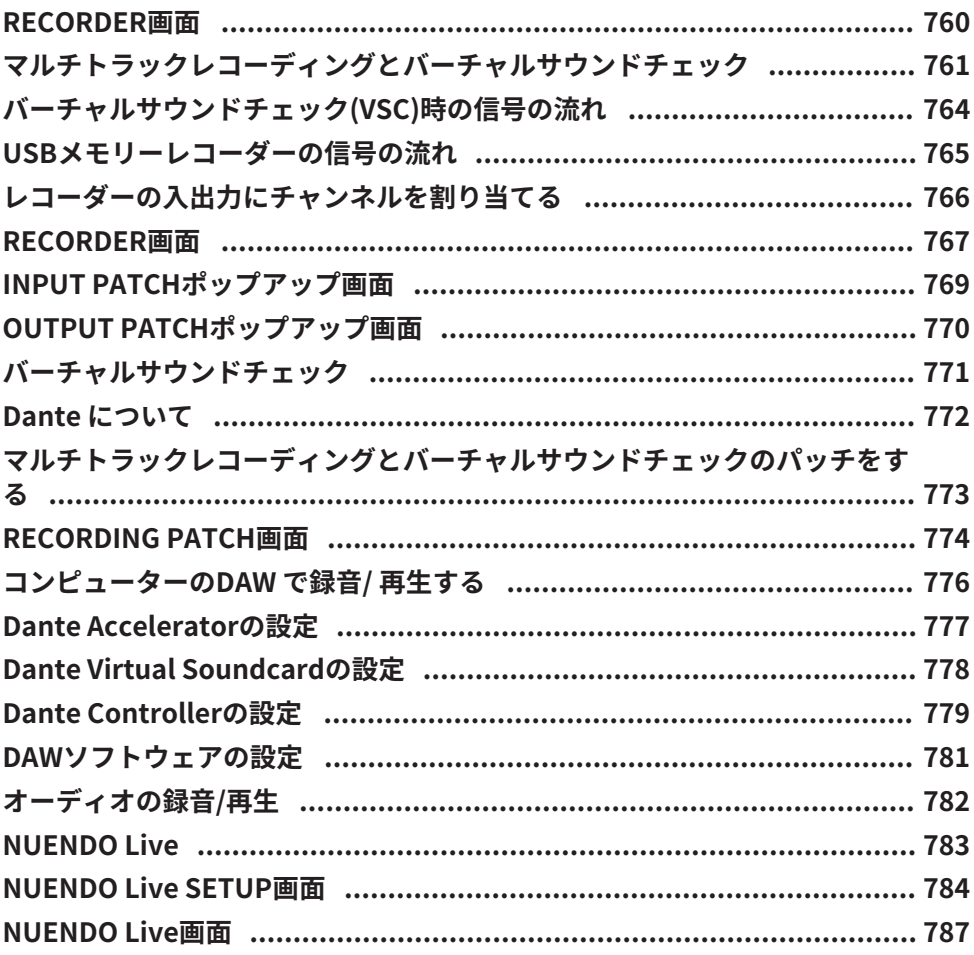

#### シーンメモリー

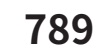

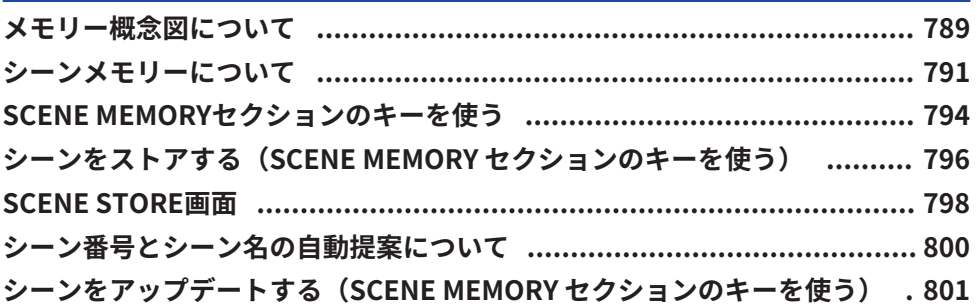

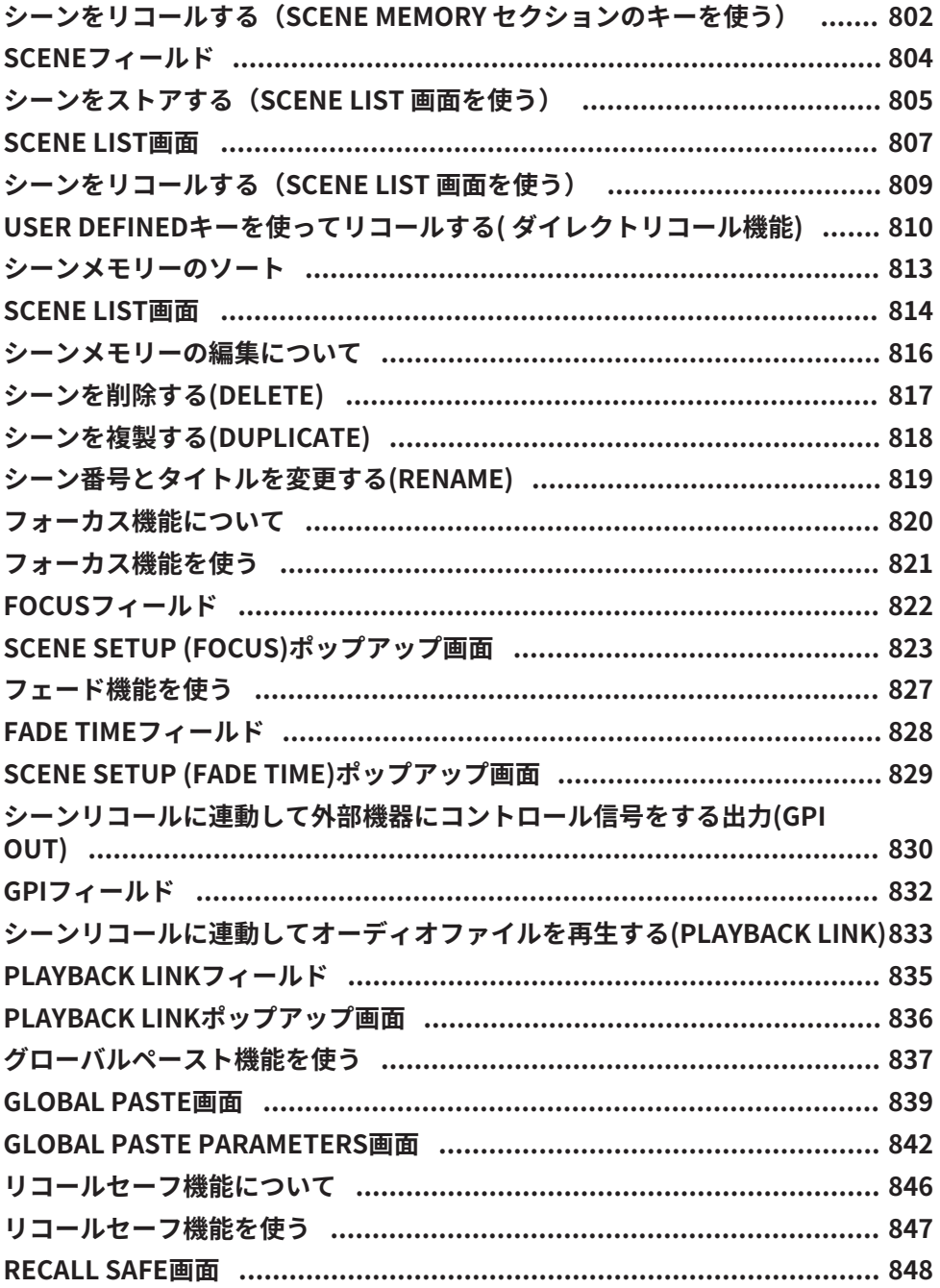

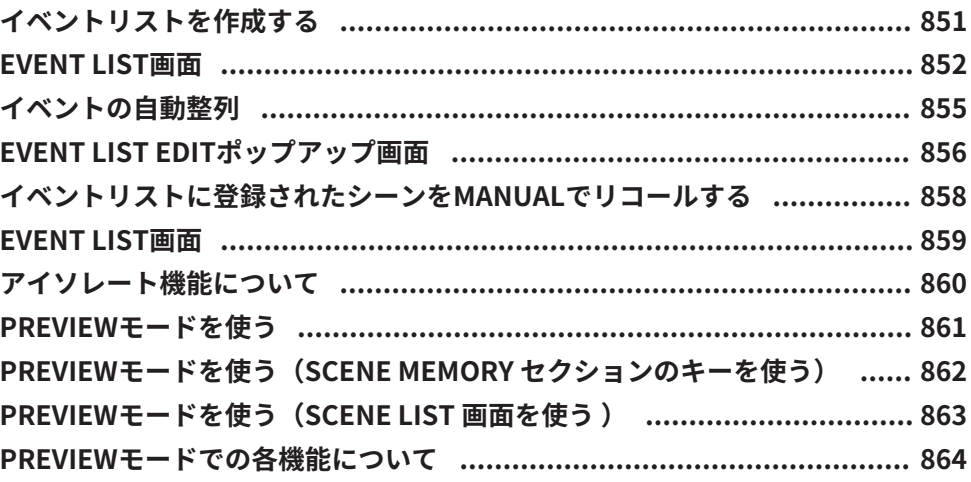

#### **OVERLAY**

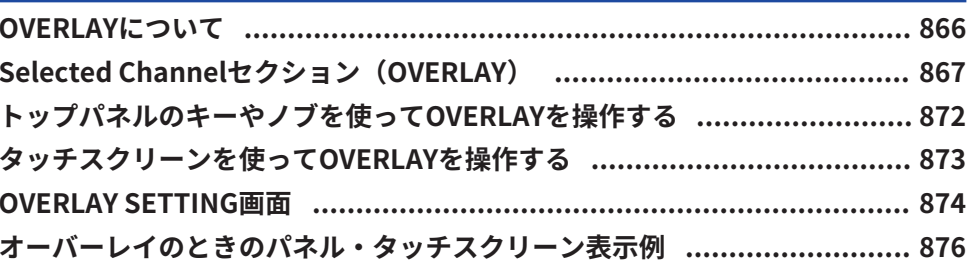

866

877

# ファイル<br>SAVE/LOAD

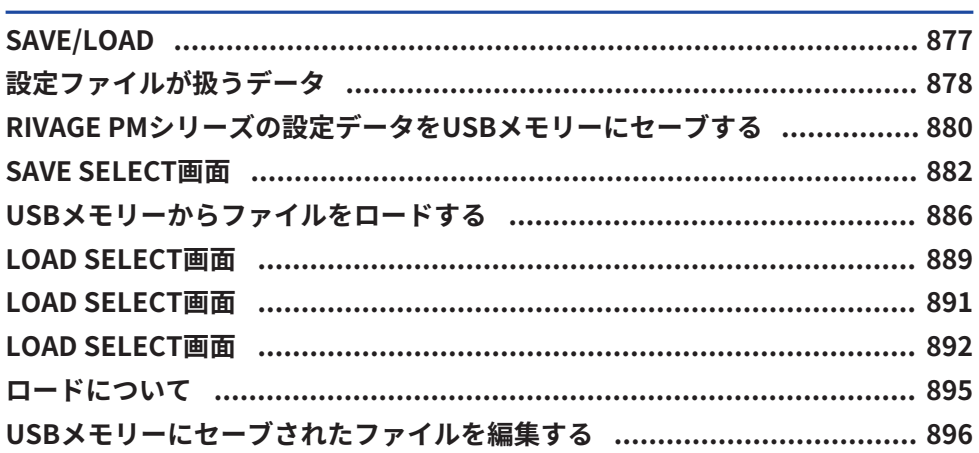

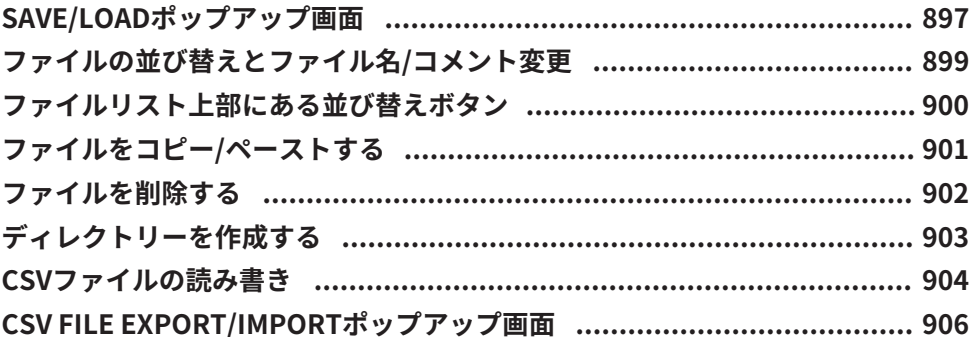

### **Theatre Mode**

### 907

917

924

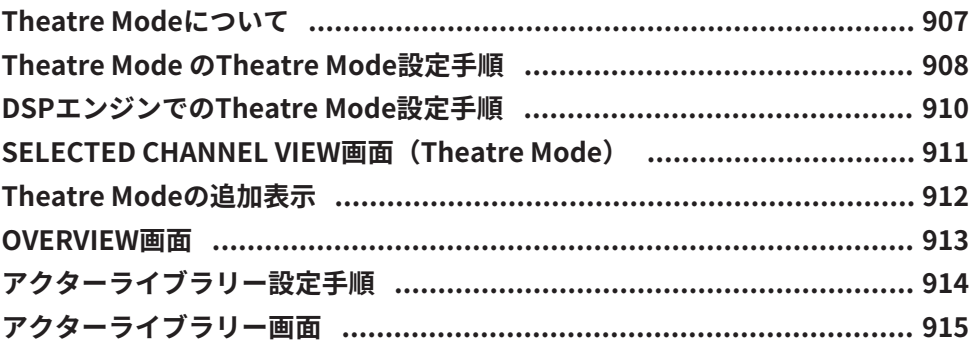

### AFC IMAGEコントロール

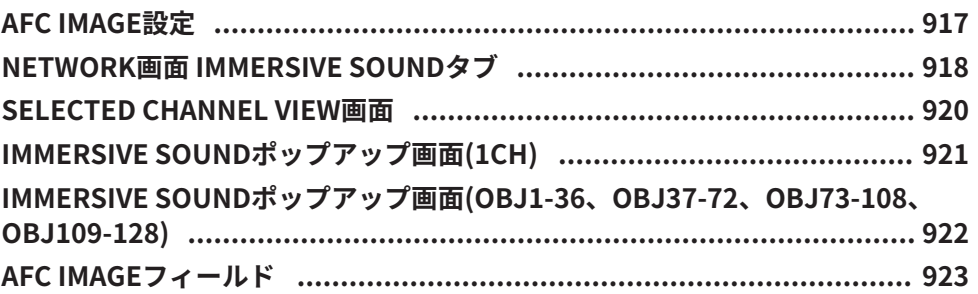

#### ユーザーセットアップ

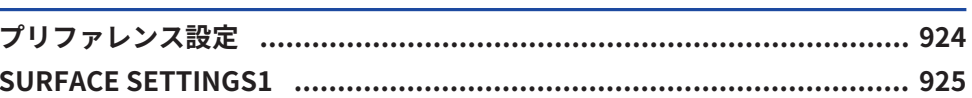

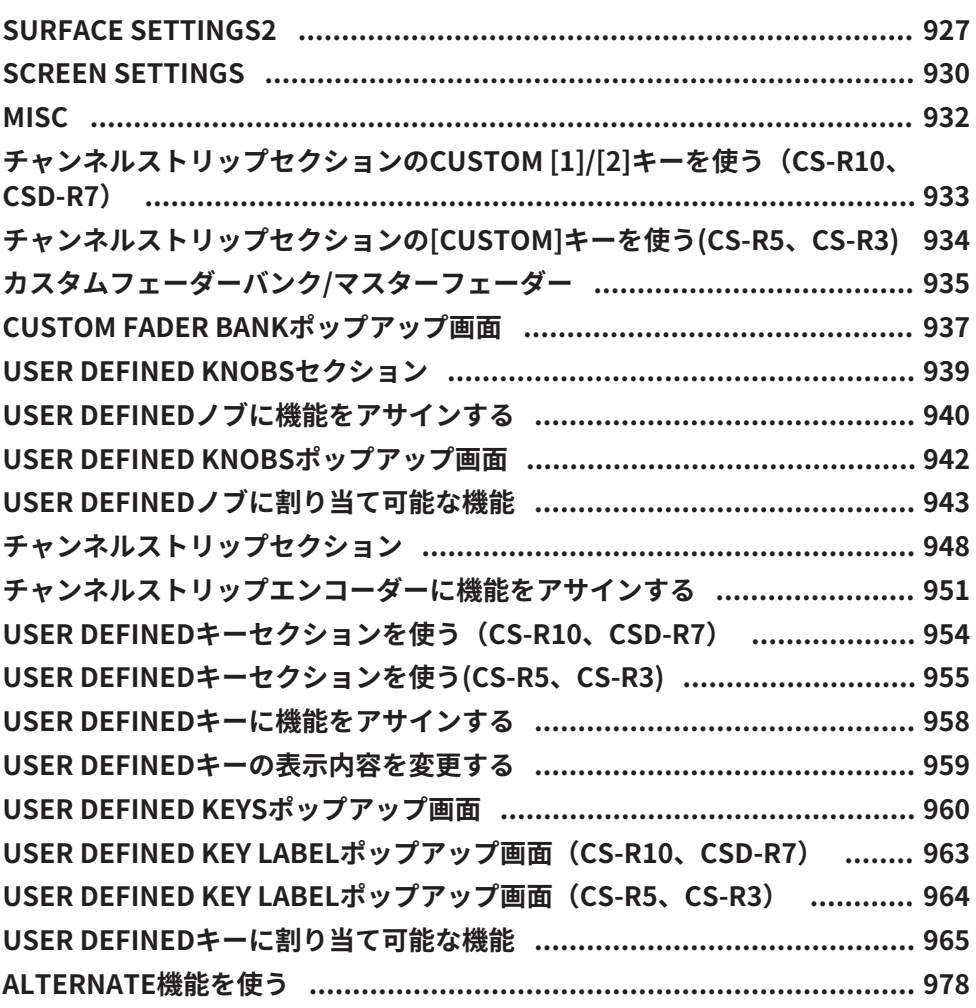

### **[MIDI/GPI](#page-978-0)  [979](#page-978-0)**

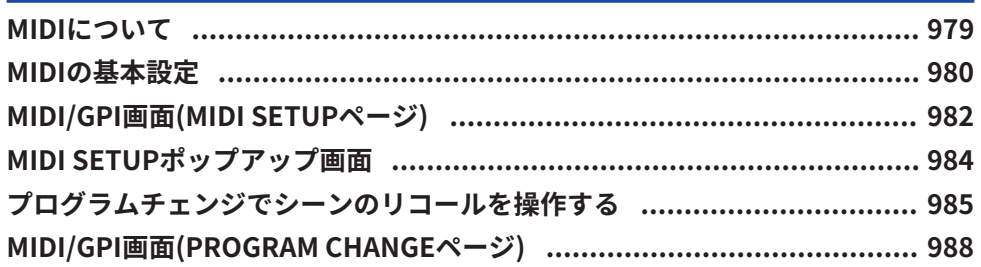

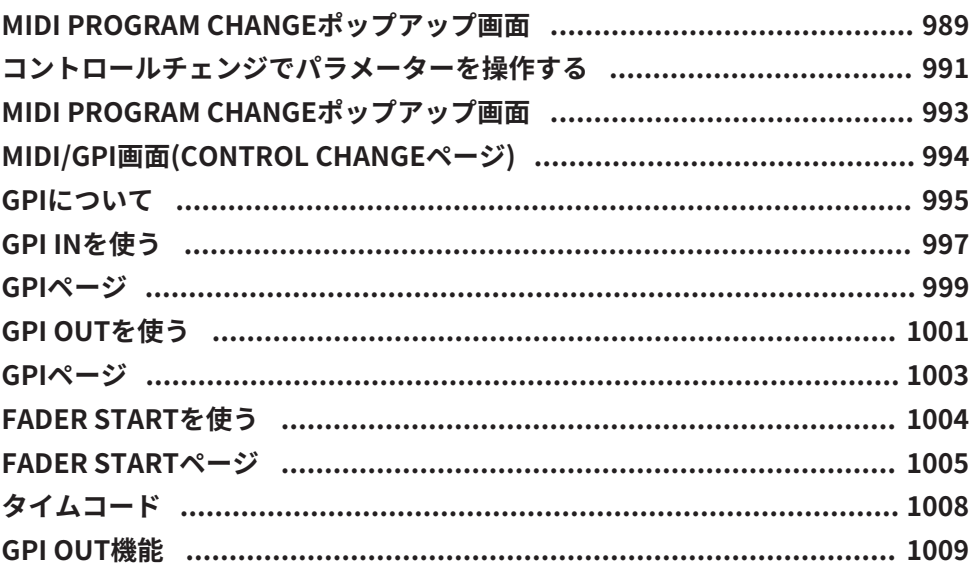

### メンテナンス

#### 1010

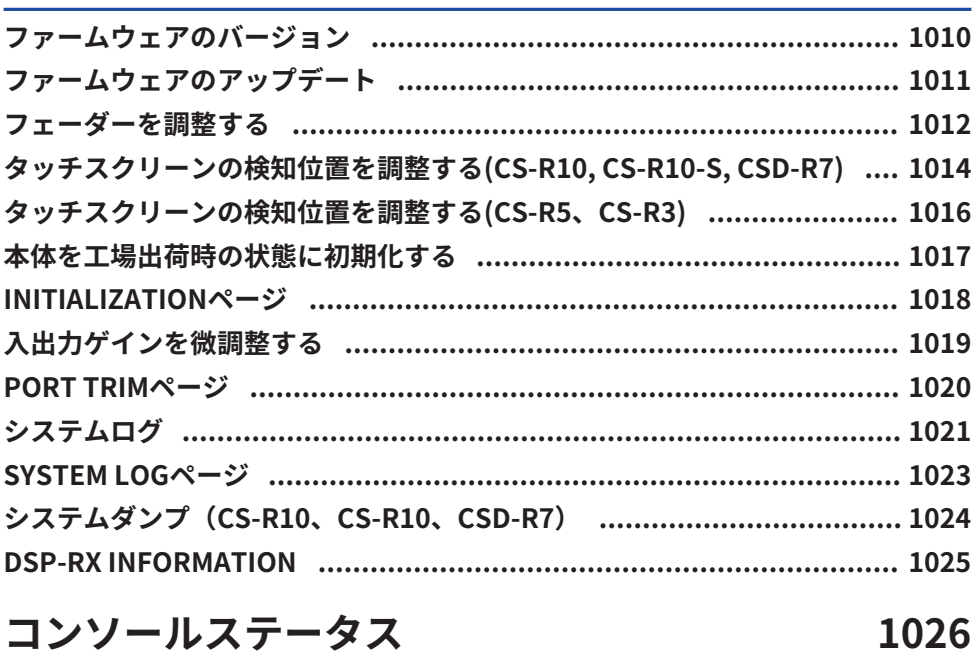

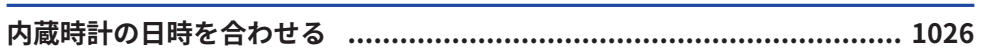

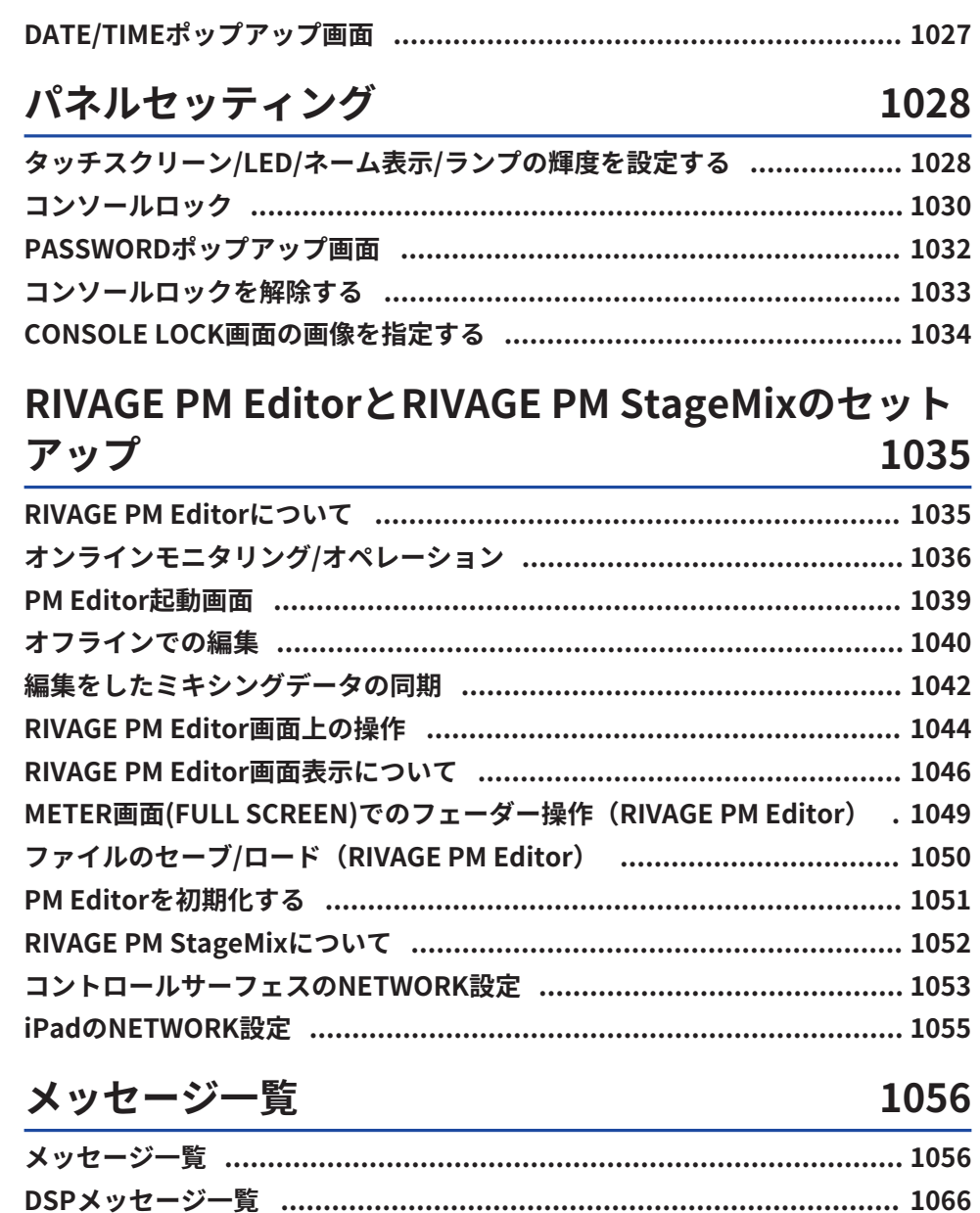

### <span id="page-23-0"></span>関連するマニュアル

#### <span id="page-23-1"></span>関連するマニュアルについて

RIVAGE PMシリーズに関連するマニュアルは、以下のように構成されています。

#### **紙マニュアル**

RIVAGE PM10システムセットアップガイド RIVAGE PM7システムセットアップガイド

RIVAGE PMシリーズの概要、各機器を接続して音が出るまでのセットアップ方法を説明し ています。

各機器の取扱説明書

各機器の各部の名称と機能を中心に説明しています。

各機器の取扱説明書は、それぞれの製品に同梱されています。

#### **オンラインマニュアル**

RIVAGE PMシリーズオペレーションマニュアル(本書)

コントロールサーフェスやデジタルミキシングコンソールで表示される画面や機能につい て詳細に説明しています。

概要では、RIVAGE PMシリーズの全体像を把握していただくために、概要や考え方を主に 説明しています。

操作では、具体的な「手順」や「操作」を説明しています。

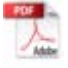

RIVAGE PM Editorインストールガイド

RIVAGE PM Editorのインストール手順について説明しています。

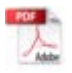

RIVAGE PM StageMix ユーザーガイド

RIVAGE PMシリーズのシステムをワイヤレスコントロールするiPadアプリケーションにつ いて説明しています。

#### お知らせ

各取扱説明書はヤマハウェブサイトからダウンロードできます。ヤマハウェブサイトには常に最新の マニュアルデータが掲載されていますので、必要に応じてご活用ください。

https://download.yamaha.com/

### <span id="page-24-0"></span>コンポーネント構成

#### <span id="page-24-1"></span>コントロールサーフェス

コントロールサーフェスは、DSPエンジンの全機能を操作します。 ミキシングやルーティ ングといったすべてのオーディオ信号の操作や、メモリー機能、システムの 各種設定など を操作できます。以下のような機能を備えています。

- ( 12本×3面+2本(合計38本)のフェーダー(CS-R10、CS-R5)
- 12本×2面+2本(合計26本)のフェーダー (CS-R10-S)
- ( ヤマハデジタルミキサー伝統のフル機能Selected Channelセクション
- ( 大画面液晶パネルによるタッチオペレーションが可能なユーザーインターフェース
- ( アウトボードや、CDプレーヤーなどを接続するオーディオ入出力端子(ローカルI/O)や 外部機器との制御入出力端子(MIDI/GPI)
- ( 追加機材なしにライブ録音やBGM、効果音の再生などが行なえる2トラックUSBレコー ダー機能
- 電源の二重化のための2台の電源ユニットを内蔵

#### **CS-R10**

トップパネル

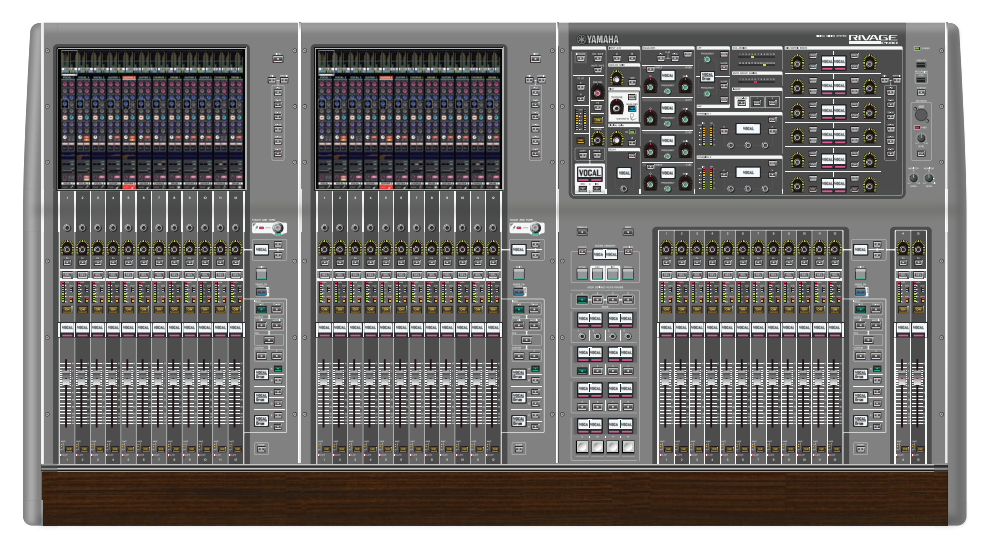

フロントパネル

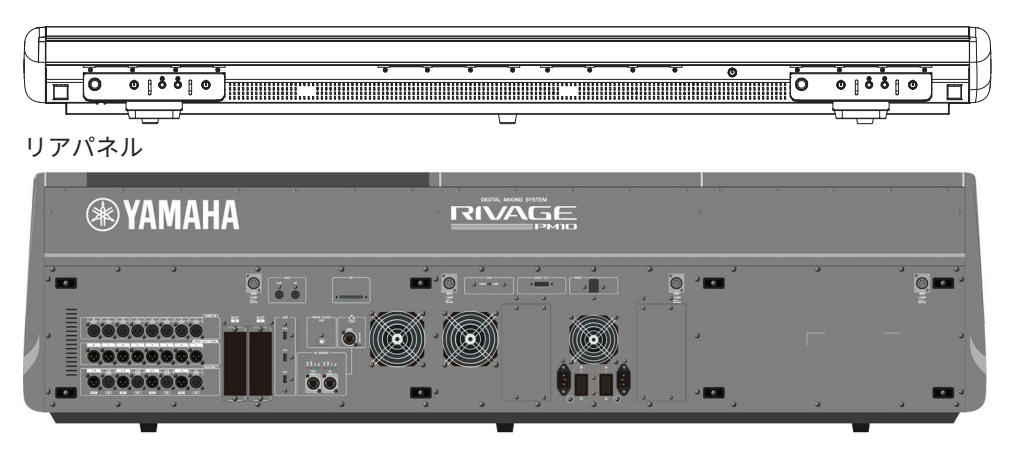

#### 端子一覧

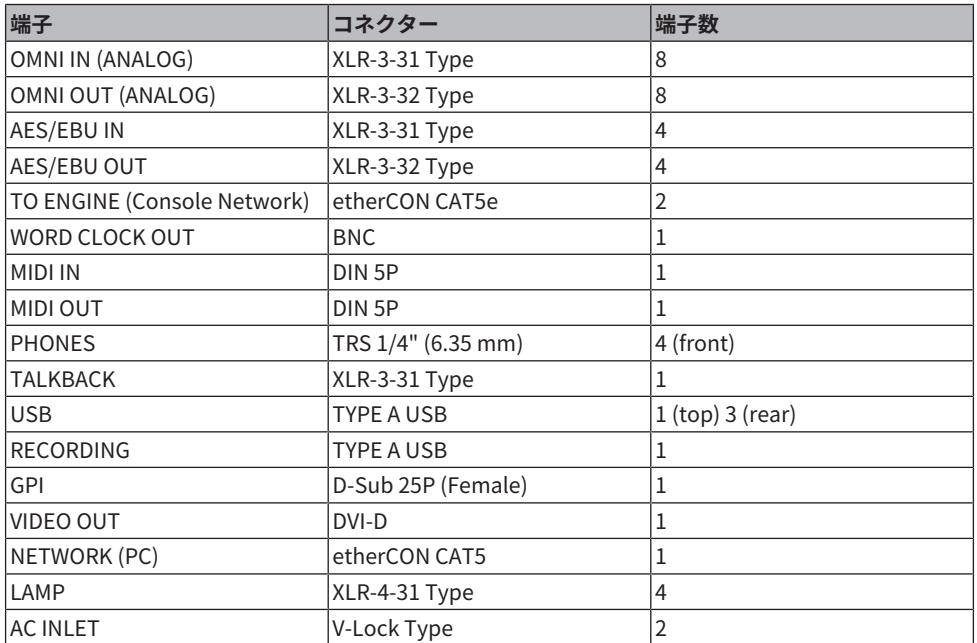

スロット一覧

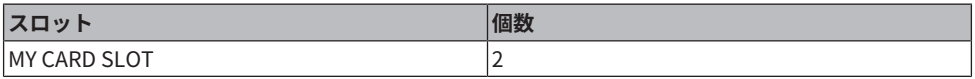

#### **CS-R10-S**

トップパネル

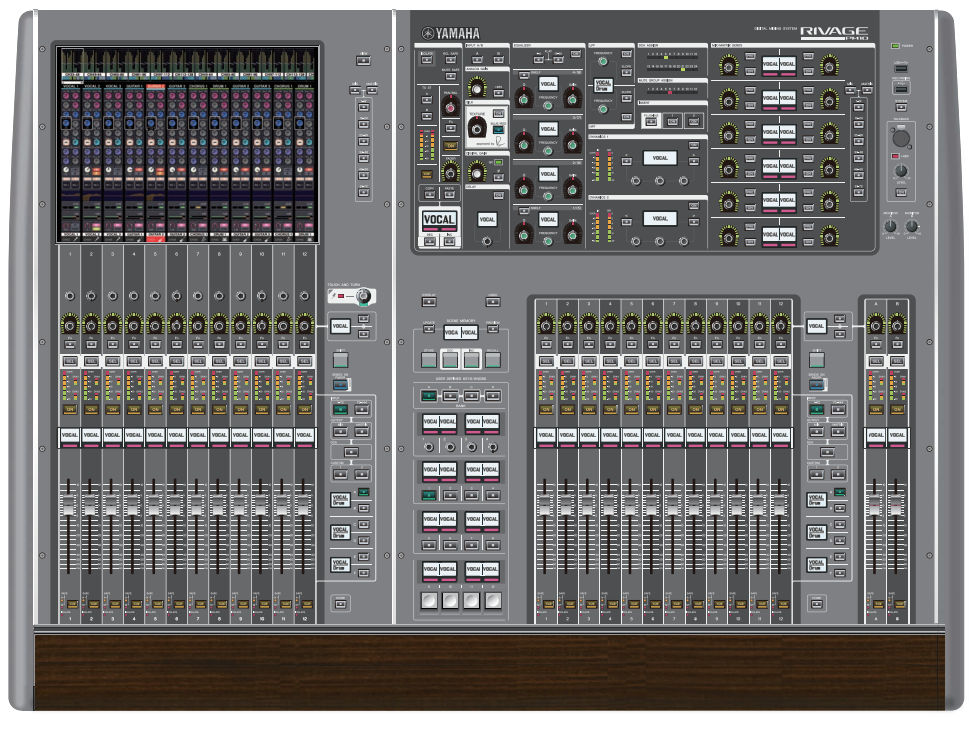

フロントパネル

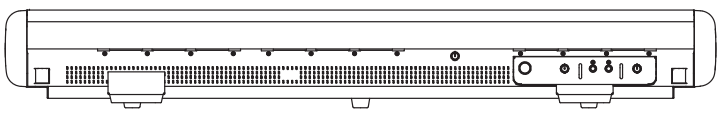

リアパネル

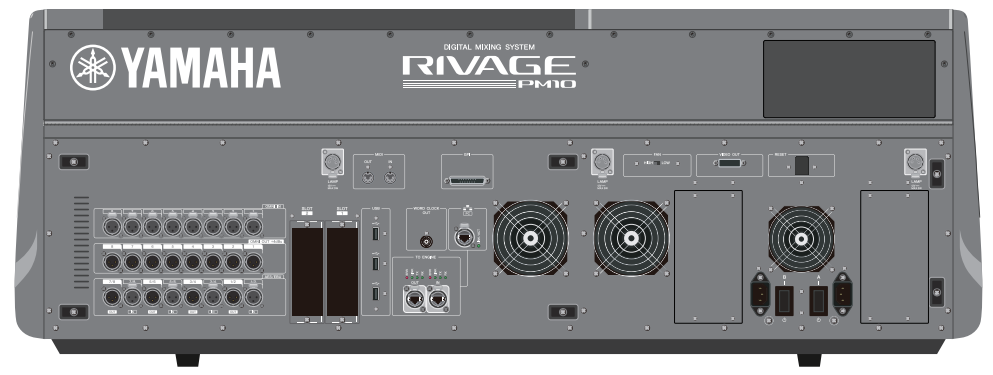

#### 端子一覧

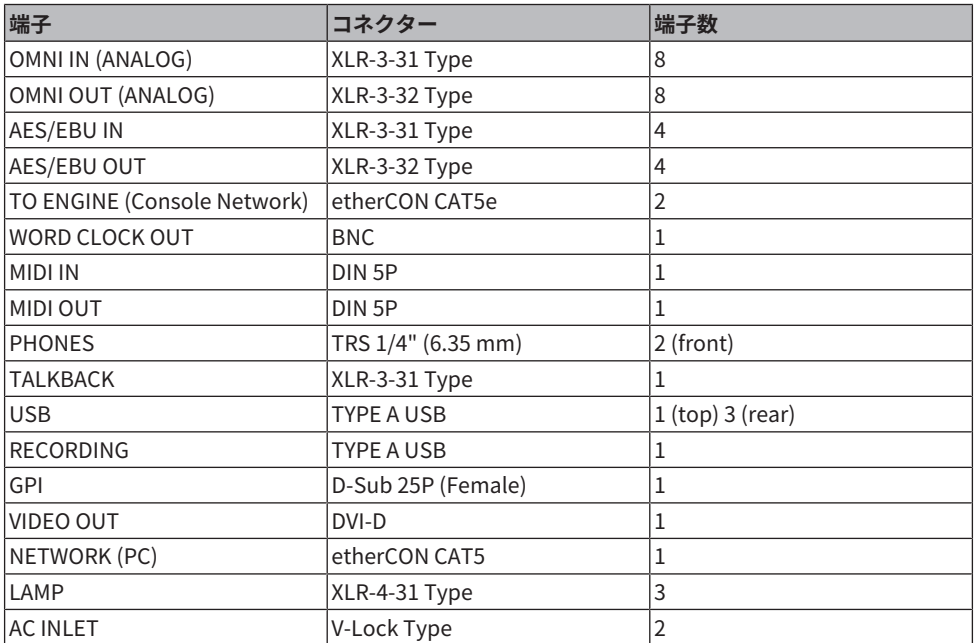

スロット一覧

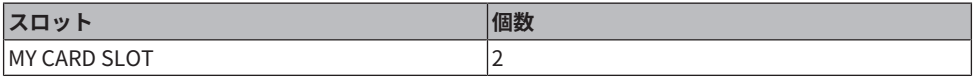

コンポーネント構成 > コントロールサーフェス

#### **CS-R5**

トップパネル

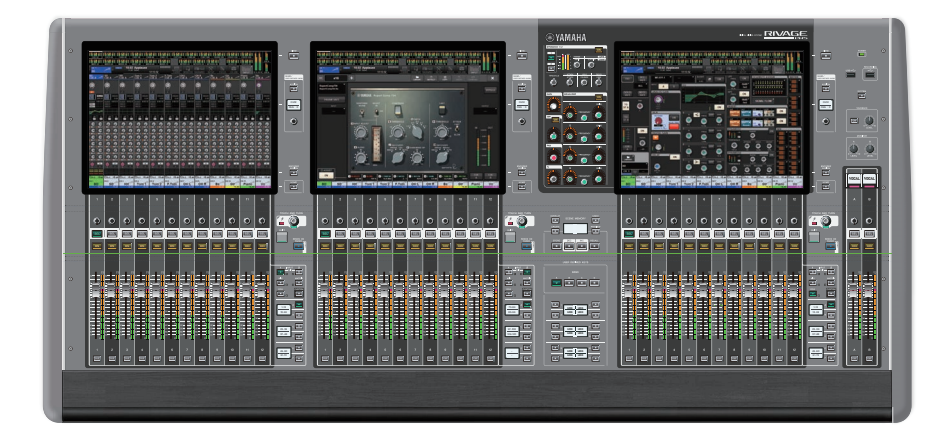

フロントパネル

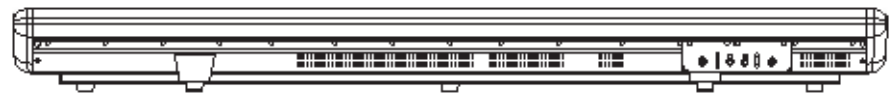

リアパネル

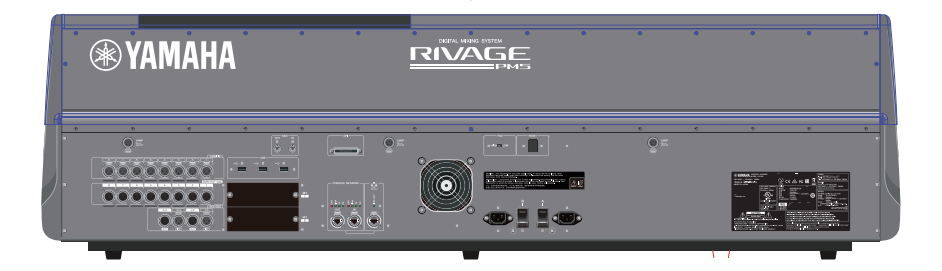

#### 端子一覧

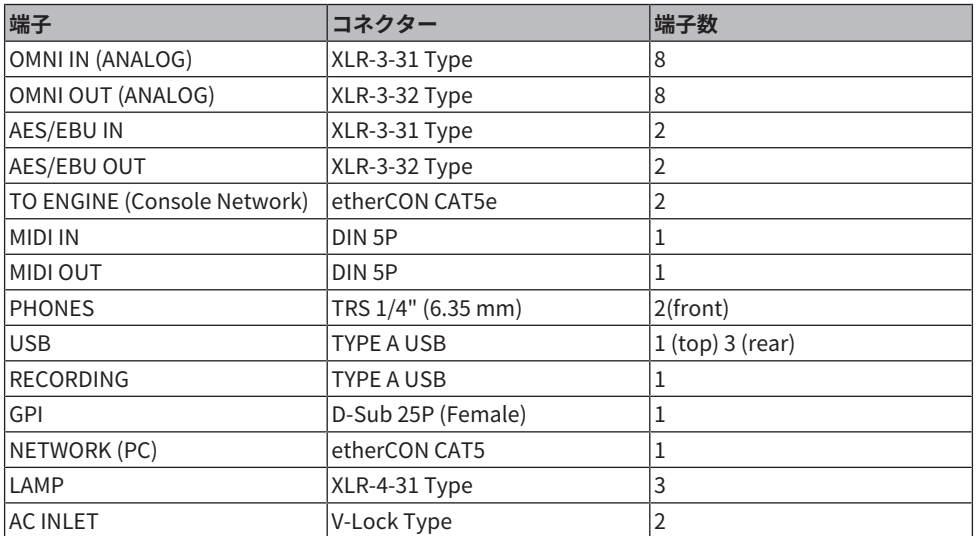

#### スロット一覧

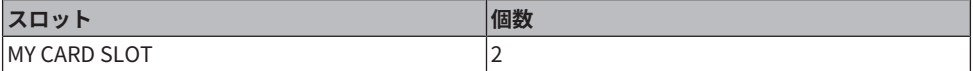

#### **CS-R3**

トップパネル

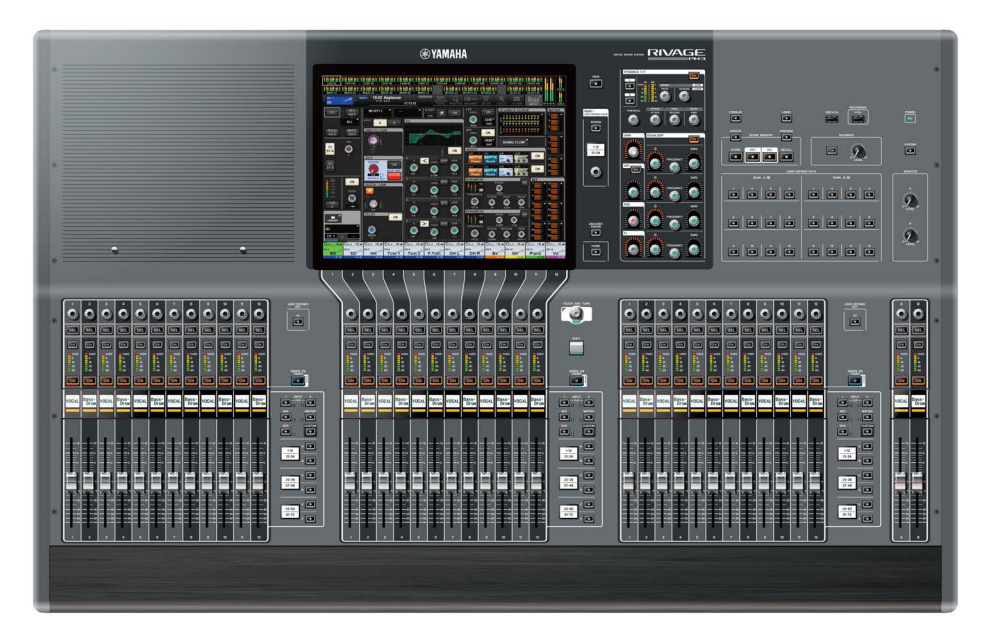

フロントパネル

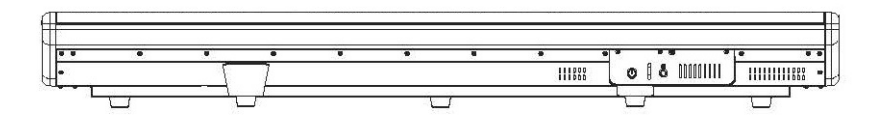

リアパネル

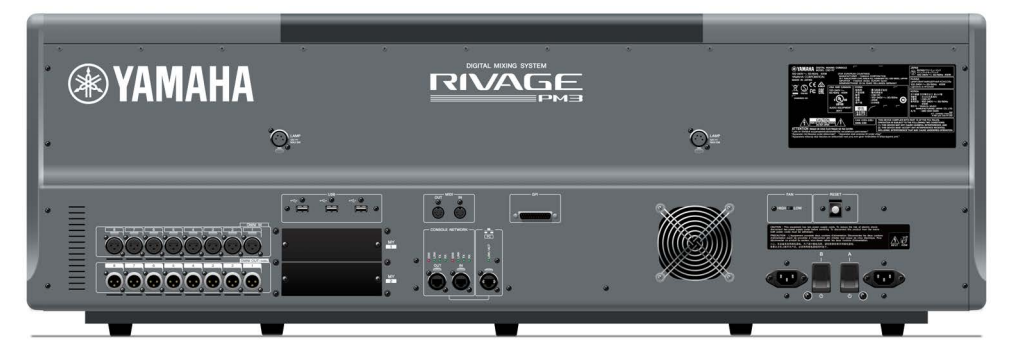

#### 端子一覧

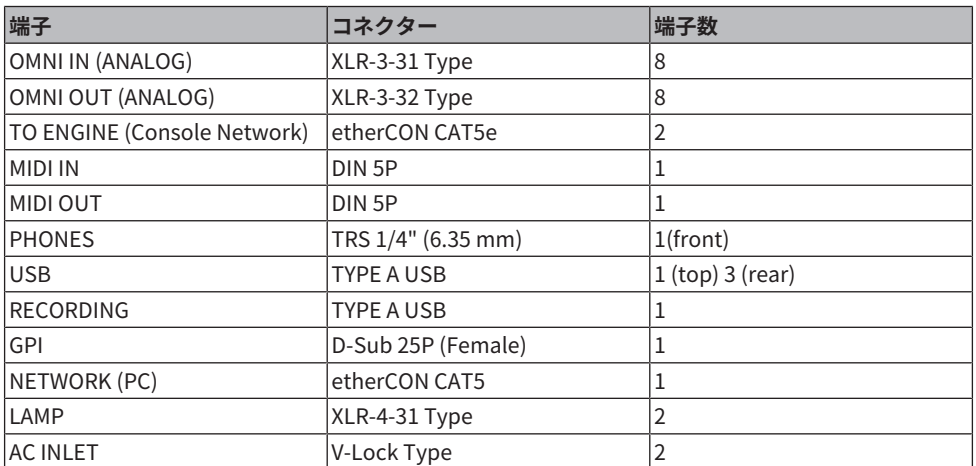

#### スロット一覧

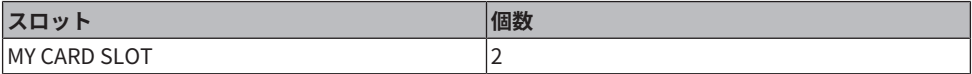

### <span id="page-33-0"></span>デジタルミキシングコンソール

ミキシングやルーティングといったすべてのオーディオ信号の操作や、メモリー機能、シ ステムの 各種設定などを操作できます。また、すべてのオーディオ処理を行なう120 Input/60 Mix/ 24Matrix/2 StereoのDSPエンジンを内蔵します。

#### **CSD-R7**

#### トップパネル

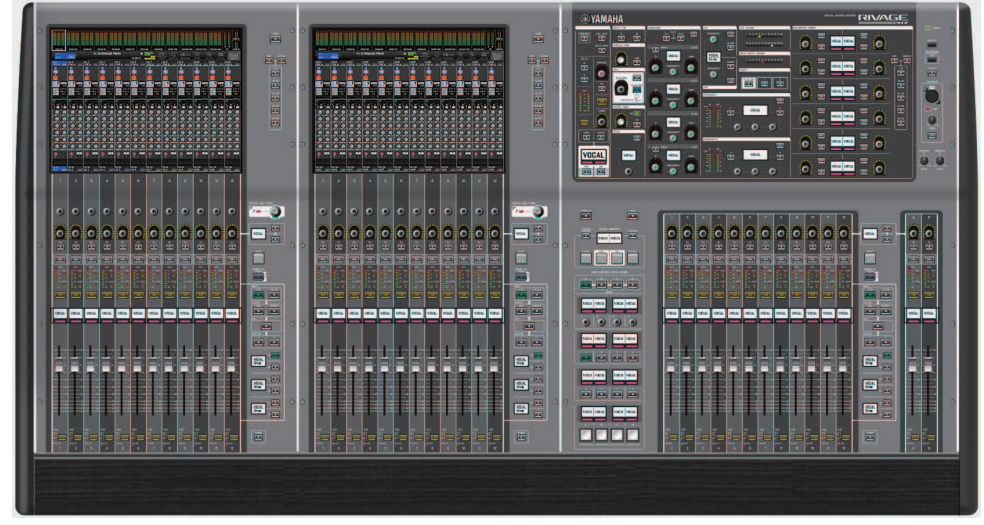

フロントパネル

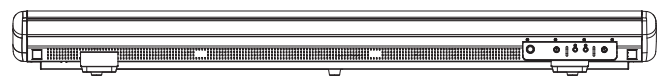

リアパネル

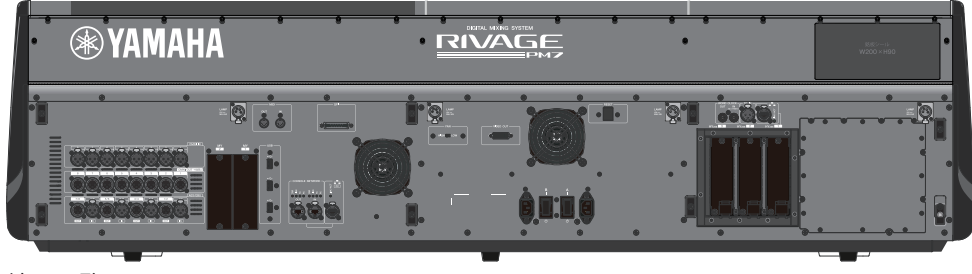

端子一覧

コンポーネント構成 > デジタルミキシングコンソール

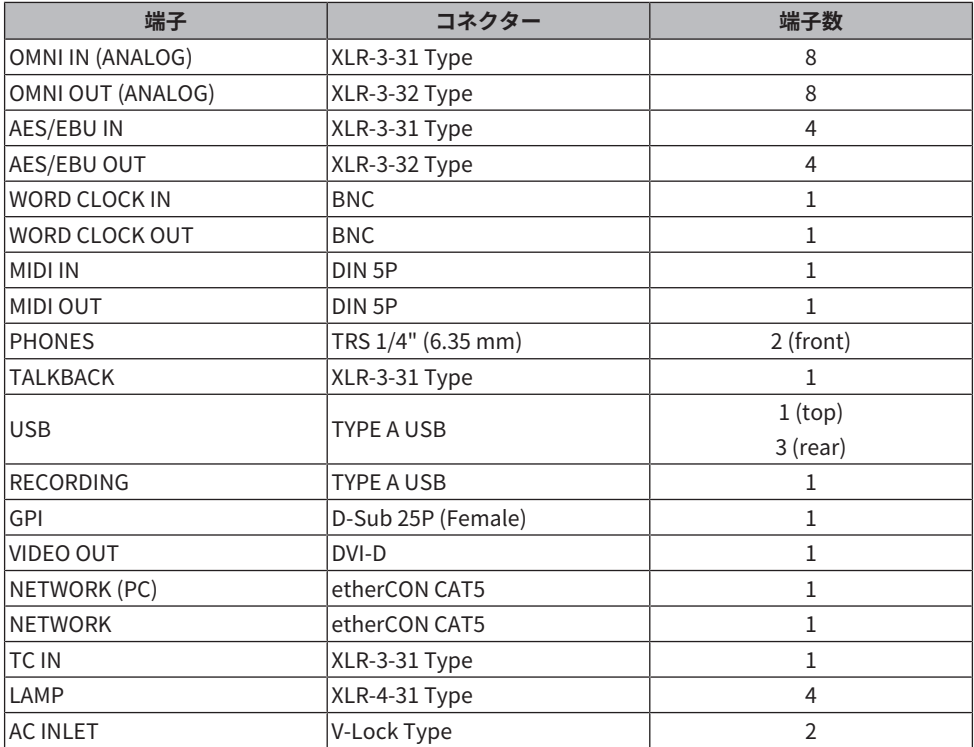

スロット一覧

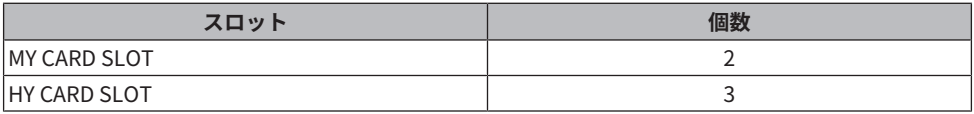

#### **HYカードスロットについて**

HYカードスロット1~3はそれぞれ256イン/アウトです。TWINLANeネットワークカード はHYカードスロット1のみ有効です。マルチトラックレコーディング機能はHYカードス ロ ット3のみ有効です。

#### <span id="page-35-0"></span>RIVAGE PM Editorについて

コントロールサーフェスと同等の操作ができるアプリケーションソフトウェアです。 コン ピューター上でRIVAGE PMシリーズの設定をあらかじめ準備したり(オフラインエディッ ト)、 RIVAGE PMシリーズの設定を監視/操作(オンラインモニタリング/オペレーション)で きます。 RIVAGE PM Editor (以降 PM Editor)がインストールされたコンピューターをDSP エンジンまた はコントロールサーフェスに接続します。DSPエンジンに接続すれば、コン トロールサーフェスが なくてもシステム全体をコントロールできます。そのため、コント ロールサーフェスに万が一トラ ブルが生じたときにも、バックアップとして使用できま す。

ソフトウェアについての情報は、ヤマハプロオーディオのウェブサイトに掲載されていま す。

http://www.yamahaproaudio.com/

Editorのダウンロードの方法やインストール、詳しい設定などについては、上記ウェブサ イトやダ ウンロードしたプログラムに付属のインストールガイドをご参照ください。
## DSPエンジン

ミキシング、プラグインなどRIVAGE PMシリーズのすべてのオーディオ処理を行なうDSP エンジンです。 4つのHYカードスロットに加え、2つのMYカードスロットや、外部機器と の制御入出力端子を備 えています。電源の二重化のため、2台の電源ユニットを内蔵して います。

## **DSP-R10、DSP-RX、DSP-RX-EX**

フロントパネル

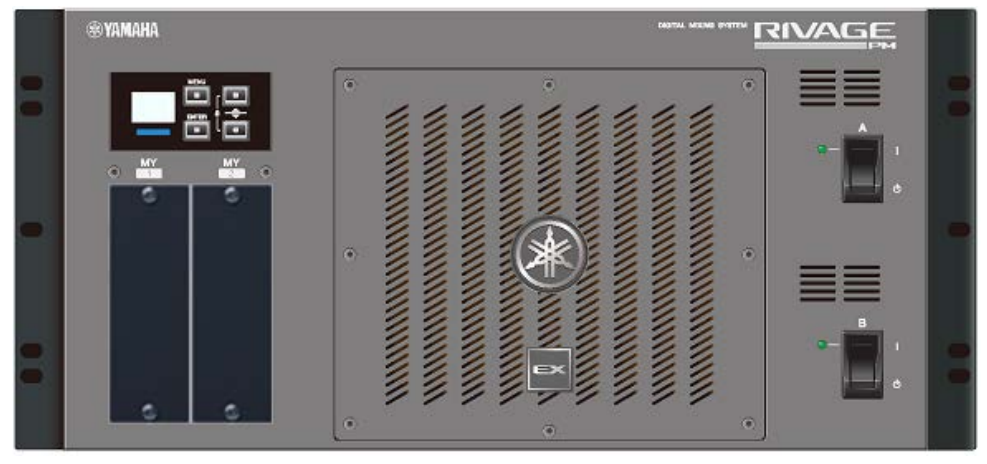

\*DSP-RX-EXの中央下部に付いているEXバッチは、DSP-R10とDSP-RXには付いていませ ん。

リアパネル

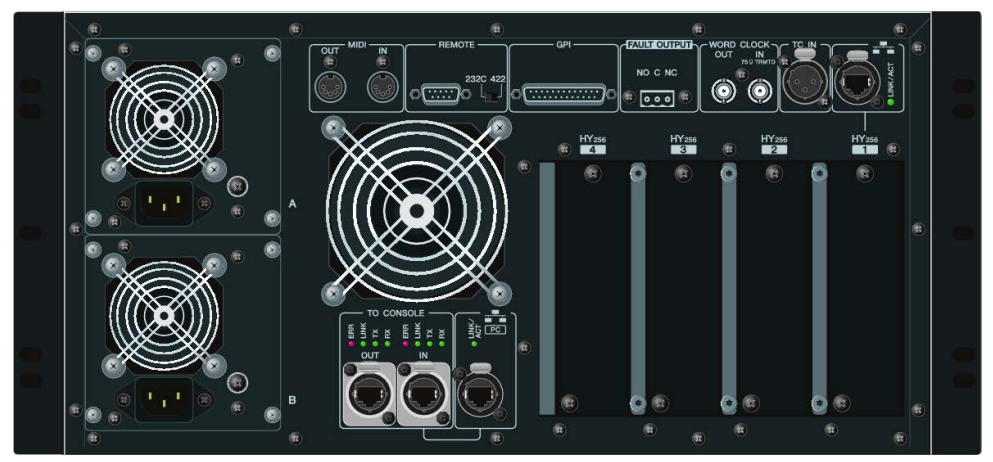

コンポーネント構成 > DSPエンジン

## 端子一覧

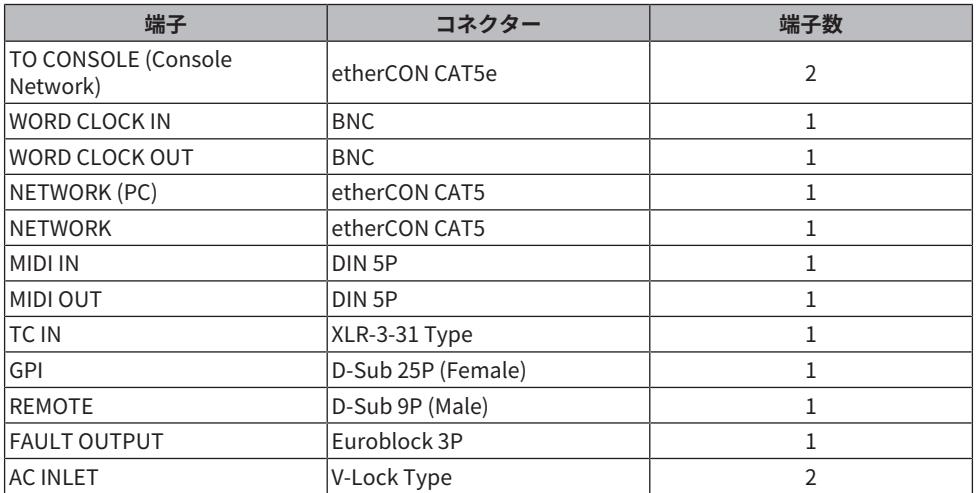

## スロット一覧

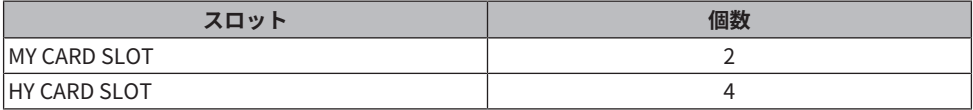

## **HYカードスロットについて**

HYカードスロット1~4はそれぞれ256イン/アウトです。TWINLANeネットワークカード はHYカードスロット1/2のみ有効です。マルチトラックレコーディング機能はHYカードス ロット4のみ有効です。

## I/Oラック

HYカードスロット1に装着したTWINLANeネットワークカード経由で、DSPエンジンとの 間で アナログオーディオ信号、およびAES/EBUなど各フォーマットに対応したデジタル オーディオ信 号の入出力を行なうためのI/Oラックです。電源の二重化のため、2台の電源 ユニットを内蔵し ています。

## **RPio622**

フロントパネル

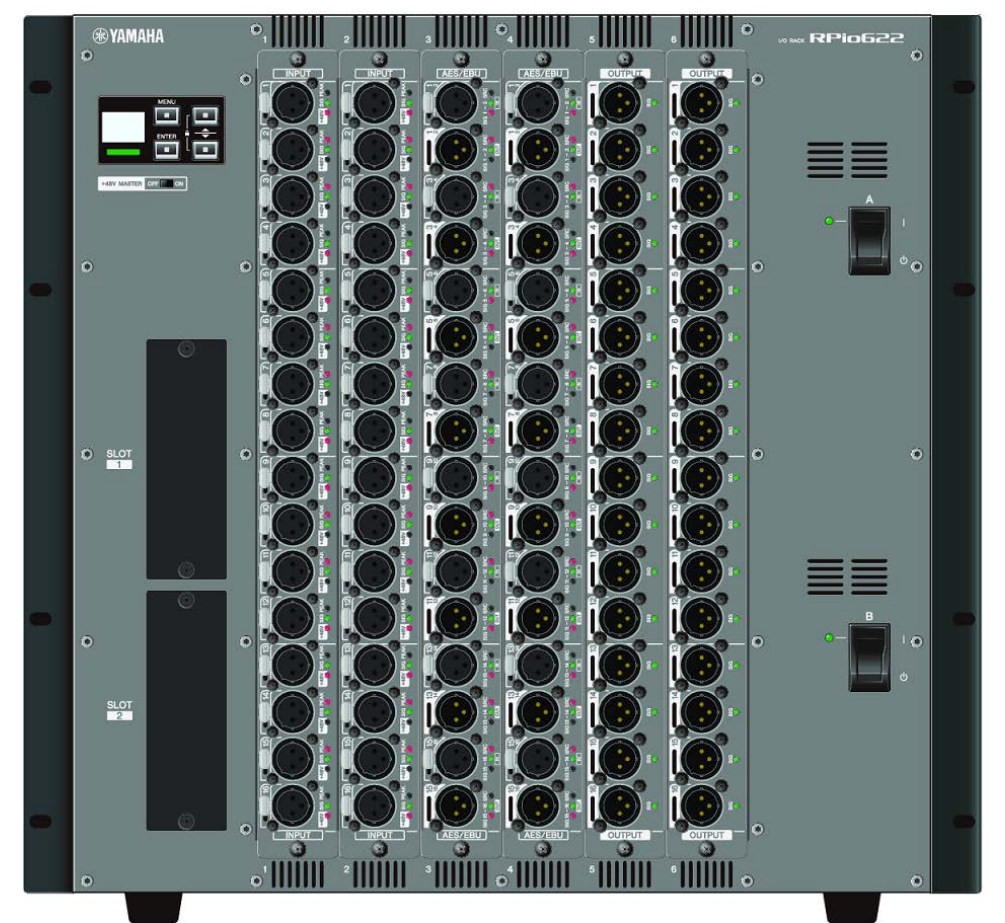

コンポーネント構成 > I/Oラック

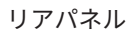

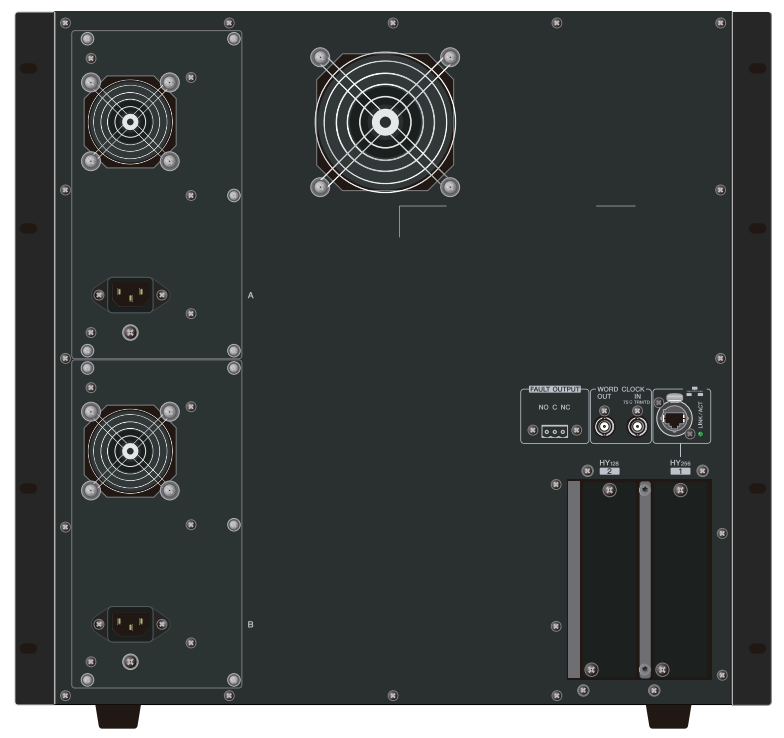

## 端子一覧

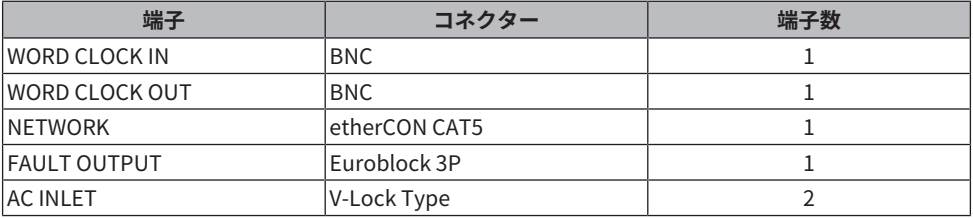

## スロット一覧

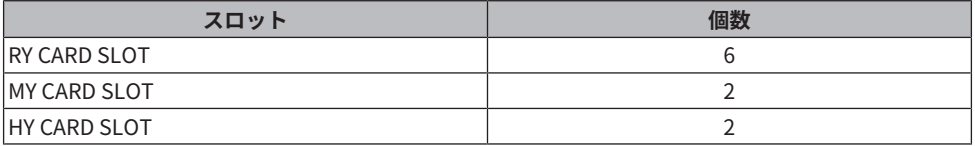

## **HYカードスロットについて**

I/OラックのHYカードスロット1はTWINLANeネットワークカード専用です。HYカードス ロット2はDante/MADI用です。HYカードスロット1は256イン/アウト、HYカードスロット 2 は128イン/アウトです。

## **RPio222**

フロントパネル

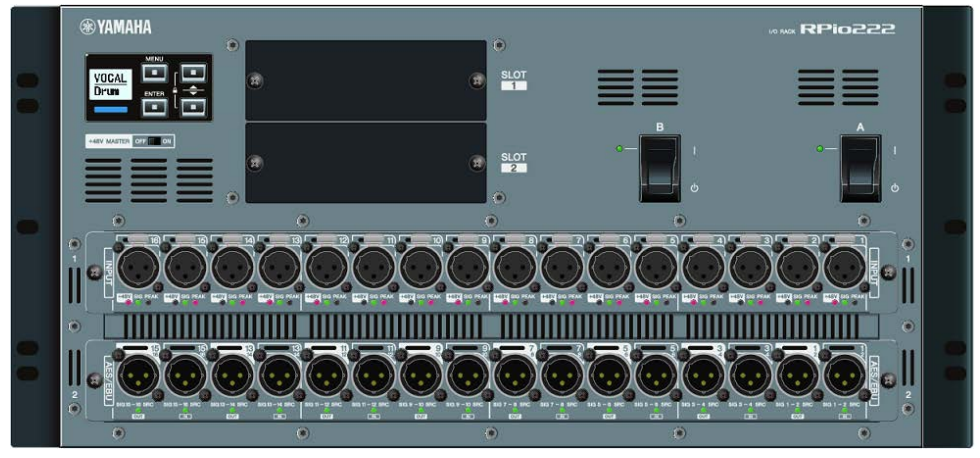

リアパネル

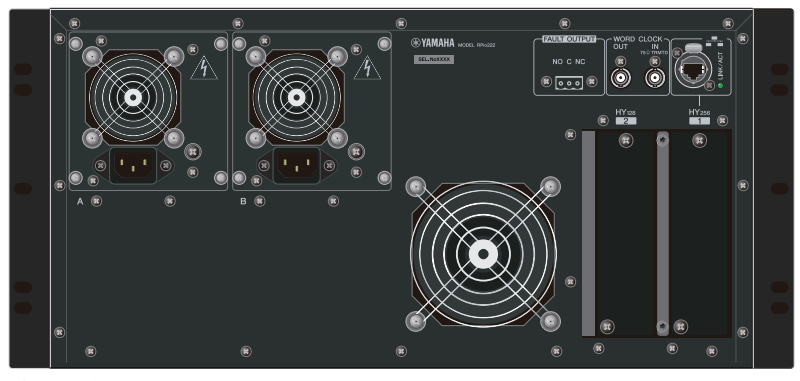

端子一覧

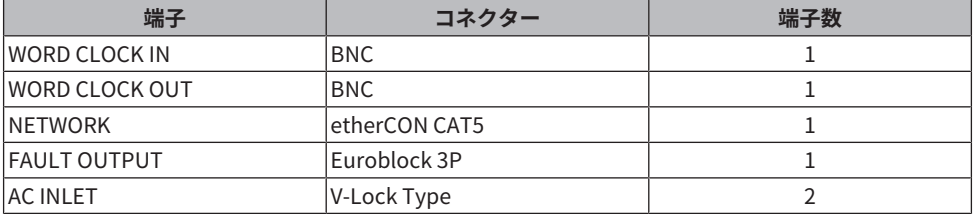

コンポーネント構成 > I/Oラック

スロット一覧

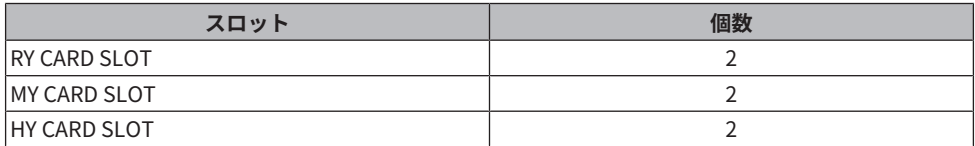

## **HYカードスロットについて**

I/OラックのHYカードスロット1はTWINLANeネットワークカード専用です。HYカードス ロット2はDante/MADI用です。HYカードスロット1は256イン/アウト、HYカードスロット 2 は128イン/アウトです。

## RYカード

RYカードは、16チャンネルの入出力カードです。 サンプリング周波数によらず、16チャ ンネルの 入出力を扱えます。

## **■ マイク/ラインアナログインプットカード(RY16-ML-SILK)**

新開発のマイクプリアンプとデジタルドメインでモデリングしたRupert Neve Designs社 の"Silk" プロセッシングを組み合わせた、16チャンネルのマイク/ラインアナログインプ ットカードです。 Silkについては[「インプットチャンネルI/Oユニット部」\(362ページ\)](#page-361-0) をご参照ください。

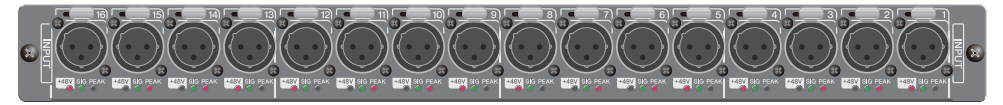

## **■ アナログアウトプットカード(RY16-DA)**

16チャンネルのアナログアウトプットカードです。レベル設定スイッチを使って、最大出 力レベル をチャンネルごとに+15dBu、+18dBu、+24dBuに切り替えることができます。 詳細はカード の取扱説明書をご参照ください。

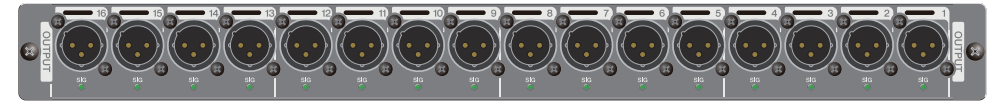

## **■ AES/EBUインプットアウトプットカード(RY16-AE)**

16イン/16アウトのAES/EBU対応デジタル入出力カードです。すべての入出力にサンプリ ング レートコンバーターを装備しています。詳細はカードの取扱説明書をご参照くださ  $\mathsf{L}\mathsf{L}\mathsf{L}$ 

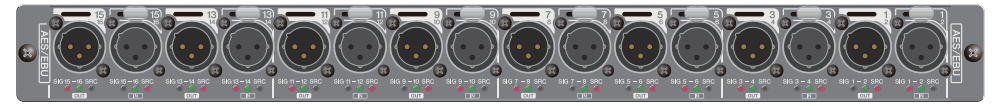

## HYカード

HYカードは、多チャンネルのデジタルオーディオ信号とコントロール信号を伝送するため のカード です。

## **■ TWINLANeインターフェースカード**

ヤマハ独自のオーディオ伝送ネットワークプロトコル"TWINLANe"に対応した256イ ン/256アウトのインターフェースカードです。

#### **HY256-TL**

Neutrik社製 opticalCON DUOなどのマルチモード光ファイバーケーブルを使用して、機 器間で最長300mの伝送が可能です。

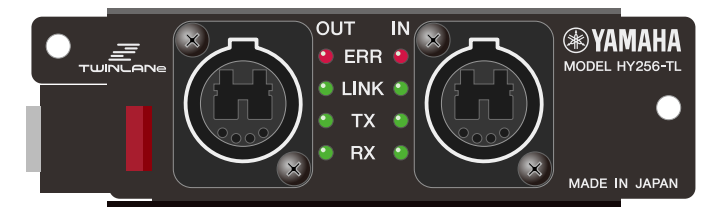

#### **HY256-TL-SMF**

Neutrik社製opticalCON DUOなどのシングルモード光ファイバーケーブルを使用して、機 器間で最長2kmの伝送が可能です。

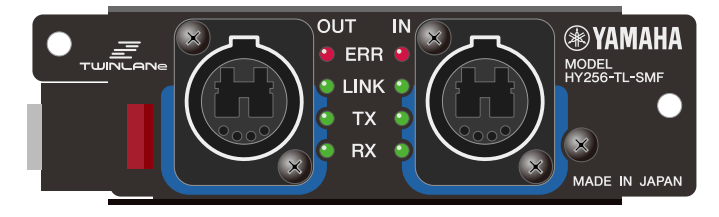

## **■ Danteインターフェースカード**

#### **HY144-D**

Audinate社の提唱するデジタルオーディオネットワーク規格"Dante"に対応したインター フェース カードです。サンプリング周波数96kHz、最大144チャンネルのオーディオ伝送 を実現します。 CAT5e以上のイーサネットケーブルを使用して、最長100mの伝送が可能 です。

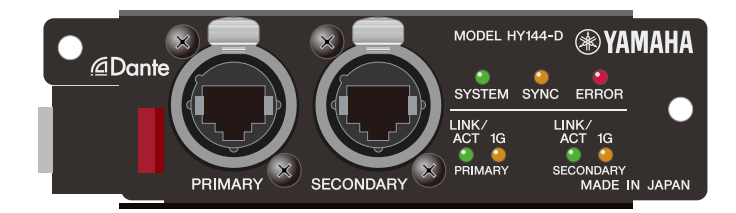

#### **HY144-D-SRC**

用途に合わせて選択可能な5つのSRCモードを備え、デジタルオーディオネットワーク Danteに対 応した144チャンネルのHYカードスロット用デジタル入出力カードです。

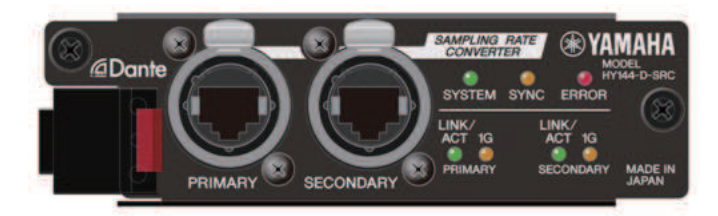

## **■ オーディオインターフェースカード**

### **HY128-MD**

最大128イン/128アウトのMADI信号を送受信できるオーディオインターフェースカードで す。 各2系統の光ファイバー回線と同軸回線によるリダンダント接続に対応しています。

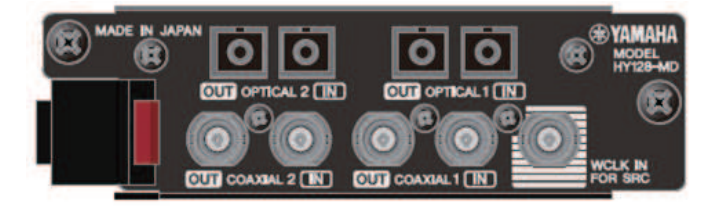

## お知らせ

- I/Oカードの取り付けについては、装着する機器の取扱説明書をご参照ください。
- I/Oカードの設定については、I/Oカードの取扱説明書をご参照ください。
- 使用可能なI/Oカードの最新情報は、ヤマハプロオーディオのウェブサイトをご参照ください。
	- ( http://www.yamahaproaudio.com/

# 各部の名称と機能(CS-R10、CS-R10-S、 CSD-R7)

## Selected Channelセクション

現在選ばれているチャンネルのパラメーターを操作するセクションです。

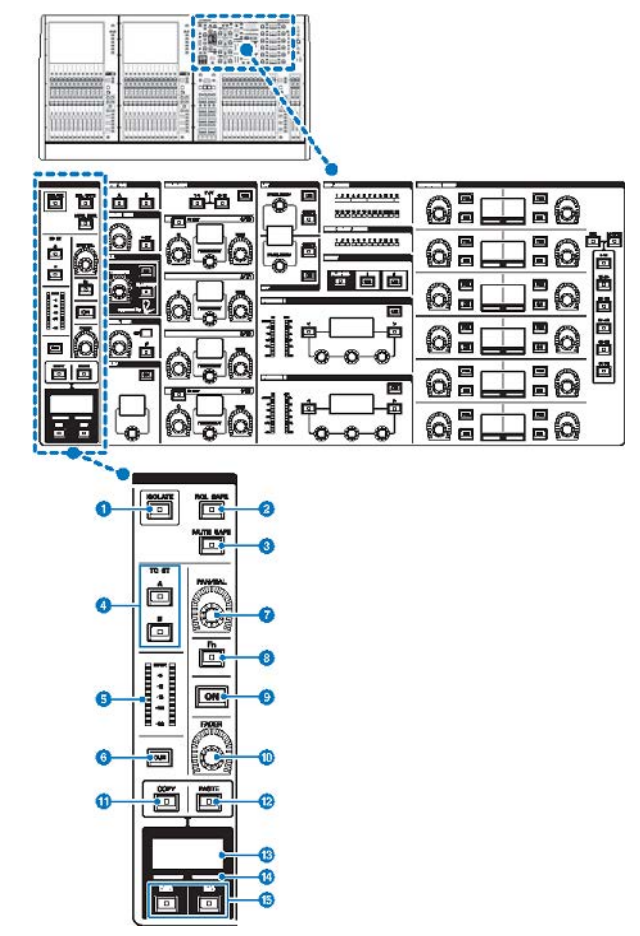

### a **[ISOLATE]キー**

ISOLATEのオン/オフを切り替えます。チャンネルをシーンやライブラリーのリコール操作から 保護できる機能です。また、DCAやミュートグループなどの制御対象から除外されます。

各部の名称と機能(CS-R10、CS-R10-S、CSD-R7) > Selected Channelセクション

#### b **[RCL SAFE]キー**

RECALL SAFEのオン/オフを切り替えます。チャンネルをシーンリコールから保護する機能で す。

#### c **[MUTE SAFE]キー**

MUTE SAFEのオン/オフを切り替えます。チャンネルをミュートから保護する機能です。

#### d **TO ST [A]/[B]キー**

チャンネルからSTEREOバスAまたはSTEREOバスBに送られる信号のオン/オフを切り替えま す。

e **メーター LED**

チャンネルの信号レベルを表示します。

**6**  $[CUE]$ キー

チャンネルのCUE送りのオン/オフを切り替えます。

g **[PAN/BAL]ノブ**

STEREOバスに送られる信号のパン/バランスを設定します。

h **[Fn](ファンクション)キー**

あらかじめ割り当てられた機能を実行するためのキーです。

**9**  $[ON]$   $\neq$   $-$ 

チャンネルのオン/オフを切り替えます。

j **[FADER]ノブ**

チャンネルのフェーダーレベルを調節します。

**10 [COPY]キー** チャンネルのパラメーターをコピーします。

#### l **[PASTE]キー**

チャンネルのパラメーターをペーストします。

m **チャンネルネームディスプレイ**

チャンネル番号、チャンネルネーム、フェーダーレベルを表示します。

- n **チャンネルカラーインジケーター** チャンネルカラーを表示します。
- o **[INC]/[DEC]キー** パラメーターを操作するチャンネルを切り替えます。

## INPUT/A.GAIN/SILK/D.GAIN/DELAY

## **INPUT/A.GAIN/SILK/D.GAIN/DELAY**

現在選ばれているチャンネルのパラメーターを操作するセクションです。

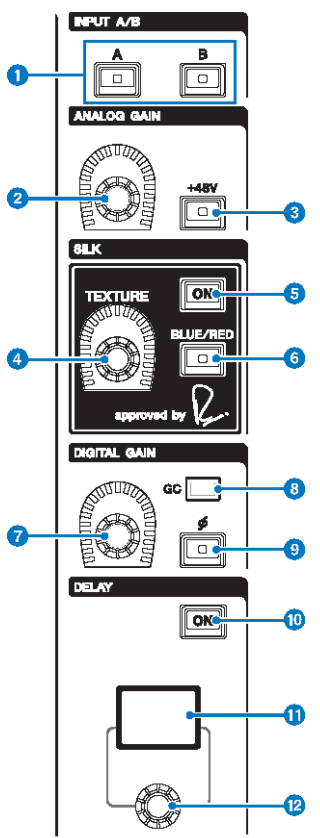

a **INPUT [A]/[B]キー** インプットチャンネルの入力ソースを切り替えます。

## b **[ANALOG GAIN]ノブ**

ヘッドアンプのアナログゲインを操作します。

## c **[+48V]キー**

ファンタム電源(+48V)のオン/オフを切り替えます。

各部の名称と機能(CS-R10、CS-R10-S、CSD-R7) > INPUT/A.GAIN/SILK/D.GAIN/DELAY

### d **SILK [TEXTURE]ノブ**

SILKプロセッシングの効き具合を調節します。

## e **SILK[ON]キー**

SILKのオン/オフを切り替えます。 SILKにより、特定のパートを鮮やかに際立たせたり、ミッ クスに奥行きや立体感を生み出したりできます。

### f **SILK[BLUE/RED]キー**

SILKのキャラクターである力強いBLUEと華やかなREDを切り替えます。

#### g **[DIGITAL GAIN]ノブ**

チャンネルのデジタルゲインを操作します。

### **4** GCインジケーター

GC (GAIN COMPENSATION)が有効のときに点灯します。

## i **[Φ](フェイズ)キー**

入力される信号の位相を反転します。

## j **DELAY[ON]キー**

DELAYのオン/オフを切り替えます。

## k **DELAYディスプレイ**

DELAYの値を表示します。

## l **[DELAY]ノブ**

DELAYの値を操作します。

## EQUALIZER

現在選ばれているチャンネルのパラメーターを操作するセクションです。

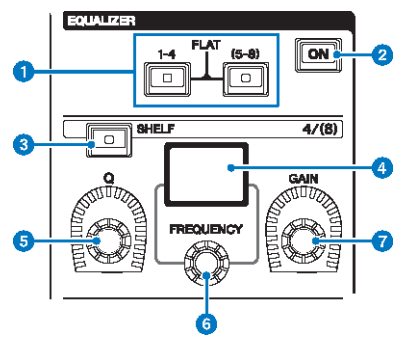

- a **EQUALIZER [1-4]/[(5-8)]キー** EQUALIZER設定するバンドを切り替えます。 [1-4]/[(5-8)]の2つのキーを同時に押すことで、す べてのバンドのゲインを0 (FLAT)にできます。
- b **EQUALIZER [ON]キー**

EQUALIZERのオン/オフを切り替えます。

- c **EQUALIZER [SHELF]キー** ピーキングフィルターをシェルビングフィルターに切り替えます。
- d **EQUALIZERディスプレイ** 各バンドのパラメーターを表示します。
- e **EQUALIZER [Q]ノブ** Qを設定します。
- **6** EQUALIZER [FREQUENCY]ノブ 周波数を設定します。
- g **EQUALIZER [GAIN]ノブ** ゲインを設定します。

## LPF/HPF

現在選ばれているチャンネルのパラメーターを操作するセクションです。

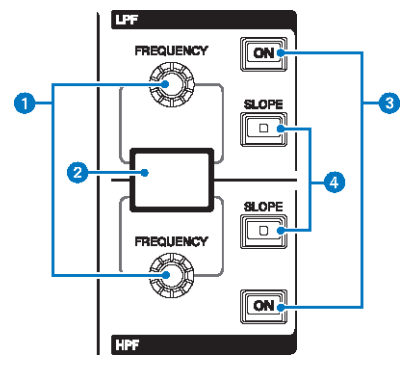

a **LPF/HPF [FREQUENCY]ノブ**

LPFまたはHPFのカットオフ周波数を設定します。

b **LPF/HPFディスプレイ**

LPFとHPFの設定を表示します。

- c **LPF/HPF [ON]キー** LPFまたはHPFのオン/オフを切り替えます。
- d **LPF/HPF [SLOPE]キー** LPFまたはHPFのスロープを切り替えます。

## DCA/MUTE/INSERT

現在選ばれているチャンネルのパラメーターを操作するセクションです。

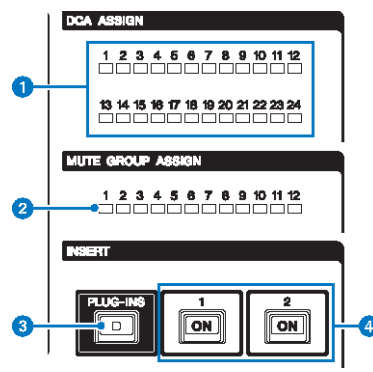

## **a** DCA ASSIGN LED

割り当てられているDCAを表示します。

#### **8** MUTE GROUP ASSIGN LED

割り当てられているMUTEグループを表示します。

## c **INSERT [PLUG-INS]キー** キーを押すと、インサートされているプラグインのパラメーターの設定画面を呼び出します。

## d **INSERT 1/2 [ON]キー**

INSERT1またはINSERT2のオン/オフを切り替えます。

## DYNAMICS

現在選ばれているチャンネルのパラメーターを操作するセクションです。

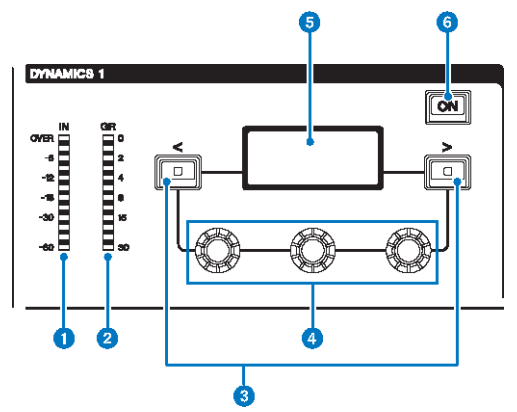

- **O** DYNAMICS 1/2 IN LED DYNAMICSの入力レベルを表示します。
- **2** DYNAMICS 1/2 GR LED DYNAMICSのゲインリダクションを表示します。
- c **DYNAMICS 1/2 [<]/[>]キー** DYNAMICSディスプレイに表示されるパラメーターを切り替えます。
- d **DYNAMICS 1/2設定ノブ** DYNAMICSディスプレイに表示されるパラメーターを操作します。
- e **DYNAMICS 1/2ディスプレイ** DYNAMICSのパラメーターを表示します。
- f **DYNAMICS 1/2 [ON]キー** DYNAMICSのオン/オフを切り替えます。

## MIX/MATRIX SENDS

現在選ばれているチャンネルのパラメーターを操作するセクションです。

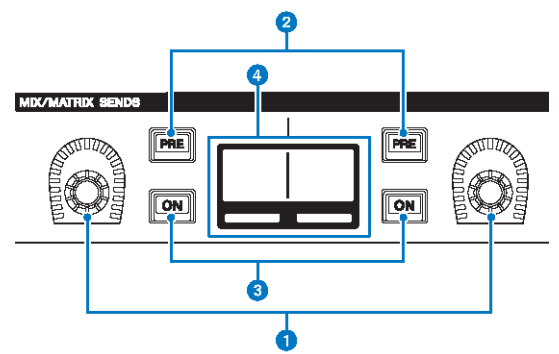

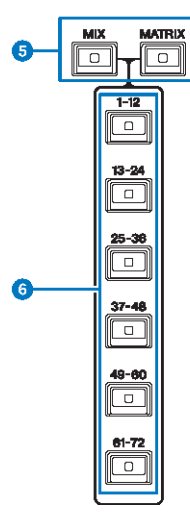

## **O** MIX/MATRIX SENDSノブ

対応するバスへのセンドレベルを調節します。

### b **MIX/MATRIX SENDS [PRE]キー**

センドポイントをPREまたはPOSTに切り替えます。 ボタンが点灯している場合は、PREになり ます。

## c **MIX/MATRIX SENDS [ON]キー**

対応するバスへのセンドのオン/オフを切り替えます。

各部の名称と機能(CS-R10、CS-R10-S、CSD-R7) > MIX/MATRIX SENDS

- d **MIX/MATRIX SENDSディスプレイ** 対応するバスを表示します。
- e **MIX/MATRIX SENDS [MIX]/[MATRIX]キー** 送り先のバスの種類を切り替えます。
- f **MIX/MATRIX SENDS [1-12]/[13-24]/[25-36]/[37-48]/[49-60]/[61-72]キー** 送り先のバスのバンクを選択します。

## UTILITYセクション

トップパネルにあるUTILITYセクションです。

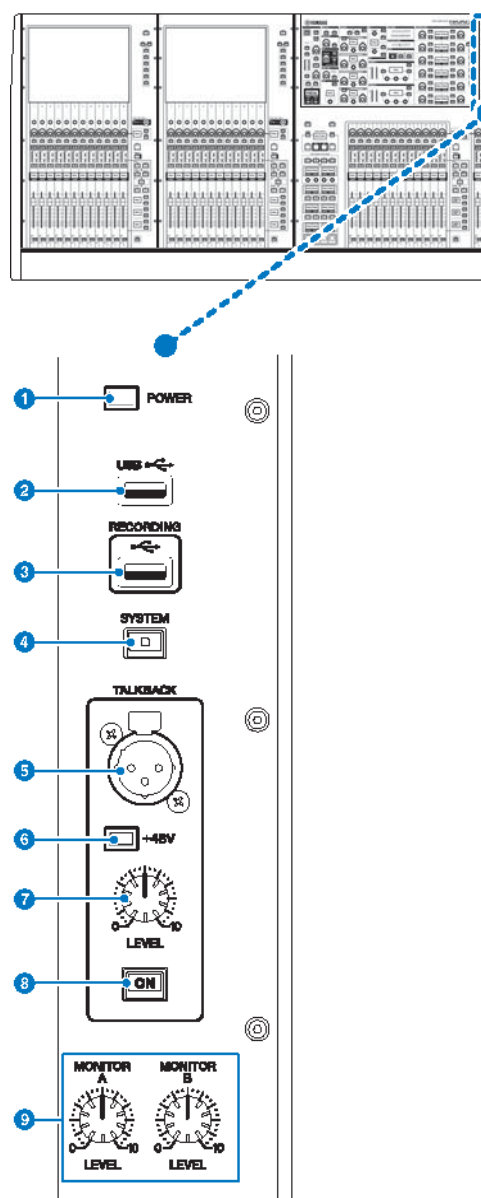

各部の名称と機能(CS-R10、CS-R10-S、CSD-R7) > UTILITYセクション

#### a **POWERインジケーター**

電源がオンのとき点灯します。電源スイッチAとB両方の電源がオンの場合、緑で点灯します。 電源スイッチAまたはBどちらか一方の電源がオンの場合、赤で点灯します。 RIVAGE PMシリー ズが起動していない時は橙色で点灯します。

#### **2** USB端子

USB機器(マウス、キーボード、USBメモリー)を接続できます。USBメモリーは内部データの保 存と読み込みを行ないます。

#### **USBメモリーのフォーマット**

サポートしているフォーマット形式は、FAT16/FAT32です。

#### **誤消去防止**

USBメモリーには、誤ってデータを消してしまわないようにするため、ライトプロテクトでき るものがあります。 大切なデータが入っている場合は、ライトプロテクトで書き込みができな いようにしてください。 逆にセーブする場合などは、お使いの前にUSBメモリーのライトプロ テクトが解除されていることをご確認ください。 使用可能なUSBメモリーの情報は、ヤマハプ ロオーディオのウェブサイトをご参照ください。

http://www.yamahaproaudio.com/

#### ご注意

( セーブ/ロード/デリートなどデータのアクセス中は、USBメモリーを抜いたり、本体の電 源を切ったりしないでください。記憶メディアがこわれたり、本体およびメディアのデー タがこわれたりするおそれがあります。

#### **6** RECORDING端子

USBメモリーを接続して、オーディオファイルを録音/再生することができます。対応している ファイルフォーマットはWAVとMP3です。 使用可能なUSBメモリーの情報は、ヤマハプロオー ディオのウェブサイトをご参照ください。

http://www.yamahaproaudio.com/

### d **[SYSTEM]キー**

RIVAGE PMシリーズの情報をタッチスクリーンに表示します。 2秒以上長押しするとシャット ダウンに入ります。電源を切るときは、必ず実行してください。

#### e **TALKBACK端子**

トークバック用のマイクを接続するバランス型XLR-3-31端子です。

#### f **+48Vインジケーター**

TALKBACK端子に+48Vのファンタム電源が供給されているときに点灯します。

#### g **TALKBACK [LEVEL]ノブ**

TALKBACK端子に接続されたマイクの入力レベルを調節します。

各部の名称と機能(CS-R10、CS-R10-S、CSD-R7) > UTILITYセクション

## **8 TALKBACK [ON]キー**

TALKBACK機能のオン/オフを切り替えます。 長押しすると、押している間はオンで離すとオフする動作になります。

## **9 MONITOR A/B [LEVEL]ノブ**

モニターの出力レベルを調節します。

## SCENE MEMORYセクション

トップパネルにあるシーンメモリーやモニターに関する操作を行なうセクションです。

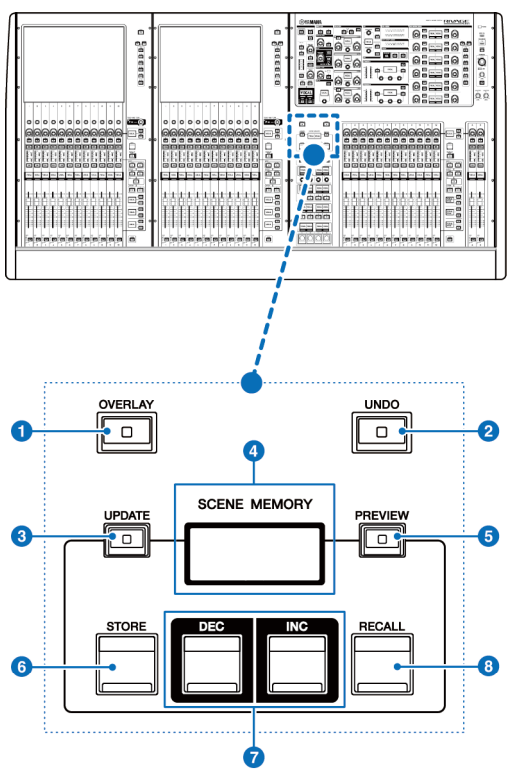

#### a **[OVERLAY]キー**

押すと、OVERLAY SETTING 画面を表示します。 [SHIFT]キー+[OVERLAY]キーを押すと、オー バーレイのオン/オフを切り替えます。 オーバーレイがオンのとき長押しすると、オーバーレイ 編集モードに切り替わります。

### b **[UNDO]キー**

ストア/リコール/アップデートの3つの内、最後に行った操作を取り消します。 [UNDO]キーを 押して操作を取り消したあと、再び[UNDO]キーを押すと、取り消した操作が復活します。

#### お知らせ

新規ストアのUNDOはできません。

#### c **[UPDATE]キー**

カレントシーン(最後にリコールまたはストアされたシーン)に対し、現在のカ レントミックス データを上書きして更新します。

各部の名称と機能(CS-R10、CS-R10-S、CSD-R7) > SCENE MEMORYセクション

## d **SCENE MEMORYディスプレイ** 選択されているシーンメモリーを表示します。

### e **[PREVIEW]キー**

PREVIEWモードのオン/オフを切り替えます。

#### f **[STORE]キー**

現在のカレントミックスデータをシーンメモリーにストアします。

### g **[INC]/[DEC]キー**

ストア/リコールするシーン番号を選びます。

### **8** [RECALL]キー

シーンメモリーにストアされたシーン をリコールします。

## USER DEFINED KEYS/KNOBSセクション

トップパネルにあるUSER DEFINED KEYS/KNOBSセクションです。

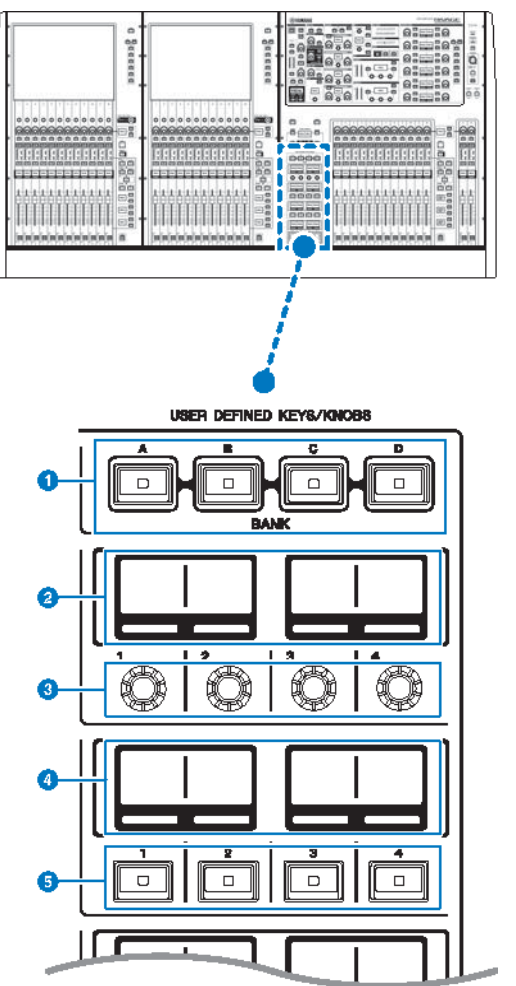

a **USER DEFINED [A]/[B]/[C]/[D] BANKキー** USER DEFINEDノブやUSER DEFINEDキーのバンク([A]/[B]/[C]/[D])を切り替えます。

## b **USER DEFINED KNOBSディスプレイ**

USER DEFINEDノブに割り当てた機能を表示します。

各部の名称と機能(CS-R10、CS-R10-S、CSD-R7) > USER DEFINED KEYS/KNOBSセクション

- **C** USER DEFINED KNOBS[1]/[2]/[3]/[4] あらかじめ機能を割り当てて操作をするノブです。
- d **USER DEFINED KEYSディスプレイ** USER DEFINEDキーに割り当てた機能を表示します。

## $\bullet$  USER DEFINED KEYS  $\left[1\right] \sim \left[12\right]$

あらかじめ機能を割り当てて操作するキーです。

## タッチスクリーンセクション(Bay L、Bay C)

トップパネルにあるタッチスクリーンセクションです。

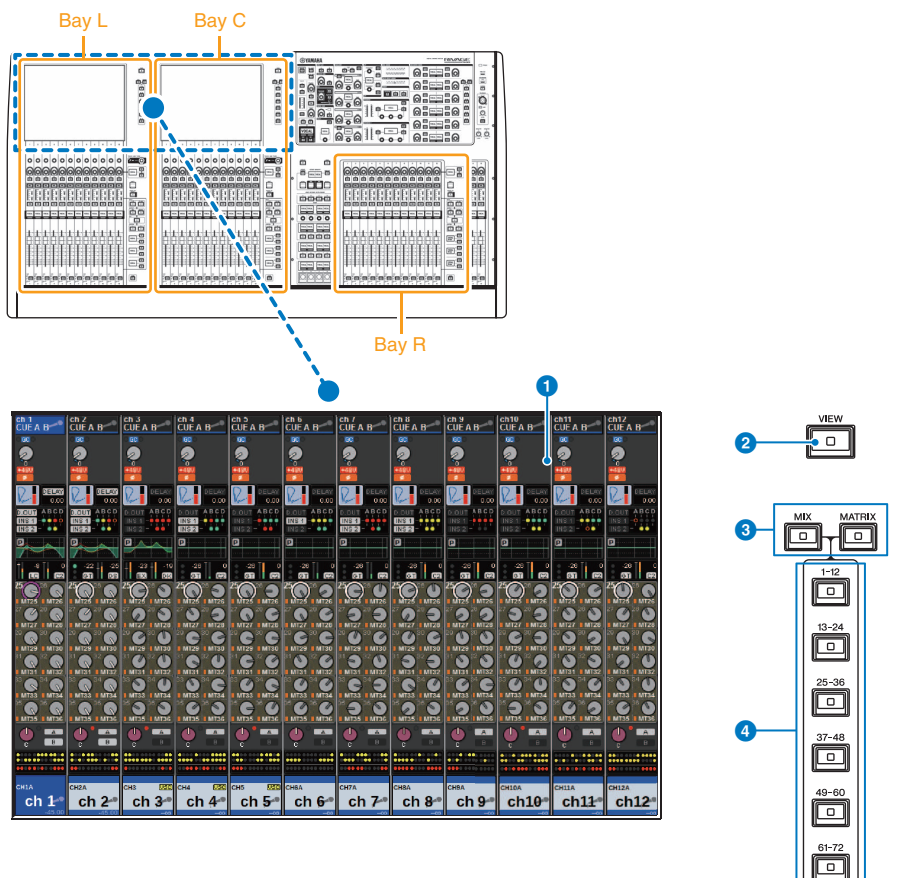

#### **Bay**

タッチスクリーンセクションとチャンネ ルストリップセクションを合わせた12 フェーダ ー単位を 1つの"Bay"と呼びます。 CS-R10とCSD-R7には3つのBayが、 CS-R10-Sには2つ のBayがあり、それ ぞれ独立して操作できます。

各部の名称と機能(CS-R10、CS-R10-S、CSD-R7) > タッチスクリーンセクション(Bay L、Bay C)

#### a **タッチスクリーン**

画面上を指で押して操作するタッチスクリーンです。メニューやパラメーターの設定を指で押 して行ないます。ただし、2箇所以上を同時に押して操作することはできません。

### ご注意

( 先のとがったものや、爪などの硬いもので、画面を操作しないでください。画面を傷つけ たり、タッチスクリーンでの操作ができなくなるおそれがあります。

#### お知らせ

タッチスクリーンが汚れたら、柔らかい布で乾拭きしてください。タッチスクリーンには、工 場出荷時に透明の保護フィルムが貼られていますので、はがしてからご使用ください。

#### **2 [VIEW]キー**

OVERVIEW画面とSELECTED CHANNEL VIEW画面を呼び出し、交互に切り替えます。

#### c **[MIX]/[MATRIX]キー**

OVERVIEW画面に表示される送り先のバスの種類を切り替えます。

d **[1-12]/[13-24]/[25-36]/[37-48]/[49-60]/[61-72]キー**

表示される送り先のバスのバンクを選択します。

各部の名称と機能(CS-R10、CS-R10-S、CSD-R7) > チャンネルストリップセクション(Bay L、Bay R、Bay C)

## チャンネルストリップセクション(Bay L、Bay R、Bay C)

トップパネルにあるチャンネルストリップセクションです。

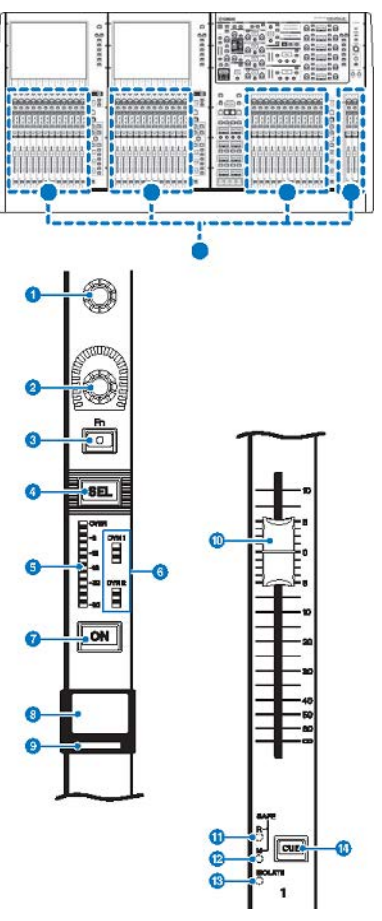

a **スクリーンエンコーダー(Bay L、Bay Cのみ)**

現在選ばれている画面の種類に応じて、タッチスクリーン上で選択されているノブを操作しま す。

各部の名称と機能(CS-R10、CS-R10-S、CSD-R7) > チャンネルストリップセクション(Bay L、Bay R、Bay C)

## b **チャンネルストリップエンコーダー**

チャンネルのゲインやパンなどを操作します。下記のパラメーターから5種類をあらかじめ割り 当てて、[UP]/[DOWN]キーで切り替えます。

- PAN/BALANCE
- ANALOG GAIN
- ( DIGITAL GAIN
- $\bullet$  AUTO A.G./D.G.
- ( SELECTED SEND
- MIX1 SEND MIX72 SEND
- MATRIX1 SEND -MATRIX36 SEND
- HPF FREQUENCY
- LPF FREQUENCY
- DYNAMICS1 THRESHOLD
- DYNAMICS2 THRESHOLD
- DELAY
- ( SILK TEXTURE
- ( SURROUND L-R PAN
- ( SURROUND F-R PAN
- ( SURROUND DIV
- **· SURROUND LFE**

### c **[Fn]キー**

あらかじめ割り当てた機能を実行するためのキーです。割り当てられる機能は下記です。

- INPUT A/B
- ISOLATE
- ALTERNATE CUF
- ( ENCODER PARAMETER
- ( GC ON/OFF
- ( SURROUND CUE
- $\cdot$  EQ A/B
- DYNAMICS1 A/B
- DYNAMICS2 A/B
- VSC ON

d **[SEL]キー**

チャンネルストリップセクションやディスプレイで操作するチャンネルを選択するキーです。 選択中はLEDが点灯します。

e **メーターLED**

チャンネルのレベルを表示します。

各部の名称と機能(CS-R10、CS-R10-S、CSD-R7) > チャンネルストリップセクション(Bay L、Bay R、Bay C)

## **6 ダイナミクスLED**

ダイナミクス1/2の状態を表示します。

#### g **[ON]キー**

チャンネルのオン/オフを切り替えます。オンのチャンネルは、キーのLEDが点灯します。 SENDS ON FADERモードでは、各チャンネルから現在選ばれているMIX/MATRIXバスに送られ る信号のオン/オフを切り替えます。

#### h **チャンネルネームディスプレイ**

チャンネルネームやフェーダーレベルを表示します。

#### i **チャンネルカラーインジケーター**

チャンネルカラーを表示します。チャンネルカラーはOFFを含め11種類から選べます。

#### **10 フェーダー**

タッチセンス付きの100mmモーターフェーダーです。SENDS ON FADERモードでは、各チャン ネルから現在選ばれているMIX/MATRIXバスへのセンドレベルを調節します。

#### k **SAFE Rインジケーター**

チャンネルがRECALL SAFEに設定されているときに点灯します

#### l **SAFE Mインジケーター**

チャンネルがMUTE SAFEに設定されているときに点灯します。

#### m **ISOLATEインジケーター**

チャンネルがISOLATEされているときに点灯します。

#### **4** [CUE]キー

キューするチャンネルを選択します。

## [TOUCH AND TURN]ノブ/レイヤー選択

トップパネルにある[TOUCH AND TURN]ノブやレイヤー選択の操作を行なうセクションで す。

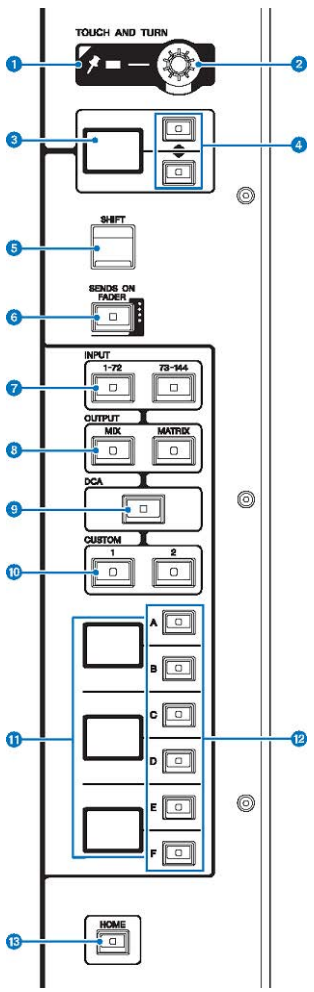

## a **PINインジケーター**

[TOUCH AND TURN]ノブのPINNING機能がオンのときに点灯します。 (将来のアップデートで 対応予定)

## **8 「TOUCH AND TURN]ノブ**

タッチスクリーン内で操作したいノブを押して、このノブで操作できます。

各部の名称と機能(CS-R10、CS-R10-S、CSD-R7) > [TOUCH AND TURN]ノブ/レイヤー選択

c **チャンネルストリップエンコーダーディスプレイ**

チャンネルストリップエンコーダーに割り当てた機能を表示します。

d **UP [▲]/DOWN [▼]キー**

チャンネルストリップエンコーダーの機能を選択します。

#### e **[SHIFT]キー**

他のキーと組み合わせて、各種機能を設定します。 詳細はRIVAGE PM Series Special Key Command Listをご参照ください。

#### f **[SENDS ON FADER]キー**

SENDS ON FADERモードのオン/オフを切り替えます。

g **INPUT [1-72]/[73-144]キー**

インプットのレイヤーを選択します。

#### お知らせ

INPUT [1-72キーとINPUT[73-144]キーを同時に押すと、145-288チャンネルのレイヤーを選択 できます。もう一度同時に押すと、INPUT1-144のレイヤーに戻ります。

#### **B** OUTPUT [MIX]/[MATRIX]キー

アウトプットのレイヤーを選択します。

**9**  $[DCA]$   $\neq$   $-$ 

DCAのレイヤーを選択します。

j **CUSTOM [1]/[2]キー**

カスタムレイヤーを選択します。カスタムレイヤーには5バンク(合計60レイヤー)のカスタムフ ェーダーを割り当てできます。CUSTOM [1]/[2]キーはその2バンクにダイレクトにアクセスで きるキーです。CUSTOM [1]とCUSTOM [2]を同時に押すと、カスタムフェーダーを割り当てで きるカスタムフェーダーモードに入り、残りの3バンクにアクセスできます。

k **レイヤーディスプレイ**

選択したレイヤーを表示します。

l **レイヤーセレクト[A]/[B]/[C]/[D]/[E]/[F]キー**

レイヤーを選択します。

#### m **[HOME]キー**

設定をまとめて呼び出します。長押しすると以下の設定を保存できます。

- ( 表示画面
- 画面内の操作/表示対象チャンネル
- 選択したレイヤー

## コントロールサーフェスフロントパネル

## **CS-R10**

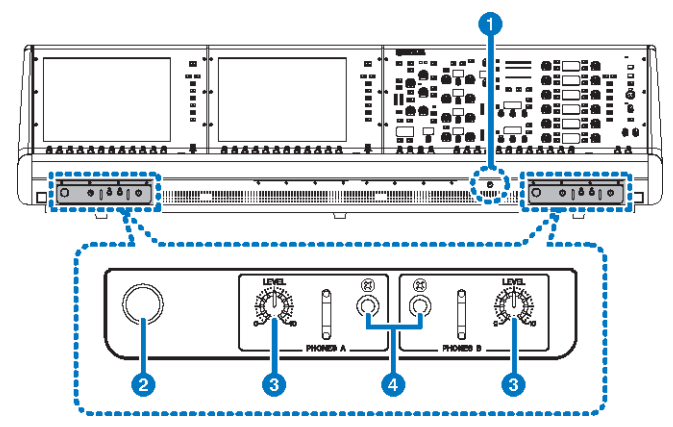

## **CS-R10-S**

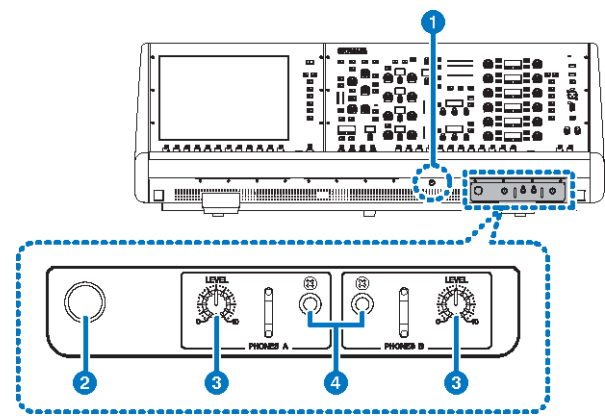

## **CSD-R7**

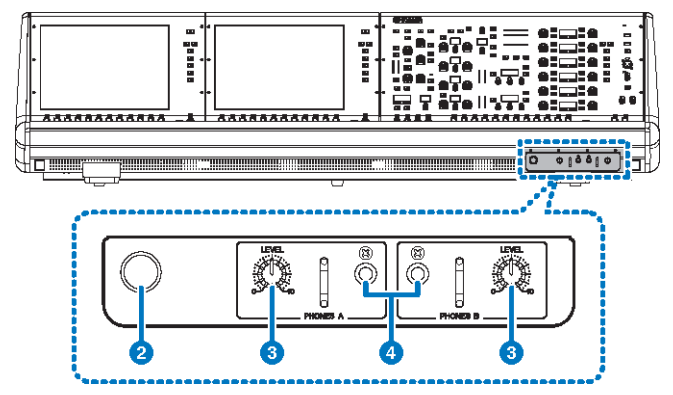

#### a **輝度調整ノブ**

コンソール下照明の輝度を調節します。

### **2 ヘッドホンハンガー**

ハンガーを使用するには、つまみを引き出して左に回します(ロックされます)。 収納するに は、つまみを右に回し、ロックを解除してから押し込みます。

## **3 PHONES A/B [LEVEL]ノブ**

PHONES出力端子から出力される信号のレベルを調節します。

### d **PHONES A/B出力端子**

MONITOR信号またはCUE信号をモニターするヘッドホン端子です。

## コントロールサーフェスリアパネル

## **CS-R10**

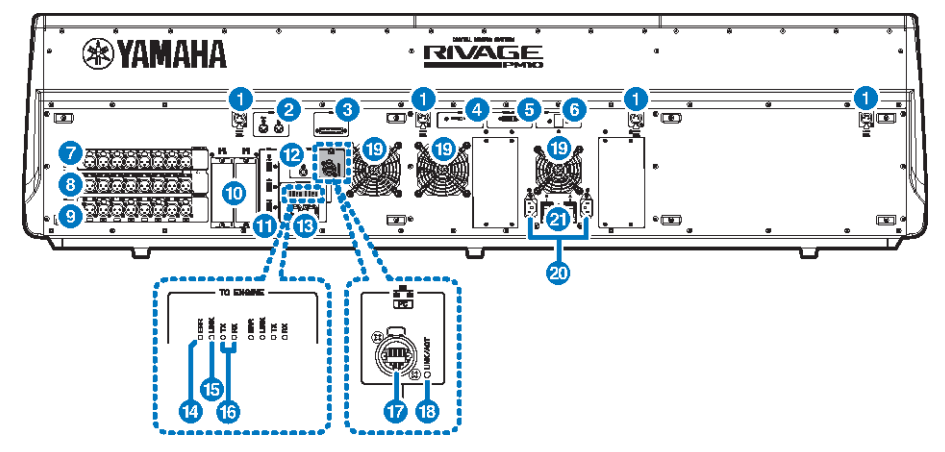

## **CS-R10-S**

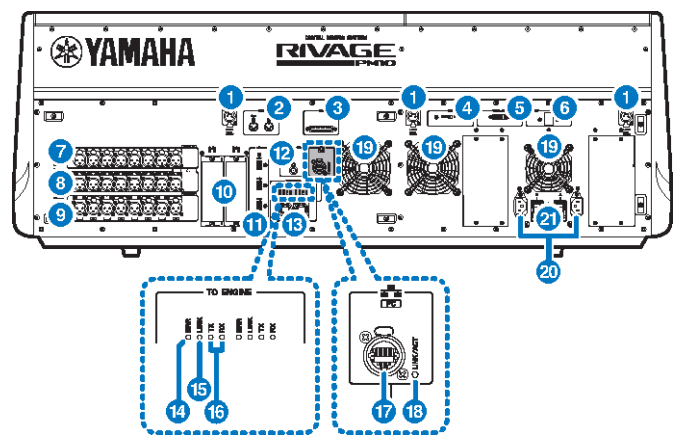
各部の名称と機能(CS-R10、CS-R10-S、CSD-R7) > コントロールサーフェスリアパネル

#### **CSD-R7**

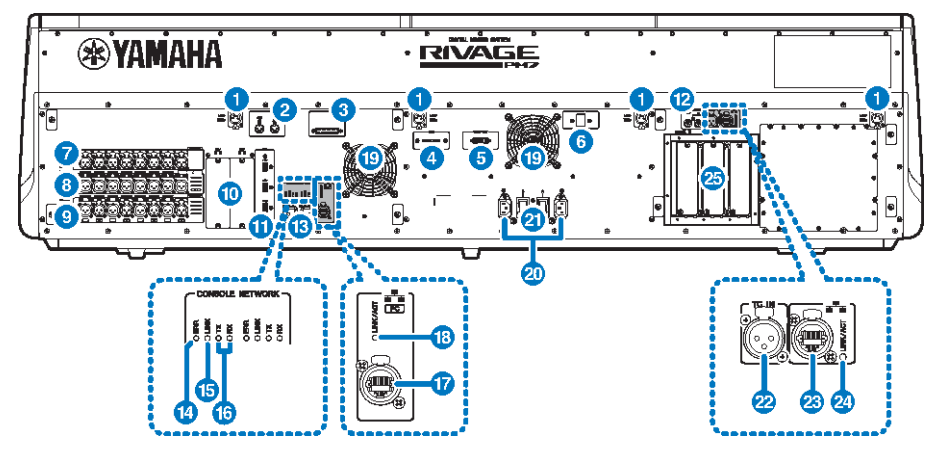

#### a **LAMP端子**

付属のヤマハLA1L (グースネック式のランプ)に電源を供給する、4ピンメスのXLR出力端子です (CS-R10、CSD-R7:4箇所、CS-R10-S:3箇所)。

#### **2** MIDI OUT/IN端子

外部MIDI機器との間でMIDIメッセージを送受信する端子です。

#### **6** GPI端子

GPIに対応した外部機器との間で信号の送受信(8イン/8アウト)を行なうためのD-SUB 25 ピンメ ス端子です。

#### d **[FAN]スイッチ**

機器内部の冷却ファンの回転速度をHIGH(高)とLOW(低)の2段階で切り替えるスイッチです。

#### お知らせ

工場出荷時はLOWに設定されていますが、LOWでもHIGHでも動作保証温度の範囲内で問題な くご使用いただけます。周囲の温度が高い場合、周囲の温度は動作保証範囲内でも直射日光が あたるような場合、ファンによる騒音が問題にならない場合には、HIGHに切り替えて使用する ことをおすすめします。

#### e **VIDEO OUT端子**

外部ディスプレイ(XGA 1024x768以上)と接続するDVI-D (デュアルリンク)端子です。

#### **6 「RESET]スイッチ**

コントロールサーフェスをリセットするスイッチです。音声を途切れさせることなく、コント ロール部分(画面、表示、操作子)だけを再起動します。万が一、コントロールサーフェスが操作 に反応しなくなった場合に使用します。

#### g **OMNI IN端子**

ラインレベル機器やマイクのアナログオーディオ信号を入力するバランスXLR-3-31メスタイプ の入力端子です。Silkデジタルプロセッシングを搭載しています。

オスXLRプラグ

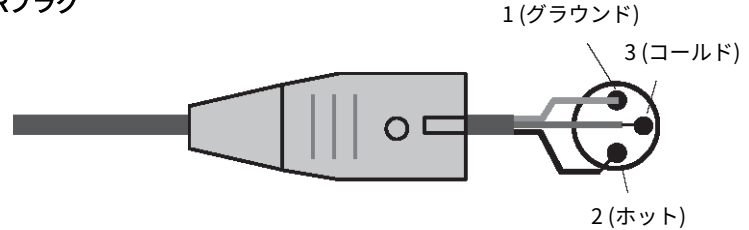

#### **8** OMNI OUT端子

アナログオーディオ信号を出力するバランスXLR-3-32オスタイプの出力端子です。

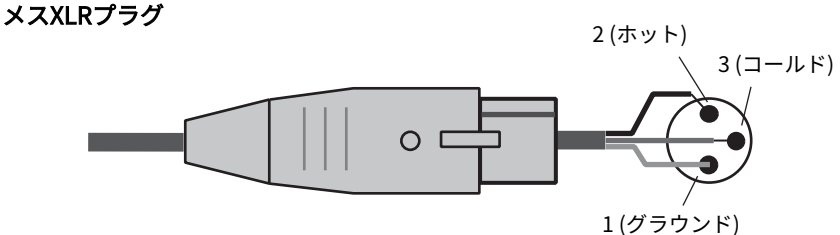

#### **<sup>9</sup>** AES/EBU端子

入出力にサンプリングレートコンバーターを搭載しています。

#### **IN**

デジタルオーディオ信号をAES/EBUフォーマットで入力するバランスXLR-3-31メスタイプの入 力端子です。

#### **OUT**

デジタルオーディオ信号をAES/EBUフォーマットで出力するバランスXLR-3-32オスタイプの出 力端子です。

#### **10 MYカードスロット**

別売のMini-YGDAI I/Oカードを装着して、入出力ポートを拡張できます。

#### **10** USB端子

USBメモリーなどのUSBストレージデバイス、USBマウス、USBキーボードを接続できま す。

各部の名称と機能(CS-R10、CS-R10-S、CSD-R7) > コントロールサーフェスリアパネル

#### l **WORD CLOCK OUT端子(CS-R10、CS-R10-S)**

外部機器にワードクロック信号を送信するためのBNC端子です。

#### **WORD CLOCK OUT/IN端子(CSD-R7)**

外部機器との間でワードクロック信号を送受信するためのBNC端子です。WORD CLOCK IN端子 は内部で75Ω終端されています。

#### m **TO ENGINE OUT/IN端子(CS-R10、CS-R10-S)、 CONSOLE NETWORK端子(CSD-R7)**

イーサネットケーブル(CAT5e以上を推奨)を使用して、Console Networkにリング接続するため のRJ-45端子です。

#### お知らせ

電磁干渉防止のためには、STP (Shielded Twisted Pair)ケーブル(シールド付きツイストペアケ ーブル)をお使いください。STPケーブルは、コネクターの金属部分とケーブルのシールド部分 を導電テープなどで確実に接触させてください。Neutrik社製etherCON CAT5と互換性のある RJ-45プラグのケーブルをおすすめします。 通常のRJ-45プラグも使用できます。ケーブル長は 機器間で最長約100mです。ケーブルによって、使用できるケーブルの長さは異なります。

#### n **ERRインジケーター**

エラー発生時に赤色に点灯/点滅します。 ヤマハ修理ご相談センターにお問い合わせください。

#### o **LINKインジケーター**

ネットワークの状況に応じて点滅/点灯します。

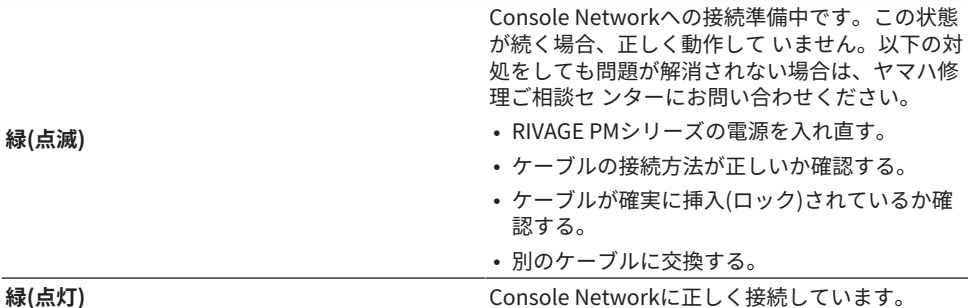

#### p **TX/RXインジケーター**

TO ENGINE OUT/IN端子で信号を送信(TX)または受信(RX)すると、それぞれのインジケーターが 緑色に点滅します。

各部の名称と機能(CS-R10、CS-R10-S、CSD-R7) > コントロールサーフェスリアパネル

#### q **NETWORK端子**

イーサネットケーブル(CAT5e以上を推奨)を使用して、コンピューターやネットワーク機器と接 続するRJ-45端子です。

#### お知らせ

電磁干渉防止のためには、STP (Shielded Twisted Pair)ケーブル(シールド付きツイストペアケ ーブル)をお使いください。STPケーブルは、コネクターの金属部分とケーブルのシールド部分 を導電テープなどで確実に接触させてください。Neutrik社製etherCON CAT5と互換性のある RJ-45プラグのケーブルをおすすめします。 通常のRJ-45プラグも使用できます。ケーブル長は 機器間で最長約100mです。ケーブルによって、使用できるケーブルの長さは異なります。

#### **B** LINK/ACTインジケーター

接続状況に応じて緑色に点滅/点灯します。

#### s **排気口**

コントロールサーフェスには冷却用ファンが装備されています。ここから排気が行なわれます ので、障害物などで排気口をふさぐことのないようにご注意ください。

#### 20 AC IN (雷源入力)端子

付属の電源コードを接続します。まずこの機器と電源コードを接続し、次に電源プラグをコン セントに差し込みます。 電源コードを接続するときは、ロックされるまでしっかり奥に差し込 んでください。付属の電源コードはラッチによるロック機構(Vロック)を備えており、電源コー ドが意図せず外れてしまうのを防ぎます。

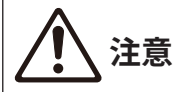

( 電源コードを接続したり、取り外したりする前に必ず電源をオフにしてください。

電源コードを取り外すときは、電源コードのラッチを押して取り外してください。

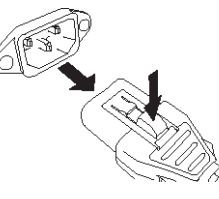

**4 I/①(電源スイッチ)** 

電源のオン(1)/オフ(少)を切り替えます。電源がオンのとき、トップパネル[の「UTILITYセクシ](#page-55-0) [ョン」\(56ページ\)が](#page-55-0)点灯します。

#### **22 TC IN端子**

外部機器からタイムコード信号を受信するためのバランスXLR-3-31メスタイプの入力端子で す。

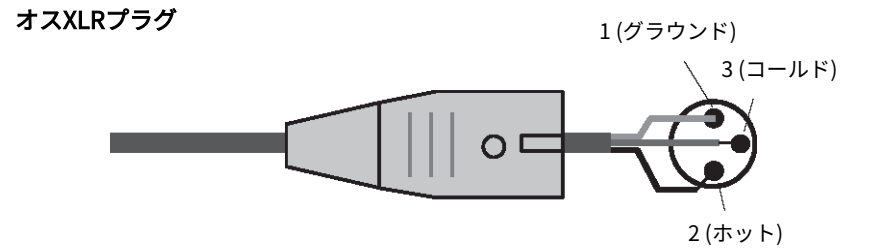

#### **<sup>23</sup>** NETWORK端子

イーサネットケーブル(CAT5以上)を使用して、外部機器と接続するRJ-45端子です。

#### お知らせ

電磁干渉防止のためには、STP (Shielded Twisted Pair)ケーブル(シールド付きツイストペアケ ーブル)をお使いください。STPケーブルは、コネクターの金属部分とケーブルのシールド部分 を導電テープなどで確実に接触させてください。Neutrik社製etherCON CAT5と互換性のある RJ-45プラグのケーブルをおすすめします。 通常のRJ-45プラグも使用できます。ケーブル長は 機器間で最長約100mです。ケーブルによって、使用できるケーブルの長さは異なります。

#### **29 LINK/ACTインジケーター**

接続状況に応じて緑色に点灯/点滅します。

#### **29 HYカード スロット**

別売のHYカードを装着して、RPio622などのI/Oラックと接続することにより、入出力ポートを 拡張できます。

### NETWORK端子の使用に関するご注意

RIVAGE PMシリーズの各コンポーネントのリアパネルに装備されているNETWORK端子 は、サポートされている機器(ファームウェアアップデート用または外部制御用のコンピ ューター)以外は接続しないでください。 予期せぬ通信トラフィックの流入により、シス テムの正常動作を妨げる可能性があります。 特に、複数のコンポーネントのNETWORK端 子を同一のネットワークスイッチに接続することは絶対に行なわないでください。 これら の端子は、システム内のネットワークを介して相互に接続されるため、ネットワークスイ ッチにつなぐことでループが生成され、システム内の正常な通信ができなくなる場合があ ります。

アップデート時の詳細については、RIVAGE PMシリーズ ファームウェアアップデートガイ ドをご参照ください。

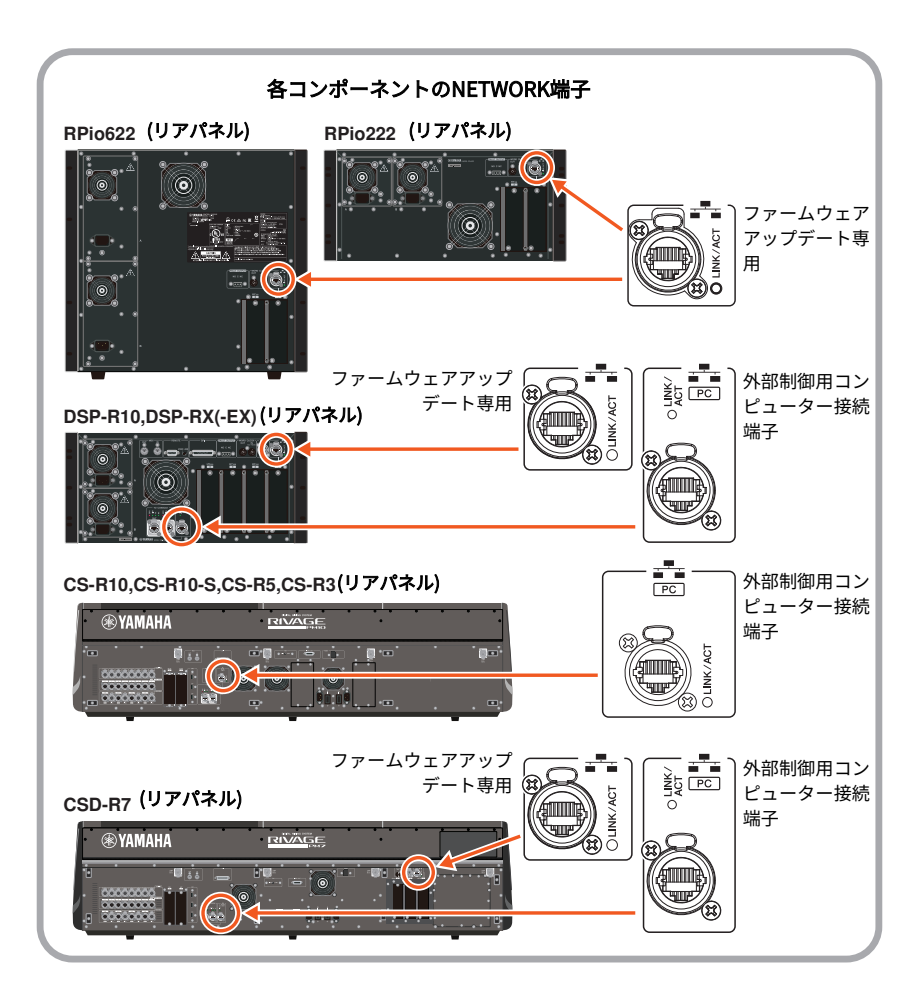

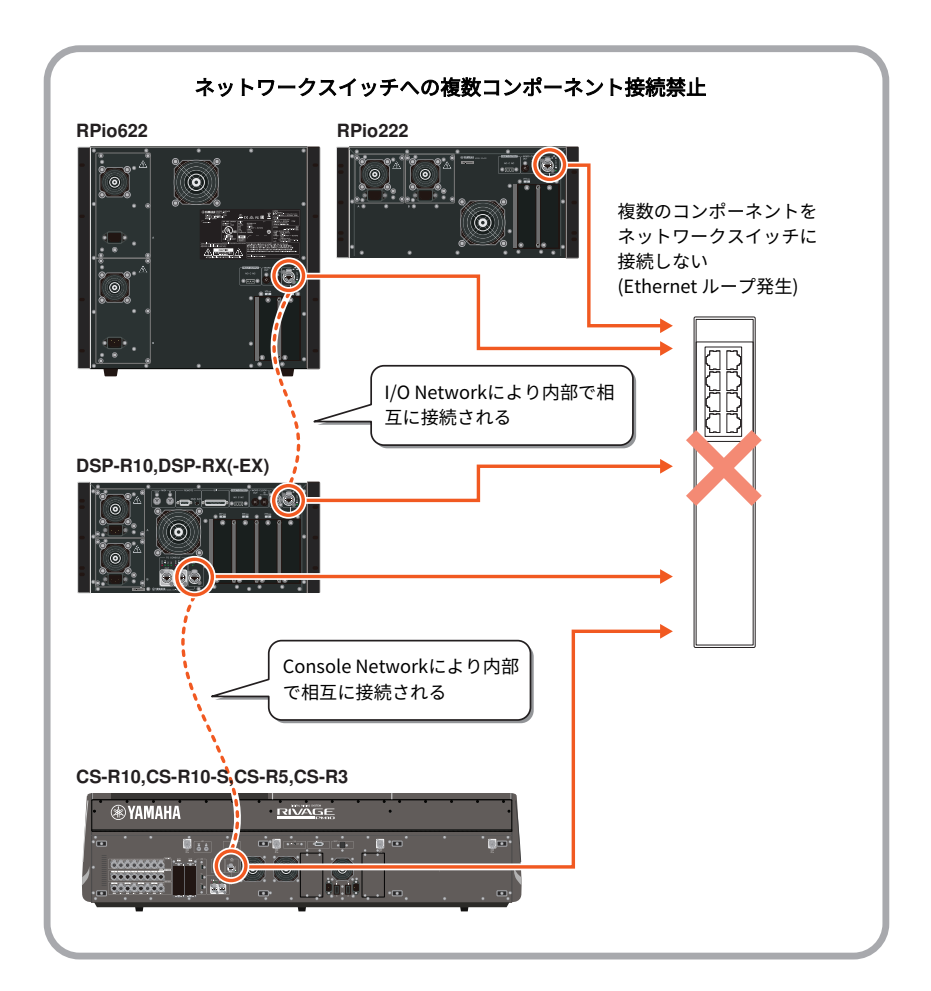

## 各部の名称と機能(CS-R5、CS-R3)

### Selected Channelセクション

現在選ばれているチャンネルのパラメーターを操作するセクションです。 Selected Channelセクションのノブには、タッチセンス機能が搭載されています。

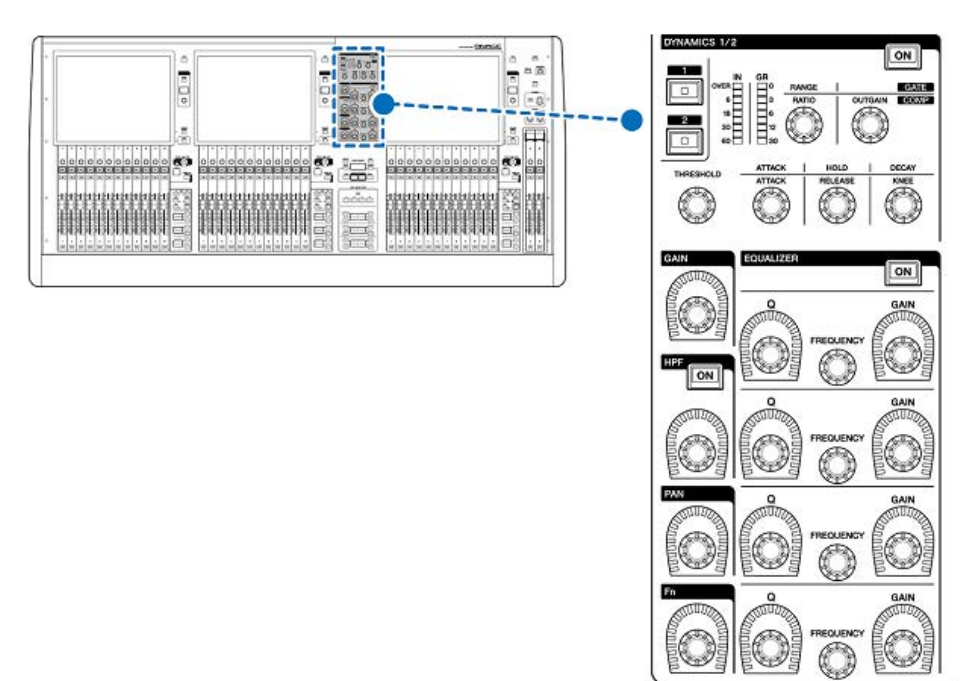

### DYNAMICS

DYNAMICS1/2を選択し、詳細設定をします。また、DYNAMICSの入力レベル、ゲインリダ クションを確認できます。

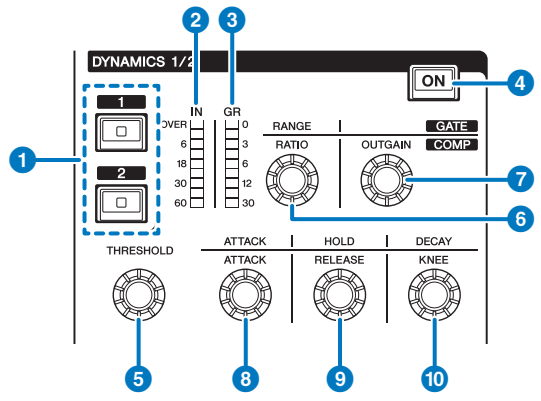

- **1 DYNAMICS [1]/[2]キー** DYNAMICS1または2を選択します。
- **2** DYNAMICS 1/2 IN LED

選択されたDYNAMICSの入力レベルを表示します。

#### **<sup>3</sup>** DYNAMICS 1/2 GR LED

選択されたDYNAMICSのゲインリダクションを表示します。

d **DYNAMICS 1/2 [ON]キー**

選択されたDYNAMICSのオン/オフを切り替えます。

#### **B~0 DYNAMICS 1/2設定ノブ**

選択されたDYNAMICS1または2の詳細設定をします。選択するダイナミクスのタイプによ って、ノブの機能が変わります。ダイナミクスのタイプについての詳細は[、509ページ](#page-508-0)を ご参照ください。

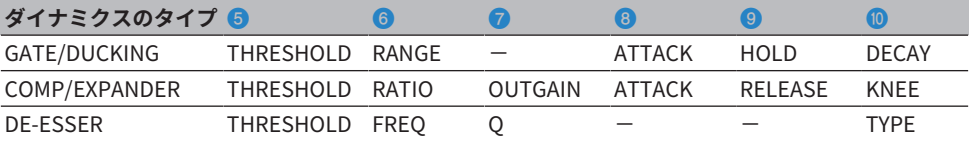

### **GAIN**

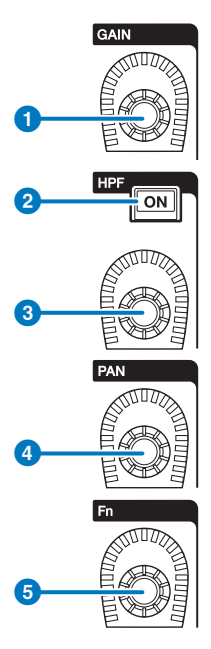

a **[GAIN]ノブ**

アナログゲインまたはデジタルゲインを操作します。

- b **HPF [ON]キー** HPFのオン/オフを切り替えます。
- **8** [HPF]ノブ HPFのカットオフ周波数を調節します。
- d **[PAN]ノブ** STEREOバスに送られる信号のパンを調節します。
- e **[Fn](ファンクション)ノブ** ノブを押しながらパラメーターをタッチして設定します。

### EQUALIZER

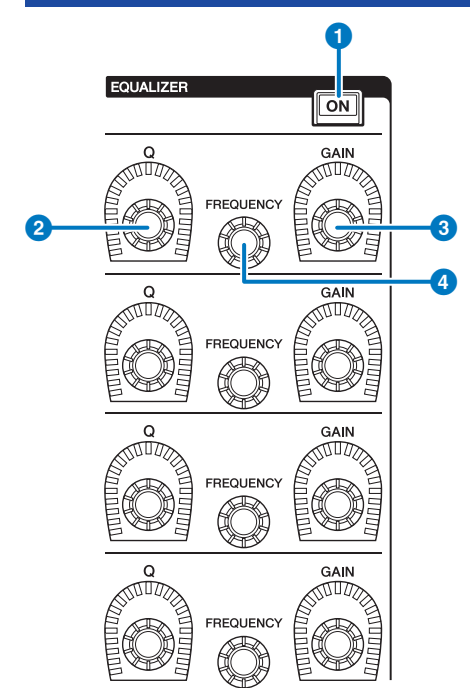

- a **EQUALIZER [ON]キー** EQUALIZERのオン/オフを切り替えます。
- **2** EQUALIZER [Q]ノブ Qを調節します。
- **8 EQUALIZER [GAIN]ノブ** ゲインを調節します。
- d **EQUALIZER [FREQUENCY]ノブ** 周波数を調節します。

## UTILITYセクション

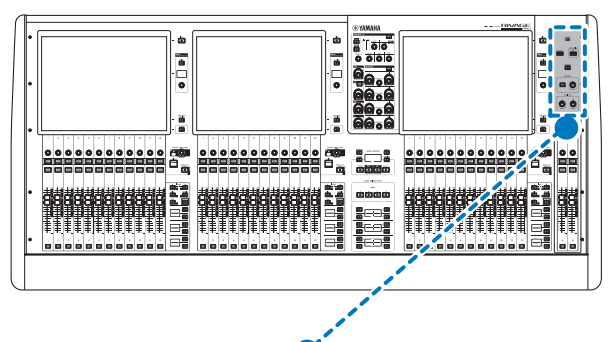

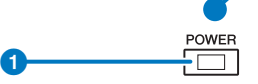

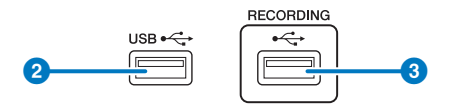

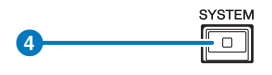

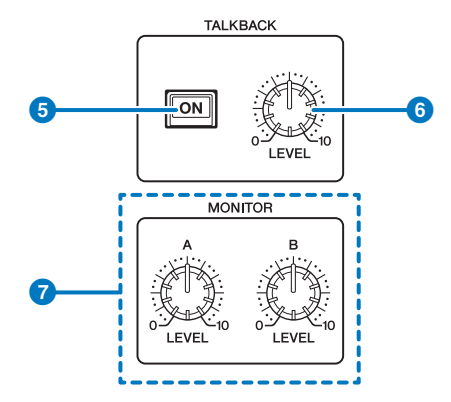

各部の名称と機能(CS-R5、CS-R3) > UTILITYセクション

#### a **POWERインジケーター**

電源がオンのとき点灯します。電源スイッチAとB両方の電源がオンの場合、緑色で点灯しま す。電源スイッチAまたはBどちらか一方の電源がオンの場合、赤色で点灯します。コントロー ルサーフェスが起動中の場合と、シャットダウン後に電源スイッチがオンになっている場合 は、橙色で点灯します。

#### **2** USB端子

USB機器(マウス、キーボード、USBメモリー)を接続できます。USBメモリーは内部データの保 存と読み込みを行ないます。

#### **USBメモリーのフォーマット**

サポートしているフォーマット形式は、FAT16/FAT32です。

#### **誤消去防止**

USBメモリーには、誤ってデータを消してしまわないようにするため、ライトプロテクトでき るものがあります。 大切なデータが入っている場合は、ライトプロテクトで書き込みができな いようにしてください。 逆にセーブする場合などは、お使いの前にUSBメモリーのライトプロ テクトが解除されていることをご確認ください。使用可能なUSBメモリーの情報は、ヤマハプ ロオーディオのウェブサイトをご参照ください。

http://www.yamahaproaudio.com/

#### ご注意

( セーブ/ロード/デリートなどデータのアクセス中は、USBメモリーを抜いたり、本体の電 源を切ったりしないでください。記憶メディアがこわれたり、本体およびメディアのデー タがこわれたりするおそれがあります。

#### **6** RECORDING端子

USBメモリーを接続して、オーディオファイルの録音/再生ができます。対応しているファイル フォーマットはWAVとMP3です。使用可能なUSBメモリーの情報は、ヤマハプロオーディオの ウェブサイトをご参照ください。

http://www.yamahaproaudio.com/

#### d **[SYSTEM]キー**

RIVAGE PMシリーズシステムの情報をタッチスクリーンに表示します。 2秒以上長押しすると シャットダウンに入ります。電源スイッチをオフにする前に、必ず実行してください。

#### e **TALKBACK [ON]キー**

TALKBACK機能のオン/オフを切り替えます。 長押しすると、押している間はオンで離すとオフする動作になります。

#### **6 TALKBACK [LEVEL]ノブ**

TALKBACK用の入力レベルを調節します。

#### g **MONITOR A/B [LEVEL]ノブ**

モニターの出力レベルを調節します。

各部の名称と機能(CS-R5、CS-R3) > UTILITYセクション

### SCENE MEMORYセクション

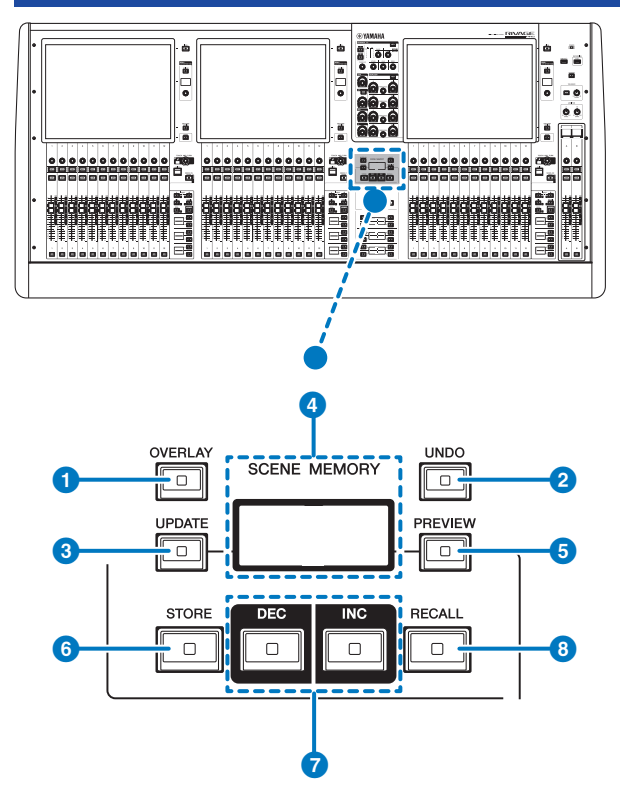

#### a **[OVERLAY]キー**

OVERLAY SETTING画面を表示します。[SHIFT]キー(→16ページ ♪と[OVERLAY]キーを同時に 押すと、オーバーレイのオン/オフが切り替わります。オーバーレイがオンのとき長押しする と、オーバーレイ編集モードに切り替わります。

#### **2**  $[UNDO]$ キー

ストア/リコール/アップデートの3つの内、最後に行った操作を取り消します。[UNDO]キーを 押して操作を取り消したあと、再び[UNDO]キーを押すと、取り消した操作が復活します。

#### お知らせ

新規にストアした場合は、[UNDO]キーを使って取り消すことはできません。

#### c **[UPDATE]キー**

カレントシーン(最後にリコールまたはストアされたシーン)に対し、現在のカレントミックスデ ータを上書きして更新します。

各部の名称と機能(CS-R5、CS-R3) > SCENE MEMORYセクション

#### d **SCENE MEMORYディスプレイ(CS-R5)**

選択されているシーンメモリーを表示します。

#### e **[PREVIEW]キー**

PREVIEWモードのオン/オフを切り替えます。

#### f **[STORE]キー**

現在の設定を新規にストアします。ストア先として既存のシーンを選んだ場合は、上書きしま す 。

#### お知らせ

カレントシーンに上書きする場合には、[UPDATE]キーを使用してください。

#### g **[INC]/[DEC]キー**

ストア/リコールするシーン番号を選びます。

#### お知らせ

カレントシーン以外を選択しているときは、LCDディスプレイのシーン番号が点滅します。 [INC]キーと[DEC]キーを同時に押すと、カレントシーンに戻ります。

#### **8** [RECALL]キー

シーンメモリーから選択されたシーンをリコールします。

## USER DEFINED KEYSセクション

**■CS-R5**

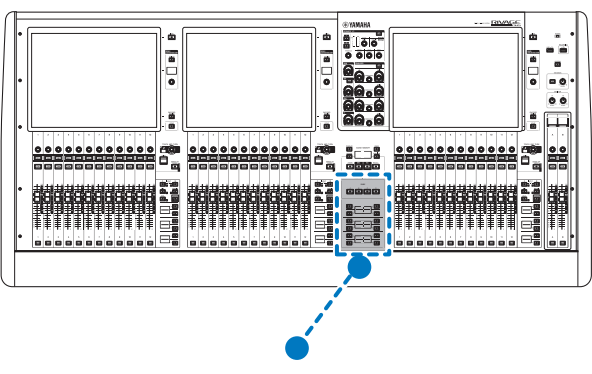

**USER DEFINED KEYS** 

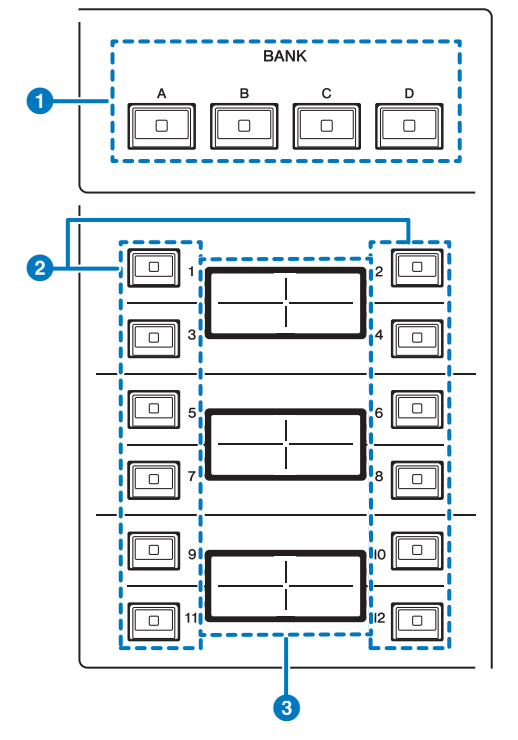

a **USER DEFINED KEYS BANK[A]/[B]/[C]/[D]キー** USER DEFINEDキーのバンク([A]/[B]/[C]/[D])を切り替えます。 各部の名称と機能(CS-R5、CS-R3) > USER DEFINED KEYSセクション

**<sup>●</sup>** USER DEFINED KEYS [1]~[12]キー

あらかじめ機能を割り当てて操作するキーです。

#### **© USER DEFINED KEYSディスプレイ**

USER DEFINEDキーに割り当てた機能を表示します。

#### **■CS-R3**

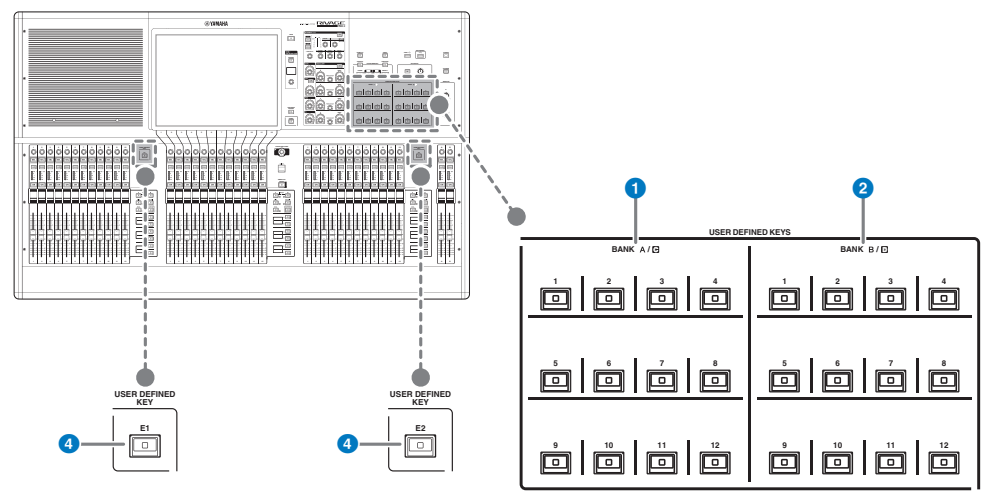

- $\bullet$  USER DEFINED  $\ast$  BANK A/C [1] ~ [12]
- **<sup>●</sup>** USER DEFINEDキー BANK B/D [1]~[12]
- **<sup>●</sup>** USER DEFINEDキー [E1]/[E2]

あらかじめ機能を割り当てて操作するキーです。

### タッチスクリーンセクション

#### **Bay**

タッチスクリーンセクションとチャンネルストリップセクションを合わせた 12フェーダ ー単位を1つの"Bay"と呼び ます。 CS-R5には3つのBayがあり、それぞれ 独立して操作 できます。

#### **■CS-R5**

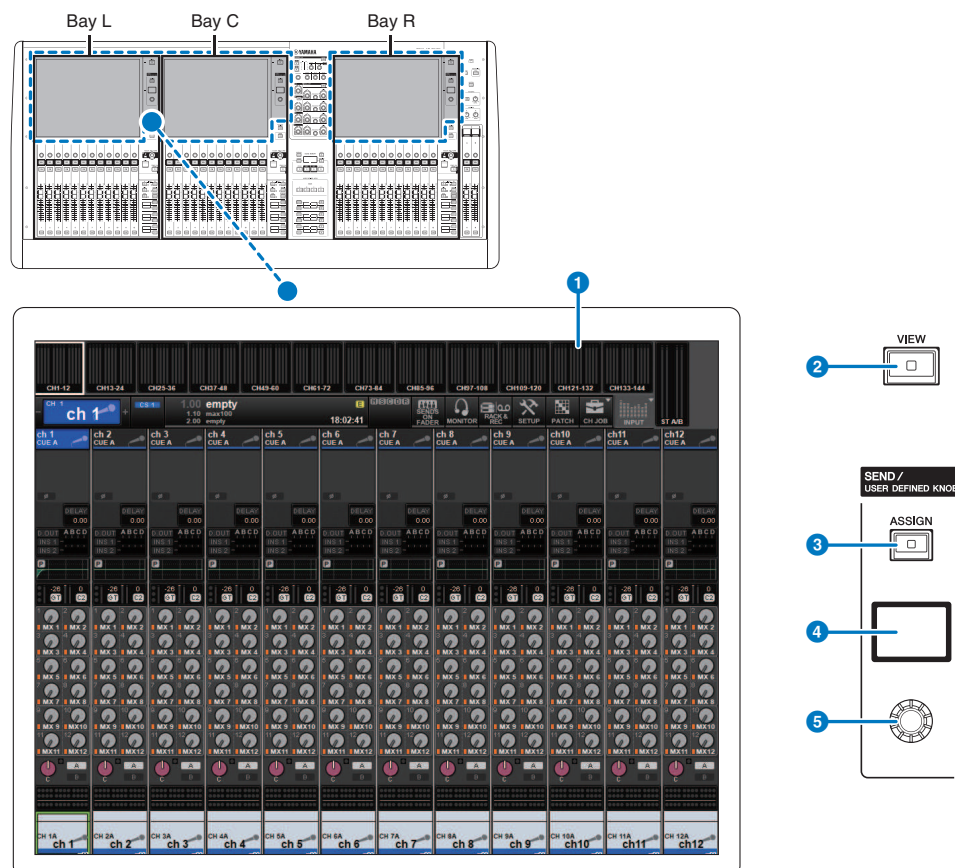

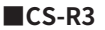

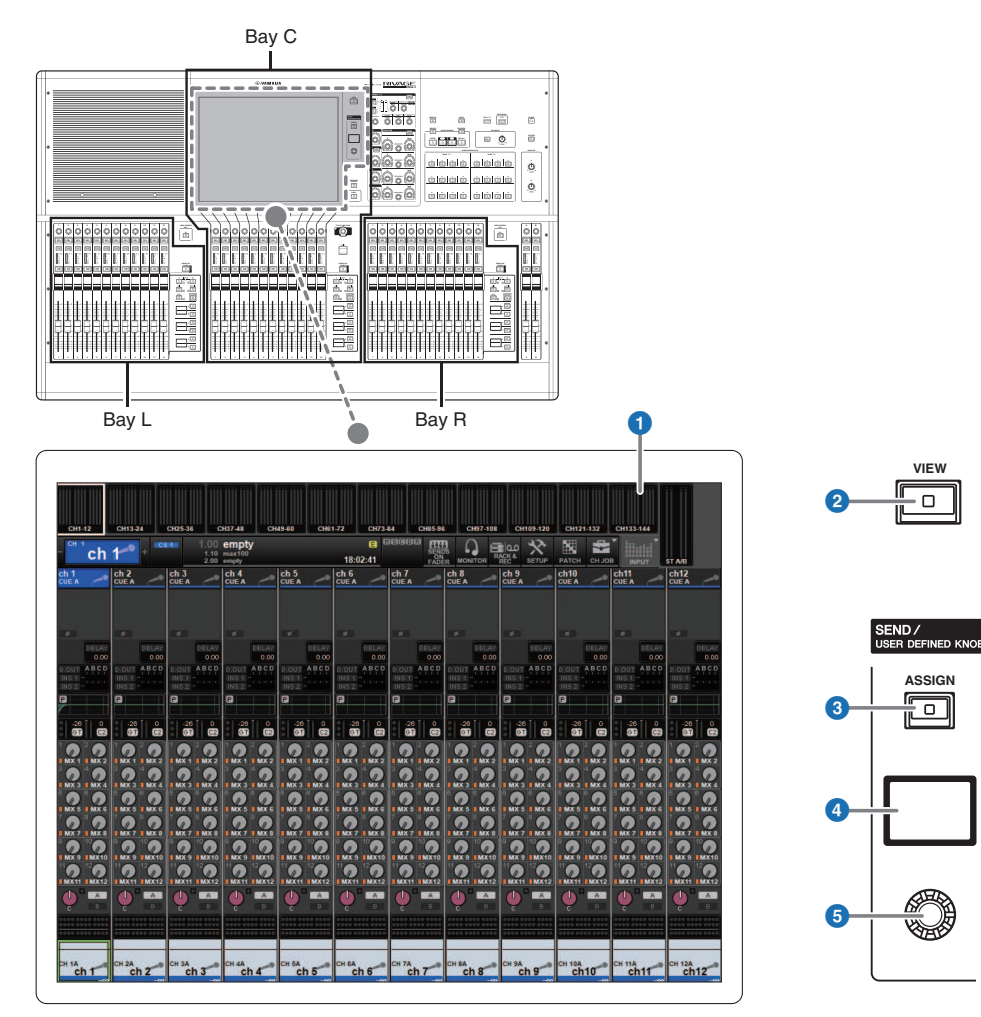

各部の名称と機能(CS-R5、CS-R3) > タッチスクリーンセクション

#### a **タッチスクリーン**

画面上を指で押して操作するマルチタッチスクリーンです。メニューやパラメーターの設定を 画面上で行ないます。手袋などを着用して操作すると、正しく動作しません。

#### ご注意

( 先のとがったものや、爪などの硬いもので、画面を操作しな いでください。画面を傷つけ たり、タッチスクリーンでの操作ができなくなるおそれがあります。

#### お知らせ

タッチスクリーンが汚れたら、柔らかい布で乾拭きしてください。タッチスクリーンには、工 場出荷時に透明の保護フィルム が貼られていますので、はがしてからご使用ください。

#### **2 [VIEW]キー**

OVERVIEW画面とSELECTED CHANNEL VIEW画面を呼び出し、交互に切り替えます。

#### **SEND / USER DEFINED KNOB**

送り先のバスを変更し、センドレベルを調節します。また、USER DEFINED KNOB機能に 切り替えて、割り当 てた機能を操作します。

#### **8 [ASSIGN]キー**

送り先のバスの変更や、USER DEFINED KNOBへの切り替えをするための画面を表示します。 工場出荷時のバスはSEND TO MIX 1に設定されています。

#### d **ディスプレイ**

SEND機能では、選択しているバスとセンドレベルを表示します。USER DEFINED KNOB機能で は、割り当てた機能とその値を表示します。

#### **B** SEND / USER DEFINED ノブ

SEND機能では、対応するバスへのセンドレベルを調節します。USER DEFINED KNOB機能で は、あらかじめ割り当てた機能を操作します。

### <span id="page-94-0"></span>チャンネルストリップセクション

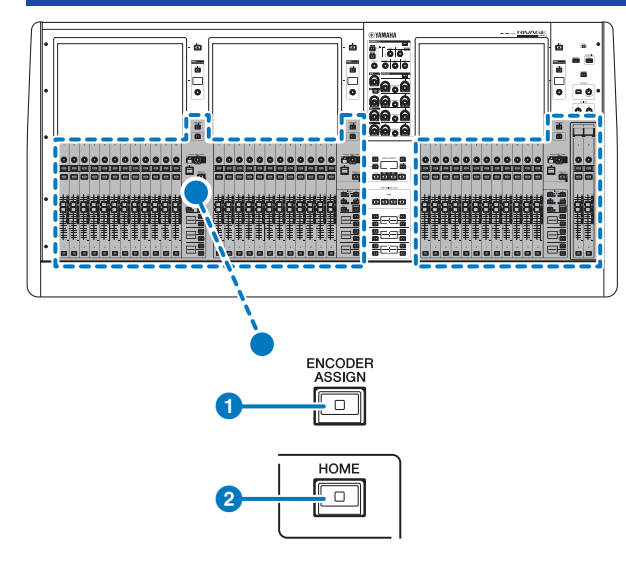

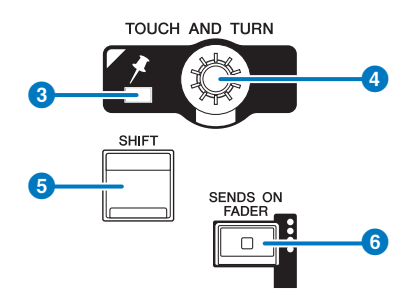

#### a **[ENCODER ASSIGN]キー**

スクリーンエンコーダー機能とチャンネルエンコーダー機能を切り替えるための画面を表示し ます。チャンネルストリップA/Bは、チャンネルエンコーダー機能のみ使用できます。

#### b **[HOME]キー**

ベイに関する設定をまとめて呼び出します。長押しすると以下の設定を保存できます。

- ( レイヤーや表示画面など
- 画面内の操作/表示対象チャンネル

#### **3 PINインジケーター**

[TOUCH AND TURN]ノブのPINNING機能がオンのときに点灯します。 (将来のアップデートで 対応予定)

#### d **[TOUCH AND TURN]ノブ**

タッチスクリーン内で操作したいノブを押して選択すると、このノブで操作できます。

#### e **[SHIFT]キー**

他のキーと組み合わせて、各種機能を操作します。詳細はRIVAGE PM Series Special Key Command Listをご参照ください。

#### f **[SENDS ON FADER]キー**

SENDS ON FADERモードのオン/オフを切り替えます。SENDS ON FADERモードをオンにする と、インプットフェーダーが、対応するバスへのセンドレベルになります。

#### **■CS-R5**

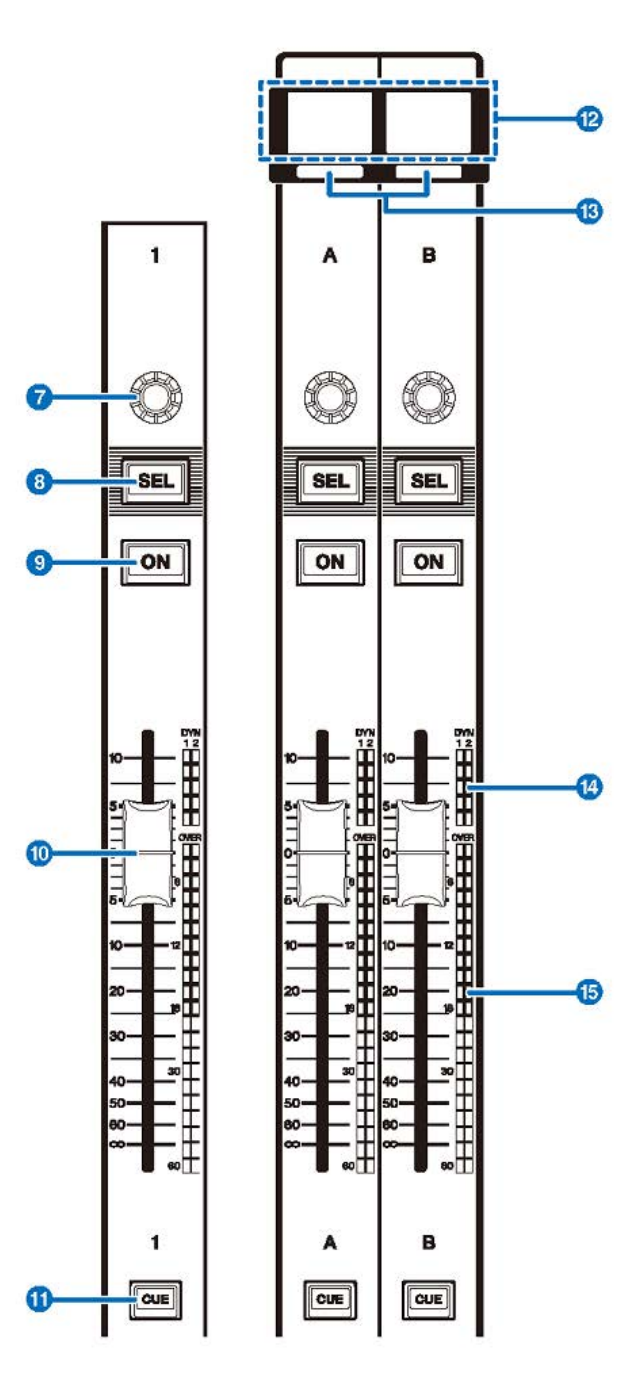

**■CS-R3**

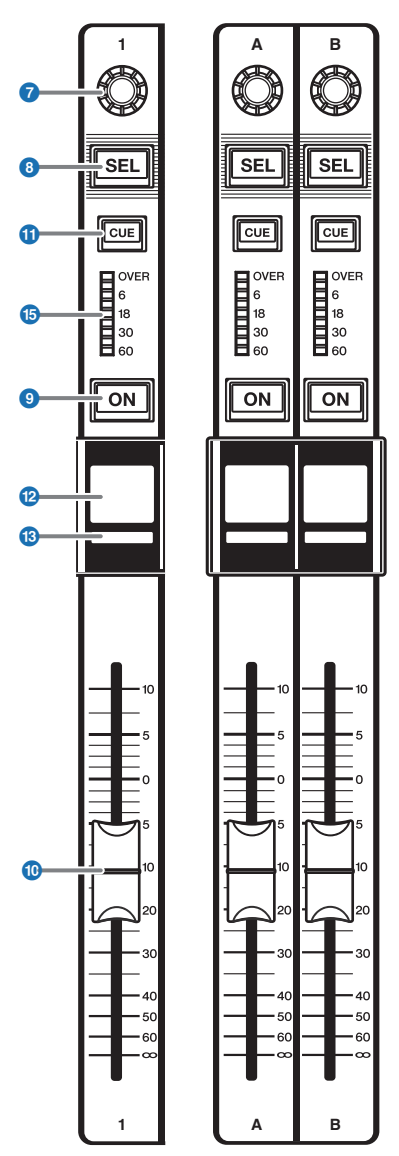

#### g **ストリップエンコーダー**

チャンネルストリップ1~12では、スクリーンエンコーダー機能とチャンネルエンコーダー機能 の2つの機能が使用できます。切り替えは、1[95ページを](#page-94-0)使いま す。チャンネルストリップA/B は、チャンネルエンコーダー機能のみ使用できます。

( **スクリーンエンコーダー機能:**

画面内の操作子の選択によって、最大12のパラメーターが割り当てられます。

( **チャンネルエンコーダー機能:**

チャンネルのゲインやパンなどを操作します。選択した機能のパラメーターがノブにアサイ ンされます。パラメーターは、1[95ページ](#page-94-0) を使って切り替えます。選択可能なパラメーター はbチャンネルストリップエンコーダーをご参照ください。

#### **8** [SEL]キー

チャンネルストリップセクションやディスプレイで操作するチャンネルを選択するキーです。 選択中はLEDが点灯します。

#### **9**  $[ON]$   $\uparrow$   $-$

チャンネルのオン/オフを切り替えます。オンのチャンネルは、キーのLEDが点灯します。ミ ュートグループなどによりミュートされているときは点滅します。SENDS ON FADERモード(f [95ページ\)](#page-94-0)では、各チャンネルから現在選ばれているMIX/MATRIXバスに送られる信号のオン/オ フを切り替えます。

#### **10 フェーダー**

タッチセンス付きの100mmモーターフェーダーです。SENDS ON FADERモードでは、各チャン ネルから現在選ばれているMIX/MATRIXバスへのセンドレベルを調節します。

#### **10 「CUE]キー**

キューするチャンネルを選択します。

l **チャンネルネームディスプレイ**

チャンネルネームやフェーダー値を表示します。

- m **チャンネルカラーインジケーター** チャンネルカラーを表示します。
- **4 ゲインリダクションLED (CS-R5のみ)**

GR(ゲインリダクション)を表示します。

o **メーターLED**

チャンネルのレベルを表示します。

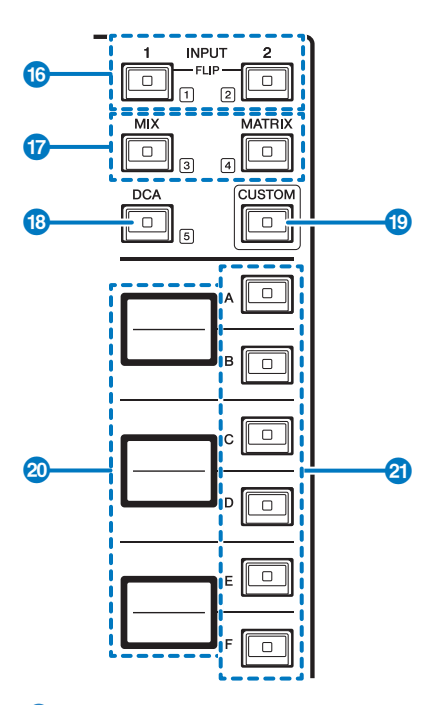

#### p **INPUT [1]/[2]キー**

インプットのレイヤーを選択します。INPUT [1]キーを押すとINPUT1~72のレイヤー、INPUT [2]キーを押すと、INPUT73~144のレイヤーを選択できます。

#### お知らせ

INPUT [1]キーとINPUT [2]キーを同時に押すと、INPUT145~288のレイヤーを選択できます。 もう一度同時に押すと、INPUT1~144のレイヤーに戻ります。INPUT145~288を選択している ときは、INPUT1~144を選択しているときとは異なる色で点灯します。

#### q **[MIX]/[MATRIX]キー**

アウトプットチャンネルのレイヤーを選択します。

#### **8 [DCA]キー**

DCAのバンクを選択します。

#### s **[CUSTOM]キー**

カスタムフェーダーモードのオン/オフを切り替えます。 INPUT [1]/[2]キー、[MIX]/[MATRIX]キ ー、[DCA] キーを使ってCUSTOMバンクを選択します。キー近くに表示されている1~5がバン ク番号で す。長押しするとカスタムフェーダーモードにロックされます。ロックを解除するに はもう一度長押しし ます。

#### t **レイヤーディスプレイ**

20レイヤーセレクトキーが選択したレイヤーの名前を表示します。

### u **レイヤーセレクト[A]/[B]/[C]/[D]/[E]/[F]キー**

レイヤーを選択します。下表のキーの組み合わせで、レイヤーがフェーダーに展開されます。 (\* **OINPUT [1]/[2]キーのお知らせをご参照ください。)** 

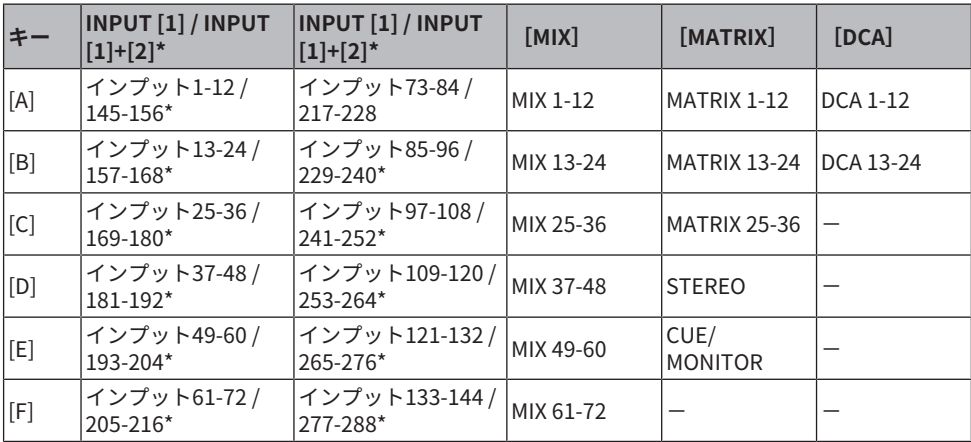

### フロントパネル

**■CS-R5**

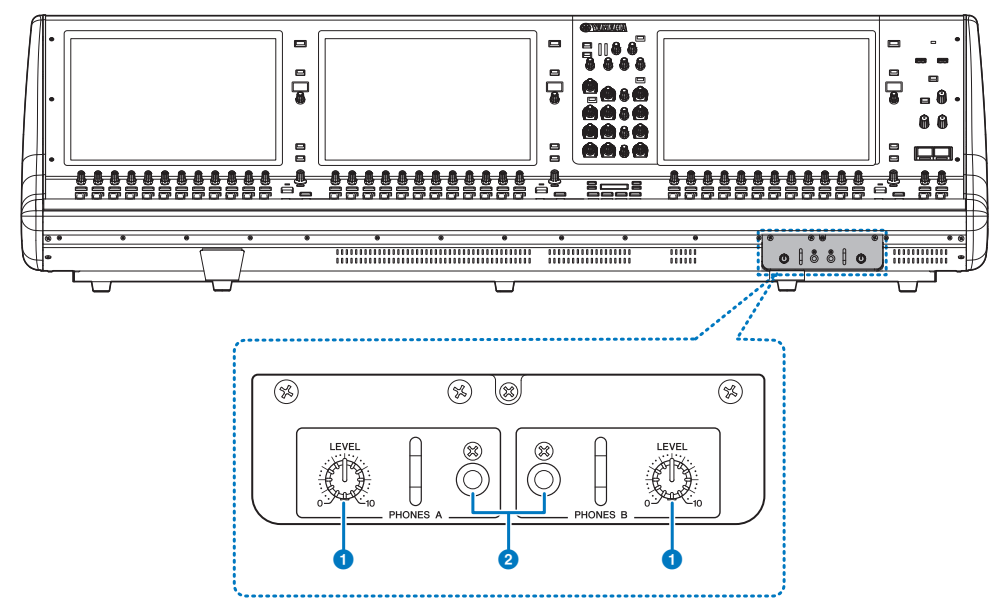

#### **O** PHONES A/B [LEVEL]ノブ

PHONES出力端子から出力される信号のレベルを調節します。

#### b **PHONES A/B出力端子**

MONITOR信号またはCUE信号をモニターするヘッドホン端子です。

**■CS-R3**

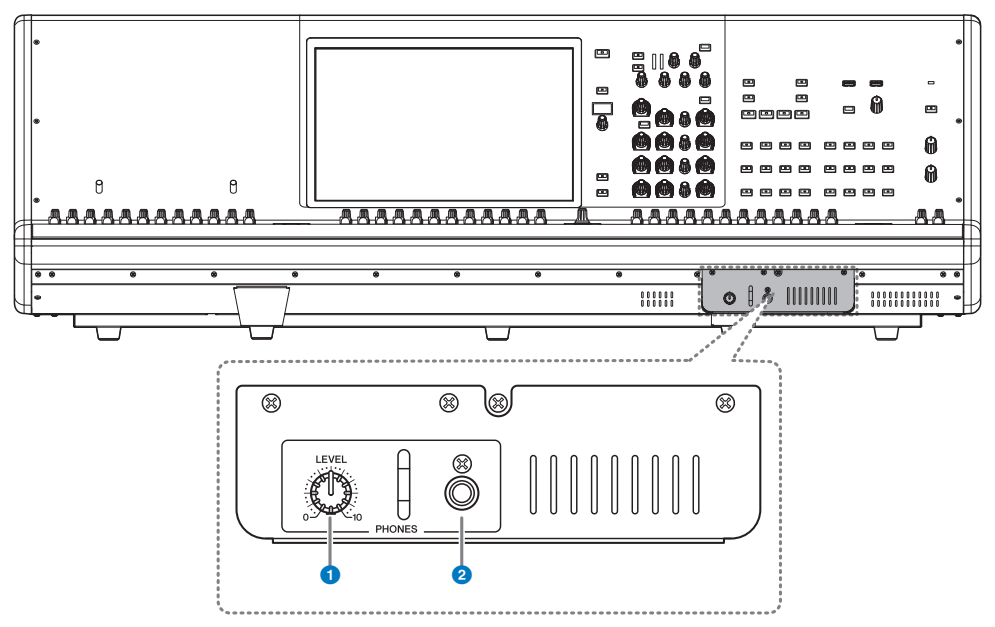

### **O** PHONES [LEVEL]ノブ

PHONES出力端子から出力される信号のレベルを調節します。

#### **2 PHONES 出力端子**

MONITOR信号またはCUE信号をモニターするヘッドホン端子です。

### リアパネル

**■CS-R5**

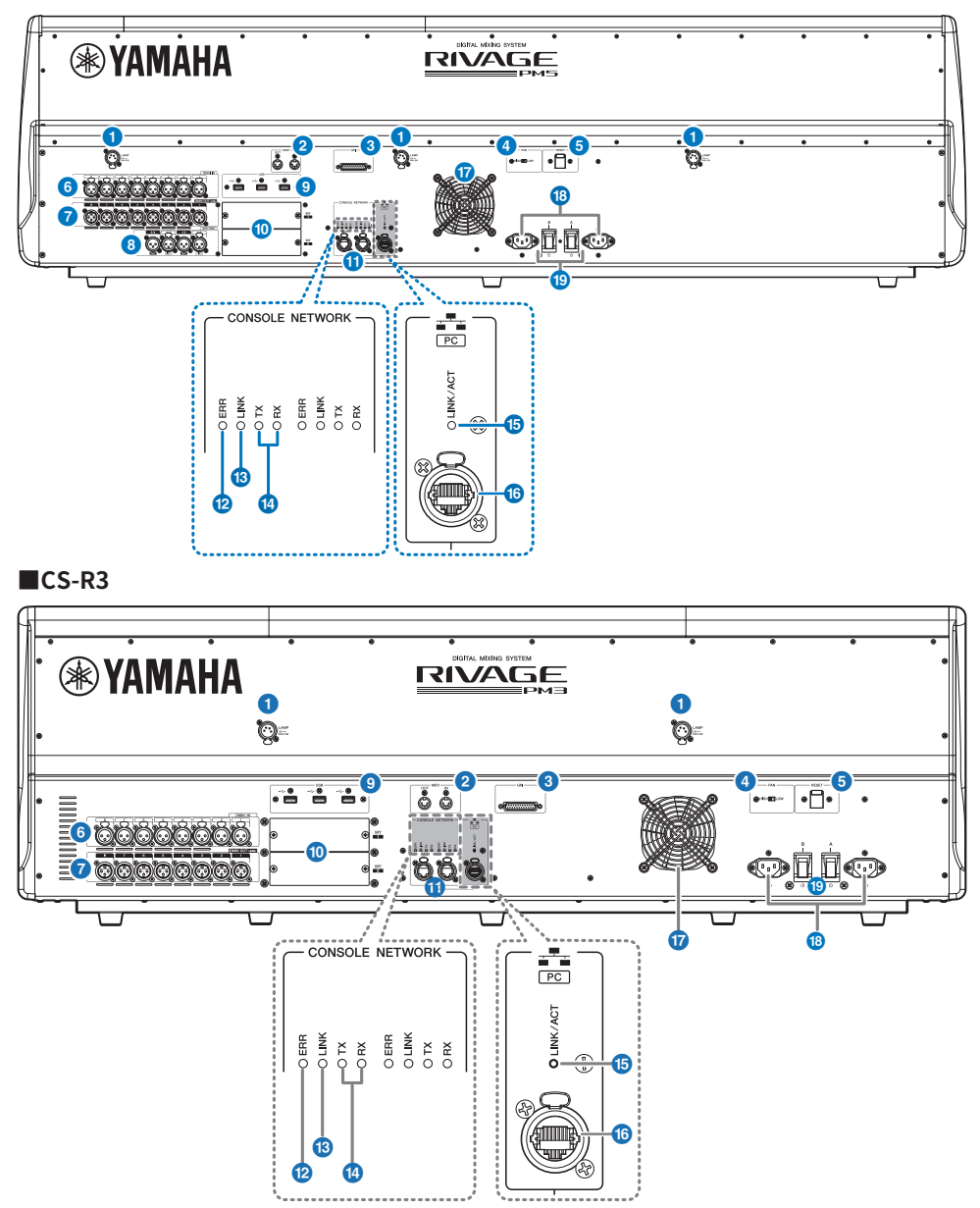

各部の名称と機能(CS-R5、CS-R3) > リアパネル

#### a **LAMP端子**

別売のヤマハLA1L (グースネック式のランプ)に電源を供給する、4ピンメスのXLR出力端子で す。

#### **2** MIDI OUT/IN端子

外部MIDI機器との間でMIDIメッセージを送受信する端子です。

#### **<sup>6</sup>** GPI端子

GPIに対応した外部機器との間で信号の送受信(8イン/8アウト)を行なうためのD-sub 25ピンメ ス端子です。

#### d **[FAN]スイッチ**

機器内部の冷却ファンの回転速度をHIGH(高)とLOW(低)の2段階で切り替えるスイッチです。

#### お知らせ

工場出荷時はLOWに設定されていますが、LOWでもHIGHでも動作保証温度の範囲内で問題な くご使用いただけます。周囲の温度が高い場合、周囲の温度は動作保証範囲内でも直射日光が あたるような場合、ファンによる騒音が問題にならない場合には、HIGHに切り替えて使用する ことをおすすめします。

#### e **[RESET]スイッチ**

コントロールサーフェスをリセットするスイッチです。音声を途切れさせることなく、コント ロール部分(画面、表示、操作子)だけを再起動します。万が一、コントロールサーフェスが操作 に反応しなくなった場合に使用します。

#### **6** OMNI IN端子

ラインレベル機器やマイクのアナログオーディオ信号を入力するバランスXLR-3-31メスタイプ の入力端子です。

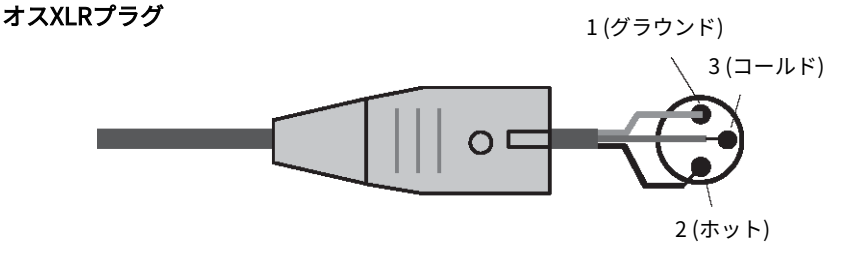

g **OMNI OUT端子**

アナログオーディオ信号を出力するバランスXLR-3-32オスタイプの出力端子です。

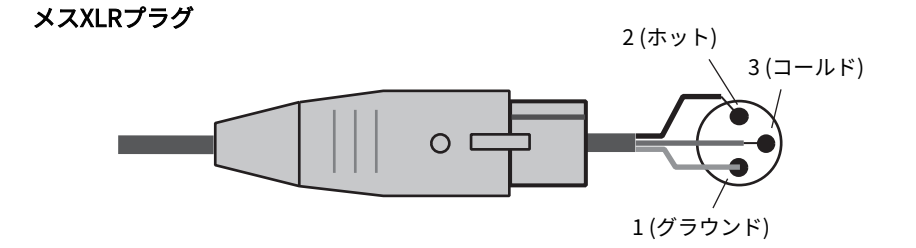

#### h **AES/EBU端子(CS-R5)**

入出力にサンプリングレートコンバーターを搭載しています。

#### **IN**

デジタルオーディオ信号をAES/EBUフォーマットで入力するバランスXLR-3-31メスタイプの入 力端子です。

#### **OUT**

デジタルオーディオ信号をAES/EBUフォーマットで出力するバランスXLR-3-32オスタイプの出 力端子です。

#### <sup>9</sup> USB端子

USBメモリーなどのUSBストレージデバイス、USBマウス、USBキーボードを接続できま す。

#### **6 MYカードスロット**

別売のMini-YGDAI I/Oカードを装着して、入出力ポートを拡張できます。

#### **CONSOLE NETWORK OUT/IN端子**

イーサネットケーブル(CAT5e以上を推奨)を使用して、Console Network(\*)にリング接続する ためのRJ-45端子です。

#### ( **Console Network**

DSPエンジンには、コントロールサーフェス専用の接続端子があり、コントロールサーフェ スを接続できます。このコントロールサーフェスとDSPエンジン間のネットワークを Console Networkと呼びます。

#### お知らせ

電磁干渉防止のためには、STP (Shielded Twisted Pair) ケーブル(シールド付きツイストペアケ ーブル)をお使いください。STPケーブルは、コネクターの金属部分とケーブルのシールド部分 を導電テープなどで確実に接触させてく ださい。Neutrik社製etherCON CAT5と互換性のある RJ-45プラグのケーブルをおすすめします。通常のRJ-45プラグも使用できます。ケーブル長は 機器間で最長約100mです。ケーブルによって、使用できる長さは異なります。

#### **42 FRRインジケーター**

エラー発生時に赤色に点灯/点滅します。 ヤマハ修理ご相談センターにお問い合わせください。

各部の名称と機能(CS-R5、CS-R3) > リアパネル

#### **6 IINKインジケーター**

ネットワークの状況に応じて点滅/点灯します。

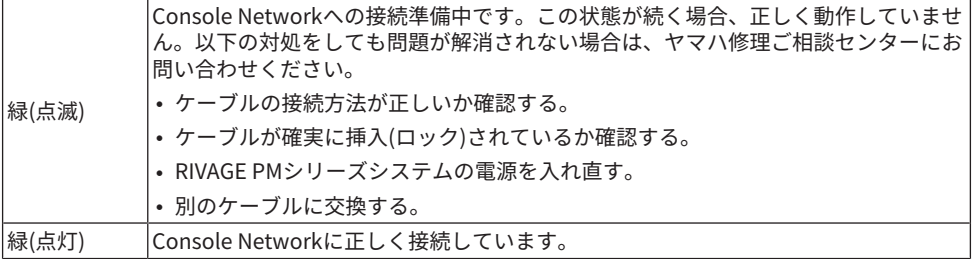

#### n **TX/RXインジケーター**

TO ENGINE OUT/IN端子で信号を送信(TX)または受信(RX)すると、それぞれのインジケーターが 緑色に点滅します。

#### o **LINK/ACTインジケーター**

接続状況に応じて緑色に点滅/点灯します。

#### **6** NETWORK PC 端子

イーサネットケーブル(CAT5e以上を推奨)を使用して、コンピューターやネットワーク機器と接 続するRJ-45端子です。

#### お知らせ

電磁干渉防止のためには、STP (Shielded Twisted Pair)ケーブル(シールド付きツイストペアケ ーブル)をお使いください。STPケーブルは、コネクターの金属部分とケーブルのシールド部分 を導電テープなどで確実に接触させてください。Neutrik社製etherCON CAT5と互換性のある RJ-45プラグのケーブルをおすすめします。 通常のRJ-45プラグも使用できます。ケーブル長は 機器間で最長約100mです。ケーブルによって、使用できるケーブルの長さは異なります。

#### q **排気口**

コントロールサーフェスには冷却用ファンが装備されています。ここから排気が行なわれます ので、障害物などで排気口をふさぐことのないようにご注意ください。吸気は前面下から行な われます。

# **注意**

( 本製品の通風孔(放熱用スリット) をふさがないでください。 内部の温度上昇を防ぐため、 本製品の前面下と背面には通風孔があります。通風孔をふさぐと、製品内部に熱がこも り、故障や火災の原因になることがあります。
各部の名称と機能(CS-R5、CS-R3) > リアパネル

#### **<sup>4</sup>** AC IN (電源入力)端子

付属の電源コードを接続します。まずこの機器と電源コードを接続し、次に電源プラグをコン セントに差し込みます。 電源コードを接続するときは、ロックされるまでしっかり奥に差し込 んでください。付属の電源コードはラッチによるロック機構(Vロック)を備えており、電源コー ドが意図せず外れてしまうのを防ぎます。

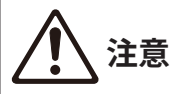

( 電源コードを接続したり、取り外したりする前に必ず電源をオフにしてください。

電源コードを取り外すときは、電源コードのラッチを押して取り外してください。

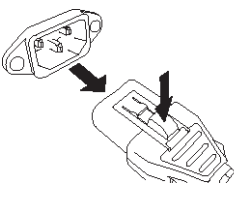

s **[I]/[**z**](電源スイッチ A/B)**

電源のオン(1)/オフ(少)を切り替えます。電源がオンのとき、トップパネルの●POWERインジ ケーターが点灯します。

## パネルの基本操作

## タッチスクリーンの基本操作

ここでは、本体のタッチスクリーン上で行なう基本操作について説明します。本体の操作 は、基本的にここで説明する動作を組み合わせて行ないます。

### **タッチスクリーンを押す**

主に表示する画面/ページの切り替え、操作するパラメーターの選択、ボタンのオン/オフ 切り替えなどに使用します。なお、ボタンの種類によっては、押す位置に応じて番号が上 下するものもあります。

### **複数選択(範囲指定)**

タッチスクリーン上を指で押したまま左右方向に動かし、特定の文字列を範囲指定しま す。主にシーンやライブラリーに名前を付けるときに使用します。

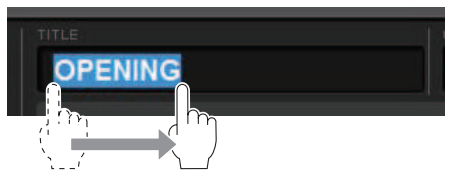

チャンネル選択ボタンはタッチスクリーン上を指で押したまま動かし、複数選択できま す。

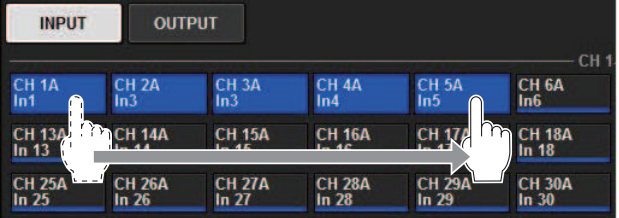

## **ノブの操作**

通常ノブは、左右に回して対応するパラメーターの設定値を変更するのに利用します。

#### お知らせ

ノブによっては、太枠で囲まれた状態でもう1回押したときに、さらに詳細を設定するための画面が 表示されるのもあります。

## トップパネルの基本操作

ここでは、トップパネルで行なう基本操作について説明します。

### **スクリーンエンコーダーの操作**

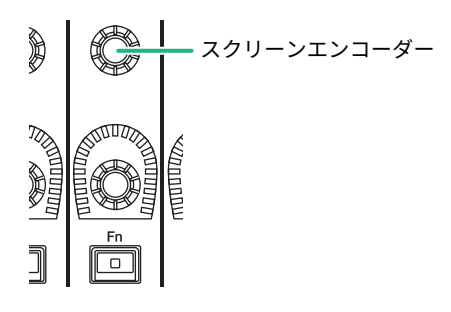

スクリーンエンコーダー1~12は、タッチスクリーン上で操作対象として選ばれているノ ブを操作するのに利用します。 タッチスクリーン上で、スクリーンエンコーダーで操作可 能なノブを押して選択すると、周りに太枠が現れます(通常、このタイプのノブは、その ノブの真下に配置されたスクリーンエンコーダーと対応しており、最大12個のパラメータ ーを同時に操作できます)。

### **[TOUCH AND TURN]ノブの操作**

TOUCH AND TURN

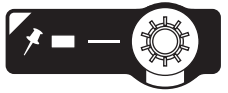

タッチスクリーン内で操作したいノブを押して、[TOUCH AND TURN]ノブですぐに操作で きます。 このときタッチスクリーン内の操作できるノブにピンク色や黄色の枠が表示され ます。

### **[HOME]キーの操作**

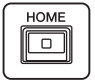

各Bayの状態を記憶しておき、いつでも設定をまとめて呼び出しできます。 長押しして以下の設定を保存(記憶)して、押して呼び出します。

- ( 表示画面
- 画面内SEL(操作/表示対象チャンネル)
- フェーダーのレイヤー選択

パネルの基本操作 > トップパネルの基本操作

## **[SYSTEM]キーの操作**

RIVAGE PMシリーズの情報をセンタータッチスクリーンに表示します。 押すと、SYSTEM CONFIGポップアップ画面を呼び出します。

2秒以上長押しするとシャットダウン (電源のオフ手順)に入ります。

## シャットダウン (電源のオフ手順)

コントロールサーフェスをシャットダウンする前に、現在の状態をシーンメモリーにスト アしておくことをおすすめします。 現在のコンポーネントの接続状態と、再び電源をオン したときのコンポーネントの接続状態が異なる場合、パッチなどの設定が変更されること があります。シーンをストアする手順は、[「「シーンをストアする\(SCENE MEMORY セ](#page-795-0) [クションのキーを使う\)」\(796ページ\)](#page-795-0)」をご参照ください。

### ご注意

- ( シャットダウンを行なわずにコントロールサーフェスの電源を切ると、内蔵ストレージのデータ (カレントメモリーを含む)などが破損するおそれがあります。コントロールサーフェスの電源を 切るときは、必ずこのシャットダウン操作を実行してください。
- 1 **[SYSTEM]キーを2秒以上長押しします。 シャットダウンを確認するメッセージが 表示されます。**
- 2 **シャットダウンするには、OKボタンを押します。キャンセルする場合は、CANCEL ボタンを押します。**
- 3 **パネルのLEDが消え、タッチスクリーンが暗くなり、POWERインジケーターがオ レンジ色になるまで待ちます。**
- 4 **リアパネルの電源スイッチA/B両方オフにします。**

# 注意

• 雷源を入れる場合、電源を切って5秒以上経ってから行なってください。故障の原因となる場合 があります。 電源スイッチがオフの状態でも微電流が流れています。長時間使用しないとき は、必ず電源コードをACコンセントから抜いてください。

## お知らせ

USER DEFINED KEYやGPI INにCONSOLE SHUTDOWNを割り当ててコントロールサーフェスをシャッ トダウンすることもできます。

## その他の便利機能について

RIVAGE PMシリーズでは、その他の便利機能も用意しています。

## **CONSOLE LOCK**

誤操作を防ぐために、一時的にコントロールサーフェスの操作を禁止できます。意図せず 操作子に触れたり、オペレーターが休憩している間に第三者に操作されたりしないよう に、パネルやタッチスクリーンに触っても一切操作できないように設定できます。ロック する際に、パスワードを設定することもできます。

## 画面内のユーザーインターフェース

ここでは、タッチスクリーン上のユーザーインターフェースの種類と操作方法を説明しま す。

**タブ**

複数のページを切り替えるときに使用します。タブにはページ名が表示されます。

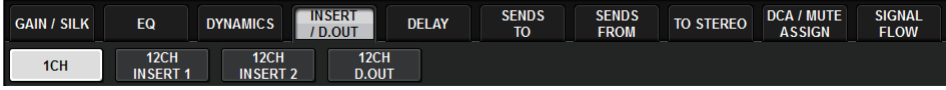

#### **ボタン**

特定の機能を実行したり、パラメーターのオン/オフを切り替えたり、複数の選択肢の中 から1つを選択したりするときに使用します。オン/オフを切り替えるボタンは、オンに設 定されているときは色がはっきりと表示され、オフに設定されているときは薄暗く表示さ れます。

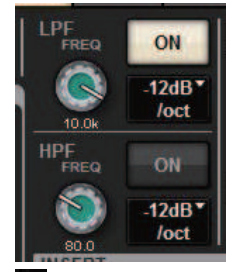

ボタンを押すと、詳細を設定するために別画面がポップアップして表示されます。

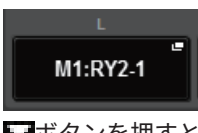

ボタンを押すと、プルダウンメニューが表示されます。

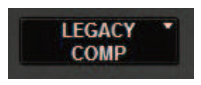

**フェーダー/ノブ**

画面内のフェーダーは、主に対応するチャンネルのレベルを視覚的に確認するためのもの で、トップパネル上のフェーダーの操作に連動して変化します。現在の設定値は、フェー ダーのすぐ下に表示される数値でも確認できます。

パネルの基本操作 > 画面内のユーザーインターフェース

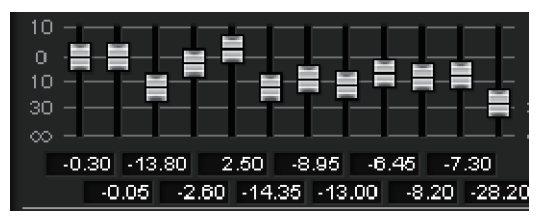

画面内のノブは、対応するパラメーターの設定値を視覚的に確認するためのものです。 画 面内のノブを1回押すと、ノブの周囲が太枠で囲まれます。この枠は、[TOUCH AND TRUN]ノブ(ピンク枠)、[Fn]ノブ(黄枠)、スクリーンエンコーダー(白枠)の操作対 象として選ばれていることを示しています。

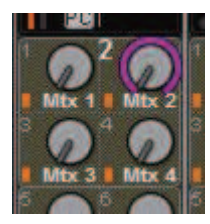

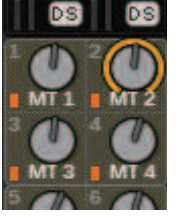

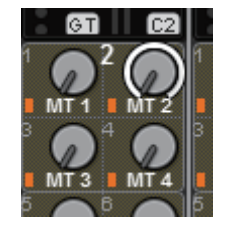

## **タッチセンス(CS-R5のみ)**

SELECTED CHANNEL VIEW画面では、パネルのノブをタッチすると対応する画面上のノブ がハイライト表示されます。操作の視線移動が減り作業に集中できます。 それ以外の画面 ではポップアップ画面が開き、操作する前に数値が確認できます。

### **リスト画面**

USER DEFINEDノブの設定画面など、リストの中から項目を選ぶ場合は、次のような画面 が表示されます。

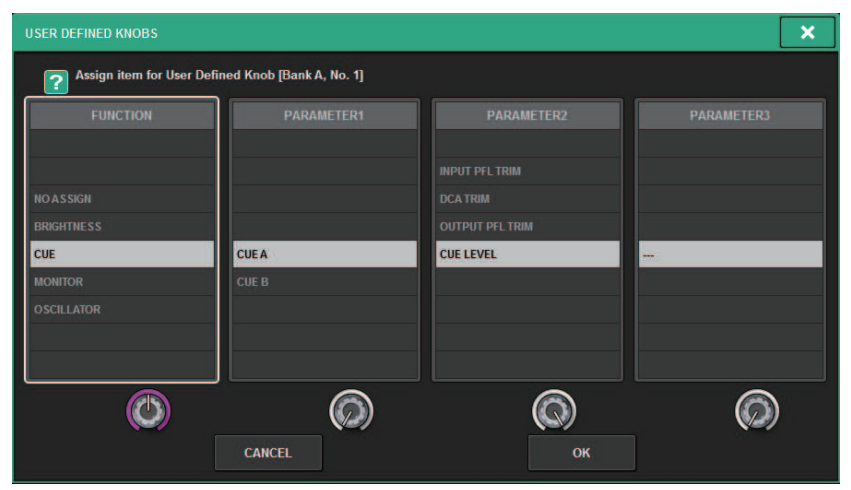

リスト内部では、常に反転表示された中央の項目が操作対象として選択されます。リスト の下にあるスクリーンエンコーダーで、リストを上下にスクロールさせます。

パネルの基本操作 > 画面内のユーザーインターフェース

### お知らせ

[TOUCH AND TURN]ノブを使って上下にスクロールすることもできます。

#### **キーボード画面**

シーンやライブラリーに名前やコメント、またチャンネルネームを付けるときには、次の キーボード画面が表示されます。画面内の文字を押して文字を入力します。

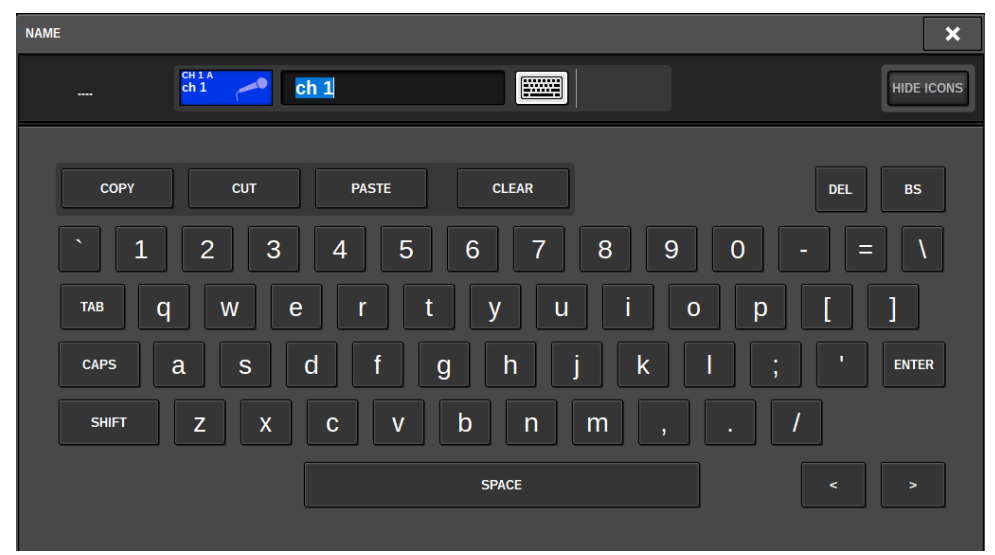

### **ポップアップ画面**

画面内で特定のパラメーターに対応するボタンやフィールドを押すことで、そのパラメー ターの詳細や一覧を表示する画面が表示されます。この画面を"ポップアップ画面"と呼び ます。

パネルの基本操作 > 画面内のユーザーインターフェース

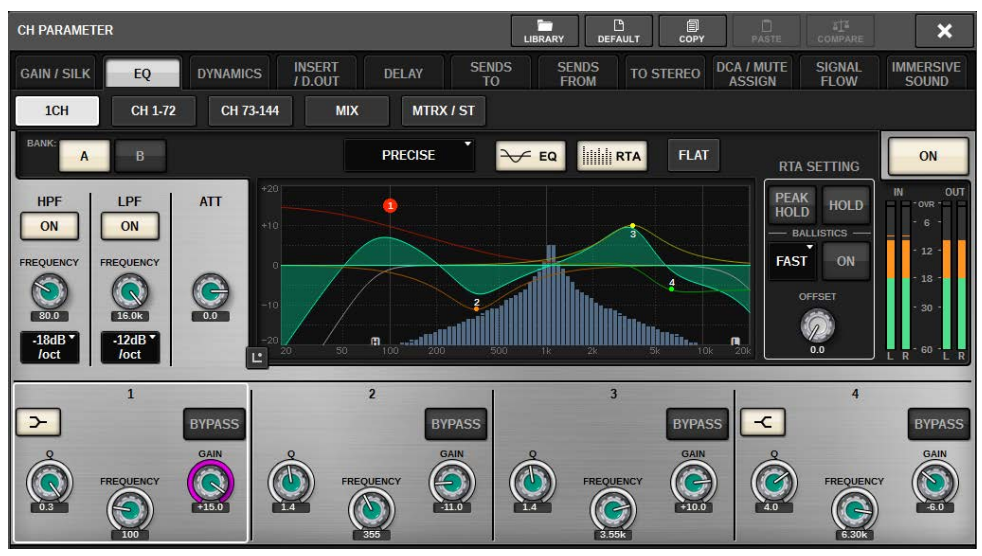

用途に応じてタブで切り替えたり、上部にツールボタンがいくつか表示されたりするポッ プアップ画面があります。ツールボタンを使って、ライブラリーの呼び出しや、コピー/ ペーストなどができます。ポップアップ画面を閉じて直前の画面に戻るには、右上の×マ ークを押します。

### **ダイアログ**

直前に行なった操作に対して、何か確認が必要なときは、次のようなダイアログが表示さ れます。 OKボタンを押すと操作が実行されます。またCANCELボタンを押すと操作が無 効になります。

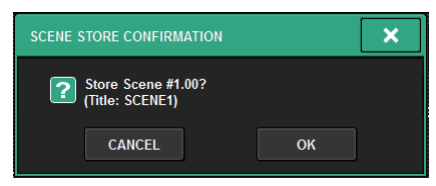

## タッチスクリーンの見方

タッチスクリーンには、以下の情報が表示されます。

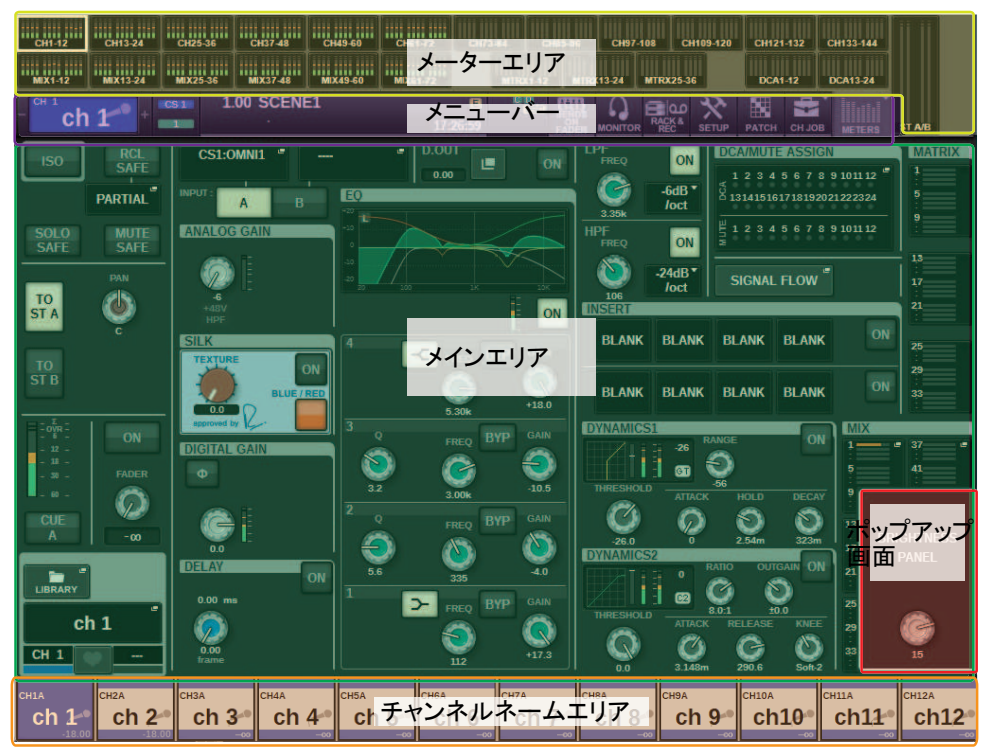

## **メーターエリア**

メーターエリアには、メーターが表示されます。この表示部分を押すことで対応するフ ェーダーレイヤーをパネル上に呼び出しできます。

## **メインエリア**

メインエリアの内容は、現在選ばれている機能に応じて異なります。ミックス操作の中心 となる画面には、次の2種類があります。この画面を呼び出すには、[VIEW]キーを押しま す。

SELECTED CHANNEL VIEW画面

#### パネルの基本操作 > タッチスクリーンの見方

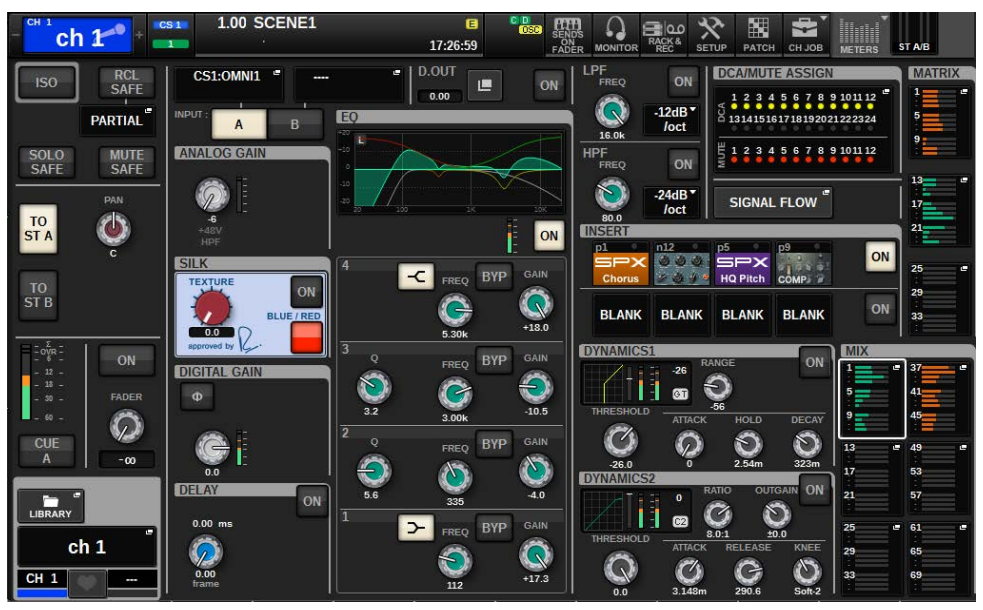

現在選ばれているチャンネルのミックスパラメーターを一括表示する画面です。 この画面 の詳細な説明はSELECTED CHANNEL VIEW画面についてをご参照ください。

#### OVERVIEW画面

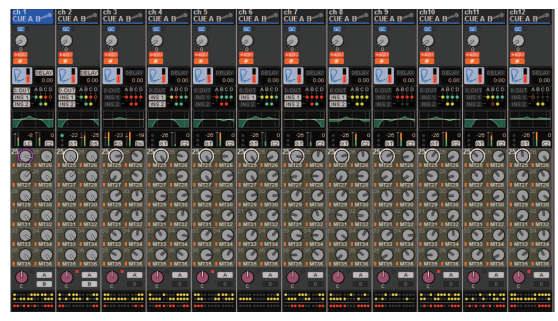

レイヤー選択された12チャンネル分の主要パラメーターを同時に表示する画面 です。 こ の画面の詳細な説明はOVERVIEW画面についてをご参照ください。

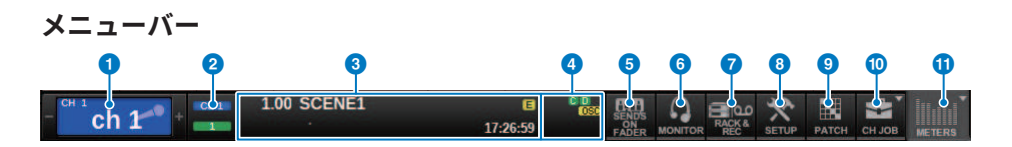

#### **1 選択チャンネル**

現在操作対象として選ばれているチャンネルの番号、名前、アイコン、チャンネルカラーを表 示します。名前の付け方は(名前をつける)、アイコンの選び方は([「ネームを変更する」](#page-387-0) [\(388ページ\)](#page-387-0))をご参照ください。 選択チャンネルの左半分を押すと1つ前のチャンネル、右 半分を押すと次のチャンネルに切り替わります。

### **2** コネクション

コントロールサーフェスのIDと接続されているDSPエンジンのユニットIDを表示します。 ま た、DSPエンジンがアクティブ/スタンバイどちらのモードで動作しているかを確認できます。 非表示:DSPが未発見 緑:アクティブで発見 グレー:スタンバイで発見(切り替え可能) グレー斜線:スタンバイで発見(切り替え不可) グレーアウト:スタンバイ想定のDSPが未発見 そして、DSP ミラーリング時にはSystemConfig画面の呼び出しボタンとしても機能します。

#### **8** INFORMATION

現在の時刻、シーン番号などの情報を表示します。表示部分を押すと、メインエリアにシーン の設定を行なうSCENE LIST画面が呼び出されます。 Previewモードのときは赤色点滅をしま す。

#### d **ステータスインジケーター**

現在の状況を表示します。表示される内容と状況は次の表のとおりです。

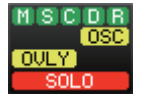

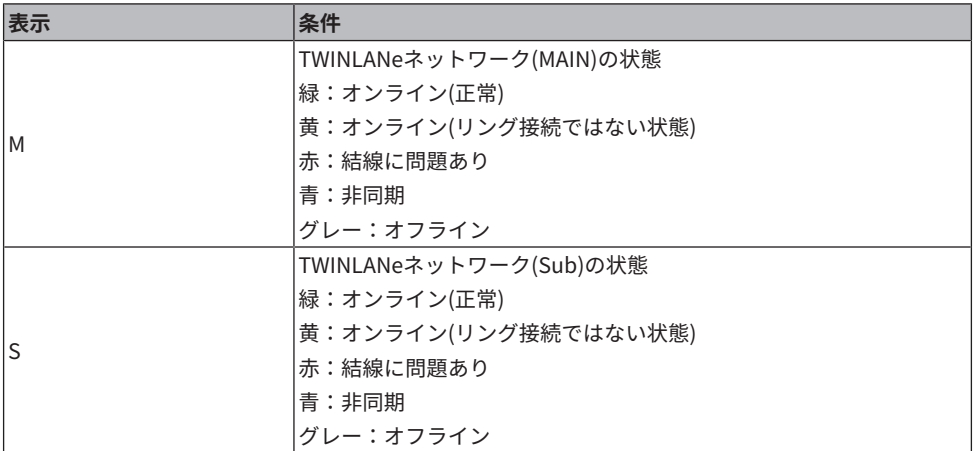

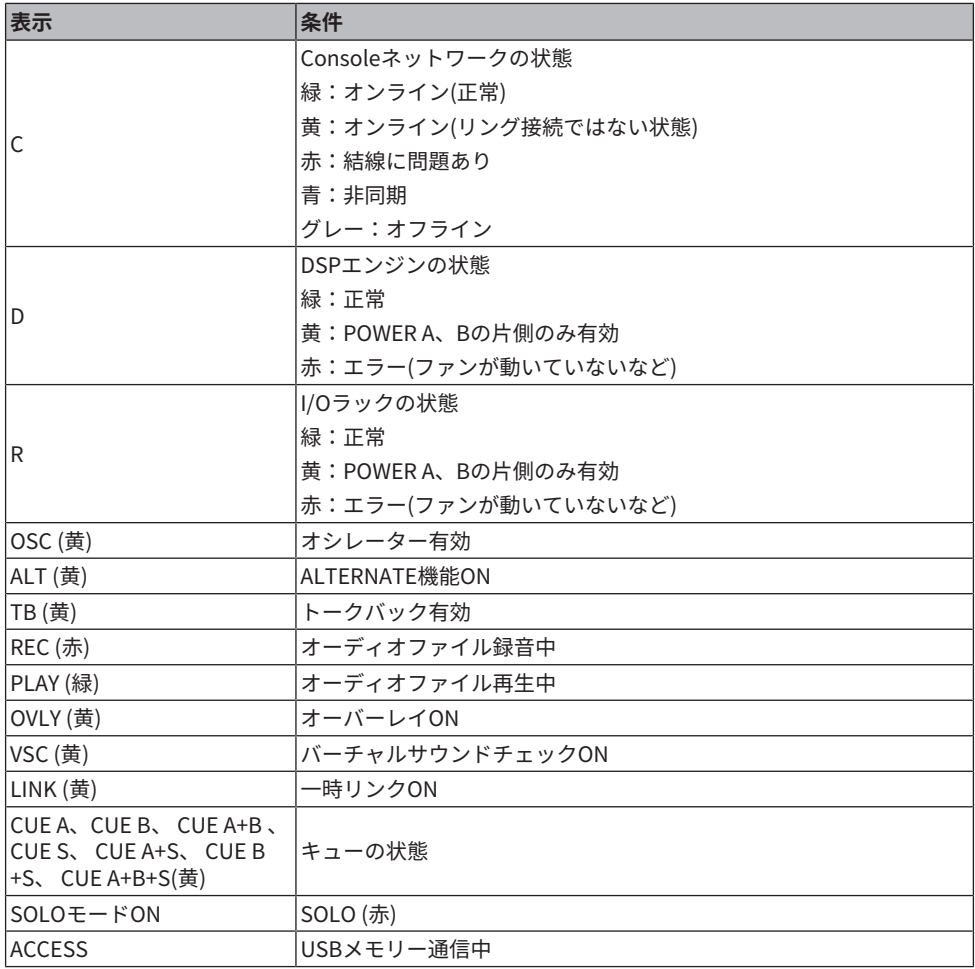

## ご注意

• セーブ/ロード/デリートなどデータのアクセス中は、ACCESSインジケーターが表示されます。 このときはUSBメモリーを抜いたり、本体の電源を切ったりしないでください。 記憶メディア がこわれたり、本体およびメディアのデータがこわれたりするおそれがあります。

## e **SENDS ON FADER (センズオンフェーダー)**

押すと、トップパネル上のフェーダーを使ってMIX/MATRIXセンドレベルを調節する SENDS ON FADERモードに切り替わります(フェーダーを使って送りを設定する(SENDS ON FADERモー ド)。この間、メインエリアは、送り先のMIX/MATRIXバスを選ぶ画面に切り替わります。

パネルの基本操作 > タッチスクリーンの見方

#### f **MONITOR (モニター)**

押すと、メインエリアにモニターやオシレーターなどの設定を行なうMONITOR画面が呼び 出 されます。

#### g **RACK & REC (レコーダー)**

押すと、メインエリアにプラグイン、オーディオの録音/再生を行なうレコーダー機能(USB)の 各種設定を行なうRACK&REC画面が呼び出されます。

#### **6 SETUP (セットアップ)**

押すと、メインエリアにRIVAGE PMシリーズの基本設定やユーザー固有の設定を行なう SETUP 画面が呼び出されます。

#### **9 PATCH(パッチ)**

押すと、イン/アウト、ダイレクトアウト、レコーディングなどのパッチを行なうPATCH画面が 呼び出されます。

#### j **CH JOB (チャンネルジョブ)**

押すと、チャンネルのコピーや初期化などを行なうCH JOBのプルダウンメニューが表示されま す。

#### k **METER (メーター)**

押すと、メーターエリアに表示されるチャンネルブロックの種類を切り替えるためのポップア ップ画面が表示されます(メーター) 。

パネルの基本操作 > タッチスクリーンの見方

### **チャンネルネームエリア**

チャンネルネームエリアを押すと、画面内SEL(操作/表示対象チャンネル)が切り替わりま す。 フェーダーレイヤーを切り替えると、このエリアもレイヤーに追従して表示内容が切 り替わるため、画面内ですべてのチャンネルにアクセスできます。

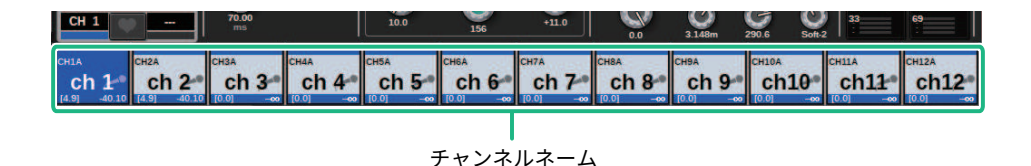

#### お知らせ

レイヤーを切り替えるだけでは、画面内SEL(操作/表示対象チャンネル)は変化しません。OVERVIEW 画面に表示される12チャンネルの組み合わせは変わりますが、チャンネルネームエリアを押さない限 り、画面内SELは前回最後に[SEL]キーが押されたチャンネルのままとなります。レイヤーを切り替え 時に[SEL]を切り替えたい場合は、プリファレンス設定の[FADER BANK] > [SEL] LINKで設定できま す。

SELECTED CHANNEL VIEW画面にてEQやダイナミクス等のパラメーターをスクリーンエ ンコーダーで操作するときに、チャンネルネームエリア上部にパラメーター名と値が表示 されます。

#### **EQ**

**ダイナミクス THRESH RANGE ATTACK MIX/MATRIX SENDS**  $MX1$   $MX2$ <br>5.00  $1.00$ 

表示される機能は下記です。

\* USER DEFINEDキーにALTERNATE FUNCTIONが割り当てられているときは、チャンネル スクリーンエンコーダーを押すことで、機能のオン/オフができます。

SENDSの機能はスクリーンエンコーダーを回すとPRE/POSTの設定ができます。

[SHIFT]キーを押しながらスクリーンエンコーダーを押すことでも、機能のオン/オフがで きます。

## 名前をつける

インプットチャンネル/アウトプットチャンネル/DCAに名前を付けたり、シーンや各種ラ イブラリーのデータにタイトルを付けて保存したりできます。 名前を付けるときは、メイ ンエリア内に表示されるキーボード画面を使います。

## 1 **名前を付けるための画面を呼び出します。**

次の図は、チャンネルネームをつけるときの例です。

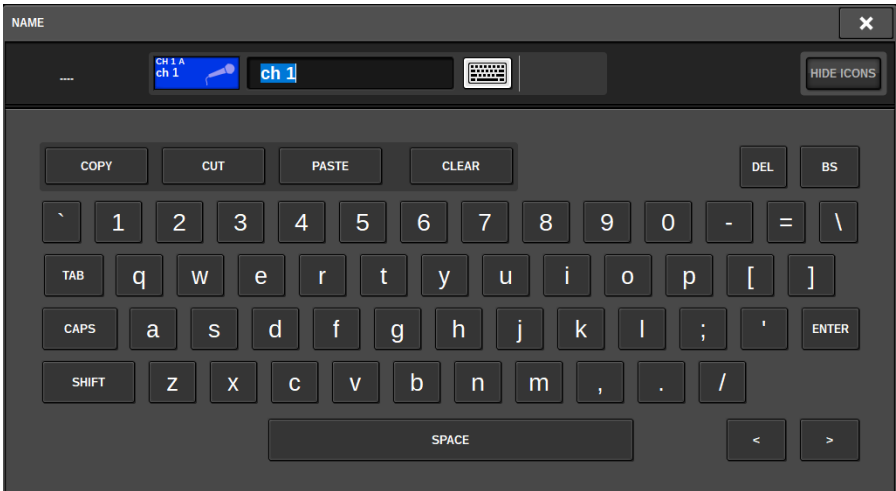

入力された文字を表示するボックスには、現在位置を示すカーソルが表示されます。

2 **タッチスクリーン上のキーボード画面を使って、文字を入力します。** キーボード画面の文字を押すと、ボックスに文字が入力され、カーソルが右に移動しま す。

#### 3 **以下の文字も同じ要領で入力します。**

文字の入力中は、キーボード画面内の以下のボタンが利用できます。

#### **COPYボタン**

文字ボックス内で範囲指定した文字列(反転表示されます)をコピーします。

#### **CUTボタン**

文字ボックス内で範囲指定した文字列(反転表示されます)を削除し、コピーします。

#### **PASTEボタン**

COPYまたはCUTボタンによりコピーされた文字列を、カーソル位置に挿入します(また は、範囲指定した反転位置に上書きします)。

#### **CLEARボタン**

文字入力ボックスに入力された文字をすべて消去します。

#### **DELボタン**

カーソルの右側の文字(または、文字ボックス内で範囲指定した文字列)を削除します。

#### **BSボタン**

カーソルの左側の文字(または、文字ボックス内で範囲指定した文字列)を削除します。

#### **TABボタン**

選択できる次の項目を呼び出すためのボタンです。たとえばSCENE STORE画面では4つ の文字入力用ボックスの切り替えに、PATCH/NAME画面ではチャンネルの切り替えに使 用します。

#### **CAPSボタン**

アルファベットの大文字と小文字を切り替えます。

#### **SHIFTボタン**

このボタンがオンのときは、大文字と記号、オフのときは小文字と数字が入力できま す。

#### **ENTERボタン**

入力した名前を確定します。

#### 4 **名前が入力できたら、ENTERボタンを押します。**

入力した名前が有効になります。

#### お知らせ

- ( チャンネルやその他のライブラリーなどに名前を付ける画面でも、基本的な操作方法は共 通です。なお、チャンネルの名前を入力する場合は、ENTERボタンを押さなくても入力し たあとすぐに反映されます。
- 文字入力用のボックス内部を押すと、入力位置をその位置に移動させることができます。 また、ボックス内に入力された文字を範囲指定してから新しい文字を入力すると、指定し た範囲に上書きされます。

## ツールボタンを使用する

ポップアップ画面の中には、最上段のタイトルバーに、追加機能を利用するためのツール ボタンが配置されているものがあります。これらのボタンを使えば、関連するライブラリ ーを呼び出したり、あるチャンネルのパラメーターを別のチャンネルにコピーしたりでき ます。ここでは、ツールボタンの操作方法について説明します。

#### **ツールボタンについて**

EQ、ダイナミクス、ディレイ、GEQ/PEQ、プラグインの各ポップアップ画面では、下記 のようなツールボタンが表示されます。

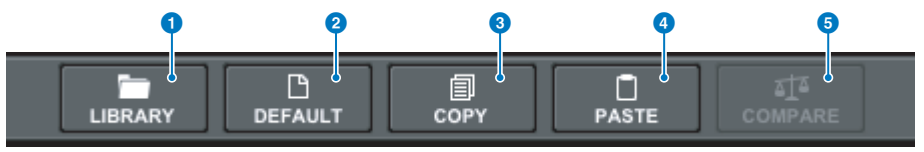

a

現在のポップアップ画面に関連するライブラリー(EQ、ダイナミクス、GEQ/PEQ、プラグ イン などの各ライブラリー)を呼び出すボタンです。

#### **2 DEFAULTボタン**

現在選択されているチャンネルのEQ、ダイナミクスまたはGEQ/PEQ、プラグインを初期状 態 に戻すボタンです。

#### **8 COPYボタン**

現在選択されているチャンネルのEQ、ダイナミクス、ディレイまたはGEQ/PEQ、プラグイ ン の設定をコピーするボタンです。コピーした設定内容は、バッファーメモリー(一時保管用のメ モリー)に保管されます。

### d **PASTEボタン**

バッファーメモリーに保管した設定内容を、現在選択されているチャンネルのEQ、ダイナミク ス、ディレイまたはGEQ/PEQ、プラグインにペーストするボタンです。

#### **6 COMPAREボタン**

バッファーメモリーに保管されている設定内容と、現在選択されているチャンネルのEQ、ダイ ナミクス、またはGEQ/PEQ、プラグインの設定内容を、入れ替えて比較するボタンです。

#### **パラメーターをコピー/ペーストする**

現在選択されているチャンネルのEQ、ダイナミクス、ディレイの設定、またはGEQ/ PEQ、プラグインの設定をバッファーメモリーにコピーし、別のチャンネルや同じ種類の GEQ/PEQ、プラグインにペーストします。

パネルの基本操作 > ツールボタンを使用する

#### お知らせ

- EOやダイナミクスはバンク(A/B)単位でコピー/ペーストします。同じチャンネルのA⇔B間のコピ ー/ペーストもできます。例) CH 1のDYNAMICS 1のバンクAをCH144のDYNAMICS 2のバンクBにコ ピー
- ( 使用しているバンド数が15バンド以下の31BandGEQのみ、Flex15GEQにコピーできます。
	- 1 **ツールボタンが用意されたポップアップ画面を呼び出します。**
	- 2 **コピー元のチャンネルのEQ、ダイナミクス、ディレイまたはGEQ/PEQ、プラグイ ンを選択します。**
	- 3 **COPYボタンを押します。**

現在の設定がバッファーメモリーに保管されます。

#### お知らせ

- ( ペーストを行なう前に別の設定をコピーしてしまうと、バッファーメモリーが上書きされ ますのでご注意ください。
- ( コピー元として選択できるのは1つのチャンネル、GEQ/PEQ、プラグインに限られます。
- 4 **PASTEボタンを押します。**

手順2で選んだチャンネルのEQ、ダイナミクス、ディレイまたはGEQ/PEQ、プラグイン の 設定がペーストされます。

#### お知らせ

- ペーストを実行すると、ペースト先の設定に上書きされますのでご注意ください。
- バッファーメモリーに何も保管されていないとき、またはバッファーメモリー内のデータ とペーストの対象に互換性がないときはPASTEボタンは押せません。

## パラメーターをデフォルトに戻す

ここでは、現在選択されているチャンネルのEQ、ダイナミクスの設定、またはGEQ/ PEQ、プラグインの設定を初期状態に戻す方法を説明します。

### お知らせ

GEQ/PEQのFLATボタンでは、すべてのバンドのGAINパラメーターが0dBにリセットされます。

1 **ツールボタンが用意されたポップアップ画面を呼び出します。**

2 **設定を初期化したいチャンネルのEQ、ダイナミクスまたはGEQ/PEQ、プラグイ ン を選択します。**

#### お知らせ

EQ、ダイナミクスの設定をデフォルトに戻したいときは、各ポップアップ画面(CH1-72、 CH73-144、CH145-216、CH217-288\*1、MIX、MTRX/ST)を使って複数のチャンネルを選択 できます。

- ( \*1 DSP-RX-EX接続時
- 3 **DEFAULTボタンを押します。**

初期化を確認するダイアログが表示されます。

4 **初期化を実行するには、OKボタンを押します。** 初期化が開始されます。なお、初期化を中止するには、OKボタンの代わりにCANCELボ タンを押します。

## 2つの設定を比較する

COMPAREボタンを使えば、バッファーメモリーに保管されている設定内容と、現在選択 されているチャンネルのEQ、ダイナミクスまたはGEQ/PEQ、プラグインの設定を入れ替 えることができます。 ある段階の設定内容を一時保管しておき、あとからエディットした 内容と聴き比べたいときに便利です。

- 1 **ツールボタンが用意されたポップアップ画面を呼び出します。**
- 2 **チャンネルのEQ、ダイナミクスまたはGEQ/PEQ、プラグインを選びます。**
- 3 **COPYボタンを押して、現在の設定をバッファーメモリーに保管します。** これが1つ目の設定となります。

#### お知らせ

比較を行なう前に、別の設定をコピーしてしまうと、バッファーメモリーが上書きされます のでご注意ください。

4 **現在選ばれているチャンネルのEQ、ダイナミクスまたはGEQ/PEQ、プラグイン の 設定を変更します。**

これが2つ目の設定となります。

#### お知らせ

1つ目の設定をバッファーメモリーに保管したあとは、設定を初期化してから2つ目の設定を 作成することもできます。

### 5 **1つ目の設定と現在の設定(2つ目の設定)を比較するには、COMPAREボタンを押 し ます。**

1つ目の設定状態に戻ります。このとき2つ目の設定はバッファーメモリーに保管されま す。

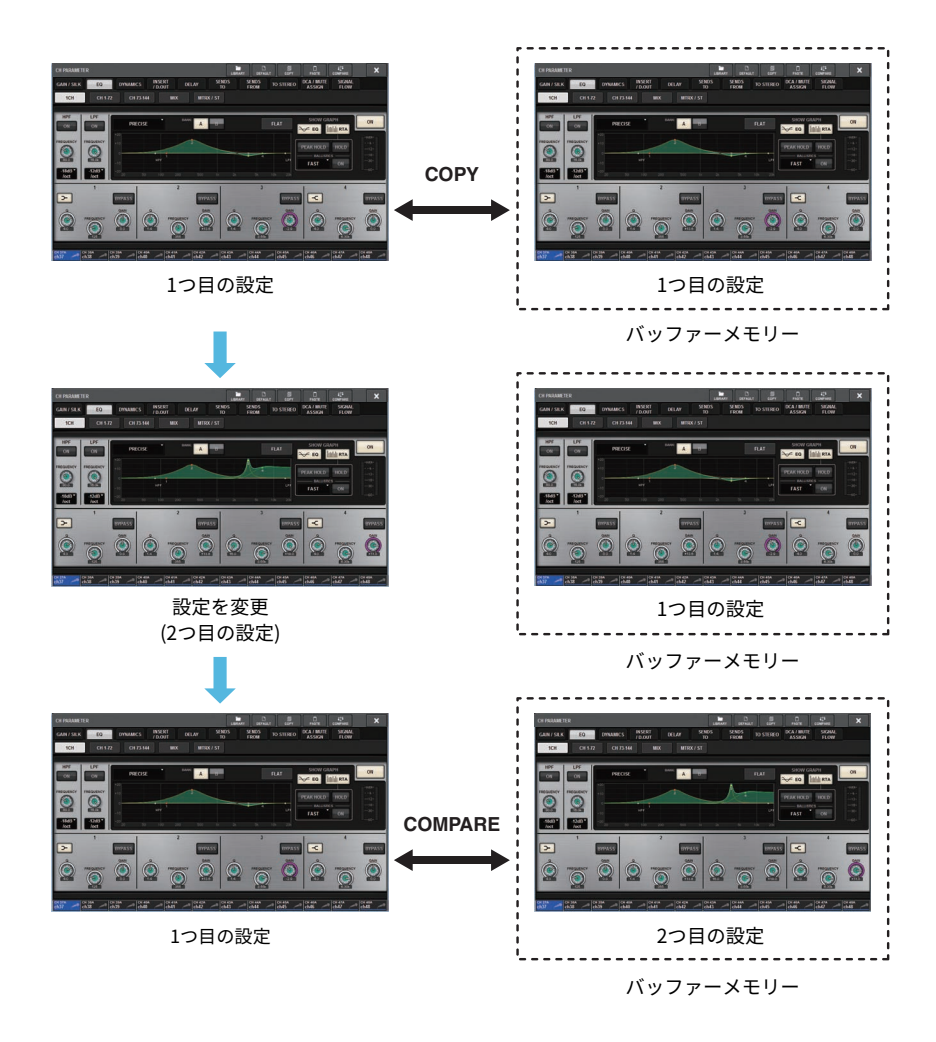

6 **繰り返しCOMPAREボタンを押して、1つ目と2つ目の設定を聴き比べます。** COMPAREボタンを押すたびに、現在の設定とバッファーメモリーに保管されている設 定が入れ替わります。ペースト操作と異なり、バッファーメモリーが上書きされない限 り、いつでも直前の設定に戻れます。

## ライブラリーを使う

ここではライブラリーの基本操作について説明します。ライブラリーを使えば、現在選択 されているチャンネルのEQ、ダイナミクスまたはGEQ/PEQ、プラグインなどの設定をス トア(保存)/リコール(読み込み)できます。

ライブラリーには次のような種類があります。

- INPUT CH LIBRARY
- ( OUTPUT CH LIBRARY
- INPUT EO LIBRARY
- ( OUTPUT EQ LIBRARY
- DYNAMICS LIBRARY
- **GEO LIBRARY**
- PLUG-IN LIBRARY
- NAME LIBRARY
- DCA NAME/ASSIGN LIBRARY
- MUTE NAME/ASSIGN LIBRARY
- ( USER SETUP LIBRARY
- OVERLAY LIBRARY

どのライブラリーも、基本的な操作方法は同じです。

### お知らせ

( プラグインライブラリーには、タイプごとにライブラリーがあります。

( NAMEライブラリーにはチャンネルタイプごとにライブラリーがあります。

## **ライブラリー数の制限について**

ライブラリーにストアできるユーザープリセットの設定数は、すべてのライブラリーの合 計で600となります。 プリセットの総量はTOTAL LIBRARY USAGEで確認できます。

## お知らせ

最大のプリセット数を超えたときは、STOREボタンは無効となります。

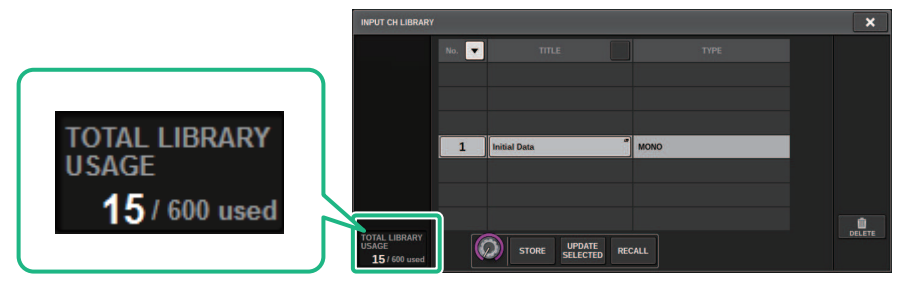

パネルの基本操作 > ライブラリーから設定データをリコールする

## ライブラリーから設定データをリコールする

ここではライブラリーから設定データをリコールする方法について説明します。

- 1 **ツールボタンのLIBRARYを押します。** 対応する[「ライブラリー画面\(リコール\)」\(134ページ\)](#page-133-0)が表示されます。
- 2 **対応するスクリーンエンコーダーを回して、リコール元となるプリセット番号を選 択します。**
- 3 **RECALLボタンを押します。**

選択した設定データが、手順2で選択した列にすぐに読み込まれます。

#### お知らせ

リコール元として選んだ設定データによっては、現在選択されている対象にリコールできな いことがあります。

ライブラリーごとの制約は、次のとおりです。

( チャンネルライブラリー

アウトプットチャンネルライブラリーにおいて、リコール先に選択されているチャンネ ルとリストで選択されているチャンネルの種類が異なる場合は、TYPEの右側 に"CONFLICT"と表示されます。"CONFLICT"と表示された場合でもリコールできます が、構成するパラメーターが異なるため、ライブラリーに存在しないパラメーターは、 初期値が設定されます。

#### ( OUTPUT EQライブラリー

アウトプットチャンネルのEQと、INSERTにマウントされる8BandPEQと、MONITORお よびCUEのEQの3つのタイプがあります。タイプの異なるプリセットを選択する と"CONFLICT"と表示されます。"CONFLICT"と表示された場合でもリコールできます が、構成するパラメーターが異なるため、設定データに存在しないパラメーターは初期 値またはそのままの状態になります。

( GEQライブラリー

GEQライブラリーに保存されている設定データには、31BandGEQまたはFlex15GEQと いう2つのタイプがあります。16バンド以上のゲイン設定がある31BandGEQのライブラ リーは、Flex15GEQにリコールできません。

( USER SETUPライブラリー PM Editorで作成した設定データはPM Editorでのみリコールでき、コントロールサーフ ェスで作成した設定データはコントロールサーフェスでのみリコールできます。

## <span id="page-133-0"></span>ライブラリー画面(リコール)

ライブラリーの画面に含まれる項目は、次のとおりです。

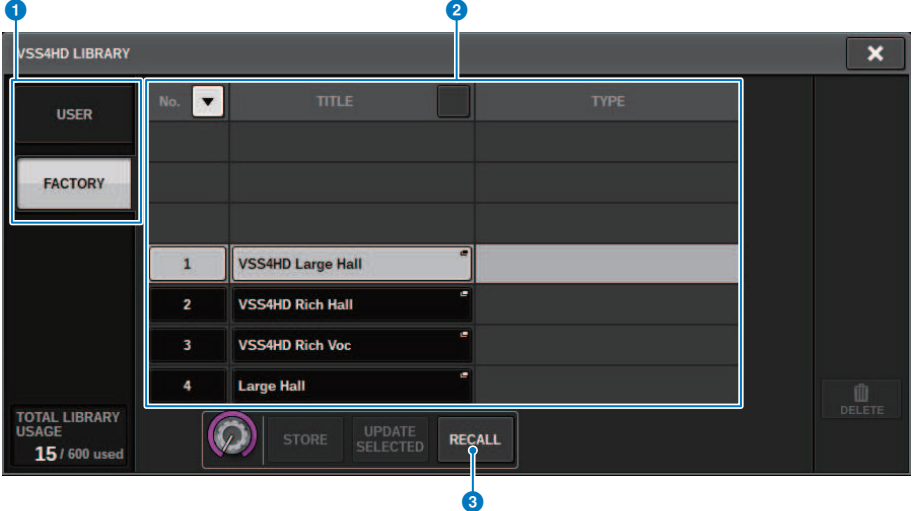

#### **❶ USERプリセット/FACTORYプリセット切り替えボタン**

ユーザープリセット表示とファクトリープリセット表示を切り替えます。

#### お知らせ

FACTORY PRESET切り替えボタンは、プラグインのうちファクトリープリセットを持つライブ ラリーのみ表示されます。

#### **8** リスト

ライブラリーに保存されている設定データ(プリセット)を表示します。 色が反転した列は、操 作の対象として選ばれていることを表しています。

#### お知らせ

リストの右側には、対応する設定データに関する情報(アウトプットチャンネルの種類や、使用 しているダイナミクスタイプやエフェクトタイプなど)が表示されます。

#### **8 RECALLボタン**

現在選択されている対象の設定データをリコールします。

#### d **ソートボタン**

ライブラリー番号やライブラリー名でソートできます。

パネルの基本操作 > ライブラリーに設定データをストアする

## ライブラリーに設定データをストアする

ここではライブラリーに設定データをストアする方法について説明します。

- 1 **ツールボタンのLIBRARYを押します。** [「ライブラリー画面\(ストア\)」\(136ページ\)が](#page-135-0)表示されます。
- 2 **対応するスクリーンエンコーダーを回し、ストア先のプリセット番号を選択しま す。**
- 3 **ストア先を選んだらSTOREボタンを押します。** ストア操作を確認するダイアログが表示されます。
- 4 **ストアを実行するにはOKボタンを押します。** 現在の設定内容が、手順2で選択したプリセット番号にストアされます。なお、ストア を中止する場合は、OKボタンのかわりにCANCELボタンを押します。

#### お知らせ

ストアを行なったあとでも、リスト内の設定データ名を押してTITLE EDITポップアップ画面 を表示させれば、設定データの名前を変更できます。

## <span id="page-135-0"></span>ライブラリー画面(ストア)

ライブラリーの画面に含まれる項目は、次のとおりです。

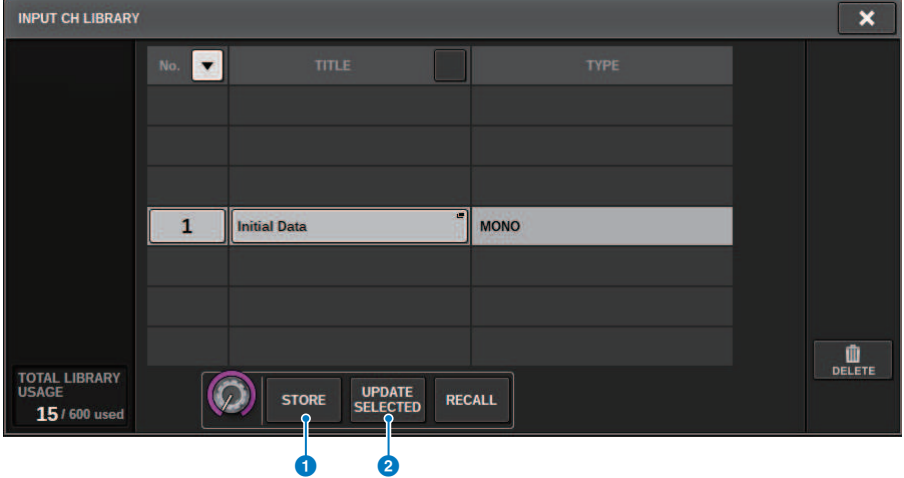

### **0 STOREボタン**

現在選択されているチャンネルのEQ、ダイナミクスまたはGEQ/PEQ、プラグインなどの設定内 容を、新しくストアします。

## **2 UPDATE SELECTEDボタン**

選択しているプリセットに対して上書きしてストアします。

パネルの基本操作 > ライブラリーから設定データを削除する

## ライブラリーから設定データを削除する

ここではライブラリーから設定データを削除する方法について説明します。

- 1 **ツールボタンのLIBRARYを押します。** 「ライブラリー画面(削除)」 (138ページ)が表示されます。
- 2 **対応するスクリーンエンコーダーを回して、削除したいプリセット番号を選択しま す。**
- 3 **DELETEボタンを押します。** 削除操作を確認するダイアログが表示されます。
- 4 **削除を実行するにはOKボタンを押します。** 手順3で選択した設定データが削除されます。なお、削除を中止する場合は、OKボタン の代わりにCANCELボタンを押します。

## <span id="page-137-0"></span>ライブラリー画面(削除)

ライブラリーの画面に含まれる項目は、次のとおりです。

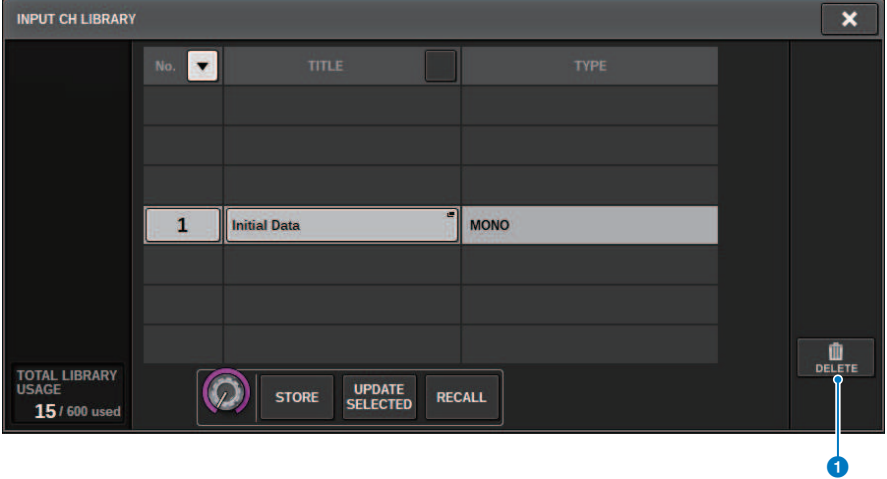

### **0 DELETEボタン**

リスト内で選ばれている設定データを削除します。

## ペア設定

隣り合うチャンネルどうしをペアに設定し、ステレオモジュールとして使用できます。 **インプットチャンネル**

組み合わせは、奇数/偶数チャンネル、偶数/奇数チャンネルどちらでも設定できます。通 常のインプットチャンネル(モノラル)では、そのパンのレベル特性はセンターでノミナ ル、振り切りで+3dBとなります。ペア設定するとバランスのレベル特性はセンターでノ ミナル、振り切りで+3dBとなります。

#### **MIXバス/MATRIXバス**

奇数/偶数の順に並んだMIXバス同士またはMATRIXバス同士をペアに設定できます。

#### お知らせ

ペア時に連動するパラメーターについてはデータリストをご参照ください。 なお、MIXバスがペア化されると、信号の流れが次のようになります

#### **CH to MIX**

**FIX**

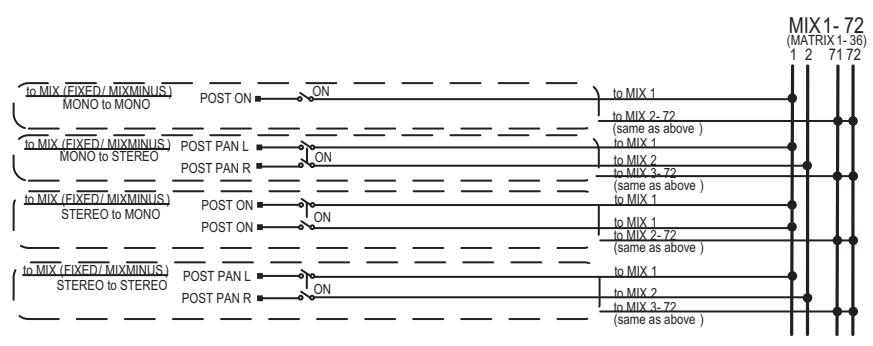

## **CH to MIX**

**VARI**

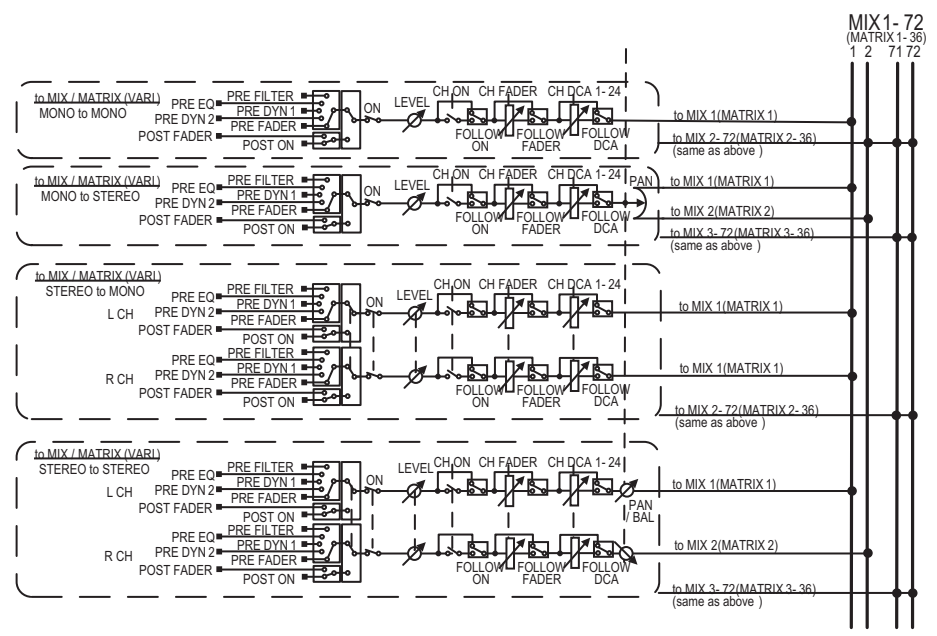

#### **MIX to MATRIX**

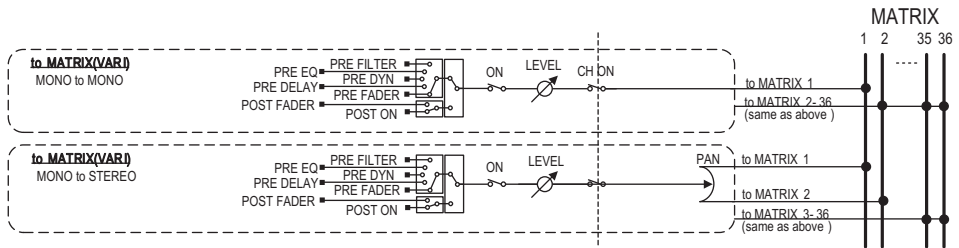

## **MIX/STEREO to MATRIX**

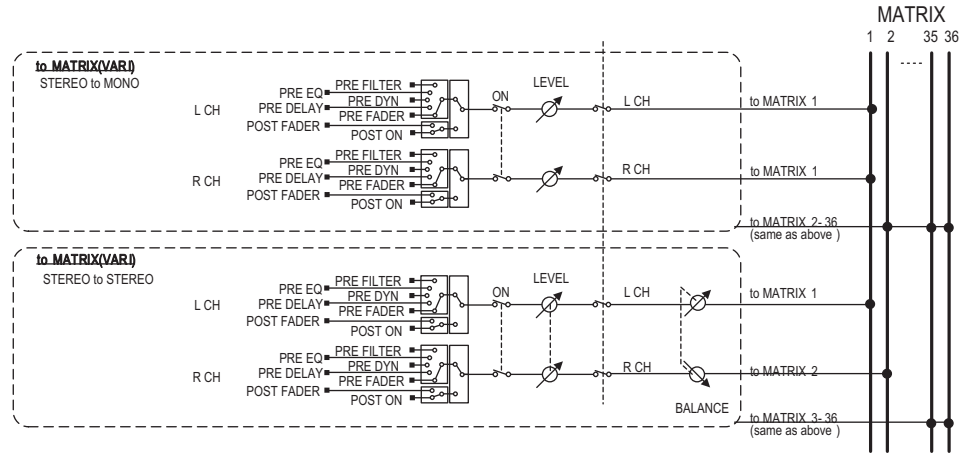

### **MATRIX(MONO) to OUTPUT PATCH**

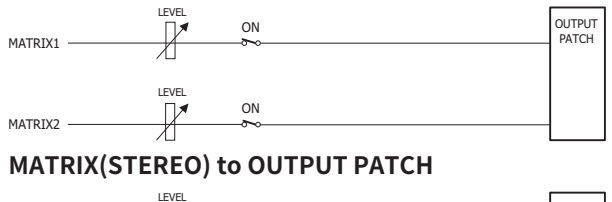

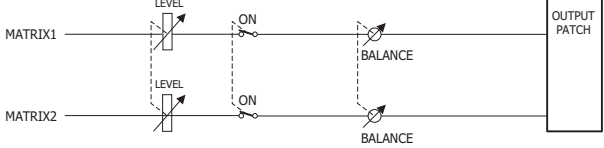

## SELECTED CHANNEL VIEW画面でペアの設定/解除をす る

ここではSELECTED CHANNEL VIEW画面でペアの設定/解除をする方法について説明しま す。

1 **[VIEW]キーを押して、SELECTED CHANNEL VIEW画面を表示させます。**

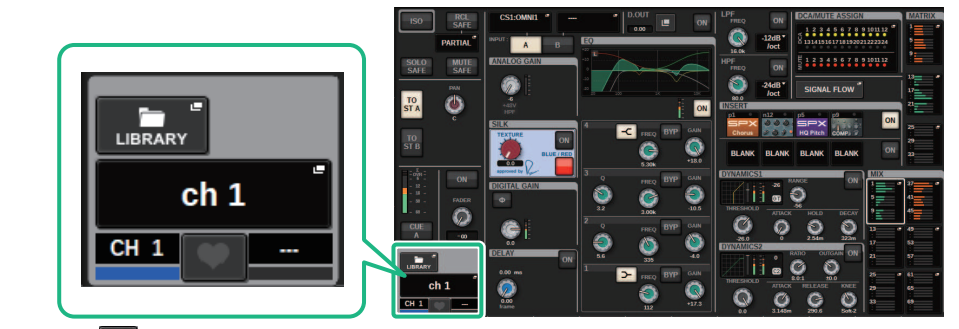

2 ペア**スポ**タンを押して、CHANNEL PAIRINGポップアップ画面を表示させます。

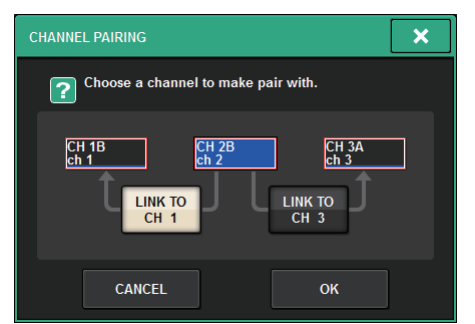

3 **チャンネルのペア方向を選択してOKボタンを押します。**

4 **ペアを解除するには、再度ペア ボタンを押します。** ペア解除を確認する画面が表示されます。

> CHANNEL PAIRING  $\overline{\mathbf{x}}$ Break channel pair? **CANCEL** OK

パネルの基本操作 > SELECTED CHANNEL VIEW画面でペアの設定/解除をする

## 5 **OKボタンを押します。**

ペア設定が解除されます。

## 画面の基本構成

## SELECTED CHANNEL VIEW画面について

### 現在選ばれているチャンネルのミックスパラメーターを一括表示する画面です。

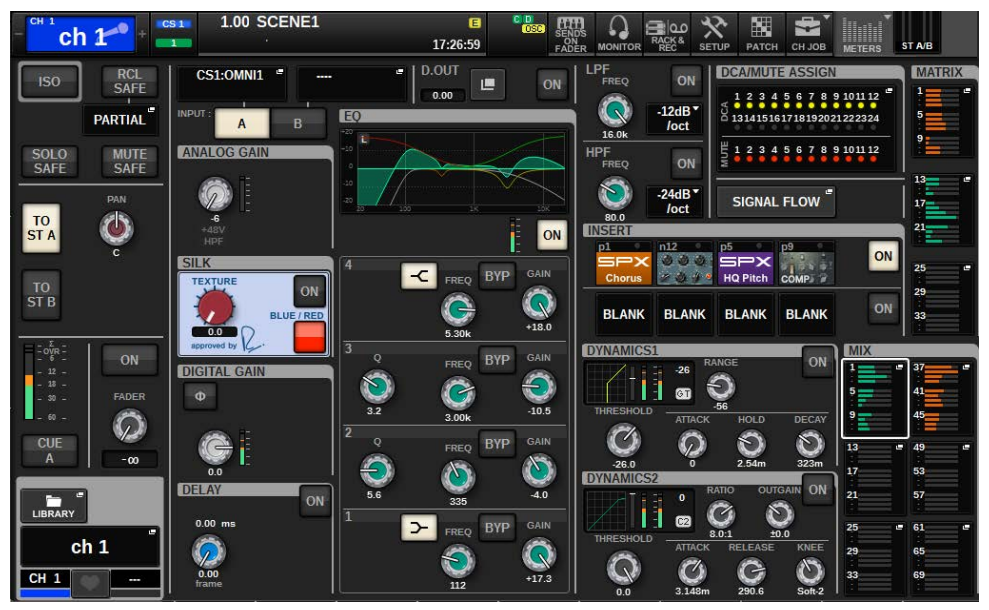

### **ISOLATE**

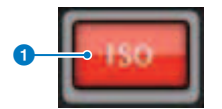

#### a **ONボタン**

アイソレート機能のオン/オフ切り替えを行ないます。

## **RECALL SAFE**

リコールセーフに関する設定を行ないます。

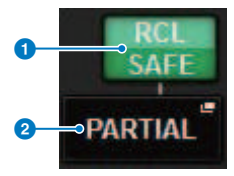
#### **0 ONボタン**

リコールセーフのオン/オフを切り替えます。

#### **2** ポップアップボタン

押すと、RECALL SAFEポップアップ画面が表示されます。チャンネルすべての設定ではなく、 一部のパラメーターのみを対象にしている場合は「PARTIAL」と表示します。すべての パラメ ーターが対象の場合は、「ALL」と表示します。何も設定されていない場合は、「OFF」と表示 します。

#### **SOLO SAFE**

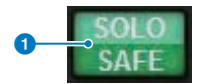

#### **1 0Nボタン**

ソロセーフのオン/オフ切り替えを行ないます。

#### **MUTE SAFE**

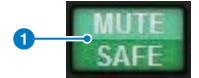

a **ONボタン**

ミュートセーフのオン/オフ切り替えを行ないます。

# **TO STEREOフィールド**

選択されているチャンネルからSTEREOバスに送られる信号やMIX/MATRIX/STEREOから 出力 されるバランスを操作します。表示は選択チャンネルによって、次のように異なりま す。

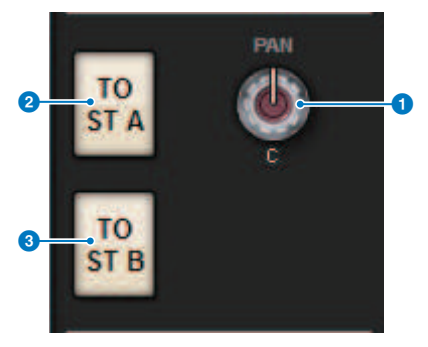

# **選択チャンネルがインプット/MIXチャンネルの場合**

右側のPANノブ●で信号の定位、TO ST Aボタン2でSTEREO Aバスに送られる信号のオ ン/オフ、TO ST Bボタン3 でSTEREO Bバスに送られる信号のオン/オフを設定します。

### お知らせ

ペア設定でステレオにした場合は、PANノブがBALANCEノブに切り替わります。

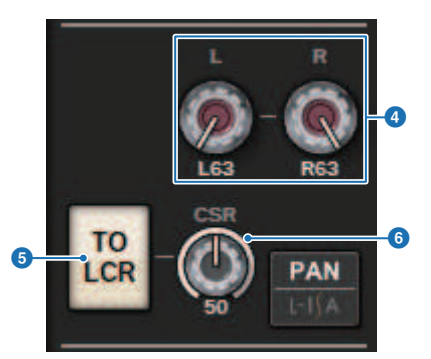

TO STEREOポップアップ画面のPAN/BALANCE切り替えボタンでPANを選択すると、LとR のPANノブdが表示され、信号の定位を設定します。ST/LCRモード選択ボタンでLCRを選 択すると、LCRボタン5 とCSRノブ6が表示されます。LCRボタンはチャンネルから STEREOバスに送られる信号のオン/オフを、CSRノブはSTEREO A (L/R)バスに送られる信 号とSTEREO B (C)バスに送られる信号のレベル比を設定します。

# **フェーダーストリップフィールド**

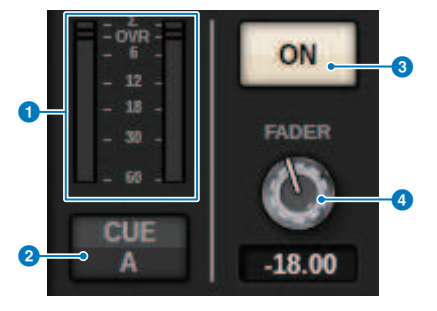

#### a **LEVELメーター**

チャンネルのPOST ONの信号レベルが表示されます。

#### **2 CUE ONボタン**

キューアウトのオン/オフを切り替えます。また、選択しているキューバスが表示されます。

#### **3 ONボタン**

チャンネルのオン/オフを切り替えます。

#### d **FADERノブ**

チャンネルのフェーダーレベルを調節します。

**CH MODEフィールド**

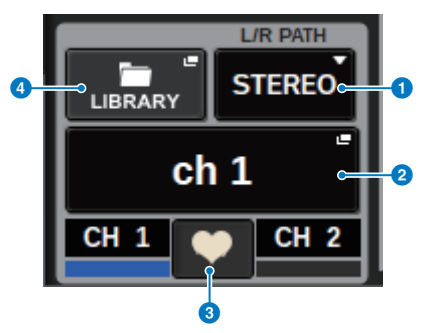

#### a **L/R PATHプルダウンメニュー**

インプットチャンネルでペア設定しているときに表示されます。インプットチャンネルへの音 声入力の組み合わせをMONO、STEREO、L/L、R/Rから選択できます。

**2 NAMEポップアップボタン** 

押すと、[「NAME/ICON EDITポップアップ画面」\(390ページ\)](#page-389-0)が表示されます。

#### **6 ペア設定ポップアップボタン**

押すと、CHANNEL PAIRINGポップアップ画面が表示されます。

#### d **LIBRARYポップアップボタン**

押すと、インプットまたはアウトプットチャンネルの各種パラメーター(HA設定を含む)をスト ア/リコールするライブラリーポップアップ画面が表示されます。

**PATCHフィールド**

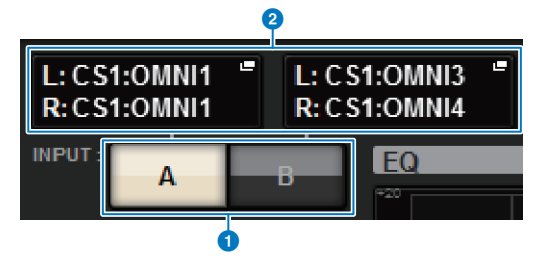

## **1 INPUT A/B切り替えボタン**

INPUTA/Bを切り替えます。

#### **2 PATCHポップアップボタン**

押すと、パッチ画面が表示されます。 パッチした内容がボタンに表示されます。 選択チャンネ ルがSTEREOチャンネルの場合やMIX/MATRIXでペア設定した場合は、OUTPUT BALANCEノブ が表示され出力のバランスを調整します。

### **ANALOG GAINフィールド**

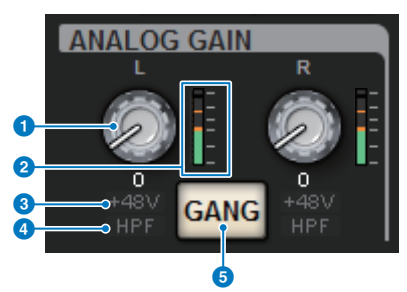

#### **O** ANALOG GAINノブ

HAのアナログゲインを設定します。ゲインコンペンセーションがオンのときは、オンにしたと きのアナログゲインの位置を示すインジケーターが青色で表示されます。

#### **2 HAメーター**

アナログHA直後のレベルが表示されます。

#### c **+48Vインジケーター**

HAのファンタム電源(+48V)のオン/オフ状態を表示します。

#### d **HPFインジケーター**

アナログHA直後のHPFのオン/オフ状態を表示します。

### **6 GANGボタン**

チャンネルペア設定すると表示されるボタンです。 オンにすると、HAのアナログゲインの差分 を保って連動し、デジタルゲインのGANGもオンになります。

**SILKフィールド**

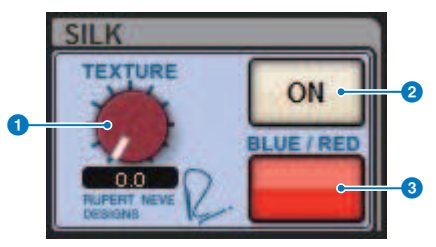

**O** SILK [TEXTURE]ノブ SilkのTEXTUREパラメーターを調節します。

- b **SILK[ON]キー** Silkのオン/オフを切り替えます。
- c **SILK[BLUE/RED]キー**

Silkのキャラクターである力強いBLUEと華やかなREDを切り替えます。

# **DIGITAL GAINフィールド**

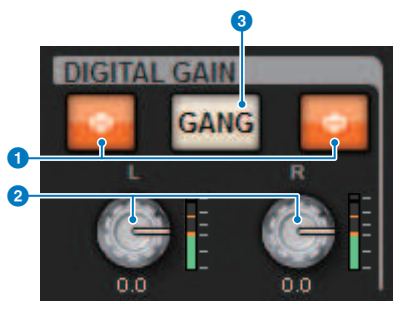

# a **Φボタン**

HAの入力の位相を正相(グレー)または逆相(オレンジ)に切り替えます。

# **2 DIGITAL GAINノブ**

デジタルゲインの設定値が表示されます。スクリーンエンコーダーを使ってデジタルゲイン調 節します。ゲインコンペンセーションをオンにしている場合、デジタルゲインで選択したチャ ンネルへの入力レベルを調節します。

# **3 GANGボタン**

チャンネルペア設定すると表示されるボタンです。 オンにすると、デジタルゲインの差分を保 って連動し、デジタルゲインのGANGもオンになります。

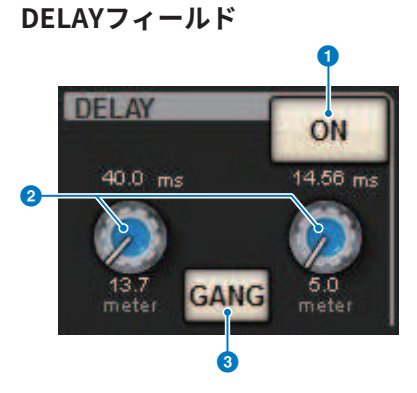

#### **4 DELAY ONボタン**

選択されているチャンネルのディレイ機能のオン/オフを切り替えます。

#### b **ディレイタイム**

ディレイタイムを表示します。対応するスクリーンエンコーダーを使ってディレイタイムを変 更できます。また押すと、ディレイタイムを設定するDELAY TIMEポップアップ画面が表示され ます。

#### **8 GANGボタン**

チャンネルペア設定すると表示されるボタンです。 オンにすると、ディレイタイムの値の差分 を保って連動します。

# **DIRECT OUTフィールド(インプットチャンネルのみ)**

選択されたインプットチャンネルのダイレクト出力のオン/オフを切り替えます。

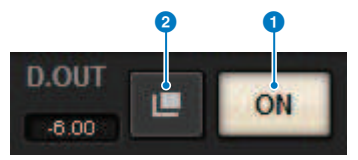

#### **0 ONボタン**

ダイレクト出力のオン/オフを切り替えます。

#### **2 ダイレクト出力パッチポップアップボタン**

押すと、[「INSERT/D.OUTポップアップ画面\(1CH\)」\(529ページ\)が](#page-528-0)表示されます。ボタンの 左にダイレクトアウトの出力レベルの値が表示されます。

# **EQUALIZERフィールド**

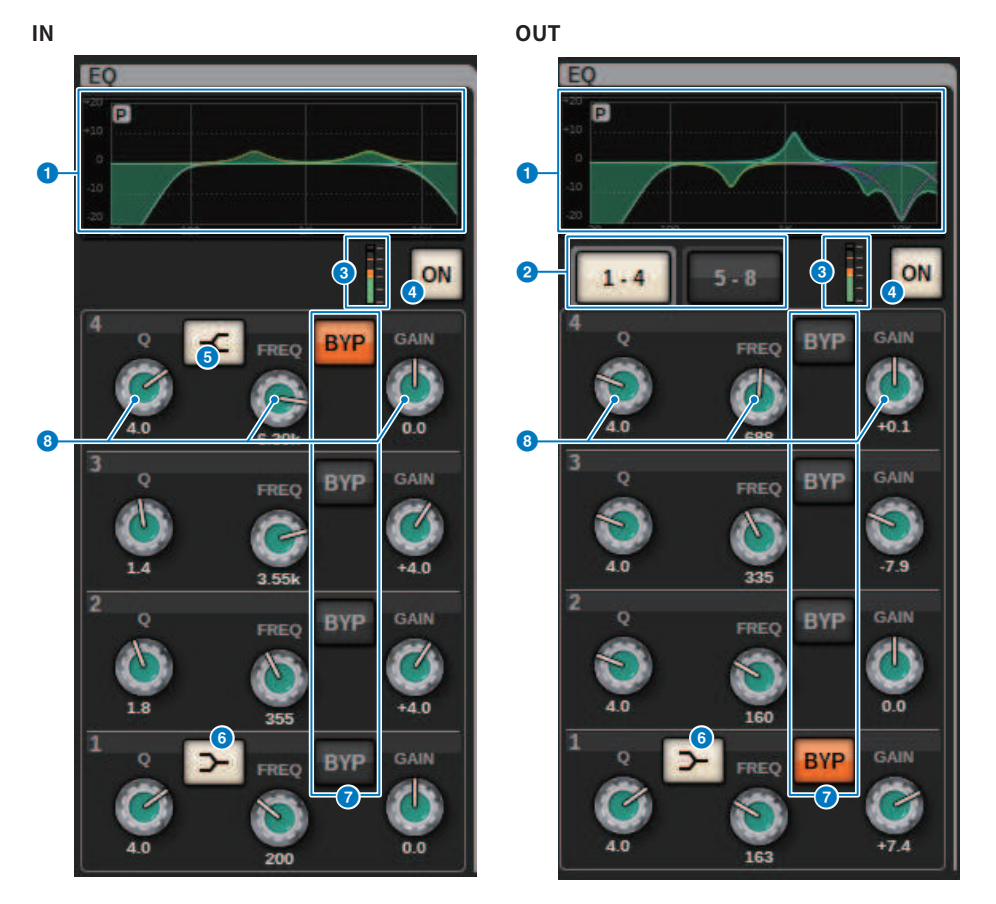

# **■ EQグラフ**

EQの大まかな特性が表示されます。このフィールドを押すと、HPF、LPF、EQの設定を行 なう EQポップアップ画面(1CH)が表示されます。

## b **タブ(アウトプットチャンネルのみ)**

画面に表示させるバンドを切り替えます。

# c **EQ IN/OUTレベルメーター**

EQ通過前と通過後のピークレベルを表示します。ステレオのチャンネルは、L/Rの両方のチャ ンネルのメーターを表示します。

### d **EQ ON/OFFボタン**

EQのオン/オフを切り替えます。

#### **6 HIGH SHELVING ON/OFFボタン**

オンにすると、HIGHバンドがシェルビングタイプに切り替わります。

#### **6 LOW SHELVING ON/OFFボタン**

オンにすると、LOWバンドがシェルビングタイプに切り替わります。

#### **D** BYP(BYPASS)ボタン

バンドごとにEQを一時的にバイパス状態にします。

#### h **EQパラメーター設定ノブ**

各バンドのQ、FREQUENCY、GAINパラメーターを表示します。このノブを押すと、チャンネ ルネームエリア上部にパラメーター名と値が表示され、スクリーンエンコーダーを使って調節 できます。

# **LPFフィールド**

LPFの設定を行ないます。

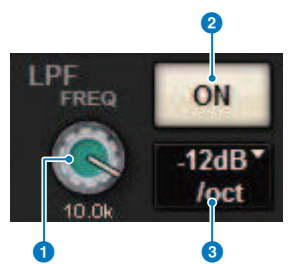

a **LPFノブ**

LPFのカットオフ周波数を設定します。

**2 ONボタン** 

LPFのオン/オフを切り替えます。

#### **6 LPFタイプ切り替えボタン**

LPFのオクターブあたりの減衰量を一6dB/oct、-12dB/octに切り替えます。

### **HPFフィールド**

HPFの設定を行ないます。

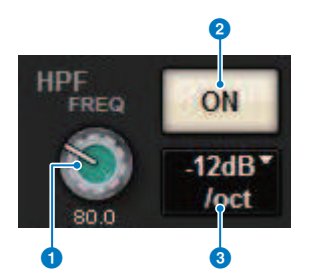

#### a **HPFノブ**

HPFのカットオフ周波数を設定します。

**2 ONボタン** 

HPFのオン/オフを切り替えます。

**6 HPFタイプ切り替えボタン** 

HPFのオクターブあたりの減衰量を-6dB/oct、-12dB/oct、-18dB/oct、-24dB/octに切り 替えます。

#### **DCA/MUTEフィールド**

そのチャンネルが所属するDCA/ミュートグループが表示されます。

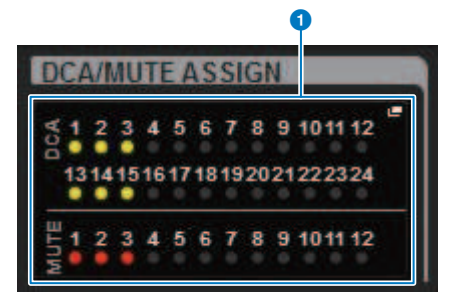

#### a **DCA/ミュートグループポップアップボタン**

選択チャンネルが所属しているDCAとミュートグループが表示されます。押すと、DCA/MUTE ASSIGNポップアップ画面(1CH)が表示されます。

#### お知らせ

チャンネルがミュートになっているMUTE MASTERがオン、またDCA MASTERがオフのとき は、各インジケータが点滅します。

#### **INSERTフィールド**

インサートに関する設定を行ないます。

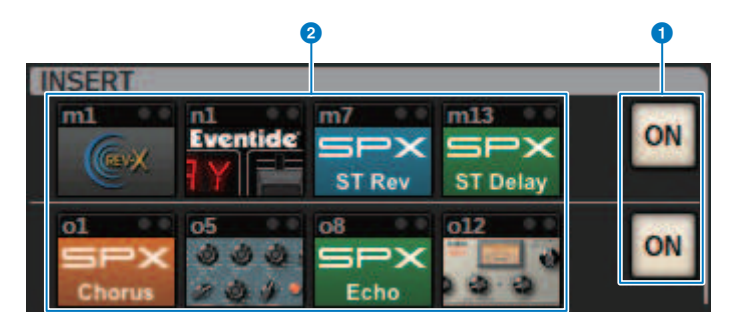

#### a **ONボタン**

インサートのオン/オフを切り替えます。

# **2 プラグインボタン**

何もインサートされていないときは、ボタンにBLANKと表示されます。BLANK状態で押すと、 プラグインをインサートする画面が表示されます。すでに何かがインサートされている場合 は、プラグインのパラメーターを設定する画面が表示されます。また、右上にレベルインジケ ーターが表示されます。

#### お知らせ

インサートしたプラグインがバイパスされているときは、プラグインボタンのアイコンが暗く 表示されます。

### **DYNAMICS1/DYNAMICS2フィールド**

ダイナミクス1/2のパラメーターを表示/設定します。メーターまたは選択済みのノブを押 すと、細かいパラメーター設定を行なうDYNAMICS1/2ポップアップ画面が表示されま す。

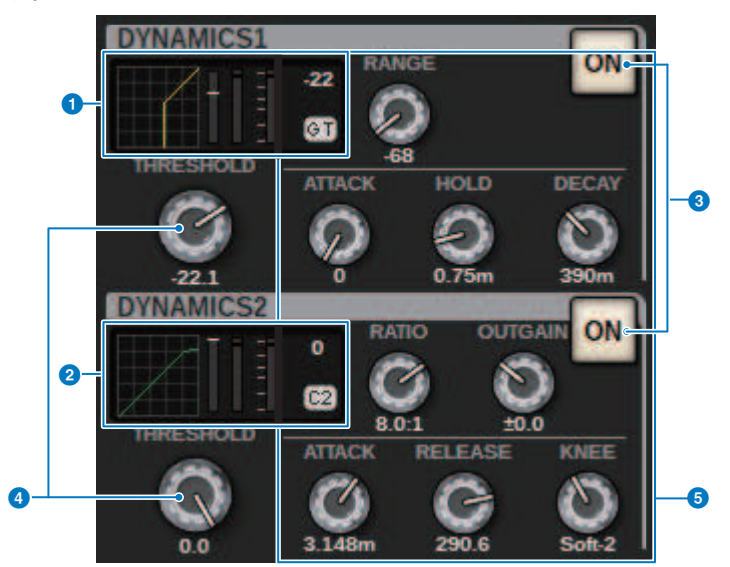

### a **DYNAMICS 1グラフ**

ダイナミクス1で選択されているダイナミクスタイプとスレッショルド値が表示されます。 入出力特性グラフ、GR (ゲインリダクション)メーター、入出力のレベルインジケーター、スレ ッショルド値、ダイナミクスタイプが表示されます。

#### **@ DYNAMICS 2グラフ(インプットチャンネルのみ)**

ダイナミクス2で選択されているダイナミクスタイプとスレッショルド値が表示されます。 入出力特性グラフ、GR (ゲインリダクション)メーター、入出力のレベルインジケーター、スレ ッショルド値、ダイナミクスタイプが表示されます。

#### お知らせ

ダイナミクスタイプの略号の詳細はDYNAMICS1/2ポップアップ画面をご参照ください。 (DYNAMICS1/2ポップアップ画面)

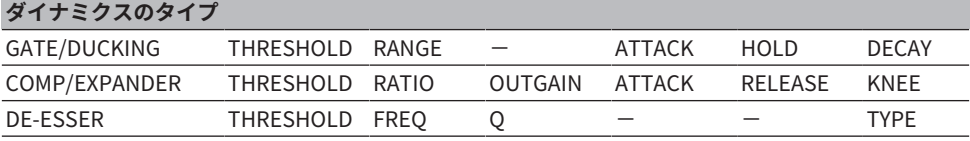

#### **8 ONボタン**

ダイナミクスのオン/オフを切り替えます。

### d **スレッショルド**

スレッショルドを設定します。ノブを押すと、チャンネルネームエリア上部にパラメーター名 と値が表示されます。

#### **6 パラメーター**

現在選ばれているダイナミクスのタイプに応じて、各パラメーターの値が表示されます。ノブ を押すと、チャンネルネームエリア上部にパラメーター名と値が表示されます。

# **MIX/MATRIX SENDSフィールド**

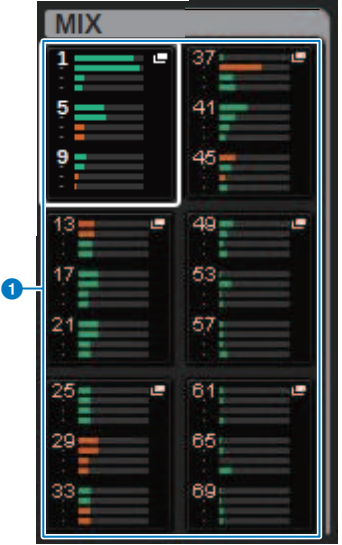

### **● MIXポップアップボタン(インプットチャンネル/MATRIXチャンネルのみ)**

インプットチャンネルでは選択されているチャンネルからのMIXバスへの送りがレベル表示され ます。MATRIXチャンネルではMIXバスから選択されているチャンネルへの送りがレベル表示さ れます。押すとスクリーンエンコーダにセンドパラメータが展開されます。再度押すとSEND FROMやSEND TOに画面が切り替わります。

### お知らせ

CS-R5にてエンコーダーがチャンネルストリップモードのときは、押すとSEND FROMやSEND TOに画面が切り替わります。

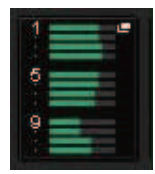

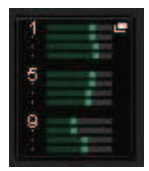

#### **PREでオンの場合 POSTでオンの場合**

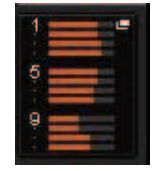

**PREでオフの場合 POSTでオフの場合**

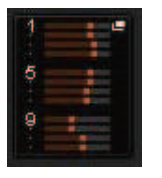

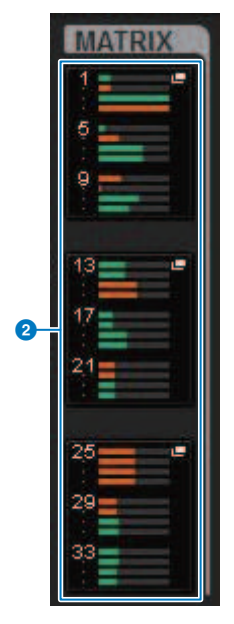

**4 MATRIXポップアップボタン(インプットチャンネル/MIXチャンネル/STEREOチャン ネルのみ)**

選択されているチャンネルからのMATRIXバスへの送りがレベル表示されます。押すとスクリー ンエンコーダにセンドパラメータが展開されます。再度 押すとSEND FROMやSEND TOに画面 が切り替わります。

# OVERVIEW画面について

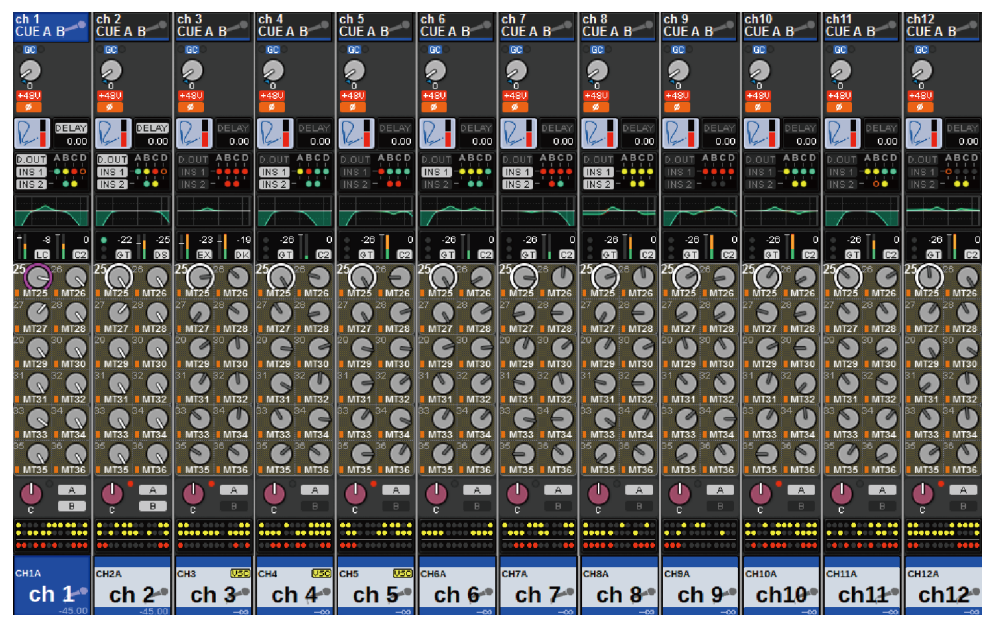

**レイヤー選択した12チャンネル分の主要パラメーターを同時に表示する画面です。**

# **チャンネルネームエリア**

チャンネルネームエリア上部には、チャンネル番号、パッチやVSCの設定状態が表示され ます。チャンネルネームエリア中部には、チャンネルネーム、チャンネルアイコンが表示 されます。チャンネルネームエリア下部には、オーバーレイやフェーダーの状態が表示さ れます。

**選択されているチャンネル**

チャンネルがオン

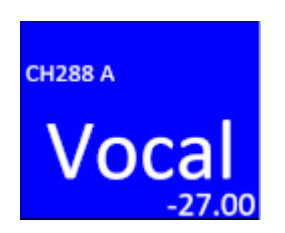

チャンネルがオフ

**選択されていないチャンネル**

チャンネルがオン

チャンネルがオフ

**オーバーレイがオンのチャンネル**

**アイソレートがオンのチャンネル**

**一時リンクされているチャンネル**

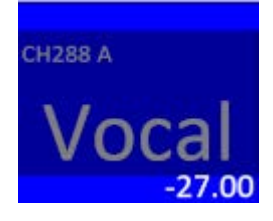

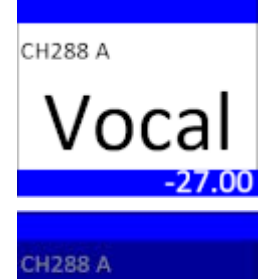

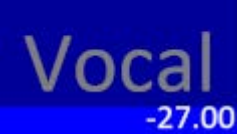

CH288 A

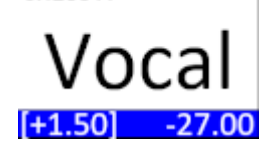

**CH288 A** Vocal

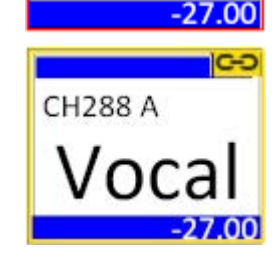

**割り当てられていないチャンネル**

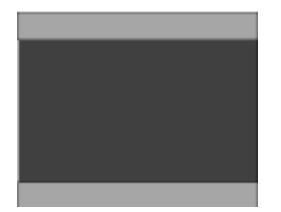

# **HA GAINフィールド**

HA (ヘッドアンプ)のアナログゲイン/デジタルゲインを設定します。また、HAの動作状態 が表示されます。 このフィールドの表示は、パッチやシステムコンフィギュレーションの 状態に応じて変化します。

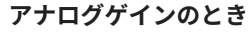

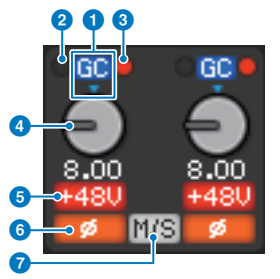

#### **1** GCインジケーター

ゲインコンペンセーションがオンのときに、TWINLANeネットワークおよびDanteネットワーク に出力される固定されたゲイン値を示すインジケーターです。

### b **PRE GC OVERインジケーター**

ゲインコンペンセーション前でクリップしたときに点灯します。

#### **B POST GC OVERインジケーター**

ゲインコンペンセーション後でクリップしたときに点灯します。

### d **ANALOG GAINノブ**

HAのアナログゲインの設定値が表示されます。スクリーンエンコーダーを使ってゲインを調節 します。ゲインコンペンセーションがオンのときは、オンにしたときのアナログゲインの位置 を示すインジケーターが表示されます。

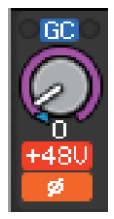

#### e **+48Vインジケーター**

HAのファンタム電源(+48V)のオン/オフ状態が表示されます。HAがパッチされていなければ、 このインジケーターは表示されません。

f **インジケーター(インプットチャンネルのみ)** HAの入力のフェイズの設定状態が表示されます。

g **M/Sインジケーター**

M/Sデコード機能がオンのときにインジケーターが表示されます。

**デジタルゲインのとき**

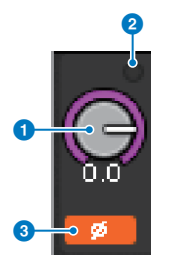

a **DIGITAL GAINノブ**

デジタルゲインの設定値が表示されます。スクリーンエンコーダーを使ってデジタルゲインを 調節します。ゲインコンペンセーションをオンにしている場合、デジタルゲインでインプット チャンネルへの入力レベルを調節します。

#### **2** OVERインジケーター

入力ポートやラック出力などの信号がクリップしたときに点灯します。このインジケーター は、インプットチャンネルが選択されているときのみに、表示されます。

#### **8 インジケーター**

チャンネルごとのフェイズの設定状態が表示されます。

#### お知らせ

PREFERENCES画面のGAIN SHOWN ON OVERVIEW SCREENでOVERVIEW画面に表示させるゲイ ンをアナログゲインとデジタルゲインで切り替えできます。

#### **SILKフィールド**

SILKの設定状態が表示されます。 右側のグラフでSILKプロセッシングのTEXTUREが表示 されます。

SILKのBLUEオン状態

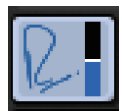

SILKのREDオン状態

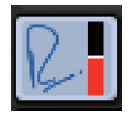

SILKのBLUEオフ状態

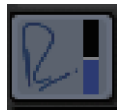

SILKのRFDオフ状態

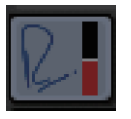

**DELAYフィールド**

インプットチャンネルまたはアウトプットチャンネルのディレイの状態が表示されます。 このフィールドを押すとDELAYポップアップ画面(12CH)が表示されます。

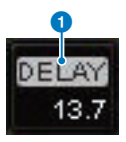

インプットチャンネルまたはアウトプットチャンネルのディレイの状態が表示されます。 このフィールドを押すとDELAYポップアップ画面(12CH)が表示されます。

#### **4 DELAY ON/OFFインジケーター**

ディレイのオン/オフ状態が表示されます。

### **INSERT/DIRECT OUTフィールド**

インサート/ダイレクトアウトに関する設定を行ないます。このフィールドを押すと、 INSERT/D.OUT 1CHポップアップ画面が表示されます。

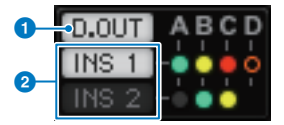

m

a **DIRECT OUT ON/OFFインジケーター (インプットチャンネルのみ)** ダイレクトアウトのオン/オフ状態が表示されます。

#### b **INSERT ON/OFFインジケーター**

インサートのオン/オフ状態が表示されます。 また、インサートのマウント状態を以下のように 表示します。

> インサートポイントにPLUG-IN、GEQ/PEQ、 OUTBOARDのいずれかがインサートさ れている

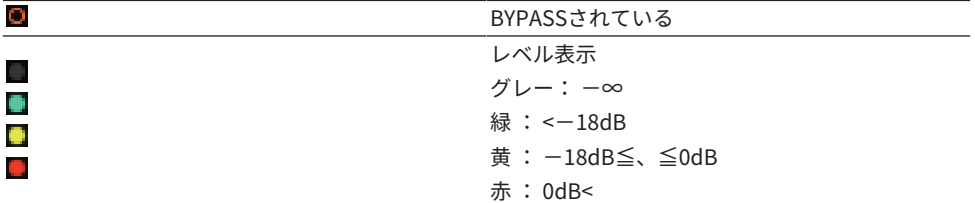

### **EQフィールド**

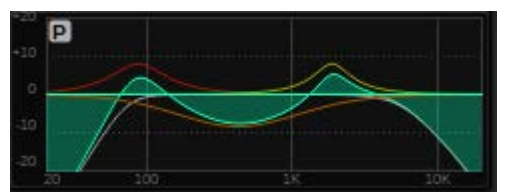

EQの大まかな特性が表示されます。このフィールドを押すと、HPF、LPF、EQの設定を行 なうHPF/EQポップアップ画面(1CH)が表示されます。EQがオフに設定されているチャン ネルでは、グレーアウトします。

#### **DYNAMICS1/2フィールド**

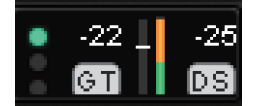

ダイナミクス1/2のスレッショルド値とメーターとダイナミクスのタイプが略号で表示さ れます。このフィールドを押すと、DYNAMICS1/2ポップアップ画面(1CH)が表示されま す。タイプがGATEのときは状態を表示するインジケーターが表示されます。タイプが GATEのとき以外は、タイプの略号とスレッショルドの設定値を示す横線がメーターに表 示されます。表示される略号やGATEのインジケーターについては(DYNAMICS1/2ポップア ップ画面)をご参照ください。

#### **SENDフィールド**

12バス分のセンドレベルおよび出力バス名、センドのオン/オフが表示されます。

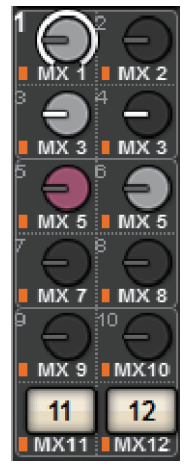

送り先の12バスを選ぶには、パネル上のMIX/MATRIX SENDS [1-12]/[13-24]/[25-36]/ [37-48]/[49-60]/[61-72]キーを使います。 バスごとのセンドレベルの調節には、スクリー ンエンコーダーまたは[TOUCH AND TURN]ノブを使用します。操作対象バスのノブを押し てスクリーンエンコーダーに割り当てます。[TOUCH AND TURN]ノブに割り当てられてい るときにそのノブをもう一度押すとSENDS TOポップアップ画面が表示されます。 Bayに 展開されているチャンネルがMATRIXチャンネルのときは、SENDS FROMポップアップ画 面が表示されます。 このフィールドの表示は、送り先のバスのタイプに応じて変化しま す。

送り先のバスがVARI (モノラル)のとき

ノブの地色、指標の色でセンドのオン/オフ、プリ/ポストの状態を表わします。オフのと きはノブの色がグレー、ポストのときはノブの指標の色が黒に変わります。

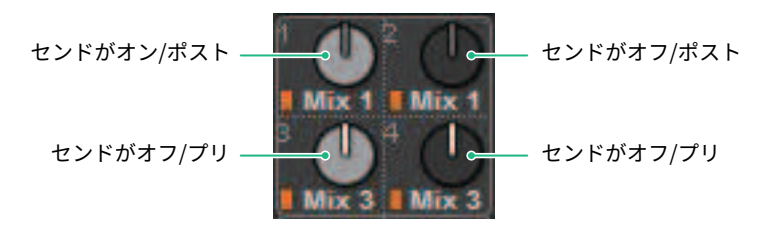

### **送り先のバスがVARI (ステレオ)のとき**

奇数-偶数の順に並んだ2つのバスがステレオの場合、左側のノブがPANノブ、右側のノブ がSENDノブとして機能します。

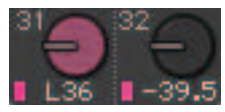

#### **送り先のバスがFIXEDのとき**

ノブのかわりにバスごとのSEND ON/OFFボタンが表示されます。

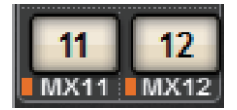

# **TO STEREOフィールド**

STEREOバスに送られる信号のオン/オフ状態やパン/バランスの設定が表示されます。 こ のノブを押すと、スクリーンエンコーダーと[TOUCH AND TURN]ノブに割り当てられま す。 さらにその状態で押すと、TO STEREOポップアップ画面が表示されます。 このフ ィールドは、選択されているチャンネルに応じて表示が変化します。

#### **インプットチャンネル/MIXチャンネル選択時**

#### **O** TO STEREO PANノブ

STEREOバスへのパン/バランスを設定します。 ノブを押すと、TO STEREOポップアップ画面が 表示されます。

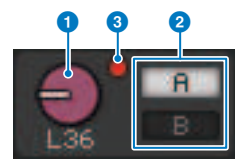

#### b **TO ST A/TO ST Bインジケーター**

STEREO A/STEREO Bバスに送られる信号の状態が表示されます。 インプットチャンネル/MIX チャンネルがLCRモードのときは、LCRインジケーターが表示されます。

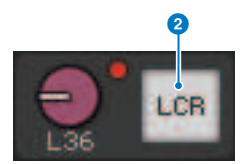

#### **<sup>3</sup>** Σクリップインジケーター

チャンネル内部のどこかでクリップが起きたときに点灯します。

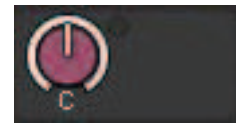

#### **MATRIXチャンネル/STEREOチャンネル選択時**

STEREOチャンネルを選択しているときは、バランスが表示されます。 また、MATRIXチ ャンネルがペア設定されているときもバランスが表示されます。 チャンネル内部のどこか でクリップが起きたことを示すΣクリップインジケーターが表示されます。

# **DCAフィールド**

チャンネルが所属するDCA (1~24)が1段めと2段めに表示されます。 このフィールドを押 すと[、「DCA/MUTE ASSIGN画面\(1CH\)」\(596ページ\)が](#page-595-0)表示されます。

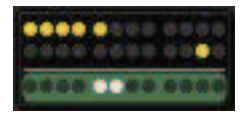

#### お知らせ

チャンネルがミュートになっているMUTE MASTERがオン、またDCA MASTERがオフの時は、各イン ジケータが点滅します。

# **ミュートグループフィールド**

チャンネルが所属するミュートグループ(1~12)が3段めに表示されます。また、そのチャ ンネルがミュートグループから一時的に解除(SAFE)されているときはハイライト表示され ます。 このフィールドを押すと[、「DCA/MUTE ASSIGN画面\(1CH\)」\(596ページ\)が](#page-595-0)表示 されます。

#### お知らせ

[SHIFT]キーを押すとDCA/ミュートグループフィールドにセンドブロック切り替えボタンが表示さ れます。

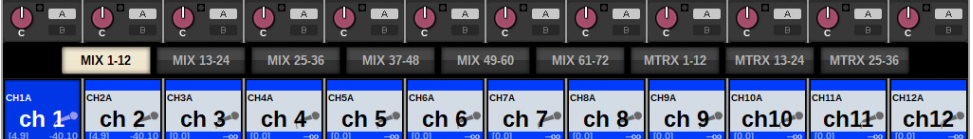

クイックガイド > 基本システム

クイックガイド

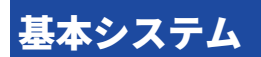

ここでは、RIVAGE PM10システムの基本的な設定手順を説明します。

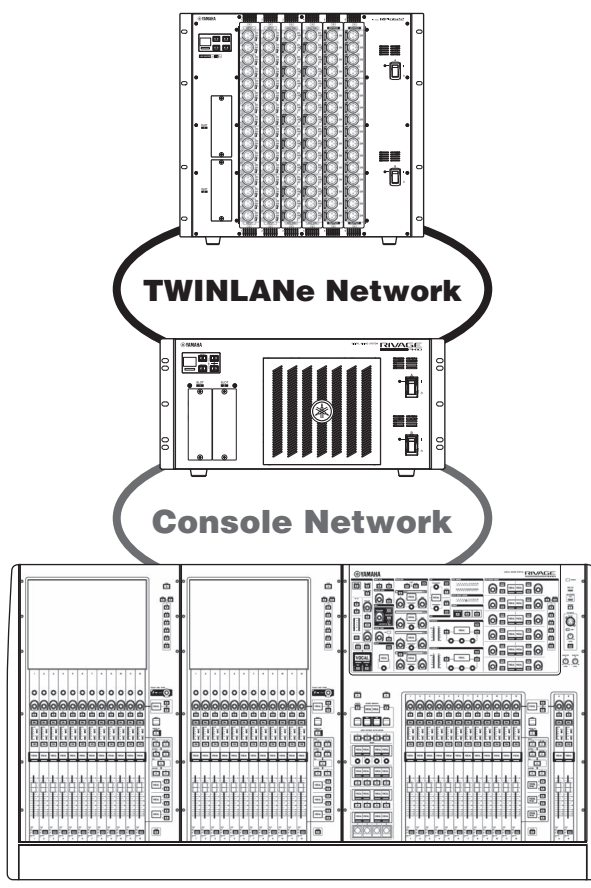

以下の機器から構成されているシステムを例に説明します。

- コントロールサーフェス(CS-R10) 1台
- ( DSPエンジン(DSP-R10) 1台
- I/O ラック(RPio622) 1台
- HYカード(HY256-TL) 2枚
- RYカード(RY16-ML-SILK) 1枚
- RYカード(RY16-DA) 1枚

クイックガイド > 基本システム

#### **設定手順**

[「オプションカードを取り付ける」\(170ページ\)](#page-169-0) [「Unit IDを設定する」\(176ページ\)](#page-175-0) [「機器を接続する」\(178ページ\)](#page-177-0) [「システムの電源を入れる」\(180ページ\)](#page-179-0) ワードクロックを設定する。 [「チャンネルをTWINLANeネットワークに割り当てる」\(182ページ\)](#page-181-0) インプットポートをパッチする。 アウトプットポートをパッチする。 [「HA \(ヘッドアンプ\)のアナログゲインを設定する」\(190ページ\)](#page-189-0)

[「STEREOバスに送る」\(191ページ\)](#page-190-0)

クイックガイド > オプションカードを取り付ける

# <span id="page-169-0"></span>オプションカードを取り付ける

#### **HYカードの装着**

DSPエンジンとI/OラックのHYカードスロット1に、TWINLANeネットワークカードを装着 します。

**HYカードの取り付け**

- 1 **電源インジケーターが2 つとも消えていることを確認します。**
- 注意 電源がオンの状態で作業すると、故障や感電の原因になります。
- 2 **スロットの固定ネジを外し、スロットカバーを取り外します。** 取り外したスロットカバーやネジは、安全な場所に保管してください。

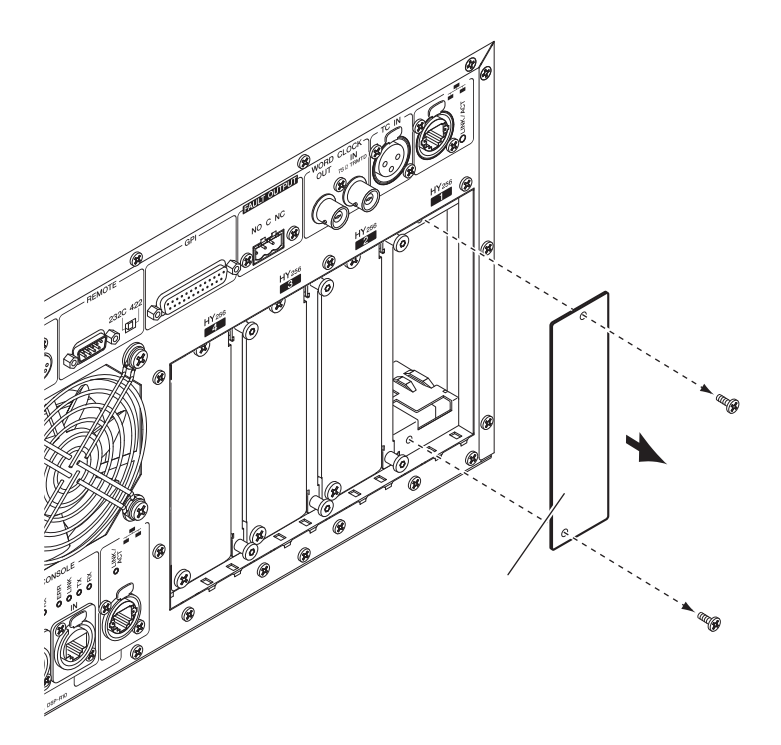

3 **スロット内のガイドレールにHYカードの両端を合わせ、カード脱着用レバーを下げ た状態でスロットに挿入します。**

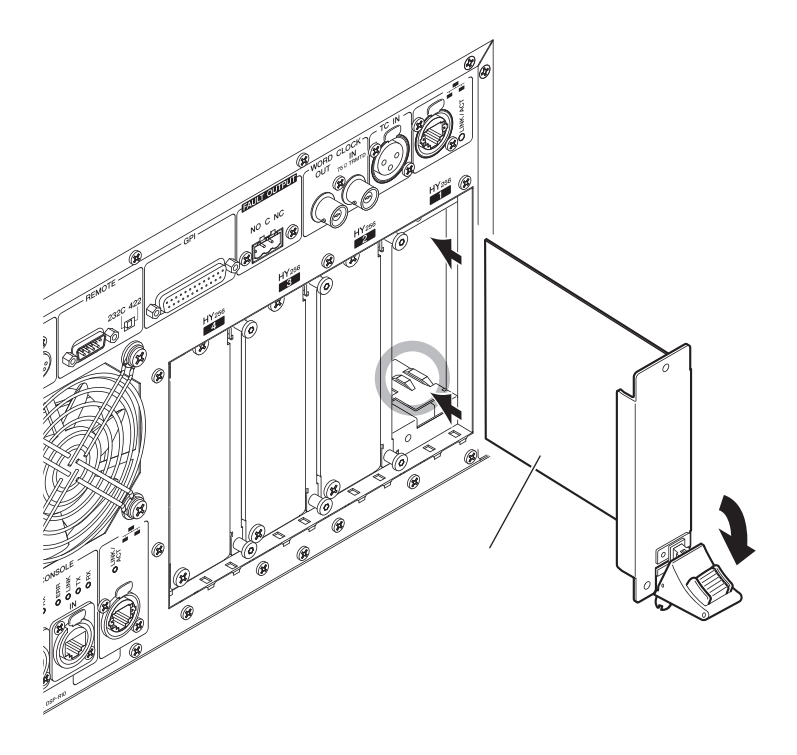

#### お知らせ

各スロットに対応するカードについては、コンポーネント構成をご参照ください。 このとき、カードの端子部分がスロット内部の端子に正しく挿さるようカードをいっぱ いまで押し込んでください。

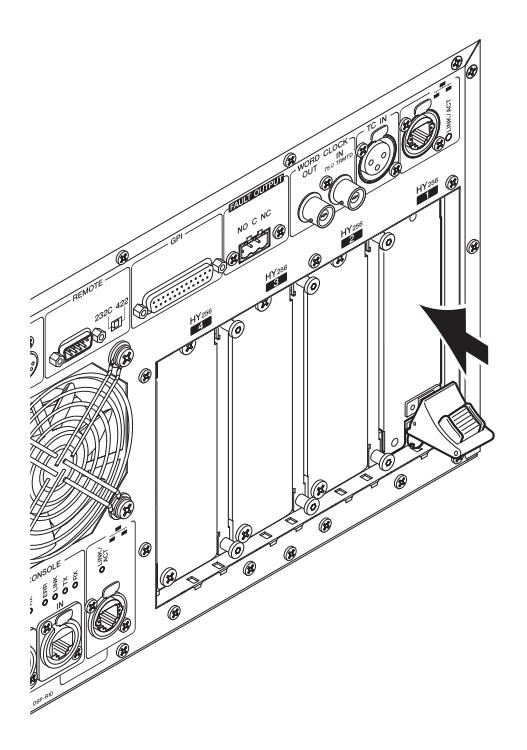

4 **カード脱着用レバーを上に持ち上げて、カードをロックします。** レバーのツメがスロットの下端にしっかりはまっていることを確認してください。 クイックガイド > オプションカードを取り付ける

#### お知らせ

ツメがはまらないときは、ロック直前でカードを少し持ち上げてください。

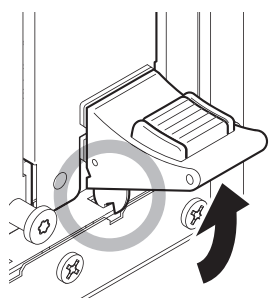

5 **スロットカバーを止めていたネジでカードを固定します。** カードが固定されていないと、故障や誤動作の原因になります。

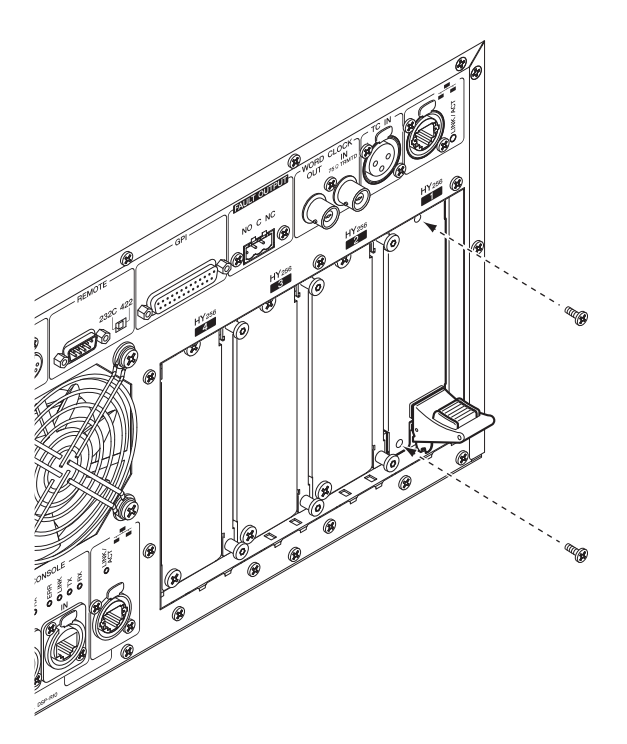

### **RYカードの装着**

I/OラックのRYカードスロット1に、マイク/ライン入力カード(RY16-ML-SILK)を装着しま す。 I/OラックのRYカードスロット2に、アナログ出力カード(RY16-DA)を装着します。

#### **RYカードの取り付け**

注意

1 **電源インジケーターが2 つとも消えていることを確認します。**

• 電源がオンの状態で作業すると、故障や感電の原因になります

2 **スロットの固定ネジを外し、スロットカバーを取り外します。** 取り外したスロットカバーやネジは、安全な場所に保管してください。 . لفا

3 **スロット内のガイドレールにカードの両端を合わせ、カードをスロットに挿入しま す。**

このとき、カードの端子部分がスロット内部の端子に正しく挿さるようカードをいっぱ いまで押し込んでください。

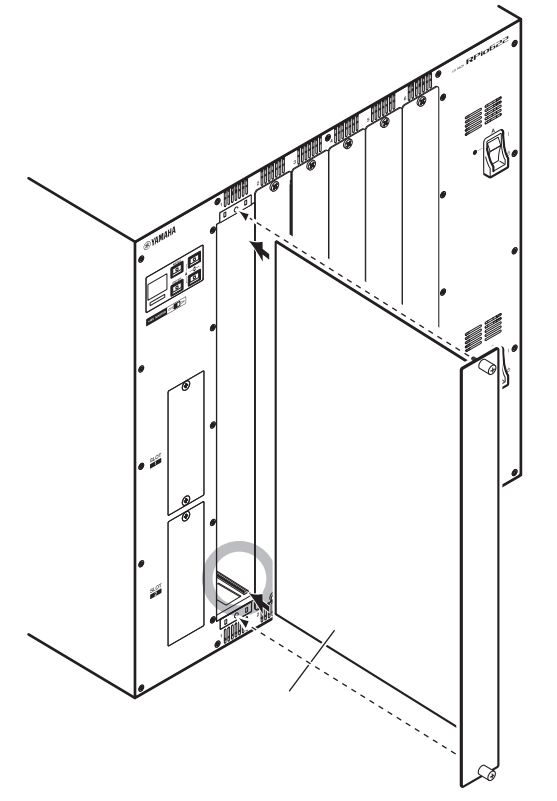

4 **カードに取り付けられているネジでカードを固定します。** カードが固定されていないと、故障や誤動作の原因になります。

#### お知らせ

ドライバーなどの工具を使ってネジをしっかり締め、カードを固定してください。 本体は、シールド 性を高めるためカードが隙間なく挿さる構造になっています。 ネジ止めが不十分な場合、シールド性 が弱まるとともに、他のカードが挿さりにくくなることがあります。

# <span id="page-175-0"></span>Unit IDを設定する

システムが接続機器を識別するために、各機器に異なるUnit IDを設定する必要がありま す。Unit IDは各機器の液晶画面などで確認できます。

**DSPエンジンやI/OラックのUnit ID設定**

1 **Unit IDを設定するI/OラックやDSPエンジンの電源A/B を両方とも入れます。** Unit IDが表示されます。 I/Oラックの場合: M1~8、S1~8

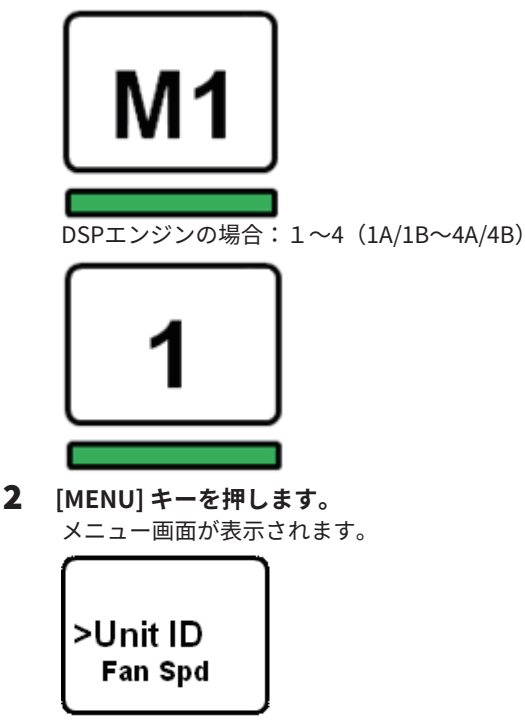

3 **[▲]/[▼]キーを押して、Unit IDにカーソルを合わせます。**

クイックガイド > Unit IDを設定する

 **[ENTER] キーを押します。** Unit ID設定画面が表示されます。

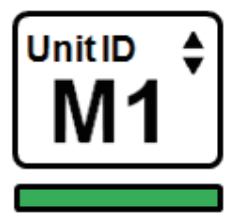

- **[ ▲ ]/[ ▼ ] キーを押して、Unit ID を選択します。**
- **[ENTER] キーを押して、Unit ID を確定します。** Unit IDが確定されるまでに[MENU]キーを押すと、TOP画面に戻ります。
- **完了画面が表示され、自動的に再起動します。**

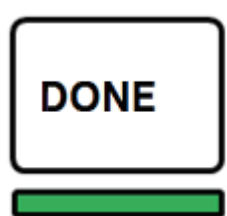

- **他の機器も同様に設定します。** Unit IDが重複しないようにしてください。
- **設定が終了したら、電源を切ります。**

# <span id="page-177-0"></span>機器を接続する

POWERインジケーターが消えていることを確認してください。

#### **コントロールサーフェスとDSPエンジンの接続**

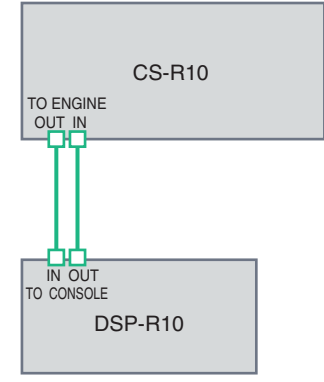

コントロールサーフェスのTO ENGINE OUT/IN端子とDSPエンジンのTO CONSOLE OUT/ IN端子をイーサネットケーブルで接続します。

### **DSPエンジンとI/Oラックの接続**

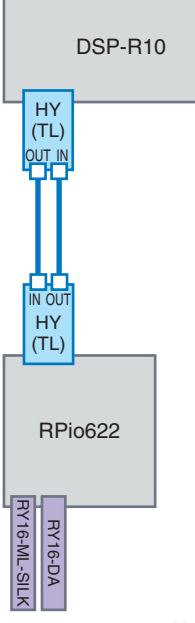

DSPエンジンに装着したHYカードのTWINLANe IN/OUT端子とI/Oラックに装着したHYカ ードのTWINLANe IN/OUT 端子を光ファイバーケーブルで接続します。

クイックガイド > 機器を接続する

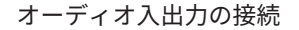

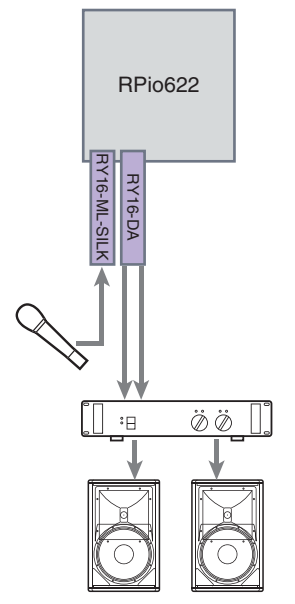

**1** アナログ入力の接続 RYカード(RY16-ML-SILK)の入力端子には、主にマイクロホンやライ ンレベル機器を接続します。

#### お知らせ

初期状態では、入力端子にはパッチ設定がされていません。 ここに接続した信号を入力として扱うに は、パッチ設定を行なってください。

**2**アナログ出力の接続 RYカード(RY16-DA)の出力端子には、スピーカーシステムを接続し て、アウトプットチャンネル(MIX、MATRIX、STEREO)の 出力信号、モニター信号、キ ュー信号などがパッチできます。

#### **デジタル入出力の接続**

デジタルオーディオ機器を接続する場合は、I/OラックやDSPエンジンにオプションカー ドを装着します。また、コントロールサーフェスのAES/EBU端子も利用できます。

# <span id="page-179-0"></span>システムの電源を入れる

Unit ID設定および接続が完了したら、すべての機器の電源を入れてください。 コントロ ールサーフェスが起動すると、接続されている機器の情報が自動的に収集され、同期が行 なわれます。 ポップアップ画面が表示されますので、データ同期方向(Engine->Console またはConsole->Engine)を選択してSYNCボタンを押してください。

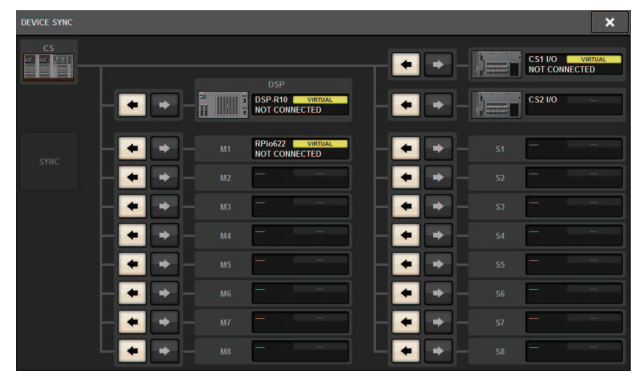
## ワードクロックを設定する

システム全体のワードクロックを同期させる必要があります。

1 **SETUP 画面のWORD CLOCK ボタンを押します。**

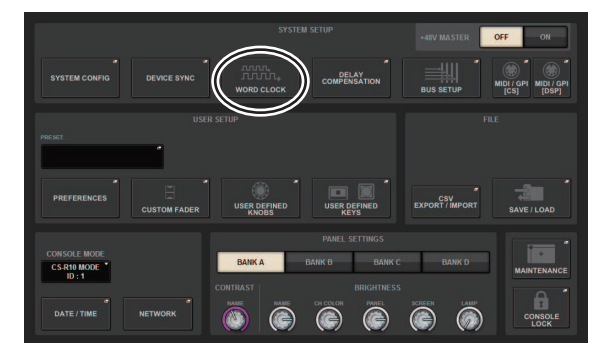

2 **クロックソースを選びます。**

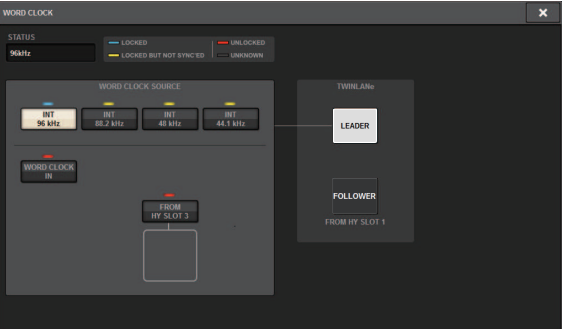

初期値は96kHzになります。 本体が選択したクロックで正常に動作していれば、対応す るボタンのすぐ上にあるインジケーターが水色に変わり、LEADER CLOCK SELECTフ ィールド左上にクロックの周波数が表示されます。

3 **WORD CLOCK ポップアップ画面を閉じるには、右上の×マークを押します。** SETUP画面に戻ります。

## チャンネルをTWINLANeネットワークに割り当てる

DSPエンジンとI/OラックでTWINLANeネットワークに出力するチャンネルを選択して、ネ ットワークの帯域を確保するための設定を行ないます。

1 **SETUP 画面のSYSTEM CONFIG ボタンを押します。**

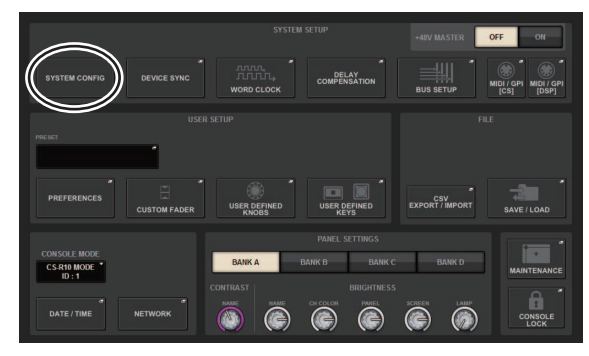

クイックガイド > チャンネルをTWINLANeネットワークに割り当てる

2 **HY SLOT1 タブのDSP ボタンを押します。**

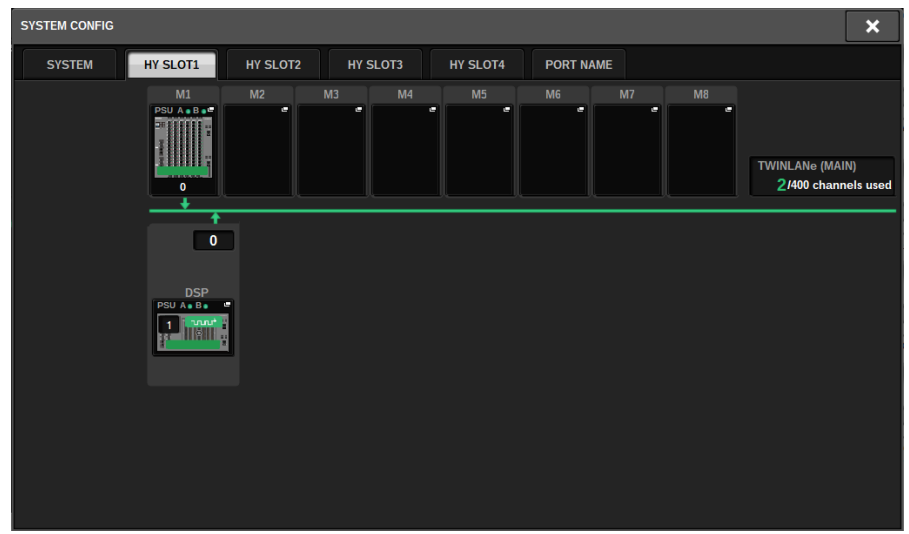

DSPポップアップ画面が表示されます。

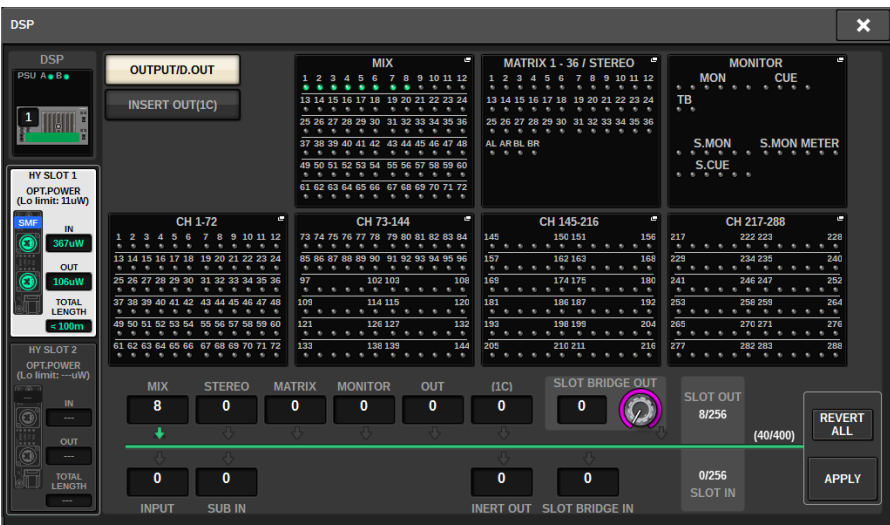

3 **チャンネルアサインポップアップボタンを押します。** ここでは、STEREOを選択します。 TWINLANe CONFIGURATIONポップアップ画面が表 示されます。

クイックガイド > チャンネルをTWINLANeネットワークに割り当てる

4 **チャンネル選択ボタンをオンにします。**

ここでは、STA LとSTA Rを選択します。

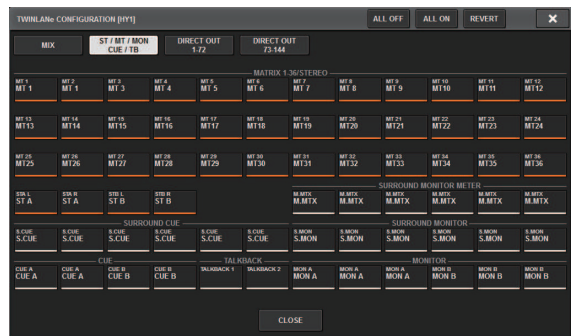

5 **TWINLANe CONFIGURATION ポップアップ画面を閉じるには、CLOSE ボタンを 押します。**

DSPポップアップ画面に戻ります。

- 6 **チャンネル選択ボタンを変更した場合は、APPLY ボタンを押します。** DSPエンジンからTWINLANeネットワークへの出力設定が適用されます。
- 7 **確認の画面が出たらOK ボタンを押します。**
- 8 **DSP エンジン設定画面を閉じるには、右上の×マークを押します。**
- 9 **I/O ラックを選択します。**

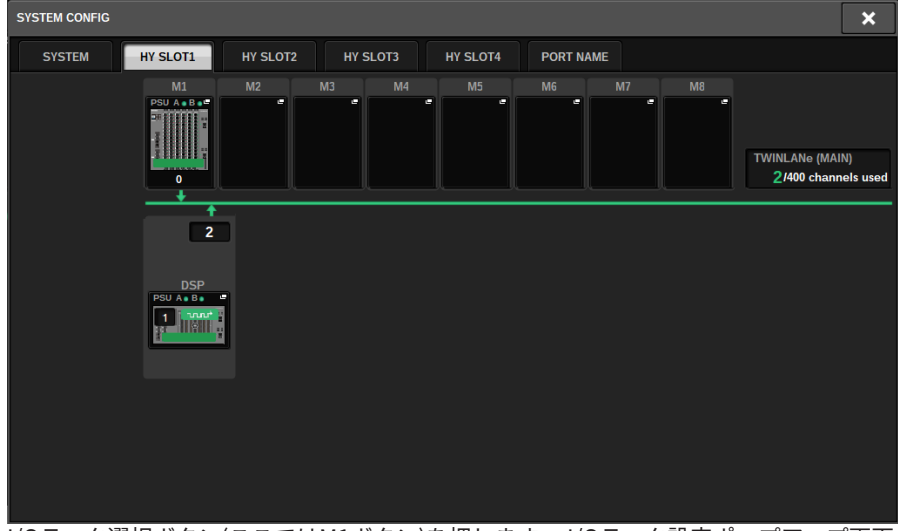

I/Oラック選択ボタン(ここではM1ボタン)を押します。 I/Oラック設定ポップアップ画面 が表示されます。

## 10 **チャンネルアサインポップアップボタンを押して、TWINLANe ネットワークへチャ ンネルを割り当てます。**

ここでは、RYカードスロット1を設定します。

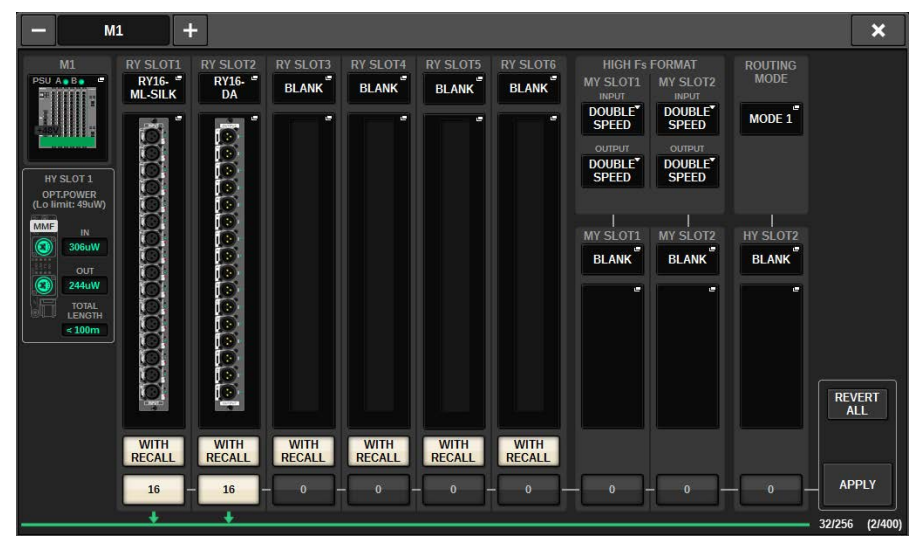

- 11 **APPLY ボタンを押します。** I/OラックからTWINLANeネットワークへの出力設定が適用されます。
- 12 **確認の画面が出たらOK ボタンを押します。**

## インプットポートをパッチする

ここでは、"機器を接続する"でマイクを接続した入力端子とインプットチャンネルをパッ チします。

## お知らせ

PATCH画面では、TWINLANeネットワークにアサインした入力端子/出力端子が表示されます。

- 1 **タッチスクリーンにあるメニューバーのPATCH ボタンを押します。** PATCH画面が表示されます。
- 2 **INPUT タブを押します。**

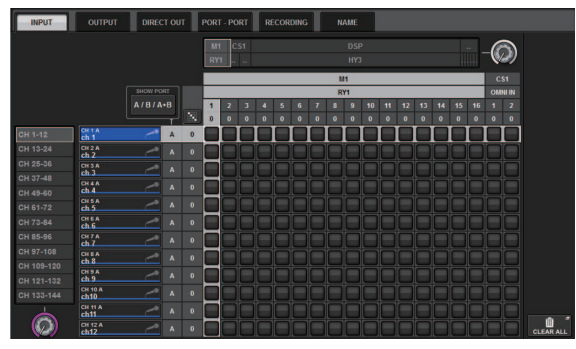

3 **右上のノブを使って、入力端子を表示します。**

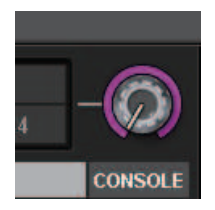

### お知らせ

タッチスクリーン内で操作したいノブを押すと、[TOUCH AND TURN]ノブで操作できます。 I/Oラック(M1)のRYカードスロット1の場合はM1/RY1になります。

4 **左下のノブを使って、インプットチャンネルを表示します。**

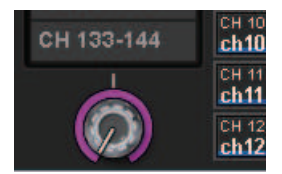

クイックガイド > インプットポートをパッチする

## 5 **対応するグリッドを押して、パッチします。**

ここでは、入力端子(M1/RY SLOT1/1)とインプットチャンネル(CH 1)が交差するグリッ ドを押します。

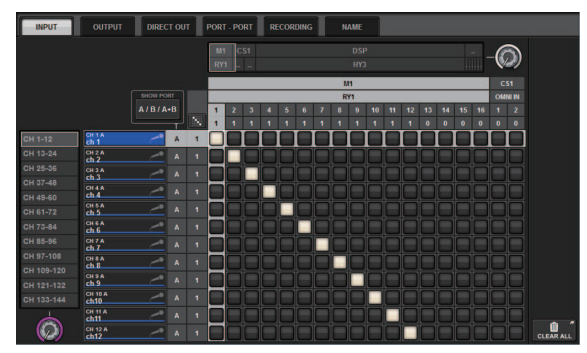

## アウトプットポートをパッチする

ここでは、"機器を接続する"でスピーカーシステムを接続した出力端子とアウトプットチ ャンネルをパッチします。

## お知らせ

PATCH画面では、TWINLANeネットワークにアサインした入力端子/出力端子が表示されます。

- 1 **タッチスクリーンにあるメニューバーのPATCH ボタンを押します。** PATCH画面が表示されます。
- 2 **OUTPUT タブを押します。**

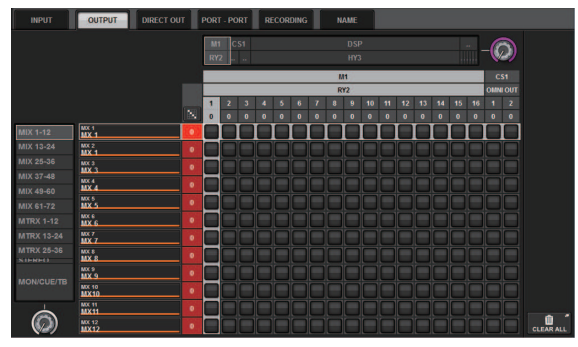

3 **右上のノブを使って、出力端子を表示します。**

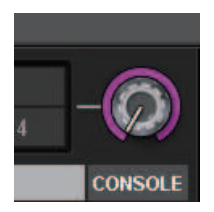

#### お知らせ

タッチスクリーン内で操作したいノブを押すと、[TOUCHAND TURN]ノブで操作できます。 I/Oラック(M1)のRYカードスロット2の場合はM1/RY2になります。

4 **左下のノブを使って、アウトプットチャンネルを表示します。**

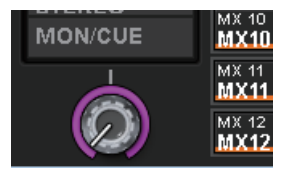

## 5 **対応するグリッドを押して、パッチします。**

ここでは、出力端子(M1/RY SLOT2/1,2)とアウトプットチャンネル(ST A L,R)が交差する グリッドを押します。

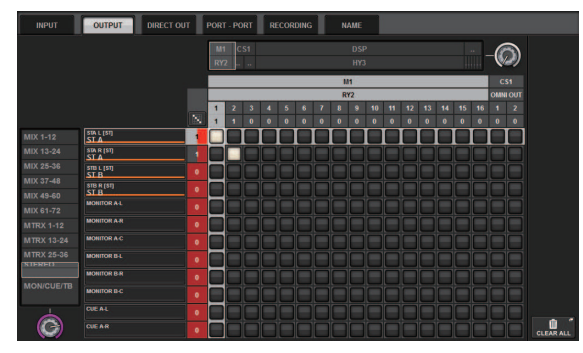

## HA (ヘッドアンプ)のアナログゲインを設定する

ここでは、"インプットポートをパッチする"で設定したインプットチャンネルに、パッチ されたHA (ヘッドアンプ)のアナログゲインを設定します。

1 **トップパネルのチャンネルストリップセクションにて、マイクを接続した入力端子 に対応するチャンネルの[SEL] キーを押します。**

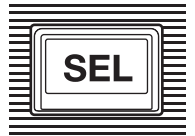

2 **マイクに音声を入力しながら、Selected Channelセクションの[ANALOG GAIN] ノ ブを回して、ヘッドアンプのゲインを調節します。**

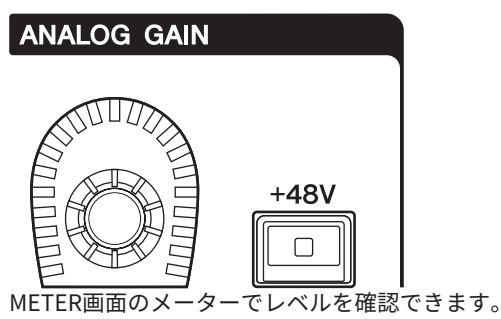

3 **使用するマイクの種類によってファンタム電源が必要な場合は、[+48V] キーを押し て、ファンタム電源をオンにします。**

### ご注意

- ( **<ファンタム電源について>**
- I/Oラックのファンタム電源マスタースイッチをオンにしておく必要があります。ファンタム電 源が不要な場合、[+48V]キーをオフにしてください。
- ( ファンタム電源をオンにする場合、本体や外部機器の故障やノイズを防ぐために、次の内容にご 注意ください。
- ファンタム電源非対応の機器を接続するときは、ファンタム電源をオフにする。
- ファンタム電源をオンにしたまま、ケーブルの抜き差しをしない。
- ファンタム雷源のオン/オフは、出力コントロールを最小にした状態で行なう。

クイックガイド > STEREOバスに送る

## STEREOバスに送る

ここでは、インプットチャンネルからSTEREOバスに送ります。

1 **トップパネルのチャンネルストリップセクションにて、操作するインプットチャン ネルの[SEL] キーを押します。**

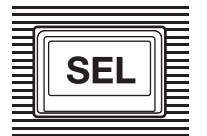

2 **Selected Channel セクションのTO ST [A] キーがオンになっていることを確認し ます。**

TO ST

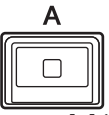

TO ST [A]キーがオフ(LEDが消灯)のときは、キーを押してオン(LEDが点灯)に切り替えて ください。

3 **対応するインプットチャンネルの[ON]キーがオンになっていることを確認します。**

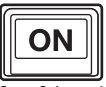

[ON]キーがオフ(LEDが消灯)のときは、キーを押してオン(LEDが点灯)に切り替えてくだ さい。

4 **トップパネルで、STEREO Aチャンネルの[ON]キーがオンになっていることを確認 します。**

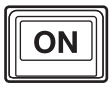

クイックガイド > STEREOバスに送る

**STEREO Aチャンネルのマスターフェーダーを0dBまで上げます。**

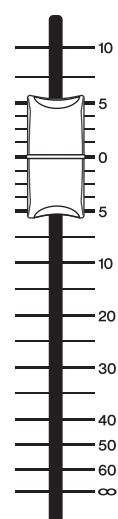

クイックガイド > STEREOバスに送る

6 **インプットチャンネルのフェーダーを、適切な音量が得られる位置まで上げます。**

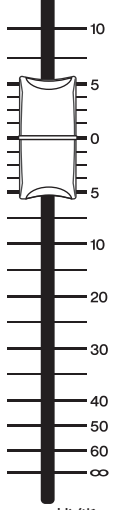

この状態で、STEREO Aチャンネルにパッチされているスピーカーシステムから音が聞 こえるはずです。 音が聞こえない場合は、METER画面で、メーターが動いているかど うかを確認してください。

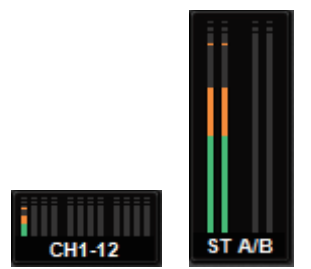

#### **インプットメーターが動いていない場合**

パッチされているインプットチャンネルに信号が正しく入力されているかどうかを確認 してください。

#### **メーターが動いていて音が出ていない場合**

スピーカーシステムが接続されている出力端子が、正しくパッチされていない可能性が 考えられます。 出力ポートのパッチを確認してください。

7 **インプットチャンネルからSTEREOバスに送られる信号のパン/ バランスを調節す るには、SelectedChannel セクションの[PAN/BAL] ノブを回します。**

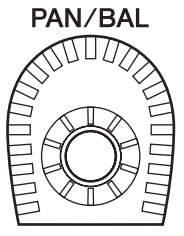

# ネットワークと接続

## TWINLANeネットワークについて

TWINLANeは、マルチチャンネルのデジタルオーディオ信号とコントロール信号を1本の ケーブルで同時に伝送する、ヤマハが独自に開発したオーディオ伝送ネットワークプロト コルです。TWINLANeを利用すれば、最大400チャンネルというオーディオネットワーク を低レイテンシーで構築し、ネットワーク上のすべての機器で共有できます。また、入力 信号を複数のDSPエンジンで共有することもできます。リングトポロジーの採用により、 ケーブル断線などのトラブルに対する冗長性(リダンダンシー)を実現しています。

#### **TWINLANeネットワーク**

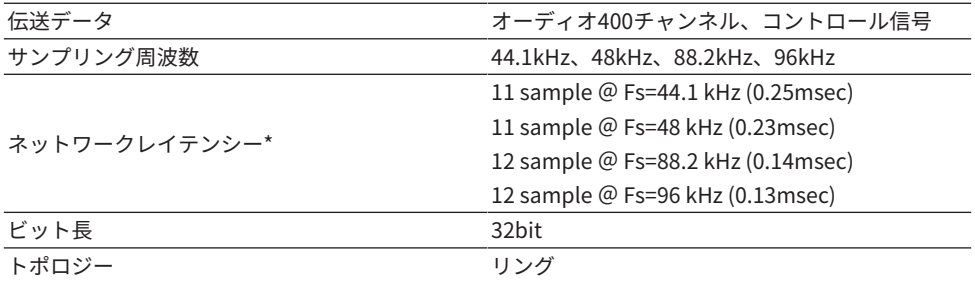

\* 接続台数が多い場合や総ケーブル長が極端に長い場合はこの限りではありません。

### お知らせ

Neutrik社製 opticalCON DUOの光ファイバーケーブルをお使いください。光ファイバーケーブルは 曲げや引っ 張りに弱いため、ロック機構があり、被覆がしっかりしたケーブルを使うことで、トラブ ルの発生を軽減できます。

### クリーニングについて

光ファイバーケーブルの端面や端子にゴミやほこりが付着すると、正しく通信できなくなるおそれ があ ります。市販の光ファイバー専用のクリーニングツールなどを使って、定期的にクリーニング してくだ さい。

## TWINLANeネットワークカードの接続

RIVAGE PMシリーズでは、TWINLANeネットワークカード が利用できます。

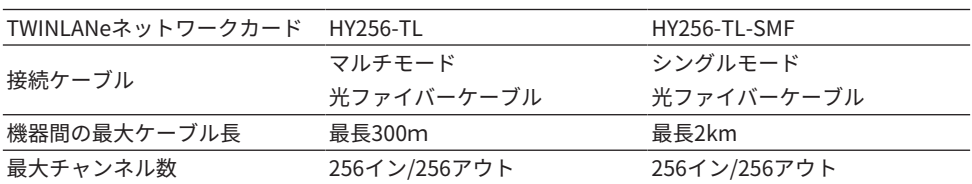

機器どうしを接続するには、それぞれの機器のHYカードスロットにTWINLANeネットワー クカードを装着し、光ファイバーケーブルを使ってTWINLANeネットワークカードどうし をリング接続します。

### お知らせ

( 1つのTWINLANeネットワークに、HY256-TL-SMFとHY256-TLを混在させることはできません。

( HY256-TL-SMFの場合、すべてのケーブル長の合計は6km以内としてください。

## **リング接続**

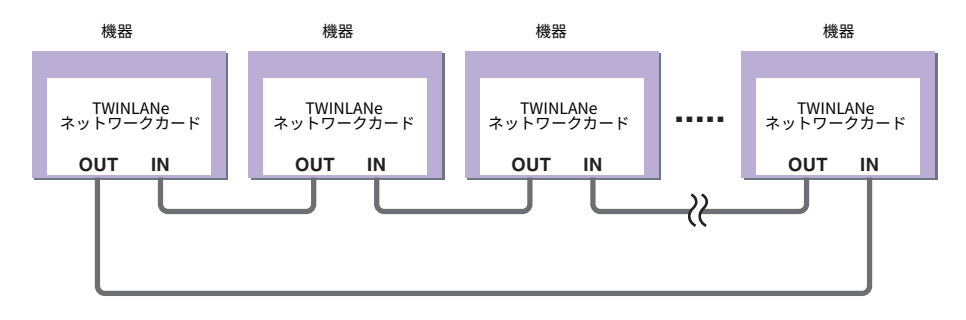

ケーブルがなんらかの原因で断線した場合、信号の流れるルートが自動的に変更され、音 声が途切 れることなく通信ができます。機器が故障した場合なども、動作している機器間 で通信が継続でき ます。

### **• 通常時**

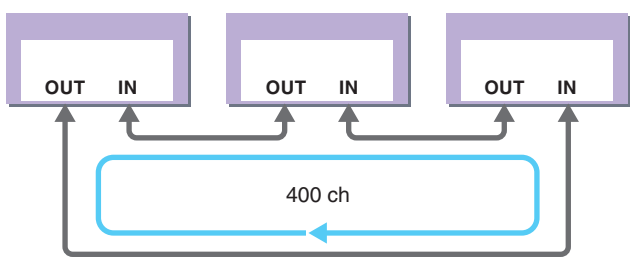

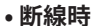

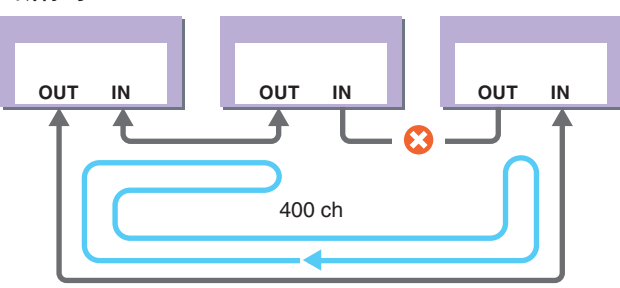

ケーブルが1箇所断線しても、信号の流れるルートが自動的に変更され、通信が継続され ま す。

RIVAGE PMシステムVer2以降はTWINLANeネットワークを2系統(MAINおよびSUB)設定で き ます。 I/Oラックの設置場所が多岐にわたりRPioが8台では不足する場合や大規模シス テムの管理体系を シンプルに分けたい場合などに利用できます。 システムに適正なワー ドクロックを供給するために下記の設定が必要です。

- すべてのDSPエンジンでTWINLANe (MAIN) ネットワークを共用する。
- ( TWINLANe(MAIN)ネットワークは各DSPエンジンのHYカードスロット1のみに接続 し、RPioのUNIT IDはM1-M8のみに設定する。
- ( TWINLANe(SUB)ネットワークは各DSPエンジンのHYカードスロット2のみに接続 し、RPioのUNIT IDはS1-S8のみに設定する。
- ( ネットワーク内でUNIT IDが最小であるDSPエンジンのWORD CLOCK設定をリーダーに 設定し、それ以外のDSPエンジンはフォロワーに設定する。

## RPio内部の信号の流れ

次の図は、RPioの内部の信号の流れを表わしたものです。

**■モード1**

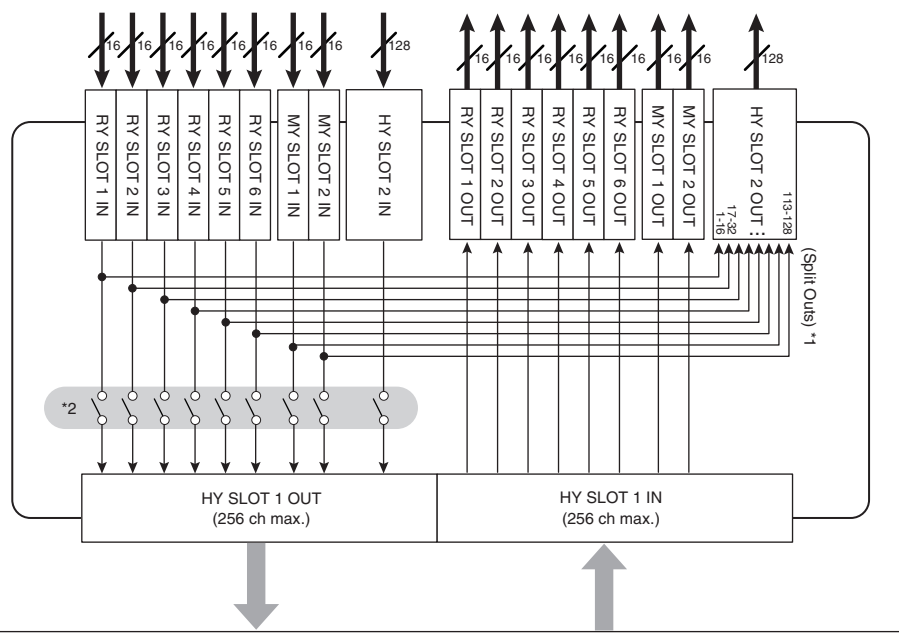

TWINLANe Network (400 ch)

\*1) HY SLOT 2の出力には、モード1のときRYスロットとMYスロットの全入力信号(計 128ch)が常にスプ リット出力されます。ゲインコンペンセーション直後の信号が出力さ れます。

\*2) TWINLANeネットワークへの出力チャンネル数を設定(スロットごとに16チャンネル単 位でon/off)。

**■モード2**

ネットワークと接続 > RPio内部の信号の流れ

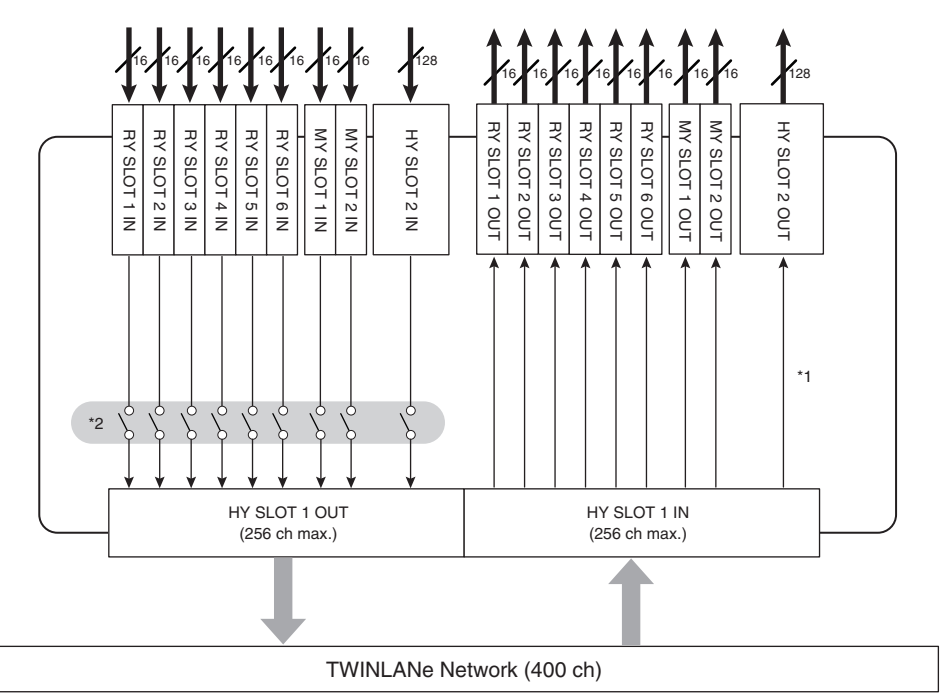

\*1) HY SLOT 2の出力は、モード2 のときDSPエンジンからTWINLANeネットワーク経由で 信号をパッチでき ます。

\*2) TWINLANeネットワークへの出力チャンネル数を設定(スロットごとに16チャンネル単 位でon/off)。

## 接続方法について

次の図は、RIVAGE PMシリーズの代表的な接続方法を表わしたものです。各機器の組み合 わせに より、小規模なシステムから大規模なシステムまで構築することができます。

### **• コントロールサーフェスとDSPエンジンの接続(Console Network)**

DSPエンジンには、コントロールサーフェス専用の接続端子(TO CONSOLE)があり、コン トロールサーフェスを接続できます。このコントロールサーフェスとDSPエンジン間のネ ットワークをConsole Networkと呼びます。Console Networkはリング接続になっていま す。そのため、音声信号と制御信号のどちらもリダンダンシーを確保しています。

### **• DSPエンジンとI/Oラックの接続(TWINLANe Network)**

DSPエンジンとI/Oラック間はHYカードスロット1を介してTWINLANeネットワーク経由で 接続します。TWINLANeネットワークはリング接続になっています。1リングあたり、最 大4台(DSP ミラーリング構成の場合は最大8台)のDSPエンジンと最大8台のI/Oラックを接 続できます。

### **HYカードスロットについて**

- $\bullet$  HYカードスロット1~4はそれぞれ256イン/アウトです。TWINLANeネットワークカードは DSPエンジンのHYカードスロット1/2のみ(CSD-R7はHYカードスロット1のみ)有効で す。マルチトラックレコーディング機能はHYカードス ロット4(CSD-R7はHYカードスロッ ト3)のみ有効です。
- **② わか** I/OラックのHYカードスロット1はTWINLANeネットワークカード専用です。HYカードスロ ット2はDante/MADI用です。HYカードスロット1は256イン/アウト、HYカードスロット2 は128イン/アウトです。

ネットワークと接続 > 接続方法について

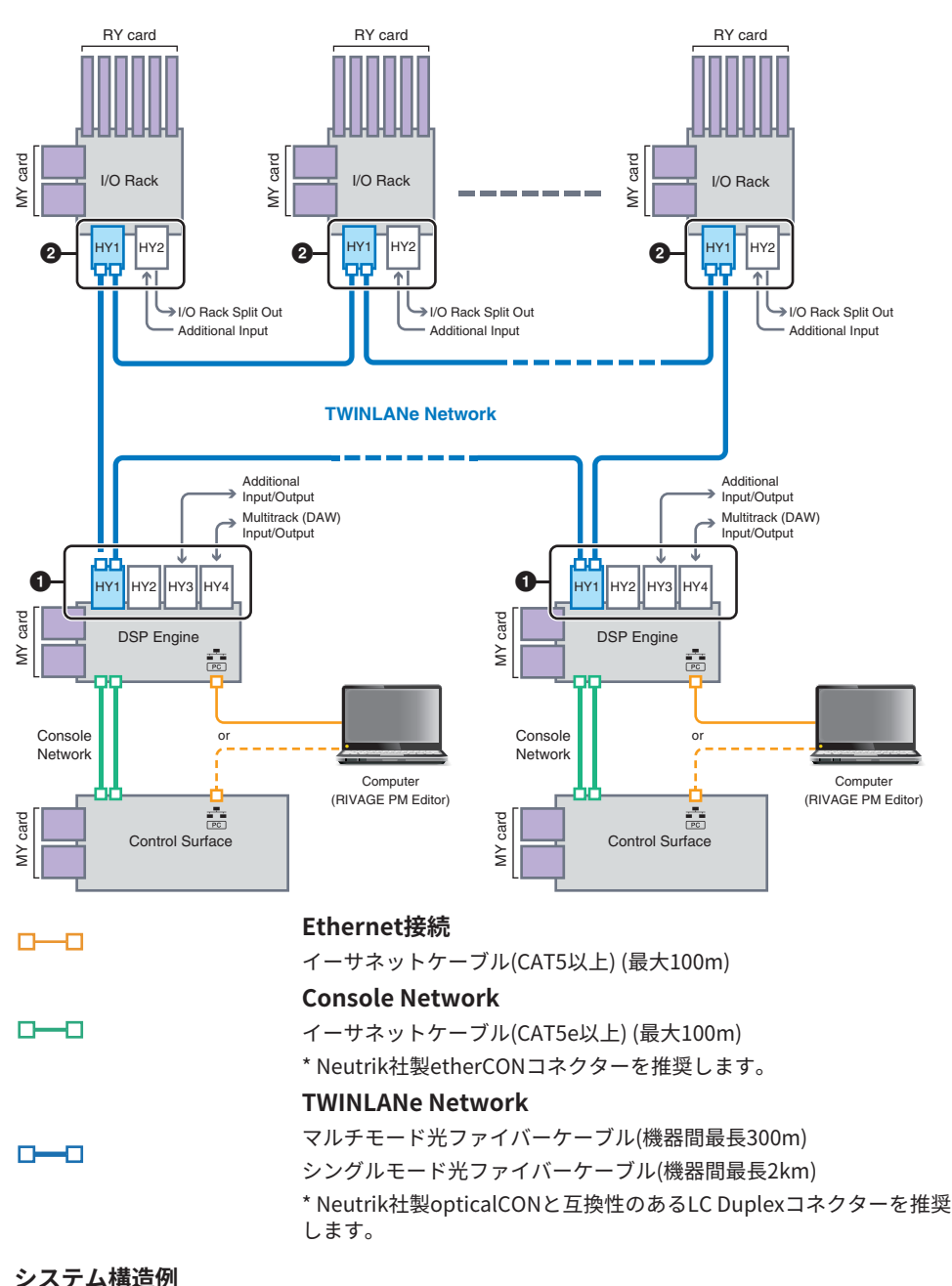

201

ネットワークと接続 > 接続方法について

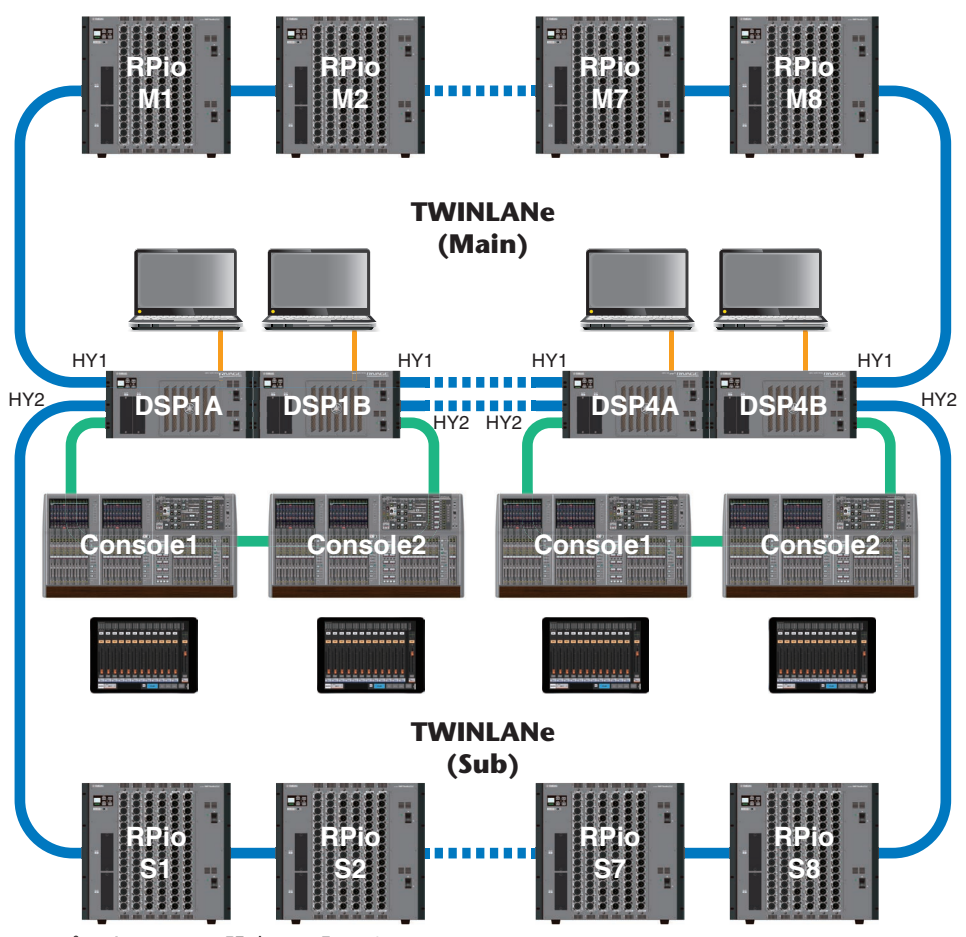

コンポーネントのID設定は下記になります。

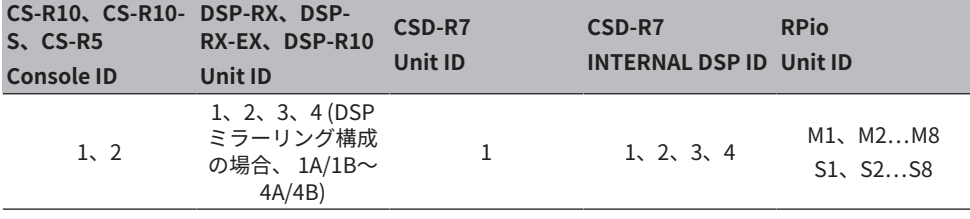

## Dual Consoleについて

システム構成としてDSPエンジンに2台のコントロールサーフェスを接続できます。メイ ンのCS-R10とサブのCS-R10-S、2台のコントロールサーフェスを並べてフェーダー拡張 や、客席のFOHと音響調整室で2オペレーションが可能になります。CSD-R7に1台のCS-R10またはCS-R10-Sを追加することも可能です。2台のコントロールサーフェスを接続す るには異なるIDを設定する必要があります。(SETUP画面)

## TWINLANe ミラーリング

ミラーリングにおいて、システムのオーディオ処理を行なっているDSPエンジンをアクテ ィブ状態、バックアップとして待機しているDSPエンジンをスタンバイ状態と呼びます。 ミラーリングで起動した場合、デフォルトではA側がアクティブ状態、B側がスタンバイ状 態で起動します。スタンバイで起動しているDSPエンジンは、アクティブで起動している DSPのパラメーターと同期します。

アクティブDSPエンジンが動作を停止し、スタンバイDSPエンジンにフェイルオーバー(ア クシデントによる予備システムへの自動切り替え)するときは、同期処理が行なわれます が音声は途切れません。アクティブDSPエンジンが動作を停止した理由によっては、フェ イルオーバーが行なわれないことがあります。このときは手動でシステムを切り替えなけ ればなりません。その場合でも、同期処理は自動実行されます。ここで音声が途切れるか どうかは、アクティブDSPエンジンの動作停止状況によります。音声が途切れないことは 保証できません。

フェイルオーバーした場合でも、ワードクロック供給が途絶えない限り、ワードクロック リーダーとなっているアクティブDSPエンジンは動作し続けます。

#### お知らせ

アクティブDSPエンジンの電源をオフにしないでください。電源をオフにすると、音声が途切れま す。ワードクロックリーダーとなっているアクティブDSPエンジンからのワードクロック供給が途絶 えた場合には、自動的にスタンバイDSPエンジンが代理ワードクロックリーダーとなります。ただ し、この切り替え中は音声が途切れます。

A/BどちらのDSPエンジンがワードクロックリーダーとなっているかは、SYSTEM CONFIG 画面内のDSPポップアップボタン上に表示されるインジケータ([「SYSTEMタブ」](#page-249-0) [\(250ページ\)](#page-249-0))によって確認できます。

フェィルオーバー後、A側(アクティブDSPエンジン)に用意した代替機とトラブル後に運用 していたB(スタンバイDSPエンジン)を同時に起動した場合はB側で編集したパラメーター は消えます。A/BそれぞれのDSPエンジンがワードクロックリーダーとして動作している 状態で、ミラーリングが行なわれた場合、両方ともワードクロックリーダー設定になりま す。その場合、片方をワードクロックリーダーから外す操作が必要になります。その作業 はコントロールサーフェスのパネル操作ではできないため、DSPエンジンのフロントパネ ルでの操作が必要です。

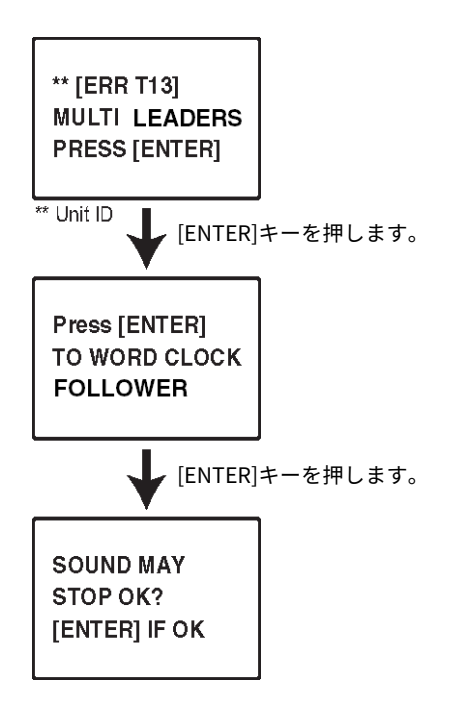

## DSP ミラーリングについて

DSPエンジンを2台1組の構成で使用して、機器の電源二重化やTWINLANeのケーブルリダ ンダンシーでは対処しきれない、ソフトウェアの意図せぬ停止やハードウェアの故障に備 えるための機能です。

DSP ミラーリングはTWINLANeネットワークで構成するTWINLANe ミラーリングとDante オーディオネットワークで構成すつパラメーターミラーリングの2種類があります。

### **ミラーリングの条件**

- ( 2台のDSPエンジンが同じ機種
- 2台のDSPエンジンのバージョンが同じ
- 2台のDSPエンジンのUnit IDに同じ番号のAとBで設定されている(例:1A、1B)
- 2台のDSPエンジンのUnit Modeが同じ
- ( 2台のDSPエンジンのカード構成が同じ(Mini-YGDAIカード、HYカード)

TWINLANe MIRRORINGのみ、以下の条件も必要です。

- ( 2台のDSPエンジンのTWINLANeネットワークが同じリング接続設定(MAINとSUB)
- •接続してるRPioの構成が同じ(バージョンやUnit IDなど)

DSP ミラーリングの条件が一致していないときは「SYSTEMタブ」 (250ページ)にある DSPポップアップボタンにDETAILボタンが表示されます。DETAILボタンを押すと一致し ていない項目が赤字で表示されます。

```
TLミラーリング パラメーターミラーリング
```
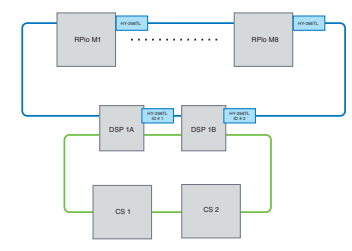

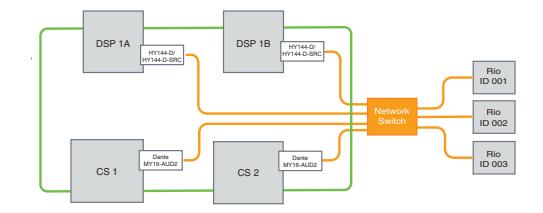

パラーメータやTWINLANeネットワークのパッチ パラメーターがアクティブDSPエンジンからスタ が同期されます。 ンバイDSPエンジンに定期的に同期されます。

**DSPミラーリングの設定**

- 1 **アクティブDSPエンジンのフロントパネルの[MENU]キーを押します。**
- 2 **[ ▲ ]/[ ▼ ] キーを使って"Unit ID"を選択します。**
- 3 **[ENTER] キーを押します。**

ネットワークと接続 > DSP ミラーリングについて

4 **[ ▲ ]/[ ▼ ] キーを使って ミラーリング設定するDSPエンジンを選択します。**

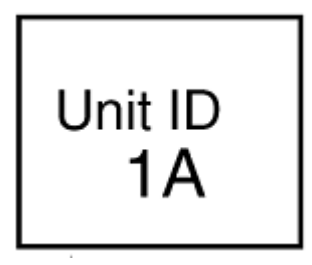

### お知らせ

DSPエンジンのUnit IDがミラーリング対応していない場合は、設定できるUnit ID(1A、1B 等)が表示されません。

- 5 **[ENTER] キーを押します。**
- 6 **[▲ ]/[ ▼ ] キーを使って設定するミラーリングモードを選択します。**

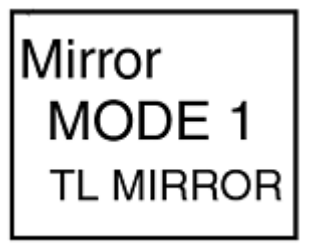

7 **[ENTER] キーを押します。**

8 **DSP エンジンが再起動します。**

ミラーリングモードは[、「SYSTEMタブ」\(250ページ\)の](#page-249-0)インジケーターに表示されま す。

アクティブDSPはアクティブ/スタンバイ切り替えボタンやDSPポップアップボタンで切り 替え可能です。

ネットワークと接続 > DSP ミラーリングについて

**DSP,エンジン液晶画面の下部にミラーリングモードが表示されます。**

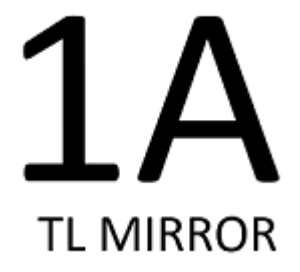

## パラメーターミラーリング

パラメーターミラーリングは、2台のDSPエンジン間でパラメーターの同期のみを行いま す。 DSPエンジンがフェイルオーバーしたとき、、Danteオーディオネットワークのパッ チは自動的に切り替わらないため、 別途設定が必要になります。 インプットパッチはア クティブDSPエンジンとスタンバイ DSPエンジンに挿入されたDanteカード(HY144-D、 HY144-D-SRC)にあらかじめ設定してください。また、アクティブDSPエンジンとスタン バイDSPエンジンでコントロールID は重複しないようにし、両方のDSPエンジンで同じ With Recall設定をしてください。 ア ウトプットパッチはRPio622/222に挿入したDanteカ ード(HY144-D、HY144-D-SRC、 Dante MY16-AUDカード)から行なってください。 こ れらの設定によりフェイルオーバーが発生した際にも音声の入出力とHAコントロールは 途切れることなく維持されます。 Danteオーディオネットワーク上にワードクロックリー ダーを設定することを推奨します。アクティブDSPエンジンの電源が遮断されても、ワー ドクロックが維持されるので、音切れ期間を短くできます。 なお、スタンバイDSPエンジ ンに挿入したDanteカード(HY144-D、HY144-D-SRC)の Danteパッチは、事前に設定し ておくことができないため別のポートにパッチをする等の準備を行ない、フェイルオーバ ー後に手動で切り替える必要があります。 また、HAコントロールは DSPエンジンに挿入 したDanteカード(HY144-D、HY144-D-SRC)からしか行なえません。コントロールサー フェスに挿入したMYカード、OMNI IN/OUTの信号は自動的に切り替わります。ただし、 切り替える前にアクティブDSPエンジンの電源を落とすと、音声が止まりますので注意し てください。

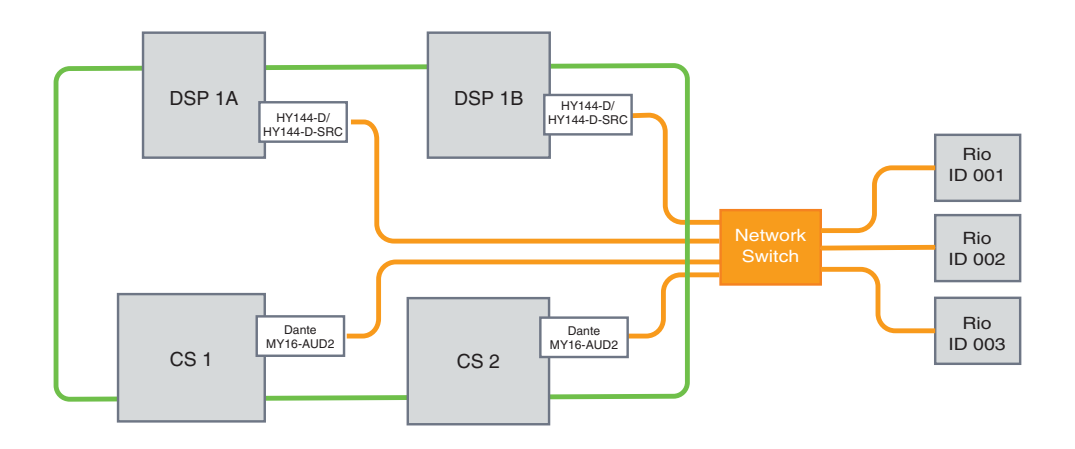

## DSPミラーリングの動作確認機能

動作確認は、2台のDSPエンジンがミラーリング状態のときのみ実行できます。 仮想的に DSPエンジンの動作を止めるため、システムセットアップ時のチェックにご使用くださ い。

#### **チェック例**

DSP Aがアクティブ状態のときにDSP Aでミラーリングチェックしてスタンバイ状態の DSP Bに フェイルオーバー(アクシデントによる予備システムへの自動切り替え)できる か。

**ミラーリングチェックの開始**

#### 1 **アクティブDSPエンジンのフロントパネルの[MENU]キーを押します。**

### 2 **[ ▲ ]/[ ▼ ] キーを使って"Mirr Chk"を選択します。**

#### お知らせ

DSPエンジンのUnit IDがミラーリング対応していない場合は、"Mirr Chk"が表示されませ ん。

## 3 **[ENTER] キーを長押します。**

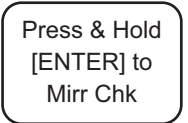

### 4 **"DONE"と表示されれば、DSPミラーリングの動作を確認できます。**

#### **ミラーリングチェックの終了**

2台のDSPエンジンの電源を入れ直してください。

ミラーリング後に両方のDSPエンジンがワードクロックリーダー設定になった場合は、片 方をワードクロックリーダーから外す操作が必要になります。その作業はコントロールサ ーフェスのパネル操作ではできないため、DSPエンジンのフロントパネルでの操作が必要 です。

### お知らせ

アクティブDSPエンジンがAからBに移った場合でも、DSP Aの電源をオフにしなければワードクロッ クリーダーは移りません。 アクティブDSPエンジンはBからAに戻さないとBのままです。両方のDSP エンジンの電源を入れ直すとアクティブDSPエンジンはAに戻ります。Bで作業していた内容はデータ を保存しないと失われますので注意してください。

## RPio622/222をワードクロックリーダーにする

## **RPio622/222をワードクロックリーダーにする**

RPioをTWINLANe NetworkのリーダーにすることによりDSPエンジンをフォロワーにでき ます。

それにより、アクティブDSPエンジン(A)がフリーズしてスタンバイDSPエンジン(B)に切 り替わったあと、DSPエンジン(A)を電源再起動しても音切れしません[。「DSP間のGPI接](#page-212-0) 続による強制切り替え」 (213ページ) によりアクティブDSPエンジンの雷源が遮断され るたときの音切れ時間を限りなく短くできます。

- 1 **RPio622/222のフロントパネルの[MENU]キーを押します。**
- 2 **[ ▲ ]/[ ▼ ] キーを使って"Word Clk"を選択します。**
- 3 **[ENTER] キーを押します。**
- 4 **[ ▲ ]/[ ▼ ] キーを使って クロックソースを選択します。**

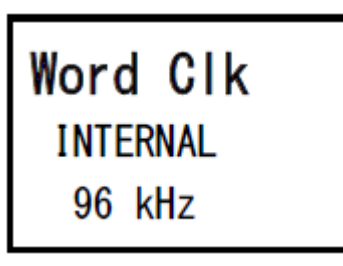

### **INTERNAL 96kHz, INTERNAL 88.2kHz, INTERNAL 48kHz, INTERNAL 44.1kHz**

内蔵クロック(サンプリング周波数96kHz、88.2kHz、48kHz、44.1kHz)をクロックソー スとして使用します。RPioがリーダーです。

### **WORD CLOCK IN**

リアパネルにあるWORD CLOCK IN端子から供給されるワードクロックをクロックソー スとして使用します。RPioがリーダーです。

**HY Slot1**

デフォルト設定。他の機器がリーダーでRPioはフォロワーです。

- 5 **[ENTER] キーを押します。**
- 6 **コントロールサーフェスのWORD CLOCKポップアップ画面にあるリーダークロッ ク選択ボタンのFROM HY SLOT1を選択します。**

## <span id="page-212-0"></span>DSP間のGPI接続による強制切り替え

DSPミラーリングにおいて、アクティブDSPエンジンの電源が遮断されると音切れが発生 します。その音切れ時間を短縮するために、DSP間をGPI接続して強制的にDSPエンジン を切り替えます。

以下にGPI IN1、GPI OUT1を使用する場合の手順を示します。同様の動作を実現できる GPI結線、GPI設定ならば強制切り替えが可能です。

### お知らせ

アクティブDSPエンジンの電源が切れていないときにスタンバイDSPエンジンに対して強制切り替え が起こると、クロックリーダーが複数存在する状態になり制御を失いますのでご注意ください。また その際は、どちらかのDSPエンジンの電源を切ることで復旧します。

### ■**GPI IN1、GPI OUT1を使用する場合**

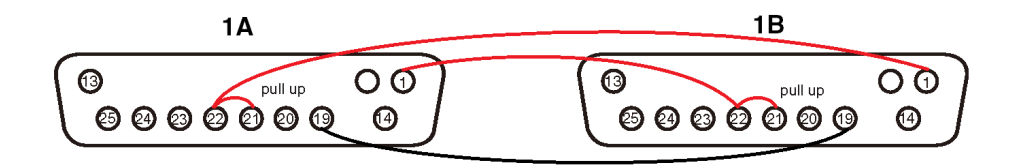

- 1 **TWINLANe ミラーリングを行なうDSP間のGPI端子を接続します。**
- 2 **電源を入れ、DSPミラーリング状態にします。**
- 3 **アクティブDSP、スタンバイDSPともにGPIを以下の設定にします。**

#### お知らせ

DSPミラーリングが成立していれば、アクティブDSPエンジンに行なった設定はスタンバイ DSPエンジンにも反映されます。

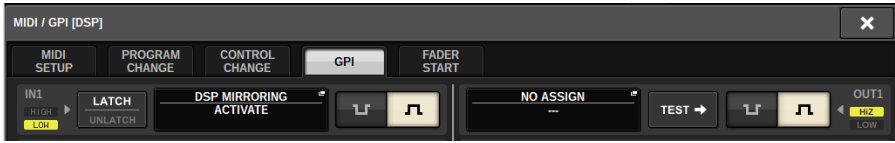

- 1) GPI IN1、GPI OUT1ともにNO ASSIGNにします。
- 2) GPI IN1、GPI OUT1をともにHIアクティブに変更します。
- 3)GPI IN1に、DSP MIRRORING ACTIVATE をアサインします。

#### お知らせ

DSPエンジン間のGPI結線、及びGPI設定により、アクティブDSPエンジンの電源が落ちると スタンバイDSPエンジンのGPI IN 1がHIになり、即座にアクティブに切り替わります。その 後、手動で設定データを同期してください。

## Danteについて

DanteはAudinate社が開発したネットワークオーディオプロトコルです。ギガビットイー サネット対応のネット ワーク環境で、サンプリング周波数/ビットレートが違う複数のオ ーディオ信号や、機器のコントロール信号を同時に扱える特長を持っています。

Danteの詳細については、Audinate社のウェブサイトをご参照ください。

http://www.audinate.com/

また、ヤマハプロオーディオのウェブサイトにも、Danteに関するさまざまな情報を掲載 しています。

http://www.yamahaproaudio.com/

### **ネットワークスイッチ使用時の注意**

Danteネットワーク内では、ネットワークスイッチのEEE機能(\*)を使用しないでくださ い。 EEE機能に対応したスイッチ間では、消費電力の相互設定が自動で調整されますが、 相互設定の調整が正しく機能しないスイッチもあります。 これにより、Danteネットワー ク内の不適切な場面でスイッチのEEE機能が有効になってしまう可能性があり、クロック 同期性能が悪化して音声が途切れる場合があります。

そのため、以下のようにしてください。

- ( マネージドスイッチを使う場合、Danteを使用するすべてのポートのEEE機能をオフに してください。EEE機能がオフにできないスイッチは使用しないでください。
- ( アンマネージドスイッチを使う場合、EEE機能に対応したスイッチを使用しないでくだ さい。これらのスイッチはEEE機能をオフにできません。 \* EEE (Energy Effi cient Ethernet) 機能とは、ネットワークのトラフィックが少ないと きにイーサネット機器の消費電力を減らす技術。グリーンイーサネットやIEEE802.3az とも呼ばれています。

## Danteネットワークの接続方法について

このモデルのDanteネットワークでの接続には、2つの方法があります。また、Dante機器 の接続における詳しい設定については[、「Danteオーディオネットワークを設定する」](#page-304-0) [\(305ページ\)](#page-304-0)をご参照ください。

#### お知らせ

デイジーチェーン接続は、接続機器が少数台の簡単なシステムのときに使用します。 複数台接続する 場合は、スター接続をおすすめします。

#### **デイジーチェーン接続**

デイジーチェーンとは、機器を数珠つなぎにする接続方法です。ネットワーク構築が簡単 で、ネットワークスイッチも不要です。 接続する機器が多くなると、末端機器間の伝送遅 延が増えるため、Danteネットワーク上の音切れを防ぐためにもレイテンシーを大きく設 定する必要があります。また、ケーブルの断線などによりシステムに障害が発生すると、 ネットワークがそこで分断され、その先の機器との伝送ができなくなります。

#### **スター接続**

スター接続とは、ネットワークスイッチを中心に機器を接続する方法です。ギガビットイ ーサネットに対応したネットワークスイッチを使うことで、幅広い帯域が必要な大規模ネ ットワークにも対応します。ネットワークスイッチには、ネットワークを制御/監視する ための様々な機能(任意のデータ回線のクロック同期や音声の伝送を優先させるQoSなど) が盛り込まれているものをおすすめします。 このとき、万が一のネットワーク障害が起き ても、音声に影響させずに通信ができる環境を構築するためにリタンダンシーネットワー クを構築するのが一般的です。

#### **リダンダンシーネットワークについて**

リダンダンシーネットワークとは、主回線(プライマリー)と副回線(セカンダリー)の2回線 で構成されたネットワークです。通常はプライマリー回線で通信していますが、プライマ リー回線に断線などのトラブルが発生した場合は、自動的に通信がセカンダリー回線に切 り替わります。スター接続のときに、この方法で接続することによって、デイジーチェー ンで構築されたネットワークよりも、ネットワーク障害に強い環境を構築できます。

### お知らせ

- ( HY144-DカードをRIVAGE PM10 V1.51以前から使用している場合には、HY144-Dのファームウェア アップデートが必要です。 ファームウェアのアップデートに関する情報は、ヤマハプロオーディオ のウェブサイトに掲載されています。
- http://www.yamahaproaudio.com/

## DanteオーディオネットワークでのDSPミラーリング機 能について

DSPエンジンがフェイルオーバーしたとき、TWINLANeネットワークの入出力パッチはす べてバックアップとして待機していたスタンバイDSPエンジンに切り替わり音声は持続し ます。 しかし、Danteオーディオネットワークのパッチは自動的に切り替わらないため、 別途設定が必要になります。 インプットパッチはアクティブDSPエンジンとスタンバイ DSPエンジンに挿入されたDanteカード (HY144-D、HY144-D-SRC) にあらかじめ設定し てください。また、アクティブDSPエンジンとスタンバイDSPエンジンでコントロールID は重複しないようにし、両方のDSPエンジンで同じWith Recall設定をしてください。 ア ウトプットパッチはRPio622/222に挿入したDanteカード(HY144-D、HY144-D-SRC、 Dante MY16-AUDカード)から行なってください。 これらの設定によりフェイルオーバー が発生した際にも音声の入出力とHAコントロールは途切れることなく維持されます。 な お、スタンバイDSPエンジンに挿入したDanteカード(HY144-D、HY144-D-SRC)の Danteパッチは、事前に設定しておくことができないため、DantePresetを用意するなど してフェイルオーバー後に手動で切り替える必要があります。 また、HAコントロールは DSPエンジンに挿入したDanteカード (HY144-D、HY144-D-SRC) からしか行なえませ  $\mathcal{L}_{10}$ 

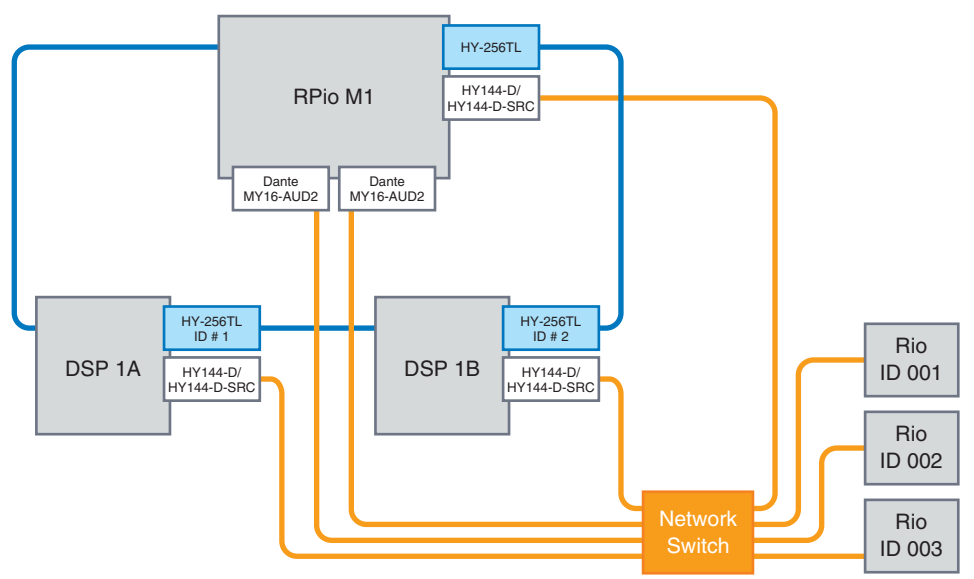
## RIVAGE PMシリーズのワードクロック

TWINLANeネットワーク上では、1つのネットワークで1台のDSPエンジンだけがクロック リーダーとなります。2台以上のDSPエンジンが1つのネットワークに存在するときは、1 台をリーダーとし、それ以外をフォロワーとします。 TWINLANeネットワーク上のリーダ ークロックは、DSPエンジンの内蔵クロック(44.1kHz、48kHz、88.2kHz、96kHz)、また はリーダーとなるDSPエンジンのリアパネルにあるWORD CLOCK IN端子に入力された外 部ワードクロックの2つから選択できます。Dante オーディオネットワークを使用する場 合、リーダークロックはHY SLOTを選択することもできます。 I/OラックはTWINLANeネ ットワーク上のワードクロックをクロックソースとして使用するため、ワードクロックを 設定する必要はありません。(V5からTWINLANe(Main)ネットワークのI/Oラックもリーダ ークロックとして設定できます。)

#### **INT (INTERNAL)またはWORD CLOCK INを 選択した場合**

#### **HY SLOT 1を選択した場合**

TWINLANeネットワークのクロックリーダーとな る

TWINLANeネットワークのクロックフォロワーと なる

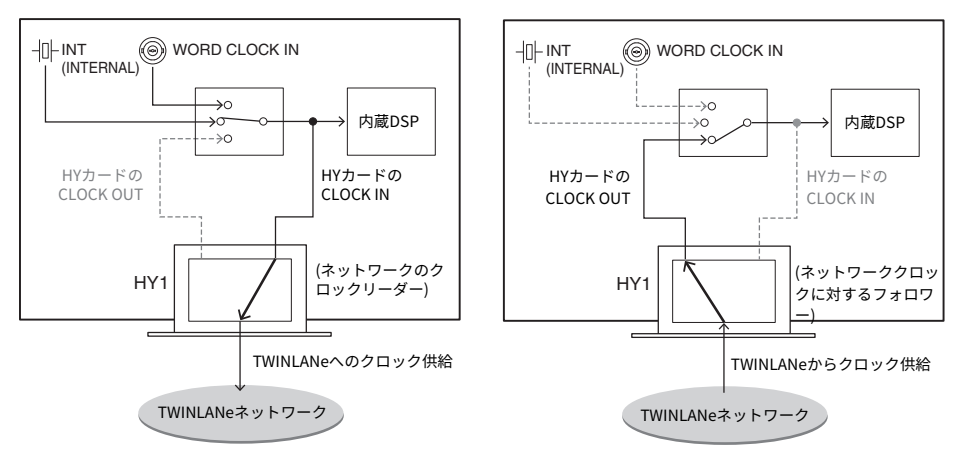

DSPエンジン

DSPエンジン

# サンプリングレートコンバーター(SRC)について

コントロールサーフェスのリアパネルにあるAES/EBU端子とRY16-AEには、イン/アウト すべてのチャンネルにSRC (2チャンネルごとに1つのSRC)を内蔵しています。これによ り、RIVAGE PMシリーズに対して非同期のデジタル信号を入出力できます。

#### **SRCブロック図**

#### SRCブロック図

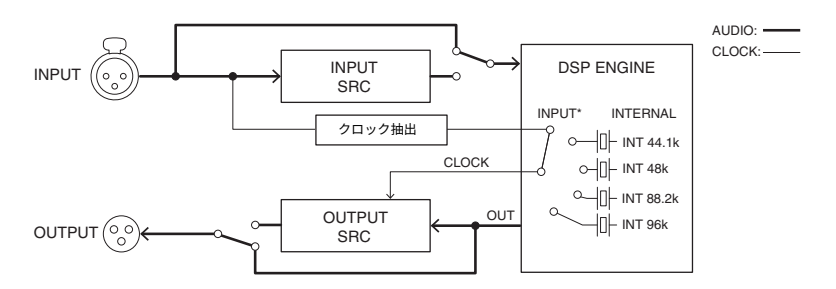

入力SRCは、RIVAGE PMシリーズのシステムクロックに変換します。 出力SRCは、指定し た内部のクロックソースまたは同じチャンネルの入力側と同じクロックに同期させること ができます。

\*対応する入力チャンネル(OUT1/2ならIN1/2)のみ選択できます。たとえば、OUT1/2に IN7/8は使用できません。

# コンピューターの接続について

PM Editorがインストールされているコンピューターは、DSPエンジン に接続します。 DSPエンジンに接続する場合は、TO CONSOLE端子の横にあるNETWORK端子(PC)に接続 してください。 HYカードスロットの上にあるNETWORK端子には接続しないでください。 なお、コントロールサーフェスのNETWORK端子に接続することもできます。この場合、 コントロールサーフェスの電源がオフになるとDSPエンジンと通信できなくなりますので ご注意ください。

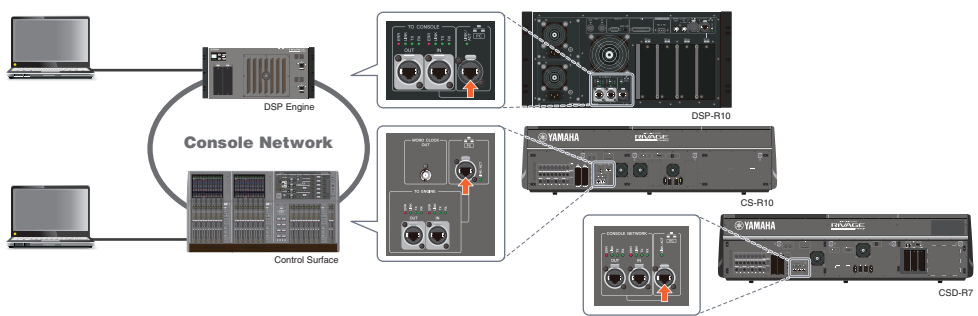

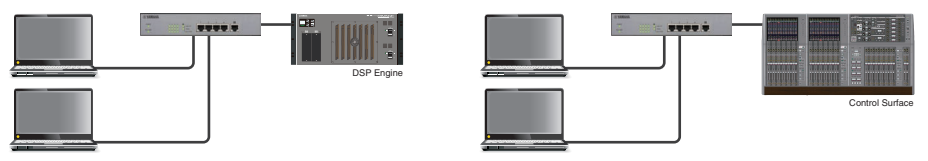

DSPエンジンやコントロールサーフェースに2台のコンピューターを接続するためには、 スイッチングハブを使用して接続します。

# **Bay**

# Bayについて

タッチスクリーンセクションとチャンネルストリップセクションを合わせた12フェーダー 単位を1つの"Bay"と呼びます。 CS-R10とCSD-R7には3つのBay、CS-R10-Sには2つのBay があり、それぞれ独立して操作で きます。そのため、タッチスクリーンに呼び出す内容 や、12本のフェーダーのレイヤー切り替えなど、各Bayで互いに影響することなくミキシ ング作業を行なうことができます。Bay Rには、タッチスクリーンとタッチスクリーン下 にあるスクリーンエンコーダーはありません。また、外部スクリーンを接続すると、Bay R用の画面として使用できます。外部スクリーンに表示される内容はBay LやBay Cと同じ ものですが、レイヤーやチャンネルの選択はBay Rに追従します。

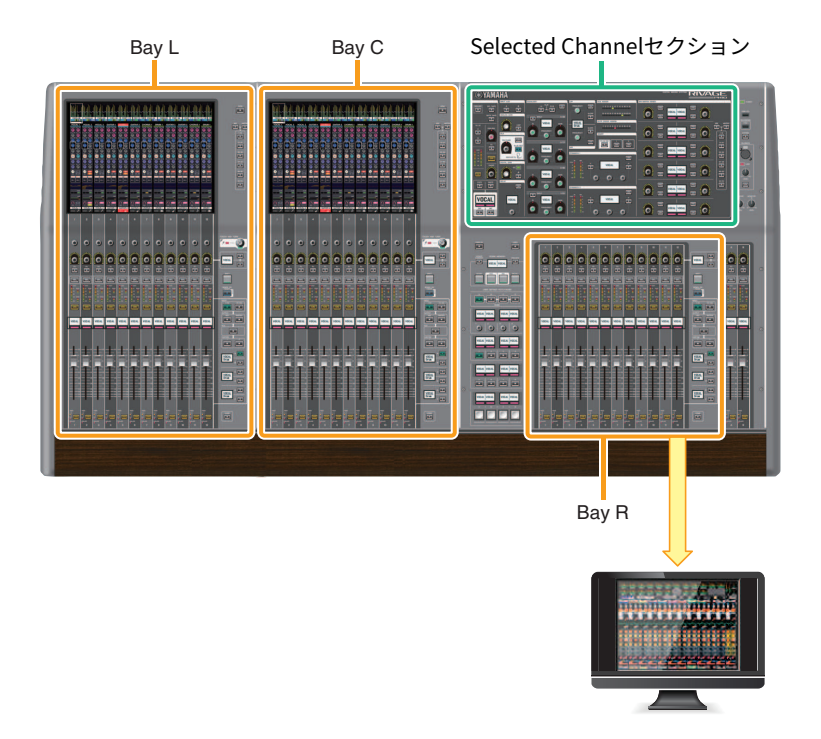

# フェーダーとフェーダーレイヤー

#### **レイヤーの選択**

12本のフェーダーは、次のようにレイヤー(層)構造になっています。フェーダー右横のレ イヤーセレクトキーでエディットするためのチャンネルのレイヤーを呼び出して使用しま す。 レイヤーには、ベースレイヤーとカスタムレイヤーの2種類があります。

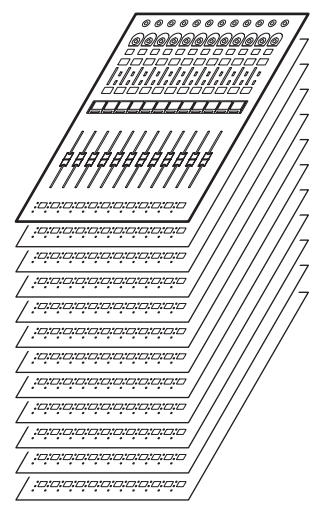

### **ベースレイヤー**

ミキサーのチャンネル順に固定的に並べられたレイヤーをベースレイヤーと呼びます。 Input [1-12]、[13-24] … [277-288] 計24レイヤー Mix [1-12]、[13-24] … [61-72] 計6レイヤー Matrix [1-12]、[13-24]、[35-36] 計3レイヤー Stereo [A/B] 計1レイヤー CUE [A/B]、MONITOR [A/B] 計1レイヤー DCA [1-12]、[13-24] 計2レイヤー

### **カスタムレイヤー**

12本の各フェーダーに好きなチャンネルをアサインできるレイヤーをカスタムレイヤーと 呼びます。 各Bayにそれぞれ独立して、5バンク×6レイヤー(計30レイヤー)のカスタムフ ェーダーをアサインできます。

インプットチャンネル/アウトプットチャンネル/DCA/カスタムはLAYERキーでレイヤーを 選択します。 現在選択されているレイヤーのキーが点灯し、レイヤーディスプレイには、 そのチャンネルのショートネームが表示されます。 たとえば、LAYER [IN 1-12]を選択する と、[SEL] 1キーはインプットチャンネル1をコントロールします。LAYER [IN 25-36]を選 択すると、同じキーがインプットチャンネル25をコントロールします。

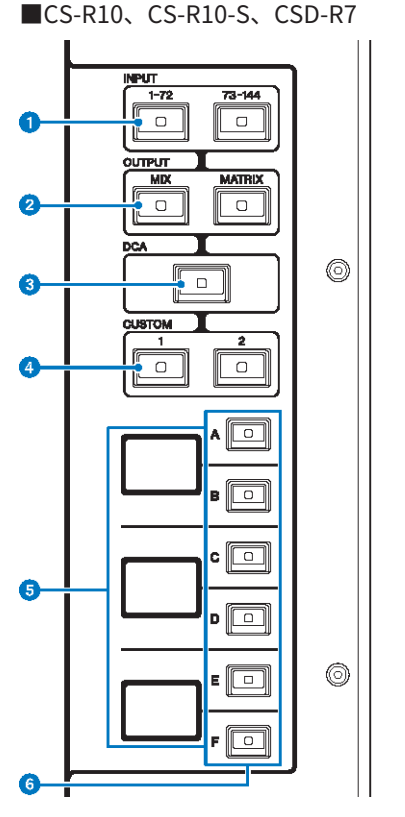

#### a **INPUT [1-72]/[73-144]キー**

インプットのレイヤーを選択します。

#### お知らせ

INPUT [1-72]キーとINPUT[73-144]キーを同時に押すと、145-288チャンネルのレイヤーを選択 できます。もう一度同時に押すと、INPUT1-144のレイヤーに戻ります。

#### b **OUTPUT [MIX]/[MATRIX]キー**

アウトプットのレイヤーを選択します。

**8 [DCA]キー** 

DCAのレイヤーを選択します。

#### d **CUSTOM [1]/[2]キー**

カスタムレイヤーを選択します。通常、カスタムレイヤーには2バンク(合計12レイヤー)のカス タムフェーダーを割り当てできます。

#### e **レイヤーディスプレイ**

選択したレイヤーを表示します。

### f **レイヤーセレクト[A]/[B]/[C]/[D]/[E]/[F]キー**

レイヤーを選択します。下表のキーの組み合わせで、レイヤーがフェーダーに展開されます。 (INPUT [1-72]/[73-144]キーのお知らせをご参照ください。)

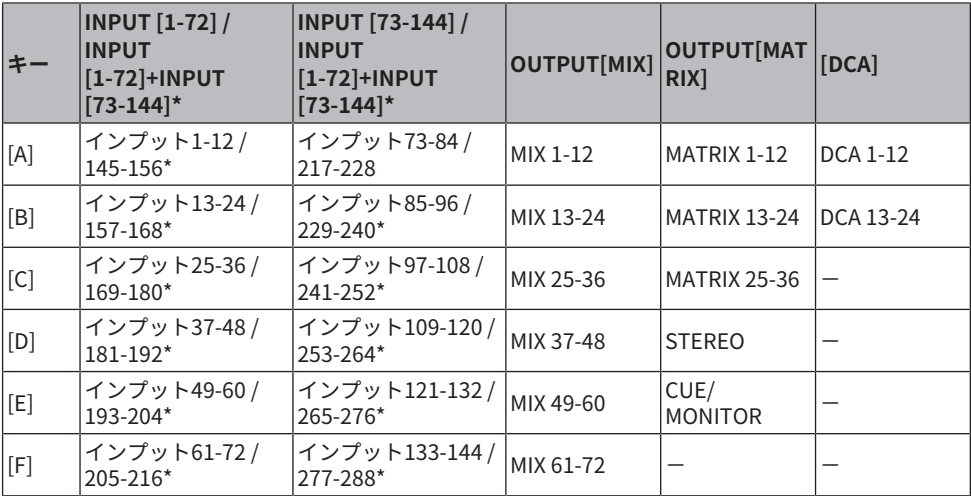

■CS-R5

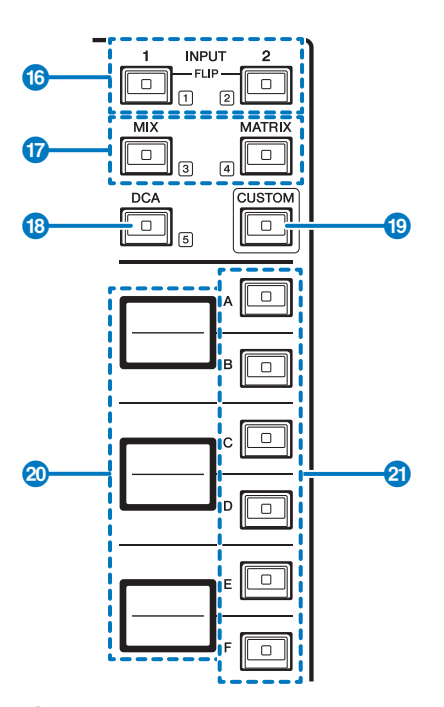

#### a **INPUT [1]/[2]キー**

インプットのレイヤーを選択します。INPUT [1]キーを押すとINPUT1~72のレイヤー、INPUT [2]キーを押すと、INPUT73~144のレイヤーを選択できます。

INPUT [1]キーとINPUT [2]キーを同時に押すと、INPUT145~288のレイヤーを選択できます。 もう一度同時に押すと、INPUT1~144のレイヤーに戻ります。INPUT145~288を選択している ときは、INPUT1~144を選択しているときとは異なる色で点灯します。

#### b **[MIX]/[MATRIX]キー**

アウトプットチャンネルのレイヤーを選択します。

#### **8 「DCA]キー**

DCAのバンクを選択します。

#### d **[CUSTOM]キー**

カスタムフェーダーモードのオン/オフを切り替えます。 INPUT [1]/[2]キー、[MIX]/[MATRIX]キ ー、[DCA]キーを使ってCUSTOMバンクを選択します。キー近くに表示されている1~5がバン ク番号です。

#### e **レイヤーディスプレイ**

レイヤーセレクトキー(→18ページ (2))が選択したレイヤーの名前を表示します。

### f **レイヤーセレクト[A]/[B]/[C]/[D]/[E]/[F]キー**

レイヤーを選択します。下表のキーの組み合わせで、レイヤーがフェーダーに展開されます。 (INPUT [1]/[2]キーのお知らせをご参照ください。)

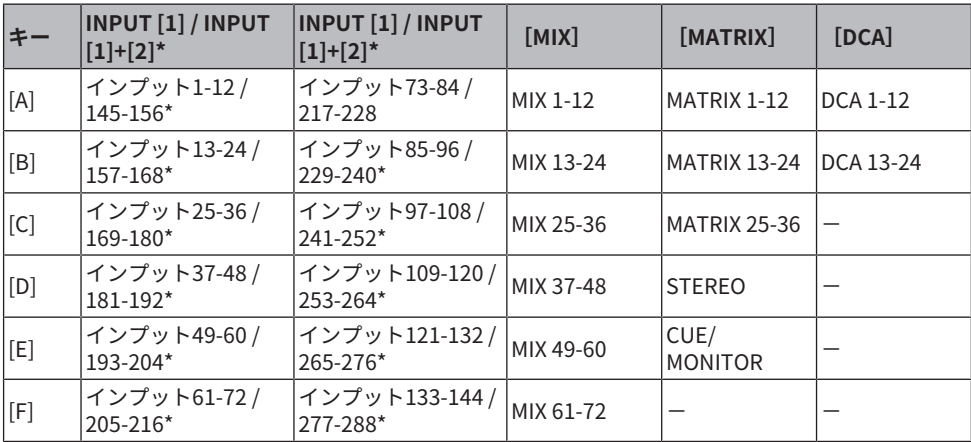

# SELの概念

RIVAGE PMシリーズでは、ミキシングパラメーターの操作や表示を行なうために、対象と なる特定の1チャンネルを選択することをSELと呼びます。

#### **SELの種類**

コントロールサーフェスには、いくつかのSELが独立して存在します。これにより、1台の コントロールサーフェスで複数のチャンネルに対する操作が同時に行なえます。

#### **ハードウェアSEL**

Selected Channelセクション(ハードウェア)のSEL、各ベイのSELキー

#### **画面内SEL (最大3つ)**

Bay L、C、またはR (外部ディスプレイ)のSEL (CS-R10、CSD-R7) Bay C、またはR (外部デ ィスプレイ)のSEL (CS-R10-S) これらと「ハードウェアSEL」の連動を操作スタイルに応じ てカスタマイズできます。

Selected Channelセクション

**ハードウェア[SEL]キー**

ハードウェア[SEL]キー コココココココココココココココ  $\blacksquare$ 

Selected Channelセクション(ハードウェア)用のSELとして使用します。 ただし、DCAや ミュートグループアサインなど、[SEL]キーで画面内SELに連動させて操作することもでき ます

#### **画面内SEL**

特定のチャンネルに注目してパラメーターの操作を行なう場合、Selected Channelセクシ ョンを使うほか、各Bayのタッチスクリーンを使用します。タッチスクリーン内では、 「画面内SEL」という概念でチャンネルを指定します。

画面内SELの切り替えは以下の2種類があります。

Bay > SELの概念

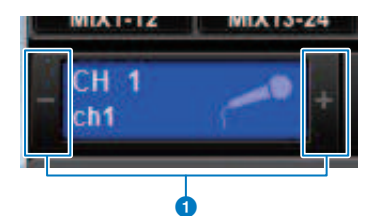

#### a **画面左上の選択チャンネルの両端([+]/[-])を押す**

選択チャンネルの左半分[-]を押すと1つ前のチャンネル、右半分[+]を押すと次のチャンネル に切り替わります。

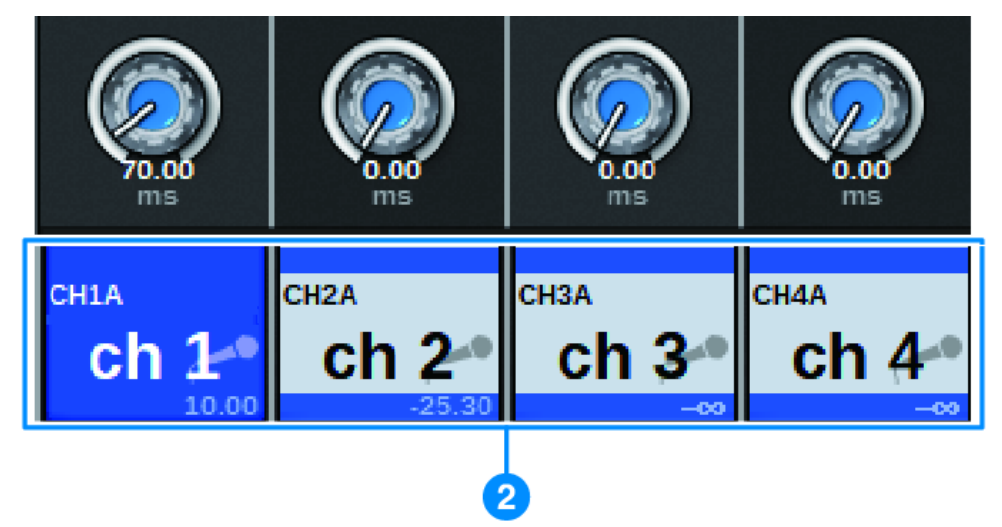

#### **2 画面下部のチャンネルネームエリアを押す**

チャンネルネームを押すと、画面内SELが切り替わります。 メーターエリアでフェーダーレイ ヤーを切り替えると、このチャンネルネームエリアもレイヤーに追従して表示内容が切り替わ ります。そのため、画面内ですべてのチャンネルにアクセスできます。

#### お知らせ

プリファレンス設定の[FADER BANK]>[SEL] LINK機能を使うと、フェーダーバンク切り替え時に各バ ンクのSEL (最後に選択したSEL)に自動的に切り替えできます(プリファレンス設定)。

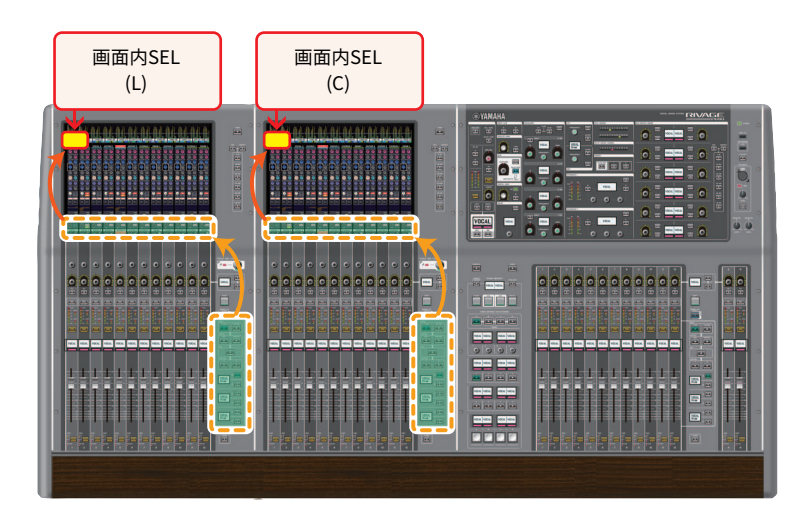

### **外部ディスプレイにおける画面内SEL**

「画面内SEL」は外部モニターの画面でも同様に、Bay R用の画面内SELとして機能しま す。これにより、Bay Rにおいても、外部ディスプレイとUSBマウスを使用すれば、Bay L/Bay Cと同様にチャンネルパラメーターの操作ができます。

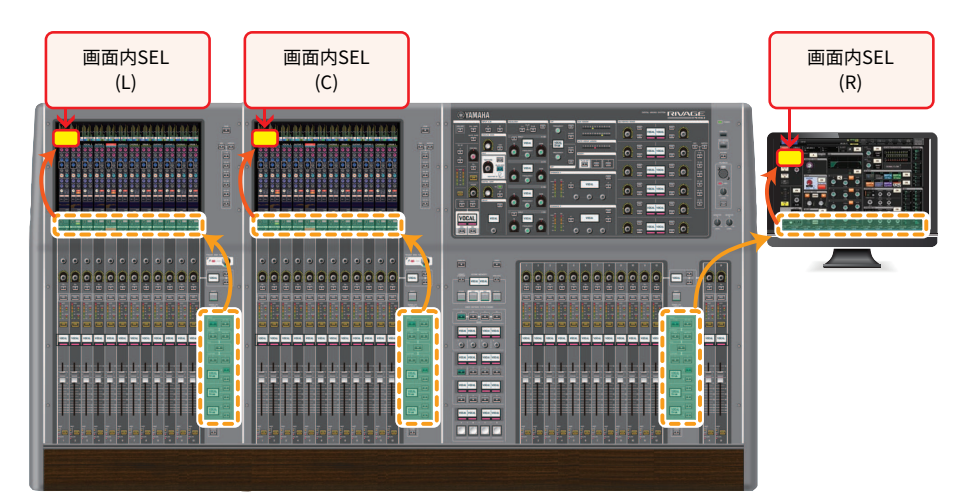

### **SELのリンクについて**

プリファレンス設定で、画面内SELとハードウェア[SEL]キーの連動、およびBay間の[SEL] キーの連動を設定できます。

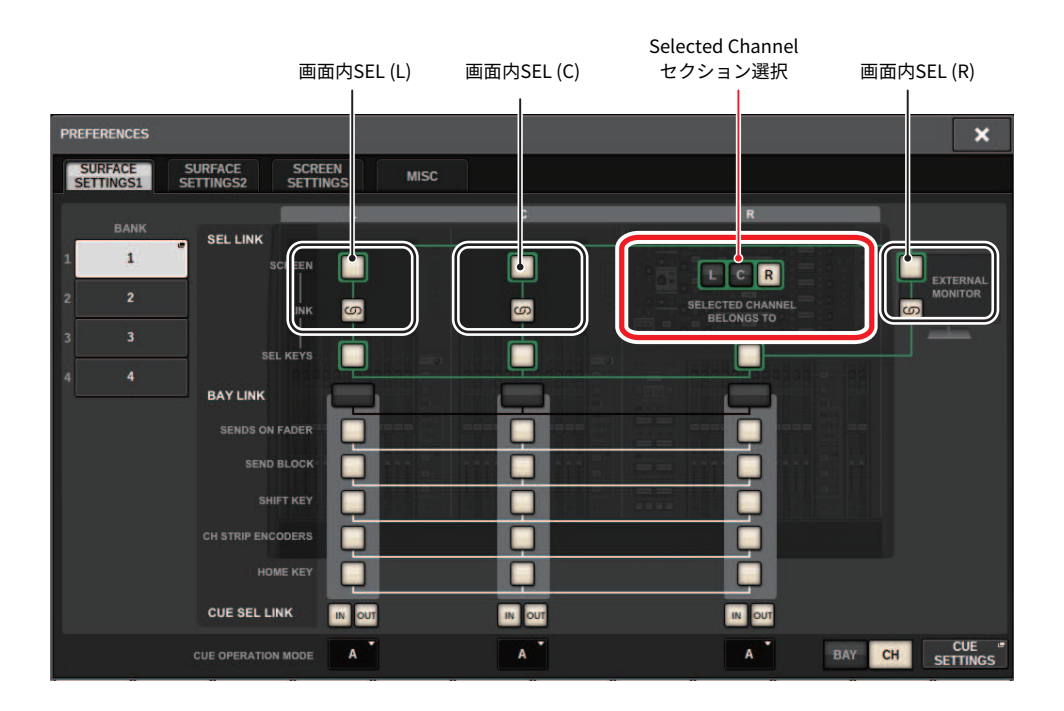

ボタンの詳細についてはSURFACE SETTINGS1を参照してください。

- ( **SCREEN**:Bay間の画面内SELの連動
- ( **LINK**:画面内SELと[SEL]キーの連動
- ( **SEL KEYS**:Bay間の[SEL]キーの連動

# BAY LINK

BAY LINKとは、コントロールサーフェスの複数のBayのレイヤー選択を連動させる機能で す。 通常は12本のフェーダーのBayがそれぞれ独立して動作するところを、複数のBayを 連動させて最大36本のフェーダーのBayのように使用できます。

連動する機能は以下のとおりです。

- ( フェーダーのレイヤー選択
- ( SENDS ON FADERのオン/オフ
- ( OVERVIEW画面選択時のSEND先の選択
- ( SHIFT KEYのオン/オフ
- チャンネルストリップエンコーダーの選択切り替え
- ( HOME KEYのリンク

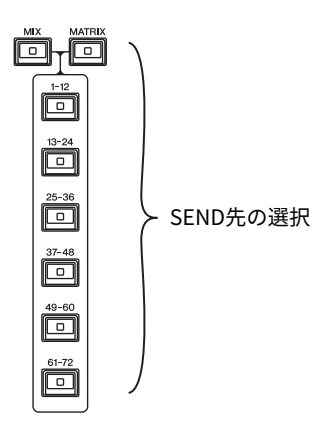

1 **メニューバーのSETUPボタンを押して、SETUP画面を表示させます。**

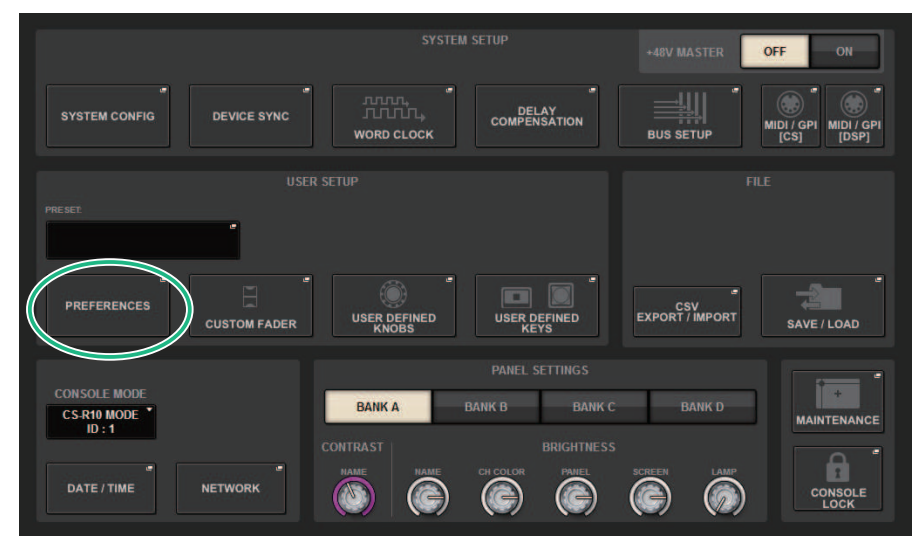

2 **PREFERENCESボタンを押して、PREFERENCESポップアップ画面を表示させ ま す。**

この画面には複数のページが含まれており、画面上部のタブを使ってページを切り替え ます。

### 3 **SURFACE SETTINGS1タブを押して、SURFACE SETTINGS1ページに切り替えま す。**

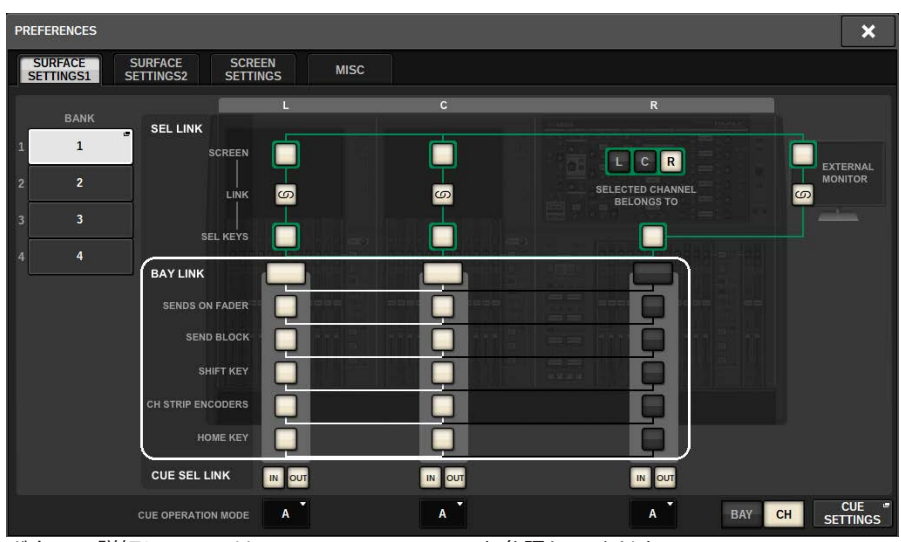

ボタンの詳細についてはSURFACE SETTINGS1を参照してください。 **BAY LINK**:連動するBayの設定やフェーダーのレイヤー選択 **SENDS ON FADER**:SENDS ON FADERのオン/オフ、送り先のバス **SEND BLOCK**:OVERVIEW画面選択時の送り先の12バス選択 **SHIFT KEY**:[SHIFT]キーの オン/オフ **CH STRIP ENCODERS**:チャンネルストリップエンコーダーの選択切り替え **HOME KEY**:[HOME]キーの設定保存と呼び出し

### 4 **連動させたいBayや機能を選択します。**

#### **設定例**

**All Link**... 1人のオペレーターがシンプルに使うための設定です。どこの位置に立っていても、指定 したチャンネルを操作できます。

| <b>PREFERENCES</b>                                                                                                   |                                                |                     |                                              | $\boldsymbol{\mathsf{x}}$                                     |
|----------------------------------------------------------------------------------------------------|------------------------------------------------|---------------------|----------------------------------------------|---------------------------------------------------------------|
| <b>SURFACE</b><br><b>SCREEN</b><br><b>SURFACE</b><br><b>MISC</b><br>SETTINGS1<br><b>SETTINGS</b><br><b>SETTINGS2</b> |                                                |                     |                                              |                                                               |
| <b>BANK</b><br><b>SEL LINK</b>                                                                                       |                                                | $\mathbf{C}$        | $\mathbf R$                                  |                                                               |
| <b>LC BayLink</b>                                                                                                    | <b>SCREEN</b>                                  |                     | C R<br>L                                     | <b>EXTERNAL</b>                                               |
| Separate<br>$\overline{2}$<br>п                                                                                      | ဖာ<br>LINK                                     | ဖြာ                 | <b>SELECTED CHANNEL</b><br><b>BELONGS TO</b> | <b>MONITOR</b><br>ဖာ                                          |
| <b>All Link</b><br>$\overline{3}$                                                                                    | <b>SEL KEYS</b>                                |                     |                                              | an,                                                           |
| L Separate<br><b>BAY LINK</b>                                                                                        |                                                |                     |                                              |                                                               |
|                                                                                                    | <b>SENDS ON FADER</b>                          |                     |                                              |                                                               |
|                                                                                                    | <b>SEND BLOCK</b>                              |                     |                                              |                                                               |
|                                                                                                    | SHIFT KEY                                      |                     | <b>FILE</b><br>(4.11.2.2)                    |                                                               |
|                                                                                                    | <b>CH STRIP ENCODERS</b>                       |                     |                                              |                                                               |
|                                                                                                    | <b>HOME KEY</b>                                |                     |                                              |                                                               |
| <b>CUE SEL LINK</b>                                                                                                  | IN OUT                                         | IN OUT              | IN OUT                                       |                                                               |
|                                                                                                    | с<br>$\mathbf{A}$<br><b>CUE OPERATION MODE</b> | ۰<br>$\overline{A}$ | $\overline{A}$                               | <b>CUE</b><br>G<br><b>BAY</b><br><b>CH</b><br><b>SETTINGS</b> |

**Separate**… もう一つのシンプル設定です。Bayごとに別々のチャンネルを選択できるため、最大3つ のチャンネルを同時に一覧し、操作できます。

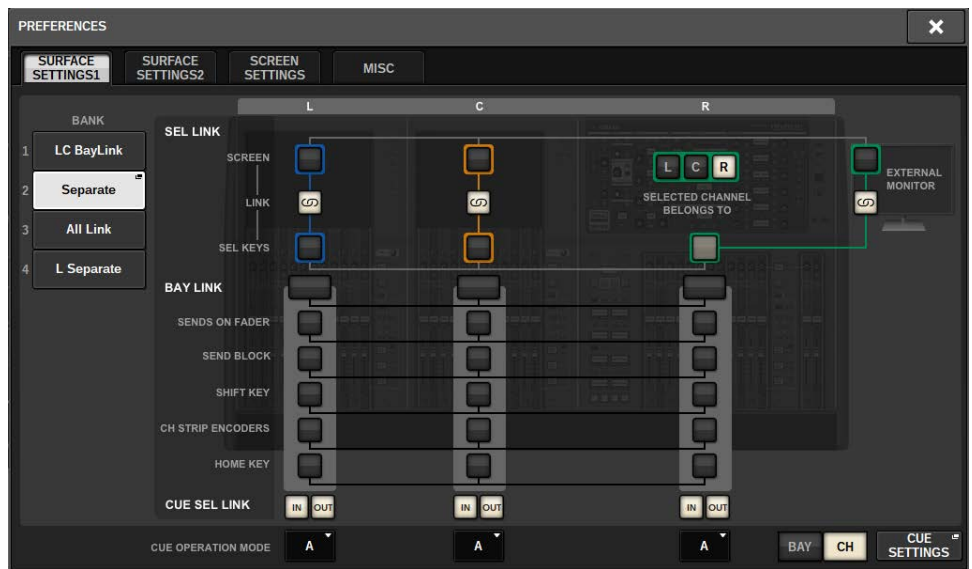

**L Separate**… 2人のオペレーターで操作する場合、この設定ならば、Bay Lで操作する人がBay CRで 操作する人に干渉しないで済みます。

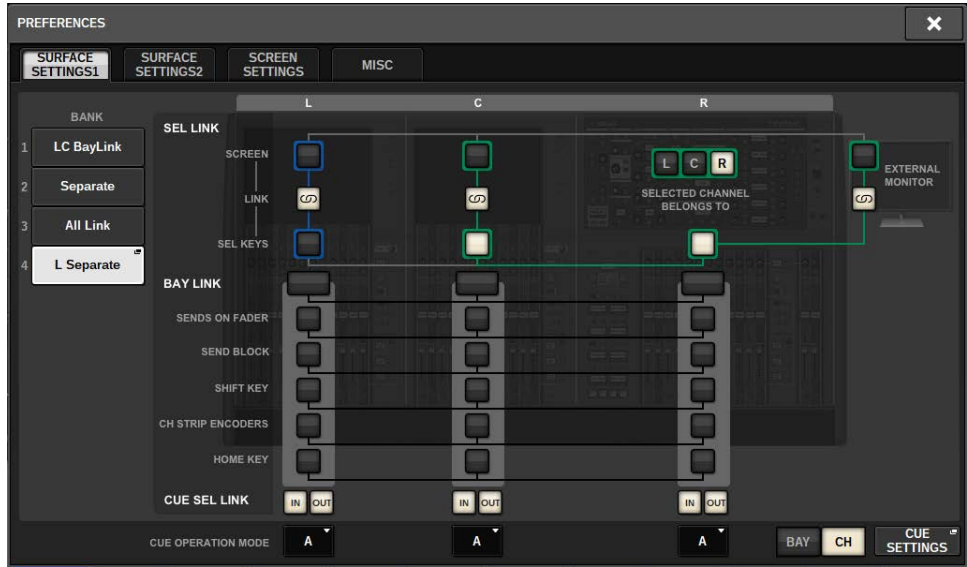

**LC BayLink**… Bay LとBay Cを連結して24本フェーダーバンクのように使えます。

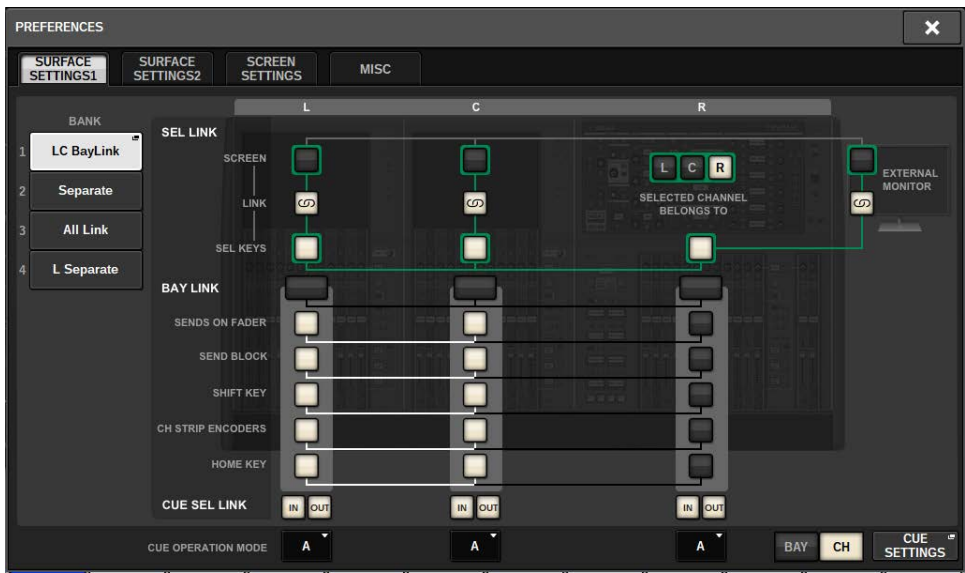

メーターエリアでは選択されているレイヤーは太い白枠で表示されます。 またリンクして いるBayのレイヤーが細い白枠で表示されます。

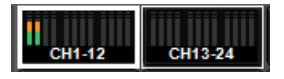

### お知らせ

- ( BAY LINKの設定を変更すると、各レイヤーで記憶しているSELの選択位置がクリアされます。クリ アされると、次にレイヤー切り替えをしたときに選択していたSELはフェーダーバンクの左端のチ ャンネルに移動します(ただしFADER BANK SEL LINKの設定がオンのとき)。
- ( DCA ROLL-OUT中に、BAY LINKモードが変更になった場合は、DCA ROLL-OUTが解除されます。
- ( SET BY SELボタンがオンになっているBayのBAY LINKが変更されると、SET BY SELはオフになりま す。

システムセットアップ > SETUP画面について

# システムセットアップ

# SETUP画面について

RIVAGE PMシリーズ全体に関する各種設定は、SETUP画面で行ないます。SETUP画面を 呼び出 すには、メニューバーのSETUPボタンを押します。

# **SYSTEM SETUPフィールド (SETUP画面)**

### コントロールサーフェス全体に関する各種設定を行ないます。

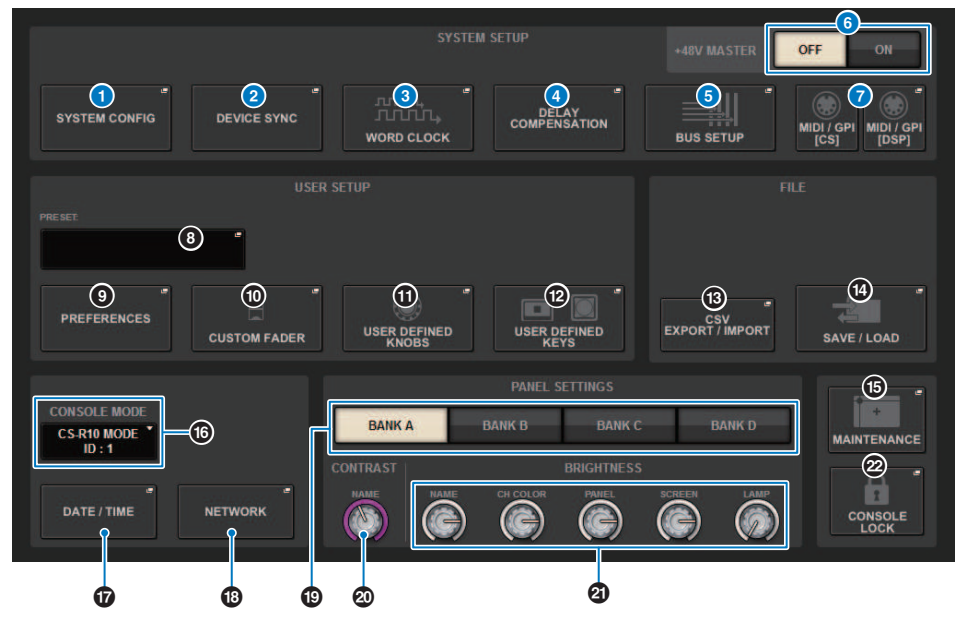

### **O** SYSTEM CONFIGポップアップボタン

押すと、RIVAGE PMシリーズを構成するコンポーネントやTWINLANeネットワークの構成を設 定する[「SYSTEMタブ」\(250ページ\)](#page-249-0)が表示されます。

#### **2 DEVICE SYNCポップアップボタン**

押すと、データの同期方向の設定を行なうDEVICE SYNCポップアップ画面が表示されます。

#### **6 WORD CLOCKポップアップボタン**

押すと、ワードクロックの設定を行なうWORD CLOCKポップアップ画面が表示されます。

#### **4 DELAY COMPENSATIONポップアップボタン**

押すと、信号経路の時間差を補正する操作を行なうDELAY COMPENSATIONポップアップ画面 が表示されます。

#### **6 BUS SETUPポップアップボタン**

押すと、バスの動作やモノ/ステレオ、センドポイントなどの切り替えやミックマイナス、サラ ウンド設定を行なう[「BUS SETUPページ」\(336ページ\)が](#page-335-0)表示されます。

システムセットアップ > SYSTEM SETUPフィールド(SETUP画面)

#### **6 +48V MASTERボタン**

コンソールの+48Vマスターのオン/オフを切り替えます。このボタンがオフのとき、OMNI端子 入力のチャンネルやTALKBACK INの+48Vボタンをオンにしても、ファンタム電源は供給されま せん。

### g **MIDI/GPI[CS]ポップアップボタン、MIDI/GPI[DSP]ポップアップボタン**

押すと、MIDIやGPIに関するセットアップを行な[う「MIDI/GPI画面\(MIDI SETUPページ\)」](#page-981-0) [\(982ページ\)](#page-981-0)が表示されます。

# USER SETUPフィールド (SETUP画面)

ユーザーに関する各種設定を行ないます。

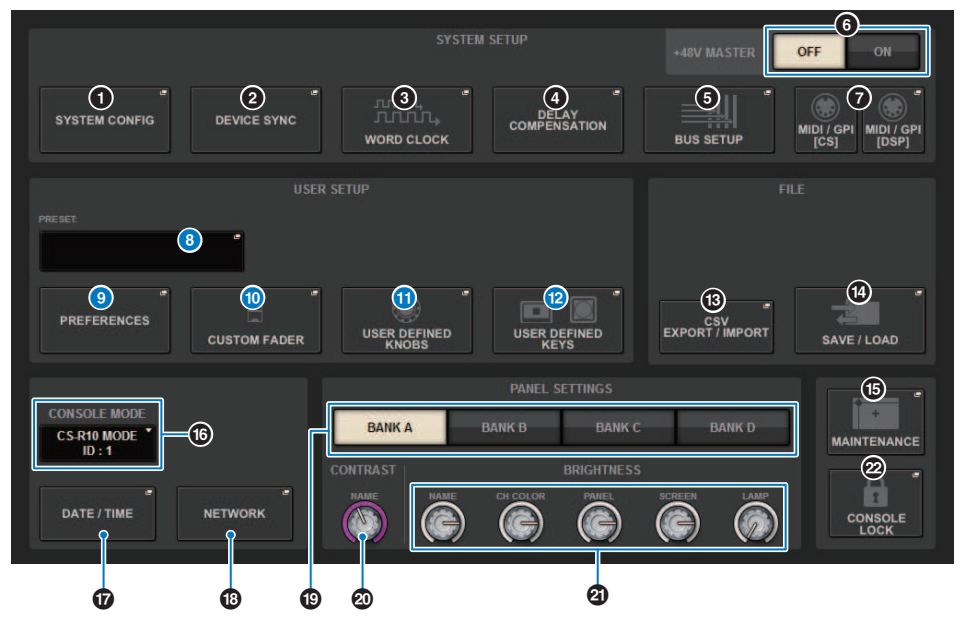

### **8 USER SETUP LIBRARYポップアップボタン**

押すと、プリファレンスでの各種環境設定やUSER DEFINED KEYS/KNOBSに関する設定を保存 するUSER SETUP LIBRARYポップアップ画面が表示されます。

#### お知らせ

CUSTOM FADERに関する設定は保存されません。

#### **© PREFERENCESポップアップボタン**

押すと、各種の環境設定を行なうプリファレンス設定が表示されます。

#### **© CUSTOM FADERポップアップボタン**

押すと、チャンネルを自由に組み合わせ可能なカスタムフェーダーに関する設定を行なう 「CUSTOM FADER BANKポップアップ画面」 (937ページ) が表示されます。

#### **0 USER DEFINED KNOBSポップアップボタン**

USER DEFINEDノブに関する設定やチャンネルストリップエンコーダーに機能をアサイン る [「USER DEFINED KNOBSポップアップ画面」\(942ページ\)を](#page-941-0)表示します。

#### **@ USER DEFINED KEYSポップアップボタン**

USER DEFINEDキーに関する設定を行う[「USER DEFINED KEYSポップアップ画面」](#page-959-0) [\(960ページ\)](#page-959-0)を表示します。

# FILEフィールド (SETUP画面)

各種データのセーブ/ロードを行ないます。

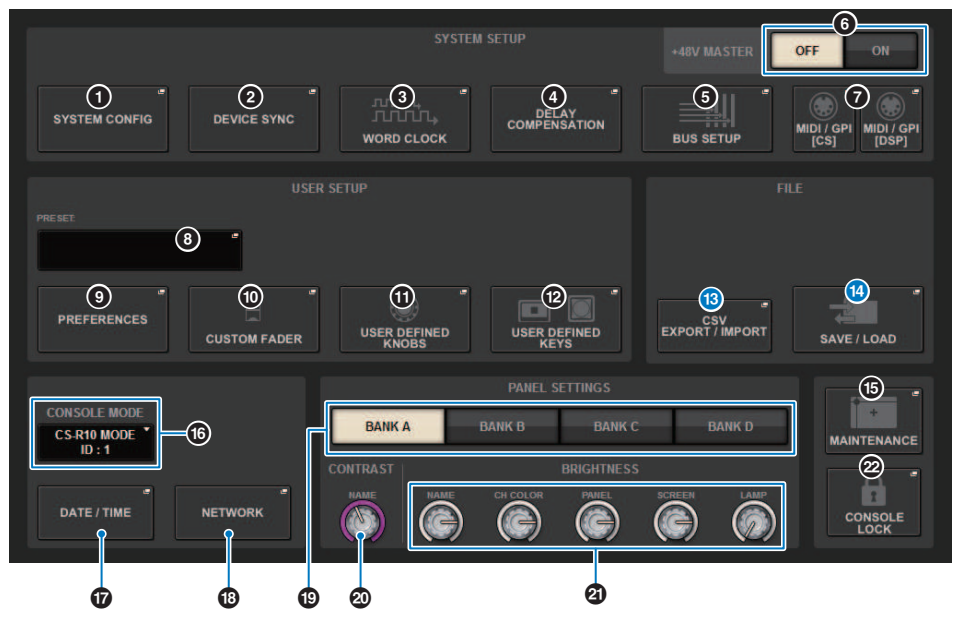

#### **® CSV EXPORT/IMPORTポップアップボタン**

押すと、RIVAGE PMシリーズのデータを表計算ソフトウェアなどでオフライン編集するため CSVファイルにエクスポート/インポートするCSV FILE EXPORT/IMPORTポップアップ画面が表 示されます。

### **4** SAVE/LOADポップアップボタン

押すと、RIVAGE PMシリーズで構築したシステムの各種データなどのセーブ/ロードを行なう SAVE/LOADポップアップ画面が表示されます。

# MAINTENANCEフィールド (SETUP画面)

### コントロールサーフェス全体のメンテナンスを行ないます。

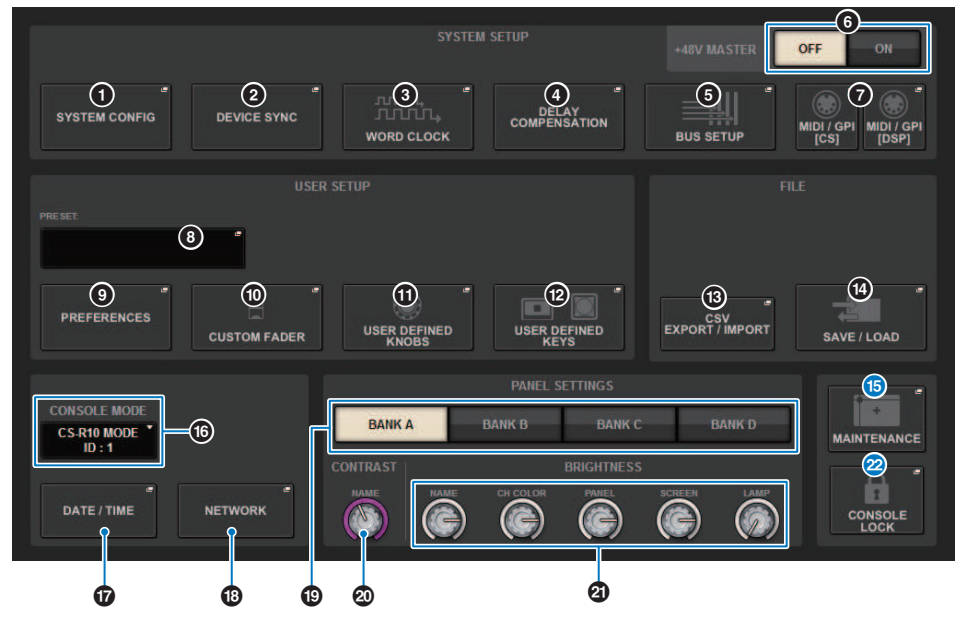

### **6 MAINTENANCEポップアップボタン**

押すと、RIVAGE PMシリーズの初期化やキャリブレーションなどを行なうMAINTENANCEポッ プアップ画面が表示されます。

#### **② CONSOLE LOCKボタン**

コンソールロックを実行するボタンです。パスワードが設定されているときにこのボタンを押 すと、[「PASSWORDポップアップ画面」\(1032ページ\)が](#page-1031-0)表示され、正しいパスワードを入力 するとコンソールロックが実行されます。 パスワードがない状態でこのボタンを押すと、ただ ちにコンソールロックが実行されます。

# CONSOLE STATUSフィールド (SETUP画面)

### コントロールサーフェスの各種情報を表示します。

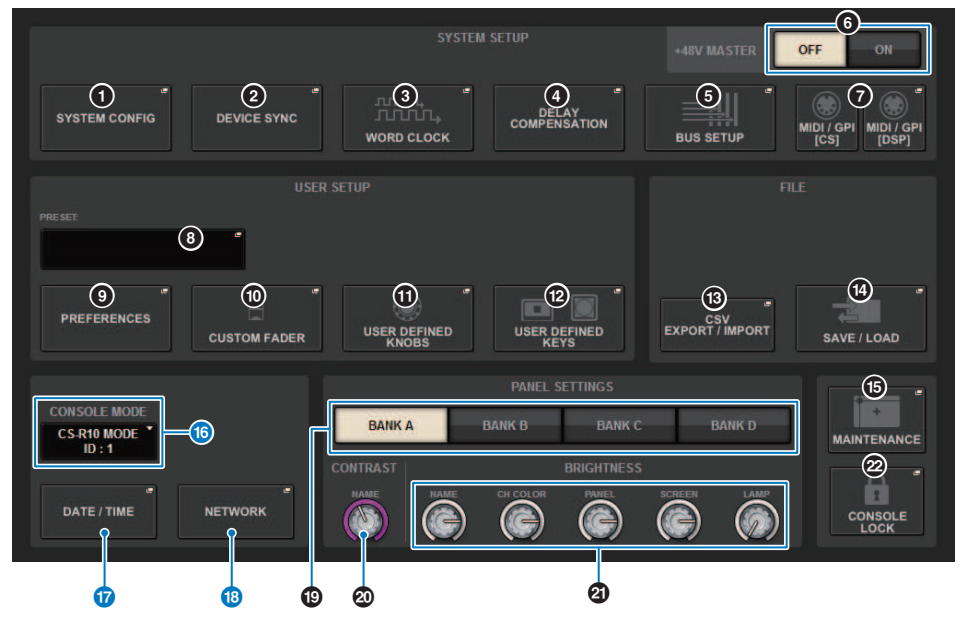

#### p **CONSOLE MODEボタン**

押すと、DSPエンジンとCONSOLE IDを選択するCONSOLE MODEポップアップ画面が開きま す。 設定を変更すると確認するダイアログが表示されます。OKボタンを押すとコントロールサ ーフェスが再起動されます。

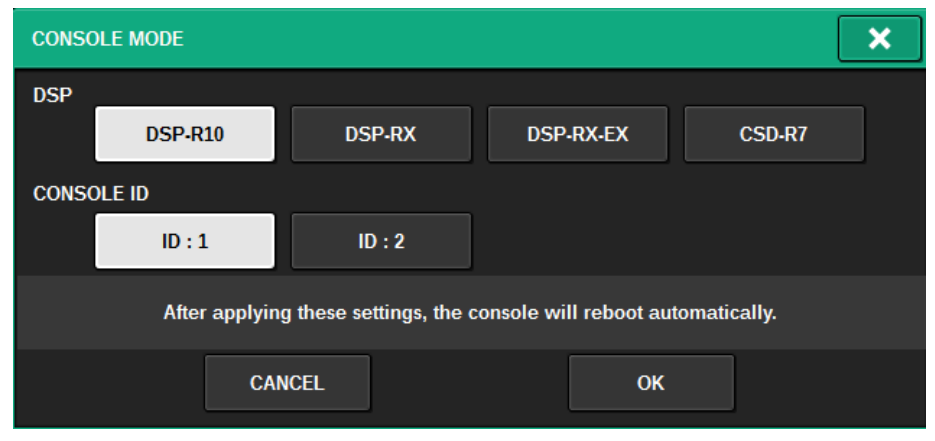

デュアルコンソールで使用する場合にCONSOLE IDを分けます。以下はマスターコンソール (ID1)のみできる機能ですが、それ以外の機能は共通です。

- メーターエリアのメーター表示を押して、フェーダーレイヤーをパネル上に呼び出すこと。
- イベントリストの編集とイベントのリコール。

CSD-R7にもう一台コントロールサーフェスを接続する場合は、接続するコントロールサーフェ スのConsole IDを2に設定します。

CSD-R7の場合はCSD-R7 MODEのID 1固定です。複数台のCSD-R7やDSPエンジンを TWINLANe ネットワークに接続するときに、INTERNAL DSP IDを1~4に設定します。

#### q **DATE/TIMEポップアップボタン**

押すと、日付と時刻を設定する[「DATE/TIMEポップアップ画面」\(1027ページ\)が](#page-1026-0)表示されま す。

#### **B NETWORKポップアップボタン**

押すと、StageMix用のIPアドレス等を設定するNETWORKポップアップ画面が表示されます。

# PANEL SETTINGSフィールド (SETUP画面)

LEDの明るさやコントラストを設定します(タッチスクリーン/LED/ネーム表示/ランプの輝 度を設定する )。

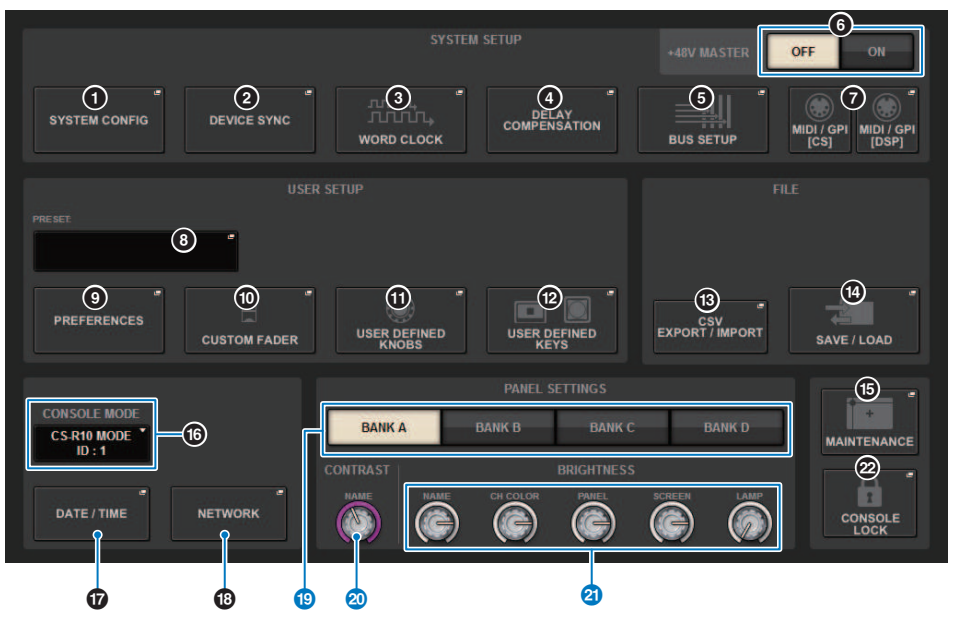

#### **BANK A~BANK Dボタン**

ブライトネス/コントラストの設定を保存するバンクを選択します。バンクA~バンクDのそれぞ れに設定を保存しておき、必要に応じてバンクを切り替えることができます。

#### t **CONTRAST NAMEノブ**

チャンネルネームディスプレイのコントラストを調節します。

#### **20 BRIGHTNESS NAMEノブ**

チャンネルネームディスプレイの輝度を調節します。

#### **BRIGHTNESS CH COLORノブ**

チャンネルカラーの輝度バランスを調節します。

#### **BRIGHTNESS PANELノブ**

パネル上のLEDの輝度を調節します。

#### **BRIGHTNESS SCREENノブ**

ディスプレイの輝度を調節します。

#### **BRIGHTNESS LAMPノブ**

LAMP端子に接続されたランプの輝度を調節します。

# SYSTEM CONFIG

SYSTEM CONFIGでは、RIVAGE PMシリーズを構成するコンポーネントの種類と台数や TWINLANeネットワークに割り当てる音声チャンネルを設定します。必要に応じて、各コ ンポー ントの内部パラメーターを設定することもできます。また、システム全体の動作状 態を総合的に確認し、設定できます。実機と接続されていない場合はオフラインで設定で きるため、事前の仕込みなどに活用できます。実機が接続されている場合は、自動的にコ ンポーネントが認識され、実機の内部パラメーターを操作できます。

システムセットアップ > SYSTEM CONFIG オンライン設定

### SYSTEM CONFIG オンライン設定

オンライン設定の操作手順は以下のとおりです。

- 1 [「各コンポーネント間の設定データを同期させる」\(247ページ\)](#page-246-0)
- 2 [「各コンポーネントの種類を設定する」\(249ページ\)](#page-248-0)
- 3 [「DSPエンジンで使用するチャンネルをTWINLANeネットワークに割り当てる」](#page-259-0) [\(260ページ\)](#page-259-0)
- 4 [「各コンポーネントの内部パラメーター設定」\(266ページ\)](#page-265-0)
- **5** 「Danteオーディオネットワークを設定する」 (305ページ)

# <span id="page-246-0"></span>各コンポーネント間の設定データを同期させる

**同期の必要性について**

同期の必要性について

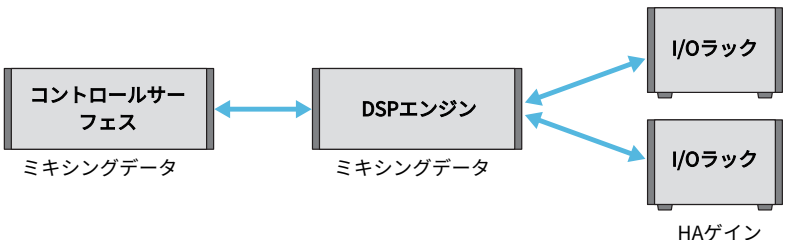

ゲインコンペンセーション設定など

コントロールサーフェス、DSPエンジンでは、それぞれミキシングデータを保持し、ネッ トワークを介してデータを同期します。 そのため、ネットワーク接続時にはコントロール サーフェスまたはDSPエンジンのどちら側のデータを元に同期を行なうか決める必要があ ります。 I/OラックやコントロールサーフェスのI/O(CS I/O)では、HAゲインやゲインコン ペンセーションなどのパラメーターを保持しており、同様にどちら側のデータを元に同期 させるかを決める必要があります。 (CSD-R7はコンソールとDSPが一体型のため、I/Oラ ックやCS I/Oとの同期となります。)

1 **システムの接続が完了したら、出力機器(アンプ等)以外の各機器の電源を入れま す。**

コントロールサーフェスが新たな機器(コントロールサーフェス、DSPエンジン、I/Oラ ック、CS I/O)の接続を検知すると、データ同期操作が必要かどうか判断し、データ同期 が必要な場合はDEVICE SYNCポップアップ画面が表示されます。

- 2 **ポップアップ画面が表示されますので、データ同期方向を選択します。**
- 3 **SYNCボタンを押してデータ同期を行なうと、確認画面が表示されます。OKボタン を押すと実行します。**

#### お知らせ

- ( 前回同期した状態から各コンポーネントの内部データに変化がない場合は、自動的に同期が行なわ れるため[「DEVICE SYNC画面」\(248ページ\)は](#page-247-0)表示されません。
- ( 同期を行なう前にCONSOLE MODE, CONSOLE ID の設定をしておく必要があります。

# <span id="page-247-0"></span>**DEVICE SYNC画面**

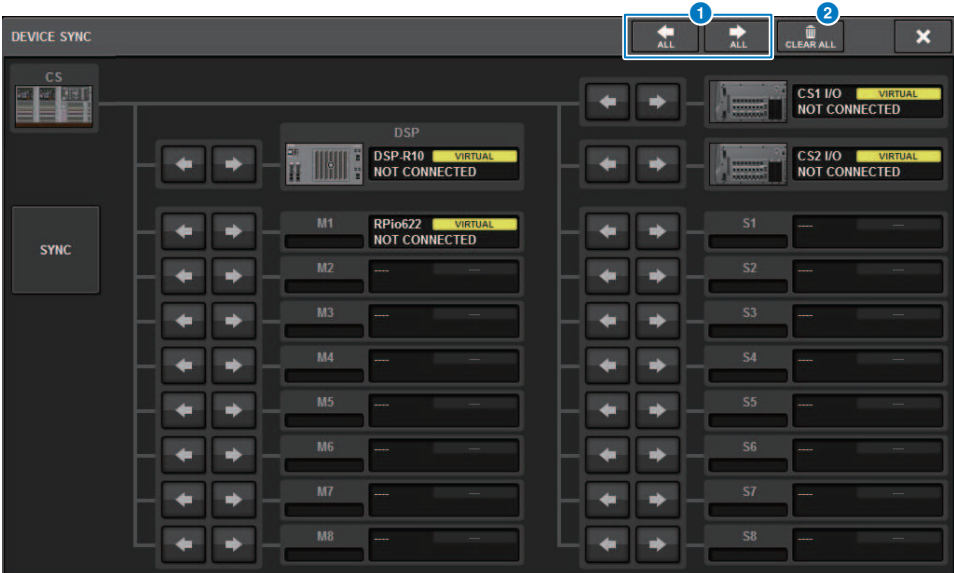

この画面に含まれる項目は以下のとおりです。

### **0 同期方向設定ボタン**

押すと、データ同期の方向が一括設定されます。

### **2 CLEAR ALLボタン**

押すと、データ同期の方向をクリアします。

# <span id="page-248-0"></span>各コンポーネントの種類を設定する

RIVAGE PMシリーズのシステムを構成するコンポーネント、主にDSPエンジンの選択やHY スロットやMYスロットの設定を行ないます。

- 1 **メニューバーのSETUPボタンを押して、SETUP画面を表示させます。**
- 2 **SYSTEM CONFIGボタンを押します。** [「SYSTEMタブ」\(250ページ\)](#page-249-0)が表示されます。
- 3 **接続するDSPエンジンを確認します。(DSP-R10,、CSD-R7、DSP-RX、DSP-RX-EX)**
- 4 **HYカードをマウントします。(HYスロット1-4。CSD-R7はHYスロット1-3)** TWINLANeインターフェースカード(HY256-TL、HY256-TL-SMF)はHYスロット1、2の みにマウントできます。(CSD-R7はHYスロット1のみ)
- 5 **必要に応じてMYカードをマウントします。**
- 6 **×ボタンを押して、**[「SYSTEMタブ」\(250ページ\)](#page-249-0)**を閉じます。**

#### お知らせ

パネルの[SYSTEM]キーを押すと[「SYSTEMタブ」\(250ページ\)が](#page-249-0)表示されます。

# <span id="page-249-0"></span>SYSTEMタブ

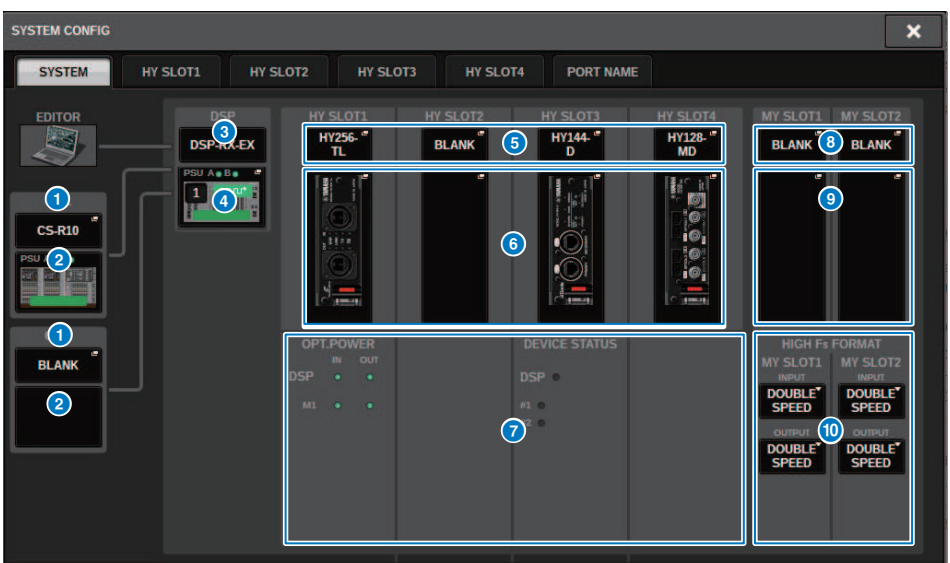

この画面に含まれる項目は以下のとおりです。

#### **Q CONSOLE SELECT ポップアップボタン**

押すと、マウントするコントロールサーフェスを選択するCONSOLE SELECTポップアップ画面 が表示されます。

#### b **CS1 ポップアップボタン、 CS2 ポップアップボタン**

押すと、コントロールサーフェスの入出力やMYスロットの設定を行なうSYSTEM CONFIG[CS1]、SYSTEM CONFIG[CS2]ポップアップ画面が表示されます。

#### **6 DSPエンジン表示**

接続しているDSPエンジンが表示されます。

システムセットアップ > SYSTEMタブ

#### d **DSPエンジン表示**

接続しているDSPエンジンの状態が表示されます。

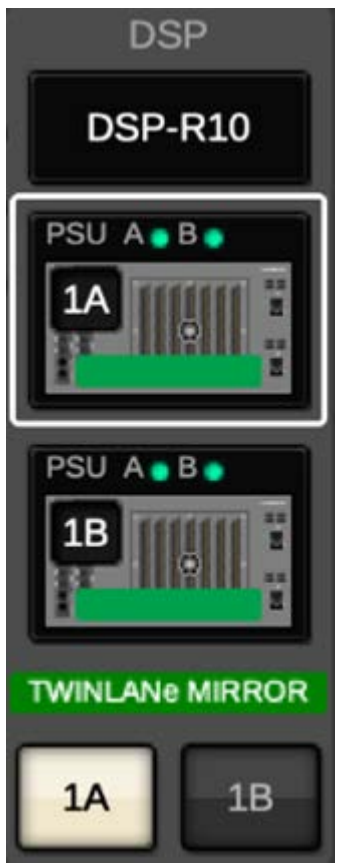

DSP ミラーリング構成の場合、DSPエンジンのアクティブ/スタンバイ切り替えボタンと2台分 のDSPポップアップボタンが表示されます。このとき、DSPポップアップボタンで開かれる SYSTEM CONFIG[DSP]ポップアップ画面は、アクティブ/スタンバイ切り替えボタンで選択した アクティブ側のDSPエンジンのみ有効になります。

DSP ミラーリングの条件が一致していないときにはDETAILボタンが表示されます。DETAILボ タンを押すと一致していない項目が赤字で表示されます。

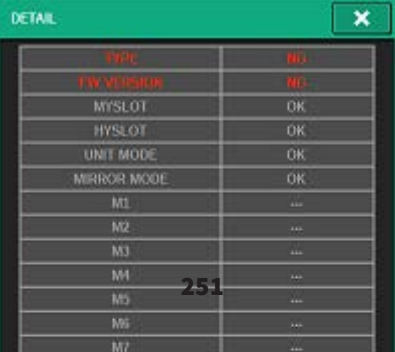

システムセットアップ > SYSTEMタブ

#### **6 HY CARD SELECT ポップアップボタン**

押すと、マウントするHYカードを選択するHY CARD SELECTポップアップ画面が表示されま す。

#### **6 HY SLOT ポップアップボタン**

マウントされたカードのボタンを押すと、該当するHY SLOTポップアップ画面が表示されま す。

BLANKの状態のときに押すと、マウントするHYカードを選択するHY CARD SELECTポップアッ プ画面が表示されます。

#### g **HY SLOT状態表示**

HYスロットにマウントされているカードのネットワークや接続機器の状態を表示します。

- ( TWINLANeネットワークカード:通信の光受信パワーの状態。
- ( Danteネットワークカード:Danteネットワークにおける通信の状態 Dante通信で問題がない場合は緑色表示です。問題がある場合はDanteメッセージを確認して ください。

#### **B** MY CARD SFI FCT ポップアップボタン

押すと、マウントするMini-YGDAIカードを選択するMY CARD SELECTポップアップ画面が表示 されます。

#### **9 MY SLOT (1~2)ポップアップボタン**

マウントされたカードのボタンを押すと、該当するカードの内部パラメーターを設定する画面 が表示されます。

BLANKの状態のときに押すと、Mini-YGDAIカードを選択するMY CARD SELECTポップアップ画 面が表示されます。

#### **M HIGH Fs FORMAT切り替えボタン**

Mini-YGDAIカードのハイサンプリング時(88.2kHz、96kHz)の動作モードをIN/OUTそれぞれ DOUBLE SPEED、DOUBLE CHANNEL、SINGLEから選択します。

#### お知らせ

MYカードが対応していないモードに設定しても反映されません。
# HYスロット タブ

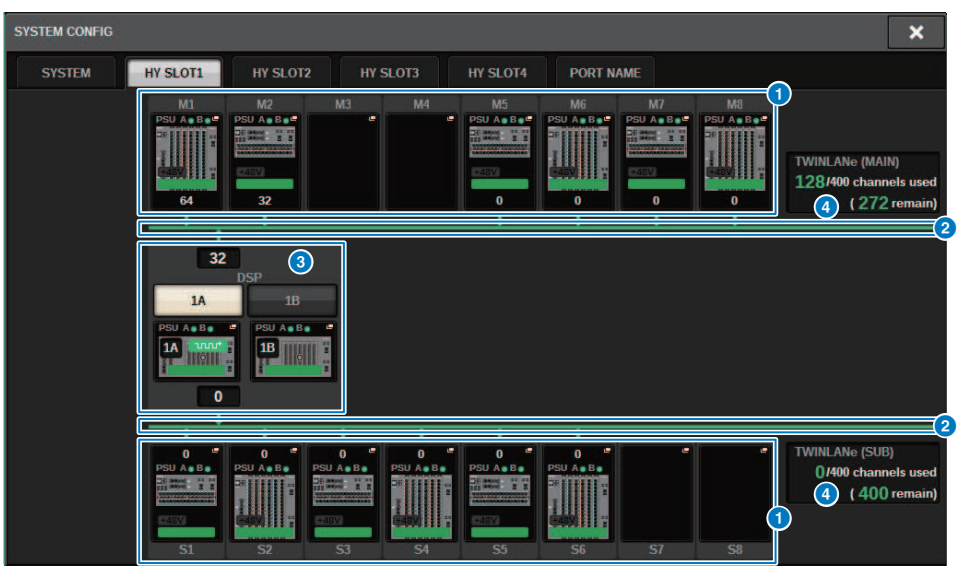

この画面に含まれる項目は以下のとおりです。

## **● I/Oラック選択ポップアップボタン(M1~M8、S1~S8)**

システムに接続されているI/Oラックが表示されます。押すとI/Oラックを選択するポップアッ プ画面が表示されます(CSD-R7はM1~M8のみ)。ボタンの上段は機器のアイコン、POWER A、 Bそれぞれの電源の状態を表示します(緑:電源オン、赤:電源オフ)。機器のアイコン上 で、+48V MASTER (赤:オン、灰色:オフ)と機器の状態(緑:正常、黄:異常、赤:致命的エラ ー)をインジケータ表示します。 ボタンの下段はTWINLANeネットワークに対する出力チャンネ ル数が表示されます。

## **8 TWINLANeネットワーク**

TWINLANeネットワーク(MAIN/SUB)状態を示しています(CSD-R7はMAINのみ)。

**青:**接続されているが、設定データが同期していない状態

**緑:**接続されていて、設定データが同期している状態

**黄:**TWINLANeネットワークがリング接続ではない状態(リング接続のどこかのケーブルが外れ ている)TWINLANeネットワーク上で通信の入出力レベルが低下している機器が存在していると き

**赤:**TWINLANeケーブルの誤接続が検出されたとき:

IN-INで接続しているとき

OUT-OUTで接続しているとき

DSPエンジン自身のIN-OUT直接接続しているとき

システムセットアップ > HYスロット タブ

# **6** DSPポップアップボタン

押すと、DSPエンジンのMIXチャンネル、MATRIXチャンネル、ダイレクトアウトなどを TWINLANeネットワークに割り当てたり、HYスロットやMYスロットの設定を行なうSYSTEM CONFIG [DSP]ポップアップ画面が表示されます。

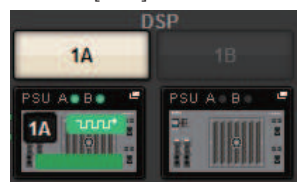

DSP ミラーリング構成の場合、DSPエンジンのアクティブ/スタンバイ切り替えボタンと2台分 のDSPポップアップボタンが表示されます。このとき、DSPポップアップボタンで開かれる SYSTEM CONFIG[DSP]ポップアップ画面は、アクティブ/スタンバイ切り替えボタンで選択した アクティブ側のDSPエンジンのみ有効になります。

## d **TWINLANeチャンネル表示**

TWINLANeネットワークで現在使用されているチャンネル数の合計と残存数を表示します。 TWINLANeネットワークにアサインできる最大チャンネル数は400になります。400チャンネル を超える設定はできません。

合計数は上段の"x/400 channels used"の部分で、表示されているDSPとDSPに接続されている I/Oラックでアサインしたチャンネル数を表示します。残存数が下段の"(x remain)" の部分でTL ネットワークで残り何チャンネルアサインできるかを表示します。こちらは他のDSPからアサ インしたチャンネルも含むため、オンライン時にのみ表示されます。

TWINLANe(Main)/(Sub)/Console Networkのいずれかでワードクロックリーダーとなって いるI/OラックまたはDSPエンジンの場合、ポップアップボタン上にインジケータが表示 されます。

M TWINLANe(Main )Networkのワードクロックリーダー

uuu\*

 $nnn<sup>o</sup>$ 

( Console Networkのワードクロックリーダー

# I/Oラックで使用するチャンネルをTWINLANeネットワ ークに割り当てる

ここでは、I/Oラックで使用するチャンネルをTWINLANeネットワークに割り当てる手順 を説明します。

インプットとして使用するチャンネル分のRY16-ML-SILK、RY16-AE、MYカードに対して 行なってください。TWINLANeネットワークからの信号の取り出しに割り当ての必要はあ りません。

TWINLANeネットワークは最大400チャンネルまで利用できます。なお、TWINLANeネッ トワークカードは256イン/256アウトです。

## **I/Oラックの場合**

## お知らせ

I/OラックのTWINLANeネットワークへの帯域を割り当てることができるのは、システムのワードクロ ックリーダーになっているDSPエンジンのみになります。

- 1 **メニューバーのSETUPボタンを押して、SETUP画面を表示させます。**
- 2 **SYSTEM CONFIGボタンを押します。** [「SYSTEMタブ」\(250ページ\)](#page-249-0)が表示されます。
- 3 **TWINLANeネットワークカード(HY256-TL/HY256-TL-SMF)が挿入されているHY SLOT1または2のタブを押します。(CSD-R7はHY-SLOT1のみ)** HYスロットポップアップ画面が表示されます。メインネットワーク(M1-M8)はHY SLOT1、サブネットワーク(S1-S8)はHY SLOT2(CSD-R7除く)に挿入されたTWINLANeネ ットワークカードにより構成されます。
- 4 **I/Oラック選択ポップアップボタンを押します。** I/Oラック設定ポップアップ画面が表示されます。
- 5 **設定したいスロットのTWINLANe割り当てボタンを押して、チャンネルを TWINLANeネットワークに割り当てます。** 選択したチャンネルの割り当て数がボタン表示されます。HYスロットの場合は、16チ ャンネル単位で設定する画面が表示されます。 すでに割り当てられているTWINLANe割 り当てボタンを押すと、割り当て解除を示す ※ お表示されます。 割り当てられてい ないTWINLANe割り当てボタン P<sup>uuL</sup> を押すと、割り当てを示す <del>ヾ</del> が表示されま す。
- 6 **APPLYボタンを押して、チャンネル設定をTWINLANeネットワークに反映させま す。**

# 7 **割り当てが終わったら、×ボタンを押して、I/Oラック設定ポップアップ画面を閉 じます。**

チャンネルを割り当てた状態で、APPLYボタンを押さないまま×ボタンを押すと、以下 の確認画面が表示されます。 OKを押すと、割り当てを反映させないままHYスロットポ ップアップ画面に戻ります。 CANCELを押すと、I/Oラック設定ポップアップ画面に戻 ります。

システムセットアップ > I/Oラック設定ポップアップ画面

# I/Oラック設定ポップアップ画面

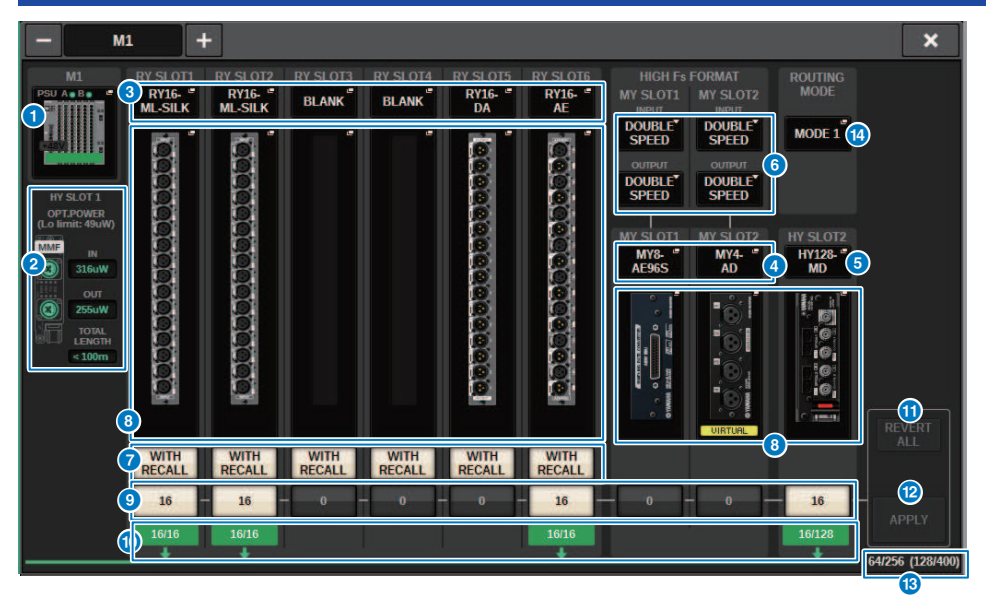

この画面に含まれる項目は以下のとおりです。

## a **I/Oラック選択ポップアップボタン**

システムに接続されているI/Oラックが表示されます。押すとI/Oラックを選択するポップアッ プ画面が表示されます。 ボタンの上段は、POWER A、Bそれぞれの電源の状態を表示します (緑:電源オン、赤:電源オフ)。機器のアイコン上で、+48V MASTER (赤:オン、灰色:オフ) と機器の状態(緑:正常、黄:異常、赤:致命的エラー)をインジケータ表示します。

## b **光受信パワーステータス表示**

TWINLANeネットワークでの通信の光受信パワーの状態と値を表示します。

**緑色:正**堂

**黄色:**受光パワーのマージンが少ない

**赤色「LOW」:**受光パワーが低く通信ができていない

また、HYカードの種類(MMF:HY256-TL、SMF:HY256-TL-SMF)やケーブル長の合計が表示され ます。

#### c **RY SLOT (1~6)ポップアップボタン**

押すと、RYカードを選択するRY CARD SELECTポップアップ画面が表示されます。

# d **MY SLOT (1~2)ポップアップボタン**

押すと、Mini-YGDAIカードを選択するMY CARD SELECTポップアップ画面が表示されます。

システムセットアップ > I/Oラック設定ポップアップ画面

#### e **HY SLOT (2)ポップアップボタン**

押すと、HYカードを選択するHY CARD SELECTポップアップ画面が表示されます。

#### **6 HIGH Fs FORMAT切り替えボタン**

Mini-YGDAIカードのハイサンプリング時(88.2kHz、96kHz)の動作モードをIN/OUTそれぞれ DOUBLE SPEED、DOUBLE CHANNEL、SINGLEから選択します。

#### お知らせ

MYカードが対応していないモードに設定しても反映されません。

#### g **WITH RECALLボタン**

オンにすると、シーンリコールを行なったときにシーンの情報をHAデバイスとアウトプット パ ッチに反映します。HAゲイン設定をリコールさせたくないときは、オフにしてください (例: モニターコンソール側でHAを一括管理しているとき、FoH側はオフにしておく)。

#### **6 パラメーター設定ポップアップボタン**

押すと、各カードのパラメーターを設定するポップアップ画面が表示されます。

#### **9 TWINLANe割り当てボタン**

押すと、選択したスロットで使用するチャンネル数をTWINLANeネットワークに割り当て(また は解除)できます。 HYスロットの場合は、16チャンネル単位で設定する画面が表示されます。

#### お知らせ

TWINLANeネットワークへの割り当ては、入力信号(TWINLANeネットワークへの出力信号)に対 して行なう必要があります。RY16-DAを挿入したRY スロットや出力のみのMYカードを挿入した スロットに割り当てる必要はありません。

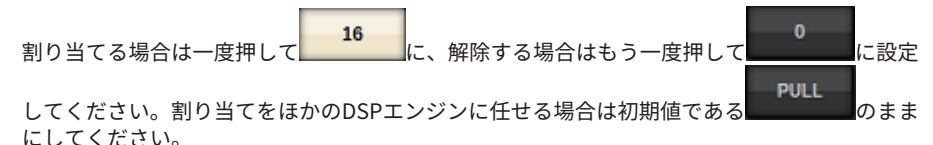

#### j **ASSIGNEDインジケータ**

TWINLANeネットワークに割り当てが行われている状態を示します。

アサインされているときは緑、リソースが確保できないなどで一部のみアサインできていると きは赤く表示されます。 また、設定チャンネル数/アサインされているチャンネル数が表示され ます。

#### **10 REVERT ALLボタン**

押すと、これまでに行なったチャンネル割り当ての変更をキャンセルし、変更前の状態に戻し ます。

#### **@ APPIYボタン**

押すと、割り当てを変更したチャンネルがTWINLANeネットワークに反映されます。

#### m **TWINLANeチャンネル数表示**

TWINLANeネットワークで現在使用されているチャンネル数の合計を表示します。

# **4 ROUTING MODE切り替えボタン**

押すと、HYスロット2のルーティングモードを切り替えるポップアップ画面が表示されます。

ROUTING MODE切り替えポップアップ画面

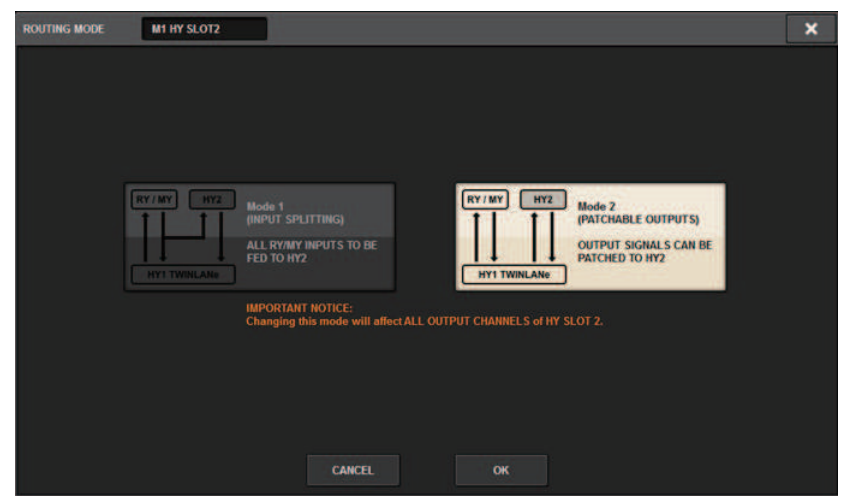

HYスロット2のルーティングを切り替えます。

**MODE 1:** HY SLOT 2の出力には、RYスロットとMYスロットの全入力信号がスプリット出 力されます。

**MODE 2:** HY SLOT 2の出力には、RYスロットとMYスロットと同様にミキシング出力信号 などをTWINLANeネットワーク経由でパッチできます。

# DSPエンジンで使用するチャンネルをTWINLANeネット ワークに割り当てる

ここでは、DSPエンジンで使用するチャンネルをTWINLANeネットワークに割り当てる手 順を説明します。

TWINLANeネットワークは最大400チャンネルまで利用できます。なお、TWINLANeネッ トワークカードは256イン/256アウトです。

## **DSPエンジンの場合**

- 1 **メニューバーのSETUPボタンを押して、SETUP画面を表示させます。**
- 2 **SYSTEM CONFIGボタンを押します。** [「SYSTEMタブ」\(250ページ\)](#page-249-0)が表示されます。
- 3 **TWINLANeネットワークカード(HY256-TL/HY256-TL-SMF)が挿入されているHY SLOT1または2のタブを押します。(CSD-R7はHY-SLOT1のみ)** HYスロットタブが表示されます。メインネットワーク(M1-M8)はHY SLOT1、サブネッ トワーク(S1-S8)はHY SLOT2(CSD-R7除く)に挿入されたTWINLANeネットワークカード により構成されます。
- 4 **DSPポップアップボタンを押します。** [「DSPポップアップ画面」\(261ページ\)が](#page-260-0)表示されます。
- 5 **各チャンネルアサインポップアップボタンを押します。** [「TWINLANe CONFIGURATIONポップアップ画面」\(263ページ\)が](#page-262-0)表示されます。
- 6 **TWINLANeネットワークで使用するチャンネルを選択します。** 選び終わったら、CLOSEボタンを押して、画面を閉じます。
- 7 **APPLYボタンを押して、チャンネル設定をTWINLANeネットワークに反映させま す。**
- 8 **割り当てが終わったら、×ボタンを押して、DSPポップアップ画面を閉じます。** チャンネルを割り当てた状態で、APPLYボタンを押さないまま×ボタンを押すと、確認 画面が表示されます。 OKを押すと、割り当てを反映させないままHYスロットポップア ップ画面に戻ります。 CANCELを押すと、DSPポップアップ画面に戻ります。

# <span id="page-260-0"></span>DSPポップアップ画面

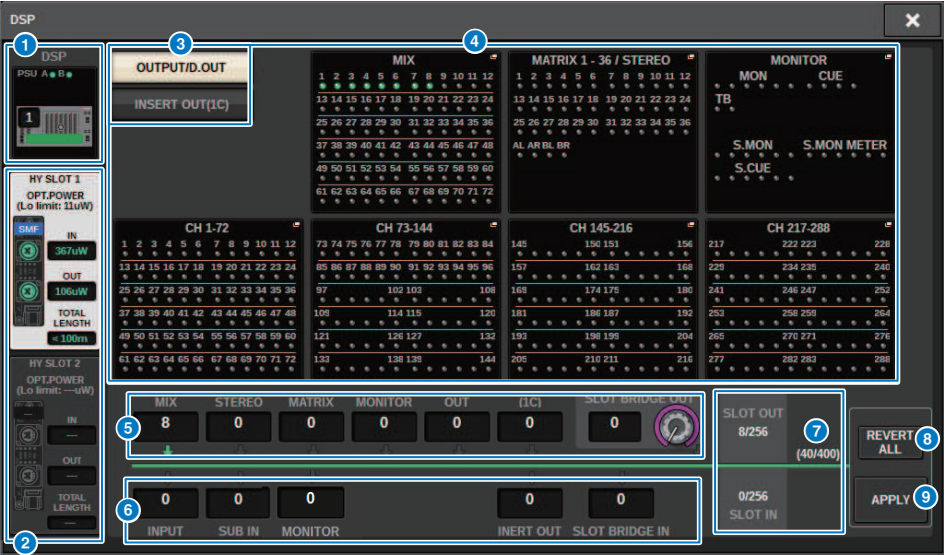

この画面に含まれる項目は以下のとおりです。

# **1 DSPエンジン表示**

システムに接続されているDSPエンジンが表示されます。ボタンの上段は、POWER A、Bそれ ぞれの電源の状態を表示します(緑:電源オン、赤:電源オフ)。 機器のアイコン上で機器の状 態(緑:正常、黄:異常、赤:致命的エラー)をインジケータ表示します。

#### **2 HY SLOT選択ボタン**

チャンネル割り当ての対象となるHY SLOT(TWINLANeネットワーク)を選択できます(CSD-R7はHY SLOT 1のみ)。また、TWINLANeネットワークでの通信の光受信パワーの状態と値を 表示します。

HY SLOT1がメインネットワーク 、HY SLOT2がサブネットワークです。

**緑色:**正常

**黄色:**受光パワーのマージンが少ない

**赤色「LOW」:** 受光パワーが低く通信ができていない

また、HYカードの種類(MMF:HY256-TL、SMF:HY256-TL-SMF)やケーブル長の合計が表示さ れます。

#### **6 チャンネルアサインポップアップボタンエリアの表示切替えボタン**

アウトプットバス/ダイレクトアウトまたはインサートアウトのどちらに対してTWINLANeへの 割り当て設定を行うか切り替えます。

システムセットアップ > DSPポップアップ画面

## d **チャンネルアサインポップアップボタン**

押すと、TWINLANeネットワークに割り当てるためのTWINLANe CONFIGURATIONポップアッ プ画面が表示されます。 チャンネル数はシステムの構成によって変わります。(参照 xxページ)

#### **6 SLOT OUT チャンネル割り当て表示**

TWINLANeネットワークカードで現在使用されている出力チャンネル数を表示します。

#### **6 SLOT IN チャンネル割り当て表示**

TWINLANeネットワークカードで現在使用されている入力チャンネル数を表示します。

#### g **TWINLANeリソース表示**

TWINLANeネットワークで現在使用されているチャンネル数の合計を表示します。

- ・SLOT OUTリソースカウンタ 最大チャンネル数は256チャンネルです。
- ・SLOT INリソースカウンタ 最大チャンネル数は256チャンネルです。

・TWINLANeネットワークリソースカウンタ 最大チャンネル数は400チャンネルです。 最大チャンネルを超える設定はできません。

#### **6 REVERT ALLボタン**

押すと、これまでに行なったチャンネル割り当ての変更をキャンセルし、変更前の状態に戻し ます。

#### **9 APPLYボタン**

押すと、割り当てを変更したチャンネル数がTWINLANeネットワークに反映されます。

# <span id="page-262-0"></span>TWINLANe CONFIGURATIONポップアップ画面

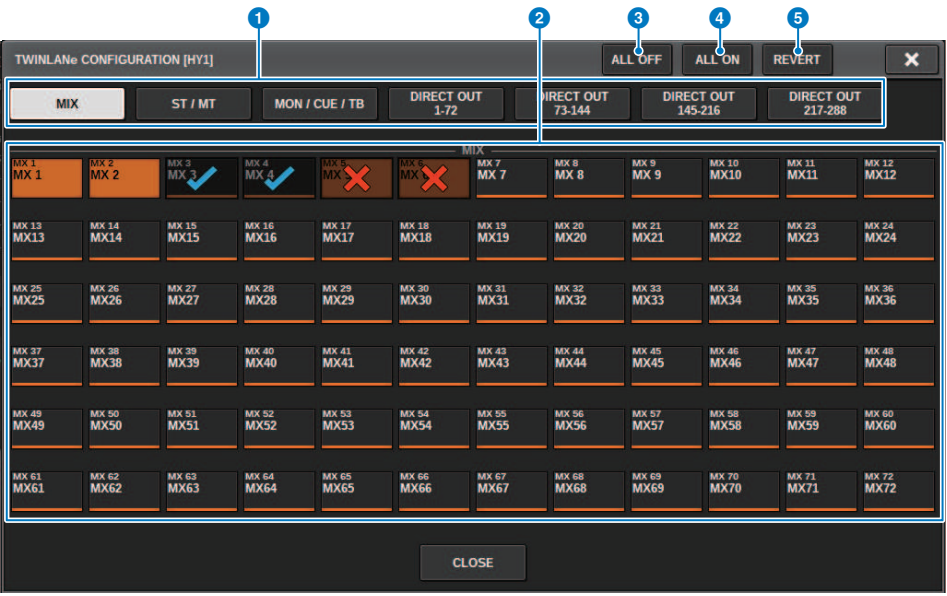

この画面に含まれる項目は以下のとおりです。

# a **タブ**

MIX OUT、ST/MT/MON/CUE/TB、DIRECT OUT1-72、DIRECT OUT73-144を切り替えます。

## **2 チャンネル選択ボタン**

設定するチャンネルを選択します。選択ボタンは次のように変化します。

TWINLANeネットワークに現在割り当てされていない状態

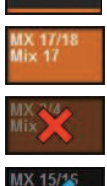

**MX 17/18**<br>Mix 17

TWINLANeネットワークに現在割り当てされている状態

TWINLANeネットワークに現在割り当てされていて、解除選択している状態

TWINLANeネットワークに現在割り当てされていない状態で、割り当て選択をし た状態

## **6 ALL OFFボタン**

押すと、TWINLANeに割り当てたすべてのチャンネルを一括で解除選択できます。

## d **ALL ONボタン**

押すと、TWINLANeに割り当てされていないすべてのチャンネルを一括で割り当て選択できま す。

システムセットアップ > TWINLANe CONFIGURATIONポップアップ画面

# **6 REVERTボタン**

押すと、解除選択および割り当て選択が一括で元の状態に戻ります。

# SYSTEM CONFIG [CS1]ポップアップ画面

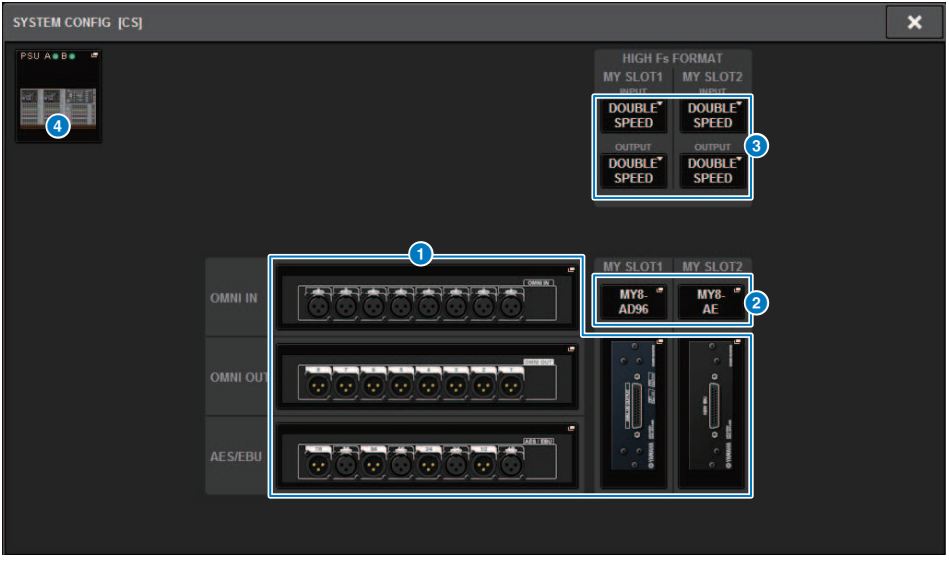

この画面に含まれる項目は以下のとおりです。

## **❶ パラメーター設定ポップアップボタン**

押すと、各カードのパラメーターを設定するポップアップ画面が表示されます。

## b **MY SLOT (1~2)ポップアップボタン**

押すと、Mini-YGDAIカードを選択するMY CARD SELECT画面が表示されます。

## **6 HIGH Fs FORMAT切り替えボタン**

Mini-YGDAIカードのハイサンプリング時(88.2kHz、96kHz)の動作モードをIN/OUTそれぞれ DOUBLE SPEED、DOUBLE CHANNEL、SINGLEから選択します。

## お知らせ

MYカードが対応していないモードに設定しても反映されません。 コントロールサーフェスのI/ OはRIVAGE PMシリーズ上DSPエンジンの一部になります。 そのため、TWINLANeネットワー クにチャンネルをアサインする必要はありません。

# **4 コントロールサーフェス選択ポップアップボタン**

システムに接続されているコントロールサーフェスが表示されます。押すとコントロールサー フェスを選択するポップアップ画面が表示されます。

# <span id="page-265-0"></span>各コンポーネントの内部パラメーター設定

各コンポーネントの内部パラメーターを設定します。

- 1 **パラメーター設定ポップアップボタンを押して、各コンポーネントのパラメーター 設定画面を表示させます。**
- 2 **必要に応じて、各種パラメーターを設定します。**

# RY16-ML-SILKの内部パラメーターを設定する

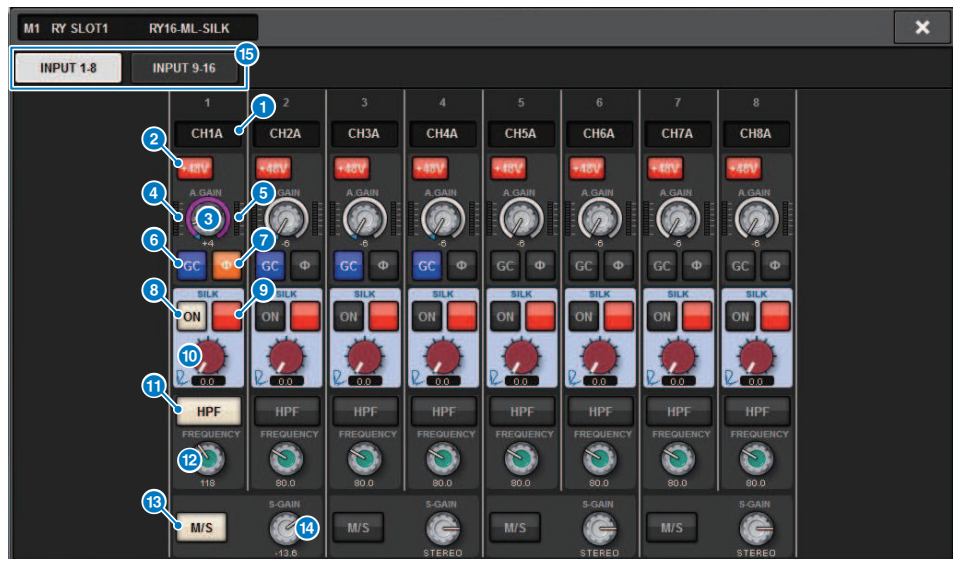

この画面に含まれる項目は以下のとおりです。

## a **パッチ表示**

パッチされているチャンネルを表示します。

## **2 +48Vボタン**

ファンタム電源(+48V)のオン/オフを切り替えます。

## **3** A.GAINノブ

HAのアナログゲインの設定値を表示します。スクリーンエンコーダーを使って調節が行なえま す。ゲインコンペンセーションがオンのときは、オンにしたときのアナログゲインの位置を示 すインジケーターが表示されます。

# d **メーター(Pre GC)**

アナログゲイン通過後(GCより前)のレベルを表示するメーターです。

## e **メーター(チャンネルインプット)**

GC通過後(D.GAINより前)のレベルを表示するメーターです。

## **6 GC (GAIN COMPENSATION)ボタン**

チャンネルごとにゲインコンペンセーション(ゲイン補正機能)のオン/オフを切り替えます。

システムセットアップ > RY16-ML-SILKの内部パラメーターを設定する

## g **PHASEボタン**

入力信号の位相を切り替えます。

#### お知らせ

I/Oラック内のパラメーターです。コントロールサーフェスのチャンネルモジュール内のΦとは 異なります。

#### **8 SILK ONボタン**

Silkのオン/オフを切り替えます。

#### **9 RED/BLUE切り替えボタン**

Silkのキャラクターである力強いBLUEと華やかなREDを切り替えます。

#### j **SILK [TEXTURE]ノブ**

SilkのTEXTUREパラメーターを調節します。

## **1 HPFボタン**

ポートごとのハイパスフィルターのオン/オフを設定します。

#### お知らせ

I/Oラック内のパラメーターです。コントロールサーフェスのチャンネルモジュール内のHPFと は異なります。

#### **<sup>1</sup>** FREQUENCYノブ

HPFのカットオフ周波数を設定します。

#### **B M/Sボタン**

2チャンネルごとにM/Sデコーダーのオン/オフを切り替えます。

#### n **S-GAINノブ**

M/Sのサイドゲインを調整します。

#### o **タブ**

8チャンネルごとに表示を切り替えます。

システムセットアップ > RY16-DA、コントロールサーフェスのOMNI OUTの内部パラメーターを設定 する

# RY16-DA、コントロールサーフェスのOMNI OUTの内部 パラメーターを設定する

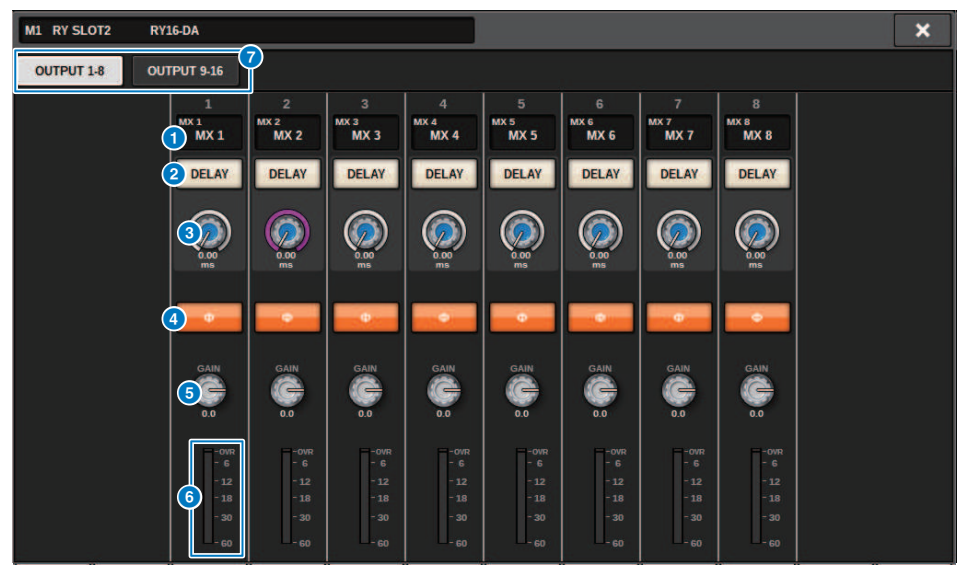

この画面に含まれる項目は以下のとおりです。

#### a **パッチ表示**

パッチされているチャンネルを表示します。

#### **2 DELAYボタン**

アウトプットディレイのオン/オフを切り替えます。

#### **6 ディレイタイム設定ノブ**

出力ポートのディレイタイムを設定します。選択した状態で押すと、DELAY TIMEポップアップ 画面が表示されます。ノブの上にはミリ秒単位、ノブの下にはDELAY SCALE画面で選択した単 位でディレイタイムの値が表示されます。

#### お知らせ

スケールをmsにした場合、ノブ上部のディレイタイム値は表示されません。

## **4 PHASEボタン**

出力する信号の位相を切り替えます。

# **6 GAINノブ**

出力ポートのアウトプットゲインを調節します。スクリーンエンコーダーを使って調節が行な えます。ノブを回すことで1.0dB単位で、ノブを押しながら回すことで0.1dB単位で設定できま す。現在の設定値は、ノブのすぐ下に表示されます。

システムセットアップ > RY16-DA、コントロールサーフェスのOMNI OUTの内部パラメーターを設定 する

# **6** レベルメーター

レベル調整後の信号の出力レベルが表示されます。

## g **タブ**

8チャンネルごとに表示を切り替えます。

システムセットアップ > RY16-AE INPUT1-8/INPUT9-16、コントロールサーフェスのリアパネルAES/ EBU INPUT1-8の内部パラメーターを設定する

# RY16-AE INPUT1-8/INPUT9-16、コントロールサーフ ェスのリアパネルAES/EBU INPUT1-8の内部パラメータ ーを設定する

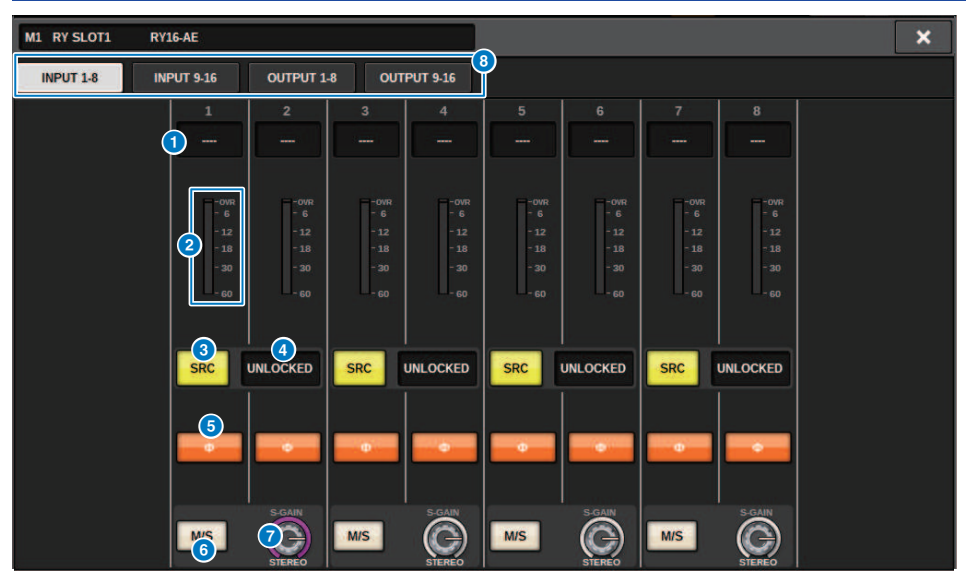

この画面に含まれる項目は以下のとおりです。

#### **0 パッチ表示**

パッチされているチャンネルを表示します。

# **2** レベルメーター

入力レベルが表示されます。

#### **8 SRCボタン**

2チャンネルごとにサンプリングレートコンバーターのオン/オフを切り替えます。

#### d **クロックステータス表示**

入力されている信号の状態を表示します。

#### **6 PHASEボタン**

入力信号の位相を切り替えます。

#### お知らせ

I/Oラック内のパラメーターです。コントロールサーフェスのチャンネルモジュール内のΦとは 異なります。

システムセットアップ > RY16-AE INPUT1-8/INPUT9-16、コントロールサーフェスのリアパネルAES/ EBU INPUT1-8の内部パラメーターを設定する

# **6 M/Sボタン**

2チャンネルごとにM/Sデコーダーのオン/オフを切り替えます。

#### g **S-GAINノブ**

M/Sのサイドゲインを調整します。

# **8 タブ**

8チャンネルごとに表示を切り替えます。

システムセットアップ > RY16-AE OUTPUT1-8/OUTPUT9-16、 コントロールサーフェスのリアパネル AES/EBU OUTPUT1-8の内部パラメーターを設定する

# RY16-AE OUTPUT1-8/OUTPUT9-16、 コントロールサ ーフェスのリアパネルAES/EBU OUTPUT1-8の内部パラ メーターを設定する

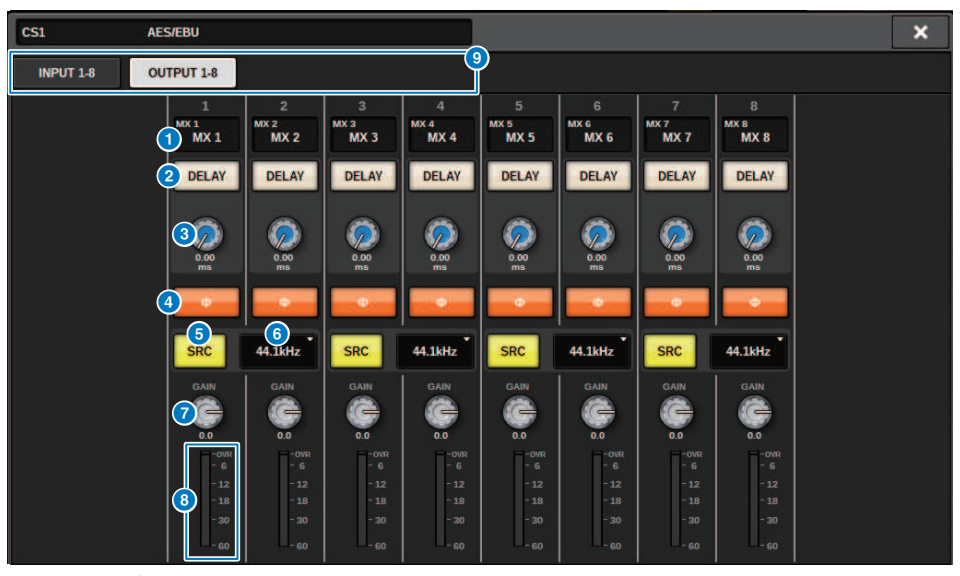

この画面に含まれる項目は以下のとおりです。

# a **パッチ表示**

パッチされているチャンネルを表示します。

#### **2 DELAYボタン**

アウトプットディレイのオン/オフを切り替えます。

## **6 ディレイタイム設定ノブ**

出力ポートのディレイタイムを設定します。選択した状態で押すと、DELAY TIMEポップアップ 画面が表示されます。ノブの上にはミリ秒単位、ノブの下にはDELAY SCALE画面で選択した単 位でディレイタイムの値が表示されます。

#### お知らせ

スケールをmsにした場合、ノブ上部のディレイタイム値は表示されません。

## d **PHASEボタン**

出力する信号の位相を切り替えます。

#### e **SRCボタン**

2チャンネルごとにサンプリングレートコンバーターのオン/オフを切り替えます。

システムセットアップ > RY16-AE OUTPUT1-8/OUTPUT9-16、 コントロールサーフェスのリアパネル AES/EBU OUTPUT1-8の内部パラメーターを設定する

# **6 サンプリング周波数選択メニュー**

SRCがオンの場合の出力サンプリング周波数を設定します。 SAME AS INPUT (入力されている ワードクロックと同じ)、44.1kHz、48kHz、88.2kHz、96kHzから選びます。

## g **GAINノブ**

出力ポートのアウトプットゲインを調節します。スクリーンエンコーダーを使って調節が行な えます。ノブを回すことで1.0dB単位で、ノブを押しながら回すことで0.1dB単位で設定できま す。現在の設定値は、ノブのすぐ下に表示されます。

## **8** レベルメーター

レベル調整後の信号の出力レベルが表示されます。

**9 タブ** 

8チャンネルごとに表示を切り替えます。

# MY CARD INPUTの内部パラメーターを設定する

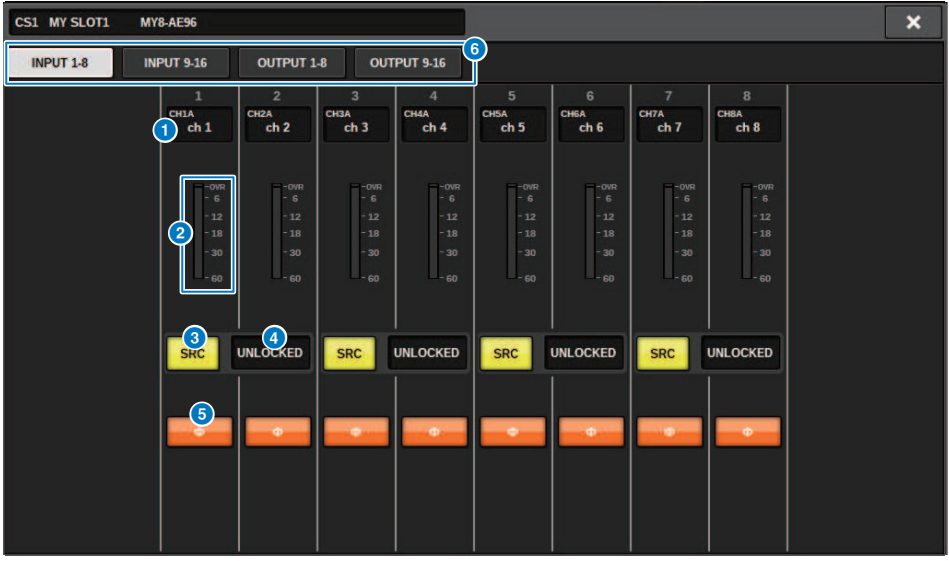

この画面に含まれる項目は以下のとおりです。

## a **パッチ表示**

パッチされているチャンネルを表示します。

## **2** レベルメーター

入力レベルが表示されます。

#### **8 SRCボタン**

2チャンネルごとにサンプリングレートコンバーターのオン/オフを切り替えます。

## お知らせ

RC非対応のMYカードに設定した場合は反映されません。

## d **クロックステータス表示**

入力されている信号の状態を表示します。

## **6 PHASEボタン**

入力信号の位相を切り替えます。

# お知らせ

SLOT内部のパラメーターです。コントロールサーフェスのチャンネルモジュール内のΦとは異 なります。

システムセットアップ > MY CARD INPUTの内部パラメーターを設定する

# **6 タブ**

8チャンネルごとに表示を切り替えます。

# MY CARD OUTPUTの内部パラメーターを設定する

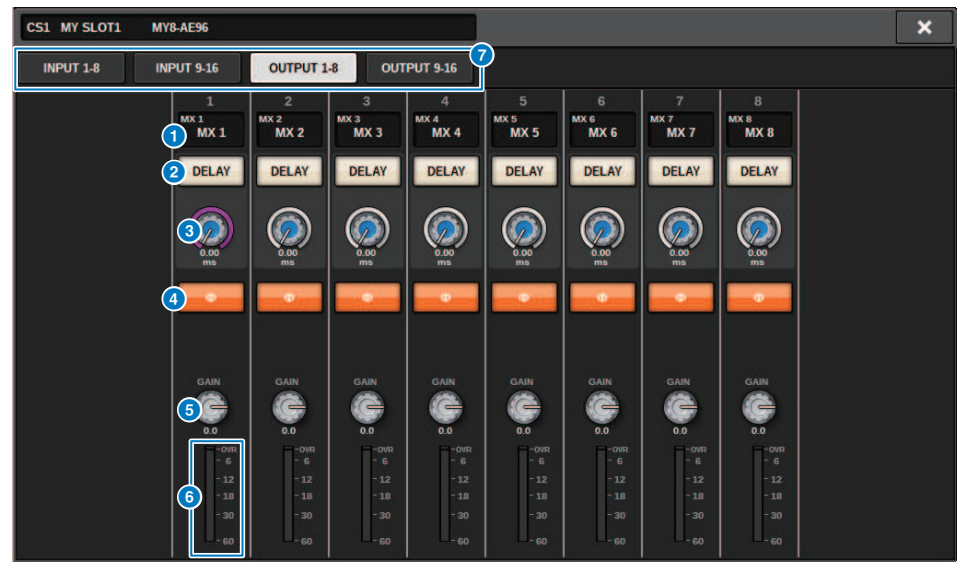

この画面に含まれる項目は以下のとおりです。

#### a **パッチ表示**

パッチされているチャンネルを表示します。

#### **2 DELAYボタン**

アウトプットディレイのオン/オフを切り替えます。

# **6 ディレイタイム設定ノブ**

出力ポートのディレイタイムを設定します。選択した状態で押すと、DELAY TIMEポップアップ 画面が表示されます。ノブの上にはミリ秒単位、ノブの下にはDELAY SCALE画面で選択した単 位でディレイタイムの値が表示されます。

#### お知らせ

スケールをmsにした場合、ノブ上部のディレイタイム値は表示されません。

#### d **PHASEボタン**

出力する信号の正相/逆相を切り替えます。

## **6 GAINノブ**

出力ポートのアウトプットゲインを調節します。スクリーンエンコーダーを使って調節が行な えます。ノブを回すことで1.0dB単位で、ノブを押しながら回すことで0.1dB単位で設定できま す。現在の設定値は、ノブのすぐ下に表示されます。

システムセットアップ > MY CARD OUTPUTの内部パラメーターを設定する

# **6** レベルメーター

レベル調整後の信号の出力レベルが表示されます。

# g **タブ**

8チャンネルごとに表示を切り替えます。

# コントロールサーフェスのOMNI INの内部パラメーター を設定する

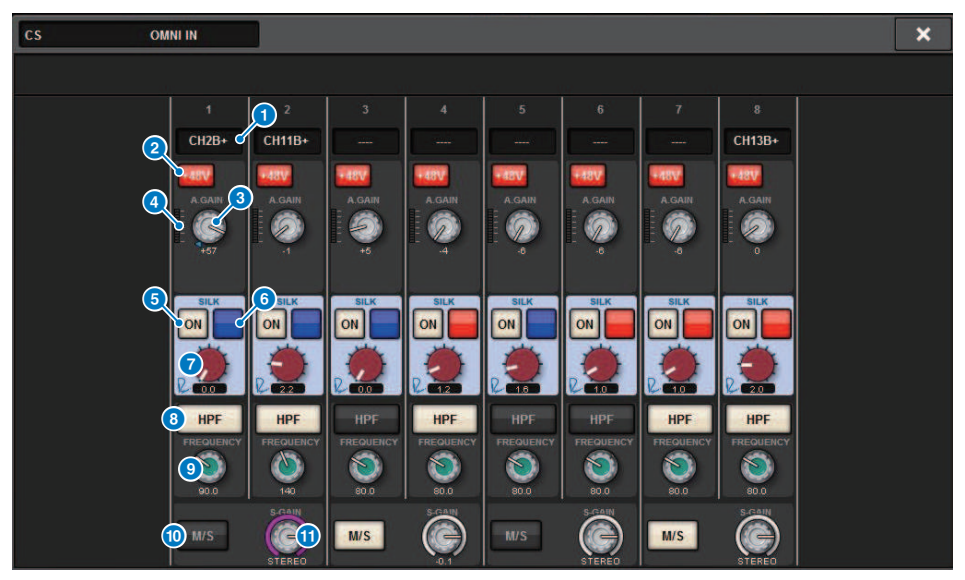

この画面に含まれる項目は以下のとおりです。

#### a **パッチ表示**

パッチされているチャンネルを表示します。

#### **2 +48Vボタン**

ファンタム電源(+48V)のオン/オフを切り替えます。

#### **3** A.GAINノブ

HAのアナログゲインの設定値を表示します。スクリーンエンコーダーを使って調節が行なえま す。

# d **メーター**

アナログゲイン通過後(のレベルを表示するメーターです。

## **6 SILK ONボタン**

Silkのオン/オフを切り替えます。

#### **6 RED/BLUE切り替えボタン**

Silkのキャラクターである力強いBLUEと華やかなREDを切り替えます。

システムセットアップ > コントロールサーフェスのOMNI INの内部パラメーターを設定する

# g **SILK [TEXTURE]ノブ**

SilkのTEXTUREパラメーターを調節します。

## **8 HPFボタン**

ポートごとのハイパスフィルターのオン/オフを設定します。

#### お知らせ

I/Oラック内のパラメーターです。コントロールサーフェスのチャンネルモジュール内のHPFと は異なります。

## **9 FREQUENCYノブ**

HPFのカットオフ周波数を設定します。

#### **10 M/Sボタン**

2チャンネルごとにM/Sデコーダーのオン/オフを切り替えます。

## **O** S-GAINノブ

M/Sのサイドゲインを調整します。

## お知らせ

CS-R5とCS-R3のOMNI INはSILK機能(5、6、●)非対応です。

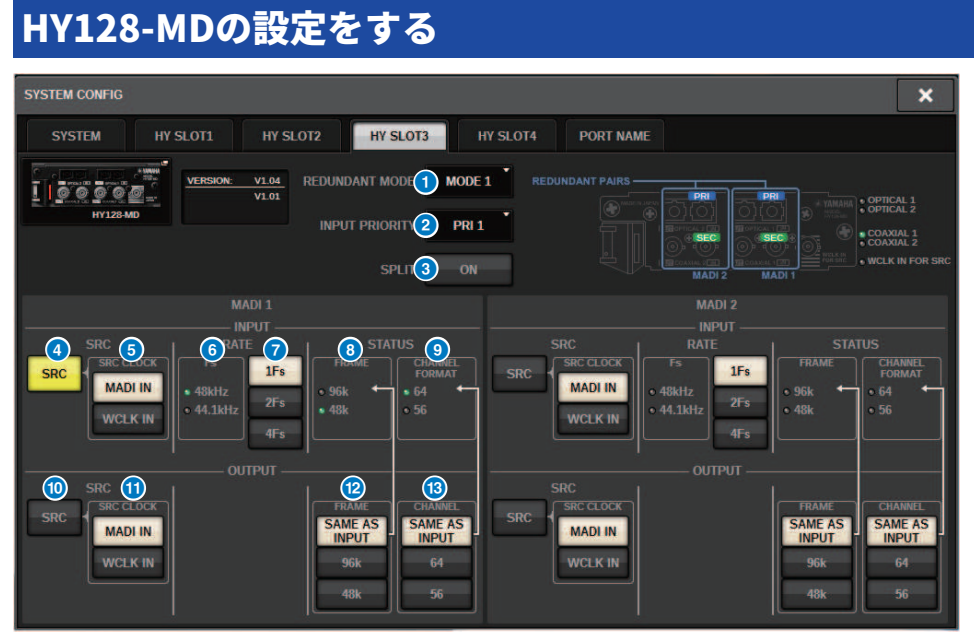

図はHY128-MDカードをDSPエンジンのHY SLOT3にマウントしたときの画面です。この画 面に含まれる項目は以下のとおりです。

システムセットアップ > HY128-MDの設定をする

## **a REDUNDANCY MODE**

リダンダントの組み合わせを次の2つから選択します。

#### **・MODE 1**

OPTICALとCOAXIALの組み合わせで冗長性を確保します。

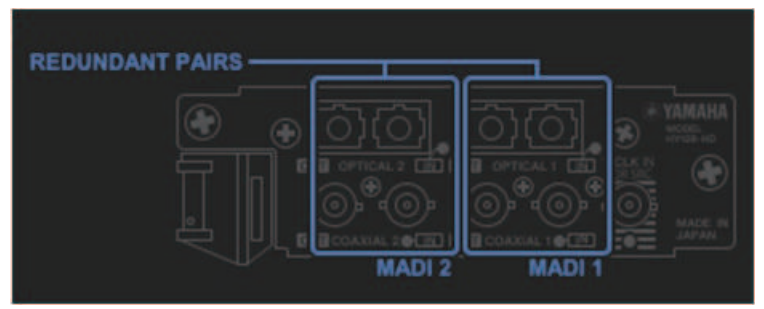

・MODE 2

OPTICALどうし、COAXIALどうしの組み合わせで冗長性を確保します。

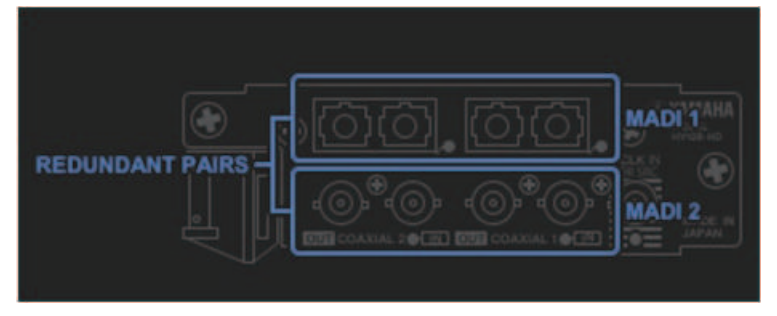

# **8** INPUT PRIORITY

リダンダントしている2つの回線の内、どちらの入力信号を優先するか選択します。

#### **• PRI1**

MODE 1の場合 OPTICAL 1とOPTICAL 2の信号を優先 MODE 2の場合 OPTICAL 1とCOAXIAL 1の信号を優先

#### **• PRI2**

MODE 1の場合 COAXIAL 1とCOAXIAL 2の信号を優先 MODE 2の場合 OPTICAL 2とCOAXIAL 2の信号を優先 システムセットアップ > HY128-MDの設定をする

#### **3 SPLITボタン**

入力信号を分岐して出力端子に送るかどうかを選択します。送り先は同系統の出力端子になり ます。

#### **• ON**

入力信号を分岐して出力端子に送る

#### **• OFF**

入力信号を分岐しないで、マウントしたカードからの信号を出力する

## d **INPUT SRCボタン**

MADI入力信号のSRCオン/オフを選択します。

#### e **SRC CLOCKボタン**

SRCオン時の入力信号のクロックを選択します。

#### **• MADI IN**

MADI INのクロックをSRCの入力クロックとする

#### **• WCLK IN**

WCLK IN FOR SRCのクロックをSRCの入力クロックとする

#### **6 Fsインジケーター**

入力信号が48kHz系か44.1kHz系かを表示します。有効なMADI入力がないときは、消灯しま す。

#### g **RATEボタン**

MADIの入力信号を1Fs/2Fs/4Fsのどれとみなして処理するかを選択します。

#### **• 1Fs**

44.1 kHz/48 kHz、最大64チャンネル

#### **• 2Fs**

88.2 kHz/96 kHz、最大32チャンネル

#### **• 4Fs**

176.4 kHz/192 kHz、最大16チャンネル

#### **8 FRAMEインジケーター**

入力信号のFRAMEフォーマットを表示します。有効なMADI入力がないときは、消灯します。

#### **© CHANNEL FORMATインジケーター**

入力信号のチャンネルフォーマットを表示します。有効なMADI入力がないときは、消灯しま す。

#### **6 OUTPUT SRCボタン**

MADI出力信号のSRCオン/オフを選択します。

システムセットアップ > HY128-MDの設定をする

## **6 SRC CLOCKボタン**

SRCオン時の出力信号のクロックを選択します。

#### **・MADI IN**

出力信号を、対応するMADI IN端子に入力されているクロックで駆動する

**• WCLK IN**

出力信号を、WCLK IN FOR SRC端子に入力されているクロックで駆動する

#### **<sup>1</sup> OUTPUT FRAMEボタン**

出力信号のFRAMEフォーマットを設定します。

#### **• SAME AS INPUT**

MADI INと同じFRAMEフォーマットで出力します。有効なMADI入力がないときは、48k FRAME フォーマットで出力します。

#### **• 96k**

96k FRAMEフォーマットで出力する

#### **• 48k**

48k FRAMEフォーマットで出力する

#### **B OUTPUT CHANNEL FORMATボタン**

出力信号のチャンネルフォーマットを設定します。

#### **• SAME AS INPUT**

MADI INと同じチャンネル数で出力します。有効なMADI入力がないときは、64チャンネル で出 力します。

#### **• 64**

64チャンネルで出力する

**• 56**

56チャンネルで出力する

## **■ HY128-MDカードのSOFTWARE CONTROLスイッチについて**

スイッチ1がON (Default)のとき、コントロールサーフェスで設定の画面表示および設定 変更ができます。OFFのとき、カード側のディップスイッチの設定でパラメーターが固定 されます。詳細は「HY128-MD 取扱説明書」を参照してください。画面表示はグレーアウ トされコントロールサーフェスから設定はできません。

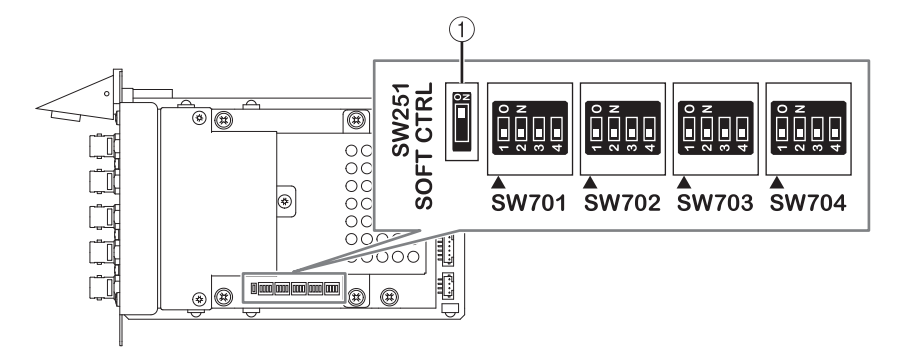

# SYSTEM CONFIG オフライン設定

DSPエンジンやI/Oラックを接続することなく、コントロールサーフェス単体でもシステ ム設定ができます。 オフライン設定の操作手順は以下のとおりです。

- 1 [「I/Oラックをマウントする\(オフライン\)」\(287ページ\)](#page-286-0)
- 2 [「カードの種類と枚数を設定する\(オフライン\)」\(290ページ\)](#page-289-0)
- 3 **チャンネルをTWINLANeネットワークに割り当てる**
- 4 [「各コンポーネントの内部パラメーター設定」\(266ページ\)](#page-265-0)
- 5 [「Danteオーディオネットワークを設定する」\(305ページ\)](#page-304-0)

## お知らせ

実機を接続したときに、オフラインで設定した内容が、実際の機器と異なる場合は、オフラインの設 定よりも実際の機器の内容が優先されてシステムに反映されます。

# <span id="page-286-0"></span>I/Oラックをマウントする(オフライン)

ここでは、I/OラックとDSPエンジンで使用するチャンネルをTWINLANeネットワークに割 り当てる手順を説明します。

1 **メニューバーのSETUPボタンを押して、SETUP画面を表示させます。**

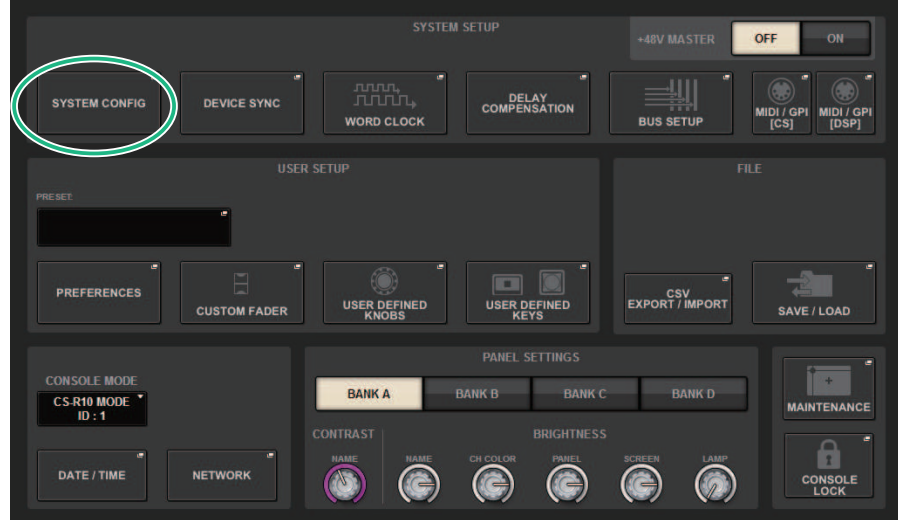

# 2 **SYSTEM CONFIGボタンを押します。**

S「SYSTEM CONFIGポップアップ画面(オフライン)」 (289ページ) が表示されま す。

システムセットアップ > I/Oラックをマウントする(オフライン)

3 **I/Oラック選択ポップアップボタンを押して、I/O SELECTポップアップ画面を表示 させます。**

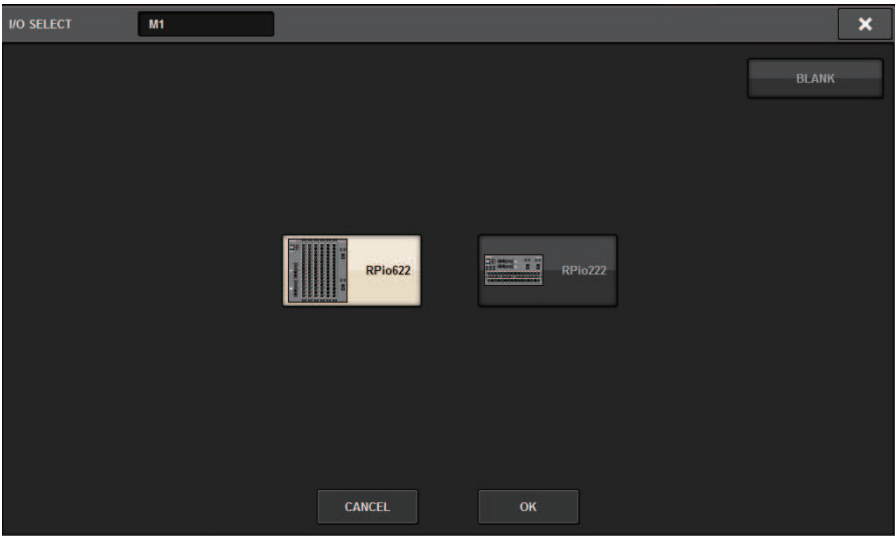

4 **使用するI/Oラック(RPio622またはRPio222)を選択してOKボタンを押します。** SYSTEM CONFIGポップアップ画面に戻ります。キャンセルする場合は、CANCELボタン を押します。 I/Oラックをさらに追加する場合は、手順3~4を繰り返します。
システムセットアップ > SYSTEM CONFIGポップアップ画面(オフライン)

## SYSTEM CONFIGポップアップ画面(オフライン)

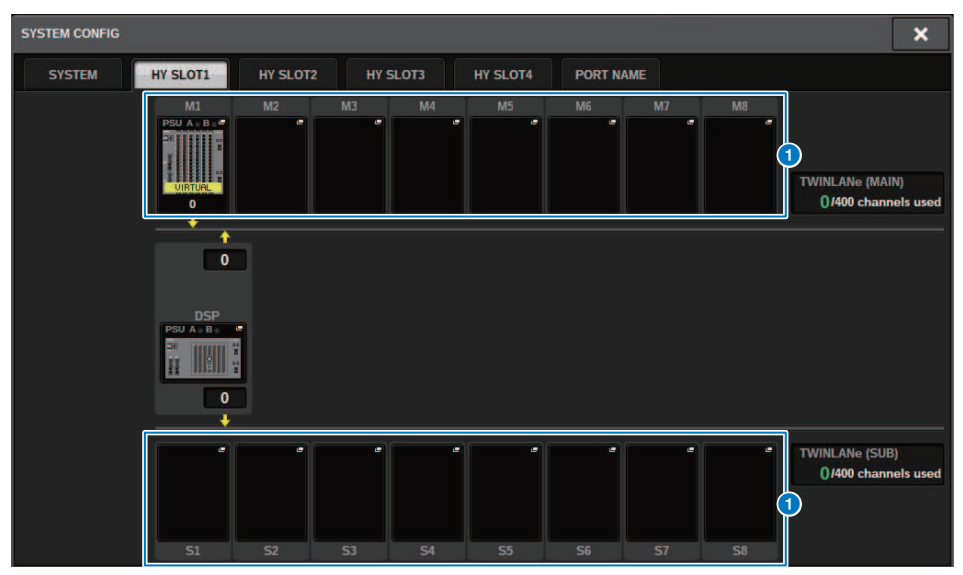

この画面に含まれる項目は以下のとおりです。

## **● I/Oラック選択ポップアップボタン(M1~M8、S1~S8)**

I/Oラックがマウントされていない状態でこのボタンを押すと、使用するI/Oラックを選択するI/ O SELECTポップアップ画面が表示されます。すでにI/Oラックがマウントされている状態でこ のボタンを押すと、I/Oラック設定画面が表示されます。 オフライン設定の機器は、 「VIRTUAL」と黄色で表示されます。

## カードの種類と枚数を設定する(オフライン)

ここでは、例としてI/Oラックで使用するRYカード追加する手順を説明します。他のコン ポーネントに他のカードを追加する手順も同様です。

- 1 **メニューバーのSETUPボタンを押して、SETUP画面を表示させます。**
- 2 **SYSTEM CONFIGボタンを押して、SYSTEM CONFIGポップアップ画面を表示させ ます。**
- 3 **TWINLANeネットワークカード(HY256-TL/HY256-TL-SMF)が挿入されているHY SLOT1または2のタブを押します。(CSD-R7はHY-SLOT1のみ)** HYスロットポップアップ画面が表示されます。
- 4 **マウントされているI/Oラック選択ポップアップボタンを押します。** I/Oラック設定ポップアップ画面が表示されます。
- 5 **RY SLOTポップアップボタンを押します。** [「RY CARD SELECTポップアップ画面」\(291ページ\)](#page-290-0)が表示されます。
- 6 **使用するRYカードを選択してOKボタンを押します。** I/Oラック設定ポップアップ画面に戻ります。キャンセルする場合は、CANCELボタンを 押します。 RYカードをさらに追加する場合は、手順4~5を繰り返します。
- 7 **カードの追加が終わったら、×ボタンを押して、I/Oラック設定画面を閉じます。**

システムセットアップ > RY CARD SELECTポップアップ画面

## <span id="page-290-0"></span>RY CARD SELECTポップアップ画面

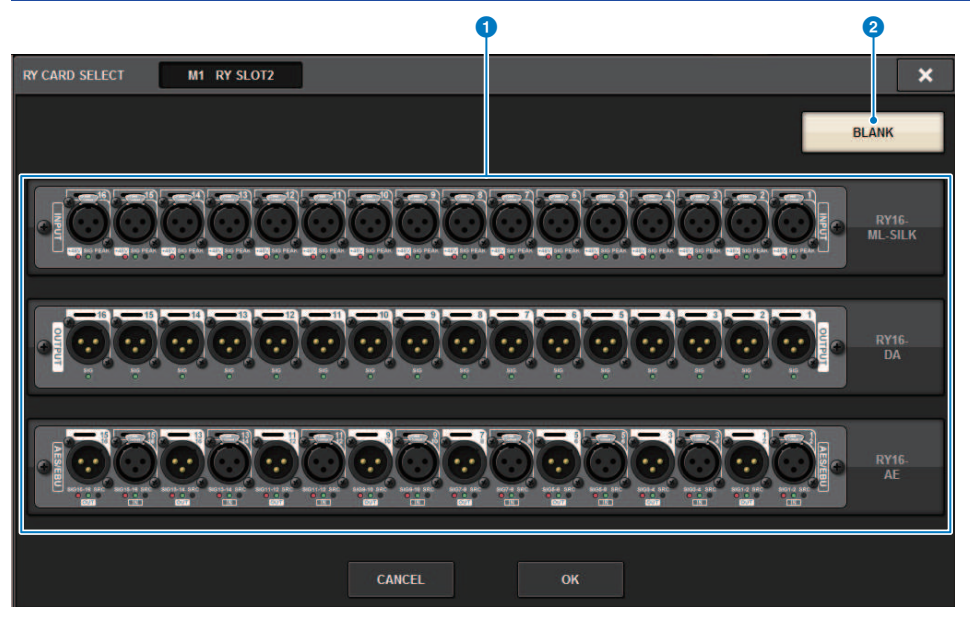

この画面に含まれる項目は以下のとおりです。

**1 RYカード選択ボタン** 

使用するRYカードを選択します。

**2 BLANKボタン** 

なにもマウントしないときに使用します。

システムセットアップ > MY CARD SELECTポップアップ画面

## MY CARD SELECTポップアップ画面

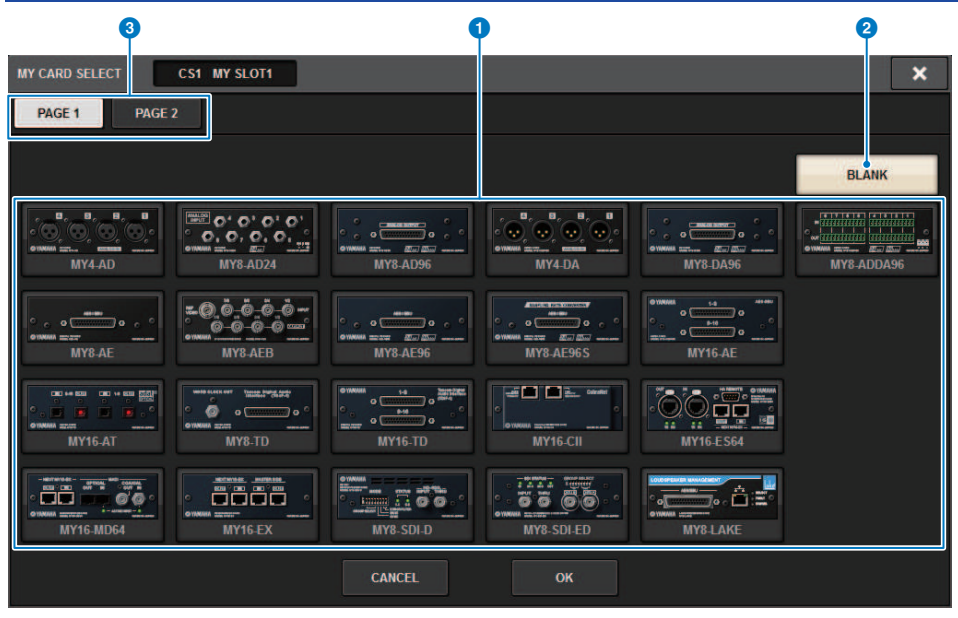

この画面に含まれる項目は以下のとおりです。

## **4 Mini-YGDAIカード選択ボタン**

使用するMini-YGDAIカードを選択します。

## **2 BLANKボタン**

なにもマウントしないときに使用します。

## **8 タブ**

Mini-YGDAIカードのリストのページを切り替えます。

# HY CARD SELECTポップアップ画面

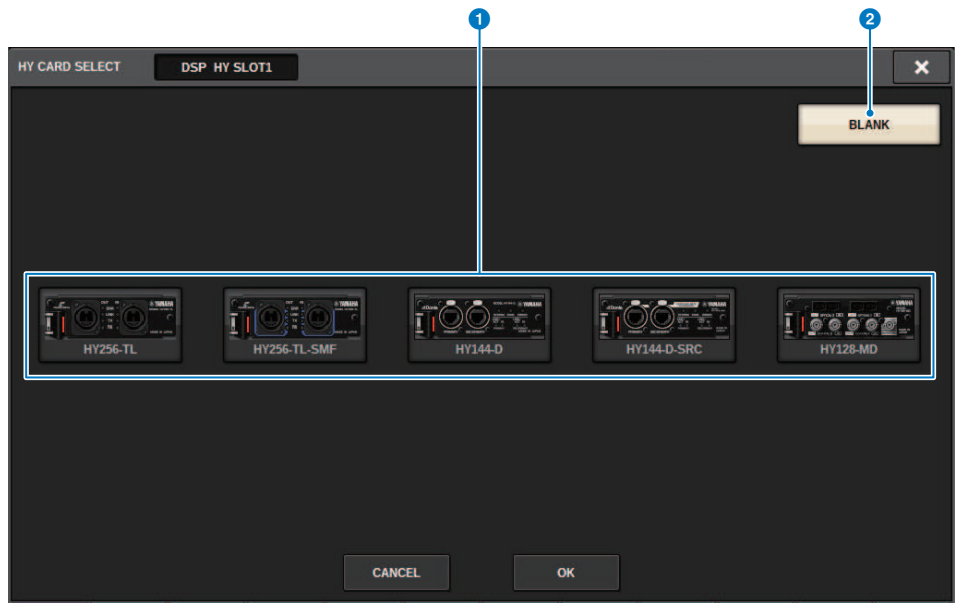

この画面に含まれる項目は以下のとおりです。

## a **HYカード選択ボタン**

使用するHYカードを選択します。

#### **2 BLANKボタン**

なにもマウントしないときに使用します。

## DELAY COMPENSATION

プラグインやGEQのインサートや、ルーティングによるDSP処理による遅延がチャンネル 間で生じます。Delay Compensation機能は、その遅延(タイミング)を自動的に合わせる 機能です。最長の遅延を想定して、それぞれのチャンネルに対して必要な遅延を加算して 補正します。

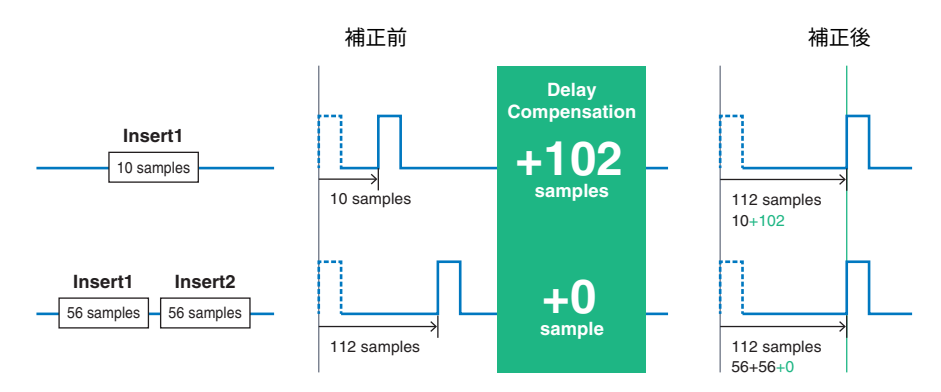

1 **メニューバーのSETUPボタンを押して、SETUP画面を表示させます。**

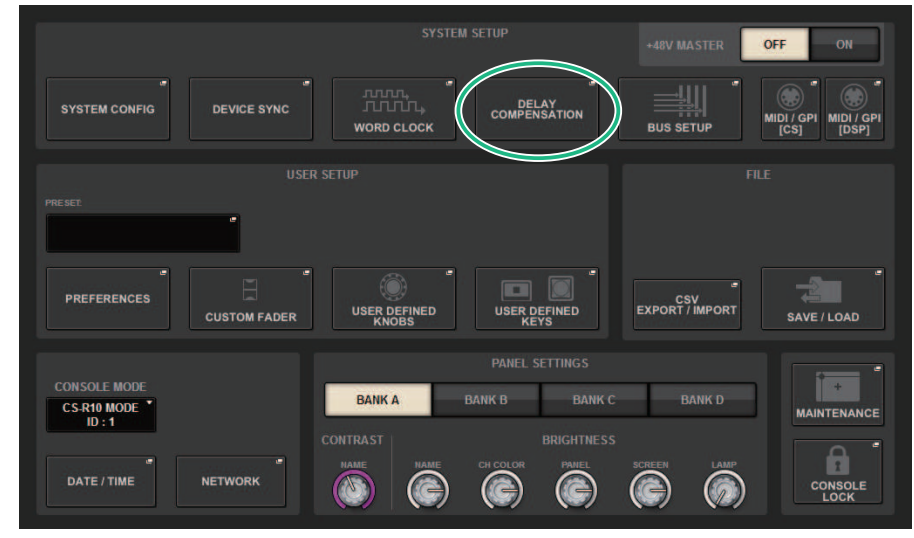

2 **DELAY COMPENSATIONボタンを押します。** 「DELAY COMPENSATIONポップアップ画面」 (295ページ) が表示されます。

## <span id="page-294-0"></span>DELAY COMPENSATIONポップアップ画面

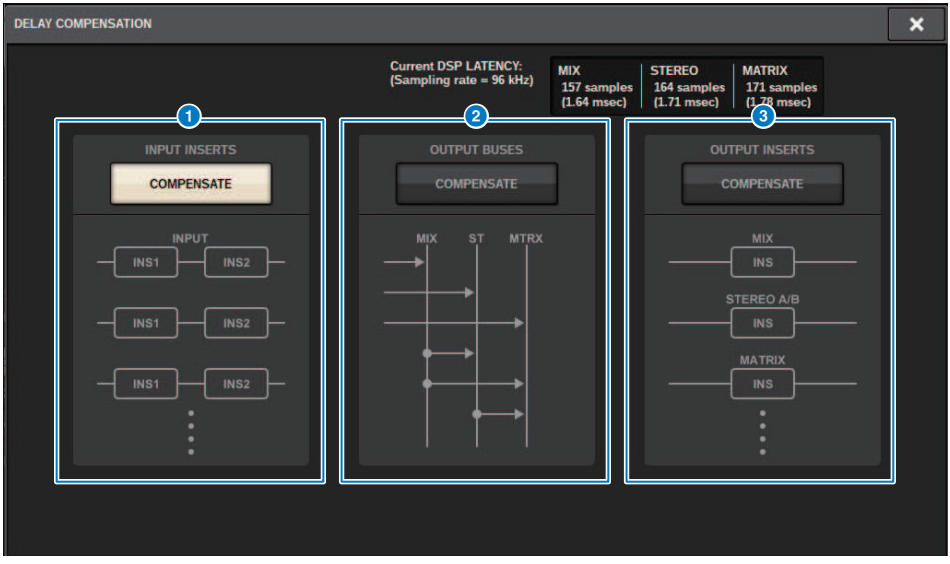

この画面に含まれる項目は以下のとおりです。

## お知らせ

初期設定ではINPUT INSERTSのみオンです。

#### **1 INPUT INSERTS COMPENSATEボタン**

オンにすると、インプットチャンネルのインサートによる遅延を自動的に合わせます。この補 正を行なうと、すべてのインプットチャンネルが112サンプル遅延します。

## **2 OUTPUT BUSES COMPENSATEボタン**

オンにすると、MIX/ST/MATRIXのバスごとの遅延を自動的に合わせます。この補正を行なう と、MIXバスからの出力が14サンプル、STEREOバスからの出力は7サンプル遅延します。ま た、OUTPUT INSERTS COMPENSATEと同時に使用すると、MIXバスからの出力が336+14サン プル、STEREOバスからの出力が336+7サンプル、MATRIXバスからの出力が336サンプル遅延し ます。

## **C OUTPUT INSERTS COMPENSATEボタン**

オンにすると、アウトプットチャンネルのインサートによる遅延を自動的に合わせます。この 補正を行なうと、MIXバスからの出力が112サンプル、STEREOバスからの出力が224サンプ ル、MATRIXバスからの出力が336サンプル遅延します。

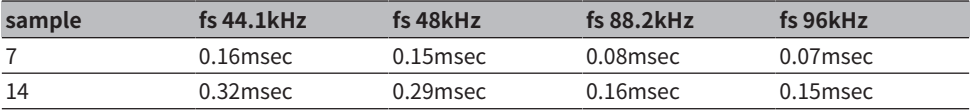

システムセットアップ > DELAY COMPENSATIONポップアップ画面

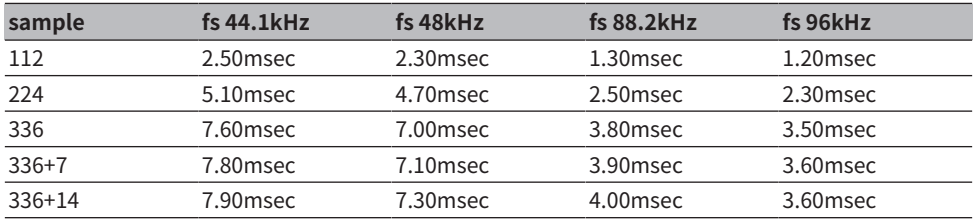

## d **レイテンシー表示**

DSP (エンジン) に入ってからINPUTを通って各バスに出力されるまでのレイテンシ ー(msec)が表示されます。Delay Compensationをかけていくことでレイテンシーは増加し ます。また、Fs(サンプリングレート)によっても変動します。

- ( **MIX**....................... INPUTからMIX OUTまでのレイテンシー
- ( **STEREO** ............. INPUTからSTEREO OUTまでのレイテンシー
- ( **MATRIX**.............. INPUTからMATRIX OUTまでのレイテンシー

## ワードクロック

RIVAGE PMシリーズではTWINLANeネットワーク上に、オーディオとコントロールに加え て ワードクロックも流れています。 TWINLANeネットワーク上のワードクロックでは、1 つのネットワークで1台のDSPエンジンだけがクロックリーダーとなります。2台のDSPエ ンジンが1つのネットワークに存在するときは、1台をリーダーとし、もう1台はフォロワ ーとなります。 TWINLANeネットワーク上のリーダークロックは、DSPエンジンの内蔵ク ロック(44.1kHz、48kHz、88.2kHz、96kHz)、リーダーとなるDSPエンジンのリアパネル にあるWORDCLOCK IN端子に入力されたワードクロック、DSPエンジンのHYカードスロ ットから 供給されるワードクロックの3つから選択できます。 フォロワーとなるDSPエン ジンは、TWINLANeネットワーク上に流れているワードクロックをクロックソースとして 使用するため、HY SLOT 1を選択することになります。I/Oラックは必ずTWINLANeネット ワーク上のワードクロックをクロックソースとして使用するため、ワードクロックを設定 する必要はありません。

クロックソースの選択方法は以下のとおりです。

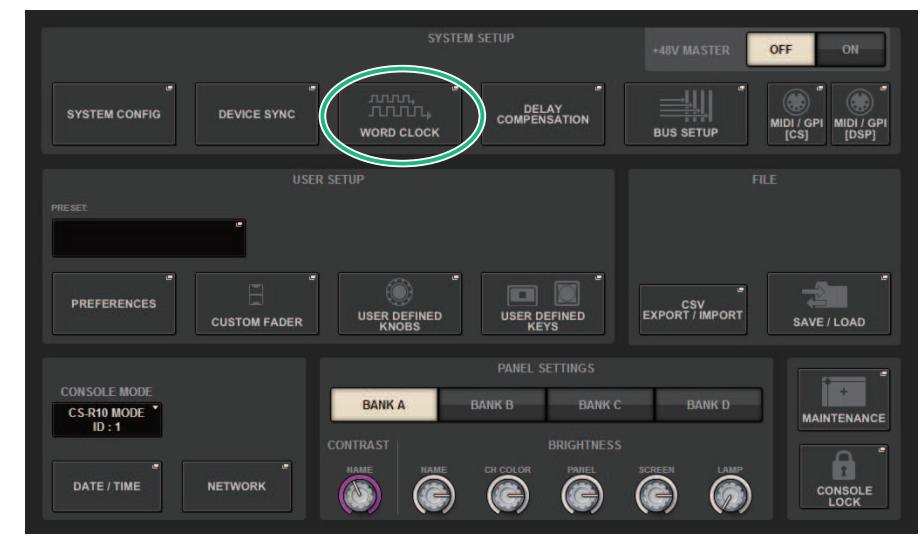

## 1 **メニューバーのSETUPボタンを押して、SETUP画面を表示させます。**

## 2 **WORD CLOCKボタンを押します。**

WORD CLOCKポップアップ画面が表示されま す。

- 3 **LEADER CLOCK SELECTフィールドでクロックソースを選択します。** クロックソース設定を変更しようとすると、確認ダイアログが表示されます。
- 4 **WORD CLOCKポップアップ画面を閉じるには、右上の×マークを押します。** SETUP画面に戻ります。

## WORD CLOCKポップアップ画面

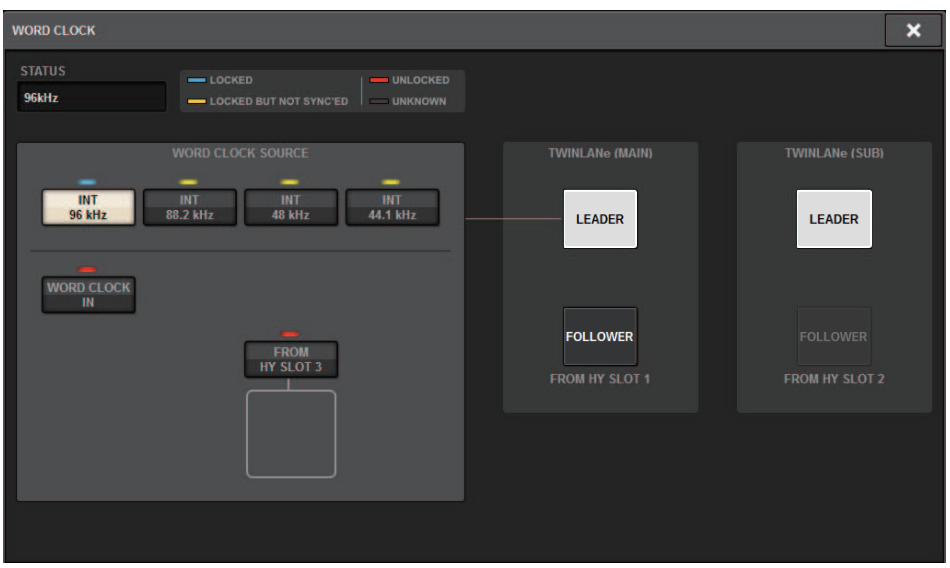

この画面に含まれる項目は以下のとおりです。

## **LEADER CLOCK SELECTフィールド**

## **4 リーダークロック周波数表示**

現在選ばれているリーダークロックの周波数(44.1kHz、48kHz、88.2kHz、96kHz)を表示しま す。同期が外れている場合はこの位置に「UNLOCK」と表示されます。

システムセットアップ > WORD CLOCKポップアップ画面

#### **2 クロックステータス表示**

クロックソースごとに、リーダークロックへの同期状態(ステータス)を示します。表示内容は次 のとおりです。

#### ( **LOCK (水色)**

選択したクロックソースと同期したクロックが入力されていることを示します。該当する端 子/スロットに外部機器が接続されている場合は、その機器とRIVAGE PMシリーズとの間で正 常な入出力が行なわれています。なお、サンプリング周波数が近接している場合、非同期で あってもこのステータスを示すことがあります。

#### ( **LOCK、BUT NOT SYNC'ED (黄色)**

有効なクロックが入力されていますが、選択したクロックソースとは同期していません。該 当する端子に外部機器が接続されている場合、その機器とRIVAGE PMシリーズとの間では、 正常な入出力が行なえません。

#### ( **UNLOCK (赤色)**

有効なクロックが入力されていません。該当する端子に外部機器が接続されている場合、そ の機器とRIVAGE PMシリーズの間では、正常な入出力を行なえません。

#### ( **UNKNOWN (黒色)**

外部機器が接続されていない、有効なクロック入力がないなどの理由で、クロックの状態を 検出できないことを示しています。その端子/スロットを選択することはできますが、有効な 接続が確立されるまで、正常な同期は行なえません。

#### お知らせ

- クロックソースとして選択したポートのインジケーターが水色に変わり、LEADER CLOCKSELECT フィールド左上にクロックの周波数が表示されれば、RIVAGE PMシリーズが新しいリーダークロッ クで正常に動作していることが分かります。
- 選択したクロックのインジケーターが水色にならない場合は、外部機器と正しく接続されているか どうか、また、外部機器がクロック情報を送信できるように設定されているかどうかをご確認くだ さい。
- ワードクロックの設定を変更したときに、出力端子からノイズが発生することがあります。スピー カーを保護するために、ワードクロックの設定を変更するときは、必ずパワーアンプのボリューム を絞ってください。

システムセットアップ > WORD CLOCKポップアップ画面

#### **6 リーダークロック選択ボタン**

リーダークロックとして使用するクロックソースを次の中から選択します。

- ( **INT 44.1 kHz**
- ( **INT 48 kHz**
- ( **INT 88.2 kHz**
- ( **INT 96 kHz**

DSPエンジンの内蔵クロック(サンプリング周波数96kHz、88.2kHz、48kHz、44.1kHz)をク ロックソースとして使用します。

( **WORD CLOCK IN**

リーダーとなるDSPエンジンのリアパネルにあるWORD CLOCK IN端子から供給されるワード クロックをクロックソースとして使用します。

( **FROM HY SLOT1~4(CSD-R7は FROM HY SLOT1~3)**

DSPエンジンのリアパネルにあるHYカードスロットから供給されるワードクロックをクロッ クソースとして使用します。

#### お知らせ

本体を工場出荷時の状態に初期化すると、ワードクロックの初期値は96kHzになります。

#### **4 TWINLANeネットワーク設定ボタン**

TWINLANeネットワークでの動作(リーダー/フォロワー)を設定します。

## ネットワーク

RIVAGE PMシリーズはRIVAGE PM StageMixなどのアプリケーションを利用して、外部機 器からネットワーク経由でミキシングパラメーターを操作できます。 設定手順は以下のとおりです。

1 **メニューバーのSETUPボタンを押して、SETUP画面を表示させます。**

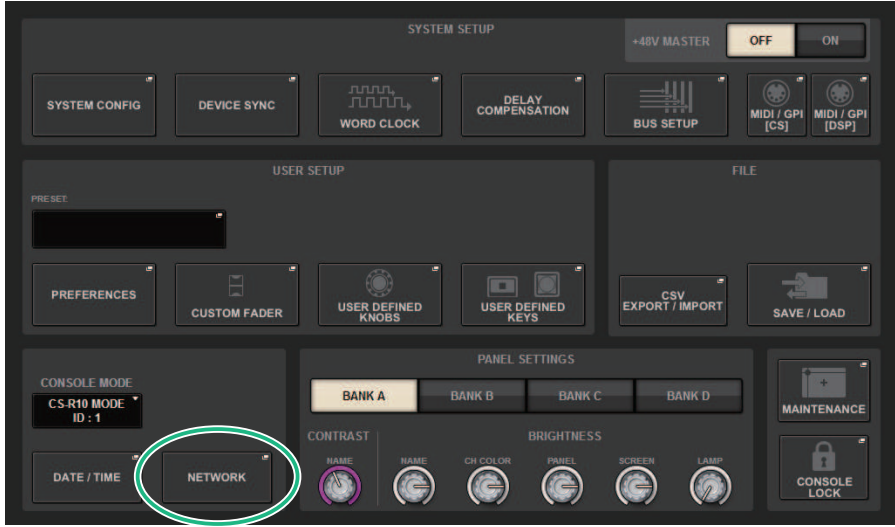

## 2 **NETWORKボタンを押します。**

NETWORKポップアップ画面が表示されます。

- 3 **必要に応じてネットワークの設定を行います。** CONSOLE IP SETTINGはRivage PM StageMixのための設定で、DSP ENGINE IP SETTINGは MonitorMixのための設定です。
- 4 **NETWORKポップアップ画面を閉じるには、右上の×マークを押します。 SETUP 画面に戻ります。**

## NETWORK画面 FOR MIXER CONTROLタブ

ここでは、RIVAGE PM StageMixやMonitorMixのようなRIVAGE PMシリーズをワイヤレス コントロールするためのアプリケーションを接続するときやOSC SERVERを利用するとき のためのネットワーク設定を行ないます。

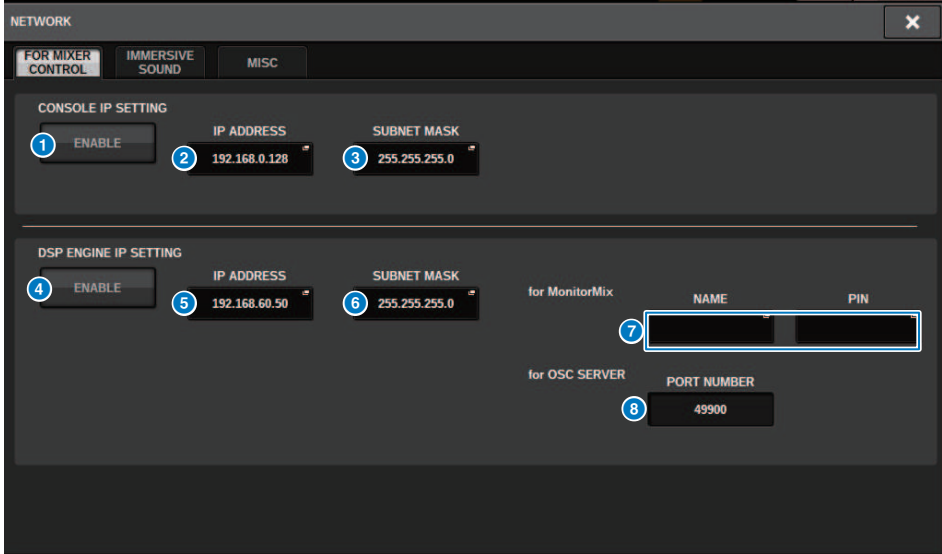

この画面に含まれる項目は以下のとおりです。

CONSOLE IP SETTINGがRIVAGE PM StageMixのための設定で、DSP ENGINE IP SETTING がMonitorMixやOSC SERVERのための設定です。

## **CONSOLE IP SETTING**

## **1 ENABLEボタン**

押してENABLEにすると、RIVAGE PM StageMixから接続できるようになります。

## **2 IP ADDRESSボタン**

コントロールサーフェスのIPアドレスを設定します。押すと設定画面が開きます。

## **3 SUBNET MASKボタン**

ネットワークで使用するIP アドレスのうち、ネットワークを識別するネットワークアドレスに 何ビットを使用するかを定義します。押すと設定画面が開きます。

## **DSP ENGINE IP SETTING**

## d **ENABLEボタン**

押してENABLEにすると、MonitorMixから接続できるようになります。

システムセットアップ > NETWORK画面 FOR MIXER CONTROLタブ

#### **B** IP ADDRESSボタン

DSPエンジンのIPアドレスを設定します。押すと設定画面が開きます。

#### **6 SUBNET MASKボタン**

ネットワークで使用するIP アドレスのうち、ネットワークを識別するネットワークアドレスに 何ビットを使用するかを定義します。押すと設定画面が開きます。

#### *<u><b>* for MONITOR MIX</del></u>

MonitorMixで使用するNAMEとPINを設定します。NAMEは接続前に確認する名前で、 PIN(Personal Identification Number)は接続直後に問い合わせる認証用番号です。押すと設 定画面が開きます。

### **6** for OSC SERVER

OSC SERVERが使用するポート番号は固定(49900)です。

## NETWORK画面 IMMERSIVE SOUNDタブ

RIVAGE PMシリーズは、AFC IMAGEコントロールとL-ACOUSTICS社のImmersive Sound システム「L-ISA」のコントロールに対応しています。

L-ISAの詳細は、お買い上げの販売店にご相談ください。

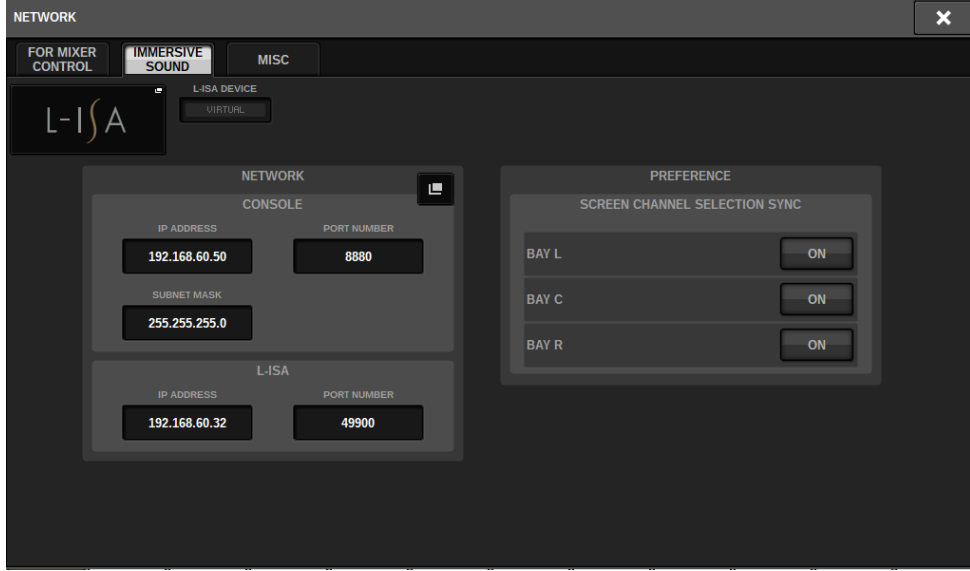

## Danteオーディオネットワークを設定する

RIVAGE PMシリーズおよび接続するI/OラックのDante オーディオネットワーク設定を行 ないます。I/Oラックをマウントすることで、ルーティング及びHAリモートが利用できま す。

1 **SETUPボタンを押して、SETUP画面を表示させます。**

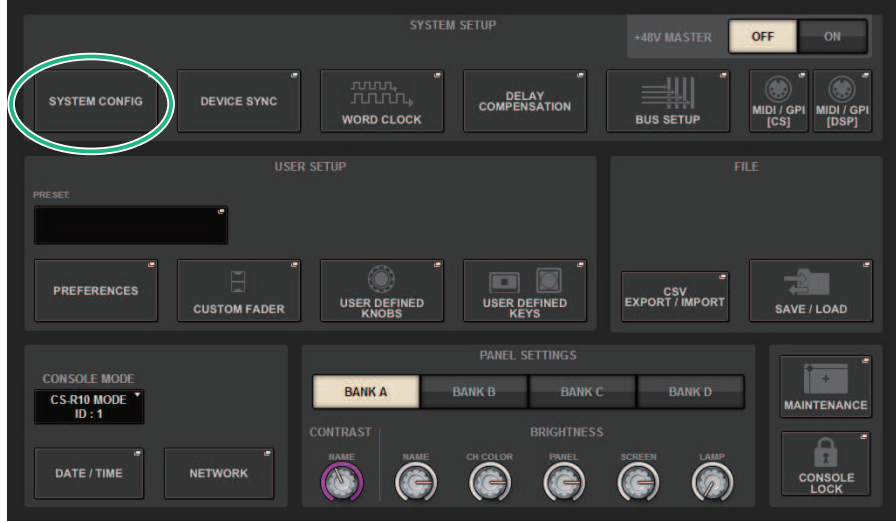

- 2 **SYSTEM CONFIGボタンを押して、SYSTEM CONFIGポップアップ画面を表示 させ ます。**
- 3 **設定するHY SLOTタブを押します。** 「HY SLOT画面」 (306ページ) が表示されます。
- 4 **DANTE SETUPポップアップボタンを押します。** DANTE SETUPポップアップ画面が表示されます。
- 5 **設定が終わったら、×ボタンを押して、DANTE SETUP ポップアップ画面を閉じま す。**

## <span id="page-305-0"></span>**HY SLOT画面**

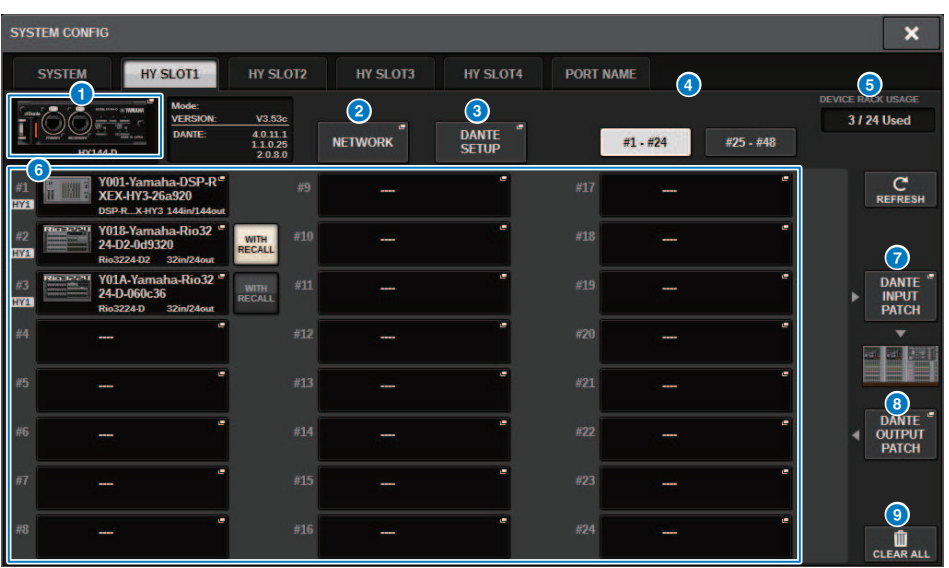

この画面に含まれる項目は以下のとおりです。

## **1 HY CARDポップアップボタン**

押すと、Dante対応HYカードを選択するHY CARD SELECTポップアップ画面が表示されます。

## **@ NETWORKポップアップボタン**

押すと、IPアドレス設定するNETWORKポップアップ画面が表示されます。 通常、IPアドレス は自動的に取得されるため、設定を変更する必要はありません。必要に応じて手動で設定して ください。

#### システムセットアップ > HY SLOT画面

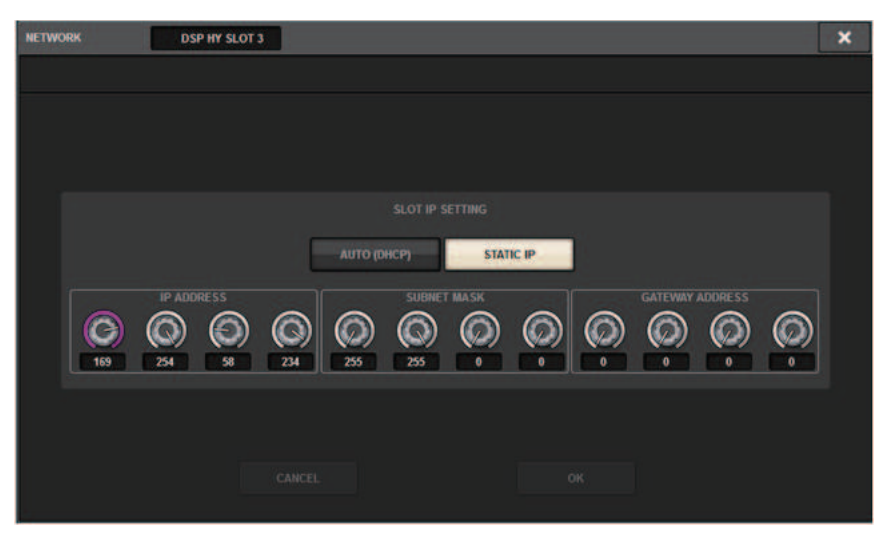

**AUTO(DHCP)...** IPアドレスを自動的に取得します。

**STATIC IP .........** IP アドレスを手動で設定します

#### **6 DANTE SETUPポップアップボタン**

押すと、Dante対応HYカードの設定を行なうDANTE SETUP ポップアップ画面が表示されま す。

#### d **REFRESHボタン**

押すと、Dante オーディオネットワークにあるI/Oラック情報を、最新の状態に更新します。

#### **e** DEVICE RACK USAGE表示

I/Oラックのラックリソース使用状況を表示します。

#### f **I/Oラック選択ボタン**

I/Oラックの ID 番号、機種名、入出力数を表示します。押すと、I/Oラックをマウントする DEVICE SELECT画面または対応するDANTE I/O DEVICE画面が表示されます。

#### **D** DANTE INPUT PATCHボタン

押すと、I/OラックからDante対応HYカードに入力するチャンネルを選ぶDANTE PATCH ポップ アップ 画面のINPUTタブが表示されます。

#### **B** DANTE OUTPUT PATCHボタン

このボタンを押すと、Dante対応HYカードからI/Oラックに出力するチャンネルを選ぶDANTE PATCH ポップアップ画面のOUTPUTタブが表示されます。

### **9 CLEAR ALLボタン**

押すと、表示されているI/Oラックのマウントをすべて解除します。

## DANTE SETUPポップアップ画面

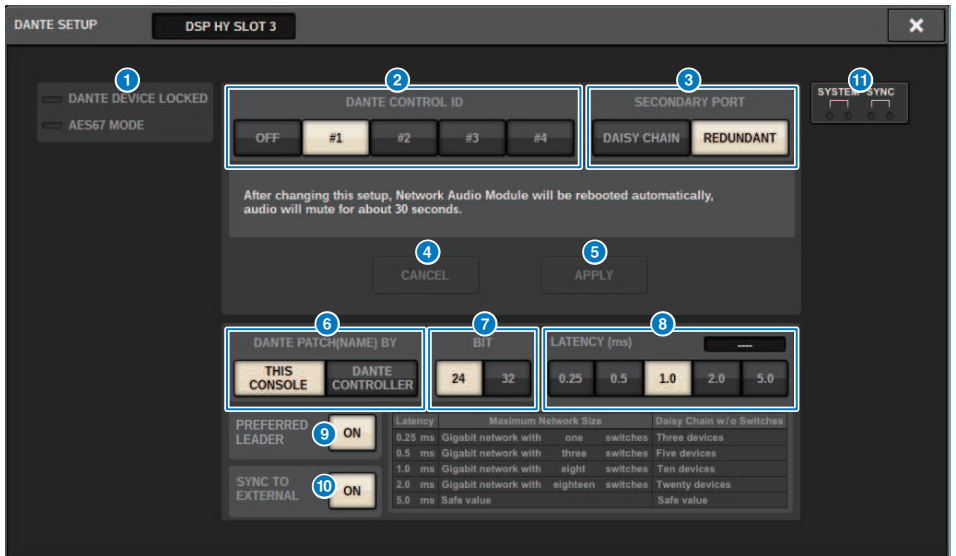

この画面に含まれる項目は以下のとおりです。

## **4 STATUSインジケーター**

#### ( **DANTE DEVICE LOCKED**

Dante機器のオーディオネットワーク設定の変更を防止するDante Device Lock機能が有効な 場合、インジケーターが赤色に点灯します。

#### ( **AES67 MODE**

AES67(オーディオネットワークの相互接続規格)モードが有効な場合、インジケーターが緑色 に点灯します。

#### **2 DANTE CONTROL ID ボタン**

Danteオーディオネットワークで対応HYカードを識別するためのID を設定します。 IDをOFFに するとDANTE PATCH BY 選択ボタンがDANTE CONTROLLERに固定され、Danteのパッチを操 作できません。また、マウントしているI/Oラックのリモート機能が無効になります。 ID #1に するとマウントされているI/Oラックにも共通設定(BIT/LATENCY/WORDCLOCK)が適用されま す。

#### お知らせ

Dante オーディオネットワーク上にあるコントロールサーフェスやデジタルミキシングコンソ ールには異なるIDを割り振ってください。

## **6 SECONDARY PORT 選択ボタン**

Dante対応HYカードの接続方法を接続機器が少数台の簡単なシステムのときに使用するデイジ ーチェーンと複数台接続するときのリダンダントから選択します。

#### d **CANCELボタン**

DANTE CONTROLLER ID for SLOTやSECONDARY PORT を変更する途中に、仮設定内容をキャ ンセルします。

#### e **APPLYボタン**

DANTE CONTROLLER ID for SLOTやSECONDARY PORT を変更した場合に、ボタンを押して設 定を有効にします。変更を確認するダイアログが表示されます。

#### **6 DANTE PATCH BY 選択ボタン**

THIS CONSOLEボタンが選ばれているときは、RIVAGE PMシリーズからDanteのパッチを変更 できます。DANTE CONTROLLERボタンが選ばれているときは、Danteのパッチを操作できませ ん。

#### g **BIT 選択ボタン**

Dante オーディオネットワークのビットレートを24 ビットと32 ビットからから選択します。

#### **6 LATENCY 選択ボタン**

Dante オーディオネットワークのレイテンシーを0.25ms/0.5ms/1.0ms/2.0ms/5.0msから選択 します。

#### **9 PREFERRED LEADERボタン**

ON にすると、Dante オーディオネットワーク内でリーダーになる優先順位が上がります。

#### **© SYNC TO EXTERNALボタン**

オンにするとHYスロットから供給されるワードクロックに同期します。

#### k **SYSTEM/SYNC インジケーター**

Dante の動作状態を表わすインジケーターです。押すと、メッセージが表示されます。メッセ ージが表示されるパターンではインジケータの横にエラーアイコンやインフォメーションアイ コンが表示されます。 インジケーター表示については、次の「メッセージ一覧」をご参照くだ さい。

#### ■DDM設定

#### **STATE**

ドメイン参加の状況を表示します。

- ( **Domain:** ドメインに参加している
- ( **Disconnected:** ドメインに参加しているがDDMサーバーと接続されていない
- ( **Unmanaged:** ドメインに参加していない

#### **LOCAL**

現在操作している本体のDante設定(DANTE PATCHも含む)のアクセス状態を表示しま す。

( **Read Write**: 変更可能

システムセットアップ > DANTE SETUPポップアップ画面

( **Read Only:** 変更不可

#### **REMOTE**

外部DANTE機器のDANTE設定へのアクセス状態を表示します。

- ( **Operator:** 読み書き可能
- ( **Guest:** 読み取り専用、変更不可
- ( **None:** 読み取り不可

## **レイテンシー表示**

現在選ばれているレイテンシーを表示します。オフライン時は「----」と表示されます。

## Danteメッセージ

インジケーターを使用してエラー/ワーニング/インフォメーションの各メッセージを表示 します。 また、Dante ControllerのError Statusにもメッセージが表示されます。 各イン ジケーターの点灯/点滅は以下のように動作します。

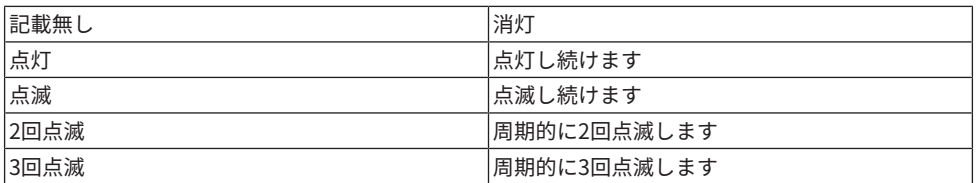

## **エラーメッセージ**

デバイスが使用できない状態です。エラーが解消されるまで、SYSTEMインジケーターの 緑は消灯し、全入出力チャンネルのすべてのインジケーターが点滅し続けます。 エラーの 内容によりSYSTEMインジケーターの赤が以下のように点灯または点滅します。

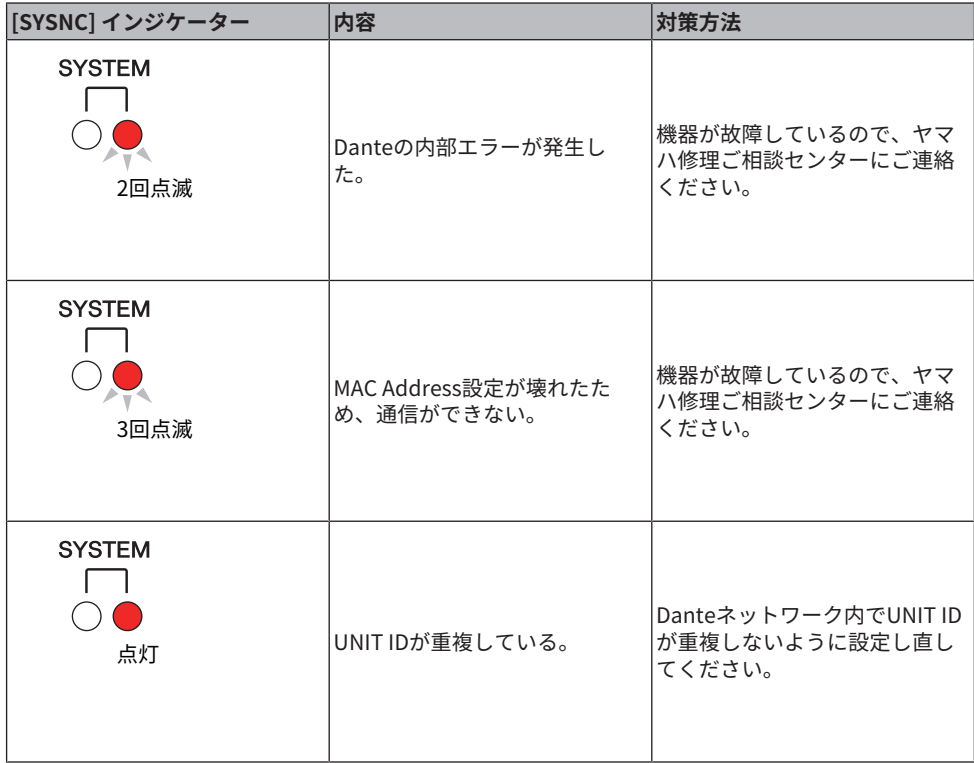

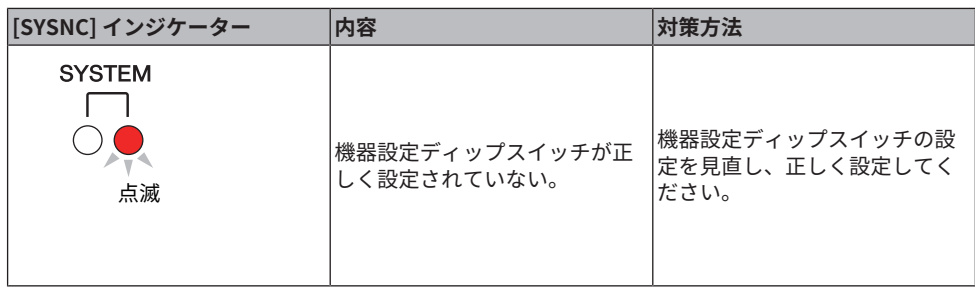

デバイスとしては使用可能な状態ですが、設定、またはハードウエアにエラーが発生して います。 SYSTEMインジケーターの緑は点灯し、全入出力チャンネルのすべてのインジケ ーターは通常どおりに動作しています。 エラーの内容によりSYSTEMインジケーターの赤 が以下のように点灯または点滅します。

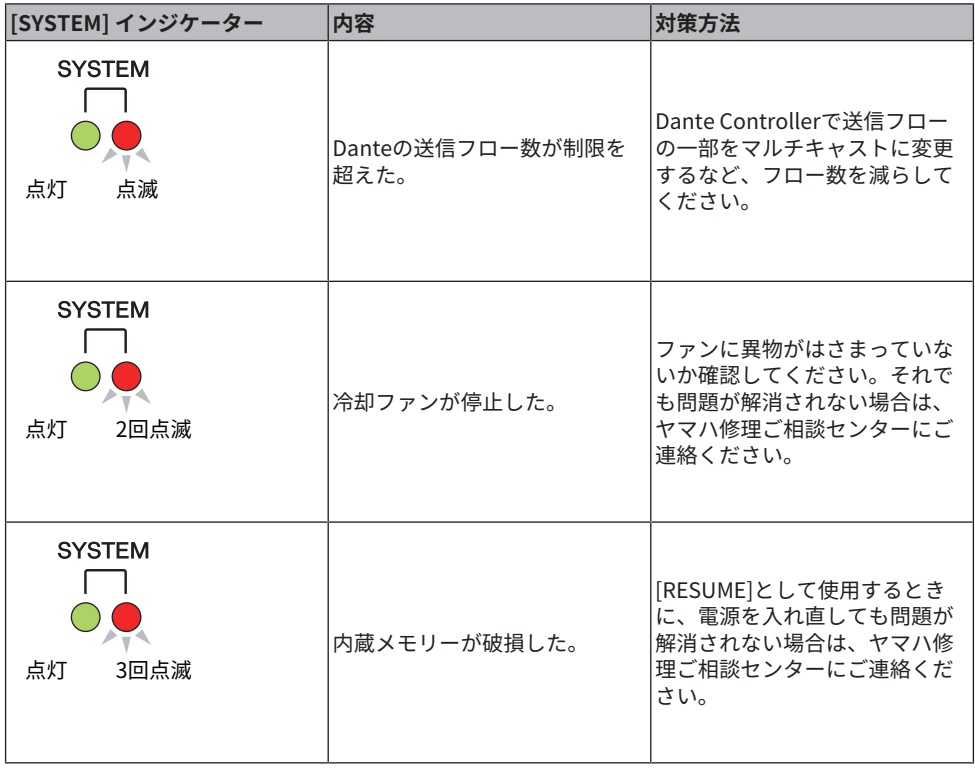

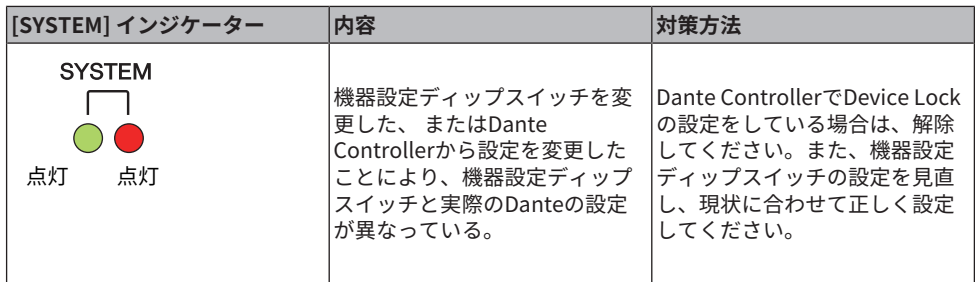

#### **警告メッセージ**

問題が解消されるまで、インジケーターは点灯/ 定期的に点滅します。 緑色の[SYNC] イン ジケーターが消灯している場合は、機器のクロックが未確定であることを示します。

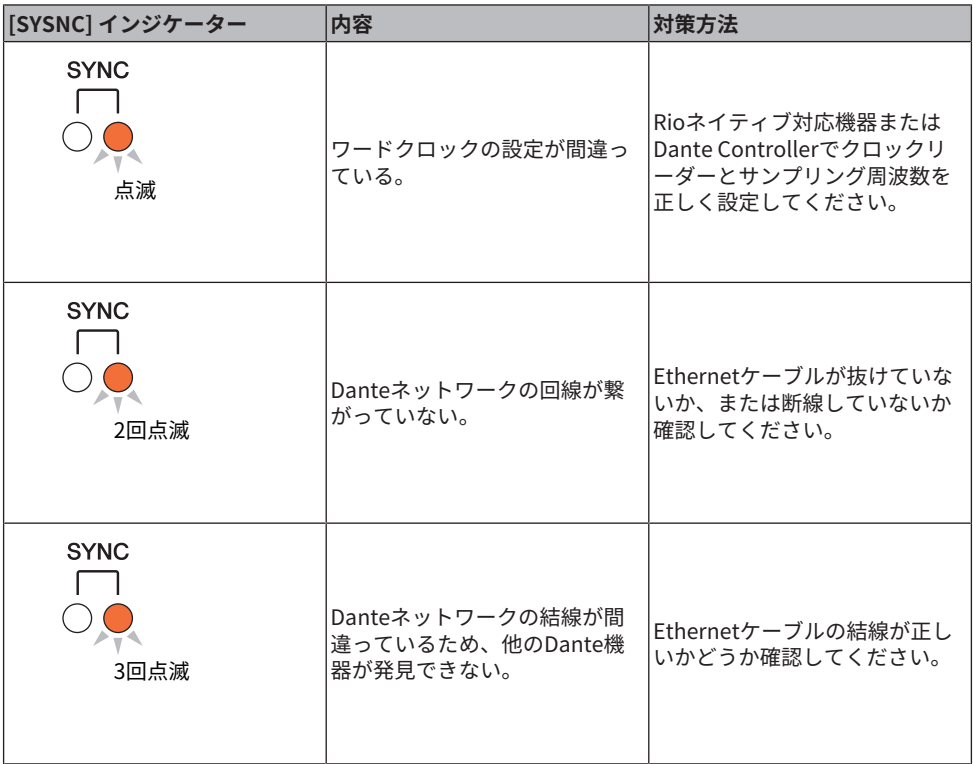

緑色のインジケーターが点滅している場合は、機器がクロックリーダーであることを示し ます。 緑色のインジケーターが点灯している場合は、機器がクロックフォロワーでありク ロックが同期していることを示します。

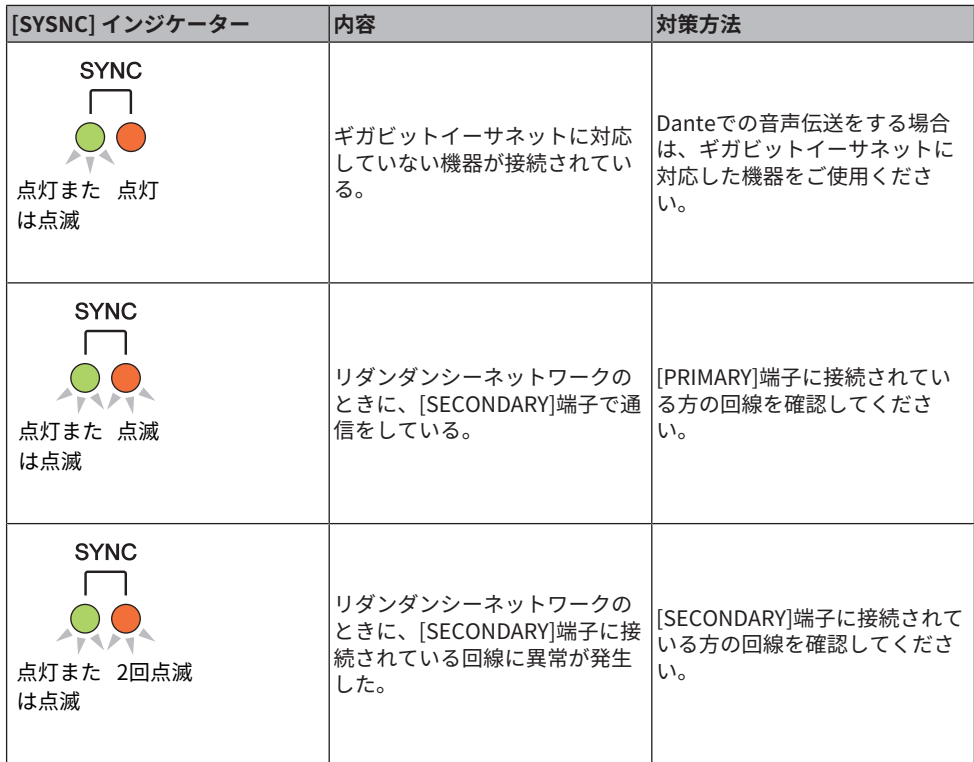

## **インフォメーションメッセージ**

[SYNC] インジケーターが以下の点灯状態の場合は、機器は正常に動作しています。

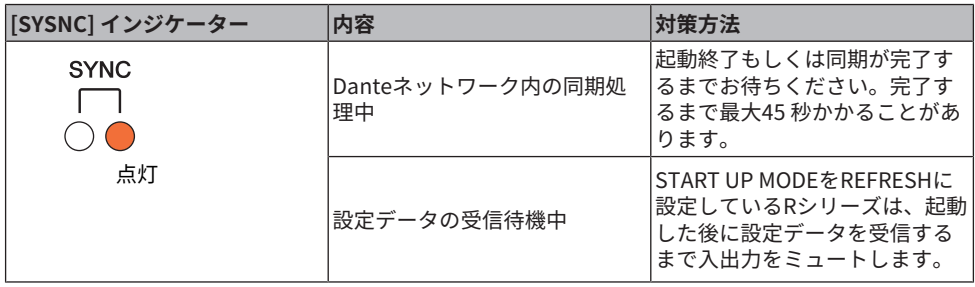

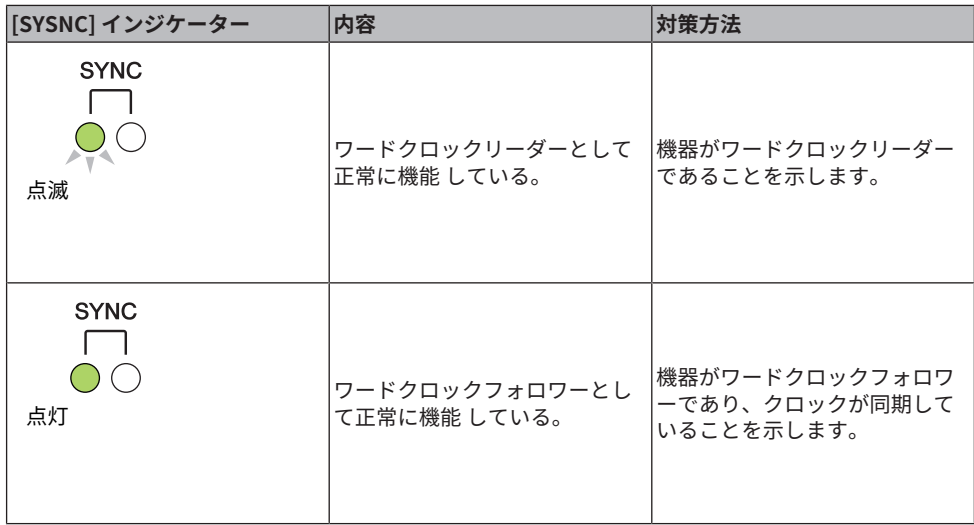

## I/Oラックをマウントする

Dante オーディオネットワークにある複数のI/Oラックの中から、機器を選択してマウン トします。

1 **メニューバーのSETUPボタンを押して、SETUP画面を表示させます。**

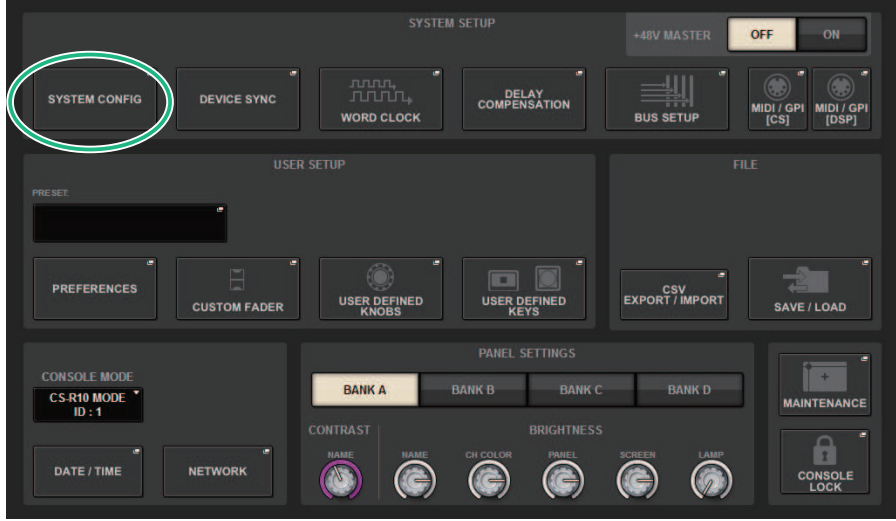

- 2 **SYSTEM CONFIGボタンを押して、SYSTEM CONFIGポップアップ画面を表示させ ます。**
- 3 **DanteネットワークカードをマウントしたHY SLOTタブを押して、HY SLOT画面を 表示させます。**

#### お知らせ

CSD-R7はHY SLOT2タブを押して、HY SLOT2画面を表示させます。

- 4 **空いているI/Oラック選択ボタンを押します。** [「DEVICE SELECTポップアップ画面」\(317ページ\)](#page-316-0)が表示されます。
- 5 **マウントする方法を選び、I/Oラックをマウントします。**
- 6 **設定が終わったら、×ボタンを押して、DEVICE SELECT ポップアップ画面を閉 じ ます。**

## <span id="page-316-0"></span>DEVICE SELECTポップアップ画面

この画面には複数のページが含まれており、画面上部のボタンを使ってページを切り替え ます。

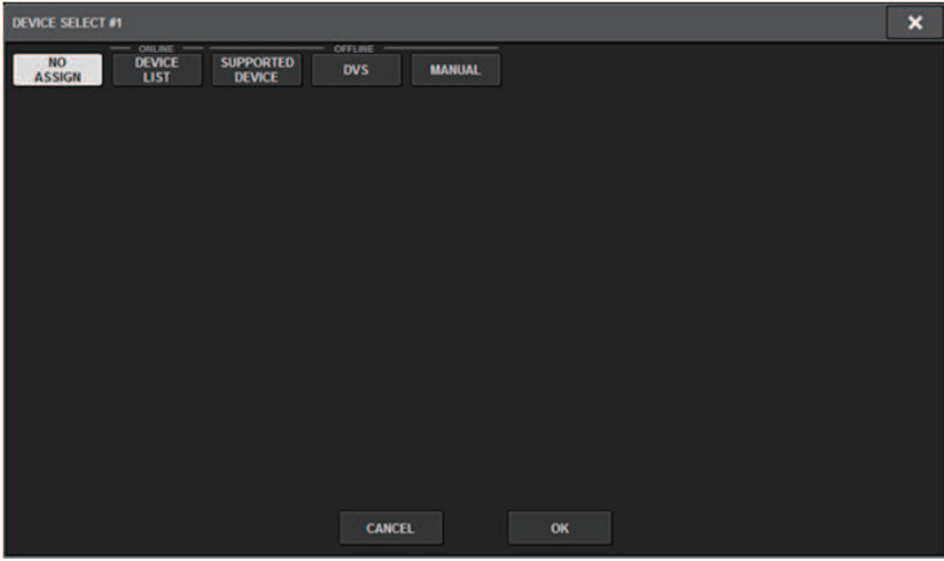

**NO ASSIGN**アンマウントする

**DEVICE LIST**オンラインのI/Oラックから選択してマウントする **SUPPORTED DEVICE**サポートデバイスのリストから選択してマウントする **DVS**デバイスラベルを入力してマウントする(Dante Virtual Soundcard専用) **MANUAL**デバイスラベルを入力してマウントする

## DEVICE LIST

## Dante オーディオネットワークにあるI/Oラックのリストから選択してマウントします。

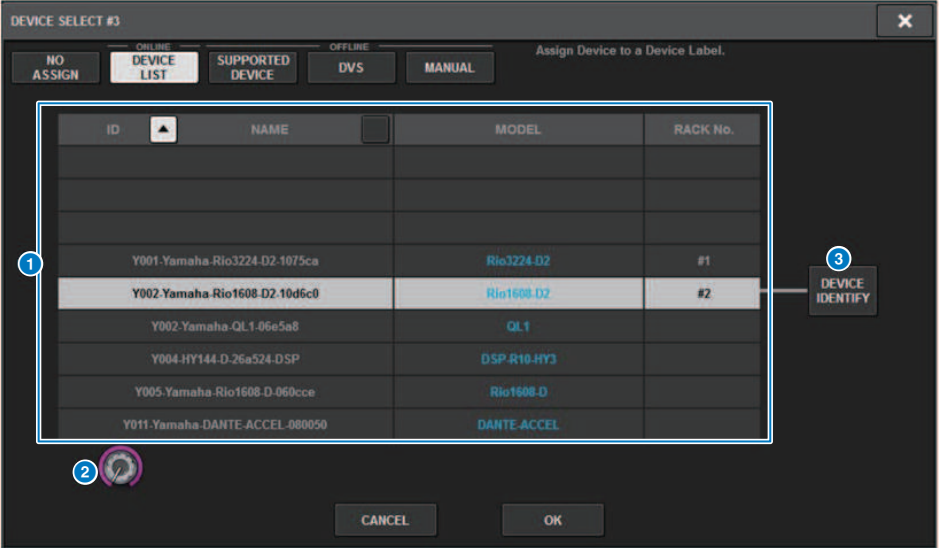

## **O** DEVICE LIST

Dante オーディオネットワークにあるI/Oラックのリストが表示されます。 リストから、マウン トするI/Oラックを選びます。

#### お知らせ

青文字のMODEL情報が表示されてからOKボタンを押してマウントしてください。表示される 以前にOKボタンを押すとサポートデバイスとして認識されません。 同じUNIT IDの同じI/Oラッ クがマウント済みの場合、OKボタンが無効になりマウントできません。

## **2 DEVICE LIST 選択ノブ**

[TOUCH AND TURN]ノブで操作して、マウントするI/Oラックを選択します。

## **6 DEVICE IDENTIFYボタン**

DEVICE IDENTIFY機能があるI/Oラックの場合有効になり、押すと、そのデバイスを認識できま す。

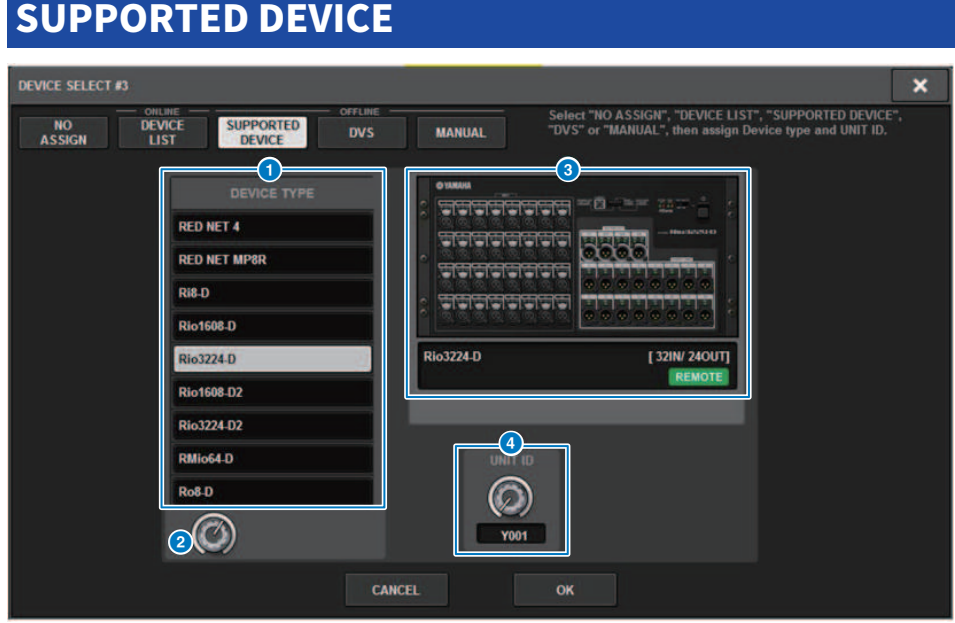

サポートしているI/Oラックから選択して、オフラインでマウントします。

## **O** DEVICE TYPE

サポートしているI/Oラックのタイプがリスト表示されます。 リストから、マウントするI/Oラ ックのタイプを選びます。

#### お知らせ

同じUNIT IDの同じI/Oラックがマウント済みの場合、OKボタンが無効になりマウントできませ ん。

## **2 DEVICE TYPE 選択ノブ**

[TOUCH AND TURN]ノブで操作して、マウントするI/Oラックのタイプを選択します。

## c **I/Oラック表示**

選択したI/Oラックが表示されます。 製品名、入出力数とリモート制御アイコン(対応している デバイスのみ)が表示されます。

## d **UNIT ID ノブ**

[TOUCH AND TURN]ノブで操作して、UNIT ID を設定します。

## DVS or MANUAL

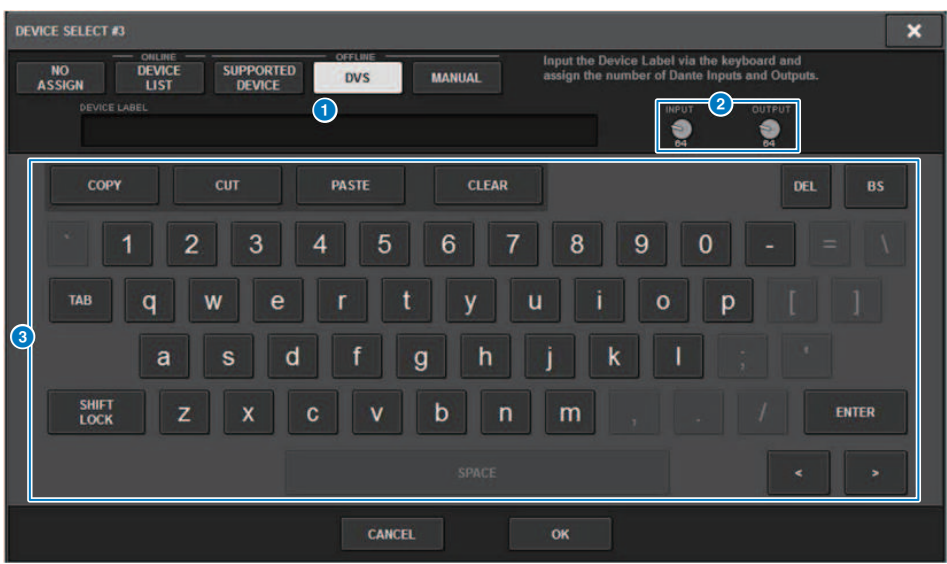

I/Oラックのデバイスラベルを入力してオフラインでマウントします。

## **O** DEVICE LABEL

キーボードを使用して入力したI/Oラックのデバイスラベルが表示されます。

## **2** INPUT/OUTPUT ノブ

[TOUCH AND TURN]ノブで操作して、Dante オーディオネットワークの入出力数を設定しま す。

## **6 デバイスラベル入力用キーボード**

I/Oラックのデバイスラベルを入力するキーボードです。

## I/Oラックをパッチする

Dante 端子に接続したI/OラックとDante オーディオネットワークとのパッチを行ないま す。

1 **SETUPボタンを押して、SETUP画面を表示させます。**

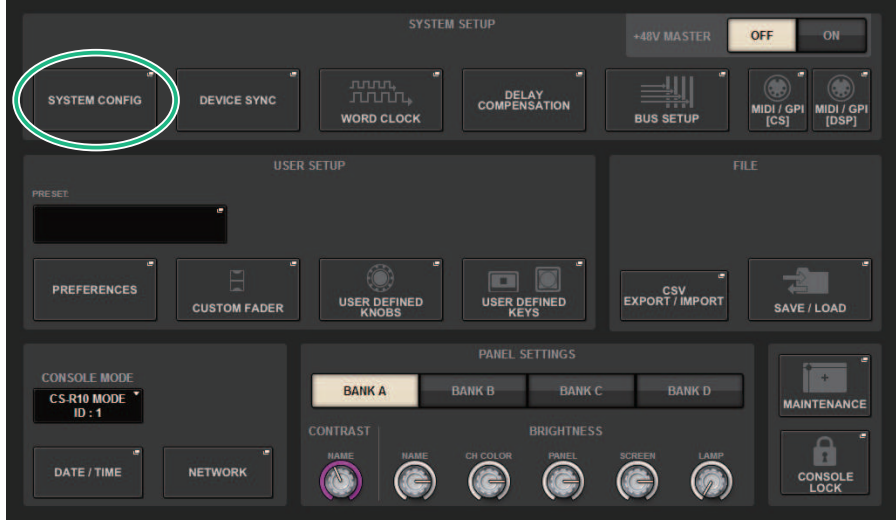

- 2 **SYSTEM CONFIGボタンを押して、SYSTEM CONFIGポップアップ画面を表示させ ます。**
- 3 **DanteネットワークカードをマウントしたHY SLOTタブを押して、**[「HY SLOT画](#page-325-0) [面」\(326ページ\)](#page-325-0)**を表示させます。**

#### お知らせ

CSD-R7はHY SLOT2タブを押して、HY SLOT2画面を表示させます。

## 4 **DANTE INPUT PATCHボタンを押して、DANTE PATCH ポップアップ画面の INPUTタブを表示させます。**

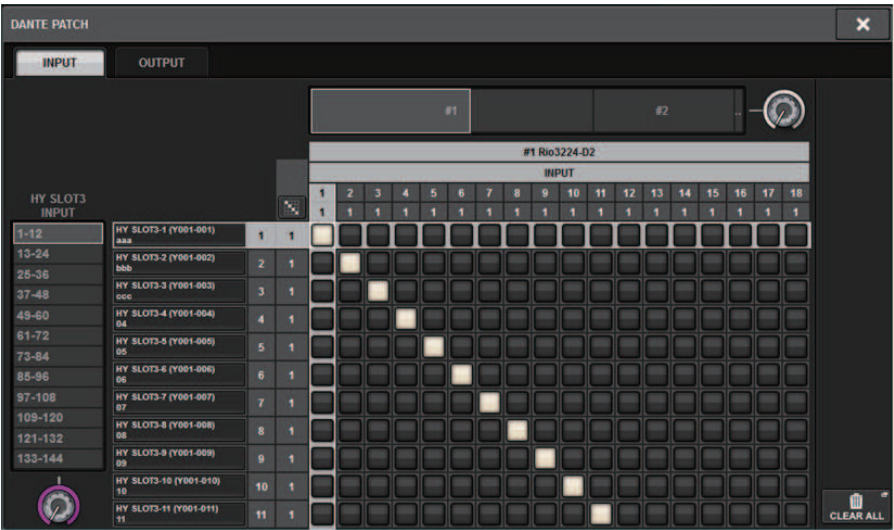

I/OラックからDante対応HYカードに入力するパッチを設定します。

## お知らせ

認識されていないデバイスはETCと表示されます。

## 5 **OUTPUTタブを押して、DANTE PATCH ポップアップ画面のOUTPUTタブを表示 させます。**

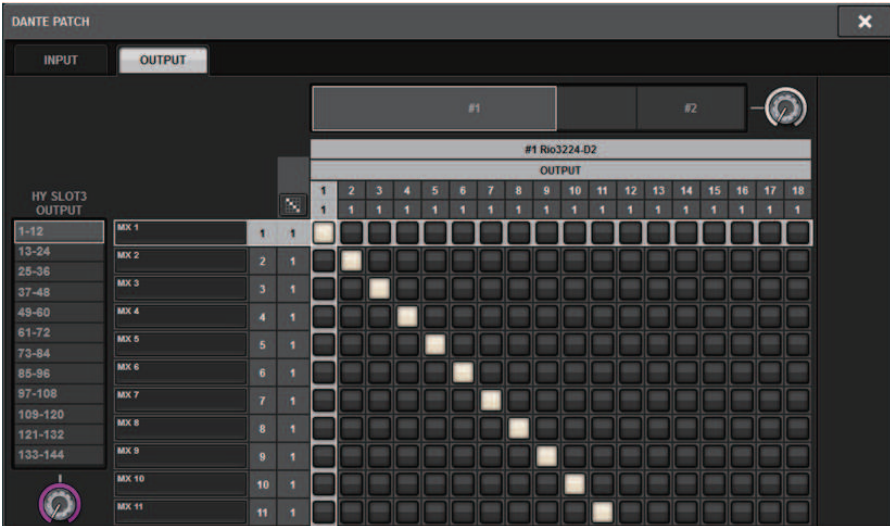

Dante対応HYカードからI/Oラックに出力するパッチを設定します。

#### お知らせ

- ( 認識されていないデバイスはETCと表示されます。
- CL1/CL3/CL5/QL1/QL5/DSP-R10-HY3/CSD-R7-HY2をマウントしている場合はグリッドが グレーアウトして変更できません。
- 6 **設定が終わったら、×ボタンを押して、DANTE PATCH ポップアップ画面を閉じ ま す。**

#### お知らせ

I/Oラックからの信号の入出力には、Dante対応HYカードとインプットチャンネル、アウトプ ットチャンネルとのパッチを行なう必要があります。

## I/Oラックをリモート操作する

Dante 端子に接続したリモート制御に対応したI/Oラックを操作します。 対応している機 種はリモート制御アイコンが表示されます。Danteネットワークカード1枚当たり24台ま でマウントでき、制御できる台数は48台までで、制御できるチャンネル数は1台あたり最 大128です。

## 1 **メニューバーのSETUPボタンを押して、SETUP画面を表示させます。**

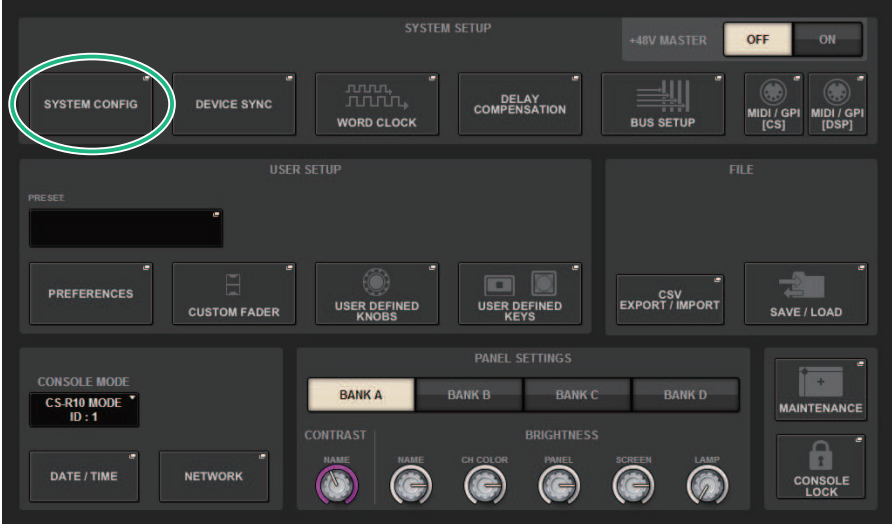

- 2 **SYSTEM CONFIGボタンを押して、SYSTEM CONFIGポップアップ画面を表示させ ます。**
- 3 **DanteネットワークカードをマウントしたHY SLOTタブを押します。** 「HY SLOT画面」 (326ページ) が表示されます。

#### お知らせ

CSD-R7はHY SLOT2タブを押して、HY SLOT2画面を表示させます。

- 4 **HA 機能を持つI/OラックがマウントされたI/Oラック選択ボタンを押します。** 「DANTE I/O DEVICE [I/O]画面」 (328ページ) が表示されます。
- 5 **I/OラックのHA をリモート操作します。** Selected ChannelセクションやOVERVIEW画面、SELECTED CHANNEL VIEW画面から、 I/OラックのHA を操作します。パネルの[SEL] キーを押すと、該当チャンネルをパッチし ているI/Oラックのポートのシグナルインジケーターが点滅します。 I/OラックのHA表 示部分を押して表示されるI/O DEVICE ポップアップ画面からも操作できます。
- 6 **操作が終わったら、×ボタンを押してDANTE I/O DEVICE [I/O]画面を閉じます。**
- 7 **必要に応じて出力ポートの設定をします。**
8 **設定が終わったら、×ボタンを押して、DANTE PATCH ポップアップ画面を閉じま す。**

# HY SLOT画面

この画面に含まれる項目は以下のとおりです。

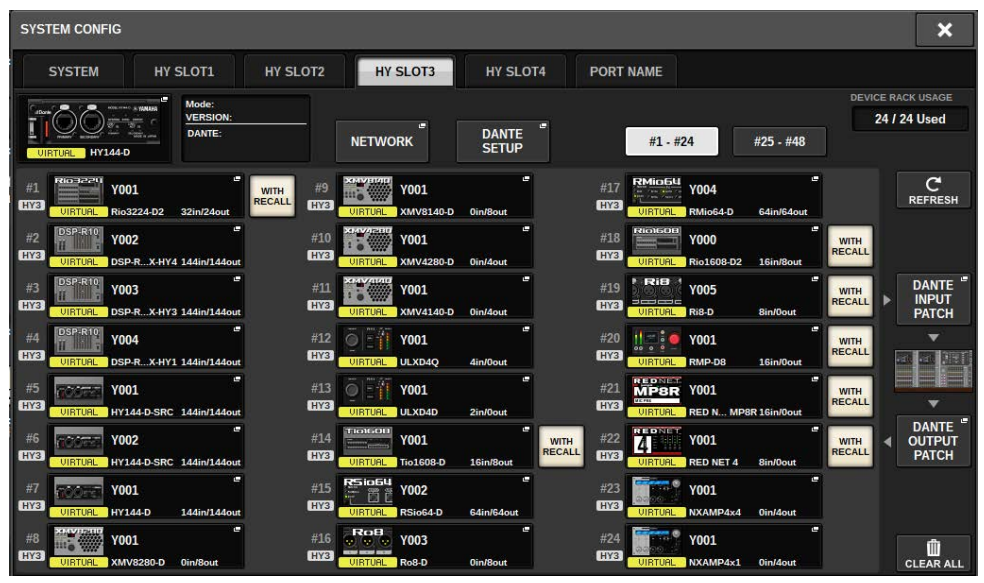

# **コントロールステータスアイコン**

デバイスのコントロール状態を表示します。

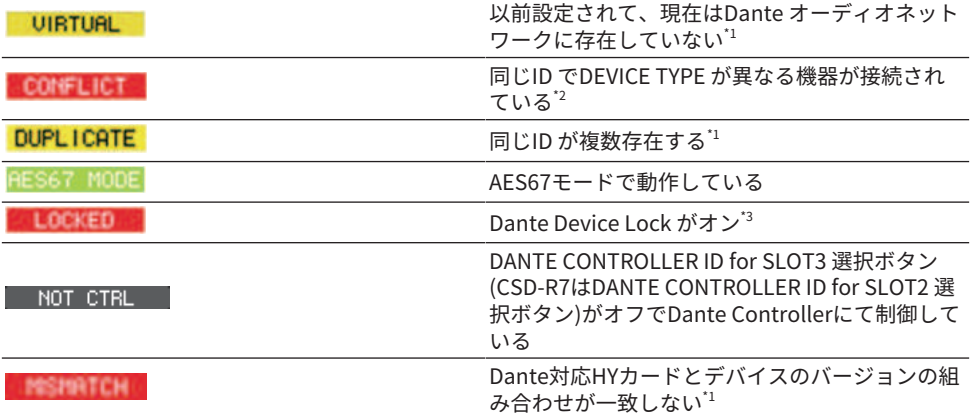

\*1 リモート制御できません。

\*2 リモート制御できますが一部機能は制限されます。(Rio1608-Dをマウントした後、同 じIDのRio3216-Dへ置き換えた場合など)

\*3 設定したPC以外ではDANTE SETUP ポップアップ画面の各パラメーター等のDanteオー ディオネットワーク設定を変更できません。

# **WITH RECALLボタン**

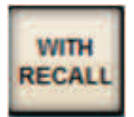

このボタンがオンの場合、対象I/Oラックと接続したときとシーンリコールを行なったと きに、RIVAGE PMシリーズに保持されている情報を HA デバイスに反映します。

# DANTE I/O DEVICE [I/O]画面

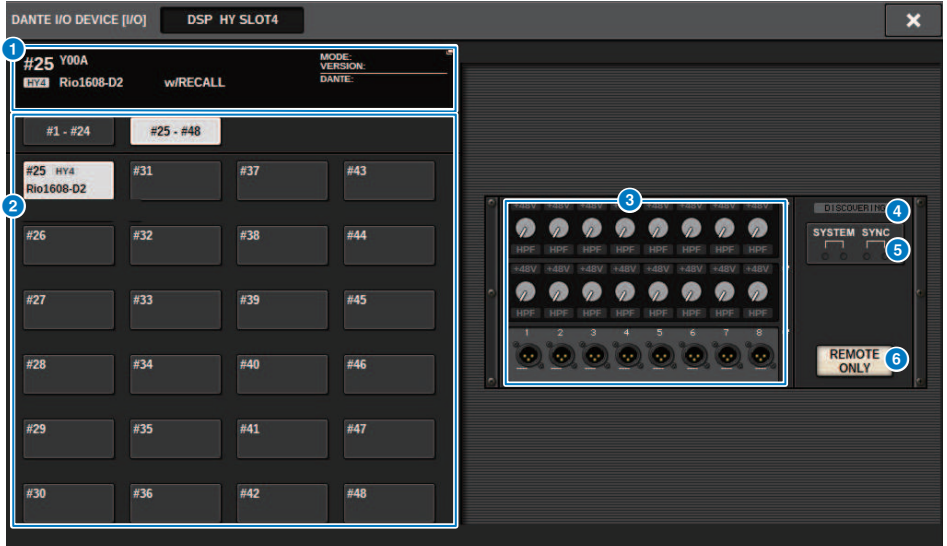

この画面に含まれる項目は以下のとおりです。

### a **I/Oラックボタン**

I/OラックのID 番号、機種名を表示します。押すと、マウントするI/Oラックを選択するRACK MOUNTポップアップ画面が表示されます。

# **2 表示切替ボタン**

押すと、対応するI/Oラックが表示されます。

### c **I/Oラック表示**

HA表示部分を押すとI/O DEVICE ポップアップ画面が、出力端子部分を押すとDANTE PATCH ポ ップアップ画面のOUTPUTタブが表示されます。

# d **コントロールステータスアイコン**

デバイスのコントロール状態を表示します。 DISCOVERING コントロール対象のデバイスを探している **COCCLINED コントロール対象のデバイスを発見できているが、接続を拒否されている** CONNECTING デバイスとの接続を試みている SYNCHRONIZING デバイスとの同期中 CONTROLLABLE デバイスのコントロールが可能

# e **SYSTEM/SYNC インジケーター**

エラー/ 警告/ インフォメーションの各メッセージを表示します。メッセージの詳細に関して は、メッセージ一覧をご参照ください。

# **6 REMOTE ONLYボタン(Rio3224-D2、Rio1608-D2のみ)**

オンにすると、I/OラックのパネルからはHA操作ができなくなります。With Recallを有効にし たデバイスのみオン/オフできます。

# I/O DEVICE画面: HA

スクリーンエンコーダーまたは[TOUCH AND TURN]ノブを使ってI/O デバイスのHA をリ モート操作できます。

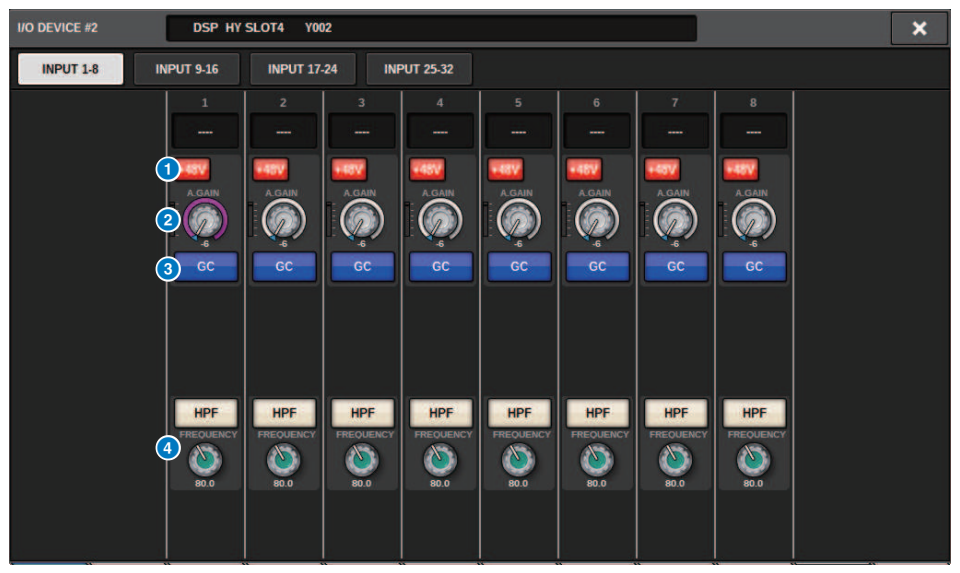

#### **0 +48V ボタン**

チャンネルごとのファンタム電源のオン/ オフを切り替えます。

### **2** GAINノブ

I/O デバイスのHA のゲイン量を表示します。値を調節するには、ノブを押して選択し、スクリ ーンエンコーダーまたは[TOUCH AND TURN]ノブを使います。なお、ノブのすぐ左側にあるレ ベルメーターで、対応するポート の入力レベルを確認できます。

#### お知らせ

RIVAGE PM シリーズよりも設定範囲が広い機器の場合は、RIVAGE PM シリーズから設定できない値 があります。同様に、接続した機器側で設定した値がRIVAGE PM シリーズの設定範囲外の場合は、近 似値や限界値で表示されます。

#### **8 GC ボタン**

オーディオネットワーク上の信号レベルを一定にするゲインコンペンセーションのオン/ オフを 切り替えます。

#### **4 FREQUENCY ノブ/HPF ボタン**

I/O デバイスのHA に内蔵されているハイパスフィルターのオン/ オフ切り替え、およびカット オフ周波数の調節を行ないます。FREQUENCY ノブを押して選択すると、対応するマルチファ ンクションノブを使って調節できます。

システムセットアップ > I/O DEVICE画面: HA

# お知らせ

RIVAGE PMシリーズと設定値の変化の仕方が異なる機器の場合は、カットオフ周波数が近似値で設定 されることがあります。

# I/O DEVICE画面: WIRELESS

ワイヤレス機器のチャンネルネームやゲインなどを設定します。オフライン状態で設定す ることはできません。デバイスがオンライン時に、デバイス側の設定内容が反映されま す。

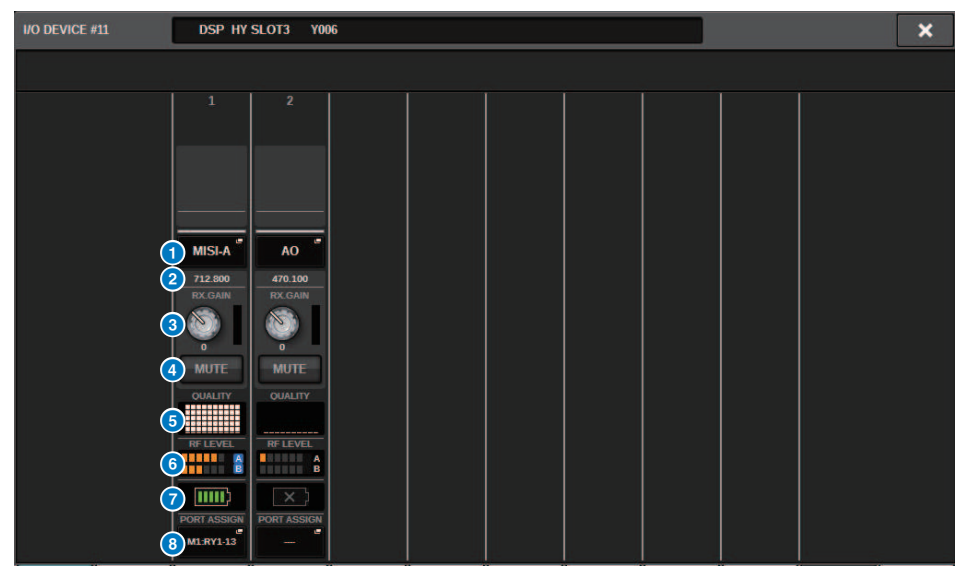

# お知らせ

モデルによってチャンネル数や表示される内容が異なります。

#### a **チャンネルネーム**

このボタンを押すとチャンネルネームを設定するNAME 画面が表示されます。機種によって設 定できる文字数が異なります。

### **2 周波数**

現在設定されているRF シグナルの周波数が表示されます。

#### **© RX.LEVEL ノブ/RX.GAIN ノブ**

受信機のゲイン量を設定します。値を調節するには、ノブを押して選択し、マルチファンクシ ョンノブを使います。なお、ノブのすぐ右側にあるレベルメーターで、入力レベルを確認でき ます。操作できないワイヤレス機器では、ノブが表示されません。

# d **MUTE ボタン**

受信機の音声信号をミュートします。

システムセットアップ > I/O DEVICE画面: WIRELESS

# e **シグナルクオリティーメーター**

受信したRF シグナルの品質を表示します。縦軸が品質、横軸が時間を表しており、1 秒ごとに 接続状況の表示が更新されます。送信機から離れたり、妨害電波の影響でRF シグナルの品質が 下がるとバーグラフが低くなります。Shure 社の機器では紫色、それ以外の機器では白色で表 示されます。

### **6 RF (Radio Frequency) シグナルメーター**

表示されているバーの数でRF シグナル(A/B チャンネル) のレベルを表示します。 右側にはアク ティブアンテナインジケーターが表示され、どのアンテナが有効かを示します。 RF シグナルメ ーターは、Diversity モードのときはA、B が両方表示されます。QuadversityモードのときはA ~ D のうち、最も強いレベルのものが表示されます。

### お知らせ

バーの数と実際のRF シグナルレベル数値の関係については、各社のマニュアルなどをご参照くださ い。

### **D 電池インジケーター**

表示されているバーの数で電池残量を表示します。

### お知らせ

バーの数と最大動作時間の関係については、各社のマニュアルなどをご参照ください。

#### **6 PORT ASSIGN ボタン**

押すと、実際の入力信号がアサインされているポートを指定する画面が表示されます。

PORT ASSIGN ボタンで指定したポートをチャンネルにパッチすると、ワイヤレス機器の コントロールやレベル監視がインプットチャンネルからできるようになります。

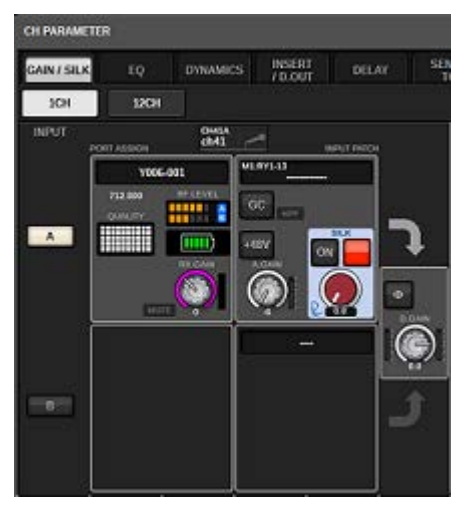

### お知らせ

- ( 対象となっているデバイスのマウントが外された場合、コンソール側のパラメーターは初期値に戻 ります。新たにデバイスがマウントされ、かつパッチされれば、そのデバイスのパラメーターが本 体に反映されます。
- I/OラックがNO ASSIGN 状態になった場合のみ、該当するラックへのポートアサインすべてが外れ ます。
- ( 各社デバイスのコントロールに関して、コントロールパラメーターはシーンやファイルにも保存さ れません。
- ( Dante Input Patch とポートアサイン の両方が設定できる機器の場合は、Dante Input Patch が設 定されていると、ポートアサインの設定が無視されます。
- ( Shure社のデバイスはDanteネットワークカードが挿入されたHYスロットの中で一番小さい番号の スロットでのみ制御可能です。

# BUS SETUP (MIX バス/MATRIX バスの基本設定)

ここでは、MIXバスやMATRIXバスの基本設定(ステレオ/モノラルの切り替え、バスタイプ) を変更する方法について説明します。 以下の操作で設定した内容は、シーンの一部として 保存されます。

1 **SETUPボタンを押して、SETUP画面を表示させます。**

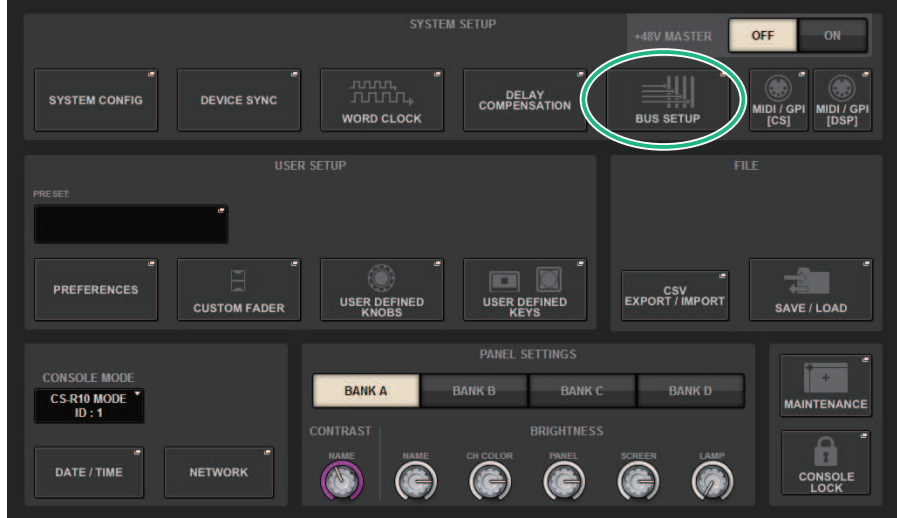

2 **BUS SETUPボタンを押して、BUS SETUPポップアップ画面を表示させます。** この画面には複数のページが含まれており、画面上部のタブを使ってページを切り替え ます。

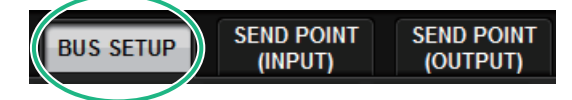

3 **BUS SETUPタブを押します。**

[「BUS SETUPページ」\(336ページ\)](#page-335-0)が表示されます。

- 4 **タブを使って、設定変更したいバスを画面に表示させます。**
- 5 **シグナルタイプ切り替えボタンを使って、バスごとにSTEREO (奇数/偶数番号の順 に並んだ2つのバス単位で主要パラメーターを連動させる)、またはMONOx2(モノ ラル×2チャンネルとして使用する)を選択します。**
- 6 **バスタイプ選択ボタンを使って、バスタイプを選択します。**

# <span id="page-335-0"></span>BUS SETUPページ

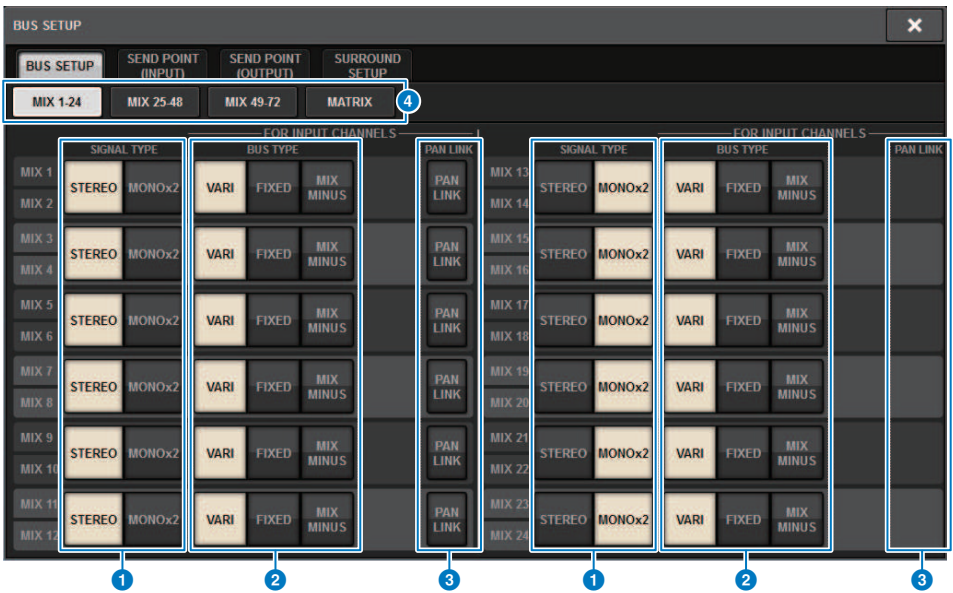

この画面に含まれる項目は以下のとおりです。

# **1 シグナルタイプ切り替えボタン**

2バスごとに信号の処理方法を選択します。STEREO (ステレオ信号)またはMONOx2 (モノラル 信号×2系統)が選択できます。

# **2 バスタイプ選択ボタン**

2バスごとにバスタイプを選択します。VARI (センドレベルが可変)、FIXED (センドレベルが固 定)または[「ミックスマイナス」\(340ページ\)が](#page-339-0)選択できます。

# **6 PAN LINKボタン**

このボタンは、SIGNAL TYPE がSTEREOで、VARIの設定になっている場合に表示されま す。ボ タンがオンのときは、該当するチャンネルに送られる信号が、TO STEREOのパンと連動しま す。

# d **タブ**

MIX1-24/MIX25-48/MIX49-72/MATRIXバスを切り替えます。

システムセットアップ > SEND POINT (INPUT) (インプットチャンネルごとにセンドポイントを設定す る)

# SEND POINT (INPUT) (インプットチャンネルごとにセ ンドポイントを設定する)

1 **SETUPボタンを押して、SETUP画面を表示させます。**

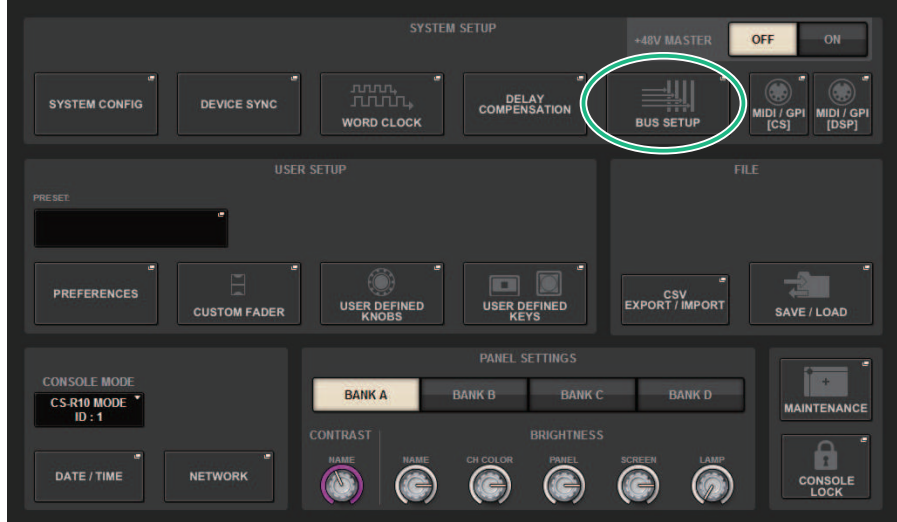

2 **BUS SETUPボタンを押して、BUS SETUPポップアップ画面を表示させます。** この画面には複数のページが含まれており、画面上部のタブを使ってページを切り替え ます。

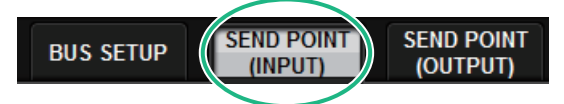

- 3 **SEND POINT (INPUT)タブを押します。** 「SEND POINTページ」 (338ページ) が表示されます。
- 4 **センドポイント選択ボタンを使って、センドポイントを設定します。**

# <span id="page-337-0"></span>SEND POINTページ

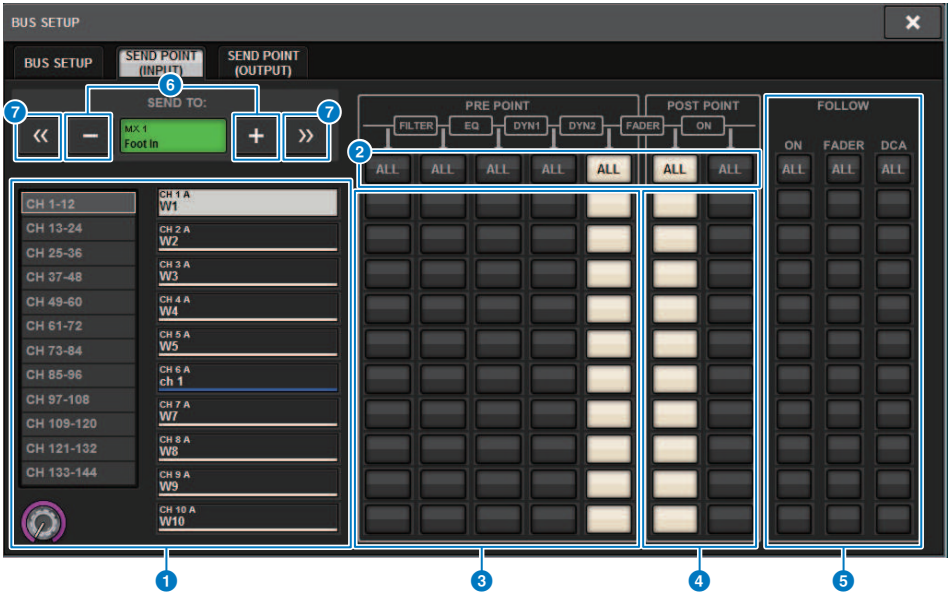

この画面に含まれる項目は以下のとおりです。

# **1 チャンネル選択リスト**

チャンネルを選択します。

# **2 ALLボタン**

押すと、すべてのチャンネルが選択したセンドポイントに設定されます。 その列に選択と非選 択が混在している場合は、「・・・」が表示されます。

# **6 PREセンドポイント選択ボタン**

PREがオンのチャンネルのセンドポイントをチャンネルごとに選択します。各ボタンに対応す る設定内容は、次のとおりです。

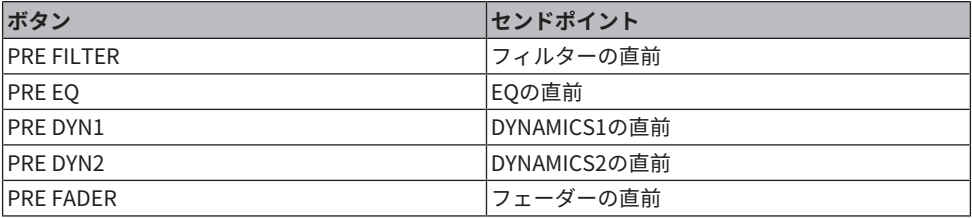

### d **POSTセンドポイント選択ボタン**

PREがオフ(POST)のチャンネルのセンドポイントをチャンネルごとに選択します。各ボタン に 対応する設定内容は、次のとおりです。

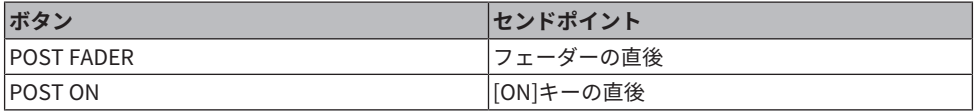

#### **6 FOLLOW設定ボタン**

MIX/MATRIXバスへ送る信号をセンドポイントにかかわらずON/FADER/DCAに追従させ るかど うかをチャンネルごとに選択します。各ボタンに対応する設定内容は、次のとおりで す。

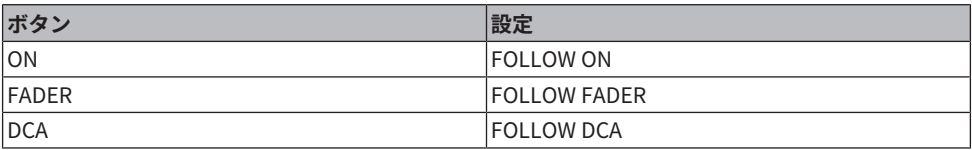

# **6 SEND TO [+][-]ボタン**

信号の送り先としてMIX/MATRIXバスのチャンネルを1チャンネル単位で選択できます。

# **◎ SEND TO [≪][≫]ボタン**

信号の送り先としてMIX/MATRIXバスのチャンネルを12チャンネル単位で選択できます。

# <span id="page-339-0"></span>ミックスマイナス

MIX/MATRIX バスに送られる信号から特定チャンネルの信号だけを抜く機能です。これを 利用すれば、演奏者やアナウンサー用のモニター信号として、本人の音声だけを抜いた信 号を素早く送ることができます。 あらかじめミックスマイナスバスを設定し、OWNERチ ャンネルを指定することで、中継先にいるアナウンサーのマイク(インプットチャンネル) とモニター(ミックスマイナスバス)を紐付けることができます。

# 1 **SETUPボタンを押して、SETUP画面を表示させます。**

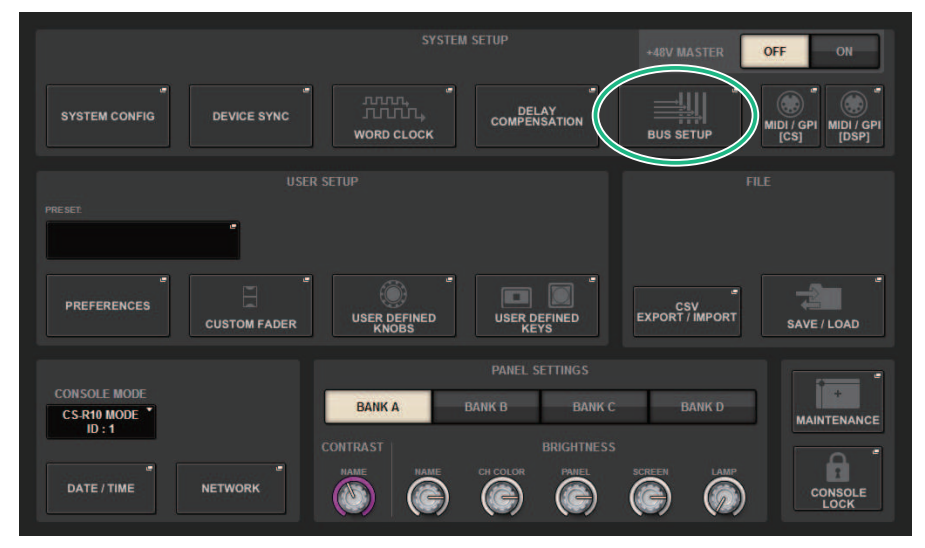

2 **BUS SETUPボタンを押します。**

[「BUS SETUPポップアップ画面」\(342ページ\)が](#page-341-0)表示されます。

- 3 **BUS SETUPタブを押します。**
- 4 **MIX MINUSボタンを押します。**

#### お知らせ

- 選択したOWNERチャンネルから送られる信号のセンドレベルが、-∞ dB まで下がりま す。
- 選択した以外のすべてのインプットチャンネルから送られる信号のセンドレベルは、ノミ ナルレベル(0.0dB)に設定されます。
- ( また、送り先のバスへのセンドがオンになり、センドポイントはPOST に切り替わりま す。
- ( ステレオインプットチャンネルは、両方のチャンネルから送られる信号のセンドレベルが- ∞dB となります。
- 5 **MIX MINUS OWNERボタンを押します。** [「MIX MINUS OWNERポップアップ画面」\(343ページ\)](#page-342-0)が表示されます。

システムセットアップ > ミックスマイナス

6 **OWNERチャンネルを選択します。**

### お知らせ

OVERVIEW画面でも[SHIFT]キーを押しながらN-1 OWNERボタンで選択できます。

# 7 **OKボタンを押します。** 選択したOWNERチャンネルから送られるセンドがオフされます。

# <span id="page-341-0"></span>BUS SETUPポップアップ画面

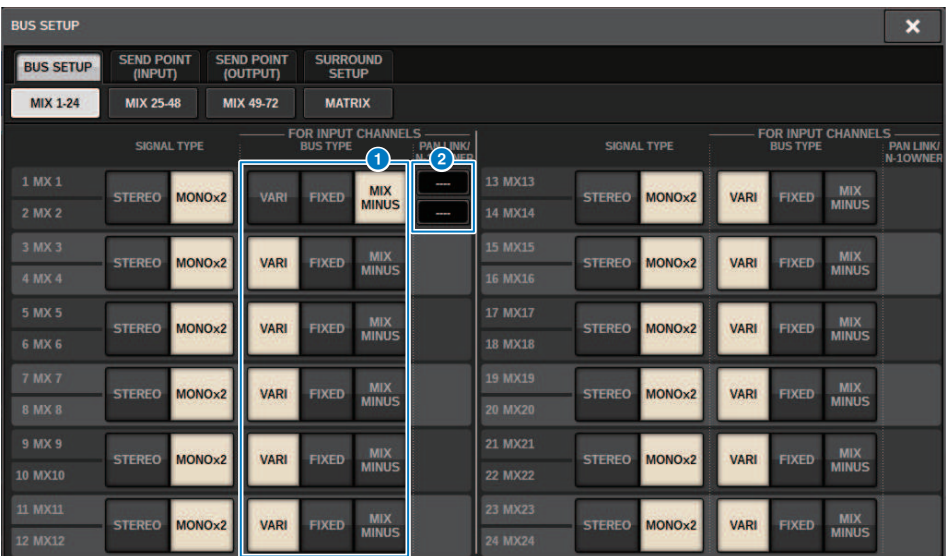

この画面に含まれる項目は以下のとおりです。

# **1 バスタイプ選択ボタン**

2バスごとにバスタイプを選択します。VARI (センドレベルが可変)、FIXED (センドレベルが固 定)またはMIX MINUSが選択できます。

# b **N-1 OWNERボタン**

押すと、ミックスマイナス設定のOWNERチャンネルを選択するMIX MINUS OWNERポップアッ プ画面が表示されます。

# <span id="page-342-0"></span>MIX MINUS OWNERポップアップ画面

この画面に含まれる項目は以下のとおりです。

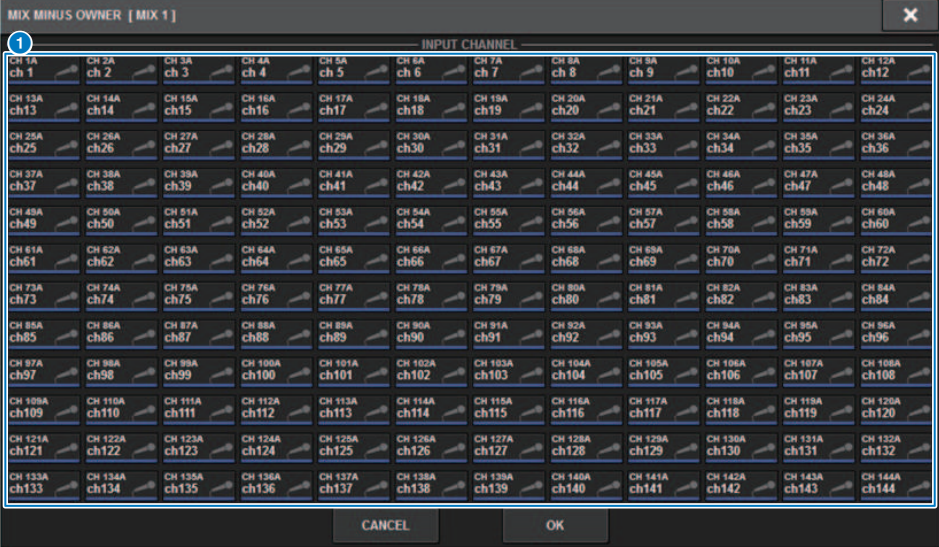

この画面に含まれる項目は以下のとおりです。

# **1 チャンネル選択ボタン**

OWNERチャンネル(ミックスマイナスを利用するインプットチャンネル)を選びます。

システムセットアップ > ミックスマイナスバスのSEND表示

# ミックスマイナスバスのSEND表示

#### **OVERVIEW画面**

#### **SENDフィールド**

ミックスマイナスバス設定後

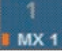

[SHIFT]キーを押すとOWNERチャンネルを 設定できるようになります。 設定後は赤く表示されま す。SEND ON/OFFボタンになります。

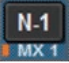

設定後は赤く表示されます。。

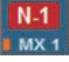

OWNERチャンネル以外のチャンネルは 設定後 [SHIFT]キーを押すとOWNERチャンネルを 設定でき るようになります。

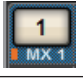

#### **SELECTED CHANNEL VIEW画面**

MIX/MATRIX SENDSフィールド

ミックスマイナスバスへの送りは青

ただしOWNERチャンネルからの送りは赤

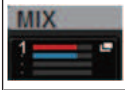

# SURROUND SETUP(サラウンドモードに設定する)

BUS SETUPにてサラウンドモードに設定すると、5.1サラウンドパンニングとモニタリン グが可能になります。2系統のサラウンドバスを使用することで、ISサラウンドの制作も 容易に行なえます。ダウンミックスや外部モニターソースも含めた自由度の高いモニター 環境も可能です。2系統のサラウンドバスおよびダウンミックスバスには、MIXバス1-12お よびMATRIXバス 1-4がそれぞれ使用されます。

# 1 **SETUPボタンを押して、SETUP画面を表示させます。**

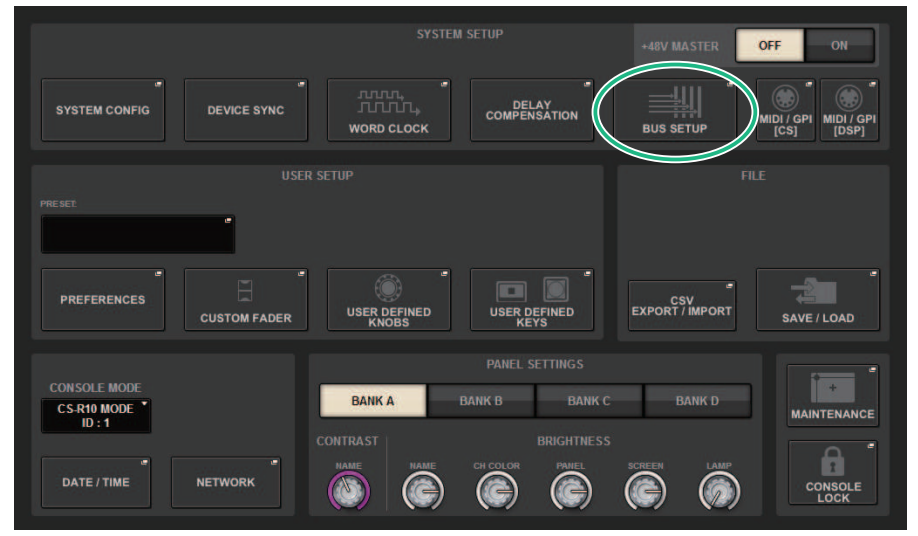

2 **BUS SETUPボタンを押して、BUS SETUPポップアップ画面を表示させます。**

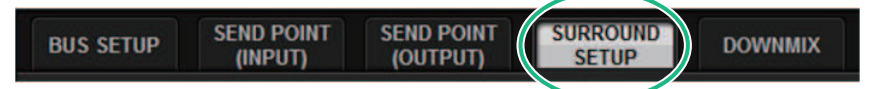

この画面には複数のページが含まれており、画面上部のタブを使ってページを切り替え ます。

# 3 **SURROUND SETUPタブを押します。**

[「SURROUND SETUP画面」\(347ページ\)](#page-346-0)が表示されます。

- 4 **モード切り替えボタンのSURROUNDを押します。**
- 5 **MIXチャンネルを、サラウンド出力のどのチャンネルにアサインするか、サラウン ド出力アサインボタンで選びます。**

システムセットアップ > SURROUND SETUP(サラウンドモードに設定する)

6 **APPLYボタンを押します。**

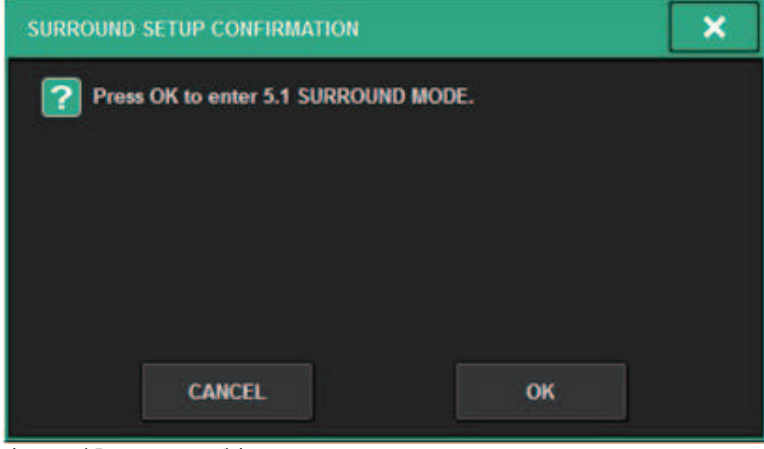

変更を確認する画面が表示されます。

7 **OKボタンを押します。**

# <span id="page-346-0"></span>SURROUND SETUP画面

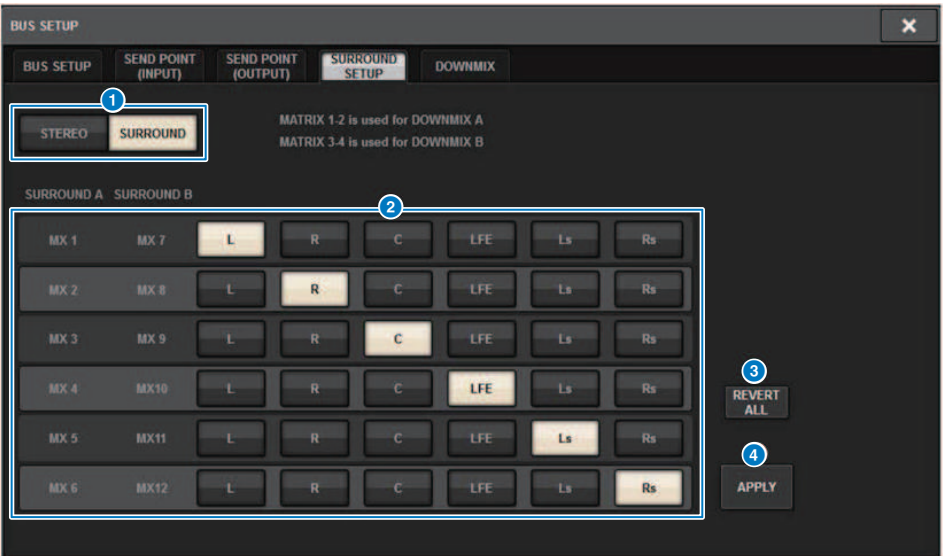

この画面に含まれる項目は以下のとおりです。

# **0 モード切り替えボタン**

バス設定をステレオモードからサラウンドモードに切り替えたり、サラウンドモードからステ レオモードに戻したりするボタンです。モード設定はシーンでリコールできます。

# **2 サラウンド出力アサインボタン**

サラウンドモードのとき、サラウンドバスへMIXバス(MIX1-6/MIX7-12)を割り振るボタンです。

### **8 REVERT ALLボタン**

確定前のサラウンド出力アサインボタンの変更を元に戻します。

# d **APPLYボタン**

モードの切り替えボタンやサラウンド出力アサインボタンの設定を確定します。

# **SELECTED CHANNEL VIEW画面 (SURROUND)**

BUS SETUPでバス設定をサラウンドモードに設定すると、SELECTED CHANNEL VIEW画 面は以下のようになります。

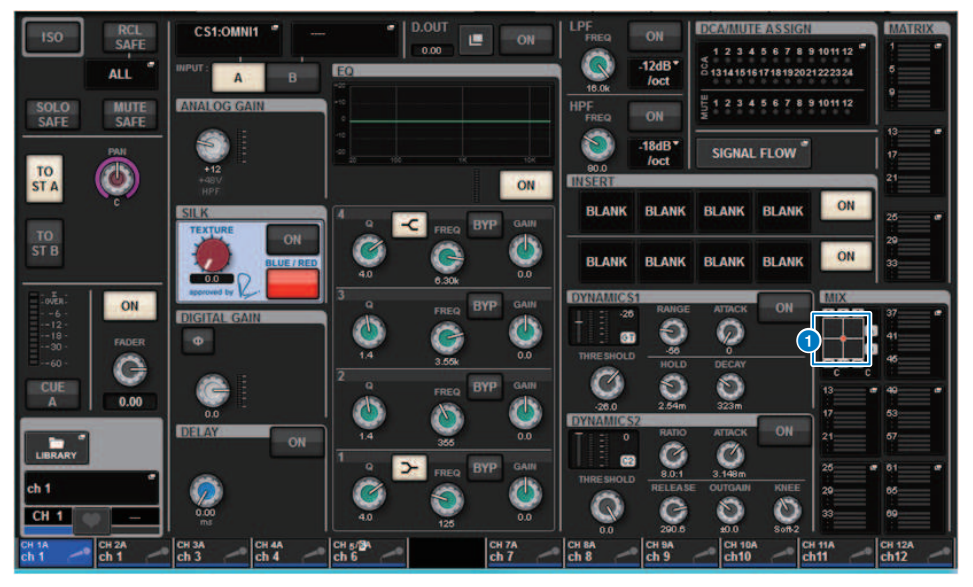

# a **サラウンドグラフ**

MIXバスセンド1~12のMIXポップアップボタンに、サラウンドポジショニングを表示しま す。 押すと、SURROUND PAN 1CH画面が表示されます。

# **OVERVIEW画面 (SURROUND)**

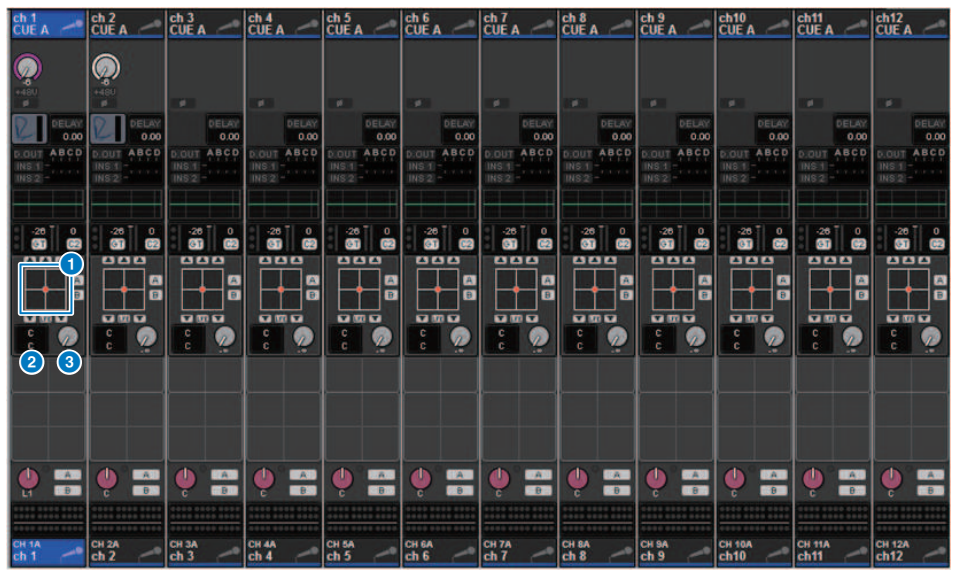

BUS SETUPでバス設定をサラウンドモードに設定すると、OVERVIEW画面は以下のように なります。

# a **サラウンドグラフ**

サラウンドポジショニングを表わしています。押すと、SURROUND PAN 1CH画面が表示され ます。

### **<sup>2</sup>** L/R⇔F/R 切り替えボタン

トグルボタンで、操作対象を切り替えます。([SHIFT]キーも同様です。)スクリーンエンコーダ ーまたは[TOUCH AND TURN]ノブで操作できます。

# **8** IFF ノブ

LFE(低周波エフェクト)チャンネルのレベルを設定します。スクリーンエンコーダーまたは [TOUCH AND TURN]ノブで操作できます。

# SURROUND PAN 1CH画面

BUS SETUPでバス設定をサラウンドモードに設定すると、SURROUND PAN 1CH画面は以 下のようになります。(PAIRのときの例)

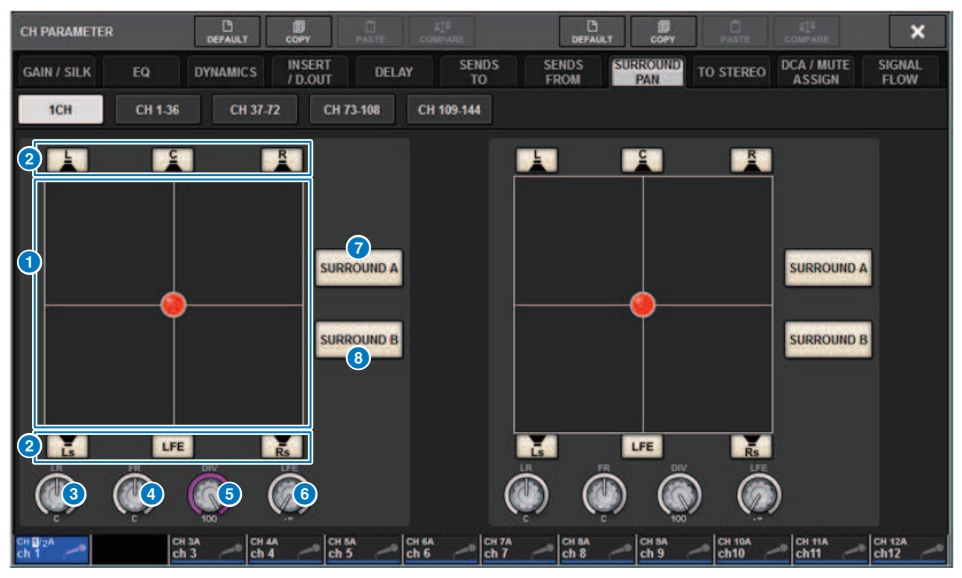

### a **サラウンドグラフ**

サラウンドポジショニングを表わしています。

#### **2 各バスへのアサインボタン**

初期値はすべて ON になっています。音声信号を出力しないバスはオフにしてください。

#### **3** L/R ノブ

左右のサラウンドポジショニングを設定します。スクリーンエンコーダーまたは[TOUCH AND TURN]ノブで操作できます。

#### d **F/R ノブ**

前後のサラウンドポジショニングを設定します。スクリーンエンコーダーまたは[TOUCH AND TURN]ノブで操作できます。

#### e **DIV ノブ**

フロントセンターの信号を左、右、センターチャンネルに送る割合を設定します。0にするとフ ロントセンター信号は左右チャンネルのみに送られます。50 にすると、左、右、センターの各 チャンネルに同等に送られます。また 100 にするとセンターチャンネルのみに送られます。ス クリーンエンコーダーまたは[TOUCH AND TURN]ノブで操作できます。

システムセットアップ > SURROUND PAN 1CH画面

# **6** LFE ノブ

LFE(低周波エフェクト)チャンネルのレベルを設定します。スクリーンエンコーダーまたは [TOUCH AND TURN]ノブで操作できます。

# g **SURROUND Aボタン**

サラウンドバスAに送るかどうかを設定します。

### **8 SURROUND Bボタン**

サラウンドバスBに送るかどうかを設定します。

# SURROUND PAN CH1-36/ CH37-72/ CH73-108/ CH109-144画面

BUS SETUPでバス設定をサラウンドモードに設定すると、画面は以下のようになりま す。

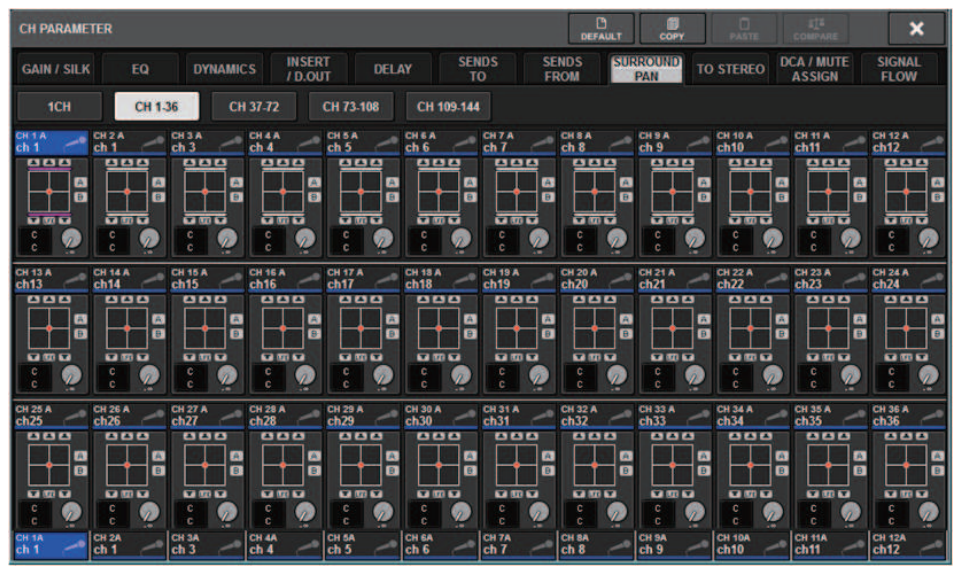

# DOWNMIX画面

BUS SETUPでサラウンドモードに設定すると、DOWNMIXページでサラウンドバスA/Bお よびサラウンドモニターのダウンミックス係数を個別に設定できます。MATRIXバス1-4 を、ダウンミックスで使用します(固定)。

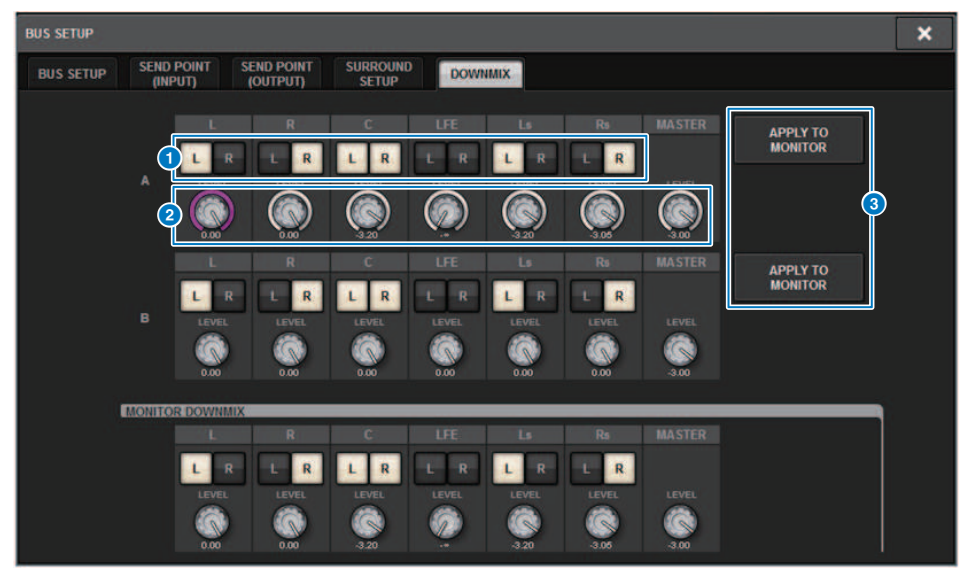

### a **L/Rボタン**

出力先を設定します。

#### **2 係数設定ノブ**

ダウンミックス係数を設定します。Σクリップが付いています。

#### **6 APLLY TO MONITORボタン**

サラウンドモニターのダウンミックス設定にコピーします。

# **SURROUND MONITOR画面**

BUS SETUPでバス設定をサラウンドモードに設定すると、MONITOR画面に現れる SURROUND MONITORタブでSURROUND MONITORやSURROUND CUE設定できます。

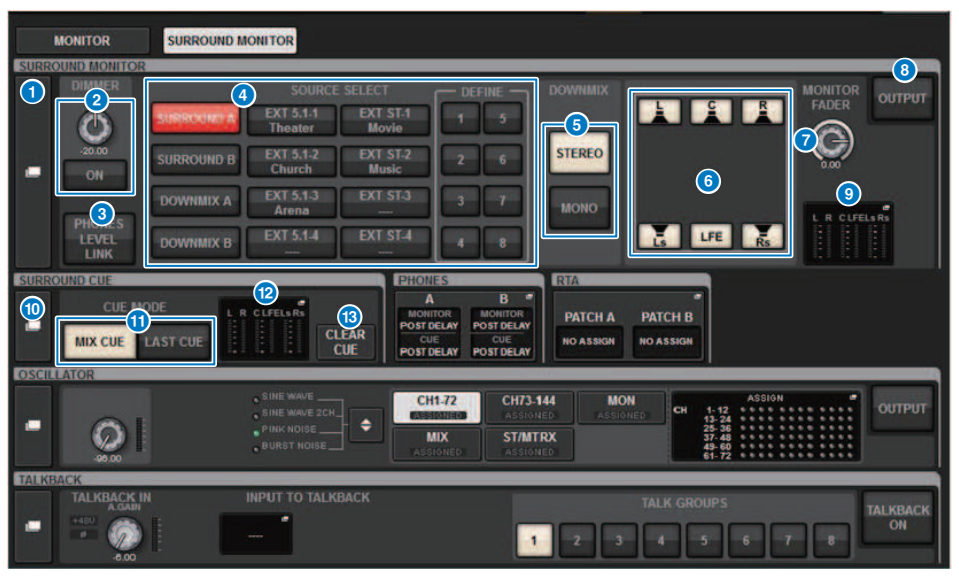

# **O** SURROUND MONITORポップアップボタン

サラウンドモニターの詳細設定を行なうSURROUND MONITOR SETTINGSポップアップ 画面を 表示します。

### **2 DIMMERフィールド**

サラウンドモニター信号を一時的に減衰させるディマー機能の設定を行ないます。

( **DIMMER LEVELノブ**

ディマーがオンのときにサラウンドモニター信号を減衰させる量を調整します。

( DIMMER ONボタン オンにすると、ディマーがオンになり、サラウンドモニター信号が減衰します。

### **6 PHONES LEVEL LINKボタン**

オンにすると、PHONES B出力端子に送られる信号のレベルをMONITOR FADER LEVEL ノブに リンクして操作できます。

### **4 MONITOR SOURCE SELECTボタン**

サラウンドモニターのソースを選択します。サラウンドバスA/Bだけでなく、ダウンミックス A/B、外部入力(5.1およびステレオ)も選択できます。

システムセットアップ > SURROUND MONITOR画面

#### e **DOWNMIXボタン**

サラウンドモニターをダウンミックスする場合は、ステレオまたはモノラルを選択します。

#### **6 各バスへのアサインボタン**

サラウンドモニターの特定のバスをミュートできます。

#### **G** MONITOR FADER LEVEL ノブ

サラウンドモニターフェーダーのレベルを調節します。

#### **8 MONITOR OUTPUTボタン**

サラウンドモニター出力のオン/オフを切り替えます。

#### **9 メーターフィールド**

サラウンドモニターの出力レベルをチャンネルごとに表示します。このフィールドを押すと、 SURROUND MONITOR SETTINGSポップアップ画面が表示されます。

#### **<sup>10</sup> SURROUND CUEポップアップボタン**

サラウンドキューの詳細設定を行なうSURROUND CUE SETTINGSポップアップ画面を表 示し ます。

### **6 CUE MODEボタン**

複数のチャンネルの[CUE]キーをオンにしたときの動作モードを選択します。

- ( **MIX CUEモード**............選択したすべてのチャンネルをキュー
- ( **LAST CUEモード**........最後に選択したチャンネルのみをキュー

#### **@ メーターフィールド**

サラウンドキューの出力レベルをチャンネルごとに表示します。このフィールドを押すと、 SURROUND CUE SETTINGSポップアップ画面が表示されます。

### **B** CLEAR CUEボタン

サラウンドキューを一括解除するボタンです。CUE MODEの設定がMIX CUEモードのとき は選 択されているチャンネルすべてが解除されます。

# SURROUND MONITOR SETTINGポップアップ画面

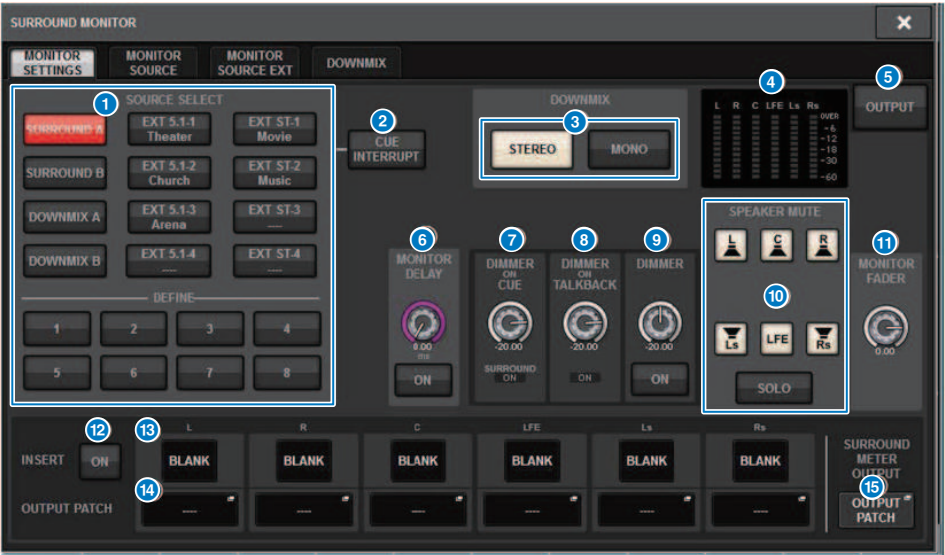

この画面に含まれる項目は以下のとおりです。

# **1 MONITOR SOURCE SELECTボタン**

MONITORバスに出力するソースを選択します。

# **2 CUE INTERRUPTボタン**

サラウンドキュー信号をサラウンドモニター信号に割り込ませるボタンです。このボタンがオ ンのときにサラウンドキューを有効にすると、サラウンドキュー信号がサラウンドモニター出 力に送られます。

### **6 DOWNMIXボタン**

サラウンドモニターをダウンミックスする場合は、ステレオまたはモノラルを選択します。

# d **メーターフィールド**

サラウンドモニターの出力レベルをチャンネルごとに表示します。

### **6 MONITOR OUTPUTボタン**

サラウンドモニター出力のオン/オフを切り替えます。

# **6 MONITOR DELAYノブ**

現在設定されているディレイタイムが表示されます。ノブの上にはms単位のディレイタイム、 ノブの下には現在選択されている単位のディレイタイムと、選択されている単位(スケール)の種 類が表示されます。ただし、スケールをmsにした場合、ノブ上部のディレイタイム値は表示さ れません。

システムセットアップ > SURROUND MONITOR SETTINGポップアップ画面

# g **DIMMER ON CUEノブ**

サラウンドキューをオンにしたときに、サラウンドモニター信号の減衰量を調整します。

( **DIMMER ON CUEインジケーター** サラウンドキューがアクティブのときに、CUE A/CUEBそれぞれ点灯します。

#### **B** DIMMER ON TALKBACK LEVEL ノブ

トークバックをオンにしたときのモニター信号の減衰量を調節します。

( **DIMMER ON TALKBACKインジケーター**

トークバックに対するディマー機能のオン/オフ状態を表示します。

#### **9 DIMMER LEVEL ノブ**

ディマーがオンのときにサラウンドモニター信号の減衰量を調整します。

#### **6 SPEAKER MUTEボタン**

サラウンドモニターするスピーカーを個別にミュートします。 SOLOボタンはモニタースピー カーのソロ機能をオンにします。オンにしたスピーカー以外のスピーカーはミュートされま す。

#### **MONITOR FADER LEVELノブ**

サラウンドモニターフェーダーのレベルを調節します。

#### **@ INSFRT ONボタン**

プラグインインサートのオン/オフを切り替えます。

#### **B INSERTボタン**

押すと、サラウンドモニターにプラグインをインサートするための画面が表示されます。プラ グインはバスごとに1つインサートできます。

#### **4 OUTPUT PATCHポップアップボタン**

サラウンドモニターの出力先となるスロット/ポートをチャンネルごとに表示します。押すと、 OUTPUT PATCH [SURROUND MONITOR]ポップアップ画面が表示されます。

# o **SURROUND METER OUTPUT PATCHポップアップボタン**

押すと、OUTPUT PATCH [SURROUND METER]ポップアップ画面が表示されます。

# **MONITOR SOURCEポップアップ画面 (SURROUND)**

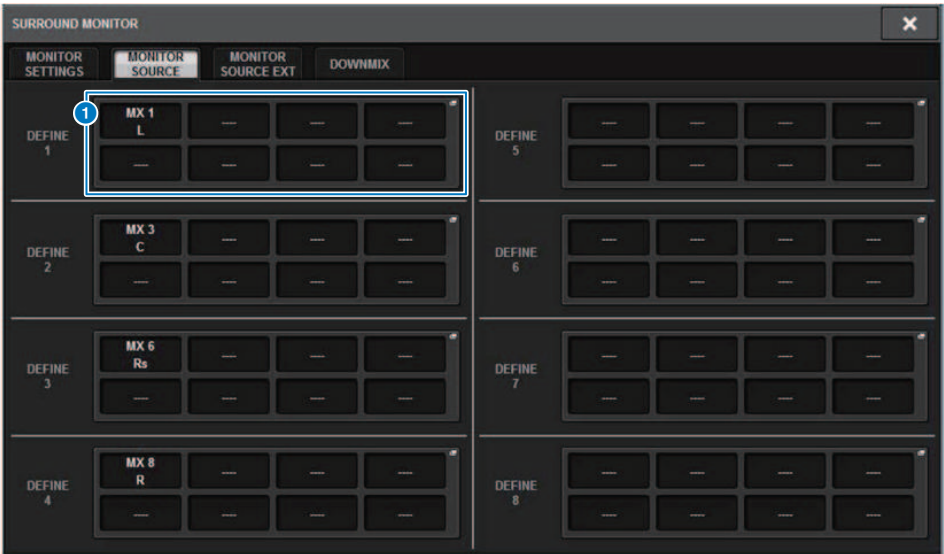

この画面に含まれる項目は以下のとおりです。

# **1 MONITOR SOURCE DEFINEボタン**

各ボタンに割り当てられたサラウンドモニターソースの名称を表示します。これらのボタンを 押すと、個々のDEFINEボタンにサラウンドモニターソースを割り当てるMONITOR SOURCE SELECTポップアップ画面が表示されます。

# **MONITOR SOURCE EXTポップアップ画面** (SURROUND)

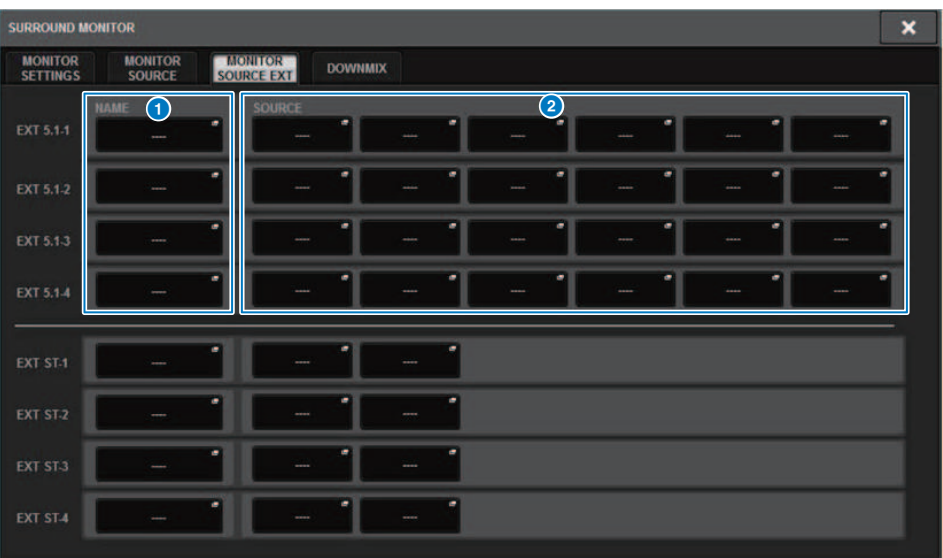

この画面に含まれる項目は以下のとおりです。

# **1 NAMEボタン**

各ボタンに割り当てられた外部ソースの名称を入力できます。これらのボタンを押すと名称を 編集するキーボード画面が表示されます。

### **8 SOURCEポップアップボタン**

サラウンドモニターの入力ソースを選択します。押すと、入力端子やスロット、チャンネルを 選択するINPUT PATCHポップアップ画面が表示されます。

# SURROUND CUE SETTINGポップアップ画面

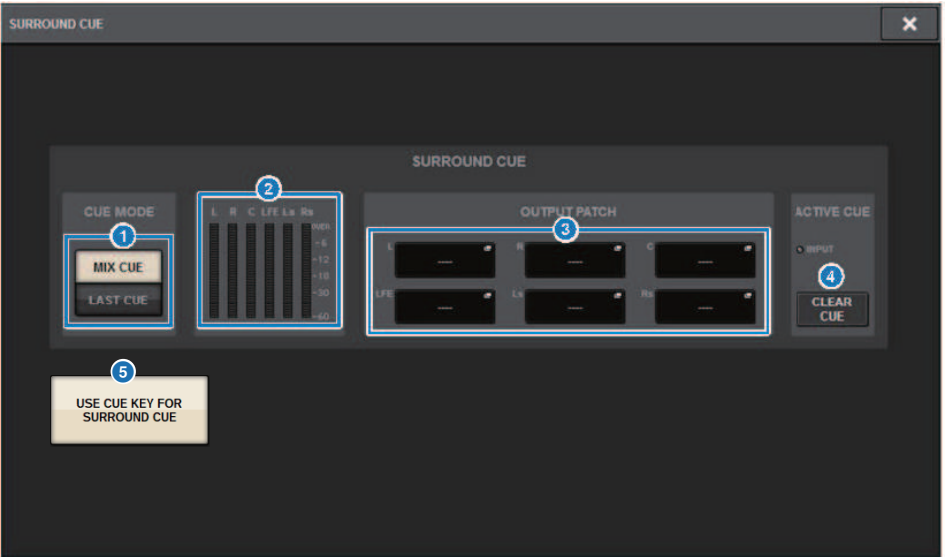

インプットチャンネルを、サラウンドモニター環境でCUEするサラウンドキューは[Fn]キ ーに割り当てられます。 USE CUE KEY FOR SURROUND CUE機能により、[CUE]ーでも利 用可能になります。

この画面に含まれる項目は以下のとおりです。

# **4 CUE MODEボタン**

複数のチャンネルの[CUE]キーをオンにしたときの動作モードを選択します。

- ( **MIX CUEモード.**...........選択したすべてのチャンネルをサラウンドキュー
- ( **LAST CUEモード**........最後に選択したチャンネルのみをサラウンドキュー

### **8** メーターフィールド

サラウンドキューの出力レベルをチャンネルごとに表示します。

### **8 OUTPUT PATCHボタン**

押すと、サラウンドキュー出力にパッチする出力ポートを選ぶOUTPUT PATCH[SURROUND CUE]ポップアップ画面が表示されます。

# d **CLEAR CUEボタン**

サラウンドキューを一括解除するボタンです。CUE MODEの設定がMIX CUEモードのときは選 択されているチャンネルすべてが解除されます。

# e **USE CUE KEY FOR SURROUND CUEボタン(CS-R5のみ)**

オンにすると、[CUE]キーでSURROUND CUEのオン/オフができるようになります。
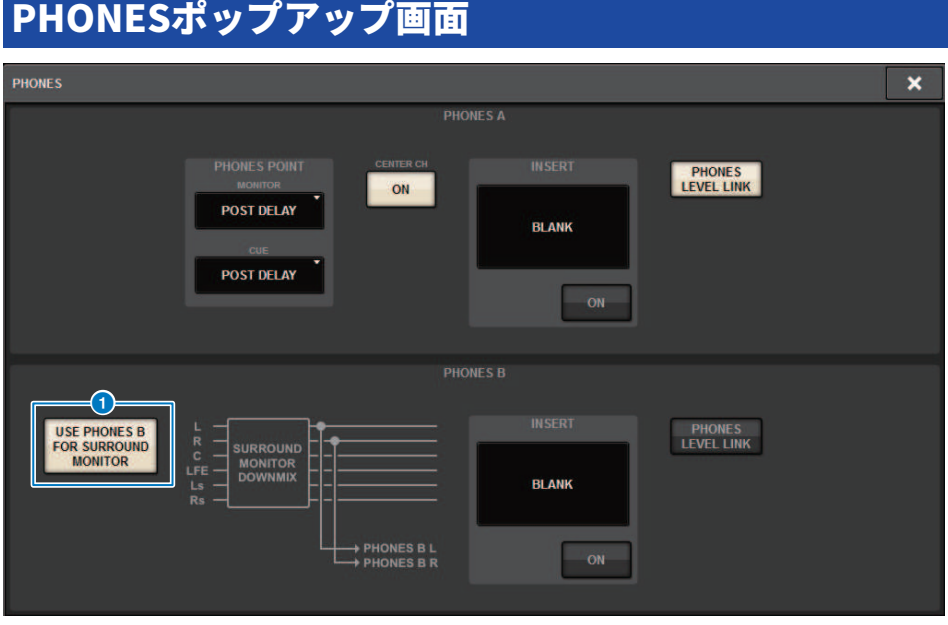

この画面に含まれる項目は以下のとおりです。

## **O** USE PHONES B FOR SURROUND MONITORボタン

サラウンドモードのときは、USE PHONES B FOR SURROUND MONITORボタンが表示されま す。オンにすると、ブロック図の画像が表示され、PHONE Bをサラウンドモニター用に使用し ます。

パッチング

# インプットチャンネルI/Oユニット部

ここでは、インプット系チャンネルのI/Oユニット部について説明します。

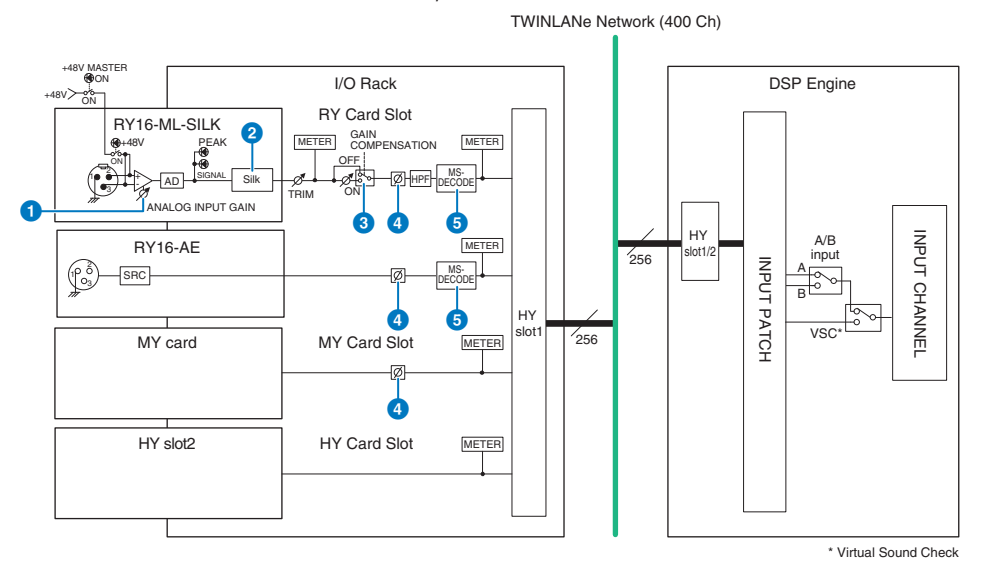

## **Q** ANALOG INPUT GAIN

HAのアナログゲインです。

### b **Silk(CS-R10、CS-R10-S、CSD-R7のみ)**

オーディオトランスの自然なコンプ感やサチュレーション感を加えることができます。奥行き 感や空気感が増し、音が瑞々しくなります。 華やかさあるいは力強さをコントロールできます。

### 「Silk」について

Silkとは、Rupert Neve Designs社が開発/製造/販売するハイエンドアナログオーディオ機器の多く に搭載されている"Silk"プロセッシングを、ヤマハ独自の「VCM技術」によりデジタル信号処理で 忠実に再現したものです。

Rupert Neve氏が特に心血を注ぐ、オーディオトランスが持つ自然なコンプ感やサチュレーション 感をベースに、"Blue"/"Red" 2つのキャラクター選択と、連続可変の"Texture"ノブにより、付帯 倍音を含めた音色の積極的なコントロールができます。

Silkを使用することにより、以下のような効果が得られます。

- ( 力強さや華やかさが加わると共に、ミキシングで埋もれがちな空気感が蘇ります。
- アナログコンソールのような、しなやかかつ芯のある音色が得られます。
- 息遣いやピアニシモの繊細な響きも、瑞々しく表現することができます。
- ( チャンネルEQの効きやReverbの掛かりがよくなります。
- 主要なチャンネルにのみ少数で用いることで、そのパートが鮮やかに際立ちます。
- すべてのチャンネルに用いることでミックスに奥行きや立体感が生まれます。
	- ( Red: 華やかで元気
	- ( Blue: 太く力強い

## 「Hybrid Mic Preamp」コンセプトについて

ヤマハの「ナチュラルサウンド」を極めた最高品質のアナログマイクプリアンプに、「奥行き感、 立体感、空気感」を自在にコントロールできる Rupert Neve Designs社の"Silk"プロセッシングを デジタル信号処理でモデリングし組み合わせた画期的なマイクプリアンプです。RIVAGE PMシリー ズでは、RY16-ML-SILKと、コントロールサーフェス背面OMNI INPUTの全チャンネルに標準装備さ れています。

#### **8** GAIN COMPENSATION

チャンネルごとにゲインコンペンセーション(ゲイン補正機能)のオン/オフを切り替えます。 オ ンにすると、HAのアナログゲインを調整してもI/Oラックからオーディオネットワークに送出 される信号レベルが一定に保たれます。

## ゲインコンペンセーションについて

I/OラックのHAアナログゲインは、コントロールサーフェスのゲインノブで操作できますが、通常 は、入力を共有する他のDSPエンジンや録音機器への入力レベルも変わることになります。

そこで、ゲインコンペンセーションを使ってI/Oラック内のゲインを固定してオーディオネット ワ ークに送出される信号レベルを一定に保ちます。つまり、アナログゲインを上げる(下げる)とI/Oラ ック内の補正ゲインが連動して下がります(上がります)。ミキシング入力レベルは、DSPエ ンジン 内のデジタルゲインなどで操作できるので、目的の違うそれぞれの経路で最適な入力レベルを実現 できます。

ゲインコンペンセーションをオフに戻しても、アナログゲインと補正ゲインがゲインコンペンセー ションをオンにしたときの設定に戻るため、オーディオネットワークに送出される信号レベルは変 わりません。

このように、アナログゲインでは最適なS/Nを得るための調整、デジタルゲインでは入力レベル調 整、と独立した操作が可能になります。

#### d **φ**

入力される信号の位相を反転できます。

パッチング > インプットチャンネルI/Oユニット部

## **e M/S DECODE**

M/Sデコーダーが搭載されています。 奇数/偶数の順に隣り合うチャンネルごとにM/Sデコーダーが装備されています。

# <span id="page-364-0"></span>インプットチャンネル Mixing Engine部

ここでは、インプットチャンネルのMixing Engine部について説明します。

TWINLANe Network (400 Ch)

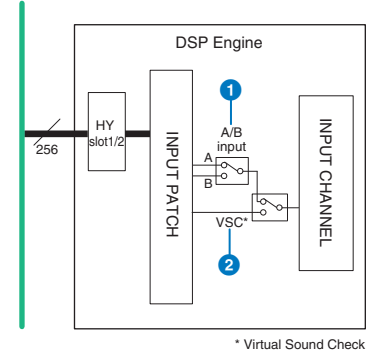

## **a** A/B input

インプットチャンネルへのパッチをA/Bの2組に設定して切り替えができます。以下のような用 途に使います。

- ( バックアップ回線をあらかじめパッチしておき、緊急時にすばやく切り替える。
- ( 演目や場面によって、入力系統をすばやく切り替える。

## **2** Virtual Sound Check

ステージ(I/O)インプットとDAWプレイバックの一括切り替えができます。

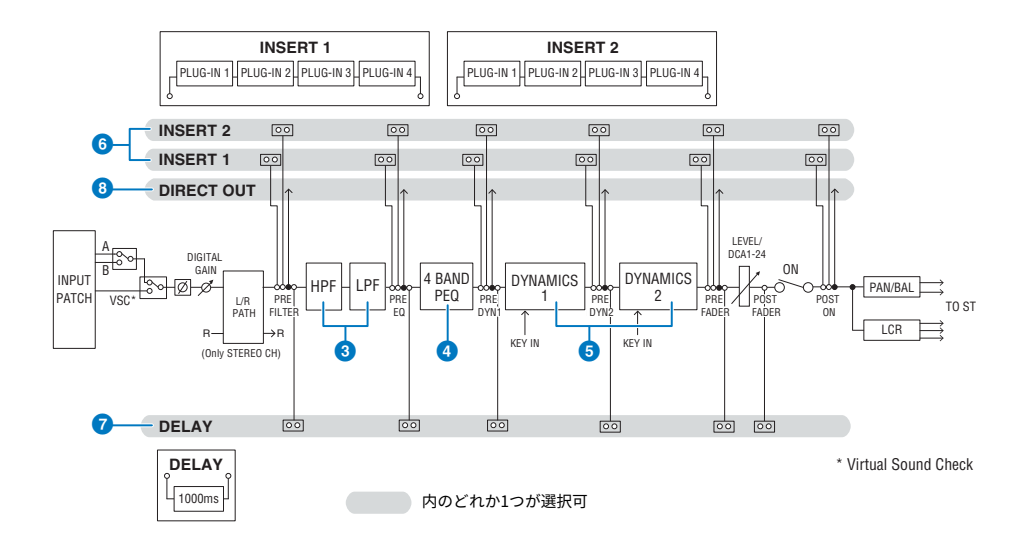

## **8** Filter

#### ( **HPF**

ハイパスフィルターのスロープは、-6dB/oct、-12dB/oct、-18dB/oct、-24dB/octが指定で きます。

( **LPF**

ローパスフィルターのスロープは、-6dB/oct、-12dB/octが指定できます。

## d **EQ**

4バンドを備えたパラメトリックEQです。

#### ( **4 BAND PEQ**

EQのタイプは、PRECISE、AGGRESSIVE、SMOOTH、LEGACYから選択できます。 なお、EQ のパラメーター設定はAとBの2つに保存でき、比較して試聴するときなどに便利 です。各バ ンドのFREQUENCYパラメーターは通常1/12 oct stepで設定しますが、より細かい調整が必 要な場合には、1/24 oct stepで設定することもできます。LOW、HIGHの2つのバンドをそれ ぞれをL SHELF (Low Shelving)、H SHELF (High Shelving)に変更することもできます。

選択できるEQのタイプは以下のとおりです。

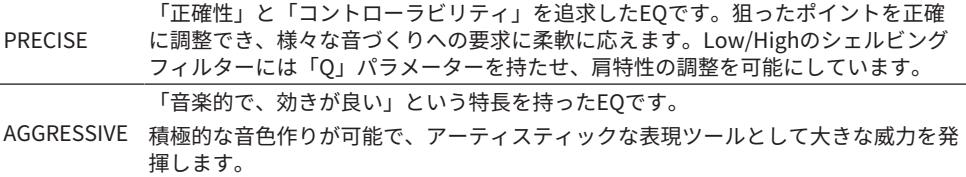

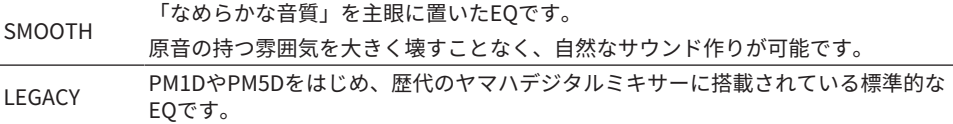

### $O$  DYNAMICS

Dynamics 1/Dynamics 2の2系統のダイナミクスが装備されています。どちらのモジュールも GATE、COMPをはじめ6種類の中から任意の機能をアサインできます。コンプレッサーは、 LEGACY COMP/COMP 260の2種類が用意されています。なお、ダイナミクスのパラメー ター設 定はAとBの2つに保存でき、比較して試聴するときなどに便利です。

選択できるダイナミクスのタイプは以下のとおりです。

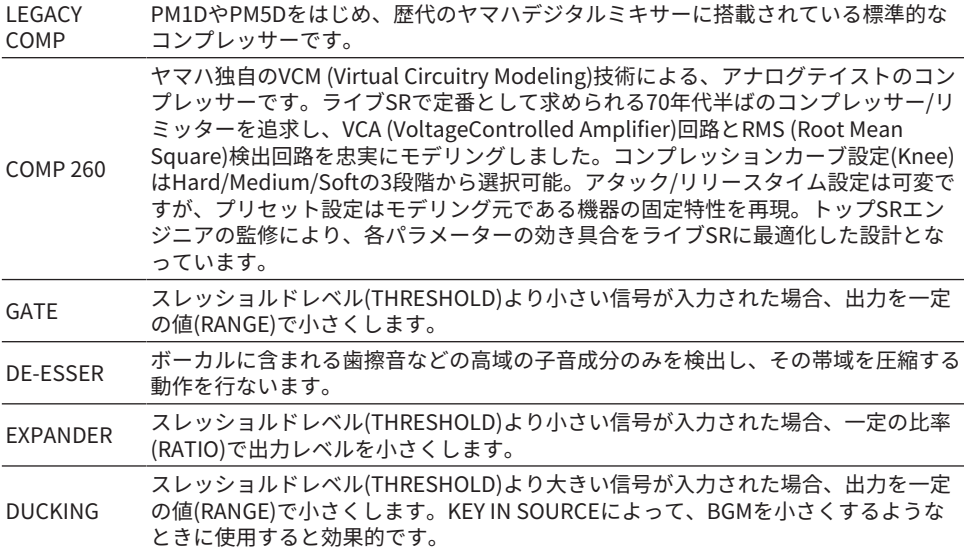

#### **・KEY IN SOURCE**

キーイン信号のソースを選択します。 キーイン信号は、SELFだけでなく、他のチャンネ ルやインプットパッチから直接選択することもできます。

#### **6** INSERT

Insert 1/ Insert 2の2系統のインサートが装備されています。1系統につき4つまでプラグイン/ GEQ/PEQ/外部機器(I/O端子経由)をインサートできます。各インサートポイントはINSERT1、2 それぞれ独立して自由に選択できます。

#### g **DELAY**

各チャンネル最大1000msecのディレイを装備しています。ディレイのインサートポイントを自 由に選択できます。また、ディレイタイムの表示は、用途に合わせてmeter/feet/sample/ msec/frameから選択できます。

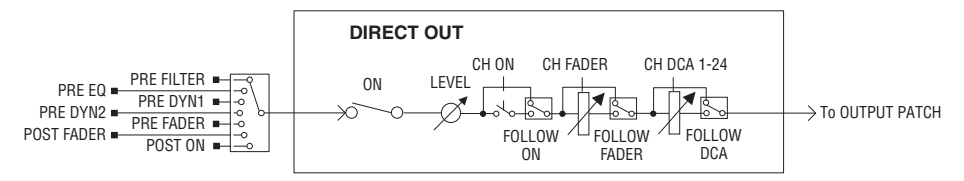

## **8** DIRECT OUT

#### ( **DIRECT OUT POINT**

ダイレクトアウトに出力する信号をチャンネルごとにさまざまなポイントから選択できま す。

#### ( **DIRECT OUT LEVEL**

ダイレクトアウトの出力レベルをチャンネルごとに設定できます。

( **FOLLOW**

ダイレクトアウトポイントにかかわらず、ダイレクト出力信号をチャンネルパラメータ ー(FADER/ON/DCA)に追従(FOLLOW)させることができます。たとえば、HA直後の音を録音 用にダイレクト出力するときは、チャンネルのオフにダイレクト出力を追従させて、ケーブ ルの挿抜やファンタム電源のオン/オフなどによるノイズを防止できます。

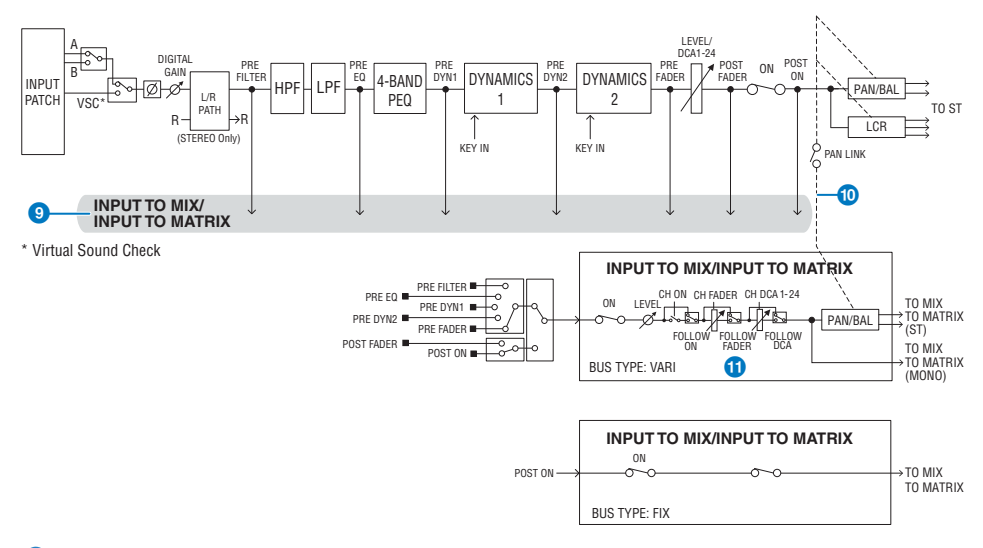

#### **<sup>©</sup>** INPUT TO MIX/INPUT TO MATRIX

インプットチャンネルから、MIXバス1~72へ信号を送ることができます。通常のMIXセンドに 加えて、MATRIXバス1~36へも直接センドができるので、併用することで、最大108系統のMIX バスとして使うこともできます。

#### ( **センドポイント**

チャンネルごとにセンドポイントを柔軟に選択できます。 ここで選択したセンドポイントの PRE/POSTの切り替えは、PREボタンでできます。それぞれのセンドポイントの選択は、BUS SETUP画面で設定できます。

パッチング > インプットチャンネル Mixing Engine部

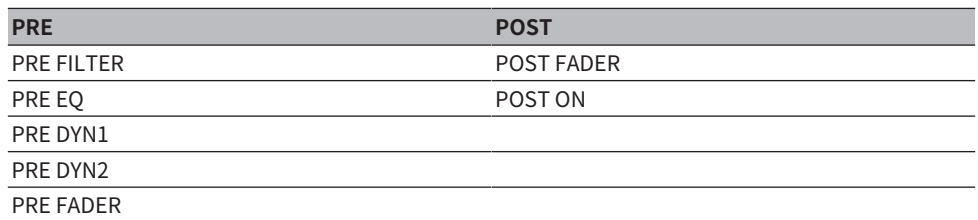

#### $\bullet$  PAN LINK

センドポイントにかかわらず、インプットチャンネルからMIX/MATRIXバスへ送る信号を STEREOバス送りのPANに追従させることができます。

### *O* FOLLOW

センドポイントにかかわらず、インプットチャンネルからMIX/MATRIXバスへ送る信号をチャン ネルのFADER/ON/DCAに追従(FOLLOW)させることができます。たとえば、PRE FADERで送っ ているモニター音声をSTEREOバス送りのON/OFFに追従させるかどうかを選ぶことができま す。

#### **ペア設定**

隣り合うチャンネルどうしをペアに設定し、ステレオモジュールとして使用できます。組 み合わせは、奇数/偶数チャンネル、偶数/奇数チャンネルどちらでも設定できます。通常 のインプットチャンネル(モノラル)では、そのパンのレベル特性はセンターでノミナル、 振り切りで+3dBとなります。 ペア設定すると、バランスのレベル特性はセンターでノミ ナル、振り切りで+3dBとなります。

#### **ライブラリー**

インプットチャンネルの各種パラメーターをストア/リコールできる"INPUT CHANNEL LIBRARY"があります。

## インプットポートをパッチする

インプットチャンネルへのパッチをA/Bの2組に設定して切り替えができます。 以下のよ うな用途に使います。

- ( バックアップ回線をあらかじめパッチしておき、緊急時にすばやく切り替える。
- ( 演目や場面によって、入力系統をすばやく切り替える。
	- 1 **メニューバーのPATCHボタンを押して、PATCH画面を表示させます。**
	- 2 **INPUTタブを押します。**
		- 「INPUTパッチ画面」 (374ページ) が表示されます。
	- 3 **右上のノブを使って、入力端子を表示させます。**
	- 4 **左下のノブを使って、インプットチャンネルを表示させます。**
	- 5 **対応するグリッドを押して、パッチします。**

#### お知らせ

- 単一の入力端子を複数のインプットチャンネルにパッチすることはできますが、複数の入 力端子を単一のインプットチャンネルにパッチすることはできません。
- ( TWINLANeネットワークに割り当たっていないI/Oラックの入力端子は表示されません。 オ フライン設定の場合は、DSPエンジンがワードクロックリーダーに設定されていないと、 すべてのI/Oラックが表示されません。オフラインでI/Oラックの入力端子をパッチしたい 場合は、一時的にワードクロックリーダーに設定変更し、I/OラックのTWINLANeネットワ ークへの帯域割り当てを行ってください。

# エンジン間のパッチ競合時の表示

TWINLANeネットワークで他のDSPエンジンとすでにパッチされているアウトプットポー トに対してパッチを奪う操作をしたとき、操作を行なったコンソールサーフェスには確認 メッセージが表示され、パッチを奪われたコントロールサーフェスには変更されたことが 表示されるようになりました。

例えば、同一TWINLANeネットワーク上で複数のDSPエンジンからI/Oラックへの同じポー トへアウトプットパッチを行なった場合、後着優先のため、先にパッチしていたDSPエン ジンは後着のDSPエンジンにパッチを奪われます。そのときにメッセージが表示されま す。

### **パッチを奪うときの表示**

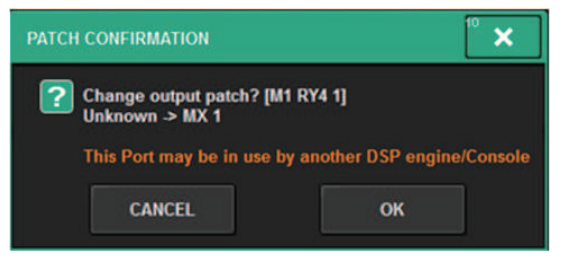

この確認画面はPREFERENCES ポップアップ画面のSTEALボタンがオンになっている場合 にのみ表示されます。

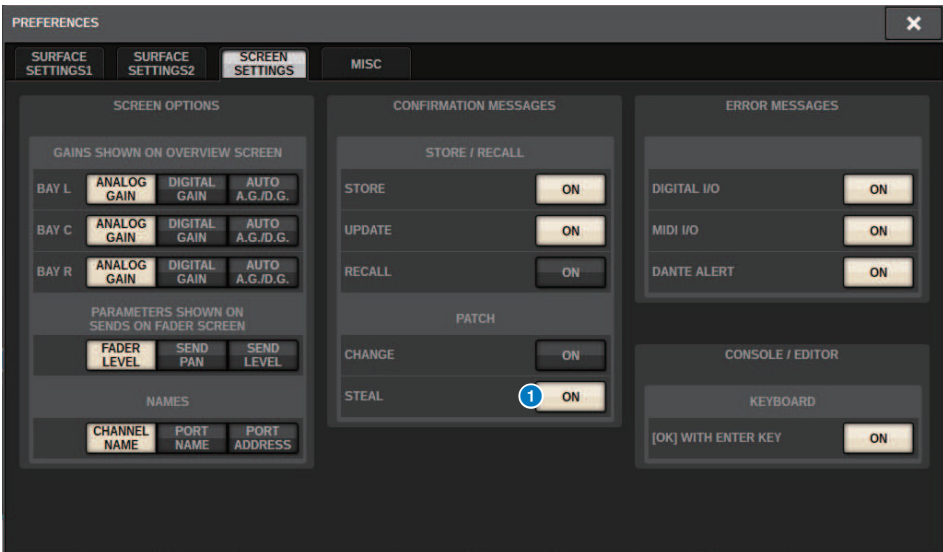

**Q STEALボタン** 

**パッチが奪われたときの表示**

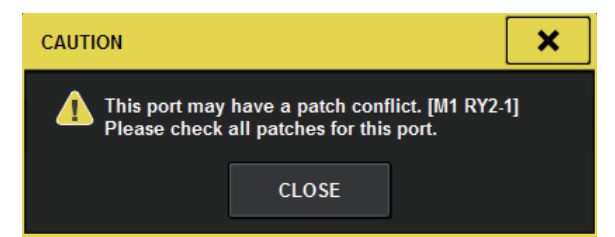

## **パッチ画面の表示**

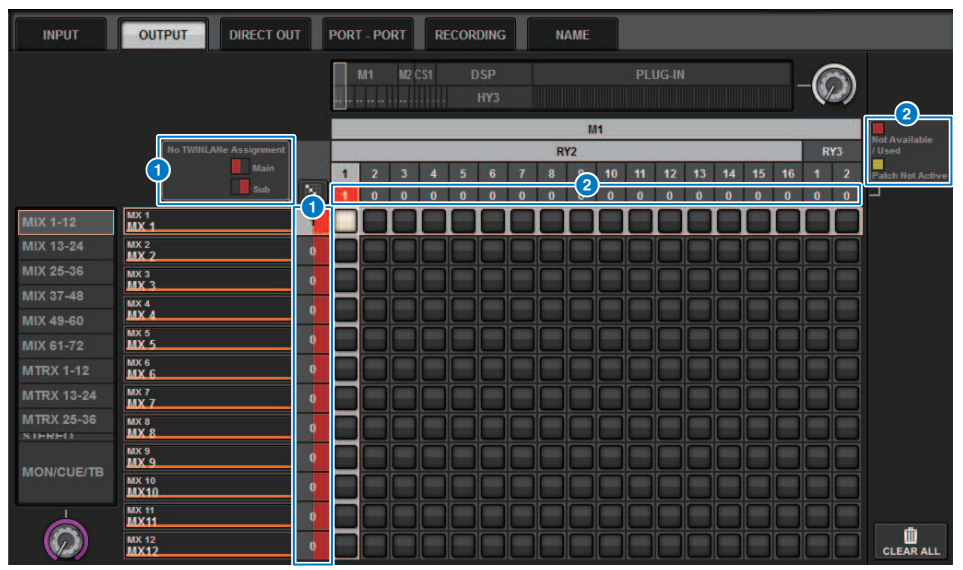

## **● TWINLANeネットワーク(メイン、サブ)のアサイン表示**

TWINLANeネットワークに割り当てられていないアウトプットチャンネルはパッチ個数が赤く 表示されます。(左半分がメイン、右半分がサブ)

パッチング > エンジン間のパッチ競合時の表示

### **2 正常にパッチされていないことの表示**

対象ポートのアサイン数の枠が赤色または黄色になっている場合、そのポートへのパッチは有 効になっていません。

色の違いにより、その理由が異なります。赤色: Not Available / Used、黄色:Not Active

#### **・Not Available**

カードのサンプリング周波数設定などでポート数が制限され使用できない状態。 この状態のポ ートに対してパッチを行っても赤色表示のままパッチは有効になりません。

#### **・Used**

対象ポートが別のDSPエンジン等からパッチされている状態。 この状態のポートに対してパッ チを行うと"Change output patch?"というダイアログが表示されOKをタッチすると他のDSPか らパッチを奪う形でパッチが有効になります。 この時赤色表示は消えそのパッチが有効である 事を示します。 逆に使用中のパッチが他のDSPなどから奪われて無効になった場合、赤色 (Used)表示になりますが、パッチグリッド内のボタンはパッチしていることを示す白色のまま です。 一度パッチを外してから再度パッチすることによりパッチは有効になりますが、パッチ を外す操作によって他のエンジンからのパッチを外してしまうので注意してください。

#### **・Not Active**

対象ポートが他のDSPなどから一度パッチされた後解除された状態。 パッチグリッド内のボタ ンはパッチしていることを示す白色のままです。パッチを有効にするためには一度パッチを外 してから再度パッチする必要があります

#### お知らせ

- ( パッチ競合が発生している場合、I/OラックのPORT IDENTIFYは無効です。また、以下のメッセー ジが黄色表示で画面下部に表示されます。
- "PORT IDENTIFY not available! This channel is not currently patched to an Output Port."

### パッチング > INPUTパッチ画面

# <span id="page-373-0"></span>INPUTパッチ画面

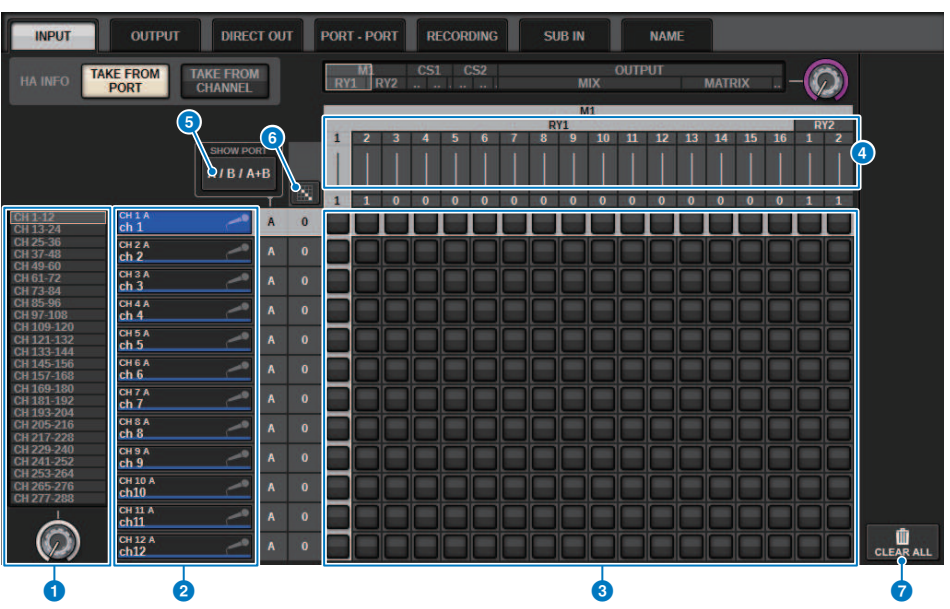

この画面に含まれる項目は以下のとおりです。

## **● 選択リスト(インプットチャンネル)**

パッチ先となるインプットチャンネルの番号です。

## **2 チャンネル表示**

入力端子に割り当てるチャンネルを表示します。

#### **8 グリッド**

入力端子(横列)をインプットチャンネル(縦列)にパッチするグリッドです。現在パッチされてい るグリッドは白で表示されます。任意のグリッドを押す(またはクリックする)ことで、パッチの 設定/解除が切り替わります。

## **● INPUT COMPONENT/SLOT/CH (入力用コンポーネント/スロット/チャンネル)**

上から順に、入力用コンポーネントの種類と、スロットの番号、入力端子のチャンネル番号を 示します。

表示される略号の意味は、次のとおりです。

- ( **M1~M8、S1~S8** .........I/Oラック1~8
- ( **CS1、CS2**...........................コントロールサーフェス
- ( **DSP**........................................DSPエンジン
- ( **PLUG-IN** ...............................PLUG-IN[SEND]にマウント済のエフェクトプラグイン

### ご注意

( 下側の数字はパッチされているチャンネル数です。この背景が赤いとき パッチしても音 が出ません(HY144-Dを使用していてROUTING MODEがMODE1になっているときなど)。

#### **6 SHOW PORTボタン**

グリッドに表示するポートをA、B、A+Bで切り替えます。

#### $6$ **連続パッチ ボタン**

連続パッチ ボタンを押して、右上の選択ノブを回すと、対象のチャンネルを1対1で連続 的 にパッチします。 連続パッチ ※ ボタンを押すと、 イボタンと × ボタンが表示されます。 ■ <del>◆ ボタンを押すと、選択した連続パッチが確定します。 ■ メ ボタンを押すと、変更した連続</del> パッチを元に戻します。

## g **CLEAR ALLボタン**

押すと、すべてのパッチを解除します。

## **B** HA INFOボタン

インプットパッチを変更するときに、パッチしたポートが保持しているHA設定がそのまま使用 さ れるか(TAKE FROM PORT)、チャンネルが保持しているHA設定がパッチしたポートにコ ピー されるか(TAKE FROM CHANNEL)を選択できます。

TAKE FROM CHANNELボタンが選択された場合、チャンネル側から下記のHA設定がパッチした ポートにコピーされます。これらの設定を持たない(HAのない)入力からインプットチャンネ ルのパッチを行なうと、初期値が設定されます。

#### **HA設定と初期値**

```
HAゲイン(-6 dB)
HPF ON/OFF (OFF)
+48V ON/OFF (OFF)
GC ON/OFF (OFF)
φON/OFF (OFF)
HPF周波数(80 Hz)
SILK ON/OFF (OFF)
SILK RED/BLUE (RED)
SILK (0.0)
M/S ON/OFF (OFF)
M/S S-GAIN (STEREO)
```
# アウトプットチャンネル Mixing Engine部

ここでは、アウトプットチャンネルのMixing Engine部について説明します。

## **MIXバス**

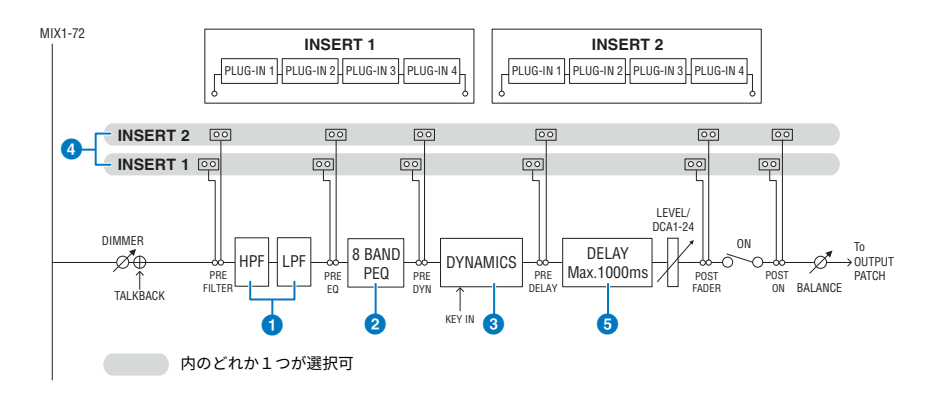

## a **FILTER**

#### ( **HPF**

ハイパスフィルターのスロープは、-6dB/oct、-12dB/oct、-18dB/oct、-24dB/octが指定で きます。

( **LPF**

ローパスフィルターのスロープは、-6dB/oct、-12dB/octが指定できます。

## b **EQ**

8バンドを備えたパラメトリックEQです。

#### ( **8 BAND PEQ**

EQのタイプは、PRECISE、AGGRESSIVE、SMOOTH、LEGACYから選択できます。 なお、EQ のパラメーター設定はAとBの2つに保存でき、比較して試聴するときなどに便利 です。各バ ンドのFREQUENCYパラメーターは通常1/12 oct stepで設定しますが、より細かい調整が必 要な場合には、1/24 oct stepで設定することもできます。LOW、HIGHの2つのバンドをそれ ぞれをL SHELF (Low Shelving)、H SHELF (High Shelving)に変更することもできます。

選択できるEQのタイプはインプットチャンネルと同じです[\(「インプットチャンネル Mixing](#page-364-0) Engine部」 (365ページ))。

### **8** DYNAMICS

1系統のダイナミクスが装備されています。GATE、COMPをはじめ6種類の中から任意の機能を アサインできます。コンプレッサーは、LEGACY COMP/COMP 260の2種類が用意されていま す。なお、ダイナミクスのパラメー ター設定はAとBの2つに保存でき、比較して試聴するとき などに便利です。

選択できるEQのタイプはインプットチャンネルと同じです[\(「インプットチャンネル Mixing](#page-364-0) Engine部」 (365ページ) )。

#### **・KEY IN SOURCE**

キーイン信号のソースを選択します。 キーイン信号は、SELFだけでなく、他のチャンネ ルやインプットパッチから直接選択することもできます。

#### d **INSERT**

Insert 1/ Insert 2の2系統のインサートが装備されています。1系統につき4つまでプラグイン/ GEQ/PEQ/外部機器(I/O端子経由)をインサートできます。各インサートポイントはINSERT1、2 それぞれ独立して任意に選択できます。

#### **6** DELAY

各チャンネル最大1000msecのディレイを装備しています。ディレイのインサートポイントを自 由に選択できます。また、ディレイタイムの表示は、用途に合わせてmeter/feet/sample/ msec/frameから選択できます。

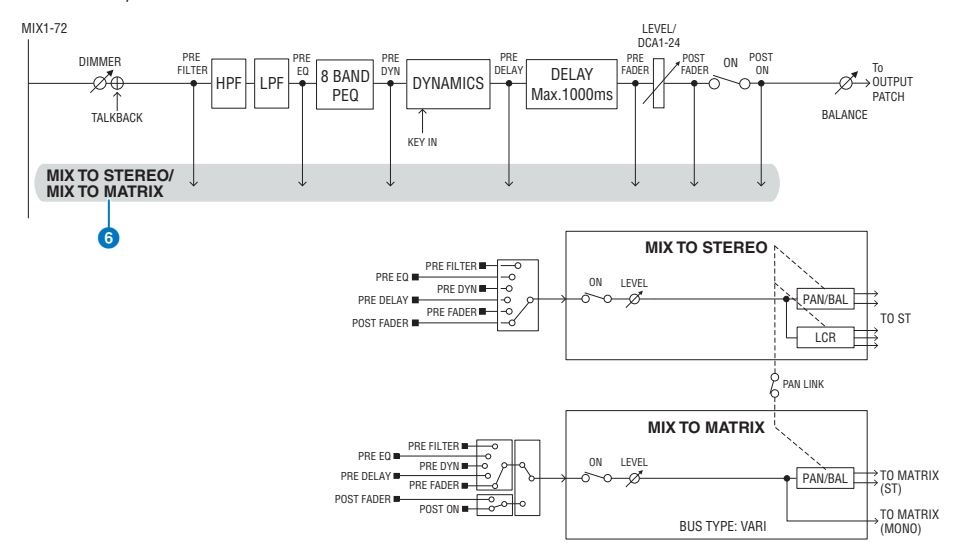

## **6** MIX TO STEREO/MIX TO MATRIX

MIXバス1~72からSTEREOバス、MATRIXバス1~36へ信号を送ることができます。

( **センドポイント(MIX TO STEREO)** チャンネルごとに送り元を以下から選択できます。 PRE FILTER PRE EQ PRE DYNA PRE DELAY PRE FADER POST FADER

( **センドポイント**

チャンネルごとにセンドポイントを柔軟に選択できます。 ここで選択したセンドポイントの PRE/POSTの切り替えは、PREボタンでできます。それぞれのセンドポイントの選択は、BUS SETUP画面で設定できます。

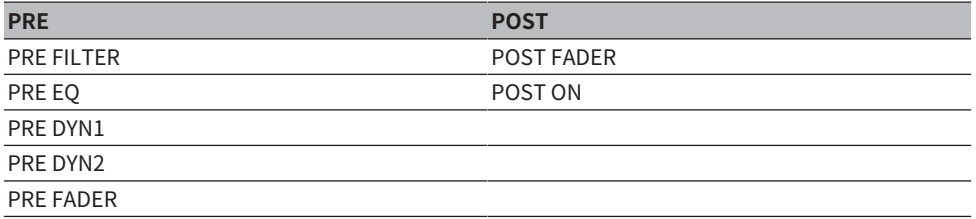

### **ペア設定**

奇数/偶数の順に並んだMIXバス同士をペアに設定し、ステレオモジュールとして使用でき ます。

#### **BUS TYPE**

MIXバスには、センドレベルが固定のFIXEDタイプと、センドレベルが可変のVARIタイプ があり、 奇数/偶数のペアごとにどちらかに切り替えて使用できます。

### **ライブラリー**

アウトプットチャンネルの各種パラメーターをストア/リコールできる"OUTPUT CHANNEL LIBRARY"があります。

## **MATRIXバス**

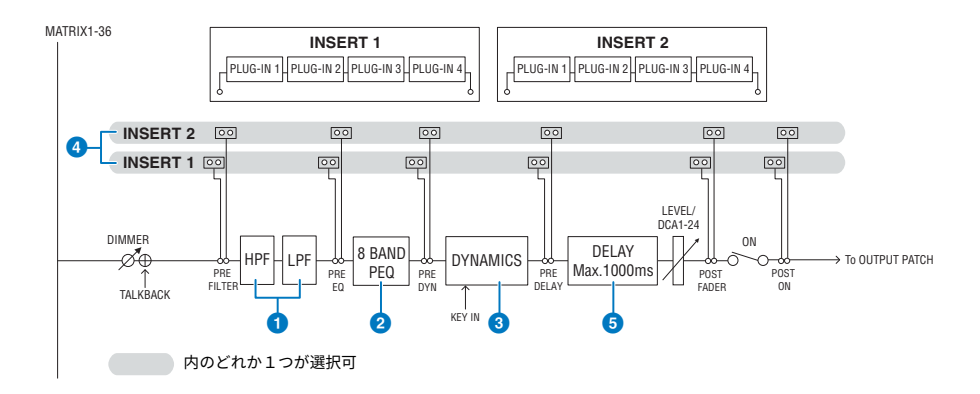

#### a **FILTER**

#### ( **HPF**

ハイパスフィルターのスロープは、-6dB/oct、-12dB/oct、-18dB/oct、-24dB/octが指定で きます。

#### ( **LPF**

ローパスフィルターのスロープは、-6dB/oct、-12dB/octが指定できます。

#### b **EQ**

8バンドを備えたパラメトリックEQです。

#### ( **8 BAND PEQ**

EQのタイプは、PRECISE、AGGRESSIVE、SMOOTH、LEGACYから選択できます。 なお、EQ のパラメーター設定はAとBの2つに保存でき、比較して試聴するときなどに便利 です。各バ ンドのFREQUENCYパラメーターは通常1/12 oct stepで設定しますが、より細かい調整が必 要な場合には、1/24 oct stepで設定することもできます。LOW、HIGHの2つのバンドをそれ ぞれをL SHELF (Low Shelving)、H SHELF (High Shelving)に変更することもできます。

選択できるEQのタイプはインプットチャンネルと同じです[\(「インプットチャンネル Mixing](#page-364-0) Engine部」 (365ページ))。

#### **8** DYNAMICS

1系統のダイナミクスが装備されています。GATE、COMPをはじめ6種類の中から任意の機能を アサインできます。コンプレッサーは、LEGACY COMP/COMP 260の2種類が用意されていま す。なお、ダイナミクスのパラメー ター設定はAとBの2つに保存でき、比較して試聴するとき などに便利です。

選択できるEQのタイプはインプットチャンネルと同じです[\(「インプットチャンネル Mixing](#page-364-0) [Engine部」\(365ページ\)\)](#page-364-0)。

#### **・KEY IN SOURCE**

パッチング > アウトプットチャンネル Mixing Engine部

キーイン信号のソースを選択します。 キーイン信号は、SELFだけでなく、他のチャンネ ルやインプットパッチから直接選択するこ ともできます。HPF、BPF、LPFのいずれかの KEY IN FILTERが使用できます。

#### d **INSERT**

Insert 1/ Insert 2の2系統のインサートが装備されています。1系統につき4つまでプラグイン/ GEQ/PEQ/外部機器(I/O端子経由)をインサートできます。各インサートポイントはINSERT1、2 それぞれ独立して任意に選択できます。

#### **6** DFI AY

各チャンネル最大1000msecのディレイを装備しています。ディレイのインサートポイントを自 由に選択できます。また、ディレイタイムの表示は、用途に合わせてmeter/feet/sample/ msec/frameから選択できます。

#### **ペア設定**

隣り合うチャンネルどうしをペアに設定し、ステレオモジュールとして使用できます。奇 数/偶数の順に並んだMATRIXバス同士をペアに設定できます。

#### **ライブラリー**

インプットチャンネルの各種パラメーターをストア/リコールできる"OUTPUT CHANNEL LIBRARY"があります。

#### **BUS TYPE**

MATRIXバスはVARIのみです。

## **STEREOバス**

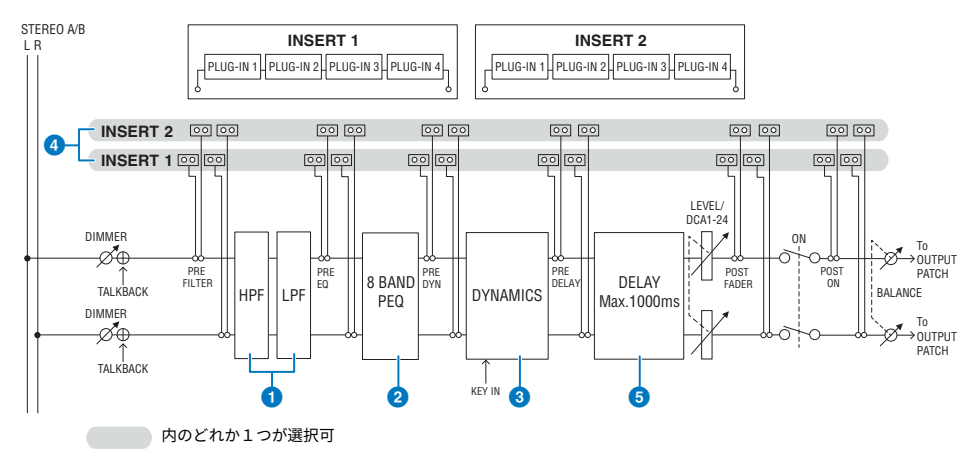

パッチング > アウトプットチャンネル Mixing Engine部

#### a **FILTER**

#### ( **HPF**

ハイパスフィルターのスロープは、-6dB/oct、-12dB/oct、-18dB/oct、-24dB/octが指定で きます。

( **LPF**

ローパスフィルターのスロープは、-6dB/oct、-12dB/octが指定できます。

#### b **EQ**

8バンドを備えたパラメトリックEQです。

#### ( **8 BAND PEQ**

EQのタイプは、PRECISE、AGGRESSIVE、SMOOTH、LEGACYから選択できます。 なお、EQ のパラメーター設定はAとBの2つに保存でき、比較して試聴するときなどに便利 です。各バ ンドのFREQUENCYパラメーターは通常1/12 oct stepで設定しますが、より細かい調整が必 要な場合には、1/24 oct stepで設定することもできます。LOW、HIGHの2つのバンドをそれ ぞれをL SHELF (Low Shelving)、H SHELF (High Shelving)に変更することもできます。 選択できるEQのタイプはインプットチャンネルと同じです[\(「インプットチャンネル Mixing](#page-364-0)

Engine部」 (365ページ))。

#### **c** DYNAMICS

1系統のダイナミクスが装備されています。GATE、COMPをはじめ6種類の中から任意の機能を アサインできます。コンプレッサーは、LEGACY COMP/COMP 260の2種類が用意されていま す。なお、ダイナミクスのパラメー ター設定はAとBの2つに保存でき、比較して試聴するとき などに便利です。

選択できるEQのタイプはインプットチャンネルと同じです[\(「インプットチャンネル Mixing](#page-364-0) [Engine部」\(365ページ\)\)](#page-364-0)。

### d **INSERT**

Insert 1/ Insert 2の2系統のインサートが装備されています。1系統につき4つまでプラグイン/ GEQ/PEQ/外部機器(I/O端子経由)をインサートできます。各インサートポイントはINSERT1、2 それぞれ独立して任意に選択できます。

#### **6** DELAY

各チャンネル最大1000msecのディレイを装備しています。ディレイのインサートポイントを自 由に選択できます。また、ディレイタイムの表示は、用途に合わせてmeter/feet/sample/ msec/frameから選択できます。

#### パッチング > アウトプットチャンネル Mixing Engine部

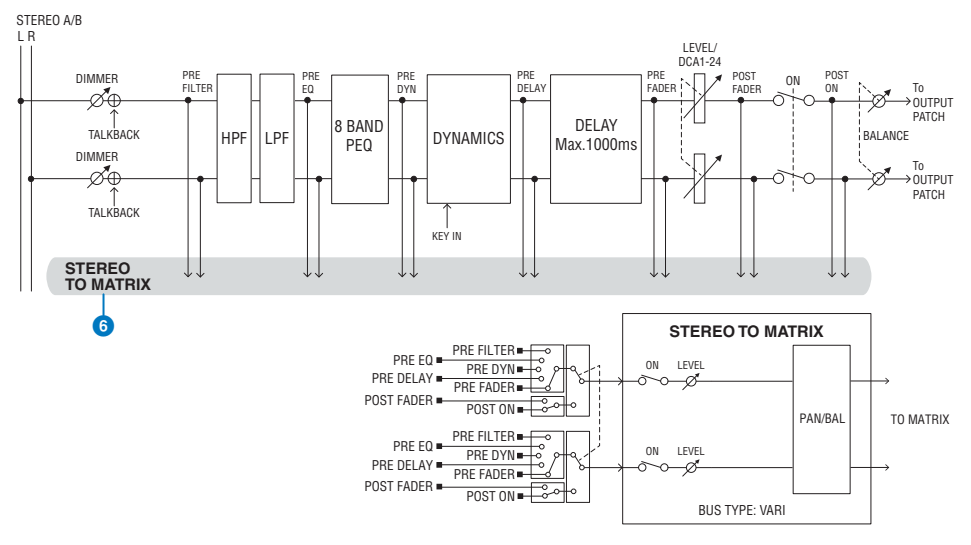

#### **6 STEREO TO MATRIX**

STEREOチャンネルからMATRIXバス1~36へ信号を送ることができます。

#### ( **センドポイント**

チャンネルごとにセンドポイントを柔軟に選択できます。 ここで選択したセンドポイントの PRE/POSTの切り替えは、PREボタンでできます。それぞれのセンドポイントの選択は、BUS SETUP画面で設定できます。

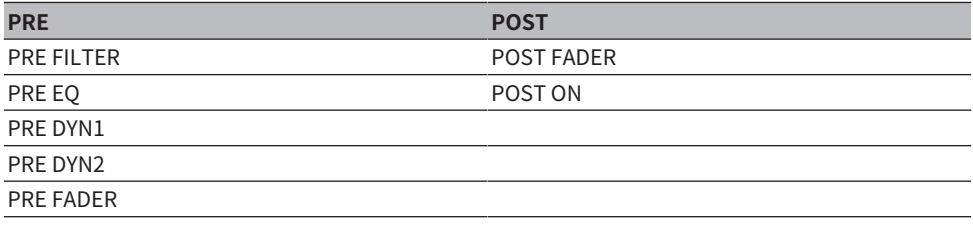

## **ライブラリー**

インプットチャンネルの各種パラメーターをストア/リコールできる"OUTPUT CHANNEL LIBRARY"があります。

#### **MONO**

STEREO BをMONOに設定できます。MONOのときは、STEREO BのLとRに同じ信号が出 力さ れます。 LCRのCENTERチャンネルとしても使用します。MONOのときは、STEREO BのLとRに同じ信 号が出力されます。

## **LCR**

STEREO AをL/R、MONOに設定したSTEREO BをCENTERとしてLCRバスとして使用でき ます。

# アウトプットチャンネルI/Oユニット部

アウトプットチャンネルからの出力信号にDELAY、GAIN、 PORT TRIMが設定できます。

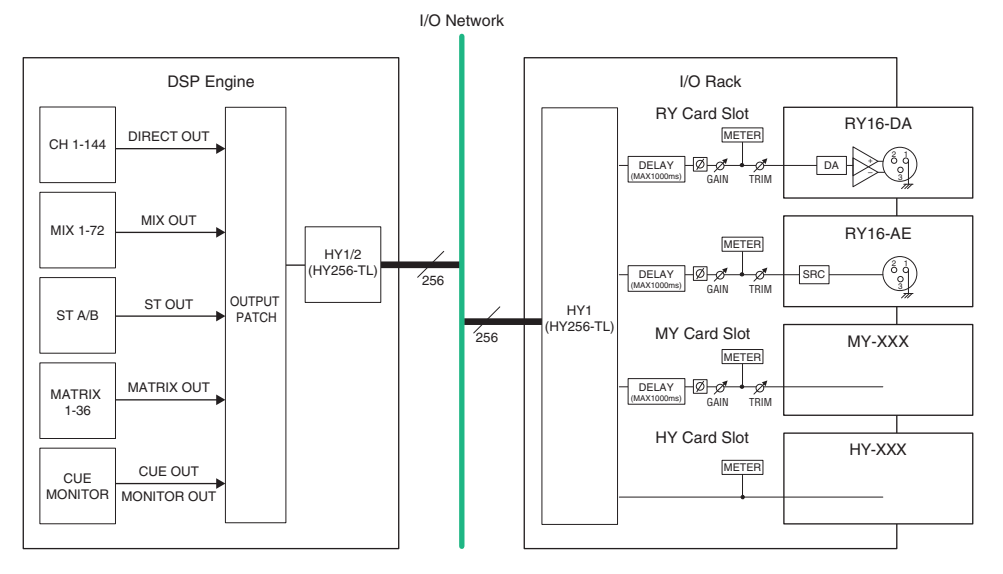

# アウトプットポートをパッチする

ここでは、アウトプットパッチの変更方法について説明します。

- 1 **メニューバーのPATCHボタンを押して、PATCH画面を表示させます。**
- 2 **OUTPUTタブを押します。** [「OUTPUTパッチ画面」\(386ページ\)が](#page-385-0)表示されます。
- 3 **右上のノブを使って、出力端子を表示させます。**
- 4 **左下のノブを使って、アウトプットチャンネルを表示させます。**
- 5 **対応するグリッドを押して、パッチします。**

#### お知らせ

RPio622とRPio222ではルーティングモードがモード2のときに、HYスロット2への出力をパ ッチできます。(I/Oラック設定ポップアップ画面) ただし、ルーティングモードはシーンデー タに含まれないため、リコールしたときはモード2に切り替える必要があります。

## パッチング > OUTPUTパッチ画面

## <span id="page-385-0"></span>OUTPUTパッチ画面

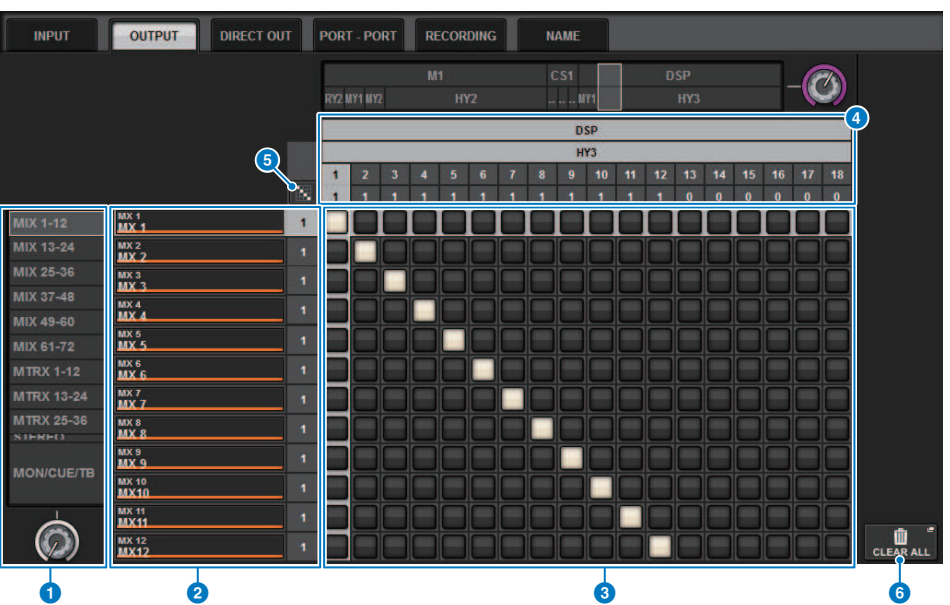

この画面に含まれる項目は以下のとおりです。

## **● 選択リスト(アウトプットチャンネル)**

パッチ先となるアウトプットチャンネルの番号です。

## **2 チャンネル表示**

出力端子に割り当てるチャンネルを表示します。

#### お知らせ

右側の数字はパッチされているチャンネル数です。この背景が赤いとき TWINLANe CONFIGRATIONでTWINLANeネットワークに対して出力されていないため、パッチしても音が 出ません。 CS-R10、CS-R10-Sの場合は左半分赤いとTWINLANe(MAIN)ネットワークに対して 未出力, 右半分が赤いとTWINLANe(SUB)ネットワークに対して未出力を示しています。CSD-R7 の場合は、全体が赤いとTWINLANeネットワークに対して未出力を示しています。

#### **8 グリッド**

出力端子(横列)をアウトプットチャンネル(縦列)にパッチするグリッドです。現在パッチされて いるグリッドは白で表示されます。任意のグリッドを押す(またはクリックする)ことで、パッチ の設定/解除が切り替わります。

- **OUTPUT COMPONENT/SLOT/CH (入力用コンポーネント/スロット/チャンネル)** 上から順に、出力用コンポーネントの種類と、スロットの番号、出力端子のチャンネル番号を 示します。 表示される略号の意味は、次のとおりです。
	- ( **M1~M8、S1~S8** .........I/Oラック1~8
	- ( **CS1、CS2**...........................コントロールサーフェス
	- ( **DSP**........................................DSPエンジン
	- ( **PLUG-IN** ...............................PLUG-IN[SEND]にマウント済のエフェクトプラグイン

## ご注意

( 下側の数字はパッチされているチャンネル数です。この背景が赤いとき パッチしても音 が出ません(HY144-Dを使用していてROUTING MODEがMODE1になっているときなど)。

#### e **連続パッチ ボタン**

連続パッチ ボタンを押して、右上の選択ノブを回すと、対象のチャンネルを1対1で連続 的 にパッチします。 連続パッチ エンボタンを押すと、 イポタンと × ボタンが表示されます。 <mark>▼ ボタンを押すと、選択した連続パッチが確定します。 × ボタンを押すと、変更した連続</mark> パッチを元に戻します。

## **6 CLEAR ALLボタン**

押すと、すべてのパッチを解除します。

## ネームを変更する

PATCH/NAME画面では、インプットチャンネル、アウトプットチャンネル、DCA、MUTE グループのアイコン、チャンネルカラー、名前を一覧表示して変更できます。

- 1 **メニューバーのPATCHボタンを押して、PATCH画面を表示させます。**
- 2 **NAMEタブを押します。** 「PATCH/NAME画面」 (389ページ) が表示されます。
- 3 **チャンネルネーム/アイコン/チャンネルカラーを設定したいチャンネルまたは DCA、MUTEグループのNAME EDITポップアップボタンを押します。** NAME/ICON EDITポップアップ画面が表示されます。
- 4 **アイコン選択ボタンを使って、チャンネルで使用するアイコンを選びます。また、 チャンネルカラー選択ボタンを使って、チャンネルの色を選びます。 選択したアイ コン/カラーが、画面上部のアイコンボタンに表示されます。**
- 5 **テンプレートからチャンネルネームを変更する場合は、テンプレート選択ボタンを 使って、テンプレートを選びます。 選択したテンプレート名が、画面上部のチャン ネルネームのフィールドに入力されます。** チャンネルネームを直接入力する場合は、手順6に進んでください。

#### お知らせ

チャンネルネームのフィールドは、テンプレート名を入力したあとでも文字の追加/修正が行 なえます。"Vocal1""Vocal2"のように、共通の名前に連番号が続くチャンネルネームを付け たいときは、テンプレート名を入力したあとで番号を加えるとすばやく入力できます。

6 **チャンネルネームをタッチスクリーンから直接入力したいときは、画面上部のキー ボード切り替えボタンを押します。**

キーボード画面が表示されますので、文字の入力/修正を行ないます。名前の付け方は (名前をつける)をご参照ください。

7 **入力が終わったら、画面右上の×マークを押します。**

#### お知らせ

TABボタンを押すと、次のチャンネルに切り替えできます。またENTERボタンを押すと、× マークと同様にポップアップ画面を閉じます。

<span id="page-388-0"></span>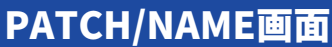

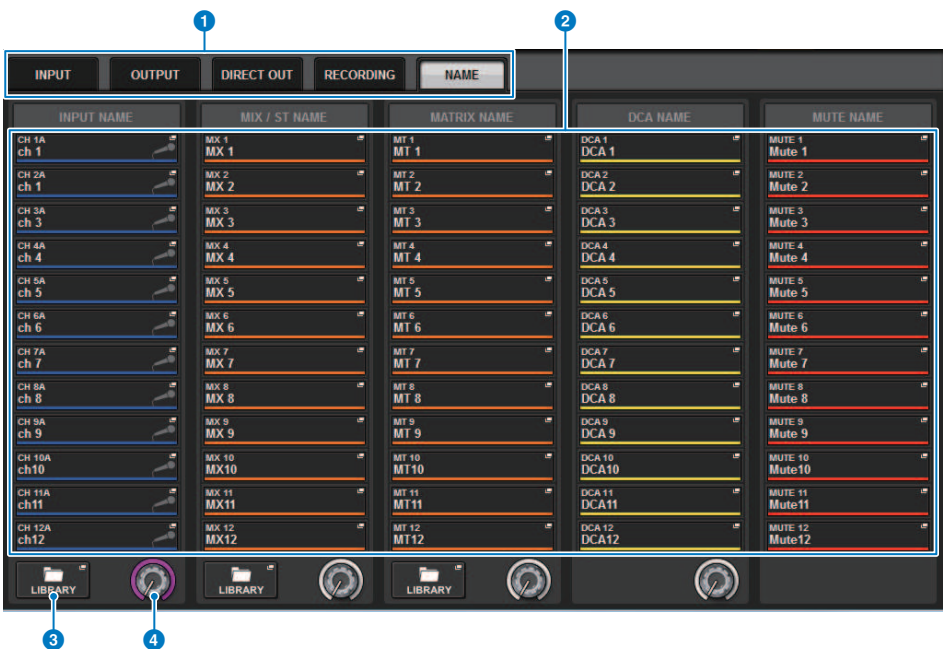

この画面に含まれる項目は以下のとおりです。

## **0** タブ

項目を切り替えるタブです。

#### **2 NAME EDITポップアップボタン**

現在のチャンネルネームやDCA、MUTEグループ名を表示します。押すと、名前を編集するキー ボード画面またはアイコン編集画面が表示されます。

## **6 LIBRARYボタン**

押すと、NAMEライブラリー画面が表示されます。

## d **チャンネル/グループ選択ノブ**

スクリーンエンコーダーまたは[TOUCH AND TURN]ノブで操作します。

# NAME/ICON EDITポップアップ画面

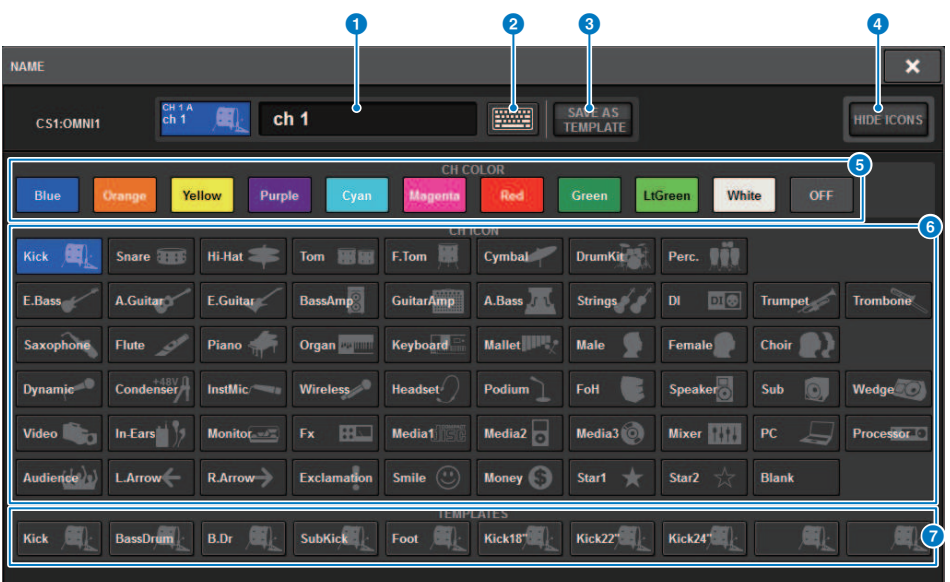

この画面に含まれる項目は以下のとおりです。

- a **チャンネルネームエディットボックス** 現在設定されているチャンネルネームを表示します。USBキーボードで直接入力できます。
- **2 キーボード切り替えボタン**

キーボード画面とCH COLOR/ICONポップアップ画面を切り替えます。

**© SAVE AS A TEMPLATEボタン** 

このボタンをオンにして、テンプレート選択ボタン(7)を押すと、テンプレートとして保存しま す。

**4 HIDE ICONボタン** 

押すと、アイコンを非表示にします。

**6 チャンネルカラー選択ボタン** 

チャンネルカラーを選びます。押すとすぐに変更が反映されます。OFFを選ぶとカラーとアイ コンがグレーアウトします。

### **6 アイコン選択ボタン**

チャンネルアイコンを選びます。押すとすぐに変更が反映されます。

パッチング > NAME/ICON EDITポップアップ画面

## **D** テンプレート選択ボタン

テンプレートを選びます。押すとすぐに変更が反映されます。

# Port to port

入力ポートから出力ポートにミキシングチャンネルを通さずに、TWINLANeネットワーク 経由で各コンポーネントの入出力を自在にルーティングする機能です。

Port to portの対象となる入出力は以下のとおりです。

- RPio622/222 (RY/MY/HYカードスロット)
- ( DSP-R10 (MY/HYカードスロット)

( Console 1/2 (OMNI IN端子、OMNI OUT端子、AES/EBU端子、MYカードスロット) 同じHYスロット内(HY1またはHY2(RIVAGE PM10システムのみ))のPort to portは直接パッ チできます。

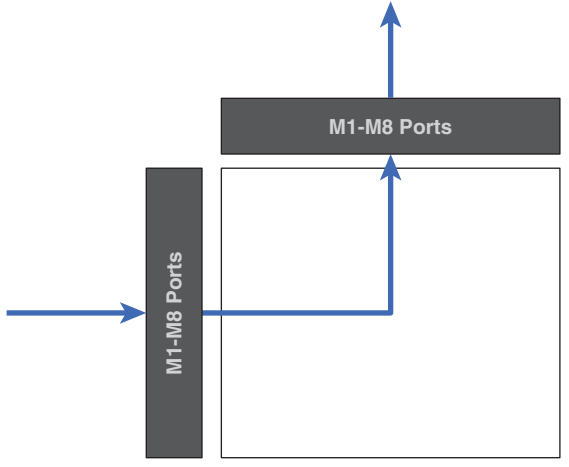

異なるスロット間はSLOT BRIDGEパッチ(各スロット毎に36 出力/36入力)を経由してパッ チできます。

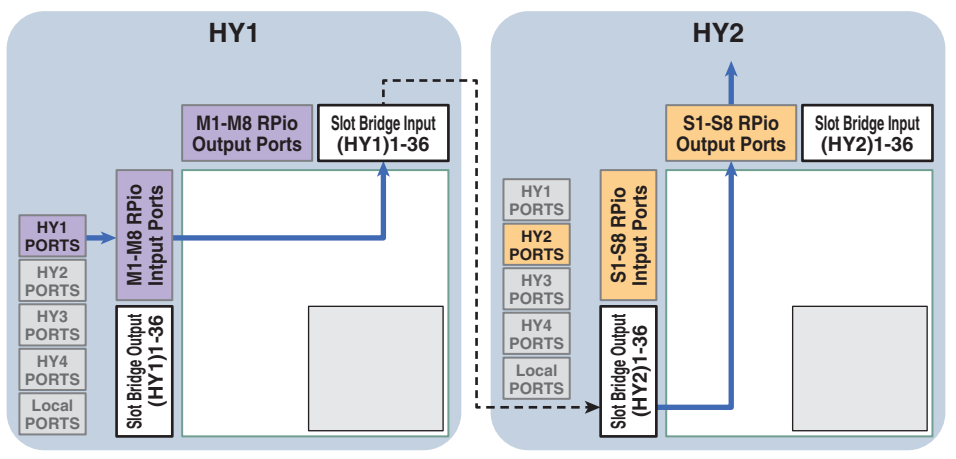

ここでは、例としてRIVAGE PM10システムのメインネットワークのRPioからサブネットワ ークのRPioにパッチする手順を説明します。その場合、複数パッチが必要となります。

## **パッチ1(パッチ対象 HY1):**

メインネットワーク上のRPioからSLOT BRIDGE入力(BRIDGE IN : HY1)へのパッチ

## **パッチ2(パッチ対象 SLOT BRIDGE):**

SLOT BRIDGE入力(BRIDGE IN : HY1)からSLOT BRIDGE出力(BRIDGE OUT : HY2)へのパッ チ

## **パッチ3(パッチ対象 HY2):**

SLOT BRIDGE出力(BRIDGE OUT : HY2)からサブネットワークのRPioへのパッチ

## 1 **メニューバーのPATCHボタンを押して、PATCH画面を表示させます。**

- 2 **PORT PORTタブを押します。** [「PORT - PORTパッチ画面」\(394ページ\)が](#page-393-0)表示されます。
- 3 **左下のノブを使って、入力端子を表示させます。**
- 4 **右上のノブを使って、出力端子を表示させます。**
- 5 **対応するグリッドを押して、パッチします。**
- 6 **パッチ2と3も手順3~5を繰り返してパッチします。**

## お知らせ

Port to portパッチは、シーンに含まれず、シーンリコールで上書きされません。また、Port to portが設定されている出力ポートのパッチは、OUTPUT/DIRECT OUTパッチ画面で表示上 パッチは可能ですが、音声は出力できません(Port to portパッチが優先されます)。これらの パッチ画面では、Port to portが設定された出力ポートのパッチ個数が赤く表示されます。 TWINLANeネットワークに割り当たっていないHY1、HY2やDanteネットワークで設定されて いないHYのSLOT BRIDGE出力チャンネル番号もパッチ個数が赤く表示されます。

## <span id="page-393-0"></span>PORT - PORTパッチ画面

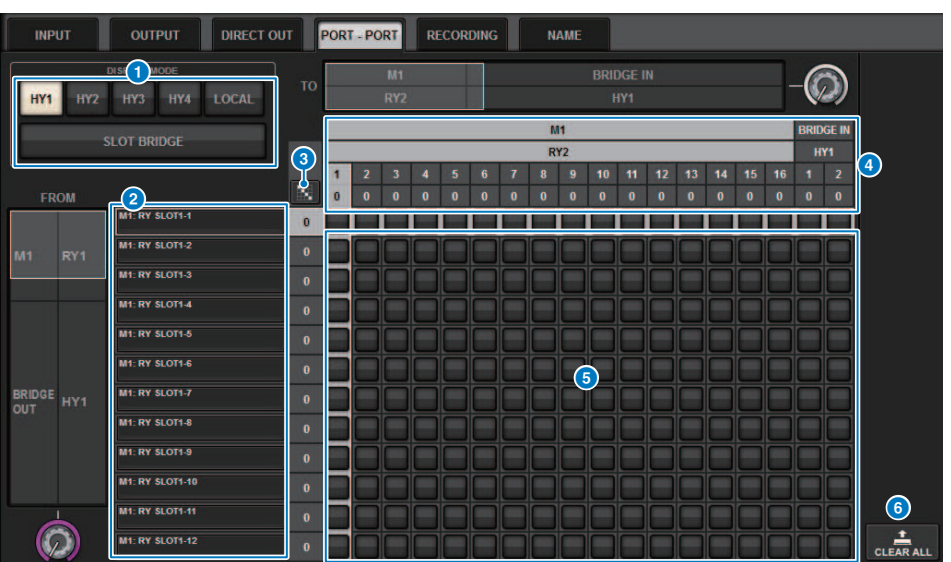

この画面に含まれる項目は以下のとおりです。

## **1 DISPLAY MODEボタン**

押すと、パッチグリッド画面に表示するパッチ対象が切り替わります。上段はそれぞれのスロ ット内のパッチ+BRIDGEへのIN/OUT、下段は各スロット間のBRIDGEのパッチです。

## **2 入力コンポーネント/スロット/チャンネル**

入力コンポーネントやBRIGEの情報、スロットの番号、チャンネル番号を表示します。

#### 6 **連続パッチ ボタン**

連続パッチ ボタンを押して、右上の選択ノブを回すと、対象のチャンネルを1対1で連続 的 にパッチします。 連続パッチ ※ ボタンを押すと、 イボタンと × ボタンが表示されます。 ■ <del>▼ ボタンを</del>押すと、選択した連続パッチが確定します。 ■ ボタンを押すと、変更した連続 パッチを元に戻します。

#### d **出力コンポーネント/スロット/チャンネル**

出力コンポーネントやBRIDGEの情報、スロットの番号、チャンネル番号を表示します。

#### e **グリッド**

出力端子(横列)を入力端子(縦列)にパッチするグリッドです。現在パッチされているグリッドは 白で表示されます。任意のグリッドを押す(またはクリックする)ことで、パッチの設定/解除が 切り替わります。

パッチング > PORT - PORTパッチ画面

## **6 CLEAR ALLボタン**

押すと、すべての選択が解除されます。

## PORT NAMEタブ

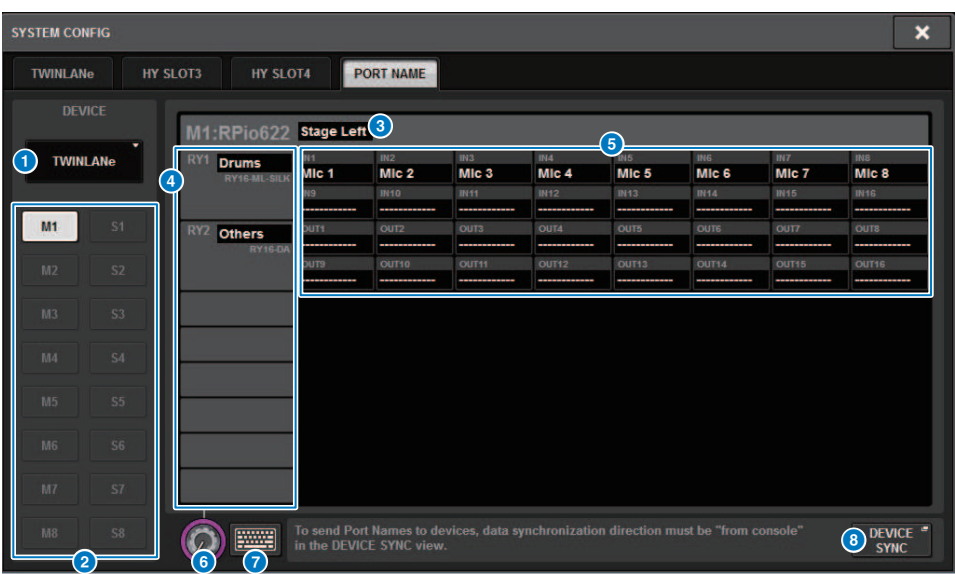

この画面に含まれる項目は以下のとおりです。

#### a **ネットワーク選択タブ**

押して、デバイスのネットワークを選択します。 TWINLANe、DANTE、DSP/CS

#### **2 デバイス選択ボタン**

押して、編集するデバイスを選択します。

## **6 デバイスラベル**

押して、デバイス名を入力します。

### d **スロットリスト**

スロットラベルを押して、スロット名を入力します。

e **ポートリスト**

ポートラベルを押して、ポート名を入力します。

**6 リスト選択ノブ** 

スクリーンエンコーダーまたは[TOUCH AND TURN]ノブで操作して、スロットやポートを 選択 します。

g **キーボードボタン**

押して、直接入力とNAME EDITポップアップ画面での入力を切り替えます。
パッチング > PORT NAMEタブ

**6 DEVICE SYNC/DANTE SETUPポップアップボタン** 

押すと、ポート名等を同期させるDEVICE SYNCポップアップ画面が表示されま

### お知らせ

( 設定したラベルを有効にするには、コントロールサーフェスからデバイス側へデータ同期を行ない ます。逆方向で同期すると設定したラベルが上書きされます。

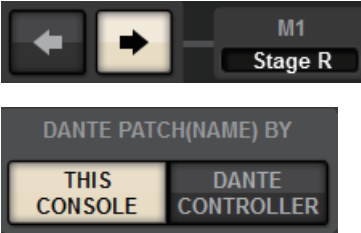

( Danteネットワークを選択した場合はDANTE SETUPポップアップ画面が表示されます。 THIS CONSOLEがオンのときはコントロールサーフェスで設定したラベルが有効になり、デバイス側で 設定したラベルが上書きされます。DANTE CONTOROLLERがオンのときはデバイス側で設定した ラベルが有効になります。

# SUB IN

インプットポートから直接出力バスへルーティングできる機能です。他のコンソールから のバスアウトをカスケード接続しインプットを拡張できます。

# **SUB INパッチ画面**

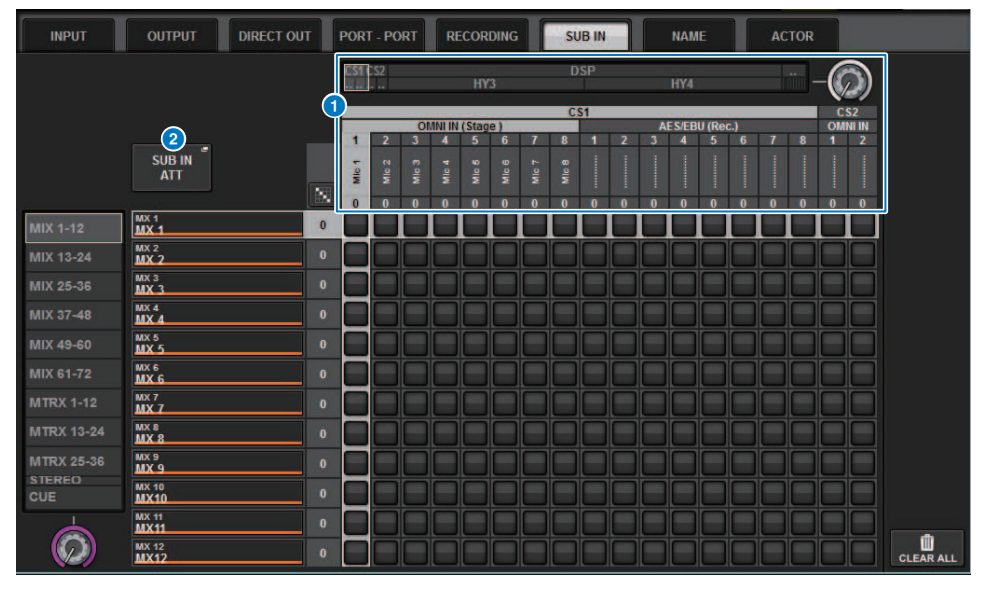

## **1 選択リスト**

入力元のインプットポートです。

## **2 SUB IN ATTボタン**

押すと、入力レベルを調節するSUB IN ATTポップアップ画面が表示されます。

# **SUB IN ATTポップアップ画面**

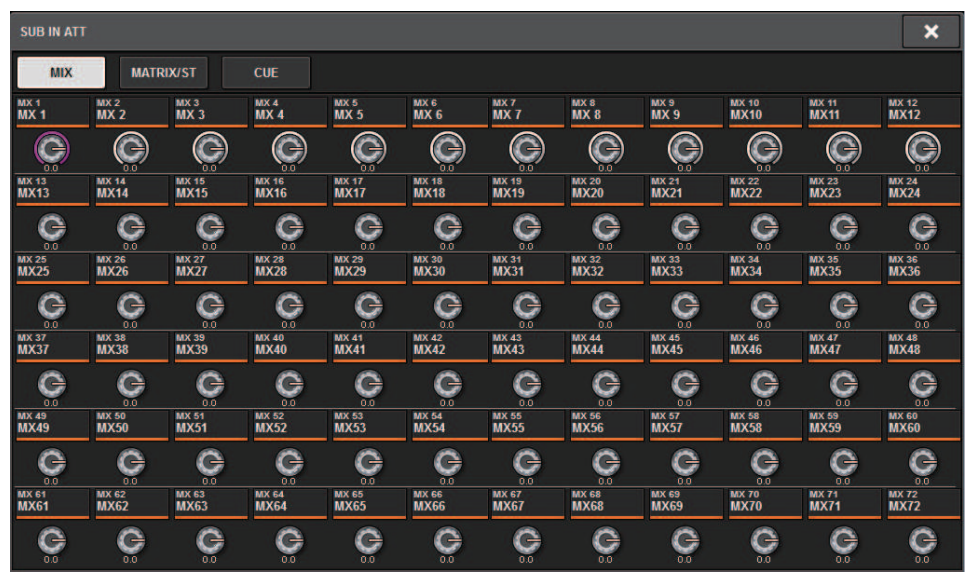

タブでアウトプットチャンネルを選択し、ノブで各チャンネルのゲインを調整します。

モニター > モニターについて

# モニター

# モニターについて

RIVAGE PMシリーズでは、MONITOR A/MONITOR Bという2系統のモニター出力が利用で き、 それぞれ独立してモニターソースを選んだり、出力レベルを設定できます。以下の特 長があります。

- 最大8チャンネルの信号を任意で指定し、ミックスしてモニターできます。
- ( モニター信号はチャンネルやバスの信号だけでなく、インプットパッチから直接選択す ることもできます。
- ( モニター信号の組み合わせは最大8系統までアサインでき、切り替えて使用できます。
- ( モニター専用の8バンドパラメトリックEQが装備されています。

選択した個々のチャンネル/DCAの音をチェックするために、MONITOR OUTやCUE OUT やPHONES OUTに出力して検聴できます。 RIVAGE PMシリーズでは、CUE A/CUE Bの2系 統のキュー出力が装備されています。

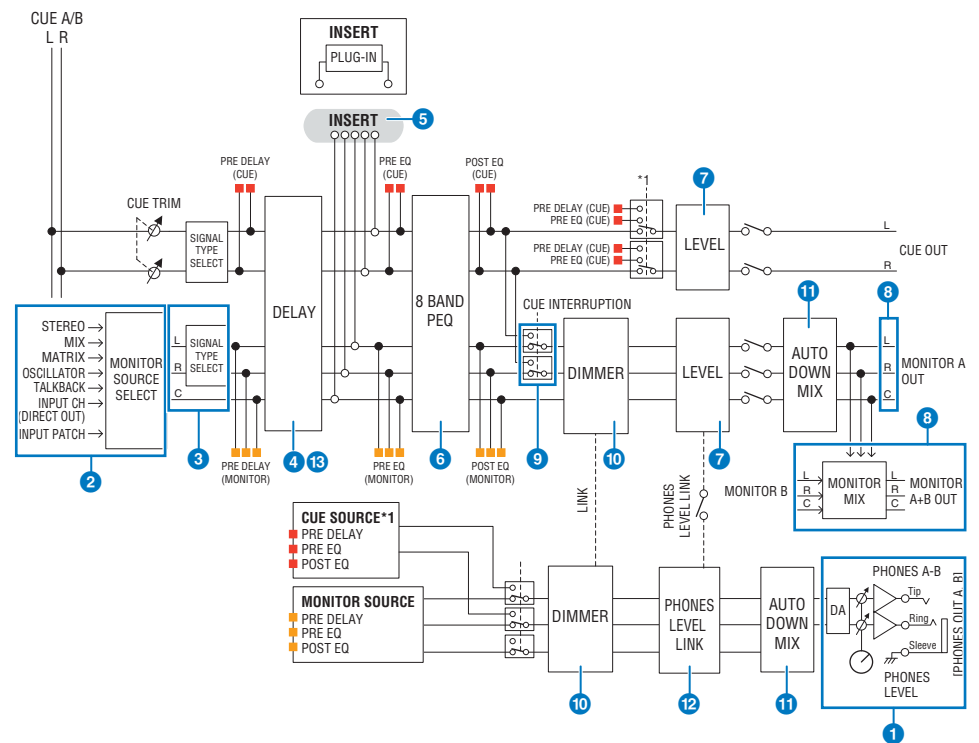

## **系統数**

MONITOR A/MONITOR Bの2系統のモニター出力が装備されています。

モニター > モニターについて

#### **1 ヘッドフォン出力**

PHONES A/PHONES Bの2系統のヘッドフォン出力が装備されています。

#### **2** 入力セレクター

モニターするソースを8つ用意して、切り替えて使用できます。1つのモニターソースには、最 大8チャンネルの信号を任意で指定できます。モニター信号は、チャンネルやバスの信号だけで なく、インプットパッチから直接選択することもできます。

#### **6 モニター回路の構成**

Lチャンネル、Rチャンネル、CENTERチャンネルの3チャンネルで構成されています。

#### **4** DELAY

モニター信号を遅延できます。最大1000msecまで設定できます。また、ディレイタイムの表示 は、用途に合わせてmeter/feet/sample/msec/frameから選択できます。

#### **6** INSERT

プラグイン/GEQ/PEQをインサートできます。インサートポイントはPRE EQ (EQの直前の位置) に固定です。また、PHONES OUTにもインサートポイントがあります。

### **6** PEQ

モニター専用の8バンドパラメトリックEQが装備されています。

#### *Q* MONITOR LEVEL

MONITOR OUT Lチャンネル、Rチャンネル、CENTERチャンネルの出力レベルを調節できま す。モニターレベルをフェーダーに割り当てることもできます。

#### **8** 出力構成

- ( MONITOR AのLチャンネル、Rチャンネル、CENTERチャンネル
- ( MONITOR BのLチャンネル、Rチャンネル、CENTERチャンネル

### **9 DIMMER ON TALKBACK**

CUEがアクティブなとき、モニター出力にCUE信号を割り込ませます。CENTERチャンネルのオ ン/オフを独立して設定できます。

#### $\bullet$  DIMMER ON TALKBACK

モニター信号を一定レベルだけ減衰させます。

#### **W** PHONES LEVEL LINK

PHONES A/PHONES B端子へ送る信号のレベルがMONITOR A/MONITOR B LEVELと連動しま す。

#### **R** MONITOR OUT MODE

L/R信号をモノラルにDOWN MIXします。 また、L/R/C信号をL/RにDOWN MIXします。

### **B** L R+C DOWNMIX

L/R/C信号をL/RにDOWN MIXできます。

モニター > モニターについて

# $\bullet$  DIMMER ON CUE

モニター出力にCUE信号が割りこんだときに、モニターに入力されている信号を減衰します。

### お知らせ

USER DEFINEDキーにモニターのアサインやオン/オフを切り替える機能を割り当てることもで きます。

# モニター機能を利用する(トップパネル)

# **UTILITYセクションを使って操作する**

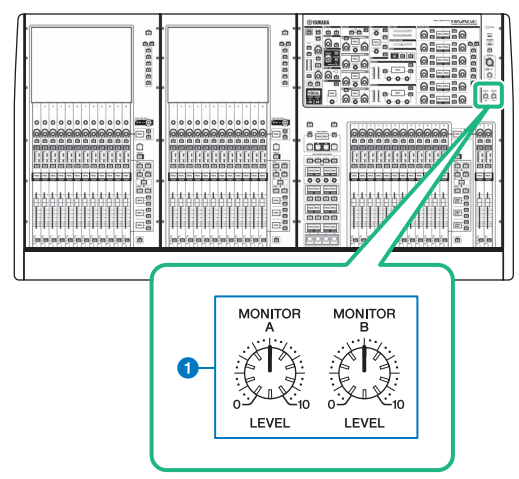

# **■ MONITOR A/Bノブ**

モニターの出力レベルを調節します。

# <span id="page-403-0"></span>モニター機能を利用する

### **MONITOR画面から操作する**

任意のモニターソースを選び、PHONES A/B出力端子または外部のモニタースピーカーで モニターします。

# 1 **リアパネルのOMNI OUT端子、AES/EBU端子などにモニターシステムを接続しま す。**

モニター信号は任意の出力端子/出力チャンネルに送信できます。また、ヘッドホンで モニターするときは、フロントパネルのPHONES A/B出力端子にヘッドホンが接続され ていることを確認します。

# 2 **メニューバーのMONITORボタンを押します。**

[「MONITOR画面」\(407ページ\)が](#page-406-0)表示されます。 MONITOR画面のMONITORフィー ルドでは、モニターの設定状況を確認したり、オン/オフを切り替えたりできます。

## 3 **MONITORポップアップボタンまたはメーターフィールドを押します。** [「MONITOR SETTINGSポップアップ画面」\(409ページ\)が](#page-408-0)表示されます。 MONITOR SETTINGSポップアップ画面では、モニターの詳細設定を行ないます。

## 4 **タブを押します。**

[「MONITOR SOURCEポップアップ画面」\(412ページ\)](#page-411-0)が表示されます。 この画面で は、DEFINE 1‒8それぞれに割り当てたモニターソースを一覧で確認できます。

## 5 **設定したいDEFINEのMONITOR SOURCE DEFINEボタンを押して、MONITOR SOURCE SELECTポップアップ画面を表示し、モニターソースを選びます。** [「MONITOR SOURCE SELECTポップアップ画面\(INPUT\)」\(413ページ\)](#page-412-0) [「MONITOR SOURCE SELECTポップアップ画面\(OUTPUT\)」\(414ページ\)](#page-413-0) [「MONITOR SOURCE SELECTポップアップ画面\(DIRECT INPUT\)」\(415ページ\)](#page-414-0) 1つのDEFINEには、最大8チャンネルの信号を任意で選択できます。 また、CLEAR ALL ボタンを押すと、すべての選択を解除できます。選択可能なモニターソースは次のとお りです。

- 6 **SOURCE SELECT DEFINEボタンを使って、**[「モニターソース」\(406ページ\)](#page-405-0)**<sup>を</sup> 選びます。**
- 7 **モニター信号L、R、Cの出力先となるポートを指定するには、MONITOR SETTINGSポップアップ画面のOUTPUT PATCHボタン(L/R/C)のいずれかを押し、 OUTPUT PATCHポップアップ画面を表示させ、モニター信号の出力先を次の中か ら選択します(複数選択可)。**

出力ポートを選択したら、CLOSEボタンを押してポップアップ画面を閉じます。 同じ要 領で、MONITOR OUT L、R、Cのそれぞれに対して出力ポートを指定してください。

#### お知らせ

必要に応じて、MONITOR OUT L、Rの出力ポートだけを指定し、2本のスピーカーでモニター することも可能です。

## 8 **モニターを有効にするには、MONITOR OUTPUTボタンを押してオンに設定しま す。**

手順5で選んだモニターソースが、手順7で選択した出力先へ送られます。

#### お知らせ

PHONES A/B出力端子からは、MONITOR OUTPUTボタンのオン/オフに関係なく、常にモニ ター信号が出力されます。

# 9 **トップパネルのUTILITYセクションにあるMONITOR LEVELノブを回してモニター レベルを調節します。**

PHONES LEVEL LINKがONの場合、ヘッドホンでモニターしているときは、MONITOR LEVELノブとモニターフェーダーだけでなく、PHONES LEVELノブも使ってモニターレ ベルを調節します。

10 **必要に応じて、ディマー、ディレイ、モノラル、CUE INTERRUPTIONに関する設 定を行ないます。**

#### お知らせ

モニターのオン/オフ切り替え、モニターソース選択、ディマーのオン/オフ切り替えなどの操 作をUSER DEFINEDキーに割り当てることもできます[\(「USER DEFINEDノブに機能をアサイ](#page-939-0) [ンする」\(940ページ\)](#page-939-0))。

# <span id="page-405-0"></span>モニターソース

選択可能なソースは、次 のとおりです。

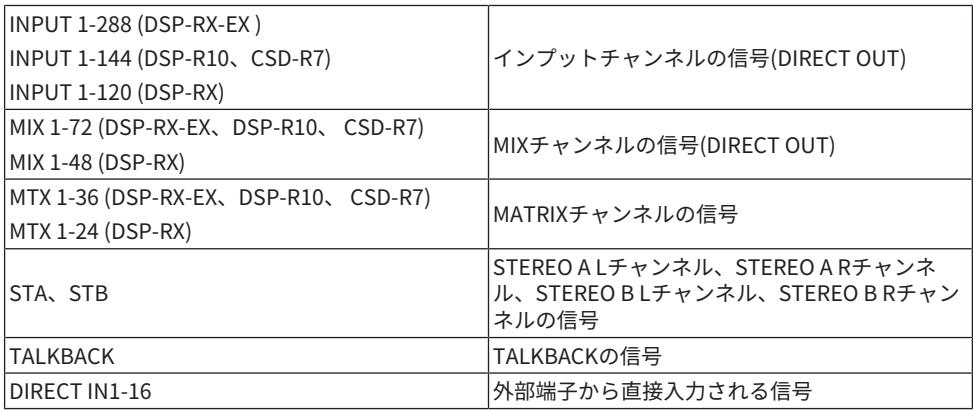

# <span id="page-406-0"></span>MONITOR画面

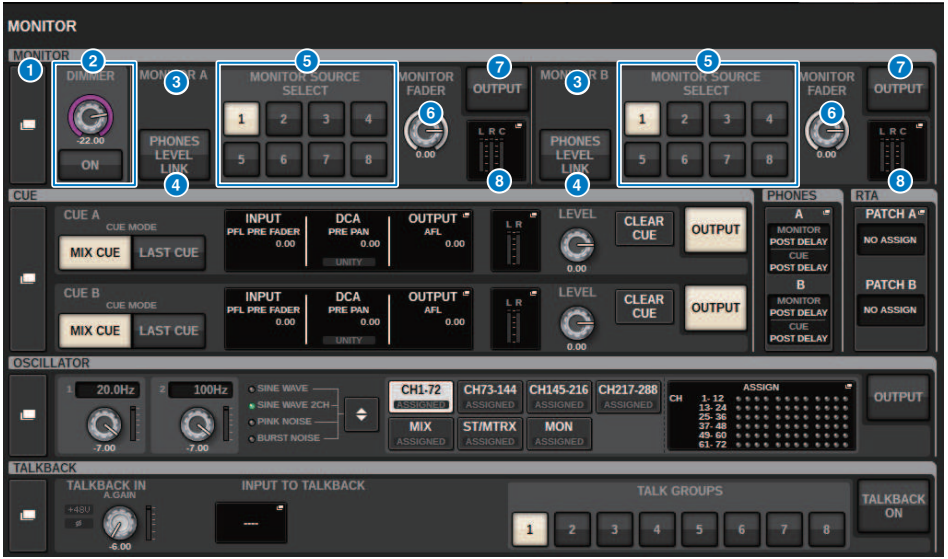

この画面に含まれる項目は以下のとおりです。

## **4 MONITORポップアップボタン**

モニターの詳細設定を行なうMONITOR SETTINGSポップアップ画面を表示します。操作の対象 として、MONITOR A/Bのどちらか一方を選択し、それぞれのフィールドで設定を行ないます。

### **2 DIMMERフィールド**

モニター信号を一時的に減衰させるディマー機能の設定を行ないます。

( **DIMMER LEVELノブ**

ディマーがオンのときにモニター信号を減衰させる量を調整します。

( **DIMMER ONボタン** オンにすると、ディマーがオンになり、モニター信号が減衰します。

#### **6 コンソール選択ボタン**

Dual ConsoleのときにConsole1、2どちらのMONITORノブを使用するか選択します。

### d **PHONES LEVEL LINKボタン**

オンにすると、PHONES AまたはPHONES B出力端子に送られる信号のレベルをMONITOR FADER LEVELノブにリンクして操作できます。

## **B** MONITOR SOURCE SELECTボタン

MONITORバスに出力するソースをDEFINE 1‒8の中から1系統選択します。

モニター > MONITOR画面

**6 MONITOR FADER LEVELノブ** 

モニターフェーダーのレベルを調節します。

g **MONITOR OUTPUTボタン**

モニターアウトのオン/オフを切り替えます。

#### **8 メーターフィールド**

モニターアウトのL、R、Cチャンネルの出力レベルを表示します。このフィールドを押すと、 MONITOR SETTINGSポップアップ画面が表示されます。

# <span id="page-408-0"></span>MONITOR SETTINGSポップアップ画面

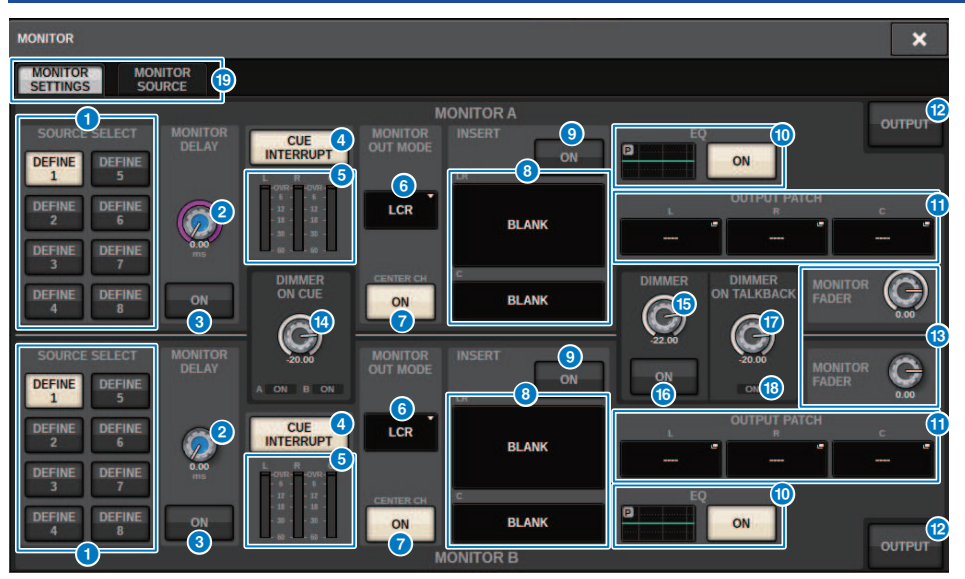

この画面に含まれる項目は以下のとおりです。

# **1 SOURCE SELECT DEFINEボタン**

MONITORバスに出力するソースをDEFINE 1‒8の中から1系統選択します。

# **B** MONITOR DELAY ノブ

現在設定されているディレイタイムが表示されます。ノブの上にはms単位のディレイタイム、 ノブの下には現在選択されている単位のディレイタイムと、選択されている単位(スケール)の種 類が表示されます。ただし、スケールをmsにした場合、ノブ上部のディレイタイム値は表示さ れません。

## **6 MONITOR DELAY ONボタン**

オンにすると、モニター信号がMONITOR DELAYノブの設定に従って遅延します。

#### d **CUE INTERRUPTボタン**

キュー信号をモニター信号に割り込ませるボタンです。このボタンがオンのときにキューを有 効にすると、キュー信号がモニター出力に送られます。

#### e **メーター**

モニターのL/R/Cチャンネルの出力レベルが表示されます。

モニター > MONITOR SETTINGSポップアップ画面

#### **6** MONITOR OUT MODE

モニターの出力モードを次の中から選択します。

( **LR + C DOWNMIX**

L/C/Rチャンネルをステレオにダウンミックスして出力します。

( **MONO**

モノラルで出力します。

( **LCR**

L/C/Rチャンネルで出力します。

#### g **CENTER CH ONボタン**

センターチャンネルをモニターしない場合は、オフにします。オフにすると、ダウンミックス 時にもセンターチャンネルはモニターされません。

#### **8 INSERTボタン**

押すと、モニターにプラグインをインサートするための画面が表示されます。

#### **9 INSERT ONボタン**

プラグインインサートのオン/オフを切り替えます。ボタンの左側に現在設定されているプラグ インインサートが表示されます。

- **10 EOフィールド** 
	- ( **EQグラフ**

EQの大まかな特性を表示します。このフィールドを押すと、EQのパラメーター設定する画面 が表示されます。

#### ( **EQ ONボタン**

EQのオン/オフを切り替えます。

#### **10 OUTPUT PATCHポップアップボタン**

モニター出力の出力先となるスロット/ポートをL、C、Rのチャンネルごとに表示します。押す と、OUTPUT PATCHポップアップ画面が表示されます。

**@ MONITOR OUTPUTボタン** 

モニターアウトのオン/オフを切り替えます。

#### **B** MONITOR FADER LEVELノブ

モニターフェーダーのレベルを調節します。

## **4 DIMMER ON CUEノブ**

CUEをオンにしたときに、モニター信号の減衰量を調整します。

#### **DIMMER ON CUEインジケーター**

CUEがアクティブのときに、CUE A/CUEBそれぞれ点灯します。

#### o **DIMMER LEVELノブ**

ディマーがオンのときにモニター信号の減衰量を調整します。

モニター > MONITOR SETTINGSポップアップ画面

- **B** DIMMER ONボタン オンにすると、ディマーがオンになり、モニター信号が減衰します。
- q **DIMMER ON TALKBACK LEVELノブ** トークバックをオンにしたときのモニター信号の減衰量を調節します。
- **© DIMMER ON TALKBACKインジケーター**

トークバックに対するディマー機能のオン/オフ状態を表示します。

**8 タブ** 

MONITER SETTINGSポップアップ画面とMONITOR SOURCEポップアップ画面を切り替 えま す。

# <span id="page-411-0"></span>MONITOR SOURCEポップアップ画面

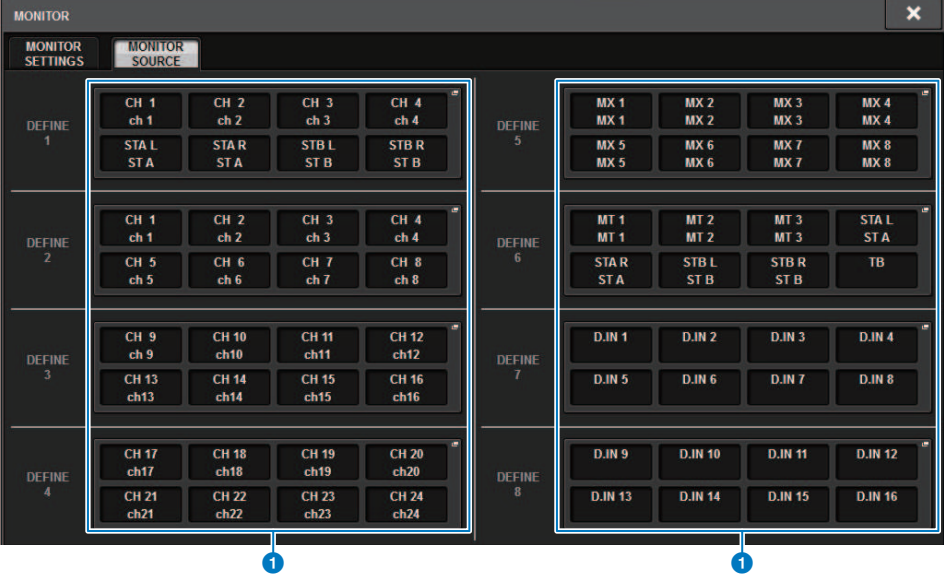

この画面に含まれる項目は以下のとおりです。

# **O** MONITOR SOURCE DEFINEボタン

各ボタンに割り当てられたモニターソースの名称を表示します。これらのボタンを押すと、 個々のDEFINEボタンにモニターソースを割り当てるMONITOR SOURCE SELECTポップ アップ 画面が表示されます。

# <span id="page-412-0"></span>MONITOR SOURCE SELECTポップアップ画面(INPUT)

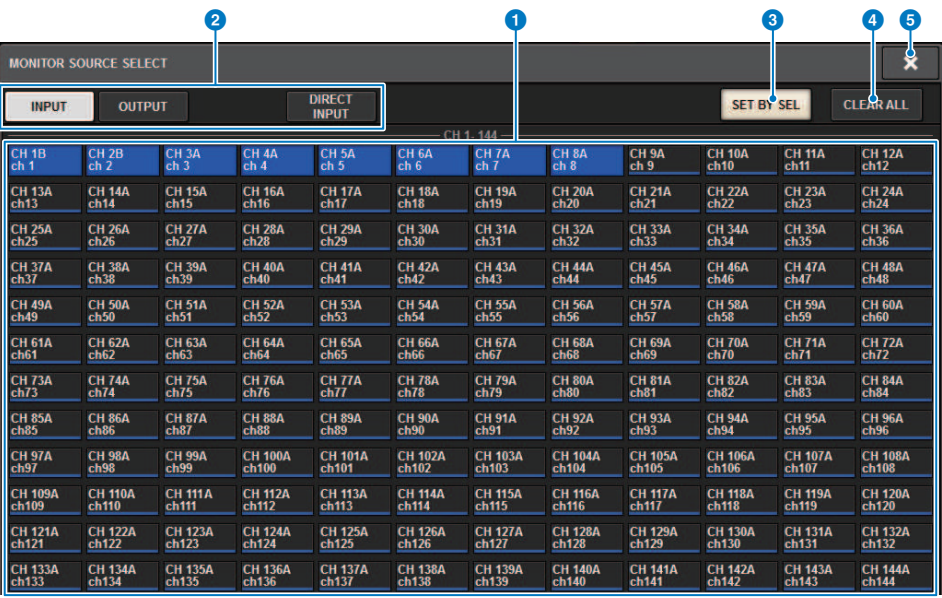

この画面に含まれる項目は以下のとおりです。

#### **1 モニターソース選択ボタン**

DEFINEボタンに割り当てるモニターソースを選択します。選択したモニターソースは、ハイラ イト表示されます。同じボタンをもう1回押すと、選択が解除されます。

#### お知らせ

選択できるモニターソースは最大8系統です。8系統のモニターソースを選択すると、それ以上 は選択ができなくなります。先に不要なソースのボタンをオフにしてください。

## **2 表示切り替えタブ**

画面に表示させるチャンネルやバスや出力端子の種類を切り替えます。

#### **6 SET BY SELボタン**

オンにすると、[SEL]キーでチャンネルを追加できます。

#### d **CLEAR ALLボタン**

押すと、すべての選択を解除します。

### **B CLOSEボタン**

ポップアップ画面を閉じて元の画面に戻ります。

# <span id="page-413-0"></span>**MONITOR SOURCE SELECTポップアップ画面** (OUTPUT)

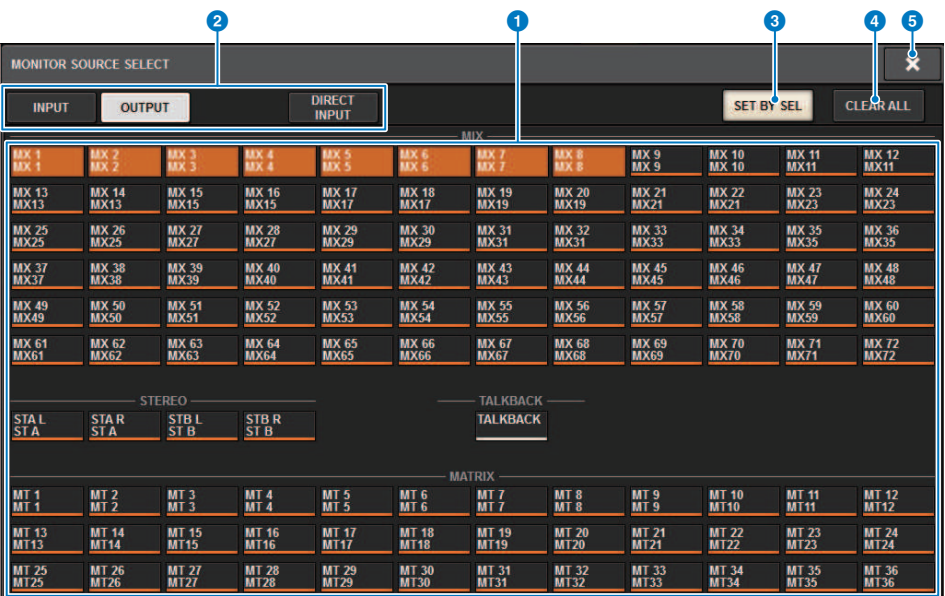

この画面に含まれる項目は以下のとおりです。

## **4 モニターソース選択ボタン**

DEFINEボタンに割り当てるモニターソースを選択します。選択したモニターソースは、ハイラ イト表示されます。同じボタンをもう1回押すと、選択が解除されます。

#### お知らせ

選択できるモニターソースは最大8系統です。8系統のモニターソースを選択すると、それ以上 は選択ができなくなります。先に不要なソースのボタンをオフにしてください。

# **2 表示バス切り替えタブ**

画面に表示させるチャンネルやバスや出力端子の種類を切り替えます。

#### **6 SET BY SELボタン**

オンにすると、[SEL]キーでチャンネルを追加できます。

#### d **CLEAR ALLボタン**

押すと、すべての選択を解除します。

#### e **CLOSEボタン**

ポップアップ画面を閉じて元の画面に戻ります。

# <span id="page-414-0"></span>MONITOR SOURCE SELECTポップアップ画面(DIRECT INPUT)

この画面では、直接モニターソースとして選択する候補として、最大16チャンネルのダイ レクト入力にスロット/ポートを割り当てます。最大8つのソースを任意で選択できます。

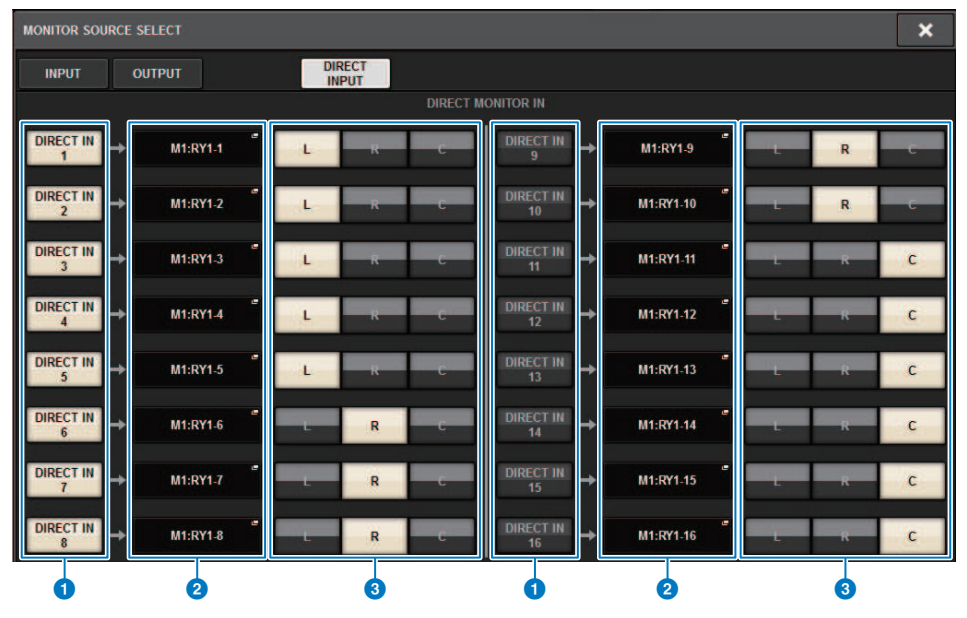

## **4 モニターソース選択ボタン**

ダイレクト入力を選択します。

#### お知らせ

選択できるモニターソースは最大8系統です。8系統のモニターソースを選択すると、それ以上 は選択ができなくなります。先に不要なソースのボタンをオフにしてください。

# **2 INPUT PATCHポップアップボタン**

選択した端子を表示します。押すと、入力端子やスロット、チャンネルを選択するINPUT PATCHポップアップ画面が表示されます。

#### **8 L、R、C選択ボタン**

モニター信号のどのチャンネルに入力するか選択します。

# INPUT PATCHポップアップ画面

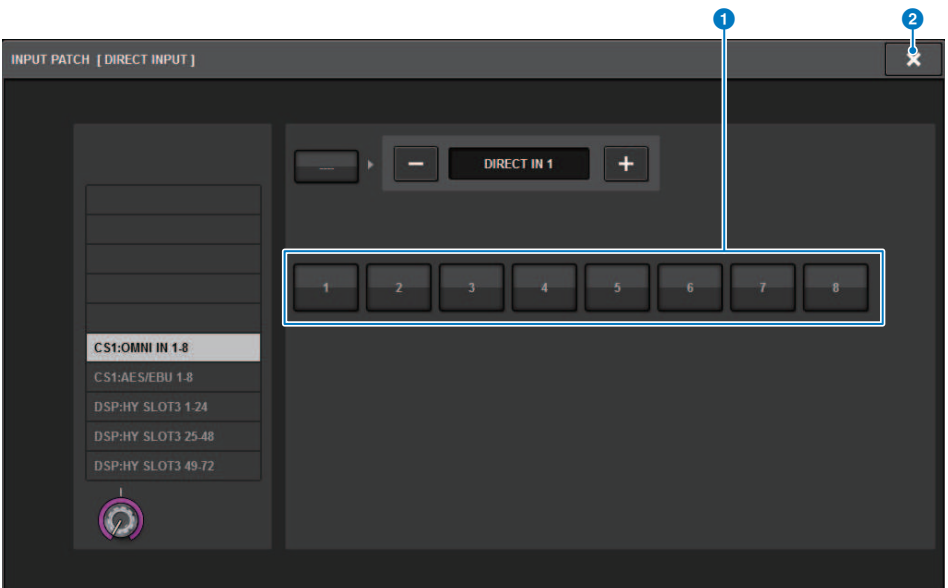

この画面に含まれる項目は以下のとおりです。

## a **入力端子選択ボタン**

モニターで検聴したい入力端子を選択します。

## **2 CLOSEボタン**

ポップアップ画面を閉じて元の画面に戻ります。

# モニター信号にプラグインをインサートする

MONITOR A、MONITOR Bそれぞれのモニター信号(LRとC)にプラグインをインサートでき ます。 インサートできるエフェクトは、PLUG-INとGEQ/PEQです。

- 1 **メニューバーのMONITORボタンを押して、MONITOR画面を表示させます。**
- 2 **MONITORポップアップボタンまたはメーターフィールドを押します。** [「MONITOR SETTINGSポップアップ画面\(インサート\)」\(418ページ\)](#page-417-0)が表示されま す。
- 3 **INSERTボタンを押します。** [「MONITOR INSERTポップアップ画面」\(419ページ\)](#page-418-0)が表示されます。すでにインサ ートされている場合は、インサートされているプラグインのEDIT画面が表示されます。
- 4 **MOUNTポップアップボタンを押します。** [「INSERT MOUNT画面」\(420ページ\)](#page-419-0)が表示されます。
- 5 **インサートしたいプラグインボタンを押します。**
- 6 **OKボタンを押します。**
- 7 **必要に応じて、エフェクトのパラメーターを調節します。** エフェクトのパラメーター調整については、[「プラグインのパラメーターを操作する」](#page-671-0) [\(672ページ\)](#page-671-0)をご参照ください。

# <span id="page-417-0"></span>**MONITOR SETTINGSポップアップ画面(インサート)**

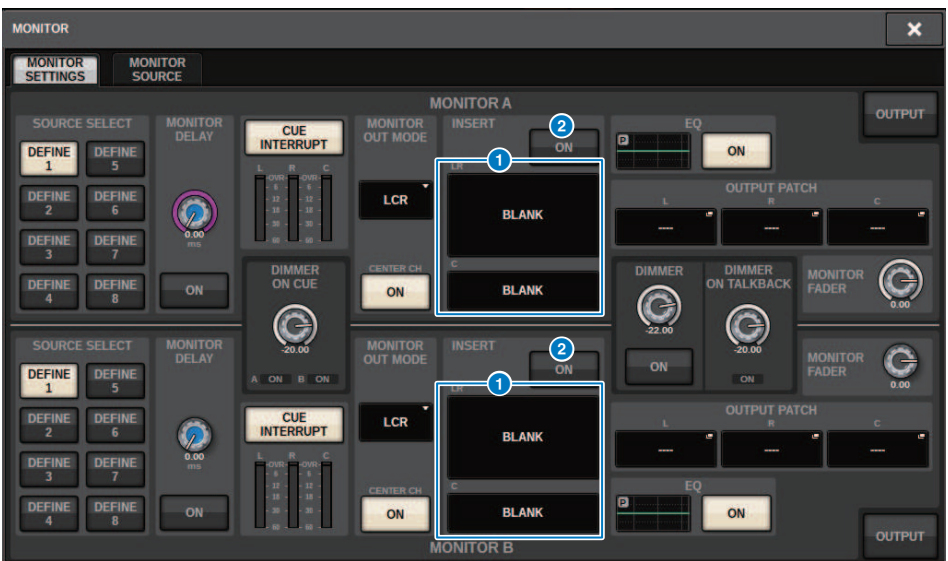

この画面に含まれる項目は以下のとおりです。

### **0 INSERTボタン**

押すと、モニターにプラグインをインサートするための画面が表示されます。

#### **2 INSERT ONボタン**

プラグインインサートのオン/オフを切り替えます。INSERT ONボタンの左側に現在設定されて いるプラグインインサートが表示されます。

# <span id="page-418-0"></span>MONITOR INSERTポップアップ画面

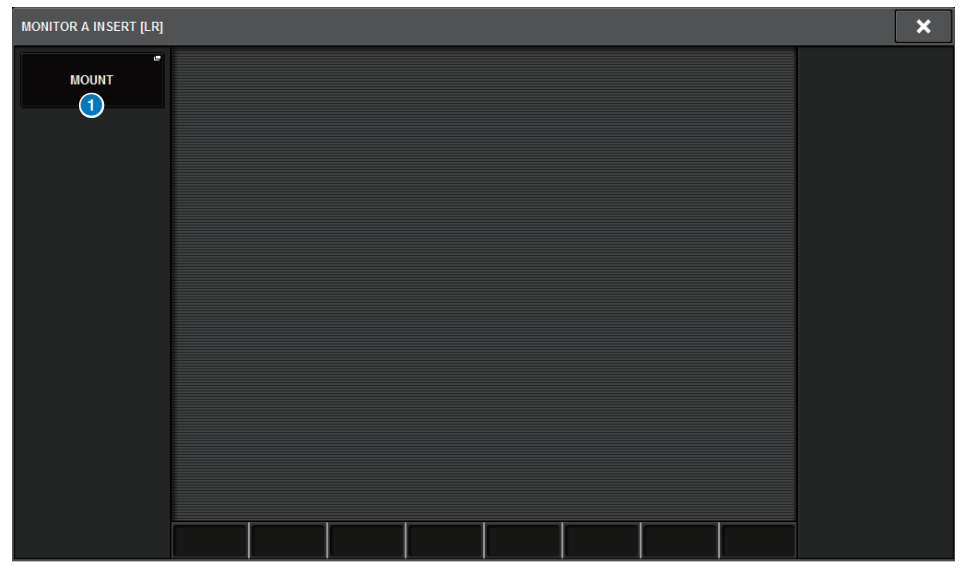

この画面に含まれる項目は以下のとおりです。

# **4 MOUNTポップアップボタン**

押すと、プラグインをインサートする画面が表示されます。

# <span id="page-419-0"></span>INSERT MOUNT画面

 $\bullet$ 

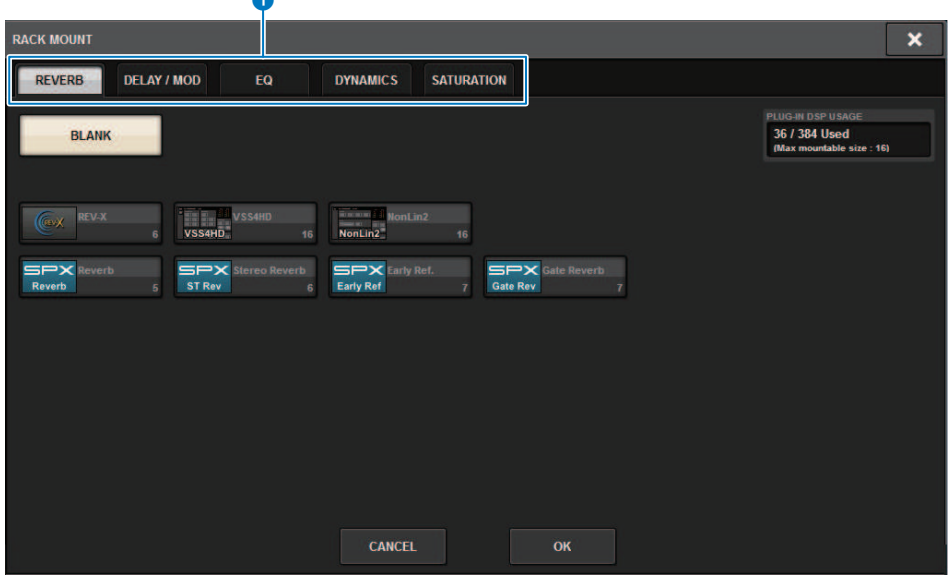

この画面に含まれる項目は以下のとおりです。

## **0** タブ

REVERB、DELAY / MOD、EQ / DYNAMICS、GEQ / PEQを切り替えるタブです。

# キューについて

選択した個々のチャンネル/DCAの音をチェックするために、MONITOR OUTやCUE OUT やPHONES OUTに出力して検聴できます。 RIVAGE PMシリーズでは、CUE A/CUE Bの2系 統のキュー出力が装備されています。

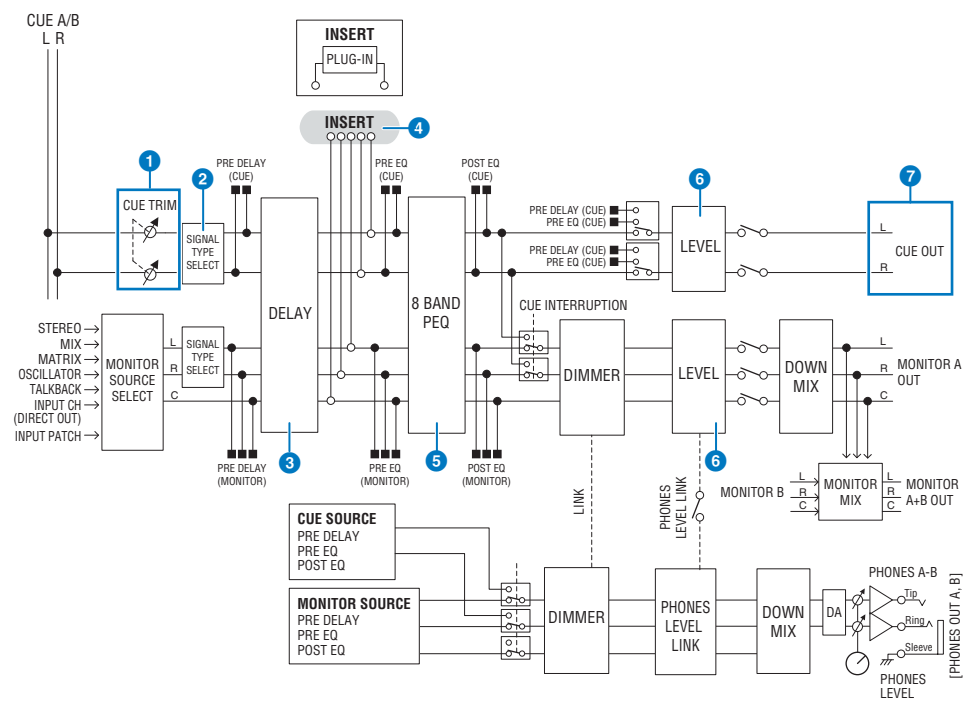

#### **系統数**

CUE A/CUE Bの2系統のキュー出力が装備されています。

## **キュー回路の構成**

Lチャンネル、Rチャンネルのステレオチャンネルで構成されています。

#### **a CUE TRIM**

INPUT CUE/OUTPUT CUEでは、PFLを選択したときのモニターレベルを設定できます。DCA CUEでは、DCAをキューするときのモニターレベルを設定できます。また、DCA Unityではそれ ぞれのDCAをユニティゲイン(DCAフェーダーが0dBに合わせたときと同等のレベル)でモニター できます。

## **2** CUE OUT MODE

L/R信号をモノラルにDOWN MIXできます。

モニター > キューについて

#### **6** DELAY

キュー信号を遅延できます。最大1000msecまで設定できます。

#### d **INSERT**

プラグイン/GEQ/PEQ/をインサートできます。インサートポイントはPRE EQ (EQの直前の位 置)の1系統です。

#### e **PEQ**

キュー専用の8バンドパラメトリックEQが装備されています。

#### **6** CUE LEVEL

CUEチャンネルの出力レベルを調節できます。CUEレベルをフェーダーに割り当てることもで きます。

#### g **出力構成**

- ( CUE AのLチャンネル、Rチャンネル
- ( CUE BのLチャンネル、Rチャンネル

### **CUE MODE**

キューモードをMIX CUE、LAST CUEから選択できます。

**MIX CUE:** 選択されたすべてのチャンネルをミックスして検聴が行なえます。

**LAST CUE:** 最後に選択したチャンネルのみの検聴が行なえます。

#### **CUEスタック**

キュー信号は、INPUT CUEグループ、DCA CUEグループ、OUTPUT CUEグループ、その ほか のCUEグループの4つのグループに分類できます。

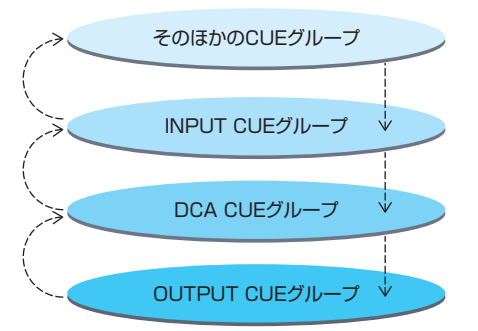

上の図は、[CUE]キーの優先順位を表わしたもので す。 下から上へとグループを切り替え た後で、上にある グループのキューを解除すると、すぐ下のグループ で直前に選ばれて いた[CUE]キーの状態が再現され ます。たとえば、OUTPUT CUEグループ → DCA CUEグ ループ → INPUT CUEグループ → そのほ かのCUEグループの順にグループを切り替えた場 合、[CUE]キー(CUE/KEY IN CUEボタン)を解除 していくことで、1つ前に選んでいたグル ープの [CUE]キーの状態が順番に再現されます。

#### **CUE/SEL LINK**

[CUE]キーを押したときに、[SEL]キーを連動できます。

## **SOLO**

特定のインプットチャンネルまたはアウトプットチャンネルの信号のみを出力する、いわ ゆる"ソロ機能"です。[CUE]キーが押されたチャンネルの信号のみが出力され、それ以外 のチャンネルはミュートされます。また、[CUE]キーが押されたチャンネルの信号は、 CUE OUT端子、MONITOR OUT端子、PHONES OUT端子経由でもモニターできます。

### ( **SOLO SAFE**

必要に応じて、ソロ操作時にミュートしたくないチャンネルを選択できます。

### **Channel Mode/Bay Mode**

チャンネルごとに送り先のCUE A/Bを変える"Channel Mode"と、操作しているコントロ ールサーフェスのBayごとに送り先を変える"Bay Mode"の2つがあります。Channel ModeとBay Modeの切り替え設定はPREFERENCESページで行ないます。

### ( **Channel Mode**

オペレーター1名で2つのCUEバスを使い分けることを想定したモードです。チャンネルご とにキュー音声の送り先(Cue A、B、 A+B)を使い分けられます。

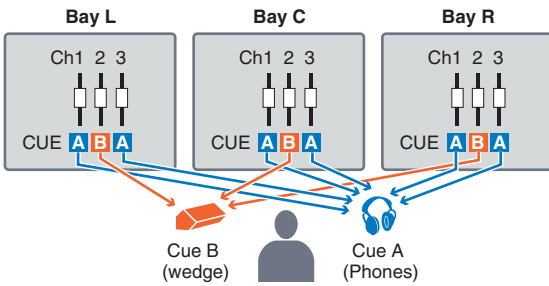

## ( **Bay Mode**

オペレーター2名の場合を想定したモードです。Bayごとに、CUEされたときの送り先(A、 B、A+B)を設定できます。

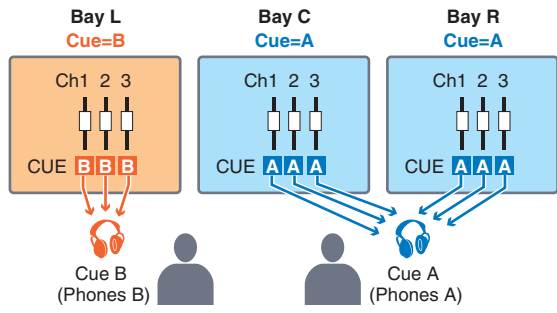

# CUEモードとSOLOモードについて

インプットチャンネル、アウトプットチャンネル、DCAには、それぞれキュー/ソロ機能 で利用する[CUE]キーが搭載されています。[CUE]キーが押されたときの動作には、CUEモ ードとSOLOモードがあります。それぞれのモードの違いは、次の通りです。

#### ( **CUEモード**

[CUE]キーが押されたチャンネル/DCAのキュー信号が、専用のCUEバスを経由して MONITOR OUT、PHONES OUT、CUE OUTから出力されます(キュー機能)。他の出力バ スには影響を与えずに、特定のチャンネルの信号をモニターしたい場合は、このモード を選びます。

#### ( **SOLOモード**

[CUE]キーが押されたチャンネル/DCAのソロ信号のみが、MIX、MATRIX、STEREOの各 バスから出力され、その他のチャンネル/DCAはミュートされます(いわゆる"ソロ機 能"です)。また、同じ信号をMONITOR OUT、PHONES OUT、CUE OUTでもモニターで きます。

#### お知らせ

SOLOモードが選ばれているときは、任意のチャンネルのみソロ操作から除外することも可能です [\(「キュー機能を利用する」\(429ページ\)](#page-428-0))。

# キュー/ソロのグループについて

キュー信号は、次の4つのグループに分類できます。

### **1 OUTPUT CUEグループ**

アウトプットチャンネルのキュー/ソロ信号です。このグループのキュー/ソロを切り替えるに は、チャンネルストリップセクションのOUTPUT [MIX]/[MATRIX]キーを押して、いずれかの [CUE]キーを押します。

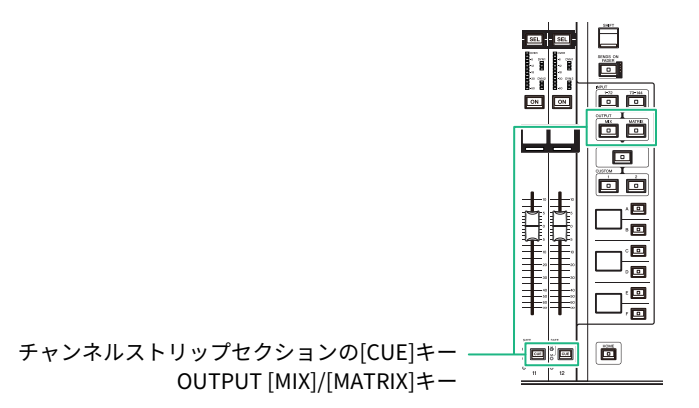

## **2 DCA CUEグループ**

DCAのキュー/ソロ信号です。このグループのキュー/ソロを有効にするには、チャンネルストリ ップセクションの[DCA]キーを押して、いずれかの[CUE]キーを押します。

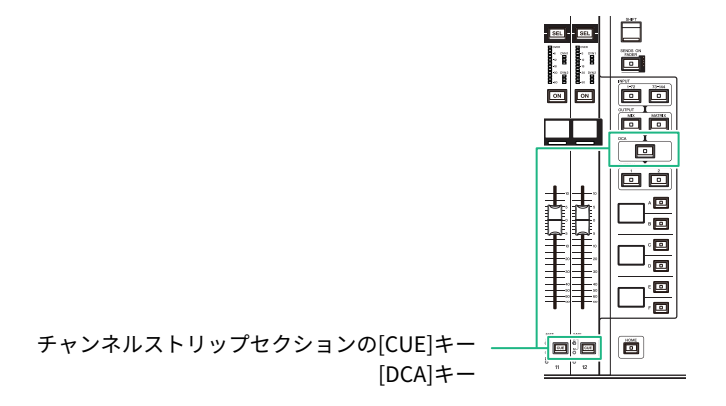

モニター > キュー/ソロのグループについて

#### **3 INPUT CUEグループ**

インプットチャンネルのキュー/ソロ信号です。このグループのキュー/ソロを有効にするに は、チャンネルストリップセクションのINPUT [1-72]/[73-144]キーを押して、いずれかの[CUE] キーを押します。

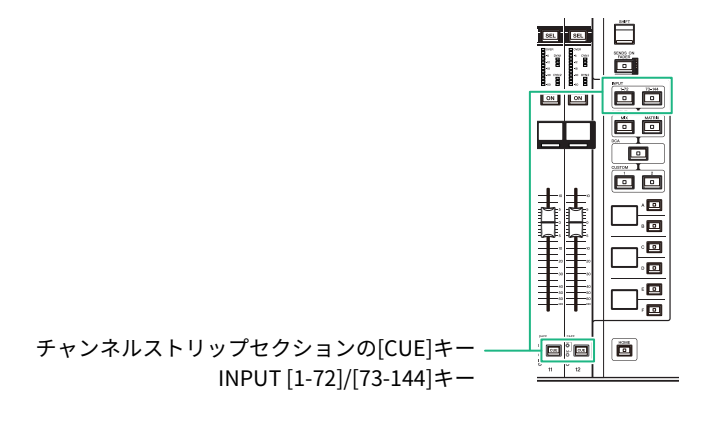

#### **4 そのほかのCUEグループ**

タッチスクリーンに表示されるボタンを使って操作するキュー信号です。プラグインの各 ポップアップ画面やDYNAMICS1/2ポップアップ画面のKEY IN CUEボタンがオンになった ときに、このグループが有効になります。このグループは、対応するポップアップ画面を 抜け出たときに、自動的に無効となります。異なるグループどうしで、同時にキューをオ ンにすることはできません。通常は、後から押された[CUE]キー(または画面内のCUE/KEY IN CUEボタン)の属するグループが優先され、以前に選択されていたグループの[CUE]キー は解除されます。ただし、特定の順番でキュー信号のグループを切り替えた場合、現在の キューを解除したときに、直前に選ばれていたグループの[CUE]キーの設定状態が再現さ れます。

図は、[CUE]キーの優先順位を表わしたものです。 下から上へとグループを切り替えた後 で、上にあるグループのキューを解除すると、すぐ下のグループで直前に選ばれていた [CUE]キーの状態が再現されます。たとえば、OUTPUT CUEグループ→DCA CUEグループ →INPUT CUEグループ→そのほかのCUEグループの順にグループを切り替えた場合、 [CUE]キー(CUE/KEY IN CUEボタン)を解除していくことで、1つ前に選んでいたグループ の[CUE]キーの状態が順番に再現されます。

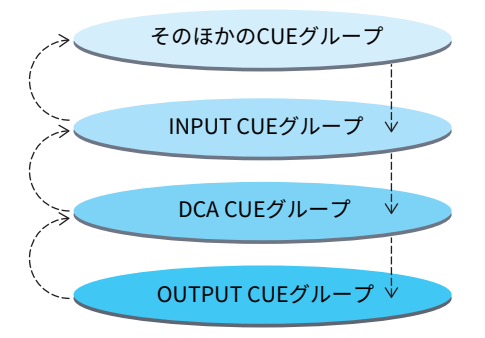

# CUE OPERATIONモード

CUEモードにおけるCUE OPERATIONモードについて

### ( **CH (Channel)モード**

オペレーター1名の場合を想定したモードです。チャンネルごとにキュー信号の送り先 (CUE A、B、A+B)を使い分けられます。 [SHIFT]キーを押しながら[CUE]キーを押すこと で、そのチャンネルの送り先となるCUEを切り替えることができます。(A→B→A  $+B\rightarrow A\rightarrow B\rightarrow \ldots$ )

( **BAYモード**

オペレーター2名の場合を想定したモードです。Bayごとに、CUEされたときの送り先 (CUE A、B)を設定できます。つまり、同じチャンネルをCUEする場合でも、Bay Lから CUEするとBに送られ、Bay CからCUEするとAに送られるという動作が可能になりま す。

## お知らせ

PREFERENCESポップアップ画面のCUE OPERATION MODEフィールドで設定することもできます (PREFERENCESポップアップ画面)。

# <span id="page-428-0"></span>キュー機能を利用する

ここでは、任意のチャンネル/DCAの[CUE]キーを使って、キュー信号をモニターする方法 を説明します。

#### お知らせ

MONITOR SETTINGSポップアップ画面のCUE INTERRUPTIONをオフにしてしまうと、接続したモニ タースピーカーなどにキュー信号が送られませんのでご注意ください。ただし、フロントパネルの PHONES OUT端子からは、モニターのオン/オフ設定とは関係なく、常にキュー信号が出力されま す。モニター機能の設定について[は「モニター機能を利用する」\(404ページ\)を](#page-403-0)ご参照ください。

- 1 **メニューバーのMONITORボタンを押します。** [「MONITOR画面\(キュー\)」\(431ページ\)](#page-430-0)が表示されます。MONITOR画面のCUEフ ィールドでは、キューの設定状況を確認したり、キューのオン/オフを切り替えたりで きます。
- 2 **CUEポップアップボタンまたはINPUT/DCA/OUTPUT CUEフィールドを押します。** 「CUEポップアップ画面」 (433ページ) が表示されます。
- 3 **CUE SETTINGSポップアップボタンを押します。** [「CUE SETTINGSポップアップ画面」\(436ページ\)が](#page-435-0)表示されます。CUEへの送り先 (CUE A、CUE BまたはA+B)を選択します。
- 4 **CUE MODEボタンを使って、チャンネルをミックスして検聴するモードか、最後に 選択したチャンネルのみを検聴するモードかを選択します。** MIX CUEボタンとLAST CUEボタンから選びます。

#### お知らせ

MIX CUEモードの場合、異なるCUEグループのCUEを同時にオンにすることはできません。あ とからオンにしたCUEが属するCUEグループが有効になり、そのCUEグループの信号のみが モニター可能になります。ただし、CUE OPERATION MODEがBAYモードのときでLAST CUE を選択したときは、それぞれのBayで設定したCUEが独立して有効になります。

5 **INPUT CUEフィールド、DCA CUEフィールド、OUTPUT CUEフィールドのボタン やノブを使って、それぞれのCUEグループの信号の出力位置や出力レベルを設定し ます。**

[「CUEポップアップ画面」\(433ページ\)の](#page-432-0)各部の説明を参考にしながら、操作を行な ってください。

6 **CUE信号L、Rの出力先となるポートを指定するには、CUE OUTPUT PATCHボタン (L/R)のいずれかを押します。**

[「OUTPUT PATCHポップアップ画面」\(437ページ\)が](#page-436-0)表示されます。キュー信号の出 力先を次の中から選択します(複数選択可)。 出力ポートを選択したら、CLOSEボタンを押してCUE OUTPUT PATCH画面を閉じま す。

7 **手順4で設定したポートへのキューアウトを有効にするには、CUE OUTPUTボタン を押してオンに設定します。**

#### 8 **任意のチャンネル/DCAの[CUE]キーを押してオンに設定します。**

該当するチャンネルのキュー信号が、手順4で選択した出力先やモニターに送られま す。 また、メーターエリアにCUEメーターが表示され、CUEの出力レベルが確認できま す。

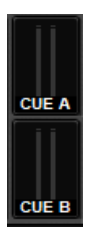

お知らせ

- ( SENDS ON FADERポップアップ画面のMIX/MATRIXバス選択ボタンを使用するときに、選 択したボタンをもう1回押すと、対応するMIX/MATRIXチャンネルのキューがオンになりま す([「Selected Channelセクションを使ってセンドレベルを設定する\(CS-R10, CSR10- S,](#page-554-0) [CSD-R7\) 」\(555ページ\)\)](#page-554-0)。
- キューの操作とチャンネル選択の操作を連動させたい場合は、SFTUP画面の PREFERENCESポップアップ画面で"[CUE]→[SEL] LINK"をオンに設定してください。
- 9 **モニターでCUE信号を検聴している場合は、トップパネルのUTILITYセクションに あるMONITOR A/Bノブを回してキュー信号のレベルを調節します。また、 MONITOR FADER LEVELもあわせて調整します。**

PHONES LEVEL LINKをONにして、へッドフォンでモニターしているときは、 MONITOR A/BノブとMONITOR FADERとPHONES A/B LEVELノブの3つを使ってキュー 信号のレベルを調節します。

#### お知らせ

手順6で設定したキューアウトポートへのLEVEL調節は、パッチした先のOUTPUT PORTの GAINで調節してください。

10 **キューを解除するには、現在オンになっている[CUE]キーをもう1回押します。** CUEポップアップ画面のCLEAR CUEボタンを押せば、すべてのキューを解除できます。

#### お知らせ

- ( メーターエリアのCUEメーター部分を押すと、すべてのキューが解除されます。
- ( CUE MODEセクションでMIX CUEモードとLAST CUEモードを切り替えると、すべてのキ ューが解除されます。
- ( USER DEFINEDキーに、CLEAR CUEボタンと同じ機能を割り当てることもできます(USER DEFINEDキー)。

# <span id="page-430-0"></span>MONITOR画面(キュー)

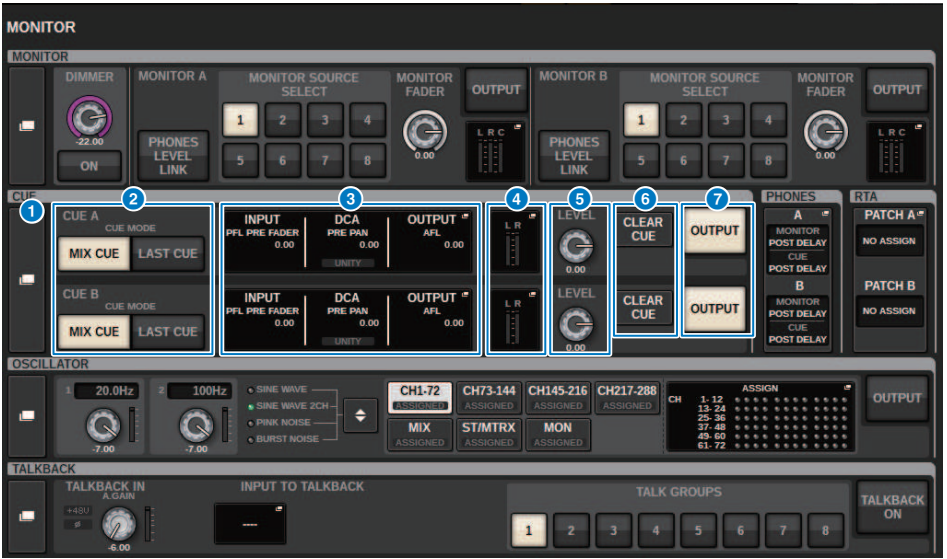

この画面に含まれる項目は以下のとおりです。

## a **CUEポップアップボタン**

キューの詳細設定を行なうCUEポップアップ画面を表示します。操作の対象として、CUE A/B のどちらか一方を選択し、それぞれのフィールドで設定を行ないます。

## **2 CUE MODEボタン**

複数のチャンネルの[CUE]キーをオンにしたときの動作モードを選択します。

- ( **MIX CUEモード** 選択したすべてのチャンネルをキュー。
- ( **LAST CUEモード**

最後に選択したチャンネルのみをキュー

#### **<sup>6</sup> INPUT/DCA/OUTPUT CUEフィールド**

それぞれインプットキュー、DCAキュー、アウトプットキューの設定状態を表示します。この 部分を押すと、CUEポップアップ画面が表示されます。

### d **メーターポップアップボタン**

キューのL/Rチャンネルの出力レベルを表示します。

## e **CUE LEVELノブ**

CUEバスの出力レベルを設定します。

モニター > MONITOR画面(キュー)

## **6 CLEAR CUEボタン**

キューを一括解除するボタンです。CUE MODEの設定がMIX CUEモードのときは選択されてい るチャンネルすべてが解除されます。

## g **CUE OUTPUTボタン**

キューアウトのオン/オフを切り替えます。
# CUEポップアップ画面

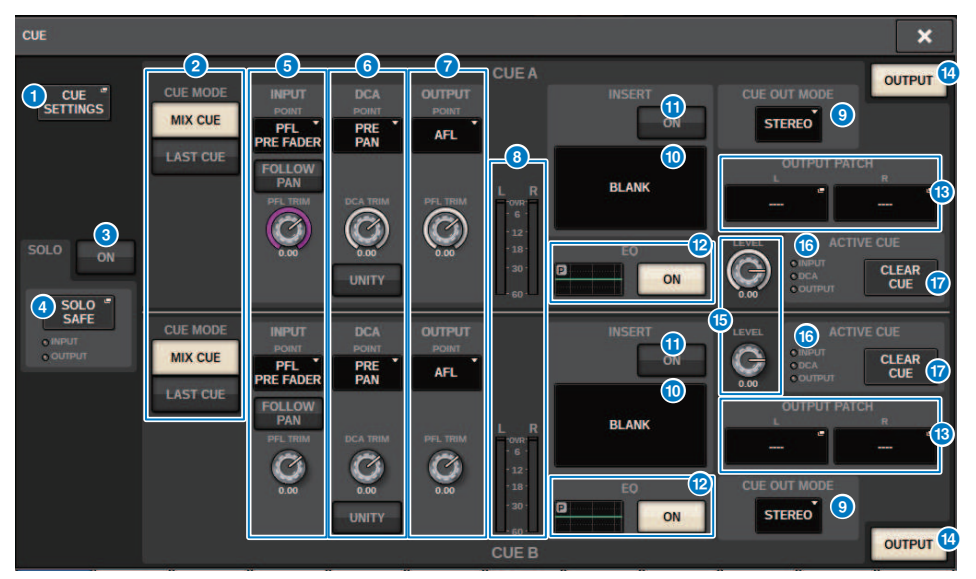

この画面に含まれる項目は以下のとおりです。

### **1 CUE SETTINGSポップアップボタン**

押すと、CUEへの送り先を選択するCUE SETTINGSポップアップ画面が表示されます。ここで は、チャンネルごとのCUEへの送り先(CUE A、CUE BまたはA+B)を選択できます。

### お知らせ

PREFERENCESポップアップ画面でCUE OPERATION MODEをBAYに設定しているときは、Bay ごとにCUEの送り先が決められるため、ここでの設定は無効です。(PREFERENCESポップアッ プ画面)

### **2 CUE MODEボタン**

キューのモードを次の2つから選択します。

( **MIX CUE**

選択されたすべてのチャンネルをミックスして検聴を行ないます。

( **LAST CUE**

最後に選択したチャンネルのみの検聴を行ないます。

### **6 SOLO ONボタン**

ソロ機能のオン/オフを切り替えます。

### d **SOLO SAFEポップアップボタン**

押すと、ソロによるミュートから除外するチャンネルを指定する[「SOLO SAFEポップアップ画](#page-439-0) [面」\(440ページ\)](#page-439-0)が表示されます。

モニター > CUEポップアップ画面

### e **INPUT CUEフィールド**

インプットチャンネルのキューに関する設定を行ないます。

( **キューポイント選択ボタン**

検聴を行なう位置をPRE FILTER (FILTERの直前)、PRE FADER (FADERの直前)、AFL(フェーダ ーの直後)、POST PAN (パンの直後)の中から選びます

#### お知らせ

POST PANを選択すると、LCRモードに設定したインプットチャンネルからMONOバスへ送られ る信号をモニターできなくなりますのでご注意ください。

#### ( **INPUT FOLLOW PANボタン**

オンにすると、インプットチャンネルからCUEバスに送られる信号のパンに対し、TO STEREO PANの設定が反映されます。

#### ( **PFL TRIMノブ**

PFLを選択したときのモニターレベルを設定します。スクリーンエンコーダーを使って調節が行 なえます。

### **6 DCA CUEフィールド**

DCAのキューに関する設定を行ないます。

( **キューポイント選択ボタン**

DCAの検聴を行なう位置をPRE PAN(パンの直前)またはPOST PAN(パンの直後)から選びま す。

( **DCA TRIMノブ**

DCAをキューするときのモニターレベルを表示します。スクリーンエンコーダーを使って調 節が行なえます。

( **UNITYボタン**

オンにすると、それぞれのDCAのマスターレベルを0dB(ユニティゲイン)に設定したときと同 じ音量で検聴します。

#### g **OUTPUT CUEフィールド**

アウトプットチャンネルのキューに関する設定を行ないます。

- キューポイント選択ボタン アウトプットチャンネルの検聴を行なう位置をPFL (フェーダーの直前)、AFL (フェーダーの 直後)の中から選びます。
- ( PFL TRIMノブ PFLを選択したときのモニターレベルを表示します。スクリーンエンコーダーを使って調節 が行なえます。

#### **8** メーター

キューのL/Rチャンネルの出力レベルを表示します。

#### **9 CUE OUT MODE選択ボタン**

CUE信号の出力をSTEREOかMONOに選択できます。

#### **10 INSERTボタン**

押すと、CUEにプラグインをインサートするための画面が表示されます。

#### k **INSERT ONボタン**

プラグインインサートのオン/オフを切り替えます。INSERT ONボタンの左側に現在設定されて いるプラグインインサートが表示されます。

#### **<sup>2</sup>** EQフィールド

#### ( **EQグラフ**

EQの大まかな特性を表示します。このフィールドを押すと、EQのパラメーター設定する画面 が表示されます。

## ( **EQ ONボタン**

EQのオン/オフを切り替えます。

#### **B CUE OUT PATCHボタン**

押すと、キュー出力のL/Rチャンネルにパッチする出力ポートを選ぶPORT SELECTポップアッ プ画面が表示されます。

#### **4 CUE OUTPUTボタン**

キューアウトのオン/オフを切り替えるボタンです。

### o **CUE LEVELノブ**

キューアウトの出力レベルを表示します。スクリーンエンコーダーを使って調節が行なえま す。

### p **ACTIVE CUEインジケーター**

現在モニターしているキューの種類をインジケーターの点灯で表示します。

#### q **CLEAR CUEボタン**

押すと、キューが一括して解除されます。

## CUE SETTINGSポップアップ画面

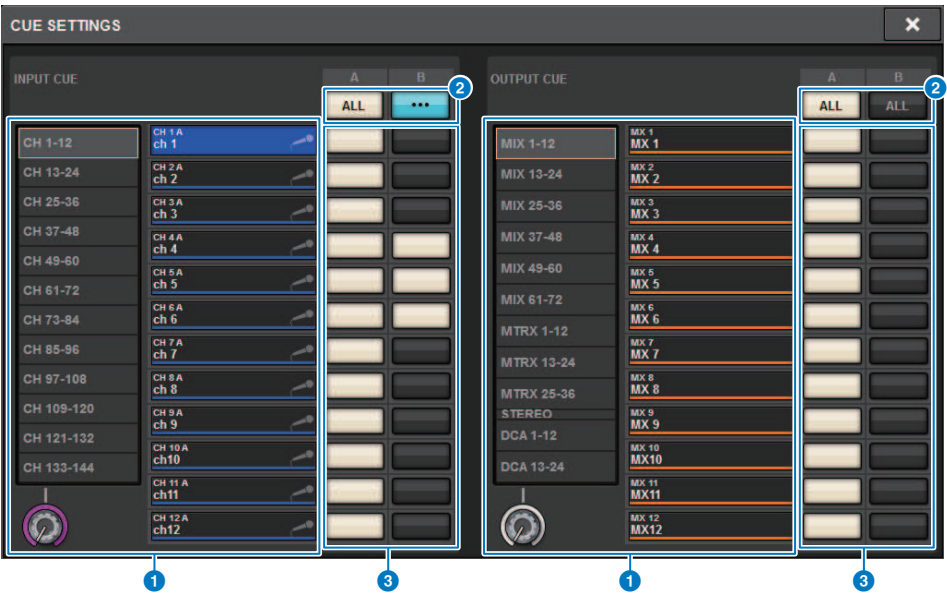

この画面に含まれる項目は以下のとおりです。

### **1 チャンネル選択リスト**

チャンネルを選択します。

### **2 ALLボタン**

押すと、すべてのチャンネルが選択した送り先(CUE A、CUE B)に設定/解除されます。 その列 に選択と非選択が混在している場合は、「・・・」が表示されます。

### **6 CUE選択ボタン**

チャンネルごとに送り先を選択します。

# OUTPUT PATCHポップアップ画面

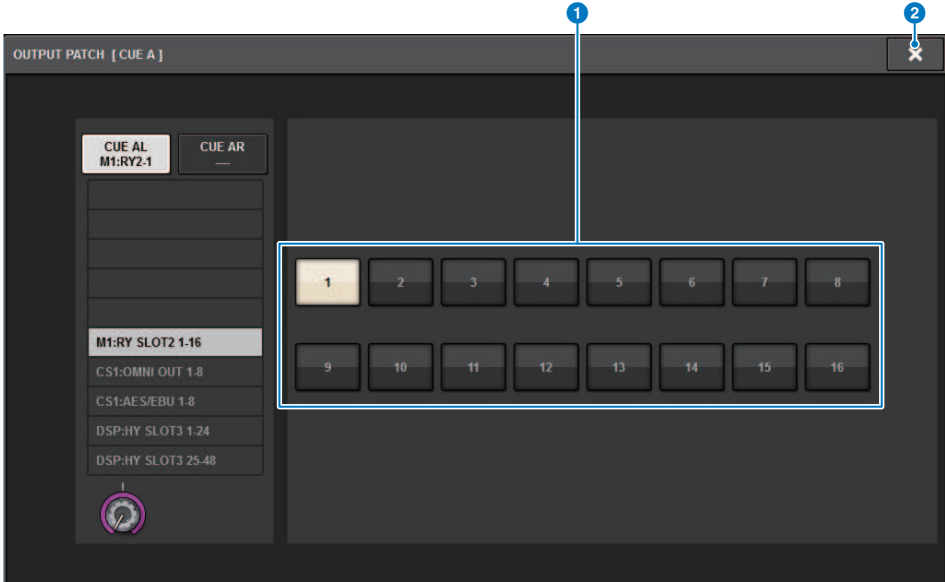

この画面に含まれる項目は以下のとおりです。

### a **出力端子選択ボタン**

信号の送り先となる出力端子を選択します。

## **2 CLOSEボタン**

ポップアップ画面を閉じて元の画面に戻ります。

## ソロ機能を利用する

特定のチャンネル(1つまたは複数)を、ミキシングの本線出力系で検聴する機能です。

1 **MONITOR画面のCUEポップアップボタンまたはINPUT/DCA/OUTPUT CUEフィー ルドを押して、CUEポップアップ画面を表示させます。**

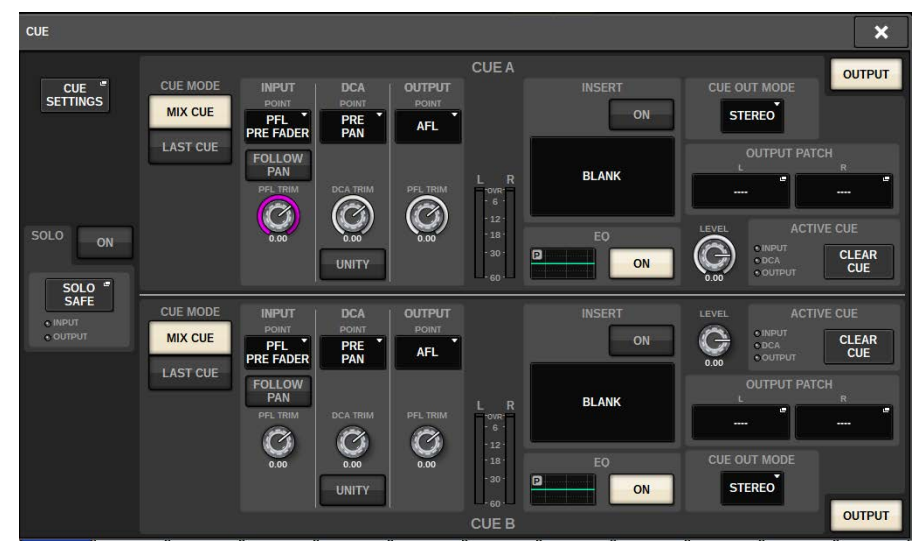

- 2 **CUE MODEボタンを使って、チャンネルをミックスして検聴するモードか、最後に 選択したチャンネルのみを検聴するモードかを選択します。** MIX CUEボタンとLAST CUEボタンから選びます。
- 3 **SOLO ONボタンを押して、オンに設定します。** ソロ操作を確認するポップアップが表示されます。
- 4 **ソロ操作を実行するには、OKボタンを押します。** ボタンが点灯し、SOLOモードが有効になります。
- 5 **必要に応じて、任意のチャンネル/グループをソロ操作から除外するには、SOLO SAFEポップアップボタンを押します。** [「SOLO SAFEポップアップ画面」\(440ページ\)](#page-439-0)が表示されます。
- 6 **ソロ操作から除外するチャンネルを選択します(複数選択可能)。** ここで選択したチャンネルは、SOLOモードでもミュートされません。たとえば、メイ ンのSTEREOチャンネルや外部レコーダーに信号を供給するMIXチャンネルなど、誤っ てソロ状態になっては困るチャンネルにプロテクトをかけたいときに便利です。
- 7 **任意のチャンネル/DCAの[CUE]キーをオンに設定します。** 該当するチャンネル/DCAのみがそれぞれのバスや出力端子に出力され、それ以外のチャ ンネル/DCAはミュートされます。また、同じ信号がCUE OUT端子、MONITOR OUT端 子からも出力されます。

#### お知らせ

アウトプットチャンネルの[CUE]キーをオンにすると、該当するバスにだけ信号が送られま す。

## 8 **ソロを解除するには、現在オンになっているSOLO ON/OFFボタンをもう一度押し ます。**

### お知らせ

[LAST CUE]を選択して、LAST CUEモードからMIX CUEモードに(またはその逆に)切り替える と、それまで有効だったキュー(ソロ)が解除されます。

## <span id="page-439-0"></span>SOLO SAFEポップアップ画面

## **SOLO SAFEポップアップ画面(INPUT)**

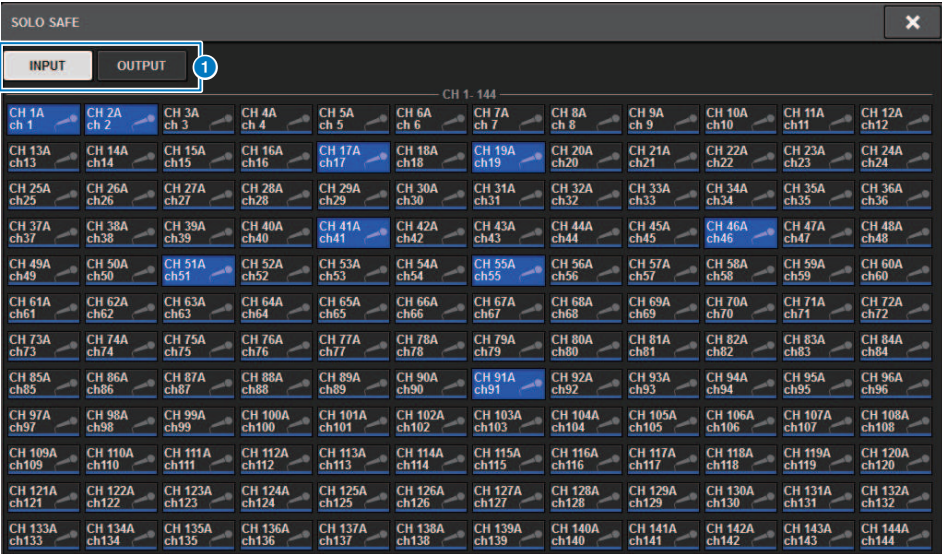

この画面に含まれる項目は以下のとおりです。

### a **タブ**

ソロセーフの対象になるインプットチャンネル/アウトプットチャンネルを選択します。インプ ットチャンネル/アウトプットチャンネルを切り替えると、すぐ下に、より詳細なチャンネルを 選択するボタンが表示されます。

### ( **INPUTを選んだ場合**

CH 1-CH144ボタン

### ( **OUTPUTを選んだ場合**

MIX 1-MIX 72、MATRIX 1-MATRIX 36、ST A L、ST A R、ST B L、ST B Rボタン

## **SOLO SAFEポップアップ画面(OUTPUT)**

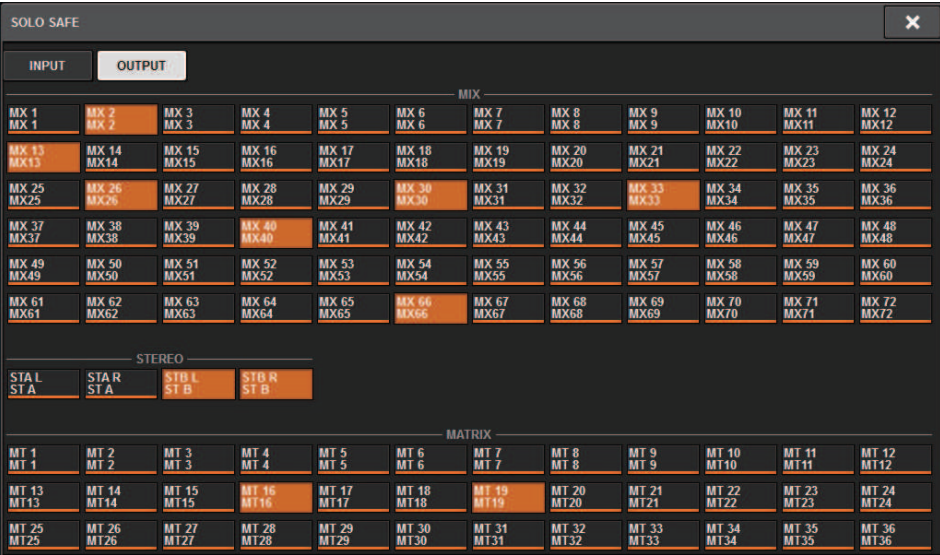

# オシレーターについて

2系統のオシレーターが装備されており、周波数の異なる別々のサイン波を任意のチャン ネルに出力できます。また、ノイズの出力にはLPF/HPFが装備されています。

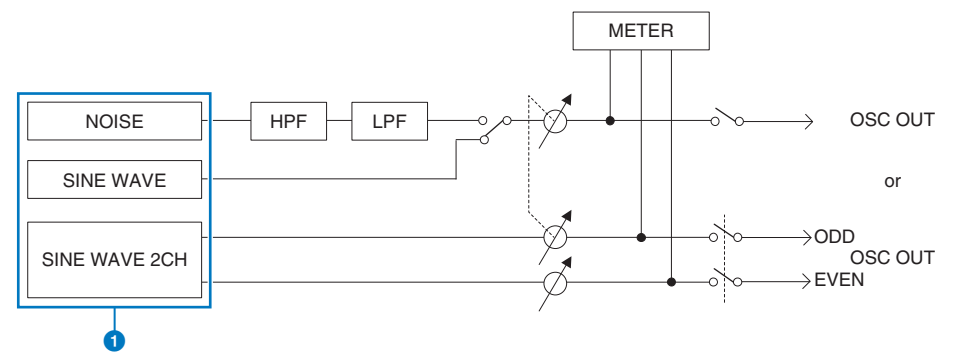

- **4 オシレーターの動作モード** 
	- SINE WAVE
	- SINE WAVE 2CH
	- NOISE (PINK NOISE/BURST NOISE)

### お知らせ

USER DEFINEDキーにオシレーターのアサインやオン/オフを切り替える機能を割り当てること もできます。

## オシレーターを利用する

内蔵オシレーターのサイン波やピンクノイズを任意のバスに出力します。

- 1 **メニューバーのMONITORボタンを押します。** [「MONITOR画面\(オシレーター\)」\(445ページ\)](#page-444-0)が表示されます。MONITOR画面の OSCILLATORのフィールドでは、オシレーターの設定状況を確認したり、 オシレーター のオン/オフを切り替えたりできます。 なお、オシレーターをより詳しく表示/設定するには、手順2以降のOSCILLATORポップ アップ画面を使用します。
- 2 **OSCILLATORポップアップボタンまたはASSIGNフィールドを押します。** [「OSCILLATORポップアップ画面」\(447ページ\)が](#page-446-0)表示されます。 このポップアップ 画面では、オシレーターの詳細設定が行なえます。
- 3 **MODEボタンを押して、出力したい信号の種類を選びます。**
- 4 **パラメーターフィールドのノブやボタンを使って、オシレーターのパラメーターを 調節します。**

表示されるパラメーターは、MODEボタンで選んだオシレーターごとに異なります。パ ラメーターフィールドに表示されたノブは、対応するスクリーンエンコーダーで操作し ます。

- 5 **ASSIGNフィールドのボタンを押して、オシレーターの信号の送り先となるインプ ットチャンネルやバスを選択します(複数選択可)。** 各ボタンに対応するバスは次のとおりです。[\(「オシレーターの信号の送り先」](#page-443-0) [\(444ページ\)](#page-443-0))
- 6 **オシレーターを有効にするには、OUTPUTボタンを押してオンにします。** オシレーターの信号が、手順5で選択したインプットチャンネルやバスに送られます。 もう一度ボタンを押すと、オシレーターがオフになります。

### お知らせ

USER DEFINEDキーに、オシレーターのオン/オフやASSIGNの変更を割り当てることもできま す(USER DEFINEDキー)。

# <span id="page-443-0"></span>オシレーターの信号の送り先

各ボタンに対応するバスは次のとおりです。

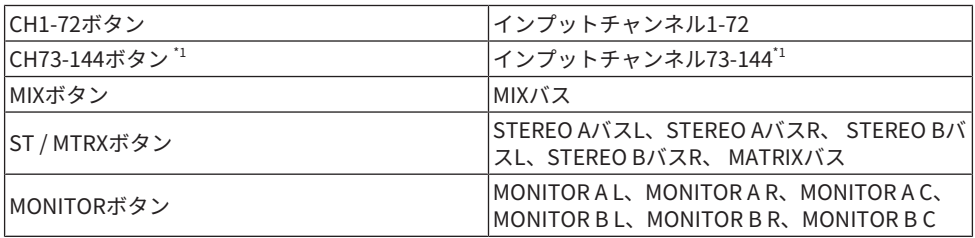

\*1 接続するDSPエンジンによりチャンネル数はかわります。

INPUT 1-144 (DSP-R10, CSD-R7)

INPUT 1-288 (DSP-RX-EX )

INPUT 1-120 (DSP-RX)

# <span id="page-444-0"></span>MONITOR画面(オシレーター)

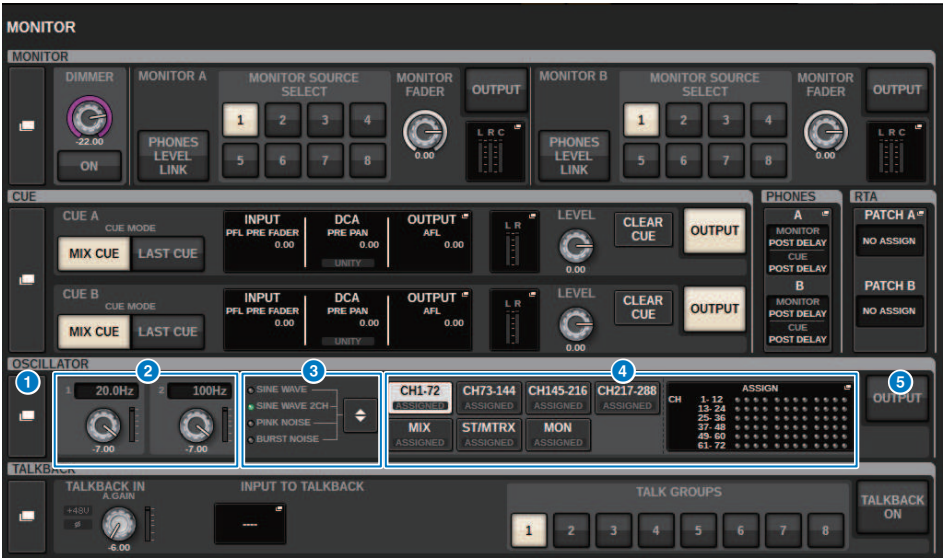

この画面に含まれる項目は以下のとおりです。

### **4 OSCILLATORポップアップボタン**

オシレーターの詳細設定を行なうOSCILLATORポップアップ画面を表示します。

### **2 OSCILLATOR LEVELフィールド**

オシレーターのレベルを調節します。LEVELノブ横にオシレーターの出力レベルをメーター表 示します。また、OSCILLATOR MODEにてSINE WAVEが選ばれているとき、オシレーターの周 波数を表示します。 LEVELノブを押すと、スクリーンエンコーダーを使ってオシレーターのレ ベルを調節できます。設定範囲は-96.00dB~0.00dBです。

### **8 OSCILLATOR MODEフィールド**

現在選ばれているオシレーターモードを表示します。MODEボタンを押すたびにモードが切り 替わります。

- ( SINE WAVE
- SINE WAVE 2CH
- PINK NOISE
- **BURST NOISE**

モニター > MONITOR画面(オシレーター)

## d **OSCILLATOR ASSIGNフィールド**

現在選ばれているオシレーターの出力先(インプットチャンネル、バス、モニター)をインジケー ターで表示します。左側のボタンで、インジケーターの表示を切り替えます。いずれかのチャ ンネル/バスが選択されているボタンには、"ASSIGNED"のインジケーターが緑で点灯します。 また、このフィールドを押すとバスへの割り当てを行なう、OSCILLATORポップアップ画面を 表示します。

### **6 OSCILLATOR OUTPUTボタン**

オシレーター出力のオン/オフを切り替えます。

## <span id="page-446-0"></span>OSCILLATORポップアップ画面

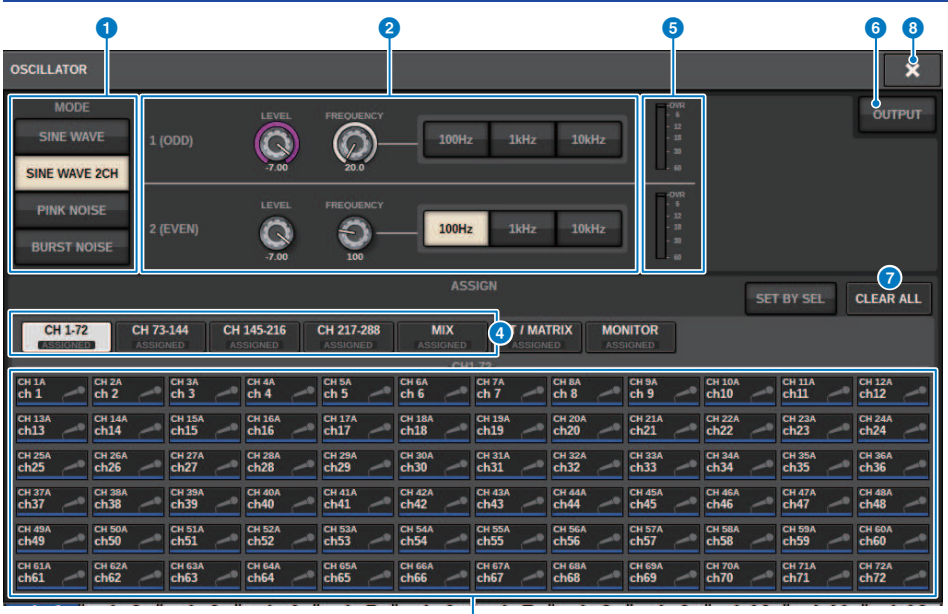

0

この画面に含まれる項目は以下のとおりです。

### **4 OSCILLATOR MODEボタン**

オシレーターの動作モードを次の4つから選択します。

**SINE WAVE** サイン波を連続的に出力します。 **SINE WAVE 2CH** 周波数の違う2つのサイン波を別々に出力します。 **PINK NOISE** ピンクノイズを出力します。 **BURST NOISE** ピンクノイズを断続的に出力します。

b **パラメーターフィールド**

オシレーターのパラメーターを設定します。このフィールドの内容や機能は、動作モードOに よって異なります。

**SINE WAVE の場合**

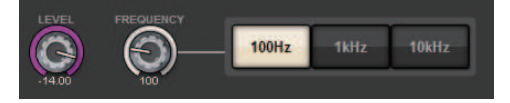

モニター > OSCILLATORポップアップ画面

( **LEVELノブ**

サイン波の出力レベルが表示されます。スクリーンエンコーダーを使って操作できま す。

( **FREQUENCYノブ**

サイン波の周波数が表示されます。スクリーンエンコーダーを使って操作できます。

( **FREQUENCYボタン**

サイン波の周波数を100Hz、1kHz、10kHzから選択できます。

### **SINE WAVE 2CHの場合**

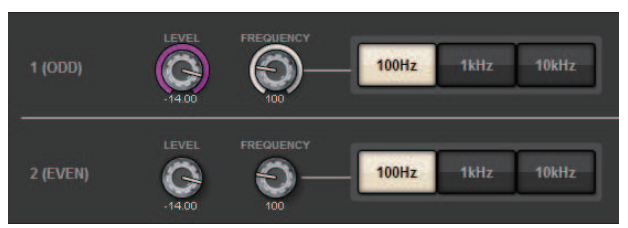

( **LEVELノブ(ODD)**

ODD (奇数)側のサイン波の出力レベルが表示されます。スクリーンエンコーダーを使っ て操作できます。

( **FREQノブ(ODD)**

ODD (奇数)側のサイン波の周波数が表示されます。スクリーンエンコーダーを使って操 作できます。

( **LEVELノブ(EVEN)**

EVEN (偶数)側のサイン波の出力レベルが表示されます。スクリーンエンコーダーを使 っ て操作できます。

( **FREQノブ(EVEN)**

EVEN (偶数)側のサイン波の周波数が表示されます。スクリーンエンコーダーを使って 操 作できます。

( **FREQUENCYボタン**

サイン波の周波数を100Hz、1kHz、10kHzから選択できます。

初期値は、ODDが1kHzでEVENが400Hzです。このときメーターはODD/EVEN2つにな り ます。

### **PINK NOISEの場合**

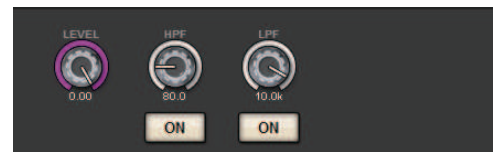

( **LEVELノブ**

ピンクノイズの出力レベルが表示されます。スクリーンエンコーダーを使って操作でき ます。

#### ( **HPFノブ**

ピンクノイズを加工するHPFのカットオフ周波数が表示されます。スクリーンエンコー ダーを使って操作できます。ノブの下にあるボタンでHPFのオン/オフを切り替えます。

( **LPFノブ**

ピンクノイズを加工するLPFのカットオフ周波数が表示されます。スクリーンエンコー ダーを使って操作できます。ノブの下にあるボタンでLPFのオン/オフを切り替えます。

**BURST NOISEの場合**

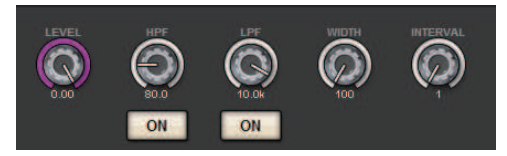

- ( **LEVEL ノブ、HPFノブ、LPFノブ** PINK NOISEと共通です。
- ( **WIDTHノブ**

断続的に出力されるノイズ部分の長さが表示されます。スクリーンエンコーダーを使っ て操作できます。

( **INTERVALノブ**

ノイズとノイズの間の無音部分の長さが表示されます。スクリーンエンコーダーを使っ て操作できます。

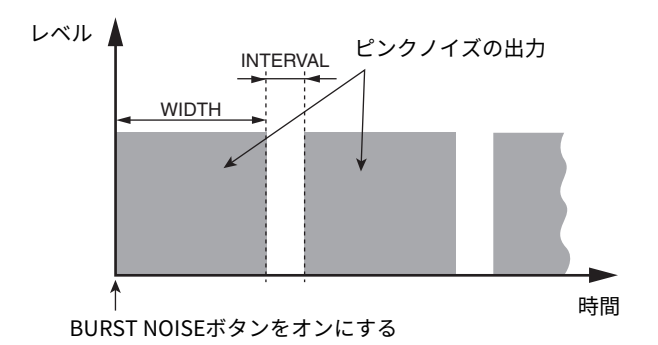

#### **6 ASSIGNセクション**

オシレーターの信号を送るチャンネルを選択します。下に並んだ5つのタブで表示させるチャン ネル/バスの種類を選び、ボタンを押して個々のチャンネル/バスを指定します(複数選択可)。 SINE WAVE 2CHをモードとして選択した場合、選択チャンネルの番号が奇数(ODD側)か偶数 (EVEN側)かで出力される信号が決まります。例えば、MIX1にはODDで設定された信号が、MIX2 にはEVENで設定された信号が出力されます。CLEAR ALLボタンを押せば、すべての選択を解除 できます。

### d **表示チャンネル切り替えボタン**

画面に表示させるチャンネルの種類を切り替えます。CH1-72、CH73-144、MIX、ST / MTRX、 MONITORが選択できます。(接続するDSPエンジンによりチャンネル数はかわります。)いず れかのチャンネル/バスが選択されているボタンには、"ASSIGNED"のインジケーターが緑で点 灯します。

### e **メーターセクション**

オシレーターの出力レベルを表示するメーターです。

### **6 OSCILLATOR OUTPUTボタン**

オシレーターの出力のオン/オフを切り替えます。オンにすると、オシレーターの信号が ASSIGNセクションで選んだインプットチャンネルやバスに送られます。もう一度ボタンを押す と、オシレーターがオフになります。

### g **CLEAR ALLボタン**

すべてのアウトプットチャンネルをオシレーターの信号の送り先から除外します。

## **8 CLOSEボタン**

OSCILLATORポップアップ画面を閉じます。

# トークバックについて

トークバック入力として、コントロールサーフェスのトップパネルのTALKBACK端子から の入力のほかに、インプットパッチから任意の入力用端子を選択できます。

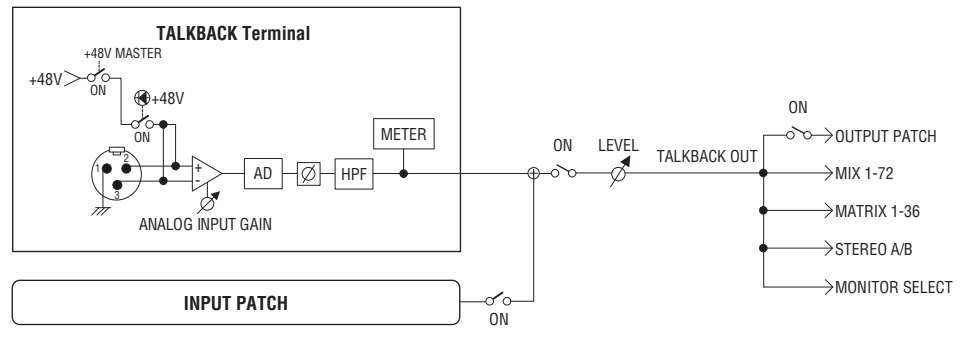

### **TALKBACK DIMMER**

トークバックをオンにしたときにモニター信号のレベルを一時的に減衰させるディマー機 能が装備されています。トークバックディマーには以下の2種類があります。

### ( **モニターアウトに対するトークバックディマー**

モニタースピーカーの音声がトークバックマイクの入力に干渉することを防ぐために、モ ニターアウトの音量を一時的に減衰させます。

### ( **MIX、MATRIX、STEREOに対するトークバックディマー**

各MIX、MATRIX、STEREOバスの出力信号が過大で、トークバックが聞こえなくなるのを 防ぐために、各バスの出力信号の音量を一時的に減衰させます。

# トークバックを利用する(トップパネル)

### **UTILITYセクションを使って操作する**

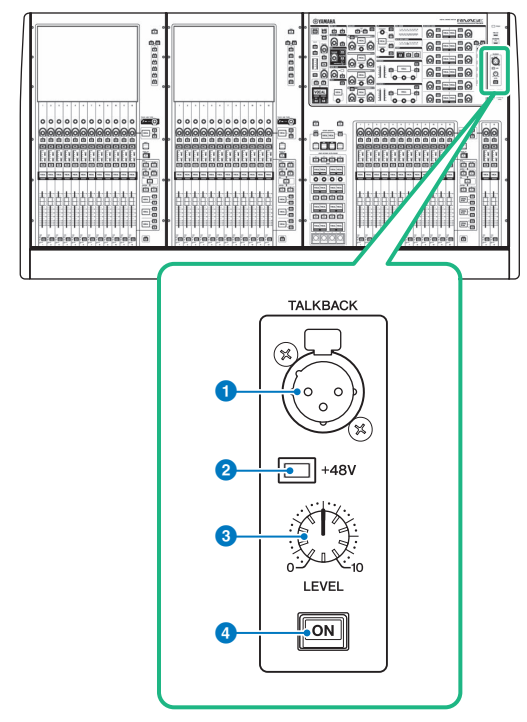

## a **TALKBACK端子**

トークバック用のマイクを接続するバランス型XLR-3-31端子です。

### b **+48Vインジケーター**

TALKBACK端子に+48Vのファンタム電源が供給されているときに点灯します。

### **<sup>3</sup>** TALKBACK LEVELノブ

TALKBACK端子に接続されたマイクの入力レベルを調節します。

## d **TALKBACK [ON]キー**

TALKBACK機能のオン/オフを切り替えます。

## トークバックを利用する

### **MONITOR画面から操作する**

任意の入力ポートに入力された信号を、任意のバスに送り出します。

1 **メニューバーのMONITORボタンを押します。**

[「MONITOR画面\(トークバック\)」\(455ページ\)](#page-454-0)が表示されます。 MONITOR画面の TALKBACKフィールドでは、トークバックの設定状況を確認したり、トークバックのオ ン/オフを切り替えたりできます。

なお、トークバックをより詳しく表示/設定するには、手順2以降のTALKBACKポップア ップ画面を使用します。

2 **TALKBACKポップアップボタンを押します。**

[「TALKBACK SETTINGSポップアップ画面」\(457ページ\)](#page-456-0)が表示されます。このポッ プアップ画面では、トークバックの詳細設定が行なえます。

3 **フロントパネルのTALKBACK端子にマイクを接続し、TALKBACKゲインノブを回し てマイクの入力感度を調節します。**

TALKBACK端子に接続したマイクの入力レベルは、TALKBACK INフィールドのメーター で確認できます。また、使用するマイクに応じて、ファンタム電源のオン/オフ、フェ イズの正相/逆相切り替えを設定します。

4 **TALKBACK端子以外の入力用端子をトークバックの補助入力として併用するには、 次のように操作します。**

**1** INPUT TO TALKBACKパッチボタンを押して、INPUT PATCHポップアップ画面を表示 させます。

**2** ボタンの中から、トークバックに利用するインプットを選択します。 同時に選択でき るインプットは1系統のみです。

**3** INPUT TO TALKBACKフィールドのゲインノブやレベルメーターを使って、接続した マイクの入力レベルを調節します。

### お知らせ

HAのゲインを+17dBと+18dBの間で変化させると、内部的にPADのオン/オフが切り替わりま す。 ファンタム電源を使用中で、INPUT端子に接続されている機器のHotとCold間の出力イ ンピーダンスに差がある場合にはノイズが発生することがあります。

5 **タブを押します。**

[「TALK GROUPSポップアップ画面」\(460ページ\)が](#page-459-0)表示されます。

6 **設定したいDEFINEボタンを押します。**

[「TALKBACK ASSIGNポップアップ画面」\(461ページ\)](#page-460-0)が表示されます。

- 7 **トークバックの信号の送り先となるバスや出力端子を選択します(複数選択可)。**
- 8 **設定が終わったらCLOSEボタンを押してポップアップ画面を閉じます。**
- 9 **要に応じて手順6~8を繰り返し、他のDEFINEについてもバスを割り当てます。**
- 10 **MONITOR画面のTALK GROUPSフィールドのDEFINEボタンまたはTALKBACK SETTINGSポップアップ画面のTALK GROUPSフィールドのDEFINEボタンでトー クバックに利用するDEFINEを選択します。**
- 11 **トークバックを有効にするには、TALKBACK ONボタンを押してオンにします。** TALKBACK ONボタンは、ボタンを押すごとにオン/オフが切り替わります(ラッチ動 作)。 オンの間、TALKBACK端子と選択したINPUT端子からの信号が、送り先のバスへ と出力さ れます。

### お知らせ

- USER DEFINEDキーに、トークバックのオン/オフやASSIGNの変更を割り当てることも可 能です。この場合、ラッチ動作とアンラッチ動作(キーを押している間だけオンになる)を選 択できます(USER DEFINEDキー)。
- ( トークバックがオンのときに、DIMMER ON TALKBACK を使ってトークバック以外のモニ ターレベルを下げることもできます([「MONITOR SETTINGSポップアップ画面」](#page-408-0) [\(409ページ\)\)](#page-408-0)。

# <span id="page-454-0"></span>MONITOR画面(トークバック)

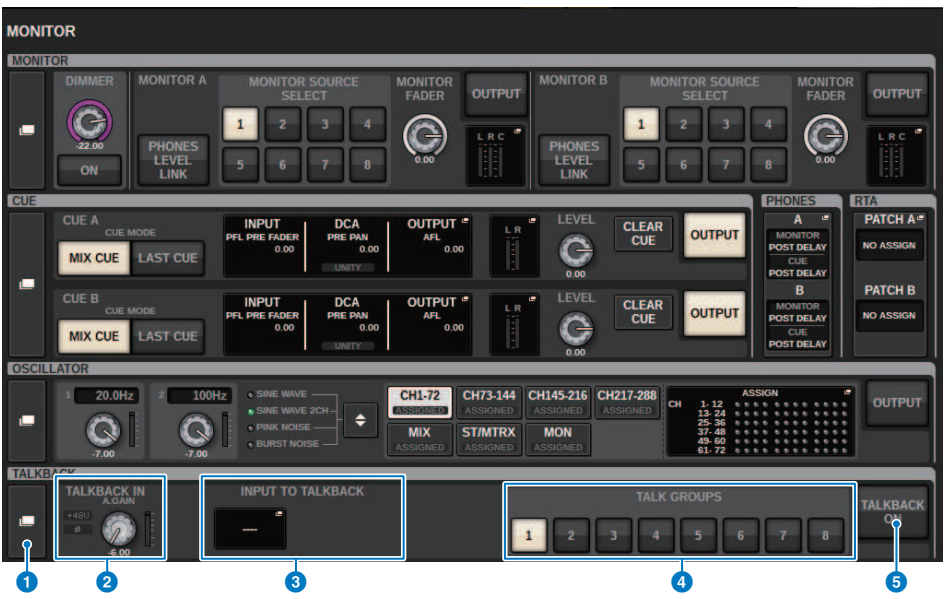

この画面に含まれる項目は以下のとおりです。

## **1 TALKBACKポップアップボタン**

トークバックの詳細設定を行なうTALKBACKポップアップ画面を表示します。

### **8 TALKBACK INフィールド**

### ( **TALKBACK IN +48Vインジケーター**

TALKBACK端子の+48Vのオン/オフ状態が表示されます。

- ( **TALKBACK IN φインジケーター** TALKBACK端子の正相/逆相状態が表示されます。
- ( **ANALOG GAINノブ**

TALKBACK端子のアナログゲインを設定します。スクリーンエンコーダーを使って操作でき ます。

( **TALKBACK INレベルメーター**

TALKBACK端子のインプットゲイン通過後のレベルが表示されます。

モニター > MONITOR画面(トークバック)

### **B** INPUT TO TALKBACKフィールド

### ( **INPUT TO TALKBACKパッチボタン**

押すと、任意の入力ポート/スロットをトークバックにパッチするINPUT PORT SELECTポッ プアップ画面が表示されます。選択したポート/スロット名がボタン内に表示されます。 パッ チが割り当てられていない場合は「----」と表示されます。

### ( **INPUT TO TALKBACK +48Vインジケーター**

対応する入力ポート/スロットの+48Vのオン/オフ状態が表示されます。

( **INPUT TO TALKBACK φインジケーター**

対応する入力ポート/スロットの正相/逆相状態が表示されます。

### ( **ANALOG GAINノブ**

対応する入力ポート/スロットのアナログゲインを設定します。スクリーンエンコーダーを使 って操作できます。

( **INPUT TO TALKBACKレベルメーター**

対応する入力ポート/スロットのインプットゲイン通過後のレベルが表示されます。

## **d** TAI K GROUPS DEFINEボタン

[「TALK GROUPSポップアップ画面」\(460ページ\)](#page-459-0)で選択したDEFINEを選択します。

### **6 TALKBACK ONボタン**

トークバックアウトのオン/オフを切り替えます。このボタンは、TALKBACK INフィールドと INPUT TO TALKBACKフィールドの両方のトークバック信号に対して有効です。

## <span id="page-456-0"></span>TALKBACK SETTINGSポップアップ画面

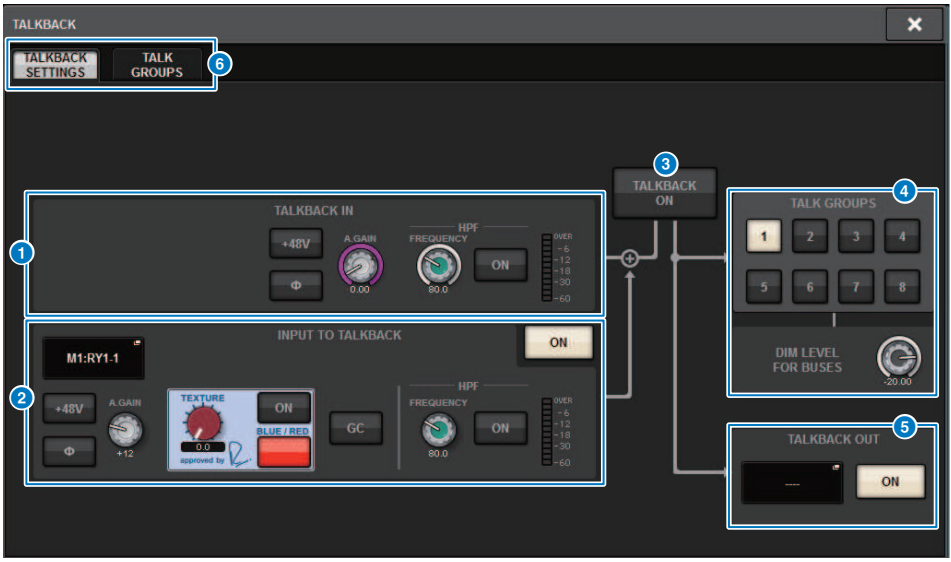

この画面に含まれる項目は以下のとおりです。

### **1 TALKBACK INフィールド**

( **TALKBACK IN +48Vボタン**

TALKBACK端子に供給されるファンタム電源(+48V)のオン/オフを切り替えます。

- ( **TALKBACK IN φボタン** 対応するHAの正相/逆相を切り替えます。
- ( **ANALOG GAINノブ**

TALKBACK端子のアナログゲインを設定します。スクリーンエンコーダーを使って操作でき ます。

( **TALKBACK IN HPFノブ**

TALKBACK端子のHPFのカットオフ周波数を設定します。ノブの右横にあるボタンでHPFの オン/オフを切り替えます。

( **TALKBACK INレベルメーター** TALKBACK端子に接続したマイクの入力レベルを表示するレベルメーターです。

### **2 INPUT TO TALKBACKフィールド**

通常の入力ポートに接続されたマイクをトークバック入力として使用します。TALKBACK端子 以外の入力端子をトークバックの補助入力として併用する場合は、ここで入力ポートを選び、 入力レベルなどを設定します。

( **INPUT TO TALKBACKパッチボタン**

押すと、任意の入力ポートをトークバックにパッチするINPUT PATCHポップアップ画面が表 示されます。選択したポート名がボタン内に表示されます。

( **INPUT TO TALKBACK +48Vボタン**

任意の入力ポートに供給されるファンタム電源(+48V)のオン/オフを切り替えます。

( **INPUT TO TALKBACK φボタン**

任意の入力ポートをトークバックとして利用するときに、対応する端子の正相/逆相を設定し ます。

( **INPUT TO TALKBACKゲインノブ**

任意の入力ポートをトークバックとして利用するときに、対応するHAのインプットゲインを 調節します。

- ( **INPUT TO TALKBACK SILK** 任意の入力ポートをトークバックとして利用するときに、対応するSilkを調節します。
- ( **INPUT TO TALKBACK GC**

任意の入力ポートをトークバックとして利用するときに、対応するゲインコンペンセーショ ンをオン/オフします。

( **INPUT TO TALKBACK HPFノブ**

任意の入力ポートをトークバックとして利用するときに、HPFのカットオフ周波数を設定 し ます。ノブの右横にあるボタンでHPFのオン/オフを切り替えます。

( **INPUT TO TALKBACKメーター**

任意の入力ポートをトークバックとして利用するときに、対応するHAからの入力信号のレベ ルを表示します。

( **INPUT TO TALKBACK ONボタン**

任意の入力ポートをトークバックとして利用するときに、トークバックのオン/オフを切り替 えるボタンです。

### お知らせ

入力ポートが選択されていない場合、これらのパラメーターやメーターは非表示になります。

**6 TAI KBACK ONボタン** 

トークバックのオン/オフを切り替えます。

モニター > TALKBACK SETTINGSポップアップ画面

### d **TALK GROUPSフィールド**

トークバックの出力先を設定します。

- ( **ASSIGN選択ボタン** DEFINEで設定しているトークバックの出力先を設定します。
- ( **DIM LEVEL FOR BUSESノブ**

トークバック出力中に選択したバスへの信号の減衰量を設定します。

### お知らせ

ここでの設定は、MONITOR画面にあるTALKBACKフィールドと連動しています。([「MONITOR](#page-454-0) [画面\(トークバック\)」\(455ページ\)](#page-454-0))

### **6 TALKBACK OUTフィールド**

TWINLANeネットワークにパッチして、トークバックの出力を直接I/Oラックの出力端子、任意 のOMNI OUT端子、または任意のカードスロットの出力端子から出力できます。

### お知らせ

### ( **TALKBACK OUTパッチボタン**

押すと、任意の出力端子をトークバックにパッチするOUT PATCH ポップアップ画面を表示 します。

( **TALKBACK OUT ONボタン**

任意の出力端子をトークバックとして利用するときに、トークバック出力のオン/オフを切り 替えるボタンです。

TWINLANeネットワークの割り当てはTWINLANe CONFIGURATIONポップアップ画面。 (TWINLANe CONFIGURATIONポップアップ画面)

### **6 タブ**

TALKBACK SETTINGSポップアップ画面とTALK GROUPSポップアップ画面を切り替えます。

# <span id="page-459-0"></span>TALK GROUPSポップアップ画面

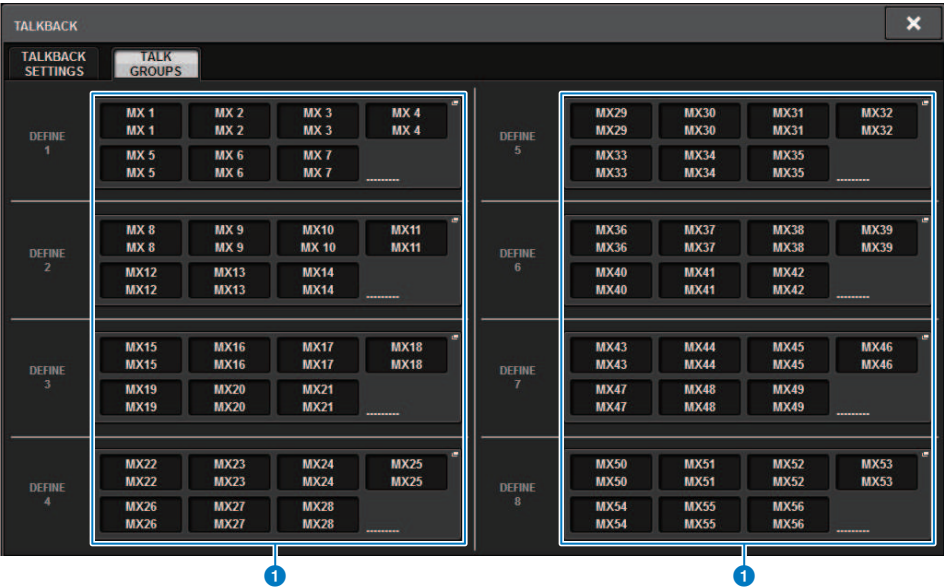

この画面に含まれる項目は以下のとおりです。

## **● DEFINE 1~8ボタン**

押すと、信号の送り先を選択するバス選択ポップアップ画面を表示します。

## <span id="page-460-0"></span>TALKBACK ASSIGNポップアップ画面

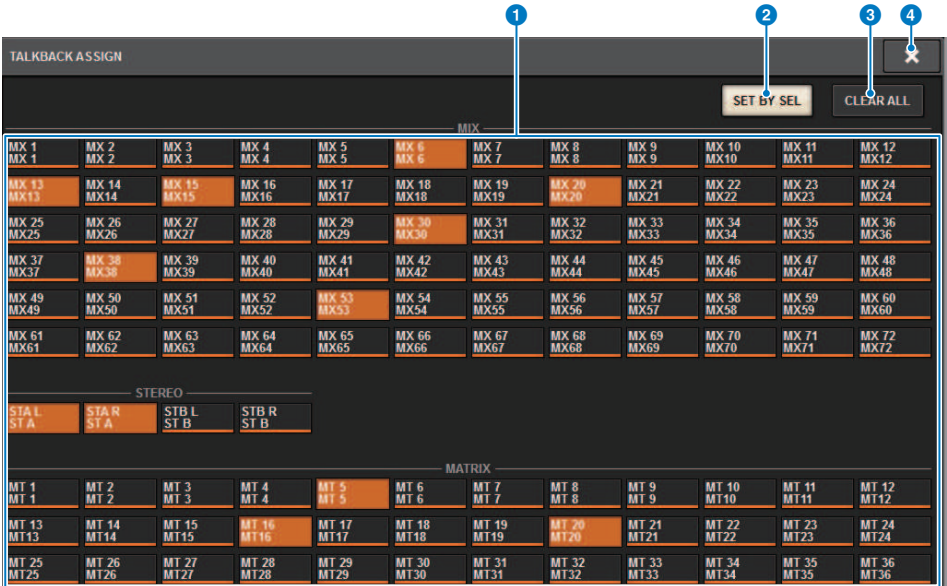

この画面に含まれる項目は以下のとおりです。

### **1 バス選択ボタン**

信号の送り先となるバスを次の中から選択します。

- ( **MX(MIX) 1~72** MIXバス1~MIXバス72の出力信号
- ( **MT(MATRIX)1~36** MATRIXバス1~36の出力信号
- ( **ST A L~ST B R** STEREO A L~STEREO B Rの出力信号

### **2 SET BY SELボタン**

オンにすると、[SEL]キーでバスを追加できます。

## **6 CLEAR ALLボタン**

押すと、すべての選択を解除します。

### d **CLOSEボタン**

ポップアップ画面を閉じて元の画面に戻ります。

## PHONESについて

ヘッドホンでモニターする信号に関する設定を行ないます。 次の図は、PHONESの信号の 流れを表したものです。

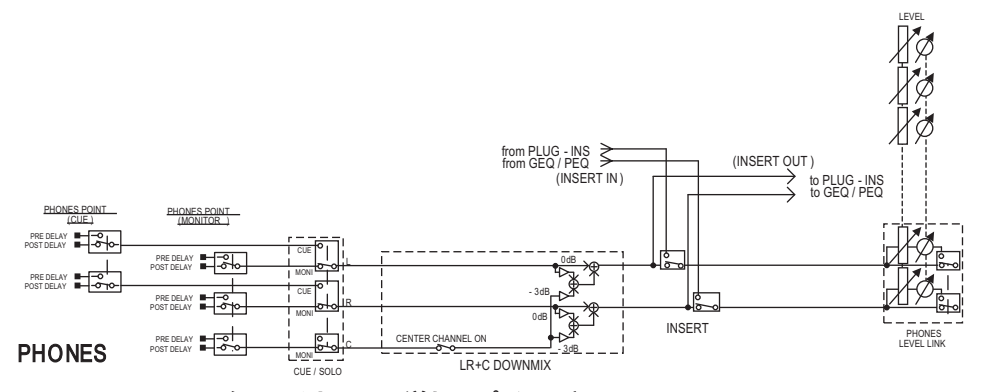

- ( **PHONES POINT (ヘッドホンへの送りのポイント)** 常にモニター信号が出力されていますが、CUEをオンにしたときは、キュー信号が出力 されます。
- ( **CENTER CHANNEL (センターチャンネル)** センターチャンネルをモニターしない場合は、オフにします。
- ( **INSERT (プラグインインサート)** PHONEにプラグインをインサートできます。
- ( **PHONES LEVEL (ヘッドホンレベル)** PHONES OUT端子独自の出力レベルを調節します。
- ( **PHONES LEVEL LINK (ヘッドホンレベル連動機能)** PHONES OUT端子へ送る信号のレベルをMONITOR LEVELノブで調節できます。

# PHONESを利用する

- 1 **メニューバーのMONITORボタンを押します。** [「MONITOR画面\(PHONES\)」\(464ページ\)が](#page-463-0)表示されます。
- 2 **2. PHONESポップアップ表示ボタンを押します。** PHONESポップアップ画面が表示されます。
- 3 **画面の各ボタンを使って、PHONESの設定を行ないます。**
- 4 **設定が終わったら、CLOSEボタンを押します。**

# <span id="page-463-0"></span>**MONITOR画面(PHONES)**

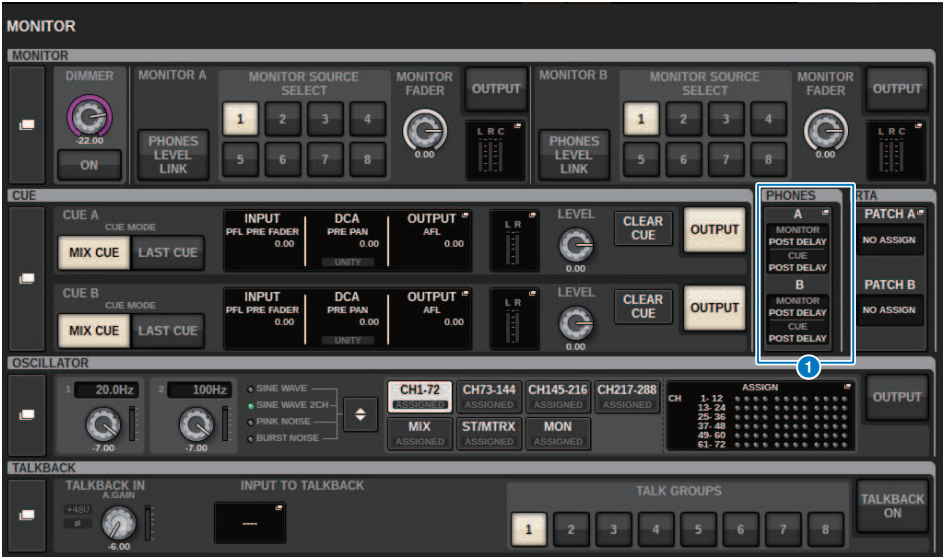

この画面に含まれる項目は以下のとおりです。

## **4 PHONESポップアップ表示ボタン**

PHONES A、PHONES Bそれぞれに割り当てたPHONES POINTが表示されます。押すと、 PHONESの詳細設定を行なうPHONESポップアップ画面を表示します。

## PHONESポップアップ画面

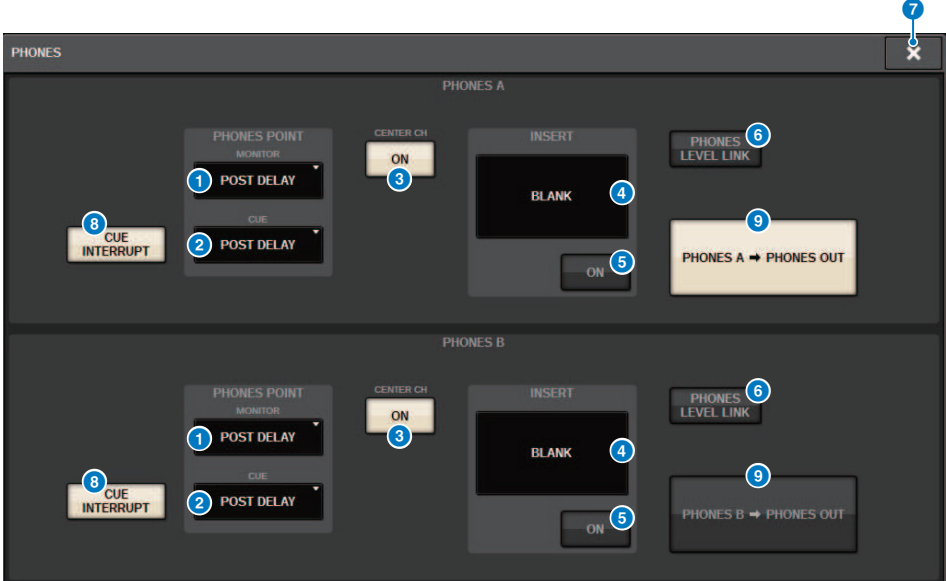

この画面に含まれる項目は以下のとおりです。

### **1 MONITOR PHONES POINTボタン**

モニター信号を取り出すポイントを次の中から選択します。

- PRE DELAY
- POST DELAY

### **8 CUE PHONES POINTボタン**

キュー信号を取り出すポイントを次の中から選択します。

- PRE DELAY
- POST DELAY

### **8 CENTER CH ONボタン**

センターチャンネルをモニターしない場合は、オフにします。オフにすると、センターチャン ネルはモニターされません。

### d **INSERTボタン**

現在選ばれているラックのマウント状態を表示します。何も選択されていない時は、BLANKを 表示します。押すと、PHONESのインサートを設定する画面が表示されます。

### **6 INSERT ONボタン**

インサートのオン/オフを切り替えます。

モニター > PHONESポップアップ画面

### **6 PHONES LEVEL LINKボタン**

オンにすると、PHONES AまたはPHONES B出力端子に送られる信号のレベルをMONITOR FADER LEVELノブにリンクして操作できます。

## g **CLOSEボタン**

ポップアップ画面を閉じて元の画面に戻ります。

### **8 CUE INTERRUPTボタン**

INTERRUPTのオン/オフを切り替えます。

### お知らせ

CUEをモニターソースに選択したときはCUE操作によりモニターソースの遮断を防ぐため、 CUE INTERRUPT はオフにすることを推奨します。

### **© PHONES 出力ボタン (CS-R3のみ)**

CS-R3で1つしかないPHONES端子に、PHONES A、Bのどちらを出力するかを選択します。

### お知らせ

USER DEFINEDキーに、PHONES出力(A/B)を切り替える機能を割り当てできます。

## RTAを利用する

選択したソースを1/12オクターブ(121バンド)で周波数解析をした結果を表示します。 RTAには、1系統の信号を入力でき、入力系統をA、Bそれぞれに切り替えることができま す。 A+B MIXを選択した場合は、AとBを比較して、より大きい信号が表示されます。 RTAを利用するには、4つの方法があります。

- ( [「RTA専用のポップアップ画面からRTAを利用する」\(468ページ\)](#page-467-0)
- ( [「チャンネルパラメーターのHPF/EQポップアップ画面からRTAを利用する」](#page-471-0) [\(472ページ\)](#page-471-0)
- ( [「インサートしたGEQポップアップ画面からRTAを利用する」\(473ページ\)](#page-472-0)
- ( [「インサートしたPEQポップアップ画面からRTAを利用する」\(474ページ\)](#page-473-0)

## <span id="page-467-0"></span>RTA専用のポップアップ画面からRTAを利用する

- 1 **メニューバーのMONITORボタンを押します。** [「MONITOR画面\(RTA\)」\(469ページ\)](#page-468-0)が表示されます。
- 2 **RTAポップアップ表示ボタンを押します。** [「RTAポップアップ画面」\(470ページ\)](#page-469-0)が表示されます。

## **RTAの表示について**

下記3つのポップアップ画面用のRTAモジュールは1つしか実装されていません。 そのた め、RTAの特性グラフはいずれか1つの画面でのみ表示されます。 2画面以上開こうとした ときは、最後に開いたポップアップ画面に特性グラフが表示されます。また、2画面以上 開いている状態で特性グラフを表示したい場合は、EQグラフを押した(マウスでクリック した)ポップアップ画面に特性グラフが表示されます。

- HPF/EOポップアップ画面(1ch)
- ( GEQポップアップ画面
- ( PEQポップアップ画面
# **MONITOR画面(RTA)**

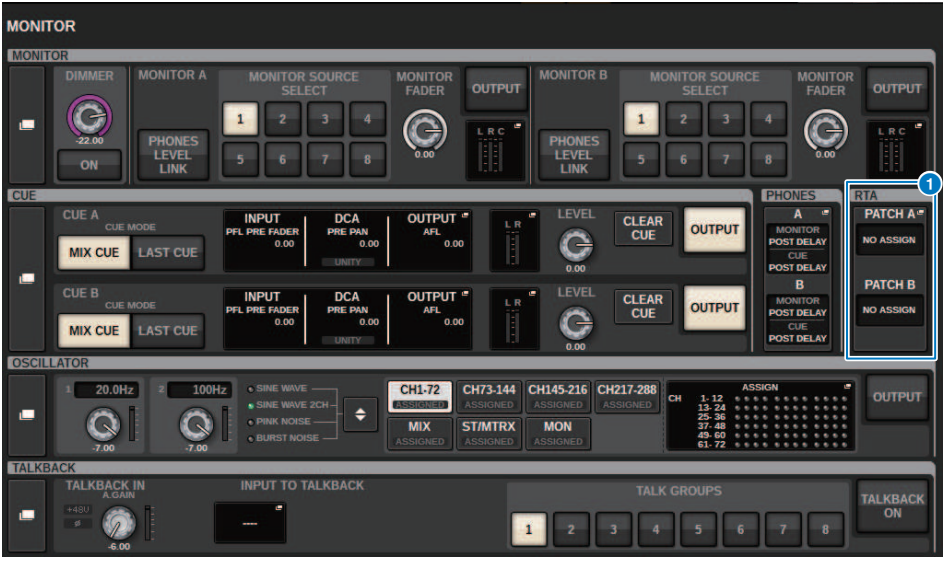

この画面に含まれる項目は以下のとおりです。

## **1 RTAポップアップ表示ボタン**

RTA A、RTA Bそれぞれに割り当てたポート名が表示されます。CUE OVERRIDEをオンにする と、CUE OVERRIDEで設定したCUE名を表示します。押すと、RTAの詳細設定を行なうRTAポッ プアップ画面を表示します。

## RTAポップアップ画面

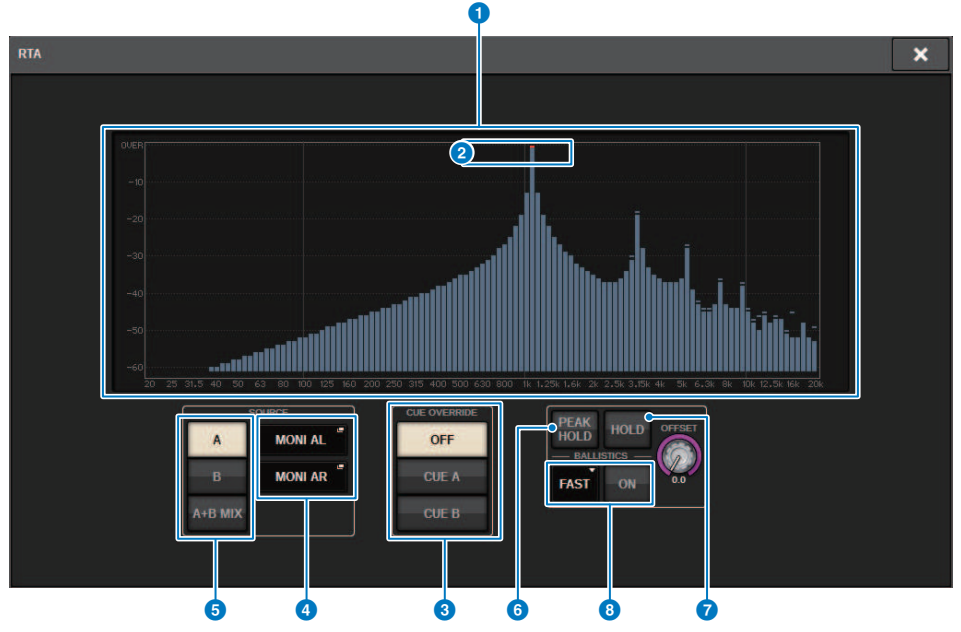

この画面に含まれる項目は以下のとおりです。

### a **周波数特性グラフ**

1/12オクターブバンドで周波数解析した特性グラフが表示されます。

#### **2** OVER表示

0dBを超えたデータはOVERインジケーターと同じ表示をします。

## **8 CUE OVERRIDEボタン**

ここで選択したキュー信号の特性が表示されます。

#### d **INPUT PATCHポップアップボタン**

押すと、RTAに入力する信号を選択するポップアップ画面が表示されます。

### e **入力系統切り替えボタン**

RTAに表示する入力系統をA、BまたはA+B MIXから選択できます。A+B MIXの場合は、AとBを 比較して、より大きい信号が表示されます。

#### **6 PEAK HOLD (ピークホールド)**

オンにすると、周波数解析した特性グラフのピークが保持されます。

## g **HOLDボタン**

オンすると、周波数解析した特性グラフが保持されます。

## **8 BALLISTICSフィールド**

- ( BALLISTICSボタン オンにすると、周波数解析した特性グラフの描画に減衰速度を持たせることができます。
- ( FAST/SLOW切り替えボタン 減衰速度(FAST/SLOW)を切り替えます。

### **9 OFFSETノブ**

RTA表示のためのオフセットを設定します。

# チャンネルパラメーターのHPF/EQポップアップ画面か らRTAを利用する

SELECTED CHANNEL VIEW画面のEQグラフフィールドを押すか、OVERVIEW画面のEQフ ィールドを押して、HPF/EQポップアップ画面を表示させます。

## **HPF/EQポップアップ画面(1ch)**

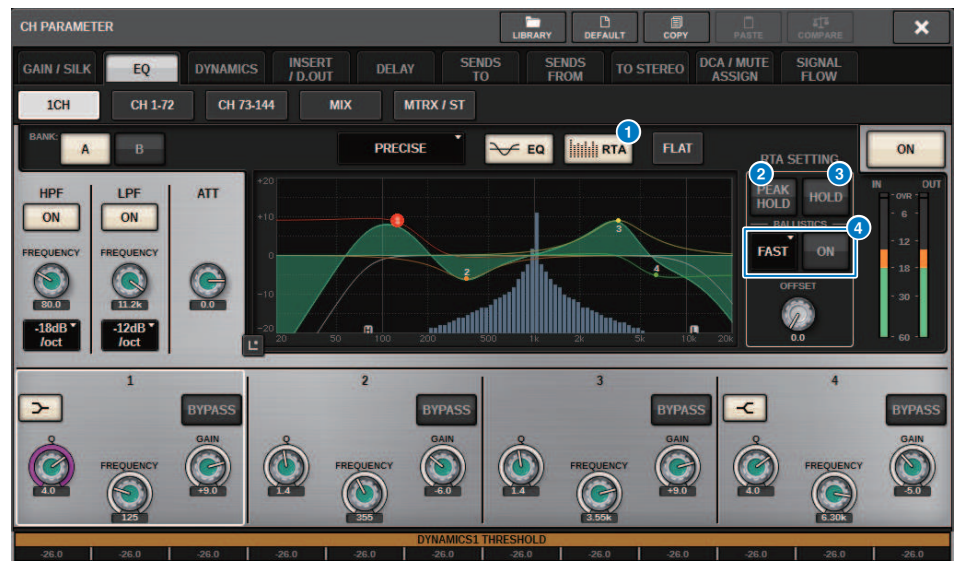

### **Q RTAボタン**

オンにすると、EQ通過後の信号を周波数解析した特性グラフが、EQの周波数特性グラフの下に 薄く重ねて表示されます。

### **2 PEAK HOLD (ピークホールド)**

オンにすると、周波数解析した特性グラフのピークが保持されます。

## **6 HOLDボタン**

オンにすると、周波数解析した特性グラフが保持されます。

### **4 BALLISTICSフィールド**

- ( BALLISTICSボタン オンにすると、周波数解析した特性グラフの描画に減衰速度を持たせることができます。
- FAST/SLOW切り替えボタン 減衰速度(FAST/SLOW)を切り替えます。

# インサートしたGEQポップアップ画面からRTAを利用す る

GEQがインサートされたラックのラックコンテナを押して、GEQポップアップ画面を表示 させます。

## **GEQポップアップ画面**

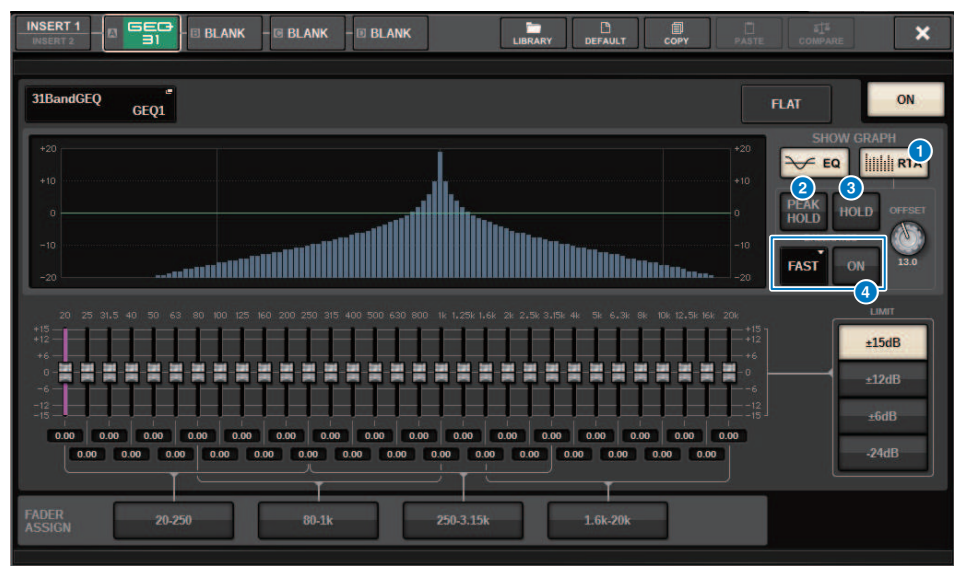

### **0 RTAボタン**

オンにすると、EQ通過後の信号を周波数解析した特性グラフが、EQの周波数特性グラフの下に 薄く重ねて表示されます。

## **2 PEAK HOLD (ピークホールド)**

オンにすると、周波数解析した特性グラフのピークが保持されます。

### **3 HOLDボタン**

オンにすると、周波数解析した特性グラフが保持されます。

### **4 BALLISTICSフィールド**

- ( BALLISTICSボタン オンにすると、周波数解析した特性グラフの描画に減衰速度を持たせることができます。
- FAST/SLOW切り替えボタン 減衰速度(FAST/SLOW)を切り替えます。

# インサートしたPEQポップアップ画面からRTAを利用す る

PEQがインサートされたラックのラックコンテナを押して、PEQポップアップ画面を表示 させます。

## **PEQポップアップ画面**

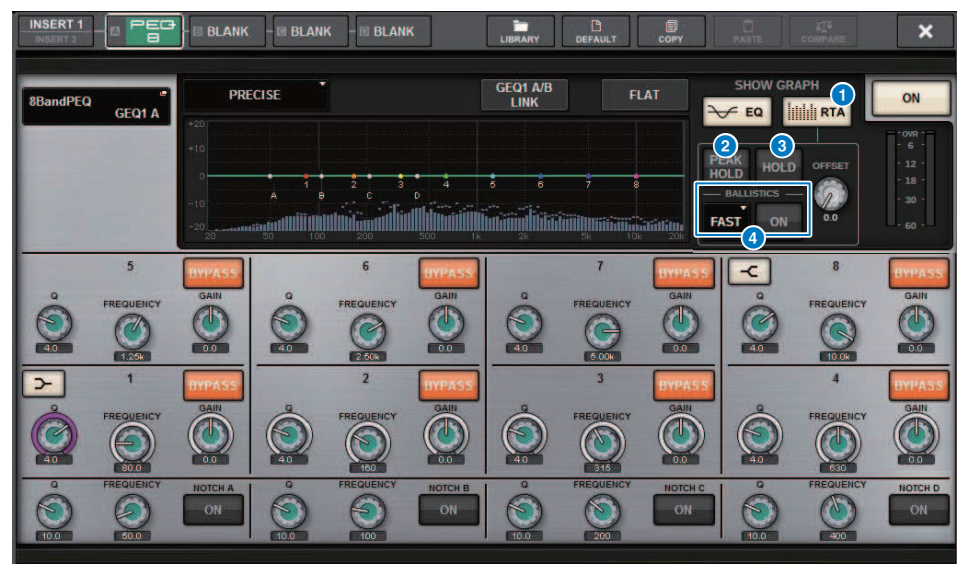

### **Q RTAボタン**

オンにすると、EQ通過後の信号を周波数解析した特性グラフが、EQの周波数特性グラフの下に 薄く重ねて表示されます。

### b **PEAK HOLD (ピークホールド)**

オンにすると、周波数解析した特性グラフのピークが保持されます。

### **3 HOLDボタン**

オンにすると、周波数解析した特性グラフが保持されます。

### d **BALLISTICSフィールド**

- ( BALLISTICSボタン オンにすると、周波数解析した特性グラフの描画に減衰速度を持たせることができます。
- FAST/SLOW切り替えボタン 減衰速度(FAST/SLOW)を切り替えます。

# メーター

## メーターエリアについて

メーターエリアには、メーターが表示されます。この表示部分を押すことで対応するフ ェーダーレイヤーをパネル上に呼び出しできます。

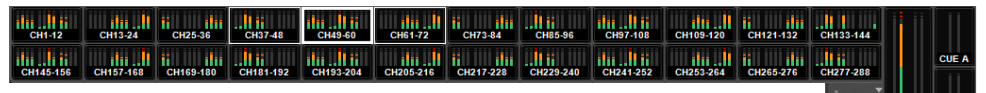

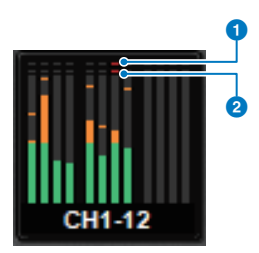

## a **Σクリップインジケーター**

チャンネル内のいずれかの位置でクリップすると点灯します。

#### **4** OVERインジケーター

チャンネルのメーターポイントでクリップすると点灯します。

### お知らせ

メーターポイントの切り替えはMETERING POINTフィールドで行ないます。 メーターエリアの表示は、メニューバーの右端にあるメーターのアイコンがついたボタン を押して表示されるポップアップ画面で切り替えできます。

メーター > メーターエリアについて

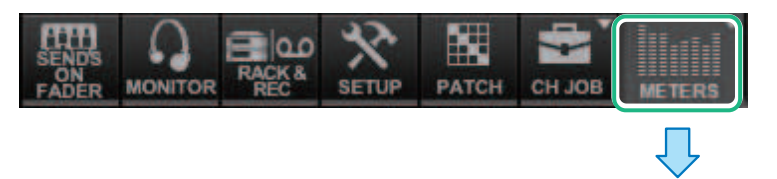

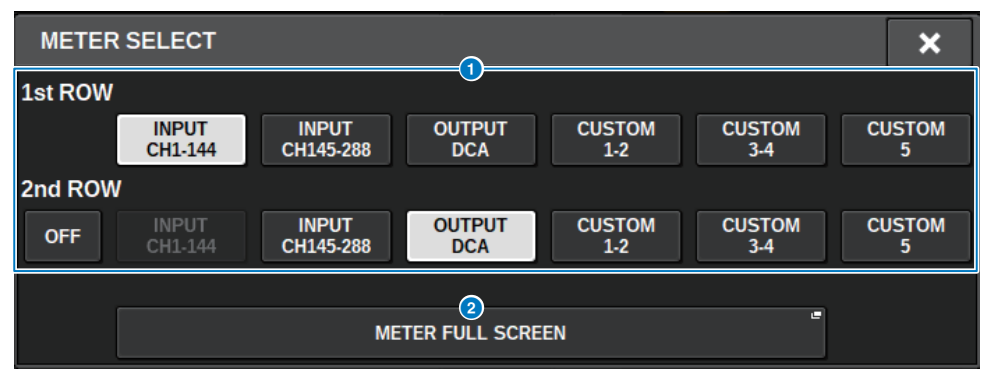

### a **メーターエリア表示選択ボタン**

メーターエリアの1段めと2段めに表示させるメーターを選択します。

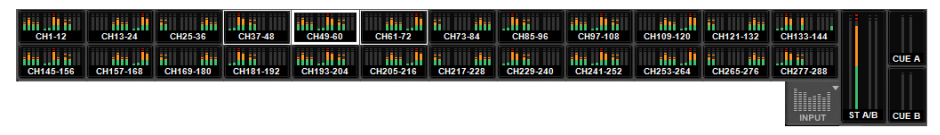

#### OFFを選ぶと1段表示になります。

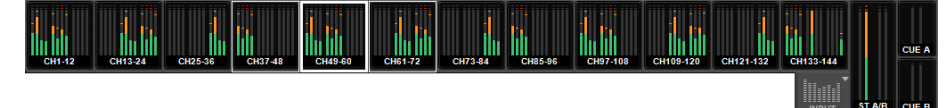

INPUTはシステムによりチャンネル数が変わります。

#### **8 METER FULL SCREENボタン**

METER画面(FULL SCREEN)を表示します。

### お知らせ

- ( キューがオンのときにCUEメーター部分を押すと、キューが解除されます。
- サラウンドモードのときはSURROUND A/BがMIX1-12の位置に、SURROUND CUEがCUE Bの位置 に表示されます。

# METER画面を操作する

METER画面(FULL SCREEN)を呼び出せば、すべてのチャンネルの入出力レベルを画面上に 表示したり、レベルメーターのメーターポイント(レベルを検出する位置)を切り替えたり できます。

## **タブ**

INPUT METER画面とOUTPUT METER画面とDCA METER画面を切り替えます。

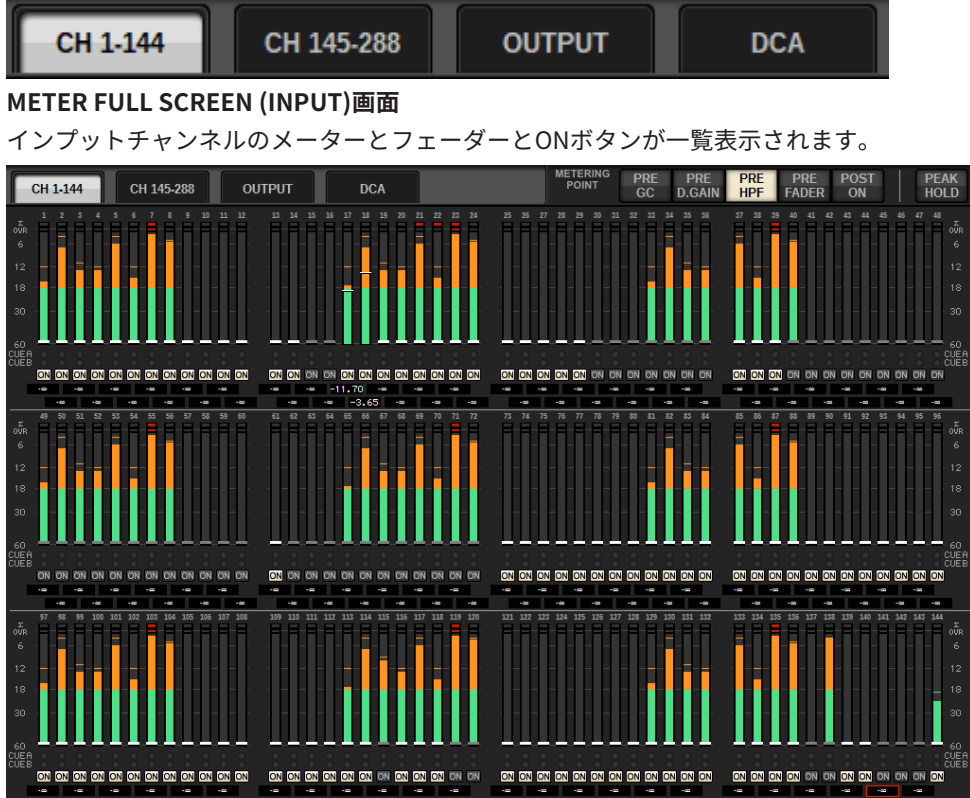

## **METER FULL SCREEN (OUTPUT)画面**

すべてのアウトプットチャンネル、STEREO A/B、CUE A/B、MONITOR A/Bのメーターが 一覧表示されます。

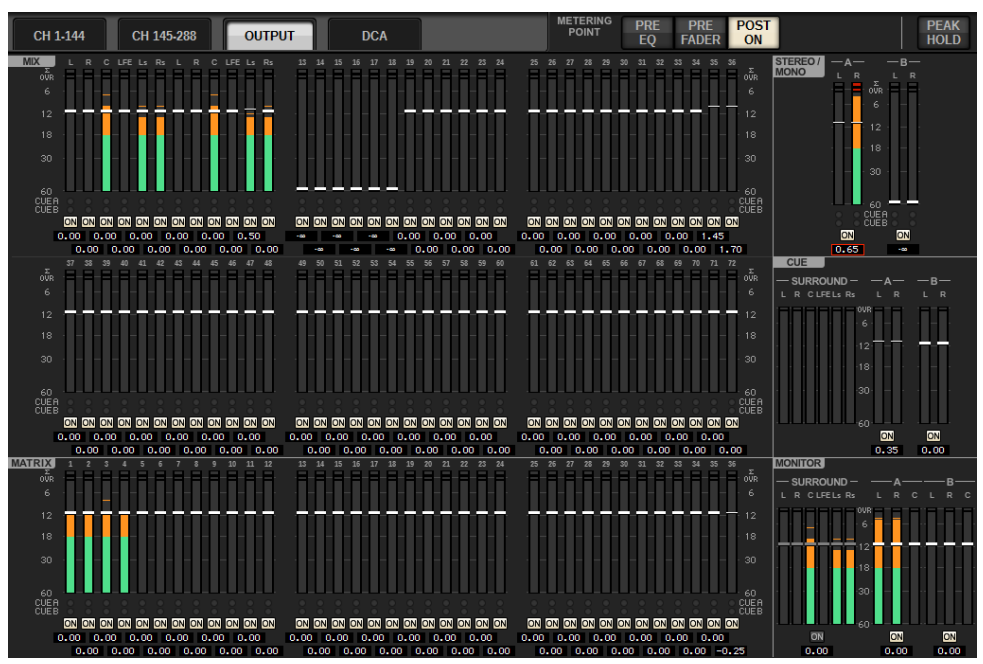

## お知らせ

サラウンドモードのときはMIX1-12にかわりSURROUND A/B、CUEの左側にSURROUND CUE、 MONITORの左側にSURROUND MONITORが表示されます。

## **METER FULL SCREEN (DCA)画面**

DCA、STEREO A/B、CUE A/B、MONITOR A/Bのメーターが一覧表示されます。

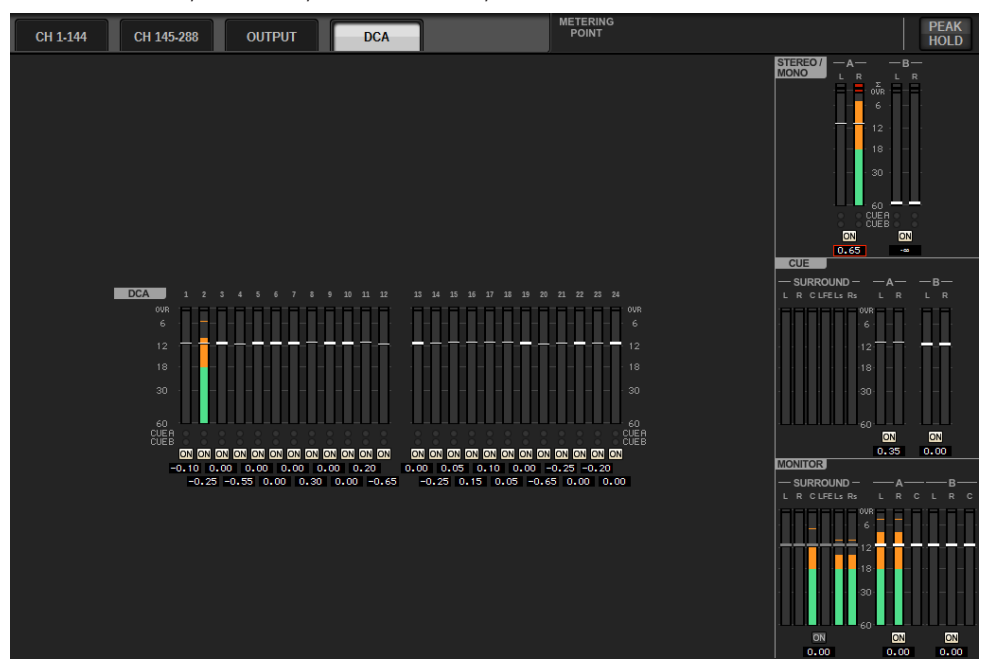

## お知らせ

サラウンドモードのときはCUEの左側にSURROUND CUE、MONITORの左側にSURROUND MONITOR が表示されます。

メーター > METER画面を操作する

**フェーダーレベル/メーター表示**

各チャンネルのメーターとフェーダーが表示されます。

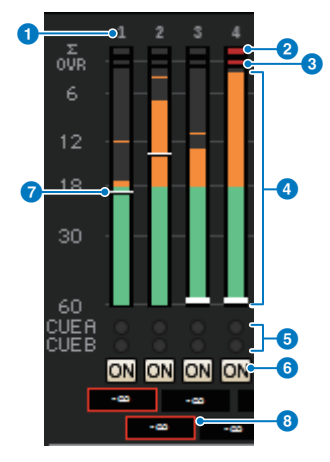

### a **チャンネル番号**

チャンネルの番号が表示されます。

*Θ* Σクリップインジケーター

チャンネル内のいずれかの位置でクリップすると点灯します。

#### **6 OVERインジケーター**

チャンネルのメーターポイントでクリップすると点灯します。

d **メーター**

チャンネルの入力または出力レベルが表示されます。マウスでクリックするとフェーダーバン クが切り替わります。

#### e **CUE A/Bインジケーター**

CUEの状態が表示されます。

#### **6 ONインジケーター**

チャンネルのオン/オフ状態が表示されます。マウスでクリックするとオン/オフが切り替わり ます。

#### g **フェーダー**

チャンネルのレベルがフェーダーの位置で表示されます。チャンネルの[ON]キーをOFFにした 場合、フェーダーの色がグレーになります。マウスのドラッグでレベルを調整できます。CTRL +クリックでデフォルト値、CTRL+SHIFT+クリックでノミナル値に設定します。

メーター > METER画面を操作する

h **フェーダー値/チャンネルネーム表示**

チャンネルのレベルが数値(dB)で表示されます。マウスでクリックするとフェーダー値とチャ ンネルネーム表示が切り替わります。

ISOLATEの状態が赤い枠で表示されます。

### お知らせ

12チャンネルごとのフェーダーバンクをタッチ(またはクリック)すると、対応するフェーダーレイ ヤーをパネル上に呼び出しできます。

### **METERING POINTフィールド**

レベルを検出するメーターポイントを次の中から選びます。レベルメーターのメーターポ イントは、インプットチャンネルとアウトプットチャンネルとで個別に設定できます。

### **■ INPUT METERの場合**

- PRE GC
- PRE D.GAIN
- PRE HPF
- PRE FADER
- POST ON

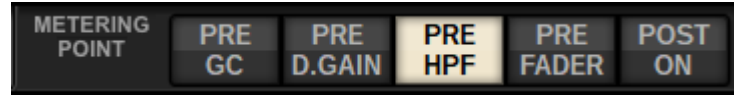

PRE GCは、インプットパッチしたデバイスにGCがあるときに有効です。GCを持たないチ ャンネルは、PRE GCのメーターポイントでもPRE D.GAINのメーター値を表示します。

## **■OUTPUT METERの場合**

- PRE EQ
- PRE FADER
- POST ON

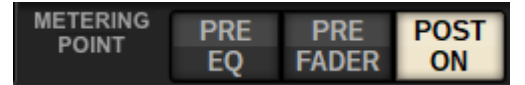

### **PEAK HOLDボタン**

このボタンをオンにすると、各メーターのピークが保持されます。オフにすると、ピーク が解除さ れます。 PEAK HOLDボタンのオン/オフは、インプット/アウトプットチャンネ ルの両方に影響し ます。このボタンをオフにすると、それまで保持されていたピークレベ ルの表示がクリアされます。

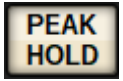

メーター > METER画面を操作する

## お知らせ

USER DEFINEDキーに、PEAK HOLDボタンのオン/オフを切り替える機能を割り当てできます。

CH パラメーター > GAIN/SILKについて

CH パラメーター

# GAIN/SILKについて

インプットチャンネルのHA (ヘッドアンプ)に関する各種設定(ファンタム電源のオン/オ フ、ゲイン、フェイズ、SILK)を行ないます。

GAIN/SILKを操作するには、3つの方法があります。

- ( [「Selected Channelセクションを使ってGAIN/SILKを操作する\(CS-R10, CSR10- S, CSD-](#page-483-0)[R7\)」\(484ページ\)](#page-483-0)
- 「OVERVIEW画面からGAIN/SILKを操作する」 (488ページ)
- 「SELECTED CHANNEL VIEW画面からGAIN/SILKを操作する」 (491ページ)

CH パラメーター > Selected Channelセクションを使ってGAIN/SILKを操作する(CS-R10, CSR10- S, CSD-R7)

# <span id="page-483-0"></span>Selected Channelセクションを使ってGAIN/SILKを操 作する(CS-R10, CSR10- S, CSD-R7)

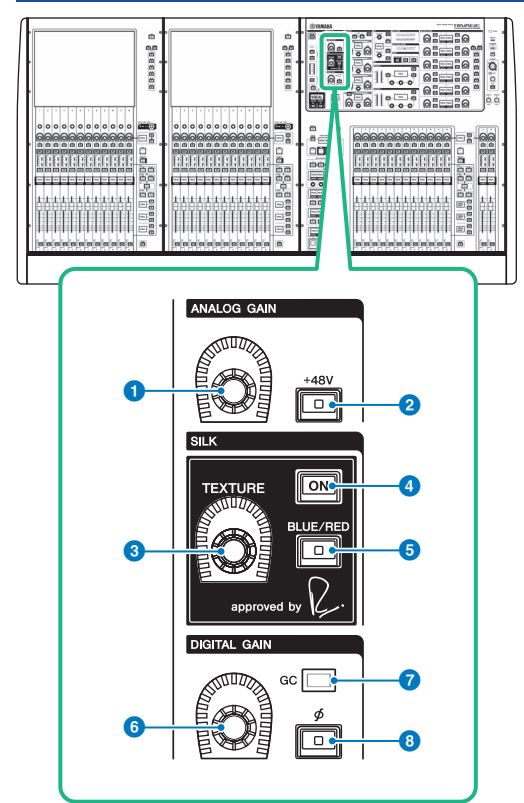

このセクションに含まれる項目は以下のとおりです。

## **0** [ANALOG GAIN]ノブ

ヘッドアンプのアナログゲインを操作します。

### **2** [+48V]キー

ファンタム電源(+48V)のオン/オフを切り替えます。

## **8 SILK [TEXTURE]ノブ**

SILKプロセッシングの効き具合を調節します。

### d **SILK[ON]キー**

SILKのオン/オフを切り替えます。 SILKにより、特定のパートを鮮やかに際立たせたり、ミッ クスに奥行きや立体感を生み出したりできます。

CH パラメーター > Selected Channelセクションを使ってGAIN/SILKを操作する(CS-R10, CSR10- S, CSD-R7)

## e **SILK[BLUE/RED]キー**

SILKのキャラクターである力強いBLUEと華やかなREDを切り替えます。

## f **[DIGITAL GAIN]ノブ**

チャンネルのデジタルゲインを操作します。

## g **GCインジケーター**

GC (GAIN COMPENSATION)が有効のときに点灯します。

## **θ** [Φ](フェイズ)キー

入力される信号の位相を反転します。

# Selected Channelセクションを使ってGAINを操作する (CS-R5)

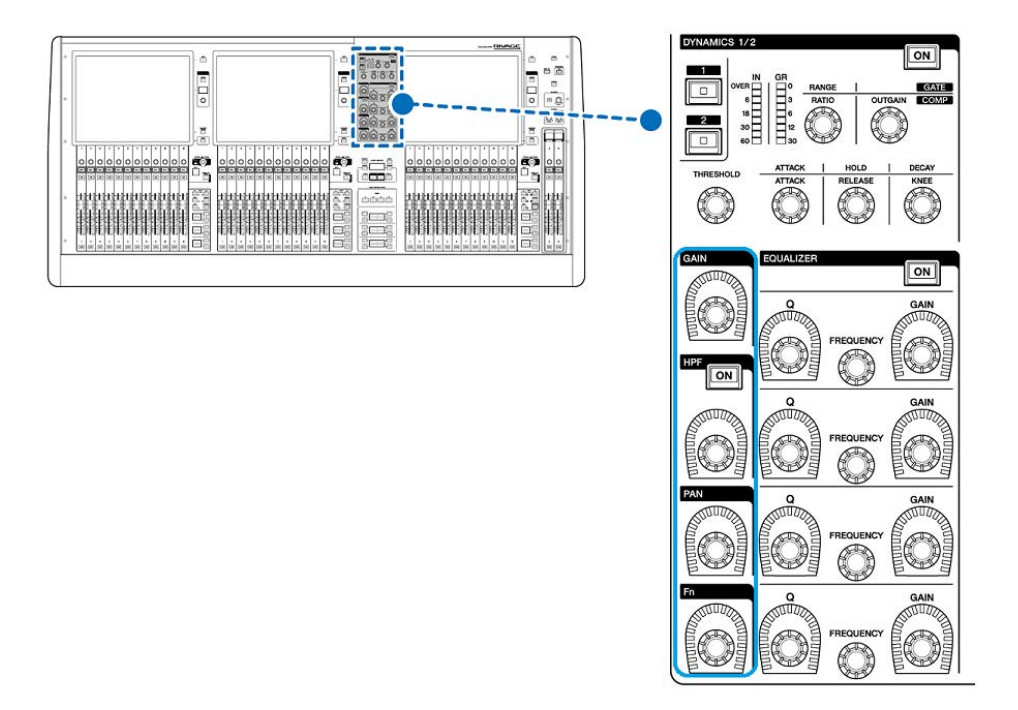

CH パラメーター > Selected Channelセクションを使ってGAINを操作する(CS-R5)

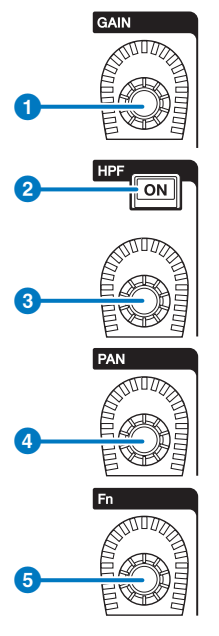

- **0** [GAIN]ノブ アナログゲインまたはデジタルゲインを操作します。
- b **HPF [ON]キー**

HPFのオン/オフを切り替えます。

**3** [HPF]ノブ

HPFのカットオフ周波数を調節します。

d **[PAN]ノブ**

STEREOバスに送られる信号のパンを調節します。

e **[Fn](ファンクション)ノブ**

ノブを押しながらパラメーターをタッチして設定します。

## <span id="page-487-0"></span>OVERVIEW画面からGAIN/SILKを操作する

### お知らせ

- HAのゲインを+11dBと+12dBの間で変化させると、内部的にPADのオン/オフが切り替わります。
- ファンタム電源を使用中で、入力端子に接続されている機器のHotとCold間の出力インピーダンス に差がある場合にはノイズが発生することがあります。
- ( ANALOG GAINノブ、+48Vボタンが有効なのは、I/Oラックの入力端子、コントロールサーフェスの OMNI IN端子になります。
- ( SYSTEM CONFIGのパラメーター設定画面でもHAの設定ができます( [「各コンポーネントの内部パ](#page-265-0) [ラメーター設定」\(266ページ\)](#page-265-0))。
- 1 **[VIEW]キーを押して、OVERVIEW画面を表示させます。**
- 2 **操作の対象となるチャンネルを選択します。**
- 3 **ANALOG GAINノブまたはSILKフィールドを押します。**

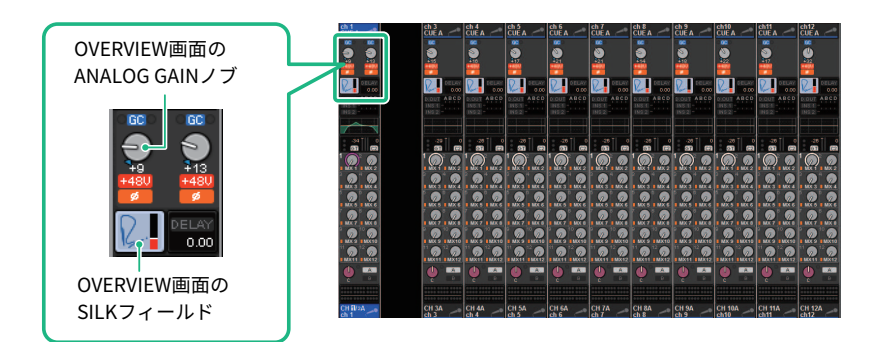

[「GAIN/SILKポップアップ画面」\(489ページ\)](#page-488-0)が表示されます。

- 4 **画面内のボタンやスクリーンエンコーダーを使って、HAを設定します。**
- 5 **必要に応じて、SILKを設定します。**
- 6 **ほかのインプットチャンネルについても、同様に操作します。** GAIN/SILKポップアップ画面を表示させているときは、[SEL]キーを使って操作するチャ ンネルを切り替えできます。
- 7 **設定が終わったら、画面右上の×マークを押します。**

# <span id="page-488-0"></span>GAIN/SILKポップアップ画面

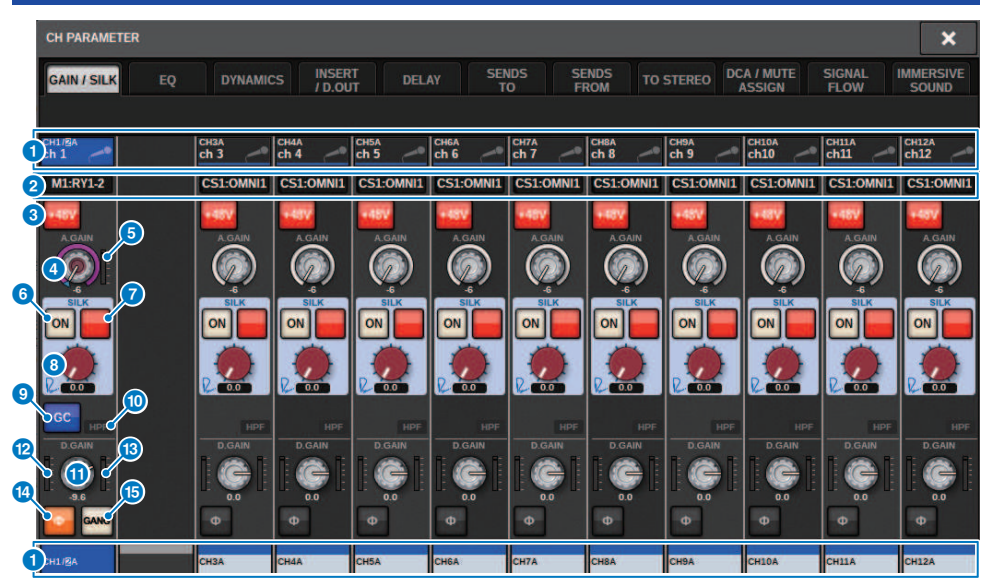

この画面に含まれる項目は以下のとおりです。

## a **チャンネル選択ボタン**

チャンネルが表示されます。押すと、画面内SELが選択されます。ボタン内に現在のチャンネル のアイコン/番号/カラー、ボタンの下に名前が表示されます。

## **2 PATCH表示**

チャンネルのパッチの状態を表示します。

#### c **+48Vボタン**

HAのファンタム電源(+48V)のオン/オフを切り替えます。

### d **A.GAINノブ**

HAのアナログゲインの設定値を表示します。スクリーンエンコーダーを使って調節が行なえま す。ゲインコンペンセーションがオンのときは、オンにしたときのアナログゲインの位置を示 すインジケーターが表示されます。

#### **9 HAメーター**

HAの入力信号のレベル(PRE GC)を表示します。

## **6 SILK ONボタン**

SILKのオン/オフを切り替えます。

CH パラメーター > GAIN/SILKポップアップ画面

- g **BLUE/RED切り替えボタン** SILKのキャラクターである力強いBLUEと華やかなREDを切り替えます。
- **8 SILK [TEXTURE]ノブ** SILKのTEXTUREパラメーターを調節します。
- **© GC (GAIN COMPENSATION)ボタン** チャンネルごとにゲインコンペンセーション(ゲイン補正機能)のオン/オフを切り替えます。
- j **HPFインジケーター**

ポートごとのハイパスフィルターのオン/オフ状態を表示します。

k **D.GAINノブ**

デジタルゲインの設定値を表示します。スクリーンエンコーダーを使って調節が行なえます。

- l **メーター(チャンネルインプット)** GC通過後(D.GAINより前)のレベルを表示するメーターです。
- m **メーター(POSTデジタルゲイン)**

デジタルゲイン通過後のレベルを表示するメーターです。

14 ー。<br><mark>つェイズボタン</mark>

入力信号の位相を切り替えます。

### **6 GANGボタン**

ステレオの場合のみ表示されます。オンにすると、LRのアナログゲインの差分を保って連動し ます。デジタルゲインも同様です。

## <span id="page-490-0"></span>SELECTED CHANNEL VIEW画面からGAIN/SILKを操作 する

- 1 **[VIEW]キーを押して、OVERVIEW画面を表示させます。**
- 2 **操作の対象となるチャンネルを選択します。**
- 3 **ANALOG GAINノブまたはSILK[TEXTURE]ノブまたはDIGITAL GAINノブを押し て、**[「GAIN/SILKポップアップ画面」\(489ページ\)](#page-488-0)**を表示させます。**

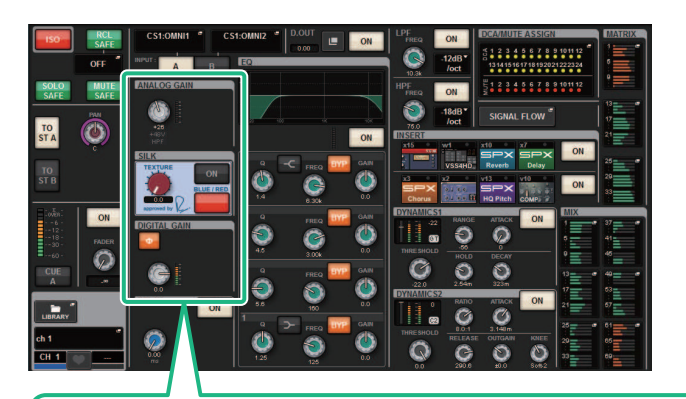

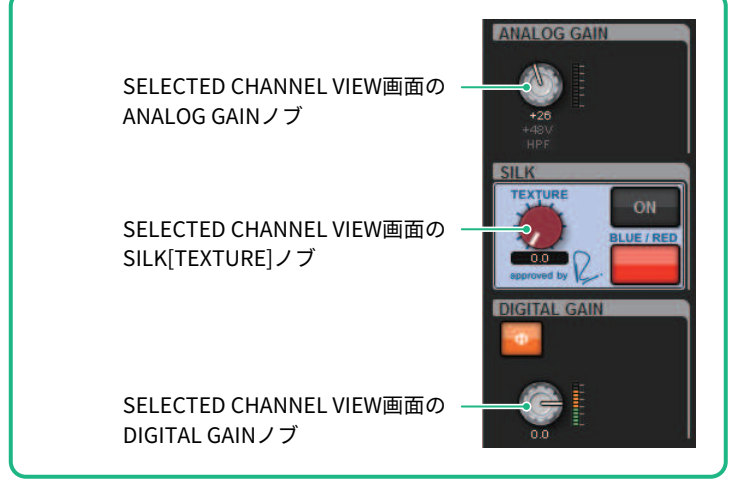

CH パラメーター > ゲインコンペンセーションがオンのときのTWINLANeネットワーク上に流れる信 号レベル

## ゲインコンペンセーションがオンのときのTWINLANeネ ットワーク上に流れる信号レベル

ゲインコンペンセーションをオンにして、アナログゲインを動かすと、アナログゲインを 動かした幅と同じだけ逆向きに補正された信号がTWINLANeネットワークへ出力されま す。このため、オーディオネットワーク上の信号は、デジタル領域で常に一定のレベルに 補正された状態になります。 たとえば、アナログゲインの値を+30dBに設定した状態でゲ インコンペンセーションをオンにした場合、アナログゲインを+45dBまで上げても、オー ディオネットワークへは-15dB補正されて+30dBのレベルで送られます。

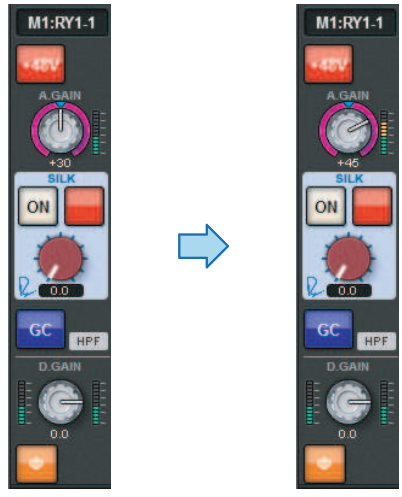

1台のI/Oラックを、FOH卓とモニター卓で共用するときに、たとえばFOH卓でアナログゲ インを動かしても、オーディオネットワークに流れる信号が一定のレベルになるため、モ ニター卓の入力レベルに影響しません。 注意する点として、アナログゲインを上げすぎて GC後の信号が歪んでいる場合は、いったんゲインコンペンセーションをオフにして、適 切な入力レベルに設定し直してからゲインコンペンセーションをもう一度オンにする必要 があります。ゲインコンペンセーションをオンにしたままでアナログゲインを下げても、 ゲインコンペンセーションの働きでオーディオネットワーク上の信号が同じだけ増幅され るので、信号が歪んだままになります。

## EQについて

チャンネルEQは、入力4バンド、出力8バンドのフルパラメトリック仕様です。以下の特 長があります。

- ( すべてのインプットチャンネル/アウトプットチャンネルで使用できます。
- ( EQから独立したハイパスフィルターやローパスフィルターはインプットチャンネル/ア ウトプットチャンネルどちらでも使用できます。
- パラメーター設定はA/Bの2組に保存して切り替えられます。
- ( 各バンドのFREQUENCYパラメーターは、1/24 oct stepでも設定できます。
- ( 2つのバンドをL SHELL (Low Shelving)、H SHELL (High Shelving)に変更できます。 選択できるEQのタイプは以下のとおりです。

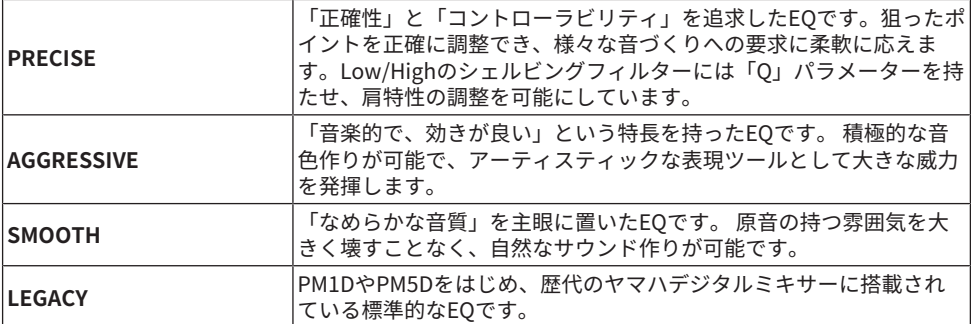

EQを操作するには、3つの方法があります。

- Selected Channelヤクションを使って操作する
- ( [「OVERVIEW画面からEQを操作する」\(500ページ\)](#page-499-0)
- 「SELECTED CHANNEL VIEW画面からEOを操作する」 (501ページ)

# EQUALIZERセクション(CS-R10, CSR10- S, CSD-R7)

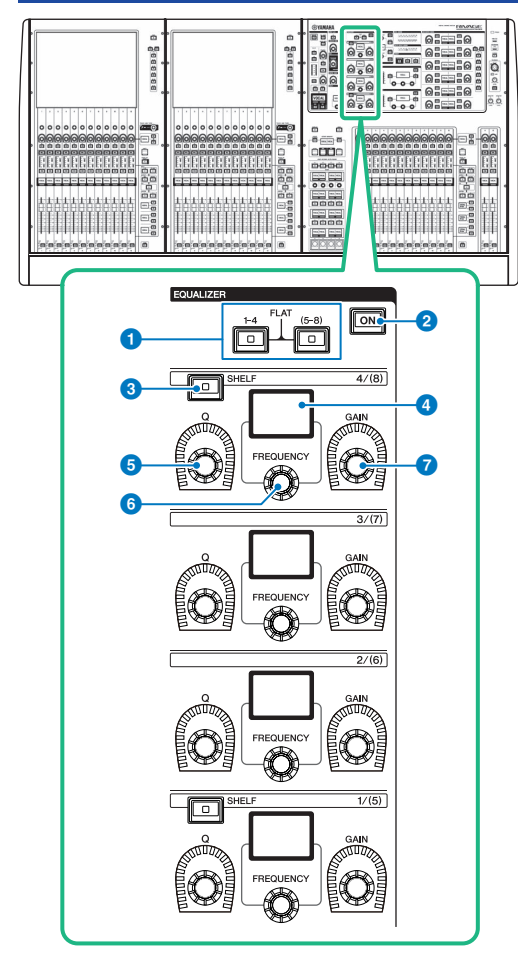

## a **EQUALIZER [1-4]/[(5-8)]キー**

EQUALIZER設定するバンドを切り替えます。 [1-4]/[(5-8)]の2つのキーを同時に押すことで、す べてのバンドのゲインを0 (FLAT)にできます。

## b **EQUALIZER [ON]キー**

EQUALIZERのオン/オフを切り替えます。

## c **EQUALIZER [SHELF]キー**

ピーキングフィルターをシェルビングフィルターに切り替えます。

CH パラメーター > EQUALIZERセクション(CS-R10, CSR10- S, CSD-R7)

- d **ディスプレイ** EQUALIZERのパラメーターを表示します。
- e **EQUALIZER [Q]ノブ** Qを設定します。
- **6** EQUALIZER [FREQUENCY]ノブ 周波数を設定します。
- g **EQUALIZER [GAIN]ノブ** ゲインを設定します。

# Selected Channelセクションを使ってEQを操作する (CS-R10, CSR10- S, CSD-R7)

## 1 **操作の対象となるチャンネルを選択します。**

すべてのインプットチャンネルでは、4バンドEQ (HIGH、HIGH MID、LOW MID、LOW) が利用できます。すべてのアウトプットチャンネルでは、8バンドEQが利用できます ([1-4]と[5-8]の4バンドずつに分けて操作します)。

- 2 **手順1でアウトプットチャンネルを選んだときは、さらにSelected Channelセクシ ョンの[1-4]/[(5-8)]キーを使って、[1-4]または[(5-8)]の4バンドを選択します。**
- 3 **Selected Channelセクションにあるバンドごとの[Q]ノブ(EQUALIZERセクション** e**)、[FREQUENCY]ノブ(EQUALIZERセクション** f**)、[GAIN]ノブ(EQUALIZERセ クション** g**)を使って、それぞれQ、中心周波数、ゲインを設定します。**

## お知らせ

- ( [FREQUENCY]ノブ+[GAIN]ノブを同時に押して、そのバンドをバイパス状態にできます。
- ( [Q]ノブ+[GAIN]ノブを同時に押して、そのバンドのブースト/カット量を0dBにリセット できます。
- LOWバンドをシェルビングタイプのEOとして使用するには、バンド1の「O]ノブ+バン ド1の[FREQUENCY]ノブを同時に押して設定します。 HIGHバンドをシェルビングタイ プのEQとして使用するには、インプットチャンネルの場合はバンド4の[Q]ノブ+バンド 4の「FREOUENCY]ノブを同時に押して、アウトプットチャンネルの場合はバンド8の [Q]ノブ+バンド8の[FREQUENCY]ノブ同時に押して設定します。
- 4 **現在操作しているチャンネルのEQをフラットに戻したいときは、Selected Channelセクションの[1-4]/[(5-8)]キーを同時に押します。**

これら2つのキーを同時に押すと、すべてのバンドのブースト/カット量が0dBにリセッ トされます。

5 **HIGHバンドまたはLOWバンドをシェルビングタイプのEQとして使用するには、そ れぞれのバンドの[SHELF]キーをオンに設定します。**

# EQUALIZER(CS-R5、CS-R3)

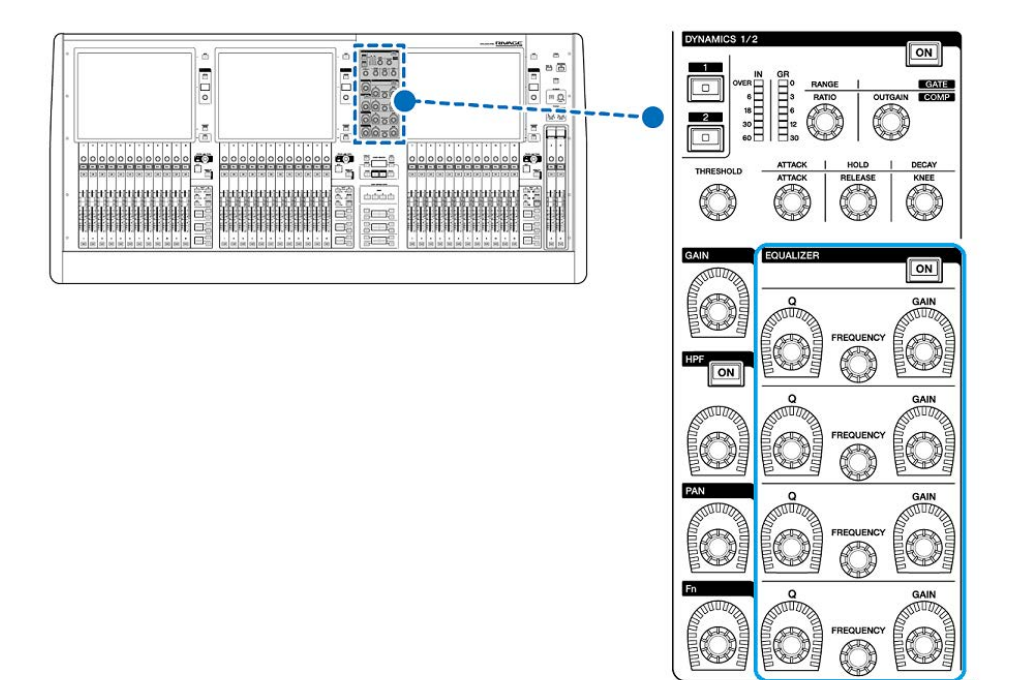

CH パラメーター > EQUALIZER(CS-R5、CS-R3)

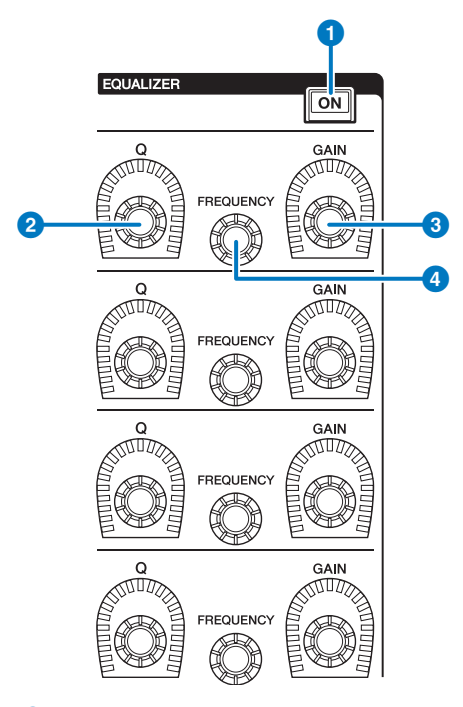

- a **EQUALIZER [ON]キー** EQUALIZERのオン/オフを切り替えます。
- b **EQUALIZER [Q]ノブ** Qを調節します。
- **3** EQUALIZER [GAIN]ノブ ゲインを調節します。
- d **EQUALIZER [FREQUENCY]ノブ** 周波数を調節します。

## Selected Channelセクションを使ってEQを操作する (CS-R5、CS-R3)

## 1 **操作の対象となるチャンネルを選択します。**

すべてのインプットチャンネルでは、4バンドEQ (HIGH、HIGH MID、LOW MID、LOW) が利用できます。すべてのアウトプットチャンネルでは、8バンドEQが利用できます ([1-4]と[5-8]の4バンドずつに分けて操作します)。

## 2 **Selected Channelセクションにあるバンドごとの[Q]ノブ(EQUALIZERセクション** b**)、[FREQUENCY]ノブ(EQUALIZERセクション**d **)、[GAIN]ノブ(EQUALIZERセ クション**c **)を使って、それぞれQ、中心周波数、ゲインを設定します。**

## お知らせ

- ( [FREQUENCY]ノブ+[GAIN]ノブを同時に押して、そのバンドをバイパス状態にできます。
- ( [Q]ノブ+[GAIN]ノブを同時に押して、そのバンドのブースト/カット量を0dBにリセット できます。
- LOWバンドをシェルビングタイプのEOとして使用するには、バンド1の「O]ノブ+バン ド1の[FREQUENCY]ノブを同時に押して設定します。 HIGHバンドをシェルビングタイ プのEQとして使用するには、インプットチャンネルの場合はバンド4の[Q]ノブ+バンド 4の[FREQUENCY]ノブを同時に押して、アウトプットチャンネルの場合はバンド8の [Q]ノブ+バンド8の[FREQUENCY]ノブ同時に押して設定します。

## <span id="page-499-0"></span>OVERVIEW画面からEQを操作する

1 **[VIEW]キーを押して、OVERVIEW画面を表示させます。** EQフィールドでEQの特性が確認できます。

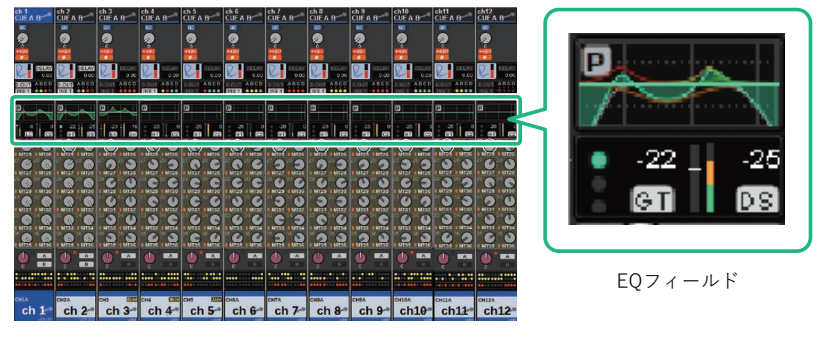

OVERVIEW画面

- 2 **操作の対象となるチャンネルを選択します。**
- 3 **EQフィールドを押します。** EQポップアップ画面(1ch)が表示され、EQのすべてのパラメーターを調節できます。
- 4 **対応するスクリーンエンコーダーまたはTOUCH AND TURNノブを使って、EQのパ ラメーターを操作します。**

## <span id="page-500-0"></span>SELECTED CHANNEL VIEW画面からEQを操作する

1 **[VIEW]キーを押して、SELECTED CHANNEL VIEW画面を表示させます。**

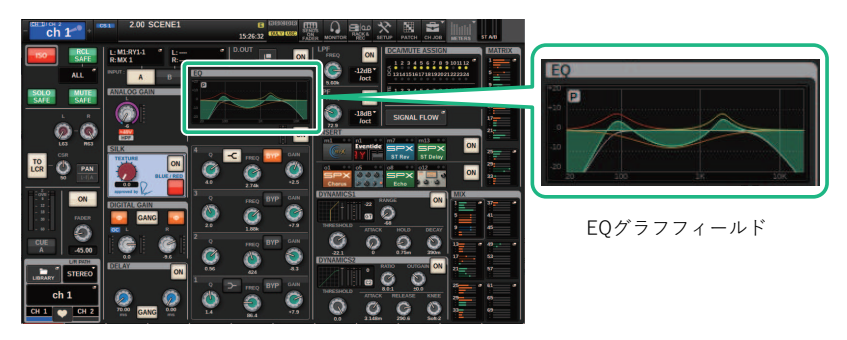

SELECTED CHANNEL VIEW画面

- 2 **操作の対象となるチャンネルを選択します。**
- 3 **EQフィールドを押して、EQポップアップ画面を表示させます。**
- 4 **対応するスクリーンエンコーダーまたはTOUCH AND TURNノブを使って、EQのパ ラメーターを操作します。**

## EQポップアップ画面(CH 1-72、CH 73-144、MIX、 MTRX/ST)

該当するインプットチャンネル(またはアウトプットチャンネル)が同時に表示されます。 このペー ジは表示のみで、パラメーターの調節は行なえません。複数のEQ設定をすばや く確認したり、離れ た位置のチャンネルにEQの設定をコピー/ペーストしたりしたいとき に便利です。

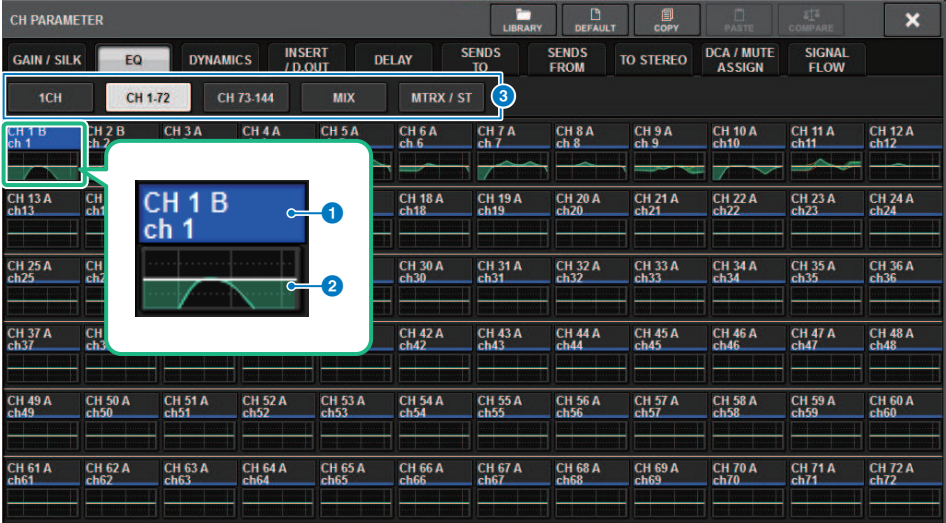

この画面に含まれる項目は以下のとおりです。

## **4 チャンネル選択ボタン**

操作するチャンネルを選びます。ボタン内に現在のチャンネルのアイコン、チャンネル番号、 チャンネルネーム、カラーが表示されます。

## **2** EQグラフ

EQやフィルターの大まかな特性が表示されます。

### **8 タブ**

画面に表示させるチャンネルを切り替えます。

# EQポップアップ画面(1CH)

現在選択されているチャンネルのEQのすべてのパラメーターを変更できます。特定のチ ャンネルの EQを細かく設定したいときに便利です。

### **インプットチャンネル**

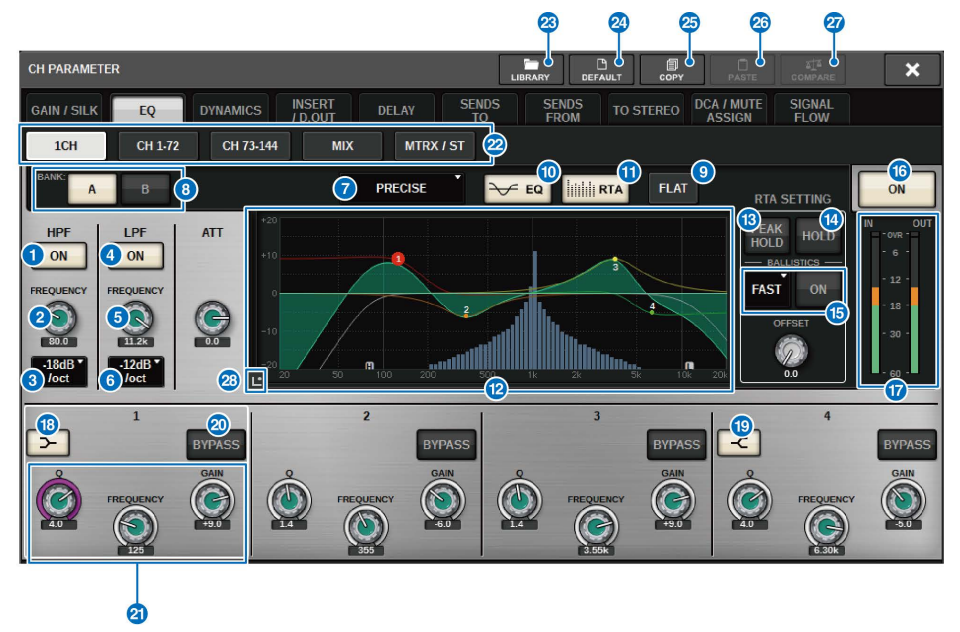

CH パラメーター > EQポップアップ画面(1CH)

**アウトプットチャンネル**

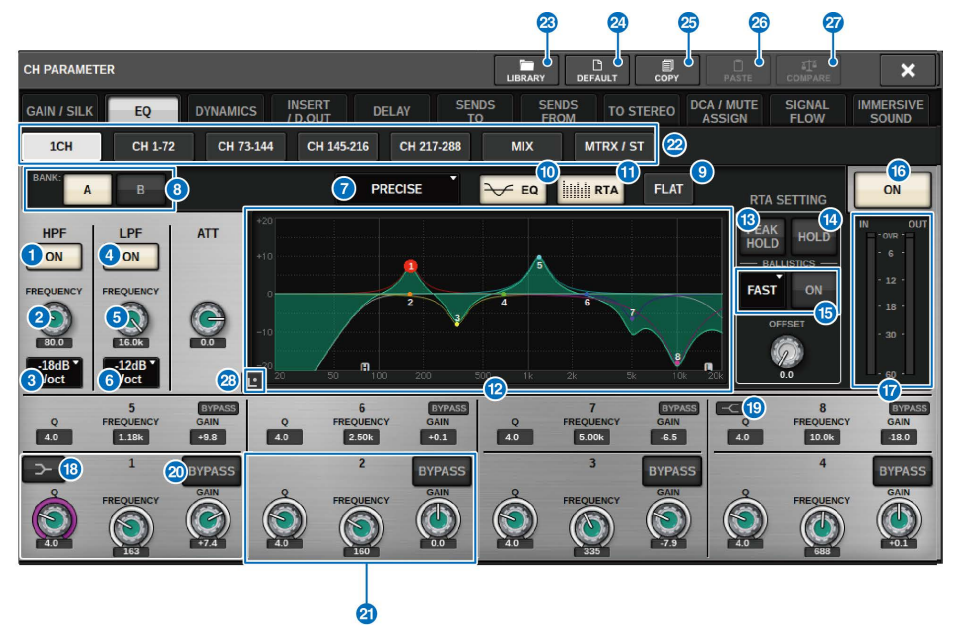

この画面に含まれる項目は以下のとおりです。

### **0 HPF ON/OFFボタン**

HPFのオン/オフを切り替えます。

### **2 HPF FREQUENCYノブ**

HPFのカットオフ周波数を表示します。スクリーンエンコーダーで調節できます。

### **3 HPFタイプ切り替えボタン**

HPFのオクターブあたりの減衰量を -6dB/oct、-12dB/oct、-18dB/oct、-24dB/octに切り 替えます。

#### d **LPF ON/OFFボタン**

LPFのオン/オフを切り替えます。

#### e **LPF FREQUENCYノブ**

LPFのカットオフ周波数を表示します。スクリーンエンコーダーで調節できます。

#### **6 LPFタイプ切り替えボタン**

LPFのオクターブあたりの減衰量を -6dB/oct、-12dB/octに切り替えます。

#### g **EQタイプ切り替えボタン**

EQのタイプをPRECISE、AGGRESSIVE、SMOOTH、LEGACYに切り替えます。
CH パラメーター > EQポップアップ画面(1CH)

#### h **A/B切り替えボタン**

EQのパラメーターの保存先のA/Bを切り替えます。

#### **9 EO FLATボタン**

押すと、EQのすべてのバンドのGAINパラメーターが0dBにリセットされます。

#### **<sup>1</sup>** EQボタン

オンにすると、EQグラフを表示します。

#### **10 RTAボタン**

オンにすると、EQ処理した入力信号を周波数解析した特性グラフが、EQの周波数特性グラフの 下に薄く重ねて表示されます。

#### **<sup>1</sup>** EQグラフ

EQやフィルターのパラメーターの設定値が表示されます。

#### m **PEAK HOLD (ピークホールド)**

周波数特性を表示しているグラフにピークが保持されます。

#### **4 HOLDボタン**

オンにすると、RTAを表示しているグラフが保持されます。

#### o **BALLISTICSフィールド**

#### ( **BALLISTICSボタン**

オンにすると、グラフ描画に減衰速度を持たせることができます。

### ( **FAST/SLOW切り替えボタン**

減衰速度(FAST/SLOW)を切り替えます。

#### p **EQ ON/OFFボタン**

EQのオン/オフを切り替えます。

#### q **EQ IN/OUTレベルメーター**

EQ通過前と通過後のピークレベルを表示します。ステレオのチャンネルは、L/Rの両方のチャ ンネルのメーターを表示します。

#### **© LOW SHELVING ON/OFFボタン**

オンにすると、LOWバンドがシェルビングタイプに切り替わります。

#### **B** HIGH SHELVING ON/OFFボタン

オンにすると、HIGHバンドがシェルビングタイプに切り替わります。

### **20 BYPASSボタン**

EQを一時的にバイパス状態にします。

CH パラメーター > EQポップアップ画面(1CH)

#### **4 EOパラメーター設定ノブ**

LOW、LOW MID、HIGH MID、HIGHの各バンドのQ、FREQUENCY、GAINパラメーターを表示 します。このボタンを押すと、スクリーンエンコーダーを使って調節できます。

#### **22 タブ**

画面に表示させるチャンネルを切り替えます。

#### **23 LIBRARYボタン**

押すと、EQライブラリー画面が表示されます。

#### **29 DEFAULTボタン**

押すと、EQ/フィルターの各パラメーターが初期設定値にリセットされます。

#### **8 COPYボタン**

A/B切り替えボタンで選択しているバンクのEQの各パラメーターの設定値が、バッファーメモ リーにコピーされます。

#### **26 PASTEボタン**

押すと、バッファーメモリーにコピーされている設定値が、現在選択しているバンクのEQにペ ーストされます。バッファーメモリーに有効なデータがコピーされていないときは、ペースト できません。

#### **2 COMPAREボタン**

押すと、バッファーメモリーに保管されている設定値と、現在で選択している設定値を、入れ 替えて比較できます。バッファーメモリーに有効なデータが保管されていないときは、比較で きません。

### **29 Touch EQボタン**

押すと、EQグラフが拡大表示され、タッチ操作でEQのパラメーターを調整できます。

# Touch EQ画面

タッチパネルでスライドなどの操作を行ない、EQのパラメーターを調整する画面です。

## **タッチ操作**

Touch EQ画面をタッチして行なうEQの操作について説明します。

マルチバンド操作では複数バンドのパラメーターを一括して調節できます。

**・ブーストバンド** ブーストエリア(0dBより上の領域)に設定したバンド。マルチバンド 機能やマルチタッチ操作でバンドのブースト量を変更できます。

**・カットバンド** カットエリア(0dBより下の領域 )に設定したバンド。マルチバンド機能 やマルチタッチ操作でバンドのカット量を変更できます。

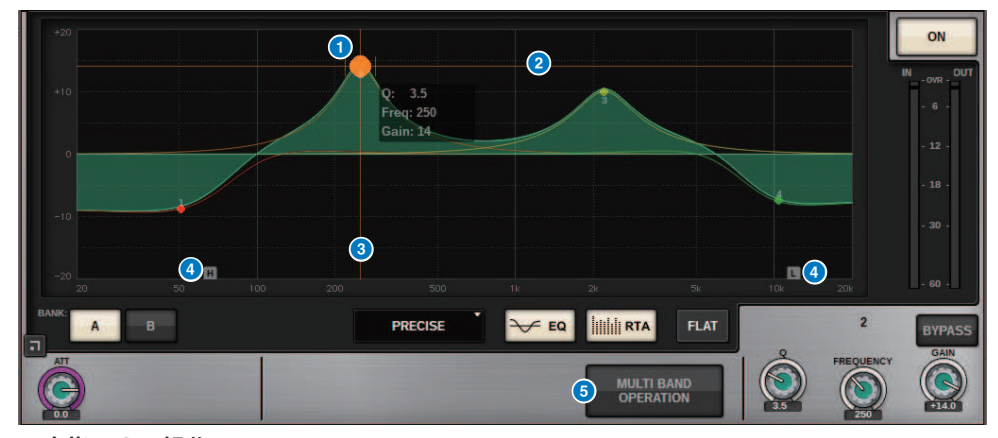

### **1本指による操作**

### a **選択バンドの頂点**

バンドの頂点をドラッグして、周波数やゲインを調整します。 ボールをダブルタップするとゲインをリセットします。 複数のバンドのボールが重なっている場合はタップすると選択が変わります。

**2** G軸

ドラッグして、周波数を固定してゲインを調整します。

#### c **F軸**

ドラッグして、ゲインを固定して周波数を調整します。

#### d **HPF/LPF**

ドラッグして、周波数を調整します。 ダブルタップしてオン/オフします。

## **e MULTI BAND OPERATION**

オンにすると、複数のバンドを一括して調整できます。

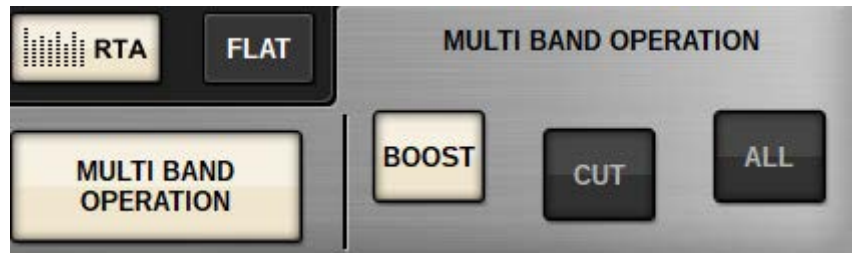

( **BOOST**

選択し、ブーストバンドを1本指で上下にスライドすると、ブーストしている全てのバンドの ブースト量を拡大/縮小できます。

( **CUT**

選択し、カットバンドを1本指で上下にスライドすると、カットしているすべてのバンドのカ ット量を一括して増減できます。

( **ALL**

選択し、EQグラフを1本指で上下にスライドすると、すべてのバンドのゲイン調整量を一括 して拡大/縮小します。

### **マルチタッチ操作(CS-R5のみ)**

( **PINCH**

ピンチして、選択しているバンドのQを調整します。

( **BOOST**

3本の指で、0dBより上の領域をタップしたまま上下にスライドすると、ブーストして いる全てのバンドのブースト量を拡大/縮小できます。

( **CUT**

3本の指で、0dBより下の領域をタップしたまま上下にスライドすると、カットしてい るすべてのバンドのカット量を一括して増減できます。

( **EXPAND**

4本の指で、タップしたまま上下にスライドすると、すべてのバンドのゲイン調整量を 一括して拡大/縮小します。0dBラインをはさむように3本の指を置いて、ピンチしても 同じ操作ができます。

# DYNAMICSについて

インプットチャンネルにはDynamics 1/Dynamics 2の2系統のダイナミクスが装備されて います。また、アウトプットチャンネルには、1系統のダイナミクスが装備されていま す。以下の特長があります。

- ( GATE、COMPをはじめ6種類の中から任意の機能をアサインできます。
- パラメーター設定はA/Bの2組に保存できます。
- パラメーターのコピー、ペースト、ライブラリーをDynamics 1/Dynamics 2別々に使用 できます。

( キーイン信号を他のチャンネル(イン/アウト)、インプットパッチから選択できます。 選択できるダイナミクスのタイプは以下のとおりです。

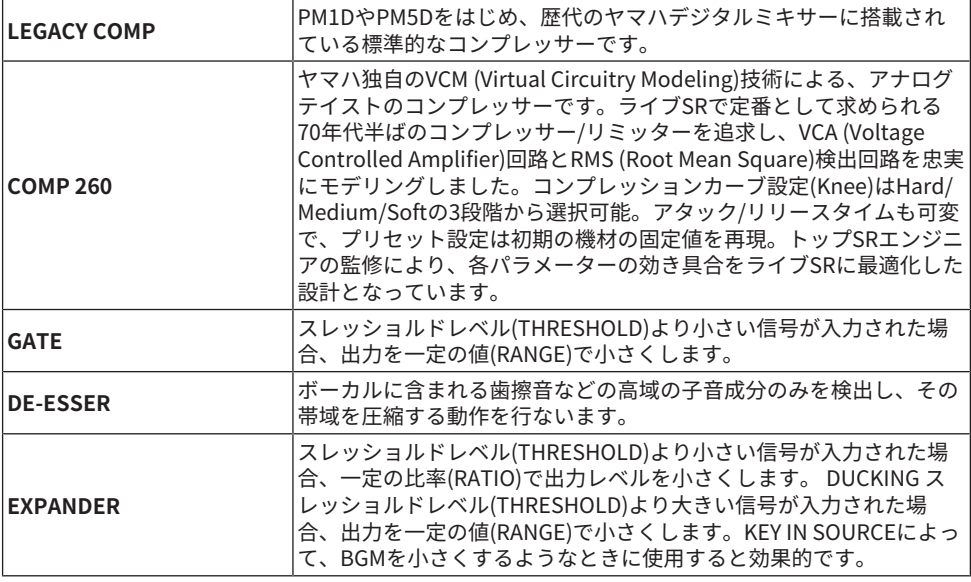

ダイナミクスを操作するには、3つの方法があります。

- ( [「Selected Channelセクションを使ってダイナミクスを操作する」\(511ページ\)](#page-510-0)
- [「OVERVIEW画面からダイナミクスを操作する」\(512ページ\)](#page-511-0)
- ( [「SELECTED CHANNEL VIEW画面からダイナミクスを操作する」\(514ページ\)](#page-513-0)

# DYNAMICSセクション

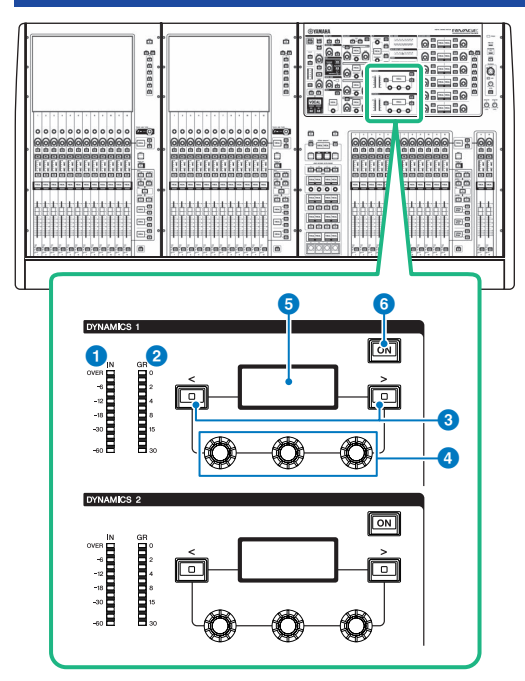

## **O** DYNAMICS 1/2 IN LED

DYNAMICSの入力レベルを表示します。

## **8** DYNAMICS 1/2 GR LED

DYNAMICSのゲインリダクションを表示します。

## c **DYNAMICS 1/2 [<]/[>]キー** DYNAMICSディスプレイに表示されるパラメーターを切り替えます。

## d **DYNAMICS 1/2設定ノブ** DYNAMICSディスプレイに表示されるパラメーターを操作します。

### e **DYNAMICS 1/2ディスプレイ** DYNAMICSのパラメーターを表示します。

## f **DYNAMICS 1/2 [ON]キー** DYNAMICSのオン/オフを切り替えます。

# <span id="page-510-0"></span>Selected Channelセクションを使ってダイナミクスを 操作する

- 1 **[SEL]キーを使って操作の対象となるチャンネルを選択します。**
- 2 **Selected ChannelセクションにあるDYNAMICS 1/2 [ON]キーをオンに切り替えま す。**
- 3 **DYNAMICS 1/2 [<][>]キーで操作したいパラメーターを切り替えます。**
- 4 **DYNAMICS 1/2設定ノブを使って、対応するパラメーターを調節します。**

CH パラメーター > OVERVIEW画面からダイナミクスを操作する

# <span id="page-511-0"></span>OVERVIEW画面からダイナミクスを操作する

1 **[VIEW]キーを押して、OVERVIEW画面を表示させます。**

DYNAMICS1/2フィールドでダイナミクスのオン/オフとゲインリダクション量が確認で き ます。

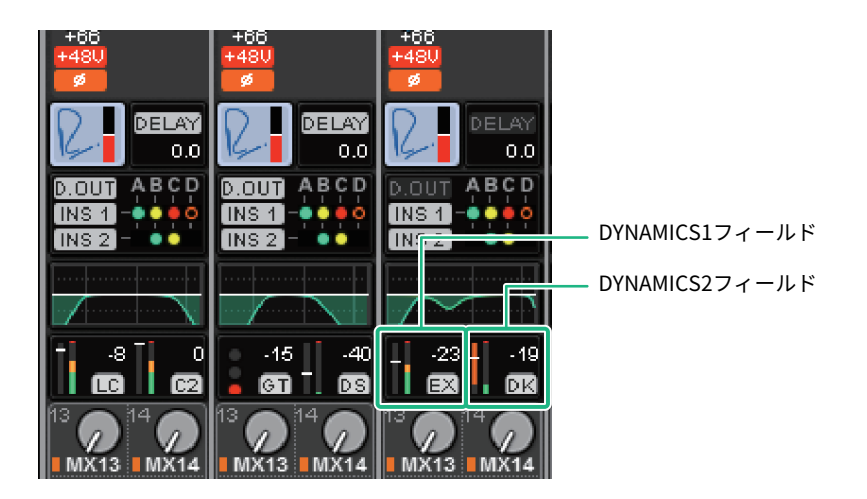

- 2 **操作の対象となるチャンネルを選択します。**
- 3 **DYNAMICS1/2フィールドを押して、DYNAMICS1/2ポップアップ画面を表示させ ます。**

DYNAMICS1/2画面では、ダイナミクスの設定やオン/オフの切り替えが行なえます。

## 4 **DYNAMICS ONボタンを押して、ダイナミクスのパラメーターを調節します。**

### お知らせ

DYNAMICS1/2画面を表示させたときでも、Selected Channelセクションのノブを使ってダイ ナミクスを操作できます。

# ダイナミクスフィールド

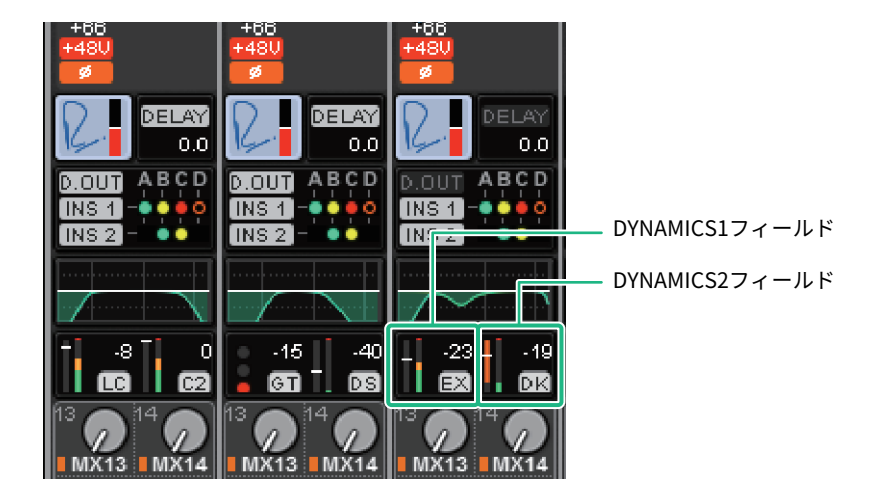

これらのフィールドに含まれる項目は、次のとおりです。

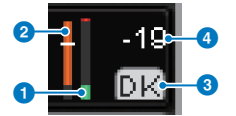

- **1 ダイナミクス入出力レベルメーター** ダイナミクス通過前の信号のレベルを緑色のバーグラフで表示します。
- **8 GRメーター** ダイナミクスによるゲインリダクション量を橙色のバーグラフで表示します。
- **6** ダイナミクスタイプ

選択されているダイナミクスタイプを省略して表示します。

d **スレッショルド**

現在設定されているスレッショルドの値とGRメーターに対するおおよその位置を横線で表示し ます。

# <span id="page-513-0"></span>SELECTED CHANNEL VIEW画面からダイナミクスを操 作する

1 **[VIEW]キーを押して、SELECTED CHANNEL VIEW画面を表示させます。**

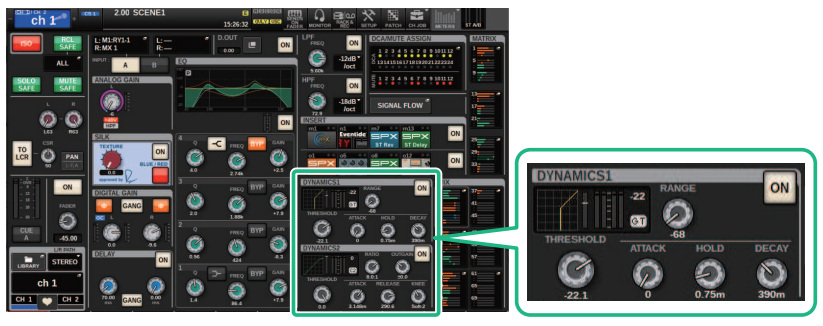

SELECTED CHANNEL VIEW画面 DYNAMICSフィールド

- 
- 2 **操作の対象となるチャンネルを選択します。**
- 3 **DYNAMICSフィールドを押して、DYNAMICS1/2ポップアップ画面を表示させま す。**
- 4 **対応するスクリーンエンコーダーまたはTOUCH AND TURNノブを使って DYNAMICSのパラメーターを操作します。**

# DYNAMICS1/2ポップアップ画面(1CH)

ダイナミクスのすべてのパラメーターを表示/変更できます。特定のチャンネルのダイナ ミクスを細かく設定したいときに便利です。

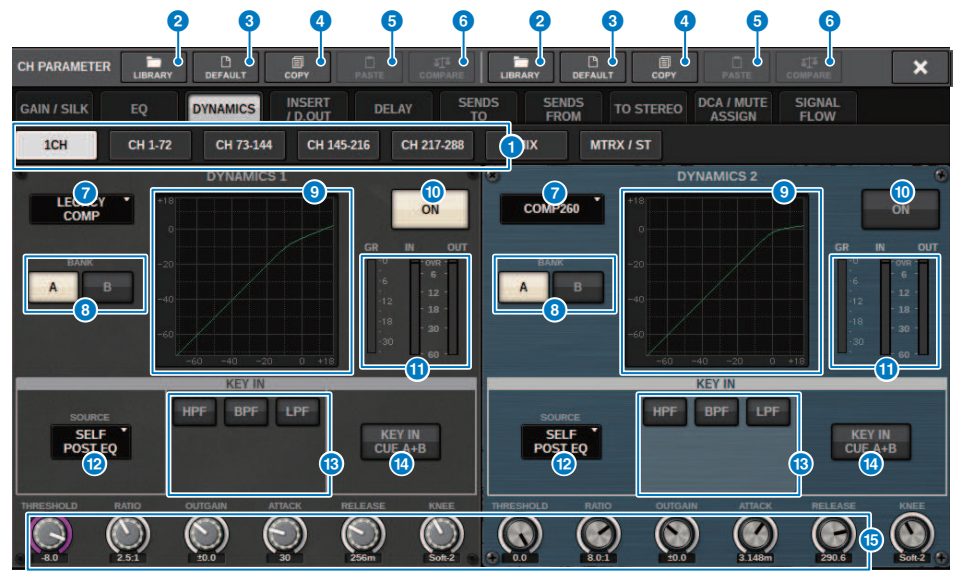

### a **タブ**

画面に表示させるチャンネルを切り替えます。

#### **2 LIBRARYボタン**

押すと、DYNAMICSライブラリー画面が表示されます。

#### **3 DEFAULTボタン**

押すと、ダイナミクスの各パラメーターが初期設定値にリセットされます。

### d **COPYボタン**

A/B切り替えボタンで選択しているバンクのダイナミクスの各パラメーターの設定値が、バッフ ァーメモリーにコピーされます。

### **6 PASTEボタン**

押すと、バッファーメモリーにコピーされている設定値が、現在選択しているバンクのダイナ ミクスにペーストされます。バッファーメモリーに有効なデータがコピーされていないとき は、ペーストできません。

#### お知らせ

DYNAMICS1/DYNAMICS2間のコピー/ペーストもできます。

CH パラメーター > DYNAMICS1/2ポップアップ画面(1CH)

#### **6 COMPAREボタン**

押すと、バッファーメモリーに保管されている設定値と、現在で選択している設定値を、入れ 替えて比較できます。バッファーメモリーに有効なデータが保管されていないときは、比較で きません。

### **■ ダイナミクスタイプ切り替えボタン**

ダイナミクスのタイプをLEGACY COMP、COMP260、GATE、DE-ESSER、EXPANDER、 DUCKINGに切り替えます。

#### **6 A/B切り替えボタン**

ダイナミクスのパラメーターの保存先のA/Bを切り替えます。

### **9 ダイナミクスグラフ**

ダイナミクスの入出力特性が表示されます。

#### **© DYNAMICS ON/OFFボタン**

ダイナミクスのオン/オフを切り替えます。

#### **❶ ダイナミクス入出力レベルメーター/GRメーター**

ダイナミクス通過前と通過後のピークレベル、およびゲインリダクション量が表示されます。 ステレオのチャンネルは、L/Rの両方のチャンネルのメーターが表示されます。

#### **@ KEY IN SOURCE選択ボタン**

ダイナミクスを起動させるキーイン信号を次の中から選びます。

- ( **SELF PRE EQ** ..............同じチャンネルのプリEQ信号。
- ( **SELF POST EQ** ...........同じチャンネルのポストEQ信号。
- ( **OTHER PRE EQ** ..........他のインプットチャンネルまたはアウトプットチャンネルのEQ直後の 信号。押すと、信号を選択する画面が表示されます。
- ( **DIRECT INPUT** ...........キーイン信号を選択するINPUT PATCH画面が表示されます。

CH パラメーター > DYNAMICS1/2ポップアップ画面(1CH)

## m **KEY IN FILTER表示部 (ダイナミクスのタイプがDE-ESSERの場合は表示されません)** キーイン信号を通過させるフィルターに関する設定を行ないます。

( **フィルター選択ボタン**

フィルターの種類をHPF、BPF、LPFの中から選びます。オンになっているボタンを押すと、 フィルターが無効になります。

( **Qノブ**

フィルターのQの設定が表示されます。スクリーンエンコーダーを使って操作できます。

( **FREQUENCYノブ**

フィルターのカットオフ周波数の設定が表示されます。スクリーンエンコーダーを使って操 作できます。

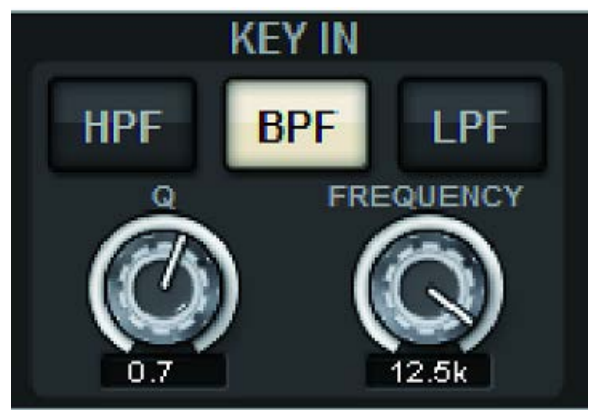

### **4 KEY IN CUEボタン**

KEY IN SOURCEとして選んだ信号をキューモニターするボタンです。このボタンが表示されな いダイナミクスを選んだときや、ほかの画面に移動したときはCUEが解除されます。

#### お知らせ

キューモードとしてMIX CUEモード([CUE]キーがオンのチャンネルをすべてミックスしてモニ ターするモード)が選ばれている場合でも、KEY IN CUEボタンをオンにすると、該当する信号の みが優先的にモニターされます。それまでオンになっていた[CUE]キーは、強制的に解除されま す。

## o **ダイナミクスパラメーター設定ノブ**

ダイナミクスのパラメーターの設定値が表示されます。スクリーンエンコーダーを使って調節 できます。 パラメーターの種類は、現在選ばれているタイプに応じて異なります。 LEGACY COMP、COMP206、EXPANDERの場合

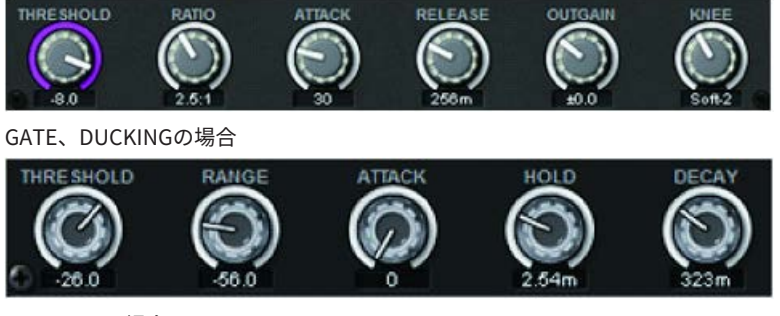

DE-ESSERの場合

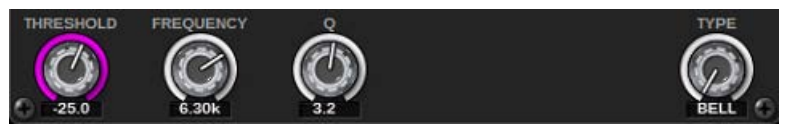

# DYNAMICS1/2ポップアップ画面(CH 1-72、CH 73-144、MIX、MTRX/ST)

該当するチャンネルのダイナミクスに関する全体的な設定を行ないます。

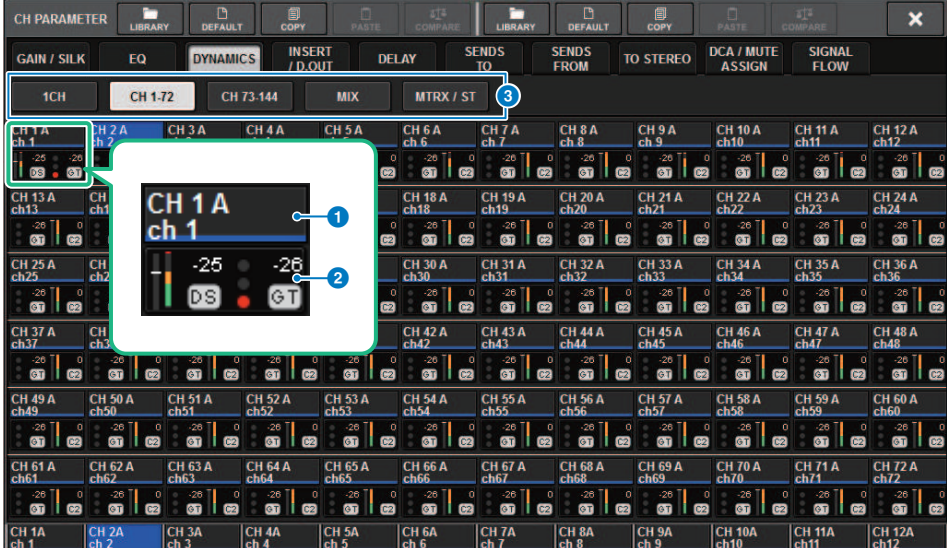

### a **チャンネル選択ボタン**

操作するチャンネルを選びます。ボタン内に現在のチャンネルのアイコンと番号、スレッショ ルド、カラーが表示されます。

## **8 ダイナミクスパラメーター**

ダイナミクスのタイプや各種メーター(ダイナミクス通過後のレベルを表示するメーター、GRメ ーター)、スレッショルドの設定値(数値)が表示されます。押すと、そのチャンネルの DYNAMICS 1ch画面に切り替わります。 ダイナミクスのタイプがLEGACY COMP、COMP260、 DE-ESSER、EXPANDER、DUCKINGのとき、上部に省略したタイプ名が表示されます。 略号の意味は次のとおりです。

**LC**: LEGACY COMP

- **C2**: COMP260
- **GT**: GATE
- **DS**: DE-ESSER
- **EX**: EXPANDER
- **DK**: DUCKING

また、タイプがGATEのとき以外は、スレッショルドの設定値を示す横線がメーターに表 示されます。

CH パラメーター > DYNAMICS1/2ポップアップ画面(CH 1-72、CH 73-144、MIX、MTRX/ST)

## **タイプ=GATE以外**

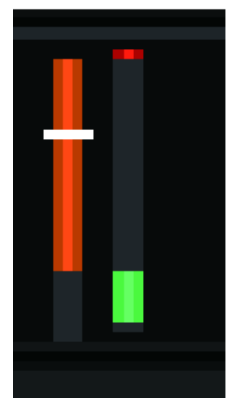

**タイプ=GATE**

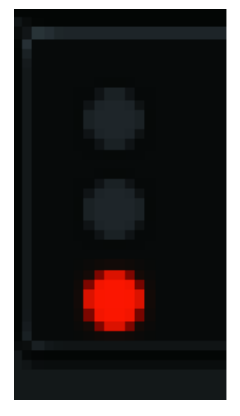

## タイプがGATEのときのインジケーターの意味は、次のとおりです。

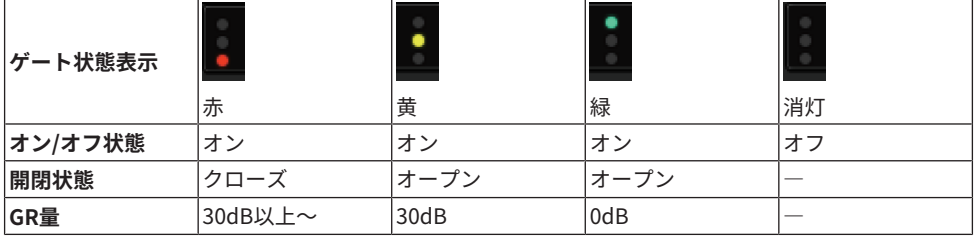

## **8 タブ**

画面に表示させるチャンネルを切り替えます。

# インサートについて

各チャンネルにはInsert1/Insert2の2系統のインサートが装備されています。1系統につき 4つまでプラグイン、GEQ/PEQ、外部機器(I/O端子経由)をインサートできます。インサー トポイントは INSERT1、2それぞれ独立して自由に選択できます。 プラグインのインサー トについて[は「プラグインを利用する」\(665ページ\)](#page-664-0)をご参照ください。 GEQ/PEQのイ ンサートについては「GEQ/PEQをチャンネルにインサートする」をご参照くださ い。

## **外部機器(OUTBOARD)をチャンネルにインサートする**

各チャンネルの信号経路に、エフェクトプロセッサーなどの外部機器をインサート接続で きます。 外部機器を操作するには、3つの方法があります。

- ( [「Selected Channelセクションを使ってINSERTを設定する\(CS-R10、CS-R10-S、](#page-521-0) [CSD-R7のみ\)」\(522ページ\)](#page-521-0)
- ( [「OVERVIEW画面からINSERTを設定する」\(525ページ\)](#page-524-0)
- ( [「SELECTED CHANNEL VIEW画面からINSERTを設定する」\(526ページ\)](#page-525-0)

CH パラメーター > Selected Channelセクションを使ってINSERTを設定する(CS-R10、CS-R10-S、 CSD-R7のみ)

# <span id="page-521-0"></span>Selected Channelセクションを使ってINSERTを設定 する(CS-R10、CS-R10-S、CSD-R7のみ)

- 1 **操作の対象となるチャンネルを選択します。**
- 2 **INSERT[PLUG-INS]キーを押します。** INSERT画面が表示されます。
- 3 **外部機器をアサインするインサートの系統とブロックをINSERT 1/2切り替えボタ ンとINSERT[A]~INSERT[D]ボタンで選びます。**
- 4 **MOUNTポップアップボタンを押して、MOUNT画面を表示させます。**

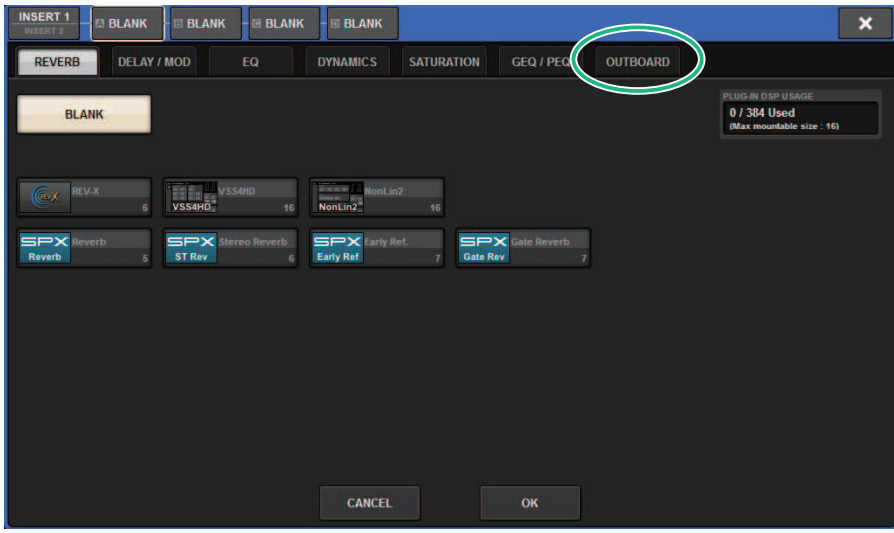

CH パラメーター > Selected Channelセクションを使ってINSERTを設定する(CS-R10、CS-R10-S、 CSD-R7のみ)

**OUTBOARDタブを押して、OUTBOARDを選択します。**

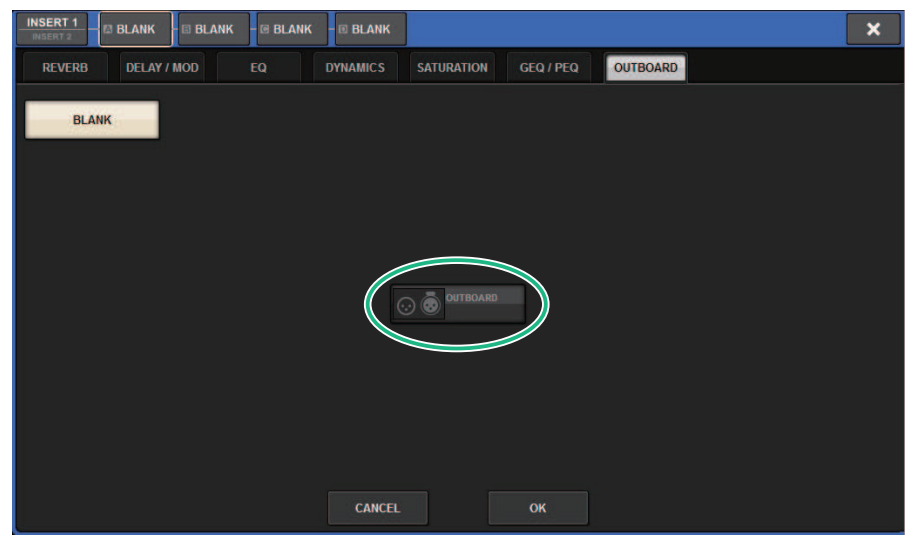

- **OKボタンを押します。** OUTBOARD画面が表示されます。
- **INSERT OUTパッチ選択ポップアップボタンを押して、OUTPUT PATCH画面を表 示させます。**
- **インサートアウトに使用する出力ポートを指定します。**
- **INSERT INパッチ選択ポップアップボタンを押して、INPUT PATCH画面を表示さ せます。**
- **インサートインに使用する入力ポートを指定します。**
- **必要に応じて、ほかのチャンネルについてもインサートの設定を行ないます。**

# INSERTセクション

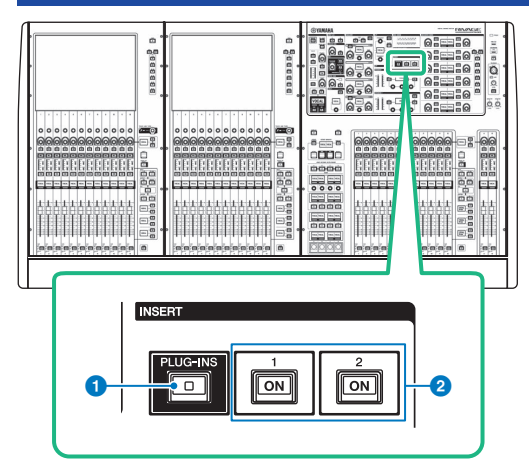

## a **INSERT[PLUG-INS]キー**

キーを押すと、インサートされているプラグインのパラメーターの設定画面を呼び出します。

## b **INSERT 1/2 [ON]キー**

INSERT1またはINSERT2のオン/オフを切り替えます。

# <span id="page-524-0"></span>OVERVIEW画面からINSERTを設定する

1 **[VIEW]キーを押して、OVERVIEW画面を表示させます。**

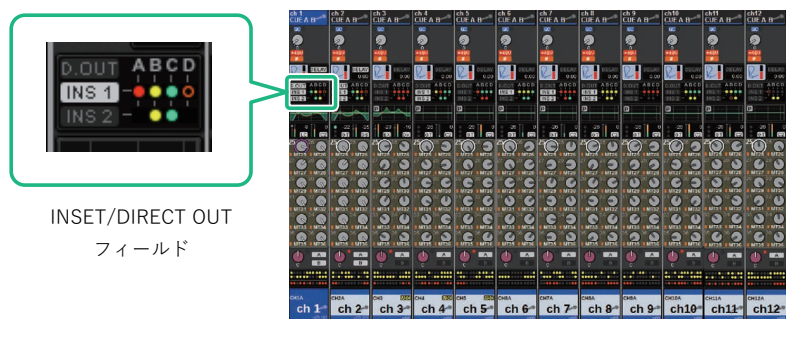

OVERVIEW画面

- 2 **インサートしたいチャンネルのINSERT/DIRECT OUTフィールドを押します。** INSERT/D.OUTポップアップ画面が表示されます。 INSERT/D.OUTポップアップ画面に は1CH、12CH INSERT 1/12CH INSERT 2の2種類があります。
- 3 **外部機器をアサインしたいINSERTブロックのボタンを押して、MOUNT画面を表示 させます。**
- 4 **Selected Channelセクションを使ってINSERTを設定するの手順5~11と同様に操 作します。**

# <span id="page-525-0"></span>SELECTED CHANNEL VIEW画面からINSERTを設定す る

- 1 **操作の対象となるチャンネルを選択します。**
- 2 **[VIEW]キーを押して、SELECTED CHANNEL VIEW画面を表示させます。**

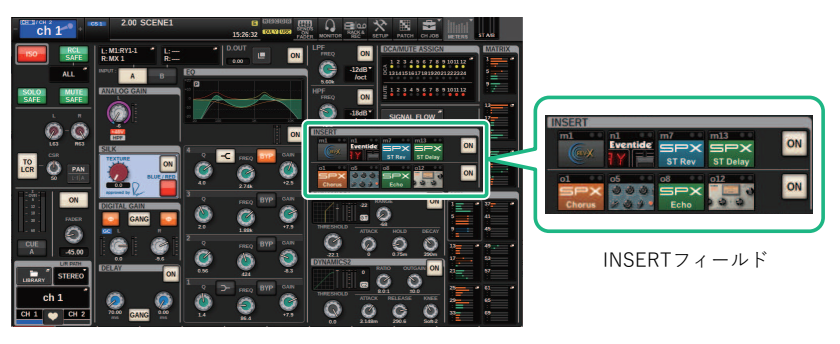

SELECTED CHANNEL VIEW画面

- 3 **INSERTフィールドを押して、MOUNT画面を表示させます。**
- 4 **Selected Channelセクションを使ってINSERTを設定するの手順5~11と同様に操 作します。**

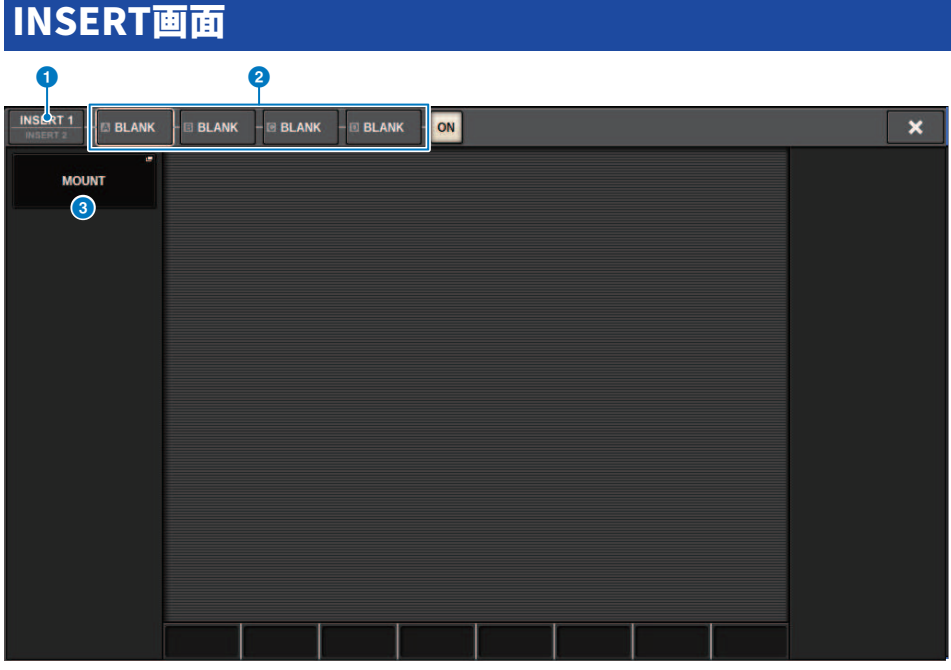

この画面に含まれる項目は以下のとおりです。

## **1 INSERT 1/2切り替えボタン**

INSERT1/INSERT2を切り替えます。

# **2 INSERTブロック[A]~INSERTブロック[D]ボタン**

INSERT1/INSERT2にそれぞれアサインされた4つのプラグインを表示します。 押すと、アサイ ンされているプラグインのエディット画面が表示されます。

## **<sup>6</sup> MOUNTポップアップボタン**

押すと、MOUNT画面を表示します。

# OUTBOARD画面

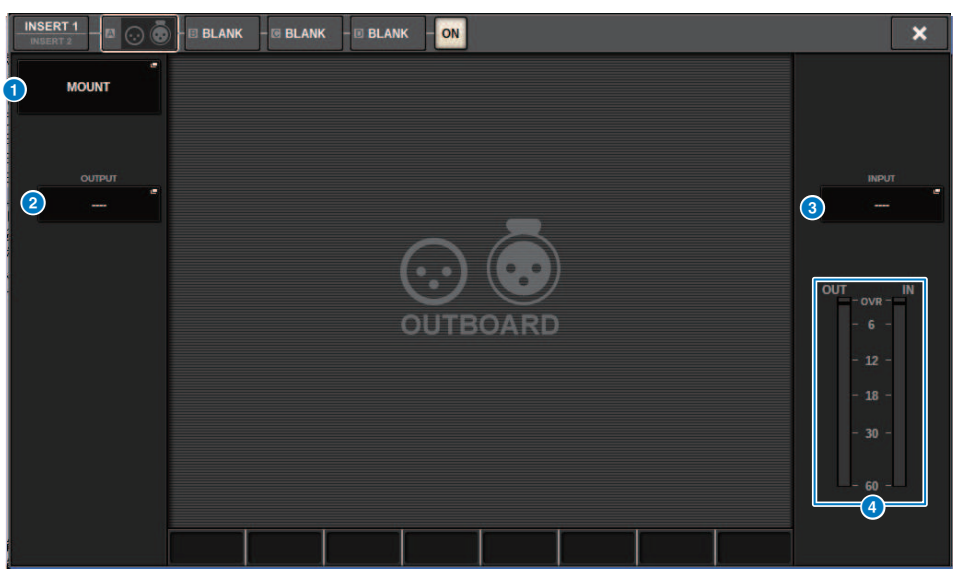

この画面に含まれる項目は以下のとおりです。

## **4 MOUNTポップアップボタン**

押すと、MOUNT画面を表示します。

### **2 INSERT OUTパッチ選択ポップアップボタン**

押すと、出力ポートを選択するポップアップ画面が表示されます。現在選ばれているポート は、ボタン上に表示されます。 外部機器をRPio経由でインサートする場合はTWINLANeネット ワークに割り当てる必要が あります。

### **6 INSERT INパッチ選択ポップアップボタン**

押すと、入力ポートを選択するポップアップ画面が表示されます。現在選ばれているポート は、ボタン上に表示されます。

### d **レベルメーター**

インサートから出力される信号のレベルとインサートに入力するレベルを表示します。

# <span id="page-528-0"></span>INSERT/D.OUTポップアップ画面(1CH)

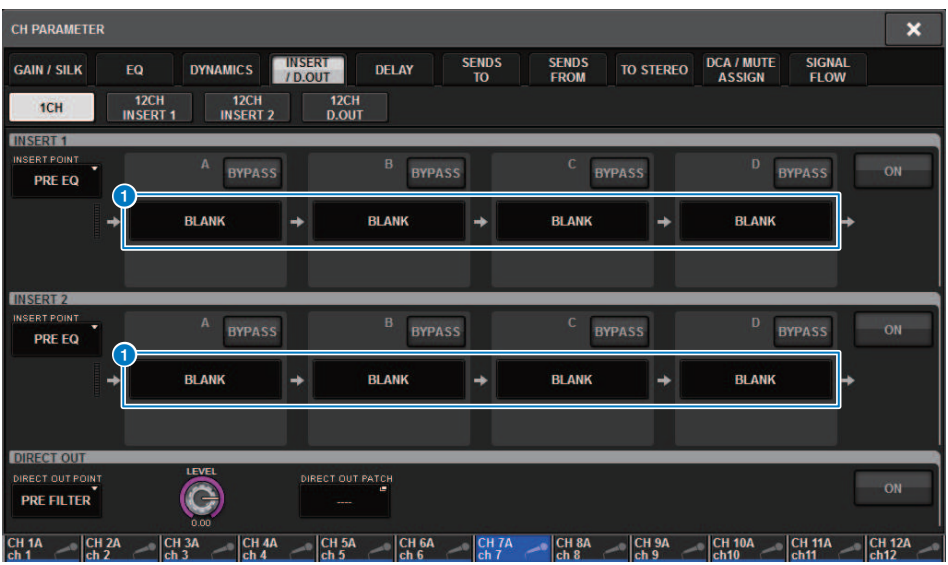

この画面に含まれる項目は以下のとおりです。

# **1 INSERTブロック[A]~INSERTブロック[D]ボタン**

INSERT1/INSERT2にそれぞれアサインされた4つのプラグインを表示します。 押すと、アサイ ンされているプラグインのエディット画面が表示されます。

# INSERT/D.OUTポップアップ画面(12CH INSERT 1、 12CH INSERT 2)

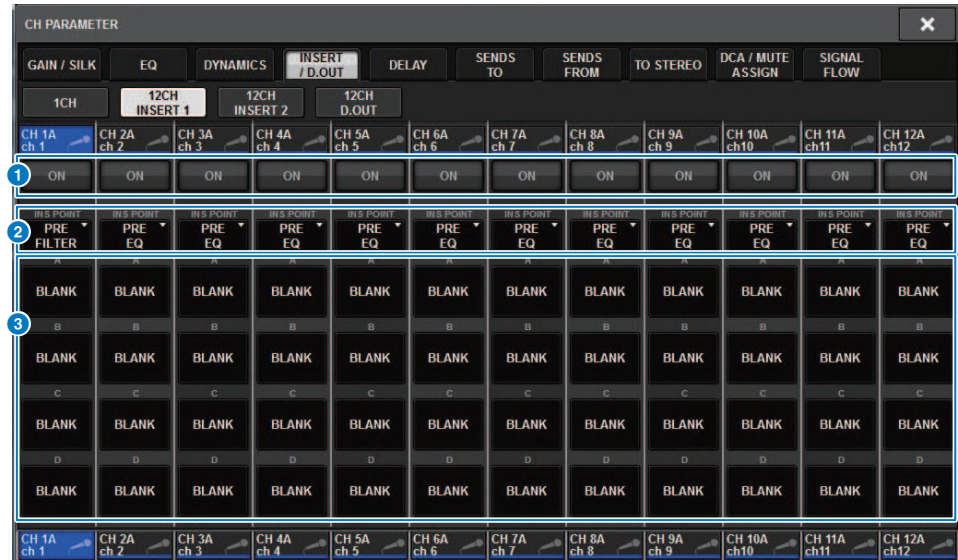

この画面に含まれる項目は以下のとおりです。

## **4 INSERT ONボタン**

インサートのオン/ オフを切り替えます。

## **8** INSERT POINT

信号の取り出しポイントを以下から選択します。

**インプットチャンネル:** PRE FILTER、PRE EQ、PRE DYN1、PRE DYN2、 PRE FADER、POST ON

**アウトプットチャンネル:** PRE FILTER、PRE EQ、PRE DYNA、PRE DELAY、 POST FADER、 POST ON

## **6 INSERTブロック[A]~INSERTブロック[D]ボタン**

INSERT1/INSERT2にそれぞれアサインされた4つのプラグインを表示します。 押すと、アサイ ンされているプラグインのエディット画面が表示されます。

# 外部機器をRPio経由でインサートする

外部機器(Comp, EQ等)を、RPio経由でチャンネルにインサートできます。対応している インサートはチャンネル1-36のINSERT 1Cのみです。

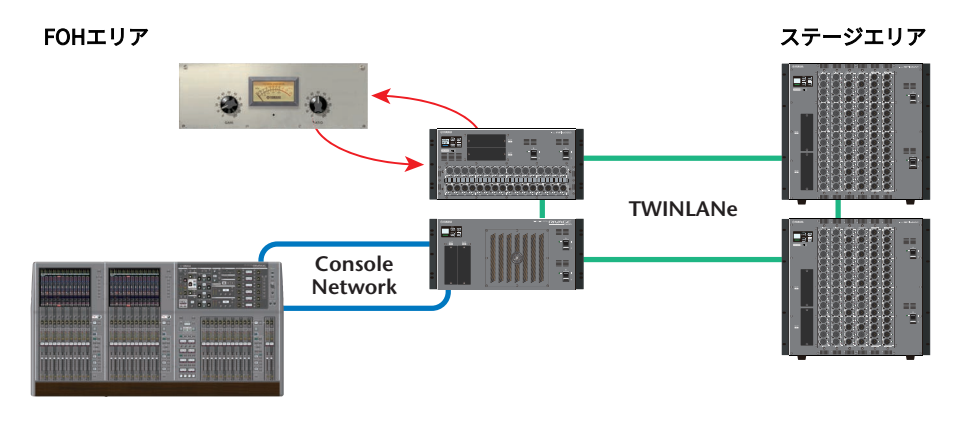

1 **DSPエンジンで使用するチャンネルをTWINLANeネットワークに割り当てる。** DSPポップアップ画面

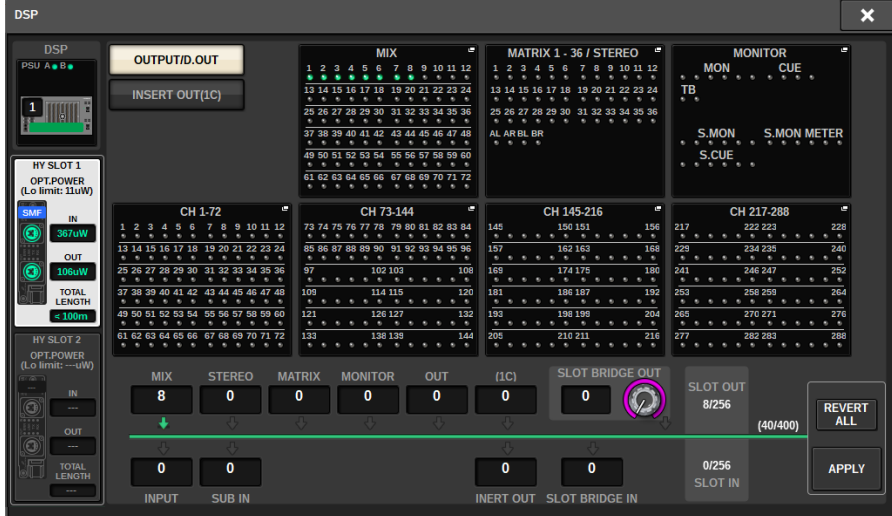

2 **チャンネル1-36のINSERT 1Cにてインサートアウトに使用する入出力ポートを設定 します。**

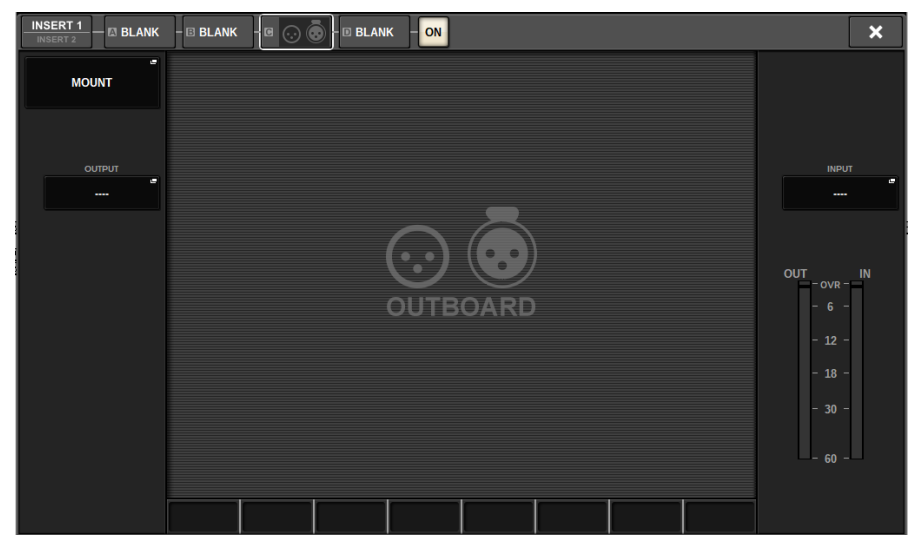

# インプットチャンネルをダイレクト出力する

インプットチャンネルの信号は、I/OラックのOUTPUT端子、任意のOMNI OUT端子、また は任意のカードスロットの出力チャンネルからダイレクト出力できます。

1 **ダイレクト出力したいインプットチャンネルのOVERVIEW画面のINSERT/ DIRECT OUTフィールドを押すか、SELETED CHANNEL VIEW画面のDIRECT OUTフィール ドを押します。**

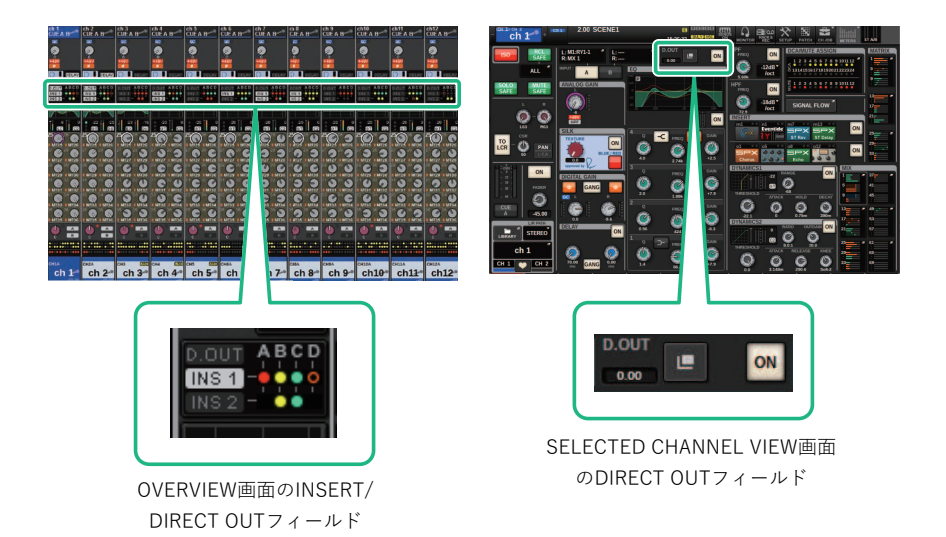

[「INSERT/D.OUTポップアップ画面\(1CH\)」\(529ページ\)が](#page-528-0)表示されます。 INSERT/ D.OUTポップアップ画面には1CH、12CH D. OUTの2種類があります。

- 2 **DIRECT OUT PATCHポップアップボタンを押してDIRECT OUT PATCH画面を表示 させます。**
- 3 **DIRECT OUT PATCH画面でダイレクト出力に使用する出力ポートを選択し、 CLOSEボタンを押します。** INSERT/D.OUTポップアップ画面に戻ります。
- 4 **DIRECT OUTポイントでダイレクト出力の信号の取り出しポイントを切り替えま す。**
- 5 **DIRECT OUT LEVELノブを使って、ダイレクトアウトの出力レベルを調節します。**
- 6 **DIRECT OUT ONボタンを押して、ONに切り替えます。**

この状態で、ダイレクト出力が有効となります。必要に応じて、外部機器の入力レベル などを設定してください。

CH パラメーター > インプットチャンネルをダイレクト出力する

# **必要に応じて、ほかのチャンネルについてもダイレクト出力の設定を行ないます。**

# INSERT/D.OUTポップアップ画面(1CH/D.OUT)

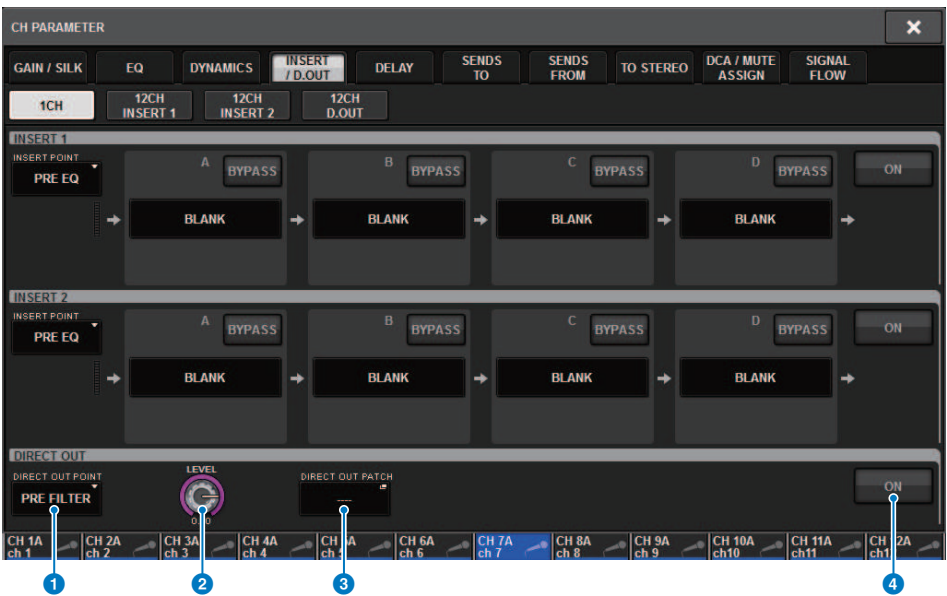

この画面に含まれる項目は以下のとおりです。

## a **DIRECT OUTポイント**

信号の取り出しポイントをPRE FILTER、PRE EQ、PRE DYN1、PRE DYN2、PRE FADER、POST FADER、POST ONから選択します。

## **B** DIRECT OUT LEVEL ノブ

ダイレクトアウトの出力レベルを表示します。押すと、スクリーンエンコーダーまたは [TOUCH AND TURN]ノブを使ってレベルを調節できます。

### **© DIRECT OUT PATCHポップアップボタン**

現在選ばれているポートを表示します。何も選択されていない時は、----を表示します。押す と、パッチ画面が表示されます。

## **4 DIRECT OUT ONボタン**

ダイレクトアウトのオン/オフを切り替えます。ボタンの下部に現在設定されているダイレクト アウトポイントが表示されます。

# INSERT/D.OUTポップアップ画面(12CH/D.OUT)

## 複数のチャンネルをまとめて設定したい場合に便利です。

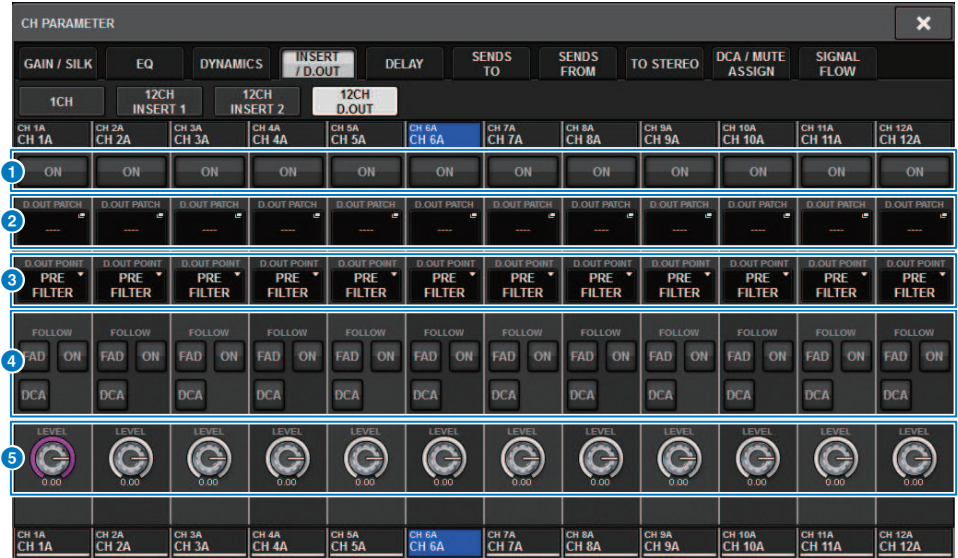

この画面に含まれる項目は以下のとおりです。

## **4 DIRECT OUT ONボタン**

ダイレクトアウトのオン/オフを切り替えます。ボタンの下部に現在設定されているダイレクト アウトポイントが表示されます。

## **2 DIRECT OUT PATCHポップアップボタン**

現在選ばれているポートを表示します。何も選択されていない時は、"----"を表示します。押す と、パッチ画面が表示されます。

## **8 DIRECT OUTポイント**

信号の取り出しポイントをPRE FILTER、PRE EQ、PRE DYN1、PRE DYN2、PRE FADER、POST FADER、POST ONから選択します。

## d **FOLLOW設定ボタン**

インプットチャンネルからダイレクト出力する信号のパラメーターをFADER/ON/DCAに追 従さ せる設定をします。

## **B** DIRECT OUT LEVELノブ

ダイレクトアウトの出力レベルを表示します。押すと、スクリーンエンコーダーまたは [TOUCH AND TURN]ノブを使ってレベルを調節できます。

CH パラメーター > ダイレクト出力をまとめてパッチする

# ダイレクト出力をまとめてパッチする

1 **メニューバーのPATCHボタンを押して、PATCH画面を表示させます。**

この画面には複数のページが含まれており、画面上部のタブを使ってページを切り替え ます。

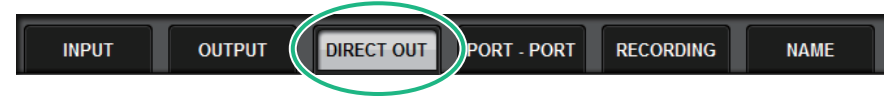

- 2 **DIRECT OUTタブを押します。** [「DIRECT OUTページ」\(538ページ\)が](#page-537-0)表示されます。
- 3 **ポート選択ノブを使って、ダイレクト出力で使用するスロットのポートを表示させ ます。**
- 4 **チャンネル選択ノブを使って、チャンネルを表示させます。**
- 5 **対応するグリッドを押して、パッチします。**

# <span id="page-537-0"></span>DIRECT OUTページ

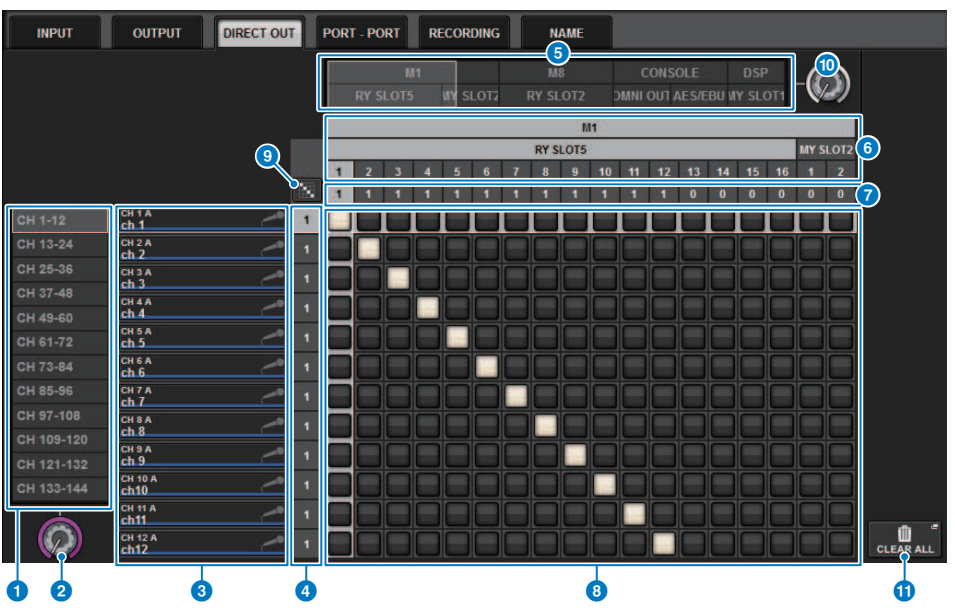

この画面に含まれる項目は以下のとおりです。

## **4 チャンネル選択リスト**

画面に表示させるチャンネルを選択します。

## **2 チャンネル選択ノブ**

ダイレクト出力に使用するチャンネルを選択します。

### **6 チャンネル表示**

パッチ元となる各インプットチャンネルのチャンネルネームを表示します。

### d **出力パッチ数表示**

各インプットチャンネルに割り当てられたダイレクト出力の数を表示します。

### **6 カテゴリー選択リスト**

画面に表示させるポートを選択します。

CH パラメーター > DIRECT OUTページ

### **6 OUTPUT COMPONENT/SLOT/CH (出力用コンポーネント/スロット/チャンネル)**

上から順に、出力用コンポーネントの種類とスロットの番号、出力端子のチャンネル番号を示 します。出力用コンポーネントの列に表示される略号の意味は、次のとおりです。

- ( **Mx、Sx** ..........................I/Oラック(xはUNIT ID番号)
- ( **CS1、CS2**....................コントロールサーフェス
- ( **DSP**.................................DSPエンジン

### g **DIRECT OUT ASSIGN (アサイン)**

各ポートに割り当てられたチャンネル数を表示します。

### **8 グリッド**

出力端子(横列)にインプットチャンネル(縦列)をパッチするグリッドです。現在パッチされてい るグリッドは、白で表示されます。任意のグリッドを押す(またはクリックする)ことで、パッチ の設定/解除が切り替わります。

#### $\bullet$ **連続パッチ ボタン**

連続パッチボタン <mark>第</mark> を押して、選択ノブ(<mark>2</mark>)(1)を回すと、対象のチャンネルを1対1で連続的 にパッチします。 連続パッチボタン ※ を押すと、 ✔ ボタンと × ボタンが表示されます。 ■ √ ボタンを押すと、選択した連続パッチが確定します。 <mark>× ボタンを押すと、変更した連続パ</mark> ッチを元に戻します。

### **<sup>10</sup> ポート選択ノブ**

ダイレクト出力に使用するポートを選択します。

#### **6 CLEAR ALLボタン**

押すと、すべてのパッチを解除します。

# ディレイについて

すべてのインプットチャンネル、アウトプットチャンネルに最大1000msecのチャンネル ディレイを装備しています。また、ディレイタイムの表示は、用途に合わせてMETER/ FEET/SAMPLE/msec/FRAMEから選択できます。ディレイのインサートポイントはチャン ネルごとに自由に選択できます。

ディレイを設定するには、3つの方法があります。

- ( [「Selected Channelセクションを使ってディレイを操作する\(CS-R10, CSR10- S, CSD-](#page-541-0)[R7\) 」\(542ページ\)](#page-541-0)
- ( [「OVERVIEW画面からディレイを操作する」\(543ページ\)](#page-542-0)
- ( [「SELECTED CHANNEL VIEW画面からディレイを操作する」\(544ページ\)](#page-543-0)
# DELAYセクション(CS-R10, CSR10- S, CSD-R7)

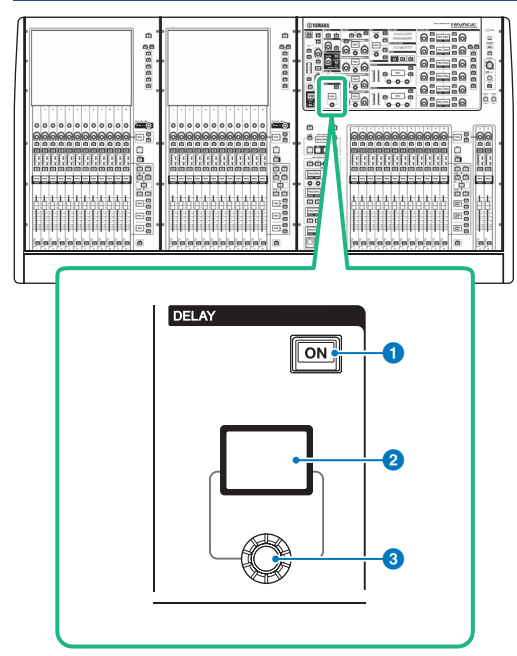

この画面に含まれる項目は以下のとおりです。

### a **DELAY[ON]キー**

DELAYのオン/オフを切り替えます。

### **4** DELAYディスプレイ

DELAYの値を表示します。

### c **[DELAY]ノブ**

DELAYの値を操作します。

CH パラメーター > Selected Channelセクションを使ってディレイを操作する(CS-R10, CSR10- S, CSD-R7)

## Selected Channelセクションを使ってディレイを操作 する(CS-R10, CSR10- S, CSD-R7)

- 1 **[SEL]キーを使って操作の対象となるチャンネルを選択します。**
- 2 **Selected ChannelセクションにあるDELAY[ON]キーをオンに切り替えます。**
- 3 **[DELAY]ノブを使って、DELAYの値を調節します。**

CH パラメーター > OVERVIEW画面からディレイを操作する

## OVERVIEW画面からディレイを操作する

- 1 **[VIEW]キーを押して、OVERVIEW画面を表示させます。**
- 2 **DELAYフィールドを押して、DELAYポップアップ画面を表示させます。**

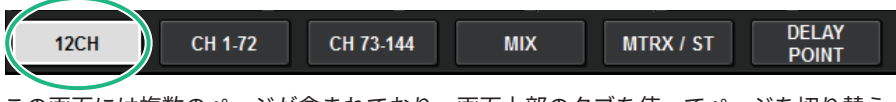

この画面には複数のページが含まれており、画面上部のタブを使ってページを切り替え ます。

- 3 **12CHタブを押して、DELAYポップアップ画面(12CH)を呼び出します。**
- 4 **画面内のボタンやスクリーンエンコーダーまたはTOUCH AND TURNノブを使っ て、ディレイを設定します。**
- 5 **ほかのチャンネルについても、同様に操作します。**

12CHのDELAYポップアップ画面を表示させているときは、レイヤーセレクトキーを使 って、操作するチャンネルを12チャンネル単位で切り替えできます。また、メーターエ リアの表示部分を押して切り替えることもできます。

6 **設定が終わったら画面右上の×マークを押します。**

## SELECTED CHANNEL VIEW画面からディレイを操作す る

1 **[VIEW]キーを押して、SELECTED CHANNEL VIEW画面を表示させます。**

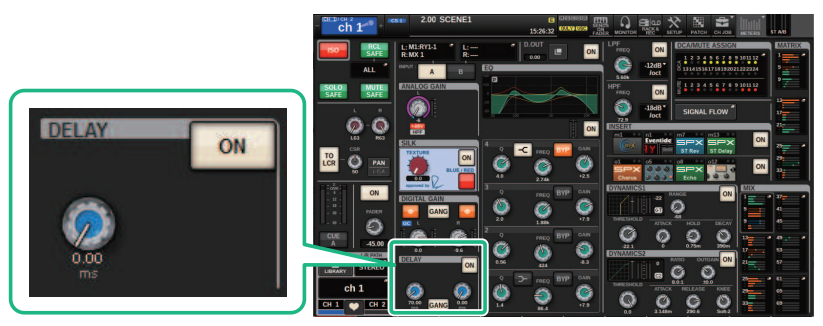

DELAYフィールド SELECTED CHANNEL VIEW画面

- 2 **操作の対象となるチャンネルを選択します。**
- 3 **対応するスクリーンエンコーダーまたはTOUCH AND TURNノブを使ってDELAYの パラメーターを操作します。**
- 4 **必要に応じて、インサートポイントを設定します。** インサートポイントは[、「DELAYポップアップ画面\(12CH\)」\(545ページ\)で](#page-544-0)設定しま す。

### お知らせ

モニター/キューのディレイは、[「MONITOR SETTINGSポップアップ画面」\(409ページ\)を](#page-408-0) ご参照ください。

# <span id="page-544-0"></span>DELAYポップアップ画面(12CH)

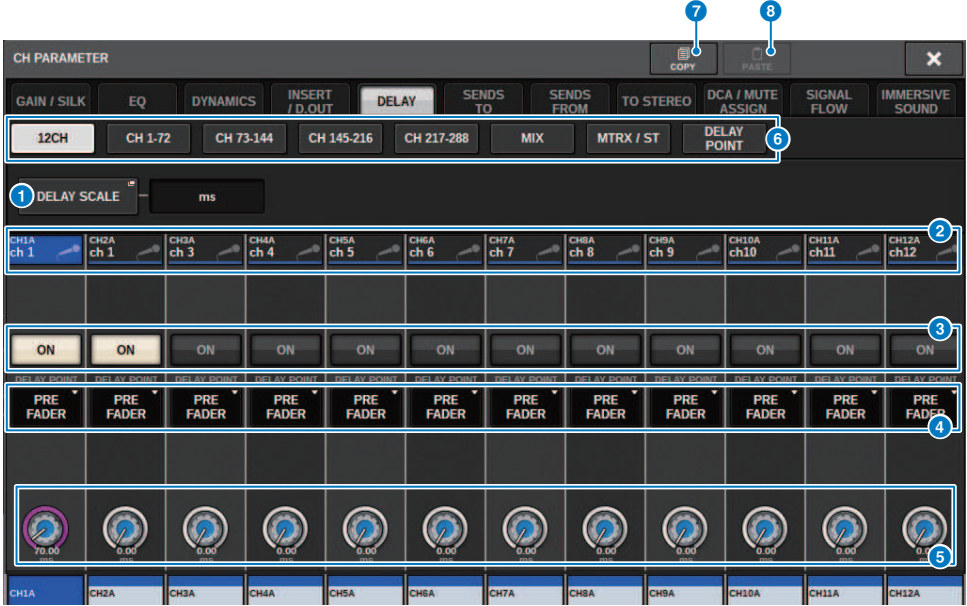

この画面に含まれる項目は以下のとおりです。

### **4 DELAY SCALEポップアップボタン**

押すと、ディレイタイムの単位を設定する[「DELAY SCALEポップアップ画面」\(548ページ\)](#page-547-0) を表示します。

### **2 チャンネル選択ボタン**

現在選ばれているチャンネルを点灯で示します。押すと、そのチャンネルが選択されます。

### **4 DELAY ONボタン**

ディレイのオン/オフを切り替えます。

### d **ディレイインサートポイント選択ボタン**

ディレイのインサートポイントをPRE HPF、PRE EQ、PRE DYN1、PRE DYN2、PRE FADER、 POST FADERから選択します。

### e **ディレイ設定ノブ**

チャンネルのディレイの設定値を表示します。スクリーンエンコーダーまたはTOUCH AND TURNノブで値を操作できます。現在の設定値は、ノブの上(常にms単位で表示)とノブの下(現 在選ばれているスケールで表示)で確認できます。ノブを押すと、ディレイタイムを設定するポ ップアップ画面が表示されます。

### お知らせ

DELAY SCALEとしてmsec (ミリ秒)が選択されている場合、ノブの上には何も表示されません。

### **6 タブ**

画面に表示させるチャンネルを切り替えます。

### g **COPYボタン**

ディレイの各パラメーターの設定値が、バッファーメモリーにコピーされます。

### **8 PASTEボタン**

押すと、バッファーメモリーにコピーされている設定値が、選択したチャンネルのディレイに ペーストされます。バッファーメモリーに有効なデータがコピーされていないときは、ペース トできません。

## DELAYポップアップ画面(CH 1-72、CH 73-144、MIX、 MTRX/ST)

該当するインプットチャンネル(またはアウトプットチャンネル)が同時に表示されます。 このページでは、複数のディレイ設定をすばやく確認したいときに便利です。

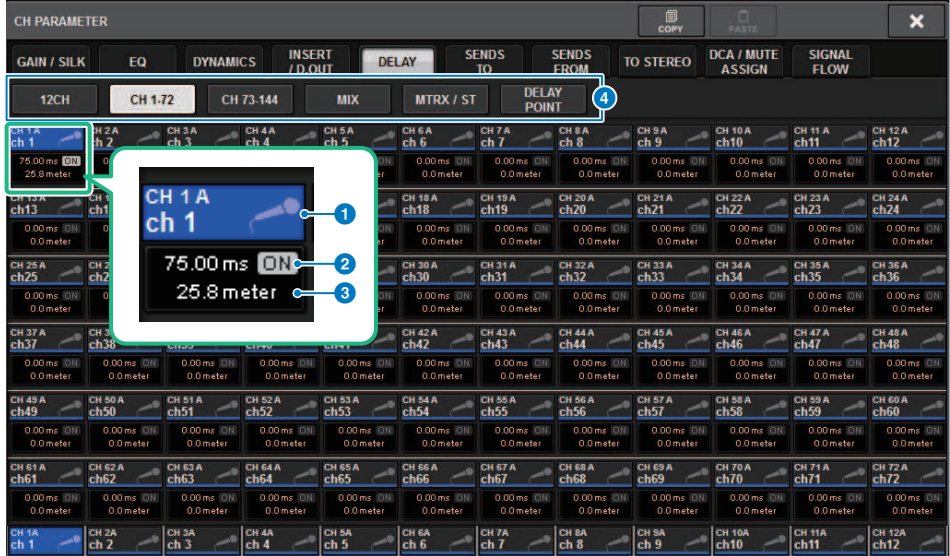

この画面に含まれる項目は以下のとおりです。

### **1 チャンネル選択ボタン**

操作するチャンネルを選びます。ボタン内に現在のチャンネルのアイコンと番号、カラーが表 示されます。

### **@ DELAY ONインジケーター**

ディレイのオン/オフを表示します。

c **DELAY TIMEボタン**

ディレイがオンのとき、ディレイの設定値(上段は常にms単位、下段は現在選ばれているスケー ルで表示)を確認できます。押すと、ディレイタイムを設定する[「DELAY TIMEポップアップ画](#page-548-0) [面」\(549ページ\)](#page-548-0)が表示されます。

### d **タブ**

画面に表示させるチャンネルを切り替えます。

# <span id="page-547-0"></span>DELAY SCALEポップアップ画面

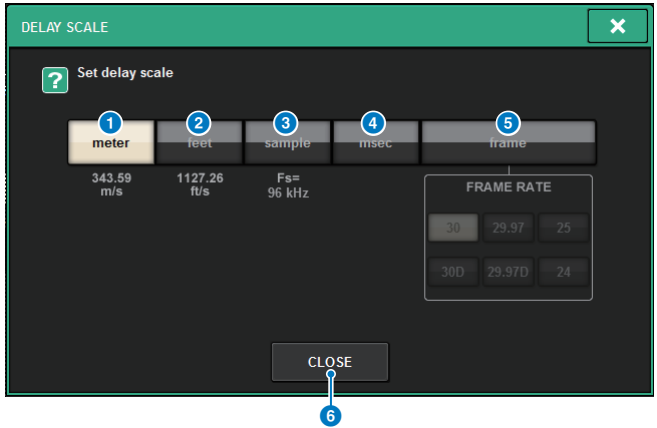

ディレイスケールは、次の5種類から選べます。

### a **METER (メートル)**

気温が20 ℃のときの音速(343.59m/s)×ディレイタイム(秒)で計算したメートル単位の距離で す。

### b **FEET (フィート)**

気温が20℃ (68 ℉)のときの音速(1127.26feet/s)×ディレイタイム(秒)で計算したフィート単位 の距離です。

### **8 SAMPLE (サンプル数)**

サンプル数でディレイタイムを表示します。RIVAGE PMシリーズが動作するサンプリング周波 数を変更すると、それに応じてサンプル数も変化します。

### d **msec (ミリ秒)**

ミリ秒単位でディレイタイムを表示します。

### e **FRAME (フレーム)**

ディレイタイムをフレーム単位で表示します。 FRAMEボタンの下に並んだ6つのボタンで、1秒 当たりのフレーム数を選択できます。

### **6 CLOSEボタン**

押すと、DELAY SCALEポップアップ画面を閉じます。

# <span id="page-548-0"></span>DELAY TIMEポップアップ画面

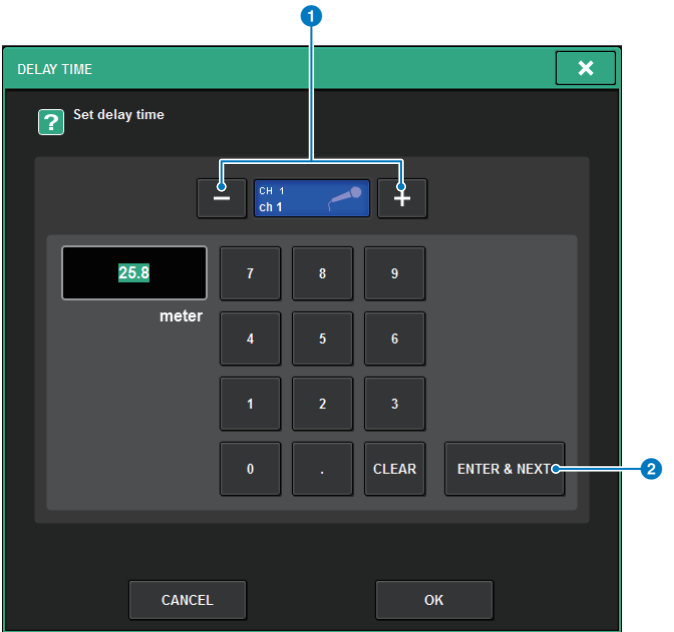

ディレイタイムの設定は、ENTER&NEXTボタンを使って連続して設定できます。

### **❶ チャンネル選択+-ボタン**

現在選択されているチャンネルを表示します。+を押すと、1つチャンネルが進み、-を押す と、1つ前のチャンネルに戻ります。

### **2 ENTER&NEXTボタン**

押すと、設定したディレイタイムを確定し、次のチャンネルに移動します。

## SENDS TOを使う

SENDS TOを使うと、あるMIXまたはMATRIXバスに対する各チャンネルの送りを12チャン ネルまとめて設定できます。

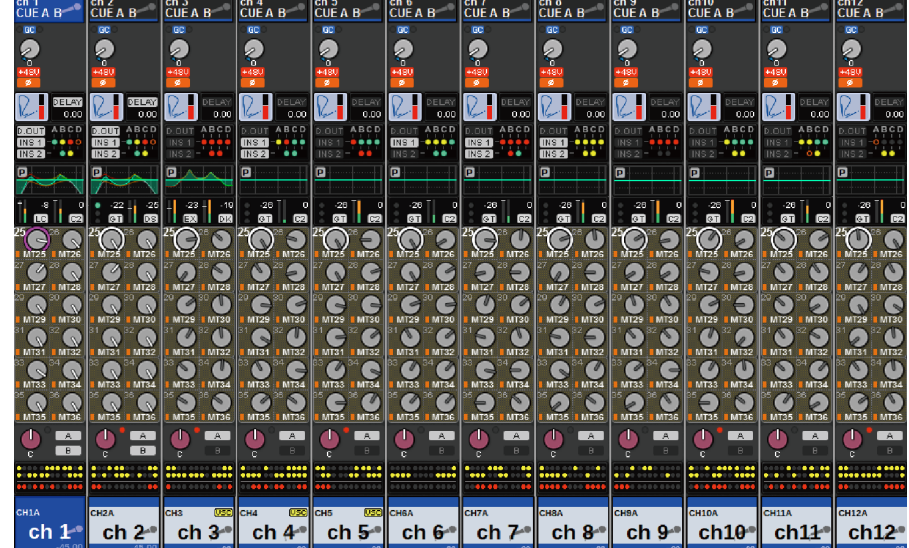

1 **[VIEW]キーを押して、OVERVIEW画面を表示させます。**

- 2 **MIX/MATRIX SENDS [MIX]/[MATRIX]キーを使って、送り先のバスの種類を切り替 えます。**
- 3 **MIX/MATRIX SENDS [1-12]/[13-24]/[25-36]/[37-48]/[49-60]/[61-72]キーを使っ て、送り先のバスのバンクを選択します。**

### お知らせ

[SHIFT]キーを押すと、DCA/ミュートグループフィールドにバンクセレクトボタンが表示され ます。そのボタンで送り先のバスのバンクを選択できます。

4 **送り先のMIX/MATRIXバスに対応するSENDノブを選択した状態で、再度押して** [「SENDS TOポップアップ画面」\(556ページ\)](#page-555-0)**を表示させます。**

### お知らせ

MATRIXチャンネルを選択しているときに、SENDノブを再度押すと、[「SENDS FROMポップ](#page-557-0) [アップ画面」\(558ページ\)](#page-557-0)が表示されます。

5 **SEND ONボタンを使って、それぞれのインプットまたはMIXチャンネルから現在選 ばれているMIX/MATRIXバスに送られる信号のオン/オフを切り替えます。**

6 **必要に応じて、PREボタンを使ってそれぞれのインプットチャンネル、MIXチャン ネル、STEREOチャンネルからVARIタイプのMIXバスまたはMATRIXバスに送られ る信号のセンドポイントを選択します。**

### お知らせ

- ( チャンネルごとにセンドポイントを柔軟に選択できます([「SEND POINT \(INPUT\) \(インプッ](#page-336-0) [トチャンネルごとにセンドポイントを設定する\)」\(337ページ\)](#page-336-0))。
- ( SEND LEVELノブを使って、センドレベルの調節をします。
- 7 **SEND LEVELノブを使って、センドレベルの調節をします。**

## SENDS FROMを使う

SENDS FROMを使うと、ある特定のチャンネルからMIXまたはMATRIXバスに対する送り を12チャンネルごとにまとめて設定できます。

- |ch12<br>|CUFA B  $\overline{a}$  $\overline{a}$ <sub>RC</sub> **RC GC**  $\ddot{\bullet}$ Ā Ā Ā G  $\bullet$  $\bullet$  $\bullet$ ā  $\bullet$ Ω P  $\mathcal{L}_{\blacksquare}$ **DELAY**  $\mathbb{R}$  $\Omega_{\blacksquare}$ DELAY<br>0.00 ELAY<br>0.00 DELAY<br>0.00 DELAY<br>0.00 DELAY<br>000 DELAY<br>0.00 **INSED \*\*\*\*\*** ż. 52 **IKS 1** ∵: ∵:∙ w  $\overline{\mathbf{p}}$ 靑 l o  $\overline{\mathbf{p}}$ ۱a Гo ∐. a  $\overline{\bigodot}$  $\overline{\Omega}$  $\bigcirc$  $\bigcirc$  $\mathbb{Q}$  $\mathbf{\hat{O}}$  $\bullet$ Q  $\sqrt{2}$ <u>ීව</u>  $\bigcirc$ 0  $^{\circ}$ O <u> ( )</u>  $\circ$ Έ  $\epsilon$  $\overline{C}$  $\sum_{\text{MT2}}$  $\sigma$  $\sqrt{2}$  $\Omega$  $\Omega$  $\Omega$  $R_{NTS}$ **CONTROL**  $\sum_{\text{MT3C}}$  $\sum_{\text{MT30}}$ **1 MT29**  $M$ T25 **MIZE**  $\sum_{\text{M132}}$  $\sum_{\text{M132}}$  $\overline{c}$ **MISS**<br>**MISS**<br>MISS **C**  $\overline{c}$  $\frac{4}{10}$  $\dddot{\bullet}$  $\Omega$  $\bigcap_{n=1}^{\infty}$  $\Omega$  $\overline{c}$ ie.  $\overline{\mathbf{Q}}$  $\sum_{\text{m} \text{ is 1}}$  $\mathcal{C}$  $\sum_{\text{MIGE}}$  $\sum_{\text{MT36}}$  $\sum_{\text{m}}$  $\sum_{\text{MT35}}$  $^{\circ}$  $\sum_{\text{MT35}}$  $\sum_{\text{min}}^{\infty}$  $1.072$  $\bullet$ Æ  $\mathbb{R}$  $\bullet$  $A$  $\mathbf{d}$  $A$ æ  $\overline{A}$  $\blacksquare$  $\overline{\phantom{a}}$  $\overline{A}$ dh,  $\Box$  $\ddot{\phantom{a}}$  $\overline{\phantom{a}}$ d. **DA** d.  $A$ Ò  $|::::...::$  $...$  $\overline{\phantom{a}}$ ---**CH1A** 14124  $\| \mathbf{c} \mathbf{h} \|^2$  ch 2  $\|$  ch 3  $\|$  ch 4  $\|$  ch 5  $\|$  ch 6  $\|$  ch 7  $\|$  ch 8  $\|$  ch 9  $\|$  $|$  ch10¶ ch11  $\cdot$  $ch12$
- 1 **[VIEW]キーを押して、OVERVIEW画面を表示させます。**

- 2 **MIXポップアップボタンまたはMATRIXポップアップボタンを押します。** SENDS FROMポップアップ画面が表示されます。
- 3 **SEND ONボタンを使って、現在選ばれているチャンネルからMIXまたはMATRIXバ スに送られる信号のオン/オフを切り替えます。**
- 4 **必要に応じて、PREボタンを使って、MIXまたはMATRIXバスに送られる信号のセ ンドポイントを選択します。**

### お知らせ

- ( チャンネルごとにセンドポイントを柔軟に選択できます([「SEND POINT \(INPUT\) \(インプッ](#page-336-0) [トチャンネルごとにセンドポイントを設定する\)」\(337ページ\)](#page-336-0))。
- ( FIXEDタイプのMIXバスでは、PREボタンは表示されません。

## MIX/MATRIX SENDセクション(CS-R10, CSR10- S, CSD-R7)

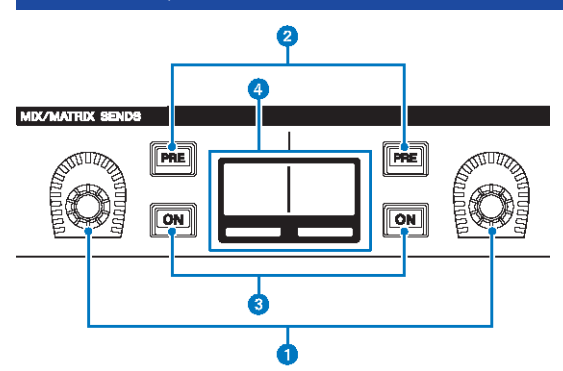

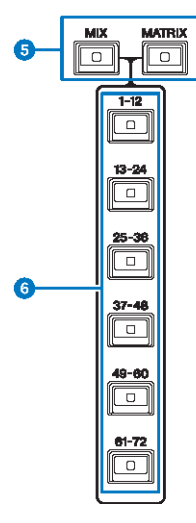

### **O MIX/MATRIX SENDSノブ**

対応するバスへのセンドレベルを調節します。

### b **MIX/MATRIX SENDS [PRE]キー**

センドポイントをPREまたはPOSTに切り替えます。 ボタンが点灯している場合は、PREになり ます。

### c **MIX/MATRIX SENDS [ON]キー**

対応するバスへのセンドのオン/オフを切り替えます。

CH パラメーター > MIX/MATRIX SENDセクション(CS-R10, CSR10- S, CSD-R7)

- d **MIX/MATRIX SENDSディスプレイ** 対応するバスを表示します。
- e **MIX/MATRIX SENDS [MIX]/[MATRIX]キー** 送り先のバスの種類を切り替えます。
- f **MIX/MATRIX SENDS [1-12]/[13-24]/[25-36]/[37-48]/[49-60]/[61-72]キー** 送り先のバスのバンクを選択します。

CH パラメーター > Selected Channelセクションを使ってセンドレベルを設定する(CS-R10, CSR10- S, CSD-R7)

## Selected Channelセクションを使ってセンドレベルを 設定する(CS-R10, CSR10- S, CSD-R7)

Selected Channelセクションのノブを使って、センドレベルを調節します。

- 1 **信号を送るMIX/MATRIXバスに出力ポートが割り当てられ、対応する出力ポートに モニターシステムや外部エフェクトプロセッサーなどが接続されていることを確認 します。**
- 2 **トップパネルの[SEL]キーを使って、MIX/MATRIXバスに信号を送るチャンネルを 選びます。**
- 3 **MIX/MATRIX SENDS [PRE]キーを押して、センドポイントをPREまたはPOSTに切 り替えます。**

### お知らせ

送り先がFIXEDに設定されている場合、MIX/MATRIX SENDS [PRE]キーは無効です。

- 4 **MIX/MATRIX SENDS [ON]キーを押して、オンにします。**
- 5 **Selected ChannelセクションのMIX/MATRIX SENDSノブを使って、MIX/MATRIX バスへのセンドレベルを調節します。**

### お知らせ

- 送り先のバスがステレオのときに、左がパン/バランスで右がセンドレベルを調節するノブ になります。
- ( 特定のMIX/MATRIXバスに送られる信号をモニターするには、対応するMIX/MATRIXチャン ネルを呼び出し、対応する[CUE]キーを押します。
- 6 **トップパネルの[SEL]キーを使ってチャンネルを切り替え、同じ要領ですべての MIX/MATRIXバスへのセンドレベルを操作します。**

# <span id="page-555-0"></span>SENDS TOポップアップ画面

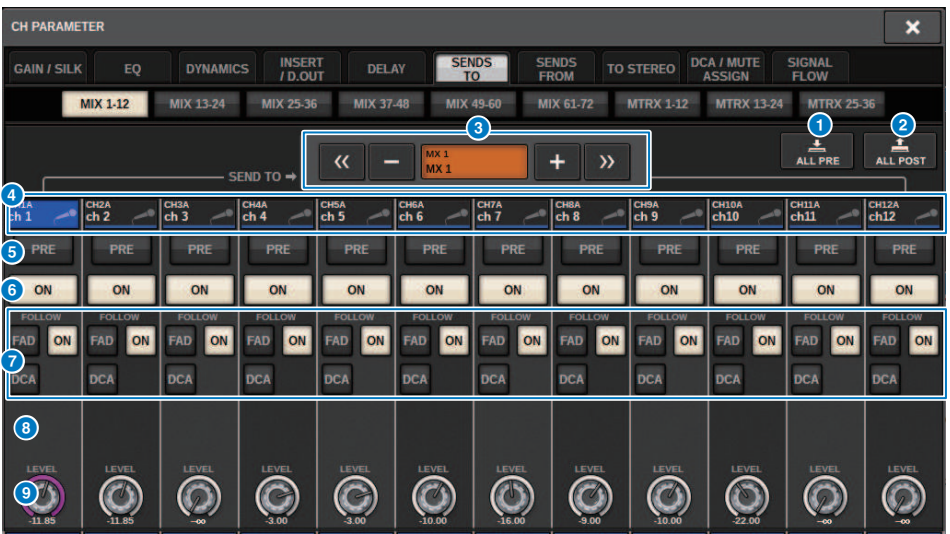

この画面に含まれる項目は以下のとおりです。

### a **ALL PREボタン**

選択されている送り先に対するすべての送り元(インプットチャンネル/MIXチャンネル/STEREO チャンネル)のセンドポイントを"PRE"に設定します。このとき、PREボタン(5)が点灯します。

### **2 ALL POSTボタン**

選択されている送り先に対するすべての送り元(インプットチャンネル/MIXチャンネル/STEREO チャンネル)のセンドポイントを"POST"に設定します。このとき、PREボタンが消灯します。

### **6 送り先選択ボタン**

現在選ばれている送り先が表示されます。 左右のー/+ボタンで両隣のチャンネルに切り替える ことができます。また≪ / ≫ボタンを押して、12チャンネル単位で切り替えることもできま す。

#### お知らせ

送り先の選択は、[MIX]/[MATRIX]キーで切り替えできます。また、[SHIFT]キーを押しながら、 メーターエリアの表示部分を押すことでも切り替えできます。

### d **チャンネル選択ボタン**

操作する送り元のチャンネルが表示されます。押すと、画面内SELが選択されます。ボタン内に 現在のチャンネルのアイコン/番号/カラー、ボタンの下に名前が表示されます。

#### お知らせ

送り元の選択は、レイヤーセレクトキーで切り替えできます。

CH パラメーター > SENDS TOポップアップ画面

### **6 PREボタン**

送り元のチャンネルごとにセンドポイントをPREまたはPOSTに切り替えます。ボタンが点灯し ている場合はPREになります。

### **6 SEND ONボタン**

送り元のチャンネルごとにセンドのオン/オフを切り替えます。

### g **FOLLOW設定ボタン**

インプットチャンネルからMIX/MATRIXバスへ送る信号のパラメーターをFADER/ON/DCAに追 従させる設定をします。

#### **6 SEND PAN/BALANCEノブ**

送り先のバスがステレオのときにパンまたはバランスを設定します。送り先がモノラルの場 合、またはFIXEDに設定されている場合、このノブは表示されません。 送り元がモノラルの場 合は、パンになります。 送り元がステレオの場合は、バランスになります。

### **9 SEND LEVELノブ**

選択されている送り先へのセンドレベルを表示します。押すと、スクリーンエンコーダーまた は[TOUCH AND TURN]ノブで操作できます。送り先がFIXEDに設定されているときは、このノ ブは表示されません。

# <span id="page-557-0"></span>SENDS FROMポップアップ画面

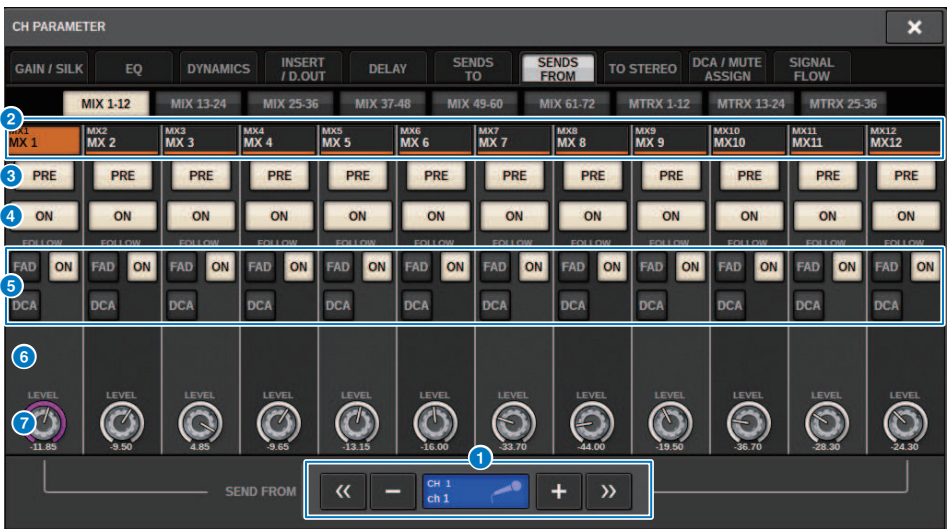

この画面に含まれる項目は以下のとおりです。

#### a **送り元選択ボタン**

現在選ばれている送り元が表示されます。左右のー/+ボタンで両隣のチャンネルに切り替える ことができます。また≪/≫ボタンを押して、12チャンネル単位で切り替えることもできます。 ここの表示は画面内SELと連動しています。

### **2 バス表示**

送り先となるバスが表示されます。送り先の選択は、[MIX]/[MATRIX]キーで切り替えできま す。また、[SHIFT]キーを押しながら、メーターエリアの表示部分を押すことでも切り替えでき ます。

### **3 PREボタン**

それぞれのバスに送られる信号のセンドポイントを、PREまたはPOSTに切り替えます。ボタン が点灯している場合はPREになります。

### d **SEND ONボタン**

それぞれのバスへのセンドのオン/オフを切り替えるボタンです。

### **6 FOLLOW設定ボタン**

インプットチャンネルからMIX/MATRIXバスへ送る信号のパラメーターをFADER/ON/DCAに追 従させる設定をします。

CH パラメーター > SENDS FROMポップアップ画面

### **6 SEND PAN/BALANCEノブ**

送り先のバスがステレオのときにパン/バランスを調節するノブです。バスがモノラルの場合、 またはFIXEDに設定されている場合、このノブは表示されません。 送り元がモノラルの場合 は、パンになります。 送り元がステレオの場合は、バランスになります。

### g **SEND LEVELノブ**

対応バスへのセンドレベルを調節するノブです。送り先のバスがFIXEDに設定されているとき は、このノブは表示されません。

## フェーダーを使って送りを設定する(SENDS ON FADER モード)

トップパネルのフェーダーを使って、あるチャンネルから特定のMIX/MATRIXバスに送ら れる信号を設定します。

- 1 **信号を送るMIX/MATRIXバスに出力ポートが割り当てられ、対応する出力ポートに モニターシステムや外部エフェクトなどが接続されていることを確認します。**
- 2 **メニューバーのSENDS ON FADERボタン、またはトップパネルの[SENDS ON FADER]キーを押します。**

SENDS ON FADERポップアップ画面が表示されます。 RIVAGE PMシリーズがSENDS ON FADERモードに切り替わり、SENDS ON FADERポップアップ画面が表示されます。チャ ンネルストリップセクションのフェーダーは、それぞれのチャンネルから現在選ばれて いるMIX/MATRIXバスへのセンドレベルの値にフェーダーが移動します。また、[ON]キ ーもSEND ONの状態に変わります。

#### お知らせ

CS-R3ではメニューバーのSENDS ON FADERボタンは、BAY L,C,RそれぞれのSENDS ON FADERモードの状態を示します。

• BAY CがSENDS ON FADERモードの場合

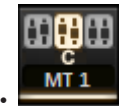

- 3 **タブを押してMIXまたはMATRIXを切り替えます。**
- 4 **MIX/MATRIX選択ボタンを使って、送り先となるMIX/MATRIXバスを選択します。**

#### お知らせ

現在選ばれているMIX/MATRIXバス選択ボタンをもう1回押すと、対応するMIX/MATRIXチャン ネルのキューモニターがオンになります。選択したMIX/MATRIXバスに送られる信号をモニタ ーしたいときは、この方法が便利です。

- 5 **トップパネルのチャンネルストリップセクションのフェーダーを使って、レイヤー に展開されているチャンネルから選択したMIX/MATRIXバスへのセンドレベルを調 節します。**
- 6 **手順4~5を繰り返し、ほかのMIX/MATRIXバスについても同じ要領でセンドレベル を調節します。**
- 7 **MIX/MATRIXセンドレベルの設定が終わったら、[SENDS ON FADER]キーまたは、 SENDS ON FADERボタンを押します。**

メインエリアの表示が元に戻り、RIVAGE PMシリーズがSENDS ON FADERモードを抜け て通常モードに切り替わります。

CH パラメーター > フェーダーを使って送りを設定する(SENDS ON FADERモード)

### お知らせ

画面右上の×ボタンを押して、画面を閉じたときはSENDS ON FADERモードが維持されま す。SENDS ON FADERモードから抜けたい場合は、手順7を行なってください。

# SENDS ON FADERポップアップ画面

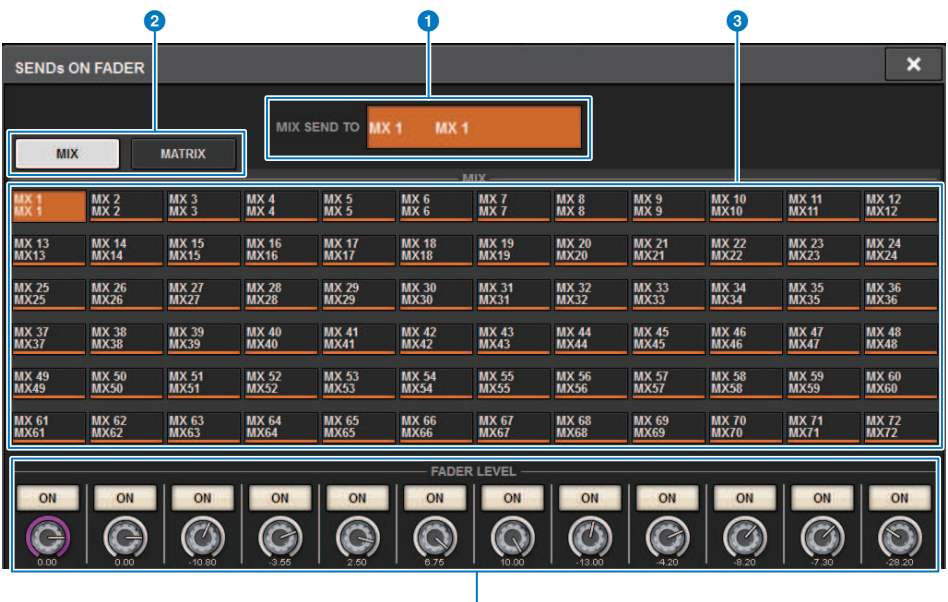

4

この画面に含まれる項目は以下のとおりです。

### **0** SEND TO表示

現在選ばれている送り先が表示されます。画面内セルに連動します。

**2** タブ

MIX/MATRIXを切り替えます。

### **6 MIX/MATRIXバス選択ボタン**

押すと、送り先を選択できます。画面内セルに連動します。

### d **FADER LEVEL ONフィールド**

プリファレンス設定のPARAMETER SHOWN ON SENDS ON FADERSCREENで選択した内容が表 示されます。FADER LEVEL、SEND PAN、SEND LEVELから選択できます。

## タッチスクリーンセクションを使ってセンドレベルを設 **定する (CS-R5)**

タッチスクリーンの画面とノブで、センドレベルを調節します。

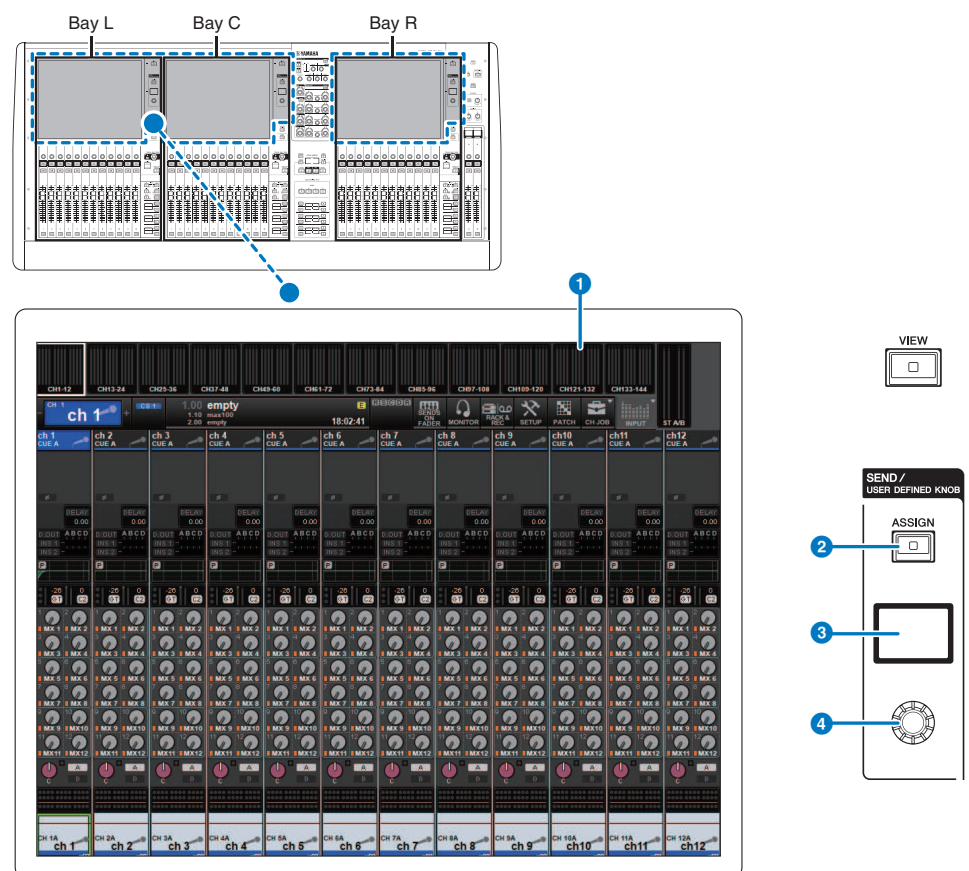

### a **タッチスクリーン**

画面上を指で押して操作するタッチスクリーンです。メニューやパラメーターの設定を画面上 で行ないます。

### b **[ASSIGN]キー**

送り先のバスの変更や、USER DEFINED KNOB機能への切り替えをするための画面を表示しま す。工場出荷時のバスはSEND TO MIX 1に設定されています。

CH パラメーター > タッチスクリーンセクションを使ってセンドレベルを設定する(CS-R5)

### **8 ディスプレイ**

SEND機能では、選択しているバスとセンドレベルを表示します。USER DEFINED KNOB機能で は、割り当てた機能とその値を表示します。

### d **SEND / USER DEFINED ノブ**

SEND機能では、対応するバスへのセンドレベルを調節します。USER DEFINED KNOB機能で は、あらかじめ割り当てた機能を操作します。

- 1 **信号を送るMIX/MATRIXバスに出力ポートが割り当てられ、対応する出力ポートに モニターシステムや外部エフェクトプロセッサーなどが接続されていることを確認 します。**
- 2 **トップパネルの[SEL]キーを使って、MIX/MATRIXバスに信号を送るチャンネルを 選びます。**
- 3 **[ASSIGN]キーを押します。** [「SENDS / USER DEFINED KNOBポップアップ画面」\(565ページ\)が](#page-564-0)表示されます。
- 4 **信号を送るMIX/MATRIXバスを選択します。**
- 5 **SEND / USER DEFINED ノブを使って、MIX/MATRIXバスへのセンドレベルを調節 します。**
- 6 **トップパネルの[SEL]キーを使ってチャンネルを切り替え、同じ要領ですべての MIX/MATRIXバスへのセンドレベルを操作します。**

## <span id="page-564-0"></span>SENDS / USER DEFINED KNOBポップアップ画面

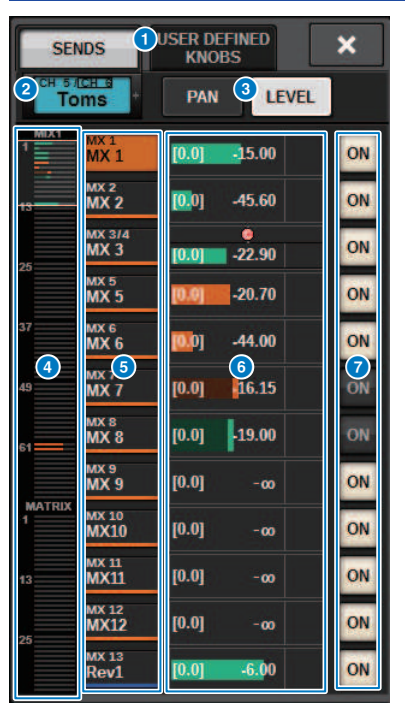

この画面に含まれる項目は以下のとおりです。

### **● SENDS/USER DFEINED KNOBS切り替えボタン**

SENDSの設定またはUSER DFEINEDノブの設定を行うときに切り替えます。

### **2 選択チャンネル**

現在操作対象として選ばれているチャンネルの番号、名前、アイコン、チャンネルカラーを表 示します。選択チャンネルの左半分を押すと1つ前のチャンネル、右半分を押すと次のチャンネ ルに切り替わります。

### **6 PAN/LEVEL切り替えボタン**

選択している送り先バスがステレオの場合、表示をパンまたはセンドレベルに切り替えます。

### d **MIX/MASTRIXオーバービュー**

チャンネルからのMIX/MASTRIXバスへの送りがレベル表示されます。現在詳細表示されて いる エリアは白枠で表示されます。タップやスライドによってエリアを変更できます。

### **6 送り先バス選択ボタン**

押して、送り先のMIX/MATRIXバスを選択します。

CH パラメーター > SENDS / USER DEFINED KNOBポップアップ画面

### **6 SENDチャンネル エリア**

12チャンネル分のセンドレベルやパンを表示します。 選択されたバスのセンドレベルやパンはSEND/USER DEFINED ノブまた は[TOUCH AND TURN] ノブで操作できます。タッチスクリーン上でスライドしても操作できます。

### お知らせ

選択チャンネルがインプットチャンネルやMIXバスの場合、選択したチャンネル/MIXバスから 送り先のMIXバス/MATRIXバスへのセンドレベルを設定できます。選択チャンネルがMATRIXバ スの場合、MIXバスからから選択チャンネルへのセンドレベルを設定できます。

## Quick data copy機能を利用する

任意のチャンネルのパラメーターを複数チャンネルにコピーします。仕込み作業のときに 効率よく作業できます。コピーできるパラメーターはセンドレベル、センドのオン/オ フ、パン/バランス、センドポイント、EQやダイナミクスのタイプ、FOLLOW設定です。

### ( **センドレベル**

任意のインプットチャンネルのセンドレベルを、複数のインプットチャンネルから複数 のMIXまたはMATRIXバスへのセンドレベルにコピーします。

( **センドのオン/オフ**

任意のインプットチャンネルのセンドのオン/オフを、複数のインプットチャンネルか ら複数のMIXまたはMATRIXバスへのセンドのオン/オフにコピーします。

### ( **パン/バランス**

任意のインプットチャンネルのパン/バランスを、複数のインプットチャンネルから複 数のMIXまたはMATRIXバスでのパン/バランスにコピーします。

( **センドポイント**

任意のインプットチャンネルのセンドポイントを、複数のインプットチャンネルから複 数のMIXまたはMATRIXバスへのセンドポイントにコピーします。

( **EQや/ダイナミクスのタイプ**

任意のインプットチャンネルのEQやダイナミクスのタイプを複数のインプットチャンネ ルにコピーする。また、MIXバスも複数のMIXバスに、MATRIXバスも複数のMATRIXバ スに、EQやダイナミクスのタイプをコピーできます。

( **FOLLOW設定**

任意のインプットチャンネルからMIX/MATRIXバスへ送る信号やダイレクト出力する信 号のパラメーターをFADER/ON/DCAに追従させる設定をコピーできます。

CH パラメーター > OVERVIEW画面、SENDS TOポップアップ画面、SENDS FROMポップアップ画面 からQuick data copy機能を操作する

## OVERVIEW画面、SENDS TOポップアップ画面、 SENDS FROMポップアップ画面からQuick data copy 機能を操作する

対応している操作子とパラメーターは以下のとおりです。

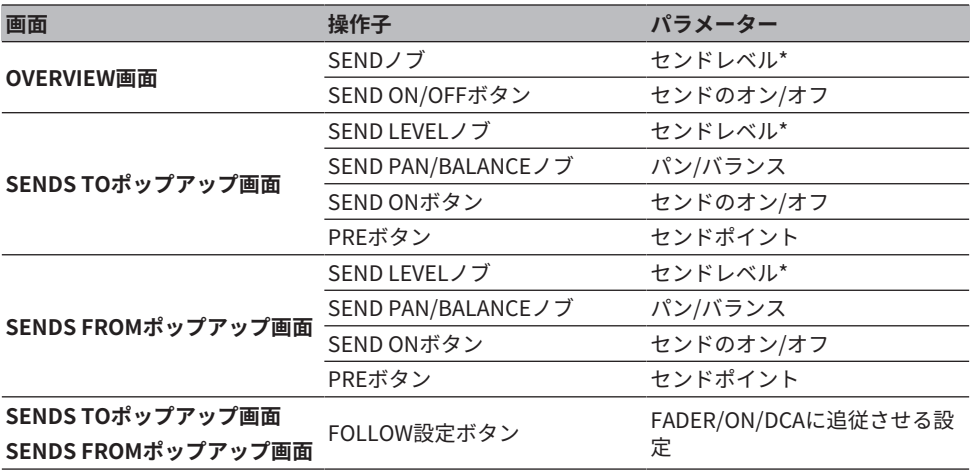

\* オーバレイのオフセット値はコピーされません。

- 1 **OVERVIEW画面にて[SHIFT]キーを押しながら、SEND LEVELノブまたはSEND ON/OFFボタンを押します。** [「PARAMETER COPYポップアップ画面」\(569ページ\)](#page-568-0)が表示されます。
- 2 **コピー先を選択して、EXCUTEボタンを押します。** 選択したチャンネル番号にパラメーターがコピーされます。なお、コピーを中止する場 合はEXCUTEボタンのかわりにCANCELボタンを押します。

# <span id="page-568-0"></span>PARAMETER COPYポップアップ画面

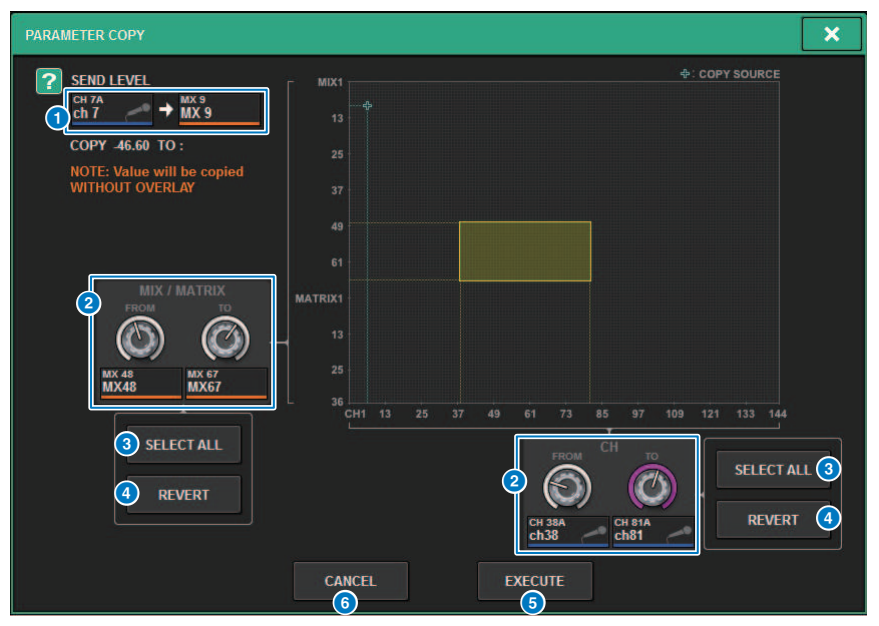

この画面に含まれる項目は以下のとおりです。

### a **コピー元表示**

コピー元のチャンネル(および送り先のバス)とそのパラメーター値を表示します。

### **2 コピー先選択ノブ**

コピー先のチャンネル(または送り先のバス)を選択します。

### **6 SELECT ALLボタン**

全チャンネル(または送り先のバス)をコピー先に設定します。

### d **REVERTボタン**

PARAMETER COPYポップアップ画面を表示したときの選択状態に、コピー先を戻します。

### **B EXCUTEボタン**

パラメーターをコピーして画面を閉じます。

### **6 CANCELボタン**

コピーを中止して画面を閉じます。

CH パラメーター > HPF/EQポップアップ画面、DYNAMICS1/2ポップアップ画面からQuick data copy 機能を操作する

# HPF/EQポップアップ画面、DYNAMICS1/2ポップアッ プ画面からQuick data copy機能を操作する

対応している操作子とパラメーターは以下のとおりです。

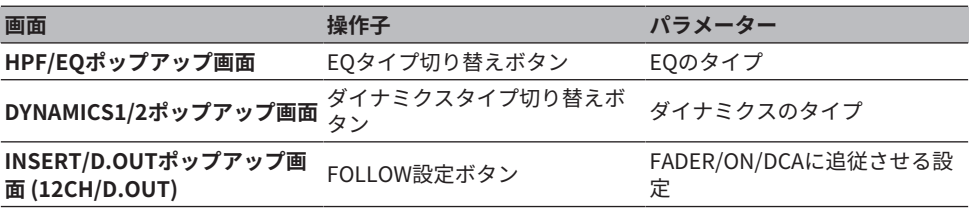

1 **HPF/EQポップアップ画面にて[SHIFT]キーを押しながら、EQタイプ切り替えボ タ ンを押します。**

[「PARAMETER SETポップアップ画面」\(571ページ\)が](#page-570-0)表示されます。

### 2 **コピー先を選択して、EXCUTEボタンを押します。** 選択したチャンネル番号にパラメーターがコピーされます。なお、コピーを中止する場 合はEXCUTEボタンのかわりにCANCELボタンを押します。

# <span id="page-570-0"></span>PARAMETER SETポップアップ画面

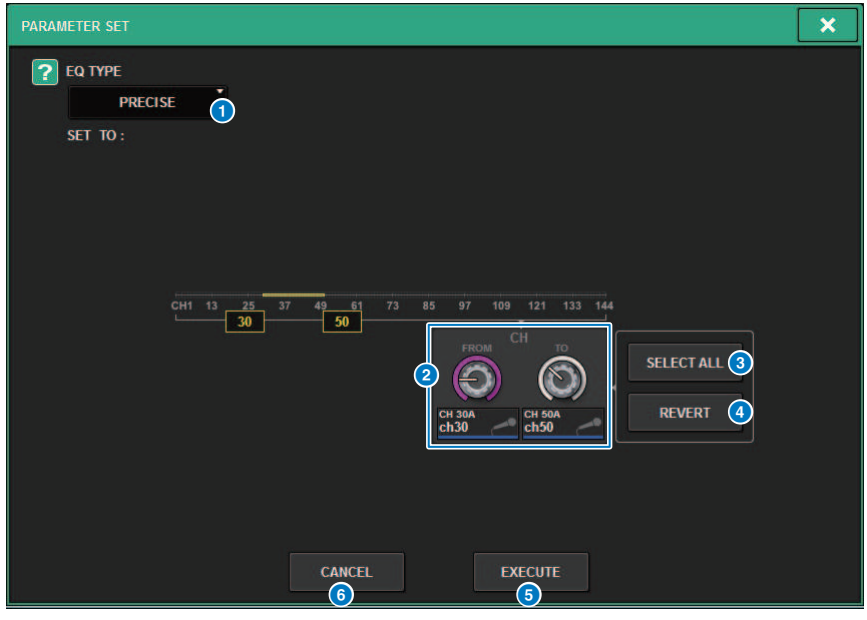

この画面に含まれる項目は以下のとおりです。

### a **コピー元タイプ**

コピーするタイプを表示します。必要に応じてタイプを切り替えます。

### **2 コピー先選択ノブ**

コピー先のチャンネル番号を選択します。

#### **6 SELECT ALLボタン**

全チャンネルをコピー先に設定します。

### d **REVERTボタン**

SELECT ALLボタンの設定を解除します。

#### **6 EXCUTEボタン**

パラメーターをコピーして画面を閉じます。

#### **6 CANCELボタン**

コピーを中止して画面を閉じます。

CH パラメーター > SELECTED CHANNEL VIEW画面、TO STEREOポップアップ画面からQuick data copy機能を操作する

## **SELECTED CHANNEL VIEW画面、TO STEREOポップ** アップ画面からQuick data copy機能を操作する

対応している操作子とパラメーターは以下のとおりです。

**画面 操作子 パラメーター**

**SELECTED CHANNEL VIEW画面 TO STフィールド**

TO ST A/Bボタン STEREO A/Bのオン/オフ

**TO STEREOポップアップ画面**

1 **SELECTED CHANNEL VIEW画面にて[SHIFT]キーを押しながら、TO ST A/Bボタン を押します。**

[「PARAMETER SETポップアップ画面」\(573ページ\)が](#page-572-0)表示されます。

2 **コピー先を選択して、EXCUTEボタンを押します。** 選択したチャンネル番号にパラメーターがコピーされます。なお、コピーを中止する場 合はEXCUTEボタンのかわりにCANCELボタンを押します。

# <span id="page-572-0"></span>PARAMETER SETポップアップ画面

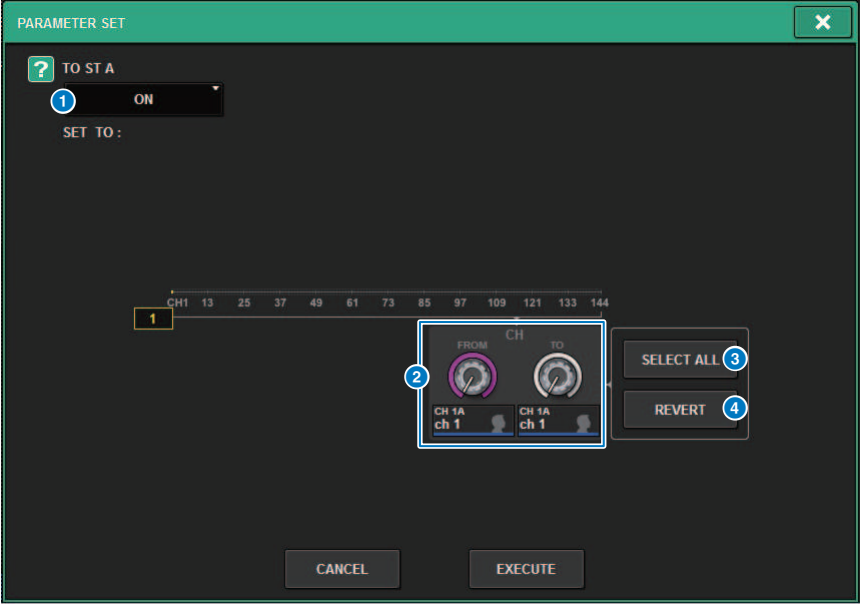

この画面に含まれる項目は以下のとおりです。

### a **セットパラメーター**

設定するパラメーター(ON/OFF)を選択します。

### **2 設定先選択ノブ**

パラメーターをセットするチャンネル番号を選択します。

### **8 SELECT ALLボタン**

全チャンネルをコピー先に設定します。

### d **REVERTボタン**

SELECT ALLボタンの設定を解除します。

## TO STEREOセクションを使って操作する

TO STEREOバスは、メインのスピーカーに信号を出力するために利用します。

- 1 **操作するチャンネルに入力ソースが接続されていることを確認し、最適な入力信号 が得られるようにヘッドアンプのファンタム電源、ゲイン、フェイズを設定しま す。**
- 2 **STEREO AバスとSTEREO Bバスに信号を送りたいインプットチャンネルまたは MIXチャンネルのOVERVIEW画面のTO STEREOフィールドのノブまたは、 SELETED CHANNEL VIEW画面のTO STEREOフィールドのノブを押します。** TO STEREOポップアップ画面が表示されます。
- 3 **ST/LCRモード選択ボタンを使って、チャンネルごとにSTモードまたはLCRモード を選びます。**
- 4 **トップパネルのチャンネルストリップセクションで、操作するインプットチャンネ ルまたはMIXチャンネルの[ON]キーがオンになっていることを確認し、フェーダー を適切な位置まで上げます。**
- 5 **トップパネルのTO ST [A]/[B]キーを押して、オンにします。**
- 6 **トップパネルのチャンネルストリップセクションで、操作するSTEREOチャンネル の[ON]キーがオンになっていることを確認し、フェーダーを適切な位置まで上げま す。**

## TO STEREOセクション

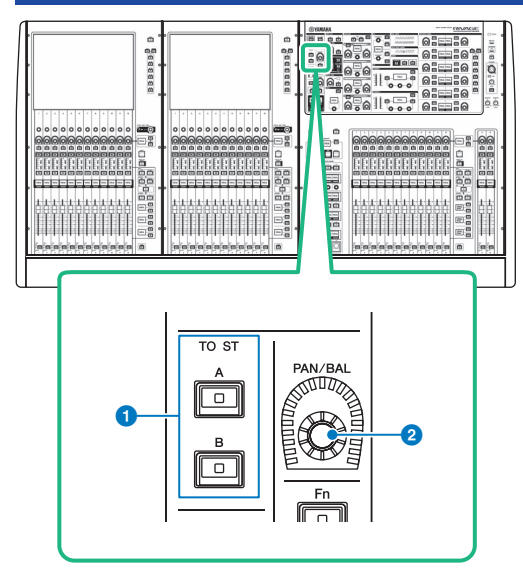

### a **TO ST [A]/[B]キー**

インプットチャンネルからSTEREOバスAまたはSTEREOバスBに送られる信号のオン/オフを切 り替えます。

### b **[PAN/BAL]ノブ**

STEREOバスに送られる信号のパン/バランスを設定します。

## STモードとLCRモード

STEREOバスは、メインのスピーカーに信号を出力するために利用します。STEREOバス に信号を送る方法としては、STモードとLCRモードという2つのモードがあり、チャンネ ルごとに選択できます。それぞれのモードの特徴は、次のとおりです。

### **STモード**

インプットチャンネル、MIXチャンネルからSTEREO AバスとSTEREO Bバスのそれぞれに 対して、独立して信号を送る方法です。

- ( STEREO AバスとSTEREO Bバスに送られる信号のオン/オフを、個別に切り替えができ ます。
- インプットチャンネル、MIXチャンネルからSTEREO AバスとSTEREO BバスのL/Rに送 られる信号の定位はTO ST PANノブで操作します。

### **MONOについて**

SELECTED CHANNEL VIEW画面のL/R PATHプルダウンメニューで、STEREO BをMONOに 設定できます。MONOのときは、STEREO BのLとRに同じ信号が出力されます。

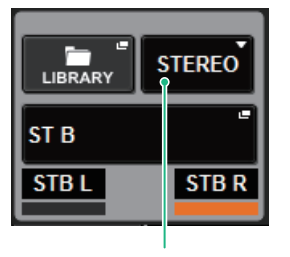

SELECTED CHANNEL VIEW画面のL/R PATHプルダウンメニュー

SELECTED CHANNEL VIEW画面のL/R PATHプルダウンメニュー

### **LCRモード**

インプットチャンネル、MIXチャンネルからの信号を、STEREO A (L/R)とSTEREO B (C)の 合計3本のバスに一括して送る方法です。

- ( STEREO AバスとSTEREO Bバスに送られる信号のオン/オフを、一括して切り替えがで きます。
- ( インプットチャンネル、MIXチャンネルからSTEREO A (L/R)バスに送られる信号と STEREO B (C)バスに送られる信号のレベル比を、CSR (センターサイドレシオ)ノブで設 定できます。
CH パラメーター > STモードとLCRモード

( インプットチャンネル、MIXチャンネルからSTEREO A (L/R)バスとSTEREO B (C)バスに 送られる信号のレベルは、TO ST PANノブ/BALANCEノブの設定に応じて変化します。

## お知らせ

- ( LCRモードを使うには、STEREO BをMONOに設定します。
- STEREO BをCENTERチャンネルとして使用します。

# STEREOバスに信号を送る

- 1 **操作するチャンネルに入力ソースが接続されていることを確認し、最適な入力信号 が得られるようにヘッドアンプのファンタム電源、ゲイン、フェイズを設定しま す。**
- 2 **STEREO AバスとSTEREO Bバスに信号を送りたいインプットチャンネルまたは MIXチャンネルのOVERVIEW画面のTO STEREOフィールドのノブまたは、 SELETED CHANNEL VIEW画面のTO STEREOフィールドのノブを押します。**

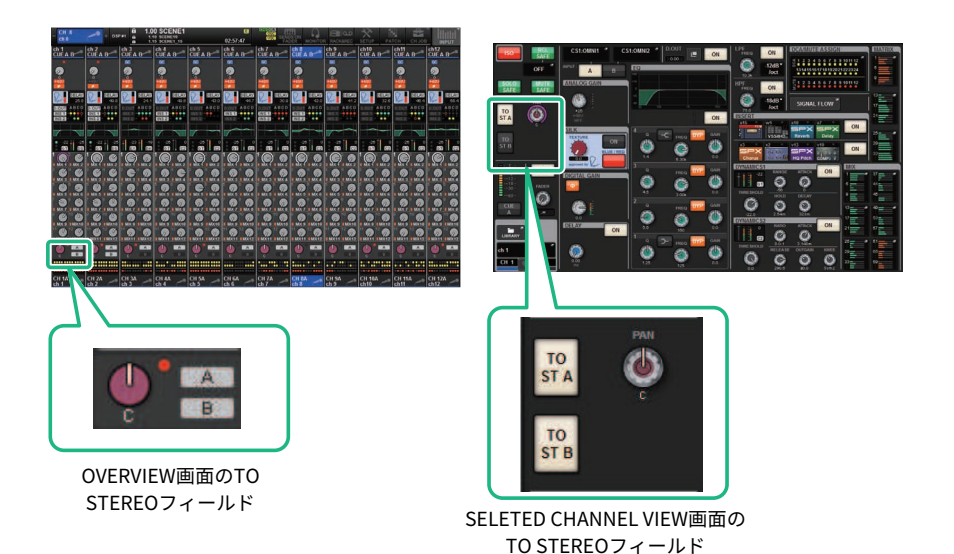

TO STEREOポップアップ画面が表示されます。

- 3 **ST/LCRモード選択ボタンを使って、チャンネルごとにSTモードまたはLCRモード を選びます。**
- 4 **トップパネルのチャンネルストリップセクションで、操作するインプットチャンネ ルまたはMIXチャンネルの[ON]キーがオンになっていることを確認し、フェーダー を適切な位置まで上げます。**
- 5 **トップパネルのTO ST [A]/[B]キーを押して、オンにします。**
- 6 **トップパネルのチャンネルストリップセクションで、操作するSTEREOチャンネル の[ON]キーがオンになっていることを確認し、フェーダーを適切な位置まで上げま す。**

# TO STEREOポップアップ画面

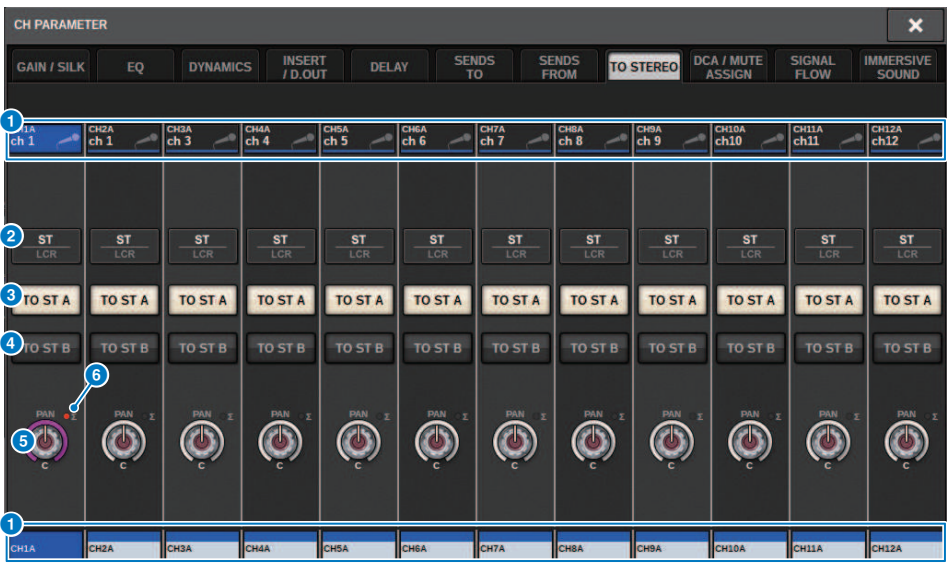

この画面に含まれる項目は以下のとおりです。

### **1 チャンネル選択ボタン**

チャンネルが表示されます。押すと、画面内SELが選択されます。ボタン内に現在のチャンネル のアイコン/番号/カラー、ボタンの下に名前が表示されます。

### **2 ST/LCRモード選択ボタン**

押すと、モードがSTとLCRとで切り替わります。現在の選ばれているモードが強調して表示さ れます。

### **8 TO ST Aボタン**

STEREO Aバスに送られる信号のオン/オフを設定します。

### d **TO ST Bボタン**

STEREO Bバスに送られる信号のオン/オフを設定します。

### e **TO ST PAN/TO ST BALANCEノブ**

MONOチャンネルでは、STEREOバスに送られる信号の左右の定位を調節するPANノブとして機 能します。STEREOチャンネルでは、STEREOバスに送られる左右の信号の音量バランスを調節 するBALANCEノブとして機能します。値を変更するには、ノブを押して選択し、対応するスク リーンエンコーダーを操作します。

CH パラメーター > TO STEREOポップアップ画面

### f **Σクリップインジケーター**

チャンネル内のいずれかの位置でクリップが生じたときに点灯するインジケーターです。

### お知らせ

ステレオ送りのないMATRIXチャンネルにも表示されます なお、ST/LCRモード選択ボタンがLCRモードに設定されているときは、TO ST Aボタン(3)、 TO ST Bボタン(d)のかわりに、次のボタン/ノブが表示されます。

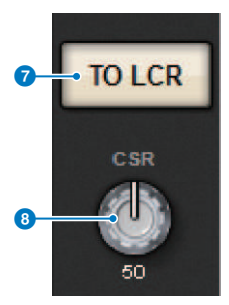

### g **LCRボタン**

チャンネルからSTEREOバスに送られる信号のオン/オフを一括して切り替えるボタンです。こ のボタンをオフにすると、該当するチャンネルからは、STEREOバスに一切信号が送られませ  $\mathcal{L}_{\alpha}$ 

**8 CSRノブ** 

チャンネルからSTEREO A (L/R)バスに送られる信号と、STEREO B (C)バスに送られる信号のレ ベル比を0~100%の範囲で設定するノブです。値を変更するには、ノブを押して選択し、対応 するスクリーンエンコーダーを操作します。

MIXチャンネルのときは、ST/LCRモード選択ボタンの上に、次のプルダウンメニューが表 示されます。

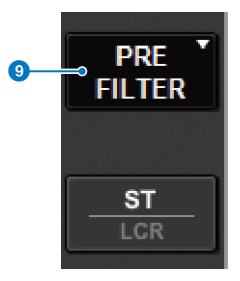

### **9 TO STEREOセンドポイント**

センドポイントをPRE FILTER、PRE EQ、PRE DYNA、PRE DELAY、PRE FADER、POST FADER の中から選択します。

STEREOバスのMIXチャンネルのときは次のボタンが表示されます。

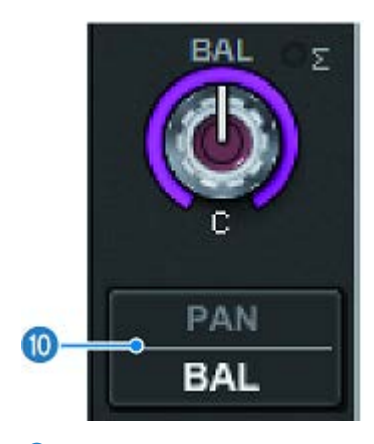

### **<sup>1</sup>** PAN/BALANCE切り替えボタン STEREOバスに送られる信号で音量バランスを調節するか (BALANCE)、定位を調節するか(PAN) を切り替えるボタンです。

# SIGNAL FLOW

チャンネル単位で、信号経路を一覧表示します。この画面でインサートポイントやディレ イポイント、ダイレクトアウトポイントの指定ができます。また、信号経路上のクリップ した位置も確認することができます。

1 **[VIEW]キーを押して、SELECTED CHANNEL VIEW画面を表示させます。**

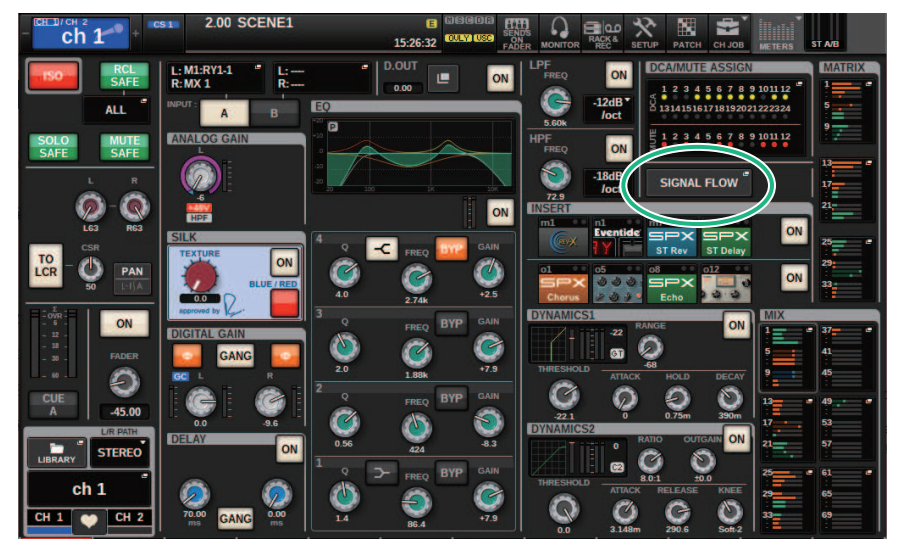

- 2 **SIGNAL FLOWポップアップボタンを押します。** [「SIGNAL FLOWポップアップ画面」\(583ページ\)が](#page-582-0)表示されます。
- 3 **信号経路を確認します。**
- 4 **必要に応じて、レベルの確認や各種ポイントを選択します。** ここでの設定は、INSERT/D. OUTポップアップ画面やDELAYポップアップ画面の設定と 連動します。

# <span id="page-582-0"></span>SIGNAL FLOWポップアップ画面

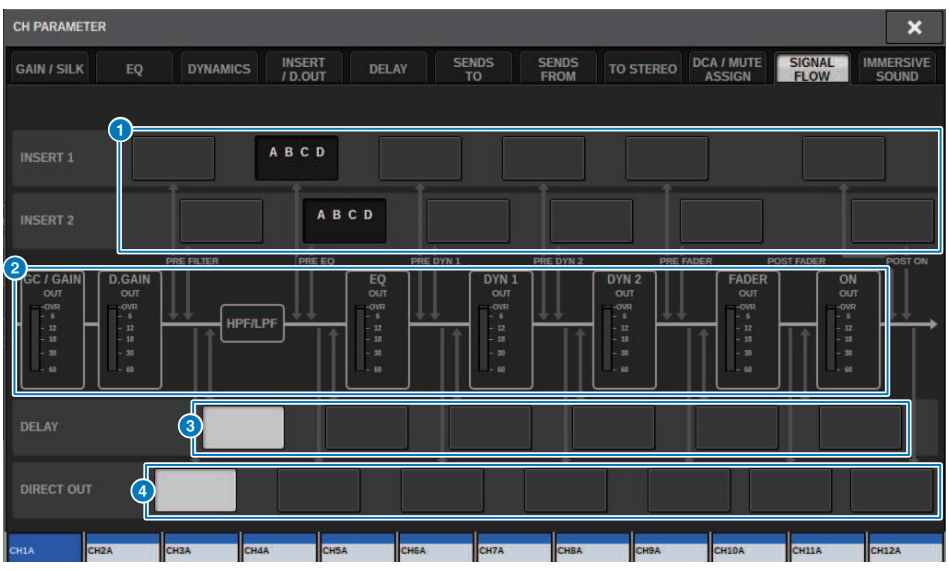

この画面に含まれる項目は以下のとおりです。

## **1 インサートポイント選択ボタン**

インサートポイントを選択できます。また、インサートのマウント状態を以下のように表示し ます。

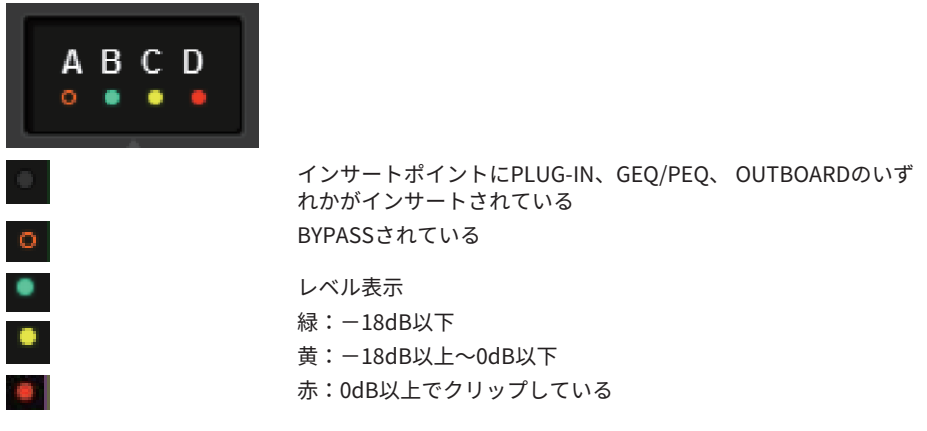

### **8** レベルメーター

信号経路内の各部のレベルを表示します。レベルを検出する位置は、次のとおりです。 **INPUT**

- GC GAIN OUT (アナログゲインの直後)
- D.GAIN OUT (デジタルゲインの直後)
- EO OUT (EOの直後)
- DYN1 OUT (DYNAMICS1の直後)
- DYN2 OUT (DYNAMICS2の直後)
- FADER OUT (フェーダーの直後)
- ( ON OUT (チャンネルオンの直後)

### **OUTPUT**

- BUS OUT (バスの直後)
- EO OUT (EOの直後)
- DYN OUT (DYNAMICSの直後)
- DELAY OUT (DELAYの直後)
- ( FADER OUT (フェーダーの直後)
- ( ON OUT (チャンネルオンの直後)
- **6 DELAY POINT選択ボタン(インプットチャンネルのみ)** ディレイをインサートするポイントを選択できます。
- d **DIRECT OUT POINT選択ボタン(インプットチャンネルのみ)** ダイレクトアウトするポイントを選択できます。

# チャンネルジョブ

# DCA/ミュートグループ ライブラリーについて

RIVAGE PMシリーズでは、24系統のDCAと、12系統のミュートグループが利用できます。 また各DCA、ミュートグループにグループネームをつけることもできます。

### **DCA**

DCA 1~24は、インプットチャンネルとアウトプットチャンネルの両方で使用できます。 同じグループに両方のチャンネルを混在させることもできます。

### お知らせ

DCAの設定は、専用のライブラリーを使って保存/読み込みが行なえます。ライブラリーにはDCAに登 録されているチャンネル情報とDCAのネームとカラーが含まれます。

### ( **DCA Cue**

DCAに登録しているチャンネルを一括でキューできます。

### ( **DCA Unity**

対応するDCAをユニティゲイン(DCAフェーダーが0dBに合わせたときと同等のレベル)で モニターできます。

### ( **DCA ROLL-OUT**

DCAに登録されているチャンネルを一時的にパネル上のフェーダーに展開し、個別に操作 できます。

### **ミュートグループ**

ミュートグループ1~12は、インプットチャンネルとアウトプットチャンネルの両方で使 用できます。同じグループに両方のチャンネルを混在させることもできます。

#### ( **ミュートセーフ**

ミュートグループに登録されているチャンネルの中から、特定のチャンネルのみを一時的 に除外できます。

### ( **Mute Dimmer**

ミュートグループごとに、一定量だけ減衰するレベルを設定できます。

### お知らせ

ミュートの設定は、専用のライブラリーを使って保存/読み込みが行なえます。ライブラリーにはミ ュートグループに登録されているチャンネル情報とミュートグループのネームが含まれます。

# DCAについて

RIVAGE PMシリーズでは、複数チャンネルのレベルを一括操作する24系統のDCAが利用で きます。以下の特長があります。

- ( DCA1~24は、すべてのインプットチャンネルとアウトプットチャンネルで使用できま す。
- ( 同じグループにインプットチャンネルとアウトプットチャンネル両方のチャンネルを混 在できます。
- ( DCAに登録されているチャンネルを一括でキューできます。
- ( 対応するDCAをユニティゲイン(DCAフェーダーが0dBに合わせたときと同等のレベル) でモニターできます。
- ( DCAに登録されているチャンネルを一時的にパネル上に展開し、個別に操作できます (DCA ROLL-OUT)。

DCAにチャンネルを割り当てるには、2つの方法があります。

- ( 特定のDCAを選んでから、そのDCAに所属するチャンネルを指定する
- ( 特定のチャンネルを選んでから、そのチャンネルが所属するDCAを指定する

### お知らせ

DCAの設定は、シーンの一部として保存されます。

チャンネルジョブ > DCAにチャンネルを割り当てる(特定のDCAに所属するチャンネルを選ぶ)

# DCAにチャンネルを割り当てる(特定のDCAに所属する チャンネルを選ぶ)

1 **メニューバーのCH JOBボタンを押し、DCA GROUP ASSIGNを選択します。**

DCA GROUP ASSIGNを選択するとDCA/MUTE ASSIGN画面(ALL DCA)が表示されます。

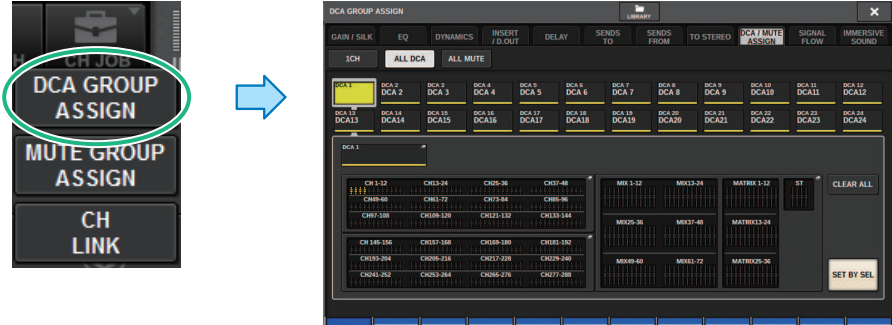

- 2 **DCA選択ボタンを使って、チャンネルの割り当て先となるDCAを選択します。**
- 3 **DCAアサインポップアップフィールドを押します。** [「DCA GROUP ASSIGN画面\(ALL DCA\)」\(593ページ\)が](#page-592-0)表示されます。
- 4 **DCA GROUP ASSIGN画面で割り当てるチャンネルを選択します(複数選択可)。**
- 5 **同じ要領で、ほかのDCAについてもチャンネルを割り当てます。**

### お知らせ

1つのチャンネルを複数のDCAに割り当てることもできます。その場合は、割り当てられたす べてのDCAフェーダーの各レベルを加算した値になります。

6 **割り当てが終わったら、CLOSEボタンを押してポップアップ画面を閉じます。** なお、各チャンネルがどのDCAに割り当てられているかは、OVERVIEW画面のDCA/ MUTE ASSIGNフィールドで確認できます。このフィールドの上段と中段にある黄色で 点灯しているインジケーターが、そのチャンネルの所属するDCAを表わします。

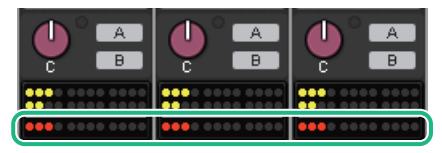

チャンネルジョブ > DCAにチャンネルを割り当てる(特定のチャンネルが所属するDCAを選ぶ)

# DCAにチャンネルを割り当てる(特定のチャンネルが所属 するDCAを選ぶ)

1 **OVERVIEW画面のDCA/MUTE ASSIGNフィールドを押すか、SELETED CHANNEL VIEW画面のDCA/MUTE ASSIGNフィールドを押します。**

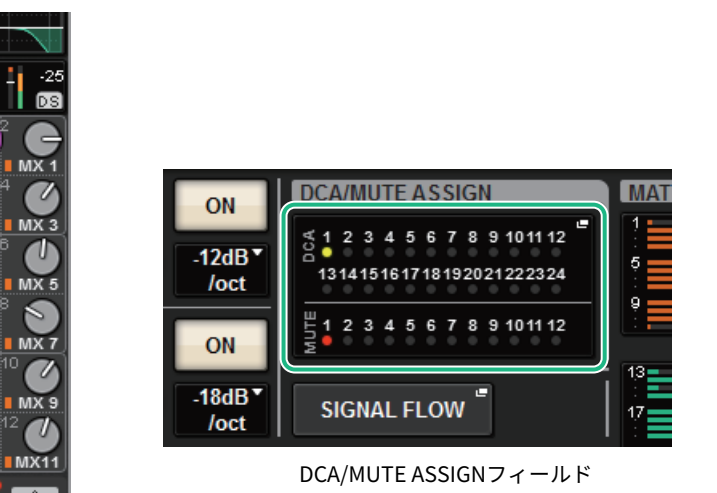

OVERVIEW画面のDCA/ MUTE ASSIGNフィールド

**MX** 

 $MX<sub>5</sub>$ 

**MX** 

 $MX$ 

**MX11** 

「DCA/MUTE ASSIGN画面(1CH)」 (596ページ)が表示されます。

- 2 **割り当てるチャンネルをチャンネル選択+-ボタンで選びます。**
- 3 **DCA ASSIGNボタンを押して、現在選択されているチャンネルを割り当てるDCAを 選びます(複数選択可)。**
- 4 **同じ要領で、ほかのチャンネルについてもDCAを選択します。**

## DCAを操作する

- 1 **DCAにインプットおよびアウトプットチャンネルを割り当てます。**
- 2 **トップパネルのチャンネルストリップセクションのフェーダーを使って、使用した いDCAに属するインプットおよびアウトプットチャンネルどうしの相対的なバラン スを調節します。**
- 3 **[DCA]キーを押して点灯させ、使用したいDCAを呼び出します。**
- 4 **使用したいDCAに対応するチャンネルストリップセクションのフェーダーを操作し ます。**

手順2で設定したレベル差を保ちながら、そのDCAに割り当てられたチャンネルのレベ ルが変化します。

### お知らせ

DCAフェーダーを操作しても、それにあわせてインプットフェーダーは動きません。

5 **DCAのオン/ミュートを切り替えるには、そのDCAに対応する[ON]キーを押しま す。**

[ON]キーを押して消灯させると、そのDCAに属するチャンネルは[ON]キーが点滅して、 ミュート(フェーダーが-∞dBまで下がったときと同じ状態)になります。

6 **DCAをキューモニターするには、そのDCAに対応する[CUE]キーを押します。** [CUE]キーを押して点灯させると、そのDCAに属するチャンネルの[CUE]キーが点滅し て、キューモニターが有効になります。キューについては次をご参照ください。 [「キュー機能を利用する」\(429ページ\)](#page-428-0)をご参照ください。

### お知らせ

チャンネルストリップセクションでも、バンクセレクトキーの[DCA]/[DCA1-8]/[DCA9-16]キ ーを押すとDCAを操作できます。

# OVERVIEW画面でDCAを確認する

OVERVIEW画面に切り替えると、DCAの状態を一覧して確認し、リコールセーフなどの設 定ができます。

[VIEW]キーを押してOVERVIEW画面に切り替え、パネル上の[DCA]キーを押してレイヤー をDCAに切り替えます。

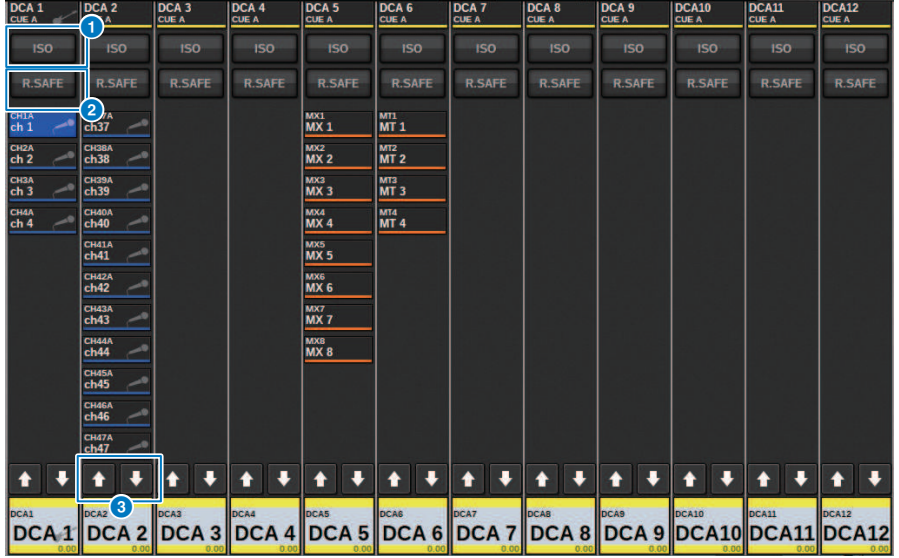

### **150ボタン**

オンにすると、選択されているDCAをシーンやライブラリーのリコール操作から切り離します (ISOLATE)。

### **2 R.SAFEボタン**

選択されているDCAのリコールセーフのオン/オフを切り替えます。

## **3 1 提示ボタン(PM Editorのみ)**

DCAに所属しているチャンネルが12チャンネル以上の場合に、このボタンを使用して、所属し ているすべてのチャンネルの確認ができます。

### お知らせ

[SHIFT]キーを押しながら、DCAの[SEL]キーを押すと、対象のDCA GROUP ASSIGN画面を表示 することもできます。 このボタンはコントロールサーフェスでは表示されません。スクリーンエンコーダーを使用し

て、確認してください。

## DCAの各種操作

DCAの操作は、チャンネルストリップセクションを使用します。

#### **レベル調整:フェーダー**

各チャンネルのレベルの差を保ちながら、そのDCAに割り当てられたチャンネルのレベル を調節できます。このとき、チャンネル側のフェーダーは連動しません。

### **オン/ミュート切り替え:[ON]キー**

ストリップセクションの[ON]キーを押して消灯させると、そのDCAに属するチャンネルは [ON]キーが点滅して、ミュート(フェーダーが-∞dBまで下がったときと同じ状態)になり ます。

### お知らせ

DCAミュート中は、MIX/MATRIX SENDSがPREのときはミュートされません。POSTのときはDCAミ ュートがかかります。

### **キューモニター:[CUE]キー**

ストリップセクションの[CUE]キーを押して点灯させると、そのDCAに属するチャンネル の[CUE]キーが点滅して、キューモニターが有効になります。キューについては[「キュー](#page-428-0) [機能を利用する」\(429ページ\)](#page-428-0)をご参照ください。

## DCA ROLL-OUT

DCAに登録されているチャンネルを一時的にパネル上の他のBayに展開し、個別に操作で きます。

チャンネルの展開方法は、プリファレンス設定で変更できます。

## **DCA ROLL-OUT操作**

- 1 **パネル上の[DCA]キーを押してレイヤーをDCAに切り替えます。**
- 2 **展開したいDCAの[SEL]キーを押します。**
	- プリファレンスでのDCA ROLL-OUTの設定に従い、チャンネルが展開されます。
- 3 **ROLL-OUTモードから抜けるには、他のバンクを選択するか、同じDCAの[SEL]キ ーを再度押します。**

### お知らせ

- ( DCAの操作(チャンネル割り当てやグループ名編集)をしているときは、ROLL-OUTモードに 切り替わることができません。
- DCAに割り当てられたチャンネル数が、展開するブロックのフェーダー数を超える場合、 越えたチャンネルは操作できません。
- ( DCAグループに割り当てられたチャンネル数が展開するBayのフェーダー数を超える場合、 チャンネルストリップエンコーダーやスクリーンエンコーダー(Bay L、Bay Cのみ)を使っ て、ブロック内で展開内容を左右にスクロールすることができます。ノブを回している 間、タッチスクリーンや外部モニターの画面下部に「DCA ROLLOUT: DCA members scrolling.」というメッセージが表示されます。

### **DCA ROLL-OUT機能のチャンネル展開方法について**

チャンネルの展開方法は、プリファレンス設定で変更できます。 SEL LINKとNo. OF BAYS TO USE設定により展開されるBayが決まります。

- ( SEL LINKしていないBayでDCA ROLL-OUT操作をした場合、そのBayに展開されます。
- ( 他の1つのBayとSEL LINKしているBayでDCA ROLL-OUT操作をした場合、そのBayとリ ンクしているBayに展開されます。プリファレンス設定のNo. OF BAYS TO USEによりチ ャンネル展開されるベイの数が決まります。

### お知らせ

同時に2つ以上のBayでDCA ROLL-OUT操作できません。その場合タッチスクリーンや外部モニターの 画面下部に「Only one DCA can be rolled out at one time.」というメッセージが表示されます。

# <span id="page-592-0"></span>DCA GROUP ASSIGN画面(ALL DCA)

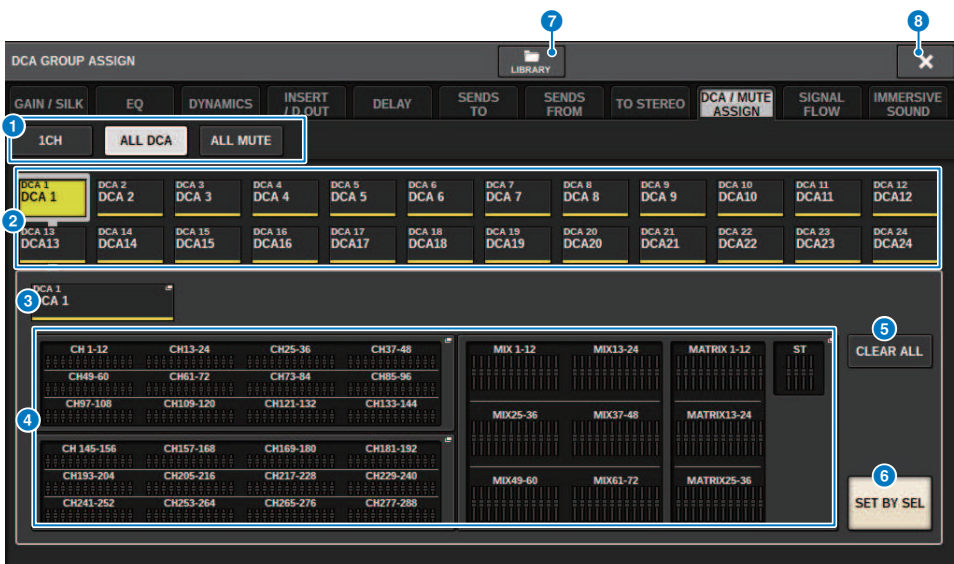

## a **タブ**

1CH/ALL DCA/ALL MUTE画面を切り替えます。

### **2 DCA選択ボタン**

操作するDCAを選びます。

### **6 NAME EDITポップアップボタン**

現在選択しているDCA名を表示します。押すと、DCA名を編集するキーボード画面またはアイ コン編集画面が表示されます。

### d **DCAアサインポップアップフィールド**

現在選択しているDCAに登録されているチャンネルを黄色でハイライト表示します。 このフ ィールド部分を押すと、アサインポップアップ画面が表示されます。

### **6 CLEAR ALLボタン**

押すと、すべての選択を解除します。

### **6 SET BY SELボタン**

オンにすると、[SEL]キーでチャンネルを追加できます。新しいチャンネルを選択に加えるに は、このボタンをオンにして、追加するチャンネルの[SEL]キーを押します。

### g **LIBRARYボタン**

押すと、DCA NAME/ASSIGNライブラリー画面が表示されます。

チャンネルジョブ > DCA GROUP ASSIGN画面(ALL DCA)

## **B** CLOSEボタン

ポップアップ画面を閉じて元の画面に戻ります。

# DCA ASSIGNポップアップ画面

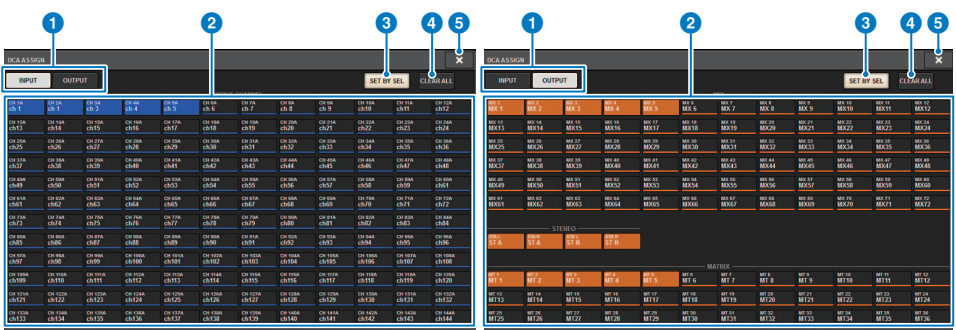

## **0** 切り替えタブ

インプットチャンネルとアウトプットチャンネルのページを切り替えるタブです。

### **2 チャンネル選択ボタン**

DCAにアサインするチャンネルを選択します。

# **6 SET BY SELボタン**

オンにすると、[SEL]キーでチャンネルを選択できます。

## d **CLEAR ALLボタン**

押すと、すべての選択を解除します。

### **6 CLOSEボタン**

ポップアップ画面を閉じて元の画面に戻ります。

# <span id="page-595-0"></span>DCA/MUTE ASSIGN画面(1CH)

この画面では、チャンネルごとにどこにDCAがアサインされているか一覧/設定できま す。

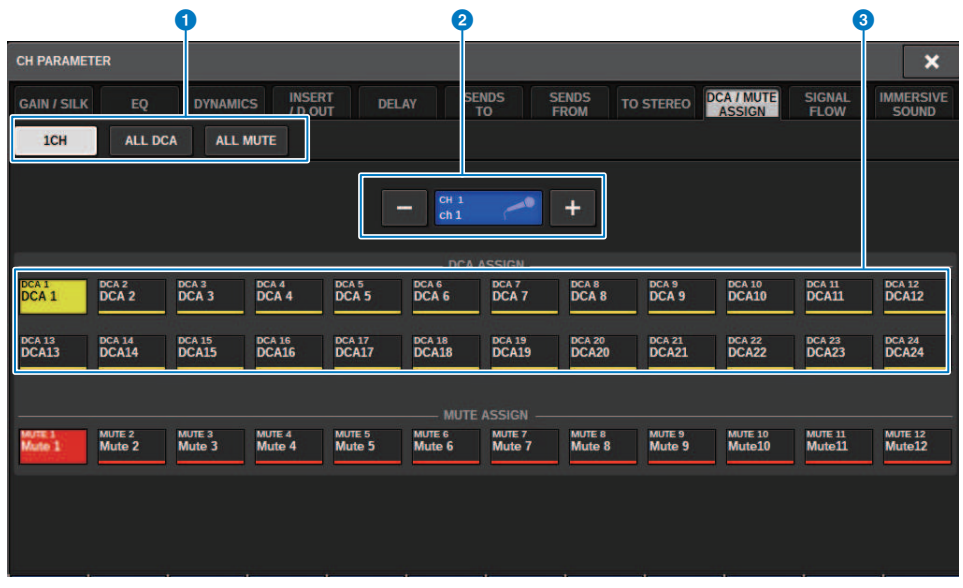

## **0** タブ

1CH/ALL DCA/ALL MUTE画面を切り替えます。

### **2 チャンネル選択+-ボタン**

現在選択されているチャンネルを表示します。+を押すと、1つチャンネルが進み、-を押す と、1つ前のチャンネルに戻ります。

### **8 DCA ASSIGNボタン**

オンにすると、選択しているチャンネルをそのDCAにアサインします。

## MUTEグループについて

RIVAGE PMシリーズでは、12のミュートグループが利用できます。以下の特長がありま す。

- ( ミュートグループ1~12は、すべてのインプットチャンネルとアウトプットチャンネル で使用できます。
- ( 同じグループにインプットチャンネルとアウトプットチャンネル両方のチャンネルを混 在できます。
- ( ミュート中に、個別のチャンネルのミュートを一時的に解除することもできます。
- ( USER DEFINEDキーにMUTE MASTERを割り当てることもできます。
- ( ミュートグループは、完全なミュートだけでなく、DIMMER機能により減衰量を調整す ることもできます。
- ( MUTE SAFE機能により、特定のチャンネルをミュートグループ機能から除外(SAFE)でき ます。
- ( ミュートグループマスターの名前を変更できます。

チャンネルをミュートグループに割り当てるには、DCAと同様に、次の2つの方法があり ます。

- ( 特定のミュートグループを選んでからそのミュートグループに所属するチャンネルを指 定する
- ( 特定のチャンネルを選んでからそのチャンネルが所属するミュートグループを指定する

チャンネルジョブ > ミュートグループにチャンネルを割り当てる(特定のミュートグループに所属する チャンネルを選ぶ)

# ミュートグループにチャンネルを割り当てる(特定のミ ュートグループに所属するチャンネルを選ぶ)

1 **メニューバーのCH JOBボタンを押し、MUTE GROUP ASSIGNを選択します。**

MUTE GROUP ASSIGNを選択する[と「MUTE GROUP ASSIGN画面\(ALL MUTE\)」](#page-601-0) [\(602ページ\)](#page-601-0))を表示します。

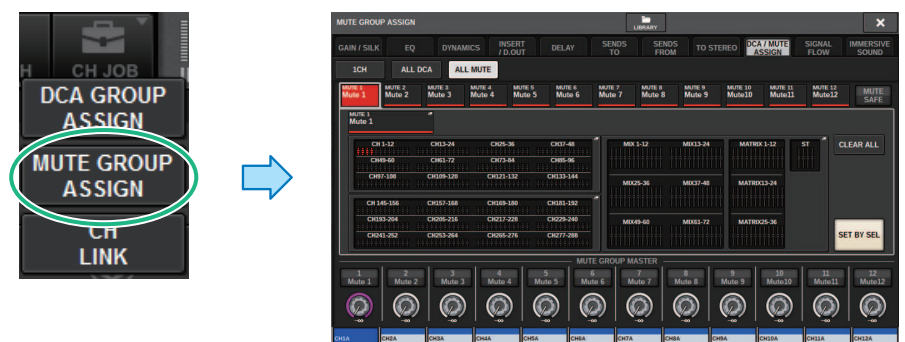

- 2 **MUTE GROUP 1~12ボタンを使って、チャンネルの割り当て先となるミュートグ ループを選びます。**
- 3 **インプットチャンネル/アウトプットチャンネルの[SEL]キーを押して、割り当て元 となるチャンネルを選びます(複数選択可)。** 割り当てられたチャンネルの[SEL]キーが点灯し、ミュートグループアサイン表示フ ィールドでは、対応するチャンネルが赤くハイライト表示されます。点灯した[SEL]キ ーをもう1回押して消灯させれば、割り当てを解除できます。
- 4 **同じ要領で、ほかのミュートグループについてもチャンネルを割り当てます。**

### お知らせ

1つのチャンネルを複数のミュートグループに割り当てることもできます。

5 **割り当てが終わったら、CLOSEボタンを押してポップアップ画面を閉じます。** 以前の画面に戻ります。なお、各チャンネルがどのミュートグループに割り当てられて いるかは、OVERVIEW画面のDCA/MUTE ASSIGNフィールドで確認できます。このフ ィールドの下段で赤く点灯しているインジケーターが、そのチャンネルの所属するミ ュートグループを表わします。

チャンネルジョブ > ミュートグループにチャンネルを割り当てる(特定のミュートグループに所属する チャンネルを選ぶ)

### お知らせ

- 1つのチャンネルを複数のミュートグループに割り当てることもできます。
- ディマーレベルがー∞dB以外に設定されているとき、インジケーターはオレンジで表示さ れます。

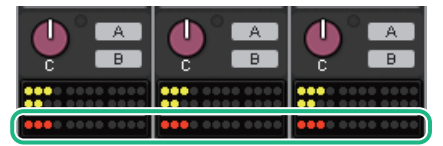

チャンネルジョブ > ミュートグループにチャンネルを割り当てる(特定のチャンネルが所属するミュー トグループを選ぶ)

# ミュートグループにチャンネルを割り当てる(特定のチャ ンネルが所属するミュートグループを選ぶ)

1 **OVERVIEW画面のDCA/MUTE ASSIGNフィールドを押すか、SELETED CHANNEL VIEW画面のDCA/MUTE ASSIGNフィールドを押します。**

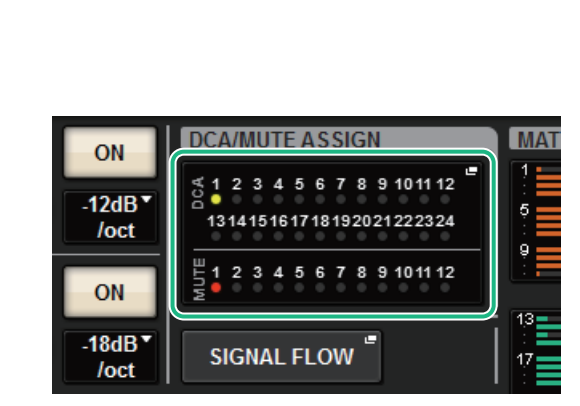

DCA/MUTE ASSIGNフィールド

OVERVIEW画面のDCA/ MUTE ASSIGNフィールド

 $MX$ 

 $MX<sub>5</sub>$ 

 $MX<sub>7</sub>$ 

 $MX<sub>9</sub>$ 

 $MX11$ 

II

 $MX3$ 

 $MX.5$ 

 $MX$ 

 $MX$ 

 $MX11$ 

「DCA/MUTE ASSIGN画面(1CH)」 (604ページ) が表示されます。

- 2 **割り当てるチャンネルをチャンネル選択+-ボタンで選びます。**
- 3 **MUTE ASSIGNボタンを押して、現在選択されているチャンネルを割り当てる MUTEグループを選びます(複数選択可)。**
- 4 **同じ要領で、ほかのチャンネルについてもMUTEグループを選択します。**

# ミュート中の一時解除機能

## **ミュート中の一時解除機能**

ミュートグループによってミュートされているチャンネルの[ON]キーを押すと、そのチャ ンネルのミュートを一時的に解除できます。プリファレンス設定の[ON]KEYS BEHAVIOR DURING MUTEが有効なときのみです。

### **ONボタンの点滅動作**

SELECTED CHANNEL VIEW画面やMETER画面において、ミュートグループによってミ ュートされているチャンネルのONボタンが点滅します。

# <span id="page-601-0"></span>**MUTE GROUP ASSIGN画面(ALL MUTE)**

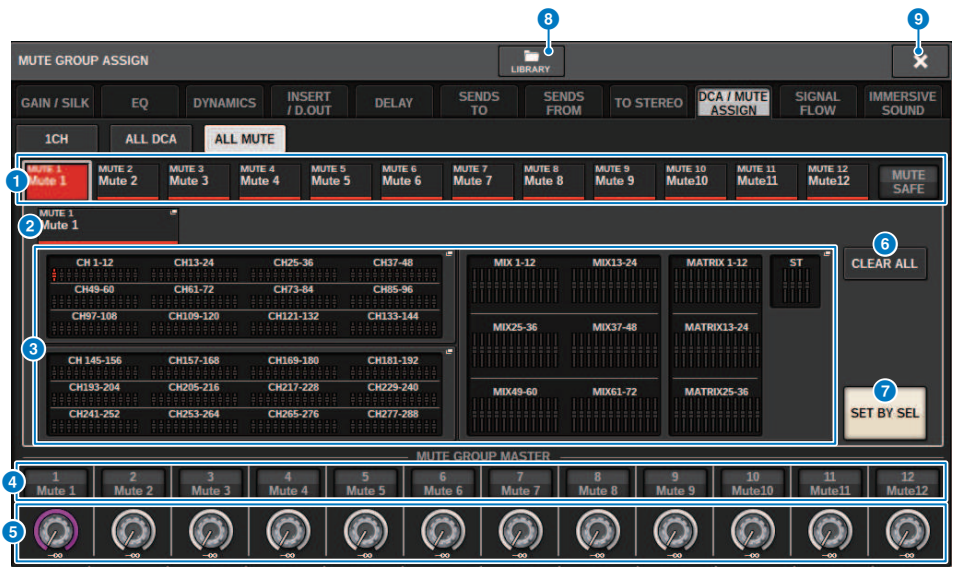

### **● MUTEグループ/MUTE SAFE選択ボタン**

チャンネルを割り当てるMUTEグループまたはMUTE SAFEを選択します。

### **2 NAME FDITボタン**

押すと、MUTEグループ名を編集するためのキーボード画面が表示されます。

### **6 ミュートグループアサイン表示フィールド**

現在選んでいるミュートグループに登録されているチャンネルが表示されます。 この画面が表示されているときに、そのミュートグループに登録したいチャンネルの[SEL]キー を押すと、そのチャンネルがミュートグループに登録され、対応するフェーダーの表示が赤に 変わります。もう一度同じ[SEL]キーを押すと登録が解除されます。 MUTE SAFEボタンを選択したときは、ミュートセーフを行なうチャンネルが表示されます。登 録、解除の方法はミュートグループの場合と同じです。

### d **ミュートグループマスターボタン**

ミュートグループごとにミュートのオン/オフを切り替えます。 ミュートグループによってミュートされているチャンネルの[ON]キーは点滅します。

### e **DIMMER LEVELノブ**

ミュートグループごとに、ディマー機能が有効なときのレベルを設定します。

### お知らせ

ディマーレベルが-∞dB以外に設定されていて、そのミュートグループマスターボタンがオン のときは、ボタンがオレンジになります。

チャンネルジョブ > MUTE GROUP ASSIGN画面(ALL MUTE)

### **6 CLEAR ALLボタン**

押すと、すべての選択を解除します。

### g **SET BY SELボタン**

オンにすると、[SEL]キーでチャンネルを追加できます。新しいチャンネルを選択に加えるに は、このボタンをオンにして、追加するチャンネルの[SEL]キーを押します。

### **8 LIBRARYボタン**

押すと、MUTE NAME/ASSIGNライブラリー画面が表示されます。

### **9 CLOSEボタン**

ポップアップ画面を閉じて元の画面に戻ります。

# <span id="page-603-0"></span>DCA/MUTE ASSIGN画面(1CH)

この画面では、チャンネルごとどのミュートグループにアサインされているか一覧/設定 できます。

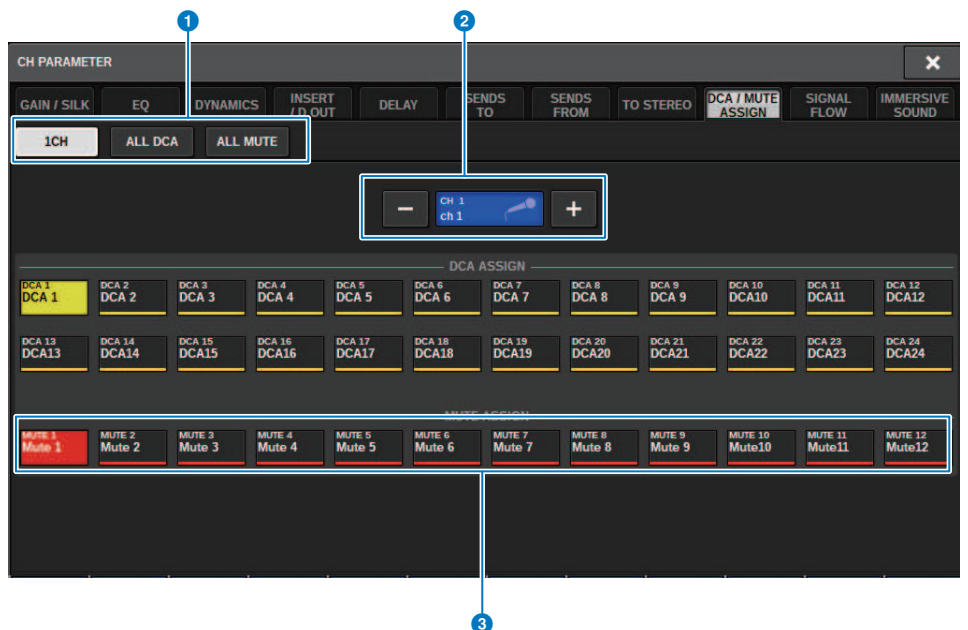

## a **タブ**

1CH/ALL DCA/ALL MUTE画面を切り替えます。

### **4 チャンネル選択+-ボタン**

現在選択されているチャンネルを表示します。+を押すと、1つチャンネルが進み、一を押す と、1つ前のチャンネルに戻ります。

### **3 MUTE ASSIGNボタン**

オンにすると、選択しているチャンネルをそのMUTEグループにアサインします。

# チャンネルリンク

チャンネルリンクとは、インプット系チャンネルまたはアウトプット系チャンネルのフ ェーダー操作や EQ などのパラメーターを連動(リンク)させる機能です。2 本以上のチャン ネルをリンクさせたものをリンクグループと呼びます。リンクグループはインプット系チ ャンネルとアウトプット系チャンネルそれぞれ52個まで作成できます。連動させるパラメ ーターの種類は、リンクグループごとに選択できます。ただし、1つのリンクグループに インプット系チャンネルとアウトプット系チャンネルを混在させることはできません。 ペ アが隣り合った2チャンネルに限定された連動だったのに対して、複数チャンネルを組み 合わせて連動させることができます。また、暫定的に連動したい場合は一時リンクを利用 できます。

### 1 **メニューバーのCH JOBボタンを押し、CH LINKを選択します。**

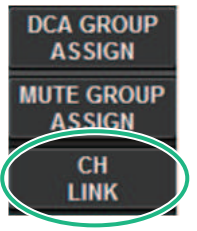

CH LINKを選択すると[「CH LINKポップアップ画面」\(607ページ\)が](#page-606-0)表示され ます。

- 2 **INPUT/OUTPUTボタンを押して、リンクを設定するチャンネルを選択します。**
- 3 **チャンネルのリンク元の[SEL] キーを押しながら、リンク先の[SEL] キーを押し て、チャンネルをリンクさせます。**
- 4 **CH LINK MODE 画面のLINK PARAMETER フィールドにある各ボタンを使って、連 動させるパラメーターを選びます。**
- 5 **手順4 でMIX ON、MIX SEND、MATRIX ON、MATRIX SEND の各ボタンをオンに した場合は、SEND PARAMETER フィールドのボタンを使って対象のバスを指定し ます。**
- 6 **CH LINK MODEポップアップ画面を閉じるには、CLOSEボタンを押します。**

# チャンネルリンクの各種操作

## **チャンネルリンクの各種操作**

( **3チャンネル以上をリンクさせる**

リンク元の[SEL] キーを押したまま、リンクグループに加えたいインプット系チャンネ ルの[SEL] キーを順に押します。

( **既存のリンクグループに新しいチャンネルを加える** グループ内の任意の[SEL] キーを押しながら、グループに加える[SEL] キーを押します。

( **リンクを解除する**

同じリンクグループに登録されている任意の[SEL] キーを押しながら、解除するチャン ネルの[SEL] キーを押します。

( **リンクグループに設定されているチャンネル間のレベルバランスを変更する** リンクされている任意のチャンネルの[SEL] キーを押しながら変更したいパラメーター を操作します。

# <span id="page-606-0"></span>CH LINKポップアップ画面

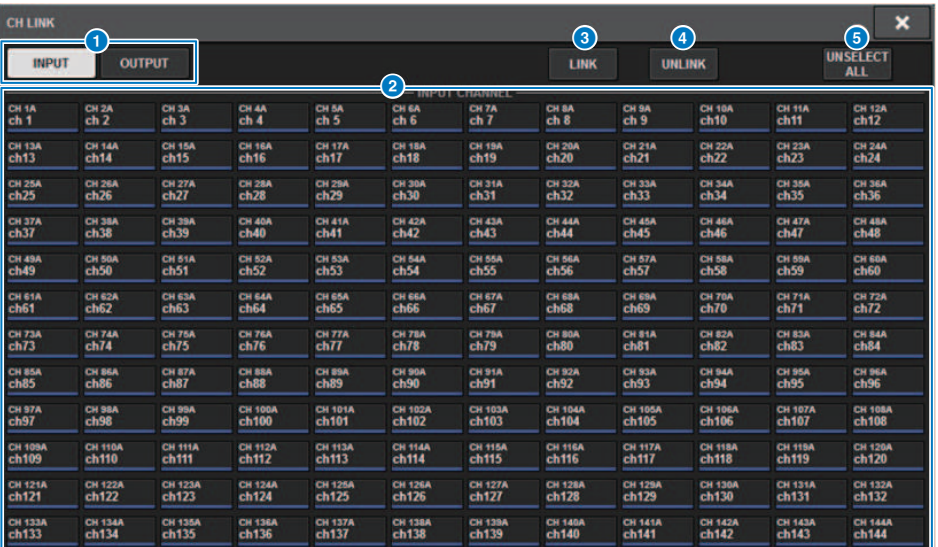

### **1 INPUT/OUTPUTボタン**

インプット系チャンネル画面とアウトプット系チャンネル画面を切り替えます。

### **2 チャンネル選択ボタン**

リンクさせたいチャンネルを選びます。リンクされたチャンネルはリンクグループを示すアル ファベットが表示されます。

## お知らせ

- ( リンクしたチャンネルを選択すると同じグループのチャンネルすべてが選択されます。
- グループにチャンネルを追加する場合はグループと追加するチャンネルを選択したあと、LINKボタ ンを押します。
- ( 2つのグループを選択してLINKボタンを押すと、2つのグループを1つにできます。その場合は前の グループに統合されます(グループAとグループBを1つにした場合、グループAになります)。
- チャンネルをリンクから外すには、グループを選択したあと、外したいチャンネルを押して非選択 にします。

### **3 LINKボタン**

●で選んだチャンネルをリンクします。

### d **UNLINKボタン**

2で選んだリンクを解除します。

チャンネルジョブ > CH LINKポップアップ画面

## **e** UNSELECT ALL

チャンネルの選択をすべて解除します。

# 一時リンク

複数チャンネル間で一時的なリンクを組んで、操作したパラメーターのみをチャンネル間 で連動させる機能です。フェーダー操作やEQ調整を複数チャンネルに適用したい場合 に、コピーやリコールよりも素早くかつリアルタイムで操作できるので便利です。恒常的 なリンクではないので、リンクできるグループは一つのみですが、チャンネル数に制限は ありません。ただし、一時リンクにインプットチャンネルとアウトプットチャンネルを混 在させることはできません。

連動するパラメーターの一覧は下記です。 ゲインやレベルは相対的な動作をします。

### **インプット系チャンネルの場合:**

- ( デジタルゲイン、アナログゲインの設定
- ( インサートのオン/オフ、ポイントの設定
- ( ダイレクトアウトのオン/オフ、レベル、ポイント、FOLLOWの設定
- ( HPFの設定
- ( LPFの設定
- ( PEQの設定
- ダイナミクスの設定
- ( ディレイの設定
- ( MIXバスに送られる信号のオン/オフ、レベル、PRE/POST、FOLLOWの設定
- ( MATRIXバスに送られる信号のオン/オフ、レベル、PRE/POST、FOLLOWの設定
- ( TO STEREOの設定
- ( DCA/MUTE ASSIGNの設定
- フェーダーの操作
- [ON]キーの操作

### **アウトプット系チャンネルの場合:**

- インサートのオン/オフ、ポイントの設定
- ( ダイレクトアウトのオン/オフ、レベル、ポイント、FOLLOWの設定
- ( HPFの設定
- ( LPFの設定
- ( PEQの設定
- ( ダイナミクスの設定
- ( ディレイの設定
- ( MATRIXバスに送られる信号のオン/オフ、レベル、PRE/POST、FOLLOWの設定
- ( TO STEREOの設定
- ( DCA/MUTE ASSIGNの設定

チャンネルジョブ > 一時リンク

- ( フェーダーの操作
- ( [ON]キーの操作

# チャンネルを一時リンクする

[SHIFT]キーを押しながら[SEL]キーを押す。 または、[SHIFT]キーを押しながら OVERVIEW画面下部のチャンネルネームエリアを押す。 設定されたチャンネルの[SEL]キ ーが点滅する。メーターエリアとOVERVIEW画面のチャンネルネームエリアは黄色の枠で 囲まれ、リンクマークが表示されます。

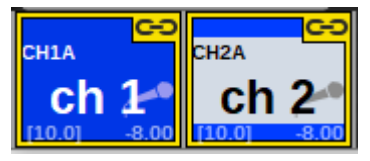

[SEL]キーを押すと、一時リンクを解除できます。また、電源を切ったりファイルをロー ドしたりすると、一時リンクは解除されます。シーンリコールしても一時リンクは継続し ますが、一時リンクされているチャンネルのペア設定が変わると解除されます。

# チャンネルのパラメーターをコピーする

各チャンネルのミックスパラメーターの設定値を別のチャンネルにコピーできます。コピ ーを実行すると、コピー先のパラメーターに上書きされます。 コピーが行なえるチャンネルの組み合わせは次のとおりです。

- ( インプットチャンネルどうし
- ( MIXチャンネルどうし
- ( MATRIXチャンネルどうし
- ( STEREO AとSTEREO B

### お知らせ

アナログHA、パッチ、チャンネルネーム、ファンタムの設定はコピーされません。

## 1 **メニューバーのCH JOBボタンを押して、CH COPYを選択します。**

CH COPYを選択するとCH COPYポップアップ画面が表示されます。

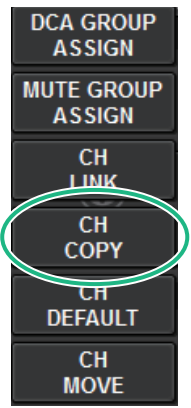

CH COPYを選択すると[「CH COPYポップアップ画面」\(613ページ\)が](#page-612-0)表示されます。

2 **コピー元のチャンネルを選びます。**

チャンネルを選択すると、自動的にコピー先を選択するモードに切り替わります。コピ ー元に設定したチャンネルに対応するフェーダーのイラストが緑色でハイライト表示さ れます。

- 3 **コピー先のチャンネルを選びます(複数選択可)。** コピー先に設定したチャンネルに対応するフェーダーのイラストがピンク色でハイライ ト表示されます。
- 4 **コピーを実行するには、PASTEボタンを押します。** コピーが実行され、コピー先のチャンネルのパラメーターに上書きされます。
- 5 **CH COPYポップアップ画面を閉じるには、CLOSEボタンを押します。**
## CH COPYポップアップ画面

インプット、アウトプットそれぞれ8つ のパターンをプリセットに登録して利用できま す。

## **CH COPYポップアップ画面(インプットチャンネル)**

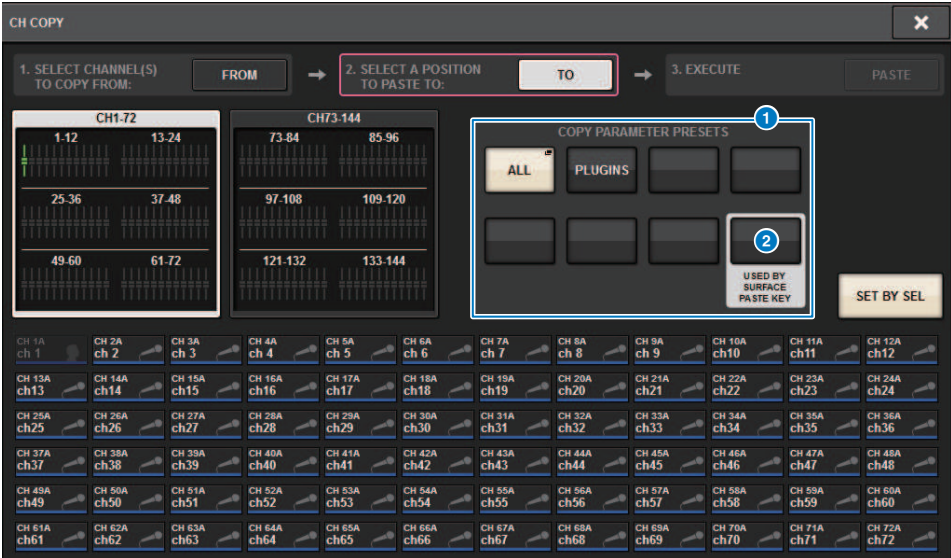

CH COPYポップアップ画面(アウトプットチャンネル)

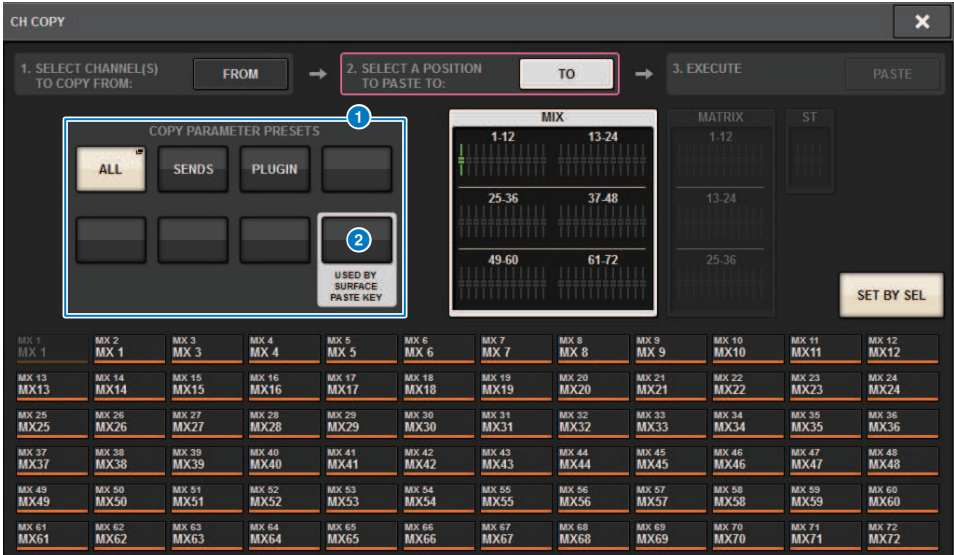

## a **プリセットボタン**

コピーするパラメーターを登録したプリセットを選択します。 選択されたプリセットボタンを もう一度押すと、プリセットに登録するパラメーターを選択するINPUT(OUTPUT)[「CH](#page-614-0) COPY PRESETポップアップ画面」 (615ページ) が開きます。 右下のプリセットボタン2の設 定は、パネルのSelected Channelセクションにある「PASTE」キーを押したときにコピーされ るパラメーター設定としても使用されます。

## <span id="page-614-0"></span>CH COPY PRESETポップアップ画面

## **INPUT CH COPY PRESETポップアップ画面**

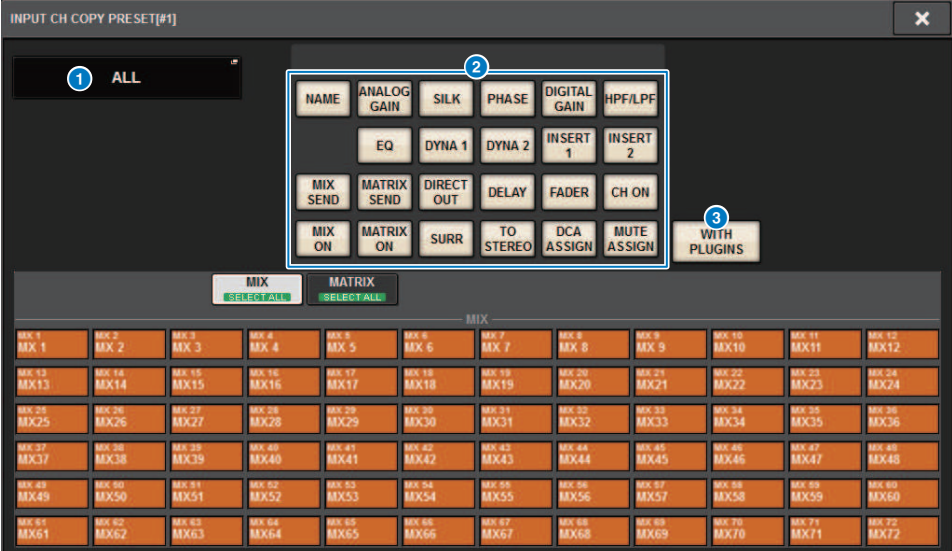

## **OUTPUT CH COPY PRESETポップアップ画面**

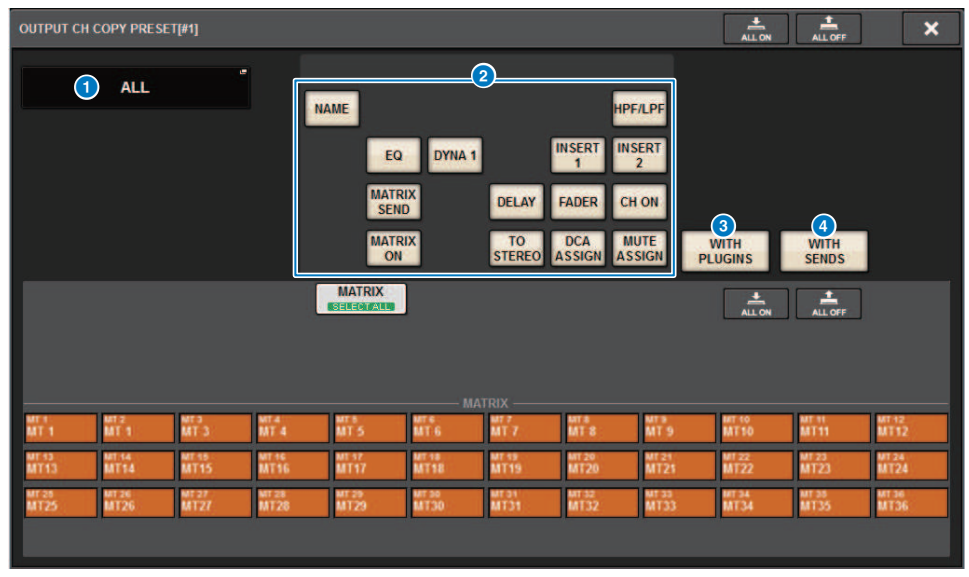

この画面に含まれる項目は以下のとおりです。

チャンネルジョブ > CH COPY PRESETポップアップ画面

#### **4 NAME EDITボタン**

押すと、プリセット名を編集するNAME EDITポップアップ画面が表示されます。

#### **8 パラメーターボタン**

オンにしてプリセットにパラメーターを登録します。

#### **8 WITH PLUGINSボタン**

オンにすると、そのチャンネルにインサートしているプラグイン、パッチ、パラメーターをコ ピー内容に含みます。

#### d **WITH SENDSボタン**

オンにすると、そのバス(アウトプットチャンネル)へのすべてのSEND設定(オン/オフや レ ベル、PANなど)をコピー内容に含みます。

## チャンネルのパラメーターを移動する

インプット系チャンネルどうしで、特定のチャンネルの設定内容を別のチャンネルに移動 できます。移動を実行すると、移動元と移動先の間に含まれるチャンネルの番号が前後に 移動します。

#### お知らせ

SYSTEM CONFIG [DSP] ポップアップ画面の チャンネルインサート割り当て(INSERT OUT(1C))の設定 は移動しません。

1 **メニューバーのCH JOBボタンを押して、CH MOVEを選択します。**

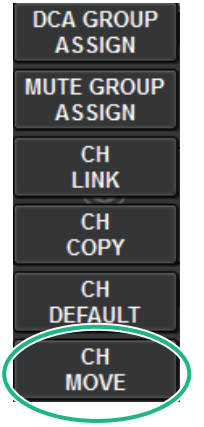

CH MOVEを選択する[と「CH MOVEポップアップ画面」\(619ページ\)が](#page-618-0)表示されます。

2 **移動元のチャンネルを選びます(複数選択可)。** 移動元に設定したチャンネルに対応するフェーダーのイラストが緑色でハイライト表示 されます。

- 3 **TOボタンを押したあと、移動先のチャンネルを選びます。** 移動先に設定したフェーダーのイラストがピンク色でハイライト表示されます。
- 4 **移動を実行するには、MOVEボタンを押します。** 操作を確認するダイアログが表示されます。

## 5 **OKボタンを押します。**

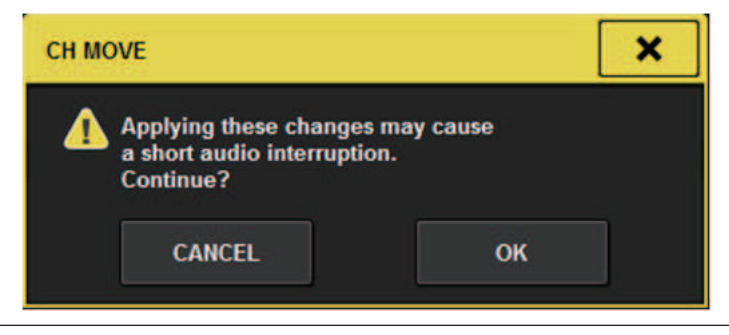

( CH MOVEを実行した場合、音声が途切れたりする場合があります。

## 6 **CH MOVEポップアップ画面を閉じるには、CLOSEボタンを押します。**

#### **CH MOVEについて**

移動対象チャンネルに、移動先チャンネルよりも前のチャンネルが含まれる場合は、移動 先チャンネルの後に移動します。

移動対象チャンネルが、移動先チャンネルよりも後ろのチャンネルのみの場合は、移動先 チャンネルの前に移動します。

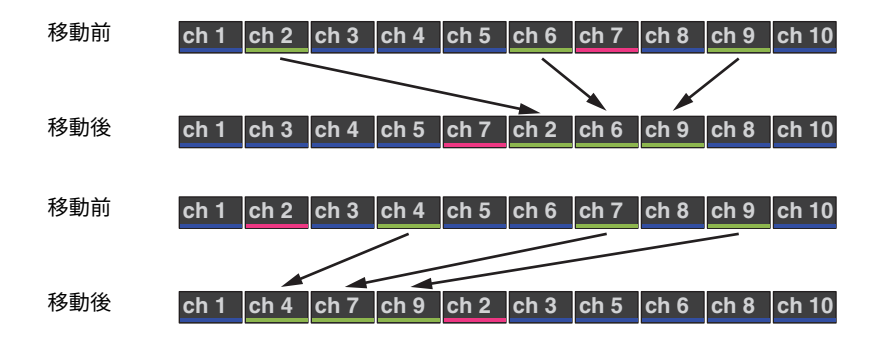

## <span id="page-618-0"></span>CH MOVEポップアップ画面

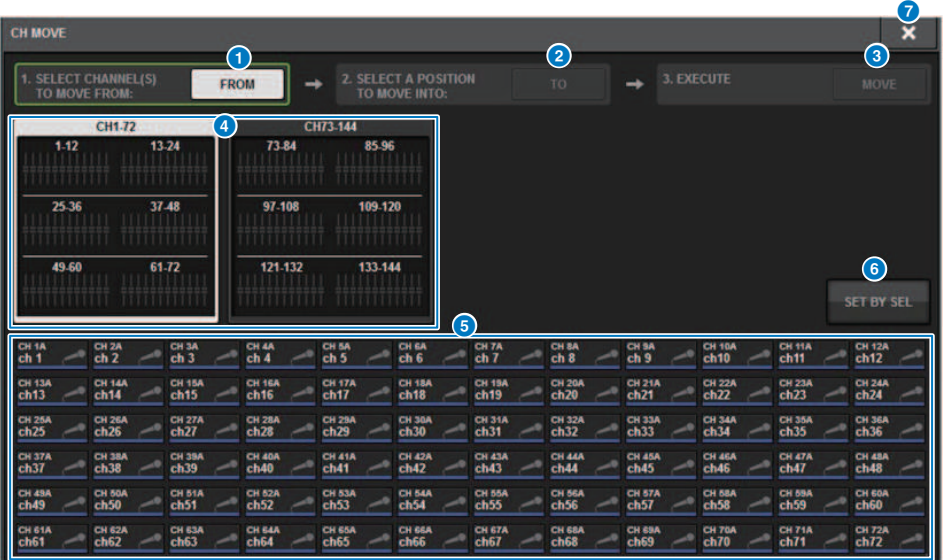

## **0 FROMボタン**

CH MOVEポップアップ画面に入ると自動的に選択されています。移動元に選んだチャンネルを 選択し直したいときは、このボタンを押します。

#### **2 TOボタン**

移動先を選択するモードに切り替わります。

### **3 MOVEボタン**

移動元と移動先を指定した後でボタンを押すと、チャンネルの移動が実行されます。

#### d **表示チャンネル切り替えボタン**

画面に表示させるチャンネルの種類を切り替えます。CH1-72、CH73-144が選択できます。

e **ASSIGNセクション**

移動元のチャンネルや移動先のチャンネルを選択します。

### **6 SET BY SELボタン**

オンにすると、[SEL]キーでチャンネルを選択できます。

### g **CLOSEボタン**

ポップアップ画面を閉じて元の画面に戻ります。

## チャンネルのパラメーターを初期化する

チャンネルのパラメーターを初期設定値に戻せます。この操作はすべてのチャンネルに対 して行なえます。

## お知らせ

アナログHA、チャンネルネーム、パッチ、リコールセーフの設定は初期化されません。

1 **メニューバーのCH JOBボタンを押して、CH DEFAULTを選択します。**

CH DEFAULTを選択すると「CH DEFAULTポップアップ画面」 (621ページ) が表示さ れます。

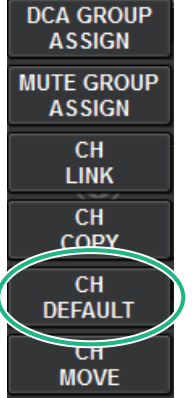

CH DEFAULTを選択するとCH DEFAULTポップアップ画面が表示されます。

- 2 **初期化するチャンネルを選びます(複数選択可)。** 対応するチャンネルがハイライト表示されます。
- 3 **初期化を実行するには、DEFAULTボタンを押します。** 初期化を確認するダイアログが表示されます。
- 4 **確認ダイアログ内のOKボタンを押します。** 選択されたチャンネルのパラメーターが初期化されます。
- 5 **CH DEFAULTポップアップ画面を閉じるには、CLOSEボタンを押します。**

## <span id="page-620-0"></span>CH DEFAULTポップアップ画面

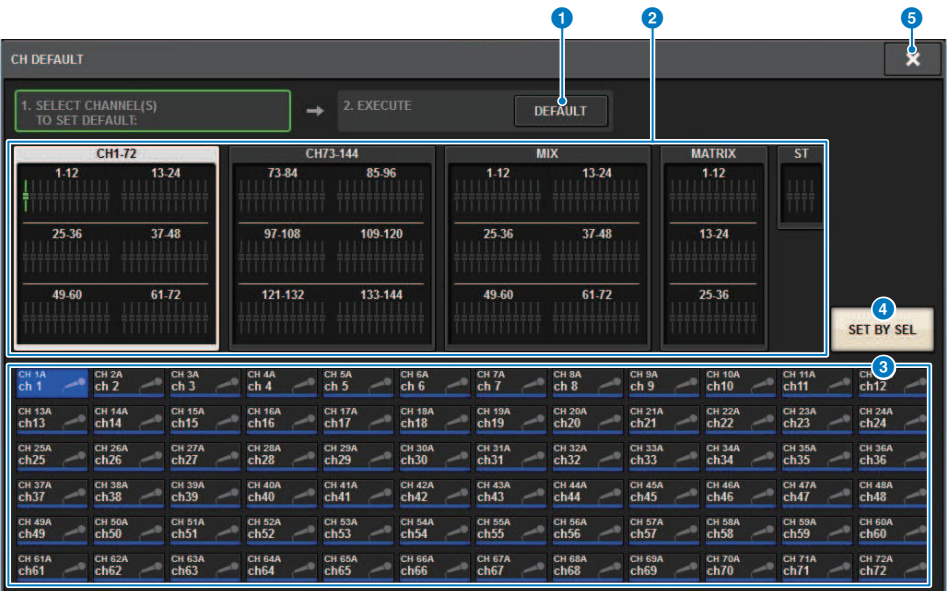

## **1 DEFAULTボタン**

チャンネルを選んだ後でこのボタンを押すと、初期化が実行されます。

#### **2 表示チャンネル切り替えボタン**

画面に表示させるチャンネルの種類を切り替えます。CH1-72、CH73-144、MIX、ST/MATRIXが 選択できます。

## **6 ASSIGNセクション**

パラメーターを初期設定値に戻すチャンネルを選択します。

#### d **SET BY SELボタン**

オンにすると、[SEL]キーでチャンネルを選択できます。

### **6 CLOSEボタン**

ポップアップ画面を閉じて元の画面に戻ります。

## コピーするパラメーター

## コピーするパラメーターは以下のとおりです。

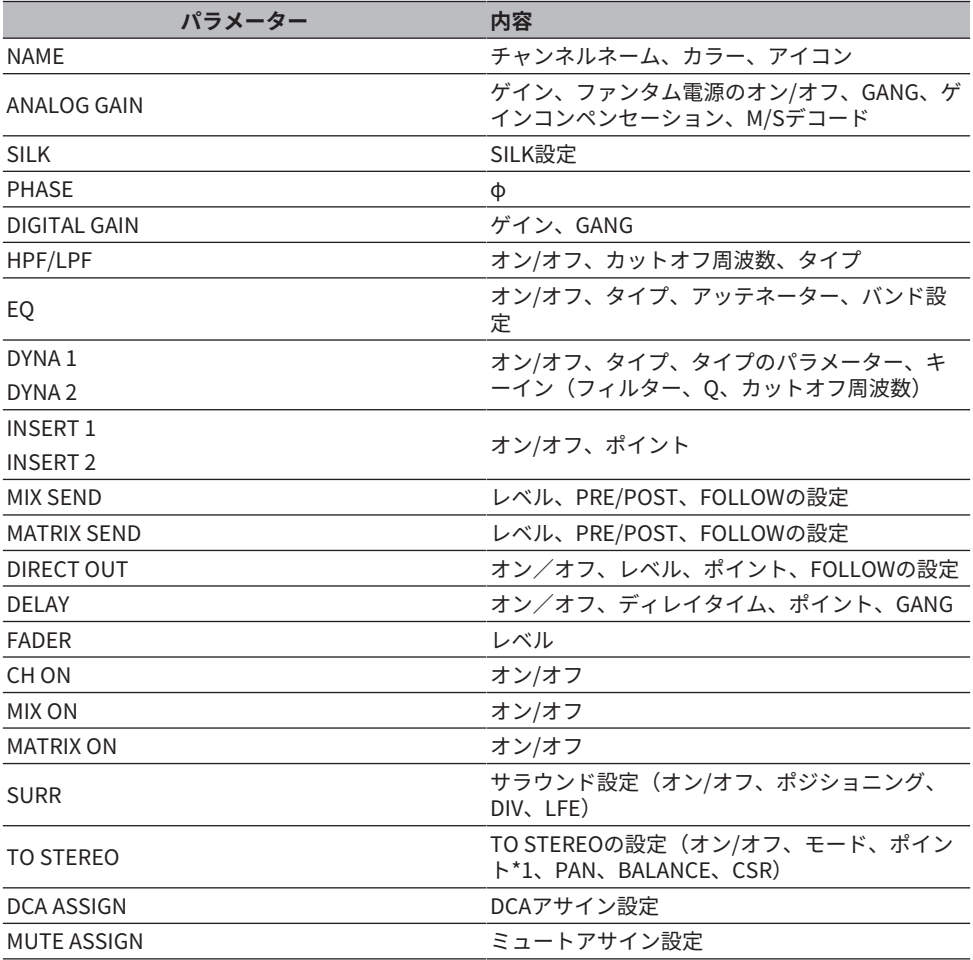

\*1 アウトプットチャンネルのみ

WITH PLUGINSボタンをオンにしてプラグインを含む場合にコピー元のチャンネルのペア 設定とコピー先のチャンネルのペア設定が異なったときは次のように設定されます。

### **コピー元がモノチャンネルでコピー先がモノチャンネル**

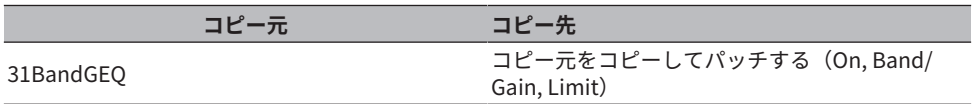

チャンネルジョブ > コピーするパラメーター

| コピー元         | コピー先                                                                                                  |
|--------------|----------------------------------------------------------------------------------------------------|
| Flex15GEO    | コピー元をコピーしてパッチする (On, Band/<br>Gain, Limit)                                                            |
| 8BandPEO     | コピー元をコピーしてパッチする(On, Type,<br>Band/Gain, Band/Q, Band/Bypass, Band/Freg.,<br>Low Shel., High Shel.)    |
| AutoMixer    | 空いているチャンネルをアサインする(パラメー<br>ターはコピーしない)                                                                  |
| OutBoard     | コピー先をOutBoardに変更する(パッチはしな<br>い)                                                                       |
| Effect       | コピー元がDualタイプの場合、コピーしてパッチ<br>する(パラメーターとバイパスも含む) コピー元<br>が通常タイプ*1の場合、コピーしてL側をパッチ<br>する (パラメーターとバイパスも含む) |
| <b>BLANK</b> | コピー先のインサート・モジュールのパッチをク<br>リアする(コピー先で使用していたDSPアロケー<br>ションは残す)                                          |

<sup>\*1</sup> DualタイプやStereoタイプ以外

## **コピー元がステレオ(ペア)でコピー先がステレオ(ペア)**

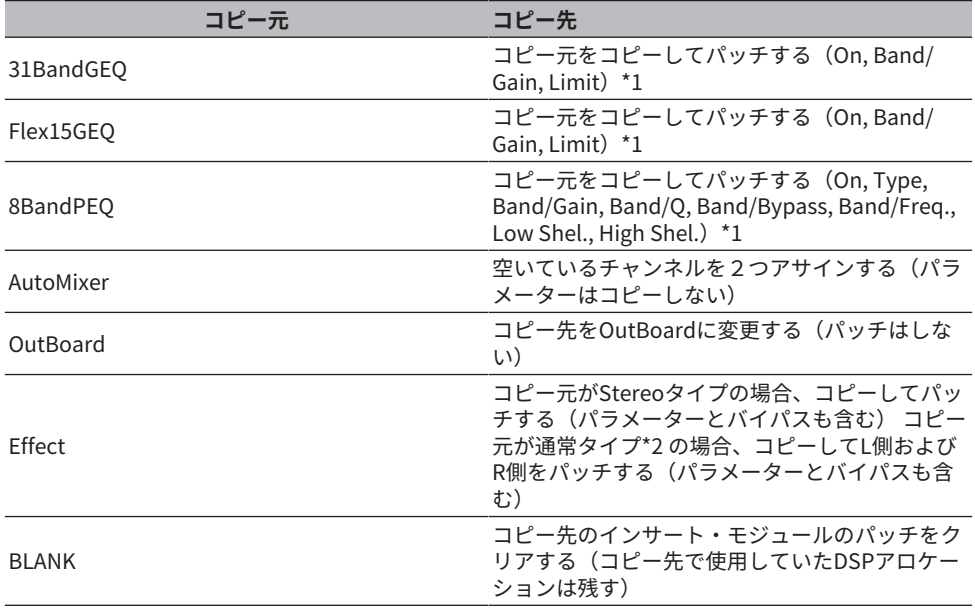

\*1 コピー先のGEQリンクの設定は変更されません。

\*2 DualタイプやStereoタイプ以外

**コピー元がステレオ(ペア)チャンネルでコピー先がモノチャンネル**

チャンネルジョブ > コピーするパラメーター

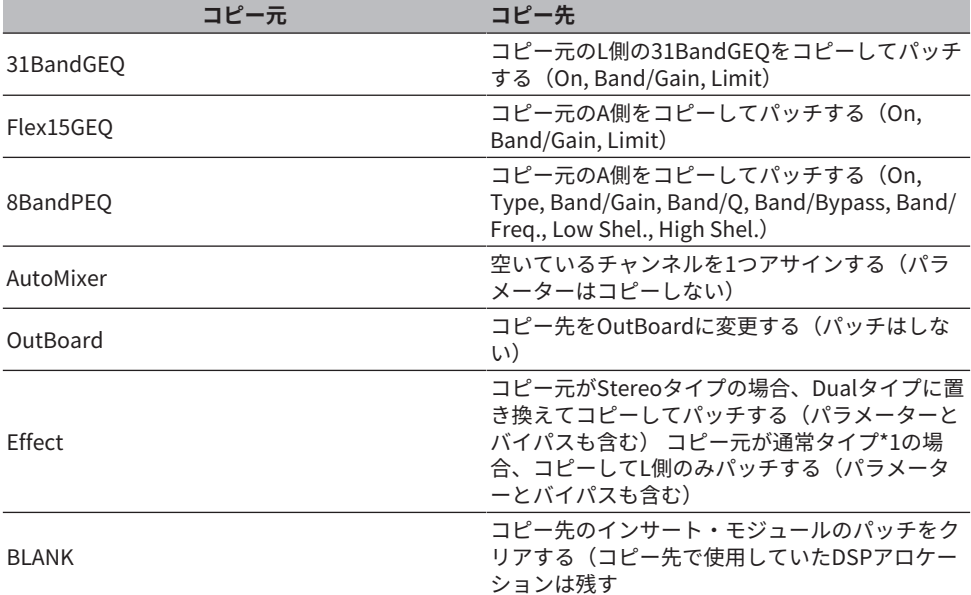

\*1 DualタイプやStereoタイプ以外

## **コピー元がモノチャンネルでコピー先がステレオ(ペア)チャンネル**

\*1 コピー先のGEQリンクの設定は変更されません。

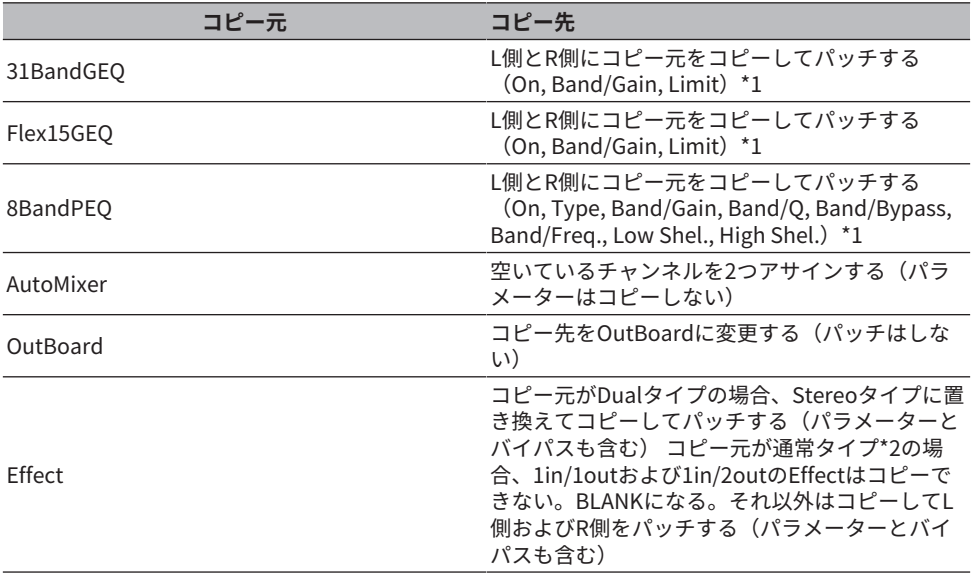

チャンネルジョブ > コピーするパラメーター

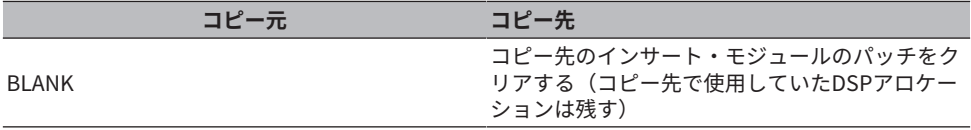

\*2 DualタイプやStereoタイプ以外

## お知らせ

コピー中にPM Editor等から操作されてマウントやパッチできないときやリソースが不足したときは アラート画面が表示されます。

# GEQ/PEQ/Automixer

## グラフィックEQ/ パラメトリックEQ/ オートミキサー

RIVAGE PMシリーズでは、31BandGEQ、Flex15GEQ、8 Band PEQ、Automixerが搭載さ れています。各種インサートポイントにインサートして利用できます。

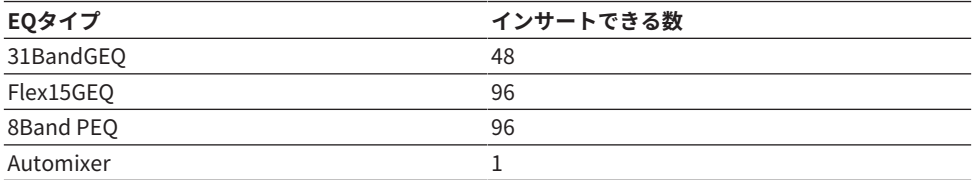

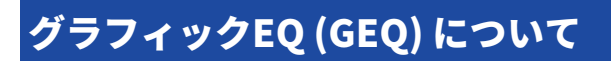

## **31BandGEQ**

モノラル仕様の31バンドGEQです。バンド幅は1/3オクターブ刻み、ゲインの可変幅は ±15dBで、31のすべてのバンドでゲインを調節できます。

## **Flex15GEQ**

モノラル仕様の15バンドGEQです。バンド幅は1/3オクターブ刻み、ゲインの可変幅は ±15dBです。 Flex15GEQでは、31BandGEQと同じ31バンドのうち、任意の15バンドま でゲインを操作できます(15バンドを使い切った後は、設定済みのいずれかのバンドをフ ラットに戻すまで、新しいバンドのゲインは調節できません)。 GEQでは1/12 oct (121バ ンド)のリアルタイムアナライザー(スペクトラムアナライザーとも呼ばれます)が利用でき ます。ゲインの可変幅は±15dB、±12dB、±6dB (ブースト/カット両方向)、-24dB (カ ット方向のみ)が選択できます。ステレオソースを利用するときは、2台のGEQをリンクで きます。

## パラメトリックEQ (PEQ) について

## **8BandPEQ**

モノラル仕様の8バンドのPEQです。4系統のノッチフィルターも装備されています。 PEQ では1/12 oct (121バンド)のリアルタイムアナライザー(スペクトラムアナライザーとも呼 れます)が利用できます。

## お知らせ

ノッチフィルターA~DはPEQからは独立しており、PEQの各BYPASSボタンの影響は受けません。 PEQをBYPASSに設定し、ノッチフィルターのみを利用することも可能です。

## オートミキサーについて

## **Automixer**

複数の話者がいる場合に自動的にマイクの入力を調整し、音の明瞭度の高いミキシングを 実現するオートミキサー機能が利用できます。

## GEQ のDSP リソース管理

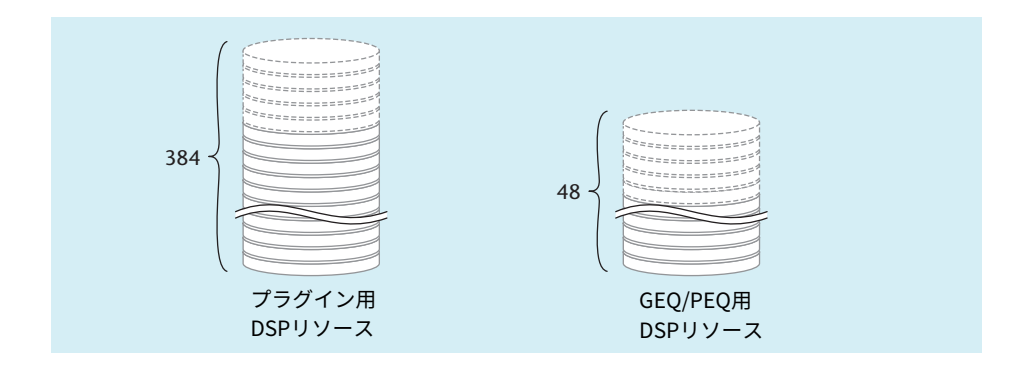

プラグイン、GEQ/PEQにそれぞれ専用のDSPリソースを持っており、インサートやラック マウントするたびに、DSPリソースを消費します。 プラグインで使用できるDSPリソース は384個に分割されており、GEQ/PEQで使用できるDSPリソースは48個に分割されていま す。それぞれのプラグインやGEQ/PEQが使用するDSPリソースについてはデータリストを ご参照ください。

GEQのリソース配置についてはGEQ RACKページで確認できます。

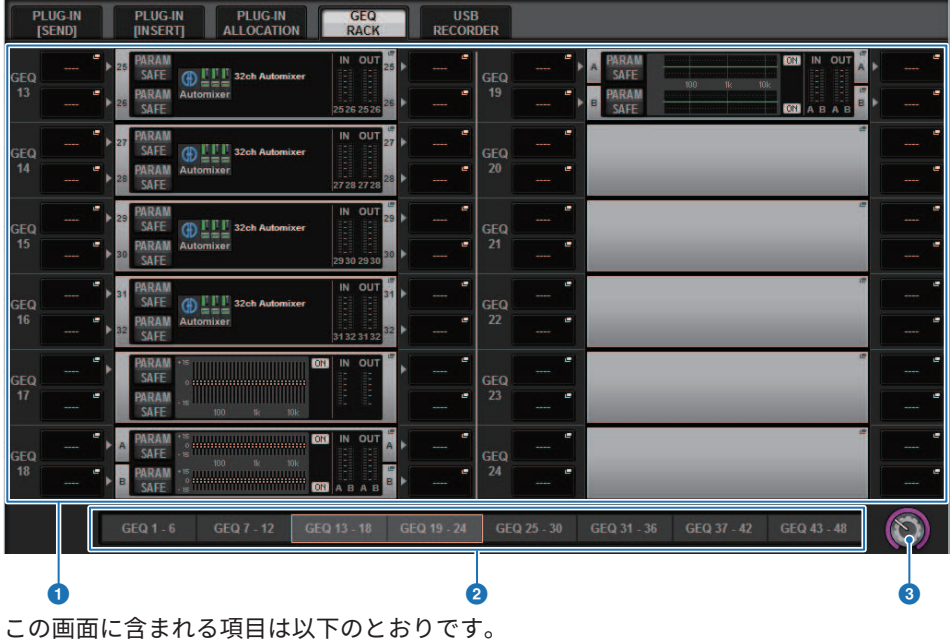

GEQ/PEQ/Automixer > GEQ のDSP リソース管理

#### **0 GEO配置フィールド**

GEQの配置状況を表示します。使用できるDSPリソース48個分を確認できます。

## b **GEQポジションバー**

現在GEQ配置フィールドに表示しているページの位置を確認できます。

### c **ページ選択ノブ**

スクリーンエンコーダーまたは[TOUCH AND TURN]ノブで操作して、表示するページを選択し ます。

GEQ/PEQ/Automixer > Selected Channelセクションを使ってGEQ/PEQ をチャンネルにインサートす る

## Selected Channelセクションを使ってGEQ/PEQ をチ ャンネルにインサートする

選択したチャンネルにGEQ/PEQをインサートして使用する方法を説明します。

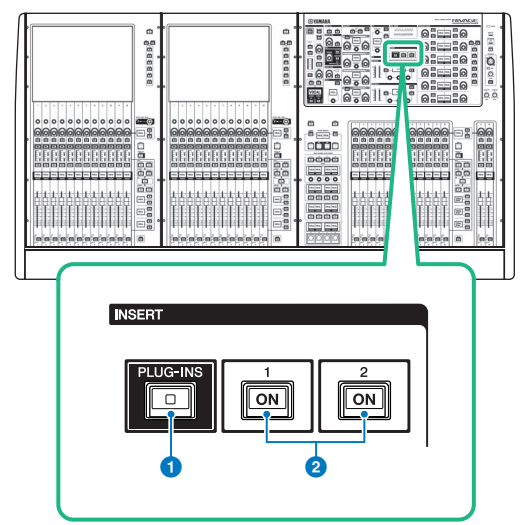

## a **INSERT [PLUG-INS]キー**

キーを押すと、インサートされているプラグインのパラメーターの設定画面を呼び出します。

## b **INSERT 1/2 [ON]キー**

INSERT1またはINSERT2のオン/オフを切り替えます。

- 1 **操作の対象となるチャンネルを選択します。**
- 2 **INSERT [PLUG-INS]キーを押します。** [「INSERT画面」\(634ページ\)が](#page-633-0)表示されます。
- 3 **GEQ/PEQをアサインするインサートの系統とブロックをINSERT 1/2切り替えボ タ ンとINSERT[A]~INSERT[D]ボタンで選びます。**

GEQ/PEQ/Automixer > Selected Channelセクションを使ってGEQ/PEQ をチャンネルにインサートす る

4 **MOUNTポップアップボタンを押して、MOUNT画面を表示させます。**

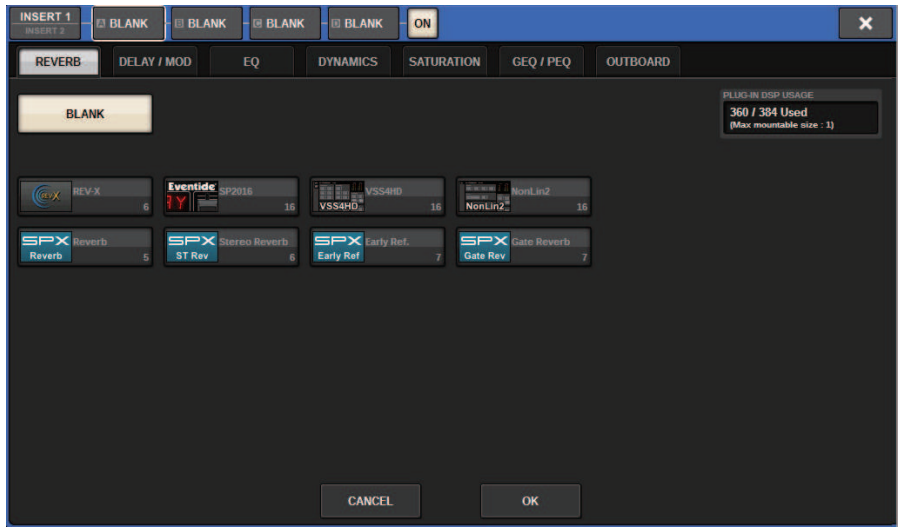

## 5 **GEQ/PEQタブを押します。**

MOUNT GEQ/PEQ画面が表示されます。

6 **MODULE SELECTの各種ボタンを使ってインサートする項目を選び、OKボタンを 押します。**

GEO ASSIGNMENTポップアップ画面が表示されます。

- 7 **GEQ/PEQ配置ノブを回して、GEQ/PEQを配置する場所(ピンク枠表示)を設定しま す。**
- 8 **OKボタンを押して、GEQ/PEQを配置します。**

<span id="page-633-0"></span>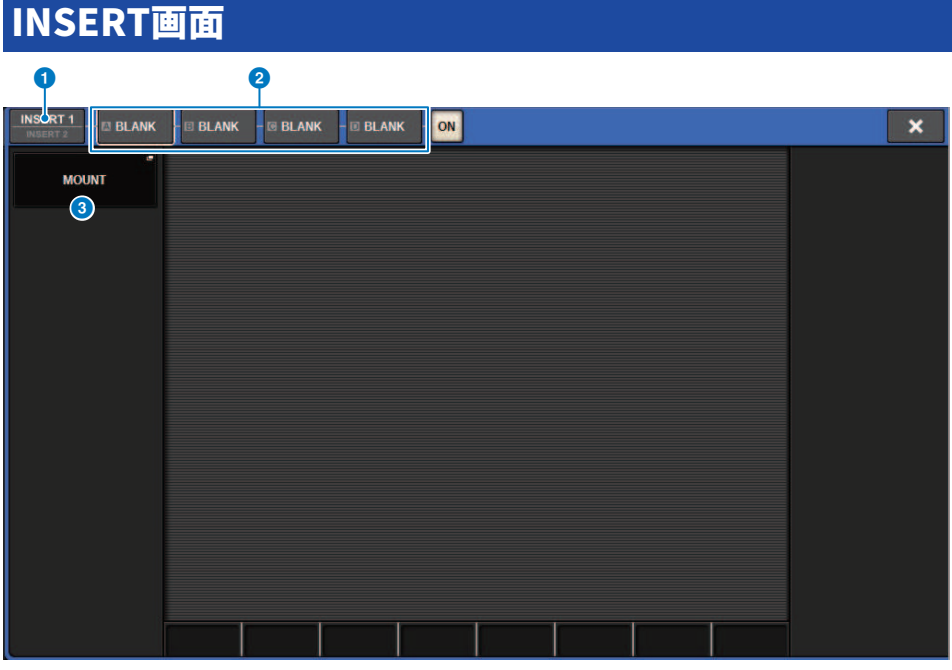

この画面に含まれる項目は以下のとおりです。

## **❶ INSERT 1/2切り替えボタン**

INSERT1/INSERT2を切り替えます。

## **2 INSERTブロック[A]~INSERTブロック[D]ボタン**

INSERT1/INSERT2にそれぞれアサインされた4つのプラグインを表示します。 押すと、アサイ ンされているプラグインのエディット画面が表示されます。

## **6 MOUNTポップアップボタン**

押すと、MOUNT画面を表示します。

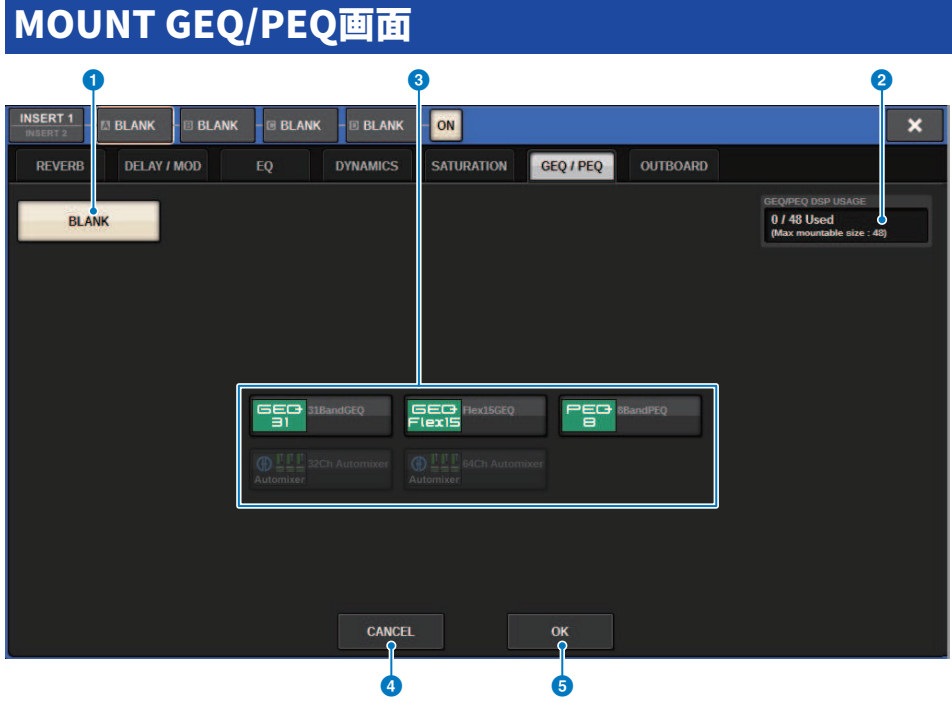

この画面に含まれる項目は以下のとおりです。

## **0 BLANKボタン**

現在インサートされているGEQ/PEQを解除します。

#### **2** Used slots表示

使用しているスロットの数を表示します。

## **6** MODULE SELECT

インサートするGEQ/PEQを選ぶ各種ボタンです。それぞれのボタンの機能は、次のとおり で す。

- ( 31BandGEQボタン.....31BandGEQをチャンネルにインサートします。
- ( Flex15GEQボタン.......Flex15GEQをチャンネルにインサートします。
- ( 8Band PEQボタン.......8Band PEQをチャンネルにインサートします。

## d **CANCELボタン**

INSERTポップアップ画面で行なった変更を取り消して画面を閉じます。

## **6 OKボタン**

INSERTポップアップ画面で行なった変更を確定して画面を閉じます。

## GEQ ASSIGNMENTポップアップ画面

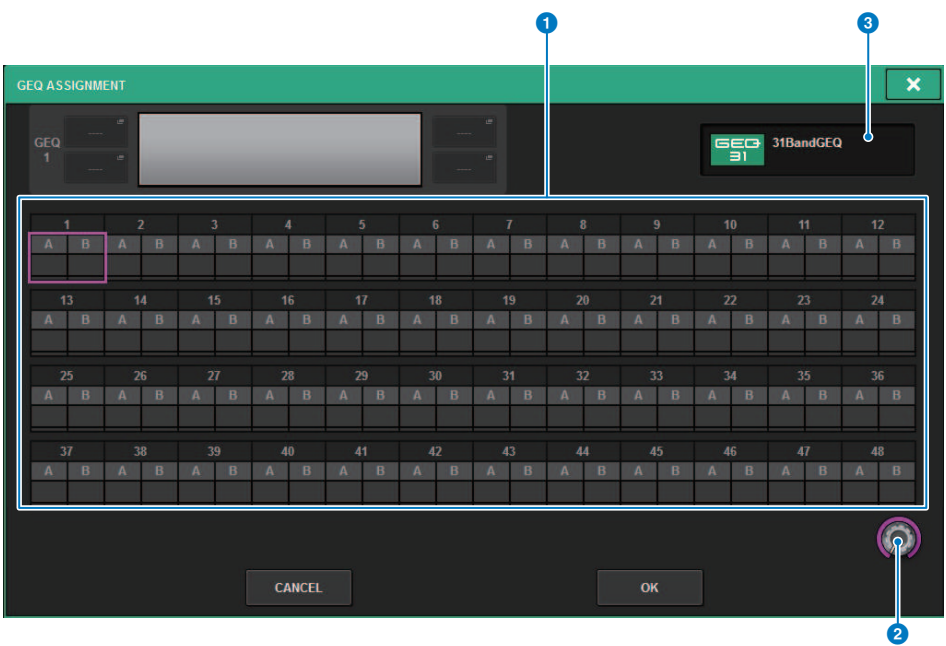

この画面に含まれる項目は以下のとおりです。

## a **GEQ/PEQ配置フィールド**

GEQ/PEQ配置状況を表示します。使用できるDSPリソース48個分を一覧で確認できます。 GEQ/PEQが配置できる場所はピンク色の枠で、配置できない場所は灰色の枠で表されます。

## **2 GEO/PEO配置ノブ**

GEQ/PEQの配置を設定します。タッチスクリーンを押しても配置できます。

## **6** GEQ/PEQ表示

配置するGEQ/PEQが表示されます。

## OVERVIEW画面からGEQ/PEQ をチャンネルにインサー トする

1 **[VIEW]キーを押してOVERVIEW画面を表示させます。**

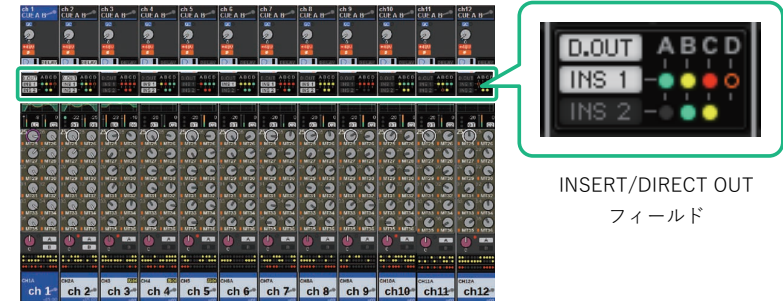

OVERVIEW画面

- 
- 2 **インサートしたいチャンネルのINSERT/DIRECT OUTフィールドを押して、 INSERT/D.OUTポップアップ画面(1CH)を表示させます。** a**INSERTブロック[A]~INSERTブロック[D]ボタン** INSERT1/INSERT2にそれぞれアサインされた4つのプラグインを表示します。 押すと、 アサインされているプラグインのエディット画面が表示されます。
- 3 **GEQ/PEQをアサインしたいINSERTブロックのボタンを押して、INSERT画面を表 示させます。**
- 4 **Selected Channelセクションを使ってGEQ/PEQ をチャンネルにインサートする の手順4~8と同様に操作します。**

GEQ/PEQ/Automixer > SELECTED CHANNEL VIEW画面からGEQ/PEQ をチャンネルにインサートす る(CS-R10,CS-R10-S,CSD-R7)

## SELECTED CHANNEL VIEW画面からGEQ/PEQ をチャ ンネルにインサートする(CS-R10,CS-R10-S,CSD-R7)

- 1 **操作の対象となるチャンネルを選択します。**
- 2 **[VIEW]キーを押してSELECTED CHANNEL VIEW画面を表示させます。**

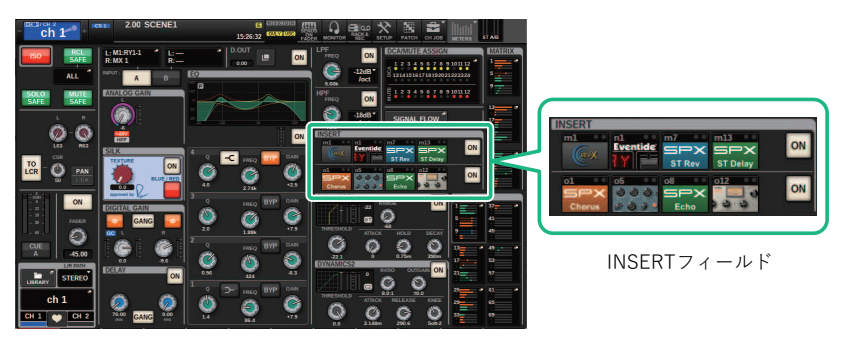

**SELECTED CHANNEL VIEW画面** 

3 **INSERTフィールドを押して、INSERT画面を表示させます。**

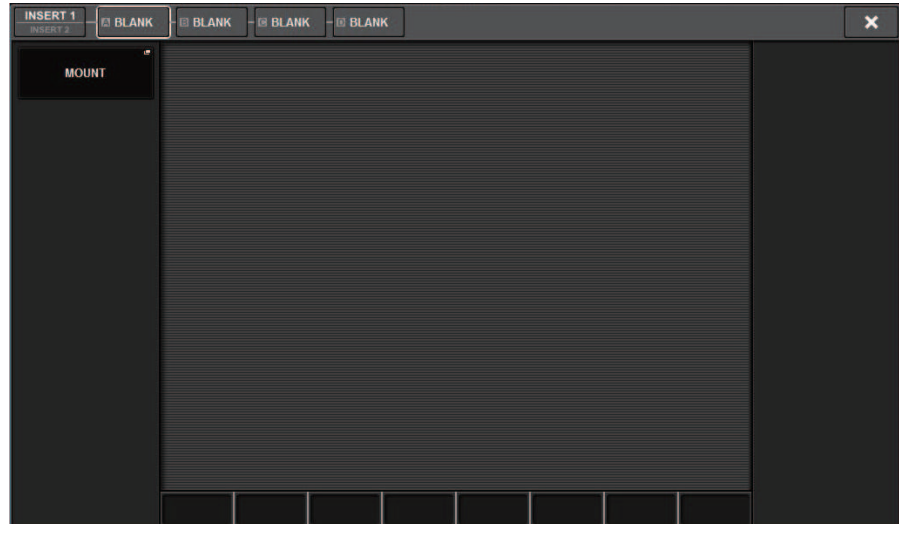

4 **Selected Channelセクションを使ってGEQ/PEQ をチャンネルにインサートする の手順4~8と同様に操作します。**

## <span id="page-638-0"></span>31BandGEQ を操作する

- 1 **Selected Channelセクションを使ってGEQ/PEQ をチャンネルにインサートする の手順1~8を参考にしてチャンネルに31BandGEQをインサートします。** インサートし[た「GEQ/PEQ EDIT画面」\(641ページ\)](#page-640-0)が表示されます。
- 2 **ステレオソースを利用するときは、2台のGEQをリンクさせます。** GEQ LINKボタンを押すと、次のようなポップアップ画面が表示されます。リンクを確

定するにはCANCEL以外のいずれかのボタンを押してください。 ポップアップ画面に含 まれる項目は、次のとおりです。

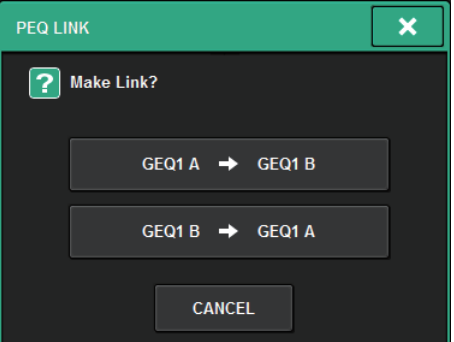

#### **GEQ\*A→GEQ\*Bボタン**

チャンネルLのパラメーターをチャンネルRにコピーしてからリンクします。 \* はGEQの 配置場所です。

#### **GEQ\*B→GEQ\*Aボタン**

チャンネルRのパラメーターをチャンネルLにコピーしてからリンクします。 \* はGEQの 配置場所です。

#### **CANCELボタン**

リンクを中止してポップアップ画面を閉じます。

3 **GEQ ON/OFFボタンを押して31BandGEQをオンにします。**

## 4 **FADER ASSIGNフィールドの各ボタンを押し、チャンネルストリップセクションの フェーダーを使って操作する帯域を選びます。**

FADER ASSIGNフィールドの各ボタンは、次の帯域に対応しています。 **20-250**: 20.0Hz~250Hzの12バンド **80-1k** : 80.0Hz~1.00kHzの12バンド **250-3.15k**: 250Hz~3.15kHzの12バンド **1.6k-20k**: 1.60kHz~20.0kHzの12バンド ボタンが押されると、画面上の選ばれた帯域のフェーダーが白く変わり、対応するチャ ンネル ストリップセクションのフェーダーの番号を表示します。チャンネストリップセ クションのフェーダーを使って操作できるようになります。

#### お知らせ

上記の操作は、チャンネルストリップセクションがロックされた状態でも行なえます。 FADER ASSIGNフィールドのボタンをオフにすると、ロックされた状態に戻ります。

5 **チャンネルストリップセクションのフェーダーを操作します。**

該当する周波数の帯域がブースト/カットされます。

#### お知らせ

チャンネルストリップセクションのフェーダーが中央(フラット)の位置にあるとき、対応する [ON]キーが消灯します。これは、その帯域が変更されていないことを表わします。フェーダ ーを少しでも上下させると、[ON]キーが点灯し、その帯域が変更されたことを表わします。 なお、点灯した[ON]キーを押して消灯させると、該当する帯域が即座にフラットに戻りま す。

#### 6 **手順4、5を繰り返して、各帯域を調節します。**

#### お知らせ

タッチスクリーンがほかの画面やGEQに切り替わると、チャンネルストリップセクションの フェーダーの割り当ては強制的に解除されます。ただし、ふたたび同じGEQを表示させたと きに、自動的に以前操作していた帯域がフェーダーに割り当てられます。

## 7 **操作が終わったら、FADER ASSIGNフィールドのボタンをオフにします。**

チャンネルストリップセクションのフェーダーや[ON]キーの機能が、以前の状態に戻り ます。

#### お知らせ

GEQポップアップ画面を閉じると、自動的にFADER ASSIGNフィールドのボタンがオフにな ります。

#### <span id="page-640-0"></span>GEQ/PEQ EDIT画面 2 \$ % ^ & \* ┧ ₹ **INSERT 1** 특들로 - E BLANK - E BLANK - E BLANK  $\overline{\mathbf{x}}$ 31BandGEQ  $\overline{O}_{\overline{GEQ1}}$   $\overline{O}_{\overline{GEQ12}}$   $\overline{O}_{\overline{GEQ12}}$   $\overline{O}_{\overline{GEQ12}}$   $\overline{O}_{\overline{GEQ12}}$   $\overline{O}_{\overline{GEQ12}}$ GEQ1 **6** SHOW GRAPH  $\circledcirc$ (10 <u> Illinomaanna</u> FAST  $±15dB$ 8 2 8 8 <sup>10</sup> <sub>12</sub>  $±6dB$  $0.00$  2.50 4.50 7.50 4.60  $4.00$   $6.60$  $0.60$  $20$  $-1.00$ 0.00 | 8.60 | 4.00 | 0.00 | 3.00 | 4.60 | 3.00 | 43.00 | 40.60 | 41.50 | 0.00 | 0.00 | 0.00 | 3.50 | 4.00  $24dB$ **FADER**<br>ASSIGN  $80-1k$ 250-3.15k 1.6k-201 20-250  $\bf{0}$  . The contract of  $\bf{0}$  , and  $\bf{0}$  , and  $\bf{0}$

この画面に含まれる項目は以下のとおりです。

## **4 MOUNT GEO/PEOポップアップボタン**

押すと、MOUNT GEQ/PEQ画面が表示されます。

## **2** EQグラフ

31BandGEQの現在の大まかな特性を表示します。

## **6 GEO LINKボタン**

押すと、ペアチャンネルのGEQをリンクさせるGEQ LINK画面が表示されます。

## ご注意

( GEQ LINKボタンは、ペアの場合のみ表示されます。

## d **FLATボタン**

押すと、GEQのすべてのバンドのGAINパラメーターが0dBにリセットされます。

## **6 GEQ ONボタン**

現在選ばれているGEQのオン/オフを切り替えます。

GEQ/PEQ/Automixer > GEQ/PEQ EDIT画面

#### **6 EOボタン**

オンにすると、EQグラフを表示します。

#### g **RTAボタン**

オンにすると、EQ通過後の信号を周波数解析した特性グラフが、EQの周波数特性グラフの下に 薄く重ねて表示されます。

#### **6 PEAK HOLD (ピークホールド)**

オンにすると、周波数解析した特性グラフにピークが保持されます。

#### **9 HOLDボタン**

オンすると、周波数解析した特性グラフが保持されます。

#### **<sup>0</sup>** BALLISTICSフィールド

- ( BALLISTICSボタン オンにすると、周波数解析した特性グラフの描画に減衰速度を持たせることができます。
- AST/SLOW切り替えボタン 減衰速度(FAST/SLOW)を切り替えます。

#### **0** フェーダー

31BandGEQの各帯域のブースト/カット量を表示するフェーダーです。実際の設定値は、下の 数値ボックスで確認できます。 タッチスクリーン上で操作対象として選ばれているフェーダー は、スクリーンエンコーダーまたは[TOUCH AND TURN]ノブで操作できます。

#### **<sup>1</sup>** FADER ASSIGNフィールド

チャンネルストリップセクションのフェーダーを使って操作する帯域を選ぶフィールドです。

#### **6 LIMIT選択ボタン**

ゲインの可変幅を±15dB、±12dB、±6dB (ブースト/カット両方向)、-24dB (カット 方向の み)から選択します。

#### **4 LIBRARYボタン**

押すと、GEQライブラリー画面が表示されます。

#### **B DEFAULTボタン**

押すと、パラメーターの設定を初期値に戻します。

#### **6 COPYボタン**

選択されているGEQの設定値がバッファーメモリーにコピーされます。

#### q **PASTEボタン**

押すと、バッファーメモリーにコピーされている設定値が、現在のGEQにペーストされます。 バッファーメモリーに有効なデータがコピーされていないときは、ペーストできません。

## **B COMPAREボタン**

押すと、現在のGEQの設定値とバッファーメモリーのデータが入れ替わります。バッファーメ モリーに有効なデータがコピーされていないときは、比較できません。

## Flex15GEQ を操作する

チャンネルストリップセクションのフェーダー1~12と[ON]キーを使って、Flex15GEQを 操作します。

1 **Selected Channelセクションを使ってGEQ/PEQ をチャンネルにインサートする の手順1~8を参考にしてチャンネルにFlex15GEQをインサートします。**

インサートしたGEQ/PEQのEDIT画面が表示されます。

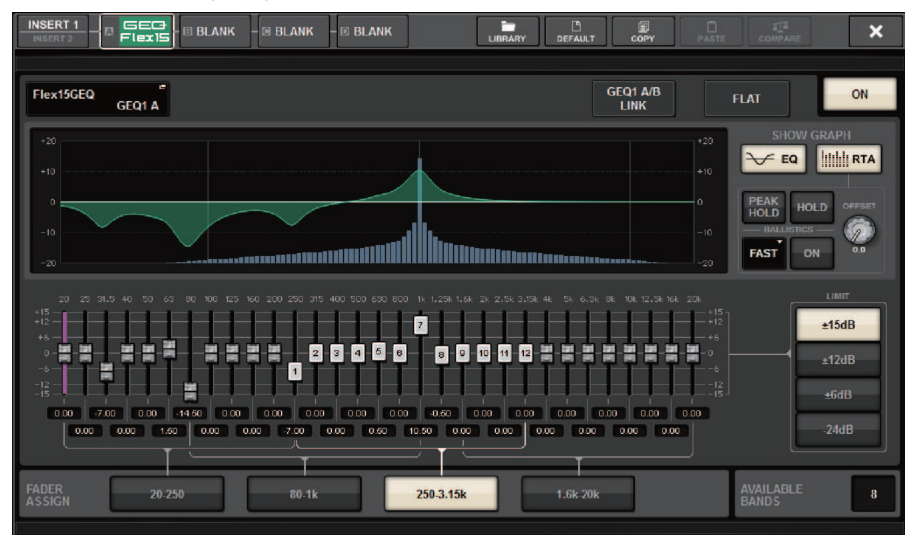

画面は31バンドGEQと同じですが、"AVAILABLE BANDS"には、現在のGEQで操作でき る残りのバンド数(最大15)がリアルタイムに表示されます。

## 2 **GEQ ON/OFFボタンを押してFlex15GEQをオンにします。**

## 3 **FADER ASSIGNフィールドの各ボタンを押し、チャンネルストリップセクションの フェーダーを使って操作する帯域を選びます。**

FADER ASSIGNフィールドの各ボタンが対応する帯域については[、「31BandGEQ を操](#page-638-0) [作する」\(639ページ\)](#page-638-0)の手順4をご参照ください。 ボタンが押されると、タッチスク リーン上の選ばれた帯域のフェーダーが白く変わり、対応するチャンネルストリップセ クションのフェーダーの番号を表示します。チャンネルストリップセクションのフェー ダーを使って操作できるようになります。

#### お知らせ

上記の操作は、チャンネルストリップセクションがロックされた状態でも行なえます。 FADER ASSIGNフィールドのボタンをオフにすると、ロックされた状態に戻ります。

#### 4 **チャンネルストリップセクションのフェーダーを操作します。**

Flex15GEQの2台のGEQ (A/B)は、操作できるバンドの数がそれぞれ任意の15バンドまで に制限されています。 操作できる残りのバンド数は、FADER ASSIGNフィールド の"AVAILABLE BANDS"の右側にリアルタイムで表示されます。15バンドすべてを使い きると、操作したいずれかのバンドをフラットに戻さない限り、それ以外のバンドは操 作できなくなります。

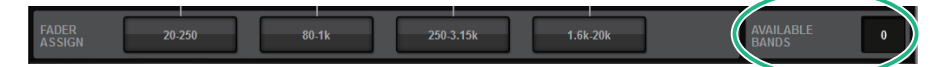

#### お知らせ

- ( フェーダーを少しでも上下させると、[ON]キーが点灯します。これは、その帯域が変更さ れたことを表わします。
- ブースト/カットした任意のバンドをすばやくフラットに戻すには、チャンネルストリップ セクションの対応する[ON]キーを押して消灯します。

### 5 **手順3、4を繰り返して、最大15バンドを操作します。**

#### お知らせ

タッチスクリーンがほかの画面やGEQに切り替わると、チャンネルストリップセクションの フェーダーの割り当てが強制的に解除されます。ただし、ふたたび同じGEQを表示させたと きに、以前操作していた帯域が自動的にフェーダーに割り当てられます。

6 **操作が終わったら、FADER ASSIGNフィールドのボタンをオフにします。** チャンネルストリップセクションのフェーダーや[ON]キーの機能が、以前の状態に戻り ます。

#### お知らせ

GEQポップアップ画面を閉じると、自動的にFADER ASSIGNフィールドのボタンがオフにな ります。

## 8BandPEQ を操作する

- 1 **Selected Channelセクションを使ってGEQ/PEQ をチャンネルにインサートする の手順1~8を参考にしてチャンネルに8BandGEQをインサートします。** インサートしたGEQ/PEQのEDIT画面が表示されます。
- 2 **ステレオソースを利用するときは、2台のGEQをリンクさせます。**

GEQ LINKボタンを押すと、次のようなポップアップ画面が表示されます。リンクを確 定するにはCANCEL以外のいずれかのボタンを押してください。 ポップアップ画面に含 まれる項目は、次のとおりです。

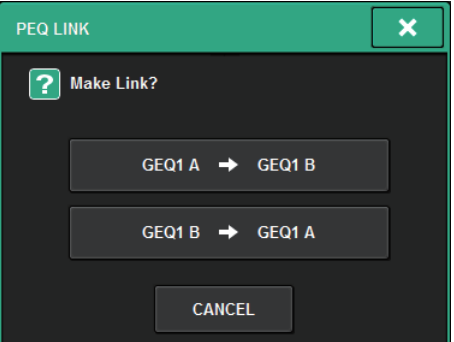

#### **GEQ\*A→GEQ\*Bボタン**

チャンネルLのパラメーターをチャンネルRにコピーしてからリンクします。 \* はGEQの 配置場所です。

#### **GEQ\*B→GEQ\*Aボタン**

チャンネルRのパラメーターをチャンネルLにコピーしてからリンクします。 \* はGEQの 配置場所です。

#### **CANCELボタン**

リンクを中止してポップアップ画面を閉じます。

#### お知らせ

PEQ LINKボタンは、ペアの場合のみ表示されます。

### 3 **PEQ ON/OFFボタンを押してPEQをオンにします。**

## **GEQ/PEQ EDIT画面 (8BandPEQ)**

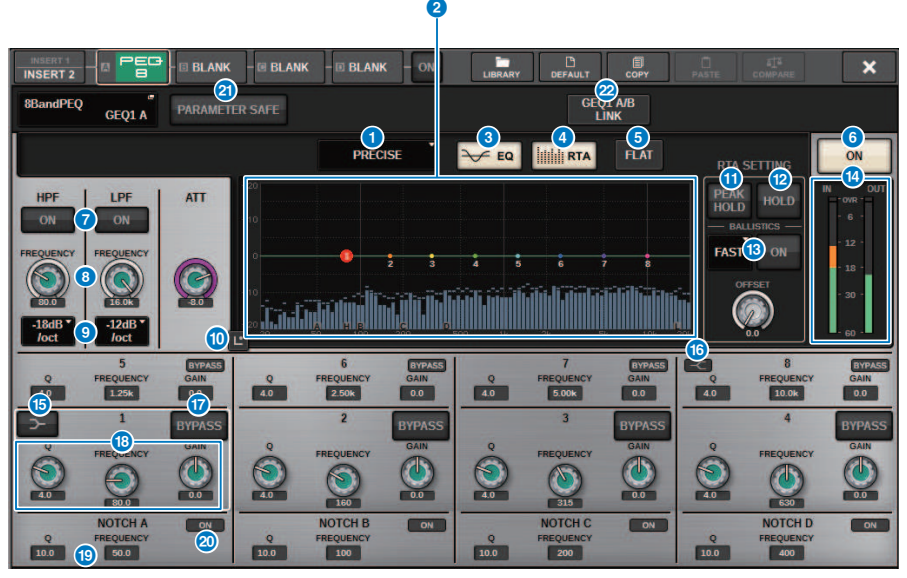

この画面に含まれる項目は以下のとおりです。

## **4 EOタイプ切り替えボタン**

EQのタイプをPRECISE、AGGRESSIVE、SMOOTH、LEGACYに切り替えます。

#### **2 PEOグラフ**

PEQやフィルターのパラメーターの設定値が表示されます。

#### **8 EOボタン**

オンにすると、EQグラフを表示します。

### d **RTAボタン**

オンにすると、EQ通過後の信号を周波数解析した特性グラフが、EQの周波数特性グラフの下に 薄く重ねて表示されます。

#### **6 FLATボタン**

押すと、PEQのすべてのバンドのGAINパラメーターが0dBにリセットされます。 ノッチフィル ターのONボタンはすべてオフになります。 上記以外のパラメーターの値はリセットされず、保 持されます。

#### **6 PEO ONボタン**

現在選ばれているPEQのオン/オフを切り替えます。

GEQ/PEQ/Automixer > GEQ/PEQ EDIT画面(8BandPEQ )

#### g **HPF/LPF ONボタン**

HPF/LPFのオン/オフを切り替えます。

#### **B** HPF/LPF FREQノブ

HPF/LPFのカットオフ周波数を設定します。スクリーンエンコーダーまたは[TOUCH AND TURN]ノブで調節できます。

#### **© HPF/LPF タイプ切り替えボタン**

HPF/LPFのオクターブあたりの減衰量を切り替えます。

#### **10 Touch EOボタン**

押すと、EQグラフが拡大表示され、タッチ操作でEQのパラメーターを調整できます。

#### k **PEAK HOLD (ピークホールド)**

オンにすると、周波数解析した特性グラフにピークが保持されます。

#### **2 HOLDボタン**

オンすると、周波数解析した特性グラフが保持されます。

#### **B** BALLISTICSフィールド

- ( BALLISTICSボタン オンにすると、周波数解析した特性グラフの描画に減衰速度を持たせることができます。
- ( FAST/SLOW切り替えボタン 減衰速度(FAST/SLOW)を切り替えます。

#### **4 EQ IN/OUTレベルメーター**

EQ通過前と通過後のピークレベルを表示します。ステレオのチャンネルは、L/Rの両方のチャ ンネルのメーターを表示します。

#### o **LOW SHELVING ON/OFFボタン**

オンにすると、LOWバンドがシェルビングタイプに切り替わります。

#### p **HIGH SHELVING ON/OFFボタン**

オンにすると、HIGHバンドがシェルビングタイプに切り替わります。

#### **D** BYPASSボタン

バンドごとにBYPASS操作できます。

#### **B** EQパラメーター設定フィールド

BAND1~BAND8の各バンドのQ、FREQUENCY、GAINパラメーターが表示されます。選択する とノブが表示され、スクリーンエンコーダーまたは[TOUCH AND TURN]ノブで調節できます。

### **B** ノッチフィルター設定フィールド

ノッチフィルターのQ、FREQUENCYパラメーターが表示されます。選択するとノブが表示さ れ、スクリーンエンコーダーまたは[TOUCH AND TURN]ノブで調節できます。
GEQ/PEQ/Automixer > GEQ/PEQ EDIT画面(8BandPEQ )

## 20 ノッチONボタン

4つのノッチフィルターそれぞれにONボタンがあります。

### **2 PARAMETER SAFEボタン**

パラメーターのリコールセーフのオン/オフを切り替えます。

## **22 PEO LINKボタン**

押すと、ペアチャンネルのPEQをリンクさせるPEQ LINK画面が表示されます。

# オートミキサーについて

オートミキサーは、台本がないようなスピーチ用途において、有効なマイクを検出してゲ イン配分を自動最適化することで、エンジニアがフェーダー操作に掛かり切りになること なく、複数のマイク間で一貫したシステムゲインを維持します。

# オートミキサーの動作原理

オートミキサーで使用しているDuganスピーチシステムでは、スピーチ用途において最大 64本のマイクのオートミックスゲインを自動調整します。

#### **複数のマイクで1人が話す場合 複数のマイクで2人が話す場合**

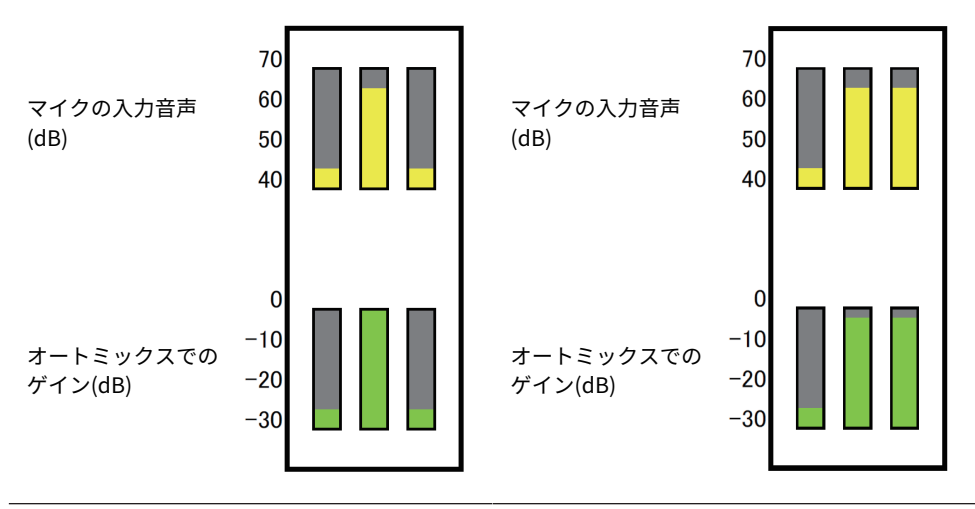

1人が話した場合には、そのマイクのゲインが瞬 時に上がり、他のマイクのゲインは下がります。 別の1人が話した場合も同様の動作です。 す。

2人が同時に話した場合には、トータルゲインが 一定となるよう2本のマイク間でゲインが自動配 分され、残り1本のマイクのゲインは下がりま

Duganスピーチシステムは、リミッターやオートレベルコントローラーの機能とは異なり ます。 複数の人が話しているときに、エンジニアはフェーダーで通常どおりレベルバラン スを調整できます。誰も話していない場合でも、マイク音声を検出して自動的にゲインを 配分するので、フェーダーを上げた状態にしておくことができます。

Automixerはインプットレベルの大きなチャンネルに対してより優先的にオートミックス ゲインを配分しますので、POST ONにインサートしてください。以下のような利点があり ます。

- ( チャンネルオフやフェーダーを下げきっているマイクに入力されたノイズによるオート ミックスゲインの不必要な変動を防げます。
- ( 各マイクの話者の声量に合わせてゲインやフェーダーを調整し均等な信号レベルで入力 することでより的確にオートミックスゲインが配分されます。
- 強調したい話者のフェーダーを上げる、または他を下げることで優先的にオートミック スゲインを配分させることができます。

GEQ/PEQ/Automixer > オートミキサーをチャンネルにインサートする

# オートミキサーをチャンネルにインサートする

- 1 **メニューバーのRACK&RECボタンを押して、RACK&REC画面を表示させます。** この画面には複数のページが含まれており、画面上部のタブを使ってページを切り替え ます。
- 2 **GEQを表示するRACK&REC画面のGEQ RACKタブを押します。** [「GEQ RACK画面」\(653ページ\)が](#page-652-0)表示されます。
- 3 **GEQ MOUNTポップアップボタンを押します。**

## お知らせ

AutomixerはGEQ1のみマウントできます。 「GEO MOUNTポップアップ画面」 (654ページ) が表示されます。

- 4 **GEQ MOUNTポップアップ画面にあるGEQ/PEQ/Automixer選択ボタンを使ってマ ウントする項目を選び、OKボタンを押します。** [「GEQ RACK画面」\(655ページ\)が](#page-654-0)表示されます。
- 5 **INPUTポップアップボタンを押します。**
- 6 **INPUT PATCH画面で入力元を選び、×ボタンを押して画面を閉じます。**
- 7 **OUTPUTポップアップボタンを押します。**
- 8 **OUTPUT PATCH画面で出力先を選び、×ボタンを押して画面を閉じます。**
- 9 **手順5から8を繰り返して、チャンネルにAutomixerをインサートします。**

<span id="page-652-0"></span>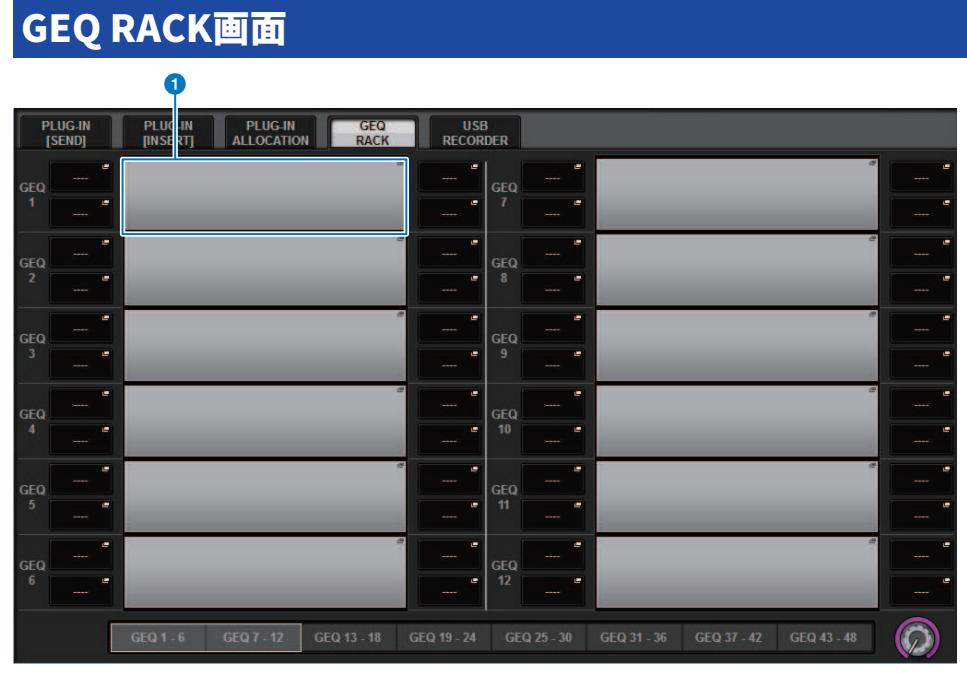

この画面に含まれる項目は以下のとおりです。

## **O** GEQ MOUNTポップアップボタン

押すと、マウントするプラグインを選択するGEQ MOUNTポップアップ画面が表示されます。

<span id="page-653-0"></span>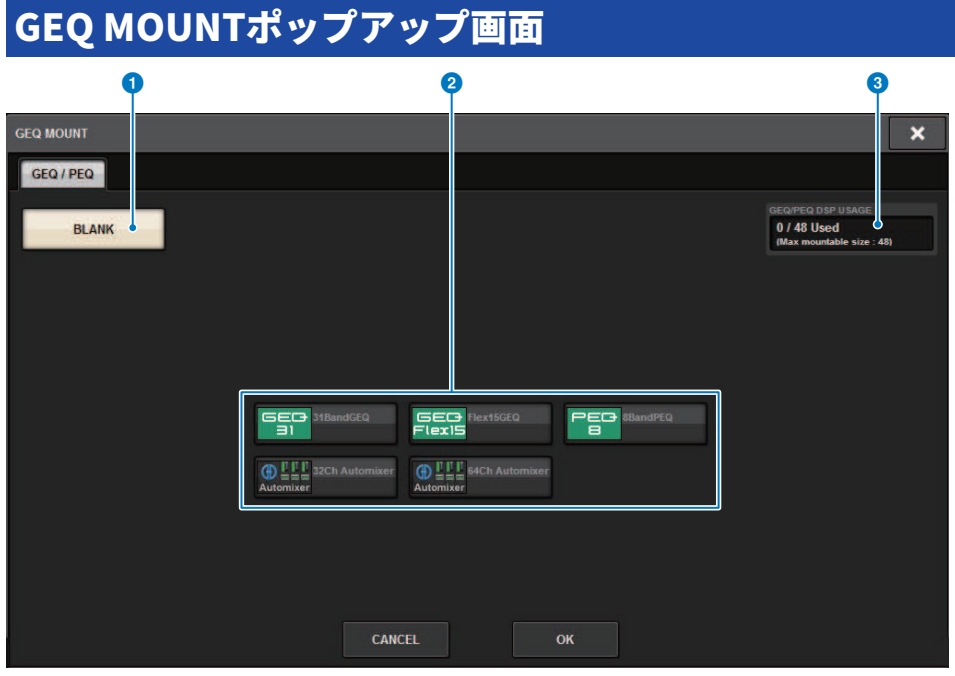

## お知らせ

GEQ MOUNTポップアップ画面はいずれかのBayでのみ表示できます。 この画面に含まれる項目は以下のとおりです。

## **0 BLANKボタン**

ラックからGEQ/PEQ/Automixerをアンマウントします。

**@ GEQ/PEQ/Automixer選択ボタン** マウントするGEQ/PEQ/Automixerを選択します。

# **6** GEQ/PEQ DSP USAGE表示

GEQ/PEQのリソース使用状況を表示します。

# <span id="page-654-0"></span>GEQ RACK画面

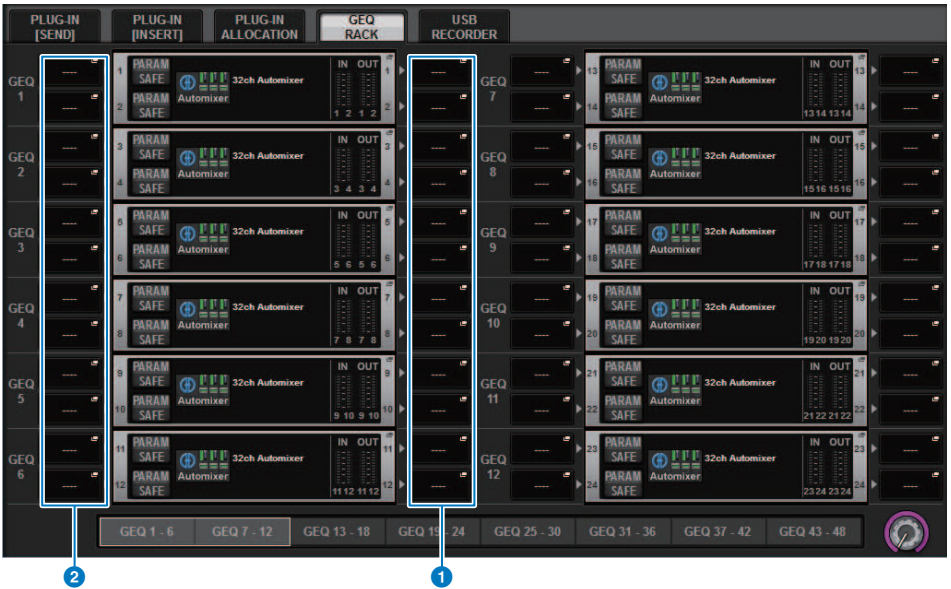

この画面に含まれる項目は以下のとおりです。

## **1 INPUTポップアップボタン**

押すと、チャンネルにパッチする信号を選択するINPUT PATCHポップアップ画面が表示されま す。

## **2 OUTPUTポップアップボタン**

押すと、チャンネルにパッチする信号を選択するOUTPUT PATCHポップアップ画面が表示され ます。

# オートミキサーのパラメーターを操作する

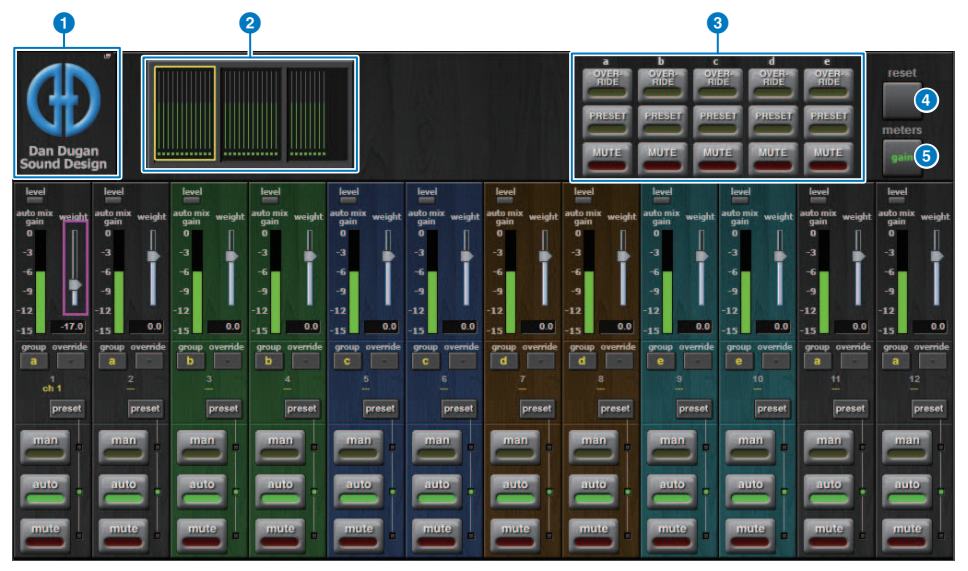

この画面に含まれる項目は以下のとおりです。

**■ マスターフィールド**

#### **4 MOUNTポップアップボタン**

押すと、GEQ MOUNTポップアップ画面が表示されます。

#### **2 チャンネル表示選択ボタン**

各チャンネルのauto mix gain (オートミックスゲイン)メーターと、man(黄)/auto(緑)/ mute(赤)の状態を表示します。押して、下部に表示するチャンネルを選択できます。

#### **© OVERRIDE/PRESET/MUTEボタン**

チャンネルコントロールフィールドで選択されている各グループ(a/b/c/d/e)ごとに各設定をし ます。選択されているグループのみ表示します。

( OVERRIDE

このボタンを押すと、チャンネルのoverrideボタンがオンのチャンネルは0dB (ユニティゲイ ン)までフェードインします。オフのチャンネルはすべてミュートされます。

( PRESET

このボタンを押すと、各チャンネルが、点灯presetインジケーターの横にあるモードボタン (man、auto、mute)のモードに入ります。

( MUTE このボタンを押すと、全チャンネルが瞬時に(0.5秒)フェードアウトします。

#### d **metersボタン**

チャンネルコントロールフィールドのメーターインジケーターを切り替えます。ボタンを押す たび、gain(オートミックスゲイン)、input(入力レベル)、output(出力レベル)に切り替わりま す。

## ご注意

( 通常はメーターをgain表示にしてください。

#### **6 resetボタン**

オートミキサーの設定が初期化されます。

## **■ チャンネルコントロールフィールド**

各チャンネルは常にman/auto/muteのいずれかのモードになっています。有効なチャン ネルモードのインジケーターが点灯します。モードを選択するには、そのモードボタンか マスターフィールドのPRESETボタンを押します。

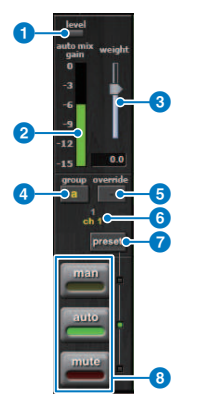

a **レベルインジケーター**

音声がオートミックスに適切なレベルになると緑に点灯します。

### ご注意

( levelインジケーターが点滅したら、入力ゲインを上げます。 levelインジケーターが赤く 点灯したら、入力ゲインを下げます。

#### b **メーターインジケーター**

メーターには3種類の表示モードがあります。マスターフィールド のmetersボタンを押すたび にモードが変わります。

**gain(緑)**:オートミキサーのゲインを表示

**input(黄)**:入力レベルを表示

**output(青)**:出力レベルを表示

#### ご注意

( 通常はメーターをgain表示にしてください。

## **3** weight

入力チャンネル間の相関的な感度を調整します。入力がない場合にauto mix gainメーターがど れもほぼ同レベルになるようにウェイト設定を調整します。たとえば、1本のマイクの近くでノ イズが聞こえる場合(例:コンピューターの通気ファンやエアコンの通風音など)、そのチャンネ ルのウェイト値を下げるとノイズが抑えられます。 チャンネルのウェイト設定を変更するに は、weightスライダーを[TOUCH AND TURN]ノ ブを使って調整します。

オートミキサーは、グループ内のすべての入力のミックスに対する特定チャンネルの入力レベ ルの比を計算します。次の例でweightコントロールの仕組みを説明します。

#### ■ 1つのチャンネルでウェイト設定値を上げた場合

- ( そのチャンネルのオートミックスゲイン値が上がり、他のチャンネルの値は下がります。
- ウェイト設定値が高いチャンネルは、他のチャンネルに比べてオートミックスゲインを得や すくなります。

#### **■ 1つのチャンネルでウェイト設定値を下げた場合**

- そのチャンネルのオートミックスゲイン値が下がり、他のチャンネルの値は上がります。
- 複数のマイクで同時に話している場合に、他のマイクとの聞き分けが難しくなります。

## d **group**

各チャンネルは5つのグループ(a/b/c/d/e)に割り振ることができます。 グループ機能は以下の 用途に便利です。

- 複数の部屋を使用時:各部屋のマイクをグループ分けし、個々のオートミキサーとして使用 します。
- ( ステレオパン:左右中央にパンさせたマイクをそれぞれのグループに割り当て、安定したス テレオ臨場感を維持します。

#### **e** override

マスターフィールドのOVERRIDEボタンをオンにすると、チャンネルoverrideボタンの設定によ って、該当チャンネルがmanモードまたはmuteモードに変わります。

- ( チャンネルoverrideボタンがオンのとき、マスターのOVERRIDEボタンをオンにすると、チャ ンネルのモードがmanになります。
- ( チャンネルoverrideがオフのとき、マスターのOVERRIDEボタンをオンにすると、チャンネル モードがmuteになります。
- ( マスターのOVERRIDEボタンをオフにすると、そのチャンネルは以前のモードに戻りま す。 オーバーライド機能は、パネルディスカッションのリーダーがシステムをコントロールした いときに便利です。

以下の手順で設定します。

- **1.** リーダーのチャンネルのoverrideボタンをオンにします。
- **2.** その他のチャンネルのoverrideボタンはオフにします。

**3.** 必要に応じてマスターフィールドのOVERRIDEボタンをオンにします。

#### **6 チャンネル番号**

インサートするチャンネル番号とチャンネルネームが表示されます。

#### g **presetボタン**

マスターフィールドのPRESETボタンを押したときのチャンネルモード(man、auto、mute)を 選択します。チャンネルごとにプリセットをプログラムするとpresetボタンが点灯します。

#### **8 man/auto/muteボタン**

man/auto/muteをトグルで切り替えます。

**man:**ゲインを変化させずにオーディオをそのまま通過させます。マイクで歌うときはこのモ ードにします。

**auto:**オートミキサーがオンになります。会話のときにこのモードを使います。 **mute:**チャンネルをミュートします。

プラグイン プラグインについて

プラグインは、各チャンネルにインサートして使用したり、センド/リターン経由で使用 します。RIVAGE PMシリーズでは、Rupert Neve Designs社とのコラボレーションで開発 されたRupert EQ 773/Rupert Comp 830をはじめ、TC Electronic社のVSS4HD、NonLin 2 など50種類のタイプが用意されています。プラグインの種類によってマウントできる最大 個数が変わります。例えば、Portico EQやPortico Compの場合、最大192個使用できま す。プラグインごとのDSPリソース使用量はプラグインタイプリストをご参照ください。

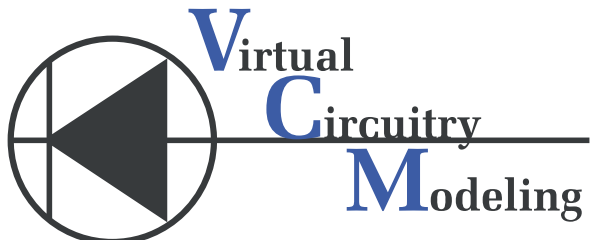

VCM (Virtual Circuitry Modeling/仮想回路モデリング)とは アナログ回路の素子レベル(抵 抗やコンデンサーなど)からモデリングする技術です。プラグインにはVCMの技術が使わ れています。

さらに以下の機能があります。

- ( プラグインのマウント状態とパラメーターはともにシーンメモリーに保存できます。
- ( プラグインのパラメーターをストア/リコールできる"PLUG-IN LIBRARY"があります。
- ( 対応するプラグインに対して、タップテンポ機能が利用できます。USER DEFINEDキー またはGPIでタップテンポを使用できます。

## プラグイン > プラグインについて

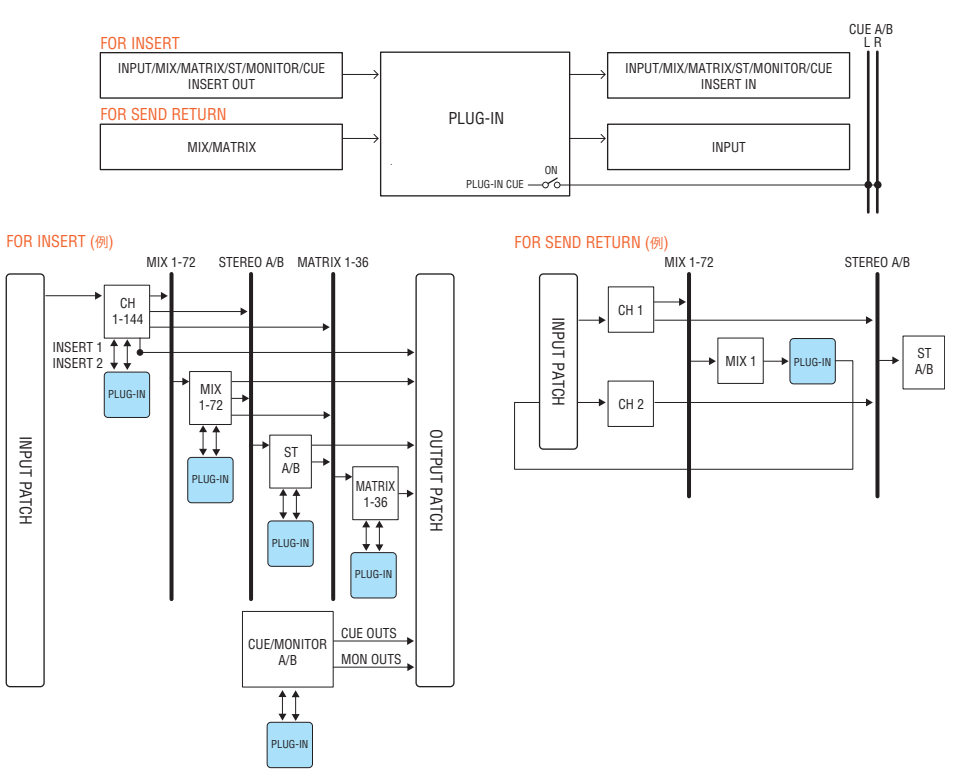

## **プラグインタイプリスト**

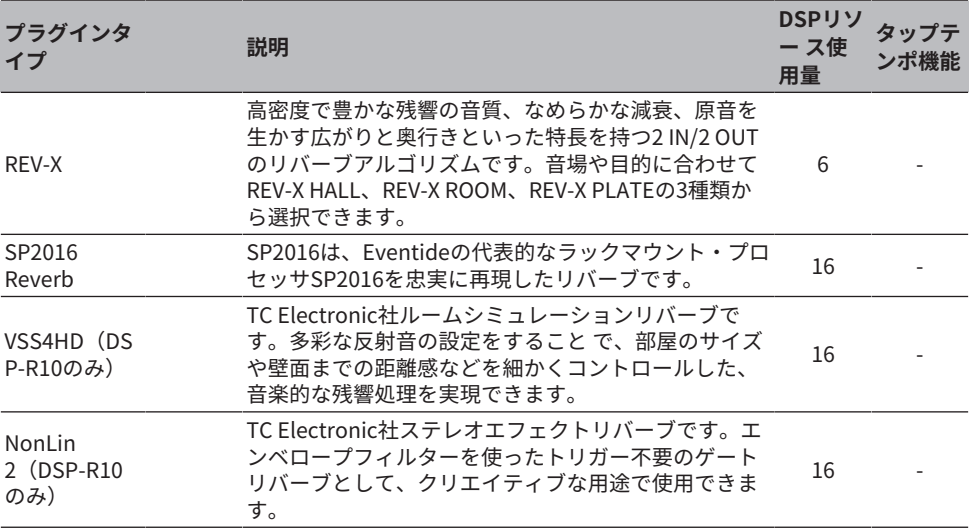

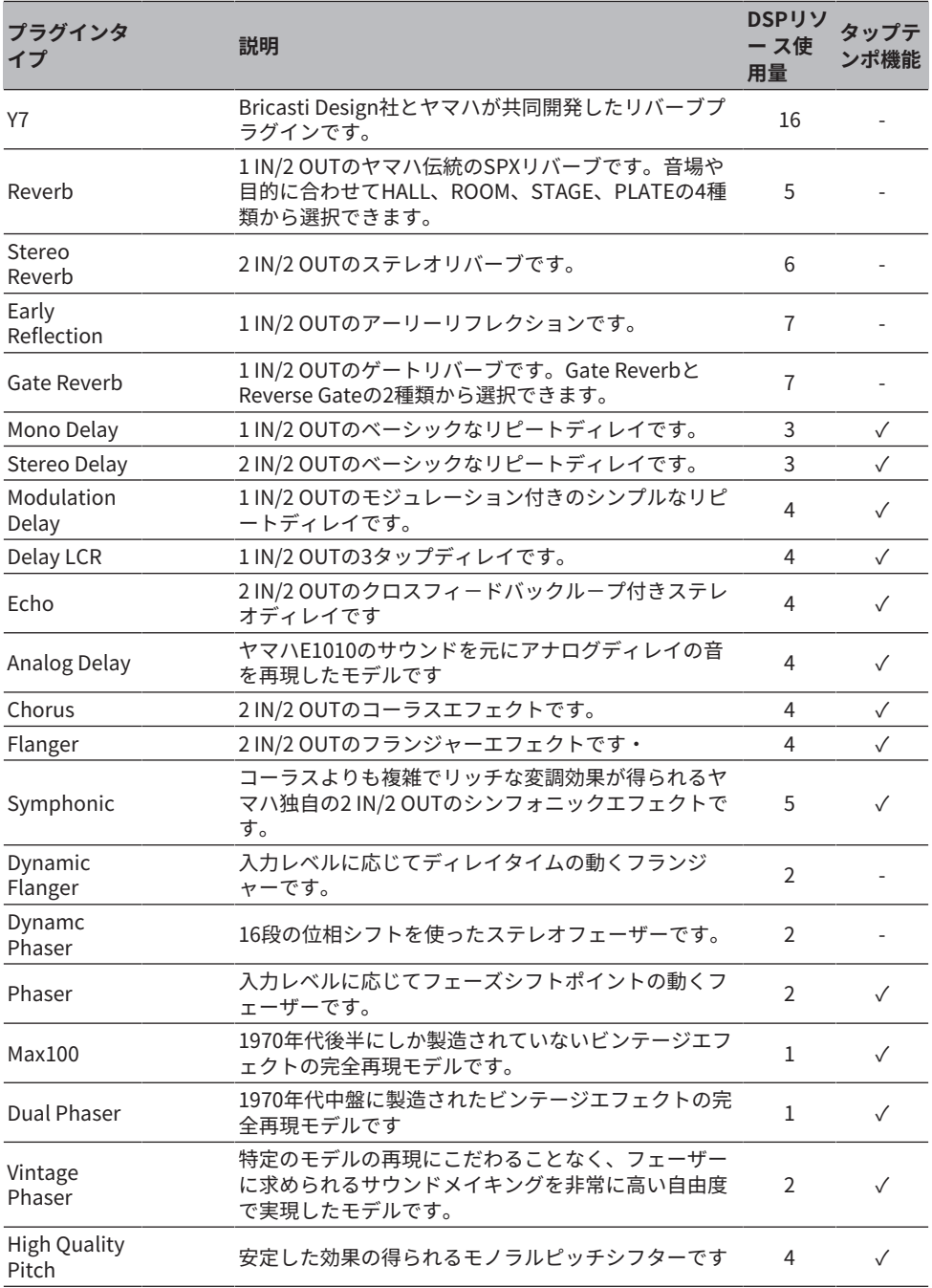

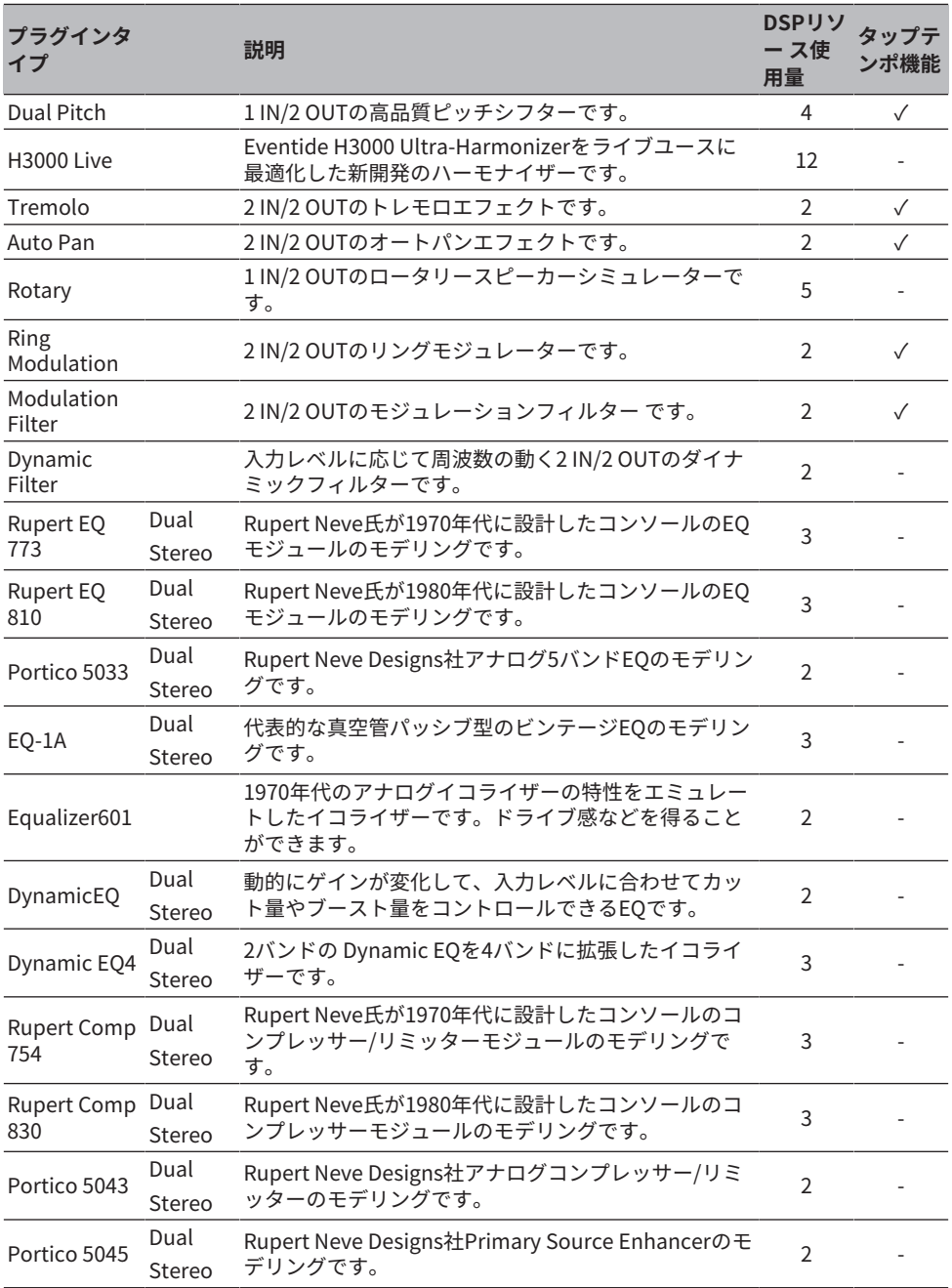

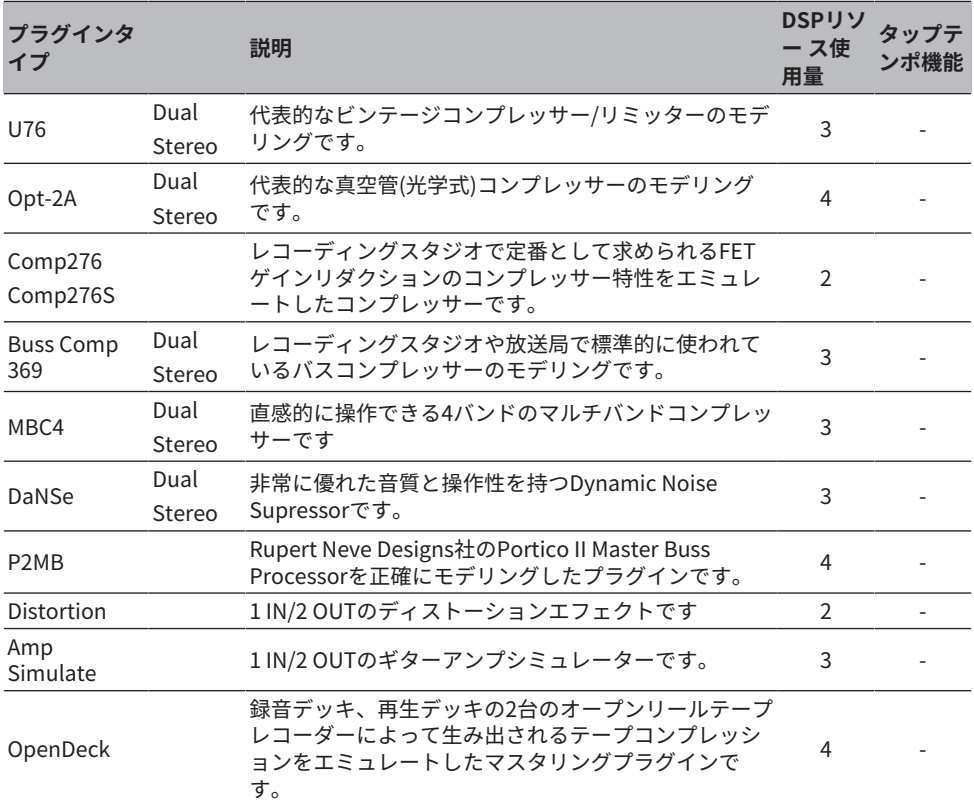

## お知らせ

プラグインタイプによって、モノラル2 系統で使用するDualとステレオ1 系統で使用するStereoがあ ります。

## **Unavailable Plug-in**

一部のプラグイン(VSS4HD、NonLin2)はCSD-R7、DSP-RX(-EX)では使用できません。

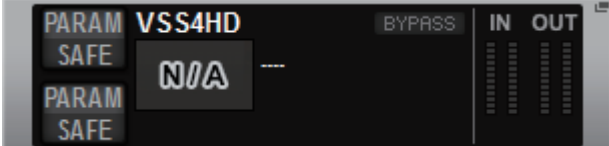

RIVAGE PM10シリーズとのファイル互換性のために表示されますが、音声処理されませ ん。他のプラグインに変更やアンマウントはできます。

# プラグインを利用する

ここでは、プラグインを利用する方法について説明します。

- 1 **メニューバーのRACK&RECボタンを押して、RACK&REC画面を表示させます。**
- 2 **プラグインを表示するRACK&REC画面のPLUG-IN RACKタブを押します。** [「RACK&REC画面PLUG-IN RACKページ」\(666ページ\)が](#page-665-0)表示されます。
- 3 **MOUNTポップアップボタンを押します。** [「RACK MOUNTポップアップ画面」\(669ページ\)](#page-668-0)が表示されます。

#### お知らせ

RACK MOUNTポップアップ画面はいずれかのBayでのみ表示できます。

- 4 **RACK MOUNTポップアップ画面にあるPLUG-IN選択ボタンを使ってマウントする 項目を選びOKボタンを押します。** [「PLUG-IN ASSIGNMENTポップアップ画面」\(670ページ\)が](#page-669-0)表示されます。
- 5 **プラグイン配置ノブを回して、プラグインを配置する場所(ピンク枠表示)を設定し ます。**
- 6 **OKボタンを押して、プラグインを配置します。** 中止する場合はOKボタンのかわりにCANCELボタンを押します。 「プラグインのパラメーターを操作する」 (672ページ) が表示されます。
- 7 **INPUTポップアップボタンを押します。**
- 8 **INPUT PATCH画面で入力元を選び、×ボタンを押して画面を閉じます。**
- 9 **OUTPUTポップアップボタンを押します。**
- 10 **OUTPUT PATCH画面で出力元を選び、×ボタンを押して画面を閉じます。**

# <span id="page-665-0"></span>RACK&REC画面PLUG-IN RACKページ

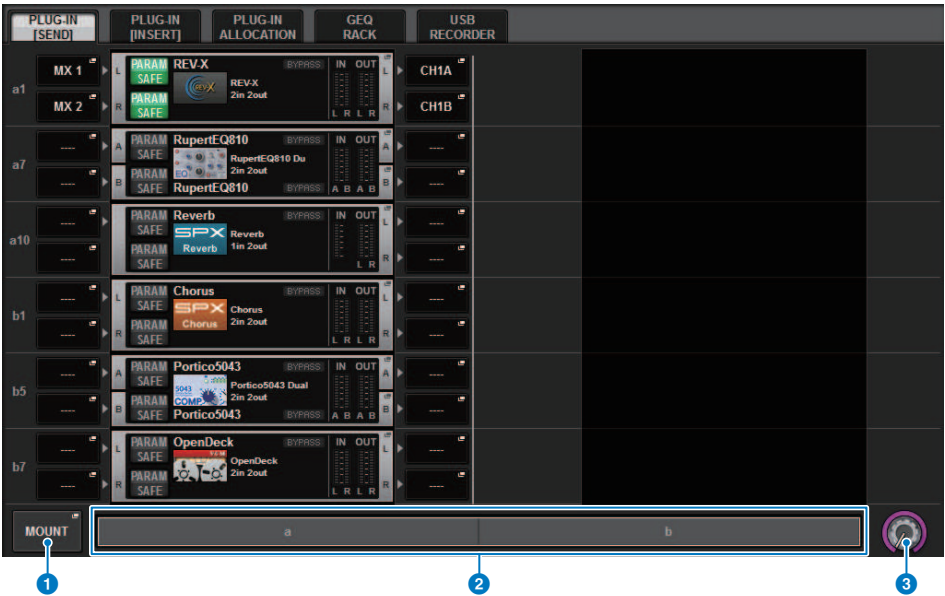

この画面に含まれる項目は以下のとおりです。

## **4 MOUNTポップアップボタン**

押すと、マウントするプラグインを選択するRACK MOUNTポップアップ画面が表示されます。

## **2 プラグイン配置バー**

プラグインの配置状況を一覧で確認できます。

## **6 ラック選択ノブ**

スクリーンエンコーダーまたは[TOUCH AND TURN]ノブで操作して、ラックを選択します。

# RACK&REC画面PLUG-IN ALLOCATIONページ

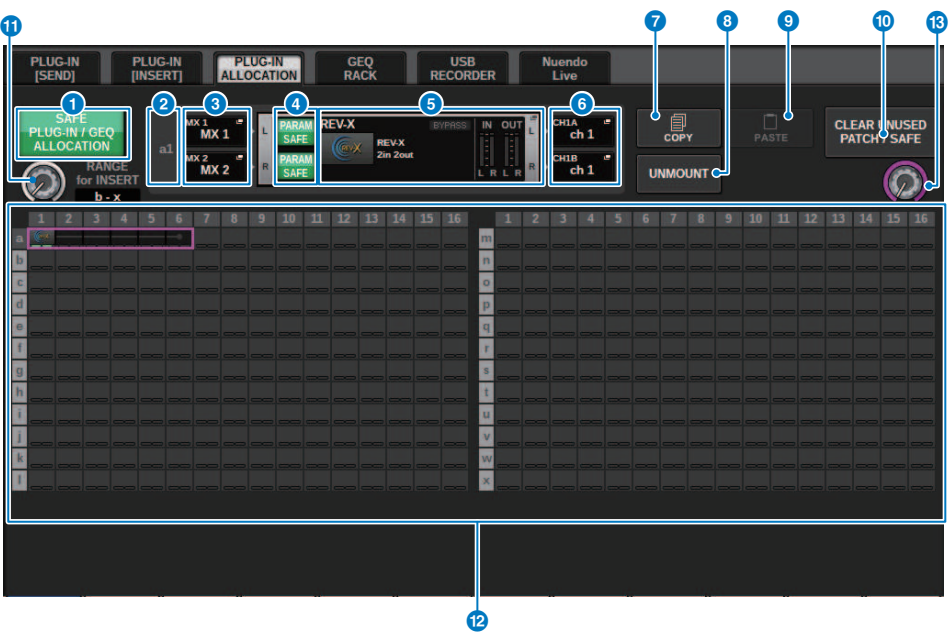

この画面に含まれる項目は以下のとおりです。

## **O** SAFE PLUG-IN/GEQ ALLOCATIONボタン

プラグインやGEQをマウントしたリソース配置についてリコールセーフのオン/オフを切り替 え ます。

## **2 プラグイン配置番号**

プラグインが配置されている場所(a~x枠の何番目)を表示します。

## **<sup>6</sup>** INPUTポップアップボタン(L/R)

押すと、L/Rチャンネルにパッチする信号を選択するINPUT PATCHポップアップ画面が表 示さ れます。

## d **PARAM SAFEボタン(L/R)**

プラグインのパラメーターのリコールセーフのオン/オフを切り替えます。

## **B** RACK MOUNTポップアップボタン

押すと、現在選択しているプラグインのポップアップ画面が表示されます。 選択位置にプラグ インが配置されていないときに押すと、マウントするプラグインを選択する RACK MOUNTポッ プアップ画面が表示されます。

プラグイン > RACK&REC画面PLUG-IN ALLOCATIONページ

**6 OUTPUTポップアップボタン(L/R)** 

押すと、L/Rチャンネルにパッチする信号を選択するOUTPUT PATCHポップアップ画面が 表示 されます。

#### g **COPYボタン**

同じプラグインを複数マウントするために、現在選択しているプラグインをコピーします。

#### **8 UNMOUNTボタン**

現在選択しているプラグインをアンマウントします。

#### **9 PASTEボタン**

コピーしたプラグインを、選択されている場所にペーストします。

- **© CLEAR UNUSED PATCH/SAFEボタン** 使用していないパッチやリコールセーフを解除します。
- k **インサート用プラグイン配置ノブ**

インサートするプラグインの配置位置を設定します。

#### **<sup>1</sup> プラグイン配置フィールド**

プラグインの配置状況を表示します。使用できるDSPリソース384個分を一覧で確認できま す。現在選択しているプラグインはピンク色の枠で表されます。

## m **プラグイン配置ノブ**

プラグインの配置を設定します。タッチスクリーンを押しても配置できます。

# <span id="page-668-0"></span>RACK MOUNTポップアップ画面

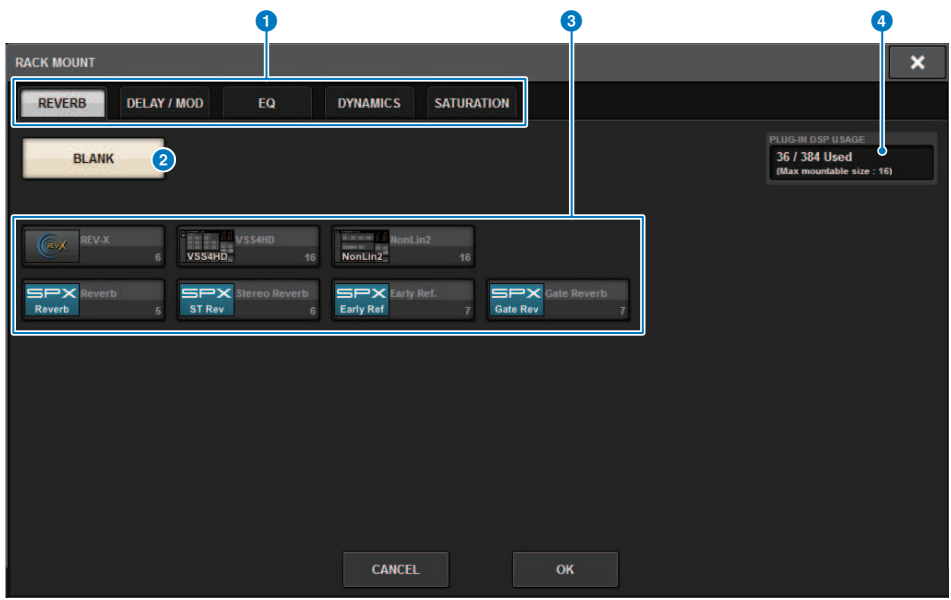

この画面に含まれる項目は以下のとおりです。

## a **カテゴリー選択タブ**

ラックにマウントするプラグインのカテゴリーを選択します。

## **2 BLANKボタン**

ラックからプラグインをアンマウントします。

#### お知らせ

PLUG-IN RACKページのMOUNTボタンから表示した場合、BLANKボタンが表示されていて 選択 もできますが、メッセージが表示されてアンマウントすることはできません。 アンマウントする場合は、個々のRACKからプラグインのポップアップ画面を開き、その画面の マウントボタンからRACK MOUNTポップアップ画面を表示してアンマウントしてください。

## c **PLUG-IN選択ボタン**

マウントするプラグインを選択します。

## d **PLUG-IN DSP USAGE表示**

プラグインのリソース使用状況を表示します。

# <span id="page-669-0"></span>PLUG-IN ASSIGNMENTポップアップ画面

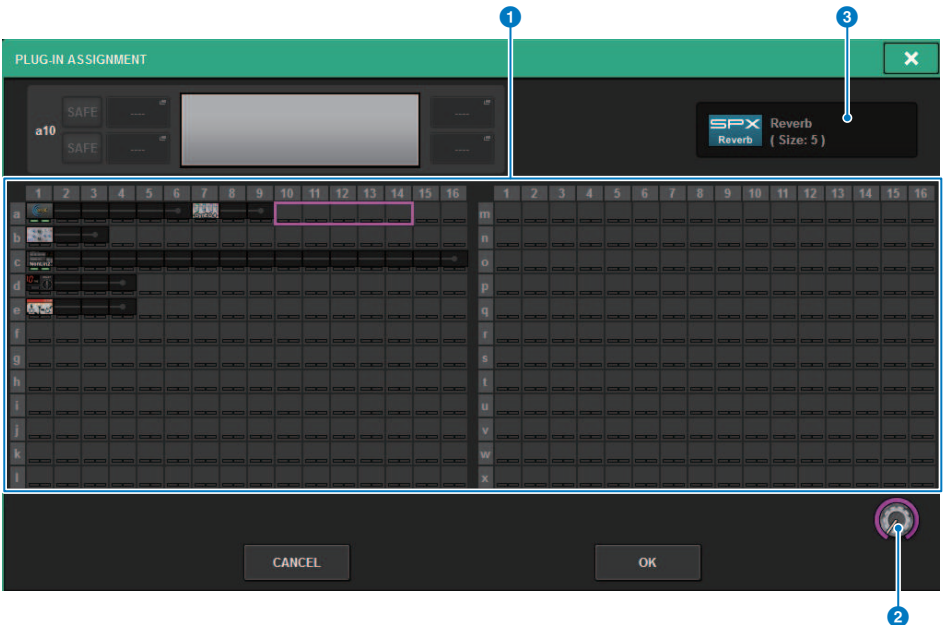

この画面に含まれる項目は以下のとおりです。

**4 プラグイン配置フィールド** 

プラグインの配置状況を表示します。使用できるDSPリソース384個分を一覧で確認できます。 選択したプラグインが配置できる場所はピンク色の枠で、配置できない場所は灰色の枠で表さ れます。

**2 プラグイン配置ノブ** 

プラグインの配置を設定します。タッチスクリーンを押しても配置できます。

## **6 プラグイン表示**

配置するプラグインが表示されます。

#### プラグイン > プラグイン表示画面

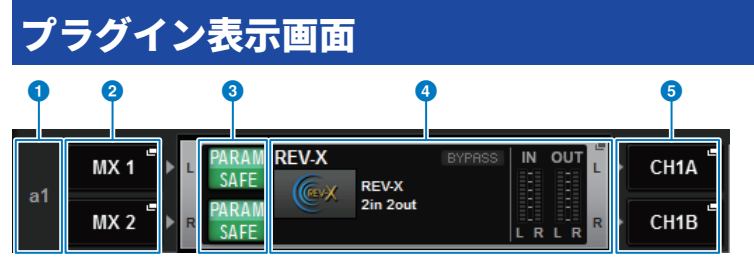

この画面に含まれる項目は以下のとおりです。

#### **4 プラグイン配置番号**

プラグインが配置されている場所(a~x枠の何番目)を表示します。

**2 INPUTポップアップボタン(L/R)** 

押すと、L/Rチャンネルにパッチする信号を選択するINPUT PATCHポップアップ画面が表示さ れます。

**6 PARAM SAFEボタン(L/R)** 

プラグインのパラメーターのリコールセーフのオン/オフを切り替えます。

#### **4 RACK MOUNTポップアップボタン**

押すと、現在選択しているプラグインのポップアップ画面が表示されます。

## **6 OUTPUTポップアップボタン(L/R)**

押すと、L/Rチャンネルにパッチする信号を選択するOUTPUT PATCHポップアップ画面が表示 されます。

# <span id="page-671-0"></span>プラグインのパラメーターを操作する

プラグインの各ポップアップ画面には以下の項目があります。

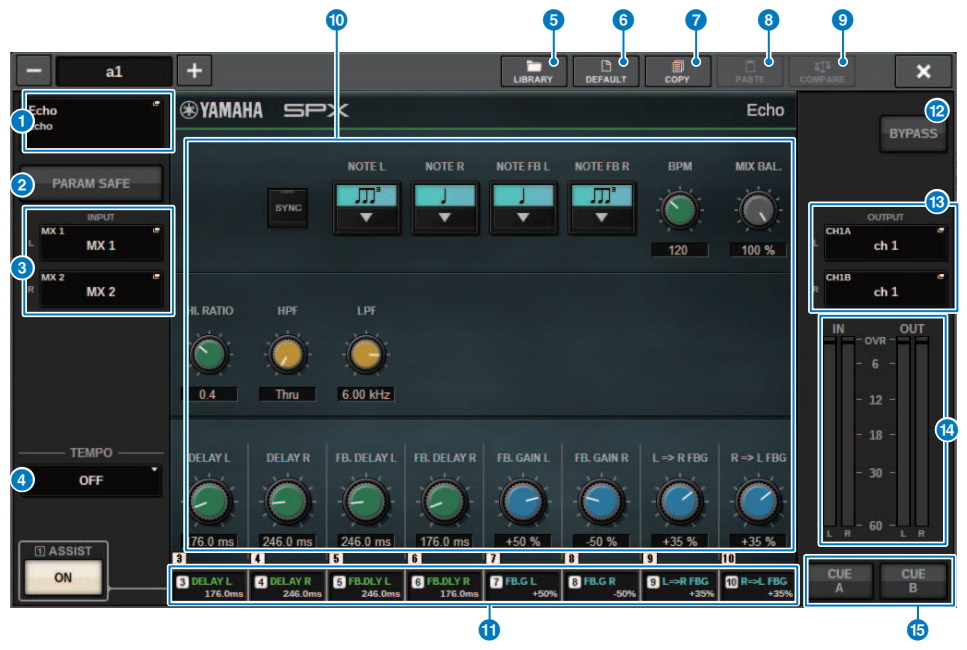

## **Q RACK MOUNTポップアップボタン**

押すと、マウントするプラグインを選択するRACK MOUNTポップアップ画面が表示されま す。

## **2 PARAM SAFEボタン**

プラグインのパラメーターのリコールセーフのオン/オフを切り替えます。

## **6 INPUTポップアップボタン(L/R)**

押すと、L/Rチャンネルにパッチする信号を選択するINPUT PATCHポップアップ画面が表 示されます。

#### d **TEMPOボタン**

タップテンポ機能のテンポを選択します。利用できるプラグインについてはデータリスト をご参照ください。ディレイ系、変調系のエフェクトタイプが選ばれているときに表示さ れます。

## e **LIBRARYボタン**

押すと、各プラグインのライブラリー画面が表示されます。

プラグイン > プラグインのパラメーターを操作する

#### **6 DEFAULTボタン**

パラメーターの設定を初期値に戻します。

#### g **COPYボタン**

選択されているプラグインの設定値がバッファーメモリーにコピーされます。

#### **8 PASTEボタン**

押すと、バッファーメモリーにコピーされている設定値が、現在のプラグインにペースト されます。バッファーメモリーに有効なデータがコピーされていないときは、ペーストで きません。

#### **9 COMPAREボタン**

押すと、現在のプラグインの設定値とバッファーメモリーのデータが入れ替わります。バ ッファーメモリーに有効なデータがコピーされていないときは、比較できません。

#### **10 パラメーターフィールド**

現在選ばれているプラグインに応じたパラメーターが表示されます。

#### **6 スクリーンエンコーダーアクセスフィールド**

スクリーンエンコーダーに割り当てられているパラメーター名とパラメーター値を表示し ます。操作するパラメーターを切り替えるときは、画面内のノブを押します。

#### **@ BYPASSボタン**

プラグインをバイパス状態にします。

## m **OUTPUTポップアップボタン(L/R)**

押すと、L/Rチャンネルにパッチする信号を選択するOUTPUT PATCHポップアップ画面が 表示されます。

#### **49 IN/OUTメーター**

プラグイン通過前/通過後の信号レベルが表示されます。

## o **CUE A/Bボタン**

オンにすると、プラグイン通過後の信号を検聴できます。CUE A、CUE Bから選択できま す。

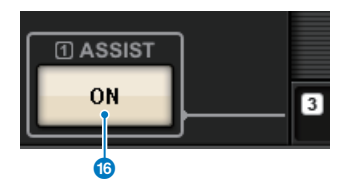

#### **6 ASSISTボタン**

押すと、スクリーンエンコーダーで操作できるパラメーターの割り当てが画面に表示され ます。

#### お知らせ

ASSISTボタンをオンにしておくと、現在操作できるパラメーターと、切り替えて操作でき るパラメーターとが簡単に区別できます。

スクリーンエンコーダーを押しながら回すことで細かい単位でパラメーターを操作できま す

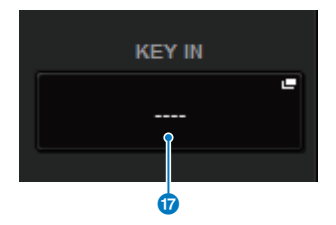

q **KEY INボタン**

押すと、キーイン信号のソースを選択するKEY IN SOURCE SELECTポップアップ画面が表 示されます。

# REV-X プラグインのパラメーターを操作する

REV-X は高密度で豊かな残響の音質、なめらかな減衰、原音を生かす広がりと奥行きとい った特長 を持つリバーブアルゴリズムです。音場や目的に合わせてREV-X HALL、REV-X ROOM、REV-X PLATEの3種類を選択できます。

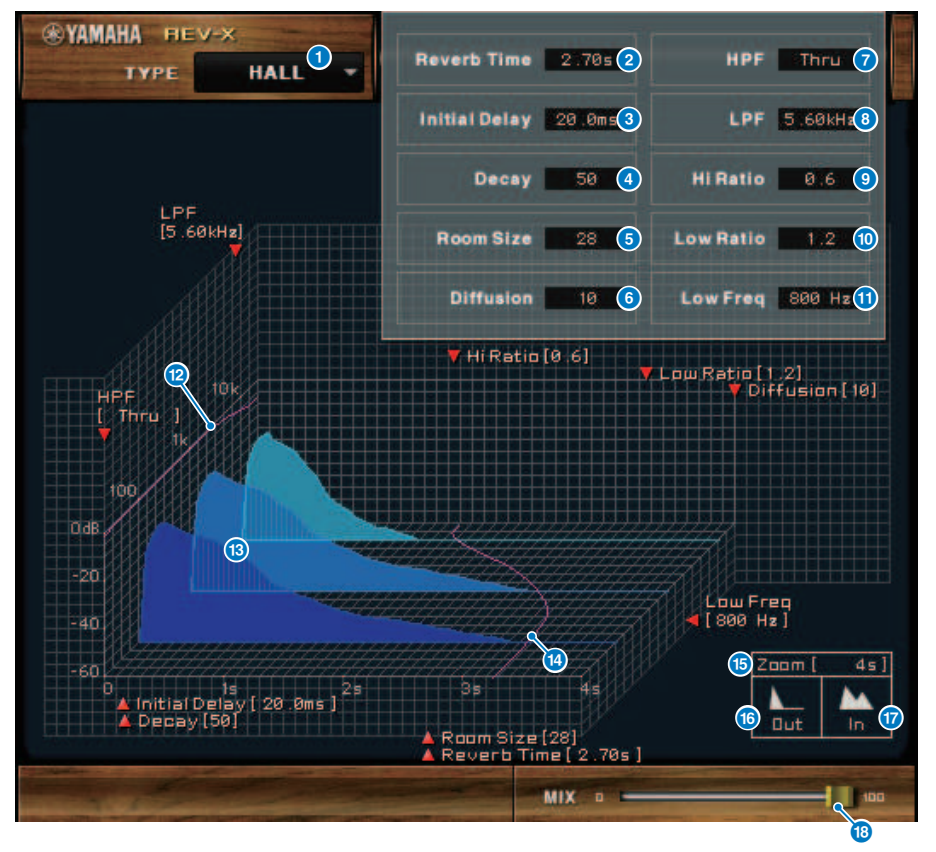

**a EFFECT TYPE** 

エフェクトタイプを選択します。

## **2** Reverb Time

残響が減衰して消えるまでの時間です。値を大きくするほど残響が持続します。

## **8** Initial Delay

原音が入力されてから残響が始まるまでの遅れです。値を大きくするほど残響の発生が遅 れます。

プラグイン > REV-X プラグインのパラメーターを操作する

#### d **Decay**

残響のエンベローブ形状です。値によって残響の特性が変化します。

#### **e** Room Size

空間の広さです。値を大きくするほど広い空間をシミュレートします。この値はReverb Time と連動しています。この値を変えると、Reverb Time も変化します。

#### **6 Diffusion**

残響の密度と広がりです。値を大きくするほど密度が増し、広がり感が強くなります。

#### g **HPF**

残響の低域成分をカットするフィルターです。この値で指定した周波数以下の成分がカッ トされます。このフィルターは原音には影響を与えません。

#### **a** LPF

残響の高域成分をカットするフィルターです。この値で指定した周波数以上の成分がカッ トされます。このフィルターは原音には影響を与えません。

#### **9** Hi Ratio

高域の残響の長さです。高域の残響時間をReverb Time との比率で指定します。

### **10 Lo Ratio**

低域の残響の長さです。低域の残響時間をReverb Time との比率で指定します。

### **C** Low Freq

Lo Ratio の基準になる周波数です。この値以下の周波数帯域がLo Ratio の影響を受けま す。

#### l **フィルター周波数特性曲線**

HPF とLPF の値によって曲線が変化します。

#### **68 残響イメージ図**

高域(10kHz)、中域(1kHz)、低域(100Hz)の残響のイメージ図です。各パラメーターの値に よって変化します。縦軸がレベル、横軸が残響時間、形状がエンべローブを表します。

#### n **残響時間曲線**

高域(10kHz)、中域(1kHz)、低域(100Hz)の残響時間を表す曲線です。 Reverb Time、Hi Ratio、Lo Ratio の値によって曲線が変化します。

#### o **Zoom**

時間軸(グラフの横軸)に割り当てる時間の長さを秒単位で表示します。

## p **ズームアウトボタン**

クリックすると、時間軸(グラフの横軸)に割り当てられる秒数が増えます。 その結果、グ ラフの横幅が縮小表示されます。

プラグイン > REV-X プラグインのパラメーターを操作する

## q **ズームインボタン**

クリックすると、時間軸(グラフの横軸)に割り当てられる秒数が減ります。 その結果、グ ラフの横幅が拡大表示されます。

## **8 MIX スライダー**

原音とエフェクト音のバランスを調節します。この値を0% にすると原音だけが、100% にするとエフェクト音だけが出力されます。

# SP2016 Reverb のパラメーターを操作する

SP2016 Reverbは、Eventideの代表的なラックマウント・プロセッサ SP2016を忠実に再 現したリバーブです。SP2016は唯一無二のサウンドが支持されて、40年近くにわたって 多くのヒット曲で使われています。SP2016 Reverb プラグインは、Room、Stereo Room、Hi-Density Plate それぞれのヴィンテージ版及びモダン版のアルゴリズムを搭載 しており、複雑な初期反射から、自然なエコー密度の時間変化、滑らかな後部残響のガウ ス減衰に至るまで本物の物理空間のような残響を、あらゆる角度から正確に表現します。 また、それらのセクションはPREDELAY, DECAY, POSITION, DIFFUSION といったパラメ ータで細かく調整することができます。POSITIONはとてもユニークで、初期反射を制御 することで、まるでリスニングポジションをステージ直前から一番奥まで自由に移動でき るような効果があります。EQセクションにはHighとLowのシンプルなフィルターが搭載 されており、リバーブの高域成分と低域成分を調整できます。

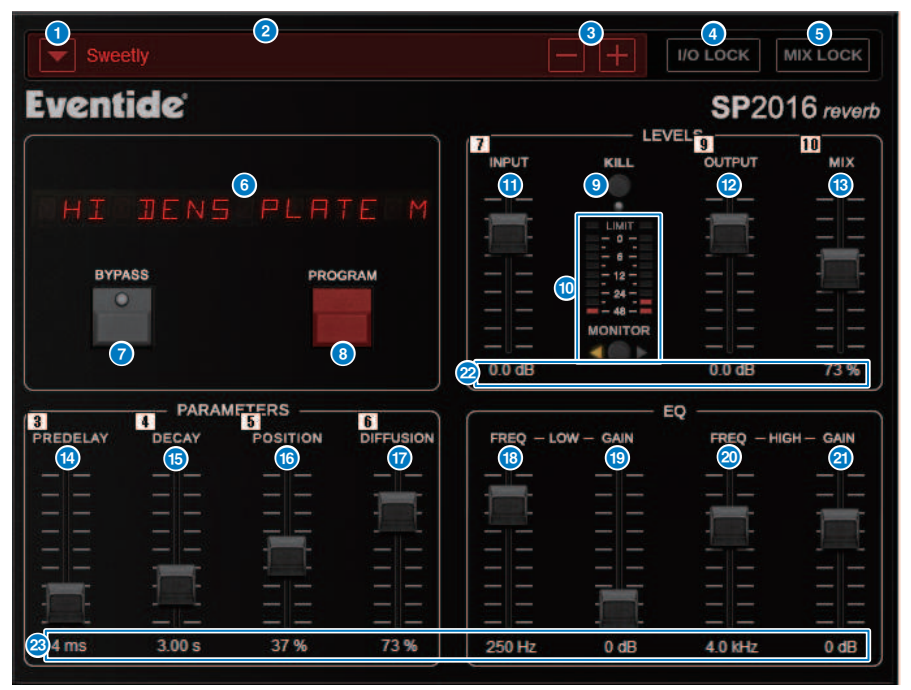

#### a **PRESETリストボタン**

プリセットを切り替えます。切り替え時に PROGRAM やその他のパラメーターも変化します。

## b **PRESETディスプレイ**

選択されているプリセット名を表示します。

#### c **PRESET- /+ ボタン**

- で1つ前のプリセット、 + で1つ後のプリセットに切り替えます。

#### d **I/O LOCKボタン**

オンにすると、プリセット切り替え時に入力/出力レベルが変化しません。プリセット切り替え 以外のライブラリーリコール等の操作では無効です。

#### e **MIX LOCKボタン**

オンにすると、プリセット切り替え時にミックスバランスが変化しません。プリセット切り替 え以外のライブラリーリコール等の操作では無効です。

#### **6** LED DISPLAY

選択されているプログラム、または変更中のパラメーターの情報を表示します。

#### g **BYPASSボタン**

バイパスします。

#### **6 PROGRAMボタン**

プログラム(アルゴリズム)を切り替えます。

#### **9 KILLボタン**

入力を遮断します。(バイパス中を除く)

#### **10 レベルメーター**

MONITOR ボタンで選択された入力/出力のレベルを表示します。 レベルが0dBを超えると LIMIT LEDが点灯します。 LIMIT LEDは押すと、点灯したLEDをクリアします。出力側 LIMIT LEDはリバーブ内部のリミット表示と兼用です。

#### k **INPUTフェーダー**

入力レベルを調節します。

#### l **OUTPUTフェーダー**

出力レベルを調節します。

#### m **MIXフェーダー**

ドライ信号とウェット信号のミックスバランスを調節します。

#### n **PREDELAYフェーダー**

プリディレイ量を調節します。

#### o **DECAYフェーダー**

残響時間を調節します。 LOW GAINをブースト(+)に設定している場合、DECAYを長くすると発 振する可能性がありますのでご注意ください。

#### p **POSITIONフェーダー**

前後のリスニングポジションを調節します。

#### q **DIFFUSIONフェーダー**

リバーブの広がりを調節します。

プラグイン > SP2016 Reverb のパラメーターを操作する

## r **LOW FREQフェーダー**

低域EQ(シェルビング)の周波数を調節します。

#### s **LOW GAINフェーダー**

低域EQ(シェルビング)のゲインを調節します。長いDECAYを設定している場合、LOW GAINを ブースト(+)すると発振する可能性がありますのでご注意ください。

#### **20 HIGH FREQフェーダー**

高域EQ(シェルビング)の周波数を調節します。

#### **4 HIGH GAINフェーダー**

高域EQ(シェルビング)のゲインを調節します。

## **② パラメーターテキスト**

❸ 操作されたパラメーターの値が表示されます。マウスでダブルクリックすると、キーボード入 力できます。

# VSS4HDプラグインのパラメーターを操作する

VSS4HDは、TC Electronic社のルームシミュレーションリバーブです。多彩な反響音を想 定して音楽的な残響処理を実現できます。このプラグインには複数のページが含まれてお り、タブを使ってページを切り替えます。(DSP-R10のみ)

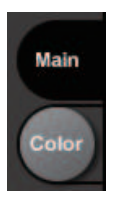

## Mainページ

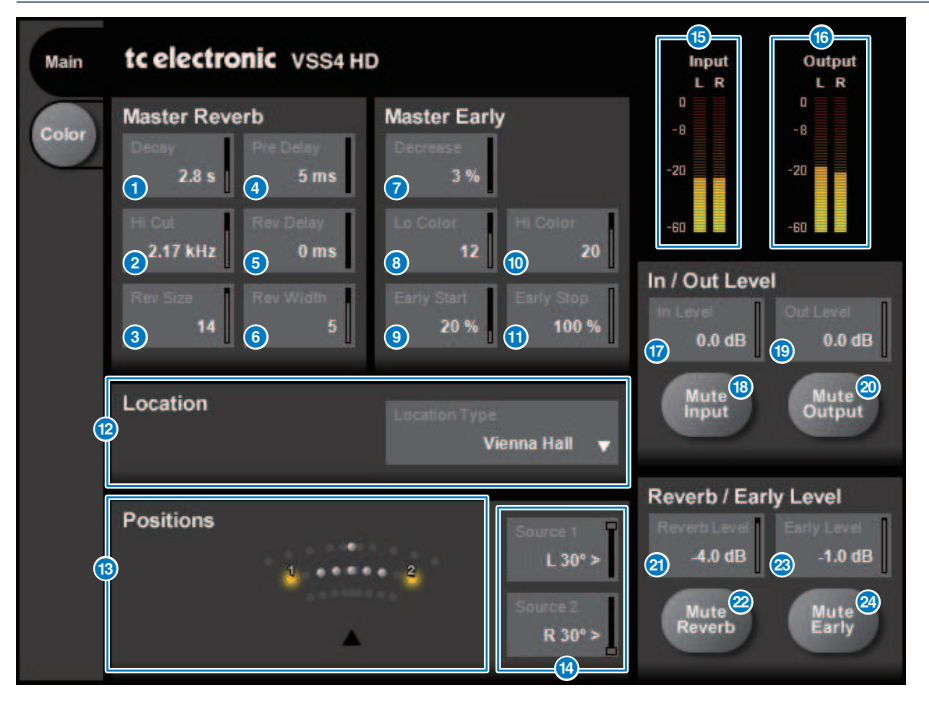

## **1 Decavボタン**

リバーブのディケイタイムを調整します。

## **2 Hi Cutボタン**

リバーブの入力段にあるハイカットフィルターの周波数を調節します。

プラグイン > VSS4HDプラグインのパラメーターを操作する

- **3 Rev Sizeボタン** リバーブの聴感上のサイズを調節します。
- d **Pre Delayボタン** リバーブ入力のディレイを調節します。
- **e Bev Delavボタン** リバーブテールのディレイを調節します。
- **6 Rev Widthボタン** リバーブテールの幅を調節します。
- g **Decreaseボタン** 初期反射の反射回数を調節します。
- **6 Lo Colorボタン** 初期反射の低域を調節します。
- **9 Early Startボタン** 最初の初期反射を除去するように調節します。
- **10 Hi Colorボタン** 初期反射の高域を調節します。
- k **Early Stopボタン** 初期反射の最後を減少するように調節します。
- l **Location Typeリスト** 場所の種類を選択します。
- **B** Positionsインジケーター 入力ソースの位置を表示します。
- <sup>14</sup> Source 1/2ボタン 入力ソース1/2の位置を選択します。
- o **Inputメーター** 入力レベルを表示します。
- p **Outputメーター** 出力レベルを表示します。
- q **In Levelボタン** 入力レベルを調節します。

プラグイン > VSS4HDプラグインのパラメーターを操作する

- r **Mute Inputボタン** 入力をミュートします。
- s **Out Levelボタン** 出力レベルを調節します。
- **20 Mute Outputボタン** 出力をミュートします。
- **20 Reverb Levelボタン** リバーブテールのレベルを調節します。
- **22 Mute Reverbボタン** リバーブをミュートします。
- w **Early Levelボタン** 初期反射のレベルを調節します。
- **29 Mute Earlyボタン** 初期反射をミュートします。

プラグイン > VSS4HDプラグインのパラメーターを操作する

## Colorページ

Colorページ

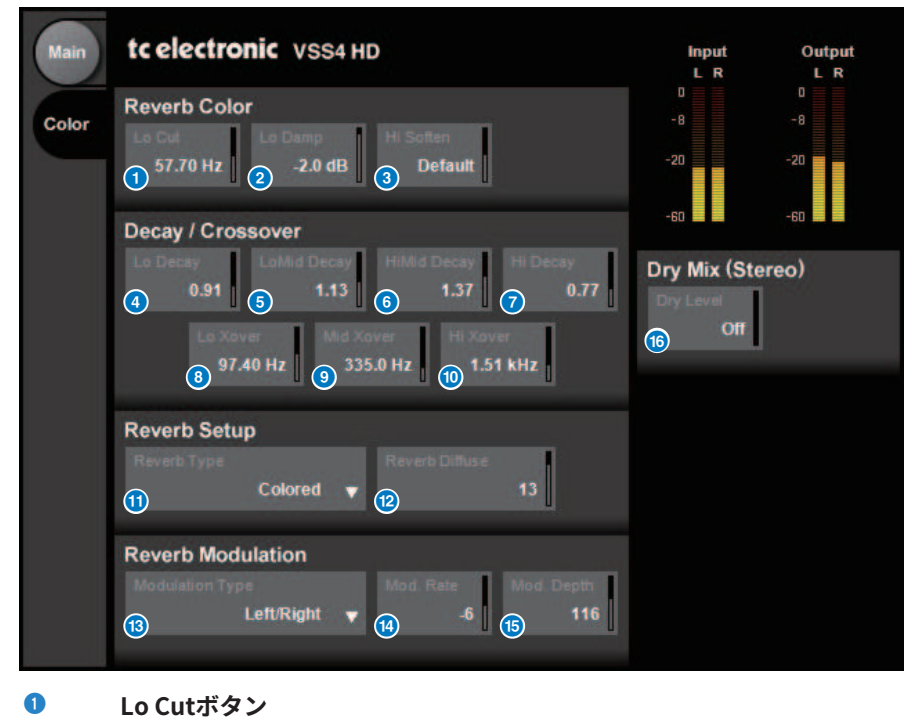

ローカット周波数を調節します。

## **2 Lo Dampボタン**

ローカットの量をdBで調節します。

**6 Hi Softenボタン** 

リバーブテールの高域を調節します。

d **Lo Decayボタン**

Lo Xover以下の周波数帯に対するディケイの倍率を調節します。

e **Lo Mid Decayボタン**

低中域の周波数帯に対するディケイの倍率を調節します。

f **Hi Mid Decayボタン** 中域の周波数帯に対するディケイの倍率を調節します。
プラグイン > VSS4HDプラグインのパラメーターを操作する

- g **Hi Decayボタン** Hi Xover以上の周波数帯に対するディケイの倍率を調節します。 h **Lo Xoverボタン** リバーブテールの低域/低中域間のクロスオーバー周波数を調節します。 i **Mid Xoverボタン** リバーブテールの低中域/中域間のクロスオーバー周波数を調節します。 j **Hi Xoverボタン** リバーブテールの中域/高域間のクロスオーバー周波数を調節します。 **10 Reverb Typeボタン** リバーブ効果の種類を選択します。 **12 Beverb Diffuseボタン** ディケイタイムに対するディフュージョンを調節します。 m **Modulation Typeボタン** モジュレーションの種類を選択します。 n **Modulation Rateボタン** モジュレーションの速度を選択します。 o **Modulation Depthボタン** モジュレーションの深さを選択します。
	- p **Dry Levelボタン** 出力段でドライ信号のレベルを調節します。

# NonLin2プラグインのパラメーターを操作する

NonLin2は、TC Electronic社のエンベローブを調節できるエフェクトリバーブをエミュレ ートし たプロセッサです。 ボーカル用のアンビエンス、ドラムサウンド、リバースリバ ーブやTwistエフェクトを搭載しています。(DSP-R10のみ)

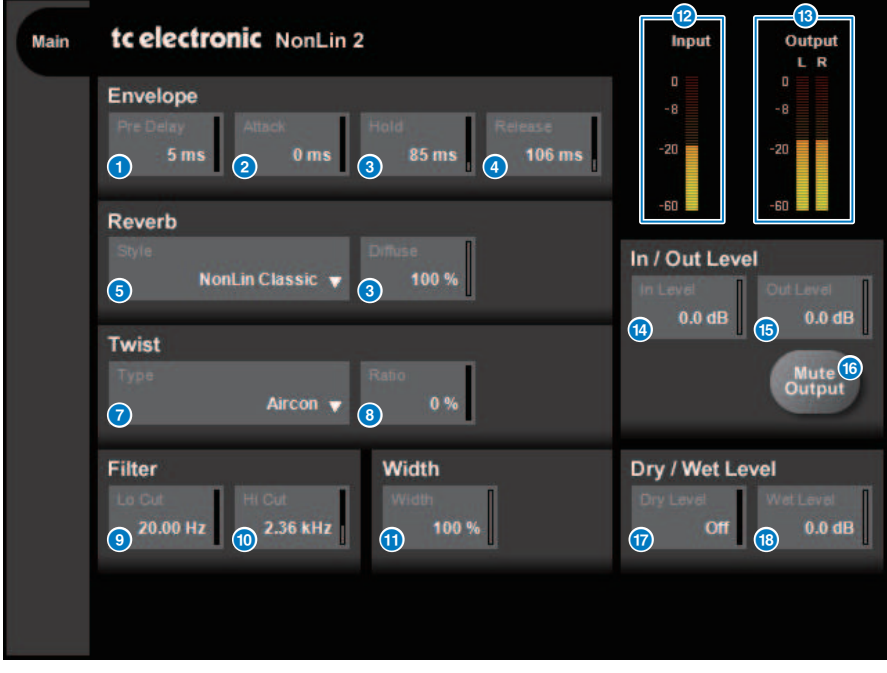

### **1 Pre Delayボタン**

エンベロ-ブのディレイを調節します。

- **2 Attackボタン** エンベロ-ブのアタックタイムを調節します。
- **3 Holdボタン** エンベロ-ブのホールドタイムを調節します。
- d **Releaseボタン** エンベロ-ブのリリースタイムを調節します。
- e **Styleリスト** 基本的なリバーブスタイルを選択します。

プラグイン > NonLin2プラグインのパラメーターを操作する

- **6** Deffuseボタン 選択したリバーブスタイルに対するディフュージョン(広がり)を調節します。
- g **Typeリスト** リバーブに効果を与えるTwistの種類を選択します。
- **6 Ratioボタン** リバーブに対するTwistの割合を調節します。
- **9 LoCutボタン** リバーブの入力段にあるローカットフィルターの周波数を調節します。
- **10 HiCutボタン** リバーブの入力段にあるハイカットフィルターの周波数を調節します。
- **40 Widthボタン** 出力のステレオの広がりを調節します。
- <sup>12</sup> Inputメーター 入力レベルを表示します。
- m **Outputメーター** 出力レベルを表示します。
- n **In Levelボタン** 入力レベルを調節します。
- o **Mute Outputボタン** 出力をミュートします。
- **6 Dry Levelボタン** ドライ信号のレベルを調節します。
- q **Wet Levelボタン** ウェット信号(リバーブ成分)のレベルを調節します。

# Bricasti Design Y7 Stereo Reverb Processorプラグ インのパラメーターを操作する

Y7 Stereo Reverb Processorは、世界最高峰のハードウェアデジタルリバーブを作る Bricasti Design社 とヤマハが、ライブユースのリバーブとして新たに共同開発したプラグ インです。そのサウンドは、深みがあり、密度が高く、スムーズでとてもナチュラルで す。立ち上がりから減衰までのエンベロープがとても自然で、音の消え際・リバーブテー ルまで非常に美しい、すばらしいBricastiサウンドが、Y7にも宿っています。UIは5つの ダイアルと5つのボタンという、シンプルな構成で使いやすく、プリセットも現場で使え るクオリティのものが多数搭載されています。

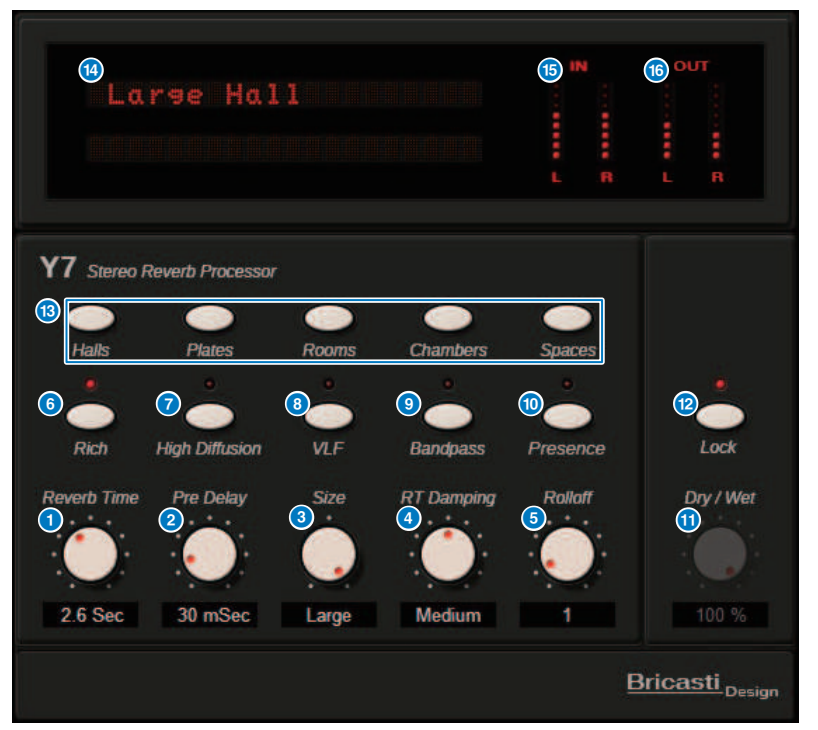

- **a Reverb Time** ノブ リバーブタイムを調節します。
- b **Pre Delayノブ** リバーブ入力のディレイを調節します。
- **8** Size ノブ 空間の大きさを調節します。

プラグイン > Bricasti Design Y7 Stereo Reverb Processorプラグインのパラメーターを操作する

- d **RT Damping ノブ** 後部残響の高域減衰を調節します。
- e **Rolloff ノブ** 出力部のLPFを調節します。
- **6 Rich ボタン** オンにするとリバーブの密度が高くなります。
- g **High Diffusion ボタン** オンにするとリバーブの拡散量が多くなります。
- **8 VLF (Very Low Frequency) ボタン** オンにすると、超低域のリバーブ成分が増します。
- **9 Bandpass ボタン** 出力部のBPFをオンにします。
- j **Presence ボタン** オンにすると音色が明るくなります。
- k **Dry/Wet ノブ** 入力信号とリバーブ信号のミックス量を調節します。
- **2 Lock ボタン** オンにすると、Dry/Wetノブを変更できないようにロックします。
- **B** Program ボタン プログラムを呼び出します。 5つのプログラムグループに分かれて、35個のプログラムが 搭載されています。
- n **LED ディスプレイ**

現在のプログラムを表示します。ノブやボタンが操作された時には、そのパラメータが表 示されます。

- o **Input メーター** 入力レベルを表示します。
- p **Output メーター**

出力レベルを表示します。

# Analog Delayプラグインのパラメーターを操作する

Analog Delayは、1970年代に発売されたアナログディレイ ヤマハE1010のモデリングを ベースに、より現代的なユースケースにも対応できるように再構築されたディレイエフェ クトです。アナログディレイ素子であるBBDを使ったE1010ならではの、なじみが良く深 みのあるエコーサウンドを再現しています。モジュレーションを加えれば厚みのあるコー ラスサウンドを作ることもできます。さらに、オリジナルにはないBBDの音色タイプ切り 替え機能を持っており、サウンドキャラクターがクリアなものからウォームなものまで選 択できるので、より幅広い使い方ができるようになっています。

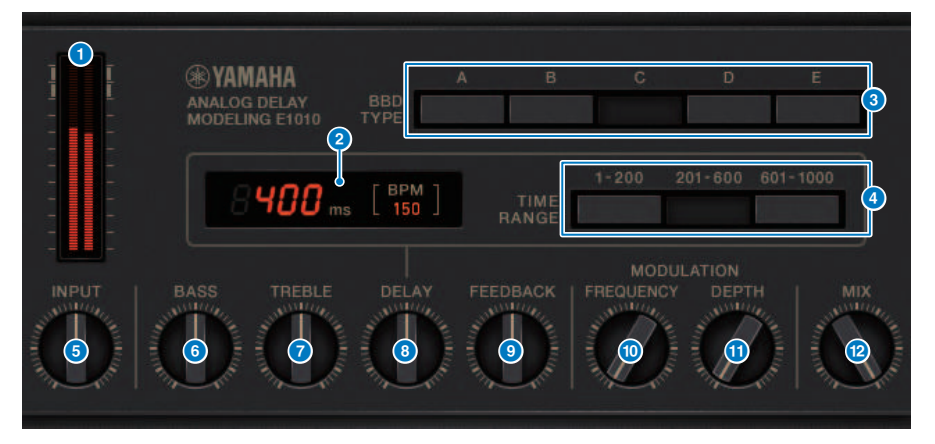

#### a **ドライブメーター**

入力レベルによるドライブ量を表すメーターです。Analog DelayはBBDやダイナミクス回 路を搭載しているため、入力レベルが大きいほどディレイ音量が上限に達し、ドライブ量 が大きくなります。

#### **2 ディレイタイム表示**

現在のディレイタイムおよびBPM換算値を表示します。 タップテンポ機能が利用できま す。タップテンポに合わせてディレイタイムとBPM表示が変化します。

#### **3 BBD TYPEスイッチ**

ディレイ音の音色を調節します。AからEの順でディレイ音の特徴が強くなっていきます。 A: ヴィンテージデジタルディレイのようにクリアなサウンド B~D: E1010相当のナチュラルなサウンド E: 楽器用ストンプボックスのようにウォームなサウンド

#### d **TIME RANGEスイッチ**

DELAYノブで操作するディレイタイムのレンジを選択します。

プラグイン > Analog Delayプラグインのパラメーターを操作する

#### e **INPUTノブ**

入力ゲインを調節します。入力が大きくなるにつれて、ディレイ音のドライブ量が増しま す。 入力レベルが小さいとクリーンなサウンドが得られ、大きめに設定すると深みのある ディレイサウンドが得られます。

#### **6** BASSノブ

入力段で低域のレベルを調節します。

#### g **TREBLEノブ**

入力段で高域のレベルを調節します。

### **8** DELAYノブ

ディレイタイムを調節します。

### **9 FEEDBACKノブ**

ディレイ信号のフィードバック量を調節します。

#### j **FREQUENCYノブ**

モジュレーションの周波数を調節します。

#### k **DEPTHノブ**

モジュレーションの深さを調節します。

### l **MIXノブ**

ドライ音とディレイ音のミックスバランスを調節します。

# Max100プラグインのパラメーターを操作する

Max100は1970年代後半に登場し、現在も高い人気を誇る定番フェイザーを再現しまし た。4種類のモードとスピードノブだけで、特有の多彩なフェイズサウンドを生み出しま す。

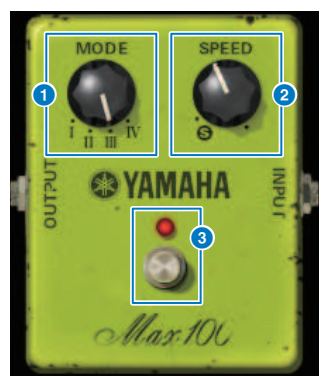

- a **MODEノブ** 音色を切り替えます。変調の振幅とフィードバック量の異なる4種類があります。
- **2** SPEEDノブ 変調のスピードを調節します。

### **8 FOOTスイッチ**

エフェクトのオン/オフを切り替えます。

# Dual Phaserプラグインのパラメーターを操作する

Dual Phaserは1970年代中盤に製造されたビンテージフェイザーを再現しました。2基の フェイザー、2基のLFO、4種類のモードセレクターにより、ワイドレンジなサウンドを生 み出します。

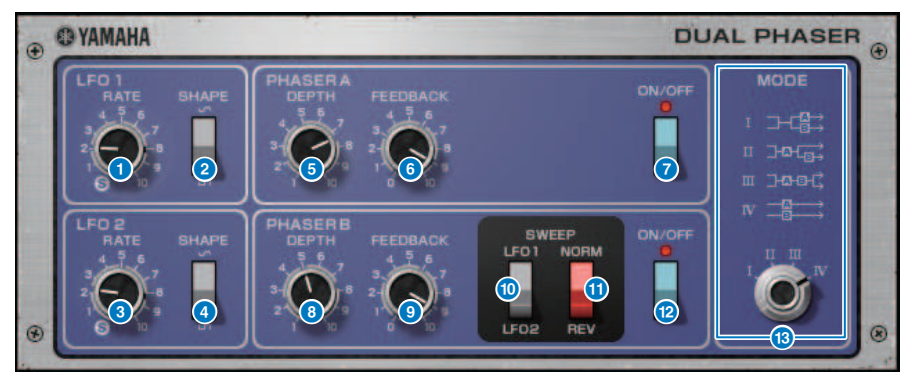

- a **LFO 1 RATEノブ** LFO 1のスピードを調節します。
- b **LFO 1 SHAPEスイッチ** LFO 1の波形を選択します。
- c **LFO 2 RATEノブ** LFO 2のスピードを調節します。
- d **LFO 2 SHAPEスイッチ** LFO 2の波形を選択します。
- e **PHASER A DEPTHノブ** フェイザーAの変調の深さを調節します。
- **6 PHASER A FEEDBACKノブ** フェイザーAのフィードバックの量を調節します。
- g **PHASER A ON/OFFスイッチ** フェイザーAのオン/オフを切り替えます。
- h **PHASER B DEPTHノブ** フェイザーBの変調の深さを調節します。
- i **PHASER B FEEDBACKノブ** フェイザーBのフィードバックの量を調節します。

プラグイン > Dual Phaserプラグインのパラメーターを操作する

#### j **SWEEP LFO1/LFO2スイッチ**

フェイザーBのLFOを選択します。

#### k **SWEEP NORM/REVスイッチ**

フェイザー BのLFOの位相を選択します。 NORMを選択すると正相、REVを選択すると逆 相になります。

#### l **PHASER B ON/OFFスイッチ**

フェイザーBのオン/オフを切り替えます。

#### m **MODEノブ**

2つのフェイザーの接続を並べ替えます。

I: ステレオ入力をミックスした上で、フェイザーAのかかった音をL chから、フェイザー Bのかかった音をR chから出力します。

II: ステレオ入力をミックスした上で、フェイザーAのかかった音をL chから、フェイザー Aのかかった音にさらにフェイザーBのかかった音をR chから出力します。

III: ステレオ入力をミックスした上でフェイザーAのあとにフェイザーBがかかった音をL ch/R chともに出力します。

IV: 入力L chにフェイザーAがかかった音をL chから、入力RchにフェイザーBがかかっ た 音をR chから出力します。

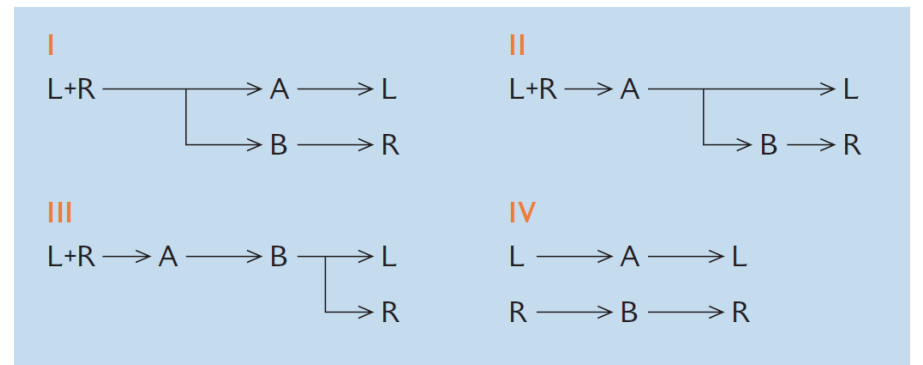

# Vintage Phaserプラグインのパラメーターを操作する

Vintage Phaserは特定モデルの再現にこだわることなく、フェイザーに求められるサウン ドメイキングを高い自由度で実現したモデルです。4/6/8/10/12/16段のステージ、2種類 のモードにより全く異なるタイプのフェイザーになるフレキシビリティを備え、スピー ド、中心周波数、デプス、フィードバック、カラーにより、きめ細かい音作りが可能で す。

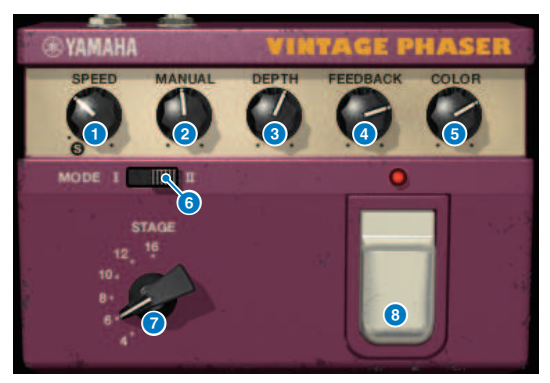

- a **SPEEDノブ** 変調のスピードを調節します。
- **2** MANUALノブ 変調の中心周波数を調節します。

### **6** DEPTHノブ

変調の深さを調節します。

### d **FEEDBACKノブ**

フィードバックの量を調節します。

### e **COLORノブ**

音色の微調整を行ないます。 MODEとSTAGEが下記組み合わせの場合のみ有効です。

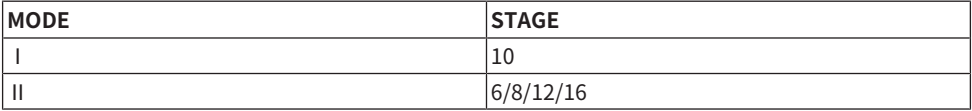

#### **6 MODEスイッチ**

モデリングする回路構成の種類を切り替えます。 音色を変更します。

#### g **STAGEスイッチ**

モデリングする回路規模を選択します。 音色を変更します

プラグイン > Vintage Phaserプラグインのパラメーターを操作する

### **8 FOOTスイッチ**

エフェクトのオン/オフを切り替えます。

# H3000 Liveプラグインのパラメーターを操作する

H3000 Liveは、極上のサウンドエフェクトとして多くのエンジニアやミュージシャンに愛 用されているEventide H3000 Ultra-Harmonizerをライブユースに最適化した新開発のハ ーモナイザーです。ピッチシフト、ディレイ、リバーブ、モジュレーション、フィルター など様々なモジュールを搭載した非常にパワフルなプロセッサーで、それらのモジュール を有機的に結合するアルゴリズムを搭載しています。独特な味わい深いサウンドを簡単な 操作で得られるのが特長で、ボーカルにリッチな厚みを加えるハーモナイザーや心地よい コーラス、豊かな倍音を備えたビッグギターサウンドやハイクオリティなディレイ、リバ ーブなど、現場ですぐに使える音楽的なプリセットを厳選して搭載しています。

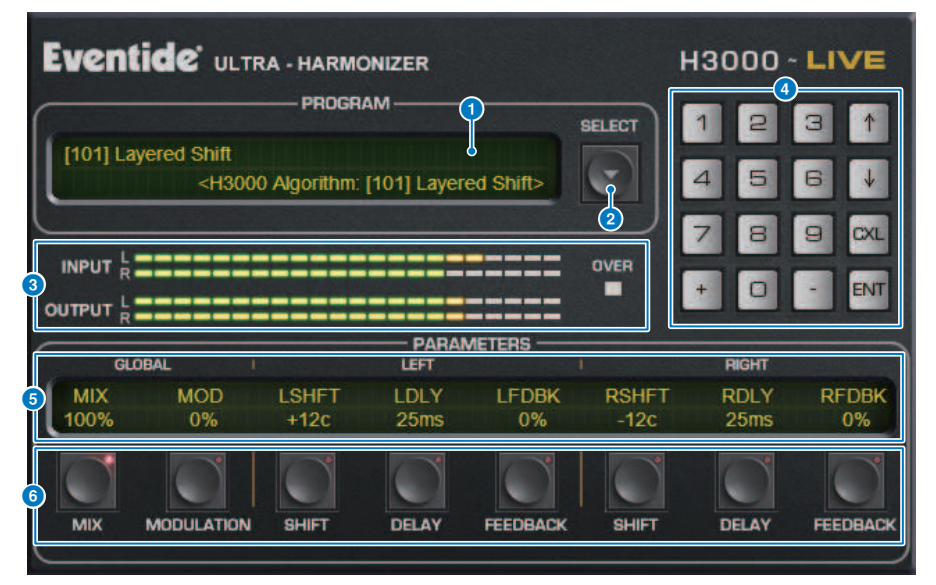

### a **PROGRAMディスプレイ**

選択されているプリセット(PROGRAM)名とアルゴリズム名を表示します。

### **2 PROGRAM SELECTリストボタン**

プリセットを切り替えます。切り替え時に内部のアルゴリズムやパラメーターも変化しま す。

#### **8 レベルメーター**

入出力レベルを表示します。出力レベルが0dBを超えると"OVER"が点灯します。

### d **入力ボタン**

PARAMETERSボタンで選んだパラメーターの値を入力します。 数字や[+]、[-]ボタンで値 を入力して[ENT]ボタンで決定します。 [CXL]ボタンは決定以前の値をキャンセルできま す。 [↑]、[↓]ボタンは値を1つ増減します。

プラグイン > H3000 Liveプラグインのパラメーターを操作する

#### **e PARAMETERSディスプレイ**

パラメーター値を表示します。

#### **6 PARAMETERSボタン**

値を変更するパラメーターを選択します。

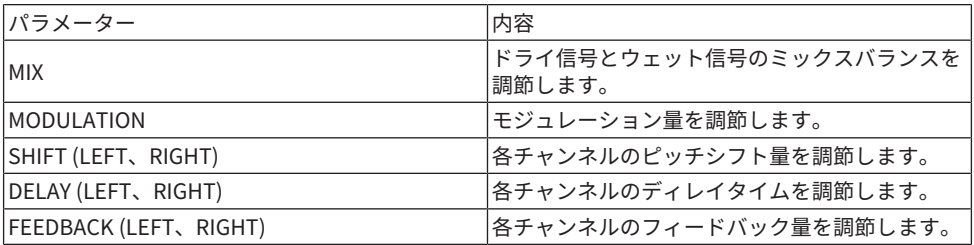

# Rupert EQ 773プラグインのパラメーターを操作する

Rupert EQ 773 は、Rupert Neve氏が 1960 年代~1970 年代にかけて開発した多くのコン ソールの名機に搭載されているイコライザー部をエミュレートしたプロセッサです。世界 中のエンジニアから愛され、数々の歴史的なセッションで使用された唯一無二のEQが、 正確にモデリングされています。 独特のEQカーブと豊かな倍音を持ち、ゲインを少し動 かしただけで音の表情や空気感が鮮やかに変わるほどの効きの良さが特長です。EQを大 きくブーストしても耳に障るサウンドにならず、ソースの音楽的な部分だけを引き出すこ とができます。 またEQをカットで使った時やHPFをオンにした時には、サウンドはソリ ッドに変化するにも関わらず、その帯域の存在感まで消してしまうことがなく、音楽的バ ランスを保ったままトーンコントロールを行うことができます。Rupert Neve氏のシグニ チャーと言えるオーディオトランスやディスクリートA級アンプがふんだんに用いられた 入出力回路も正確にエミュレート。通すだけでも音の密度が上がり、深みと奥行き感のあ るRupert Neveサウンドが得られます。

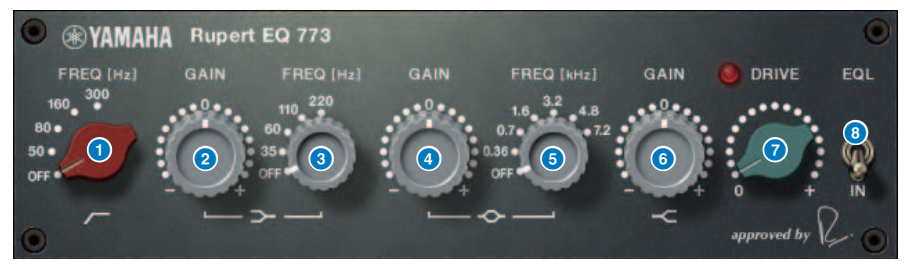

- a **LC FREQノブ** ローカットフィルターの周波数を選択します。
- b **LF GAINノブ**

ローシェルビングフィルターのゲインを調節します。

**3** LF FREQノブ

ローシェルビングフィルターの周波数を選択します。

- d **MF GAINノブ** ピーキングのゲインを調節します。
- **e MF FREQノブ** ピーキングの周波数を選択します。
- **6 HF GAINノブ** ハイシェルビングフィルターのゲインを調節します。
- g **DRIVEノブ** ヘッドアンプの倍音の量を調節します。

プラグイン > Rupert EQ 773プラグインのパラメーターを操作する

## **8 EQLスイッチ**

イコライザーのオン/オフを切り替えます。

# Rupert EQ 810プラグインのパラメーターを操作する

Rupert EQ 810 は、Rupert Neve氏が 1980年代に開発した最高峰のレコーディングコンソ ールに搭載されているイコライザー部をエミュレートしたプロセッサです。 ブースト/カ ットともに音色の変化がわかりやすく、効きが良いのが特長のEQです。Rupert EQ773の 劇的なサウンドとは対照的に、上品で繊細で滑らかな音色変化を持ち、なおかつコントロ ールの幅が広いため、思った通りの音を作れる万能型のEQです。また緻密に設計された オーディオトランスやアンプ回路をVCMテクノロジーによって正確にモデリングすること により、通しただけで音の抜けが良くなり、サウンドが前に出てきます。特に存在感を際 立たせたいチャンネルに最適で、明るく華やかで豊かな空気感を持つサウンドが得られま す。

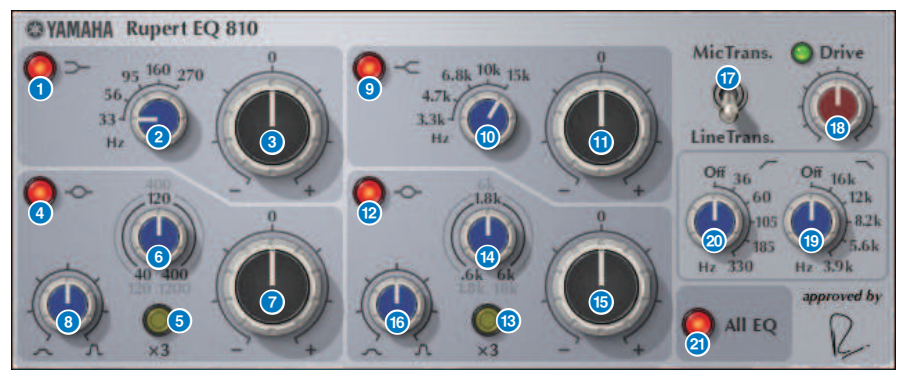

- a **LF INボタン** LFバンド(ローシェルビング)のオン/オフを切り替えます。
- b **LF FREQノブ**

LFバンド(ローシェルビング)のカットオフ周波数を調節します。

- c **LF GAINノブ** LFバンド(ローシェルビング)のゲインを調節します。
- d **LMF INボタン** LMFバンド(ピーキング)のオン/オフを切り替えます。
- e **LMF x3ボタン** LMFバンド(ピーキング)の中心周波数を3倍の値にします。
- **6 LMF FREQノブ** LMFバンド(ピーキング)の中心周波数を調節します。
- g **LMF GAINノブ** LMFバンド(ピーキング)のゲインを調節します。

プラグイン > Rupert EQ 810プラグインのパラメーターを操作する

- **8** LMF 0ノブ LMFバンド(ピーキング)のQ (尖鋭度)を調節します。
- **9 HF INボタン** HFバンド(ハイシェルビング)のオン/オフを切り替えます。
- **10 HF FREQノブ** HFバンド(ハイシェルビング)のカットオフ周波数を調節します。
- k **HF GAINノブ** HFバンド(ハイシェルビング)のゲインを調節します。
- **12 HMF INボタン** HMFバンド(ピーキング)のオン/オフを切り替えます。
- **B** HMF x3ボタン HMFバンド(ピーキング)の中心周波数を3倍の値にします。
- **49 HMF FREQノブ** HMFバンド(ピーキング)の中心周波数を調節します。
- o **HMF GAINノブ** HMFバンド(ピーキング)のゲインを調節します。

#### p **HMF Qノブ** HMFバンド(ピーキング)のQ (尖鋭度)を調節します。

#### q **TRANS. スイッチ**

エミュレーションする入力トランスの種類を切り替えます。 マイク入力トランスまたはラ イン入力トランスを選べます。

#### **B** DRIVEノブ

入力レベルを調節し倍音の量を調節します。 DRIVEノブの左上にある「DRIVEインジケー ター」が 明るい緑色であれば倍音の量は適正値です。

#### **9 LPF FREQノブ**

ローパスフィルターのカットオフ周波数を調節します。

#### **20 HPF FREQノブ**

ハイパスフィルターのカットオフ周波数を調節します。

#### **20 ALL EOボタン**

LF/LMF/HMF/HFバンドをまとめてオン/オフします。(HPF/LPFには影響しません) ALL EQ ボタンがオフの状態では、LF IN、LMF IN、HMF IN、HF INボタンによる個々のバ ンドの オン/オフの操作はできません。

#### プラグイン > Portico 5033プラグインのパラメーターを操作する

# Portico 5033プラグインのパラメーターを操作する

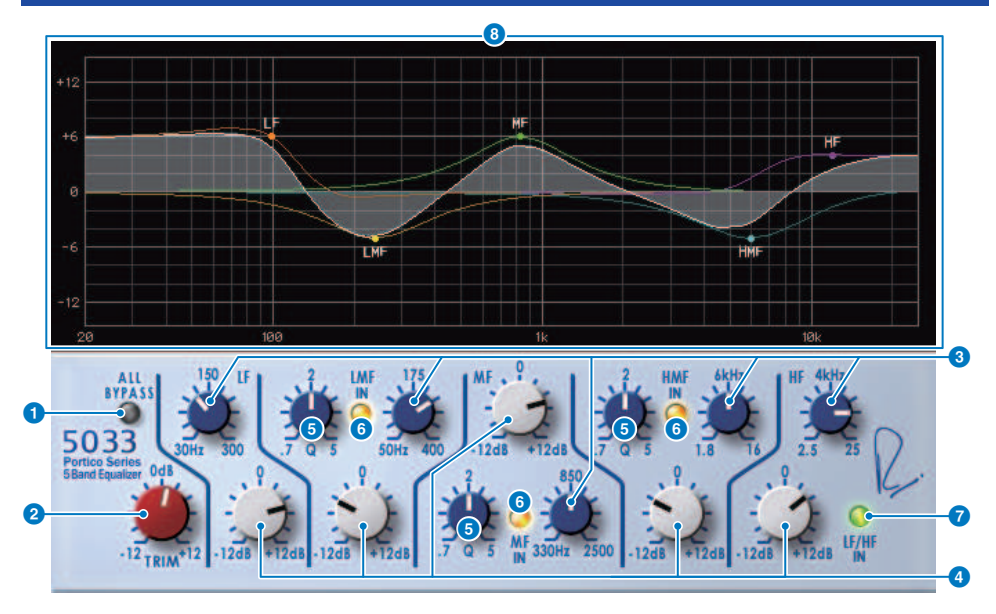

#### **1 ALL BYPASSボタン**

EQのバイパスをオン/オフします。バイパス状態でも、信号はインプット/アウトプットト ランスフォーマーとアンプ回路を通ります。

# **2** TRIMノブ

エフェクトの入力ゲインを調節します。

#### c **LF/LMF/MF/HMF/HF Frequencyノブ** 各バンドの周波数を調節します。

#### d **LMF/MF/HMF Qノブ**

各バンドのQ (急峻度)を調節します。Qの値を大きくすると、その帯域でゲインを操作する 範囲が狭くなります。

#### e **LMF/MF/HMF INボタン**

LMF/MF/HMFのEQをそれぞれオン/オフします。

#### f **LF/HF INボタン**

LFとHFのEQを同時にオン/オフします。

### g **グラフ表示**

EQの特性が視覚的に表示されます。

# EQ-1Aプラグインのパラメーターを操作する

EQ-1Aはパッシブ型EQの代表といわれるビンテージEQをエミュレートしたプロセッサで す。低域と高域の2つの帯域を、それぞれブーストとアッテネート(カット)でコントロール する独特の操作スタイルを持っています。一般的なEQとは全く異なる周波数特性は、こ のモデルならではの個性的なキャラクターになっています。また、入出力回路や真空管に よる音の質感も非常に音楽的で、バランスの良いサウンドを生み出します。

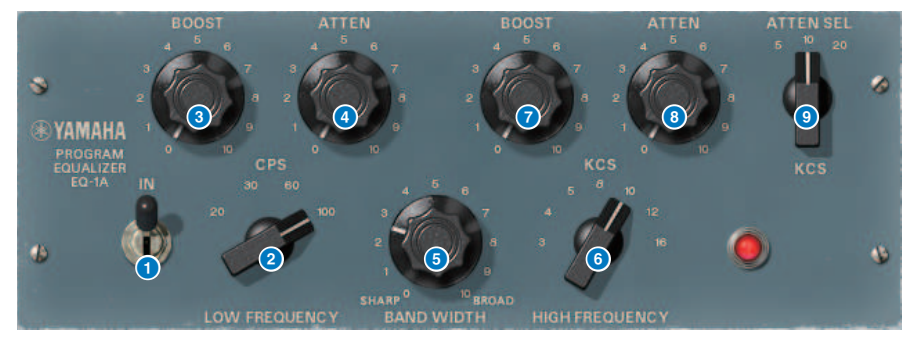

#### a **INスイッチ**

プロセッサのオン/オフを切り替えます。 オフのときは、フィルター部はバイパスします が、インプット/アウトプットトランスフォーマーとアンプ回路を通ります。

#### b **LOW FREQUENCYノブ**

低域のフィルターの周波数を調節します。

#### c **(LOW)BOOSTノブ**

LOW FREQUENCYノブで設定した周波数帯域の増幅量を調節します。

#### d **(LOW)ATTENノブ**

LOW FREQUENCYノブで設定した周波数帯域の減衰量を調節します。

#### e **BAND WIDTHノブ**

高域のフィルターで操作する帯域幅を設定します。 右(Broad)側に回すほど、幅が広くな ると同時にピークレベルが下がります。ブースト側の特性にのみ効果があります。

#### **6 HIGH FREQUENCYノブ**

高域のフィルターの周波数を調節します。ブースト側の特性にのみ効果があります。

#### g **(HIGH)BOOSTノブ**

HIGH FREQUENCYノブで設定した周波数帯域の増幅量を調節します。

#### **8 (HIGH)ATTEN ノブ**

ATTEN SELノブで設定した周波数帯域の減衰量を調節します。

プラグイン > EQ-1Aプラグインのパラメーターを操作する

## **9 (HIGH)ATTEN SEL ノブ**

ATTENノブで減衰する周波数帯域を切り替えます。

# Equalizer601プラグインのパラメーターを操作する

Equalizer601は1970年代のアナログイコライザーの特性をエミュレートしています。アナ ログ回路特有の歪みを再現することによって、ドライブ感などを得ることができます。

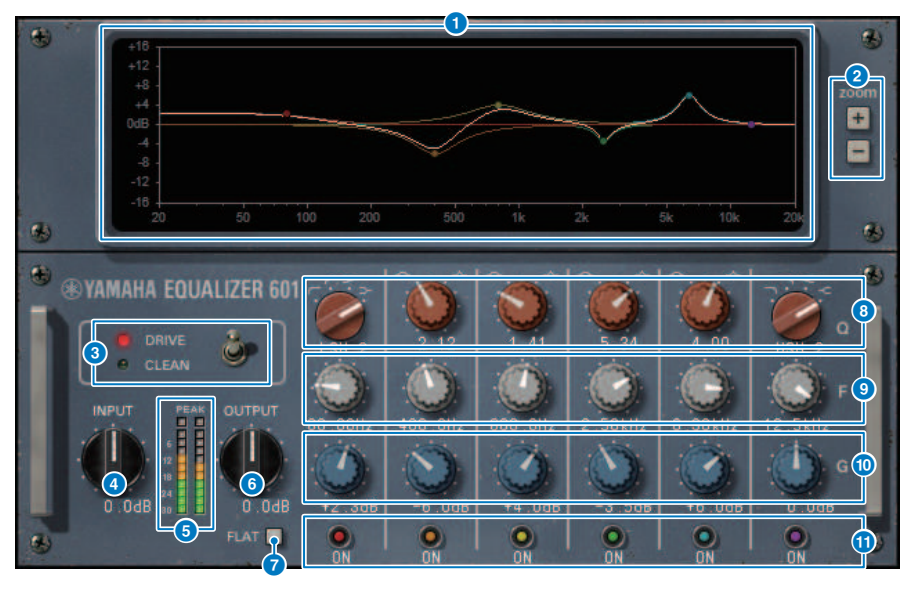

#### a **周波数特性曲線グラフ**

全帯域を合わせた周波数特性曲線とバンドごとの周波数特性曲線を表示します。 グラフを マウスでドラッグすると、フィルターの周波数やゲインを変えることができます。

#### b **+/-ボタン**

グラフ表示の縦軸を拡大または縮小します。

#### c **TYPEスイッチ**

効果の異なる2種類のイコライザータイプのどちらかを選択します。 DRIVEは歪みを加え てアナログらしさが強調されたドライブ感のある音でアナログ回路の周波数特性の変化を エミュレートします。 CLEANはデジタルが得意とする歪みのないクリアな音でアナログ回 路の周波数特性の変化をエミュレートします。

#### d **INPUTノブ**

インプットレベルを調節します。

#### **6 レベルメーター**

エフェクトの出力レベルを表示します。

#### **6 OUTPUTノブ**

アウトプットゲインを調節します。

プラグイン > Equalizer601プラグインのパラメーターを操作する

#### g **FLATボタン**

すべてのバンドのゲインを0dBにリセットします。

#### **B** O/TYPEノブ

各バンドのフィルターの周波数特性曲線の形状をコントロールします。 MID1~4では、周 波数特性曲線の鋭さ(Q)を設定できます。LOバンドとHIバンドでは、フィルターのタイプ を4種類の中から個別に設定できます。

#### **9 F(周波数)ノブ**

フィルターの中心周波数です。

#### **6** G(ゲイン)ノブ

フィルターのゲインです。

#### **10 SWボタン**

フィルターのオン/オフを切り替えるスイッチです。オフにしたバンドのフィルターは無効 になります。

# Dynamic EQプラグインのパラメーターを操作する

Dynamic EQは、特定のモデルをエミュレートしたものではなく、新しく開発されたイコ ライザーです。サイドチェーンにEQと同じ帯域を取り出すフィルターが設定されるの で、入力信号のある帯域が大きくなったときにだけ、あるいは小さくなったときだけ、 EQゲインを動的に変化させ、特定の帯域にコンプレッサーやエキスパンダーのようにEQ をかけることができます。たとえば、ボーカルに対してディエッサーとして使用すると、 歯擦音や高周波数の擦過音が耳障りなレベルになったときだけその帯域にEQがかかるの で、元の音質を損なわず自然な音に仕上がります。フルバンドのDynamic EQが2系統搭載 されており、さまざまな素材に活用できます。

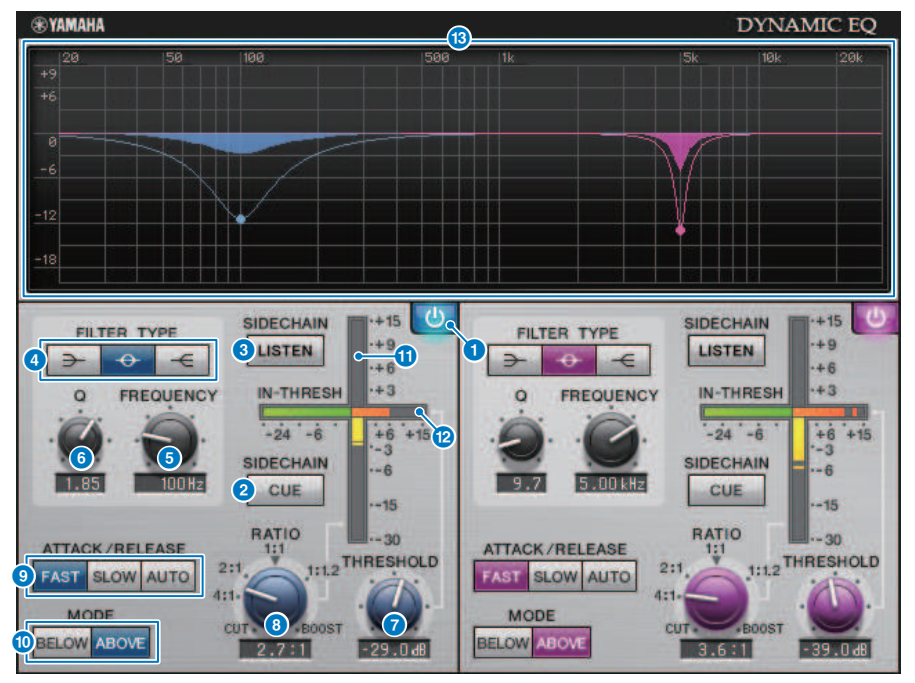

#### a **BAND ON/OFFボタン**

該当バンドのオン/オフを切り替えます。

#### **2 SIDECHAIN CUEボタン**

オンにすると、サイドチェーン信号を、CUEバスに送信してモニターできます。このと き、グラフにはサイドチェーンフィルターの特性が表示されます。

#### **3 SIDECHAIN LISTENボタン**

オンにするとダイナミクスに連動させるサイドチェーン信号を、インサートしているチャ ンネルが送信されているバス(STEREOバスやMIX/MATRIXバスなど)に出力します。このと き、グラフにはサイドチェーンフィルターの特性が表示されます。

プラグイン > Dynamic EQプラグインのパラメーターを操作する

#### d **FILTER TYPEボタン**

メインバスのイコライザーとサイドチェーンフィルターのタイプを切り替えます。メイン EQとサイドチェーンフィルターは、以下のように連動します。

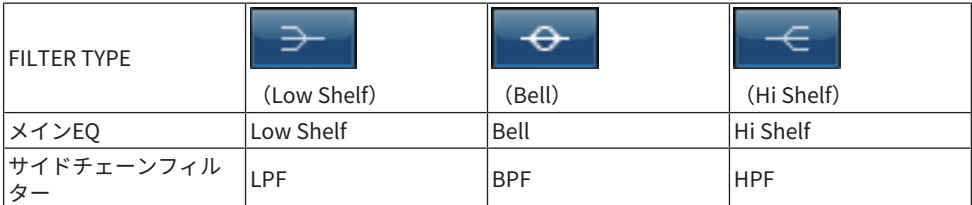

#### e **FREQUENCYノブ**

イコライザーとサイドチェーンフィルターで操作する周波数を設定します。

#### **6** 0ノブ

イコライザーとサイドチェーンフィルターのQ (急峻度)を設定します。 右に回すほどイコ ライザーやサイドチェーンフィルターのかかる帯域が広くなります。

#### g **THRESHOLDノブ**

プロセッシング効果がかかりはじめるしきい値(スレッショルド値)を設定します。

#### **8** RATIO ノブ

入力信号に対するブースト/カット量の比率を設定します。 右に回すとブースト、左に回 すとカットとなり、それぞれ回しきったときに最大の効果になります。

#### **9 ATTACK/RELEASEボタン**

コンプレッションやブーストがかかるときのアタックタイム/リリースタイムを3種類から 選びます。 FASTはアタック速めでリリース速め、SLOWはアタック速めでリリース遅め、 AUTOは帯 域によって自動的にアタック/リリースを調節した動きになります。

#### **10 MODEボタン**

サイドチェーン信号がスレッショルド値を上回ったときに動作するか(ABOVE)、下回った ときに動作するか(BELOW)を設定します。

#### k **EQ GAINメーター**

動的に変化するEQのゲインが表示されます。

#### l **THRESHOLDメーター**

スレッショルドのレベルを基準として、サイドチェーン信号のレベルが表示されます。

#### **60 グラフ表示**

イコライザーの特性が表示されます。 通常は、周波数や効き具合を示すリファレンスEQ グラフ、動的に変化するEQの特性を示すダイナミックEQグラフが表示されます。 SIDECHAIN CUEまたはSIDECHAIN LISTENがオンのときは、サイドチェーンフィルター の 特性が表示されます。

### プラグイン > Dynamic EQプラグインのパラメーターを操作する

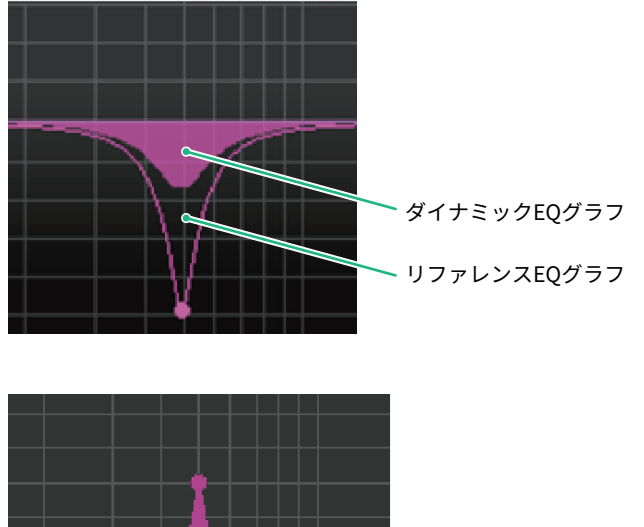

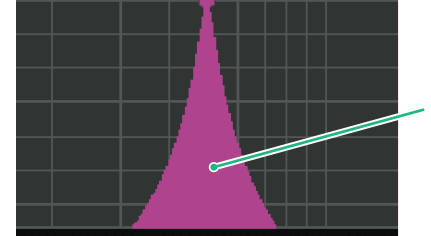

サイドチェーンフィルターグラフ

# Dynamic EQ4プラグインのパラメーターを操作する

Dynamic EQ4は2バンドのDynamic EQを4バンドに拡張したダイナミックイコライザーで す。バンド数が増えたことで音作りの幅がより広がりました。さらにキーイン信号のソー ス選択機能が新たに追加され、これまでできなかった使い方ができるようになりました。 たとえば、アコースティックギターに対してDynamic EQ4をかけ、ボーカルをキーイン信 号にすることで、"歌が入るタイミングでギターの中域を少し下げ、歌を際立たせる"とい う効果を得ることができます。他にもシェルフでカットする際のアルゴリズムを見直し、 ディエッシングの効きを良くするなどの改良も加えてあります。

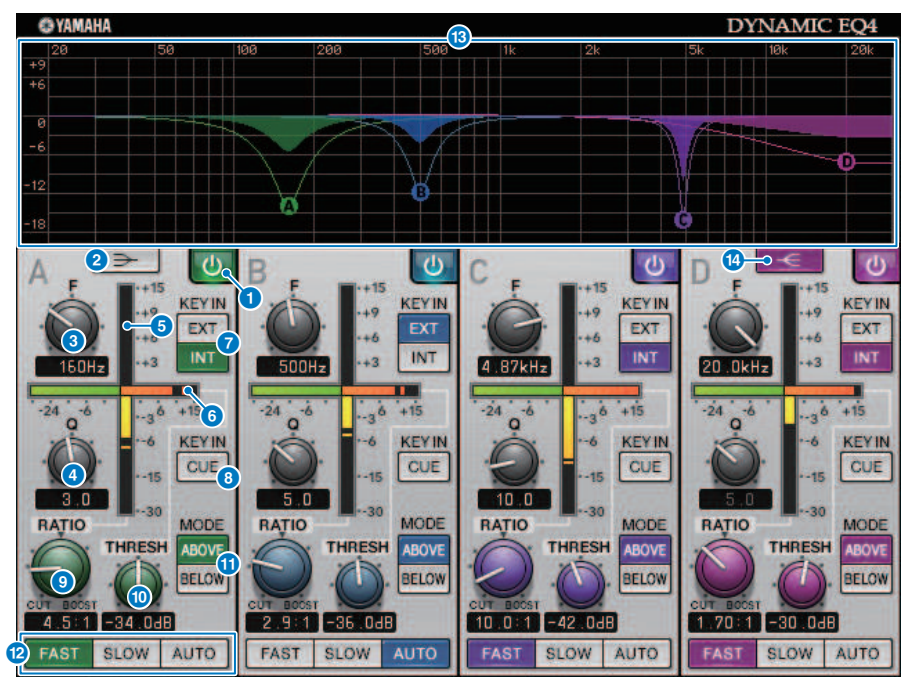

#### **Q BAND ON/OFFボタン**

該当バンドのオン/オフを切り替えます。

#### **2 LOW SHELVING ON/OFFボタン**

オンにすると、LOWバンドがシェルビングタイプに切り替わり、サイドチェインフィルタ ーがBPFからLPFに切り替わります。

### **6 FREQUENCYノブ**

イコライザーとサイドチェーンフィルターで操作する周波数を設定します。

プラグイン > Dynamic EQ4プラグインのパラメーターを操作する

#### d **Qノブ**

イコライザーとサイドチェーンフィルターのQ (急峻度)を設定します。 右に回すほどイコ ライザーやサイドチェーンフィルターのかかる帯域が広くなります。

e **EQ GAINメーター** 動的に変化するEQのゲインが表示されます。

f **THRESHOLDメーター**

スレッショルドのレベルを基準として、サイドチェーン信号のレベルが表示されます。

#### g **KEY INソースボタン**

該当バンドに使用するKEY IN信号を、メイン(INT)または、外部入力(EXT)から選択しま す。

#### **8 KEY IN CUEボタン**

オンにすると、サイドチェーン信号を、CUEバスに送信してモニターできます。このと き、グラフにはサイドチェーンフィルターの特性が表示されます。

#### **9 RATIOノブ**

入力信号に対するブースト/カット量の比率を設定します。 右に回すとブースト、左に回 すとカットとなり、それぞれ回しきったときに最大の効果になります。

#### **® THRESHOLDノブ**

プロセッシング効果がかかりはじめるしきい値(スレッショルド値)を設定します。

#### **6 MODEボタン**

サイドチェーン信号がスレッショルド値を上回ったときに動作するか(ABOVE)、下回った ときに動作するか(BELOW)を設定します。

#### **2 ATTACK/RELEASEボタン**

コンプレッションやブーストがかかるときのアタックタイム/リリースタイムを3種類から 選びます。 FASTはアタック速めでリリース速め、SLOWはアタック速めでリリース遅め、 AUTOは帯域によって自動的にアタック/リリースを調節した動きになります。

#### **69 グラフ表示**

イコライザーの特性が表示されます。 通常は、周波数や効き具合を示すリファレンスEQ グラフ、動的に変化するEQの特性を示すダイナミックEQグラフが表示されます。 KEY IN CUEボタンがオンの時には、サイドチェーンフィルターの特性が表示されます。

#### **4 HIGH SHELVING ON/OFFボタン**

オンにすると、HIGHバンドがシェルビングタイプに切り替わり、サイドチェインフィルタ ーがBPFからHPFに切り替わります。

# Rupert Comp 754プラグインのパラメーターを操作す る

Rupert Comp 754は、Rupert Neve氏が1960年代~1970年代にかけて開発した多くのコン ソールの名機に搭載されているコンプレッサー・リミッター部をエミュレートしたプロセ ッサです。スタジオや放送局で標準的に使われるバスコンプレッサーのルーツにあたるモ デルでもあり、ソースの表現力を損なわないスムーズで自然なコンプレッションサウンド が特長です。Rupert Neve氏のシグニチャーと言えるオーディオトランスやディスクリー トA級アンプがふんだんに用いられた回路をVCMテクノロジーにより正確にモデリング し、薄くコンプレッションをかけるだけで、太く肉厚で、腰のどっしりしたRupert Neve サウンドが得られます。深くかけても耳障りなピークが出たりサウンドが壊れたりせず、 自然な音色のままダイナミクスをコントロールし、音の深みや力強さを増すことができま す。

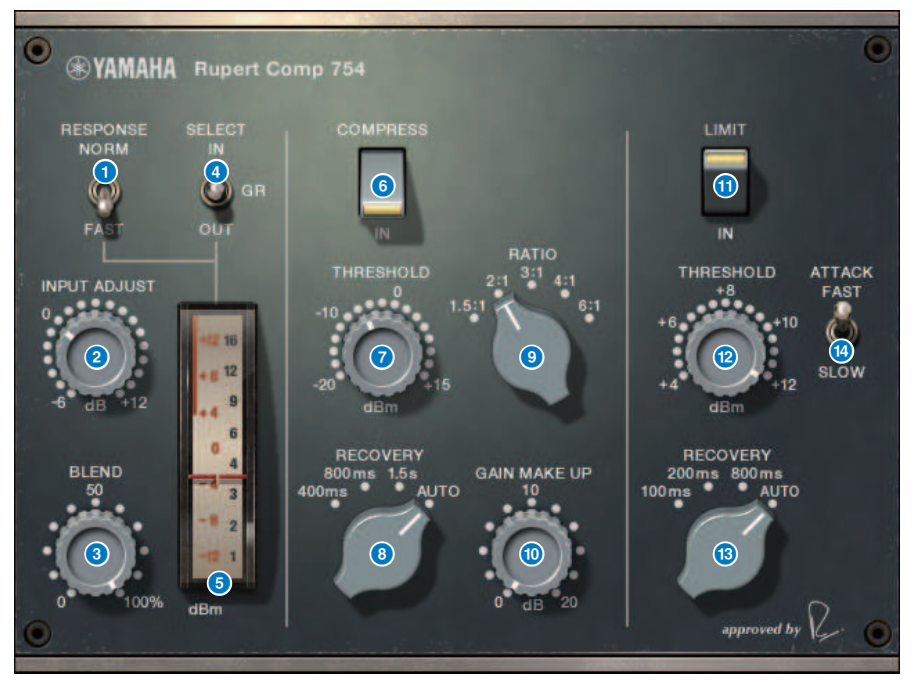

#### **0 METER RESPONSEスイッチ**

メーターの応答速度を選択します。

### b **INPUT ADJUSTノブ**

インプットゲインを調整します。ただし、通過音量(COMP IN とLIMIT IN がオフのときの 音量)が変わらないように、アウトプットゲインが逆向きに連動して変化します。例えば、 INPUT ADJUST が+5dB のとき、インプットゲインは+5dB、アウトプットゲインは-5dB になります。

INPUT ADJUST の用途は、以下のとおりです。

- エフェクトへの入力信号レベルが低くてスレッショルドに引っかからないときにインプ ットゲインで上げる。
- ( 入力回路(オーディオトランスやクラスA アンプ)への入力レベルを変えて音質を調整す る。

**[INPUT ADJUST の仕組み]**

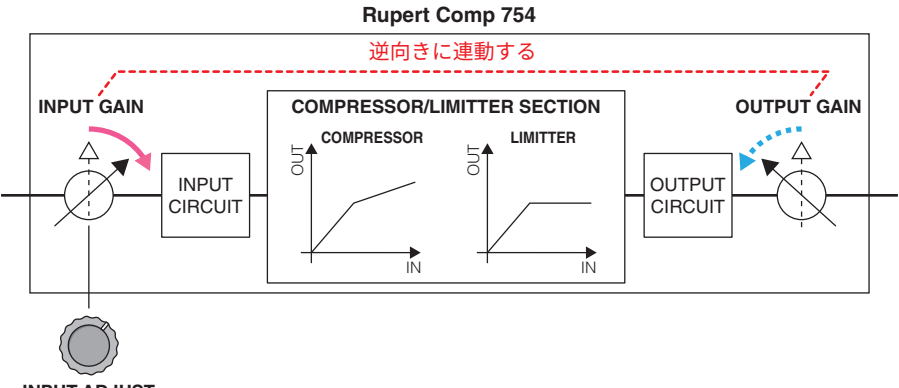

**INPUT ADJUST**

**BLENDノブ** 

コンプレッサーリミッターのドライ/ウェットを調整します。

#### d **METER SELECTスイッチ**

メーターの信号ソースを入力レベル/出力レベル/ゲインリダクションから選択します。

#### e **メーター**

METER SELECTスイッチで選択した信号ソースを表示します。

#### f **COMPRESS INスイッチ**

コンプレッサーのオン/オフを切り替えます。

#### g **COMPRESS THRESHOLDノブ**

コンプレッサーのスレッショルドを調節します。

### **8 COMPRESS RECOVERYノブ**

コンプレッサーのリリースタイムを調節します。AUTOは50ms~5secの間で自動的にリリ ースタイムが変化します。

### i **COMPRESS RATIOノブ** コンプレッサーのレシオを調節します。

プラグイン > Rupert Comp 754プラグインのパラメーターを操作する

j **COMPRESS GAINノブ**

コンプレッサーのメイクアップゲインを調節します。リミッター段の前で作用します。

- k **LIMIT INスイッチ** リミッターのオン/オフを切り替えます。
- l **LIMIT THRESHOLDノブ** リミッターのスレッショルドを調節します。

#### m **LIMIT RECOVERYノブ**

リミッターのリリースタイムを選択します。AUTOは50ms~5secの間で自動的にリリース タイムが変化します。

#### n **LIMIT ATTACKスイッチ**

リミッターのアタックタイムを切り替えます。FAST: 2ms、SLOW: 3ms

# Rupert Comp 830プラグインのパラメーターを操作す る

Rupert Comp 830 は、Rupert Neve氏が 1980 年代に開発した最高峰のレコーディングコ ンソールに搭載されているコンプレッサー部をエミュレートしたプロセッサです。 Attack・Releaseのコントロール範囲が広い上、サイドチェインにEQとフィルターを搭載 しているため、音作りの幅が非常に広く、あらゆるサウンドを生み出すことができるコン プレッサーです。コンプレッションもくせがなくとてもスムーズなサウンドで、ソースを 選ばずさまざまなシーンに使うことができます。また、Rupert Neve氏によるさらに進化 したオーディオトランス搭載の回路をVCMテクノロジーにより正確にモデリングし、通す だけでもシャイニーで華やかで音抜けの良いサウンドが得られます。

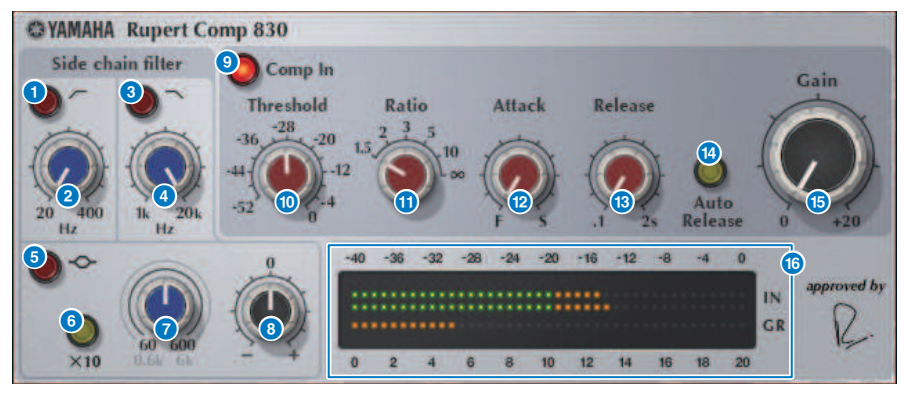

#### a **HPF ONボタン**

サイドチェーンのハイパスフィルターのオン/オフを切り替えます。

#### **2 HPF FREOボタン**

サイドチェーンのハイパスフィルターのカットオフ周波数を調節します。

#### **6 LPF ONボタン**

サイドチェーンのローパスフィルターのオン/オフを切り替えます。

# d **LPF FREQノブ**

サイドチェーンのローパスフィルターのカットオフ周波数を調節します。

#### **6 MF ONボタン**

サイドチェーンのMFバンド(ピーキング)のオン/オフを切り替えます

#### **6 MF FREQ x10ボタン**

サイドチェーンのMFバンド(ピーキング)の中心周波数の値を10倍に切り替えます。

プラグイン > Rupert Comp 830プラグインのパラメーターを操作する

- g **MF FREQノブ** サイドチェーンのMFバンド(ピーキング)の中心周波数を調節します。
- **8** MF GAINノブ サイドチェーンのMFバンド(ピーキング)のゲインを調節します。
- **9 COMP INボタン** コンプレッサーのオン/オフを切り替えます。
- j **THRESHOLDノブ** コンプレッサーのスレッショルドを調節します。
- **10 RATIOノブ** コンプレッサーのレシオを調節します。
- **2 ATTACKノブ** コンプレッサーのアタックタイムを調節します。
- **®** RELEASEノブ コンプレッサーのリリースタイムを調節します。コンプレッサーのリリースタイムを調節 します。
- **49 AUTO RELEASEボタン** コンプレッサーのオートリリースのオン/オフを切り替えます。
- o **GAINノブ** コンプレッサーのゲインを調節します。
- **6 メーター**

入力レベル/ゲインリダクションを表示します。

# Portico 5043プラグインのパラメーターを操作する

Portico 5043は、Portico 5033と同じくRupert Neve Designs社のアナログコンプレッサー をエミュレートしたプロセッサです。実機の5043 Compressorは、5033 EQにも搭載され ているインプット/アウトプットトランスフォーマーを搭載し、アナログらしい自然な音 質とかかり具合で、ハードコンプからナチュラルサウンドまで、ソースもドラムからボー カルまで幅広く対応します。最大の特長はゲインリダクションタイプの切り替えができる ことです。現在主流のFF (Feed-Forward)回路方式ゲインリダクションと、ビンテージコ ンプレッサーで使われていたFB (Feed-Back)回路方式とを切り替えて使用できるので、目 的に応じてキャラクターの異なる音作りができます。

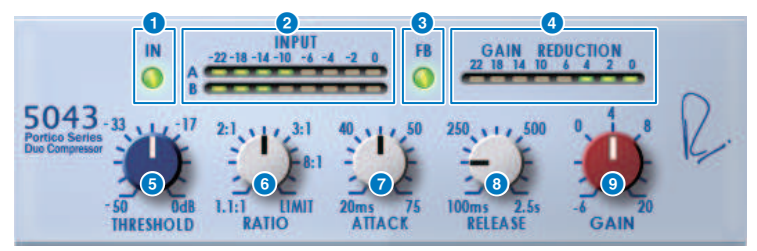

#### a **INボタン**

コンプレッサーのバイパスをオン/オフします。バイパスのときはボタンが消灯します。た だし、バイパス状態でも、信号はインプット/アウトプットトランスフォーマーとアンプ回 路を通ります。

#### b **INPUTメーター**

入力信号のレベルが表示されます。 DUALの場合はひとつのメーター、STEREOの場合 は、2つのメーターがそれぞれ表示され ます。

#### **6 FBボタン**

ゲインリダクション方式をFF (Feed-Forward)回路方式とFB (Feed-Back)回路方式とで切 り替えます。FB回路方式のときにボタンが点灯します。FF回路方式は、現代のコンプレッ サーでは主流の方式です。音色の変化を抑えつつ、しっかりとコンプレッションをかけた い場合に使用します。 FB回路方式は、ビンテージコンプレッサーで使用されている方式で す。音色に対して機器固有の色づけをしつつ、スムーズなコンプレッションをかけたい場 合に使用します。

#### d **GAIN REDUCTIONメーター**

ゲインリダクション量が表示されます。

#### **e** THRESHOLDノブ

コンプレッサーがかかりはじめるレベルを調節します。

#### **6** RATIOノブ

圧縮率を調節します。ノブを一番右まで振り切るとリミッターになります。

プラグイン > Portico 5043プラグインのパラメーターを操作する

#### g **ATTACKノブ**

コンプレッサーがかかりはじめるアタックタイムを調節します。

#### **8** RELEASEノブ

コンプレッサーのリリースタイムを調節します。

### **9 GAINノブ**

出力ゲインを調節します。

# Portico 5045プラグインのパラメーターを操作する

Rupert Neve Designs社のPortico 5045 Primary Source Enhancerを正確にモデリングし たプロセッサです。とても簡単な操作で、マイクに入り込むバックグラウンドノイズを抑 制して明瞭度を上げたり、主音声をエンハンスしてハウリングマージンを向上させたりす ることができます。 ハンドマイクだけでなくラベリアマイクやヘッドセットマイクにも適 しており、さまざまなイベントPAやコンサート、放送などで使用できます。また、 Porticoシリーズのシグネチャーであるオーディオトランスやディスクリートアンプ回路 を搭載しており、通すだけでサウンドに艶や奥行き感を加えます。

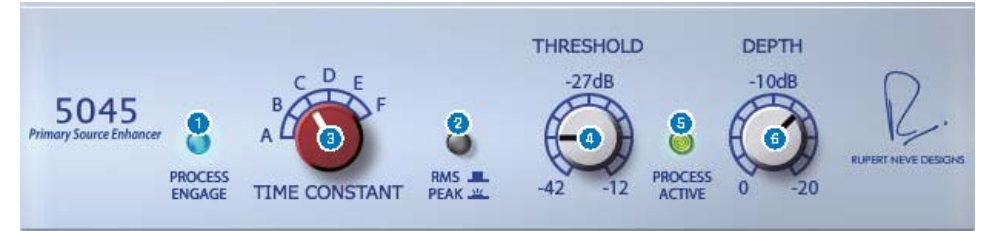

### **1 PROCESS ENGAGEボタン**

エンハンス回路をオン/オフをします。

**2 RMS/Peakボタン** 

レベル検出器の動作モードを選択します。RMSモードかPeakモードを選べます。

#### c **TIME CONSTANTノブ**

アタックタイムとリリースタイムを切り替えます。設定は次の通りです。

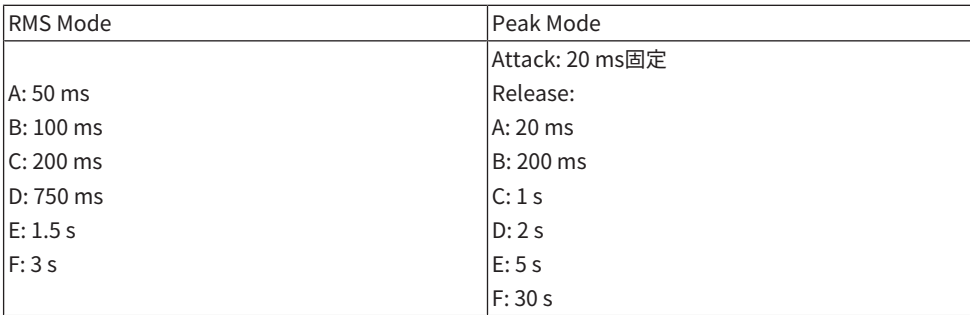

#### d **THRESHOLDノブ**

エンハンスしはじめるレベルを調節します。THRESHOLD以下の信号はアッテネートされ ます。
プラグイン > Portico 5045プラグインのパラメーターを操作する

# **e PROCESS ACTIVE表示**

入力信号がTHRESHOLDを上回っている時に点灯します。主音声が入力されている時は点 灯し、無音の時やフレーズとフレーズの間などでは消灯するようにTHRESHOLDを設定し てください。

## **6 DEPTHノブ**

THRESHOLD以下の信号のアッテネート量を調節します。

# U76プラグインのパラメーターを操作する

U76はさまざまな場面でオールマイティーに活躍する代表的なビンテージコンプレッサー をエミュレートしたプロセッサです。通常のコンプレッサーにあるスレッショルドはパラ メーターとして用意されておらず、入力ゲインと出力ゲインのバランスでコンプレッサー のかかり具合を調節するスタイルを持っています。RATIOパラメーターの「Allモード」と 呼ばれる設定では、非常に強力なコンプレッションサウンドになり、このモデルのキャラ クターとなっています。音質は豊かな倍音を付加してアグレッシブなサウンドを生み出し ます。

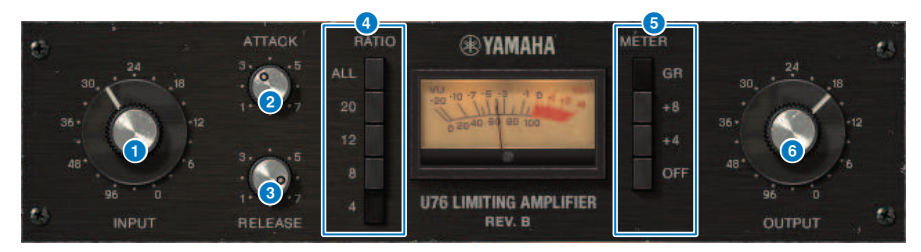

#### a **INPUTノブ**

入力ゲインを調節します。また、入力が大きくなるにつれて、コンプレッサーの効き具合 も強くなります。

#### **2** ATTACKノブ

コンプレッサーがかかりはじめるアタックタイムを調節します。右に振り切るとアタック タイムが最速になります。

#### c **RELEASEノブ**

コンプレッサーのリリースタイムを調節します。右に振り切るとリリースタイムが最速に なります。

#### d **RATIO切り替えボタン**

コンプレッサーの圧縮率を5つのボタンで設定します。 数字が大きいボタンほど、圧縮率 も高くなります。ALLボタンを押すとAIIモードとなり RATIOが高くなるだけでなく、リリ ースも速くて鋭角的なコンプレッションとなり、歪みの多い攻撃的なサウンドになりま す。

#### **6 METER切り替えボタン**

メーター表示を切り替えます。

- ( GR; コンプレッサーが効いているときのゲインリダクション量が表示されます。
- ( +4/+8; 出力信号レベルの基準を-18dBとして、その基準から+4dBまたは+8dBした値が 0VUとして表示されます。
- ( OFF; メーター表示をオフにします。

プラグイン > U76プラグインのパラメーターを操作する

# **6 OUTPUTノブ**

出力レベルを調節します。 INPUTノブを操作してゲインリダクションの効き具合を調節し たときは、聴感上の音量も変化します。このときにOUTPUTノブで音量を調節します。

# Opt-2Aプラグインのパラメーターを操作する

Opt-2Aは、真空管光学式コンプレッサーの代表的なビンテージモデルをエミュレートした プロセッサです。レベルの制御にCdS-CellやEL panelといった光学素子を使ったスムーズ なコンプレッションと、真空管回路の温かい歪みによる美しい高域の倍音により、エレガ ントでソフィスティケイトされたサウンドを生み出します。

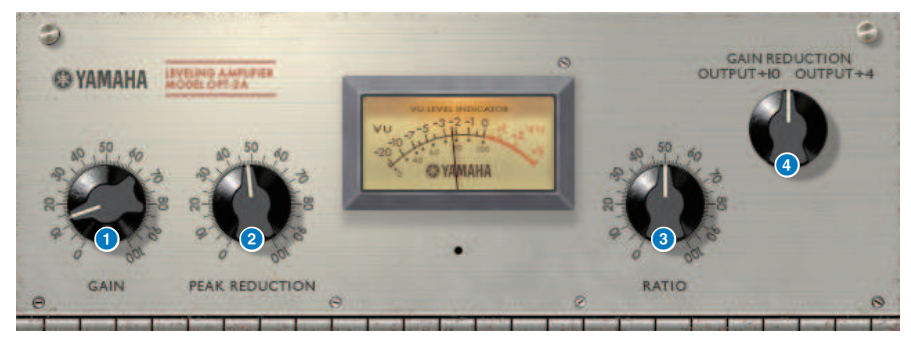

# a **GAINノブ**

出力レベルを調節します。

**2 PEAK REDUCTION**ノブ

信号の圧縮量を調節します。

## **8** RATIOノブ

圧縮率を調節します。

# d **METER SELECTノブ**

GAIN REDUCTIONは、コンプレッサーが効いているときのゲインリダクション量が表示さ れます。OUTPUT +10、OUTPUT +4は、出力信号レベルの基準を-18dBとし、その基準 から+10dBまたは+4dBした値が0VUとして表示されます。

# Comp276プラグインのパラメーターを操作する

Comp276はレコーディングスタジオで定番として求められるアナログコンプレッサーの 特性をエミュレートしています。ドラムやベース向きの太く芯のある音が得られます。

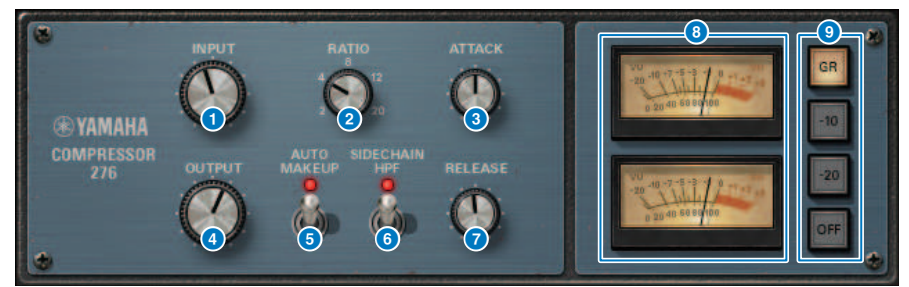

- a **INPUTノブ** インプットレベルを調節します。
- **2** RATIOノブ

コンプレッサーのレシオを調節します。

- **6 ATTACKノブ** コンプレッサーのアタックタイムを調節します。
- d **OUTPUTノブ** アウトプットゲインを調節します。
- e **AUTO MAKEUPスイッチ** オンにすると、コンプレッサーがかかっているときのアウトプットゲインの低下を自動的 に補正します。
- f **SIDECHAIN HPFスイッチ** オンにすると、低域へのコンプレッサーのかかりが弱くなり、低域の出力が強調されま す。
- g **RELEASEノブ**

コンプレッサーのリリースタイムを調節します。

## **8** VUメーター

GR/-10/-20/OFFスイッチで選択した信号を表示します。

プラグイン > Comp276プラグインのパラメーターを操作する

i **GR/-10/-20/OFFスイッチ** VUメーターでモニターする信号を選択します。 **GR**: ゲインリダクション量が表示されます。 **-10**: -10dBuを0VUとした信号が表示されます。 **-20**: -20dBuを0VUとした信号が表示されます。 **OFF**: VUメーターをオフにします。

# Buss Comp 369プラグインのパラメーターを操作する

Buss Comp 369は、1980年代から現在に至るまで、レコーディングスタジオや放送局で 標準的に使われているバスコンプレッサーをエミュレートしたプロセッサーです。積極的 なコンプレッションサウンド作りに長けたU76とは対照的に、ソースの表現力を損なわな いスムーズで自然なコンプレッションが特長です。コンプレッサーとリミッターの両方が 内蔵されており、用途によって使い分けたり組み合わせたりすることができます。また、 入出力回路のオーディオトランスやディスクリートクラスAアンプによる豊かな倍音が、 音質に深みとまとまり感を加えます。

# **Stereoでマウントした場合**

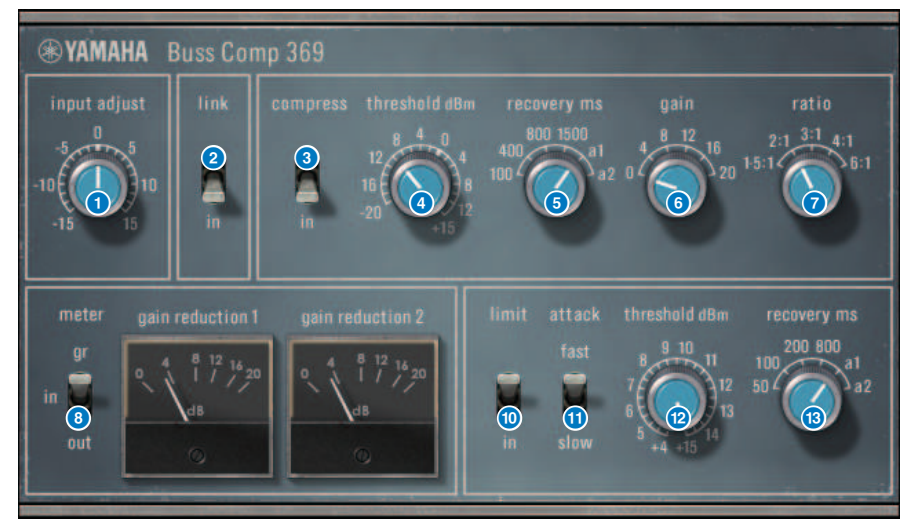

# **Dualでマウントした場合**

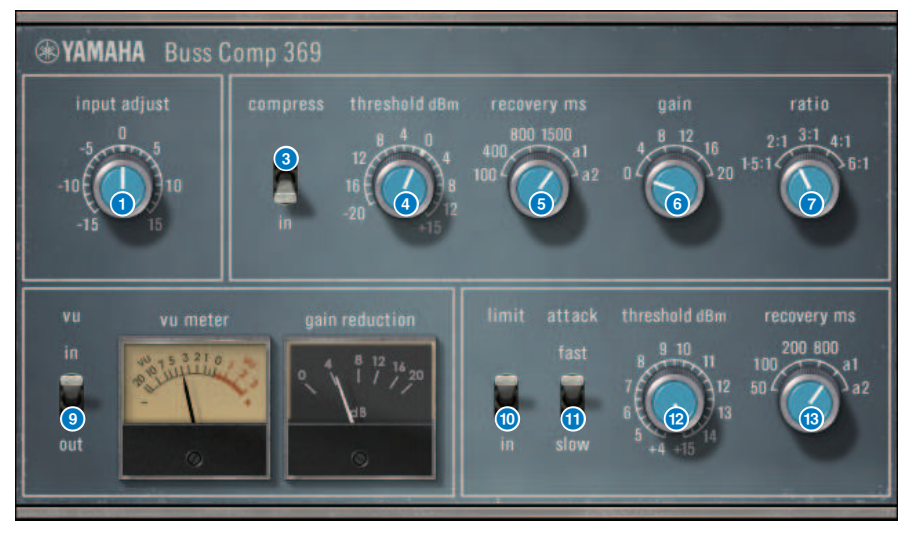

# a **INPUT ADJUSTノブ**

インプットゲインの調整を行ないます。ただし、通過音量(COMP INとLIMIT INがオフのと きの音量)が変わらないように、アウトプットゲインが逆向きに連動して変化します。例え ば、INPUT ADJUSTが+5dBのとき、インプットゲインは+5dB、アウトプットゲイン は-5dBになります。

# **[INPUT ADJUST の仕組み]**

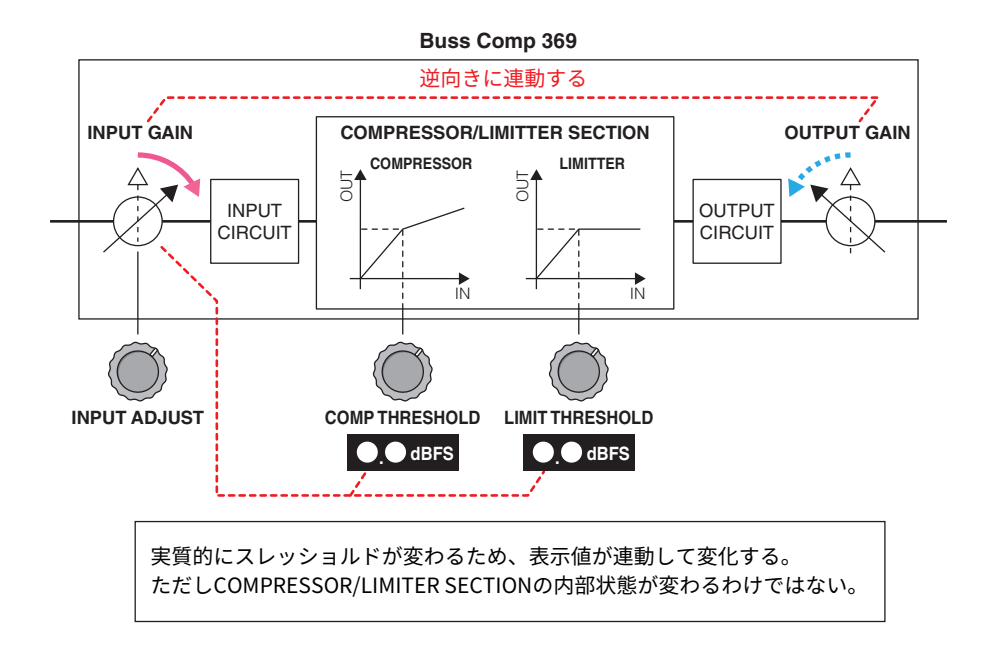

実質的にスレッショルドが変わるため、表示値が連動して変化する。ただし、COMPRESSOR/ LIMITER SECTIONの内部状態が変わるわけではない。

**2 LINKスイッチ(Stereoでマウントした場合)** 

ステレオリンクのオン/オフ

c **COMP INスイッチ**

コンプレッサーのオン/オフ

## d **COMP THRESHOLDノブ**

コンプレッサーのスレッショルド。ただし、値がINPUT ADJUSTに連動して変化します。

# e **COMP RECOVERYノブ**

コンプレッサーのリリースタイム。a1 (auto 1)とa2 (auto 2)は自動的にリリースタイムが 変化します。

**a1**:100ms~2secの間で自動的に変化します。

**a2**:50ms~5secの間で自動的に変化します。

プラグイン > Buss Comp 369プラグインのパラメーターを操作する

#### f **COMP GAINノブ**

コンプレッサーのメイクアップゲイン。リミッターの前で作用する。

g **COMP RATIOノブ**

コンプレッサーのレシオ

#### **6 METER SELECTスイッチ(Stereoでマウントした場合)**

メーターの信号ソースを選択します。IN (入力レベル)/GR (ゲインリダクション)/OUT (出 力レベル)の3つから選択できます。切り替えるとメーターのデザインもVU/GR/VUと切り 替わります。

## **9 VU SELECTスイッチ(Dualでマウントした場合)**

VUメーターの信号ソースを選択します。入力レベル/出力レベルの2つから選択できます。

## j **LIMIT INスイッチ**

リミッターのオン・オフ

k **LIMIT ATTACKスイッチ**

リミッターのアタック・タイム。 **FAST**:2ms **SLOW**:4ms

### l **LIMIT THRESHOLDノブ**

リミッターのスレッショルド。ただし、値がINPUT ADJUSTに連動して変化します。

#### m **LIMIT RECOVERYノブ**

リミッターのリリースタイム。a1 (auto 1)とa2 (auto 2)は自動的にリリースタイムが変化 します。

**a1**:100ms~2secの間で自動的に変化します。

**a2**:50ms~5secの間で自動的に変化します。

# MBC4プラグインのパラメーターを操作する

操作性および視認性を追求したGUIと、VCM技術を活用した高品位な4バンドのマルチバン ドコンプレッサーです。音楽的な価値観を持つアナログのコンプレッサーの挙動を突き詰 めてきた中で、その良さをMBC4のゲインリダクション回路に凝縮しました。それにより 音楽(サウンドイメージ)を壊さずにダイナミクス制御をして綺麗にまとめることができま す。また、そのサウンドイメージをグラフ表示にて視覚的に操作できます。

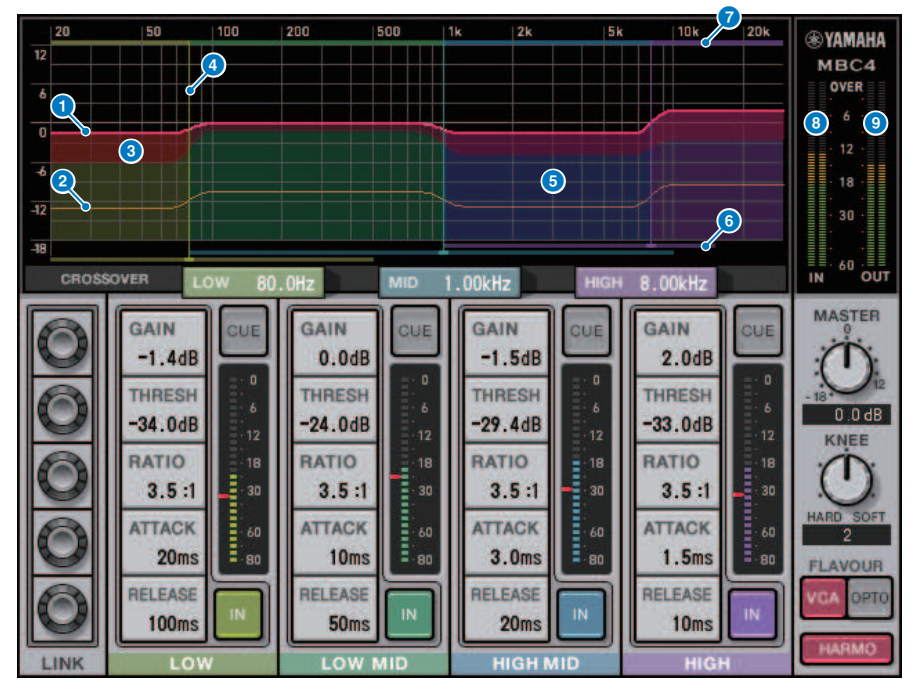

## **a GAIN LINE**

この赤色の横線は、各バンドのGAINパラメーターを表示します。

# **8** MAXIMUM GR GUIDELINE

この橙色の横線は、最大GR (ゲインリダクション)量の目安となるものです。目安であり、 最大GR量を厳密に示すものではありません。

# **6 GR ZONE**

この赤色の塗りつぶし領域は、各バンドのGR (ゲインリダクション)量に応じて変化しま す。

## **d CROSSOVER LINE**

この縦線は、各バンドのCROSSOVERポイントを表示します。

プラグイン > MBC4プラグインのパラメーターを操作する

## e **CROSSOVER ZONE**

このバンドカラーの塗りつぶし領域は、各バンドのCROSSOVERパラメーターに応じて変 化します。

## **6 CROSSOVER RANGE**

このバンドカラーの横バーは、各バンドのCROSSOVERパラメーターの可変範囲を表わし ています。

#### *G* CROSSOVER BAND WIDTH

このバンドカラーの横バーは、各バンドのCROSSOVERパラメーターに応じて変化しま す。

## **8** INPUTメーター

入力信号のレベルが表示されます。 DUALの場合はひとつのメーター、STEREOの場合 は、2つのメーターがそれぞれ表示されます。

## **9 OUTPUTメーター**

出力信号のレベルが表示されます。 DUALの場合はひとつのメーター、STEREOの場合 は、2つのメーターがそれぞれ表示されます。

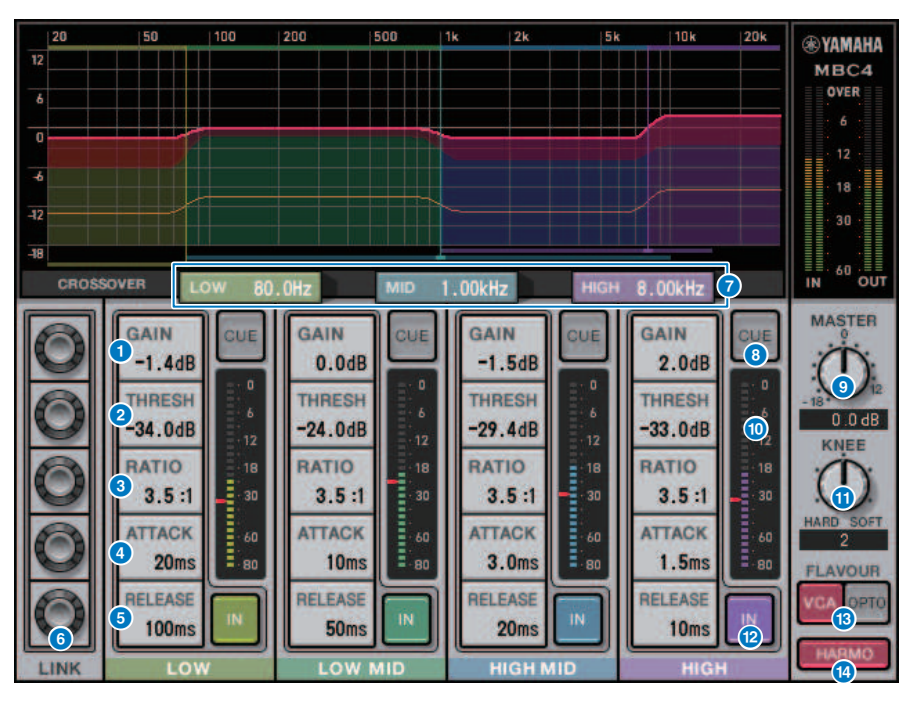

#### $\mathbf{\omega}$  **GAIN**

各バンドにおいて、出力ゲインを調節します。

プラグイン > MBC4プラグインのパラメーターを操作する

#### **C** THRESHOLD

各バンドにおいて、コンプレッサーがかかりはじめるレベルを調節します。 その値は、 INPUTメーター内に赤色のマーカーでも表示されます。

#### **RATIO**

各バンドにおいて、圧縮率を調節します。

### **B ATTACK**

各バンドにおいて、コンプレッサーがかかりはじめるアタックタイムを調節します。

#### **12** RELEASE

各バンドにおいて、コンプレッサーのリリースタイムを調節します。

### o **LINKノブ**

LINKノブを選択すると以下の様な表示になり、該当するパラメーターにおいて、4バンド で連動して調節できます。ただし、いずれかの帯域のパラメーターの最大値あるいは最小 値に達したところで連動動作は止まります。連動調整できるパラメーターはバンドカラー になります。

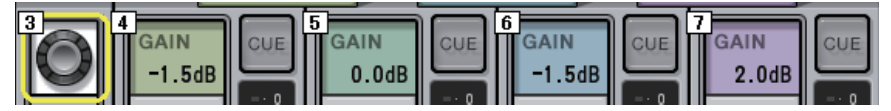

### **CROSSOVER**

各バンドに帯域分割するときのクロスオーバー周波数を調節します。

#### q **CUEボタン**

各バンドにおいて、そのバンドの出力をキューモニターします。 INボタンがオフの場合、 コンプレッサーをかけていない状態の音をキューモニターします。複数バンドのCUEボタ ンをオンにできます。

### r **MASTER GAINノブ**

最終出力信号のゲインを調節します。

#### s **INPUTメーター**

各バンドへの音声信号の入力レベルが表示されます。

## **20 KNFFノブ**

コンプレッサーのニーを調節します。

#### **20 INボタン**

各バンドのコンプレッサーのオン/オフを切り替えます。 このボタンがオフの場合でも、 各パラメーターの調節はできます。

プラグイン > MBC4プラグインのパラメーターを操作する

# **② FLAVOURボタン**

コンプレッサーの種類に関して、正確に動作するVCAとナチュラルに動作するOPTOを切 り替えます。

# **83 HARMONICSボタン**

アナログ回路をエミュレーションした音楽的な倍音の、オン/オフを切り替えます。

# DaNSeプラグインのパラメーターを操作する

DaNSeはヤマハが誇るDr.KのK's Labで開発された、非常に優れた音質と操作性を持つ DynamicNoise Suppressorです。ノイズの周波数特性を解析し、最適なノイズ抑制効果を 得られるよう自動的に設定する革新的なLEARN機能を備えています。操作子やグラフィク スが分かりやすく設計されており、簡単な操作ですばやくセッティングできますし、バン ドを個別に微調整して難しいノイズに対応することもできます。 DaNSeは様々なマイク で使えますが、特にスピーチマイクやラベリアマイクで大きな効果を発揮し、空調ノイズ やステージ上のムービングライトなどのファンノイズを抑制することができます。 また劇 場でもとても有用で、さまざまなノイズを抑制することで音声の明瞭度を高めることがで きます。

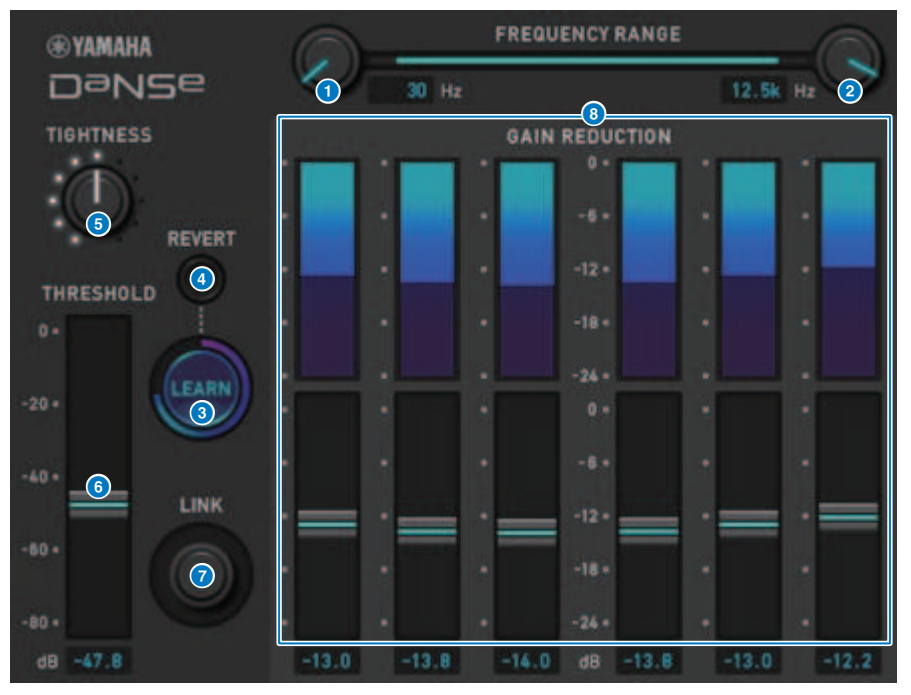

## a **LOW FREQUENCYノブ**

雑音抑制する帯域の下限周波数を調節します。 HIGH FREQUENCYの1/4より大きい周波数には 設定できません。 LEARN機能の解析で使用されるため、LEARN前に調節してください。

## **2 HIGH FREQUENCYノブ**

雑音抑制する帯域の上限周波数を調節します。 LOW FREQUENCYの4倍未満の周波数には設定 できません。 LEARN機能の解析で使用されるため、LEARN前に調節してください。

## **6** LEARNボタン

LEARN機能を開始します。LEARNを開始すると入力信号が10秒間解析され、使用環境に最適な 雑音抑制効果が得られるようにTHRESHOLDとGAIN 1~6と内部信号処理パラメーターが自動的 に調節されます。 LEARN終了後、THRESHOLDやTIGHTNESSを好みに合わせて少し調整する と、より思い通りの音質が得られます。 LEARN中に再度LEARNボタンを押すか、GUIを閉じる かするとLEARNを途中で停止します。

※内部の信号処理パラメーターも自動調節されるため、異なる環境でLEARNすると表示された パラメーターをすべて同じ設定にしても効果が異なる場合があります。 LEARN中にパラメータ ーをリコールセーフしていない状態でシーンリコールやライブラリーリコールを実行すると、 LEARNが失敗する可能性があります。

## d **REVERT**

LEARN後、手動でパラメーターを調節した場合に前回のLEARN直後の設定に戻れます。 LEARN 後にボタンが有効になります。

### e **TIGHTNESSノブ**

リリースタイムを調節します。右に回すほどリリースタイムが短くなります。

## **6** THRESHOLD

全BANDのTHRESHOLDを調節します。

### g **LINKノブ**

GAIN 1~6を、相対位置を保ったまま同時に調節します。

## $\theta$  GAIN 1~6

BAND1~6の最大ゲインリダクション量を調節します。

# P2MBプラグインのパラメーターを操作する

Rupert Neve Designs社のPortico II Master Buss Processorを正確にモデリングしたプラ グインです。Compressor、Limiter、Stereo Field Editor、Silkといったマスターバスに 求められる数多くの機能を備え、ライブや放送など様々な場面で活躍します。 Compressorは音源や目的に合わせて動作モードを選択できるRMS/PeakやFF/FBを始めと した多くの機能を備え、Limiterはアダプティブ・リリースを搭載することで1ノブ操作で

様々な音源に最適な動作をします。Stereo Field EditorはMSテクノロジーに基づいて新た に設計され、空間イメージを思い通りに操作でき、Silkでオーディオトランスの自然なコ ンプ感やサチュレーション感を加えることもできます。

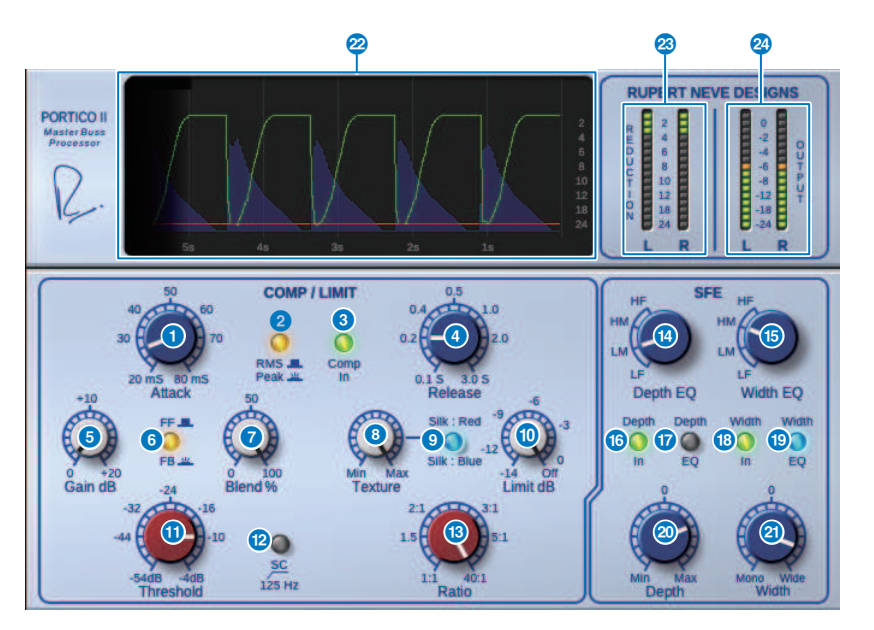

# a **Attack ノブ**

コンプレッサーのアタックタイムを調節します。

## **2 RMS/Peak ボタン**

コンプレッサーのレベル検出器の動作モードを選択します。 Peakモードのときにボタン が点灯します。

# **3 Comp In ボタン**

コンプレッサーとリミッターのバイパスをオン/オフします。バイパスがオンのときはボタ ンが消灯します。

## d **Release ノブ**

コンプレッサーのリリースタイムを調節します。

プラグイン > P2MBプラグインのパラメーターを操作する

#### e **Gain ノブ**

コンプレッサーの出力ゲインを調節します。リミッターに対しては入力ゲインとして作用 し、リミッターはゲインメイクアップしたコンプレッサーを抑えるように動作します。

## **6 FF/FB ボタン**

ゲインリダクション方式をFF(Feed-Forward)回路方式とFB(Feed-Back)回路方式と で切替えます。FB回路方式のときにボタンが点灯します。FF回路方式は、現代のコンプレ ッサーでは主流の方式です。音色の変化を抑えつつ、しっかりとコンプレッションをかけ たい場合に使用します。FB回路方式は、ビンテージコンプレッサーで使用されている方式 です。音色に対して機器固有の色づけをしつつ、スムーズなコンプレッションをかけたい 場合に使用します。

#### g **Blend ノブ**

コンプレッサーとリミッターのドライ/ウェットを調節します。

## **6** Texture ノブ

SilkのRed/Blueを選択しているときに、それぞれのキャラクターに応じて付帯倍音を含め た音色の調節をします。

#### **9 Silk ボタン**

SilkのOFFと Red/Blue 2つのキャラクターを選択します。OFF状態でもオーディオトラン スの自然なコンプ感やサチュレーション感が加わり、Red/Blueを選択してTextureを使用 することで音色の積極的なコントロールもできます。OFFのときはボタンが消灯、Redの ときは赤に点灯、Blueのときは青に点灯します。

## j **Limit ノブ**

リミッターのスレッショルドを調節します。ノブを右に回しきるとリミッターがオフにな ります。アダプティブ・リリースを搭載することでLimitノブの操作だけで様々な音源に最 適な動作をします。

#### k **Threshold ノブ**

コンプレッサーのスレッショルドを調節します。

#### **2 SC 125Hz ボタン**

オンにするとボタンが点灯し、低域へのコンプレッサーのかかりが弱くなることで、低域 の出力が強調されます。

## **B** Ratio ノブ

コンプレッサーのレシオを調節します。

## **49 Depth EO ノブ**

Depth EQの帯域をLF:低域、LM:中低域、HM:中高域、HF:高域から選択します。

#### o **Width EQ ノブ**

Width EQの帯域をLF:低域、LM:中低域、HM:中高域、HF:高域から選択します。

プラグイン > P2MBプラグインのパラメーターを操作する

## p **Depth In ボタン**

Depthノブの効果をオン/オフします。オンのときボタンが点灯します。

## **Depth EQ In ボタン**

オンにするとボタンが点灯し、Depthノブの効果をDepth EQノブで選択した帯域に限定し ます。オフにすると消灯し、Depthノブの効果は全帯域になります。

## r **Width In ボタン**

Widthノブの効果をオン/オフします。オンのときボタンが点灯します。

#### **8 Width EQ In ボタン**

オンにするとボタンが点灯し、Depthノブの効果をWidth EQノブで選択した帯域に限定し ます。オフにすると消灯し、Widthノブの効果は全帯域になります。

#### **20 Depth ノブ**

ステレオのセンター定位の音量を調節します。

## **20 Width ノブ**

ステレオのサイド定位の音量を調節します。ステレオイメージの広がりをmonoからwide まで調節することができます。

# **22** History

Threshold値、Limit値、過去5秒程度のインプットレベルとGR量が一覧できます。

#### **<sup>3</sup>** REDUCTION メーター

コンプレッサーとリミッターによるゲインリダクション量が表示されます。

#### **② OUTPUTメーター**

出力信号のレベルが表示されます。

# OpenDeckプラグインのパラメーターを操作する

録音デッキ、再生デッキの2台のオープンリールテープレコーダーによって生み出される テープ・コンプレッションをエミュレートしています。デッキの種類、テープの質や再生 速度など、様々な組み合わせによって音質が変化します。

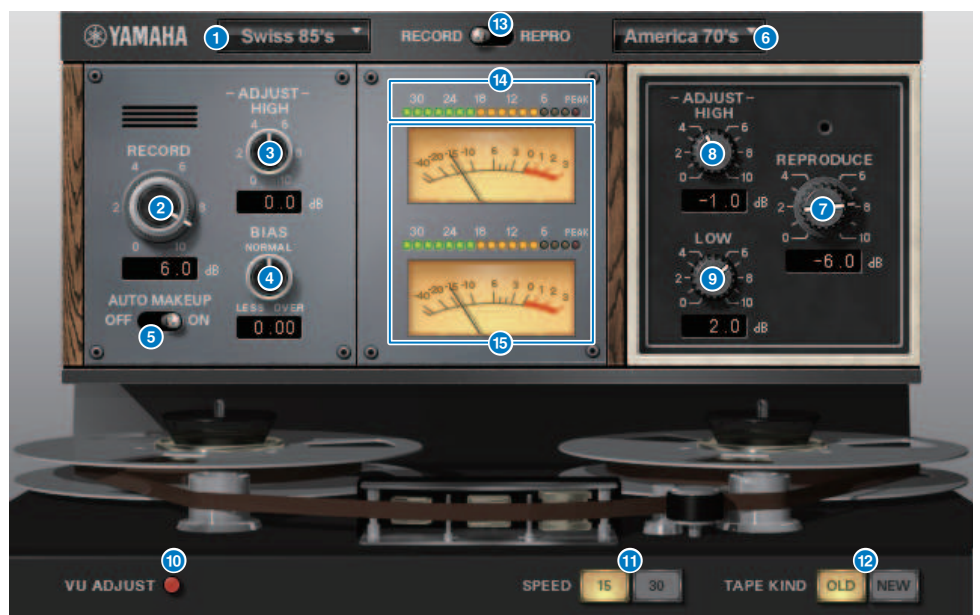

## **a RECORD: DECK TYPE**

録音デッキのタイプを選択します。

## b **RECORD: LEVELノブ**

録音デッキの入力レベルを調節します。レベルを上げていくとテープ・コンプレッション が起こり、ダイナミックレンジが狭くなったり、音が歪んだりします。

**3 RECORD: ADJUST HIGHノブ** 

録音デッキの高域のゲインを調節します。

d **RECORD: BIASノブ**

録音デッキのバイアスを調節します。

## e **AUTO MAKE UPスイッチ**

このスイッチ/つまみをオンにすると、録音デッキのレベル(RECORD/REC LVLつまみ)を動 かしたときに、再生デッキのレベル(REPRODUCE/REPR LVLつまみ)が連動して、一定のア ウトプットレベルを保つようになります。アウトプットレベルを変えずに歪み量を変化さ せることができます。

プラグイン > OpenDeckプラグインのパラメーターを操作する

# **6** REPRODUCE: DECK TYPE

再生デッキのタイプを選択します。

# g **REPRODUCE: LEVELノブ**

再生デッキの出力レベルを調節します。

## **8** REPRODUCE: ADJUST HIGH ノブ

再生デッキの高域のゲインを調節します。

## i **VU ADJUSTスイッチ**

このボタンをオンにすると、メーター部のチャンネル2のVUメーターの代わりにVU ADJUSTつ まみが表示されます。オフにするとチャンネル2のVUメーターが表示されます。

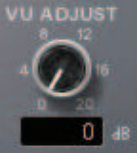

## **VU ADJUSTノブ**

VUメーターの0VUに割り当てるレベルを設定します。 このつまみはVU ADJUST ボタンがオンのときだけ表示されます。

## j **SPEEDスイッチ**

テープを送る速さを選択します。

#### k **TAPE KINDスイッチ**

テープの種類を選択します。

#### l **RECORD/REPROスイッチ**

レベルメーターとVUメーターでモニターする信号をRECORD (録音デッキへの入力)、 REPRO (再生デッキからの出力)のどちらかから選択します。

#### m **レベルメーター**

RECORD/REPROスイッチで選択しているモニター信号のエフェクトレベルが表示されま す。

#### n **VUメーター**

RECORD/REPROスイッチで選択しているデッキのVUメーターが表示されます。 表示され るメーターの数はVU ADJUSTボタンの状態によって異なります。 VU ADJUSTボタンがオ ンのときは1チャンネル分の、オフのときは2チャンネル分のVUメーターが表示されます。

# タップテンポ機能を利用する

"タップテンポ"とは、キーを叩く間隔に応じて、ディレイエフェクトのディレイタイム や、変調系エフェクトの変調速度を指定する機能です。 タップ機能を利用するには、まず USER DEFINEDキーにタップテンポ機能を割り当ててから、USER DEFINEDキーを操作し ます。

**USER DEFINED KEYS**  $\overline{\mathbf{x}}$ LABEL  $\overline{A}$  $\Box$  $\Box$  $\Box$  $\Box$ ī. ī. PAGE CHANGE<br>BOOKMARK<br>BAY R ā **PAGE CHANGE<br>BOOKMARK NO ASSIGN** METER<br>PEAK HOLD **BAY C**  $\overline{\mathbb{R}}$  $\Box$  $\Box$  $\blacksquare$ t. i. TAP TEMPO<br>TEMPO 2 TAP TEMPO<br>TEMPO 3 TAP TEMPO<br>TEMPO 4 TAP TEMPO<br>TEMPO 1 п SCENE<br>DEC RECALL SCENE<br>INC RECALL **TALKBACK NO ASSIGN** CURRENT GROUP  $\sim$ 

# 1 **USER DEFINED KEYにTAP TEMPO1~4のいずれかを割り当てます。**

プラグイン > タップテンポ機能を利用する

2 **操作したいエフェクトのポップアップ画面を表示させます。**

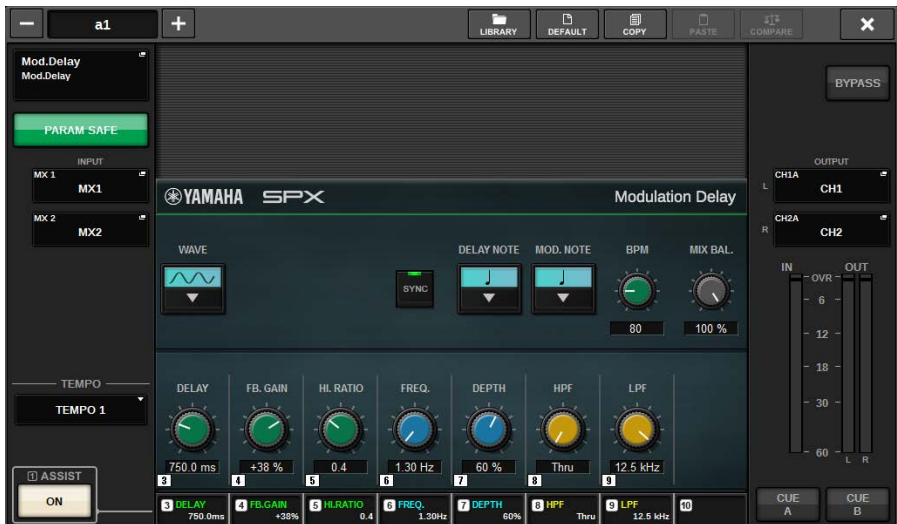

- 3 **パラメーターフィールドのSYNCパラメーターをオンにします。**
- 4 **ポップアップ画面左側のTEMPOボタンでTEMPO1~4を選択します。**

#### お知らせ

MIDI CLKを選択すれば、MIDI ポートから入力されるMIDIタイミングクロックのテンポに応じ てBPMパラメーターの値が変化します。

5 **タップテンポ機能を割り当てたUSER DEFINEDキーを、希望するテンポに合わせて 繰り返し押します。**

キーを押した間隔の平均値(BPM)が算出され、その値がBPMパラメーターに反映されま す。

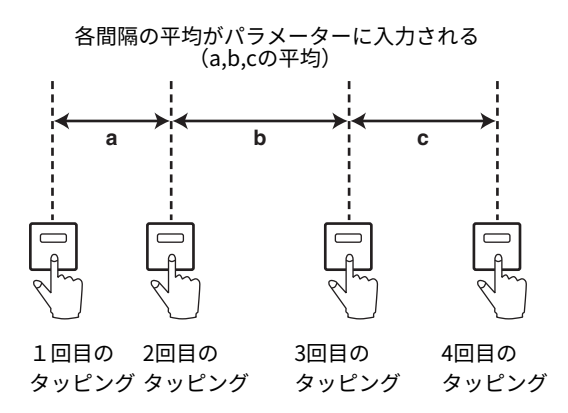

プラグイン > タップテンポ機能を利用する

## お知らせ

平均値が20~300BPMの範囲外のときは無視されます。

# エフェクトとテンポの同期

一部のエフェクトでは、効果をテンポに同期させることができます。同期させることがで きるのは、ディレイ系、変調系の2種類のエフェクトです。ディレイ系のエフェクトで は、テンポに合わせてディレイタイムが変化します。変調系のエフェクトでは、テンポに 合わせて変調信号の周波数が変化します。

## **テンポ同期に関するパラメーター**

テンポ同期には、次の5つのパラメーターが関係します。

1) SYNC 2) NOTE 3) TEMPO 4) DELAY 5) FREQ.

SYNC: ...............................テンポ同期ON/OFFのスイッチです。

NOTEとTEMPO:.............テンポ同期の基準になるパラメーターです。

DELAYとFREQ.:.............DELAYはディレイタイムを表す値、FREQ.は変調信号の周波数を 表す値です。エフェクト音の変化に直接影響を与えます。DELAYはディレイ系エフェクト のときだけ、FREQ.は変調系エフェクトのときだけ関係します。

## **各パラメーターの関係**

テンポ同期は、TEMPO とNOTE からDELAY ( またはFREQ.) の値\*a を算出します。

SYNCをONにする

NOTEを変更する→DELAY (またはFREQ.)が設定される

このとき、DELAY (またはFREQ.)の値は次の式で計算されます。

DELAY (またはFREQ.) = NOTE x 4 x (60/TEMPO)

TEMPOを変更する→DELAY (またはFREQ.)が設定される

このとき、DELAY (またはFREQ.)の値は次の式で計算されます。

DELAY = NOTE x 4 x (60/TEMPO) sec

FREQ. =  $(TEMPO/60) / (NOTE \times 4) Hz$ 

**例1:** SYNC=ON、DELAY=250 ms、TEMPO=120で、NOTEを8分音符から4分音符に変更 した場合

DELAY = 変更後のNOTE x 4 x (60/TEMPO)

 $= (1/4) \times 4 \times (60/120)$ 

 $= 0.5$  (sec)

 $= 500$  ms

となり、DELAYは250 msから500 msに変化します。

**例2:** SYNC=ON、DELAY=250 ms、NOTE=8分音符で、TEMPOを120から121に変更した 場合

DELAY = NOTE x 4 x (60/変更後のTEMPO)

 $= (1/8) \times 4 \times (60/121)$ 

 $= 0.2479$  (sec)

 $= 247.9$  (ms)

プラグイン > エフェクトとテンポの同期

となり、DELAYは250 msから247.9 msに変化します。

\*a 計算結果には近似値が適用されます。

## **TEMPOパラメーターの特徴**

TEMPOパラメーターは他のパラメーターと違って、以下のような特徴があります。

• TEMPOパラメーターを複数のエフェクトで共有可能

• プラグインライブラリーにはストア/リコールされない(シーンにはストア/リコールでき ます)

このため、エフェクトストア時とリコール時のTEMPOの値が異なる場合があります。た とえば次のような場合です。

エフェクトをストア: TEMPO=120 → TEMPOを60に変更: TEMPO=60 → エフェクトを リコール: TEMPO=60

通常TEMPOを変更すると、それに伴ってDELAY (またはFREQ.)が再設定されます。しかし ここでDELAY (またはFREQ.)を変更すると、エフェクトのストア時とリコール時で聴こえ 方が変わってしまいます。ストア時とリコール時でエフェクトが変わってしまわないよう にするため、エフェクトのリコール時にストア時とTEMPOが変わってしまっていても、 DELAY (またはFREQ.)の値は更新しません。

\*NOTEは以下の値で計算されます。

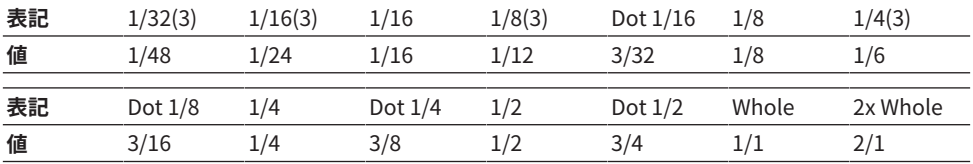

レコーディング

# 2トラックUSB レコーダー

RIVAGE PMシリーズには、簡単な操作で使える2トラックUSBレコーダーが搭載されてい ます。 2トラックUSBレコーダーを使えば、STEREOバスやMIXバスなどの出力をUSBメモ リーに録音したり、USBメモリー上に保存されたBGMや効果音を任意のインプットチャン ネルに割り当てて再生したりできます。2トラックUSBレコーダーの入出力ともにSRCが 搭載されているので、システムと録音/再生ファイル間のサンプリング周波数の違いを気 にせず使用できます。なお、システムのサンプリング周波数と録音/再生で使用するサン プリング周波数が同じ場合は、SRCは自動的にバイパスされます。 録音/再生時のファイ ルフォーマットはWAV(非圧縮PCM)とMP3 (MPEG-1 Audio Layer-3)に対応しています。

## **■ 録音対応フォーマット**

## **WAVファイル**

- 量子化ビット: 16ビット/24ビット
- サンプリングレート: 44.1kHz/48kHz/88.2kHz/96kHz

## **MP3ファイル**

- ビットレート: 192kbps/256kbps/320kbps
- サンプリングレート: 44.1kHz/48kHz

## **■ 再生対応フォーマット**

## **WAVファイル**

- 量子化ビット: 16ビット/24ビット
- サンプリングレート: 44.1kHz/48kHz/88.2kHz/96kHz

## **MP3ファイル**

- ビットレート: 制限はありません
- サンプリングレート: 44.1kHz/48kHz

# **■ タイトルリスト**

タイトルリストに表示されるオーディオファイルの順番を入れ替えたり、任意の順番でリ ピート再 生したりできます

# USB メモリーに録音する

任意の出力チャンネルの信号を、RECORDING端子に装着したUSBメモリーにオーディオ ファイ ル(WAVまたはMP3)として録音します。

- 1 **メニューバーのRACK&RECボタンを押して、RACK&REC画面を表示させます。** この画面には複数のページが含まれており、画面上部のタブを使ってページを切り替え ます。
- 2 **USB RECORDERタブを押します。**

[「RECORDER画面」\(751ページ\)](#page-750-0)が表示されます。

3 **十分な空き容量のあるUSBメモリーをRECORDING端子に装着します。**

空き容量は、FREE SIZEフィールドで確認できます。USBメモリーをRECORDING端子に 装着すると、USBメモリーのルートディレクトリーにYPEフォルダー、さらにYPEフォ ル ダー内にSONGSフォルダーが自動的に作成されます。 録音操作で作成されるファイ ルは、上記のSONGSフォルダー、またはその下の階層のフォル ダーのうち現在選ばれ ているフォルダーに保存されます。

#### **■USBメモリーの階層**

USBメモリーをUSB端子に装着すると、USBメモリーのルートディレクトリーにYPEフ ォルダー、さらにYPEフォルダー内にSONGSフォルダーが自動的に作成されます。 録音 操作で作成されるファイルは、上記のSONGSフォルダー、またはその下の階層にあるフ ォルダーのうち現在選ばれているフォルダーに保存されます。

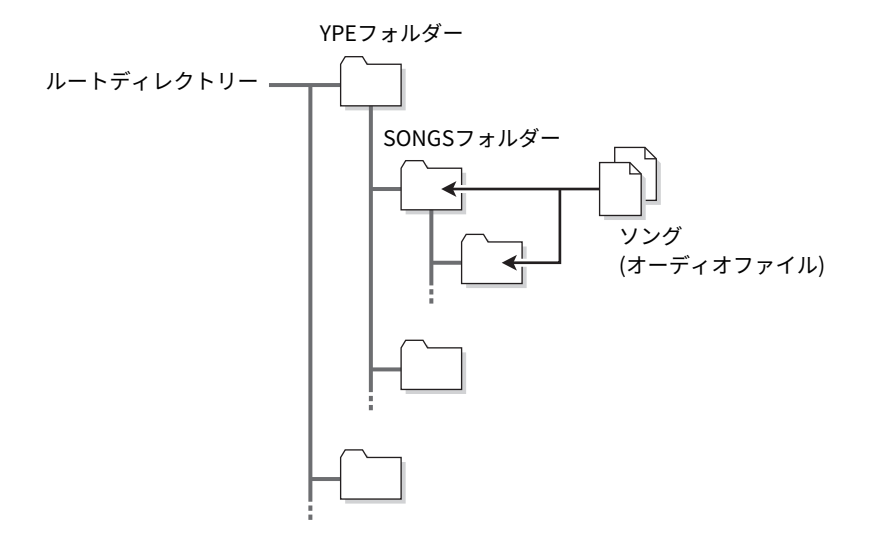

- 4 **USBメモリーレコーダーの入出力にチャンネルを割り当てておきます。(**[「レコー](#page-765-0) [ダーの入出力にチャンネルを割り当てる」\(766ページ\)](#page-765-0)**)**
- 5 **レコーダーに録音する信号がモニターできるように、レコーダーの入力にパッチし たチャンネルのフェーダーを上げます。** レコーダーへの入力信号レベルは、RECORDER画面のRECORDER INPUTフィールドの

レベルメーターで確認できます。必要に応じて、RECORDER INPUTフィールドのGAIN ノブを使ってレコーダーへの入力レベルを調節します。

#### お知らせ

- ( 録音中の信号はレコーダーの出力端子(PLAYBACK OUT)からは出力されません。
- ( GAINノブを操作しても、該当するアウトプットチャンネルからほかのポートに出力される 信号のレベルには影響しません。
- 6 **画面右下のREC FORMAT/RATEフィールドを押して、録音するオーディオファイル のファイルフォーマットとサンプリング周波数を選びます。**

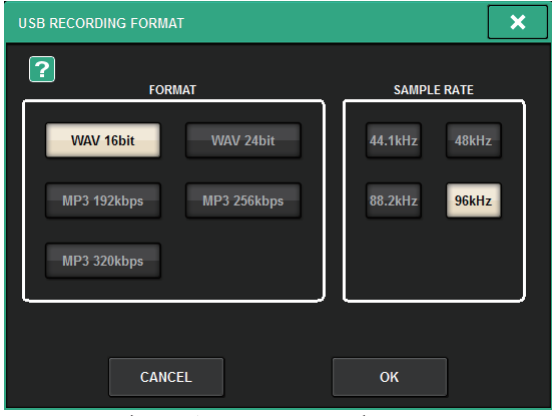

#### **■ FORMAT(ファイルフォーマット)**

- WAV 16bit
- WAV 24bit
- MP3 192kbps
- MP3 256kbps
- MP3 320kbps
- **■Fs(サンプリング周波数)**
- 44.1kHz
- 48kHz
- 88.2kHz (WAVのみ)
- 96kHz (WAVのみ)

## 7 **RECボタンを押します。**

RECボタンとPLAY/PAUSEボタンのPAUSEが点灯します。また、カレントソング表示部 分に"----RECORDING----"と表示されます。

- 8 **録音を開始するには、PLAY/PAUSEボタンを押します。** 録音中は、RECボタンとPLAY/PAUSEボタンのPLAYが点灯します。また、録音経過時間 が確認できます。
- 9 **録音を終了するには、STOPボタンを押します。**

USBメモリーにオーディオファイルが保存されます。

#### お知らせ

- ( 初期状態のとき、録音したオーディオファイルはYPEフォルダーの中のSONGSフォルダー に保存されます。また、SONGSフォルダーより下の階層のフォルダーを指定することもで きます。
- 録音したファイルには、初期設定のタイトルとファイル名が付けられます。これらはあと で変更できます。

#### 10 **録音内容を確認するには、次のように操作します。**

## a**録音したオーディオファイルを選択し、PLAY/PAUSEボタンを押します。**

手順4で選択したインプット系チャンネルを経由して、録音内容が再生されます。 PLAYBACK OUTフィールドのCUEボタンをオンにして確認することもできます。 b**再生を終了するには、STOPボタンを押します。**

# <span id="page-750-0"></span>RECORDER画面

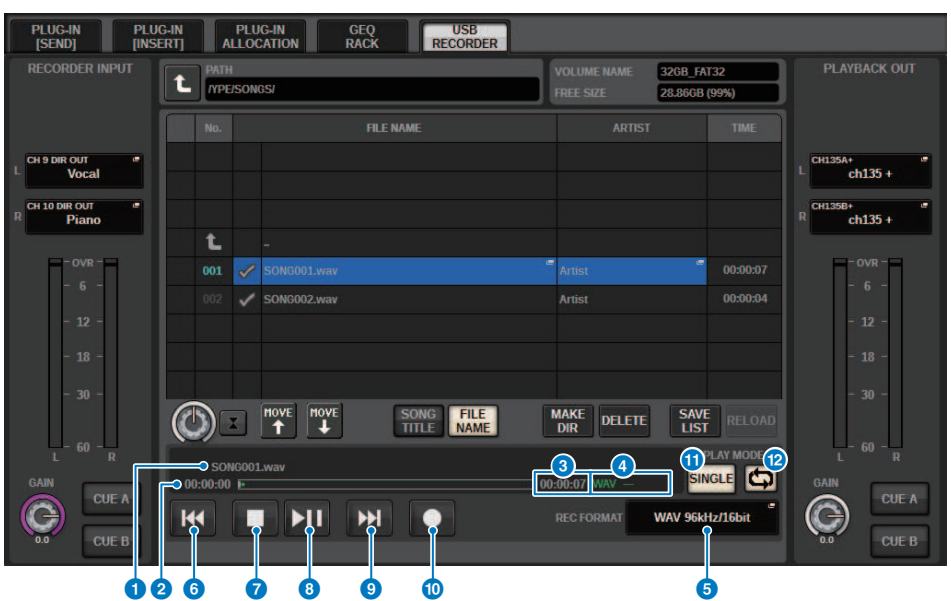

この画面に含まれる項目は以下のとおりです。

## **■ TRANSPORTフィールド**

ソングの録音/再生を操作します。

## a **カレントソング**

現在選ばれているソングのトラック番号、タイトル、アーティスト名を表示します。再生中録 音中は、次のように表示が変わります。

再生中

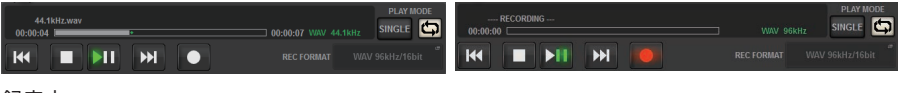

録音中

#### b **経過時間表示**

再生中はカレントソングの再生経過時間、録音中は録音経過時間を表示します。

#### c **残り時間表示**

再生中はカレントソングの残り時間を表示します。

# d **カレントソングのフォーマット**

カレントソング(再生中のファイル)のファイルフォーマットとビットレート情報を表示します。

#### **B** REC FORMAT/RATEポップアップボタン

録音時のファイルフォーマットと録音レートを切り替えます。

#### **6 REWボタン**

再生ポイントをカレントソングの先頭に移動します。すでに先頭位置にある場合は、PLAYチ ェックの入った1つ前のソングの先頭に移動します。 カレントソングの先頭位置ではないとき に、このボタンを2秒以上押し続けたときは、早戻しを行ないます。 再生中にこのボタンを操 作すると、ボタンを離したときの位置から再生を再開します。

#### g **STOPボタン**

再生/録音/録音待機のモードから停止モードに移行します。

## **8 STOPボタン**

再生/録音/録音待機のモードから停止モードに移行します。

#### **9 PLAY/PAUSEボタン**

以下のようにモードを切り替えます。

- ( **停止モード**......................再生モードに移行し、カレントソングの先頭から再生開始
- ( **再生モード**......................再生一時停止モード
- ( **再生一時停止モード.**......再生モードに移行し、一時停止しているポイントから再生開始
- ( **録音待機モード**...............録音モード
- ( **録音モード**......................録音一時停止モード
- ( **録音一時停止モード**.......録音モードに移行し、一時停止しているポイントから録音再開

#### **10 FFボタン**

再生ポイントを次のPLAYチェックの入ったソングの先頭に移動します。 このボタンを2秒以上 押し続けたときは、早送りを行ないます。 再生中にこのボタンを操作すると、ボタンを離した ときの位置から再生を再開します。

#### **10 RECボタン**

#### お知らせ

録音待機モードに移行します。 PLAY/PAUSEボタンの一時停止が点灯します。個々のボタンの 機能を、USER DEFINEDキーに割り当てることもできます。(USER DEFINEDキー )

#### **■ PLAY MODEフィールド**

カレントソングの再生終了時の動作を設定します。

#### **B** SINGLEボタン

このボタンがオンのときは、カレントソングのみ再生します。 オフのときは、カレントソング の再生終了後に、リスト内のPLAYチェックの入った次のソングを再生します。

# **B REPEATボタン**

このボタンがオンのときは、繰り返し再生します。SINGLEボタンがオンの場合は、カレントソ ングのみを繰り返し再生し、SINGLEボタンがオフの場合は、リスト内のPLAYチェックの入っ たソングすべてをリスト順に繰り返し再生します。 オフのときは、1回だけ再生します。 SINGLEボタンがオンの場合は、カレントソングを1回だけ再生し停止します。SINGLEボタンが オフの場合は、リスト内のPLAYチェックの入ったソングすべてを1回ずつリスト順に再生後停 止します。

# USBメモリー上のオーディオファイルを再生する

USBメモリー上に保存されたオーディオファイルを再生します。RIVAGE PMシリーズで録 音したファイル以外に、コンピューターからUSBメモリーにコピーしたファイルも再生で きます。 再生可能なファイルフォーマットはWAV(非圧縮PCM)とMP3(MPEG-1 Audio Layer-3)の2種類です。

# 1 **オーディオファイルを保存したUSBメモリーをRECORDING端子に装着します。**

#### お知らせ

オーディオファイルを再生するには、YPEフォルダーの中のSONGSフォルダー、またはそれ より下の階層に作成したフォルダーにオーディオファイルを保存してください。ほかのフォ ルダーにあるファイルや、対応していないフォーマットのファイルは認識できません。

#### 2 **メニューバーのRACK&RECボタンを押します。**

RACK&REC画面が表示されます。

- 3 **メニューバーのRACK&RECボタンを押して、RACK&REC画面を表示させます。** この画面には複数のページが含まれており、画面上部のタブを使ってページを切り替え ます。
- 4 **USB RECORDERタブを押します。**

RECORDER画面が表示されます。

5 **画面内のディレクトリー移動ボタンやNo.フィールドのフォルダーアイコンを使っ て、目的のファイルを含むフォルダーの内容をリストに表示させます。**

 $\mathbf t$ 

• **サブディレクトリー**.......押すと、そのサブディレクトリーに移動します。

 $\blacksquare$ [Dir1]

#### お知らせ

- ( この操作でフォルダーを切り替えると、そのフォルダーが自動的に録音先として選ばれま す。
- ( 選択できるフォルダーは、YPEフォルダーの中のSONGSフォルダー、またはそれより下の 階層のフォルダーに限られます。
- ( RIVAGE PMシリーズで認識できるファイル名は最長64文字(半角)です。それより長いファ イル名の場合は、希望するファイルが正しく再生されないことがあります。
- 1つのディレクトリーで管理できる楽曲数は、最大300曲です。サブディレクトリーは最大 64個まで管理できます。
- 6 **スクリーンエンコーダーまたは[TOUCH AND TURN]ノブを使うか、ファイル名を 押して、目的のファイルを選択します。**
- 7 **PLAY MODEのボタンを押して、再生モードを選択します。** 次の4つのパターンから選びます。

USBメモリー内のディレクトリーが表示される場合は、次のようになります。 • **上階層表示**......................押すと、現在より1つ上のディレクトリーに移動します。

レコーディング > USBメモリー上のオーディオファイルを再生する

- 8 **手順6で連続再生のモードを選んだときは、再生したい曲のPLAYチェックを押しま す。** 連続再生を行なうときは、チェックマークのついているファイルが再生の対象になりま す。
- 9 **PLAY/PAUSEボタンを押します。**
- 10 **手順5で選択した曲の再生が始まります。**

#### お知らせ

- ( RIVAGE PMシリーズが動作するワードクロックのレートと再生するオーディオファイルの サンプリングレートが異なっていても、SRC (サンプリングレートコンバーター)機能によ り自動的にレートが変換され、正常に再生できます。
- REPEATボタンがオンの場合は、停止操作を行なうまで再生し続けます。

### 11 **再生を停止するには、STOPボタンを押します。**

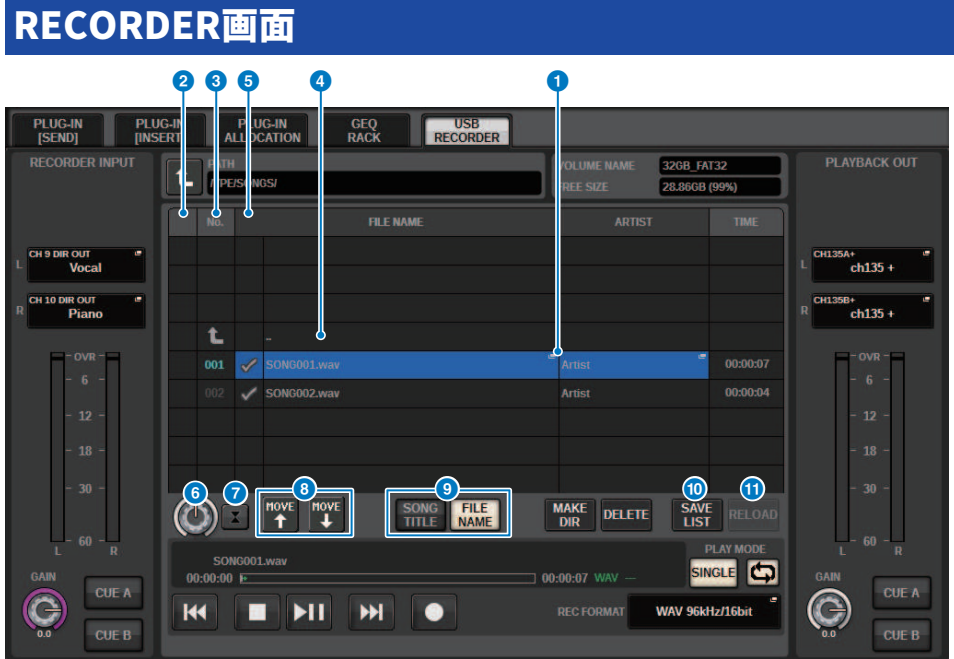

この画面に含まれる項目は以下のとおりです。

#### a **タイトルリスト**

USBメモリー上の選択されているフォルダーに保存された、再生可能なオーディオファイルお よびフォルダーのリストです。リスト中央の青い背景の列が、操作の対象として選ばれている ソングファイル/フォルダーを示しています。

### **2 状態表示**

再生中、一時停止中のマークをタイトルリストの左端に表示します。

### **6 トラック番号**

タイトルリスト内のファイル番号を表示します。

d **サブディレクトリー**

下の階層のフォルダーがある場合は、トラック番号の位置にフォルダーアイコンが表示されま す。 フォルダーアイコン部分を押すと、下の階層に移動できます。

## e **PLAYチェック**

複数ソングを連続再生するときに、再生するかどうかをソングごとに設定します。

## **6 SELECTノブ**

スクリーンエンコーダーでカレントソングを切り替えます(タイトルリストを上下にスクロール します)。
#### レコーディング > RECORDER画面

#### g **NOW PLAYINGボタン**

オンにすると、現在再生されているソングが、常にリスト内で選択された状態(青い背景)になり ます。

## **6 MOVE UP/MOVE DOWNボタン**

選択されているソングのリスト内の順番を入れ替えます。

#### **9 表示切り替えボタン**

リスト内のSONG TITLE表示とFILE NAME表示を切り替えるボタンです。

#### **10 SAVE LISTボタン**

現在のタイトルリスト内の順番、PLAYチェックの有無をプレイリストとして保存します。

#### **10 RELOADボタン**

最後に保存したプレイリストを読み込みます。プレイリストの編集を取り消して以前の状態に 戻したいときに使用します。

# 再生モード パターン

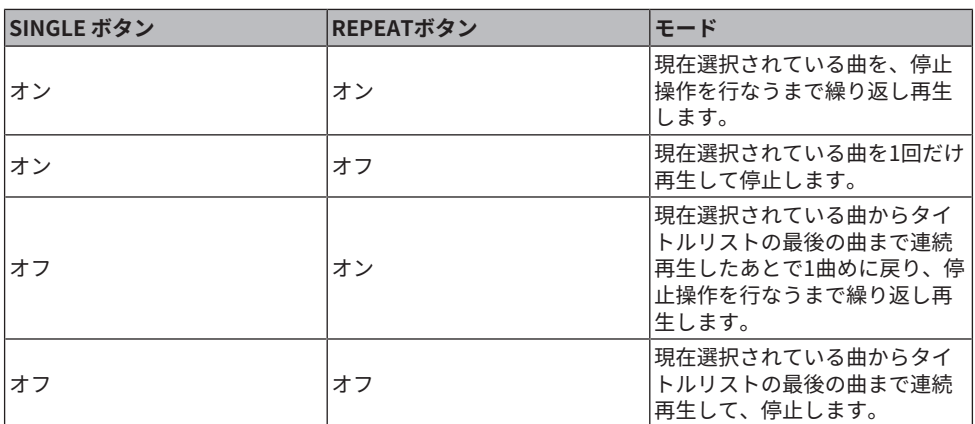

## タイトルリストを編集する

タイトルリストに表示されるオーディオファイルの順番を入れ替えたり、タイトルやアー ティスト名を変更したりします。

- 1 **オーディオファイルを含むUSBメモリーをRECORDING端子に装着します。**
- 2 **メニューバーのRACK&RECボタンを押します。** [「RECORDER画面」\(760ページ\)](#page-759-0)が表示されます。
- 3 **画面内のNo.フィールドのフォルダーアイコンやディレクトリー移動ボタンを使っ て、目的のファイルを含むフォルダーの内容をリストに表示させます。**
- 4 **タイトルリストのタイトルを変更したいときはSONG TITLE/FILE NAME EDITボタ ン、アーティスト名を変更したいときはARTIST EDITボタンを押します。** 文字を編集するポップアップ画面が表示されます。

#### お知らせ

タイトルやアーティスト名に表示できない文字が含まれている場合、□に変換されて表示さ れます。

5 **タイトルまたはアーティスト名を変更します。**

入力可能な文字数は、タイトル/アーティスト名とも1バイトコードで最大128文字(2バ イトコードでは64文字)です。入力用フィールドに表示しきれない場合は、横にスクロ ールします。

- 6 **OKボタンを押して、ポップアップ画面を閉じます。**
- 7 **必要に応じて、画面内のSONG TITLE/FILE NAME SORTボタン、ARTIST SORTボ タン、MOVE UP/MOVE DOWNボタンを使って、タイトルリストの順番を変更しま す。**

タイトルリストの順番を変更するには、次のボタンを使用します。

#### **• SONG TITLE/FILE NAME SORTボタン**

このボタンを押すと、タイトルリストが、タイトル/ファイル名の数字→アルファベッ トの順に並び替えられます。ボタンを押すたびに昇順と降順が入れ替わります。

#### **• ARTIST SORTボタン**

このボタンを押すと、タイトルリストが、アーティスト名の数字→アルファベットの順 に並び替えられます。ボタンを押すたびに昇順と降順が入れ替わります。

#### **• MOVE UP/MOVE DOWNボタン**

これらのボタンを押すと、現在タイトルリストで選ばれているファイルのトラック番号 が、1つ上または下に移動します。

#### **• SAVE LISTボタン**

このボタンを押すと、タイトルリストの順番や、再生するかどうかの情報(PLAYチェッ ク)をプレイリストとしてUSBメモリーに保存します。USBメモリーを抜いたり、電源を 切ったりしてもタイトルリストの状態を保持したい場合はこの操作を行ないます。 フォ ルダーごとに記憶するため、階層移動時には保存するかどうかの確認ダイアログが表示 されます。

## <span id="page-759-0"></span>RECORDER画面

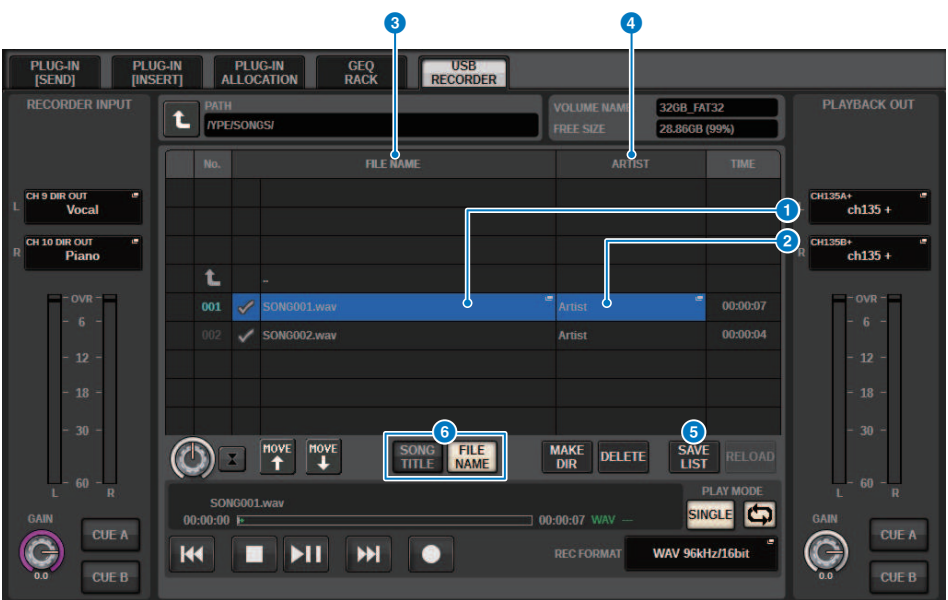

この画面に含まれる項目は以下のとおりです。

## **1 SONG TITLE/FILE NAME EDITボタン**

リスト上で選択されている曲のタイトルまたはファイル名を編集します。

## **2 ARTIST EDITボタン**

リスト上で選択されている曲のアーティスト名を編集します。

## **6 SONG TITLE/FILE NAME SORTボタン**

タイトルまたはファイル名の数字/アルファベット順に沿って、リストを並び替えます。

## d **ARTIST SORTボタン**

アーティスト名の数字/アルファベット順に沿って、リストを並び替えます。

## **B** SAVE LISTボタン

現在のタイトルリストの順番、PLAYチェックの有無を、USBメモリーにプレイリストとして保 存します。

## **6 SONG TITLE/FILE NAMEボタン**

SONG TITLE/FILE NAMEフィールドに表示する項目(ソングタイトルまたはファイル名)を選択し ます。

## マルチトラックレコーディングとバーチャルサウンドチ ェック

RIVAGE PMシリーズでは、DanteネットワークやMADIでのマルチトラックレコーディング をサポートしています。 マルチトラックレコーディングを行なう場合は、DSPエンジンの HYカードスロット4(CSD-R7はHYカードスロット3)にHY144-Dを装着して(最大144イ ン/144アウト)、Danteネットワーク上のコンピューターのDAWソフトウェアにレコーデ ィングします。 コンピューターにDante Accelerator (AIC128-D)を装着している場合は、 最大128イン/128アウト(Fs=96kHz)のハイレゾリューションレコーディングができます\*。 Dante Virtual Soundcard (DVS)を使用する場合は、最大64イン/64アウト\*(Fs=48kHz)で のレコーディングができます。 マルチトラックレコーディングで録音された素材は「バー チャルサウンドチェック」に活用できます。前日のリハーサルなどをレコーディングして おき、そのオーディオ素材を使ってサウンドチェックをする「バーチャルサウンドチェッ ク」は、アーティストとエンジニア双方の負担を軽減しつつより緻密なセッティングがで きます。

\*録音/再生できるチャンネル数は、DAWに使用するコンピューターのスペックなどに依存 します。

## **• RECORDING PATCH (DSPエンジンのHYカードスロット4(CSD-R7はHYカードスロット 3))**

DSPエンジンのHYカードスロット4(CSD-R7はHYカードスロット3)はマルチトラックレコ ーディング専用のスロットで、HYカードスロット4には、録音/再生のためのRECORDING PATCHが設けられています。マルチトラックレコーディングしたいチャンネルを選択する と、選択したチャンネルのDirect Outを自動的に割り当てできます。また、再生用のパッ チに一括で切り替えることができるので、DAWの再生をバーチャルサウンドチェックに利 用できます。

## **• Split Outを使ったレコーディング (RPio622/222のHYカードスロット2)**

また、RPio622/222のモード1がときHYカードスロット2からRYスロットとMYスロットの 全入力信号(計128ch)が常にスプリット出力されます。I/Oラックからの入力を直接DAWな どで録音することもできます。

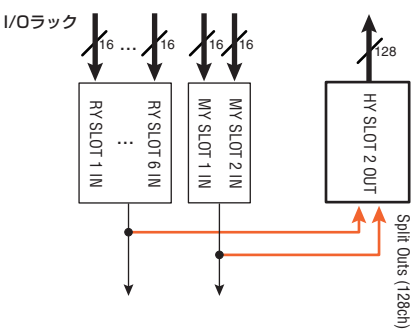

**バーチャルサウンドチェック時のレコーディングシステム概念図(例)**

レコーディング > マルチトラックレコーディングとバーチャルサウンドチェック

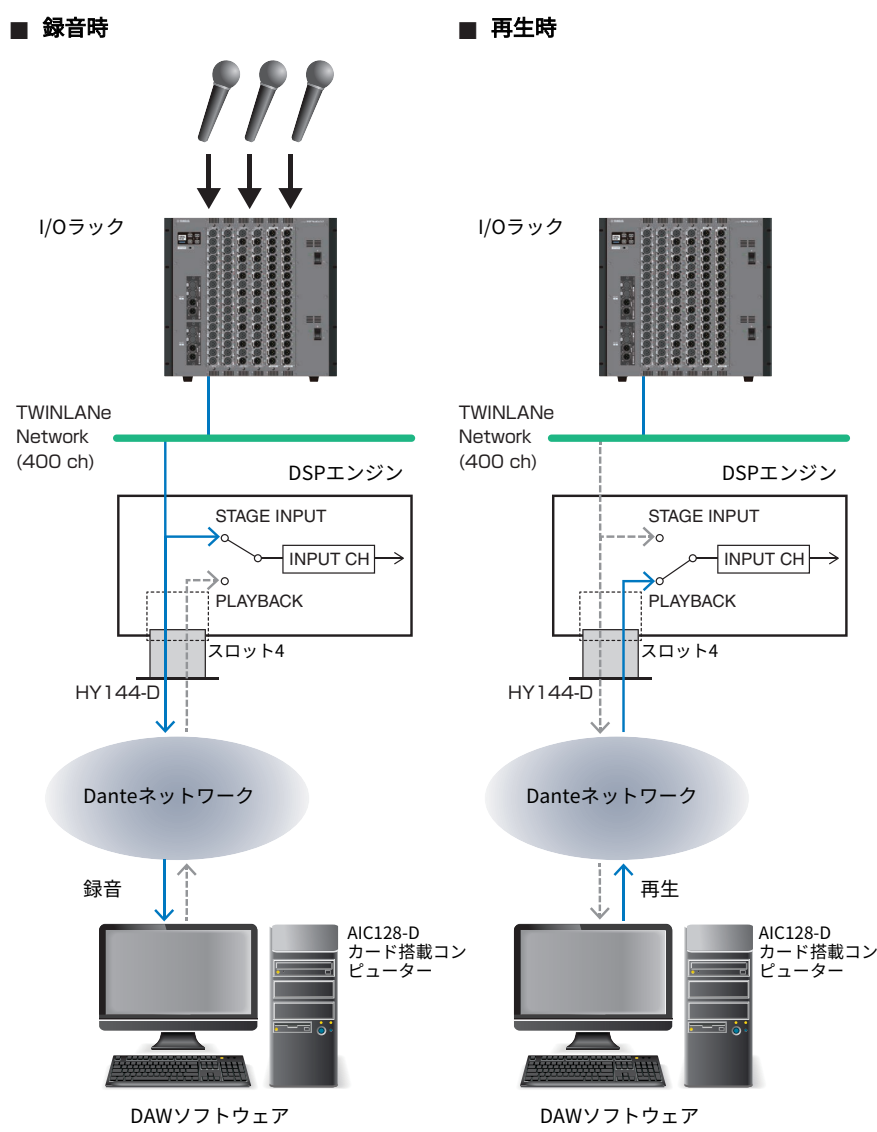

(Nuendo Live etc.)

(Nuendo Live etc.)

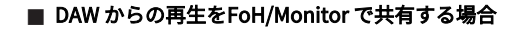

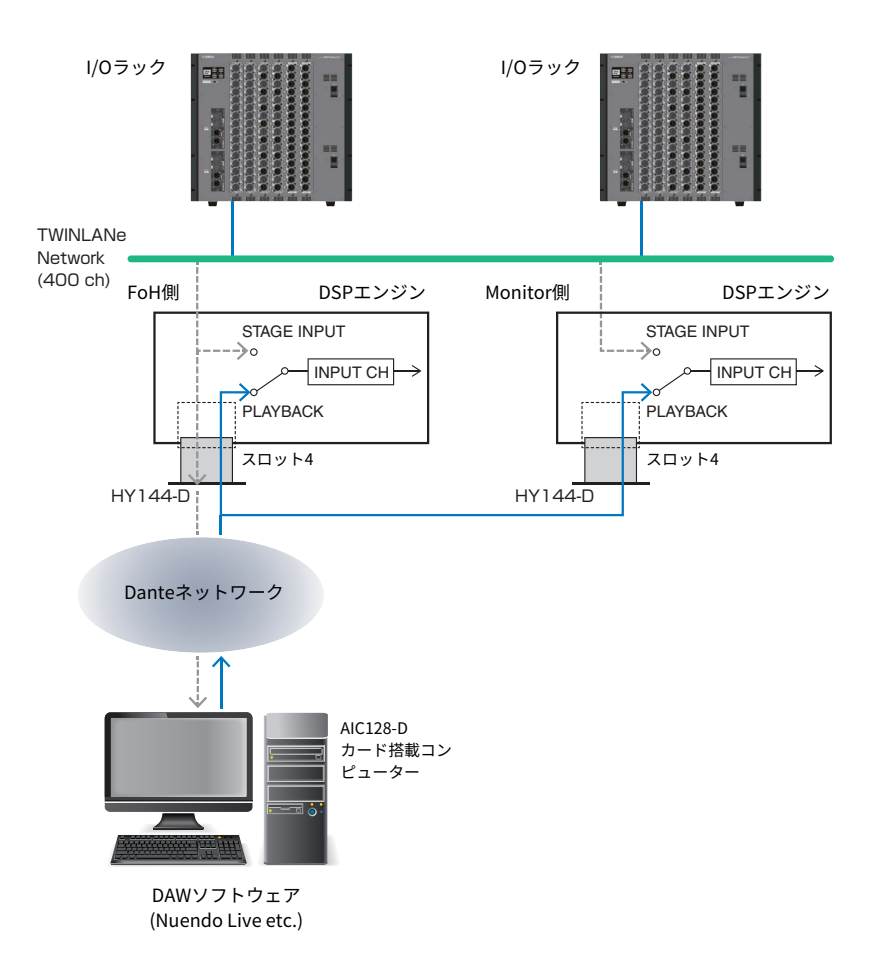

# バーチャルサウンドチェック(VSC)時の信号の流れ

## **DSPエンジン**

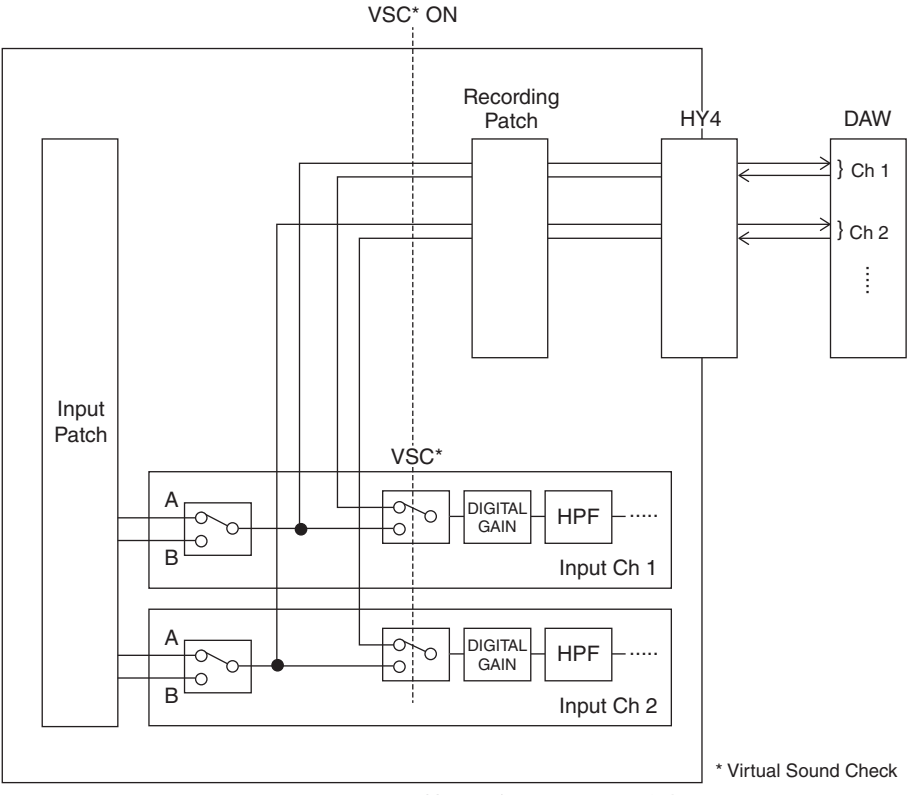

\*バーチャルサウンドチェックへの切り替えは各チャンネル独立してON/OFF することが できます。これによりレコーダーからのプレイバックと実際のステージ入力と混在させて のサウンドチェックも可能です。

# USBメモリーレコーダーの信号の流れ

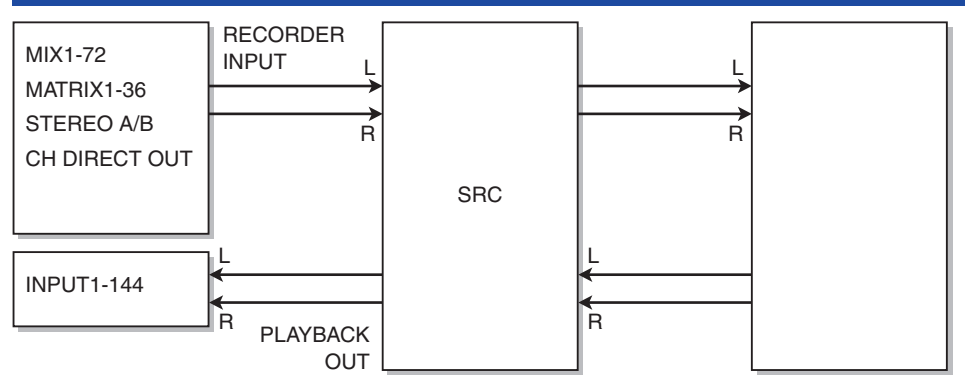

## お知らせ

録音と再生は同時に行なえません。

## レコーダーの入出力にチャンネルを割り当てる

USBメモリーレコーダーの入力/出力にチャンネルをパッチします。入力には任意のアウ トプット チャンネルまたはINPUTチャンネルのダイレクト出力、出力には任意のインプッ トチャンネルを パッチできます。

- 1 **メニューバーのRACK&RECボタンを押して、RACK&REC画面を表示させます。** この画面には複数のページが含まれており、画面上部のタブを使ってページを切り替え ます。
- 2 **USB RECORDERタブを押します。** 「RECORDER画面」 (767ページ) が表示されます。
- 3 **レコーダーの入力にチャンネルを割り当てるには、RECORDER INPUTポップアッ プボタンのLまたはRを押します。** [「INPUT PATCHポップアップ画面」\(769ページ\)が](#page-768-0)表示されます。
- 4 **カテゴリーリストとチャンネル選択ボタンを使って、USBメモリーレコーダーの入 力にパッチするチャンネルを選択します。** すでにいずれかのチャンネルがパッチされている場合、パッチの切り替えを確認するダ イアログが表示されます。ダイアログのOKボタンを押してください。
- 5 **割り当てが終わったら、CLOSEボタンを押します。** RECORDER画面に戻ります。
- 6 **RECORDER画面に戻ります。**
- 7 **同じ要領で、もう片方の入力にもチャンネルを割り当てます。**

#### お知らせ

USBメモリーレコーダーは、常にステレオで録音/再生が行なわれます。モノラルで左右同じ 信号を録音する場合は、両方のインプットに同じチャンネルを割り当ててください。

- 8 **レコーダーのプレイバックの出力にチャンネルを割り当てるには、PLAYBACK OUTポップアップボタンのLまたはRを押します。** [「OUTPUT PATCHポップアップ画面」\(770ページ\)が](#page-769-0)表示されます。
- 9 **割り当てが終わったら、CLOSEボタンを押します。** RECORDER画面に戻ります。
- 10 **同じ要領で、もう片方の出力にもチャンネルを割り当てます。**

## <span id="page-766-0"></span>RECORDER画面

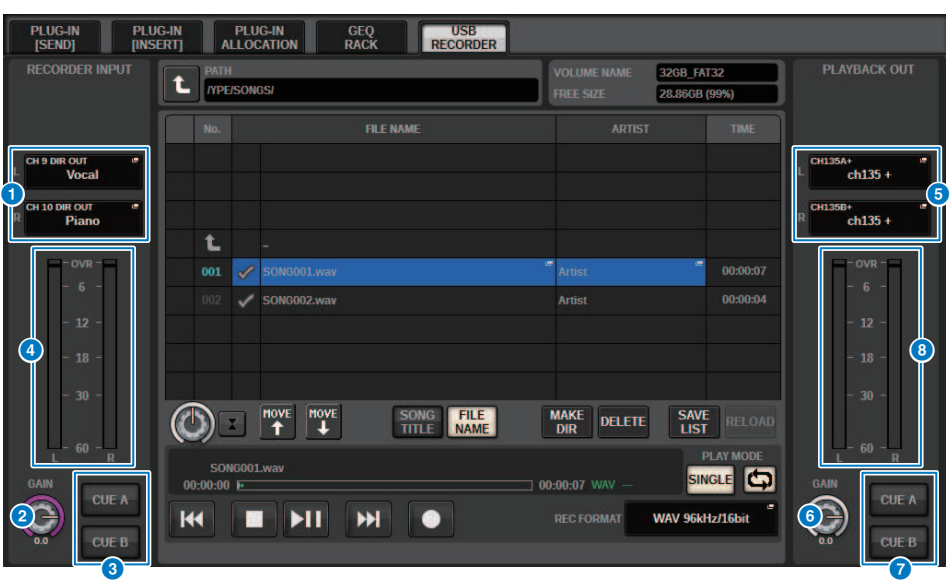

この画面に含まれる項目は以下のとおりです。

## **4 RECORDER INPUTポップアップボタン(L/R)**

押すと、レコーダーのインプットのL/Rチャンネルにパッチする信号を選択するINPUT PATCH ポップアップ画面が表示されます。

## **8 RECORDER INPUT GAINノブ**

レコーダーへの入力信号のレベルを設定します。

#### **B RECORDER INPUT CUEボタン**

#### お知らせ

CUE A、CUE Bをオンにすると、レコーダーへの入力信号を試聴できます。PLAYBACK OUT CUEボタンと同時にオンにすることはできません。

## d **RECORDER INPUTメーター**

レコーダーへの入力信号のレベルを表示します。

#### e **PLAYBACK OUTポップアップボタン(L/R)**

押すと、プレイバック(再生)のアウトプットのL/Rチャンネルにパッチする信号を選択する OUTPUT PATCHポップアップ画面が表示されます。

## **6 PLAYBACK OUT GAINノブ**

レコーダーのプレイバックの出力信号のレベルを設定します。

#### レコーディング > RECORDER画面

## **D** PLAYBACK OUT CUEボタン

### お知らせ

CUE A、CUE Bをオンにすると、レコーダーのプレイバックの出力信号を試聴できます。 RECORDER INPUT CUEボタンと同時にオンにすることはできません。

## **8 PLAYBACK OUTメーター**

レコーダーのプレイバックの出力信号のレベルを表示します。

# <span id="page-768-0"></span>INPUT PATCHポップアップ画面

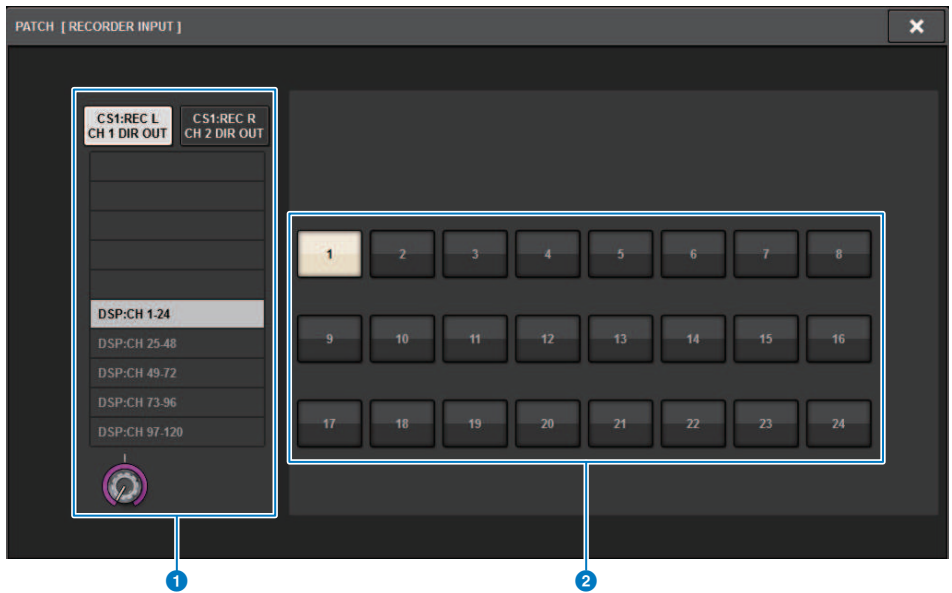

この画面に含まれる項目は以下のとおりです。

a **カテゴリーリスト**

チャンネルのカテゴリーを選びます。

#### **2 チャンネル選択ボタン**

カテゴリーリストで選択したチャンネル群からUSBメモリーレコーダーの入力にパッチする チ ャンネルを選びます。

# <span id="page-769-0"></span>**OUTPUT PATCHポップアップ画面**

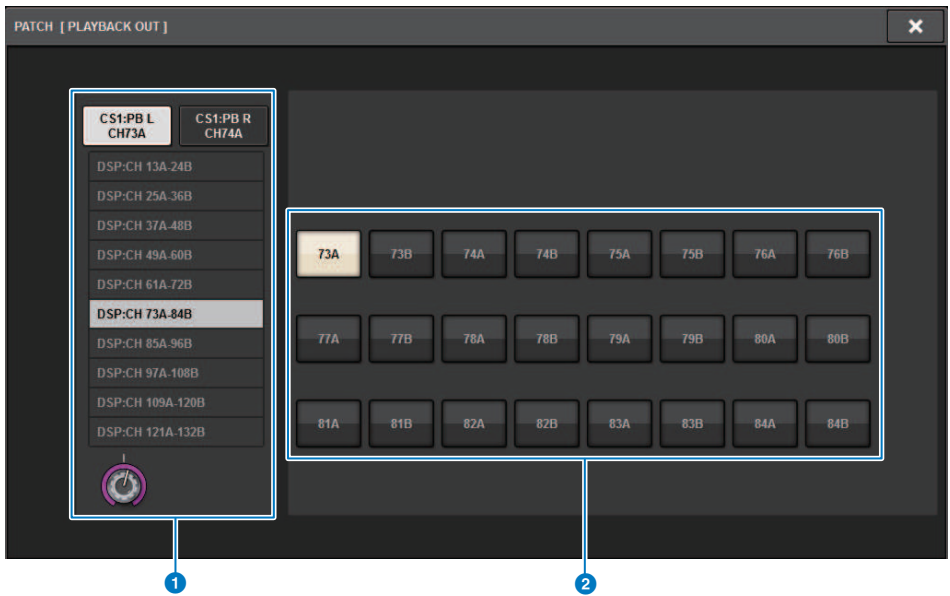

この画面に含まれる項目は以下のとおりです。

a **カテゴリーリスト**

チャンネルのカテゴリーを選びます。

## **2 チャンネル選択ボタン**

カテゴリーリストで選択したチャンネル群からUSBメモリーレコーダーの出力にパッチする チ ャンネルを選びます。

## バーチャルサウンドチェック

マルチトラックレコーディングで録音された素材は「バーチャルサウンドチェック」に活 用できます。前日のリハーサルなどをレコーディングしておき、そのオーディオ素材を使 ってサウンドチェックをする「バーチャルサウンドチェック」は、アーティストとエンジ ニア双方の負担を軽減しつつ効率のよい仕込み作業ができます。専用のパッチにより、マ ルチトラック素材と実際のステージ入力を混在させたバーチャルサウンドチェックもスム ーズに行なえます。

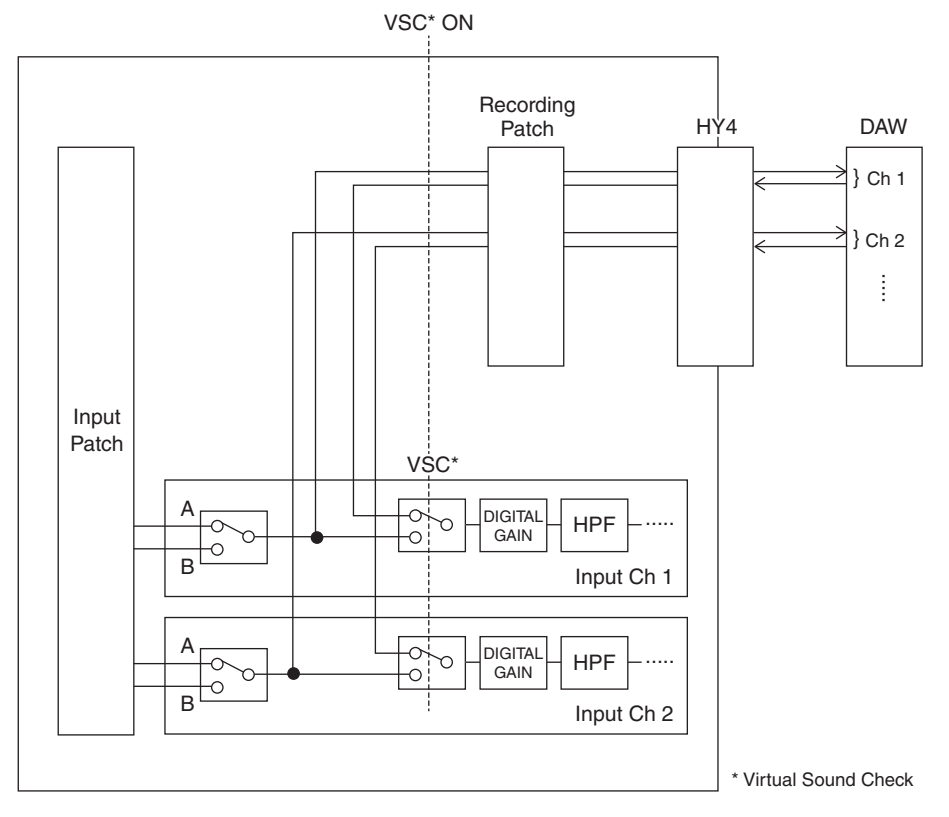

## Dante について

Danteとは、Audinate社が開発したプロトコルで、ギガビットイーサネット対応のネット ワーク環境で、サンプリング周波数/ビットレートが違う複数のオーディオ信号や、機器 のコントロール信号を同時に扱える特長を持っています。

Danteの詳細については、Audinate社のウェブサイト(英語)をご参照ください。

http://www.audinate.com/

また、ヤマハプロオーディオのウェブサイトにも、Danteに関するさまざまな情報を掲載 しています。

http://www.yamahaproaudio.com/

## <span id="page-772-0"></span>マルチトラックレコーディングとバーチャルサウンドチ ェックのパッチをする

DSPエンジンのHYカードスロット4(CSD-R7はHYカードスロット3)には、マルチトラック レコーディングとバーチャルサウンドチェック(VSC)のためのRECORDING PATCHが設け られていますので、レコーディングしたいチャンネルをHYカードスロット4(CSD-R7はHY カードスロット3)のポートにパッチします。

- 1 **メニューバーのPATCHボタンを押して、PATCH画面を表示させます。**
- 2 **RECORDINGタブを押します。**
- 3 **RECORDING PATCH画面が表示されます。** PATCHグリッドを表示するには、DSPエンジンのHYカードスロット4(CSD-R7はHYカー ドスロット3)にHY144-Dを設定する必要があります。(VIRTUALでも可)
- 4 **REC OUT選択ノブを使って、REC OUTで使用するスロットのポートを表示させま す。**
- 5 **カテゴリー選択リストのノブを使って、チャンネルを表示させます。**
- 6 **REC OUTの対応するグリッドを押して、パッチします。**
- 7 **PLAYBACK IN選択ノブを使って、PLAY BACK INで使用するスロットのポートを表 示させます。**
- 8 **カテゴリー選択リストのノブを使って、チャンネルを表示させます。**
- 9 **PLAYBACK INの対応するグリッドを押して、パッチします。**

## RECORDING PATCH画面

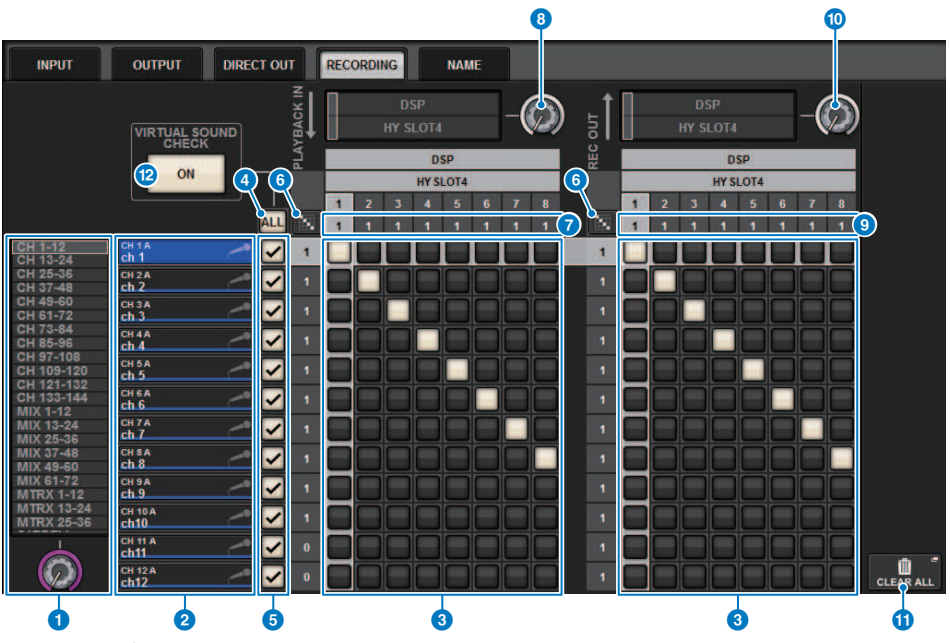

この画面に含まれる項目は以下のとおりです。

## **❶ カテゴリー選択リスト(チャンネル)**

チャンネルのカテゴリーをノブを使って選択します。それぞれのカテゴリーは、次のチャンネ ルに対応しています。

- CH1-144
- MIX1-72
- MTRX 1-36
- STEREO AL-BR

## **2 チャンネル表示**

RECORDINGスロットに割り当てるチャンネルを表示します。

## **8 グリッド**

出力端子(構列)にチャンネル(縦列)をパッチするグリッドです。現在パッチされているグリッド は、白で表示されます。任意のグリッドを押す(またはクリックする)ことで、パッチの設定/解 除が切り替わります。

## d **ALLボタン**

すべてのチャンネルをバーチャルサウンドチェックの対象に追加/除外します。いずれかのチャ ンネルがOFFのときは、・・・が表示されます。

レコーディング > RECORDING PATCH画面

#### **6 チェックボタン**

バーチャルサウンドチェック対象のチャンネルを選びます。

#### **f 連続パッチ■ボタン**

連続パッチ ボタンを押して、REC OUT選択ノブを回すと、対象のチャンネルを1対1で連続 **的にパッチします。 連続パッチ ボッカボタンを押すと、 √ボタンと × ボタンが表示されます。** <mark>▼ ボタンを押すと、選択した連続パッチが確定します。 × ボタンを押すと、変更した連続</mark> パッチを元に戻します。

#### g **PLAYBACK IN ASSIGN (アサイン)**

各チャンネルに割り当てられたPLAYBACK INの数を表示します。

#### **6 REC OUT選択ノブ**

REC OUTに使用するチャンネルを選択します。

#### **© REC OUT ASSIGN (アサイン)**

各チャンネルに割り当てられたREC OUTの数を表示します。

#### j **PLAYBACK IN選択ノブ**

PLAYBACK INに使用するチャンネルを選択します。

#### k **CLEAR ALLボタン**

押すと、すべての選択を解除します。

#### **@ VIRTUAL SOUND CHECK ONボタン**

オンにすると、バーチャルサウンドチェックがONになり、パッチがバーチャルサウンドチェッ ク用に切り替わります。バーチャルサウンドチェックがONのときは、メニューバーのステータ スインジケーターやチャンネルネームに表示されます。

#### **バーチャルサウンドチェック表示**

バーチャルサウンドチェックがオンになるとタッチスクリーンの表示に反映されます。

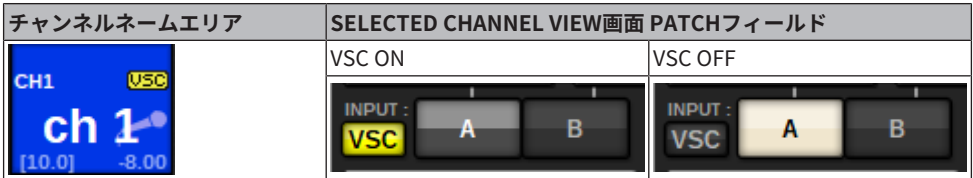

バーチャルサウンドチェックがオンでチェックボタン(G)がオンのチャンネルは、A/B パッチ選択は無効になりバーチャルサウンドチェックのパッチが有効になります。

## <span id="page-775-0"></span>コンピューターのDAW で録音/ 再生する

DAWで録音/再生するのに必要な作業は下記のとおりです。

## **• RIVAGE PMシリーズの設定**

バーチャルサウンドチェックの場合は、レコーディングパッチの設定をし、 DSPエンジン のHYカードスロット4(CSD-R7はHYカードスロット3)から送受信します。 RPio622または RPio222をSprit Outする場合は設定の必要はなく、RPioのHYスロット2に挿入したHY144- Dから直接信号がDanteネットワークに出力されます。

**• Dante Acceleratorまたは、Dante Virtual Soundcardの設定**

Danteネットワークとコンピューターの設定を行ないます。

## **• Dante Patchの設定**

Dante Controllerで行ないます。

## **• DAWの設定**

Dante Virtual SoundcardまたはAIC128-DのASIOドライバーを選択します。

## お知らせ

- ( Dante Virtual Soundcardの使用には、ライセンスIDが必要です。ライセンスIDを取得するための DVSトークンが記載されているシートはHY144-D/HY144-D-SRCに同梱されています。
- ( Dante Virtual SoundcardとDante Controllerに関する最新情報は下記のウェブサイトをご参照くだ さい。

( http://www.yamahaproaudio.com/

## Dante Acceleratorの設定

最初に、Dante AcceleratorカードがコンピューターのPCIeスロットに装着されているこ とを確認した上で、Dante Accelerator Driverをインストールする必要があります。ドラ イバーのインストールおよびコントロールパネルについて詳しくは、ドライバーに付属の インストールガイドをご参照ください。安定したライブレコーディングのためには、最大 のバッファサイズとレイテンシーを使用することをおすすめします。Dante Accelerator の設定については、Dante Acceleratorオペレーションマニュアルをご参照ください。

## Dante Virtual Soundcardの設定

オーディオレコーディングで使用するコンピューターにDante Virtual Soundcard(以下 DVS)とDante Controllerをインストールし、DVSをオンにする前に以下の設定を行ないま す。

- ( コンピューターのギガビット対応ネットワークポートをギガビット対応スイッチングハ ブに接続する
- ( コンピューターのIPアドレス設定は自動取得(デフォルト設定)にする
- ( Danteレイテンシーを設定する(多チャンネル使用時の安定性のため、高い設定にしてく ださい)
- ( Advanced設定で、録音/再生を行なうチャンネル数を選択する(デフォルト設定は8x8)

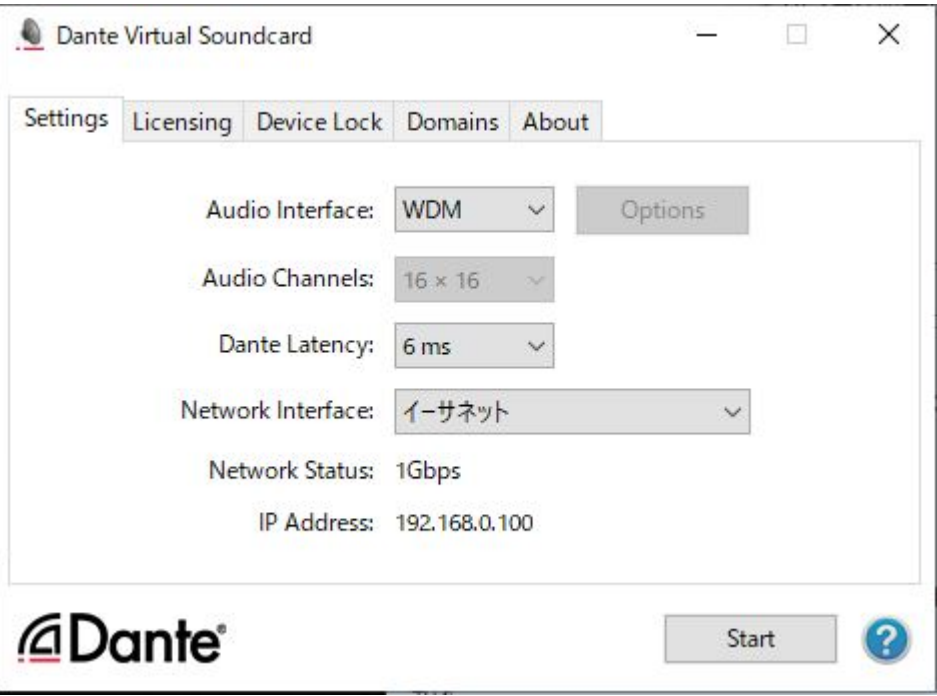

## お知らせ

ASIO設定(Windows OS)の詳細については、Dante Virtual Soundcardユーザーガイドをご参照くださ い。

## Dante Controllerの設定

コンピューターのネットワークポートをギガビット対応スイッチングハブに接続します。 コンピューターのIPアドレス設定は自動取得(デフォルト設定)にしておきます。 Dante Controllerで必要な設定は、下記のとおりです。

- ( マルチトラック録音をするためにI/Oラックからのオーディオ信号をDVSもしくはDante Acceleratorカードにパッチする
- ( バーチャルサウンドチェックを行なうために、コンピューターからのオーディオ信号を Danteオーディオネットワークに出力して、RIVAGE PMシリーズのチャンネルに立ち上 げられるようにパッチする([「マルチトラックレコーディングとバーチャルサウンドチ](#page-772-0) [ェックのパッチをする」\(773ページ\)\)](#page-772-0)

下記の例は、Dante Acceleratorからの再生をバーチャルサウンドチェック用にHY144-D カードにパッチしたときのDante Controllerの設定です。

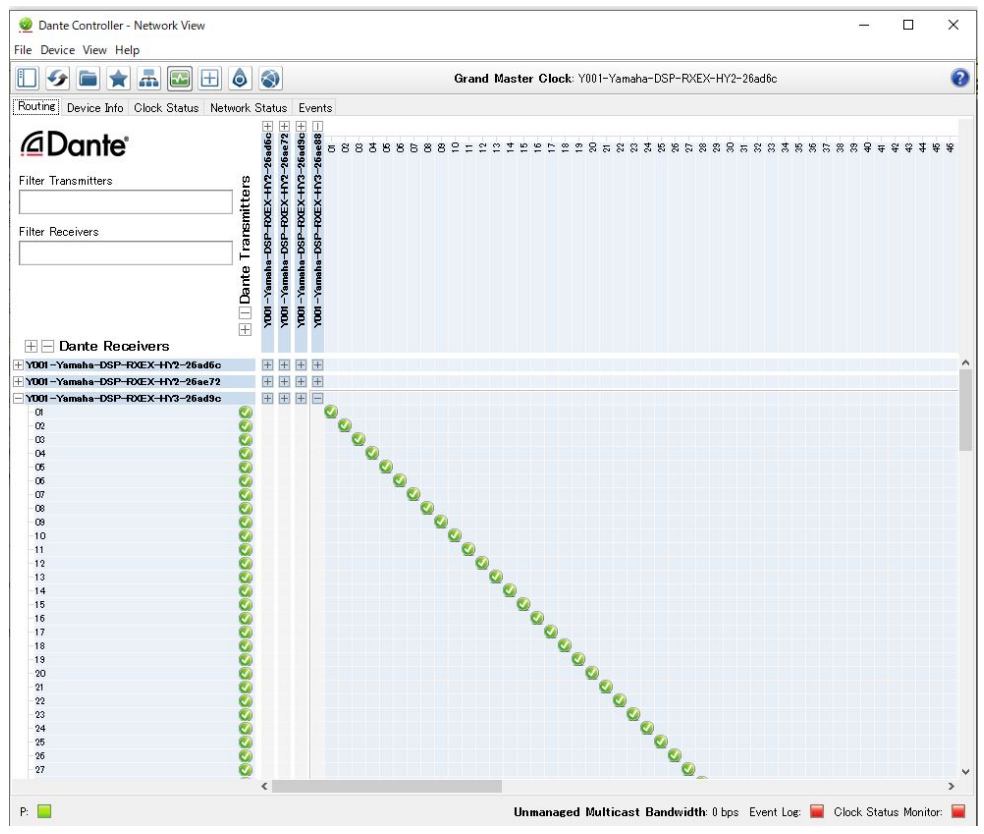

マルチトラック再生時は、RECORDING PATCH画面のVIRTUAL SOUND CHECK ONボタン で簡単に切り替えできます。

レコーディング > Dante Controllerの設定

## お知らせ

Dante Controllerの操作や詳しい設定については、Dante Controllerのマニュアルをご参照くださ い。

## DAWソフトウェアの設定

DAWソフトウェア上では、ドライバーの設定を行ないます。デバイス設定をする画面で、 入出力するサウンドカード(またはオーディオドライバー)として「Dante Virtual Sound Card-ASIO」(Macの場合は「Dante」)または「Yamaha AIC128-D」を選択します。 ま た、ドライバーとDAWソフトウェアとの内部パッチが必要となる場合があります。詳しく は、DAWソフトウェアのマニュアルをご参照ください。

## オーディオの録音/再生

DAWソフトウェア上で、ドライバーの設定が完了したら、オーディオの録音/再生を行な います。マルチトラック録音をする場合は、DAWソフトウェアの各トラックの入力ポート を、I/Oラックのオーディオ信号が入力されているポートに設定します。 バーチャルサウ ンドチェックを行なうために、録音したオーディオをRIVAGE PMシリーズのインプットチ ャンネルに立ち上げる場合は、Dante Controllerを使ってパッチを行ない、DAWソフトウ ェアからRIVAGE PMシリーズに出力します。I/Oラックからのオーディオ信号を立ち上げ る場合と、DAWソフトウェアからのオーディオ信号を立ち上げる場合とで、RECORDING PATCH画面のVIRTUAL SOUND CHECK ONボタンで簡単に切り替えできます。また、バー チャルサウンドチェック中に特定のチャンネル(たとえばボーカルなど)だけをI/Oラックと パッチしてサウンドチェックをする、といったこともRECORDING PATCH画面で設定でき ます。

## NUENDO Live

RIVAGE PM シリーズには、Steinberg 社のDAW ソフトウェアNUENDO Live との連携機能 があります。 RIVAGE PM シリーズとNUENDO Live との連携機能を実現するソフトウェア 「Yamaha Console Extension」をコンピューターにインストールすることで、RIVAGE PM シリーズからNuendo Live を操作して、マルチトラックレコーディングなどを簡単に 行なえます。

準備として[、「コンピューターのDAW で録音/ 再生する」\(776ページ\)](#page-775-0)で必要な設定を 行ないます。

- ・Dante Virtual Soundcard の設定
- ・Dante Controller での設定
- ・Nuendo Live の設定

## **録音する**

- 1 **メニューバーのRACK&RECボタンを押して、RACK&REC画面を表示させます。**
- 2 **NUENDO Liveタブを押します。** [「NUENDO Live画面」\(787ページ\)が](#page-786-0)表示されます。
- 3 **EASY RECORDING ボタンを押して録音を開始します。**
- 4 **録音が終了したらレコードロックボタンを押したあとにSTOP ボタンを押します。 NUENDO Live で作成した録音は、プロジェクトとして保存されます。**

## NUENDO Live SETUP画面

この画面でDVS やDante Accelerator を指定する方法を次の中から選びます。

- ( **NO ASSIGN** ............................. 設定しない
- ( **DVS LIST** ............................................ デバイスリストからDVS を選択して設定する
- ( **SPECIFIED IP ADDRESS** ...... Dante Accelerator を使用する場合に、コンピューターの IPアドレスを指定して設定する

## ■**DVS LIST**

Dante オーディオネットワークにあるI/O デバイスのリストから選択する場合は、DVS LIST ボタンを押して、DEVICE LIST フィールドを表示させます。

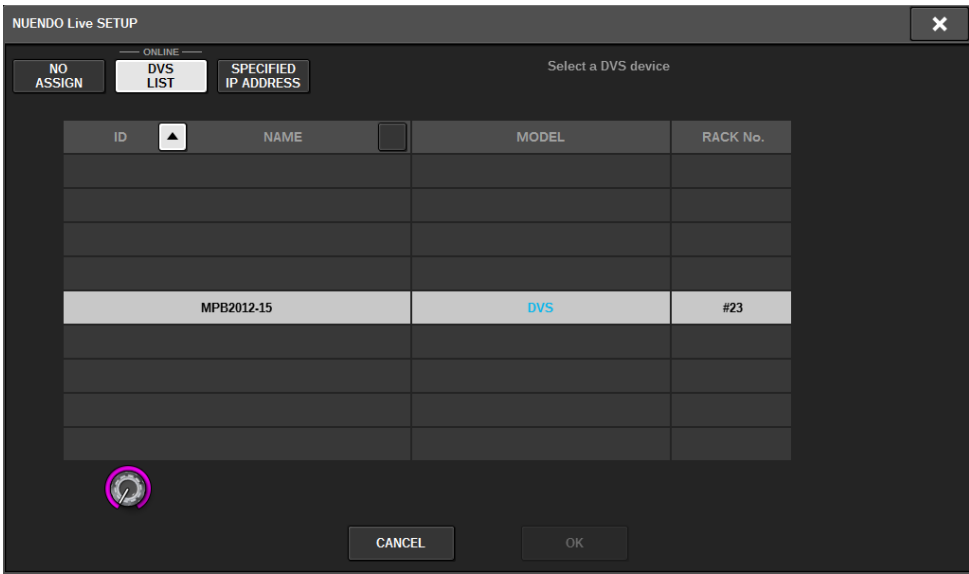

Dante オーディオネットワークにあるDVSのリストが表示されます。 リストから、 Nuendo Live で使用するDVS を選びます。

## ■**SPECIFIED IP ADDRESS**

IP アドレスを 指定する場合は、SPECIFIED IP ADDRESSボタンを押して、SPECIFIED IP ADDRESS フィールドを表示させます。

## レコーディング > NUENDO Live SETUP画面

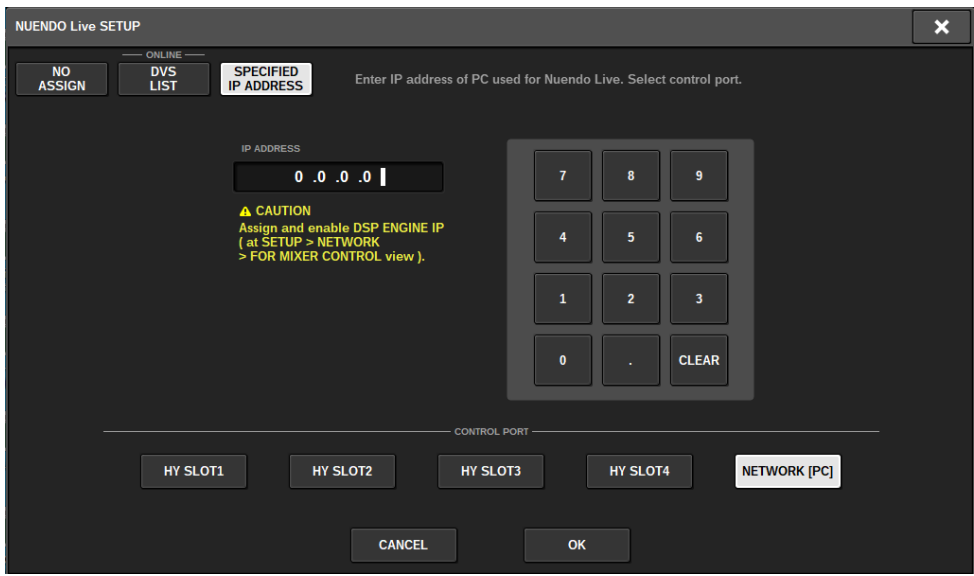

Dante Accelerator などDVS以外のインターフェイスを使用する場合は、SPECIFIED IP ADDRESS フィールドでNUENDO Liveを実行するコンピューターのEthernet ポートの IP アドレスを 指定します。Dante Accelerator のIP アドレスとYamaha Console Extension が使用するIP アドレスが異なるので、 手動でIP アドレスを指定する必要があ ります。 IP ADDRESS を入力しNUENDO Liveを実行するコンピューターのEthernet ポー トを接続しているHY SLOTボタンまたはNETWORK[PC]ボタンを選択します。 NETWORK[PC] 端子を使用する場合には、DSP ENGINE IP SETTINGのENABLEボタンを ONにしてください。

## **HY SLOT からNUENDO Live をコントロールする場合の接続例**

HY SLOTからNUENDO Liveをコントロールする場合は以下の接続図のとおりコンピュータ ーのEthernetポートをDante Primary ネットワークに接続します。

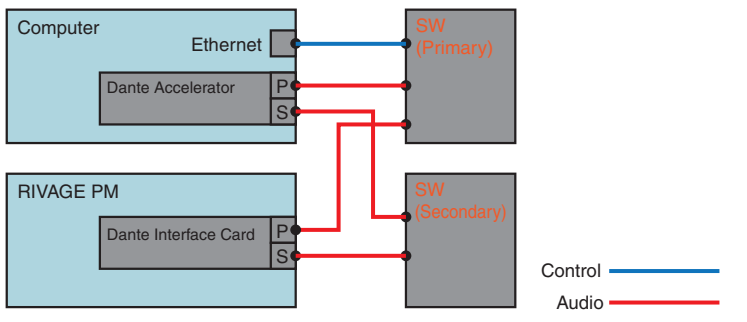

**DSPエンジンのNetwork[PC]端子からNUENDO Live をコントロールする場合の接続例**

レコーディング > NUENDO Live SETUP画面

外部制御用コンピューター接続端子からNUENDO Liveをコントロールする場合は以下の接 続図のとおりコンピューターのEthernetポートをDSPエンジンのNetwork[PC]端子に接続 します。 Network[PC]端子からコントロールする事でHY128-MDを使用してNUENDO Live 連携を行えます。

Audio —

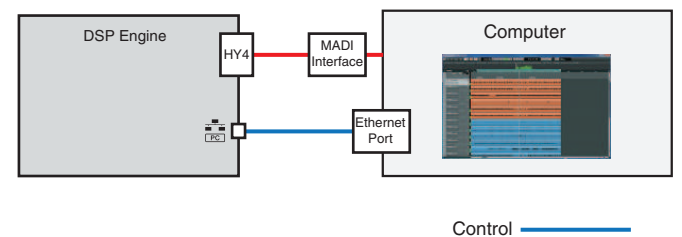

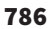

# <span id="page-786-0"></span>NUENDO Live画面

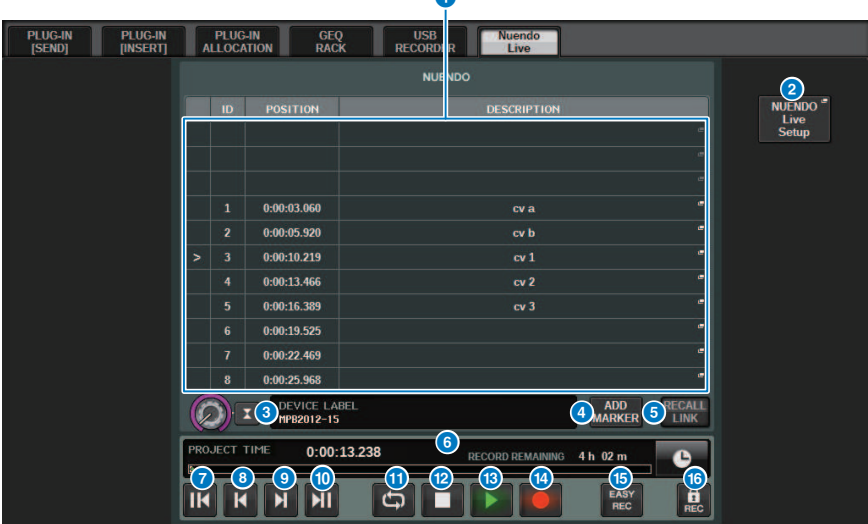

 $\sqrt{2}$ 

この画面に含まれる項目は以下のとおりです。

## a **マーカーリストフィールド**

NUENDO Live の現在のプロジェクトに記録されているマーカーの情報がリスト表示されます。 スクリーンエンコーダーや[TOUCH AND TURN]ノブでノブを操作して、リストのスクロールが できます。 このフィールドを押すと、マーカーの情報を編集するキーボード画面が表示されま す。

#### **2 NUENDO Live SETUP ボタン**

NUENDO Live と連携するために通信するデバイスを指定するNUENDO Live SETUP画面が表示 されます。

## **8 DVS 情報表示**

選択されているDVS のデバイスラベルを表示します。 SPECIFIED IP ADDRESS で接続している場合は接続先 のIP アドレス が表示されます。

## d **ADD MARKER ボタン**

現在の再生位置で、プロジェクトにマーカーを追加します。

#### **6 RECALL LINK ボタン**

シーンリコールをしたときにマーカーを作成するかしないかを設定します。オンのときはボタ ンが点灯します。

#### **6 再生位置情報表示**

現在の位置情報が表示されます。右端のボタンを押すと、時間表示の形式を切り替えできま す。

- **C GO TO PROJECT START ボタン** 再生位置をプロジェクトの最初に戻します。
- **6 GO TO PREVIOUS MARKER ボタン** 再生位置をひとつ前のマーカーに戻します。
- **© GO TO NEXT MARKER ボタン** 再生位置をひとつ先のマーカーに進めます。
- **© GO TO PROJECT END ボタン** 再生位置をプロジェクトの最後に進めます。

## **10 CYCLE ボタン**

プロジェクトのリピートをオン/ オフします。

**@ STOP ボタン** 

プロジェクトの再生/ 録音を停止します。

**B PLAY ボタン** プロジェクトの再生を開始します。

#### **49 RECORD ボタン**

プロジェクトの録音を開始/ 終了します。

#### **B EASY RECORDING ボタン**

すぐに全トラックでの録音を開始するボタンです。 押すと、最後に録音された位置に再生位置 を移動し、全トラックを録音状態にして録音を開始し、レコードパネルを表示してパネルをロ ックします。実際の録音開始位置からPre-Record Timeで設定した時間さかのぼって記録され ます。 ( 初期設定:10 秒)

#### p **レコードロックボタン**

録音状態の保持をオン/ オフします。録音中に、誤って録音を停止してしまうのを防ぎます。

シーンメモリー> メモリー概念図について

シーンメモリー

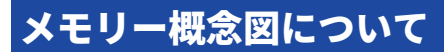

下記の図は、カレントデータとシーンメモリーとライブラリーの関係を表わしたもので す。

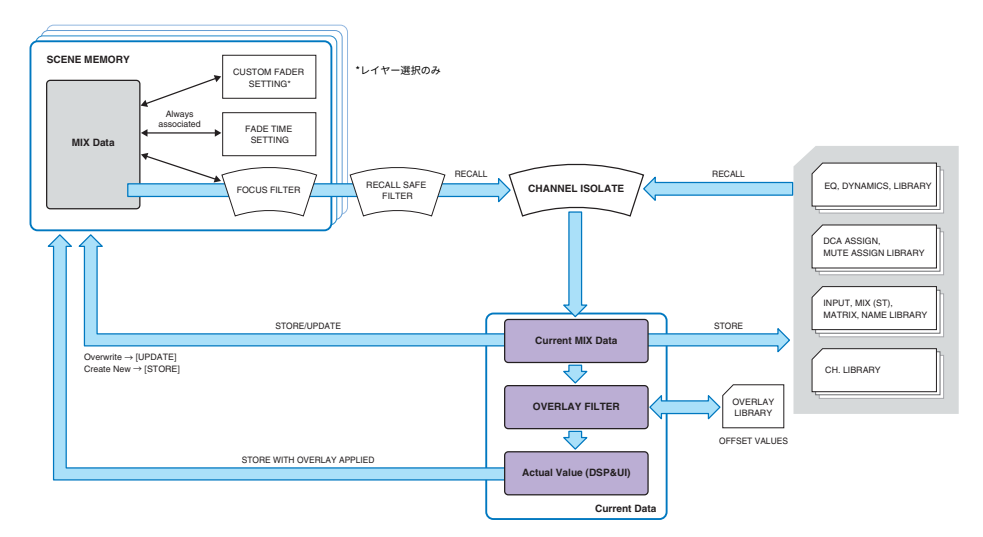

#### お知らせ

シーンメモリーに保存されないデータについては、設定ファイルが扱うデー[タ「設定ファイルが扱う](#page-877-0) [データ」\(878ページ\)を](#page-877-0)ご参照ください。

RIVAGE PMシリーズのシーンメモリーには、チャンネルフェーダーのレベルやEQなどい わゆる ミキシングデータに加え、

- パッチの設定
- 各Bayのフェーダーレイヤー選択状態
- フェードタイム設定
- フォーカス設定
- プレイバックリンク設定

がすべて保存されます。

シーンリコール時には、フォーカス、リコールセーフ、チャンネルアイソレートの3つの フィル ターを通してカレントミックスデータに呼び出されます。

**オーバーレイとシーンのストア**

オーバーレイとは、カレントミックスのフェーダーやセンドレベルに対して一時的なオフ セット値を設定する機能です。 シーンをストアする際、このオーバーレイのオフセット値 は無視して保存されますが、オフセットを含めた最終的な値を保存することもできます。

#### **ライブラリー機能**

シーンとは別に、EQの設定やチャンネルネームなど、各部分のデータを保存、呼び出し できる各種ライブラリー機能を搭載しています。

## シーンメモリーについて

RIVAGE PMシリーズでは、シーン番号は整数の部分と、小数点以下の部分から構成されて おり、任意に番号をつけることができます。たとえば、整数番号のシーン(メインシーン) を曲ごとに作りこんでおき、曲中の細かな変更を小数点で管理することができます。シー ンは最大1,000個ストアできます。

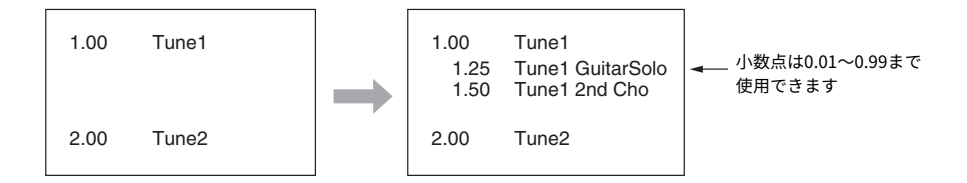

### **STORE**

RIVAGE PMシリーズの現在のカレントミックスデータをシーンメモリーに新規ストアしま す。

### **UPDATE**

カレントシーン(最後にリコールまたはストアされたシーン)に対し、現在のカレントミッ クスデータを上書きして更新します。

## **RECALL**

シーンメモリーにストアされたシーンをリコールします。 シーンをリコールするときは、 そのシーンに含まれるフォーカス機能と、すべてのシーンに共通のリコールセーフ機能、 および各チャンネルのアイソレートの設定を通してデータが展開されます。

## **COMMENT**

シーンごとの覚え書き用にコメントが入力できます。

#### **FOCUS**

シーンをリコールしたときに、そのシーンのパラメーターを部分的にリコール(読み込み) できます。 シーンごとに設定できます。たとえば、あるシーンのインプットチャンネルの 設定だけをリコールしたい、というような場合に便利です。

シーンメモリー > シーンメモリーについて

#### **FADE TIME**

シーンをリコールしたときに、任意のチャンネル/DCAのフェーダーが新しい値に到達す るまで、一定の時間をかけて連続変化できます。フェード機能の設定は、シーンごとに独 立して行なえます。

#### **GPI/MIDIによるコントロール**

GPI端子やMIDI端子を使って外部機器からシーンリコールをしたり、シーンリコールに連 動して、外部機器に信号を出力できます。

#### **プレイバックリンク**

あるシーンをリコールしたときに、USBメモリー内の特定のオーディオファイルが再生さ れるように設定できます。特定の場面で効果音やBGMを自動再生したいときに便利です。 プレイバックリンク機能のオン/オフをシーンごとに設定できます。

#### **グローバルペースト**

カレントシーンの任意のチャンネル/パラメーターの設定内容をコピーし、メモリー内の シーンデータ(複数選択可能)にペーストできます。

#### **リコールセーフ**

シーンのリコール時に、リコール対象から除外する特定のチャンネル/パラメーターを選 択できます。

#### **プロテクト**

重要なシーンを誤って上書きしたり、消去したり、移動できないように保護できます。
シーンメモリー > シーンメモリーについて

1つのシーンには、トップパネル上のフェーダーの位置や[ON] キーの状態のほか、次のよ うなパラメーターが含まれます。

- 入力/ 出力ポートのパッチング
- ( バスの設定
- ( ヘッドアンプの設定
- ( EQ の設定
- ( ダイナミクス1、2 の設定
- ( GEQ/ PEQ、プラグインの設定
- パン/ バランスの設定
- インサート/ ダイレクトアウトの設定
- ( MIX バスに送られる信号のオン/ オフ、センドレベル
- ( MATRIX バスに送られる信号のオン/ オフ、センドレベル
- ( DCA の設定
- ( ミュートグループの設定
- ( チャンネルペアの設定

シーン番号は整数の部分と、小数点以下の部分から構成されており、任意に番号をつける ことができます。たとえば、整数番号のシーンを曲ごとに作りこんでおき、曲中の細かな 変更を小数点で管理するなど親子関係を持たせることができます。

### **• メインシーン**

小数部分が「00」のシーン(1.00、2.00…999.00)をメインシーンと呼びます。

### **• サブシーン**

小数部分が「00」以外のシーン(1.10、2.93、3.51など)をサブシーンと呼びます。 サブシ ーンは、1つのメインシーンに対して、最大99個(x.01~x.99)まで作成できます。 また、 メインシーンがない場合でもサブシーンを作成できます(1.00がなくても1.01を単独で作成 できます)。

# SCENE MEMORYセクションのキーを使う

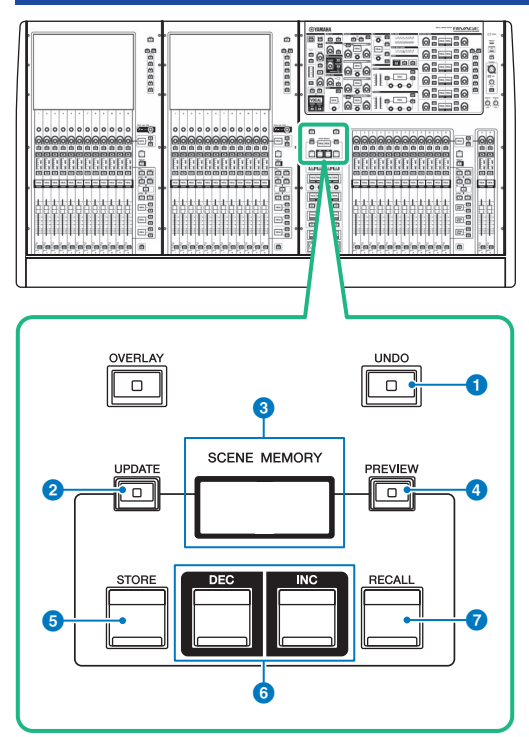

この画面に含まれる項目は以下のとおりです。

# a **[UNDO]キー**

ストア/リコール/アップデートの3つの内、最後に行った操作を取り消します。 [UNDO]キーを 押して操作を取り消したあと、再び[UNDO]キーを押すと、取り消した操作が復活します。

### お知らせ

新規ストアのUNDOはできません。シーンのDELETEを行ってください。短時間に連続してシー ンをリコールを行った場合はUNDO出来ないことがあります。

# b **[UPDATE]キー**

カレントシーン(最後にリコールまたはストアされたシーン)に対し、現在のカ レントミックス データを上書きして更新します。

### **6 SCENE MEMORYディスプレイ**

選択されているシーンメモリーを表示します。

# d **[PREVIEW]キー**

PREVIEWモードのオン/オフを切り替えます。

シーンメモリー > SCENE MEMORYセクションのキーを使う

# e **[STORE]キー**

現在のカレントミックスデータをシーンメモリーに新規ストアします。

# f **[INC]/[DEC]キー**

ストア/リコールするシーン番号を選びます。

# g **[RECALL]キー**

シーンメモリーにストアされたシーン をリコールします。

# シーンをストアする(SCENE MEMORY セクションのキ ーを使う)

RIVAGE PMシリーズの現在のカレントミックスデータを、新しいシーンデータとして保存 したり、既存のシーンデータに上書きして更新します。

## 1 **SCENE MEMORY [STORE]キーを押します。**

シーンにタイトルやコメントを付けるSCENE STORE画面が表示されます。

## お知らせ

- ( SCENE MEMORY [STORE]キーを押すと、自動的にシーン番号とシーン名が提案されます ([「シーン番号とシーン名の自動提案について」\(800ページ\)](#page-799-0))。
- ( 小数点を付けてストアする場合は、[SHIFT]キーを押しながらSCENE MEMORY[STORE]キ ーを押します。
- 2 **ストア先のシーン番号を入力します。**

整数を入力するには、Bayで一番左にあるスクリーンエンコーダーを、小数点以下を入 力するには、その右隣にあるスクリーンエンコーダーを回して設定します。

- 3 **必要に応じて、シーンにタイトルやコメントを付けます。** 文字の入力方法は「名前をつける」をご参照ください。
- 4 **SCENE MEMORY [STORE]キーまたはタッチスクリーンのOKボタンを押します。** ストア操作を確認するダイアログが表示されます。

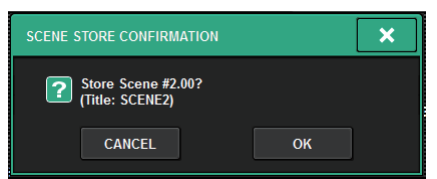

オーバーレイがオンかつSTORE WITH OVERLAY APPLIEDボタンがオンのときはダイア ログが表示されます。

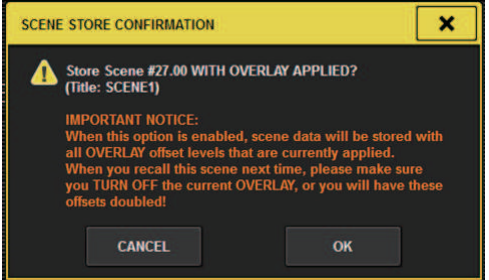

### 5 **ストアを実行するにはOKボタンを押します。** 現在のカレントミックスデータが、手順2で選択したシーン番号にストアされます。な お、ストアを中止する場合はOKボタンのかわりにCANCELボタンを押します。

シーンメモリー > シーンをストアする(SCENE MEMORY セクションのキーを使う)

### お知らせ

ストア操作の確認ダイアログを表示させないようにすることもできます。この場合、SCENE MEMORY [STORE]キーを1回だけ押すとSCENE STORE画面が表示され、もう1回押すとストア が実行されます。

# **SCENE STORE画面**

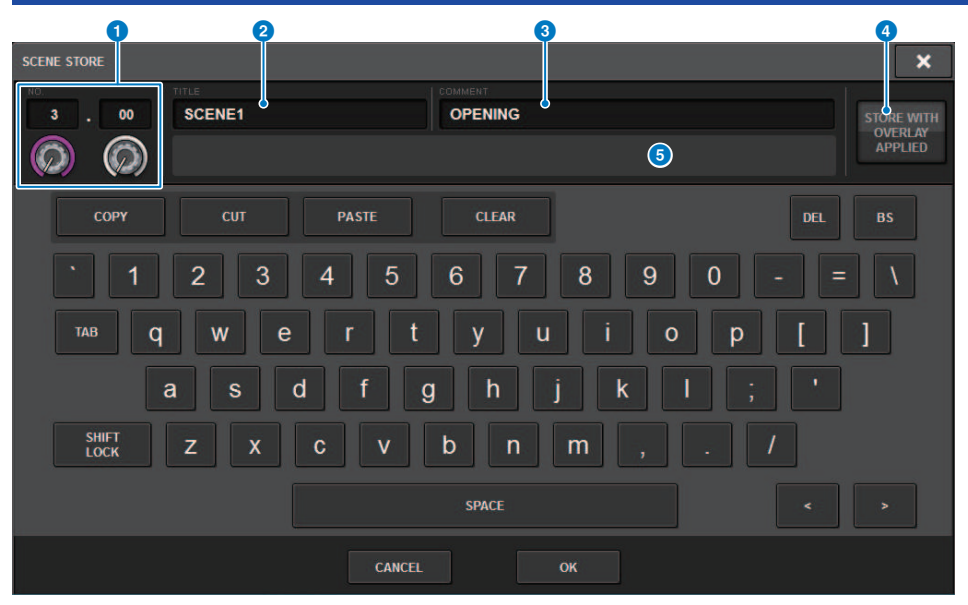

この画面に含まれる項目は以下のとおりです。

# **0** SCENE番号

番号の下のノブを操作することで、シーンの番号が入力できます。すでにあるシーンと同じ番 号を入力し、ストアすると上書きされます。

## **8 SCENE TITLEフィールド**

このフィールドを押して選択すると、シーンのタイトルが入力できます(最大16文字)。

### **6 COMMENTフィールド**

このフィールドを押して選択すると、シーンのコメントが入力できます。シーンごとの覚え書 きに利用できます(最大128文字)。

# **4 STORE WITH OVERLAY APPLIEDボタン**

オーバーレイがオンのときに押すと、ダイアログが表示され、現在適用されているオフセット 値を加算してシーンをストアできます。

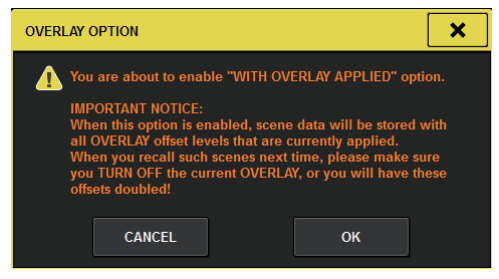

注意

• オフセット値を加算してストアしたシーンを、オーバーレイがオンのままリコールすると、現在 のオフセット値と以前のオフセット値が2重にかかり、大音量が出力される可能性があります。

## **6 ADD TO GROUPボタン**

オンにすると、カレントシーンが所属しているグループに入ります。カレントシーンがグルー プに所属していないときは表示されません。

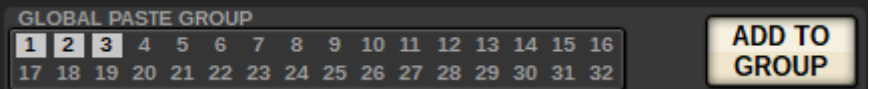

# <span id="page-799-0"></span>シーン番号とシーン名の自動提案について

[STORE]キーを押したときは、次に大きい整数の空きシーン番号が提案されます。 [SHIFT]キー+[STORE]キーを押したときは、小数点の範囲でカレントシーンよりも大きい 番号が提案されます。すでにカレントシーンよりも大きな小数点番号シーンがある場合 は、カレントシーンとそのシーンとの中間番号が提案されます。

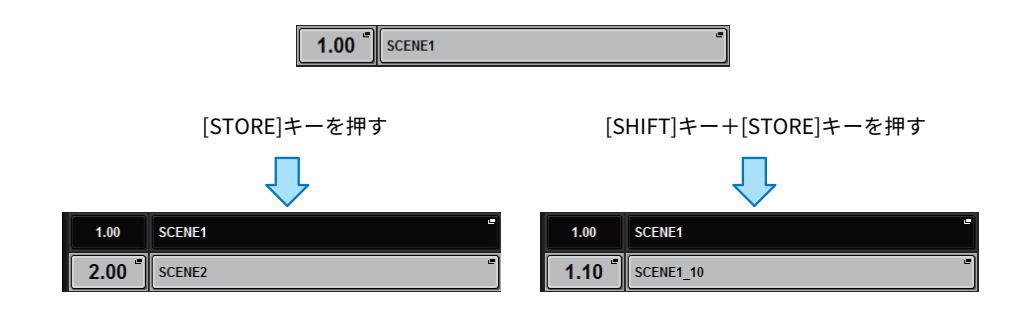

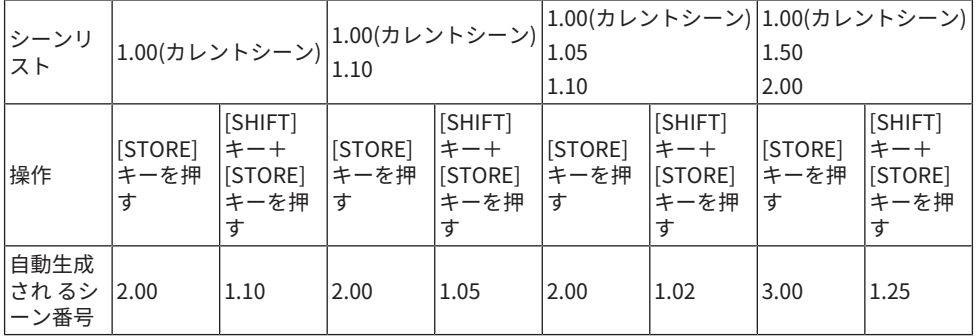

シーン名はカレントシーンと同じ名前が提案されます。

シーンメモリー > シーンをアップデートする(SCENE MEMORY セクションのキーを使う)

# シーンをアップデートする(SCENE MEMORY セクショ ンのキーを使う)

最後にリコールしたシーンに対し、現在のカレントミックスデータを上書きして更新しま す。

1 **SCENE MEMORY [UPDATE]キーを押します。**

アップデート操作を確認するダイアログが表示されます。

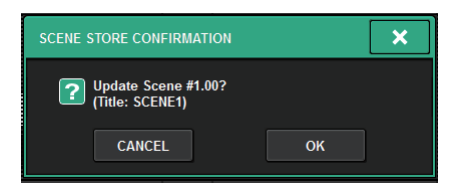

2 **アップデートを実行するにはOKボタンを押します。**

現在のカレントミックスデータが最後にリコールしたシーンに上書きされます。

### お知らせ

- アップデート操作の確認ダイアログを表示させないようにすることもできます。
- ( アップデートでは現在のカレントミックスデータに適用されているオーバーレイのオフセ ット値を加算できません。加算したいときは既存のシーンデータに選択し重ねてストアし てください。

# シーンをリコールする(SCENE MEMORY セクションの キーを使う)

カレントメモリーに、シーンデータをリコール(呼び出し)します。シーンリコール時に は、フォーカス、リコールセーフ、チャンネルアイソレートの3つのフィルターを通して リコールされます。

1 **SCENE MEMORY [INC]/[DEC]キーを使って、リコール元となるシーン番号を選択 します。**

現在選ばれているシーン番号は、メニューバーの[「SCENEフィールド」\(804ページ\)](#page-803-0) で確認できます。最後にリコールまたはストアされたシーン(以降カレントシーンと呼 ぶ)以外を選ぶと、番号が点滅します。

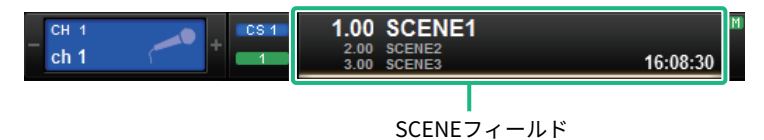

### お知らせ

[SHIFT]キーを押しながら、SCENEフィールドを押すとコメントが確認できます。

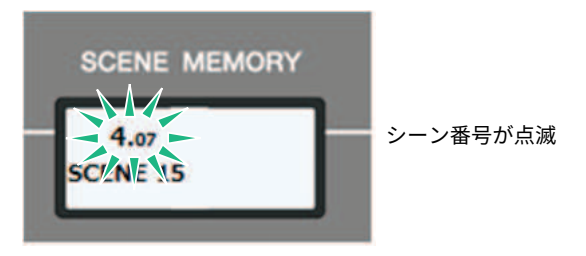

### 2 **SCENE MEMORY [RECALL]キーを押します。**

リコール操作を確認するダイアログが表示されます。

## 3 **リコールを実行するにはOKボタンを押します。** 手順1で選んだシーンがリコールされます。なお、リコールを中止する場合は、CANCEL ボタンを押します。

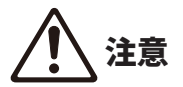

( オーバーレイのオフセット値を加算してストアやグローバルペーストしたシーンを、オーバーレ イがオンのままリコールすると、現在のオフセット値と以前のオフセット値が2重にかかりま す。その場合、大音量が出力される可能性がありますので、リコールしようとしているシーンの 状態と、オーバーレイのオン/オフをよく確認してからリコールしてください。

### お知らせ

- ( リコール操作の確認ダイアログを表示させないようにすることもできます。
- ( SCENE MEMORY [INC]/[DEC]キーのどちらか一方を押し続けると、シーン番号が連続的に 変化します。またどちらか一方のキーを押し続けた状態で、もう一方のキーを押すと、す ばやくシーン番号が変化します。
- ( SCENE MEMORY [INC]/[DEC]キーを同時に押すと、SCENEフィールドの表示が、現在読み 込まれているシーンの番号に戻ります。
- プロテクトされているシーン番号には、ストアできません。

<span id="page-803-0"></span>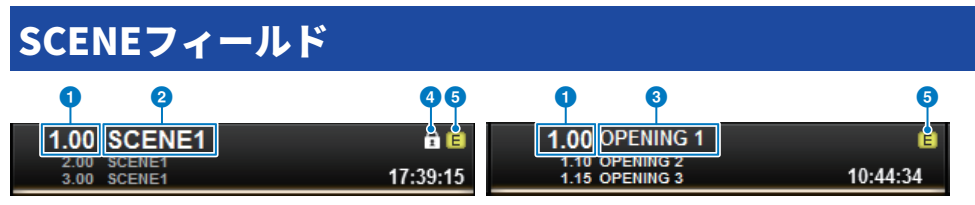

この画面に含まれる項目は以下のとおりです。

SCENEフィールドには、シーンの大まかな情報を常に表示します。[SHIFT]キーを押しな がらSCENEフィールドを押すと、シーンのコメント表示とシーンのタイトル表示を切り替 えできます。このフィールドを押すと、シーンをより詳しく表示/設定できるSCENE LIST 画面が表示されます。

### **4 シーン番号**

現在選択されているシーン番号を表示します。

### **2** シーンタイトル

現在選択されているシーンのタイトルを表示します。

### **8 コメント**

現在選択されているシーンのコメントを表示します。

### お知らせ

下段では、2つ先までのシーン番号とシーンタイトルとコメントを確認できます。

### d **プロテクトマーク**

プロテクトのかかったシーンでは、プロテクトマークを表示します。

#### e **Eマーク(EDITマーク)**

現在読み込まれているシーンのミックスパラメーターを変更すると、このマークが表示されま す。 この表示は、変更内容を記憶するためにストア操作が必要であることを示しています。

# シーンをストアする(SCENE LIST 画面を使う)

# 1 **メニューバーのSCENEフィールドを押します。**

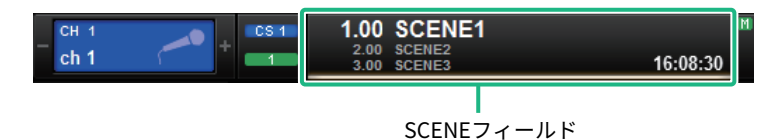

この画面には複数のページが含まれており、画面上部のタブを使ってページを切り替え ます。

2 **SCENE LISTタブを押します。**

「SCENE LIST画面」 (807ページ) に切り替わります。

3 **SCENE STOREボタンを押します。**

シーンにタイトルやコメントを付けるSCENE STORE画面が表示されます。

## 4 **ストア先のシーン番号を入力します。**

整数を入力するには、Bayで一番左にあるスクリーンエンコーダーを、小数点以下を入 力するには、その右隣にあるスクリーンエンコーダーを回して設定します。

#### お知らせ

シーン番号の選択には、SCENE MEMORY [INC]/[DEC]キーを使うこともできます。少数点を 選択するには、[SHIFT]キーを押しながらSCENE MEMORY [INC]/[DEC]キーを使います。 シー ン番号が黄色で表示されたときは、そのシーン番号がすでに使用されていることを表わしま す。

シーンナンバーが赤で表示されたときは、そのシーンナンバーがすでに使用されてお り、かつプロテクトされていることを表わします。

## 5 **必要に応じて、シーンにタイトルやコメントを付けます。**

### 6 **SCENE STORE画面下部のOKボタンを押します。** ストア操作を確認するダイアログが表示されます。

### 7 **ストアを実行するにはOKボタンを押します。** 現在のカレントミックスデータが、手順4で選択したシーン番号にストアされます。な お、ストアを中止する場合は、OKボタンのかわりにCANCELボタンを押します。

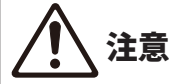

( オフセット値を加算してストアしたシーンを、オーバーレイがオンのままリコールすると、現在 のオフセット値と以前のオフセット値が2重にかかり、大音量が出力される可能性があります。

シーンメモリー > シーンをストアする(SCENE LIST 画面を使う)

## 8 **シーンの上書き保存を取り消すには、UPDATE UNDOボタンを押します。**

シーンを上書き保存した直後は、UPDATE UNDOボタンを使って、最後に行なったシー ンのストアのアンドゥ(取り消し)操作が行なえます。UPDATE UNDOボタンを押すと、 アンドゥ操作を確認するダイアログが表示されますので、操作を実行する場合はOKボ タンを押してください。

## お知らせ

UPDATE UNDOボタンが使用できるのは、上書き保存した直後だけです。

# <span id="page-806-0"></span>SCENE LIST画面

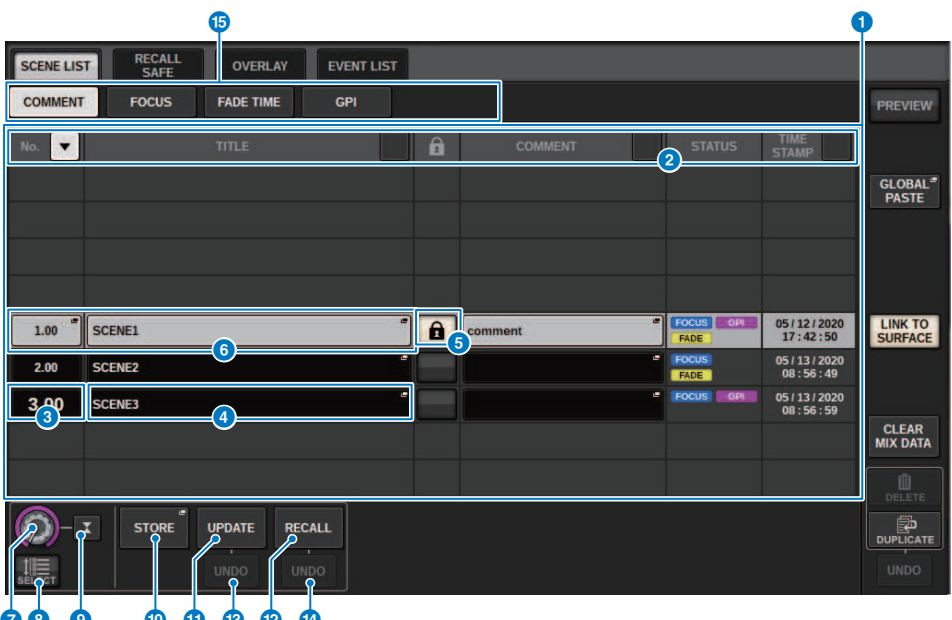

#### **0000000**

この画面に含まれる項目は以下のとおりです。

a **シーンリスト**

メモリーに保存されたシーンの各種情報を表示します。

**8 ソートボタン** 

押した場所に応じて、次のように並び替えが実行されます。

( **NO.**

シーン番号順に並び替えます。

( **TITLE**

タイトルの数字/アルファベット順に並び替えます。

( **COMMENT**

コメントの数字/アルファベット順に並び替えます。

( **TIME STAMP**

作成日時の順に並び替えます。

### お知らせ

同じ場所を繰り返し押すと、リストの並び方(昇順または降順)が変わります。

#### **8 シーン番号**

シーンの番号を表示します。シーン番号の文字サイズが大きいものは、カレントシーンを表わ します。

### d **シーンタイトルポップアップボタン**

シーンに付けられたタイトルを表示します。押すと、タイトルを編集するSCENE STOREポップ アップ画面が表示されます。

### e **プロテクト(錠前)マーク**

プロテクトの有無を表示します。押すと、そのシーンが書き込み禁止になり、ボタンが点灯し ます。もう一度押すと、書き込み禁止が解除されます。

### **6 選択されたシーン**

リスト内で白くハイライトされているシーンが、現在選ばれているシーンです。別の行のシー ン番号を押すと、そのシーンが中央の位置に来るように、リスト全体を上下にシフトします。

#### g **SCENE SELECTノブ**

スクリーンエンコーダーで操作して、シーンを選択します。

#### **6 MULTI SELECTボタン**

このボタンをオンにしてスクリーンエンコーダーを回すと、連続した複数のシーンを選択でき ます。

#### **9 カレントシーン選択ボタン**

押すと、最後にリコールまたはストアしたシーンが選択されます。

### **10 STOREボタン**

現在のカレントミックスデータを新規ストアします。押すと、シーンに名前を付けて保存する SCENE STOREポップアップ画面が表示されます。

#### **10 UPDATEボタン**

最後にリコールまたはストアしたシーンに対し、現在のカレントミックスデータを上書きして 更新します。

#### **2 RECALLボタン**

押すと、現在選ばれているシーンをリコールします。

#### **B** UPDATE UNDOボタン

ストア操作を取り消します。直前の動作が、上書き保存の場合のみ有効です。

#### **4 RECALL UNDOボタン**

リコール操作を取り消します。直前の動作がリコール操作の場合のみ有効です。

### o **ページ切り替えタブ**

SCENE LIST画面の右側の表示を切り替えます。

シーンメモリー > シーンをリコールする(SCENE LIST 画面を使う)

# シーンをリコールする(SCENE LIST 画面を使う)

- 1 **メニューバーのSCENEフィールドを押します。**
- 2 **スクリーンエンコーダーを回し、リコールするシーン番号を選択します。**
- 3 **RECALLボタンを押します。** リコール操作を確認するダイアログが表示されます。
- 4 **リコールを実行するにはOKボタンを押します。** 手順3で選んだシーンがリコールされます。なお、リコールを中止する場合は、OKボタ ンのかわりにCANCELボタンを押します。

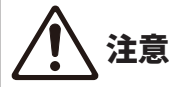

( オーバーレイのオフセット値を加算してストアやグローバルペーストしたシーンを、オーバーレ イがオンのままリコールすると、現在のオフセット値と以前のオフセット値が2重にかかりま す。その場合、大音量が出力される可能性がありますので、リコールしようとしているシーンの 状態と、オーバーレイのオン/オフをよく確認してからリコールしてください。

5 **シーンのリコールを取り消すには、RECALL UNDOボタンを押します。**

アンドゥ操作を確認するダイアログが表示されるので、操作を実行する場合はOKボタ ンを押してください。アンドゥした後に、もう1回RECALL UNDOボタンを押すと、リド ゥ(再実行)操作が行なえます。

### お知らせ

MIDIメッセージ(プログラムチェンジ)を使用して[「プログラムチェンジでシーンのリコールを](#page-984-0) [操作する」\(985ページ\)](#page-984-0)こともできます。

# USER DEFINEDキーを使ってリコールする( ダイレクト リコール機能)

USER DEFINEDキーを使えば、キーを1回押すだけで選択したシーンを直接リコールした り、シーンを順送りしたりできます。これを行なうには、まずUSER DEFINEDキーにシー ンをリコールする機能を割り当てておく必要があります。USER DEFINEDキーに割り当て 可能なリコール操作には、次のような種類があります。

( **INC RECALL**

現在読み込まれているシーンの次の番号のシーンを直接リコールします。

( **DEC RECALL** 現在読み込まれているシーンの前の番号のシーンを直接リコールします。

## ( **DIRECT RECALL**

特定のシーン番号を指定し、そのリコール操作をUSER DEFINEDキーに割り当てます。 この機能を割り当てたUSER DEFINEDキーを押すと、割り当てたシーンがすぐにリコー ルされます。

USER DEFINEDキーに機能を割り当てて、キーを1回押すだけでシーンをリコールするに は、次のように操作します。

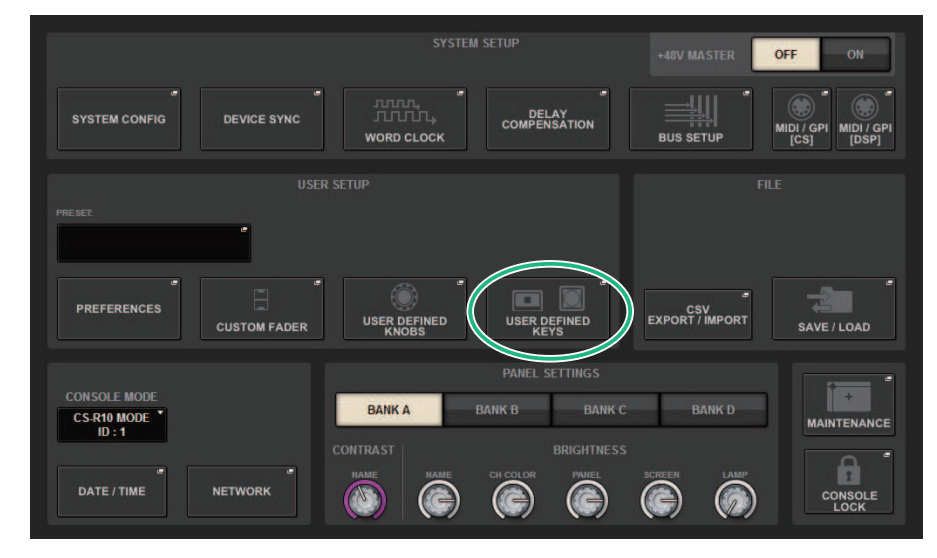

1 **メニューバーのSETUPボタンを押して、SETUP画面を表示させます。**

# 2 **USER DEFINED KEYSボタンを押して、USER DEFINED KEYSポップアップ画面を 表示させます。**

USER DEFINED KEYSページでは、USER DEFINEDキー[1]~[12]に機能を割り当てま す。

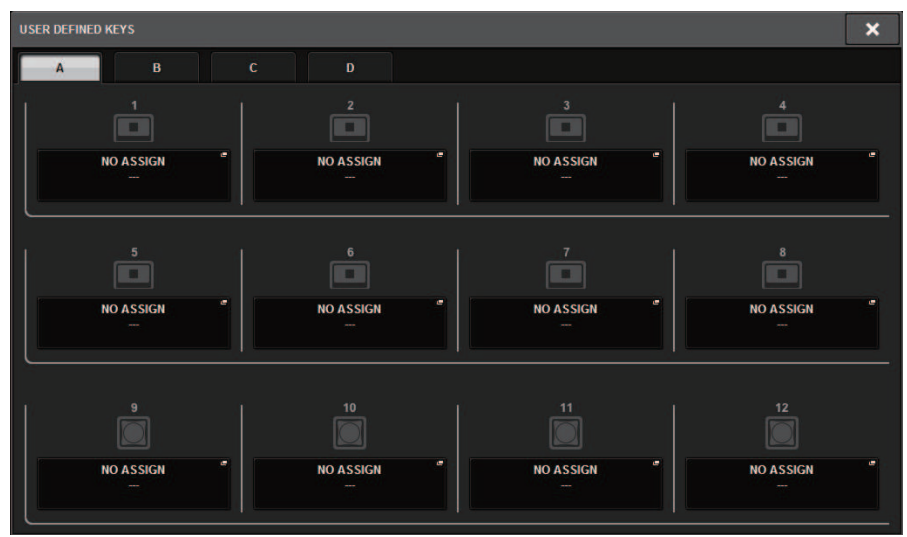

3 **機能を割り当てたいUSER DEFINEDキーに対応するポップアップボタンを押して、 ポップアップ画面を表示させます。**

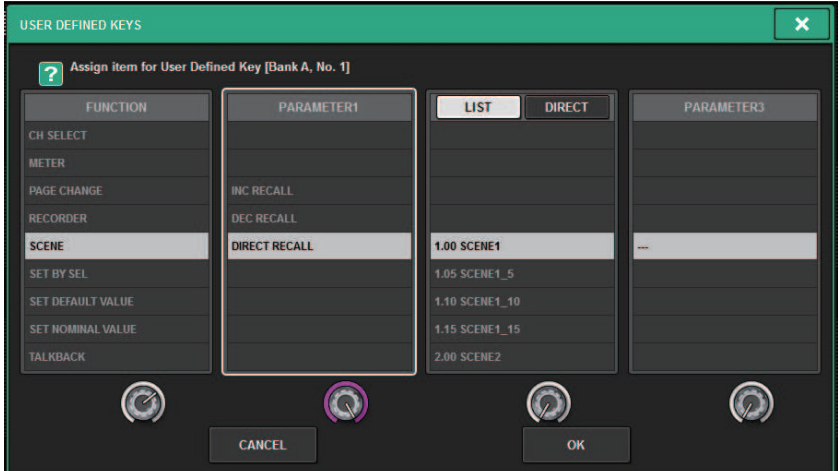

シーンメモリー > USER DEFINEDキーを使ってリコールする( ダイレクトリコール機能)

- 4 **FUNCTIONの列で"SCENE"を選択します。** 割り当てる機能に応じて、次のように操作します。 **• INC RECALL、DEC RECALLを割り当てる場合** PARAMETER 1の列で"INC RECALL"、または"DEC RECALL"を選択します。 **• DIRECT RECALLを割り当てる場合** PARAMETER 1の列で"DIRECT RECALL"を選び、PARAMETER 2の列で、"SCENE #xxx"(xxxはシーン番号)を選択します。 5 **設定が終わったらOKボタンを押してポップアップ画面を閉じます。**
	- 必要に応じて、同じ要領で、ほかのUSER DEFINEDキーにも、シーンをリコールする機 能を 割り当ててください。
- 6 **機能を割り当てたUSER DEFINEDキーを押します。** 対応するシーンがリコールされます。

注意

( オーバーレイのオフセット値を加算してストアやグローバルペーストしたシーンを、オーバーレ イがオンのままリコールすると、現在のオフセット値と以前のオフセット値が2重にかかりま す。その場合、大音量が出力される可能性がありますので、リコールしようとしているシーンの 状態と、オーバーレイのオン/オフをよく確認してからリコールしてください。

# シーンメモリーのソート

### 1 **メニューバーのSCENEフィールドを押します。**

シーンメモリーの各種操作を行なうSCENE LIST画面が表示されます。SCENE LIST画面 上部のタブを使って5種類(COMMENT/FOCUS/FADE TIME/GPI OUT/PLAYBACK LINK)の フィールドを切り替えることができます。

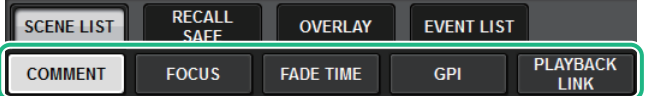

- 2 **SCENE LIST画面上部のいずれかのタブを押します。** SCENE LIST画面の右側の表示が選択した内容に切り替わります
- 3 **シーン番号を選ぶには、トップパネルにあるスクリーンエンコーダーまたは [TOUCH AND TURN]ノブを回します。** シーンリストのハイライトされている列は、操作対象として選ばれていることを表わし ています。
- 4 **シーンを並び替えるには、シーンリストとCOMMENTフィールドの上部にあ る"No."、"TITLE"、"COMMENT"、"TIME STAMP"のいずれかのタイトルを押し ます。**

シーンリストとCOMMENTフィールド

- 5 **シーンのタイトル/コメントを編集したいときは、各シーンのTITLE欄または COMMENT欄を押して、SCENE STORE画面を表示させます。**
- 6 **プロテクトの有効/無効を切り替えるには、プロテクトマークを押します。** プロテクトのかかったシーンにはプロテクトマークが表示され、上書きが行なえなくな ります。
- 7 **シーンメモリーの編集を行なうには、ツールボタンを使用します。** 詳しくは次の[「「シーンメモリーの編集について」\(816ページ\)」](#page-815-0)をご参照くださ い。

# **SCENE LIST画面**

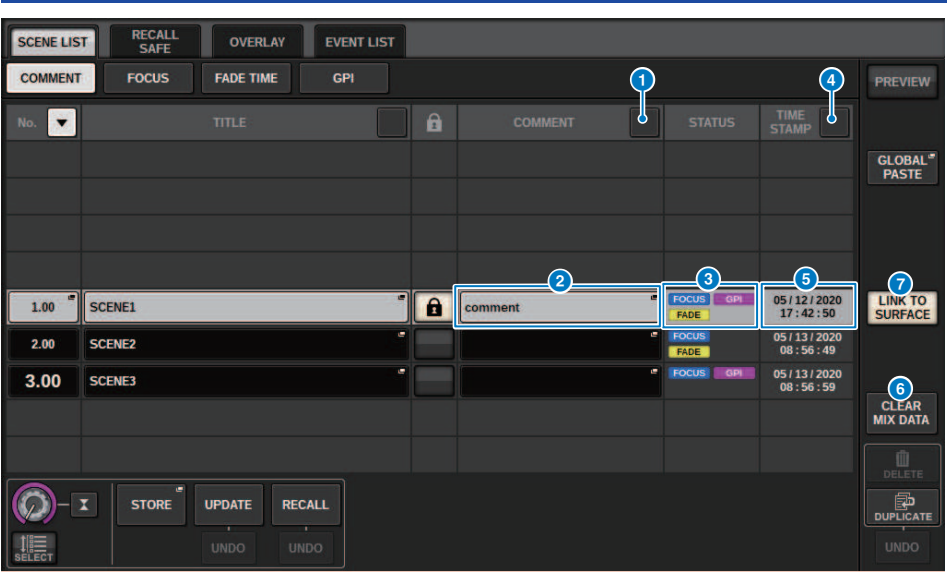

この画面に含まれる項目は以下のとおりです。

### **4 COMMENTソートボタン**

押すと、COMMENTフィールドの文字列の順にシーンを並び替えます。押すたびに昇順と降順 が切り替わります。

### **2 COMMENTフィールド**

押すと、シーンのコメントを入力するSCENE STORE画面が表示されます。

### **8 STATUSフィールド**

FOCUS (フォーカス)、FADE (フェードタイム)、PLAY (プレイバックリンク:シーンをリコール した一定時間後に任意のソングを再生する機能)、GPI (汎用インターフェース)の設定状況をイ ンジケーターで表示します。

### d **TIME STAMPソートボタン**

押すと、TIME STAMPフィールドの日付/時間の順にシーンを並び替えます。押すたびに昇順と 降順が切り替わります。

## e **TIME STAMPフィールド**

シーンを保存した日付/時間を表示します。 TIME STAMPの表示フォーマットは「[「内蔵時計の](#page-1025-0) [日時を合わせる」\(1026ページ\)」](#page-1025-0)をご参照ください。

## **6 CLEAR MIX DATAポップアップボタン**

押すと、カレントミックスデータを初期値にリセットする確認のポップアップ画面が表示され ます。

シーンメモリー > SCENE LIST画面

# g **LINK TO SURFACEボタン**

オフにすると、メニューバーや操作パネルのシーン番号表示には影響を与えずにシーンリスト をスクロールできます。

# <span id="page-815-0"></span>シーンメモリーの編集について

シーンメモリーにストアしたシーンは、別のシーン番号に複製したり、削除したりできま す。

- 1 **メニューバーのSCENEフィールドを押します。** シーンメモリーの各種操作を行なうSCENE LIST画面が表示されます。
- 2 **各種編集操作を行ないます。** 詳しい操作方法は、次の各項目をご参照ください。

# シーンを削除する(DELETE)

ここでは、シーンを削除する方法について説明します。

1 **メニューバーのSCENEフィールドを押します。**

SCENE LIST画面が表示されます。

2 **CH1のスクリーンエンコーダーを回して削除するシーン番号を選び、DELETEボタ ンを押します。**

削除の操作を確認するダイアログが表示されます。

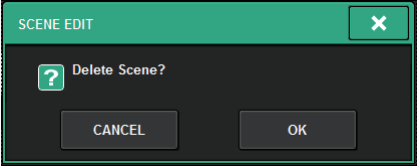

#### お知らせ

- ( 削除するシーンは複数選択できます。これを行なうには、MULTI SELECTボタンをオンにし てスクリーンエンコーダーを回します。
- 削除するシーンは、シーン番号、サブシーン番号ともに混在できます。たとえば、1.00と 1.25と1.50をまとめて選択して、削除できます。

# 3 **削除を実行するには、OKボタンを押します。** 手順2で選んだシーン番号が削除されます。なお、削除を中止する場合はOKボタンのか わりにCANCELボタンを押します。

### お知らせ

- プロテクトのかかったシーンは削除できません。
- ( UNDOボタンを押して、シーンの削除の操作を取り消すことができます。
- ( ただし、シーンを複数選択して、一度に削除した場合は、UNDOボタンを押しても、操作は取り消 すことができません。

# シーンを複製する(DUPLICATE)

任意のシーンを複製して、新しいシーンを作成します。

1 **メニューバーのSCENEフィールドを押します。**

SCENE LIST画面が表示されます。

2 **CH1のスクリーンエンコーダーを回して複製するシーン番号を選び、DUPLICATE ボタンを押します。**

シーンにタイトルやコメントを付けるSCENE DUPLICATE画面が表示されます。

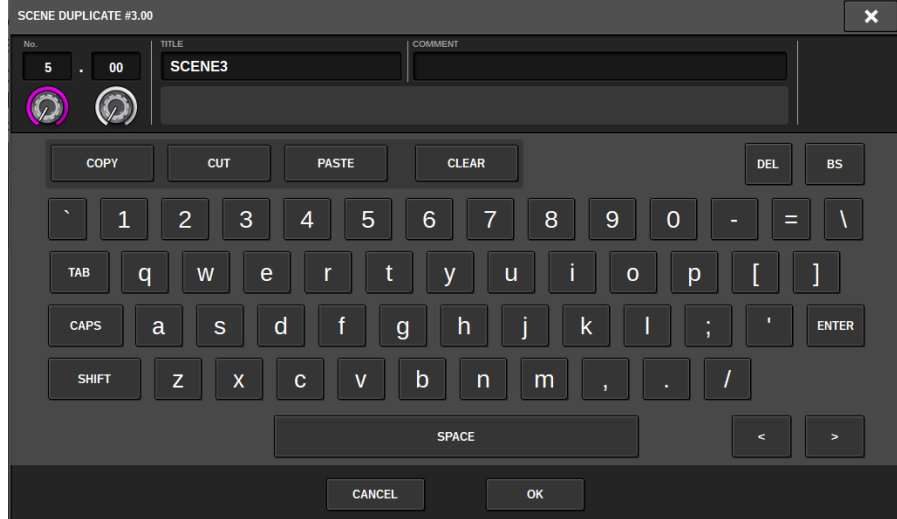

3 **必要に応じて、シーン番号やタイトルやコメントを付けます。**

### お知らせ

- 複製元として複数のシーンを選ぶことはできません。
- 複製したシーンは、任意のシーン番号にストアすることができます。
- 4 **複製を実行するには、OKボタンを押します。**

複製元で選んだシーンが、手順3で選んだシーン番号に複製されます。なお、複製を中 止する場合はOKボタンのかわりにCANCELボタンを押します。

シーンメモリー > シーン番号とタイトルを変更する(RENAME)

# シーン番号とタイトルを変更する(RENAME)

ここでは、シーン番号とシーンのタイトルを変更する方法について説明します。

1 **メニューバーのSCENEフィールドを押します。**

SCENE LIST画面が表示されます。

2 **CH1のスクリーンエンコーダーを回して変更するシーン番号を選び、シーンタイト ルポップアップボタンを押します。**

シーンにタイトルやコメントを付けるSCENE EDIT画面が表示されます。

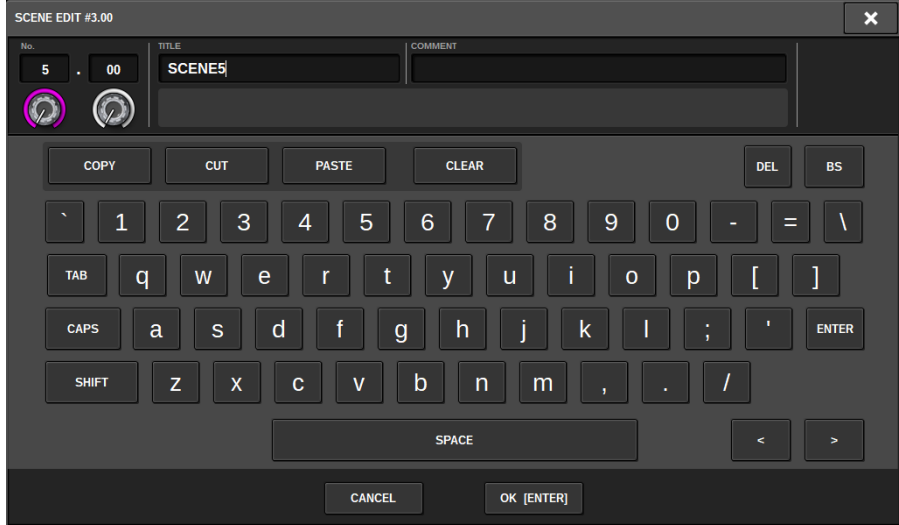

- 3 **シーン番号やシーンのタイトルを変更します。**
- 4 **変更を実行するには、OKボタンを押します。** 手順3で変更した内容が選択したシーンに反映されます。

# フォーカス機能について

フォーカスとは、シーンデータをリコールする際に、データのどの部分をリコールするか を選択できる機能です。 フォーカスの設定情報は、各シーンデータに保存されます。 例:ライブでバンドごとにエンジニアも交代する場合は、エンジニアごとにGEQを調整し たいこともあります。フォーカス機能はシーンごとに設定できるので、1曲目にGEQを調 整した場合でも、2曲目以降のシーンはGEQ以外をフォーカスしてリコールすることで、1 曲目のGEQ設定を保持できます。

# フォーカス機能を使う

"フォーカス機能"とは、シーンをリコールしたときに、そのシーンのパラメーターを部分 的にリコール(読み込み)する機能です。シーンごとに設定できます。たとえば、あるシー ンのインプットチャンネルの設定だけをリコールしたい、というような場合に便利です。

#### お知らせ

フォーカス機能とは逆に、特定のチャンネル/パラメーターをリコール操作から除外する"リコールセ ーフ"機能もあります。ただし、フォーカスリコール機能はシーンごとに設定できるのに対し、リコ ールセーフ機能の設定はすべてのシーンに共通です。

- 1 **メニューバーのSCENEフィールドを押して、SCENE LIST画面を表示させます。**
- 2 **SCENE LIST画面上部のFOCUSタブを押します。** SCENE LIST画面の右半分[に「FOCUSフィールド」\(822ページ\)が](#page-821-0)表示されます。
- 3 **フォーカスを設定したいシーンのSETポップアップボタンを押します。** SCENE SETUP (FOCUS)ポップアップ画面が表示されます。
- 4 **設定したいチャンネルを選ぶには、チャンネル表示**b**の+ボタンを押してチャンネ ル表示を展開し、カテゴリ選択リスト(チャンネル)**a**をスクロールします。**
- 5 **特定のパラメーターだけをフォーカス対象にしたいときは、パラメーター設定ボタ ン**i**を使って、フォーカス対象となるパラメーターをオンにします(複数選択可)。 なお、すべてのパラメーターをフォーカス対象にする場合は、ALL ONボタン**f**を オンにします。**
- **6 フォーカス対象のチャンネルのチャンネルフォーカスONボタン◎をオンにしま す。**

すべてのチャンネルのフォーカスを対象にしたい場合は、ALLチャンネルフォーカスON ボタンdをオンにします。

7 **すべての設定が終わったら、×ボタンを押して画面を閉じます。** フォーカス機能を設定したシーンは、SCENE LIST画面(FOCUSタブ)のFOCUS PARAMETERインジケーターにフォーカス設定状態が表示されます。

#### お知らせ

FOCUSボタンをONにしたシーンは、SCENE LIST画面(COMMENTタブ)のSTATUSフィールド に"FOCUS" のインジケーターが表示されます。

8 **フォーカス機能を設定したシーンをリコールします。** SCENE SETUP (FOCUS)ポップアップ画面で選択したチャンネル/パラメーターのみが、 リコールされます。

#### お知らせ

フォーカス機能は、リコールセーフ機能と併用できます。どちらか一方で、リコール操作から除外さ れているチャンネル/パラメーターは、リコールされません。

# <span id="page-821-0"></span>FOCUSフィールド

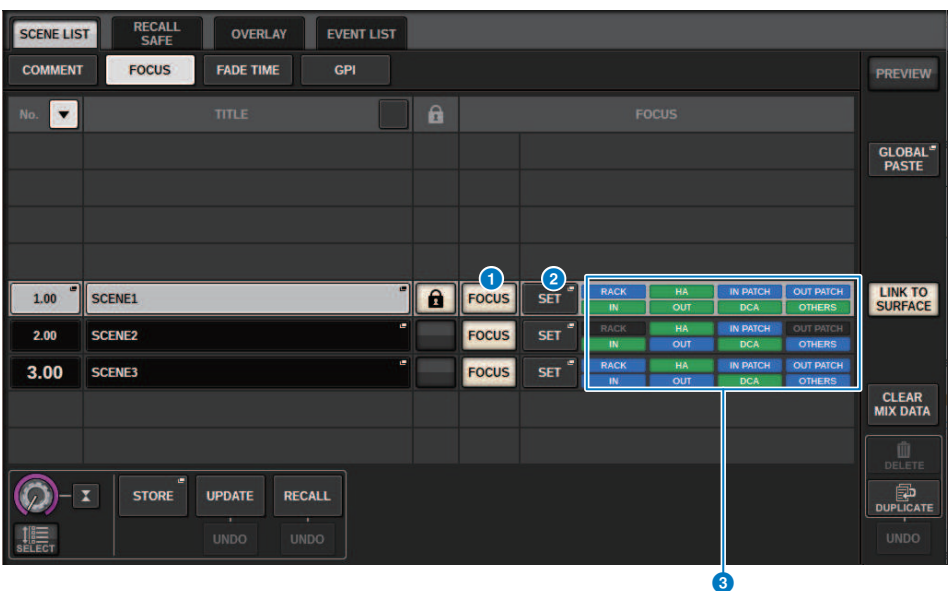

この画面に含まれる項目は以下のとおりです。

# **1 FOCUSボタン**

シーンごとにフォーカス機能の有効/無効を切り替えます。

## **2** SETポップアップボタン

押すと、リコール対象となるパラメーターを選択するSCENE SETUP (FOCUS)ポップアップ画面 が表示されます。

## **6 フォーカスパラメーター表示セクション**

シーンごとに設定されているフォーカスの設定状態をインジケーター(緑:すべてのパラメー タ ー、青:一部のパラメーター)で表示します。

# SCENE SETUP (FOCUS)ポップアップ画面

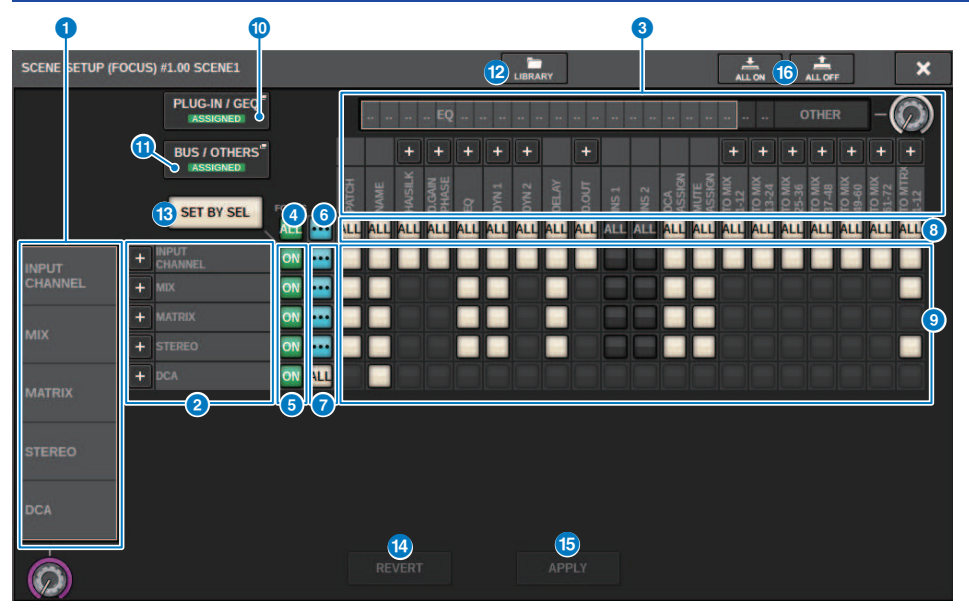

この画面に含まれる項目は以下のとおりです。

### a **カテゴリー選択リスト(チャンネル)**

チャンネルのカテゴリーを選択します。

### **2 チャンネル表示**

チャンネルネームを表示します。横にある+/-ボタンを押すと、カテゴリーごとにチャンネル 表示を展開したり、閉じたりできます。

### **60 カテゴリー選択リスト**

画面に表示させるパラメーターのカテゴリーを選択します。 下にある+/-ボタンを押すと、カ テゴリーごとにパラメーター表示を展開したり、閉じたりできます。

### d **ALLチャンネルフォーカスONボタン**

すべてのチャンネル選択をフォーカス対象または非対象に設定します。

### e **チャンネルフォーカスONボタン**

チャンネルごとにフォーカス設定をオン/オフします。

### **6 ALL ONボタン**

すべてのチャンネルですべてのパラメーターのフォーカス設定をオン/オフします。

シーンメモリー > SCENE SETUP (FOCUS)ポップアップ画面

g **ALLパラメーター設定ONボタン**

チャンネルに属するすべてのパラメーターのフォーカス設定をオン/オフします。

**B ALLチャンネル設定ONボタン** 

選択したパラメーターのすべてのチャンネルのフォーカス設定をオン/オフします。

**9 パラメーター設定ONボタン** 

チャンネルごとにパラメーターのフォーカス設定をオン/オフします。

#### **10 PLUG-IN/GEOポップアップボタン**

押すと、プラグインやGEQごとにフォーカス機能を設定するためのポップアップ画面が表示さ れます。

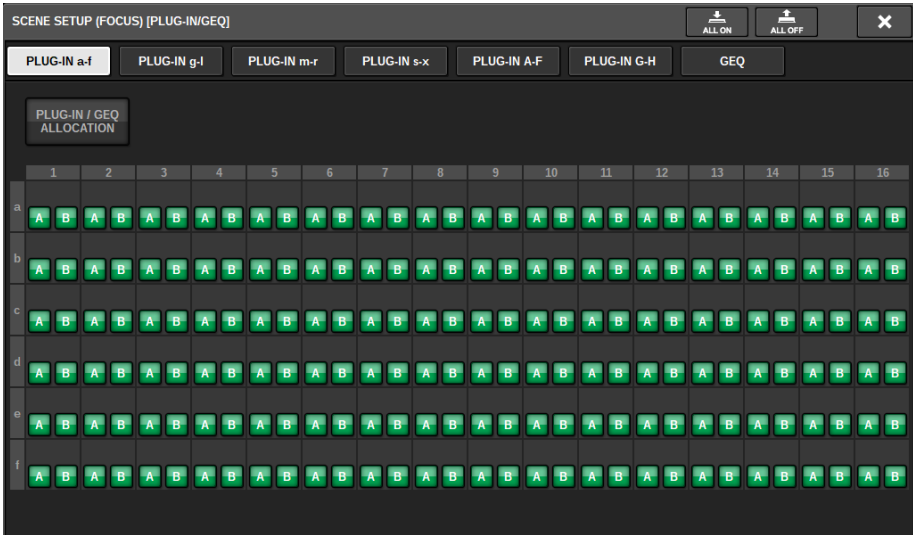

### お知らせ

フォーカスリコールをオンに設定した場合でも、PLUG-IN/GEQ ALLOCATIONに対するフォーカ スリコールがオフのときは、異なるGEQ/PEQやエフェクトプラグインがマウントされているラ ックのパラメーターはリコールされません。マウント状況も含めてリコールしたい場合は、 PLUG-IN/GEQ ALLOCATIONに対するフォーカスリコールをオンにしてください。

# **6** BUS/OTHERSポップアップボタン

押すと、MIXバスの基本設定、チャンネルリンクやフェーダーのレイヤー位置にフォーカス機能 を設定するためのポップアップ画面が表示されます。

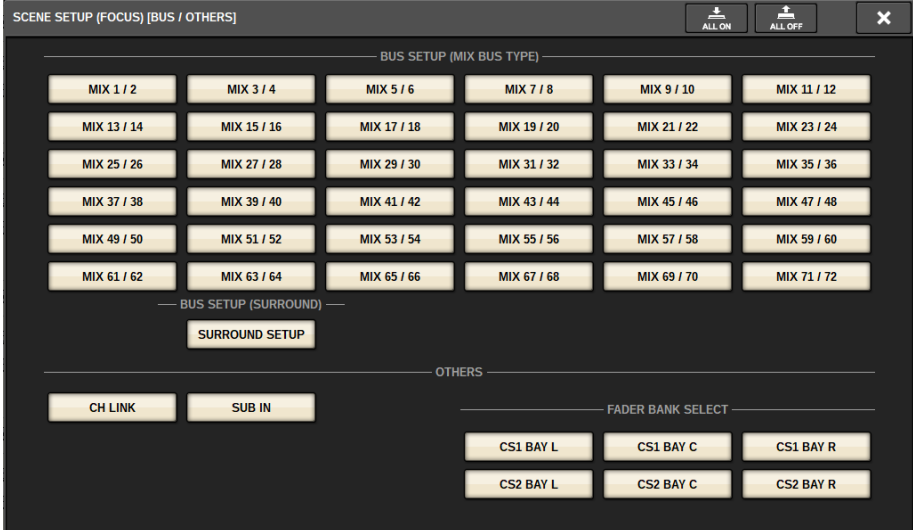

### **@ LIBRARYボタン**

押すと、FOCUSライブラリー画面が表示されます。

## **6 SET BY SELボタン**

オンにすると、[SEL]キーでチャンネルを追加できます。

## **4 REVERTボタン**

押すと、変更をキャンセルして変更前に戻ります。

#### **B APPLYボタン**

押すと、変更された設定が反映されます。

#### p **ALL ONボタン/ALL OFFボタン**

PLUG-IN/GEQタブやBUS/OTHERSタブの中も含め、すべての設定をオン/オフします。

### **ボタン表示**

パラメーター状況によりボタンの表示が変わります。

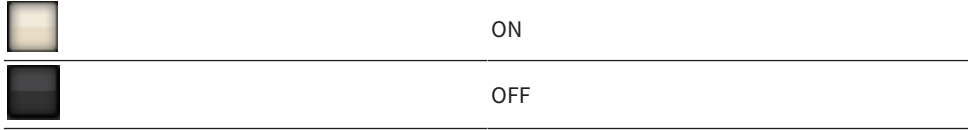

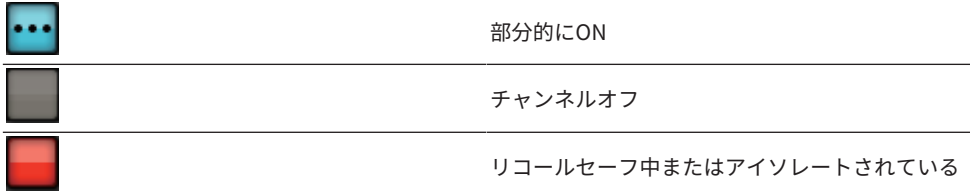

# フェード機能を使う

フェード機能とは、シーンをリコールしたときに、任意のチャンネル/DCAのフェーダー が新しい値に到達するまで、一定の時間をかけて連続変化させる機能です。フェード機能 の設定は、シーンごとに独立して行なえます。

- 1 **メニューバーのSCENEフィールドを押して、SCENE LIST画面を表示させます。**
- 2 **SCENE LIST画面上部のFADE TIMEタブを押します。** SCENE LIST画面の右半分[に「FADE TIMEフィールド」\(828ページ\)](#page-827-0)が表示されます。
- 3 **SETポップアップボタンを押します。** [「SCENE SETUP \(FADE TIME\)ポップアップ画面」\(829ページ\)](#page-828-0)が表示されます。
- 4 **チャンネル選択フィールドで、フェード効果を加えるチャンネル/DCAを選びます (複数選択可)。**

選択されたチャンネル/DCAの[SEL]キーが点灯し、チャンネル表示フィールドでは、対 応するチャンネル/DCAが緑色にハイライト表示されます。点灯した[SEL]キーをもう1回 押して消灯させれば、選択を解除できます。

5 **FADE TIMEノブに対応するスクリーンエンコーダーまたは[TOUCH AND TURN]ノ ブを使用して、フェードタイムを調節します。** 設定範囲は0.0sec~60.0secです。 設定が終わったら、OKボタンを押してFADE TIME設 定画面を閉じてください。

#### お知らせ

ここで設定したフェードタイムは、手順4で選択したすべてのチャンネル/DCAに適用されま す。

6 **FADEボタンを押して、フェード機能をオンに設定します。** フェード機能のオン/オフは、シーンごとに設定できます。

#### お知らせ

フェード機能を設定したシーンは、SCENE LIST画面(COMMENTタブ)のSTATUSフィールド に"FADE"のインジケーターが表示されます。

7 **フェード機能をオンにしたシーンをリコールします。** リコール直後にフェーダーが変化し始め、フェードタイムで設定した時間をかけてリコ ールしたシーンの値に到達します。

### お知らせ

- 移動中のフェーダーを触ると、その位置でフェード効果が停止します。
- ( フェーダー移動中に同じシーンをリコールすると、すべてのチャンネル/DCAのフェーダーが、目 的の位置にすぐに移動します。

<span id="page-827-0"></span>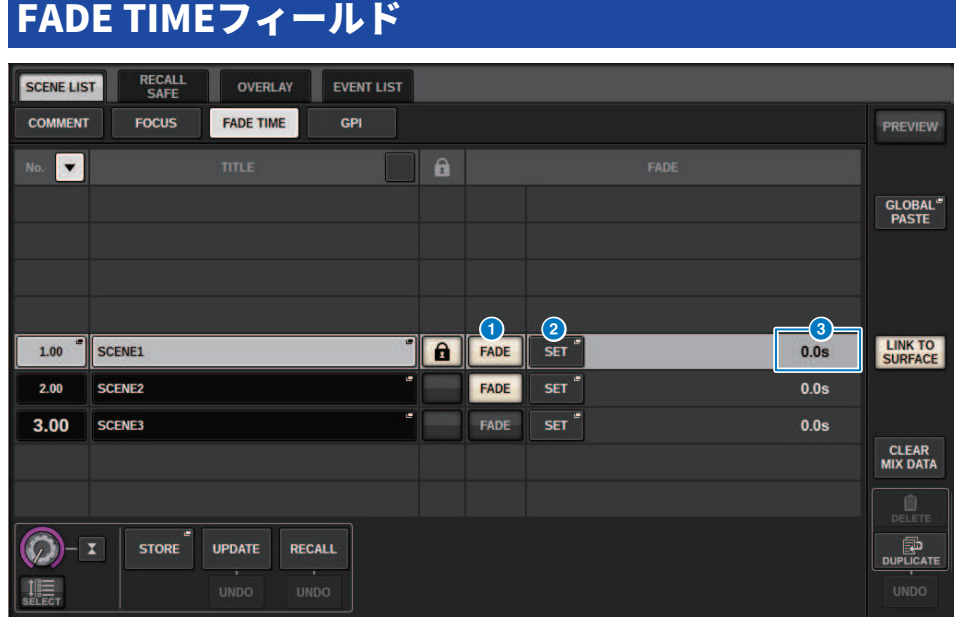

この画面に含まれる項目は以下のとおりです。

# **0 FADEボタン**

シーンごとにフェード機能の有効/無効を切り替えます。

# **2** SETポップアップボタン

押すと、フェード機能を利用するチャンネルを選んだり、フェードタイム(フェーダーが新しい 値に到達するまでの時間)を設定したりするFADE TIME設定画面が表示されます。

### c **FADE TIME表示**

シーンごとに設定されているフェードタイムを表示します。
## SCENE SETUP (FADE TIME)ポップアップ画面

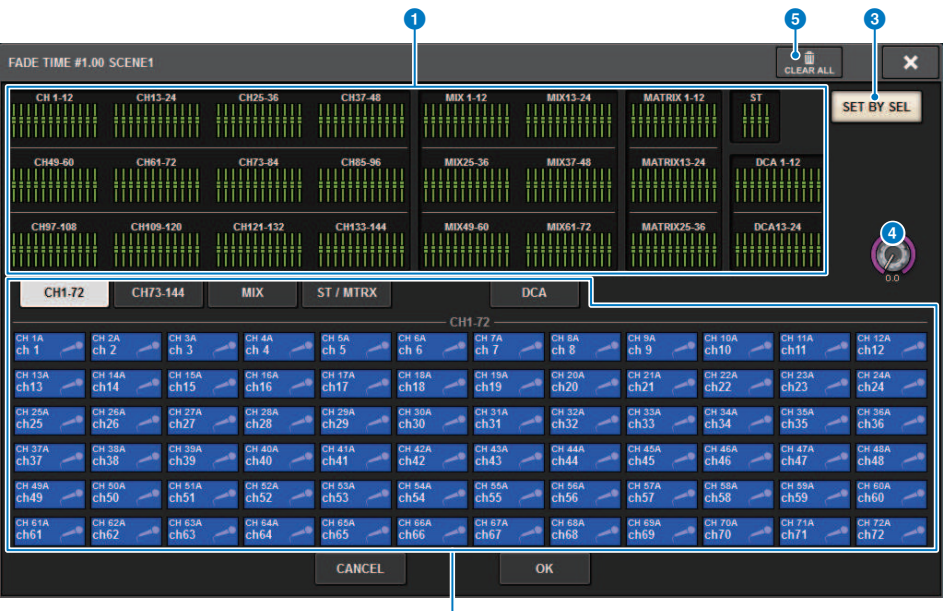

2

このポップアップ画面では、フェード効果を加えるチャンネルを選んだり、フェードタイ ムを調節します。

### **1 チャンネル表示フィールド**

チャンネル選択フィールド2で選択した、フェード効果を加えるチャンネル/DCAをハイライト 表示します。

#### **2 チャンネル選択フィールド**

フェード効果を加えるチャンネル/DCAを選択します。

#### **6 SET BY SELボタン**

オンにすると、[SEL]キーでチャンネルを追加できます。

#### d **FADE TIMEノブ**

フェードタイムを設定するノブです。対応するスクリーンエンコーダーを使って調節できま す。

### **6 CLEAR ALLボタン**

押すと、選択したチャンネルやフェードタイムの設定を初期値に戻します。

シーンメモリー > シーンリコールに連動して外部機器にコントロール信号をする出力(GPI OUT)

# シーンリコールに連動して外部機器にコントロール信号 をする出力(GPI OUT)

あるシーンをリコールしたときに、RIVAGE PMシリーズのGPI端子に接続した外部機器に 対してコントロール信号を出力できます。次のように操作します。

#### お知らせ

GPI OUTの設定については、[「GPI OUTを使う」\(1001ページ\)を](#page-1000-0)ご参照ください。

- 1 **メニューバーのSCENEフィールドを押して、SCENE LIST画面を表示させます。**
- 2 **SCENE LIST 画面上部の"GPI"タブを押します。** SCENE LIST画面の右半分[に「GPIフィールド」\(832ページ\)が](#page-831-0)表示されます。
- 3 **GPI SETポップアップボタンを押して、SCENE SETUP (GPI)ポップアップ画面を表 示させます。**

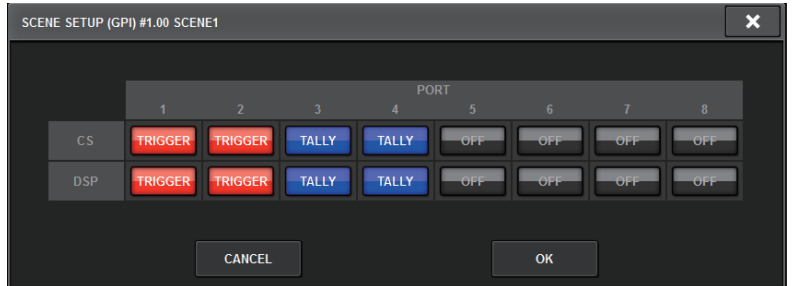

- 4 **GPI OUTの各ポートに出力したいコントロール信号を、シーンごとに設定します。** ボタンを押すたびに下記の機能が切り替わります。
	- **‒‒‒‒ (OFF)** .....................何も出力しません。
	- **TRIGGER** .......................シーンがリコールされるとトリガー出力します。
	- **TALLY** ............................シーンがリコールされるとタリー出力します。

## 5 **設定が終わったらOKボタンを押します。**

設定内容が確定し、ポップアップ画面が閉じます。OKボタンのかわりにCANCELボタン を押すと、変更が破棄されてポップアップ画面が閉じます。

#### お知らせ

GPIを設定したシーンは、SCENE LIST画面(GPIタブ)のGPI PARAMETER表示セクション に"TALLY"または"TRIG"インジケーターが表示されます。

#### 6 **GPIボタンを押して、GPI OUT機能をオンに設定します。**

GPI OUT機能のオン/オフは、シーンごとに設定できます。

#### お知らせ

GPIボタンをONにしたシーンは、SCENE LIST画面(COMMENTタブ)のSTATUSフィールド に"GPI"のインジケーターが表示されます。

シーンメモリー > シーンリコールに連動して外部機器にコントロール信号をする出力(GPI OUT)

## 7 **GPI OUTを出力するシーンをリコールします。**

リコールしたときにGPI OUT端子に接続した外部機器へ、コントロール信号が出力され ます。

# <span id="page-831-0"></span>GPIフィールド

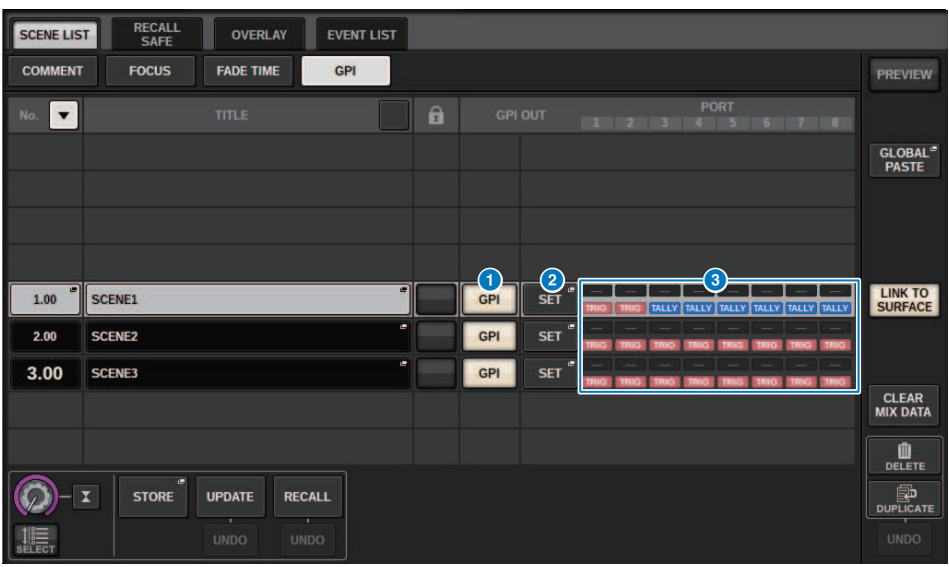

この画面に含まれる項目は以下のとおりです。

#### **0 GPIボタン**

オンにすると、選択したシーンをリコールしたときに、コントロール信号を出力します。

## **2** SETポップアップボタン

各GPI OUTから出力するコントロール信号を設定するポップアップ画面を表示します。

## **GPI PARAMETER表示セクション**

シーンごとに設定されているGPIの設定状態をインジケーターで表示します。

# シーンリコールに連動してオーディオファイルを再生す る(PLAYBACK LINK)

あるシーンをリコールしたときに、USBメモリー内の特定のオーディオファイルを再生さ れるようにリンク設定できます。特定の場面で効果音やBGMを自動再生したいときに便利 です。 シーンのリコールとオーディオファイルの再生をリンクさせるには、次のように操 作します。

#### お知らせ

- ( 再生するオーディオファイルは、YPEフォルダーの中のSONGSフォルダーに保存してください。ル ートディレクトリーやそのほかのフォルダーに保存しても、指定できません。また、再生を実行す ると、TITLE LIST画面のパスは、\YPE\SONGS\に移動します。
- ( 録音中や録音待機中は再生できません。
- 再生モードの設定にかかわらず、指定されたオーディオファイルは1回だけ再生されます。
- 指定したファイルは、ファイル名最長64文字(半角)+拡張子3文字で識別されます。指定後にファ イル名を変更したり、ファイルの削除やコピーを繰り返したりすると、指定したファイルがまれに 識別できなくなることがあります。
- ( リンクできるのはCONSOLE ID=1のコントロールサーフェスのオーディオファイルのみです。
- 1 **オーディオファイルを保存したUSBメモリーをRECORDING端子に装着します。**
- 2 **メニューバーのSCENEフィールドを押して、シーンメモリーの各種操作を行なう SCENE LIST画面を表示させます。**

3 **SCENE LIST画面上部の"PLAYBACK LINK"タブを押します。** SCENE LIST画面の右半分に「PLAYBACK LINKフィールド」 (835ページ) が表示されま す。

## 4 **オーディオファイルをリンクしたいシーンのソング選択ポップアップボタンを押し ます。**

[「PLAYBACK LINKポップアップ画面」\(836ページ\)](#page-835-0)が表示されます。 このポップアッ プ画面では、シーンにリンクさせるオーディオファイルと、オフセットタイムを設定で きます。

- 5 **SONG TITLEリストを押すか、スクリーンエンコーダーを使って、シーンにリンク させたいファイルを選びます。**
- 6 **必要に応じて、スクリーンエンコーダーを使って、オーディオファイルが再生され るまでのオフセット時間を設定します。** オフセット時間は、0.0~99.0の範囲を0.1sec単位で設定できます。

7 **OKボタンを押します。** ソングリストの中央に、選択したソングのタイトルが表示されます。 なお、OKボタン のかわりにCANCELボタンを選んだ場合は、設定内容を破棄してSCENE LIST画面に戻り ます。

8 **PLAYボタンを押して、オーディオファイルへのリンクをオンに設定します。** オーディオファイル再生機能のオン/オフは、シーンごとに設定できます。

シーンメモリー > シーンリコールに連動してオーディオファイルを再生する(PLAYBACK LINK)

#### お知らせ

PLAYボタンをONにしたシーンは、SCENE LIST画面(COMMENTタブ)のSTATUSフィールド に"PLAY"のインジケーターが表示されます。

- 9 **手順4~8を繰り返して、ほかのシーンについても同様にオーディオファイルを割り 当てます。**
- 10 **オーディオファイルをリンクしたシーンをリコールします。** オフセット時間を経過したあと、オーディオファイルが1回だけ再生されます。

#### お知らせ

シーンリコール時に再生中の別のソングがあった場合、オフセット時間の設定にかかわらず、再生中 のソングはシーンリコール時に停止します。

# <span id="page-834-0"></span>PLAYBACK LINKフィールド

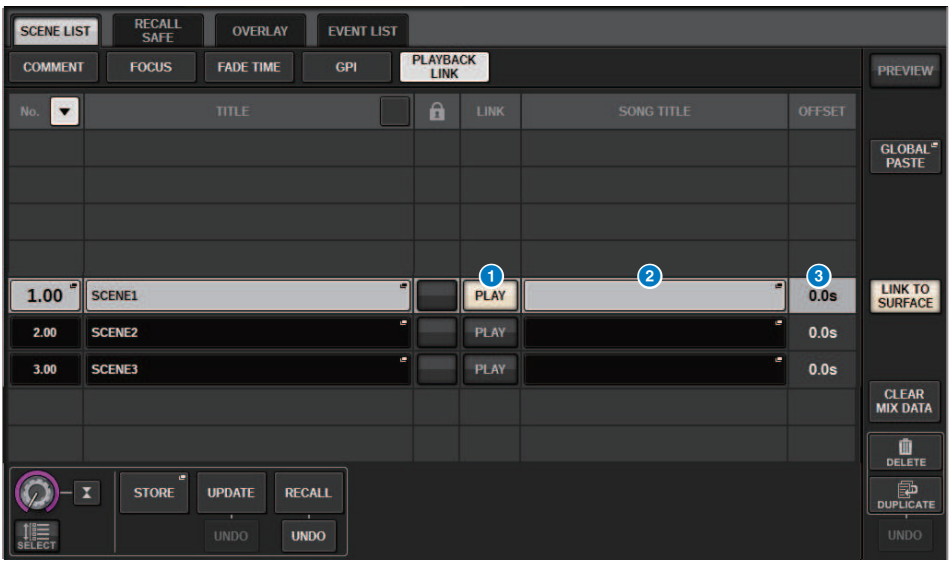

この画面に含まれる項目は以下のとおりです。

## **1 PLAYボタン**

プレイバックリンク機能のオン/オフをシーンごとに設定します。

## **2 ソング選択ポップアップボタン**

押すと、ソングの選択やオフセットタイム(シーンをリコールしてから再生を開始するまでの時 間)の設定を行なうPLAYBACK LINKポップアップ画面が表示されます。また、ボタン内に選択し たソングのタイトルが表示されます。

## **6 オフセットタイム表示**

リコール操作のあとで、対応するオーディオファイルの再生が開始されるまでの時間を表示し ます。オフセットタイムはPLAYBACK LINKポップアップ画面で設定します。

# <span id="page-835-0"></span>PLAYBACK LINKポップアップ画面

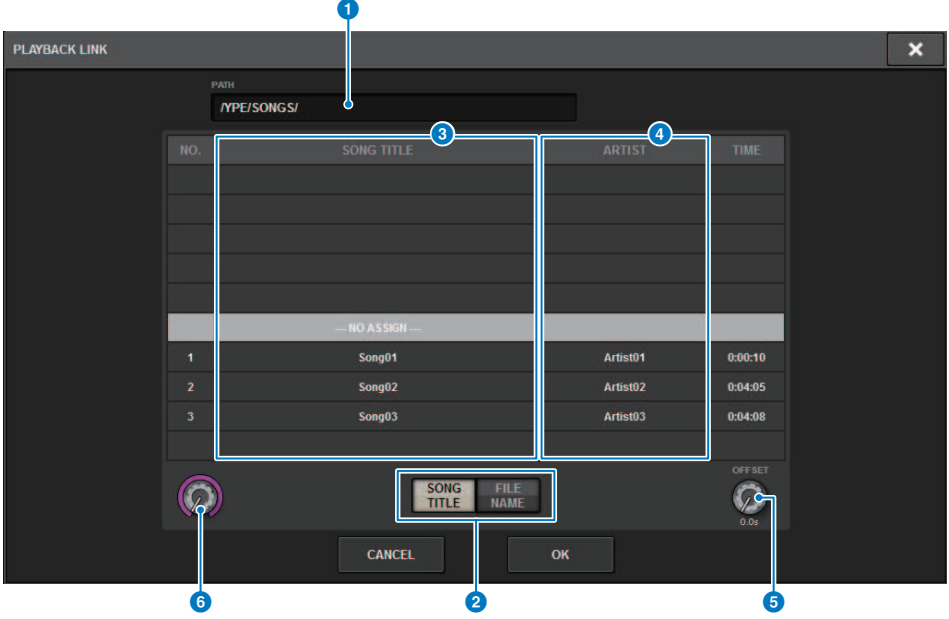

この画面に含まれる項目は以下のとおりです。

## **0 パス表示**

現在の階層を表示します。

#### **2 SONG TITLE/FILE NAME切り替えボタン**

リストの表示をソング名とファイル名とで切り替えます。

## **8 SONG TITLE/FILE NAME リスト**

\YPE\SONGS\フォルダー内のオーディオファイルのソング名およびファイル名を表示します。 表示する名前を押してオーディオファイルを選択できます。

## d **ARTISTリスト**

\YPE\SONG\フォルダー内のオーディオファイルのアーティスト名を表示します。表示する名前 を押してオーディオファイルを選択できます。

## e **OFFSETノブ**

スクリーンエンコーダーを使って、リコール操作後オーディオファイルの再生までにかかる時 間を設定します。

## **6 スクロールノブ**

スクリーンエンコーダーを使って、リストをスクロールします。

# グローバルペースト機能を使う

グローバルペーストは、任意のチャンネル/パラメーターの設定内容をメモリー内のシー ンデータにコピー&ペーストする機能です。変更内容を、ストア済みの複数のシーンに一 括して反映させたいときに便利です。

1 **メニューバーのSCENEフィールドを押します。**

SCENE LIST画面が表示されます。

2 **SCENE LIST画面上部のGLOBAL PASTEタブを押します。** [「GLOBAL PASTE画面」\(839ページ\)](#page-838-0)が表示されます。

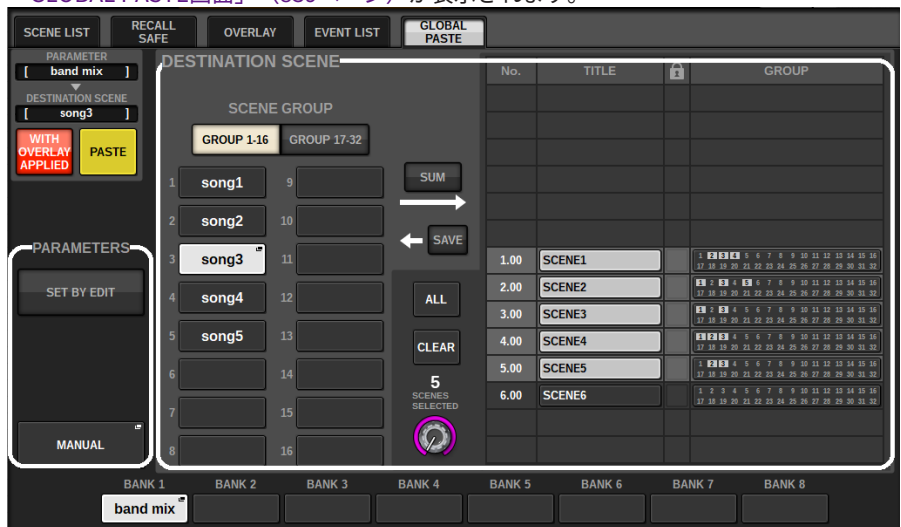

- 3 **DESTINATION SCENEフィールドでペーストするシーングループを選択します。** シーングループはシーンを選択して保存できます。
- 4 **PARMETERSフィールドでコピー元となるチャンネルやパラメーターを選択しま す。**

MANUALボタンを押すと、「GLOBAL PASTE PARAMETERS画面」 (842ページ) が表示 されます。この画面で、コピー元となるチャンネルやパラメーターを選択します。設定 が終わったらCLOSEボタンを押して、GLOBAL PASTE画面に戻ります。

## 5 **必要に応じて、WITH OVERLAY APPLIEDボタンを押します。**

押すと、ダイアログが表示されます。

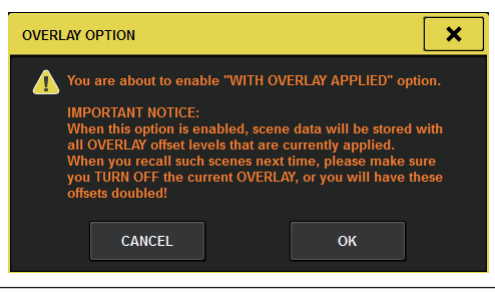

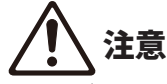

( オーバーレイのオフセット値を加算してストアやグローバルペーストしたシーンを、オーバーレ イがオンのままリコールすると、現在のオフセット値と以前のオフセット値が2重にかかりま す。

### 6 **PASTEボタンを押します。**

選択した項目が、選択したシーングループ のシーンにペーストされます。 ペースト実 行中は、プログレスバーが表示されます。 ペースト実行中は、STOPボタンが表示さ れ、ボタンを押すと中止できます。このとき途中ま でペーストされ、元に戻すことはで きません。ペーストが終わっていないシーンのリコールはできません。

#### お知らせ

- ( 下記の場合にはダイアログが表示され、ペーストされません。
- プロテクトされているシーンにペーストしようとした場合

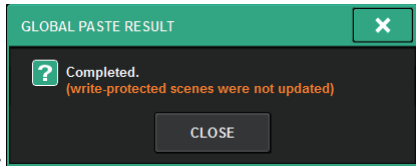

• ペーストの実行直前に別操作(PM Editor等)によりシーンが削除され、ペースト先シーンが存在しな く なった場合

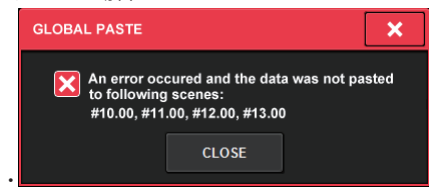

( ペーストによってペア設定が解除された場合、ペーストされなかったチャンネルはMONOになりま す。

# <span id="page-838-0"></span>GLOBAL PASTE画面

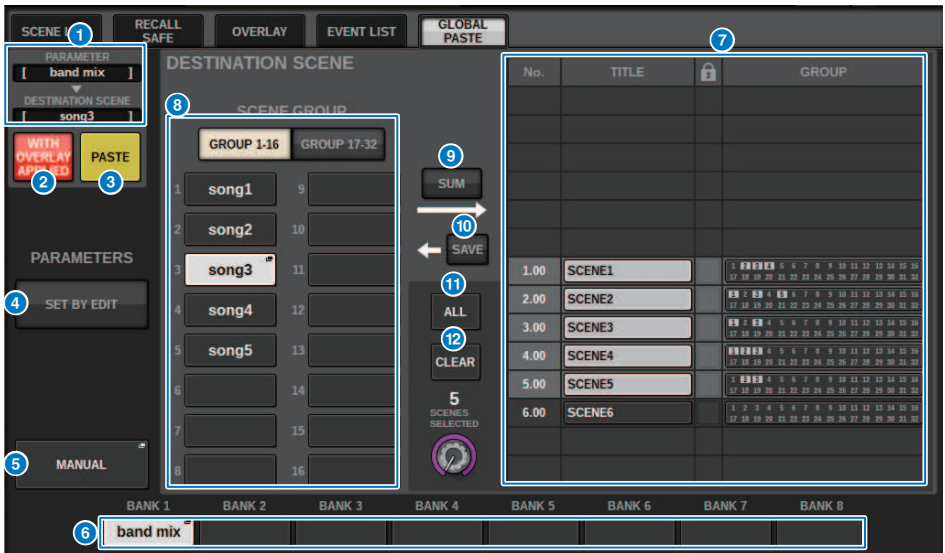

この画面に含まれる項目は以下のとおりです。

## **STATUSフィールド**

## **O** STATUS

コピー元となるパラーメーターとペースト先のシーンを表示します。

### **8 WITH OVERLAY APPLIEDボタン**

このボタンがオンのときは、現在適用されているオーバーレイオフセット値を加算してペース トします。

## **8 PASTEボタン**

押すと、選択した項目がメモリー内のシーンにペーストされます。

### **PARAMETERSフィールド**

#### d **SET BY EDITボタン**

オンにすると、パネルやタッチスクリーンを操作してチャンネルやパラメーターを選択できま す。

メニューバーのINFORMATIONにSET BY EDITの状態が表示されます。

・ペーストができる状能<mark>SET BY EDIT [PASTE READY]</mark>

・パラメーターやシーンが未選択でペーストできない状態 SET BY EDIT また、CLEARボタンが表示され、そのボタンで選択したパラメーターを解除できます。 USER DEFINEDキーやGPIでも選択できます。

#### **6 MANUALボタン**

押すと、GLOBAL PASTE PARAMETERS画面が表示されます。この画面で、コピー元となるチャ ンネルやパラメーターを選択します。

#### **6 BANKボタン**

押すと、BANKボタンに保存されたパラーメーター設定をリコールします。選択されたBANKボ タンをもう一度押すと、NAME EDITポップアップ画面が表示されます。

#### **DESTINATION SCENEフィールド**

#### **Q** SCENE LIST

ペースト先のシーン(DESTINATION SCENE)を選択します。選択されたシーンはハイライト 表示されます。

グループ欄のシーングループ一覧を押すと、各シーンが所属するグループのみが表示されま す。

3: song3 2: song2  $4:$ sona $4$ 

#### **6 SCENE GROUPボタン**

押すと、保存された設定をSCENE LISTにあるDESTINATION SCENEに展開できます。選択され たSCENE GROUPボタンをもう一度押すと、NAME EDITポップアップ画面が表示されます。

### **9 SUMボタン**

オンにすると、SUMモードになります。SUMモードでは、複数のSCENE GROUPの設定を展開 できます。

#### **10 SAVEボタン**

オンにすると、SAVEモードになります。SAVEモードでは、SCENE LISTの内容を選択した SCENE GROUPに保存できます。

#### **1 ALLボタン**

SCENE LISTのすべてのシーンを選択します。

シーンメモリー > GLOBAL PASTE画面

## **@ CLEARボタン**

DESTINATION SCENEの設定内容をクリアします。

## <span id="page-841-0"></span>GLOBAL PASTE PARAMETERS画面

### ここでは、グローバルペーストするパラメータの選択を行ないます。

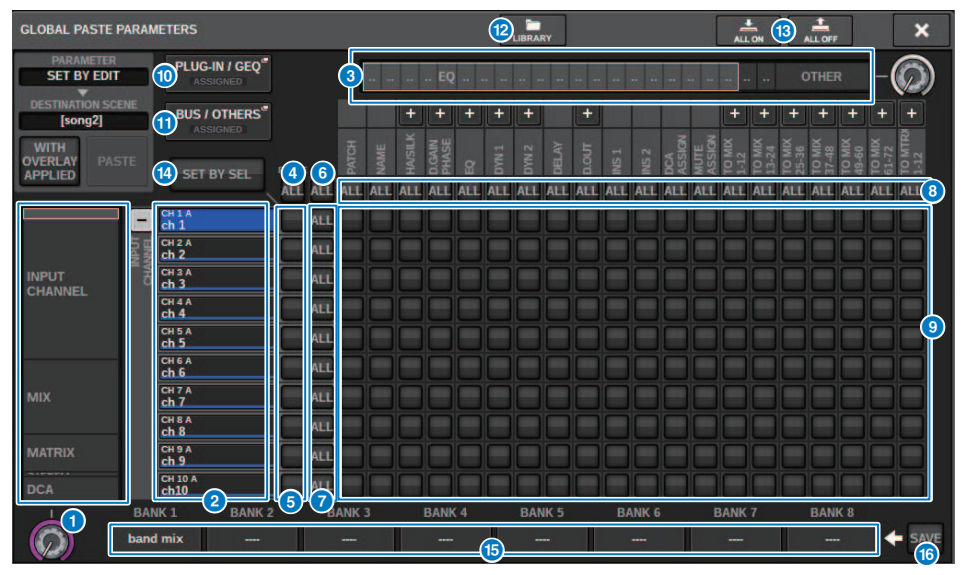

この画面に含まれる項目は以下のとおりです。

#### a **カテゴリー選択リスト(チャンネル)**

チャンネルのカテゴリーを選択します。

#### **2 チャンネル表示**

チャンネルネームを表示します。横にある+/-ボタンを押すと、カテゴリーごとにチャンネル 表示を展開したり、閉じたりできます。

#### **6 カテゴリー選択リスト**

画面に表示させるパラメーターのカテゴリーを選択します。下にある+/-ボタンを押すと、カ テゴリーごとにパラメーター表示を展開したり、閉じたりできます。

### お知らせ

SET BY EDIT中は操作されたパラメータに応じて、この画面がスクロールされたり、チャンネルやパ ラメーターの表示が展開されたりします。

#### d **ALLチャンネルグローバルペーストONボタン**

すべてのチャンネルをグローバルペーストの対象または非対象に設定します。

#### e **チャンネルグローバルペーストスONボタン**

チャンネルごとにグローバルペーストの対象または非対象に設定します。

シーンメモリー > GLOBAL PASTE PARAMETERS画面

## **6 ALL ONボタン** すべてのチャンネルですべてのパラメーターのグローバルペースト設定をオン/オフします。

#### g **ALLパラメーター設定ONボタン**

チャンネルに属するすべてのパラメーターのグローバルペースト設定をオン/オフします。

#### **B ALLチャンネル設定ONボタン**

選択したパラメーターのすべてのチャンネルのグローバルペースト設定をオン/オフします。

#### **9 パラメーター設定ONボタン**

チャンネルごとにパラメーターのグローバルペースト設定をオン/オフします。

#### **<sup>10</sup> PLUG-IN/GEOポップアップボタン**

押すと、プラグインやGEQごとにグローバルペーストを設定するためのポップアップ画面が表 示されます。

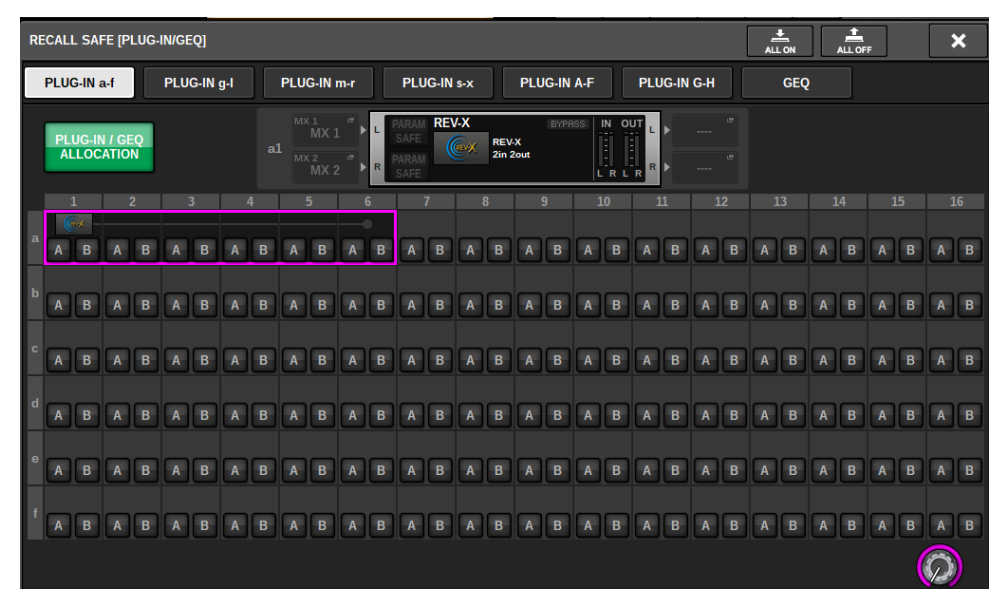

#### お知らせ

グローバルペーストの対象にした場合でも、PLUG-IN/GEQ ALLOCATIONがグローバルペーストの対 象に選択されていないときは、異なるGEQ/PEQやエフェクトプラグインがマウントされているラッ クのパラメーターはペーストされません。マウント状況も含めてペーストしたい場合は、PLUG-IN/ GEQ ALLOCATIONをグローバルペーストの対象に選択してください。

#### **6 BUS/OTHERSポップアップボタン**

押すと、MIXバスタイプ、サラウンド設定、チャンネルリンクやフェーダーのレイヤー位置にグ ローバルペーストを設定するためのポップアップ画面が表示されます。

#### シーンメモリー > GLOBAL PASTE PARAMETERS画面

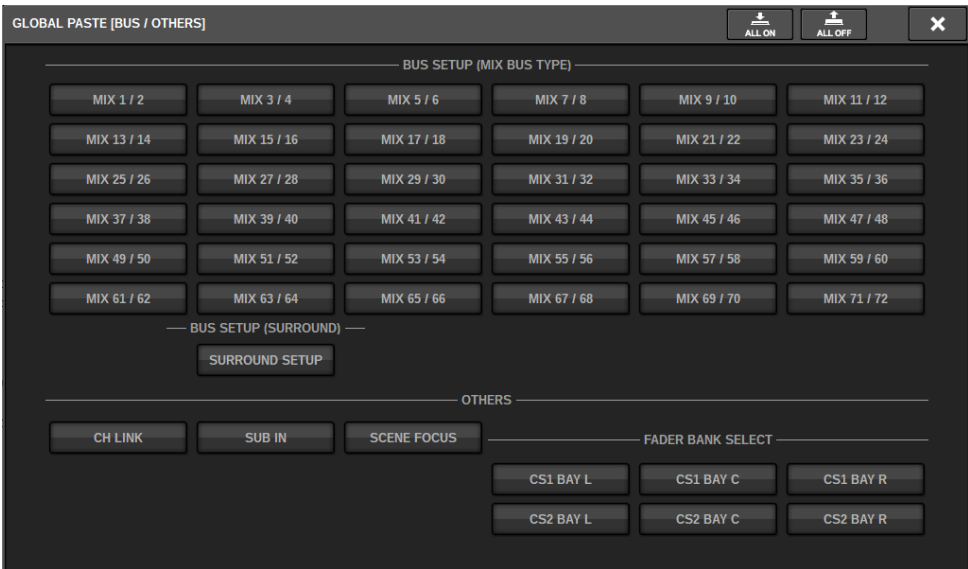

**2 LIBRARYボタン** 

押すと、グローバルペーストのパラメーター設定が記憶されたライブラリーの画面が表示され ます。フォーカス機能のパラメータ設定ライブラリと共通ライブラリーです。

#### **6 ALL ONボタン/ALL OFFボタン**

すべての設定をオン/オフします。

#### **4 SET BY SELボタン**

オンにすると、パネルやタッチスクリーンを操作してチャンネルやパラメーターをグローバル ペースト対象に設定できます。

#### **6 BANKボタン**

押すと、BANKボタンに保存されたグローバルペースト設定をリコールします。選択された BANKボタンをもう一度押すと、NAME EDITポップアップ画面が表示されます。

#### **6 SAVEボタン**

オンにすると、黄色の枠が表示されます。その状態でBANKボタンを押すと、選択したグローバ ルペースト設定を保存します。

#### **ボタン表示**

パラメーター状況によりボタンの表示が変わります。

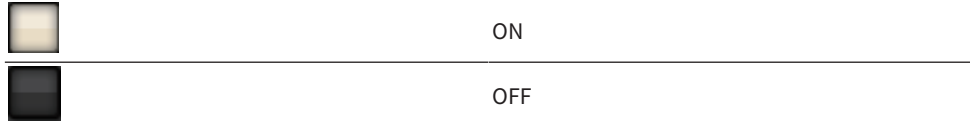

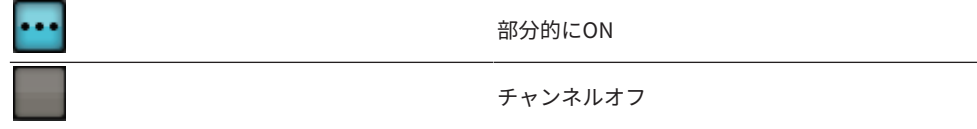

## リコールセーフ機能について

リコールセーフとは、カレントミックスの各パラメーターに対してシーンメモリーがリコ ールされないよう保護(Safe)できる機能です。 リコールセーフの設定情報は、シーンデー タから独立して保存されます。

例:多くの既存のシーンから成るショーで、シーン作成後にスペシャルマイク(プレゼン ターや安全アナウンス)が追加された場合、シーンをリコールするたびに、マイクを使用 していない状態の設定がリコールされてしまいます。そこで、このマイクチャンネルのみ ALLでリコールセーフに設定すると、シーンリコールから除外され、このチャンネルのみ リコールに関係なくマニュアルで操作できます。リハーサル用のマイクチャンネルを本番 ではオフにしたい場合なども、同様に該当チャンネルをリコールセーフに設定します。

#### **フォーカスとリコールセーフの関係**

フォーカス機能とリコールセーフ機能はどちらもリコールされるデータにフィルタリングをかけら れる機能ですが、「シーンデータのうち、何をリコールするかを決める」(フォーカス機能)と、「カ レントミックスデータのうち、どのパラメーターにリコールが及ばないよう保護するか」(リコール セーフ機能)という表裏の関係にあります。

フォーカス設定情報は各シーンデータに保存され、特定のシーンをリコールするときのみに有効な 設定です。リコールセーフはすべてのシーンに共通の設定になります。

また、リコールセーフとフォーカスは併用でき、どちらか一方でもリコール操作から除外されてい る(セーフされている/フォーカスされていない)チャンネル/パラメーターは、リコールされません。 言い換えると、フォーカスされていて、かつリコールセーフされていないチャンネル/パラメーター のみがリコールされます。

シーンデータをリコールする際、毎回すべてのデータを呼び出したいわけではなく、通常はシーン データの中から必要なデータだけを部分的に呼び出したいケースがほとんどです。

ユースケースによってどちらかを使用したり、また両方を組み合わせて使用することにより、多彩 なミキシング要求に柔軟に応えます。

## リコールセーフ機能を使う

"リコールセーフ"とは、特定のパラメーター/チャンネル(DCA)のみをリコール操作から除 外する機能です。シーンごとに設定可能[な「フォーカス機能を使う」\(821ページ\)](#page-820-0)とは 異なり、リコールセーフの設定はすべてのシーンに共通です。

- 1 **メニューバーのSCENEフィールドを押して、SCENE LIST画面を表示させます。**
- 2 **RECALL SAFEタブを押します。** 「RECALL SAFE画面」 (848ページ) が表示されます。
- 3 **設定したいチャンネルを選ぶには、チャンネル表示**b**の+ボタンを押してチャンネ ル表示を展開し、カテゴリ選択リスト(チャンネル)**a**をスクロールします。**
- 4 **特定のパラメーターだけをリコールセーフの対象にしたいときは、パラメーター設 定ボタン**i**を使って、リコールセーフ対象となるパラメーターをオンにします(複 数選択可)。なお、すべてのパラメーターをリコールセーフ対象にする場合は、ALL ONボタン**f**をオンにします。**
- 5 **リコールセーフ対象のチャンネルのチャンネルリコールセーフONボタン**e**をオン にします。 すべてのチャンネルのリコールセーフを対象にしたい場合は、ALLチャ ンネルリコールセーフONボタン**d**をオンにします。**

#### お知らせ

リコールセーフ機能は、フォーカス機能と併用できます。どちらか一方で、リコール操作か ら除外されているチャンネル/パラメーターは、リコールされません。

## <span id="page-847-0"></span>RECALL SAFE画面

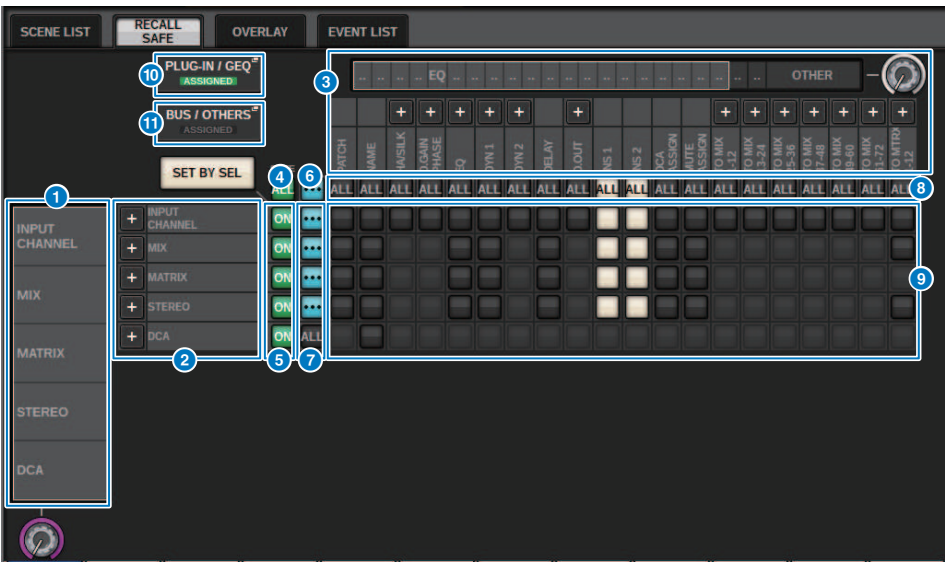

この画面に含まれる項目は以下のとおりです。

#### **❶ カテゴリー選択リスト(チャンネル)**

チャンネルのカテゴリーを選択します。

#### **2 チャンネル表示**

チャンネルネームを表示します。横にある+/-ボタンを押すと、カテゴリーごとにチャンネル 表示を展開したり、閉じたりできます。

#### **6 カテゴリー選択リスト**

画面に表示させるパラメーターのカテゴリーを選択します。下にある+/-ボタンを押すと、カ テゴリーごとにパラメーター表示を展開したり、閉じたりできます。

#### d **ALLチャンネルリコールセーフONボタン**

すべてのチャンネル選択をリコールセーフの対象または非対象に設定します。

#### e **チャンネルリコールセーフONボタン**

チャンネルごとにリコールセーフ設定をオン/オフします。

#### **6 ALL ONボタン**

すべてのチャンネルですべてのパラメーターのリコールセーフ設定をオン/オフします。

## g **ALLパラメーター設定ONボタン**

チャンネルに属するすべてのパラメーターのリコールセーフ設定をオン/オフします。

シーンメモリー > RECALL SAFE画面

**8 ALLチャンネル設定ONボタン** 

選択したパラメーターのすべてのチャンネルのリコールセーフ設定をオン/オフします。

**9 パラメーター設定ONボタン** 

チャンネルごとにパラメーターのリコールセーフ設定をオン/オフします。

#### **10 PLUG-IN/GEOポップアップボタン**

押すと、プラグインやGEQごとにリコールセーフを設定するためのポップアップ画面が表示さ れます。

## ご注意

( リコールセーフをオンに設定した場合でも、パラメーターだけが対象となります。マウン ト状況やインサートパッチは、リコールセーフの対象となりません。

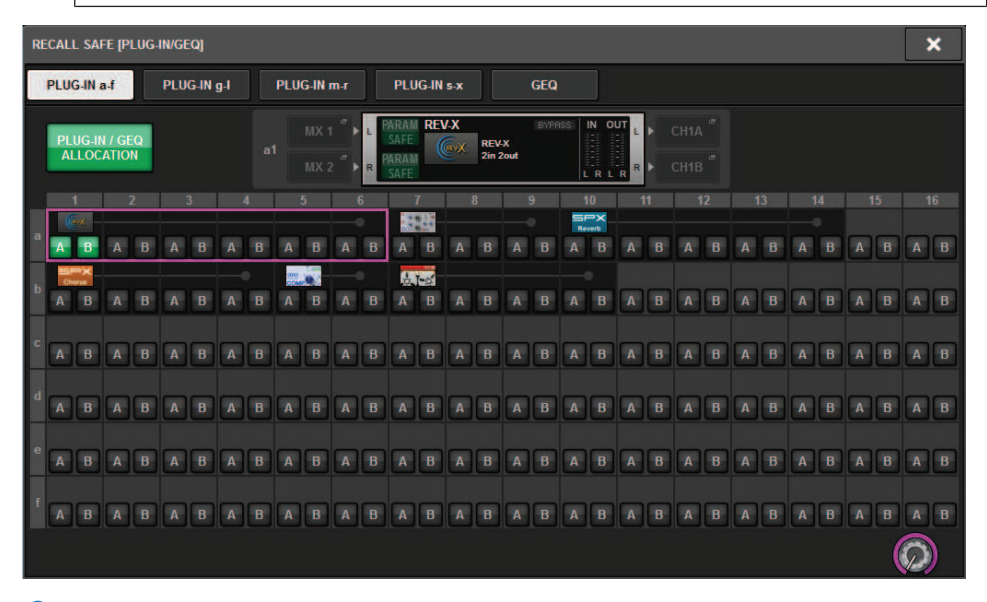

#### **6 BUS/OTHERSポップアップボタン**

押すと、MIXバスタイプ、サラウンド設定、チャンネルリンクやフェーダーのレイヤー位置にリ コールセーフを設定するためのポップアップ画面が表示されます。

## シーンメモリー > RECALL SAFE画面

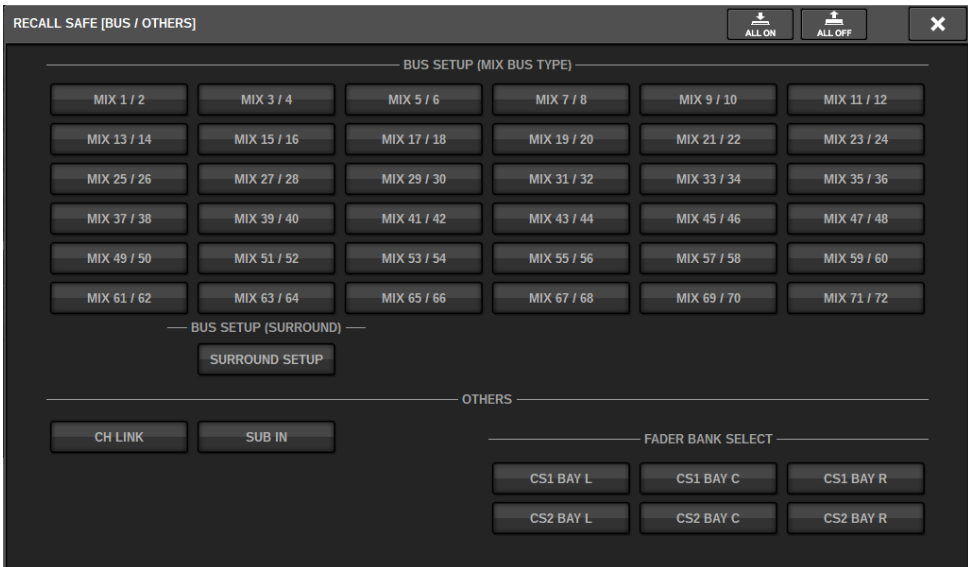

## **2 SET BY SELボタン**

オンにすると、[SEL]キーでチャンネルを追加できます。

## **ボタン表示**

パラメーター状況によりボタンの表示が変わります。

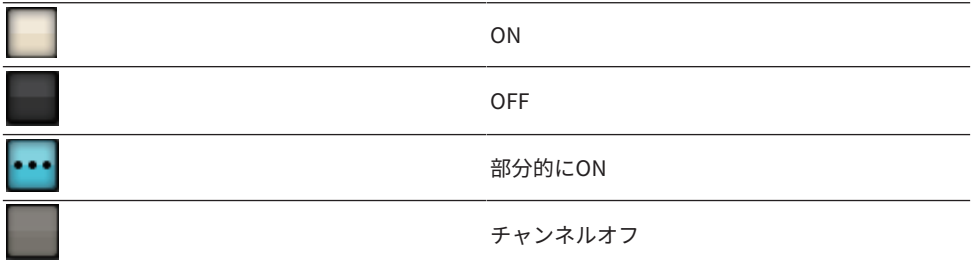

# イベントリストを作成する

使用するシーンやライブラリーを順番に登録しておき、あらかじめ設定したタイムコード やインターバルに沿って自動的にリコールしたり、マニュアル操作でリコールしたりする 機能です。

### お知らせ

イベントリストはCONSOLE ID=1のコントロールサーフェスのみ操作可能です。

**■ イベントリストを作成する**

- 1 **メニューバーのSCENEフィールドを押します。**
- 2 **EVENT LISTタブを押します。** EVENT LIST画面に切り替えます。
- 3 **INSERTフィールドの各ボタン(MANUAL、INTERVAL、TIMECODE)を押して、イ ベントを追加します。**

選択されているイベントのTRIGGER項目を押すと、トリガ内容を変更するEVENT TRIGGER SETTINGポップアップ画面が表示されます。

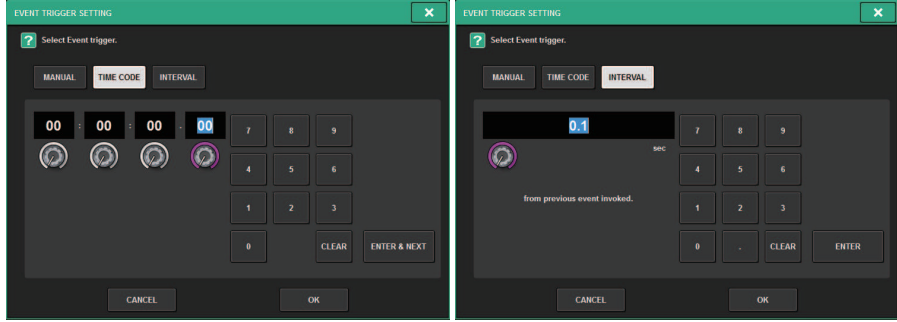

必要に応じて、変更します。

- 4 **選択されているイベントのEVENT項目を押します。** [「EVENT LIST EDITポップアップ画面」\(856ページ\)が](#page-855-0)表示されます。
- 5 **リストから選択して、必要なイベント内容を追加編集します。** 同じ要領で、必要なイベントを追加してイベントリストを作成します。

## EVENT LIST画面

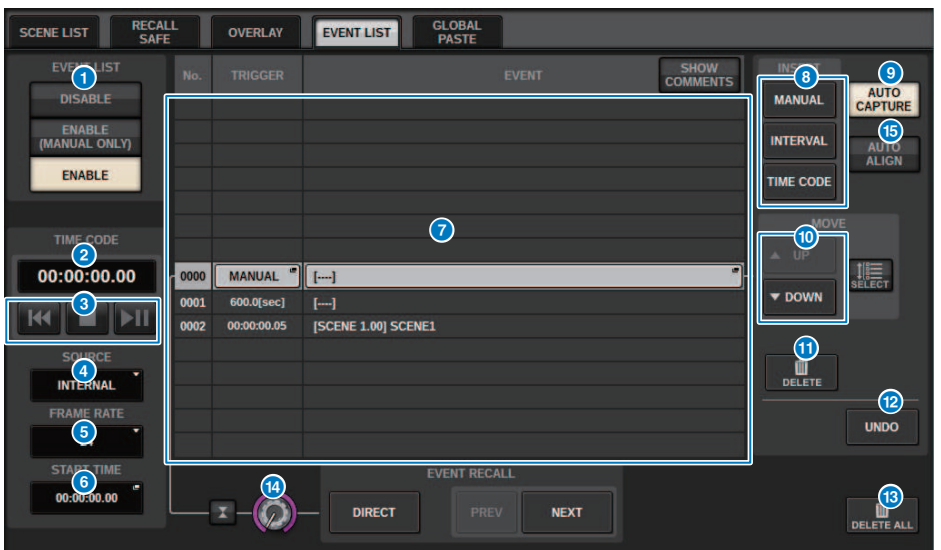

この画面に含まれる項目は以下のとおりです。

## **0 EVENTLISTボタン**

イベントリストの有効/無効を設定します。

( **DISABLEボタン**

イベントリストに登録されたイベントをすべてマニュアル操作でリコールします。

( **ENABLE(MANUAL ONLY)ボタン**

イベントリストが有効になると、メニューバーのSCENEフィールドに次にリコールされるイ ベントの番号やタイトルなどが表示されます。

#### ( **ENABLEボタン**

イベントリストを有効にします。

## **2** タイムコード

現在のタイムコードを表示します。 SOURCEがINTERNALの場合には、押すと、現在のタイム コードを変更するEVENT TRIGGER SETTINGポップアップ画面が表示されます。タイムコード が有効なときはメニューバーのSCENEフィールドに表示されます。

- **6 タイムコード操作子** 
	- ( **巻き戻しボタン**...............タイムコードをスタートタイムまで巻き戻す
	- ( **停止ボタン.**.....................タイムコードを停止する
	- ( **開始/一時停止ボタン**.....タイムコードを開始(再開)したり一時停止する

シーンメモリー > EVENT LIST画面

### d **タイムコードソース**

使用するタイムコードのソースを選択します。

- ( **OFF**..................................タイムコードを受信しません。
- ( **INTERNAL** ....................コントロールサーフェス内部で生成されるタイムコードを利用しま す。
- ( **TIMECODE IN.**.............DSPエンジンのTC IN端子から入力されるタイムコードを使用しま す。
- ( **MTC CONSOLE** ..........コントロールサーフェスのMIDI端子から入力されるMIDIタイム コード を使用します。
- ( **MTC ENGINE**...............DSPエンジンのMIDI端子から入力されるMIDIタイムコードを使用しま す。

## e **フレームレート**

使用するタイムコードのフレームレートを次の中から選択します。

- ( **30**....................................30 フレーム/ 秒(ノンドロップ)
- ( **30D**.................................30 フレーム/ 秒(ドロップフレーム)
- ( **29.97**.............................29.97 フレーム/ 秒(ノンドロップ)
- ( **29.97D**..........................29.97 フレーム/ 秒(ドロップフレーム)
- ( **25**....................................25 フレーム/ 秒
- ( **24**....................................24 フレーム/ 秒

#### f **オフセットタイム/スタートタイム**

タイムコードソースとしてINTERNAL が選ばれているときは、内部タイムコードの開始時刻を 設定します。 それ以外のタイムコードソースが選ばれているときは、オフセット値を設定しま す。オフセット値は、外部から受信したタイムコードに対して、シーンをリコールするタイミ ングを前後にずらす間隔です。

#### g **リスト**

イベントリストに追加されたイベントの内容です。リストに表示される項目は、次のとおりで す。

- ( **No**. ...................................イベント番号を表わします。
- ( **TRIGGER**.......................イベントを実行するトリガの内容を表します。
- ( **EVENT**............................実行されるイベントの内容を表示します。

シーンのコメントを表示するかどうかをSHOW COMMENTSボタンで選択できます。

#### **8 INSERTフィールド**

イベントリストに新しいイベントを追加します。

- ( MANUALボタン...........DIRECTボタンや割り当てたUSER DEFINEDキーを使って、イベントを リコールします。
- ( INTERVALボタン.........直前のイベントがリコールされてから一定時間経過した後に、イベン トをリコールします。
- ( TIMECODEボタン........タイムコードが任意の時刻まで到達したときに、イベントをリコール します。

## **9 AUTO CAPTUREボタン**

タイムコードに沿ったイベントの登録をリアルタイムで行ないます。ボタンをオンのときにタ イムコードを開始し、SCENE MEMORYセクションを使ってシーンやライブラリーをリコールす ると、該当するシーン番号とタイムコードの時刻が取得され、新規イベントとして追加されま す。

### **6 MOVEフィールド**

#### ( **UPボタン**

現在選択されているイベントの順番を繰り上げます。

( **DOWNボタン** 現在選択されているイベントの順番を繰り下げます。

#### **D** DELETEボタン

現在選択されているイベントを削除します。

#### **@ UNDOボタン**

直前のイベントリストの変更を取り消します。

### **B** DELETE ALLボタン

リスト内のすべてのイベントを削除します。

## n **EVENT SELECTノブ**

スクリーンエンコーダーまたは[TOUCH AND TURN]ノブで操作して、イベントを選択します。

# イベントの自動整列

AUTO ALIGNボタンをオンにすると、TIME CODEボタンで登録されたイベント(TIME CODEイベント)が自動で整列されます。

オフにするとTIME CODEイベントを自由に入れ替えられます。TIME CODEイベントを演 目によって並べ替えることができるので、自由度が高くなりました。

■AUTO ALIGNのオン/オフ時の挙動の違い

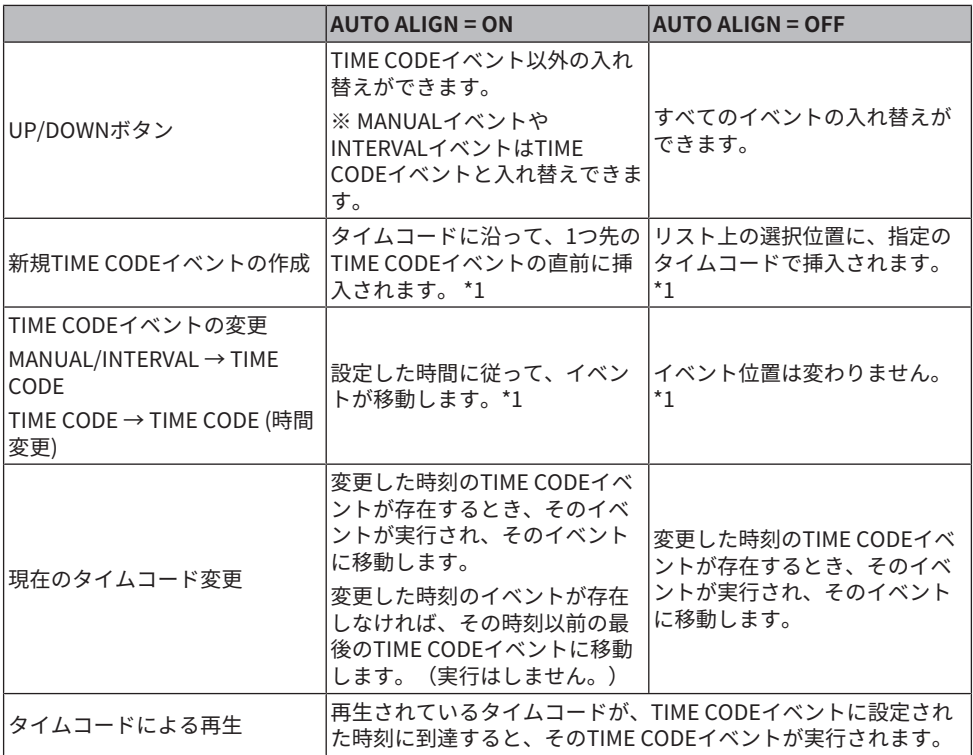

\*1 同一タイムのイベントが存在するとき、そのイベントは上書きされます。

# <span id="page-855-0"></span>EVENT LIST EDITポップアップ画面

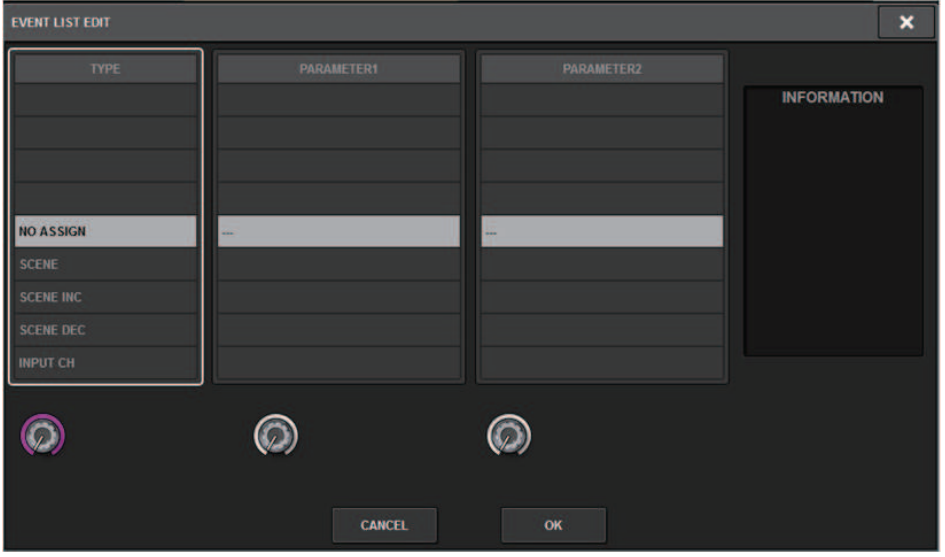

この画面に含まれる項目は以下のとおりです。

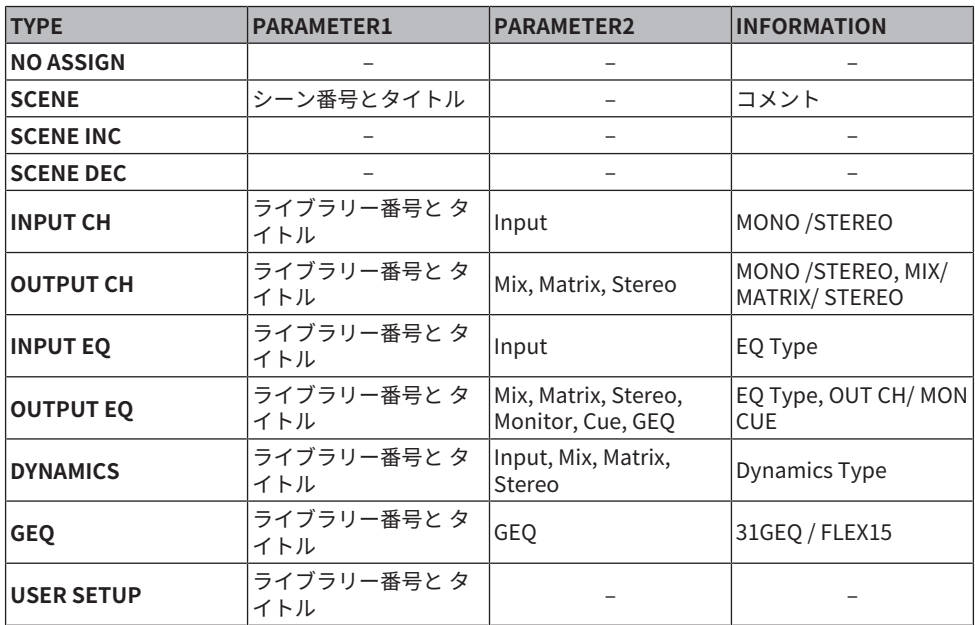

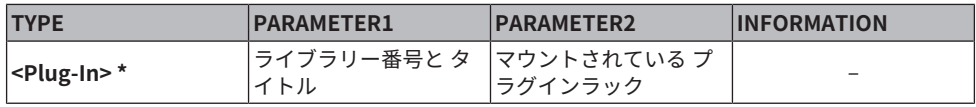

\* 各プラグイン

# イベントリストに登録されたシーンをMANUALでリコー ルする

MANUALの場合はEVENT RECALLボタンを使用してリコールします。 INTERNALやTIME CODEの場合はタイムコードソースを選択してリコールします。

- 1 **メニューバーのSCENEフィールドを押します。**
- 2 **EVENT LISTタブを押します。** [「EVENT LIST画面」\(859ページ\)に](#page-858-0)切り替えます。
- 3 **スクリーンエンコーダーを回し、リコールするイベントを選択します。**
- 4 **EVENT RECALLボタンを押します。**

( オーバーレイのオフセット値を加算してストアやグローバルペーストしたシーンを、オーバーレ イがオンのときにリコールすると、現在のオフセット値と以前のオフセット値が2重にかかりま す。その場合、大音量が出力される可能性がありますので、リコールしようとしているシーンの 状態と、オーバーレイのオン/オフをよく確認してからリコールしてください。

# <span id="page-858-0"></span>EVENT LIST画面

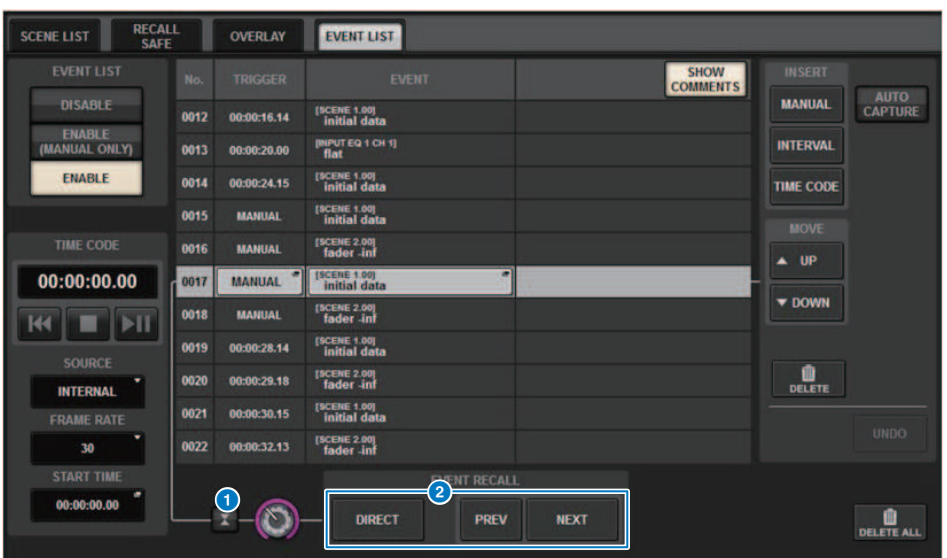

この画面に含まれる項目は以下のとおりです。

#### a **自動追従ボタン**

押すと、選択されているイベント(リスト上で濃い灰色表示)が現在実行中のイベント(リスト上 で薄い灰色表示)に追従します。

### **2 EVENT RECALLボタン**

( **NEXTボタン**

最後に実行されたイベントの次の番号のイベントを直接リコールします。

- ( **PREVボタン** 最後に実行されたイベントの前の番号のイベントを直接リコールします。
- ( **DIRECTボタン** 現在選択されているイベントがすぐにリコールされます。

#### お知らせ

ダイレクトリコール機能を使えば、USER DEFINEDキーに割り当てたイベントを直接リコール したり、順送りしたりできます。

## アイソレート機能について

チャンネルモジュール全体に対して、シーンメモリーだけでなく、EQやDynamicsなど各 種ライブラリーも含めたあらゆるメモリーリコールから保護できる機能です。アイソレー ト機能は、アイソレートを設定したチャンネルのパラメーターをシーンリコール、ライブ ラリーリコールから保護します。

#### お知らせ

- ( 設定ファイルをロードすると、アイソレートを設定したチャンネルのパラメーターは保護されませ  $h_{10}$
- ( GEQやプラグインのライブラリーリコールからは保護されません。

例:本番中に特定のインプットチャンネルをミキシングから切り離したくなったとしま す。この場合、このチャンネル全体のリコールセーフをONにすれば切り離しができます が、そのチャンネルには別の目的で部分的なリコールセーフをかけて使用しています。 こ の場合、リコールセーフのフィルター設定を手動で変更しない限り目的の動作は得られま せん。しかし、アイソレート機能を使えば、リコールセーフとは関係なく、瞬時にそのチ ャンネルの切り離しができます。DCA操作も無効化されます。

アイソレートON/OFFパラメーターは、各チャンネルごとに搭載されています。

## PREVIEWモードを使う

PREVIEWモードとは、カレントシーンの信号処理には影響を与えずに、メモリーにストア されたシーンの設定値を確認/ 変更するためのモードです。このモードでシーンをリコー ルすると、新規にリコールしたシーンの設定値がRIVAGE PMシリーズのパネル上に表示さ れますが、カレントシーンの信号処理はリコール前のままとなります。また、設定を修正 しシーンをストア/上書きして更新しても、カレントシーンの信号処理はリコール前のま まです。本番中に、次にリコールする予定のシーンの内容を確認したり、一部を修正した あとでストアしておきたい場合などに便利です。

# PREVIEWモードを使う(SCENE MEMORY セクション のキーを使う)

1 **[PREVIEW] キーを押します。**

PREVIEWモードに入ると、SECNE MEMORYセクションのSECNE MEMORYディスプレイ に [PREVIEW] と表示され、[PREVIEW] キーが点灯します。また、メニューバーの SCENEフィールドが赤色点滅をし、SCENE LIST画面内のPREVIEWボタンが赤色になり ます。

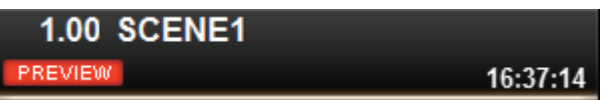

- 2 **SCENE MEMORY [INC]/[DEC]キーを使って、リコール元となるシーン番号を選択 します。**
- 3 **SCENE MEMORY [RECALL]キーを押します。**
- 4 **必要に応じて、パネル上の操作子を使って、設定値を変更します。**
- 5 **手順4 の設定内容をストアしたい場合は、SCENE MEMORY [STORE] キーを押しま す。リコールまたはストアしたシーンに、設定内容を上書きして更新したい場合 は、SCENE MEMORY [UPDATE] キーを押します。**
- 6 **シーンの設定値を確認/ 変更できたら、[PREVIEW] キーを押します。**

#### お知らせ

- ( PREVIEW モードは、シーンメモリーに含まれるすべてのパラメーターに対して有効です。
- シーンメモリーに含まれない設定(Port to portのPATCH設定など)は、PREVIEW中でも カレントシーンに反映されます。
- ( PREVIEW モードでも、リコールセーフ機能、フォーカス機能、アイソレート機能は有効で す。

## PREVIEWモードを使う(SCENE LIST 画面を使う )

- 1 **メニューバーのSCENEフィールドを押します。**
- 2 **SCENE LISTタブを押して、SCENE LIST画面に切り替えます。**
- 3 **SCENE LIST画面のPREVIEWボタンを押して、PREVIEWモードに入ります。**
- 4 **スクリーンエンコーダーを使ってSCENE LIST画面のSCENE SELECTノブを操作 し、リコール元となるシーン番号を選択します。**
- 5 **SCENE LIST画面のRECALLボタンを押します。**
- 6 **必要に応じて、パネル上の操作子を使って、設定値を変更します。**
- 7 **手順6の設定内容をストアしたい場合は、SCENE LIST画面のSTOREボタンを押し ます。リコールまたはストアしたシーンに、設定内容を上書きして更新したい場合 は、SCENE LIST画面のUPDATEボタンを押します。**
- 8 **シーンの設定値を確認/変更できたら、SCENE LIST画面のPREVIEWボタンを押し ます。**

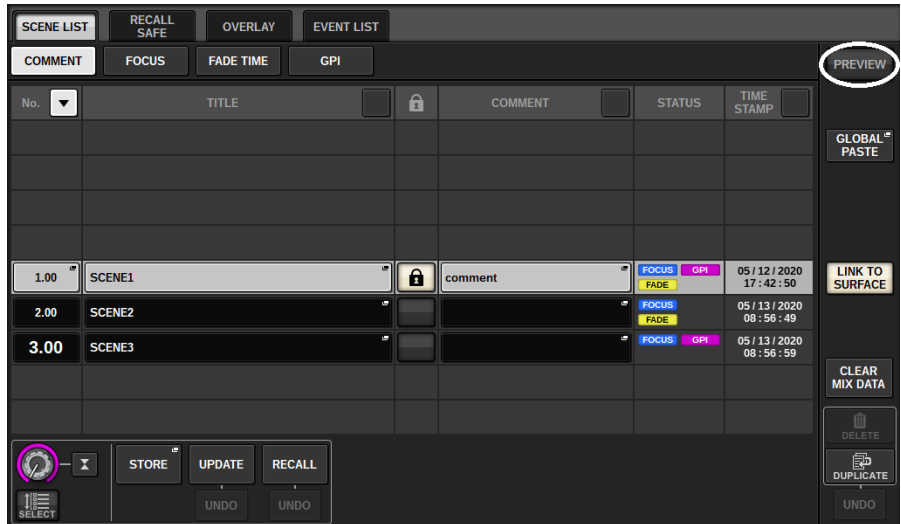

## PREVIEWモードでの各機能について

下記のソフトウェアや外部からの操作に対しては、カレントシーンが変わります。

- RIVAGE PM Editor
- ( StageMix
- MIDI Rx
- ( GPI IN

同様にカレントシーンの変更に対して、下記のソフトウェアや外部へ通知が行なわれま す。

- RIVAGE PM Editor
- StageMix
- ( MIDI Tx
- ( GPI OUT

メーターはカレントシーンの信号処理の状態を示します。

PREVIEW モードでは下記の機能が動作しません。

- •設定データの同期(自動的に同期が行なわれる場合を除く)
- ( ファイルのSAVE/LOAD機能
- ( キューの変更
- $\cdot$  USER DEFINED  $\pm$  -
- ( USER DEFINED ノブ
- ( CONTROLSにあるUSER DEFINEDキー、USER DEFINEDノブ
- ( モニター、キュー、オシレーター、トークバック、PHONES、RTAの変更、表示
- ( USBレコーダーの変更、表示
- DANTE SETUPやDANTE PATCHの変更
- フェード機能
- プラグインのMIDI CLOCK、タップテンポ機能
- ( メンテナンス
- ( インサート、プラグインでのキュー変更
- ( DynamicEQ、DynamicEQ4、MBC4プラグインでのキュー/キーイン変更
- ( CSVインポート / エクスポート
- ( [HOME]キー
- ( BOOKMARK動作(GPIによる)
- VSCのON/OFF切り替え
- オーバーレイ機能(OVFRI AY SFTTING画面と「OVFRI AY]キー操作)
- また下記動作中はPREVIEW モードに入れません。
- ( シーンやEQなどのペースト中
シーンメモリー > PREVIEWモードでの各機能について

- ( グローバルペースト実行中
- 設定データの同期中
- ( ファイルのSAVE/LOAD中
- ( CSVインポート / エクスポート実行中
- ファームウェアアップデート中
- チャンネルのパラメーターを初期化実行中

その他の制約事項

( PREVIEWモード中に実行したリコールはアンドゥ操作できません(ただし、外部からの 操作によるリコールは除く)。

# **OVERLAY**

### OVERLAYについて

オーバーレイは、カレントミックスの上に文字通り"重ねる"(Overlay)ことができる透明な シートのようなもので、任意のフェーダーレベルやMix/Matrix Sendレベルに対して、一 時的な+/-オフセットを持たせることができます。 これにより、すでに作り込まれたシー ンデータに手を加えることなく、「相対レベル」による一時的なレベル調整ができます。

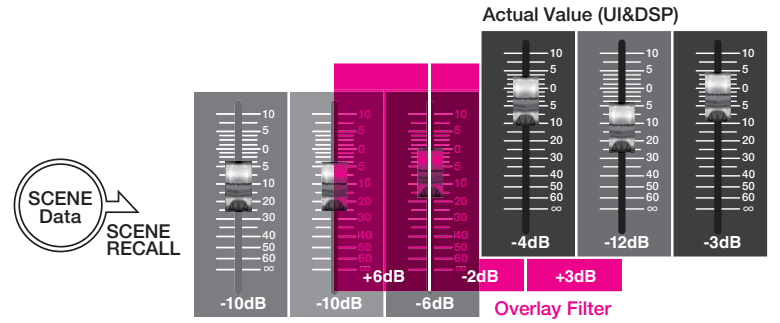

Current Mix Data

たとえば、あるショーの本番で急な演者の変更があり、そのチャンネルの音声レベルが本 来の演者に比べて6dBほど低くなったとします。ここで、HAゲインを6dB上げて対応す ることも可能ですが、のちに本来の演者に戻ったときに同じ設定でHAがオーバーロード して歪むリスクを考えると避けるべきです。 しかし単純にチャンネルのフェーダーを上げ て対処しようとすると、その後のシーンリコールが起こるたびに元のレベル設定に下がっ てしまいます。 そのチャンネルにリコールセーフをかけておけば、シーンリコールの影響 を防ぐことができますが、そうすると今度は場面ごとに作り込んだ細かなレベル設定の変 化をまったく反映することができなくなってしまいます。

このような場面で、オーバーレイ機能が大きな強みを発揮します。 「しばらくの間、レベ ルを6dB上げておきたい」このチャンネルに、+6dBのオフセットを設定します。すると 本来のカレントミックスに対し、実際のDSP処理へは常に+6dBが加算されたレベルが反 映されます。 このオフセット値はカレントミックスとDSP処理の間に独立して存在してい るため、カレントミックスにどのような変化(シーンリコール含む)が起こっても、オーバ ーレイが有効な間は常に相対的な+6dB加算が保たれます。

このようなトラブルに対処する機能として、RIVAGE PMシリーズでは、従来からのグロー バルペースト機能に加えてオーバーレイ機能を新たに追加しました。 グローバルペースト 機能は、実際のシーンデータに対して新しい値を上書きするものであるため、プログラミ ング作業における恒久的な編集に有用ですが、のちに元に戻すことが前提の「一時的なト ラブル対処」には向きません。一方オーバーレイ機能は、シーンデータを直接編集しない ため、機能をオフにすれば元に戻すことが可能です。そのため、リアルタイムかつ一時的 なトラブル解決に有用です。

# Selected Channelセクション(OVERLAY)

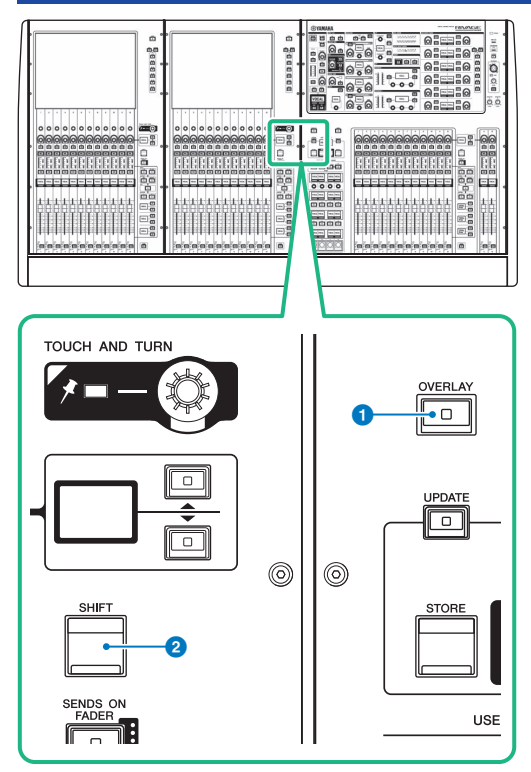

この画面に含まれる項目は以下のとおりです。

#### a **[OVERLAY]キー**

押すと、OVERLAY SETTING 画面を表示します。 [SHIFT]キー+[OVERLAY]キーを押すと、オー バーレイのオン/オフを切り替えます。 オーバーレイがオンのとき長押しすると、オーバーレイ 編集モードに切り替わります。

#### **2** [SHIFT]キー

他のキーと組み合わせて、各種機能を設定します。

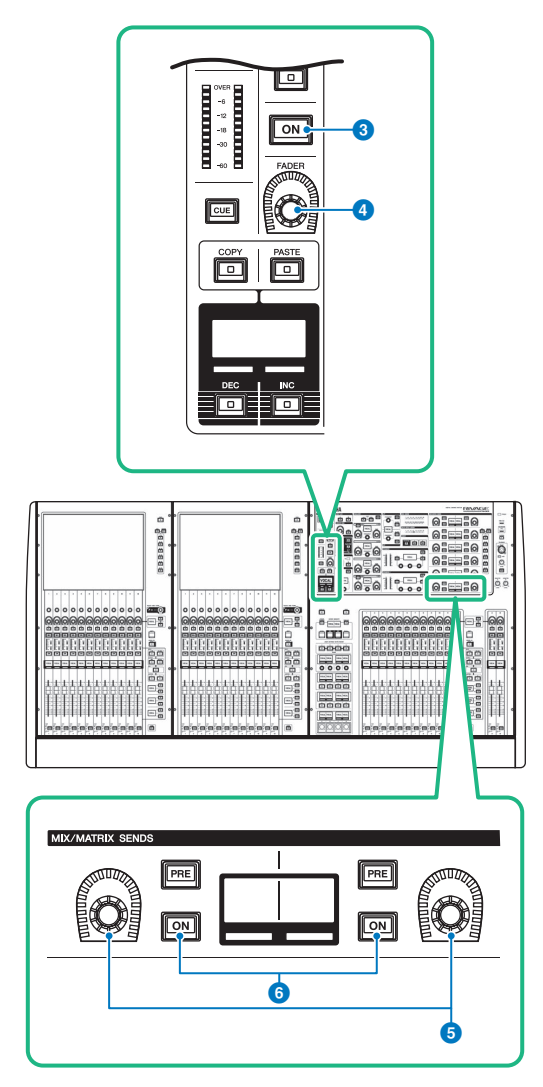

#### **8** [ON]キー

チャンネルのオン/オフを切り替えます。

#### d **[FADER]ノブ**

チャンネルのフェーダーレベルを調節します。

#### **6 MIX/MATRIX SENDSノブ**

対応するバスへのセンドレベルを調節します。

OVERLAY > Selected Channelセクション(OVERLAY)

f **MIX/MATRIX SENDS [ON]キー**

対応するバスへのセンドのオン/オフを切り替えます。

OVERLAY > Selected Channelセクション(OVERLAY)

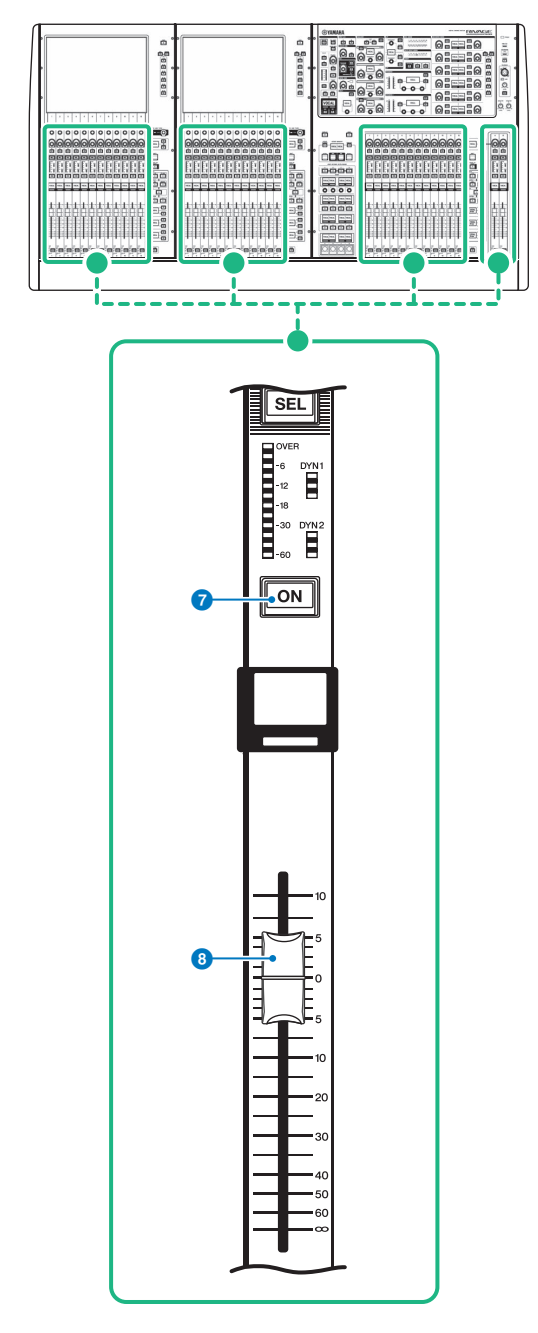

OVERLAY > Selected Channelセクション(OVERLAY)

#### g **[ON]キー**

チャンネルのオン/オフを切り替えます。

#### **8 フェーダー**

タッチセンス付きの100mmモーターフェーダーです。

### トップパネルのキーやノブを使ってOVERLAYを操作す る

- 1 **[SHIFT]キー+[OVERLAY]キーを押して、オーバーレイをオンにします。** [OVERLAY]キーが点灯します。
- 2 **[OVERLAY]キーを長押しして、オーバーレイ編集モードに切り替えます。** 編集可能なチャンネルやバスのインジケーターが点滅します。

#### お知らせ

ISOLATEがオンになっている、送り先のバスタイプがFIXEDになっている(センドレベルの み)、 EXCLUDEボタンが押されている場合は編集できません。

#### 3 **フェーダーやノブでオフセット値を編集します。**

対応している操作子は以下のとおりです。 **• フェーダーレベル** チャンネルストリップセクションのフェーダー Selected Channelセクションの[FADER]ノブ

**• Mix/Matrix Sendレベル** Selected ChannelセクションのMIX/MATRIX SENDSノブ

#### お知らせ

• フェーダーやノブで変更できるのは-20dB~+10dBの範囲です。

• フェーダーのレベルがー∞のとき値を変えることはできません。 設定した値が、チャンネルネームディスプレイやMIX/MATRIX SENDSディスプレイに表 示されます。 オフセット値を設定したチャンネルやバスは[ON]キーが点灯します。 [ON]キーをオフにする とオフセット値が0dBにリセットされます。

#### 4 **[OVERLAY]キーを長押しして、オーバーレイ編集モードから抜けます。**

5 **操作が終わったら、[SHIFT]キー+[OVERLAY]キーを押して、オーバーレイをオフ にします。**

#### お知らせ

- フェーダーレベルやセンドレベルはオフセット値と合算されたとき範囲内(-138.0dB~ +10dB)に収まるように自動的に変更されます。
- 例) フェーダーレベルが-138dB、オフセット値が-10dBのとき、オーバーレイをオンに すると、フェーダーレベルは-128dBに変更されます。オーバーレイをオフしても変更値 のままです。

OVERLAY > タッチスクリーンを使ってOVERLAYを操作する

### タッチスクリーンを使ってOVERLAYを操作する

- 1 **[OVERLAY]キーを押します。** 「OVERLAY SETTING画面」 (874ページ) が表示されます。
- 2 **Overlay ONボタンを押して、オーバーレイをオンにします。**
- 3 **オーバーレイを設定するチャンネル/DCAとパラメーターを選択します。** 選択したフィールドに枠がつきます。

4 **オーバーレイ設定ノブを回してオフセット値を調整します。** 設定した値が、フィールドに表示されます。 マイナス方向に設定すると、オフセット値 が水色で表示されます。プラス方向に設定すると、 オフセット値がピンク色で表示され ます。

#### お知らせ

- ( チャンネル/パラメーターカテゴリー展開を閉じているときに、そのカテゴリーでオフセッ ト値が設定されている場合は、チャンネルのパラメーターフィールドが「・・・」で表示 されます。
- フェーダーレベルやセンドレベルはオフセット値と合算されたとき範囲内(-138.0dB~ +10dB)に収まるように自動的に変更されます。
- 例) フェーダーレベルが-138dB、オフセット値が-10dBのとき、オーバーレイをオンに すると、フェーダーレベルは-128dBに変更されます。オーバーレイをオフしても変更値 のままです。
- 5 **必要に応じて、EXCLUDEボタンを設定します。**

#### お知らせ

オーバーレイが適用されないのはEXCLUDEボタンが押されている、ISOLATEがオンになって いる、送り先のバスタイプがFIXEDになっている(センドレベルのみ)場合です。

#### 6 **すべての設定が終わったら、メニューバーのSCENEフィールドを押して元の画面に 戻ります。**

[「オーバーレイのときのパネル・タッチスクリーン表示例」\(876ページ\)](#page-875-0)

### <span id="page-873-0"></span>**OVERLAY SETTING画面**

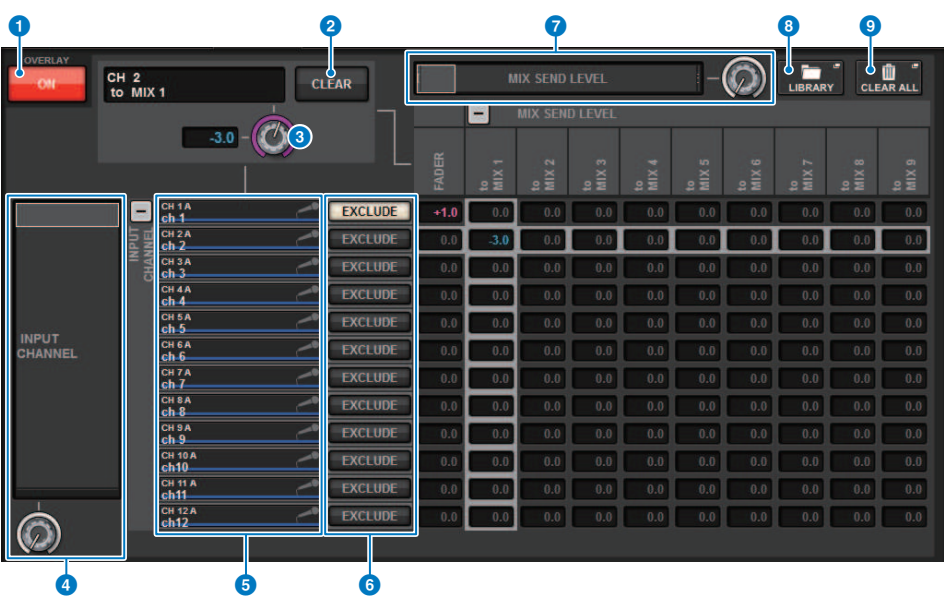

この画面に含まれる項目は以下のとおりです。

#### **O** Overlay ONボタン

オンにすると、設定したオフセット値が有効になります。

#### **2 Clearボタン**

押すと、選択しているパラメーターをクリアします。

#### **6 オーバーレイパラメーター設定ノブ**

オーバーレイをオンにすると、-20.00dB~+10.00dBの間で設定できます。

#### d **カテゴリー選択リスト(チャンネル)**

チャンネルのカテゴリーを選択します。それぞれのカテゴリーは、次のチャンネルに対応して います。

- ( **CH1-144 145-288(DSP-RX-EXのみ)**
- ( **MIX1-72**
- ( **MTX1-36**
- ( **STEREO**.........................ST A L、ST A R、ST B L、ST B R
- ( **DCA GROUPS**.............DCA1-24

横にある+/-ボタンを押すと、カテゴリーごとにパラメーター表示を展開したり、閉じたりで きます。

#### **6 チャンネル表示**

チャンネルネームを表示します。

#### **6** EXCLUDE

オンにすると、そのチャンネルはオーバーレイの対象から除外されます。

#### **■ カテゴリー選択リスト(パラメーター)**

パラメーターのカテゴリーを選択します。それぞれのカテゴリーは、次のパラメーターに対応 しています。

- ( Fader
- Mix Send1 Level-Mix Send 72 Level
- Matrix Send1 Level-Matrix Send 36 Level

下にある+/-ボタンを押すと、カテゴリーごとにパラメーター表示を展開したり、閉じたりで きます。

#### **6 LIBRARYボタン**

押すと、OVERLAYライブラリー画面が表示されます。

#### **9 CLEAR ALLボタン**

押すと、EXCLUDEを除く設定したすべてのパラメーターをクリアします。

# <span id="page-875-0"></span>オーバーレイのときのパネル・タッチスクリーン表示例

オーバーレイが有効になるとパネル・タッチスクリーン(ピンク色/水色)の表示に反映され ます。

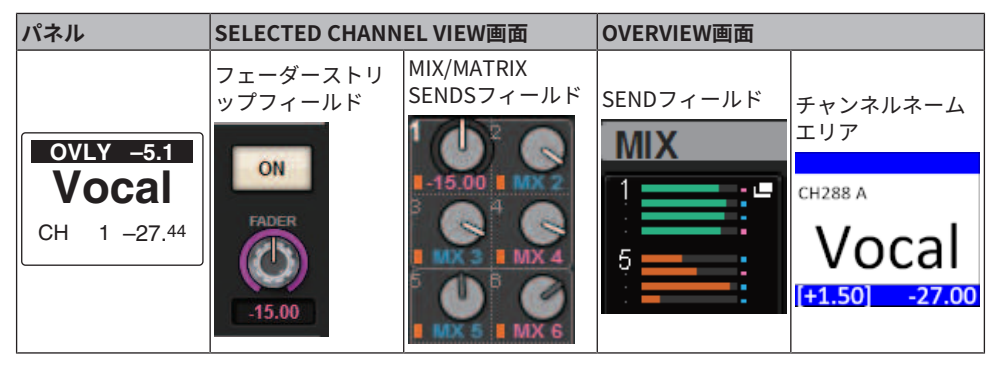

表示例以外にもオーバーレイが適用されたパラメーターで表示が変更されます。

# ファイル

### SAVE/LOAD

RIVAGE PMシリーズのすべてのデータをコントロールサーフェスのUSB端子に装着された USBメモリーに保存や読み込みができます。

#### お知らせ

- ( RECORDING端子(RECORDING専用のUSB端子)は、セーブ、ロードに使用できません。
- USBメモリーは、USB端子に挿した1つだけを認識します。同時に2つ以上挿さないでください。
- USB 2.0またはUSB 3.0対応のフラッシュメモリーのみ動作保証しています。
- ( USBメモリーの容量は、32GBまで使用できます(ただし、すべてのUSBメモリーの動作を保証する ものではありません)。32GBを越える容量のUSBストレージデバイスは使用できません。サポート しているフォーマット形式は、FAT16/FAT32です。
- セーブ/ロード/デリートなどデータのアクセス中は、ステータスインジケーターにACCESSと表 示されます。このときはUSBメモリーを抜いたり、コントロールサーフェスの電源を切ったりし ないでください。記憶メディアのデータが壊れたりするおそれがあります。

### 設定ファイルが扱うデータ

RIVAGE PMシリーズで構築したシステムの各種設定データは、設定ファイルとしてUSBメ モリーに保存できます。設定ファイルの拡張子は、「.RIVAGEPM」になります。 設定フ ァイルには、シーン、ライブラリー、システムセットアップなどすべてのデータが含まれ ます。

★はシーンメモリーにストアされるデータ

#### **SYSTEM SETUP**

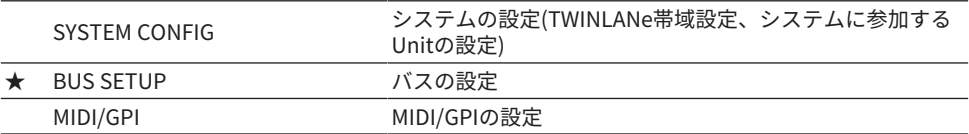

#### **ENVIRONMENTAL**

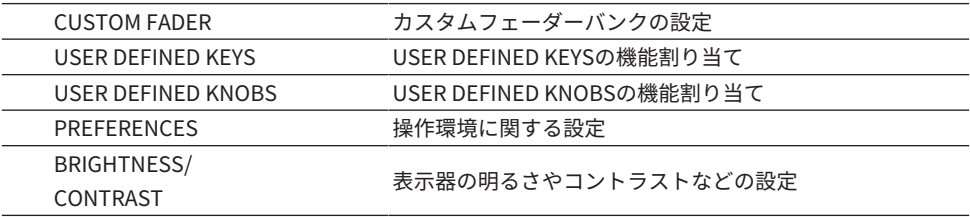

#### **PATCH**

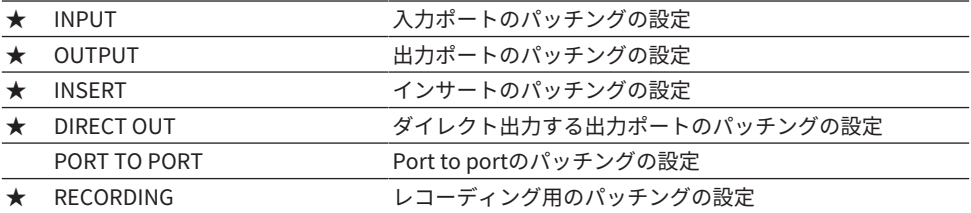

#### **MIXING DATA**

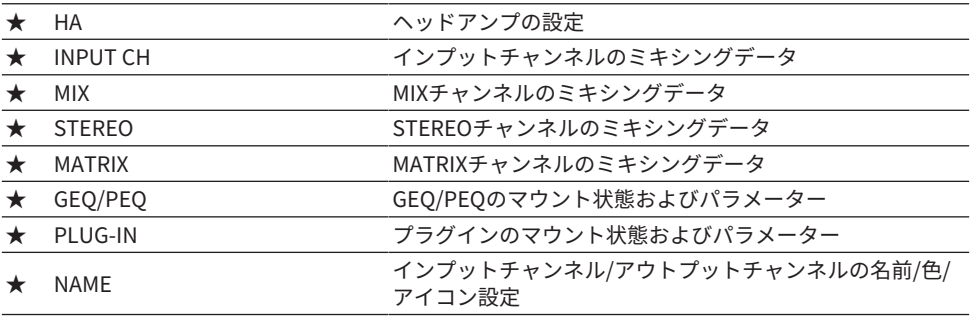

ファイル > 設定ファイルが扱うデータ

#### **MONITOR/CUE/他**

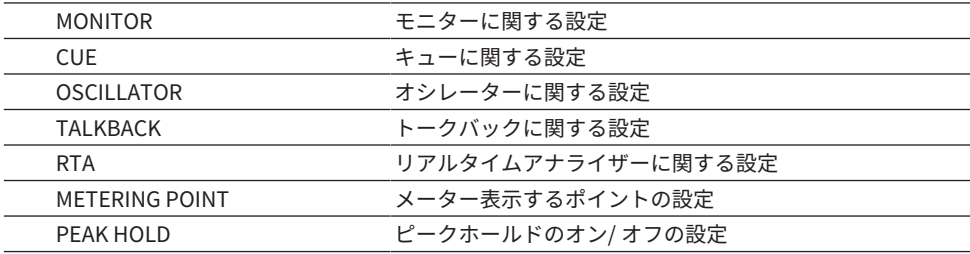

#### **SCENE**

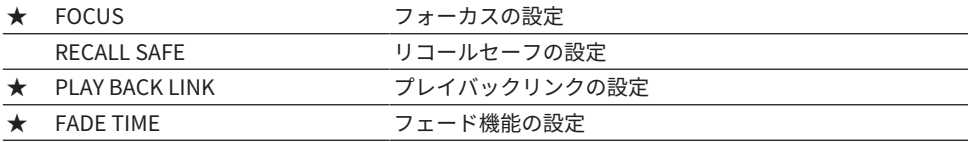

#### **OVERLAY**

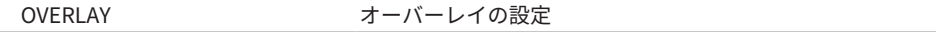

#### **ISOLATE**

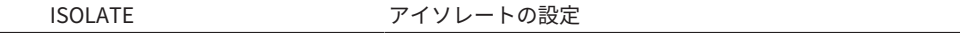

#### **SURROUND**

**★ SURROUND きょうかい サラウンドモードの設定** 

#### **LIBRARY**

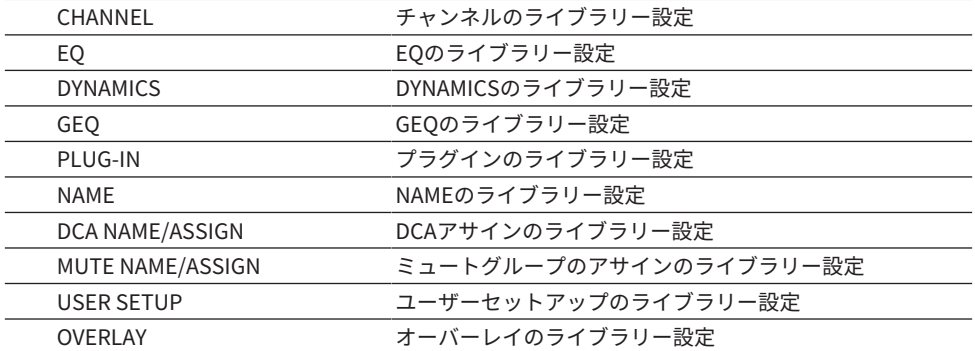

### <span id="page-879-0"></span>RIVAGE PMシリーズの設定データをUSBメモリーにセ ーブする

RIVAGE PMシリーズのすべての内部データを一括してUSBメモリーに設定ファイルとして セーブします。保存されたファイルの拡張子は".RIVAGEPM"になります。

1 **メニューバーのSETUPボタンを押して、SETUP画面を表示させます。**

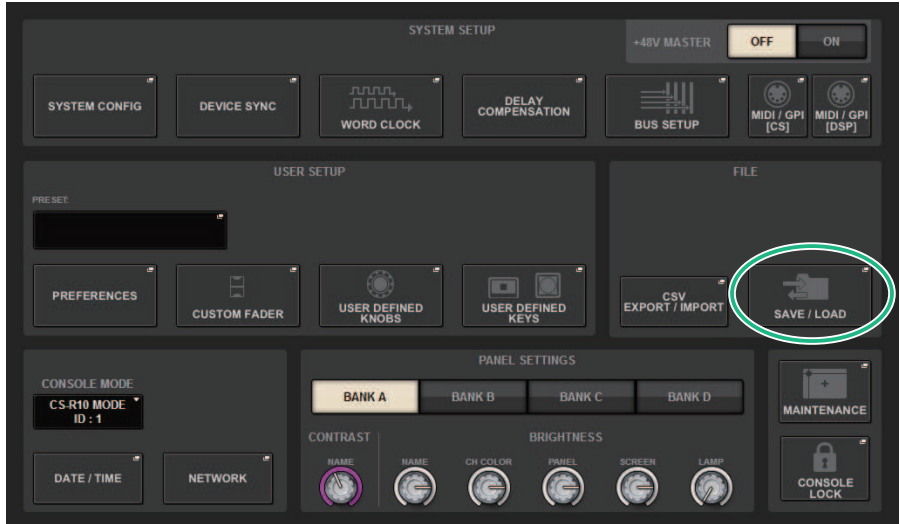

ファイル > RIVAGE PMシリーズの設定データをUSBメモリーにセーブする

#### 2 **SAVE/LOADボタンを押して、SAVE/LOADポップアップ画面を表示させます。**

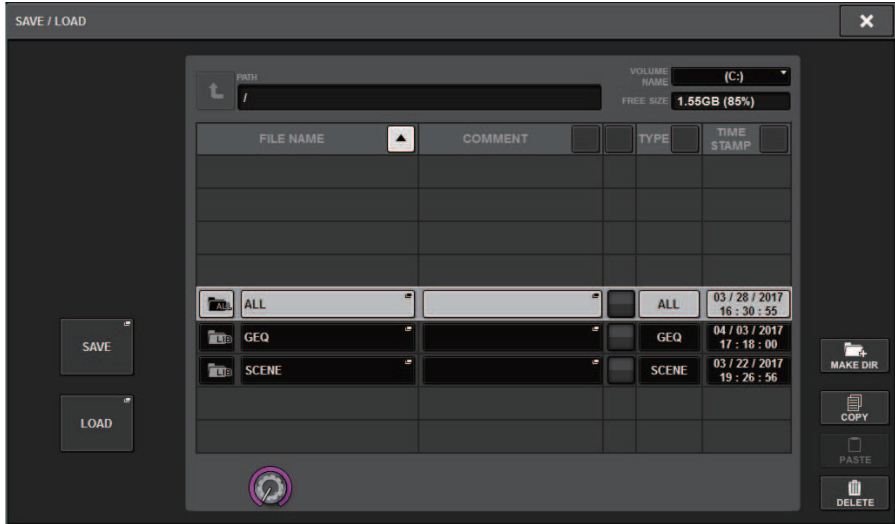

3 **SAVE/LOADポップアップ画面のSAVEボタンを押します。** セーブするデータを選択するSAVE SELECT画面が表示されます。

4 **SAVE SELECT画面でセーブするデータのタイプを選びます。**

#### お知らせ

SAVE対象のデータが存在するときにSAVEボタンが押せる状態になります。

5 **SAVE SELECT画面のSAVEボタンを押します。**

ファイル名とコメントを入力するキーボード画面が表示されます。

#### 6 **ファイル名やコメントを入力して、OKボタンを押します。**

書き込みの進行状況を表示するPROCESSINGポップアップ画面が閉じたら、ファイルの 保存が完了です。

#### お知らせ

- ( 上書き保存する、または同じフォルダーに同じファイル名で保存する場合、上書き保存の 確認メッセージが表示されます。
- コメントは32文字まで入力できます。
- ファイル名は16文字入力できます。ただし、ドライブ名、パス名、ファイル名の合計で 256文字までが制限となりますので、ファイル名の長さによってはファイルが保存できない 場合があります。このエラー表示が画面下部に表示されたときは、ファイル名を短くして 保存しなおしてください。

### **SAVE SELECT画面**

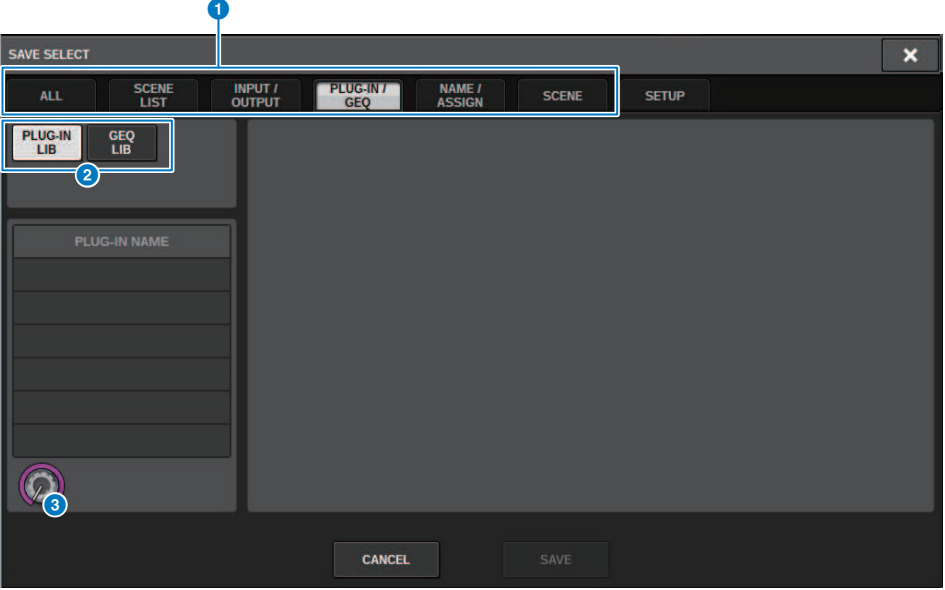

この画面に含まれる項目は以下のとおりです。

a **TYPEフィールド**

セーブするデータのタイプを選択します。TYPEフィールドの表示はタブの選択によって異なり ます。

( **ALLタブ**

すべての項目を対象にします。(タイプ:ALL)

( **SCENE LISTタブ**

シーンメモリーを対象にします。(タイプ:SCENE)

( **INPUT/OUTPUTタブ**

選択できる項目は次の表のとおりです。

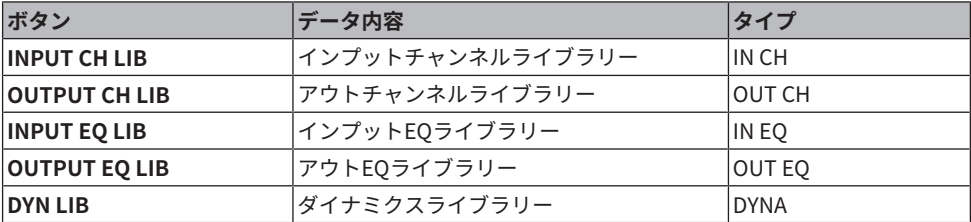

ファイル > SAVE SELECT画面

#### ( PLUG-IN/GEQタブ

選択できる項目は次の表のとおりです。

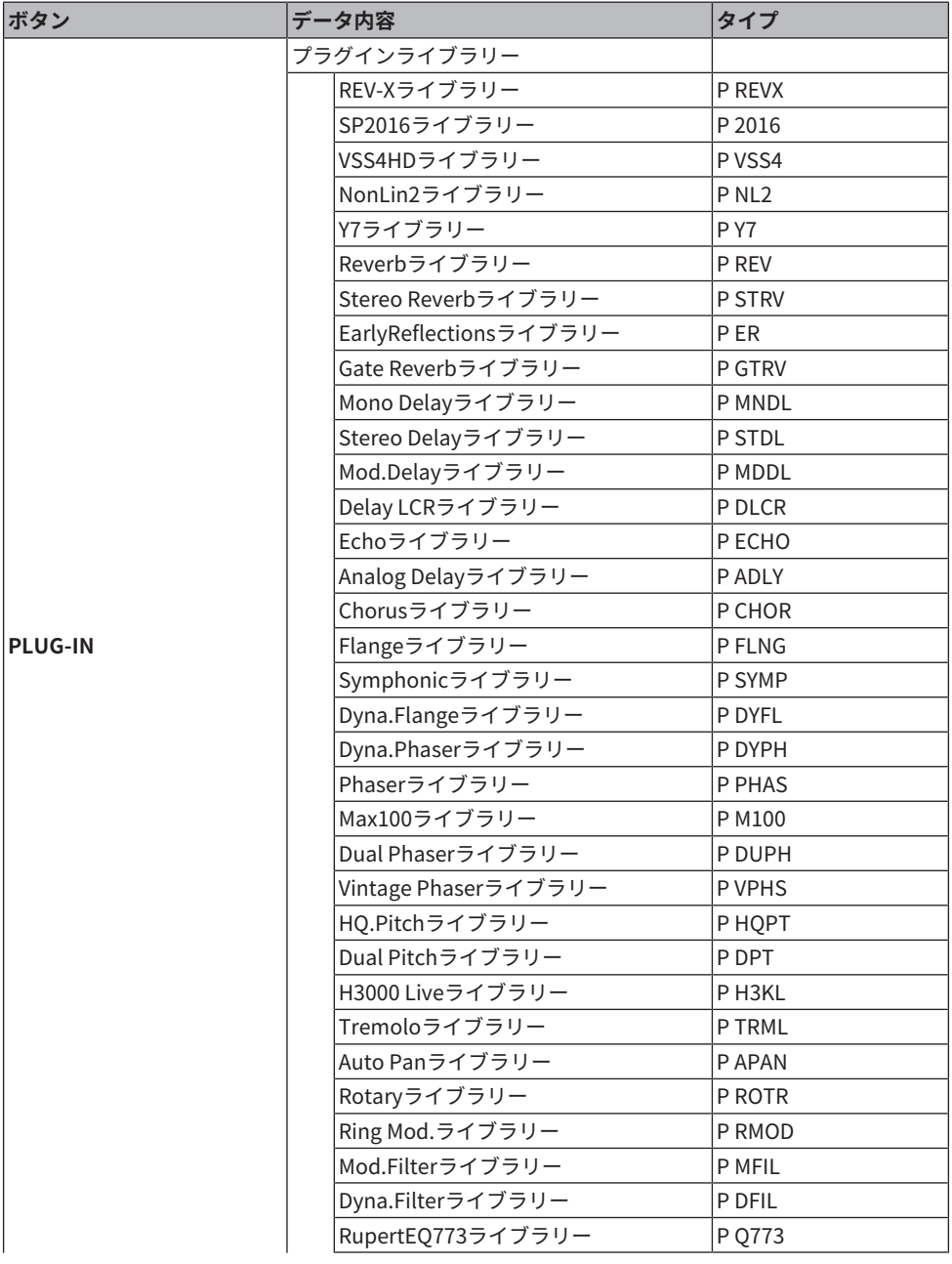

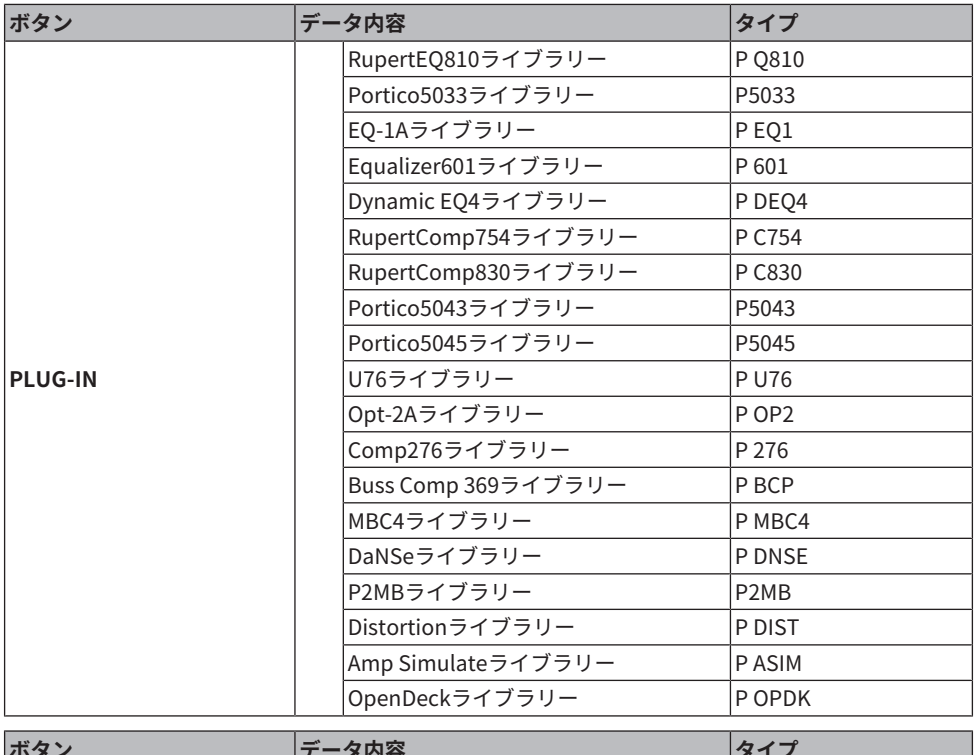

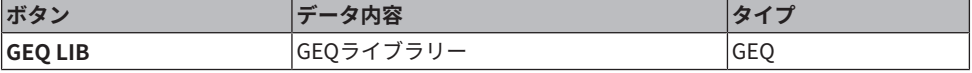

( OVERLAYタブ

オーバーレイを対象にします。

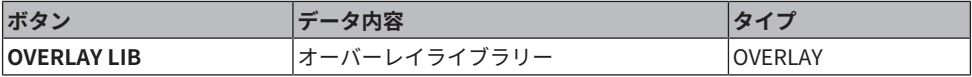

( Name/Assignタブ

選択できる項目は次の表のとおりです。

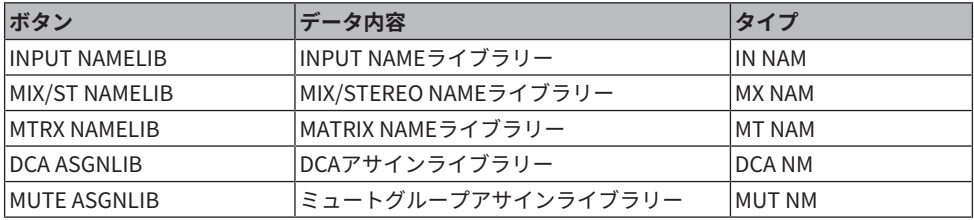

( SETUP タブ

選択できる項目は次の表のとおりです。

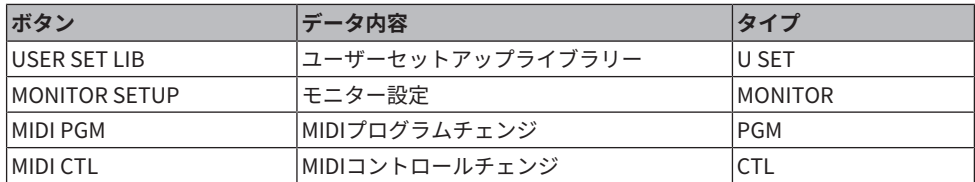

#### b **データフィールド**

選択されたタイプのデータを表示します。

#### **6 データ選択ノブ**

スクリーンエンコーダーまたは[TOUCH AND TURN]ノブで操作して、データを選択します。

### USBメモリーからファイルをロードする

USBメモリーにセーブされたRIVAGE PMシリーズ設定ファイルをコンソールにロードしま す。 同様の手順で、設定ファイルだけでなく、以下のファイルをロードすることもできま す。

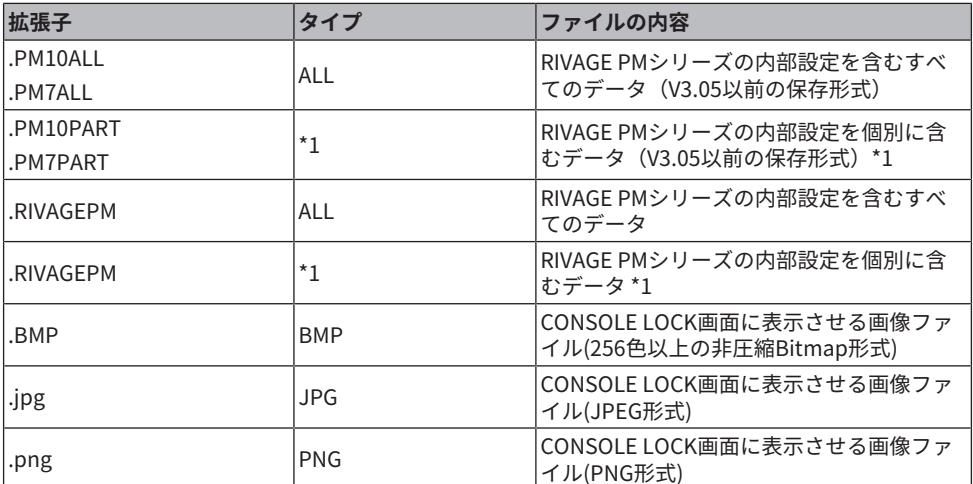

\*1 タイプとファイルの内容は「[「RIVAGE PMシリーズの設定データをUSBメモリーにセー](#page-879-0) [ブする」\(880ページ\)](#page-879-0)」のTYPE フィールドを参照してください。

( ロードするデータによっては、ロード直後に信号が出力される設定になる場合がありますので、 コントロールサーフェスに接続されている機器の電源をオフしたり、ボリュームをしぼるなどし てコントロールサーフェスから信号が出力しても問題ない状態でロードしてください。

ファイル > USBメモリーからファイルをロードする

1 **メニューバーのSETUPボタンを押して、SETUP画面を表示させます。**

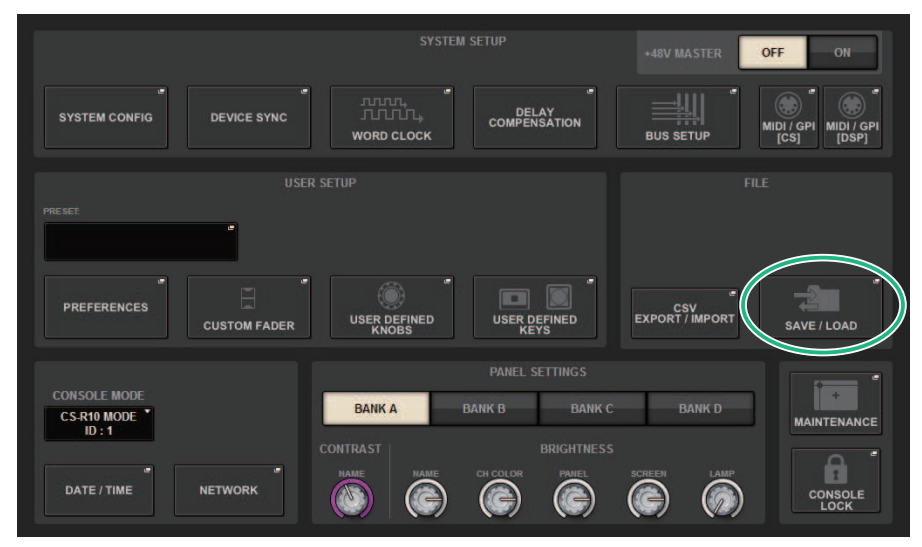

2 **SAVE/LOADボタンを押して、SAVE/LOADポップアップ画面を表示させます。**

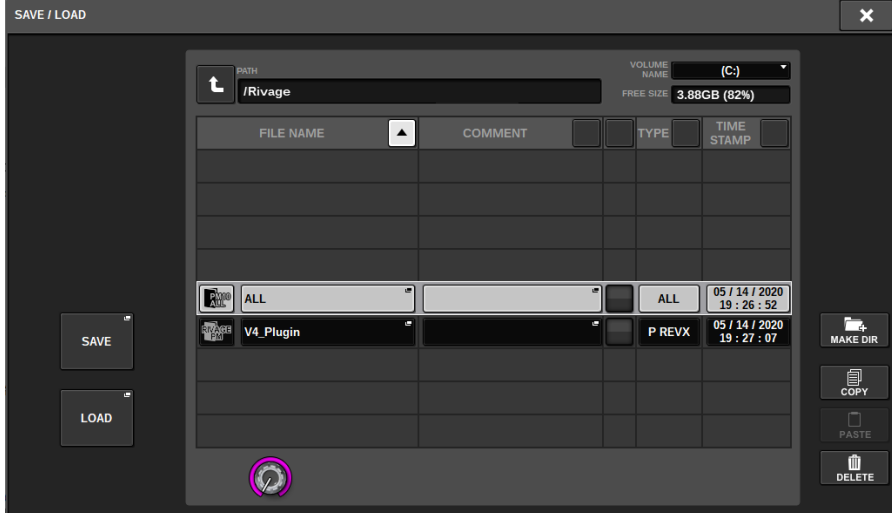

LOADするファイルを選択します。

#### お知らせ

LOAD可能なデータを選択するとLOADボタンが押せる状態になります。

3 **SAVE/LOADポップアップ画面のLOADボタンを押します。**

ロードするデータを選択す[る「LOAD SELECT画面」\(889ページ\)が](#page-888-0)表示されます。

#### 4 [「LOAD SELECT画面」\(891ページ\)](#page-890-0)**でロードするデータのタイプ、データ、ロー ド先を選びます。**

#### お知らせ

SOURCEフィールドとDESTINATIONフィールドが表示されているときは、ロードするデータ とロード先を選択すると、LOADボタンが押せる状態になります。

#### 5 **LOADボタンを押すと確認のダイアログが表示されます。**

#### 6 **OKボタンを押すとロードが開始されます。**

読み込みの進行状況を表示するPROCESSINGポップアップ画面が閉じたら、ファイルの ロードが完了です。

### <span id="page-888-0"></span>LOAD SELECT画面

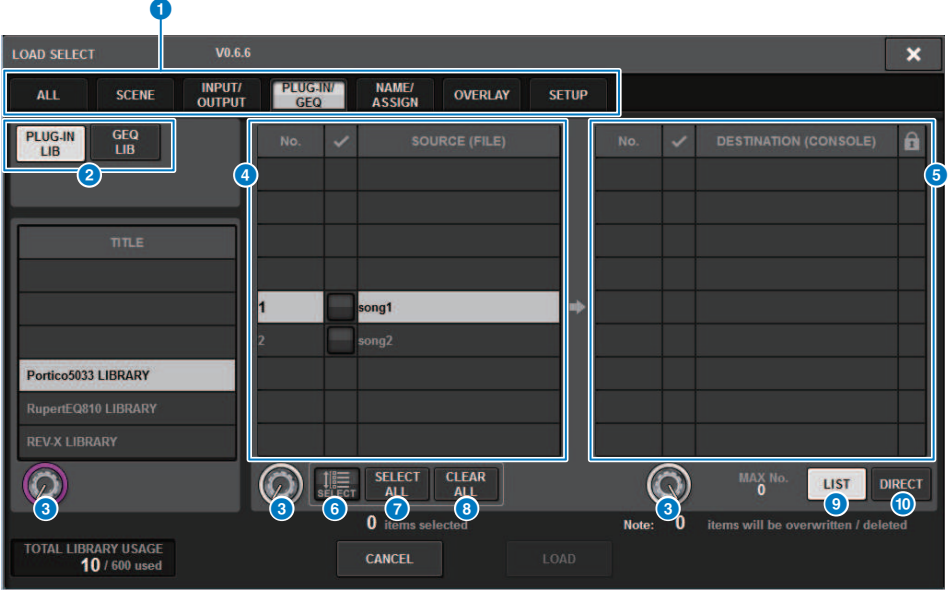

この画面に含まれる項目は以下のとおりです。

#### a **TYPEフィールド**

ロードするデータのタイプを選択します。TYPEフィールドの表示はタブの選択によって異な り ます。([「RIVAGE PMシリーズの設定データをUSBメモリーにセーブする」\(880ページ\)](#page-879-0))

#### **8** データフィールド

選択されたタイプのデータを表示します。

#### **6 データ選択ノブ**

スクリーンエンコーダーまたは[TOUCH AND TURN]ノブで操作して、データを選択します。

#### d **SOURCEフィールド**

USBメモリーに保存されているデータを表示します。

#### **6 DESTINATIONフィールド**

ロード先を表示します。

#### **6 MULTI SELECTボタン**

押すと、複数の設定データをまとめて選択できます。

#### g **SELECT ALLボタン**

押すと、すべての項目を選択できます。

ファイル > LOAD SELECT画面

#### **8 CLEAR ALLボタン**

押すと、すべての選択を解除できます。

#### **9 LISTボタン**

押すと、ロード先をリストから設定できます。

#### **<sup>1</sup>** DIRECTボタン

押すと、番号を直接入力してロード先を設定できます。

### <span id="page-890-0"></span>LOAD SELECT画面

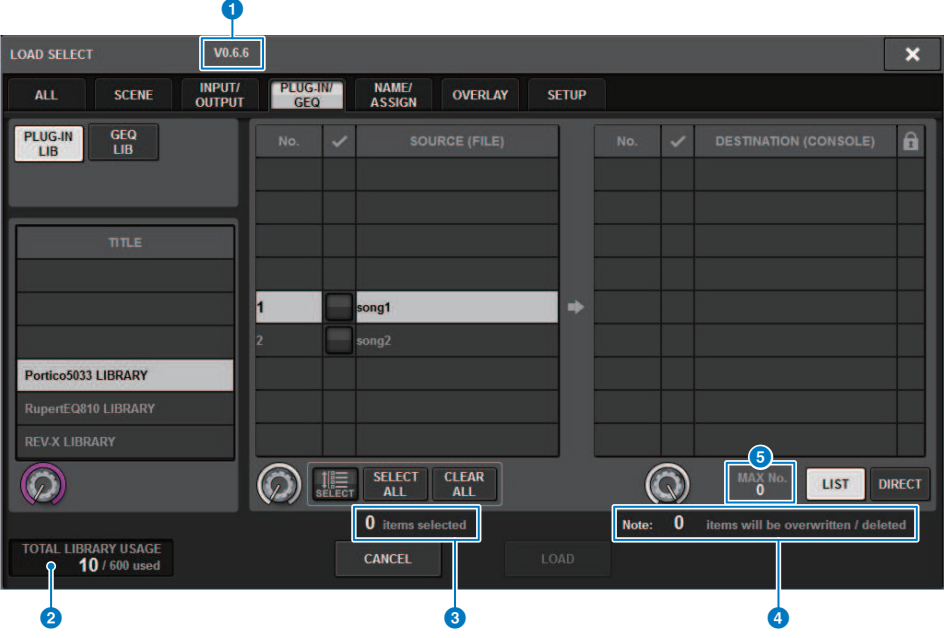

この画面に含まれる項目は以下のとおりです。

#### **4 ファームウェアバージョン表示**

データが作成されたファームウェアのバージョンを表示します。

#### b **TOTAL LIBRARY USAGE表示**

ライブラリの使用状況を表示します。

c **選択データ数表示**

SOURCEフィールドで選択されているアイテム数を表示します。

#### d **削除更新データ数表示**

ロードすることで削除されるデータ数と更新されるデータ数の合計を表示します。

#### e **最大データ数表示**

選択されているシーンや各ライブラリーの最大数を表示します。

### LOAD SELECT画面

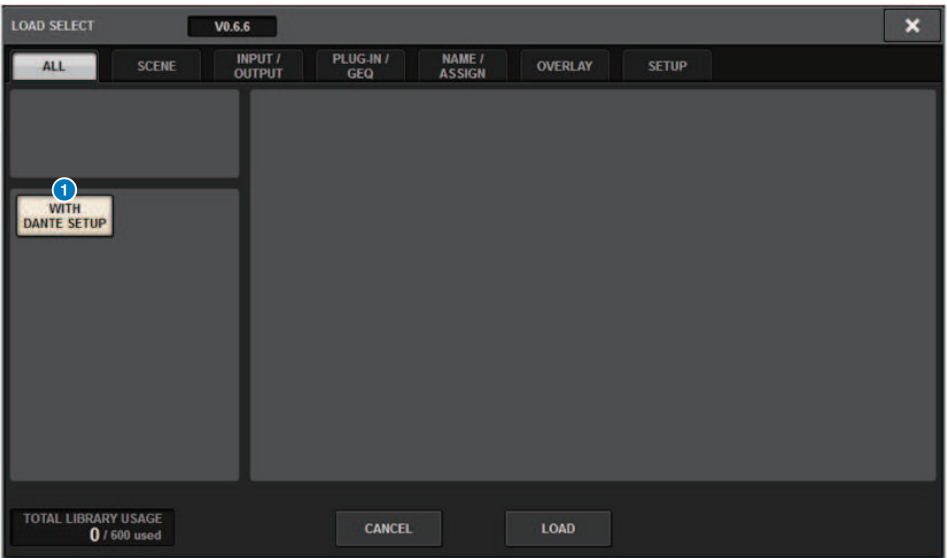

この画面に含まれる項目は以下のとおりです。

#### **1 WITH DANTE SETUPボタン**

オンにしてロードを行なうとファイルに含まれているDante設定が反映されます。

#### お知らせ

- ( Dante Control IDはDante設定を読み込んでも変更されません。ファイルロード時にID#1以外から ID#1に変更されると、そのコントロールサーフェスのDANTE SETUPによりシステム全体のDante 設定が行なわれるのを防止するためです。
- ( セーブ時にオプションはなく、すべてのDante設定がファイルに保存されます。 現在のシステム構成と異なるデータをロードしようとすると警告ボタンが表示されます。

#### ファイル > LOAD SELECT画面

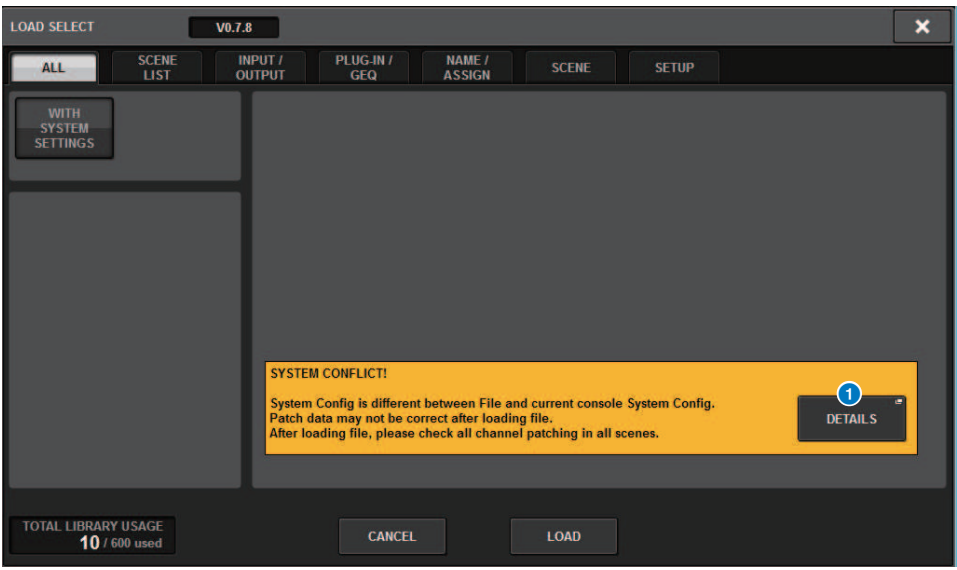

#### **0 DETAILSボタン**

押すと、相違点を示すSYSTEM CONFLICT DETAILSポップアップ画面が表示されます。

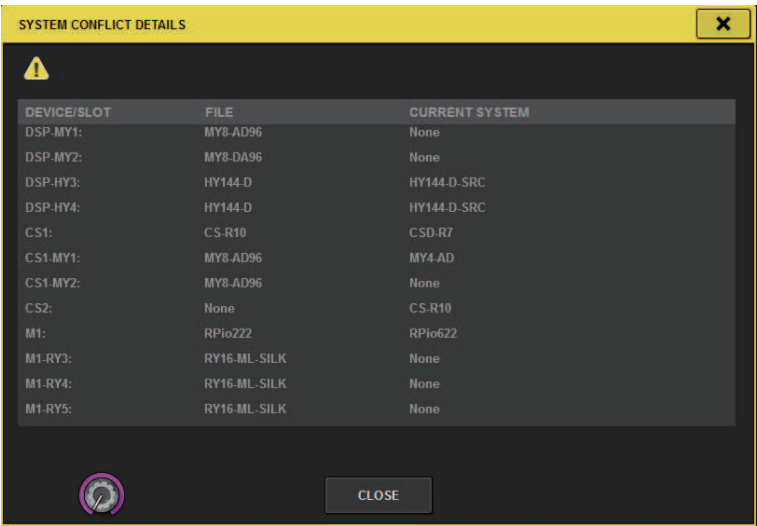

#### お知らせ

ALLタイプのデータをロードするときに、WITH SYSTEM SETTINGSボタンを押すと以下の項目もロー ドされます。

( ワードクロック設定

ファイル > LOAD SELECT画面

- DANTE SETUP (デバイスマウント、パッチ、ポートネームを含みます)
- ( RPio622/222のRYスロットのWITH RECALL設定(RYカード内のパラメーター設定は、 WITH RECALLの設定によらずロードされます)
- ネットワーク設定 (HYスロットやRIVAGE PM StageMix)
- +48V MASTER

### ロードについて

ロード先に指定されたシーン番号のシーンが存在するときは、そのシーンを消去してから ロードします。

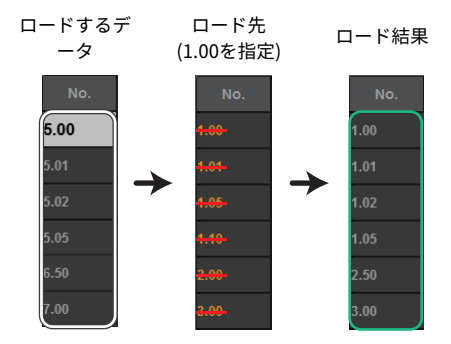

ライブラリーのコピーも同じように、既存のデータがある場合は上書きします。

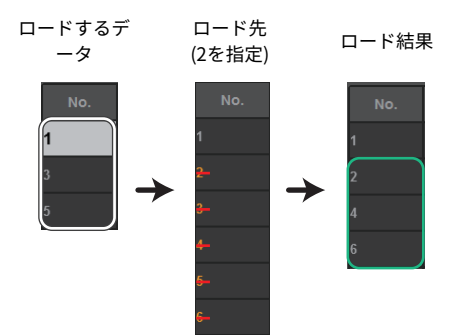

### USBメモリーにセーブされたファイルを編集する

ここでは、USBメモリー内にあるファイルやディレクトリーの編集操作を行なう方法を説 明します。

- 1 **メニューバーのSETUPボタンを押して、SETUP画面を表示させます。**
- 2 **SAVE/LOADボタンを押します。**

[「SAVE/LOADポップアップ画面」\(897ページ\)が](#page-896-0)表示されます。保存されているファ イルやサブディレクトリーがリスト表示されます。

3 **各種編集操作を行ないます。** 詳しい操作方法は、各項目をご参照ください。

## <span id="page-896-0"></span>SAVE/LOADポップアップ画面

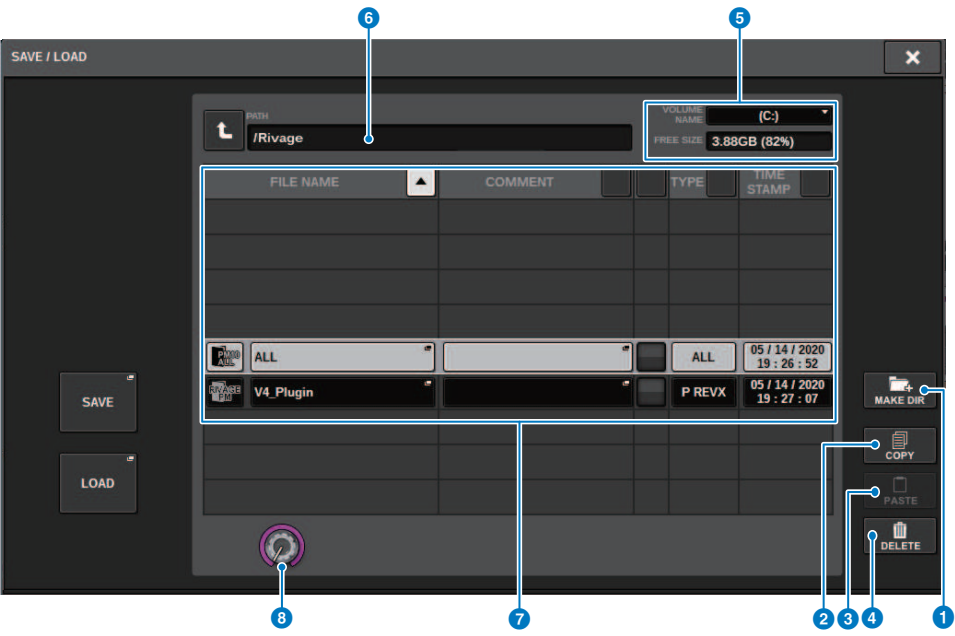

この画面に含まれる項目は以下のとおりです。

#### **1 MAKE DIRボタン**

新しいディレクトリーを作成します。

**2 COPYボタン** 

ファイルをコピー(複製)して、バッファーメモリー(一時保管用のメモリー)にコピーします。

#### **3 PASTEボタン**

バッファーメモリーにコピーしたファイルをペーストします。

#### **4 DELETEボタン**

選択したファイルを削除します。

#### お知らせ

ディレクトリーは削除できません。

#### **e VOLUME NAME/FREE SIZE**

USBメモリーのボリューム名と空き容量が表示されます。

#### **6** PATH

現在のディレクトリー(カレントディレクトリー)名が表示されます。矢印ボタンを押すとひ と つ上の階層に移動します。カレントディレクトリーが一番上の階層の場合は、矢印ボタンが グ レーアウトします。

#### g **ファイルリスト**

USBメモリーに保存されているファイルを表示します。

( **FILE NAME (ファイル名)**

ファイル名と拡張子、アイコンを表示します。ファイル名を押すと、TITLE EDITポップアッ プ画面が表示され、ファイル名を変更できます。

( **COMMENT (コメント)**

RIVAGE PMシリーズのファイルに入れたコメントが表示されます。**警告!**

#### ( **READ ONLY (読み込み専用)**

ライトプロテクトのかかったファイルには錠前マークが表示されます。この部分を押すと、 プロテクトの有効/無効が切り替わります。

#### ( **TYPE (ファイルタイプ)**

ファイルタイプを表示します。RIVAGE PMシリーズの内部設定を保存したファイルはALLや LIB、Bitmap画像ファイルはBMP、ディレクトリーは[DIR]と表示されます。"???"はMP3フ ァイルやWAVファイルやRIVAGE PMシリーズで認識できないファイルを表わします。

( **TIME STAMP (タイムスタンプ)**

ファイル/ディレクトリーの作成(更新)日時を表示します。

#### **6** スクロールノブ

ファイルリストを上下にスクロールするノブです。

# ファイルの並び替えとファイル名/コメント変更

- 1 **ファイルを並び替えるには、ファイルリスト上部にある"FILE NAME"、"COMMENT"、"READ ONLY"、"TYPE"、"TIME STAMP"のいずれかの タイトル右横の並び替えボタンを押します。** ファイルリスト上部にある"FILE NAME"、"COMMENT"、"READ ONLY"、"TYPE"、"TIME STAMP"のいずれかのタイトル右横の並び替えボタン
- 2 **ファイル名/コメントを編集したいときは、各ファイルのFILE NAME欄または COMMENT欄を押して、キーボード画面を表示させます。** ファイル名/コメントを入力して、RENAMEボタンまたはSETボタンを押します。
- 3 **プロテクトの有効/無効を切り替えるには、ファイルのREAD ONLY欄を押します。** ライトプロテクトのかかったファイルにはプロテクトマークが表示され、上書きが行な えなくなります。

#### お知らせ

ライトプロテクトがかかったファイルは、ファイル名/コメントを変更できません。

ファイル > ファイルリスト上部にある並び替えボタン

### ファイルリスト上部にある並び替えボタン

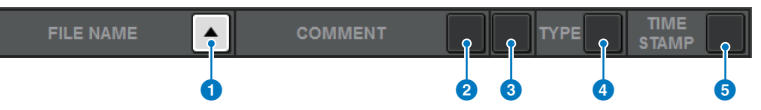

この画面に含まれる項目は以下のとおりです。

#### **O** FILE NAME

ファイル名の数字/アルファベット順に並び替えます。

#### **2** COMMENT

コメントの数字/アルファベット順に並び替えます。

#### **8** READ ONLY

ライトプロテクトのオン/オフで並び替えます。

#### d **TYPE**

ファイルタイプで並び替えます。

#### **6** TIME STAMP

更新日時の順に並び替えます。

#### お知らせ

同じ場所を繰り返し押せば、リストの並び方(昇順または降順)を変更できます。
### ファイルをコピー/ペーストする

任意のファイルをバッファーメモリーにコピーし、別のファイル名を付けてペースト(貼 り付け)します。

1 **スクリーンエンコーダーを回してコピー元のファイルを選び、COPYボタンを押し ます。**

ファイルリストの反転した列は、操作対象として選ばれていることを表わしています。

2 **必要に応じて、ディレクトリーのアイコンを押して、ディレクトリーを移動しま す。**

一つ上の階層に移動する場合は、PATHフィールドにある矢印ボタンを押します。

- 3 **PASTEボタンを押します。** ファイル名を入力するキーボード画面が表示されます。
- 4 **ファイル名を入力してPASTEボタンを押します。**

#### お知らせ

存在しているファイル名でのペーストはできません。

ファイル > ファイルを削除する

## ファイルを削除する

1 **スクリーンエンコーダーを回して削除したいファイルを選び、DELETEボタンを押 します。**

削除操作を確認するダイアログが表示されます。

2 **削除を実行するには、OKボタンを押します。**

#### お知らせ

プロテクトされたファイルは削除できません。

ファイル > ディレクトリーを作成する

## ディレクトリーを作成する

1 **必要に応じて、ディレクトリーのアイコンを押して、ディレクトリーを移動しま す。**

一つ上の階層に移動する場合は、PATHフィールドにある矢印ボタンを押します。

- 2 **MAKE DIRボタンを押します。** ディレクトリー名を入力するためのキーボード画面が表示されます。
- 3 **作成したいディレクトリー名を入力してMAKEボタンを押します。**

#### お知らせ

存在しているディレクトリー名での作成はできません。

## CSVファイルの読み書き

RIVAGE PMシリーズのチャンネルネームやパッチの接続状況を、データ編集や機種間のデ ータ受け渡しのため、CSV 形式ファイルとして書き出したり読み込んだりできます。 対象となるパラメーターとファイル名は以下の通りです。詳細はデータリストをご参照く ださい。

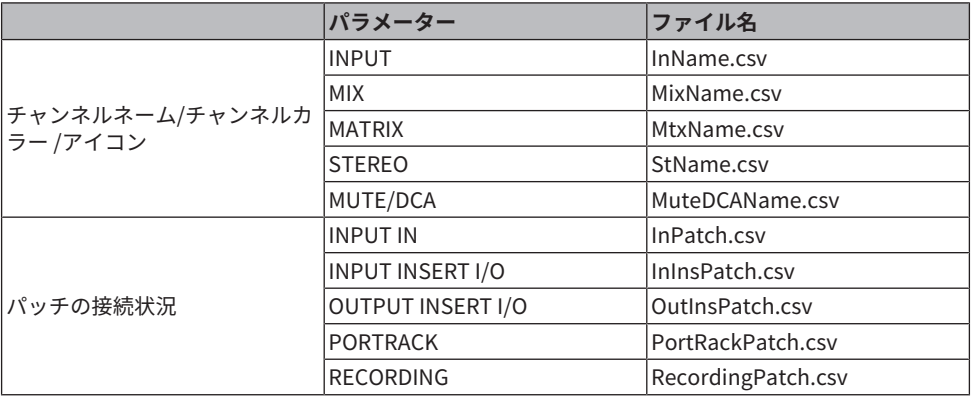

### 1 **SETUPボタンを押して、SETUP画面を表示させます。**

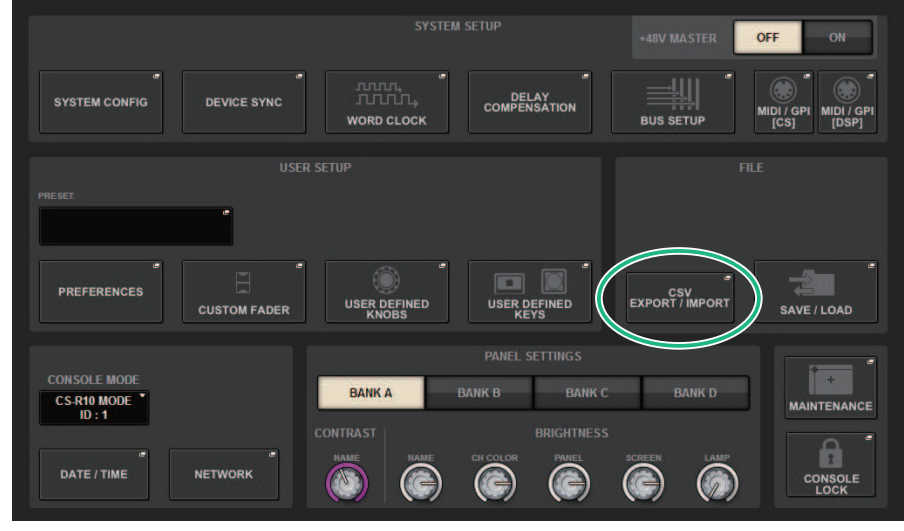

2 **CSV EXPORT/IMPORTボタンを押します。** [「CSV FILE EXPORT/IMPORTポップアップ画面」\(906ページ\)](#page-905-0)が表示されます。

- 3 **CSVファイルを書き出す場合はEXPORTボタンを、CSVファイルを読み込む場合は IMPORTボタンを押します。** 操作を確認するダイアログが表示されます。
- 4 **実行するには、OKボタンを押します。**

## <span id="page-905-0"></span>CSV FILE EXPORT/IMPORTポップアップ画面

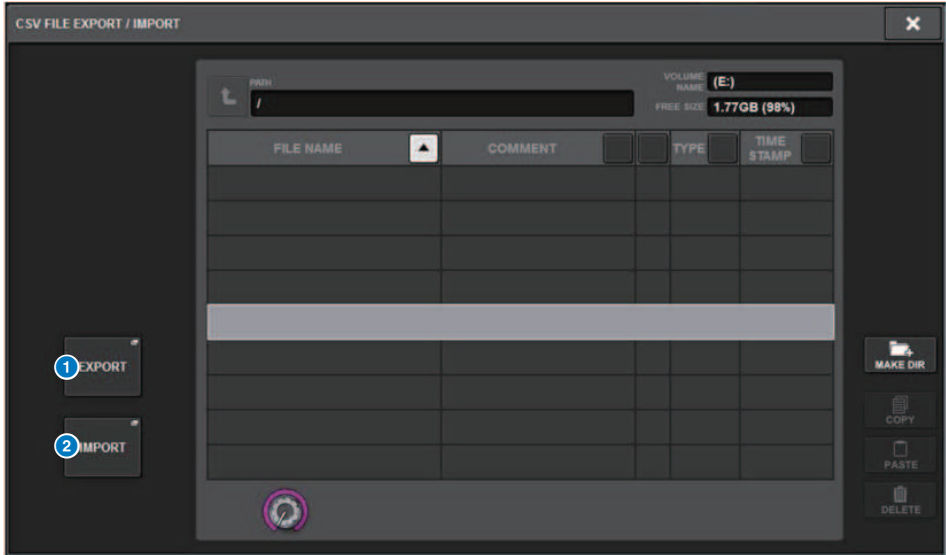

この画面に含まれる項目は以下のとおりです。

### **1 EXPORTボタン**

押すと、現在のディレクトリーにCSVファイルを書き出します。

#### **2 IMPORTボタン**

押すと、現在のディレクトリーにあるCSVファイルを読み込みます。

# Theatre Mode

### Theatre Modeについて

劇場での使用に適した、4つのバンクにEQとダイナミクスを設定して、アクター別に割り 当てができるモードをTheatre Modeと呼びます。 Theatre Modeでは、EQやダイナミク スのパラメーターがそれぞれのシーンメモリーにストアされることはなく、どのバンクを 使用しているかという情報のみがストアされます。これにより実行中に微調整を行なった 変更点は、グローバルペーストを行なわなくても、同じバンクを使用しているすべてのシ ーンで引き継がれ有効になります。 この4つのバンクは、アクターライブラリーでアクタ ーごとに一覧管理できるので、ダブルキャストの入れ替えや、急なキャストの交替などに 柔軟に対応できます。 Theatre Modeでのチャンネルライブラリーは4バンクすべての内容 を含みます。Default Modeでチャンネルに設定したEQやダイナミクスはTheatre Modeに 引き継がれません。その逆も引き継がれません。

#### お知らせ

EQやダイナミクスのパラメーターはPreviewモードの対象外です。

## Theatre Mode のTheatre Mode設定手順

ここでは、Theatre Mode の設定手順について説明します。

### 1 **SETUPボタンを押して、SETUP画面を表示させます。**

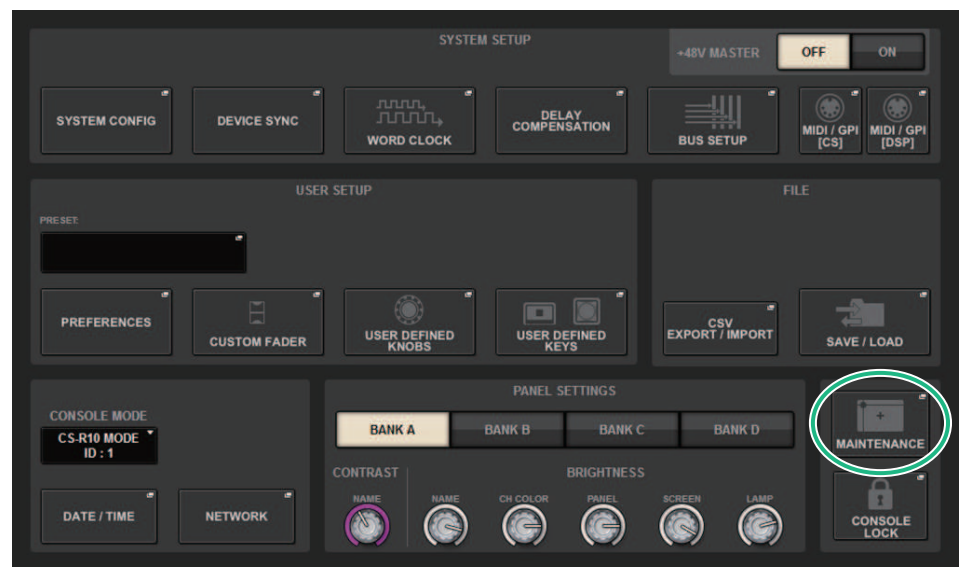

### 1 **MAINTENANCEボタンを押して、MAINTENANCEポップアップ画面を表示させま す。**

Theatre Mode > Theatre Mode のTheatre Mode設定手順

2 **UNIT MODEタブを押します。**

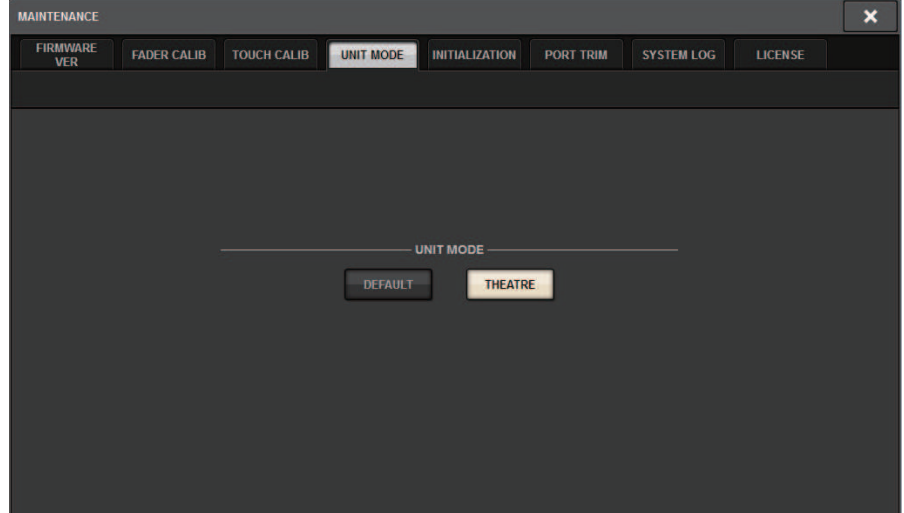

3 **モード切り替えボタンのTHEATREボタンを押します。**

モード切り替え後にコントロールサーフェスが再起動する確認のポップアップ画面が表 示されます。

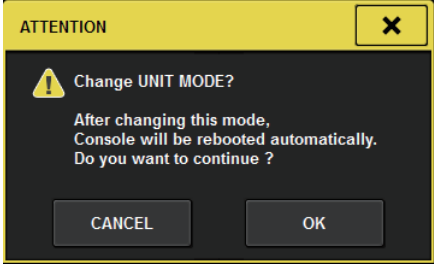

4 **OKボタンを押します。**

## DSPエンジンでのTheatre Mode設定手順

ここでは、DSPエンジンでのTheatre Mode の設定手順について説明します。

- 1 **DSPエンジンのフロントパネルの[MENU]キーを押します。**
- 2 **[ ▲ ]/[ ▼ ]キーを使って"Unit Mode"を選択します。**
- 3 **[ENTER]キーを押します。**
- 4 **[ ▲ ]/[ ▼ ]キーを使って"Theatre"を選択します。**

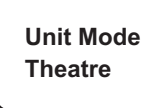

- 5 **[ENTER]キーを押します。**
- 6 **"DONE"と表示したあとにDSPエンジンが再起動します。**

## **SELECTED CHANNEL VIEW画面 (Theatre Mode)**

UNIT MODEでTheatre Modeに設定してBANK表示ボタンを押すと、インプットチャンネ ルのSELECTED CHANNEL VIEW画面は以下のようになります。

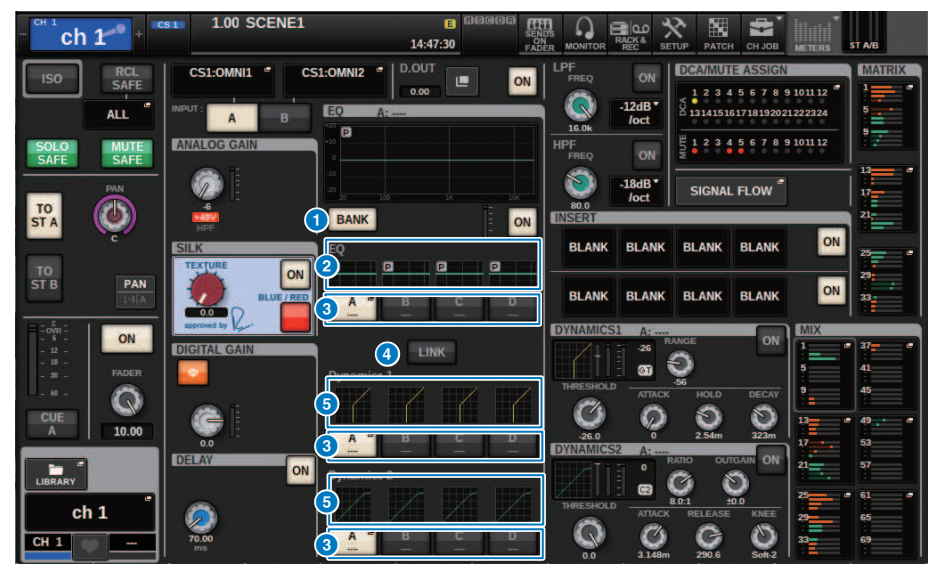

#### **0 BANK表示ボタン**

オンにすると、バンクÃDのEQとダイナミクス1、2のグラフと切り替えボタンを表示します。

#### **2 EOグラフ**

EQやフィルターの大まかな特性が表示されます。

#### **6 バンク切り替えボタン**

EQやダイナミクス1、2のバンクを切り替えます。選ばれたボタンを押すと、NAME EDITポップ アップ画面が表示されます。また、EQやダイナミクスフィールドにバンクとバンク名が表示さ れます。 バンクリンクしているEQとダイナミクス1、2には同じバンク名が付きます。

### d **バンクリンクボタン**

オンにすると、バンク切り替えボタンでEQとダイナミクス1、2のバンク(A~D)を連動 し て切り替えます。

#### **6** ダイナミクスグラフ

ダイナミクス1、2の入出力特性が表示されます。

## Theatre Modeの追加表示

NAMEポップアップボタンにアクターライブラリー名が追加表示されます。

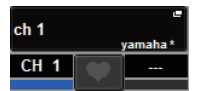

NAMEポップアップボタンを押して表示されるNAME/ICON EDITポップアップ画面にある アクターライブラリーポップアップボタンにアクターライブラリー名が追加表示されま す。

| ×<br><b>NAME</b>                                                                                                    |                                                                 |                                                                |                                                                                                    |                                                |
|----------------------------------------------------------------------------------------------------|-----------------------------------------------------------------|----------------------------------------------------------------|----------------------------------------------------------------------------------------------------|------------------------------------------------|
| CH <sub>1</sub> A<br>ch <sub>1</sub><br><b>CS1:OMNI1</b>                                                                                               | ch <sub>1</sub>                                                 | <b>Fillips</b>                                                 | <b>ACTOR LIBRALY</b><br><b>SAVE AS</b><br>yamaha<br><b>TEMPLATE</b>                                 | ä,<br><b>HIDE ICONS</b>                        |
| <b>CH COLOR</b><br>Red<br><b>White</b><br>OFF<br><b>Blue</b><br>Yellow<br>Cyan<br>Magenta<br><b>LtGreen</b><br>Orange<br><b>Purple</b><br><b>Green</b> |                                                                 |                                                                |                                                                                                    |                                                |
| <b>CH ICON</b>                                                                                                    |                                                                 |                                                                |                                                                                                    |                                                |
| <b>Kick</b><br>Snare <b>and</b>                                                                                                    | <b>175 RM</b><br><b>Hi-Hat</b><br>Tom                           | Ħ<br>F.Tom<br>Cymbal                                           | Perc.<br><b>DrumKit</b>                                                                             |                                                |
| A.Guitar<br>E.Bass                                                                                                    | <b>BassAmp</b><br><b>E.Guitar</b>                               | <b>GuitarAmp</b><br>A.Bass                                     | DI<br>DI<br><b>Strings</b>                                                                          | <b>Trombone</b><br><b>Trumpet</b>              |
| <b>Saxophone</b><br><b>Flute</b>                                                                                                    | Piano<br><b>Organ <i>PRESSIMIN</i></b>                          | <b>Mallet</b><br>Keyboard                                      | Male<br>Female                                                                                      | Choir                                          |
| <b>Condenser</b><br><b>Dynamic</b>                                                                                                    | <b>Wireless</b><br>InstMic/                                     | <b>Podium</b><br><b>Headset</b>                                | FoH<br><b>Speaker</b>                                                                               | $\odot$<br>Sub<br><b>Wedge</b>                 |
| <b>Video</b><br>14<br>In-Ears                                                                                                    | <b>BBL</b><br><b>Monitor</b><br>Fx                              | Media2 $\left \right $<br>Media1                               | Media3<br><b>Mixer</b>                                                                              | ᅩ<br>PC<br><b>Processor</b>                    |
| <b>Audience</b><br>L.Arrow -                                                                                                    | Exclamation<br>R.Arrow-                                         | $\circled{c}$<br><b>Money</b><br><b>Smile</b>                  | $\star$<br>Star <sub>2</sub><br>Star1                                                               | <b>Blank</b>                                   |
| <b>TEMPLATES</b>                                                                                                    |                                                                 |                                                                |                                                                                                    |                                                |
| <b>Vocal</b><br>Vo                                                                                                    | <b>MaleVo</b><br>Vox                                            | <b>Chorus</b><br>Cho                                           | Solo Vo<br><b>Spare</b>                                                                             |                                                |
| CH <sub>2A</sub><br>CH <sub>3</sub> A<br>CH <sub>1A</sub><br>ch <sub>1</sub><br>ch <sub>2</sub><br>ch <sub>3</sub>                                     | CH 4A<br>CH <sub>5A</sub><br>ch <sub>4</sub><br>ch <sub>5</sub> | CH <sub>6A</sub><br>CH <sub>7A</sub><br>ch <sub>6</sub><br>ch7 | CH <sub>8A</sub><br>CH <sub>SA</sub><br><b>CH 10A</b><br>ch <sub>8</sub><br>ch <sub>9</sub><br>ch10 | <b>CH 11A</b><br><b>CH 12A</b><br>ch11<br>ch12 |

アクターライブラリーポップアップボタンを押すと、アクターライブラリーポップアップ 画面が表示されます。

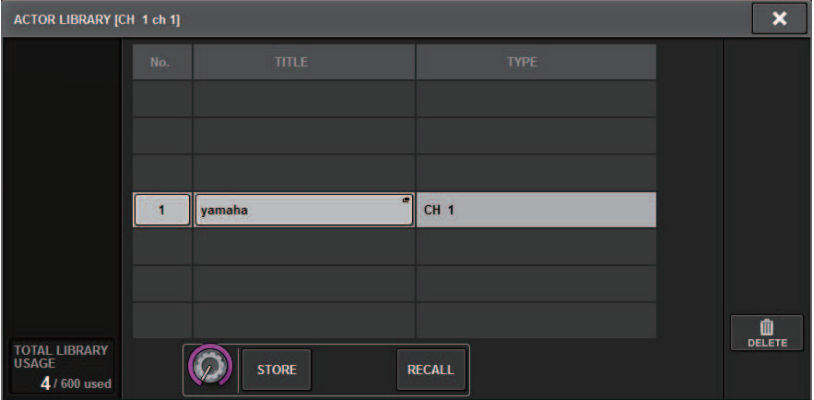

## OVERVIEW画面

UNIT MODEでTheatre Modeに設定すると、OVERVIEW画面は以下のようになります。

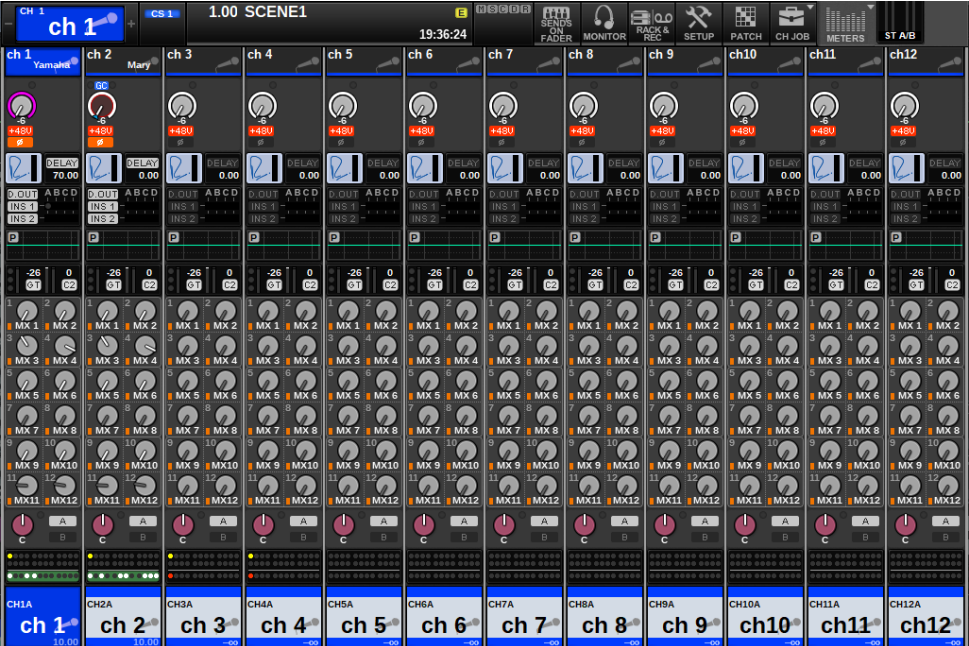

チャンネルネームエリアにアクターライブラリー名が追加表示されます。 ([SHIFT]キー を押すと通常モードのようにCUEの状態が表示されます。) EQやダイナミクスのパラメ ーターが変更されると" \* "がアクターライブラリー名に追加されます。

**HPF/EQポップアップ画面 DYNAMICS1/2ポップアップ画面**

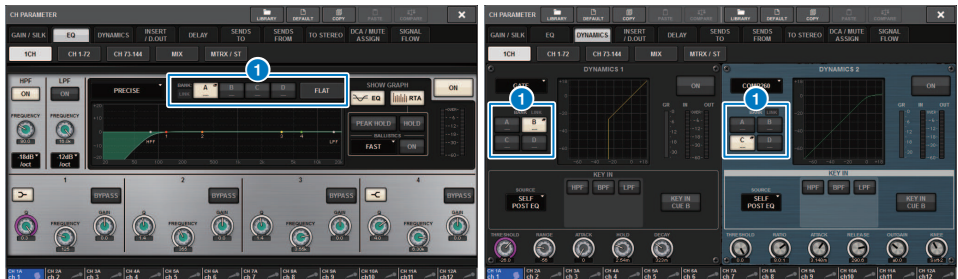

### **1 バンク選択ボタン**

EQやダイナミクス1、2のバンクを切り替えます。

## アクターライブラリー設定手順

ここでは、アクターライブラリー の設定手順について説明します。

- 1 **PATCHボタンを押して、PATCH画面を表示させます。**
- 2 **ACTORタブを押します。** [「アクターライブラリー画面」\(915ページ\)](#page-914-0)が表示されます。
- 3 **必要に応じて、アクターライブラリーを設定、編集します。**

#### お知らせ

- ( CH COPY機能でチャンネルに関連するアクターライブラリーはコピーされません。CH MOVE機能 でアクターライブラリーは移動します。
- ( インプットEQライブラリーとダイナミクスライブラリーはDefalut ModeとTheatre Modeで共通で すが、インプットチャンネルライブラリーのEQとダイナミクスの設定は共通ではありません。そ のため、Theatre ModeではインプットチャンネルのEQやダイナミクスのパラメーターはリコール 操作から除外されます。

<span id="page-914-0"></span>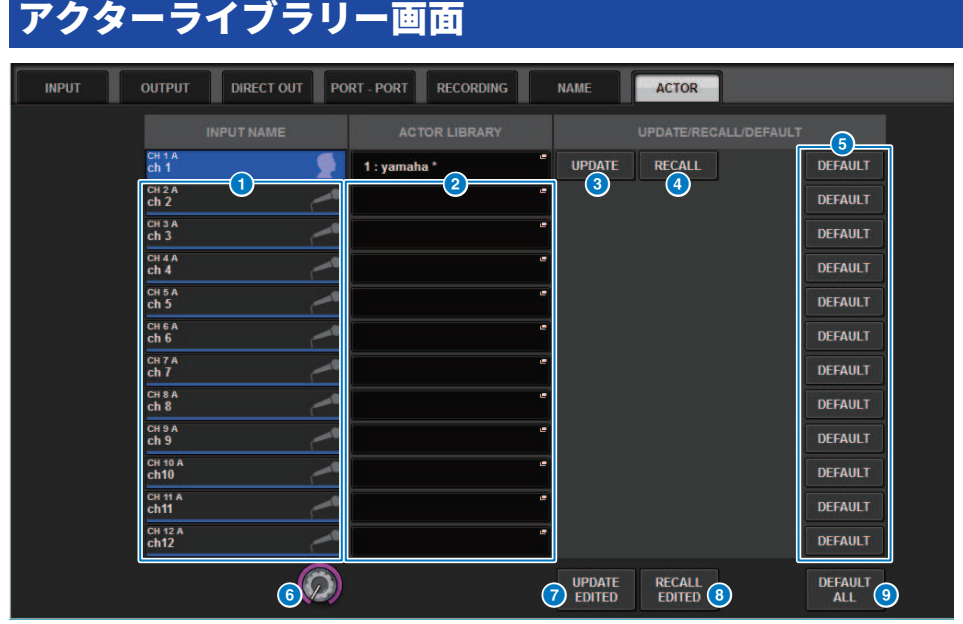

この画面に含まれる項目は以下のとおりです。

#### **O INPUT NAME**

アクターライブラリーを割り当てるインプットチャンネルを表示します。

#### **8** ACTOR LIBRARY

設定したアクターライブラリー名を表示します。押すと、アクターライブラリーを設定するア クターライブラリーポップアップ画面が表示されます。

#### **6 UPDATEボタン**

ライブラリーをカレントデータにアップデートします。

#### d **RECALLボタン**

そのチャンネルに設定されたライブラリーをリコールします。カレントデータにされた変更は リコールしたライブラリーに上書きされます。

#### **6 DEFAULTボタン**

ライブラリーの設定を解除して、EQとダイナミクス4バンクのカレントデータを初期化しま す。

#### f **INPUT NAME選択ノブ**

スクリーンエンコーダーまたは[TOUCH AND TURN]ノブで操作します。

Theatre Mode > アクターライブラリー画面

#### g **UPDATE EDITEDボタン**

変更された全チャンネルのライブラリーをアップデートします。

#### **8 RECALL EDITEDボタン**

変更された全チャンネルのライブラリーをリコールします。

#### **9 DEFAULT ALLボタン**

全チャンネルのライブラリーの設定を解除して、EQとダイナミクス4バンクのカレントデー タ を初期化します。

# AFC IMAGEコントロール

## AFC IMAGE設定

AFC IMAGEでは、オブジェクトを多数配置し、それらを自由に動かすことで、個々のスピ ーカーを意識せずに 多彩な演出ができます。

### 1 **SETUPボタンを押して、SETUP画面を表示させます。**

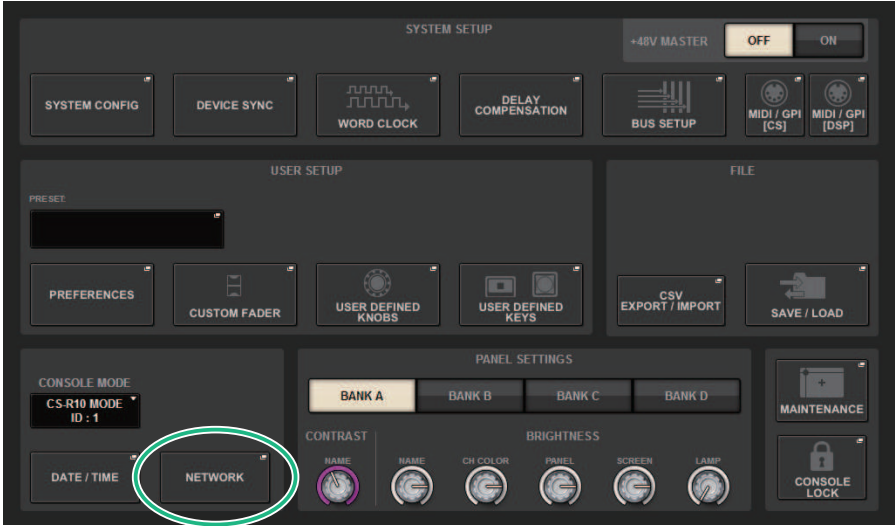

2 **NETWORKボタンを押して、NETWORK画面を表示させます。** この画面には複数のページが含まれており、画面上部のタブを使ってページを切り替え ます。

3 **IMMERSIVE SOUNDタブを押して、**[「NETWORK画面 IMMERSIVE SOUNDタブ」](#page-917-0) [\(918ページ\)](#page-917-0)**を表示させます。**

#### お知らせ

音声はDIRECT OUTで出力カードにパッチ処理を行なってください。

### <span id="page-917-0"></span>**NETWORK画面 IMMERSIVE SOUNDタブ**

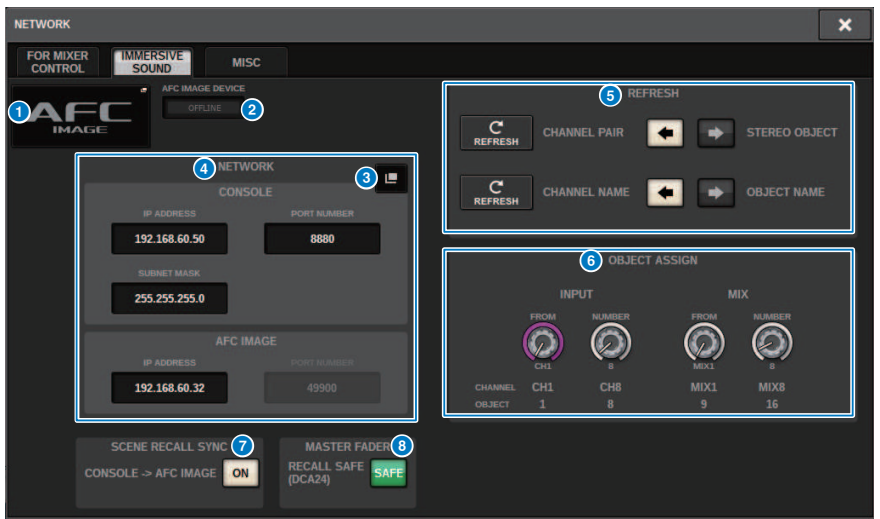

この画面に含まれる項目は、以下のとおりです。

### **1 DEVICE MOUNTポップアップボタン**

押すと、マウントするデバイスを選択するIMMERSIVE SOUND DEVICEポップアップ画面が表示 されます。 AFCを選択してOKボタンを押すとマウントできます。

#### **8 SYNC STATUSインジケーター**

デバイスと同期すると点灯します。

#### **6 NETWORK SETTINGポップアップボタン**

押すと、IPアドレスとポート番号を設定するNETWORKポップアップ画面が表示されます。

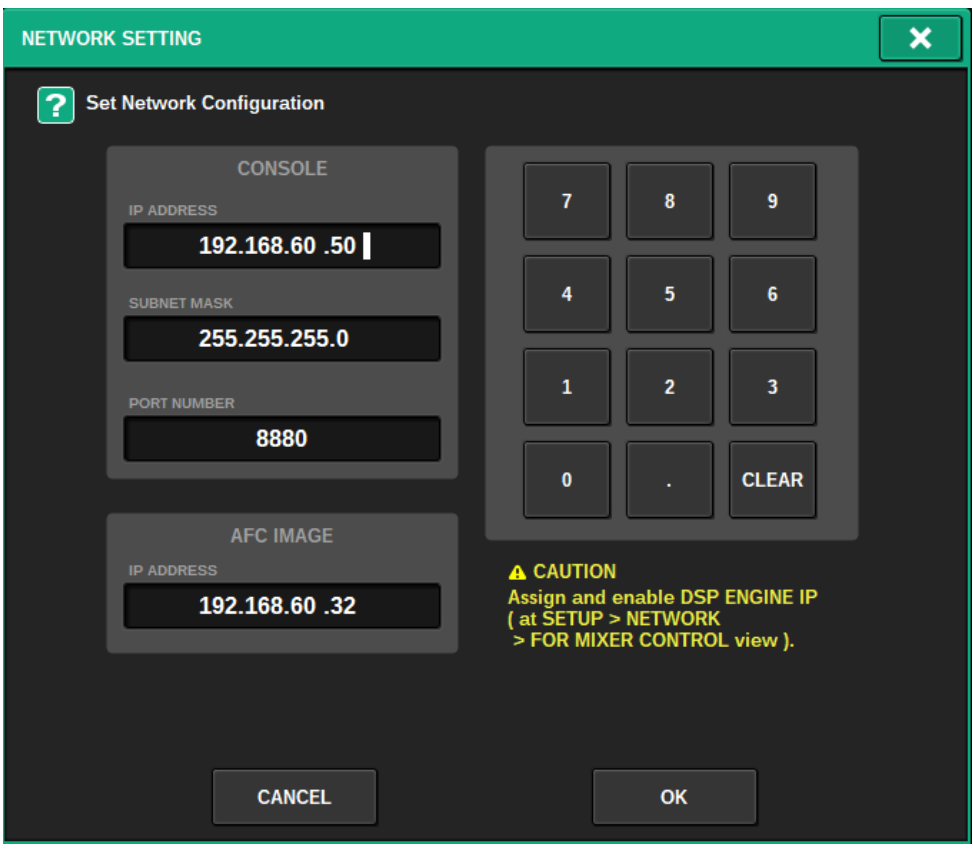

#### d **IPアドレス/ポート番号表示**

設定したIPアドレスとポート番号が表示されます。

#### **6** REFRESH

チャンネルのペア状態や名前を一致させます。方向設定ボタンで方向を決め、REFERSHボタン で設定します。

#### **6** OBJECT ASSIGN

INPUTチャンネルとMIXチャンネルの開始チャンネルとオブジェクト数を設定します。

#### *Q* SCENE RECALL SYNC

オンにすると、コンソールからAFCのシーンをリコールできます。

#### **6** MASTER FADER RECALL SAFE

オンにすると、AFCで使用するDCA24のマスターフェーダーをリコール操作から除外します。

## SELECTED CHANNEL VIEW画面

AFC IMAGEを設定すると、SELECTED CHANNEL VIEW画面は以下のようになります。

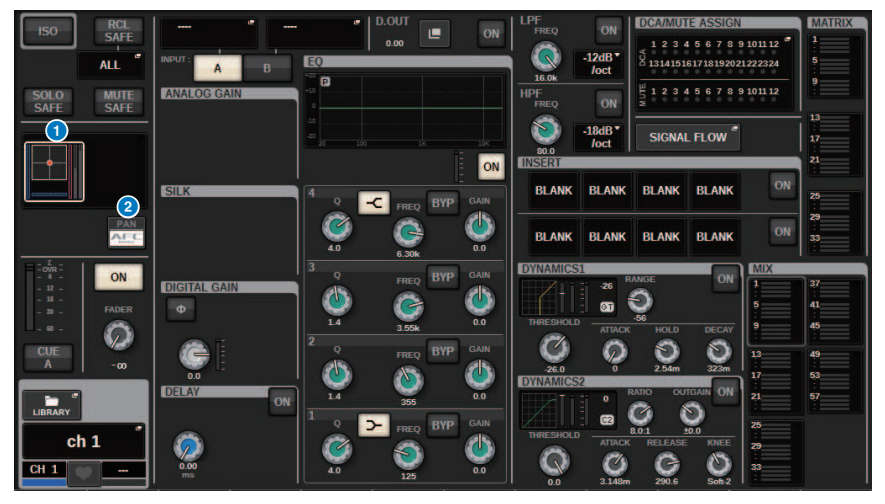

### a **イマーシブサウンドグラフ**

押すと白枠表示になり、チャンネルネームエリアに表示されているパラメーターをスクリーン エンコーダーで操作できるようになります。再度押すと、IMMERSIVE SOUNDポップアップ画 面(1CH)が表示されます。

### **2 PAN/AFC切り替えボタン**

ステレオ表示かイマーシブサウンド表示かを切り替えるボタンです。 IMMERSIVE SOUNDポッ プアップ画面 でAFC IMAGEのパラメーターを表示/変更できます。

## IMMERSIVE SOUNDポップアップ画面(1CH)

### AFC IMAGEのパラメーターを表示/変更できます。(ステレオのときの例)

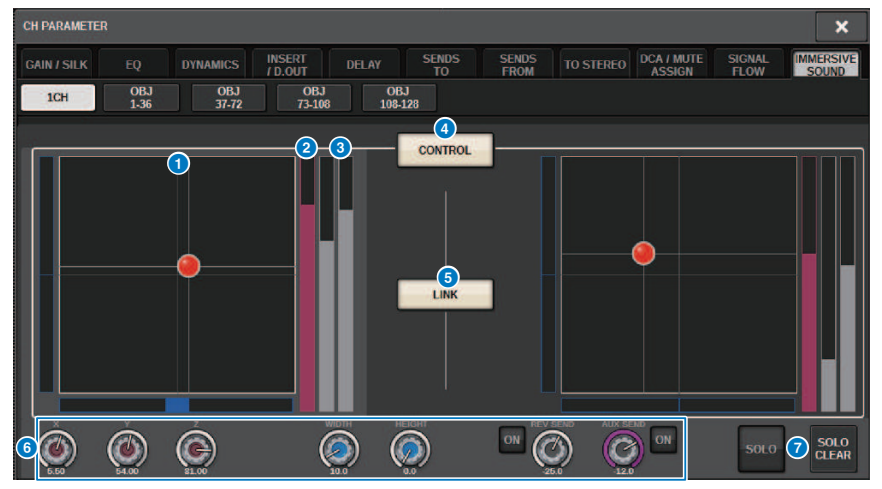

#### a **AFC IMAGEグラフ**

AFC IMAGEのパラメーターを表示します。

#### b **Zメーター**

オブジェトのZ軸を表示します。

#### **3 SENDメーター**

センドレベルを表示します。

#### d **AFC CONTROLボタン**

コントロールのオン/オフを切り替えます。オフのときはコンソールから位置操作ができませ ん。

#### e **LINKボタン(ステレオのみ)**

ステレオのときオンにすると、左右のチャンネルのパラメーターを連動します。

#### **6** パラメーターノブ

AFC IMAGEの位置(X、Y、Z)やサイズやセンドレベルが表示されます。 スクリーンエンコ ーダーまたは[TOUCH AND TURN]ノブを使って調節できます。

#### g **SOLO**

ソロ機能のオン/オフを切り替えます。SOLO CLEARボタンですべてのソロ機能を無効にしま す。

AFC IMAGEでShow モードをオンにするとSOLO、SOLO CLEARボタンは非表示となります。

AFC IMAGEコントロール > IMMERSIVE SOUNDポップアップ画面(OBJ1-36、OBJ37-72、 OBJ73-108、OBJ109-128)

## IMMERSIVE SOUNDポップアップ画面(OBJ1-36、 OBJ37-72、OBJ73-108、OBJ109-128)

該当する複数チャンネルにおけるAFC IMAGEのパラメーターを表示/変更できます。

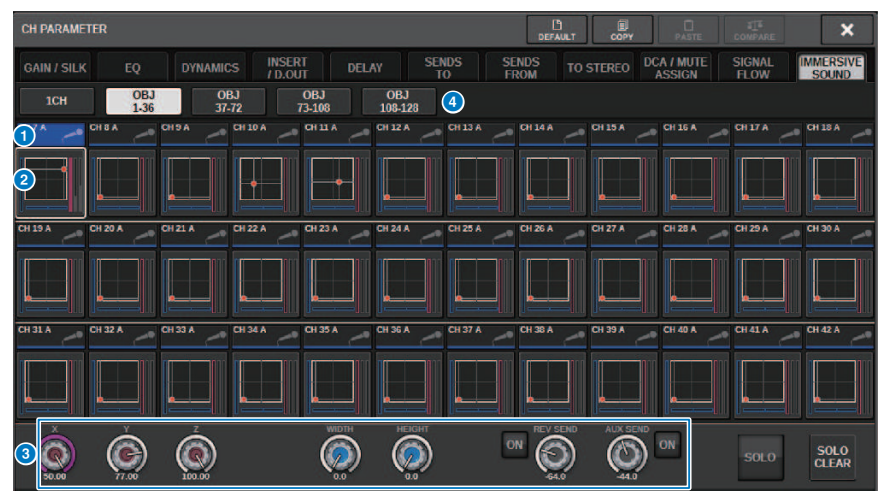

#### **1 チャンネル選択ボタン**

操作するチャンネルを選びます。ボタン内に現在のチャンネルのアイコン、チャンネル番号、 チャンネルネーム、カラーが表示されます。

#### b **イマーシブサウンドグラフ**

AFC IMAGEのパラメーターを表示します。

#### **6** パラメーターノブ

AFC IMAGEの位置(X、Y、Z)やサイズやセンドレベルが表示されます。 スクリーンエンコ ーダーまたは[TOUCH AND TURN]ノブを使って調節できます。

### d **表示切替ボタン**

画面に表示させるチャンネルを切り替えます。

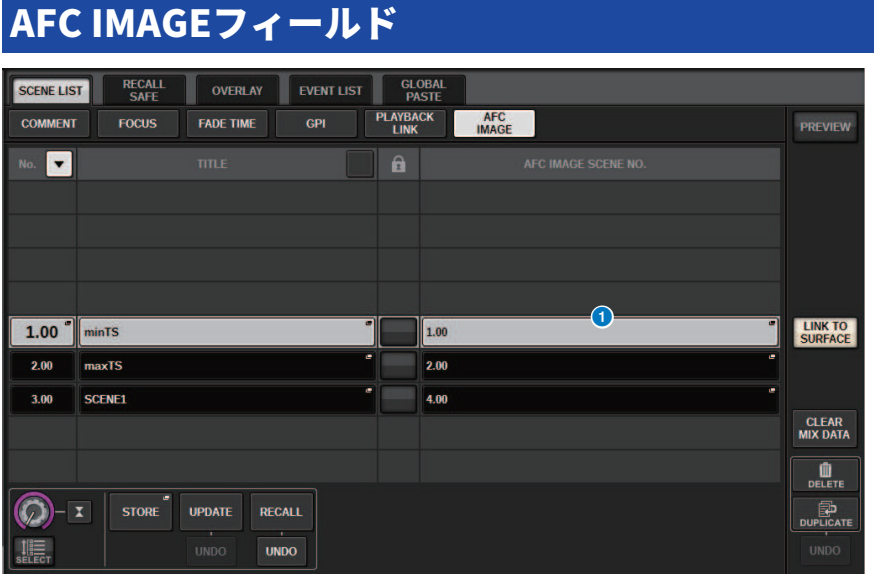

この画面に含まれる項目は以下のとおりです。

### **O** AFC IMAGEボタン

RIVAGE PMシリーズのシーンをリコールした際にAFC IMAGEで連動させたいシーン番号を設定 します。SCENE RECALL SYNC でこの機能のON,OFFが設定できます。

ユーザーセットアップ > プリファレンス設定

ユーザーセットアップ

## プリファレンス設定

ポップアップの表示や[SEL]キーの連動のON/OFFなどの操作環境に関する設定を、ユーザ ーの好みに合わせて設定できます。

### 1 **メニューバーのSETUPボタンを押して、SETUP画面を表示させます。**

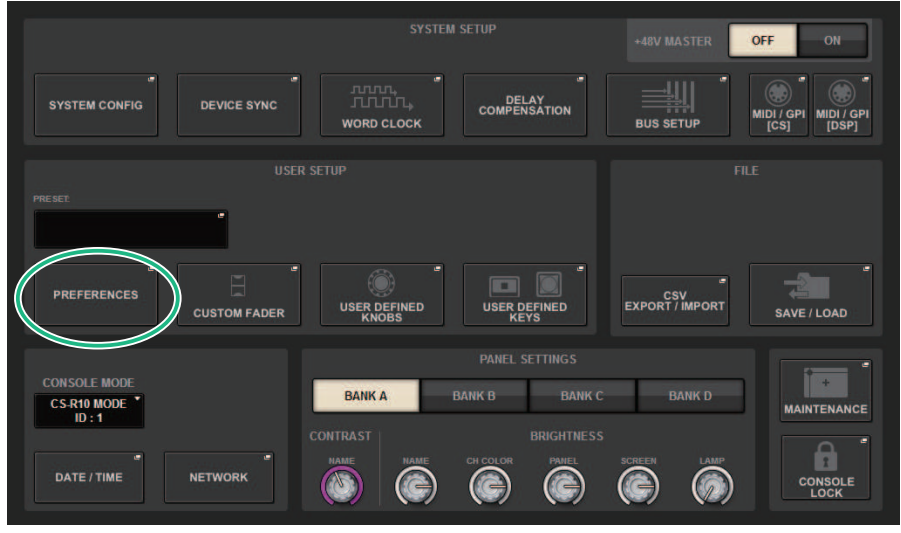

2 **PREFERENCESボタンを押して、PREFERENCESポップアップ画面を表示させま す。**

この画面には複数のページが含まれており、画面上部のタブを使ってページを切り替え ます。

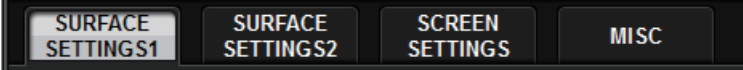

- 3 **画面の各ボタンを使って、プリファレンス設定を行ないます。**
- 4 **設定が終わったら、CLOSEボタンを押します。**

#### SURFACE SETTINGS1  $\bullet$  2  $\bullet$  2  $\bullet$ **PREFERENCES** × SURFACE SURFACE<br>SETTINGS2 **SCREEN**<br>SETTINGS MISC  $\epsilon$ b. **SEL LINK**  $\frac{3}{3}$  R  $\mathbf{1}$ **SCREEN**  $\mathbf{L}$ EXTERNAL<br>MONITOR ż **SELECTED CHANNEL**<br>BELONGS TO க் LINK  $\overline{3}$ SEL KEYS  $\overline{a}$ **BAY LINK** SENDS ON FADER **SEND BLOCK** SHIFT KEY **CH STRIP ENCODERS** HOME KEY **CUE SEL LINK** IN OUT **CUE**<br>SETTING **CUE OPERATION MODE**  $\overline{A}$ A A BAY CH  $\bullet$ 6

この画面に含まれる項目は以下のとおりです。

#### **O** BANK

この画面にあるSurfaceSetting1のパラメーター(CUE SETTINGSを除く)設定を保存するバンク を選択します。設定を保存しておき、必要に応じてバンクを呼び出して切り替えることができ ます。選択したバンクを再度押すと、名前を付けるための画面が表示されます。

#### お知らせ

USER DEFINEDキーに、バンクを切り替える機能を割り当てできます。

#### **8** SEL LINK

複数のBay間でSELを連動させる機能を設定します。リンク設定されると同じ色で表示されま す。

- ( **SCREEN**:Bay間の画面内SELの連動
- ( **LINK**:画面内SELと[SEL]キーの連動
- ( **SEL KEYS**:Bay間の[SEL]キーの連動
- **© Selected Channelセクション選択**

Selected Channelセクションにて、ここで選択したBay(スクリーン)の選択チャンネルを操作し ます。

ユーザーセットアップ > SURFACE SETTINGS1

#### **d** BAY LINK

複数のBay間で連動させる機能を設定します。リンクされたベイ間は、白線で結ばれます。

- ( **BAY LINK**:連動するBayの設定やフェーダーのレイヤー選択
- ( **SENDS ON FADER**:SENDS ON FADERのオン/オフ、送り先のバス
- ( **SEND BLOCK**:OVERVIEW画面選択時の送り先の12バス選択
- ( **SHIFT KEY**:[SHIFT]キーの オン/オフ
- ( **CH STRIP ENCODERS**:チャンネルストリップエンコーダーの選択切り替え
- ( **HOME KEY**:[HOME]キーの設定保存と呼び出し
- CUE→SEL: キュー操作とチャンネル選択の連動

#### **B** CUE OPERATION MODEフィールド

CUEのBAY MODE、CH MODEを切り替えます[\(「キュー機能を利用する」\(429ページ\)\)](#page-428-0)。BAY MODE時は、Bayご とにCUE A、CUE B、CUE A+Bを選択できます。CH MODE時は、チャンネ ルごとに CUE A、CUE B、CUE A+Bを選択できます。

( CUE SETTINGSポップアップボタン

押すと、CH MODE時にチャンネルごとにCUEを設定するための詳細画面が表示されます [\(「CUE SETTINGSポップアップ画面」\(436ページ\)](#page-435-0))。

### SURFACE SETTINGS2

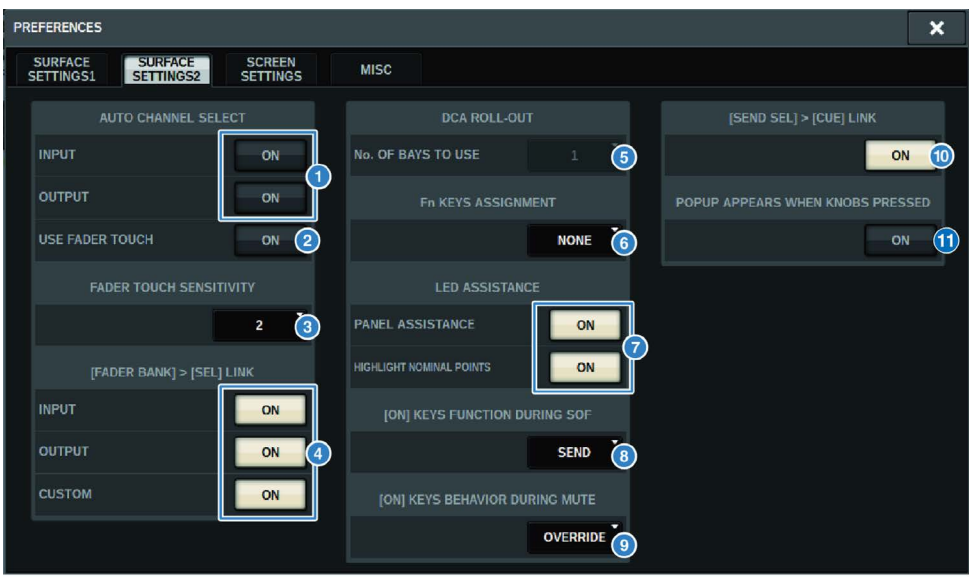

この画面に含まれる項目は以下のとおりです。

### **O** AUTO CHANNEL SELECTフィールド

あるチャンネルの[ON]キーやフェーダーを操作したときに、そのチャンネルを選択状態にする かどうかを設定します。インプットチャンネルとアウトプットチャンネルのオン/オフを個別に 設定できます。

#### **2** USE FADER TOUCH

オンにすると、フェーダーに搭載されているタッチセンス機能により、フェーダーに触るとそ のチャンネルを選択状態にします。

#### **<sup>6</sup>** FADER TOUCH SENSITIVITY

タッチセンスの感度を5段階で設定できます。値が高いほど、タッチセンスの感度が高くなりま す。

### d **[FADER BANK] > [SEL] LINK**

フェーダーバンクの選択にチャンネルの選択を連動させるかどうかを設定します。 INPUT(イン プットチャンネル)、OUTPUT (アウトプットチャンネル)、CUSTOM (カスタムフェーダーバン ク)を個別に設定できます。 ボタンをオンにすると、対応するフェーダーバンクを選んだとき に、そのバンクで最後に選択したチャンネルが選ばれ、[SEL]キーが点灯します。BAY LINKの設 定を変更すると、各レイヤーで記憶しているSELの選択位置がクリアされます。

ユーザーセットアップ > SURFACE SETTINGS2

**B** DCA ROLL OUT

#### **No. OF BAYS TO USE**

DCA ROLL OUTするBayを1つにするか2つにするかを選択します。

#### **O** Fn KEYS ASSIGNMENT (CS-R10, CS-R10-S, CSD-R7)

[Fn]キーにアサインする機能を下記から選択できます。

- ( **NONE**........................................... なし
- ( **INPUT A/B** ................................ INPUT A/Bの切り替え
- ( **ISOLATE** .................................... チャンネルアイソレートのON/OFF
- ( **ALTERNATE CUE** ................... CUEボタンに設定されたCUEがAのときはB、BのときはAに CUEされます。A+Bのときはなにも起きません。
- ( **ENCODER PARAM**................. チャンネルストリップエンコーダーに関連するパラメーターの ON/OFF
- ( **SURROUND CUE**.................... サラウンドキューのON/OFF
- ( **GC ON/OFF**.................... ゲインコンペンセーションのON/OFF
- ( **EQ A/B** ................................ EQパラメーター A/Bの切り替え
- **DYNAMICS1 A/B ...............................** ダイナミクス1のパラメーター A/Bの切り替え
- ( **DYNAMICS2 A/B** ................................ ダイナミクス2のパラメーター A/Bの切り替え
- ( **VSC ON**.................... VSCのON/OFF

#### **Q** LED ASSISTANCE

#### **PANEL ASSISTANCE**

BRIGHTNESSフィールドのPANELが50パーセント未満のときにオンにすると、パネル上 のLED 表示全体を薄く点灯します。

#### **HIGHLIGHT NOMINAL POINTS**

オンにすると、パネル上のノミナル値をLEDでハイライト表示します。

#### $\odot$  **[ON]KEYS FUNCTIONS SOF**

SENDS ON FADERモードにおける[ON]キーの動作を選択します。

#### お知らせ

- ( **SEND** ....................センドのオン/オフ
- ( **CHANNEL** ...........チャンネルのオン/オフ

モニターエンジニアが、SENDS ON FADER中でも常にチャンネ ルのオン/オフをコントロー ルしたい場合に有効です。

#### **<sup>©</sup>** [ON]KEYS BEHAVIOR DURING MUTE

ミュート時における[ON]キーの動作を選択します。

- ( **OVERRIDE** ....................無効
- ( **CHANNEL OFF** ...........有効

### j **[SEND SEL]>[CUE] LINKボタン**

SENDS ON FADERモードのときに、マスターバスを切り替えるとCUE状態が追従する動作をオ ン/オフします。

#### **10 POPUP APPERARS WHEN KNOBS PRESSEDボタン**

オンにするとパネルにあるSelected Channelセクションのノブを押したときに機能に応じたポ ップアップ画面が表示されます。L,C.Rどのタッチスクリーンにポップアップされるかは、 SURFACE SETTINGS1のSelected Channelセクション選択に従います。

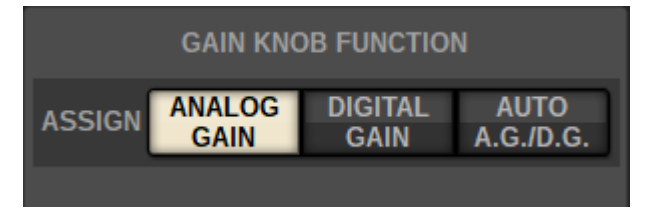

### **GAIN KNOB FUNCTION (CS-R5、CS-R3)**

Selected ChannelセクションにあるGAINノブの操作対象をANALOG GAIN、DIGITAL GAIN、AUTO A.G./D.G. から選択できます。 AUTO A.G./D.G.が設定されたBayでは、チャ ンネルごと、パッチされたポートにアナログゲインが存在すればアナログゲインが、存在 しなければディジタルゲインが表示されます。

SCREEN SETTINGS

#### PREFERENCES  $\overline{\mathbf{x}}$ SURFACE<br>SETTINGS1 SURFACE<br>SETTINGS2 SCREEN **MISC SCREEN OPTIONS ANALOG DIGITAL** AUTO **DIGITAL VO** ි ON ON ANALOG **DIGITAL** AUTO<br>A.G./D.G. 1 4 **MIDI I/O** 8 ON GAIN **ANALOG DIGITAL** AUTO DANTE ALERT RAY ok ON 9 **GAIN**  $ACBO$ **FADER**<br>LEVEL SEN<br>PAN **SEND<br>LEVE** 2 5 **STEAL** ON **CHANNEL**<br>NAME **PORT PORT**<br>ADDRES ON 10 3 **[OK] WITH ENTER KEY GLOBAL PASTE** 6 PASTE ON

この画面に含まれる項目は以下のとおりです。

#### **■ SCREEN OPTIONS**

#### **GAINS SHOWN ON OVERVIEW SCREEN**

BayごとにOVERVIEW画面に表示されるGAINをANALOG GAIN、DIGITAL GAIN、AUTO A.G./D.G. から選択できます。

AUTO A.G./D.G.が設定されたBayでは、チャンネルごと、パッチされたポートにアナログゲイ ンが存在すればアナログゲインが、存在しなければデジタルゲインが表示されます。

#### **PARAMETERS SHOWN ON SOF SCREEN**

SENDS ON FADER画面に表示されるパラメーターをFADER LEVEL、SEND PAN、SEND LEVELか ら選択できます。

#### **<sup>6</sup>** NAMES

表示されるラベルをチャンネル名(CHANNEL NAME)、ポート名(PORT NAME)、アド レス (PORT ADDRESS、例 M1:RY1-1)から選択できます。

#### **■ CONFIRMATION MESSAGESフィールド**

#### d **SCENE MEMORY**

シーンのストア/アップデート/リコール操作に関するオプション機能のオン/オフを選択しま す。 オンにすると、それぞれストア/アップデート/リコール操作を行なうときに、確認メッセ ージが表示されます。

ユーザーセットアップ > SCREEN SETTINGS

#### **e PATCH**

パッチ操作に関するオプション機能のオン/オフを選択します。

( **CHANGE**

オンにすると、インプット/アウトプットパッチを変更するときに、確認のメッセージが表示 されます。

#### ( **STEAL**

オンにすると、すでにポートがパッチされたインプット/アウトプットパッチを変更すると き に、確認のメッセージが表示されます。

#### **6** GLOBAL PASTE

オンにすると、グロバーバルペーストを実行するときに、確認のメッセージが表示されます。

#### **■ ERROR MESSAGESフィールド**

#### *Q* DIGITAL I/O

オンにすると、デジタルオーディオの入出力(コントロールサーフェスのAES/EBU入出力、RYス ロット/MYスロットのデジタル入出力)にエラーが起きたときに、エラーメッセージが表示され ます。

#### **8 MIDI I/O**

オンにすると、MIDIの送受信にエラーが起きたときに、エラーメッセージが表示されます。

#### **O** DANTE ALERT

オンにすると、Danteにエラーが起きたときに、エラーメッセージが表示されます。

#### **■CONSOLE/EDITORフィールド**

#### $\bullet$  [OK] WITH ENTER KEY

オンにするとENTERキーが有効になります。

## MISC

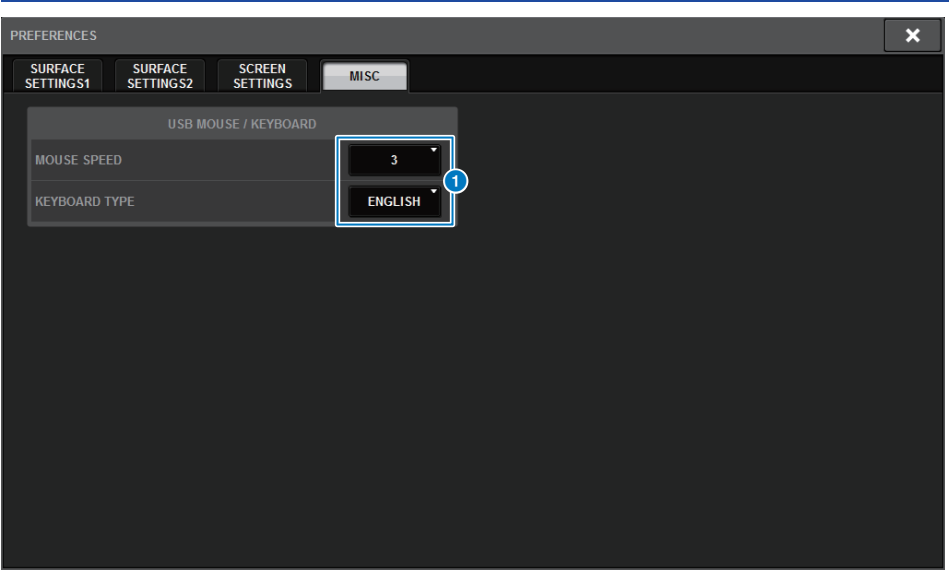

この画面に含まれる項目は以下のとおりです。

### **O** USB MOUSE/KEYBOARD

( **MOUSE SPEED**

USBマウスによるカーソル移動の速度を設定します。5段階プルダウンで選択できます。 値 が高いほど速くなります。

#### ( **USB KEYBOARD TYPE**

USBキーボードのタイプをENGLISH、JAPANESE、GERMAN、FRENCH、ITALIAN、 SPANISHから選択できます。

ユーザーセットアップ > チャンネルストリップセクションのCUSTOM [1]/[2]キーを使う(CS-R10、 CSD-R7)

## チャンネルストリップセクションのCUSTOM [1]/[2]キ **ーを使う (CS-R10、CSD-R7)**

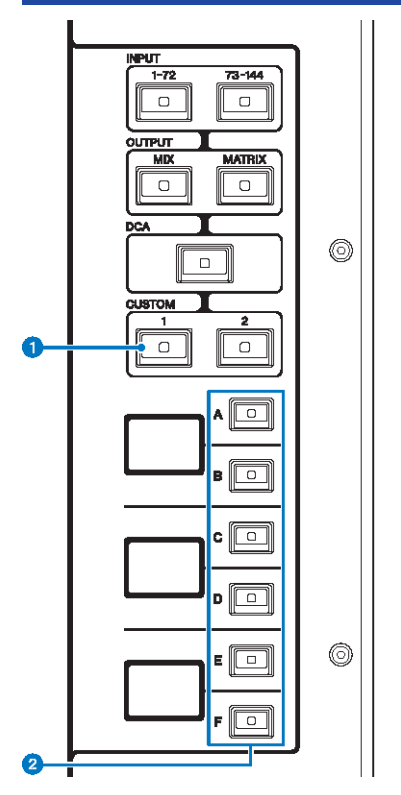

### a **CUSTOM [1]/[2]キー**

カスタムレイヤーを選択します。通常、カスタムレイヤーには2バンク(合計12レイヤー)のカス タムフェーダーを割り当てできます。

CUSTOM [1]とCUSTOM [2]を同時に押すと、5バンク(合計60レイヤー)のカスタムフェーダーを 割り当てできるカスタムフェーダーモードに入ります。INPUT [1-72]/[73-144]キー、[MIX]/ [MATRIX]キ ー、[DCA] キーを使ってカスタムバンクを選択します。もう一度同時に押すと、通 常モードに戻ります。

b **レイヤーセレクト[A]/[B]/[C]/[D]/[E]/[F]キー**

レイヤーを選択します。

## チャンネルストリップセクションの[CUSTOM]キーを使 う(CS-R5、CS-R3)

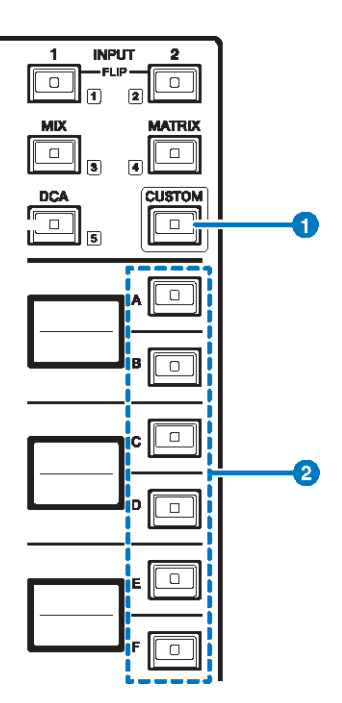

#### a **[CUSTOM]キー**

カスタムフェーダーモードのオン/オフを切り替えます。 INPUT [1]/[2]キー、[MIX]/[MATRIX]キ ー、[DCA] キーを使ってCUSTOMバンクを選択します。キー近くに表示されている1~5がバン ク番号です。長押しするとカスタムフェーダーモードにロックされます。ロックを解除するに はもう一度長押しします。

### b **レイヤーセレクト[A]/[B]/[C]/[D]/[E]/[F]キー**

レイヤーを選択します。

## カスタムフェーダーバンク/マスターフェーダー

トップパネル上のフェーダーに展開される組み合わせを、フェーダーバンクと呼びます。 フェーダーバンクには、インプットチャンネル、アウトプットチャンネルのほかに、チャ ンネルの種類に関係なく組み合わせられるカスタムフェーダーバンクがあります。また、 マスターフェーダーの2本のフェーダーで操作するチャンネルの設定を変更できます。

### 1 **メニューバーのSETUPボタンを押して、SETUP画面を表示させます。**

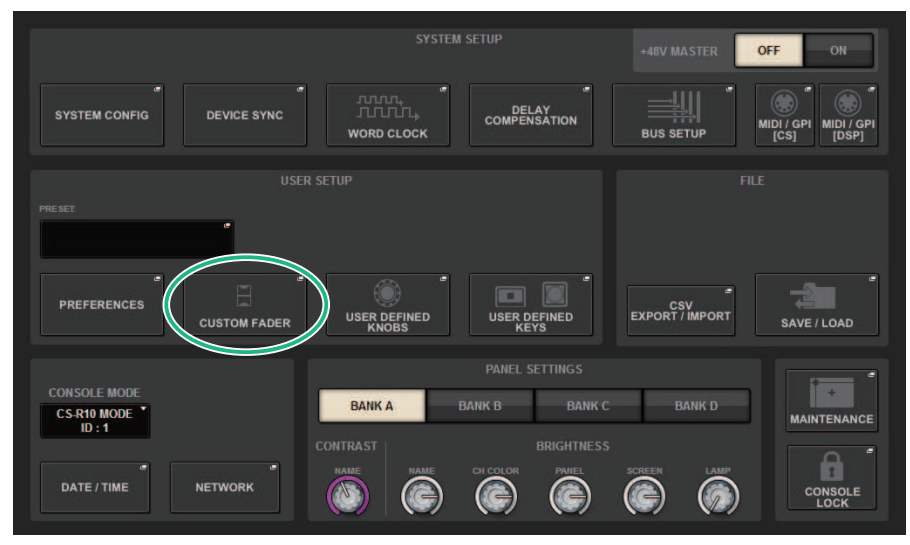

2 **CUSTOM FADERポップアップボタンを押します。** CUSTOM FADER BANKポップアップ画面が表示されます。

#### お知らせ

[SHIFT]キーを押しながら、任意のカスタムフェーダーバンクキーを押すと、対応した CUSTOM FADER BANKポップアップ画面が開きます。

- 3 **設定したいBayまたはマスターフェーダーとバンクを選択します。**
- 4 **設定したいフェーダーのフェーダー選択ボタンを押します。**
- 5 **トップパネル上で、そのフェーダーに設定したいチャンネルの[SEL]キーを押しま す。** チャンネルセレクトポップアップボタンに、選択したチャンネルの名前が表示されま

す。

6 **手順4~5を繰り返して、ほかのフェーダーにもチャンネルを設定します。**

ユーザーセットアップ > カスタムフェーダーバンク/マスターフェーダー

### 7 **必要に応じて、チャンネルセレクトポップアップボタンを押してチャンネルを選択 します。**

**CH SELECTポップアップ画面**

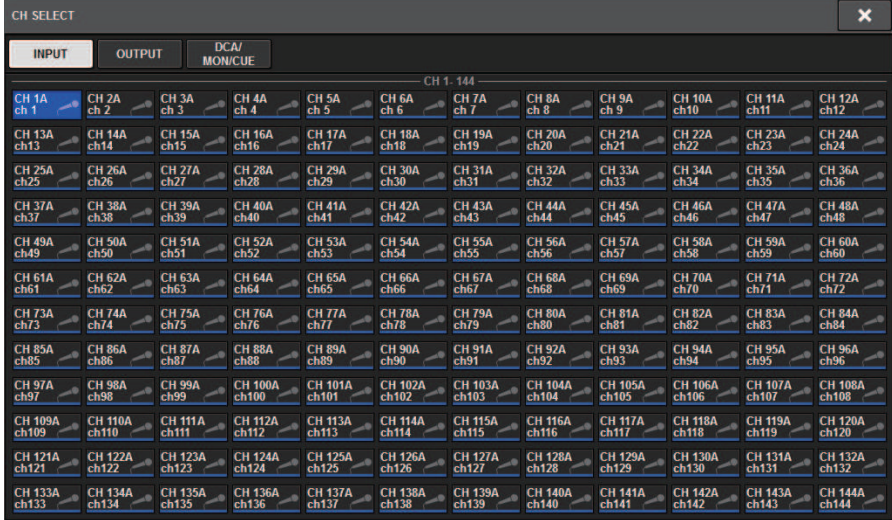

8 **リストから選択したいチャンネルを選びます。**

9 **選び終わったらCLOSEボタンを押します。**
# CUSTOM FADER BANKポップアップ画面

# **CUSTOM FADER BANKポップアップ画面(Bay選択時)**

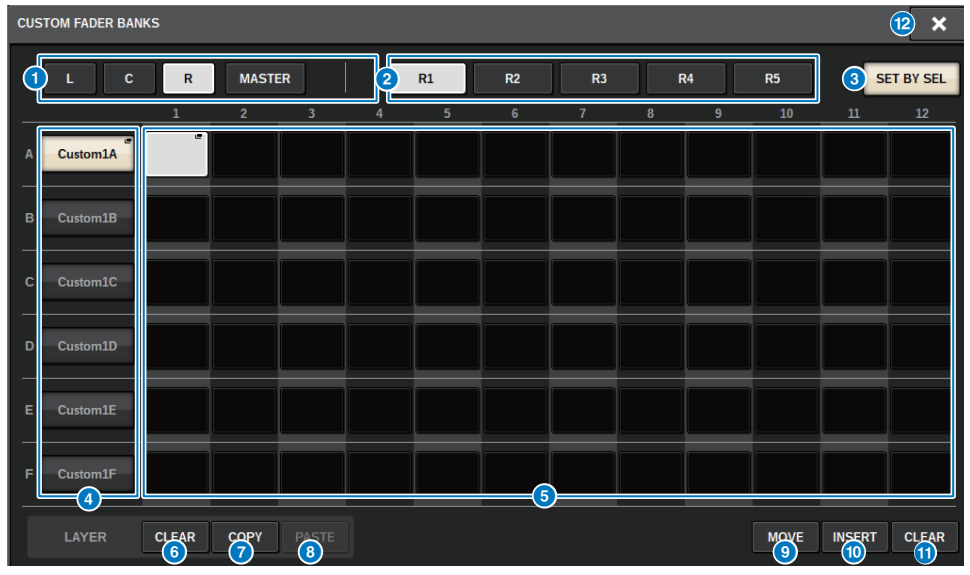

この画面に含まれる項目は以下のとおりです。

## **0 Bay選択ボタン**

チャンネルの組み合わせを設定するBayまたはマスターフェーダーを選びます。

- ( **L** ....................................Bay LのCUSTOM
- ( **C**....................................Bay CのCUSTOM
- ( **R**....................................Bay RのCUSTOM
- ( **MASTER**........................マスターフェーダー

## **2 バンク選択ボタン**

設定したいブロックを選択します。

### **6 SET BY SELボタン**

オンにすると、選択中のフェーダーアサインボタンに[SEL]キーでチャンネルをアサインできま す。

## d **NAMEポップアップボタン**

押すと、ブロックに名前をつけるNAMEポップアップ画面を表示します。

ユーザーセットアップ > CUSTOM FADER BANKポップアップ画面

#### e **フェーダーアサインボタン**

カスタムフェーダーをアサインする位置を選択します。選択されたフェーダーアサインボタン をもう一度押すと、アサインするチャンネルを選択するCH SELECT画面が表示されます。 ま た、アサインされているチャンネルを表示します。

#### **6 LAYER CLEARボタン**

選択中のレイヤーの設定を、アサインなしにするボタンです。押すと確認画面が出て、OKを押 すと実行されます。CANCELを押すと、何も変更せずに元の画面に戻ります。

#### g **LAYER COPYボタン**

選択されているレイヤーをコピーします。

#### **B** I AYER PASTEボタン

選択されているレイヤーにペーストします。

**9 MOVEボタン** 

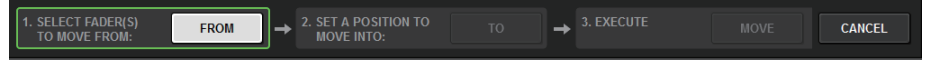

押すと、フェーダーブロックを移動するMOVEモードに入ります。 移動元をフェーダーアサイ ンボタンで選んだ後に、TOボタンを押します。それから、移動先のフェーダーアサインボタン を選び、MOVEボタンを押します。

#### **10 INSERTボタン**

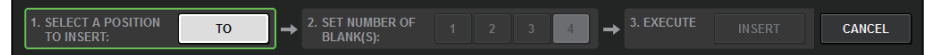

押すと、フェーダーブロックを追加するINSERTモードに入ります。 追加する位置をフェーダー アサインボタンで選んだ後に、追加数 (1~4) を選択します。それから、INSERTボタンを押し ます。

**D** CLEARボタン

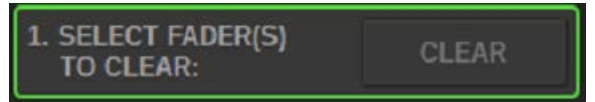

押すと、アサインしているフェーダーをクリア(アサインなし)します。

押すと、フェーダーブロックを削除するCLEARモードに入ります。 削除するバンクをフェーダ ーアサインボタンで選んだ後に、CLEARボタンを押します。

#### **@ CLOSEボタン**

ポップアップ画面を閉じて元の画面に戻ります。

#### お知らせ

CUSTOM FADER設定はユーザーセットアップに保存できるようになりました。追加されるパラメー ターはCUSTOM FADERのバンクラベルとアサインチャンネルです。

# USER DEFINED KNOBSセクション

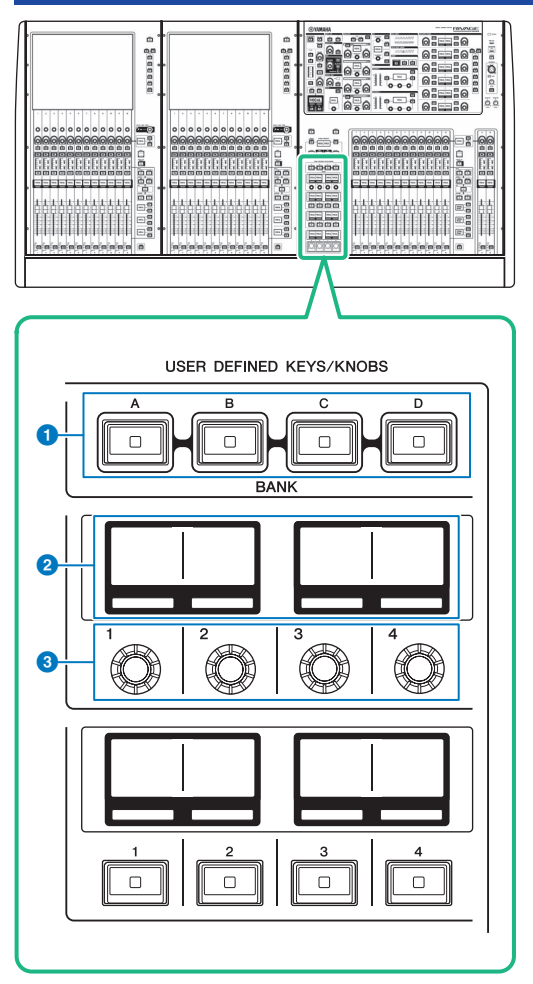

a **USER DEFINED [A]/[B]/[C]/[D] BANKキー** USER DEFINEDノブやUSERDEFINEDキーのバンク([A]/[B]/[C]/[D])を切り替えます。

- **2 USER DEFINED KNOBSディスプレイ** USER DEFINEDノブに割り当てた機能を表示します。
- **@** USER DEFINED KNOBS[1]/[2]/[3]/[4] あらかじめ機能を割り当てて操作をするノブです。

# USER DEFINEDノブに機能をアサインする

# 1 **メニューバーのSETUPボタンを押して、SETUP画面を表示させます。**

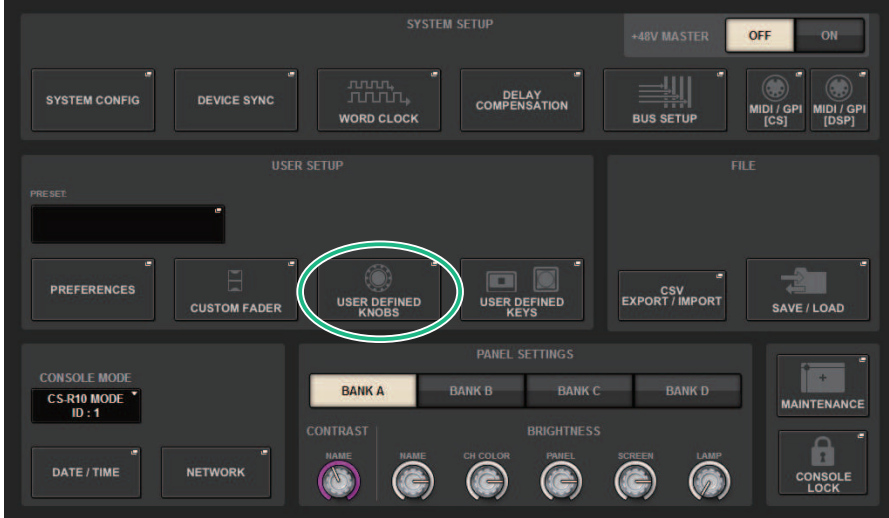

2 **USER DEFINED KNOBSボタンを押します。** [「USER DEFINED KNOBSポップアップ画面」\(942ページ\)](#page-941-0)が表示されます。

3 **機能を割り当てたいUSER DEFINEDノブに対応するボタンを押します。** USER DEFINEDノブに機能を割り当てるポップアップ画面が表示されます。

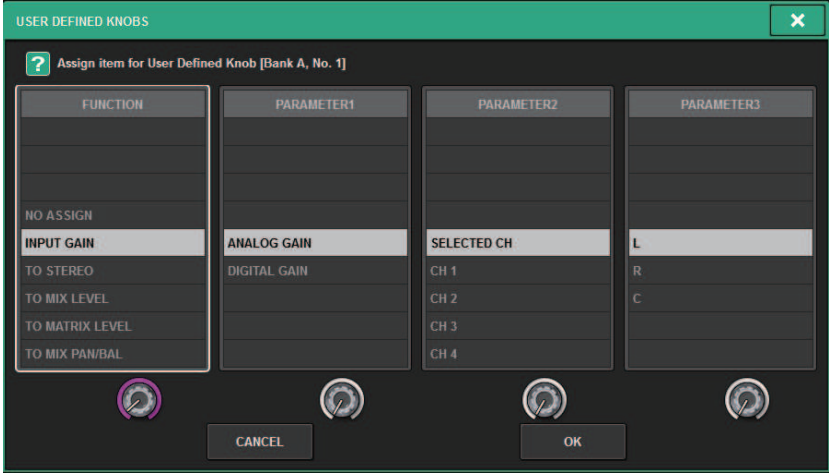

- 4 **FUNCTIONフィールドが枠で囲まれていることを確認し、パネル上のスクリーンエ ンコーダーを使って、割り当てたいファンクションを選択します。** 割り当てできるファンクションやそのパラメーターについては、データリストをご参照 ください。
- 5 **選択したファンクションにパラメーターがある場合は、PARAMETER1フィールド →PARAMETER2フィールド→PARAMETER3フィールドの順に操作して 割り当て るパラメーターを選びます。**
- 6 **OKボタンを押して、ポップアップ画面を閉じます。**
- 7 **同様に、ほかのUSER DEFINEDノブにも機能を割り当てます。**

# <span id="page-941-0"></span>USER DEFINED KNOBSポップアップ画面

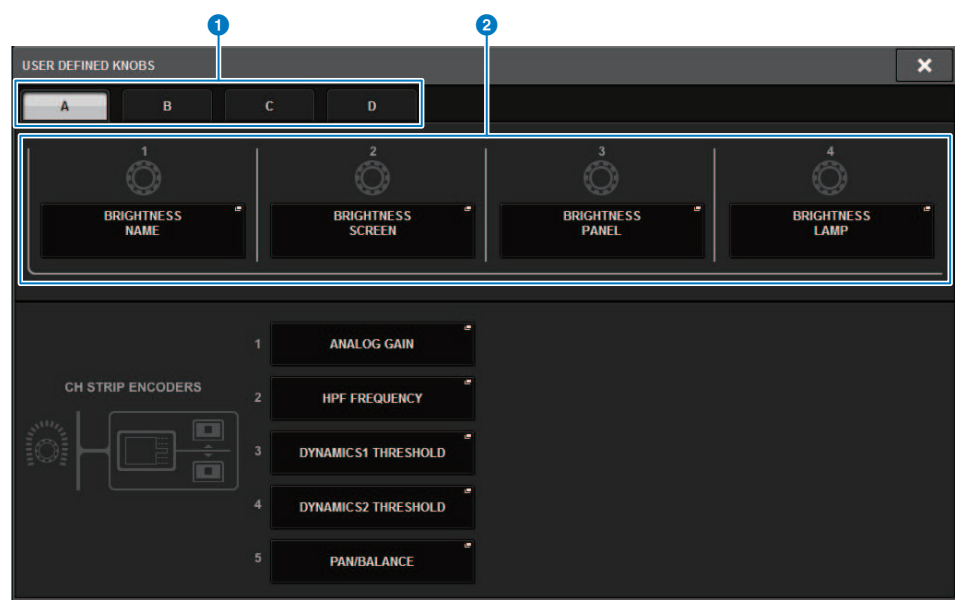

この画面に含まれる項目は以下のとおりです。

# **BANK A-Dタブ**

USER DEFINEDノブのバンク([A]/[B]/[C]/[D])を切り替えます。

# **8** USER DEFINED KNOBS 1-4

パネル上にあるUSER DEFINEDノブ[1]~[4]に対応したボタンです。押すと、機能を割り当てる ためのUSER DEFINED KNOBS SETUPポップアップ画面が表示されます。 何も割り当てられて いないボタンには"NO ASSIGN"と表示されます。

# USER DEFINEDノブに割り当て可能な機能

# USER DEFINEDノブに割り当て可能な機能を次に示します。

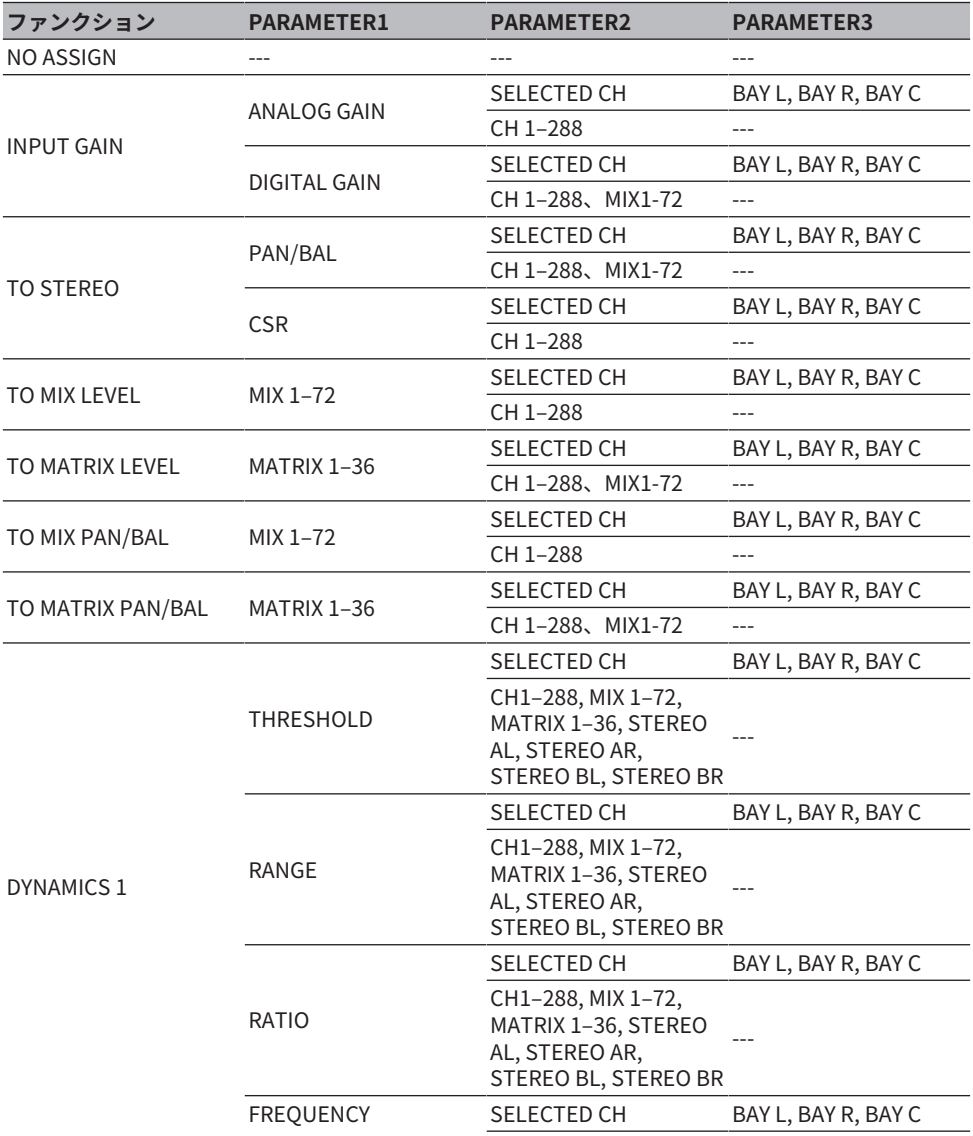

ユーザーセットアップ > USER DEFINEDノブに割り当て可能な機能

| ファンクション    | <b>PARAMETER1</b> | <b>PARAMETER2</b>                                                                   | <b>PARAMETER3</b>   |
|------------|-------------------|-------------------------------------------------------------------------------------|---------------------|
|            | <b>FREQUENCY</b>  | CH1-288, MIX 1-72,<br>MATRIX 1-36, STEREO<br>AL, STEREO AR,<br>STEREO BL, STEREO BR |                     |
|            |                   | SELECTED CH                                                                         | BAY L, BAY R, BAY C |
|            | <b>ATTACK</b>     | CH1-288, MIX 1-72,<br>MATRIX 1-36, STEREO<br>AL, STEREO AR,<br>STEREO BL, STEREO BR |                     |
|            |                   | SELECTED CH                                                                         | BAY L, BAY R, BAY C |
|            | <b>HOLD</b>       | CH1-288, MIX 1-72,<br>MATRIX 1-36, STEREO<br>AL, STEREO AR,<br>STEREO BL, STEREO BR |                     |
|            |                   | SELECTED CH                                                                         | BAY L, BAY R, BAY C |
|            | <b>DECAY</b>      | CH1-288, MIX 1-72,<br>MATRIX 1-36, STEREO<br>AL, STEREO AR,<br>STEREO BL, STEREO BR |                     |
|            |                   | SELECTED CH                                                                         | BAY L, BAY R, BAY C |
| DYNAMICS 1 | RELEASE           | CH1-288, MIX 1-72,<br>MATRIX 1-36, STEREO<br>AL, STEREO AR,<br>STEREO BL, STEREO BR |                     |
|            |                   | SELECTED CH                                                                         | BAY L, BAY R, BAY C |
|            | <b>OUTGAIN</b>    | CH1-288, MIX 1-72,<br>MATRIX 1-36, STEREO<br>AL, STEREO AR,<br>STEREO BL, STEREO BR |                     |
|            | KNEE              | SELECTED CH                                                                         | BAY L, BAY R, BAY C |
|            |                   | CH1-288, MIX 1-72,<br>MATRIX 1-36, STEREO<br>AL, STEREO AR,<br>STEREO BL, STEREO BR |                     |
|            |                   | SELECTED CH                                                                         | BAY L, BAY R, BAY C |
|            | <b>TYPE</b>       | CH1-288, MIX 1-72,<br>MATRIX 1-36, STEREO<br>AL, STEREO AR,<br>STEREO BL, STEREO BR |                     |
|            |                   | SELECTED CH                                                                         | BAY L, BAY R, BAY C |
|            | Q                 | CH1-288, MIX 1-72,<br>MATRIX 1-36, STEREO<br>AL, STEREO AR,<br>STEREO BL, STEREO BR |                     |

ユーザーセットアップ > USER DEFINEDノブに割り当て可能な機能

| ファンクション    | <b>PARAMETER1</b> | <b>PARAMETER2</b>                                                                   | <b>PARAMETER3</b>   |
|------------|-------------------|-------------------------------------------------------------------------------------|---------------------|
|            | <b>THRESHOLD</b>  | SELECTED CH                                                                         | BAY L, BAY R, BAY C |
|            |                   | CH1-288                                                                             | $\overline{a}$      |
|            | RANGE             | SELECTED CH                                                                         | BAY L, BAY R, BAY C |
|            |                   | CH1-288                                                                             | $\overline{a}$      |
|            | RATIO             | SELECTED CH                                                                         | BAY L, BAY R, BAY C |
|            |                   | CH1-288                                                                             | $---$               |
|            | <b>FREQUENCY</b>  | SELECTED CH                                                                         | BAY L, BAY R, BAY C |
|            |                   | CH1-288                                                                             |                     |
|            | ATTACK            | SELECTED CH                                                                         | BAY L, BAY R, BAY C |
|            |                   | CH1-288                                                                             | $---$               |
|            | <b>HOLD</b>       | SELECTED CH                                                                         | BAY L, BAY R, BAY C |
|            |                   | CH1-288                                                                             | $\overline{a}$      |
| DYNAMICS 2 | DECAY             | SELECTED CH                                                                         | BAY L, BAY R, BAY C |
|            |                   | CH1-288                                                                             | $\overline{a}$      |
|            |                   | SELECTED CH                                                                         | BAY L, BAY R, BAY C |
|            | RELEASE           | CH1-288                                                                             |                     |
|            |                   | SELECTED CH                                                                         | BAY L, BAY R, BAY C |
|            | OUTGAIN           | CH1-288                                                                             | $---$               |
|            | <b>KNEE</b>       | SELECTED CH                                                                         | BAY L, BAY R, BAY C |
|            |                   | CH1-288                                                                             | $---$               |
|            | <b>TYPE</b>       | SELECTED CH                                                                         | BAY L, BAY R, BAY C |
|            |                   | CH1-288                                                                             | $-$                 |
|            | Q                 | SELECTED CH                                                                         | BAY L, BAY R, BAY C |
|            |                   | CH1-288                                                                             |                     |
|            |                   | SELECTED CH                                                                         | BAY L, BAY R, BAY C |
| DELAY      | <b>DELAY TIME</b> | CH1-288, MIX 1-72,<br>MATRIX 1-36, STEREO<br>AL, STEREO AR,<br>STEREO BL, STEREO BR | $-$                 |
| EQ         | BAND1-4Q          | SELECTED CH                                                                         | BAY L, BAY R, BAY C |
|            |                   | CH1-288, MIX 1-72,<br>MATRIX 1-36, STEREO<br>AL, STEREO AR,<br>STEREO BL, STEREO BR |                     |
|            |                   | SELECTED CH                                                                         | BAY L, BAY R, BAY C |
|            | BAND5-8 Q         | MIX 1-72, MATRIX 1-36,<br>STEREO AL, STEREO<br>AR, STEREO BL,<br>STEREO BR          |                     |

ユーザーセットアップ > USER DEFINEDノブに割り当て可能な機能

| ファンクション       | <b>PARAMETER1</b> | <b>PARAMETER2</b>                                                                   | <b>PARAMETER3</b>   |
|---------------|-------------------|-------------------------------------------------------------------------------------|---------------------|
| EQ            | BAND1-4 FREQUENCY | SELECTED CH                                                                         | BAY L, BAY R, BAY C |
|               |                   | CH1-288, MIX 1-72,<br>MATRIX 1-36, STEREO<br>AL, STEREO AR,<br>STEREO BL, STEREO BR |                     |
|               |                   | SELECTED CH                                                                         | BAY L, BAY R, BAY C |
|               | BAND5-8 FREQUENCY | MIX 1-72, MATRIX 1-36,<br>STEREO AL, STEREO<br>AR, STEREO BL,<br><b>STEREO BR</b>   |                     |
|               | BAND1-4 GAIN      | SELECTED CH                                                                         | BAY L, BAY R, BAY C |
|               |                   | CH1-288, MIX 1-72,<br>MATRIX 1-36, STEREO<br>AL, STEREO AR,<br>STEREO BL, STEREO BR | $- - -$             |
|               | BAND5-8 GAIN      | SELECTED CH                                                                         | BAY L, BAY R, BAY C |
|               |                   | MIX 1-72, MATRIX 1-36,<br>STEREO AL, STEREO<br>AR, STEREO BL,<br><b>STEREO BR</b>   |                     |
|               | <b>HPF FREQ</b>   | SELECTED CH                                                                         | BAY L, BAY R, BAY C |
|               |                   | CH1-288, MIX 1-72,<br>MATRIX 1-36, STEREO<br>AL, STEREO AR,<br>STEREO BL, STEREO BR |                     |
| <b>FILTER</b> | <b>HPF FREQ</b>   | SELECTED CH                                                                         | BAY L, BAY R, BAY C |
|               |                   | CH1-288, MIX 1-72,<br>MATRIX 1-36, STEREO<br>AL, STEREO AR,<br>STEREO BL, STEREO BR |                     |
|               | LAMP              |                                                                                     | ---                 |
|               | PANEL             |                                                                                     | $---$               |
| BRIGHTNESS*   | <b>SCREEN</b>     |                                                                                     | ---                 |
|               | CH COLOR          |                                                                                     | $---$               |
|               | <b>NAME</b>       |                                                                                     | $---$               |
| <b>CUE</b>    | CUE A             | <b>INPUT PFL TRIM</b>                                                               | $---$               |
|               |                   | DCA TRIM                                                                            | $---$               |
|               |                   | <b>OUTPUT PFL TRIM</b>                                                              | $---$               |
|               |                   | <b>CUE LEVEL</b>                                                                    | $---$               |
|               | CUE B             | <b>INPUT PFL TRIM</b>                                                               | $---$               |
|               |                   | <b>DCA TRIM</b>                                                                     | $---$               |

ユーザーセットアップ > USER DEFINEDノブに割り当て可能な機能

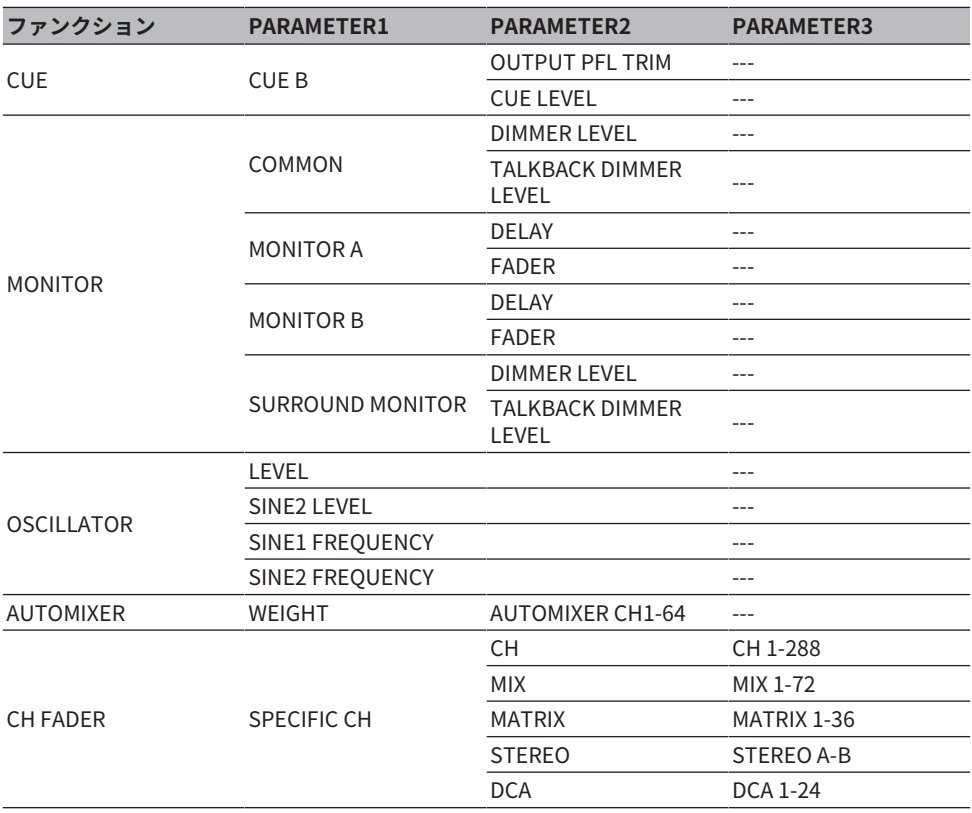

\* PM EditorのUSER DEFINED ノブには割り当てできません。 CSD-R7で無効なチャンネルには取り消し線がつきます。

# チャンネルストリップセクション

## ■CS-R10、CS-R10-S、CSD-R7

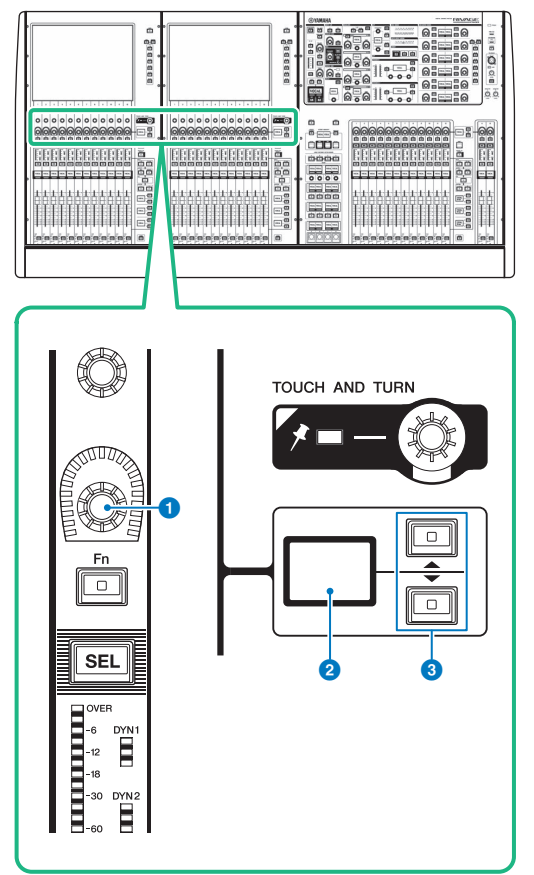

- a **チャンネルストリップエンコーダー** チャンネルのゲインやパンなどを操作します。
- b **チャンネルストリップエンコーダーディスプレイ** チャンネルストリップエンコーダーに割り当てた機能を表示します。
- c **UP [▲]/DOWN [▼]キー**

チャンネルストリップエンコーダーの機能を選択します。

ユーザーセットアップ > チャンネルストリップセクション

■CS-R5

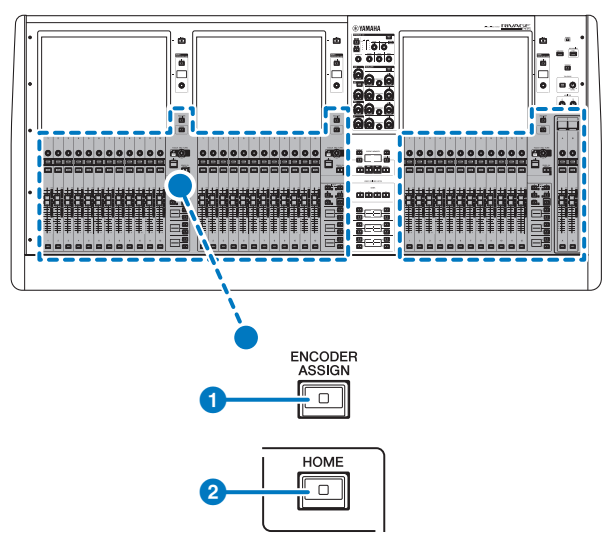

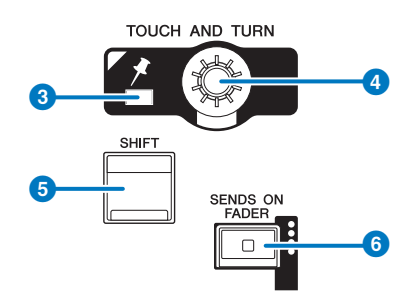

■CS-R3

## ユーザーセットアップ > チャンネルストリップセクション

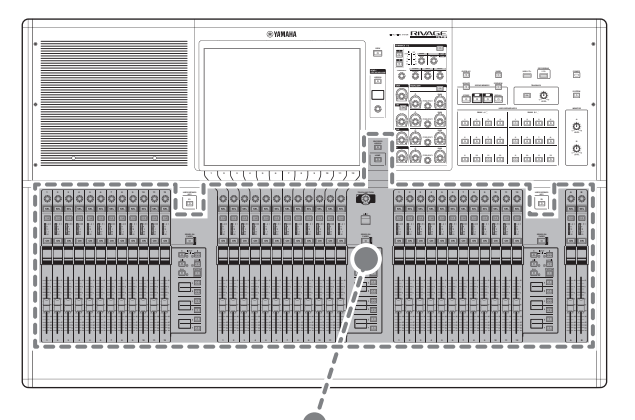

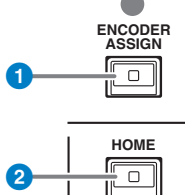

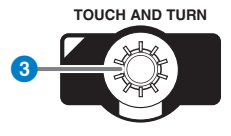

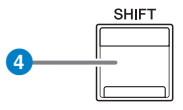

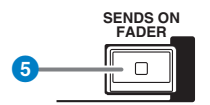

## a **[ENCODER ASSIGN]キー**

スクリーンエンコーダー機能とチャンネルエンコーダー機能を切り替えるための画面を表示し ます。チャンネルストリップA/Bは、チャンネルエンコーダー機能のみ使用できます。

ユーザーセットアップ > チャンネルストリップエンコーダーに機能をアサインする

# チャンネルストリップエンコーダーに機能をアサインす る

1 **メニューバーのSETUPボタンを押して、SETUP画面を表示させます。**

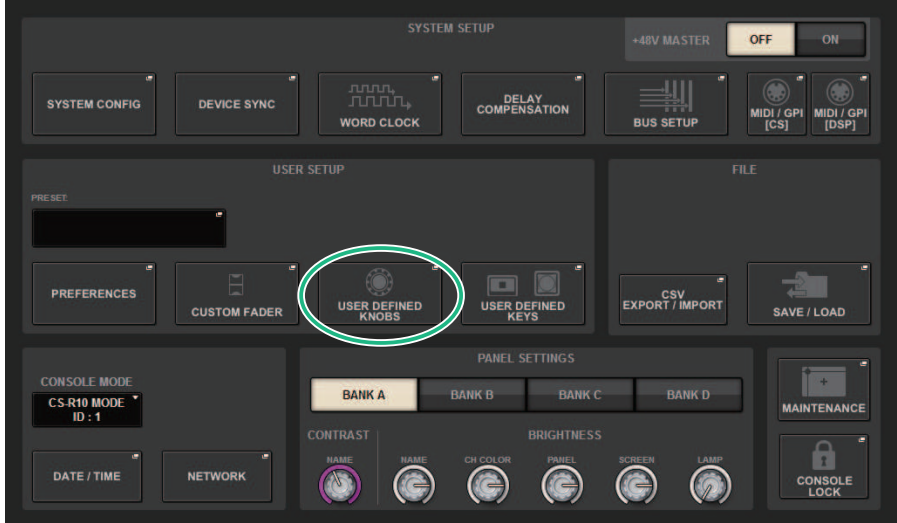

2 **USER DEFINED KNOBSボタンを押して、USER DEFINED KNOBSポップアップ画 面を表示させます。**

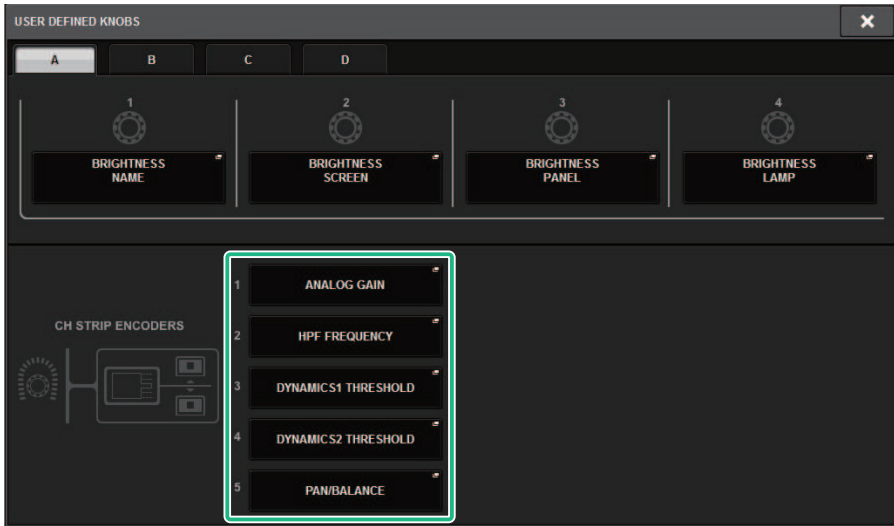

- 3 **CH STRIP ENCODERSフィールドのボタンを押して、CH STRIP ENCODERSポッ プアップ画面を表示させます。**
- 4 **スクリーンエンコーダーを使って、割り当てたいファンクションを選択します。** 割り当てできるファンクションは以下のとおりです。
	- PAN/BALANCE
	- ANALOG GAIN
	- DIGITAL GAIN
	- AUTO A.G./D.G.
	- SELECTED SEND
	- $\cdot$  MIX 1 $\sim$ 72 SEND
	- $\cdot$  MATRIX 1 $\sim$ 36 SEND
	- HPF FREQUENCY
	- LPF FREQUENCY
	- DYNAMICS1 THRESHOLD
	- DYNAMICS2 THRESHOLD
	- DELAY
	- SILK TEXTURE
	- SURROUND L-R PAN
	- SURROUND F-R PAN
	- SURROUND DIV
	- SURROUND LFE
- 5 **OKボタンを押して、CH STRIP ENCODERSポップアップ画面を閉じます。**
- 6 **トップパネルのUP[▲]/DOWN[▼]キーを押して、ファンクションを選びます。 (CS-R10、CS-R10-S、CSD-R7)**

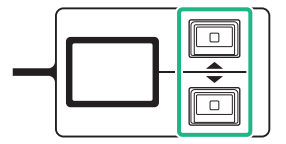

ユーザーセットアップ > チャンネルストリップエンコーダーに機能をアサインする

# **[ENCODER ASSIGN]キーを押して、ENCODER ASSIGNポップアップ画面を表示させ、フ ァンクションを選択します。(CS-R5)**

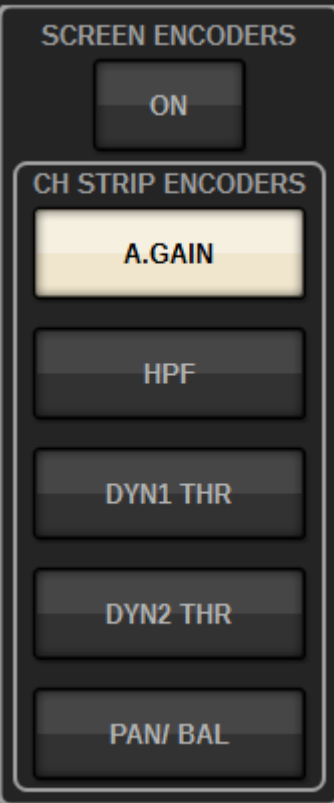

# USER DEFINEDキーセクションを使う (CS-R10、CSD-R7)

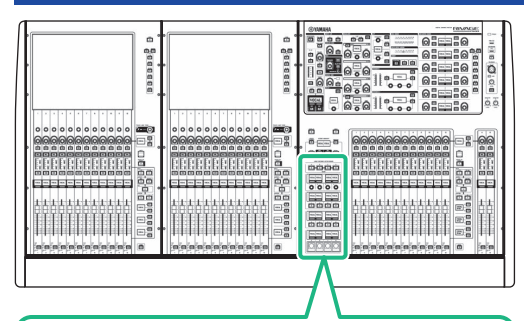

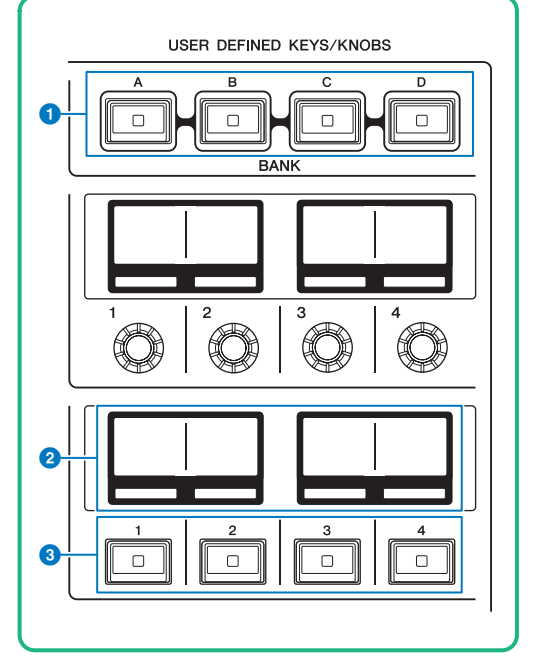

- a **USER DEFINED KEYS BANK[A]/[B]/[C]/[D]キー** USER DEFINEDキーのバンク([A]/[B]/[C]/[D])を切り替えます。
- b **USER DEFINED KEYSディスプレイ** USER DEFINEDキーに割り当てた機能を表示します。
- **<sup>●</sup>** USER DEFINED KEYS [1]~[12]キー あらかじめ機能を割り当てて操作するキーです。

# USER DEFINEDキーセクションを使う(CS-R5、CS-R3)

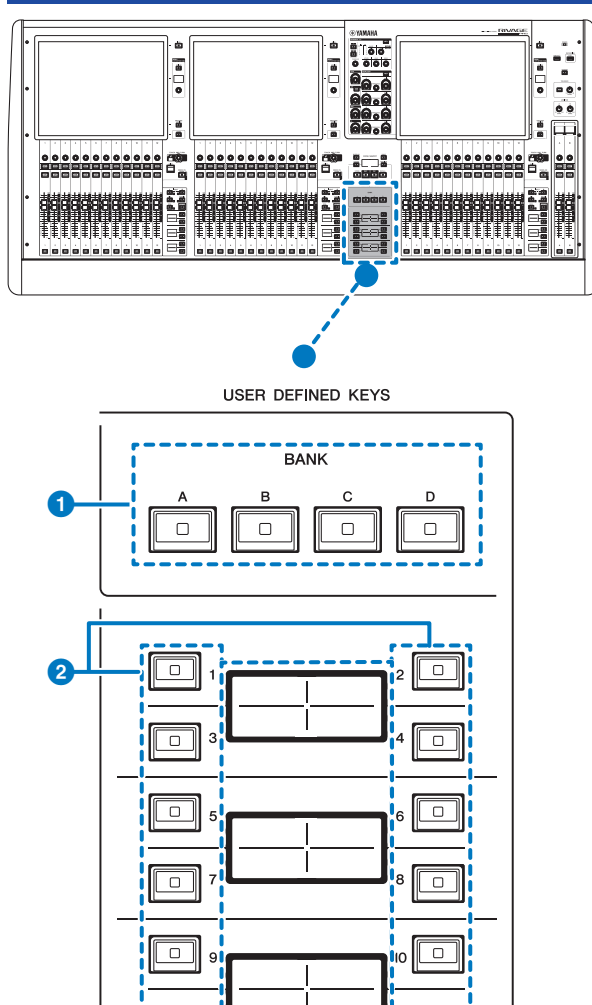

a **USER DEFINED KEYS BANK[A]/[B]/[C]/[D]キー** USER DEFINEDキーのバンク([A]/[B]/[C]/[D])を切り替えます。

**IID**  $\overline{\circ}$ 

3

 $\overline{\circ}$ 

ユーザーセットアップ > USER DEFINEDキーセクションを使う(CS-R5、CS-R3)

# b **USER DEFINED KEYS [1]~[12]キー**

あらかじめ機能を割り当てて操作するキーです。 割り当てた機能に応じた色にLEDが点灯します。また、USER DEFINED KEY LABELポップアッ プ画面で色を選択できます。

# **© USER DEFINED KEYSディスプレイ**

USER DEFINEDキーに割り当てた機能を表示します。

ユーザーセットアップ > USER DEFINEDキーセクションを使う(CS-R5、CS-R3)

■CS-R3

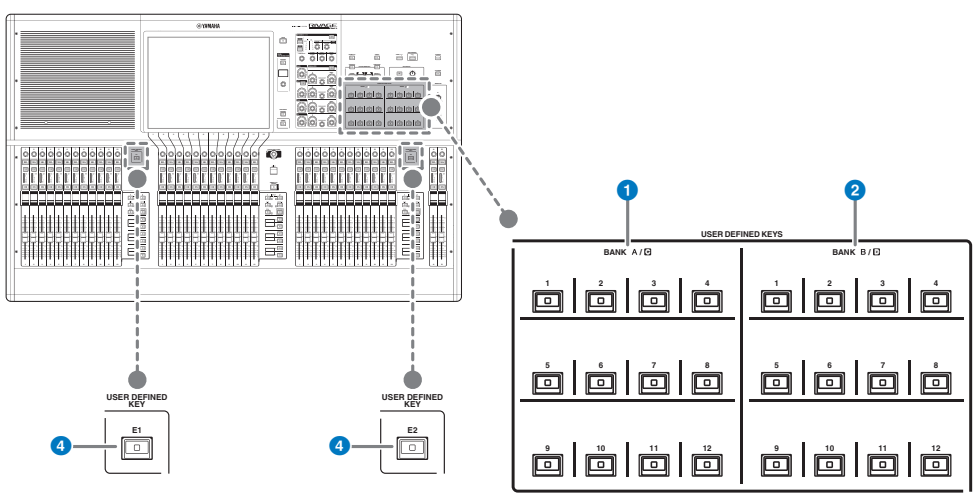

- $\bullet$  USER DEFINED  $\ddagger$  BANK A/C  $[1] \sim [12]$
- $B$  USER DEFINED  $\dot{x}$  BANK B/D  $[1] \sim [12]$
- d **USER DEFINEDキー [E1]/[E2]**

あらかじめ機能を割り当てて操作するキーです。

## お知らせ

USER DEFINEDキーに、バンクA-BとC-Dを切り替える機能を割り当てできます。

# USER DEFINEDキーに機能をアサインする

# 1 **メニューバーのSETUPボタンを押して、SETUP画面を表示させます。**

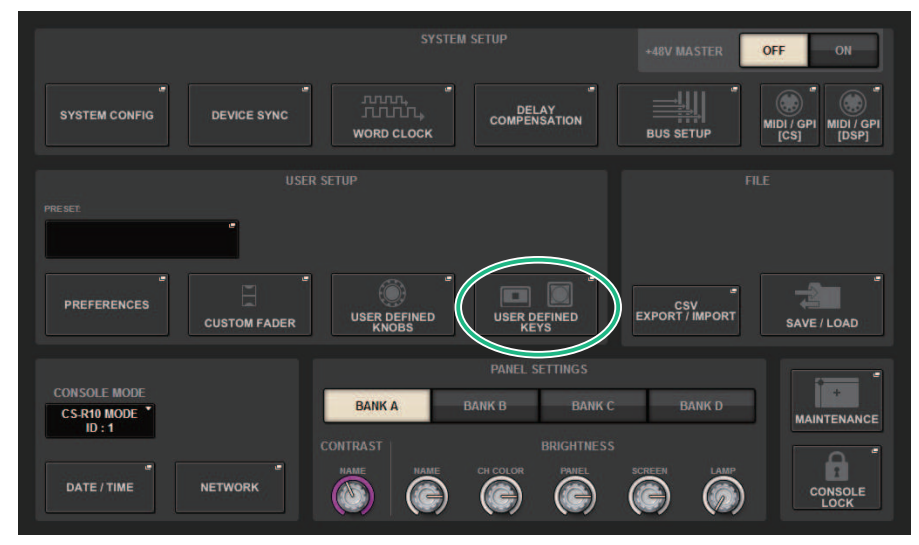

- 2 **USER DEFINED KEYSボタンを押します。** USER DEFINED KEYSポップアップ画面が表示されます。
- 3 **機能を割り当てたいUSER DEFINEDキーに対応するボタンを押します。** USER DEFINEDキーに機能を割り当てるポップアップ画面が表示されます。
- 4 **FUNCTIONフィールドが枠で囲まれていることを確認し、パネル上のスクリーンエ ンコーダーを使って、割り当てたいファンクションを選択します。** 割り当てできるファンクションやそのパラメーターについては、データリストをご参照 ください。
- 5 **選択したファンクションにパラメーターがある場合は、PARAMETER1フィールド →PARAMETER2フィールド→PARAMETER3フィールドの順に操作して 割り当て るパラメーターを選びます。**
- 6 **OKボタンを押して、USER DEFINED KEYS SETUPポップアップ画面を閉じま す。**
- 7 **同様に、ほかのUSER DEFINEDキーにも機能を割り当てます。**

# USER DEFINEDキーの表示内容を変更する

1 **メニューバーのSETUPボタンを押して、SETUP画面を表示させます。**

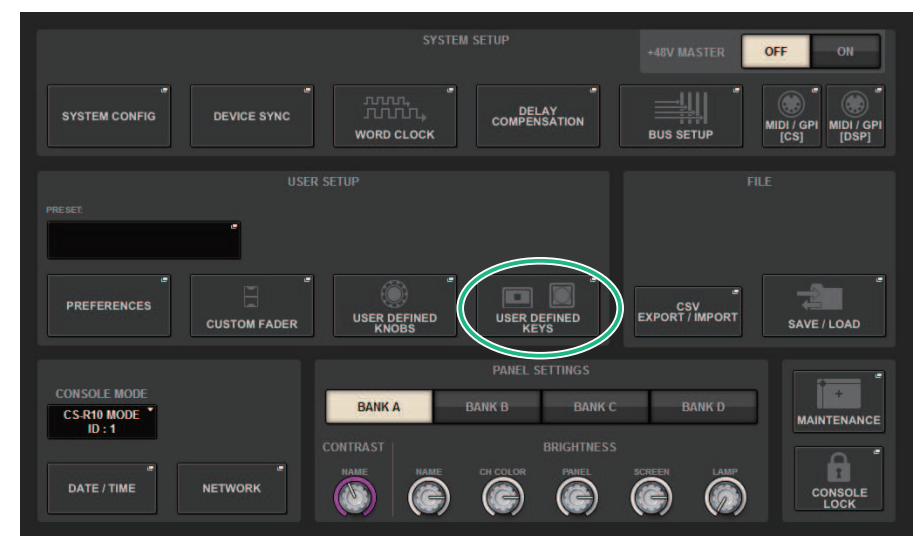

- 2 **USER DEFINED KEYSボタンを押します。** USER DEFINED KEYSポップアップ画面が表示されます。
- 3 **LABELタブを押します。**
- 4 **表示内容を変更するUSER DEFINEDキーに対応するボタンを押します。**
- 5 [「USER DEFINED KEY LABELポップアップ画面\(CS-R10、CSD-R7\)」](#page-962-0) [\(963ページ\)](#page-962-0)**、USER DEFINED KEYS LABELポップアップ画面(CS-R5)が表示 されます。**
- 6 **必要に応じて表示内容を編集します。**

# USER DEFINED KEYSポップアップ画面

# **■CS-R10、CSD-R7**

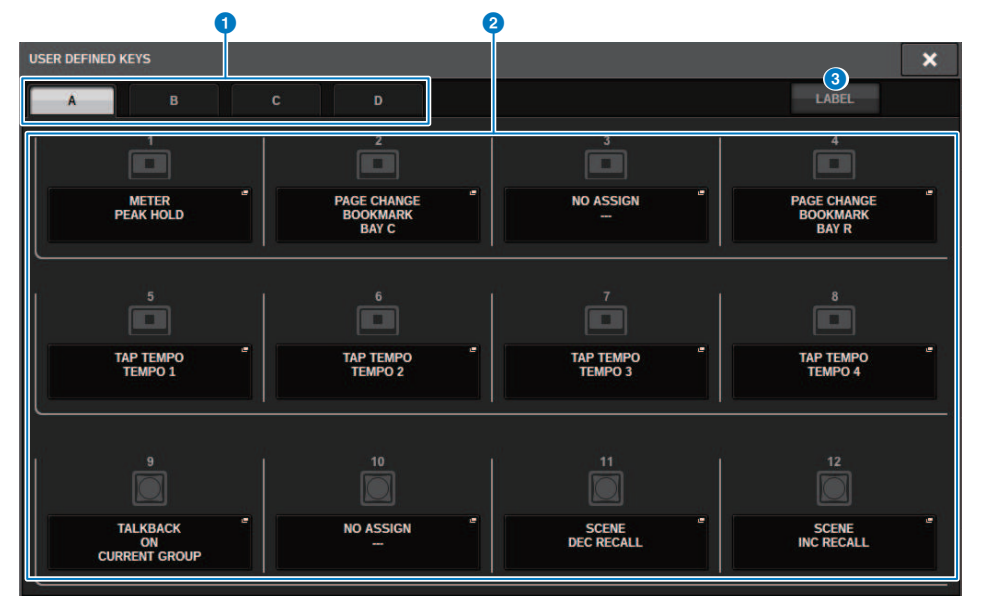

ユーザーセットアップ > USER DEFINED KEYSポップアップ画面

# **■CS-R5**

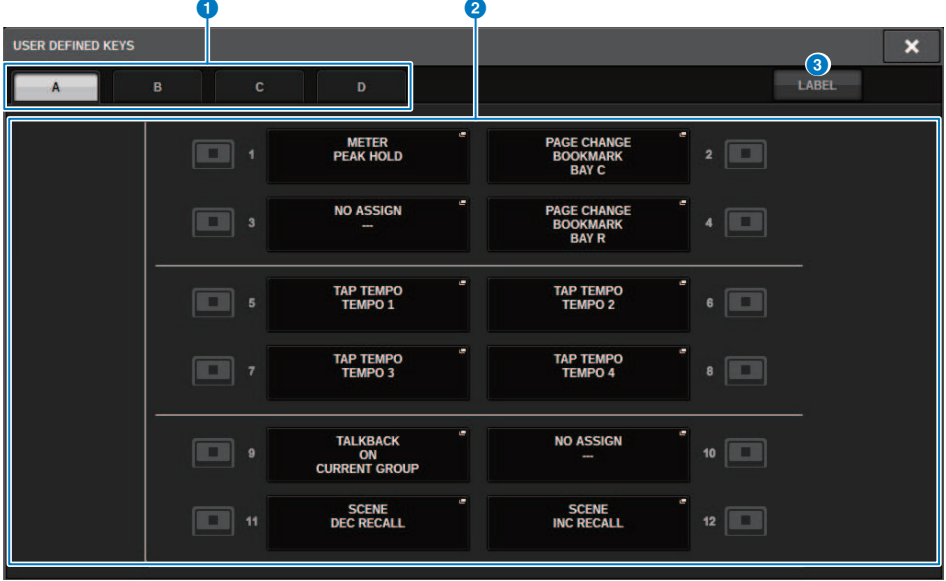

# **■CS-R3**

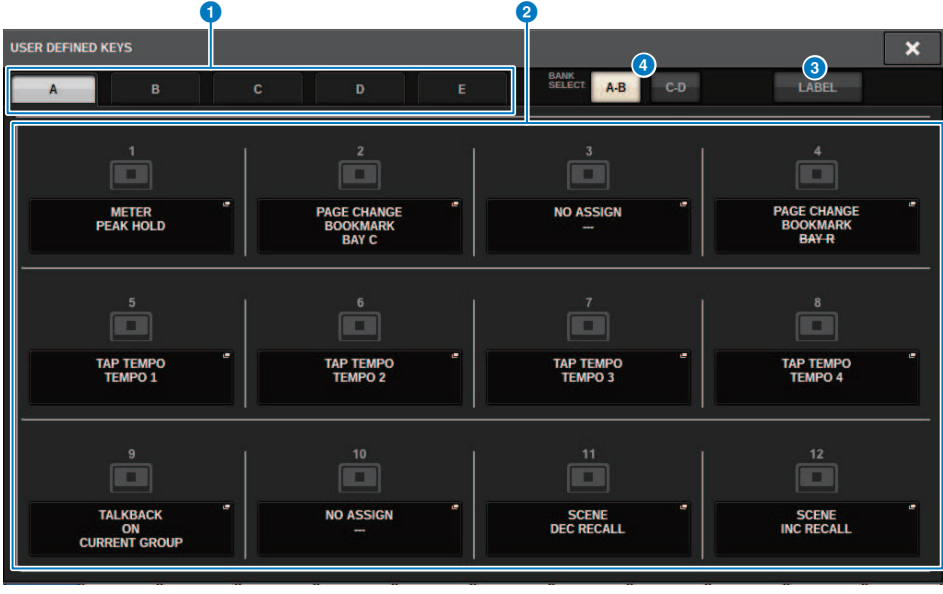

この画面に含まれる項目は以下のとおりです。

ユーザーセットアップ > USER DEFINED KEYSポップアップ画面

## **0 BANK タブ**

USER DEFINEDキーのバンク([A]/[B]/[C]/[D])を切り替えます。(CS-R3のみバンク([A]/[B]/[C]/  $[D]/[E])$ 

#### **2** USER DEFINED KEYS 1-12

パネル上にあるUSER DEFINEDキー[1]~[12]に対応したボタンです。押すと、機能を割り当て るためのポップアップ画面が表示されます。 何も割り当てられていないボタンには"NO ASSIGN"と表示されます。

#### **8 LABELタブ**

押すと、表示内容を変更する画面に切り替わります。

#### d **BANK切り替えボタン(CS-R3のみ)**

パネルのUSER DEFINEDキー(A-B/C-D)を切り替えます。 BANKタブ(●)でも切り替えできます。BANK Cタブを押すと、パネルのUSER DEFINEDキー もバンクC/Dが選択されます。

# <span id="page-962-0"></span>USER DEFINED KEY LABELポップアップ画面 (CS-R10、CSD-R7)

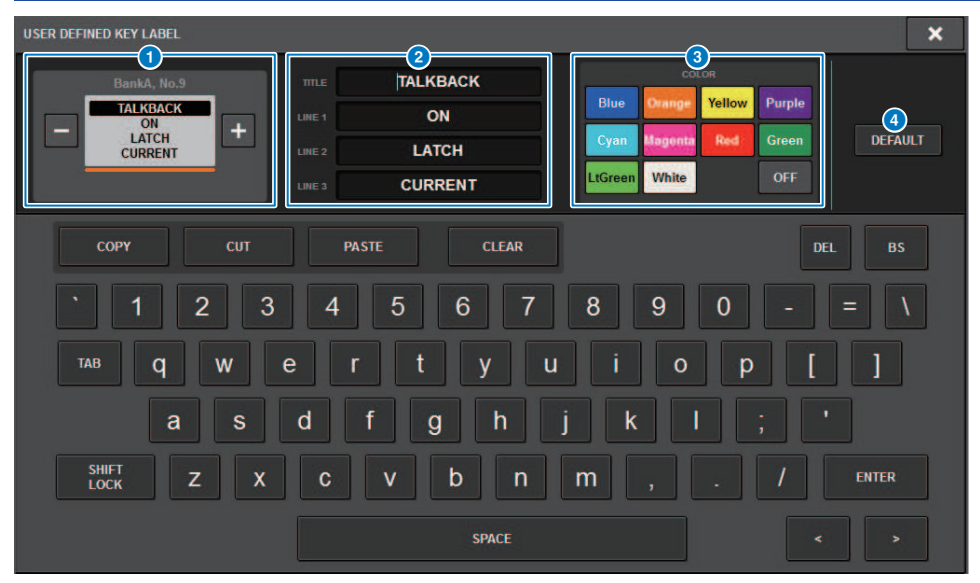

この画面に含まれる項目は以下のとおりです。

# a **USER DEFINED KEYディスプレイ**

USER DEFINEDキーに割り当てた機能を表示します。 +ボタンを押すと次の候補、ーボタンを押 すと前の候補に切り替わります。

## **2 USER DEFINEDキー表示エディットボックス**

USER DEFINEDキーに割り当てた機能 (TITLE) やパラ メーター (LINE1~3) をキーボードで 編集します。

LINE1のみ、またはLINE2のみに入力があり、かつ5文字以内の場合は大きなフォントで表示さ れます。 一部のパラメーター(TAP TEMPOのBPM値など)は編集できません。

## **6 LED色選択ボタン**

LEDの色を選びます。

## **4 DEFAULTボタン**

割り当てられた機能、パラメーター、チャンネルカラーを初期設定に戻します。

#### お知らせ

USER DEFINEDキーへ割り当てた機能を変更した場合もデフォルトに戻ります。

# USER DEFINED KEY LABELポップアップ画面 (CS-R5、CS-R3)

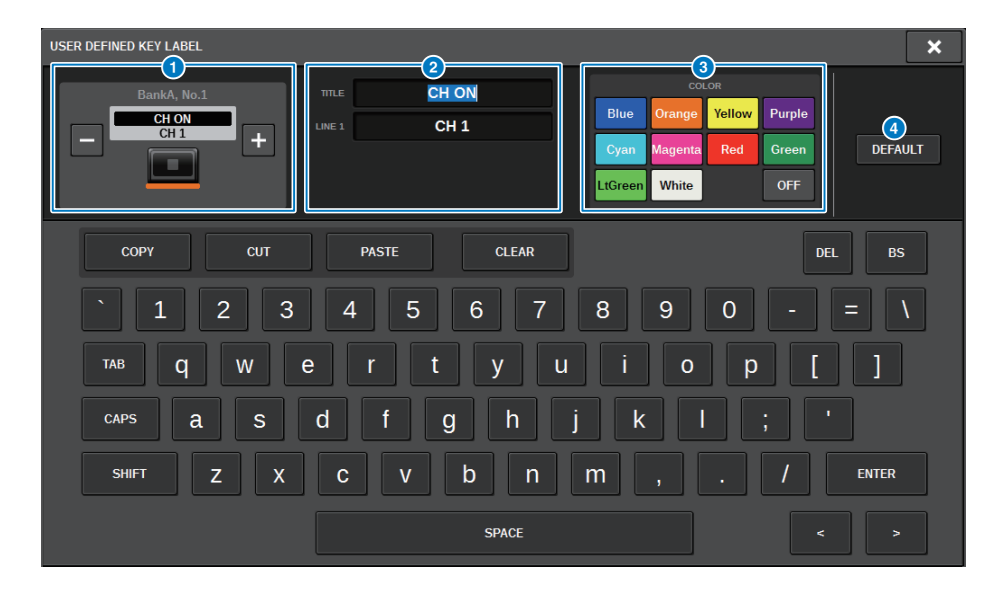

この画面に含まれる項目は以下のとおりです。

## a **USER DEFINED KEYディスプレイ**

USFR DFFINFDキーに割り当てた機能を表示します。 +ボタンを押すと次の候補、一ボタンを押 すと前の候補に切り替わります。

## **2 USER DEFINEDキー表示エディットボックス**

USER DEFINEDキーに割り当てた機能(TITLE)やパラ メーター(LINE1)をキーボードで編集 します。

TITLEのみ、またはLINE1のみに入力があり、かつ5文字以内の場合は大きなフォントで表示さ れます。 一部のパラメーター(TAP TEMPOのBPM値など)は編集できません。

## **6 IFD色選択ボタン**

LEDの色を選びます。

## d **DEFAULTボタン**

割り当てられた機能、パラメーター、チャンネルカラーを初期設定に戻します。

#### お知らせ

USER DEFINEDキーへ割り当てた機能を変更した場合もデフォルトに戻ります。

# USER DEFINEDキーに割り当て可能な機能

USER DEFINEDキーに割り当て可能な機能を次に示します。

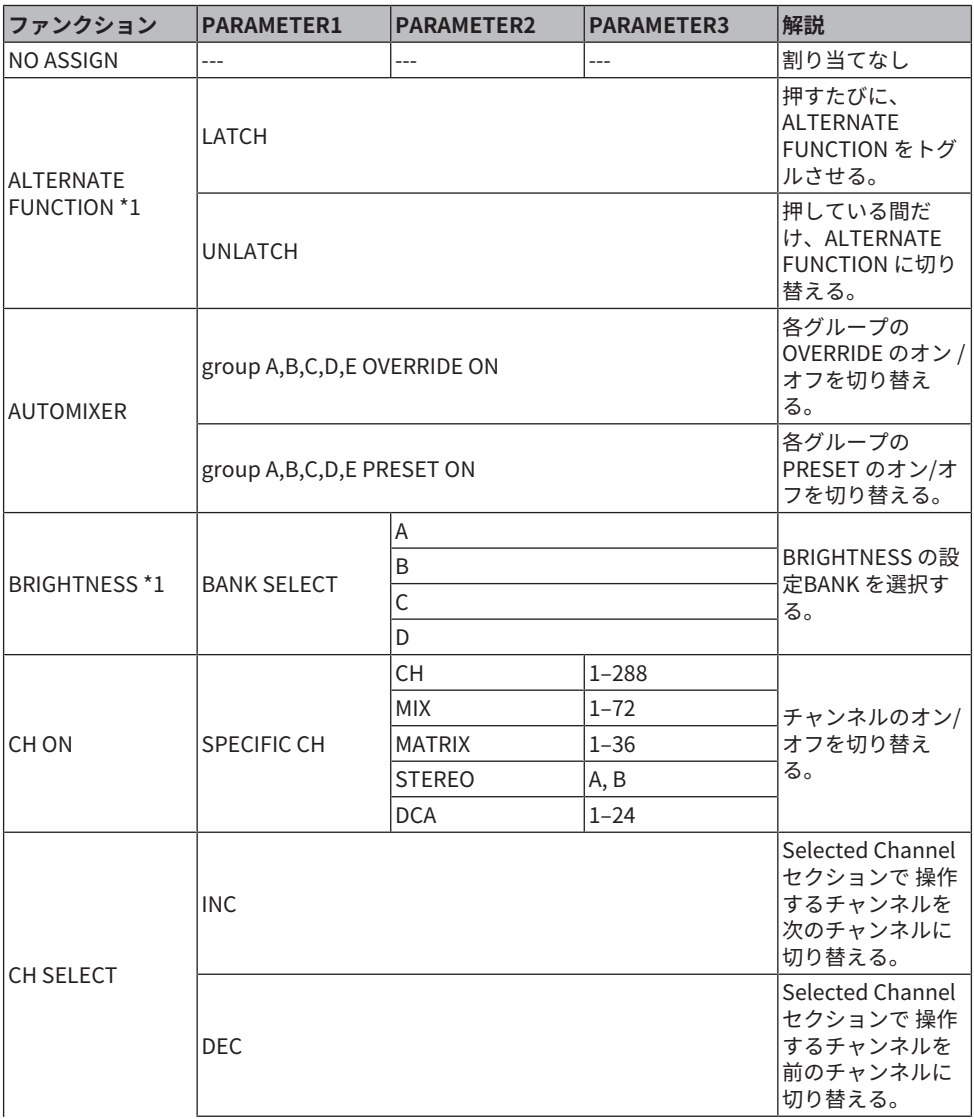

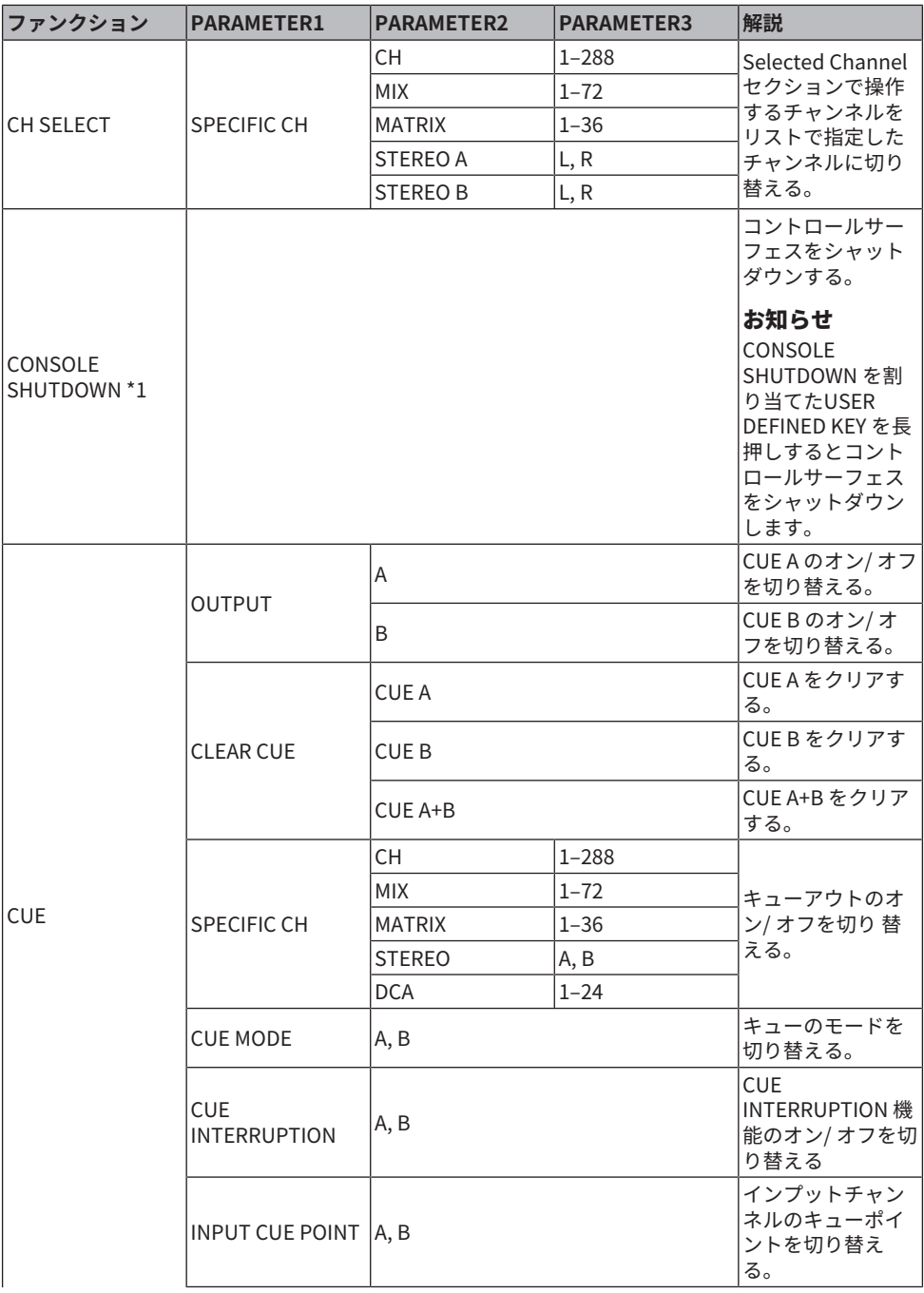

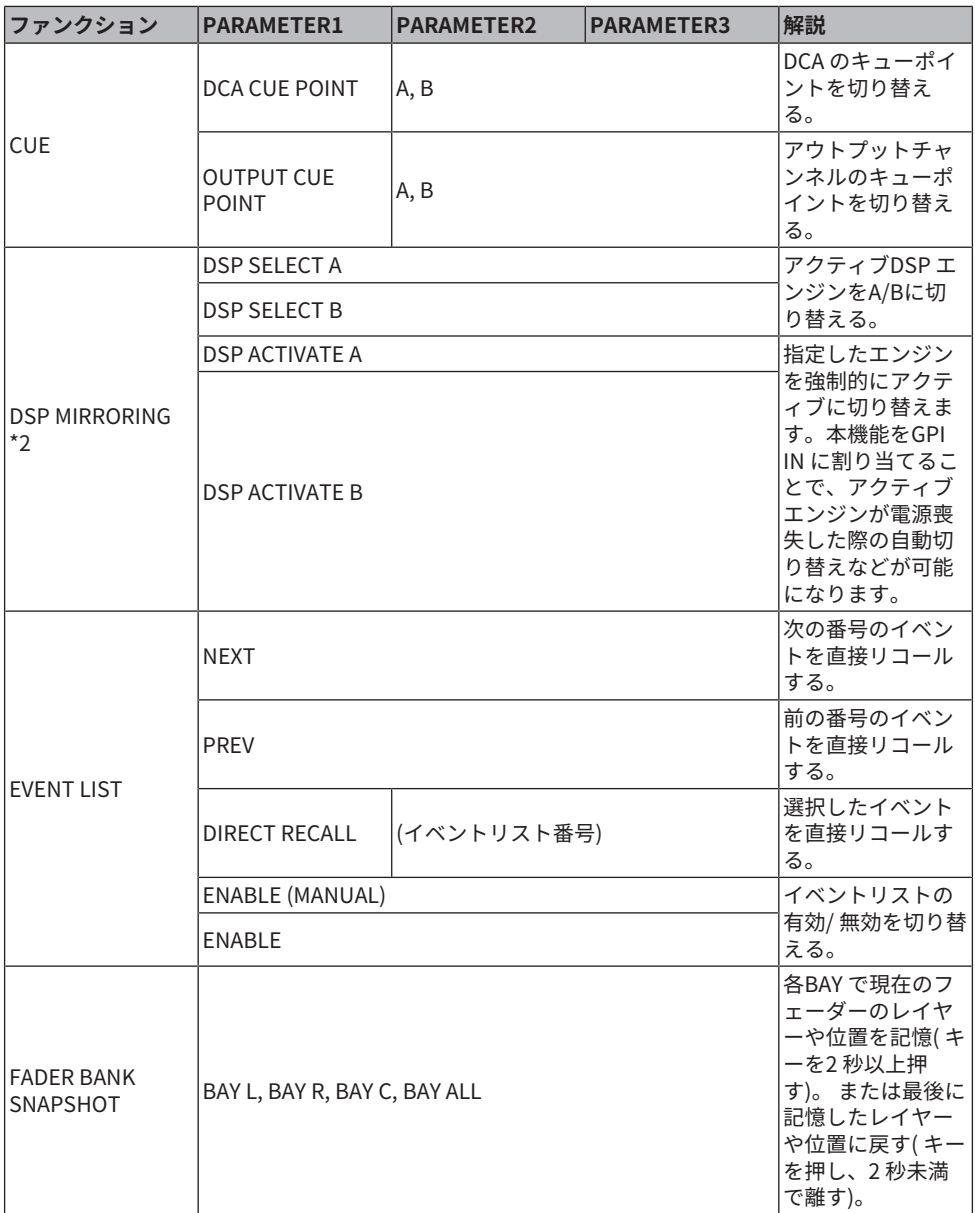

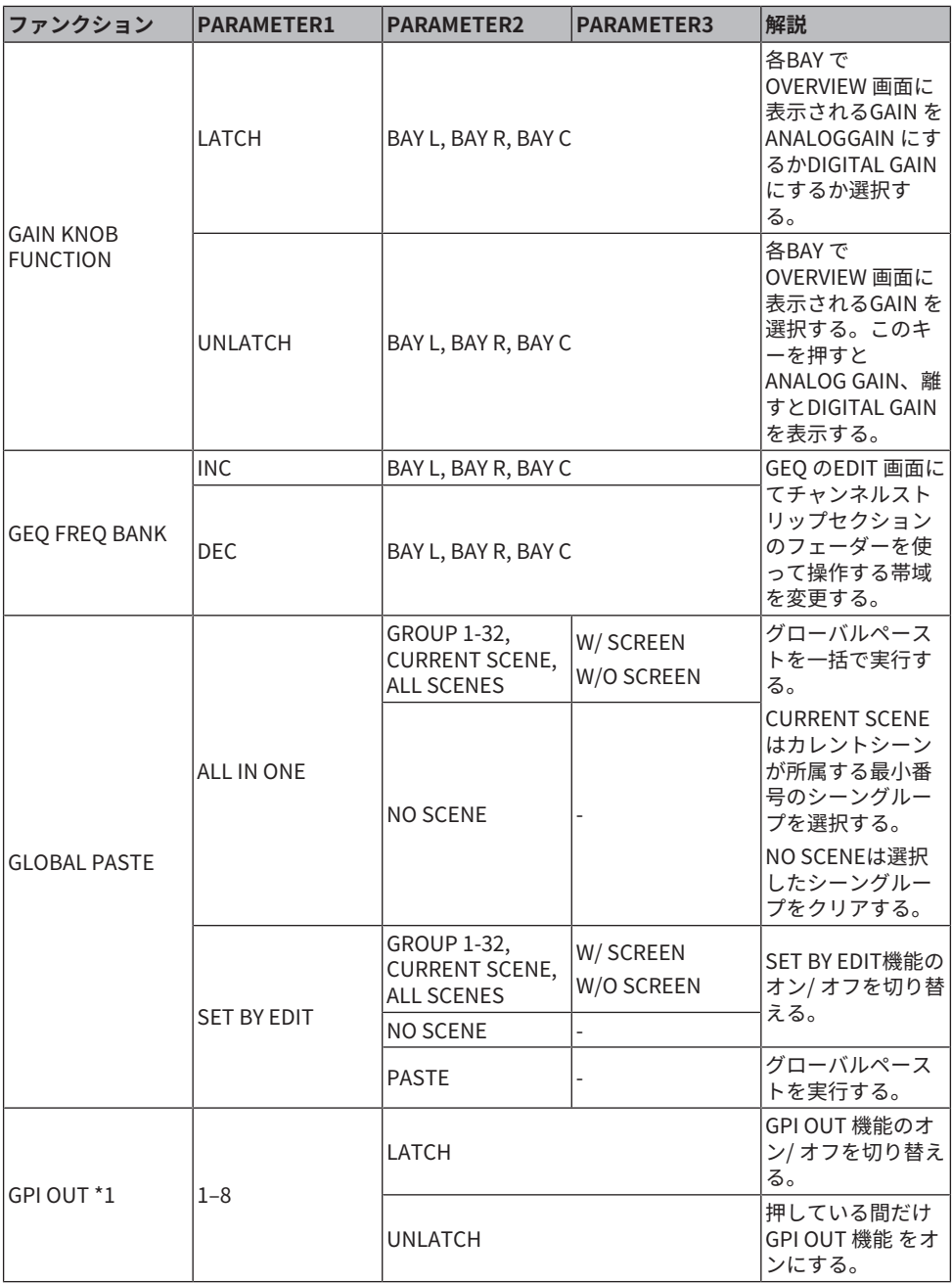

ユーザーセットアップ > USER DEFINEDキーに割り当て可能な機能

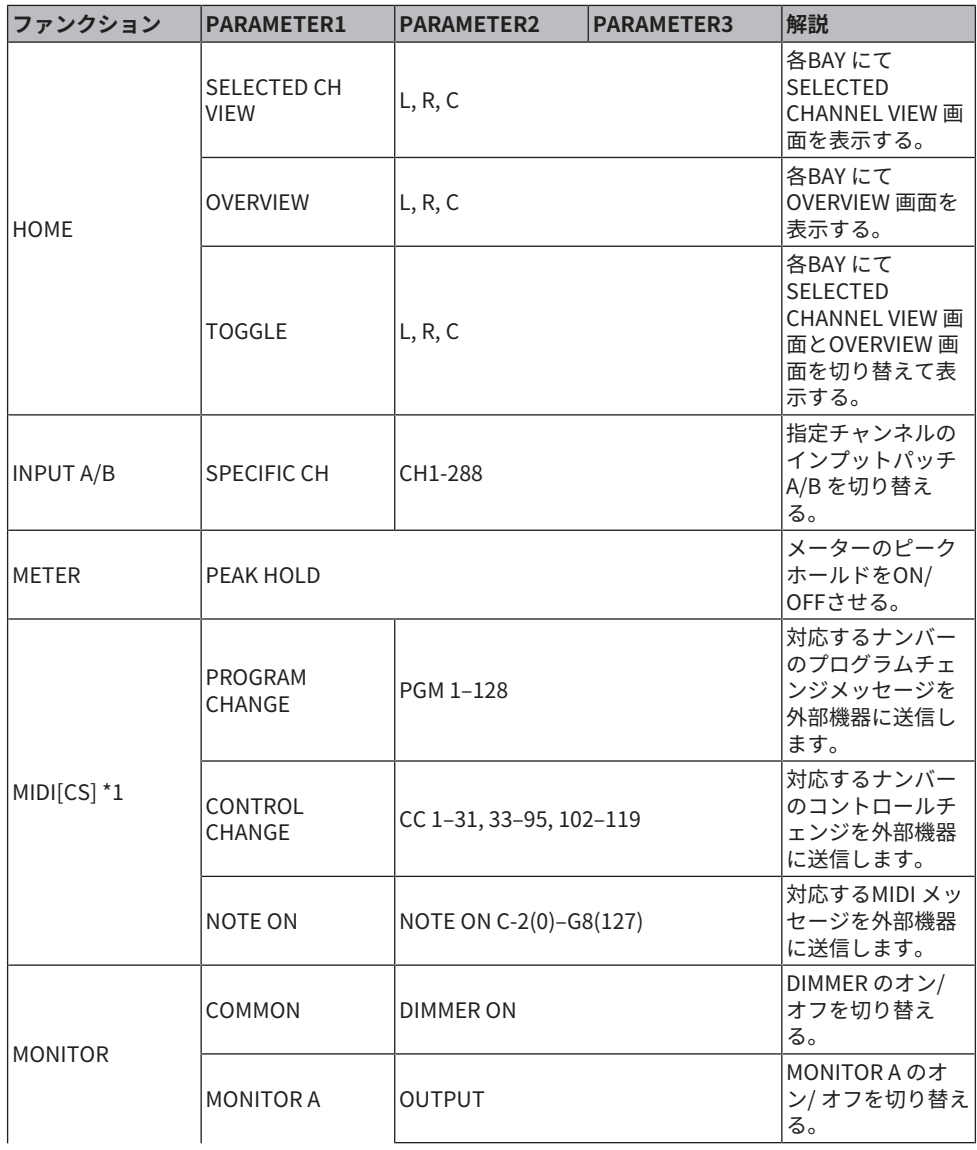

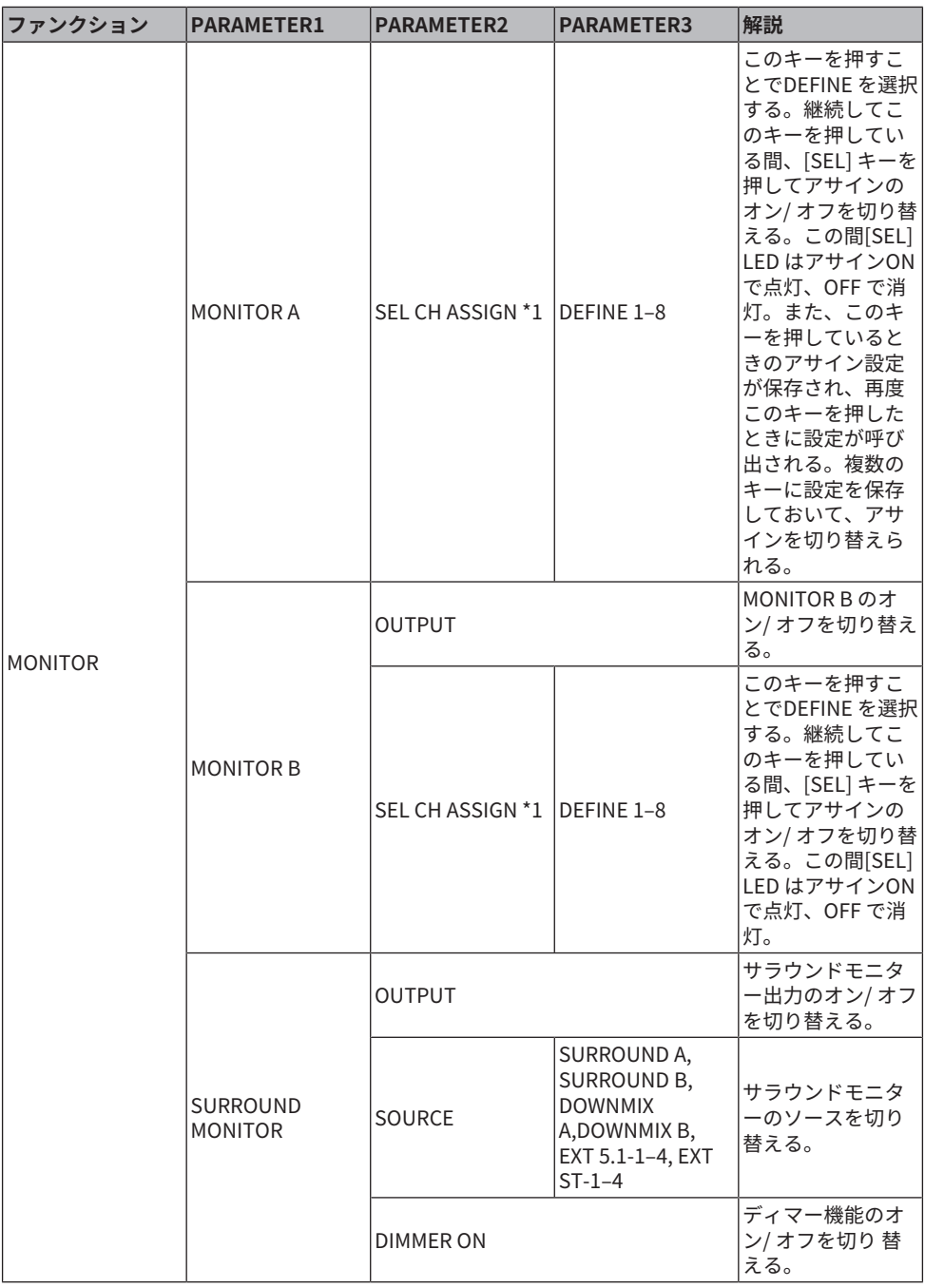

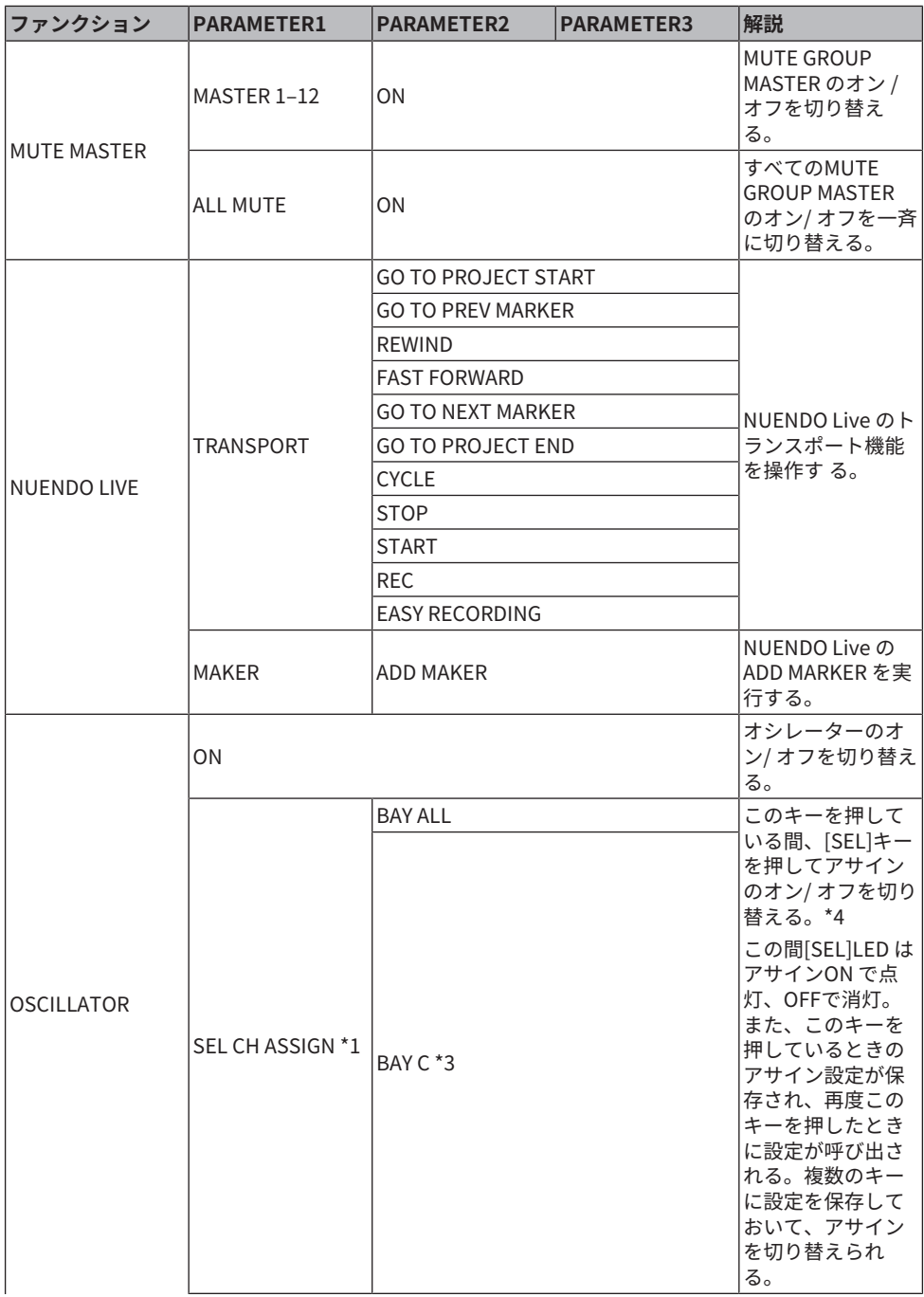

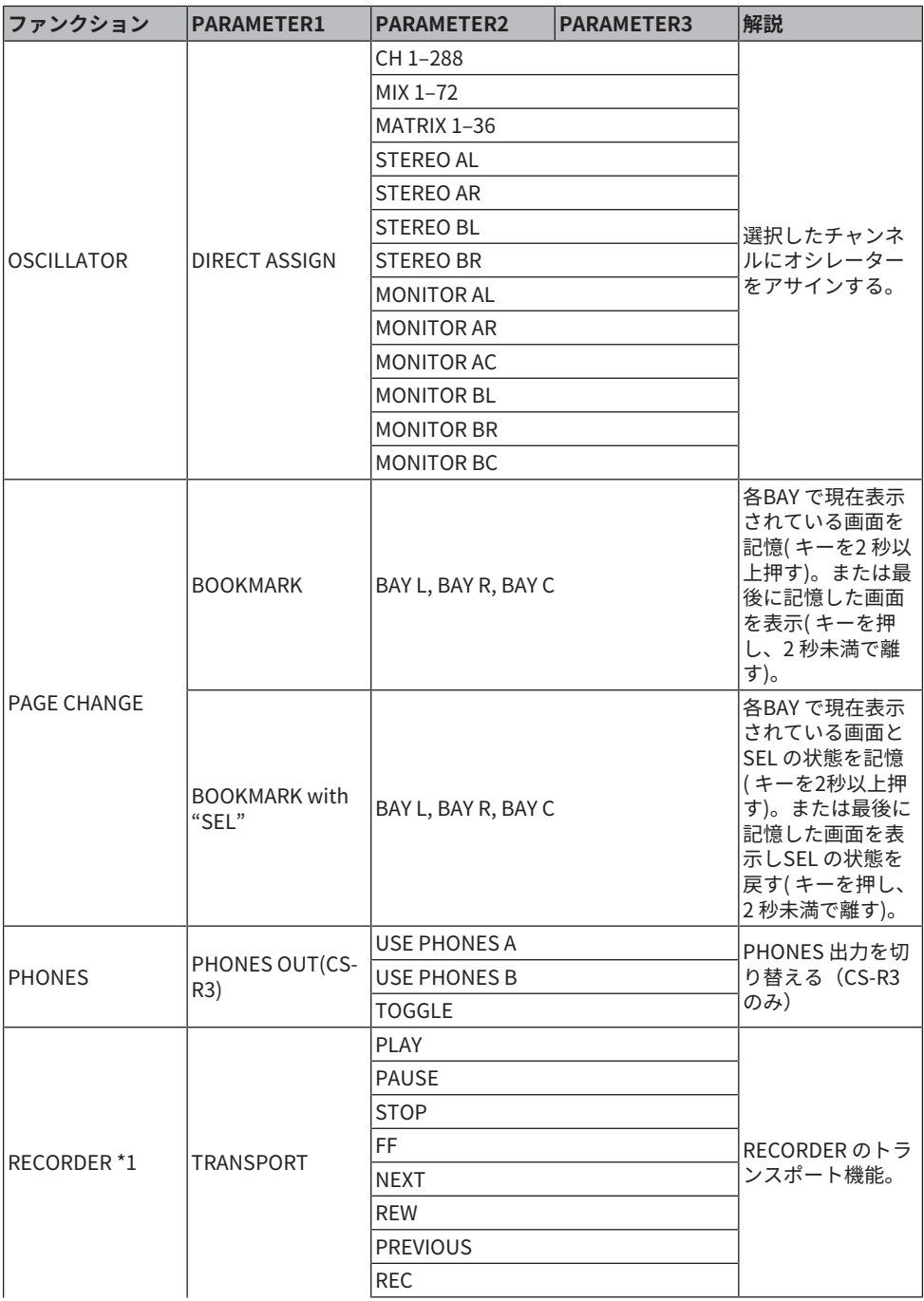
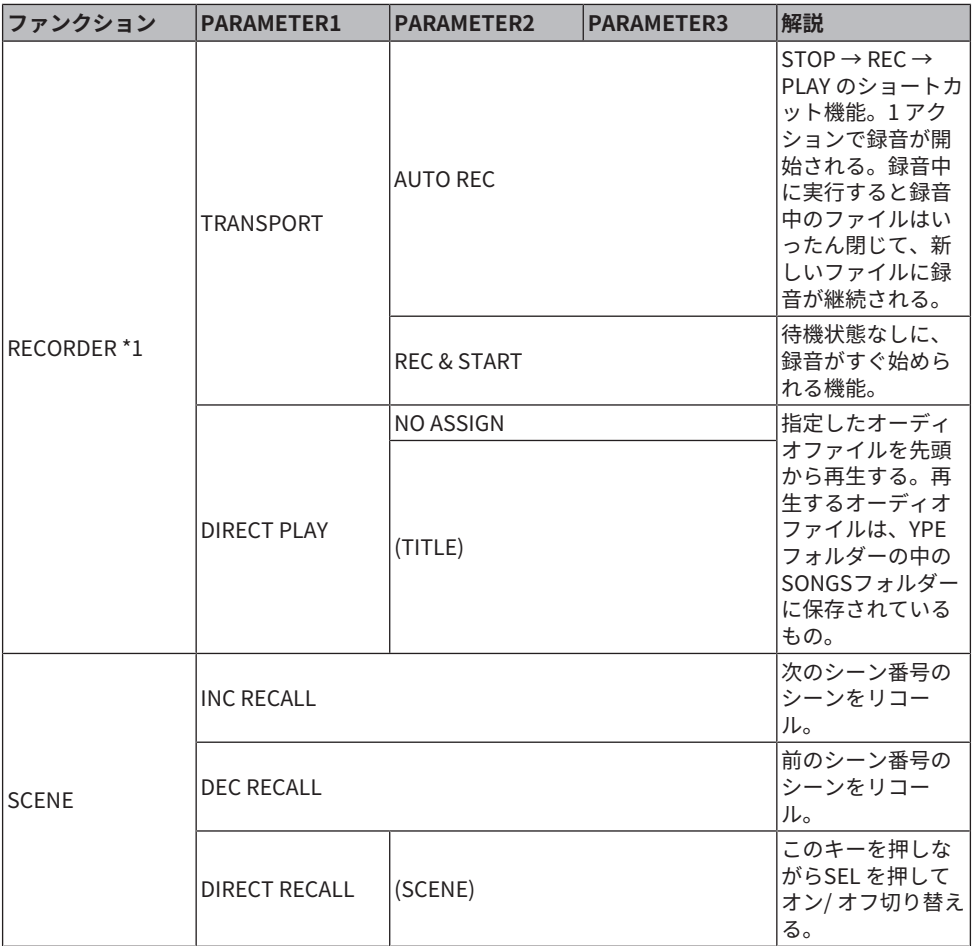

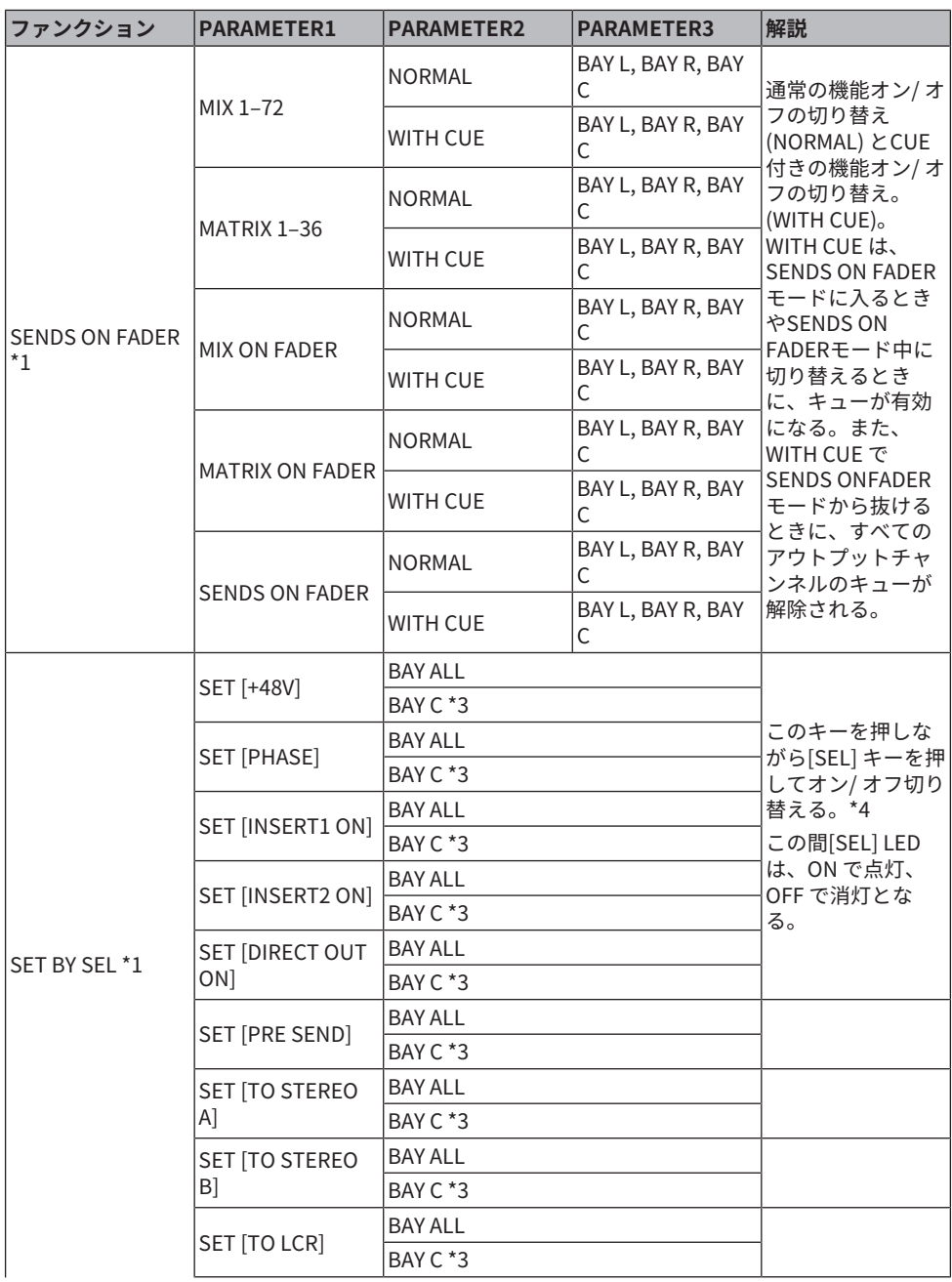

ユーザーセットアップ > USER DEFINEDキーに割り当て可能な機能

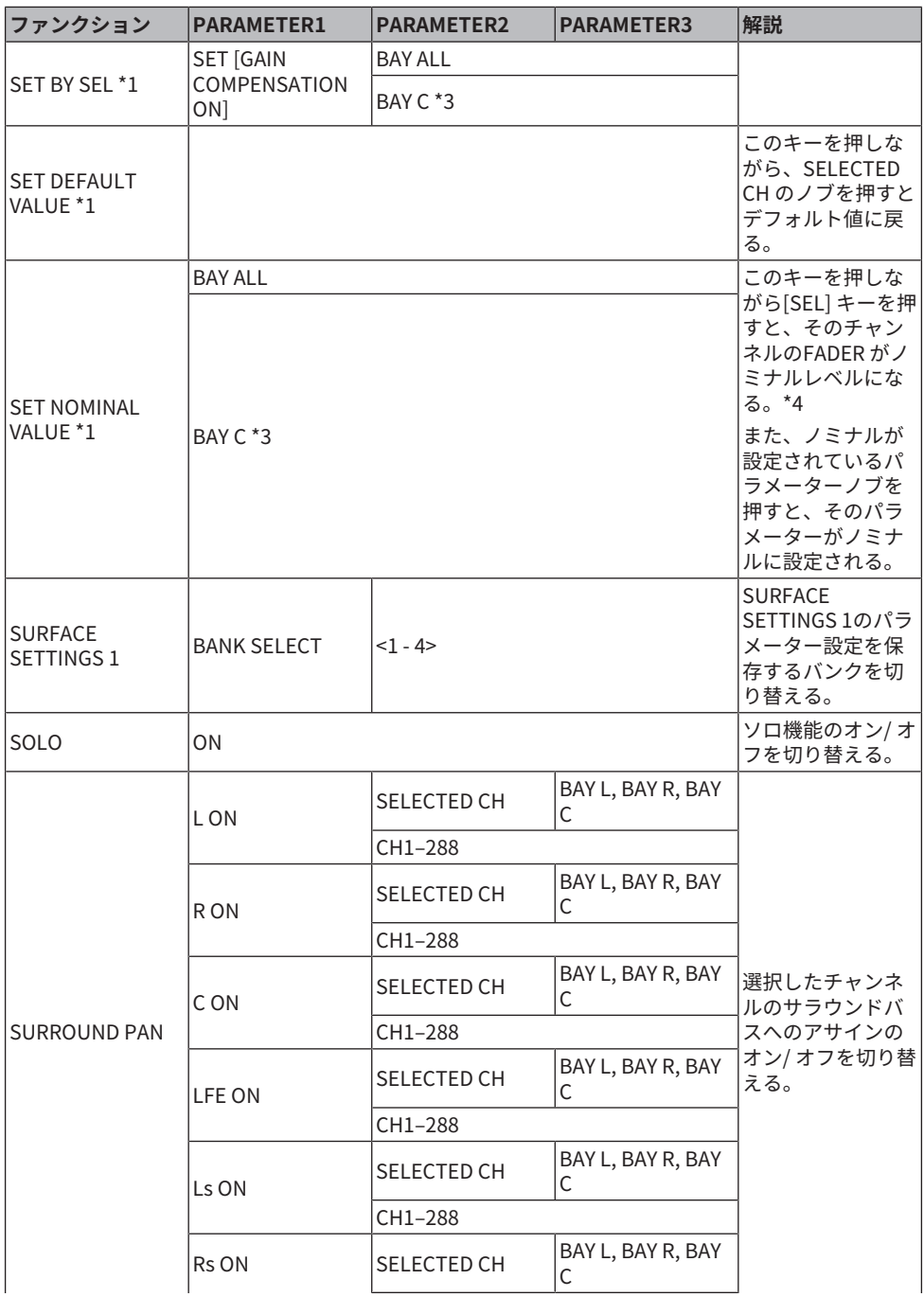

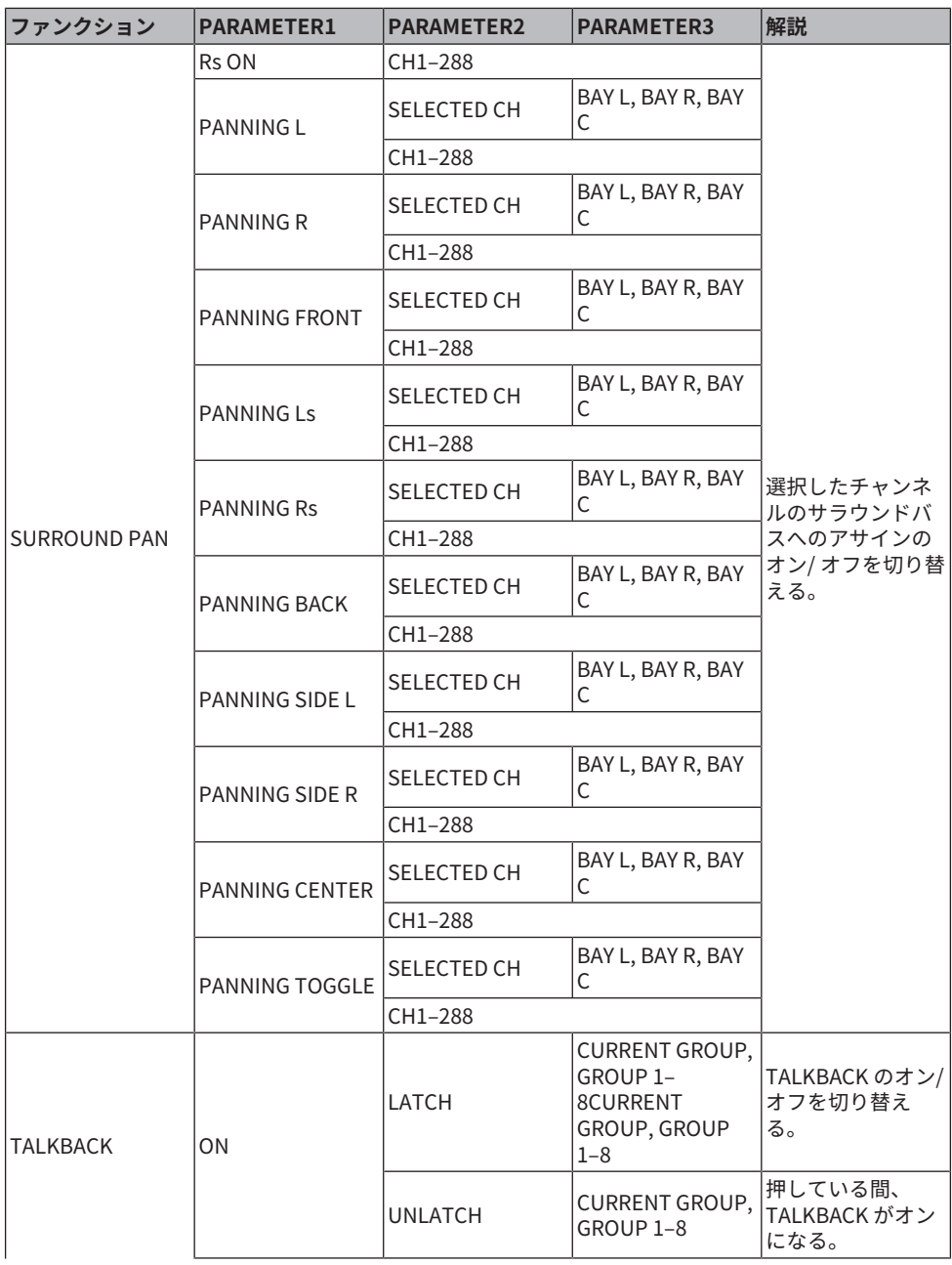

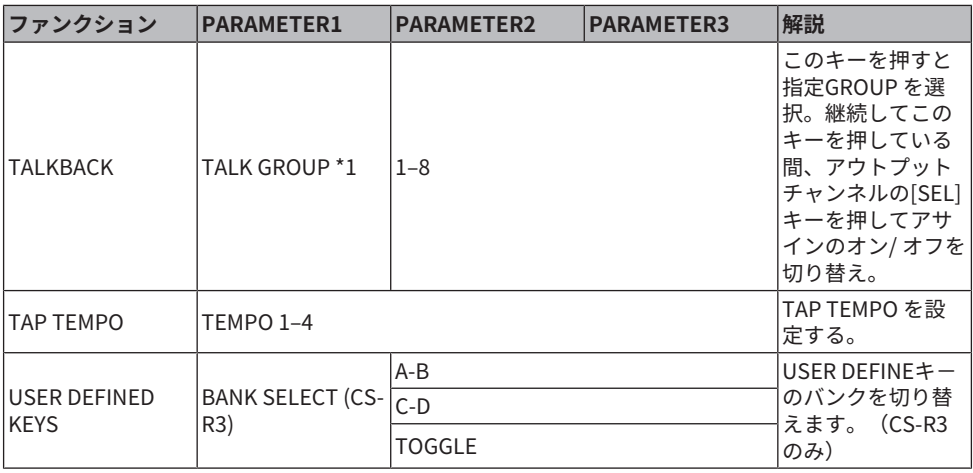

\*1 PM EditorのUSER DEFINEDキーには割り当てできません。

\*2 CSD-R7は無効

\*3 BAY CとリンクしているBAYでも作用します。

\*4 Ver.3よりすべてのBAYに対応した BAY ALLのパラメーターが追加されました。

## ALTERNATE機能を使う

USER DEFINEDキーにALTERNATE機能(ALTERNATE FUNCTION)を割り当ててそのキーを オンにすると、チャンネルストリップエンコーダーで操作するパラメーター切り替え (ANALOG GAINとDIGITAL GAIN)などができます。

[CUE]キーとの組み合わせでは、[Fn]キーのALTERNATE CUEの代用ができます。 ALTERNATE機能が割り当てられたUSER DEFINEDキーを押した状態(オンの状態)を ALTERNATEモードといいます。 ALTERNATE機能ではLATCHとUNLATCHが選択できま す。

- ( **UNLATCH**.....................USER DEFINEDキーを押しているときのみALTERNATEモードが オンになります。
- ( **LATCH** ...........................USER DEFINEDキーを押すごとにALTERNATEモードのオン/オ フが切り替わります。USER DEFINEDキーを押したままにしなくても機能を利用できま す。

USER DEFINEDキーにALTERNATE FUNCTIONが割り当てられているときは、スクリーン エンコーダーを押すことで、機能のオン/オフができます。

#### **オン/オフできる機能**

HPF/LPF

DYNAMICS1/DYNAMICS2

DELAY

SILK TEXTURE

**SENDS** 

SENDSの機能はスクリーンエンコーダーを回すとPRE/POSTの設定ができます。

[SHIFT]キーを押しながらスクリーンエンコーダーを押すことでも、機能のオン/オフはで きます。

# MIDI/GPI

## MIDIについて

RIVAGE PMシリーズでは、MIDIを使って以下の操作が行なえます。

## **■ プログラムチェンジの送受信**

RIVAGE PMシリーズ上で特定のシーンのリコール操作を実行したときに、対応するナンバ ーのプログラムチェンジメッセージを外部機器に送信できます。 また、外部機器からプロ グラムチェンジメッセージを受信したときに、対応するシーンをリコールできます。

## **■ コントロールチェンジの送受信**

RIVAGE PMシリーズで特定のフェーダー/ノブ、キーの操作を実行したときに、対応する コントロールチェンジメッセージを外部機器に送信できます。また外部機器からコントロ ールチェンジメッセージを受信したときに、対応するフェーダー/ノブ、キーの操作を実 行できます。この機能を利用すれば、フェーダーやキーの操作をMIDIシーケンサーなどの 外部機器に記録しておき、あとからそれを再生できます。

## **■ MMCの受信**

MMC (MIDI Machine Control)を受信できます。受信ポートに設定したコントロールサーフ ェスの2トラックUSBレコーディングの制御に使用できます。

## **■ MIDI CLOCKの受信**

プラグインのディレイタイムなどの設定にMIDI CLOCKを使用できます。

## <span id="page-979-0"></span>MIDIの基本設定

RIVAGE PMシリーズが送受信するMIDIメッセージの種類、使用するMIDIチャンネルなどを 選択します。

1 **メニューバーのSETUPボタンを押して、SETUP画面を表示させます。**

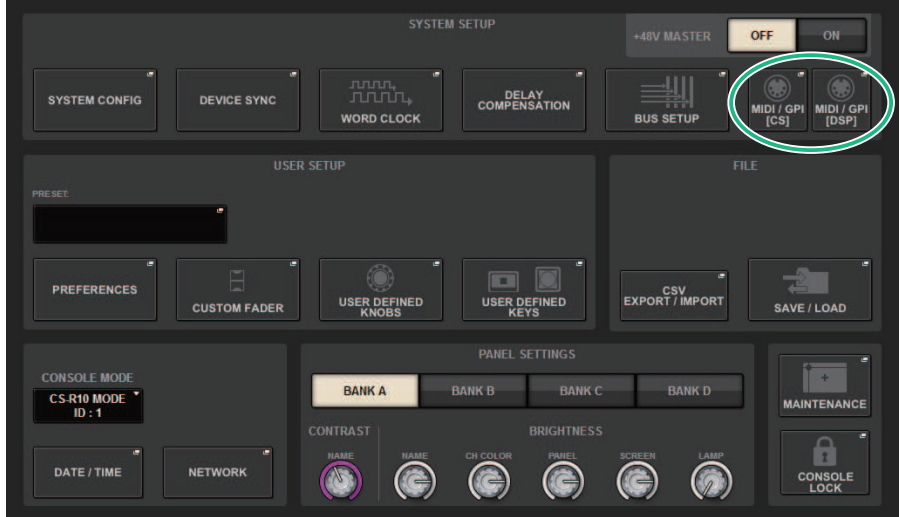

2 **MIDI/GPI[CS]ボタンを押して、MIDI/GPI[CS]ポップアップ画面を表示させます。**

## お知らせ

DSPエンジンを利用する場合はMIDI/GPI[DSP]ボタンを押して、MIDI/GPI[DSP]ポップアップ 画面を表示させます。以下はコントロールサーフェスの場合を説明しています。 この画面には複数のページが含まれており、画面上部のタブを使ってページを切り替え ます。

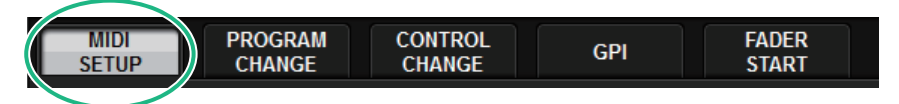

3 **MIDI SETUPタブを押します。**

[「MIDI/GPI画面\(MIDI SETUPページ\)」\(982ページ\)](#page-981-0)

4 **MIDIメッセージの送信または受信を行なうチャンネルを設定するには、チャンネル 選択ポップアップボタンを押します。**

チャンネル選択用[の「MIDI SETUPポップアップ画面」\(984ページ\)](#page-983-0)が表示されます。

5 **チャンネルを選択します。**

項目を選ぶには[TOUCH AND TURN]ノブを使用します。OKボタンを押すと、選んだチ ャンネルが確定し、MIDI SETUPポップアップ画面が閉じます。

#### お知らせ

フィールド内の目的のチャンネルを押すか、または該当するスクリーンエンコーダーを回し て、チャンネルを選択することもできます。

6 **MIDIメッセージごとに送受信のオン/オフを選択します。**

#### お知らせ

- プログラムチェンジの操作方法については、次の[「「プログラムチェンジでシーンのリコ](#page-984-0) [ールを操作する」\(985ページ\)」](#page-984-0)をご参照ください。
- コントロールチェンジの操作方法については、「[コ「コントロールチェンジでパラメータ](#page-990-0) [ーを操作する」\(991ページ\)」](#page-990-0)をご参照ください。

## <span id="page-981-0"></span>MIDI/GPI画面(MIDI SETUPページ)

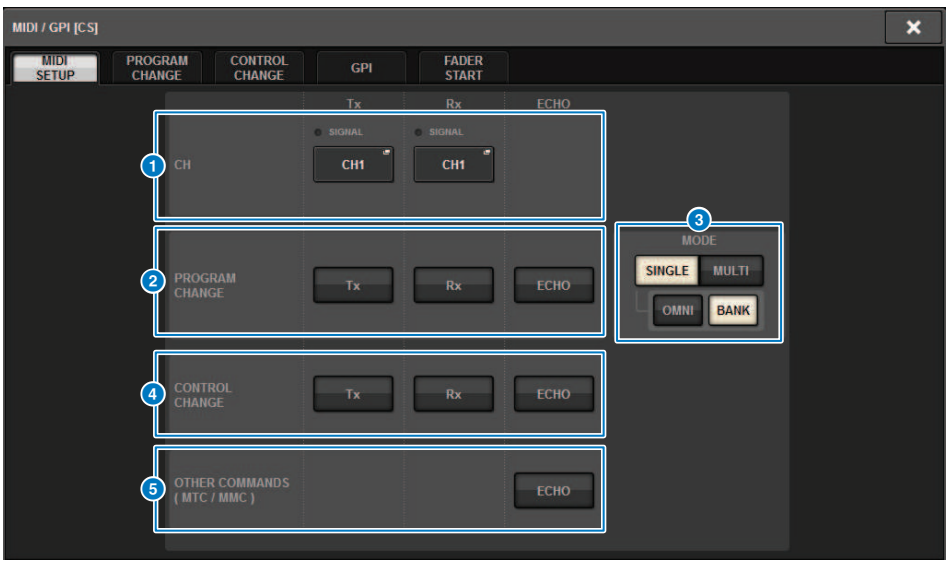

この画面に含まれる項目は以下のとおりです。

#### a **PORT/CHフィールド**

MIDIメッセージを送受信するチャンネルの設定を行ないます。

**• Tx CH.**............................押すと、MIDIメッセージを送信するMIDIチャンネルを選択する ポッ プアップ画面が表示されます。

**• Rx CH**.............................押すと、MIDIメッセージを受信するMIDIチャンネルを選択する ポッ プアップ画面が表示されます。

#### お知らせ

MIDIポートはCONSOLE固定になっています。

## **2 PROGRAM CHANGEフィールド**

MIDIプログラムチェンジメッセージの送受信のオン/オフを切り替えます。

**• Tx**....................................プログラムチェンジの送信のオン/オフを切り替えます。

**• Rx** ....................................プログラムチェンジの受信のオン/オフを切り替えます。

**• ECHO**..............................プログラムチェンジのエコー出力(外部から受信したプログラムチェ ンジをそのまま送信する機能)のオン/オフを切り替えます。

MIDI/GPI > MIDI/GPI画面(MIDI SETUPページ)

### **© PROGRAM CHANGE MODEフィールド**

プログラムチェンジの送受信方法を選択します。

**• SINGLE** ..........................このボタンがオンのときは、単一のMIDIチャンネルのプログラムチ ェンジのみを送受信します(シングルモード)。

**• MULTI**.............................このボタンがオンのときは、複数のMIDIチャンネルのプログラムチ ェンジを送受信します(マルチモード)。

**• OMNI** ..............................このボタンがオンのときは、シングルモードですべてのMIDIチャン ネルのプログラムチェンジを受信します。シングルモードの送信、 マルチモードの送受信に対 しては無効です。

**• BANK** .............................このボタンがオンのときは、シングルモードでバンクセレクトメッセ ージ(使用するプログラムチェンジのグループを切り替える機能) の送受信ができます。

#### d **CONTROL CHANGEフィールド**

MIDIコントロールチェンジメッセージの送受信のオン/オフを切り替えます。

**• Tx**.....................................コントロールチェンジの送信のオン/オフを切り替えます。

**• Rx** ....................................コントロールチェンジの受信のオン/オフを切り替えます。

**• ECHO**..............................コントロールチェンジのエコー出力(外部から受信したコントロール チェンジをそのまま出力する機能)のオン/オフを切り替えます。

#### e **OTHER COMMANDS (MTC/MMC)フィールド**

その他のMIDIメッセージのエコー出力(外部から受信したその他のメッセージをそのまま出力 す る機能)のオン/オフを切り替えます。

## <span id="page-983-0"></span>MIDI SETUPポップアップ画面

この画面の操作方法は、送信(Tx) /受信(Rx)とも共通で、次の項目が含まれます。

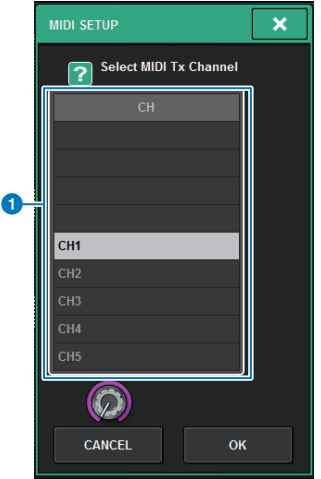

この画面に含まれる項目は以下のとおりです。

#### a **CHフィールド**

MIDIメッセージの送信または受信を行なうチャンネルを CH1~CH16から選択します。

## <span id="page-984-0"></span>プログラムチェンジでシーンのリコールを操作する

RIVAGE PMシリーズでは、プログラムチェンジのナンバーごとに特定のシーンのリコール を割り当てて、RIVAGE PMシリーズ上で実行したときに、対応するナンバーのプログラム チェンジメッセージを外部機器に送信できます。また、外部機器からプログラムチェンジ メッセージを受信したときに、対応するシーンをリコールできます。

## 1 **コントロールサーフェスと外部機器を接続します。**

#### お知らせ

DSPエンジンを利用する場合は、DSPエンジンと外部機器を接続します。以下はコントロー ルサーフェスの場合を説明しています。

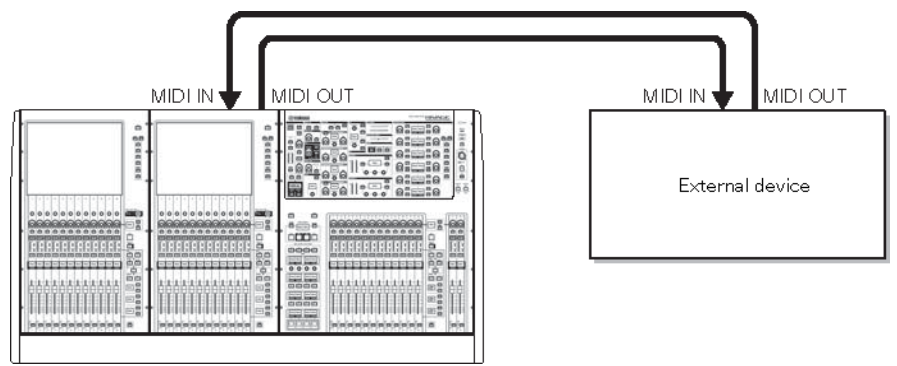

## 2 **「MIDIの基本設定」を参考に、プログラムチェンジを送受信するMIDIチャンネル を選択します。**

[「MIDIの基本設定」\(980ページ\)](#page-979-0)

- 3 **PROGRAM CHANGEタブを押します。** [「MIDI/GPI画面\(PROGRAM CHANGEページ\)」\(988ページ\)](#page-987-0)が表示されます。
- 4 **PROGRAM CHANGE MODEフィールドの各ボタンを使用して、プログラムチェン ジの送受信モードを選択します。**

プログラムチェンジの送受信モードは、次の2種類から1つを選択できます。

**・マルチモード(MULTIボタンがオンのとき)**

すべてのMIDIチャンネルのプログラムチェンジを送受信します(MIDIページで設定した 送受信チャンネルは無効になります)。 プログラムチェンジを受信すると、リスト内の 対応するMIDIチャンネル/プログラムナンバーに割り当てられたシーンのリコールをし ます。 RIVAGE PMシリーズで特定のシーンのリコールを実行すると、リスト内の対応す るMIDIチャンネル/プログラムナンバーのプログラムチェンジが送信されます。

**• シングルモード(SINGLEボタンがオンのとき)**

MIDIページで設定された送信(Tx)/受信(Rx)チャンネルのプログラムチェンジのみを送受 信します。 Rxチャンネルのプログラムチェンジを受信すると、リスト内の該当するチ ャンネルの対応するプログラムナンバーに割り当てられたシーンのリコールをします。 RIVAGE PMシリーズで特定のシーンのリコールを実行したときは、リスト内のTxチャン

ネルの中から、対応するプログラムナンバーのプログラムチェンジメッセージが送信さ れます(同一イベントが同じチャンネルの複数のプログラムナンバーに登録されていると きは、最も小さいプログラムナンバーが送信されます)。 なお、シングルモードでOMNI ボタン/BANKボタンをオンにすると、動作が次のように変化します。

#### **• OMNIボタンがオンのとき**

すべてのMIDIチャンネルのプログラムチェンジを受信します。ただし、どのMIDIチャン ネルを受信した場合でも、Rxチャンネルの対応するプログラムナンバーに割り当てられ ているシーンのリコールが実行されます。なお、プログラムチェンジの送信に関して は、OMNIボタンをオンにしても動作は変わりません。

#### **• BANKボタンがオンのとき**

リスト内のCHの表示がBANK (バンクナンバー)に変わり、バンクセレクト(コントロール チェンジ#0、#32) +プログラムチェンジメッセージを送受信できます。1つのMIDIチャ ンネルで128を越えるシーンを操作したいときに便利です。 Rxチャンネルのバンクセレ クト→プログラムチェンジの順で受信すると、リスト内の対応するバンクナンバー/プ ログラムナンバーに割り当てられたシーンのリコールを実行します。 また、RIVAGE PM シリーズで特定のシーンのリコールを実行すると、そのシーンが割り当てられたバンク ナンバー/プログラムナンバーに対応するバンクセレクト+プログラムチェンジメッセ ージがTxチャンネルで送信されます(リスト内に同一シーンが複数登録されているとき は、最も小さいバンクナンバー/プログラムナンバーが送信されます)。

### お知らせ

OMNI、BANKの各ボタンの設定は、マルチモードでは無効です。 BANKボタンがオンのとき に、適切なMIDIチャンネルのプログラムチェンジのみを受信したときは、最後に選ばれたバ ンクナンバーが有効となります。 BANKボタンがオンのときに、OMNIボタンを同時にオンに することもできます。この場合は、すべてのMIDIチャンネルのバンクセレクト+プログラム チェンジメッセージを受信します。

- 5 **PROGRAM CHANGEフィールドの各ボタンを使用して、送受信のオン/オフやエコ ー出力の設定を行ないます。**
- 6 **プログラムナンバーごとにシーンの割り当てをするには、リスト内の該当する PROGRAM CHANGE ASSIGNMENT欄を押します。**

[「MIDI PROGRAM CHANGEポップアップ画面」\(989ページ\)](#page-988-0)が表示されます。この画 面では、プログラムナンバーに割り当てるシーンを設定します。

7 **TYPEフィールドでSCENEを選び、LIST/DIRECTフィールドを使ってリコールの対 象となるシーン番号を選びます。**

項目を選ぶには[TOUCH AND TURN]ノブを使用します。OKボタンを押すと、変更が確 定してMIDI PROGRAM CHANGEポップアップ画面が閉じます。

#### お知らせ

フィールド内の目的のシーン番号を押すか、または該当するスクリーンエンコーダーを回し てシーン番号を選択することもできます。

#### 8 **同じ要領で、ほかのプログラムナンバーにもシーンを割り当てます。**

この状態で、RIVAGE PMシリーズ上で特定のシーンをリコールしたときに、対応するプ ログラムチェンジ(またはバンクセレクト+プログラムチェンジ)メッセージが外部機器 に送信されます。 また、外部機器から有効なMIDIチャンネルのプログラムチェンジ(ま

MIDI/GPI > プログラムチェンジでシーンのリコールを操作する

たはバンクセレクト+プログラムチェンジ)を受信すると、対応するMIDIチャンネル(ま たはバンクナンバー)のプログラムナンバーに割り当てられたシーンがリコールされま す。

#### お知らせ

- ( CLEAR ALLボタンを使うと、プログラムナンバーへの割り当てをすべて消去できます。
- プログラムナンバーへのイベントの割り当ては、シーンではなくシステム全体の設定とし て保存されます。
- ( シングルモードで同じシーンがTxチャンネルの複数のプログラムナンバーに割り当てられ ている場合、最も小さいプログラムナンバーだけが送信されます(BANKボタンがオンのと きは、最も小さいバンクナンバーの最も小さいプログラムナンバーだけが送信されます)。
- ( マルチモードで同じシーンが複数のMIDIチャンネル/複数のプログラムナンバーに割り当て られている場合、MIDIチャンネルごとに最も小さいプログラムナンバーだけが送信されま す。

## <span id="page-987-0"></span>MIDI/GPI画面(PROGRAM CHANGEページ)

この画面に含まれる項目は以下のとおりです。

#### **O** PROGRAM CHANGEフィールド

MIDIプログラムチェンジの送受信のオン/オフを切り替えます。MIDIページのPROGRAM CHANGEフィールドと連動しています。

**• Tx**.....................................オンのときは、シーンのリコールを実行したときに対応するプログ ラムチェンジを送信します。

**• Rx** ....................................オンのときは、プログラムチェンジを受信したときに対応するシー ンをリコールします。

**• ECHO**..............................オンのときは、外部から受信したプログラムチェンジをそのまま出 力します。

#### b **PROGRAM CHANGE MODEフィールド**

プログラムチェンジの送受信モードを選択します。MIDIページのPROGRAM CHANGE MODEフ ィールドと連動しています。

## **8 リスト**

MIDIチャンネル/プログラムチェンジナンバーごとに、割り当てられているシーンのリコール操 作を表示するリストです。リストに表示される項目は、次のとおりです。

**• CH/BANK** ....................."CH"と表示されているときは、プログラムチェンジを送受信するMIDI チャンネル(1~16)を表わします。プログラムチェンジの送受信モードがシングルモードで、 BANKボタンがオンのときには、表示が"BANK"に変わり、この欄の番号がバンクナンバーに相 当します。

**• NO** ...................................1~128のプログラムナンバーを表わします。

**• PROGRAM CHANGE ASSIGNMENT** ...........................それぞれのチャンネル(バンクナンバー)/ プログラムナンバーに割り当てられたシーン番号/シーン名を表示します。個々の割り当ての表 示部分を押すと、割り当てる内容を選択するMIDI PROGRAM CHANGEポップアップ画面が表示 されます。

#### d **スクロールノブ**

押すと、スクリーンエンコーダーを使って、リストを上下にスクロールできます。

#### **6 CLEAR ALLボタン**

押すと、リスト内のすべてのシーンのリコールの割り当てが消去されます。

## <span id="page-988-0"></span>MIDI PROGRAM CHANGEポップアップ画面

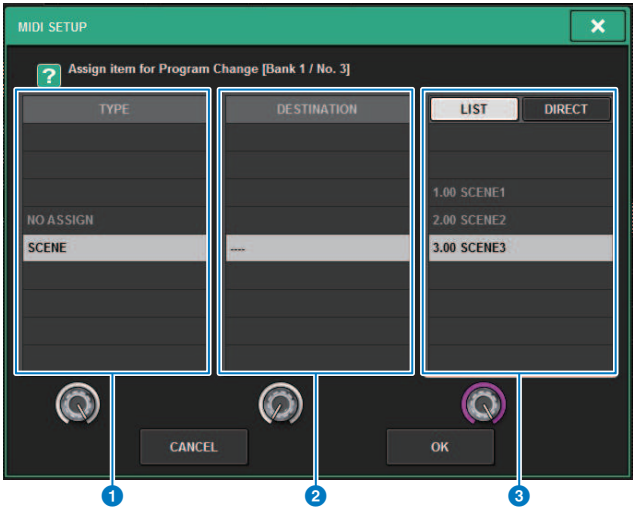

このポップアップ画面に含まれる項目は、次のとおりです。

## a **TYPEフィールド**

イベントの種類を選択します。 選択できる項目は、次の表のとおりです。

## **2 DESTINATIONフィールド**

将来サポート予定です。SCENEのときは---と表示され、このフィールドの選択は必要ありませ  $\mathcal{L}_{\alpha}$ 

## **8 LIST/DIRECTフィールド**

リコールするシーンを選択します。

- **LIST** ................................押すと、シーン番号をリストから 選択できます。
- **DIRECT.**.........................押すと、シーン番号を直接入力し てシーンを選択できます。

## MIDI/GPI > MIDI PROGRAM CHANGEポップアップ画面

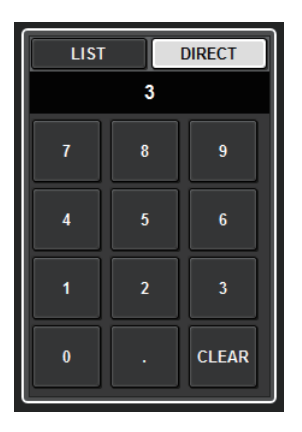

## <span id="page-990-0"></span>コントロールチェンジでパラメーターを操作する

RIVAGE PMシリーズでは、MIDIコントロールチェンジメッセージを使って、特定のフェー ダー/ノブの操作、[ON]キーのオン/オフ切り替えなどを制御できます。フェーダーやキー の操作をMIDIシーケンサーなどの外部機器に記録しておき、あとからそれを再生するとい った目的に利用できます。

### **コントロールチェンジを使う**

一般的なコントロールチェンジ(コントロールナンバー1~31、33~95、102~119)を使用 する方法です。それぞれのコントロールナンバーに割り当てる操作は自由に指定できま す。

#### 1 **コントロールサーフェスと外部機器を接続します。**

#### お知らせ

DSPエンジンを利用する場合は、DSPエンジンと外部機器を接続します。以下はコントロー ルサーフェスの場合を説明しています。

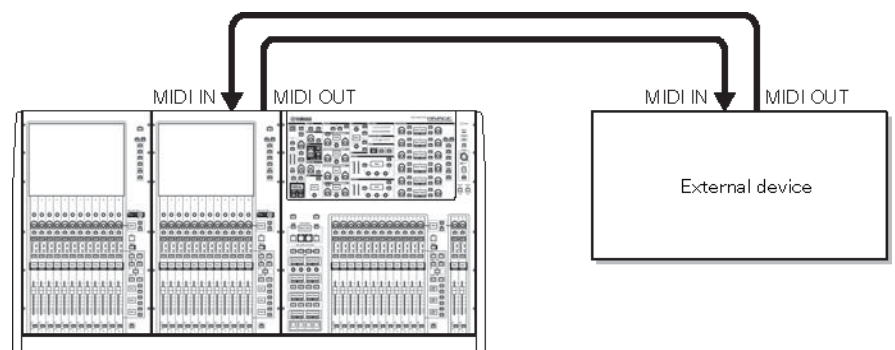

## 2 **「MIDIの基本設定」を参考に、プログラムチェンジを送受信するMIDIチャンネル を選択します。**

[「MIDIの基本設定」\(980ページ\)](#page-979-0)

3 **CONTROL CHANGEタブを押します。** [「MIDI PROGRAM CHANGEポップアップ画面」\(993ページ\)](#page-992-0)が表示されます。

4 **コントロールナンバーごとの操作の割り当てを変更するには、該当するパラメー タ ーを押します。**

[「MIDI/GPI画面\(CONTROL CHANGEページ\)」\(994ページ\)](#page-993-0)が表示されます。この画面 では、コントロールナンバーに割り当てるパラメーターを設定します。

5 **MODEフィールド→PARAMETER1フィールド→PARAMETER2フィールド →PARAMETER3フィールドの順に操作して、割り当てるパラメーターを選びま す。**

項目を選ぶには[TOUCH AND TURN]ノブを使用します。OKボタンを押すと、変更が確 定してMIDI CONTROL CHANGEポップアップ画面が閉じます。

#### お知らせ

- フィールド内の目的のパラメーターを押して、選択することもできます。
- ( 各フィールドを押して、選択項目をハイライト表示させれば、いずれかのスクリーンエン コーダーを回してパラメーターを選べます。
- 6 **同じ要領で、ほかのコントロールナンバーにもパラメーターを割り当てます。** この状態で、RIVAGE PMシリーズ上で特定のパラメーターを操作したときに、コントロ ールチェンジメッセージが外部機器に送信されます。また、外部機器から有効なMIDIチ ャンネルのコントロールチェンジを受信すると、そのコントロールナンバーに割り当て られたパラメーターが変化します。

#### お知らせ

- ( CLEAR ALLボタンを使うと、コントロールナンバーへの割り当てをすべて消去できます。
- ( コントロールナンバーへのイベントの割り当ては、シーンとしてではなく、システム全体 の設定として保存されます。

## <span id="page-992-0"></span>MIDI PROGRAM CHANGEポップアップ画面

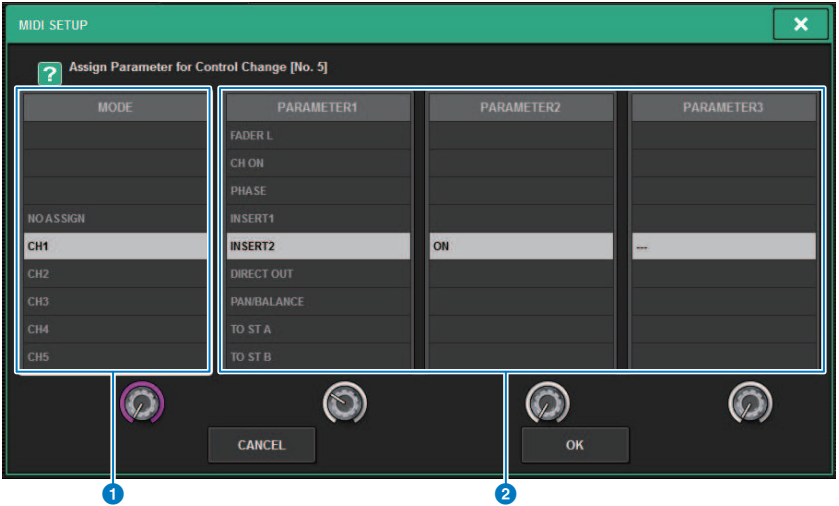

この画面に含まれる項目は、次のとおりです。

## a **MODEフィールド**

コントロールチェンジで操作する対象をインプットチャンネル、アウトプットチャンネル、 DCA、MUTE MASTERから選択します。

## **2 PARAMETER1/2/3フィールド**

MODEフィールドと組み合わせて、操作するパラメーターを設定します。

#### お知らせ

コントロールチェンジに割り当てできる内容については、データリストをご参照ください。

## <span id="page-993-0"></span>**MIDI/GPI画面(CONTROL CHANGEページ)**

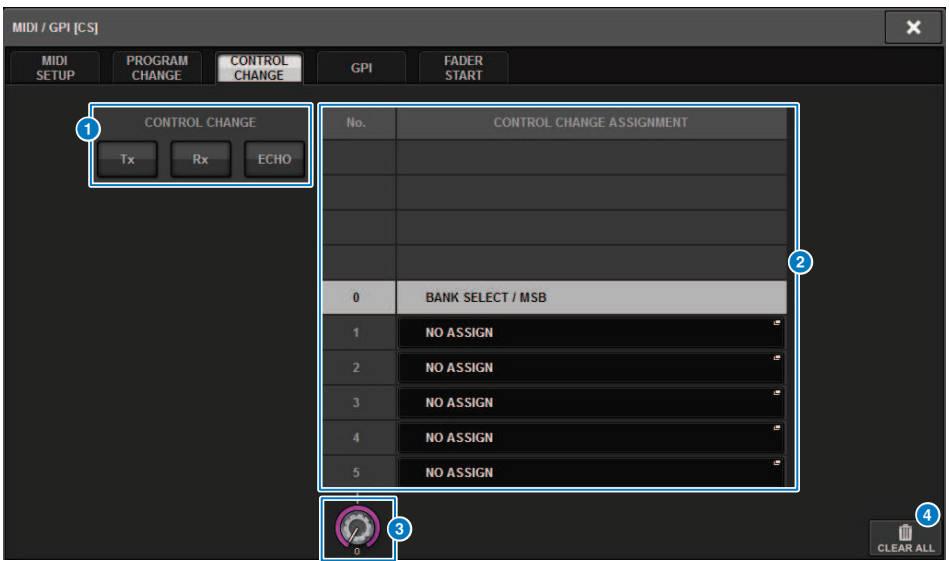

この画面に含まれる項目は、次のとおりです。

#### a **CONTROL CHANGEフィールド**

コントロールチェンジの送受信のオン/オフを切り替えたり、エコー出力させるかどうかを設定 します。MIDIページのCONTROL CHANGEフィールドと連動しています。

**8** リスト

コントロールナンバーごとに割り当てられたフェーダー/ノブの操作、[ON]キーのオン/オフ切 り替えなどが表示されます。

**• NO**. ..................................コントロールナンバーを表わします。使用できるコントロールナン バーは、1~31、33~95、102~119です。

**• CONTROL CHANGE ASSIGNMENT**...........................それぞれのコントロールナンバーに割り 当てられたパラメーターの種類を表示/選択します。各パラメーターを押すと、コントロールナ ンバーの割り当てを変更する、MIDI CONTROL CHANGE画面 が表示されます。

## **6** スクロールノブ

押すと、スクリーンエンコーダーを使って、リストを上下にスクロールできます。

#### d **CLEAR ALLボタン**

このボタンを押すと、リスト内のパラメーターの割り当てがすべて消去されます。

## GPIについて

リアパネルにあるGPI端子は、GPI (General Purpose Interface)の入出力端子として利用で きます。この端子では、8系統のGPI INポートと8系統のGPI OUTポートが利用できます。 たとえば、外部スイッチなどを使ってRIVAGE PMシリーズ内部のパラメーターやシーンの 切り替えを操作したり、逆にRIVAGE PMシリーズ側の操作やシーンの切り替えに応じて外 部機器にコントロール信号を送信したりできます。 シーンの切り替えに応じて外部機器に コントロール信号を送信する方法については、[「「シーンリコールに連動して外部機器に](#page-829-0) [コントロール信号をする出力\(GPI OUT\)」\(830ページ\)」](#page-829-0)をご参照ください。 次の図は、GPI端子経由でGPIを動作させるための外部回路の例です(GPI端子の各ピンの仕

様については、データリストをご参照ください)。 [OUT]-1~7端子はオープンドレイン出 力で、オープンまたは接地(グラウンド)に変化します。印加できる電圧は[OUT]-1~7は最 大+12V、流せる電流は1ポート当たり最大75mAです。 [OUT]-8のみ最大+30V入力に対応 しています。

### お知らせ

- ( [IN]-8のみフォトカプラ入力で最大+24Vです。
- ( [OUT]-8のみリレー出力で定格24V(DC)、1Aです。

#### **GPI IN1にスイッチをつないで、コントロールする場合**

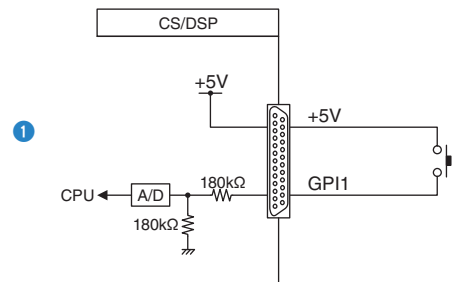

**GPI IN8にスイッチをつないで、コントロールする場合**

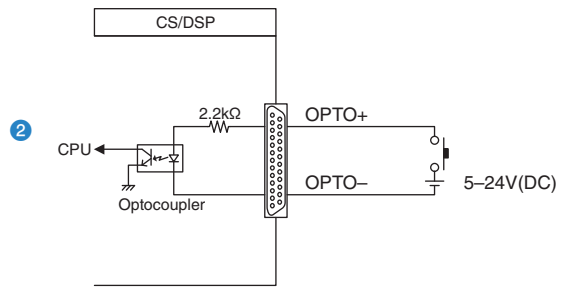

## **GPI OUT1で外部機器のLEDを点灯させる場合**

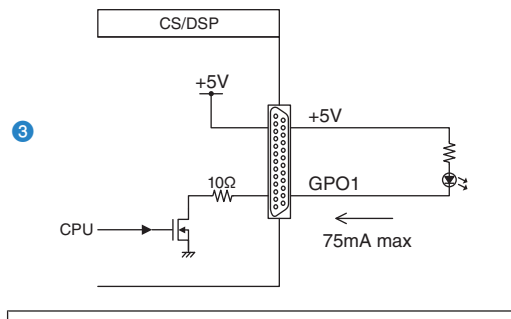

注意 ( OUT端子に流れる電流は75mAを超えないようにしてください。

**GPI OUT1で外部機器のリレーを切り替えて、ランプ(100V AC)を点灯させる場合**

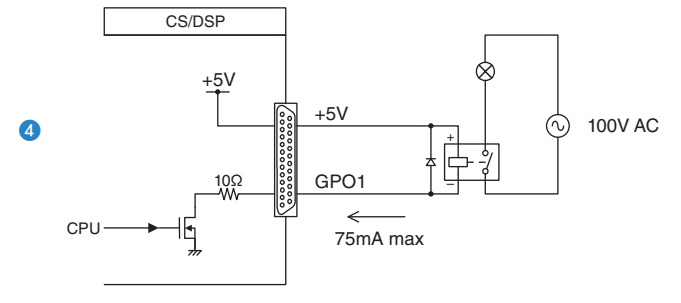

注意

( OUT端子に流れる電流は75mAを超えないようにしてください。

**GPI OUT8で外部機器のリレーを切り替えて、ランプ(24V DC)を点灯させる場合**

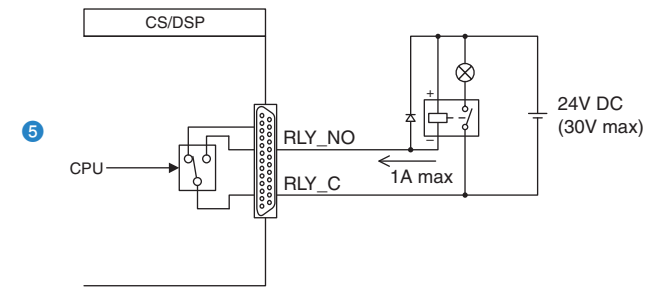

## GPI INを使う

GPI端子のGPI INポートを利用して、外部からRIVAGE PMシリーズのパラメーターを操作 します。たとえば、外部スイッチを使ってRIVAGE PMシリーズのトークバックのオン/オ フ切り替えやタップテンポ機能などを操作したり、シーンを切り替えたりできます。

## 1 **コントロールサーフェスのGPI端子に外部機器を接続します。**

#### お知らせ

DSPエンジンを利用する場合は、DSPエンジンと外部機器を接続します。以下はコントロー ルサーフェスの場合を説明しています。

### 2 **メニューバーのSETUPボタンを押して、SETUP画面を表示させます。**

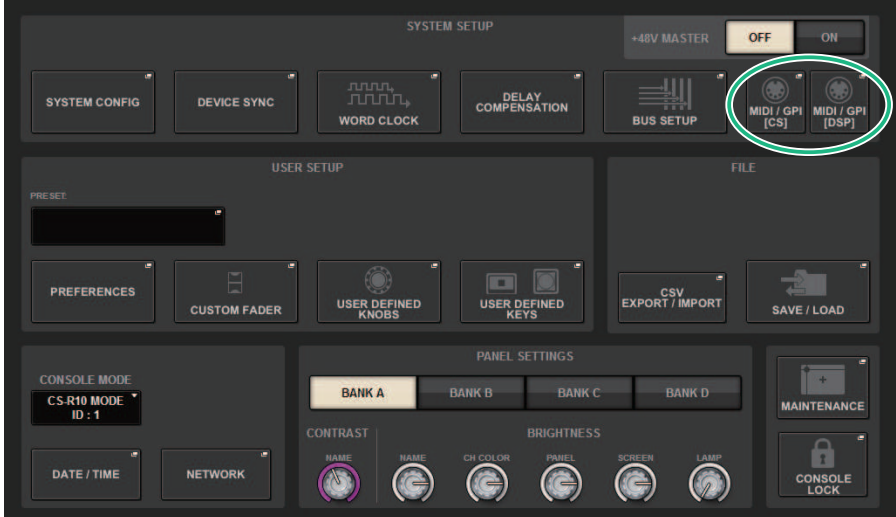

3 **MIDI/GPI [CS]ボタンを押して、MIDI/GPI [CS]ポップアップ画面を表示させます。**

#### お知らせ

DSPエンジンを利用する場合はMIDI/GPI[DSP]ボタンを押して、MIDI/GPI[DSP]ポップアップ 画面を表示させます。

この画面には複数のページが含まれており、画面上部のタブを使ってページを切り替え ます。

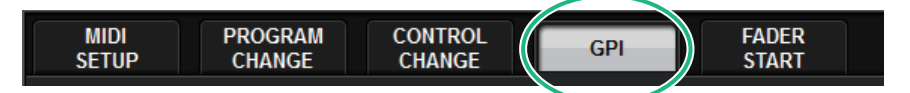

#### 4 **GPIタブを押します。**

[「GPIページ」\(999ページ\)に](#page-998-0)切り替えます。

- 5 **使用する外部機器の仕様に従って、ポートごとに入力タイプとPOLARITY MODE(ポートの極性)を設定します。**
- 6 **操作したい機能やパラメーターを設定するには、GPI SETUPポップアップボタンを 押して、GPI SETUPポップアップ画面を表示させます。**

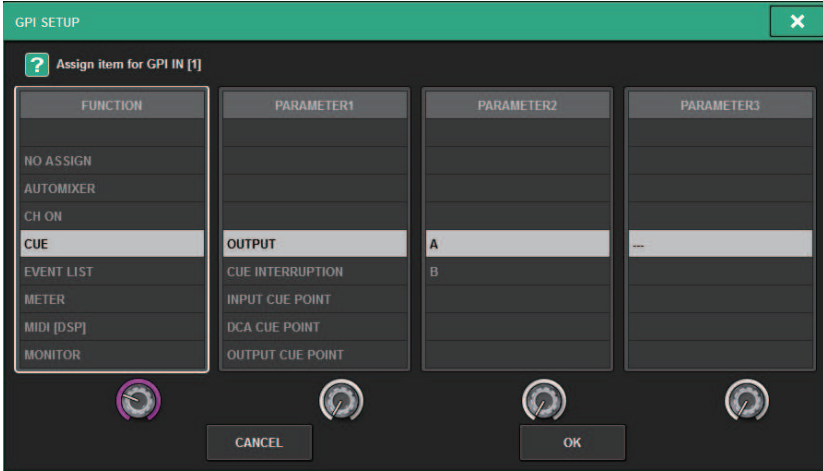

#### お知らせ

GPI SETUPポップアップ画面で選択できる項目は、USER DEFINEDキーと同じです。 ただ し、一部のファンクション(BRIGHTNESS、CH SELECT、CONSOLE SHUTDOWN、DSP MIRRORING、PAGE CHANGE、RECORDER、SET BY SEL、SET DEFAULT VALUE、SET NOMINAL VALUE)はコントロールサーフェスの場合のみ有効です。

## 7 **各フィールドで機能やパラメーターを選択します。**

#### 8 **設定が終わったらOKボタンを押します。**

GPI画面に戻ります。

9 **手順5から手順8を繰り返して、ほかのポートについても同様に機能やパラメーター を設定します。**

#### お知らせ

GPI画面の設定は、すべてのシーンに共通です。また、SETUPデータとして保存できます。

## <span id="page-998-0"></span>GPIページ

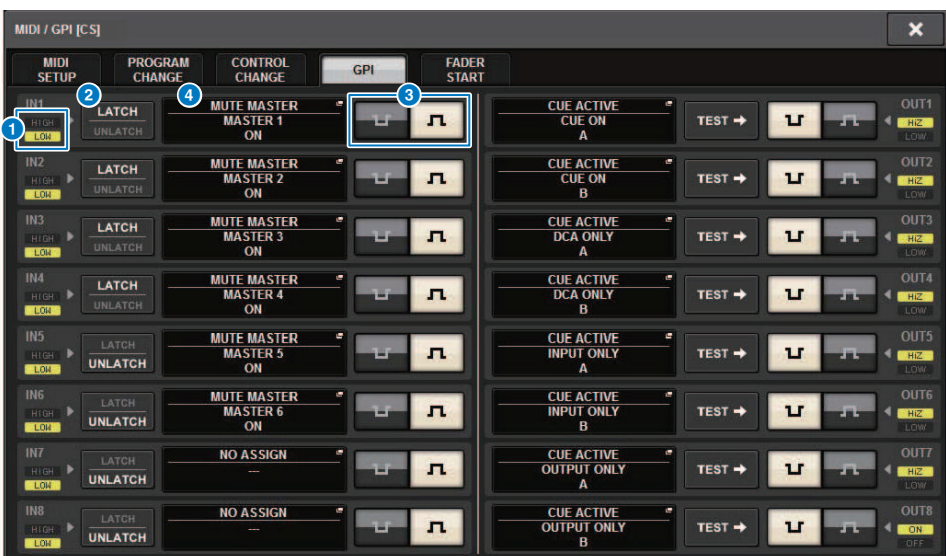

この画面に含まれる項目は、次のとおりです。

## a **GPI INステータスインジケーター**

GPI INポートに入力されている電圧の状態を表示します。

#### **2 スイッチ属性選択ボタン**

押すたびに、LATCH (ラッチ)とUNLATCH (アンラッチ)に表示が切り替わります。

#### **LATCH**

**WILATCH** ............ 主にオルタネートタイプ(押すたびにオン/オフが切り替わる)スイッチを接 続 した場合などに選択します。

**UNLATCH** ............ 主にモーメンタリタイプ(押している間だけオンになり、離すとオフになる) スイッチを接続した場合などに選択します。

### **6 POLARITY MODE選択ボタン**

GPI INポートの極性を選択します。

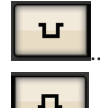

............... (ローアクティブ)入力信号がローレベルのときにアクティブになります。

................ (ハイアクティブ)入力信号がハイレベルのときにアクティブになります。

MIDI/GPI > GPIページ

## d **GPI SETUPポップアップボタン**

押すと、GPI SETUPポップアップ画面が表示されます。 ボタンには、現在設定しているファン クション名やパラメーター名が表示されています。

## GPI OUTを使う

GPI OUT端子のGPI OUTポートを利用して、RIVAGE PMシリーズの本体操作で外部機器を 操作します。

1 **コントロールサーフェスのGPI端子に外部機器を接続します。**

#### お知らせ

DSPエンジンを利用する場合は、DSPエンジンと外部機器を接続します。以下はコントロー ルサーフェスの場合を説明しています。

- 2 **メニューバーのSETUPボタンを押して、SETUP画面を表示させます。**
- 3 **MIDI/GPI [CS]ボタンを押して、MIDI/GPI [CS]ポップアップ画面を表示させます。**

#### お知らせ

DSPエンジンを利用する場合はMIDI/GPI[DSP]ボタンを押して、MIDI/GPI[DSP]ポップアップ 画面を表示させます。

この画面には複数のページが含まれており、画面上部のタブを使ってページを切り替え ます。

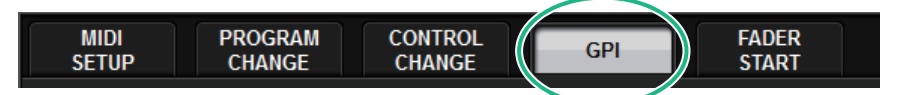

4 **GPIタブを押します。**

[「GPIページ」\(1003ページ\)](#page-1002-0)に切り替えます。

5 **使用する外部機器の仕様に従って、ポートごとにPOLARITY MODEを設定します。**

6 **操作したい機能やパラメーターを設定するには、GPI OUT SETUPポップアップボ タンを押します。**

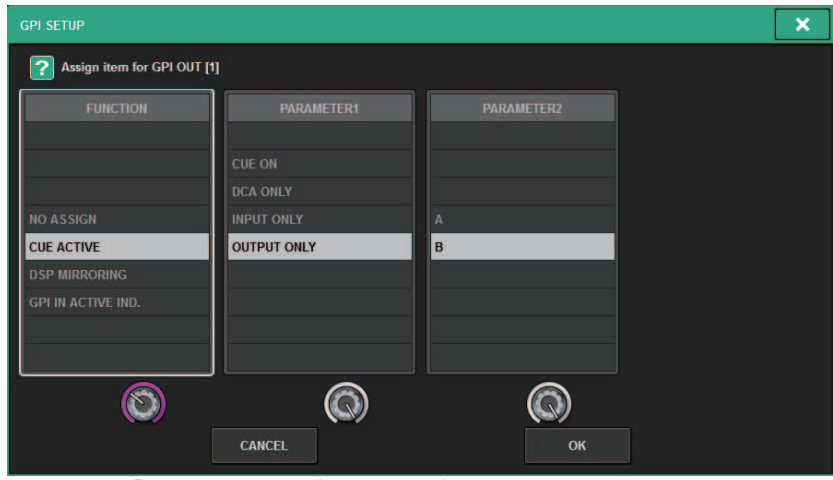

設定でき[る「GPI OUT機能」\(1009ページ\)](#page-1008-0)

- 7 **各フィールドで機能やパラメーターを選択します。**
- 8 **設定が終わったらOKボタンを押します。**
- 9 **手順5から手順8を繰り返して、ほかのポートについても同様に機能やパラメーター を設定します。**

## <span id="page-1002-0"></span>GPIページ

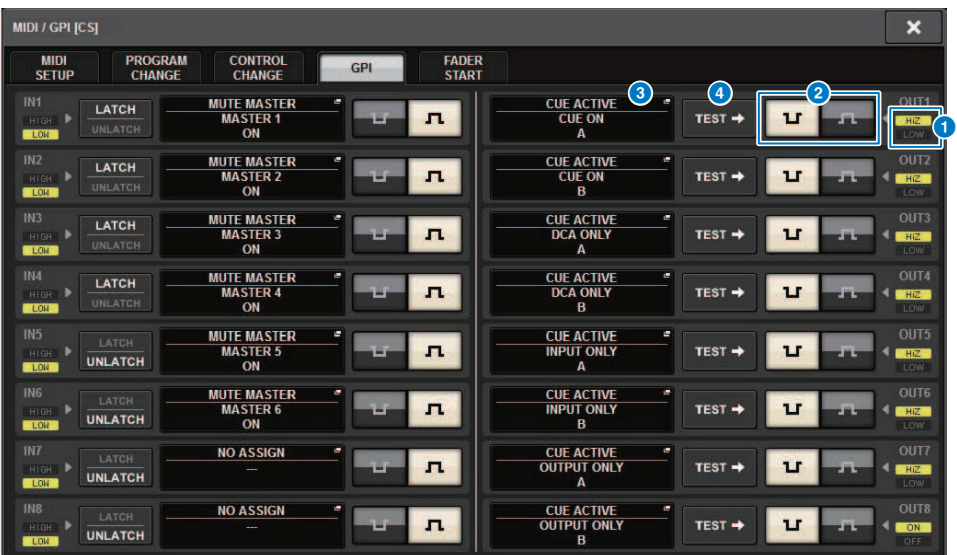

この画面に含まれる項目は、次のとおりです。

## a **GPI OUTステータスインジケーター**

各GPI OUTポートから出力されている電圧の状態を表示します。

## **2 POLARITY MODE選択ボタン**

GPI OUTポートの極性を選択します。

 $\mathbf{u}$ 

............... (ローアクティブ)GPI OUTポートがアクティブのときに接地します。

................ (ハイアクティブ)GPI OUTポートがアクティブのときにオープンになりま

л す。

#### **GPI SETUPポップアップボタン**

押すと、GPI SETUPポップアップ画面が表示されます。 ボタンには、現在設定しているファン クション名やパラメーター名が表示されています。

## d **TESTボタン**

オンにしている間、対応するGPI OUTポートがアクティブになり、コントロール信号が出力 さ れます。

## FADER STARTを使う

GPI OUTポートに接続した機器を、フェーダーの操作に連動させる場合は、FADER START を設定します。

#### 1 **コントロールサーフェスまたはDSPエンジンのGPI端子に外部機器を接続します。**

#### お知らせ

DSPエンジンを利用する場合は、DSPエンジンと外部機器を接続します。以下はコントロー ルサーフェスの場合を説明しています。

- 2 **メニューバーのSETUPボタンを押して、SETUP画面を表示させます。**
- 3 **MIDI/GPI [CS]ボタンを押して、MIDI/GPI [CS]ポップアップ画面を表示させます。**

#### お知らせ

DSPエンジンを利用する場合はMIDI/GPI[DSP]ボタンを押して、MIDI/GPI[DSP]ポップアップ 画面を表示させます。

この画面には複数のページが含まれており、画面上部のタブを使ってページを切り替え ます。

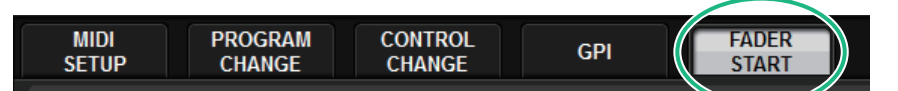

4 **FADER STARTタブを押します。** [「FADER STARTページ」\(1005ページ\)](#page-1004-0)に切り替わります。

5 **GPI OUTポートごとに、外部機器を連動させるチャンネルと動作を設定します。**

## <span id="page-1004-0"></span>FADER STARTページ

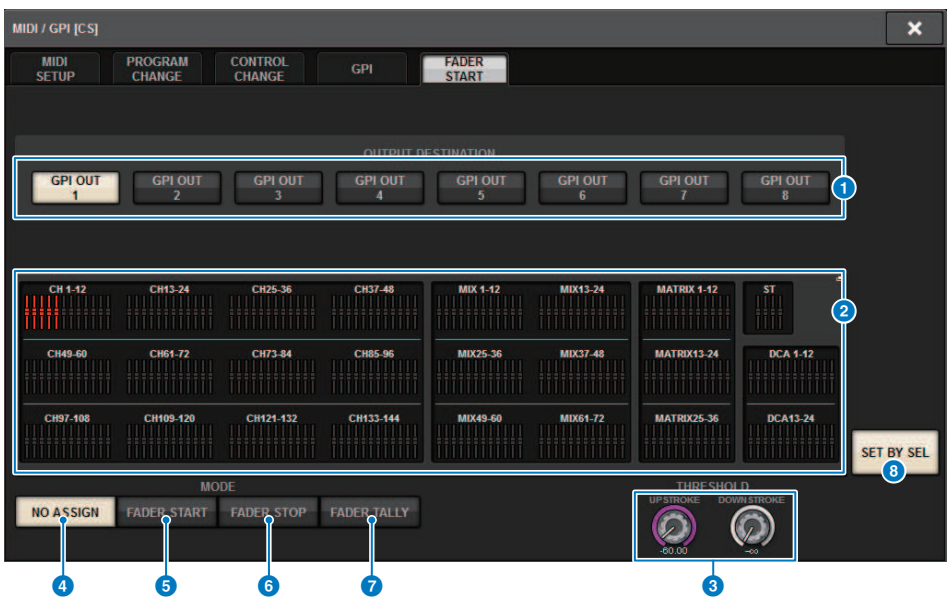

この画面に含まれる項目は、次のとおりです。

**■ OUTPUT DESTINATIONフィールド**

## **6 GPI OUT1~GPI OUT8ボタン**

設定するGPI OUTポートを選びます。

## **2 フェーダー表示**

選択されたフェーダーを表示します。本体パネルの[SEL]キーでフェーダーを選択します。

## **■ THRESHOLDフィールド**

## **© UPSTROKE/DOWNSTROKEノブ**

トリガー信号を出力するときの境目となるレベルを設定します。UPSTROKEはそのレベルを超 えたとき、DOWNSTROKEはそのレベルを下回ったときにトリガー信号が出力されます。 [TOUCH AND TURN]ノブでも操作できます。

#### お知らせ

UPSTROKE/DOWNSTROKEノブで設定するTHRESHOLD値は、各チャンネル(フェーダー)、各 GPI OUT PORTに対して共通です。ただし、GPI OUT PORTごとにチャンネル(フェーダー)は選 択できます。 MODEをFADER STARTにしているときはUPSTROKEの設定値のみ、MODEを FADER STOPにしているときはDOWNSTROKEの設定値のみ有効となります。MODEをFADER TALLYにしているときは、UPSTROKE/DOWNSTROKE両方の設定値が有効となります。

#### **■ MODEフィールド**

MIDI/GPI > FADER STARTページ

GPI OUTポートから信号を出力するトリガーとなるフェーダー操作のモードを選択しま す。選択できるフェーダーモードは次のとおりです。

#### **d** NO ASSIGN

選択したチャンネルのフェーダーが操作されても信号は出力されません。

### **e FADER START**

選択したチャンネルのフェーダーが、UPSTROKEで設定したレベル(-138.0dB~10.0dB)未満 から、そのレベルを超えたときに、250msecの長さのトリガー信号を出力します。

## **6** FADER STOP

選択したチャンネルのフェーダーが、DOWNSTROKEで設定したレベル(−∞dB~9.95dB)まで 到達したときに、250msecの長さのトリガー信号を出力します。

### *D* FADER TALLY

選択したチャンネルのフェーダーが、UPSTROKEで設定したレベル(-138.0dB~10.0dB)未満 からそのレベルを超えたときに、トリガー信号を出力します。この信号は、フェーダーが DOWNSTROKEで設定したレベル(-∞dB~9.95dB)に到達するまで(また は、そのGPI OUTポー トが別のトリガーを受けるまで)保持されます。 次の図は、それぞれのフェーダーモードでフ ェーダーを操作したときに、GPI OUTポートからの出力信号がどのように変化するかを表わし たものです。THRESHOLDフィールドのUPSTROKEは-60.00、DOWNSTROKEは-∞の設定の

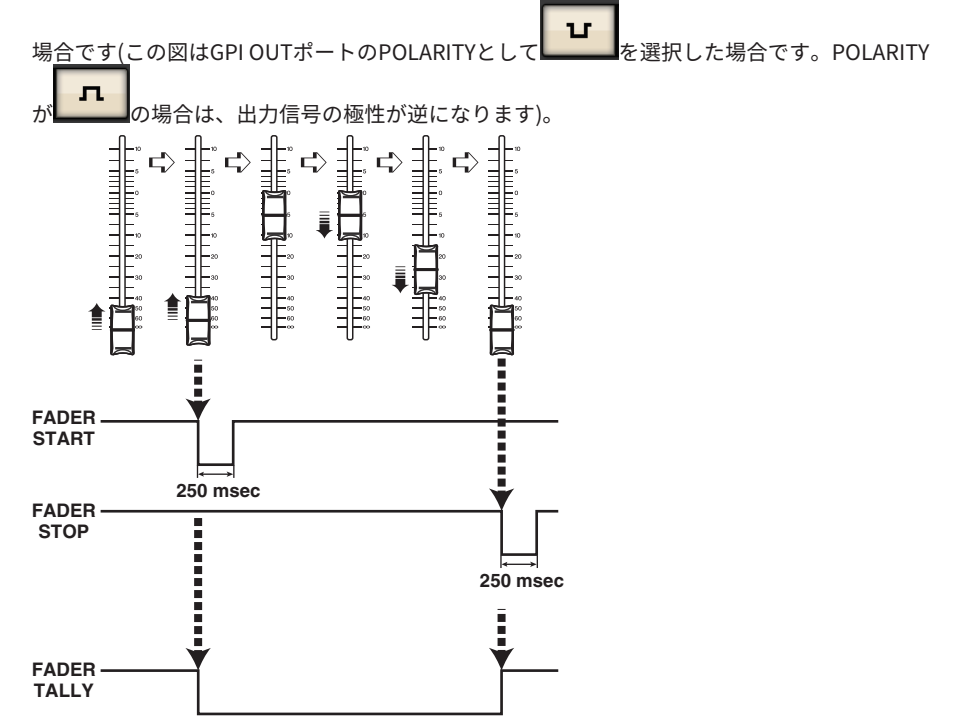

#### お知らせ

ハイレベルのとき、ポートの出力信号としてはオープンになります。受信側でハイレベルが必 要な場合は、+5V電源ピンから取ってください。ただし、その場合は流せる電流値に制限があり ます。詳しくはデータリストの「コントロール入出力規格」をご参照ください。

#### **4 SET BY SELボタン**

オンにすると、[SEL]キーでチャンネルを追加できます。

## タイムコード

DSPエンジンやCSD-R7のリアパネルにあるTC IN端子は、外部機器からタイムコード信号 を受信するための入力端子です。TC IN端子を経由して受信したタイムコードが任意の時 刻まで到達したときに、イベントリスト機能で登録したシーンやライブラリーをリコール することができます。
# GPI OUT機能

設定できる機能は次のとおりです。

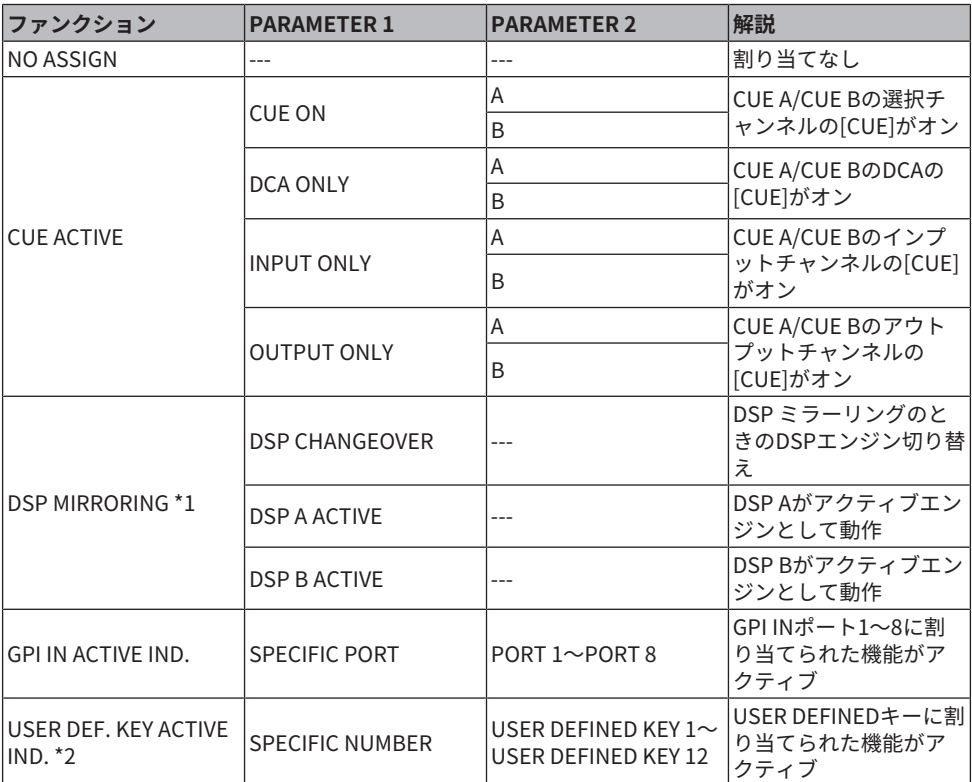

\*1 CSD-R7は無効

\*2 コントロールサーフェスのみ有効

メンテナンス > ファームウェアのバージョン

メンテナンス

### ファームウェアのバージョン

各コンポーネントのファームウェアバージョンの一覧が表示されます。

#### お知らせ

- NOTE システム全体を動作するために誤った組み合わせのファームウェアがあった場合、当該コン ポーネントが黄色表示になります。
- その場合は、対応するアップデートガイドを参照してアップデートを行なってください。

#### **画面例**

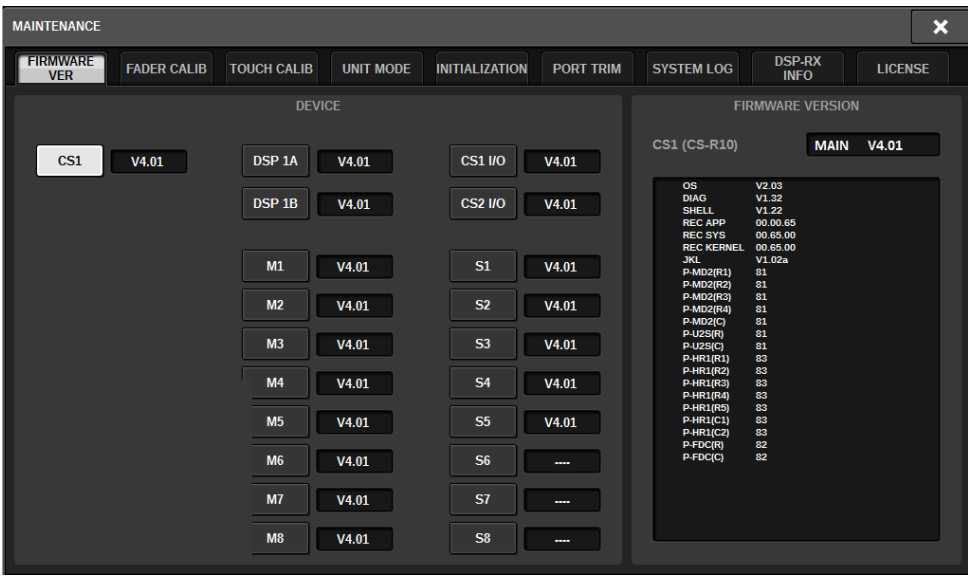

### ファームウェアのアップデート

この製品は、操作性向上や機能の追加、不具合の修正のために、本体のファームウェアを アップデートできます。 ファームウェアのアップデートに関する情報は、ヤマハプロオー ディオのウェブサイトに掲載されています。 http://www.yamahaproaudio.com/ アップ デートの手順や本体の設定については、ウェブサイトに用意されているファームウェアア ップデートガイドをご参照ください。

### フェーダーを調整する

使用環境によっては、モーターフェーダーの挙動にずれが生じる場合があります。この挙 動のずれは、キャリブレーション機能を使って調整できます。RIVAGE PMシリーズでは、 2種類のフェーダーキャリブレーション機能が用意されています。

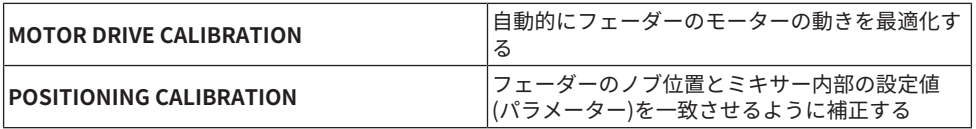

#### お知らせ

RIVAGE PMシリーズ起動時にフェーダー設定値に問題が検出された場合は、警告メッセージが表示さ れます。

1 **メニューバーのSETUPボタンを押して、SETUP画面を表示させます。**

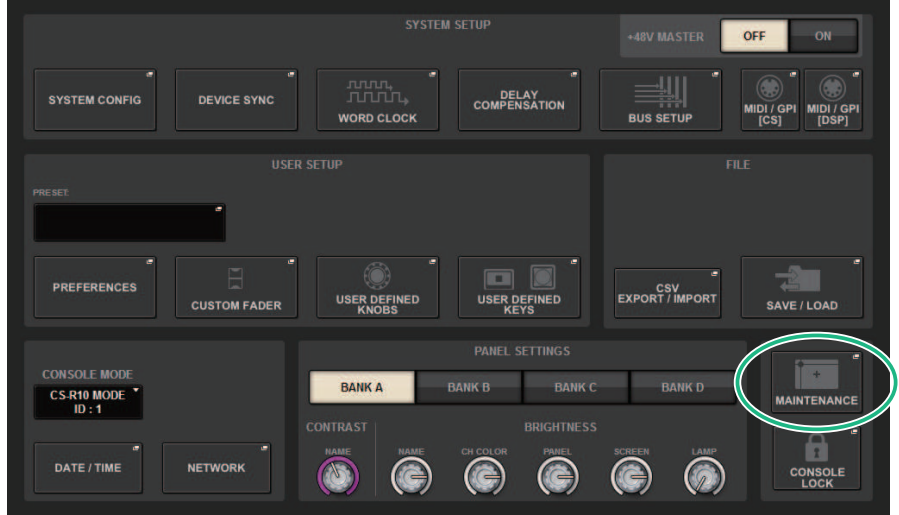

2 **MAINTENANCEボタンを押して、MAINTENANCEポップアップ画面を表示させま す。**

この画面には複数のページが含まれており、画面上部のタブを使ってページを切り替え ます。

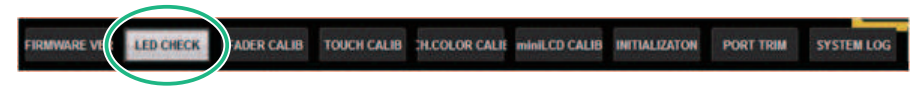

#### 3 **FADER CALIBタブを押します。**

フェーダーを調整するFADER CALIBRATION画面が表示されます。

メンテナンス > フェーダーを調整する

4 **フェーダーキャリブレーションを行ないたいどちらかのタブを選択します。**

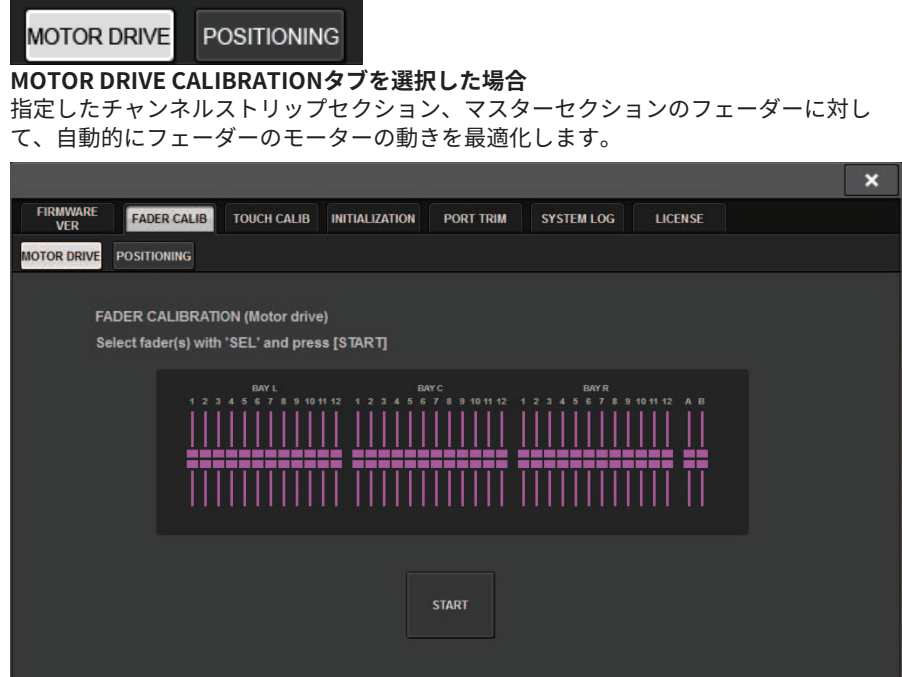

5 **[SEL]キーを押してキャリブレーションするフェーダーを指定します。** 起動時のチェックでフェーダー設定値に問題が検出されたフェーダーは、あらかじめ選 択されています。

#### 6 **STARTボタンを押します。**

モーターの動きの最適化を開始します。キャリブレーション中は[SEL]キーが点滅しま す。 途中でキャンセルする場合は、STOPボタンを押します。モーターの最適化が終わ ると、[SEL]キーが消灯します。

#### 7 **キャリブレーションが終了したら、FINISHボタンを押します。**

内部メモリーにキャリブレーション設定値が保存されます。[SEL]キーが点灯し、カラ ーバーが赤く表示された場合は、キャリブレーションに失敗しています。STARTボタン を押し、もう一度キャリブレーションを実行してください。

メンテナンス > タッチスクリーンの検知位置を調整する(CS-R10, CS-R10-S, CSD-R7)

# タッチスクリーンの検知位置を調整する(CS-R10, CS-R10-S, CSD-R7)

LCD表示とタッチスクリーンの位置補正をします。

- 1 **メニューバーのSETUPボタンを押して、SETUP画面を表示させます。**
- 2 **MAINTENANCEボタンを押して、MAINTENANCEポップアップ画面を表示させ ま す。**

この画面には複数のページが含まれており、画面上部のタブを使ってページを切り替え ます。

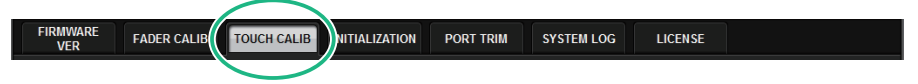

#### 3 **TOUCH CALIBタブを押します。**

タッチスクリーンを調整するTOUCH SCREEN CALIBRATION画面が表示されます。

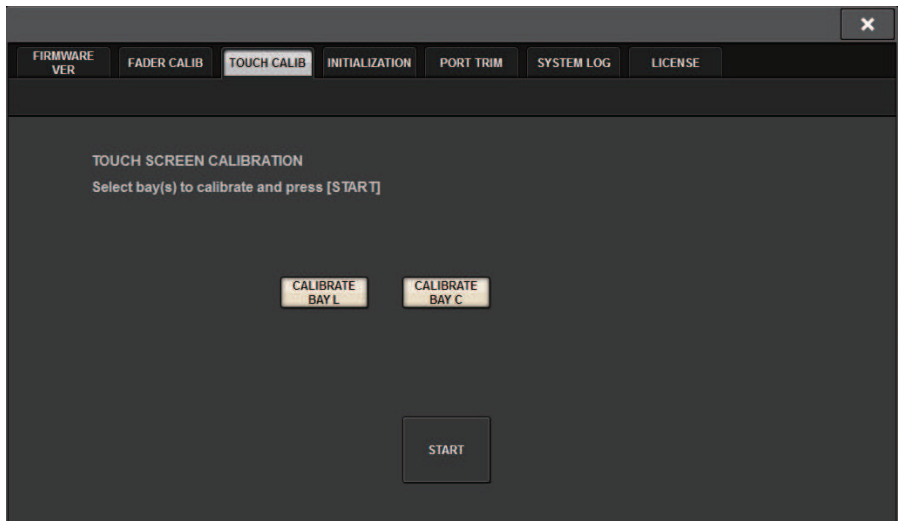

4 **左側のタッチスクリーンを調整する場合は、CALIBRATE BAY Lボタンを押します。 右側の場合はCALIBRATE BAY Cボタンを押します。**

CALIBRATE BAY L、CALIBRATE BAY Cの2つを同時に選択し、キャリブレーションする こともできます。

#### 5 **STARTボタンを押します。**

画面内に十字カーソルが計4回表示されますので、その位置に合わせて押します。

メンテナンス > タッチスクリーンの検知位置を調整する(CS-R10, CS-R10-S, CSD-R7)

#### お知らせ

検知位置を正確に調整するには、通常操作する位置および姿勢で十字カーソルを押してくだ さい。

#### 6 **FINISHボタンを押します。**

内部メモリーにキャリブレーション設定値が保存されます。

メンテナンス > タッチスクリーンの検知位置を調整する(CS-R5、CS-R3)

### タッチスクリーンの検知位置を調整する(CS-R5、CS-R3)

LCD表示とタッチスクリーンの位置補正をします。

- 1 **メニューバーのSETUPボタンを押して、SETUP画面を表示させます。**
- 2 **MAINTENANCEボタンを押して、MAINTENANCEポップアップ画面を表示させ ま す。**

この画面には複数のページが含まれており、画面上部のタブを使ってページを切り替え ます。

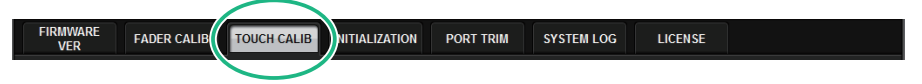

#### 3 **TOUCH CALIBタブを押します。**

タッチスクリーンを調整するTOUCH SCREEN CALIBRATION画面が表示されます。

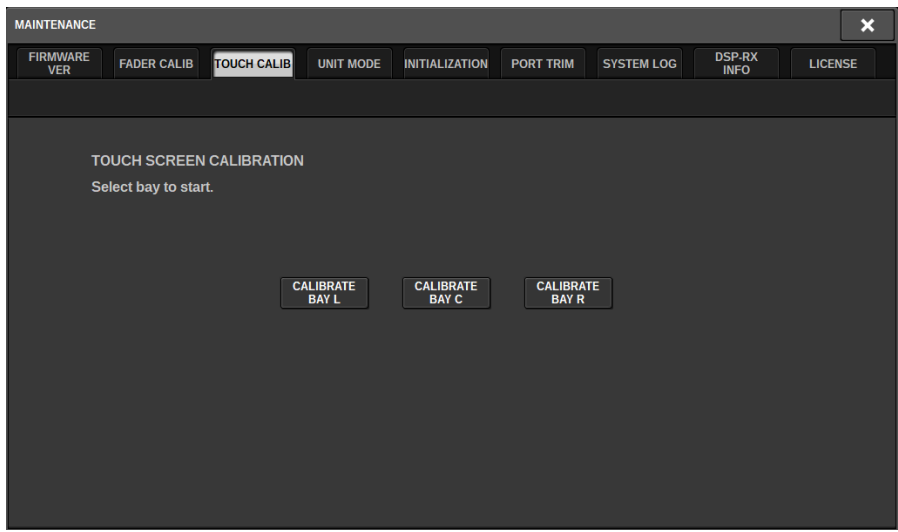

4 **タッチスクリーンを調整するBAYを選び、ボタンを押します。 (CS-R3はBAY Cの み)**

キャリブレーションが開始されます。

5 **画面内に十字カーソルが計16回表示されますので、その位置に合わせて押します。**

#### お知らせ

検知位置を正確に調整するには、通常操作する位置および姿勢で十字カーソルを押してくだ さい。

6 **内部メモリーにキャリブレーション設定値が保存されます。**

### 本体を工場出荷時の状態に初期化する

本体の内蔵メモリーにエラーが起きたとき、またはパスワードを忘れてしまったために操 作できなくなったときは、次の操作で内蔵メモリーを初期化できます。

( 内蔵メモリーを初期化すると、それまでメモリー内に保存されていた内容が失われます。

以下の操作は慎重に行なってください。

#### 1 **メニューバーのSETUPボタンを押して、SETUP画面を表示させます。**

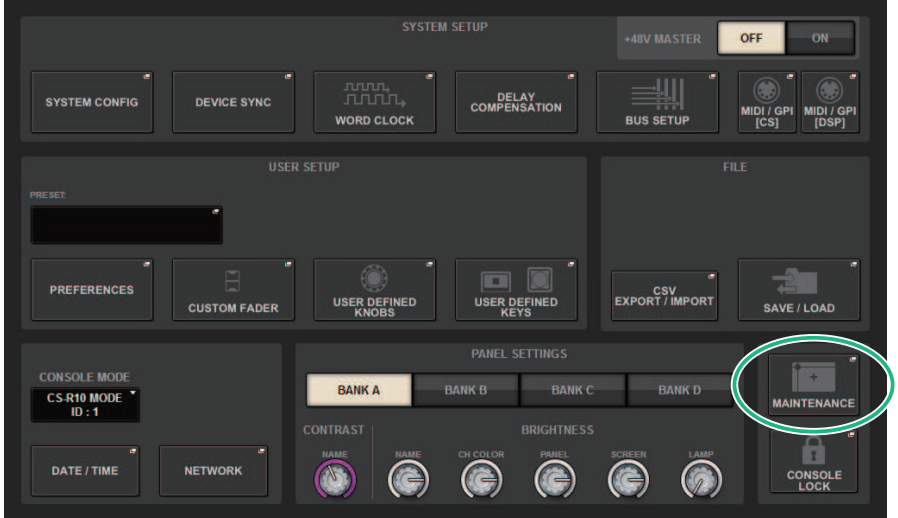

#### 2 **MAINTENANCEボタンを押して、MAINTENANCEポップアップ画面を表示させま す。**

この画面には複数のページが含まれており、画面上部のタブを使ってページを切り替え ます。

FIRMWARE PORT TRIM **FADER CALIB TOUCH CALIB INITIALIZATION** SYSTEM LOG **LICENSE** .......<br>VFR

#### 3 **INITIALIZATIONタブを押します。**

内蔵メモリーを初期化する[「INITIALIZATIONページ」\(1018ページ\)が](#page-1017-0)表示されます。

#### 4 **希望する初期化方法に応じて、初期化内容を複数選びます。**

5 **INITIALIZE THIS CONSOLEボタンを押します。** 初期化を確認するダイアログが表示されます。

<span id="page-1017-0"></span>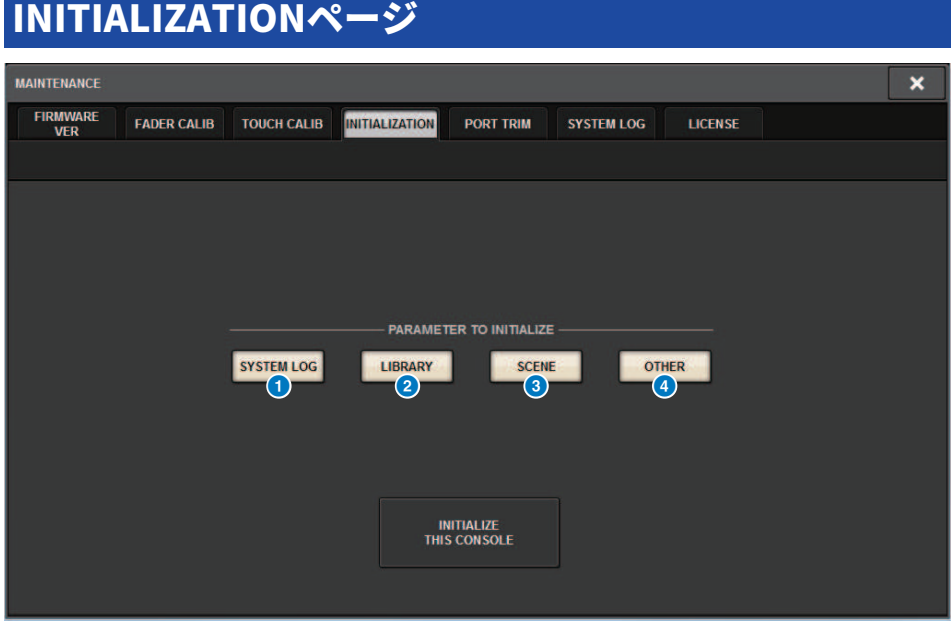

この画面に含まれる項目は以下のとおりです。

#### **4 SYSTEM LOGボタン**

押すと、システムログを初期化します。

#### **2 LIBRARYボタン**

押すと、ライブラリーを初期化します。

#### **6 SCENEボタン**

押すと、シーンメモリーを初期化します。

#### d **OTHERボタン**

押すと、カレントデータやセットアップデータなどを初期化します。

### 入出力ゲインを微調整する

必要に応じて、入出力のゲインを微調整できます。

1 **メニューバーのSETUPボタンを押して、SETUP画面を表示させます。**

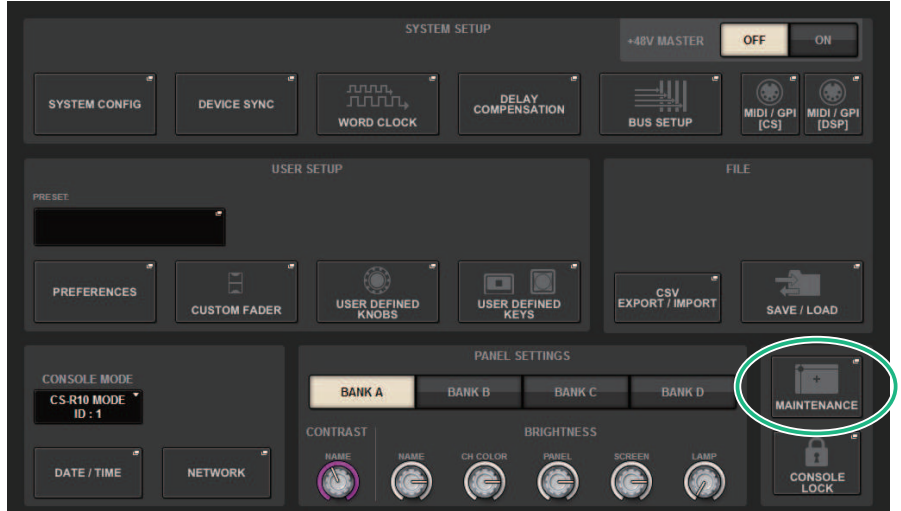

#### 2 **MAINTENANCEボタンを押して、MAINTENANCEポップアップ画面を表示させま す。**

この画面には複数のページが含まれており、画面上部のタブを使ってページを切り替え ます。

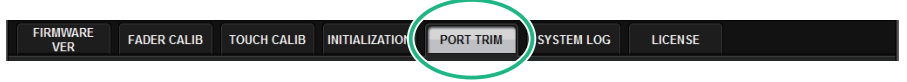

3 **PORT TRIMタブを押します。**

[「PORT TRIMページ」\(1020ページ\)に](#page-1019-0)切り替えます。

- 4 **入出力のゲインを調整したいコンポーネントとポートを選択します。**
- 5 **ディスプレイ内のノブを押して選択し、スクリーンエンコーダーで値を調整しま す。**
- 6 **CLOSEボタンを押します。**

# <span id="page-1019-0"></span>PORT TRIMページ

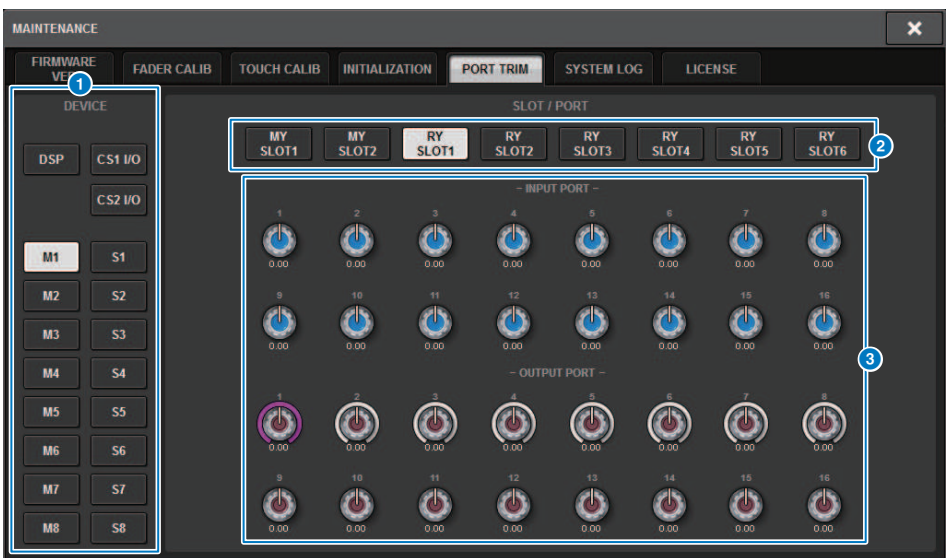

この画面に含まれる項目は以下のとおりです。

**4 コンポーネント選択ボタン** 

コンポーネントを選択します。

**2 ポート選択ボタン** 

ポートを選択します。

#### **6 PORT TRIMノブ**

ゲインを調節します。

**• INPUT PORT (アナログ入力ゲインの微調整)**

指定したアナログ入力ポートのゲインを0.1dB単位で微調整します。

**• OUTPUT PORT (出力ポートの微調整)**

指定したSLOTの出力ポートのゲインを0.01dB単位で微調整します。

# システムログ

RIVAGE PMシリーズの稼働中に発生した問題や参考情報を確認できます。また、システム ログデータをUSBメモリーにテキストデータで保存できます。システムログデータは、ト ラブルや故障の解析に役立ちます。

#### お知らせ

内部メモリーに保存できるログデータはコントロールサーフェスに関連するもので約400件、コント ロールサーフェス以外のもので約400件、合計約800件になります。それらを超えた場合、古いログか ら順に削除されて新しいログデータが保存されます。

#### 1 **メニューバーのSETUPボタンを押して、SETUP画面を表示させます。**

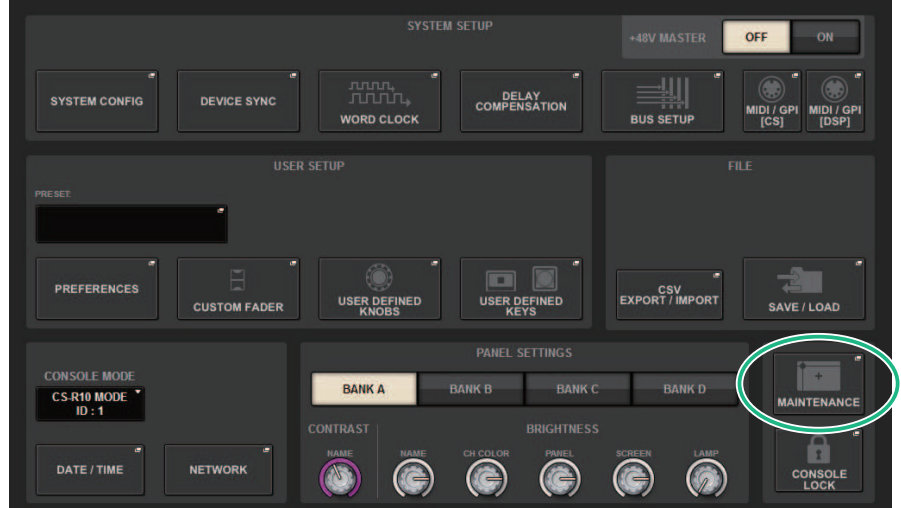

#### 2 **MAINTENANCEボタンを押して、MAINTENANCEポップアップ画面を表示させま す。**

この画面には複数のページが含まれており、画面上部のタブを使ってページを切り替え ます。

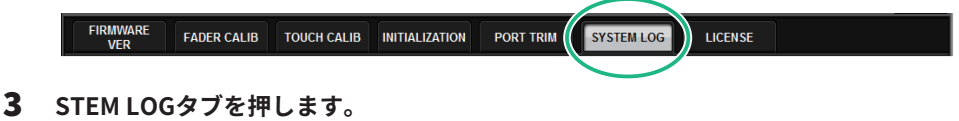

[「SYSTEM LOGページ」\(1023ページ\)に](#page-1022-0)切り替えます。

4 **必要に応じて、表示させたいメッセージタイプを選択します。**

#### 5 **ログを書きだす場合は、USBメモリーを装着し、EXPORT LOGS TO USBボタンを 押します。**

以下のファイルがUSBメモリーのルートディレクトリーに保存されます。

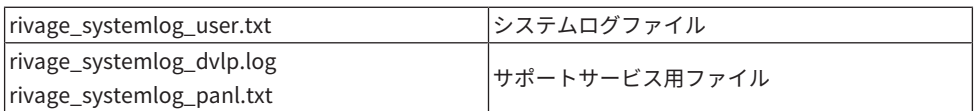

\* 全てのファイルに日時が追加されます。システムログファイルの場合、" rivage\_systemlog\_YYYYMMDDhhmmss\_user.txt"

#### お知らせ

RIVAGE PM Editorで保存する場合は、SAVE/LOAD画面で指定したストレージに保存されます。指定 したストレージが有効でない場合、EXPORT LOGS TO STORAGEボタンは無効になります。また、PM EditorをインストールしているコンピューターのAdministrator権限がない場合、Cドライブのルート ディレクトリー(または起動ディスク)には保存できません。

### <span id="page-1022-0"></span>SYSTEM LOGページ

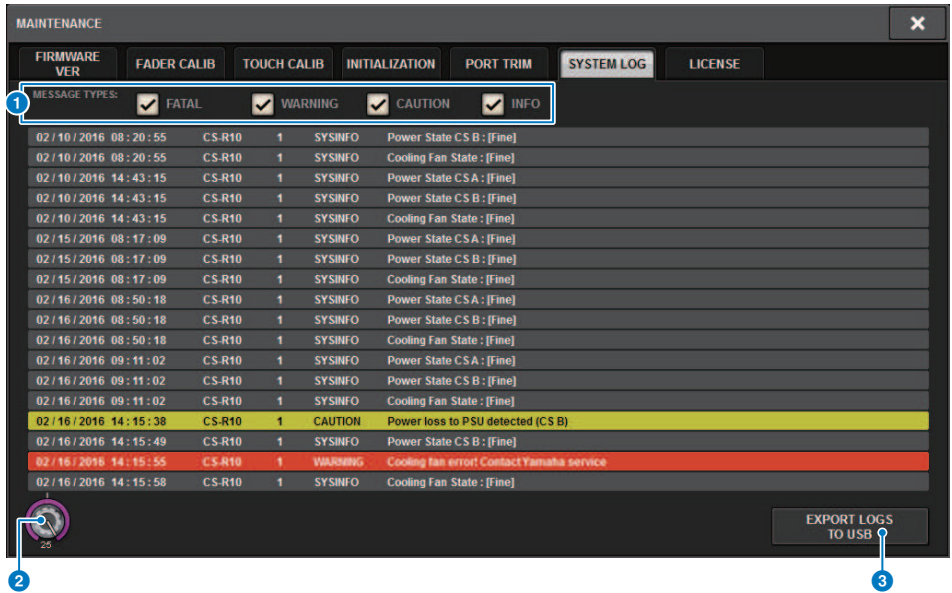

この画面に含まれる項目は以下のとおりです。

#### **4 MESSAGE TYPE選択ボタン**

システムログに表示させるメッセージをタイプ別にオン(表示)/オフ(非表示)できます。メッ セ ージタイプは以下のとおりです。

#### **2** スクロールノブ

スクリーンエンコーダーを使って、リストをスクロールします。

**FATAL:** 故障などのエラー情報

**WARNING:** 使用し続けると機器が故障したり、音が切れたりするような続行不可能に なる可能 性のある問題が起きたときの情報

**CAUTION:** 注意が必要であるが、作業を続行可能な事象が起きたときの情報 **INFO:** 電源オンなど直接問題にはつながらない参考情報

#### ご注意

• メッセージタイプのオン/オフの状態は電源を切っても保存されます。

#### **B** EXPORT LOGS TO USBボタン

USBメモリーをUSB端子に装着すると、ボタンが有効になります。押すと、現在のシステム ロ グファイルをUSBメモリーに保存します。

# システムダンプ(CS-R10、CS-R10、CSD-R7)

RIVAGE PMシリーズの稼働中に万が一ソフトウェアに問題が発生した場合、発生時の状態 をコントロールサーフェスの内部メモリーに保存します。

ソフトウェアに問題が発生した場合、以下のようなエラーメッセージが表示されます。

( このエラーメッセージが表示されたときは、可能な限り早くコントロールサーフェスを再起動し てください。

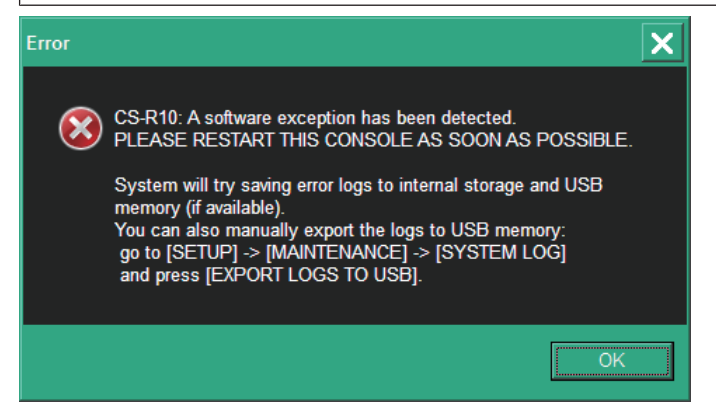

OKボタンを押すと、SAVE/LOAD画面が表示されて以下のファイルが内部メモリーに保存 されます。

- 1 **メニューバーのSETUPボタンを押して、SETUP画面を表示させます。**
- 2 **MAINTENANCEボタンを押して、MAINTENANCEポップアップ画面を表示させま す。**
- 3 **SYSTEM LOGタブを押して、SYSTEM LOGページに切り替えます。**
- 4 **EXPORT LOS TO USBボタンを押します。** システムダンプファイルを含んだシステムログファイルが保存されます

#### お知らせ

保存したデータは、トラブルや故障の解析に役立ちます。お問い合わせいただく際には、トラブルや 故障内容の情報と合わせてご提供ください。

# DSP-RX INFORMATION

DSP-RXは、オプション品(別売)のDEK-DSP-RX (DSP エクスパンジョンキット)を取り付 け、所定の手続きをす ることで、DSP-RX-EXにアップグレードできます。

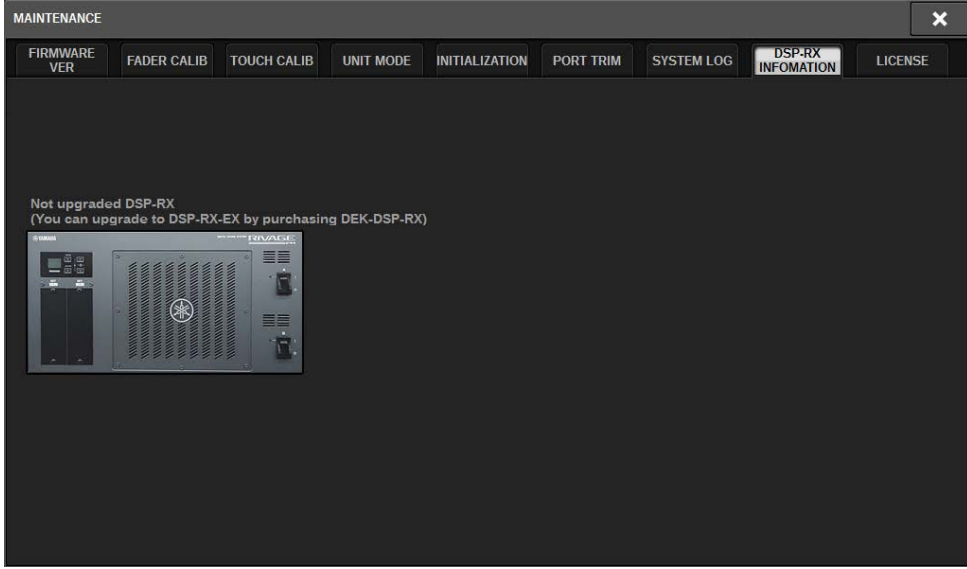

取り付けと手続きについては、必ずお買い上げの販売店にご相談ください。

コンソールステータス > 内蔵時計の日時を合わせる

# コンソールステータス

### 内蔵時計の日時を合わせる

本体に内蔵された時計の日時設定、および日付/時刻の表示方法を選びます。 ここで設定 した日付と時刻は、シーンやセーブ/ロード時のタイムスタンプに影響します。 RIVAGE PM Editorと接続したときは、コンピューターの時刻に内蔵時計が自動的に同期します。

#### 1 **メニューバーのSETUPボタンを押して、SETUP画面を表示させます。**

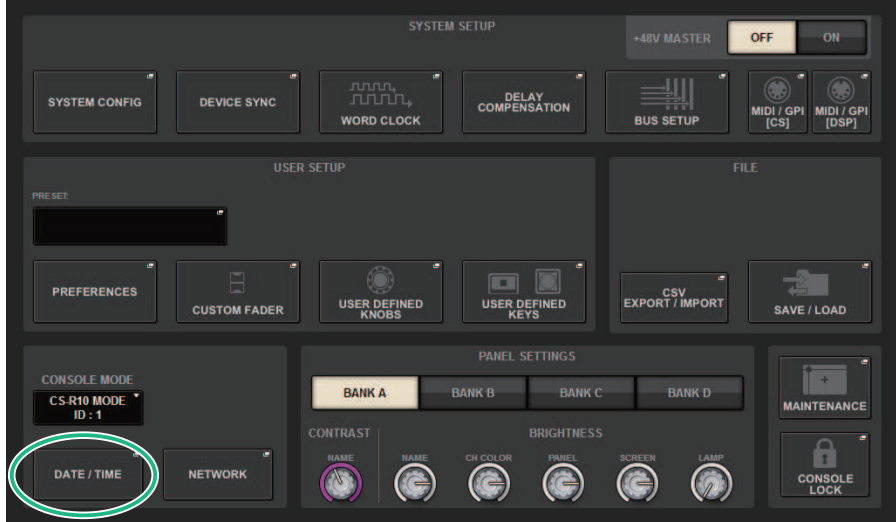

#### 2 **DATE/TIMEボタンを押します。**

[「DATE/TIMEポップアップ画面」\(1027ページ\)が](#page-1026-0)表示されます。

#### 3 **FORMATフィールドのMODEボタンを何度か押し、日付と時刻の表示方法を選びま す。**

表示方法は次の中から選択できます。

**• 日付**

MM/DD/YYYY (月/日/西暦年) DD/MM/YYYY (日/月/西暦年) YYYY/MM/DD (西暦年/月/日) **• 時刻**

24-Hour (時間を0~23時で表示) 12-Hour (時間をAM0~AM11時、PM0~PM11時で表示)

4 **トップパネルのスクリーンエンコーダーを使って現在の日付と時刻を設定します。**

#### 5 **設定が終わったらOKボタンを押します。**

変更した日時や表示方法が確定し、ポップアップ画面が閉じます。OKボタンのかわり にCANCELボタンまたは×マークを押すと、変更が破棄されてポップアップ画面が閉じ ます。

<span id="page-1026-0"></span>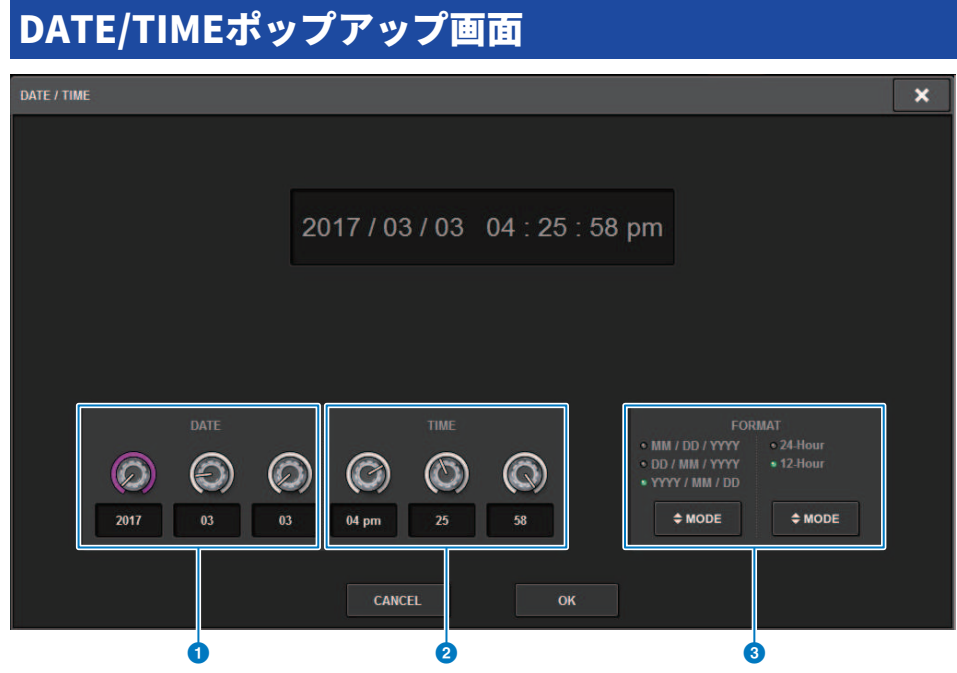

この画面に含まれる項目は以下のとおりです。

#### a **DATE (日付)**

内蔵時計の日付を設定します。

**2 TIME (時刻)** 

内蔵時計の時刻を設定します。

**❸ FORMATフィールド(表示フォーマット)** 内蔵時計の日付/時刻の表示方法を選択します。

# パネルセッティング

# タッチスクリーン/LED/ネーム表示/ランプの輝度を設定 する

コントロールサーフェスのタッチスクリーンやトップパネル上のLEDとネーム表示、リア パネルのLAMP端子に接続されたランプの輝度とコントラストを個別に調節します。バン クA~Dの4種類の設定を作っておき、いずれかを選択できます。

#### 1 **メニューバーのSETUPボタンを押して、SETUP画面を表示させます。**

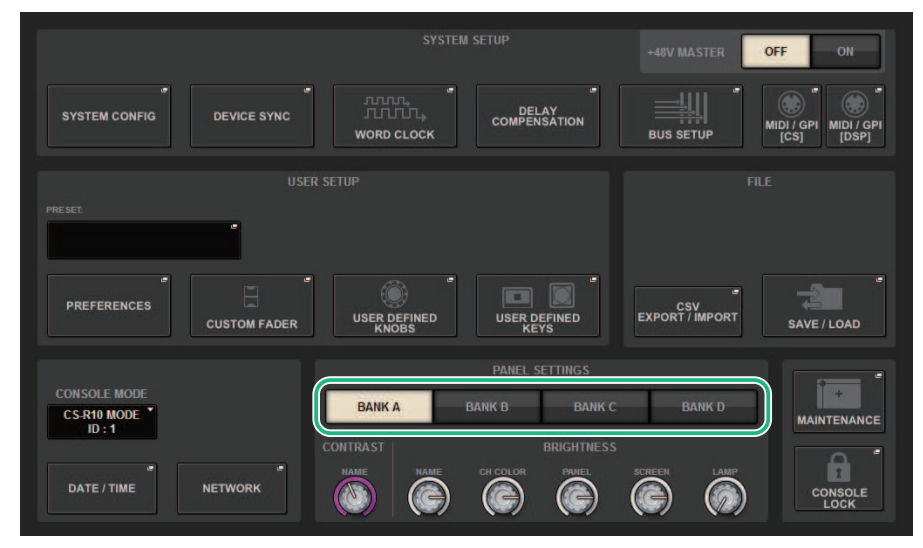

2 **SETUP画面の下段にあるフィールドで、BANK A~BANK Dのいずれかのボタンを 押します。**

輝度の設定は、バンクA~Dの4種類を保存しておき、必要に応じてすばやく切り替える ことができます。

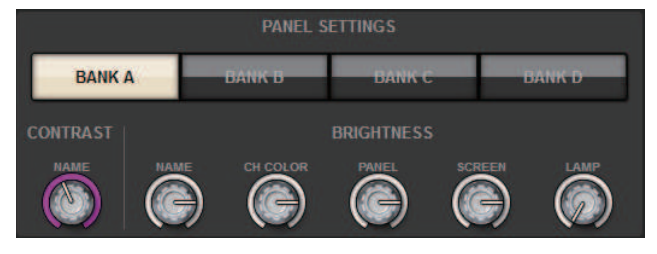

パネルセッティング > タッチスクリーン/LED/ネーム表示/ランプの輝度を設定する

3 **スクリーンエンコーダーを使って、以下のパラメーターを設定します。**

**• BANK A~D**..................設定するバンク(A~D)を選びます。

**CONTRASTフィールド**

**• NAME** .............................トップパネル上のチャンネルネームディスプレイの文字のコ ントラストを設定します。

**BRIGHTNESSフィールド**

**• NAME** .............................トップパネル上のチャンネルネームディスプレイの明るさを 設定します。CH COLORの明るさも同時に変わります。ネームディスプレイの明るさを 設定後、CH COLORの明るさを調整したい場合は、CH COLORノブで設定します。

**• CH COLOR** ...................トップパネル上のチャンネルカラーの明るさを設定します。チ ャンネルネームディスプレイの明るさを変えずに、チャンネルカラーの明るさだけを相 対的に設定できます。

**• PANEL** ...........................トップパネル上のLEDの明るさを設定します。

**• SCREEN** ........................タッチスクリーンの明るさを設定します。輝度を2以下に設定 したときは、画面が完全に見えなくならないように、次回電源をオンにしたときに、輝 度2で起動します。

**• LAMP** .............................リアパネルのLAMP端子に接続されたランプの明るさを設定し ます。

#### 4 **必要に応じて、バンクA~Dを切り替え、他のバンクについても同じように設定しま す。**

これ以降は、BANK A~BANK Dボタンを切り替えることで、タッチスクリーン/LCD/ネ ーム表示/ランプの輝度を一括して変更できます。また、USER DEFINEDキーにこのパラ メーターを割り当てておけば、キーを押すたびにバンクA~Dを切り替えることもできま す。

### コンソールロック

誤操作を防ぐために、一時的にコンソールの操作を禁止できます。意図せず操作子に触れ たり、オペレーターが休憩している間に第三者に操作されたりしないように、パネルやタ ッチスクリーン上の操作子に触っても一切操作できないように設定します。

#### お知らせ

- ( パスワードを忘れてロックを解除できなくなった場合は、リアパネルにあるRESETスイッチを押す か、電源を入れ直すとロックを解除できます。
- ( コンソールロック中でもMIDIなどによる外部機器からのコントロールに対しては、通常通り動作し ます。
- 1 **メニューバーのSETUPボタンを押して、SETUP画面を表示させます。**

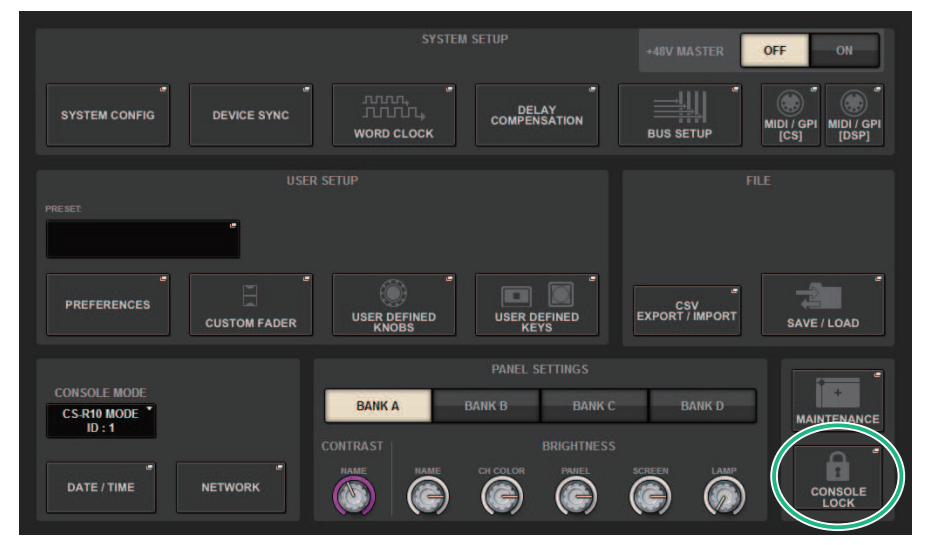

2 **CONSOLE LOCKボタンを押します。** [「PASSWORDポップアップ画面」\(1032ページ\)が](#page-1031-0)表示されます。 3 **PASSWORDフィールドにパスワードを入力したあと、確認のためにRE-ENTER PASSWORDフィールドにも同じパスワードを入力して、OKボタンを押します。** CONSOLE LOCK画面が表示されてコンソールロックが有効になり、MONITOR A/Bノ ブ、TALKBACK LEVELノブ、PHONES A/B LEVELノブ、輝度調整ノブを除くすべての操 作子が操作できなくなります。

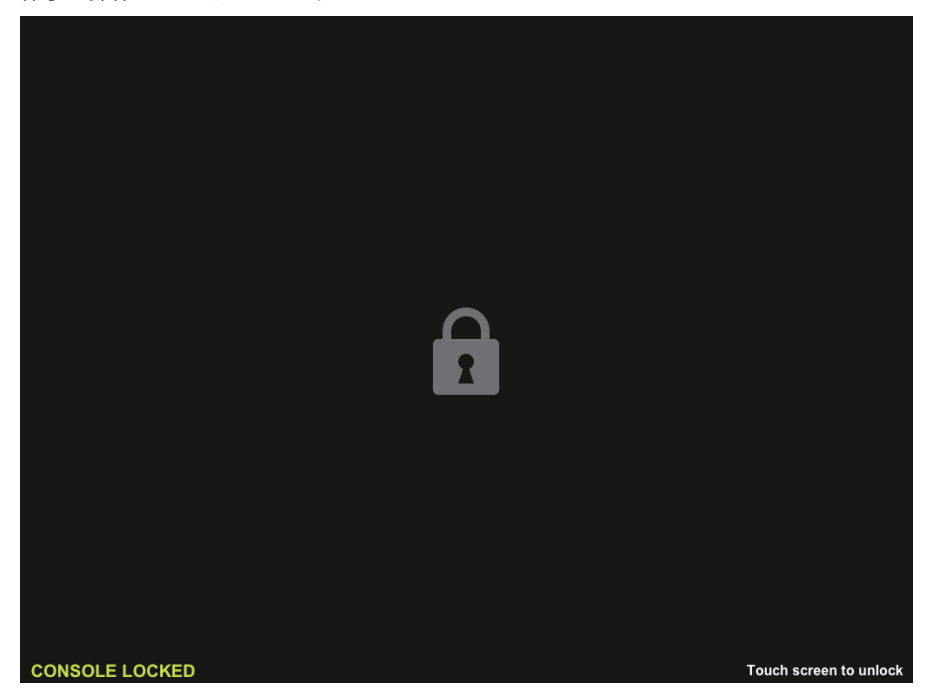

# <span id="page-1031-0"></span>PASSWORDポップアップ画面

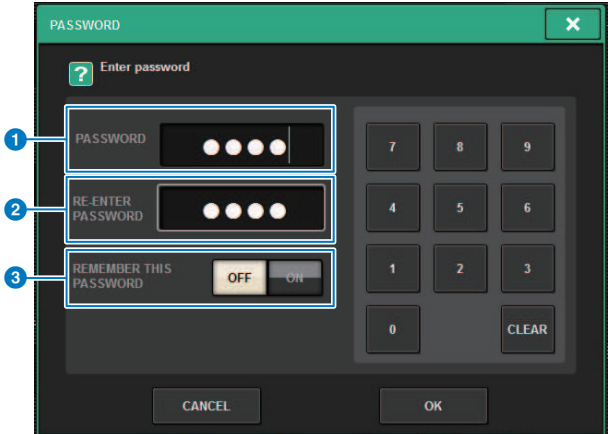

- この画面に含まれる項目は以下のとおりです。
- a **PASSWORDフィールド**
- **8 RE-ENTER PASSWORDフィールド** 同じパスワードをもう一度入力します。
- **B REMEMBER THIS PASSWORDボタン** オンにすると、ここで設定したパスワードを次回も使用します。

パネルセッティング > コンソールロックを解除する

### コンソールロックを解除する

#### 1 **CONSOLE LOCKの画面を押します。**

パスワードが設定されていない場合は、ロックが解除されます。 パスワードが設定され ている場合は、パスワードを入力するためのPASSWORDポップアップ画面が表示され ます。

#### 2 **パスワードを入力して、OKボタンを押します。**

ロックが解除されてSETUP画面に戻り、操作子が操作できるようになります。

### CONSOLE LOCK画面の画像を指定する

CONSOLE LOCK画面に任意の画像ファイルを表示できます。 表示させたい画像ファイル は、SAVE/LOADポップアップ画面で指定してUSBメモリーからロードしておいてくださ い。USBメモリーからのロード手順については、[「「USBメモリーからファイルをロード](#page-885-0) [する」\(886ページ\)](#page-885-0)」をご参照ください。

#### お知らせ

画像ファイルはBMP、JPEG、PNGファイルのみ読み込めます。

# RIVAGE PM EditorとRIVAGE PM StageMixのセットアップ

### RIVAGE PM Editorについて

RIVAGE PM Editor (以降PM Editor)は、コンピューター上でRIVAGE PMシリーズの設定を あらかじめ準備したり(オフラインエディット)、RIVAGE PMシリーズの監視、操作(オンラ インモニタリング/オペレーション)を行なうためのソフトウェアです。

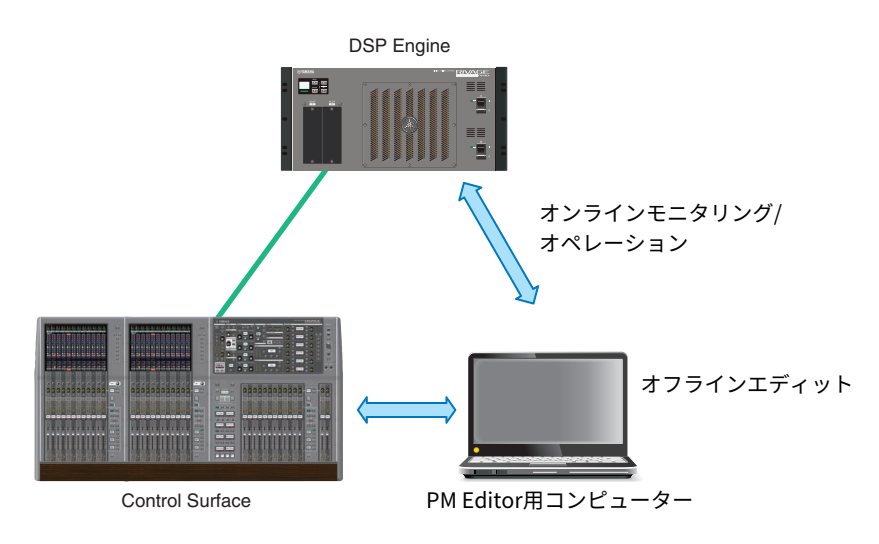

#### お知らせ

- ( PM Editorとコントロールサーフェスでの操作はほとんど共通です。
- ( このアプリケーションでは、一部にオープンソースソフトウェアを使用しています。各ソフトウェ アの使用許諾については、LICENSE画面をご覧ください。

# オンラインモニタリング/オペレーション

#### 1 **PM EditorをインストールしたコンピューターとDSPエンジン(またはコントロール サーフェース)を、イーサーネットケーブルで接続します。**

ネットワークの設定については、「RIVAGE PM Editorインストールガイド」をご参照く ださい。

#### お知らせ

PM Editorは2つまで接続できます。 DSPエンジン(またはコントロールサーフェース)に2つの PM Editorを接続したいときには、ネットワークハブを使用して接続してください。 または、 DSPエンジンと、コントロールサーフェースに1つづつPM Editorを接続します。

RIVAGE PM EditorとRIVAGE PM StageMixのセットアップ > オンラインモニタリング/オペレーション

#### 2 **PM Editorを起動します。**

起動時に以下の画面が表示されます。

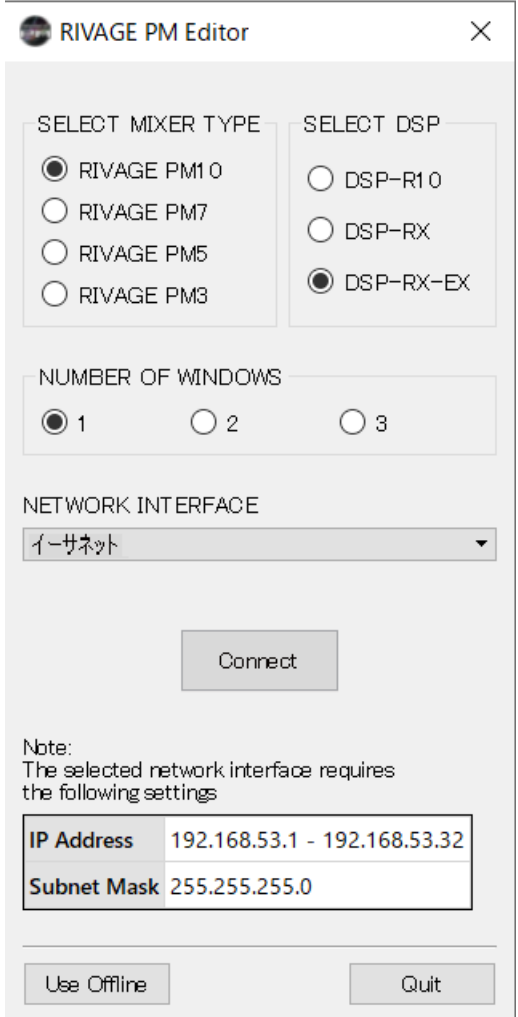

#### お知らせ

- ( MIXER TYPEの選択によって、User Defined Keyなどパネル構成要素の違いに応じて表示さ れる画面が異なりますが、データは共通です。また、PM Editorのオンライン接続にも影響 しません。
- ( DSPの選択が合っていないと、DSPエンジンとオンライン接続することはできません。 ま た、使用可能なインプットチャンネルの数が異なりますので、実際に使用するDSPエンジ ンの種類を選択してください。

3 **SELECT MIXER TYPEで操作するRIVAGE PMシリーズを、NETWORK INTERFACE で使用するネットワークを選択します。**

選択したネットワークへの接続可能なIPアドレスが設定されていれば、Connectボタン が押せる状態になります。

4 **RIVAGE PMシリーズとPM Editorを連動させるため、Connectボタンをクリックし ます。**

#### お知らせ

PM Editorのチャンネルブロック選択をコンソールのBAY Rと連動させる場合、 [SETUP]→[PREFERENCES]→MISCタブを押して、表示されるLINK TO/FROM CONSOLEフ ィールドのFADER BANK SEL (BAY R)設定をオンにします。

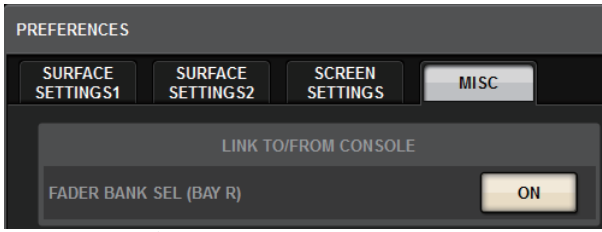

DSPエンジンがPM Editorの接続を検知すると、DEVICE SYNC画面が表示されます。

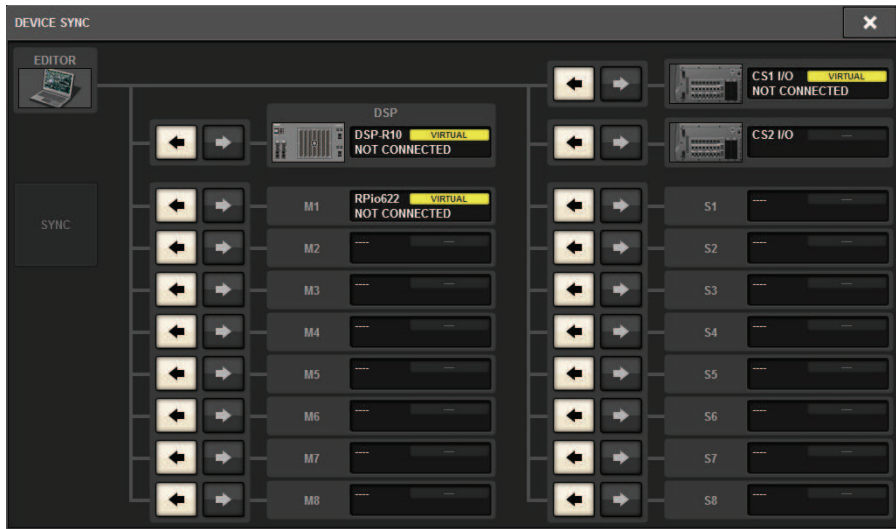

PM Editor接続時にはDSPエンジンのデータ同期方向を決める必要があります。

#### 5 **「EDITOR ← DSP」を選択します。**

#### 6 **SYNCボタンを押します。**

RIVAGE PMシリーズのパラメーター設定がPM Editorにコピーされます。データ同期が 完了すると、同期を示す線が緑で表示されます。

7 **ミキシングデータを編集します。**

# PM Editor起動画面

#### $\bullet$  NUMBER OF WINDOWS

表示する画面数 (1~3) を選択します。 各画面は下記のように各BAYに対応します。

- 1画面目 BAY R
- 2画面目 BAY C
- 3画面目 BAY L

以下の操作は必ずメイン画面 (BAY R) が対象になります。

- •フルスクリーン表示(ズーム)切り替え
- Escキーによる、OVERVIEW画面とSELECTED CHANNEL VIEW画面切り替え(F2キーは各ウィ ンドウ有効)

# オフラインでの編集

#### **PM Editorを起動します。**

起動時に以下の画面が表示されます。

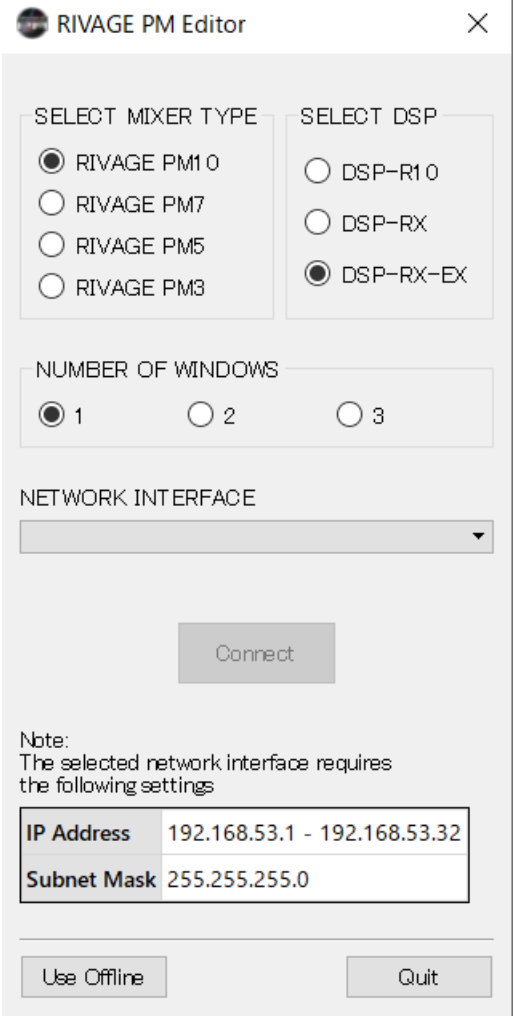

- **Use Offlineボタンをクリックします。**
- **ミキシングデータを編集します。**
- **編集し終わったら設定ファイルをSAVE/LOAD画面で保存します。**

RIVAGE PM EditorとRIVAGE PM StageMixのセットアップ > オフラインでの編集

**アプリケーションを終了します。**

RIVAGE PM EditorとRIVAGE PM StageMixのセットアップ > 編集をしたミキシングデータの同期

# 編集をしたミキシングデータの同期

#### 1 **PM Editorを起動します。**

起動時に以下の画面が表示されます。

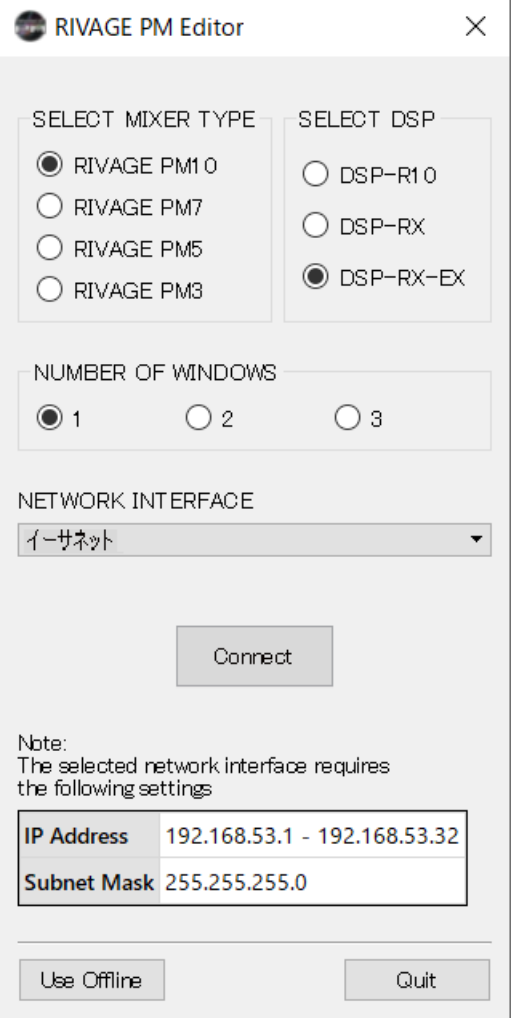

#### 2 **SELECT MIXER TYPEで操作するRIVAGE PMシリーズを、NETWORKINTERFACE で使用するネットワークを選択します。**

選択したネットワークへの接続可能なIPアドレスが設定されていれば、Connectボタン が押せる状態になります。

RIVAGE PM EditorとRIVAGE PM StageMixのセットアップ > 編集をしたミキシングデータの同期

3 **Connectボタンをクリックします。**

DSPエンジンがPM Editorの接続を検知すると、DEVICE SYNC画面が表示されます。

- 4 **「EDITOR → DSP」を選択します。**
- 5 **SYNCボタンを押します。**

PM Editorのパラメーター設定がRIVAGE PMシリーズにコピーされます。データ同期が 完了すると、同期を示す線が緑で表示されます。

#### お知らせ

- すでにDSPエンジンとコントロールサーフェスとオンライン中の場合は、EDITOR→DSPへのシン クはできません。
- 編集をしたミキシングデータはUSBメモリーに保存し、コントロールサーフェスで直接読み込むこ ともできます。

### RIVAGE PM Editor画面上の操作

#### **マウスホイールでの操作**

マウスホイールを使って、本体の[TOUCH AND TURN]ノブと同様の操作ができます。 **PCキーボードでの操作**

PCキーボードでは、本体のSOFT KEYBOARD画面と同様のテキスト入力ができます。

**メニューバー**

RIVAGE PM Editor [BAY R]

File View Zoom Window Help

#### **■Fileメニュー**

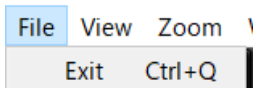

ファイル操作をするメニューです。

**Exit** : PM Editorを終了します。

#### **■Viewメニュー**

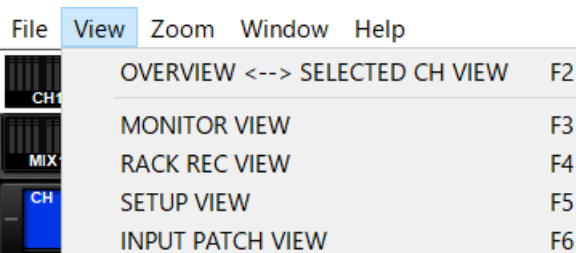

表示される画面を切り替えます。

#### **■Zoomメニュー**

画面表示の倍率を設定します。

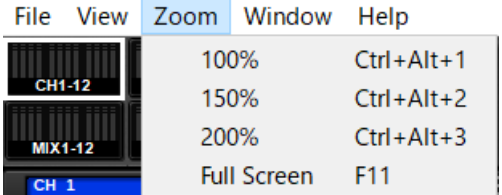

**Full Screen**: PM Editorをフルスクリーン表示します。

**■Windowメニュー**
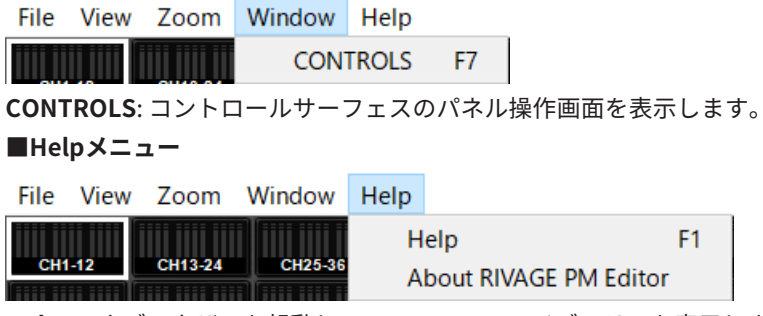

**Help**: Webブラウザーを起動して、マニュアルライブラリーを表示します。

**About RIVAGE PM Editor**: PM Editorのバージョンを表示するAbout RIVAGE PM Editor画 面を表示します。

### お知らせ

マニュアルライブラリーの表示には、インターネット接続が必要です。

## RIVAGE PM Editor画面表示について

PM Editorの画面は、コントロールサーフェスと共通です。ただし、PM Editorで操作でき ない部分は以下のように非表示になっています。

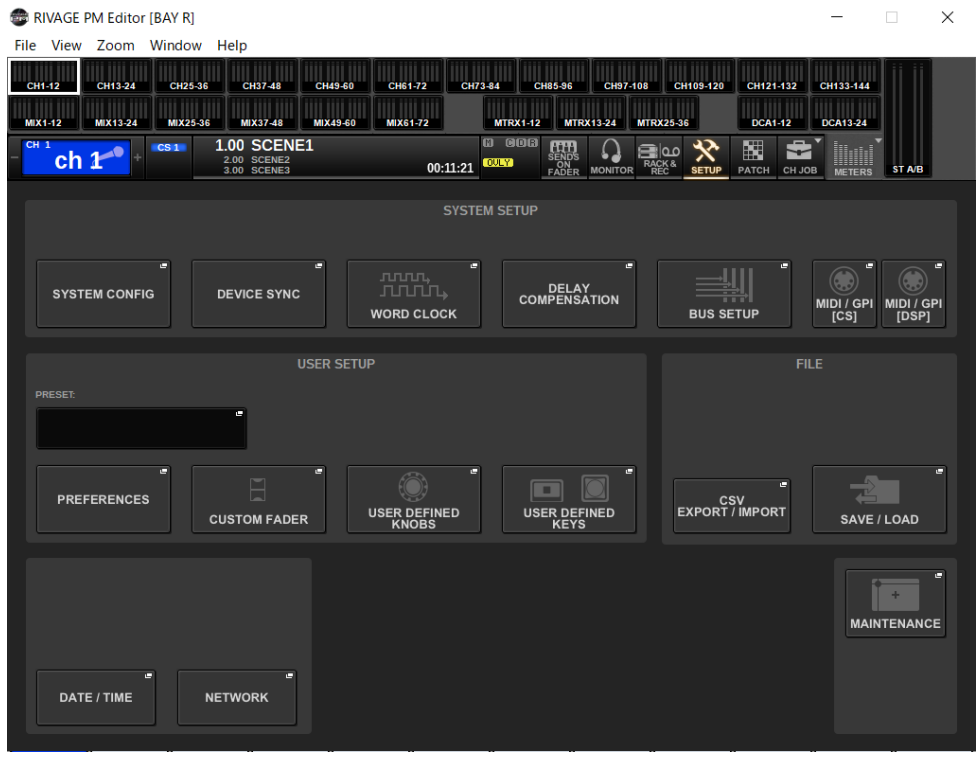

F2キーを押して、OVERVIEW画面とSELECTED CHANNEL VIEW画面を切り替えできます。

RIVAGE PM EditorとRIVAGE PM StageMixのセットアップ > RIVAGE PM Editor画面表示について

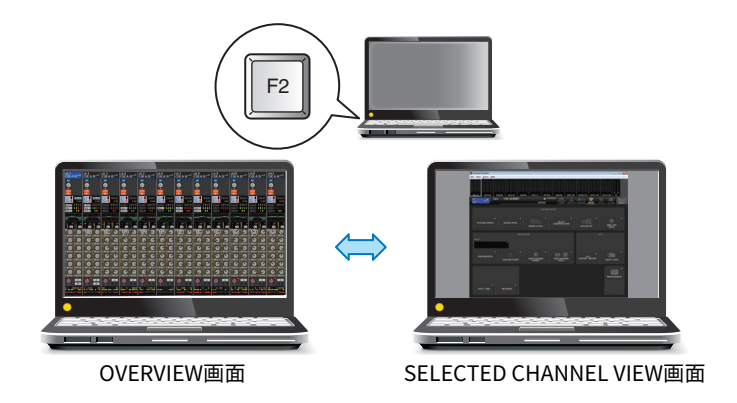

### **CONTROLS**

コントロールサーフェスのパネル操作をPM Editorで実現します。 CONTROLS(F7)ボタ ンを押して各画面を表示させます。

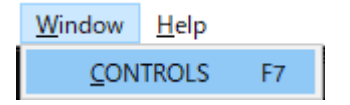

### お知らせ

Zoomの「Full Screen(F11)表示」にした時は、メーター部にCONTROLSの各画面が表示されます。

### **各CONTROL画面の切り替え**

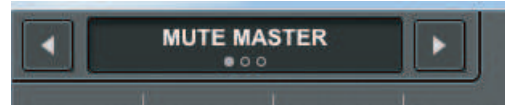

各画面の左上にある左右の矢印ボタンで画面を切り替えます。

### **MUTE MASTER画面**

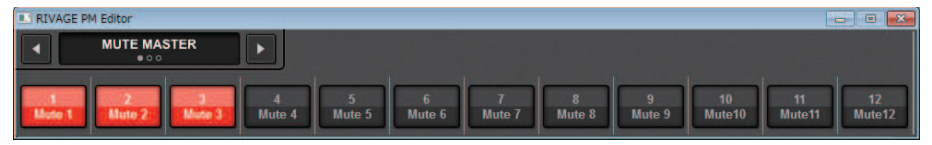

MUTE MASTERのオン/オフを切り替えます。

### **USER DEFINED KEYS画面**

RIVAGE PM EditorとRIVAGE PM StageMixのセットアップ > RIVAGE PM Editor画面表示について

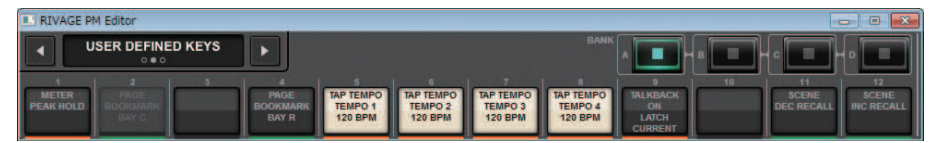

USER DEFINED KEYS画面で設定された機能のオン/オフを切り替えます。 PM Editorで操 作できない機能はボタンがグレーアウト表示されます。CS-R3のみE1、E2キーが追加され ます。

### **USER DEFINED KNOBS画面**

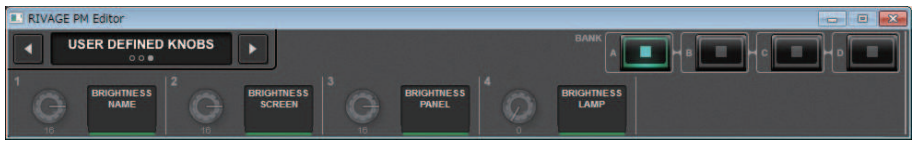

ノブの右側には、USER DEFINED KNOBS画面で設定された機能が表示されます。 PM Editorで操作できない機能はボタンがグレーアウト表示されます。

RIVAGE PM EditorとRIVAGE PM StageMixのセットアップ > METER画面(FULL SCREEN)でのフェーダ ー操作(RIVAGE PM Editor)

# METER画面(FULL SCREEN)でのフェーダー操作 (RIVAGE PM Editor)

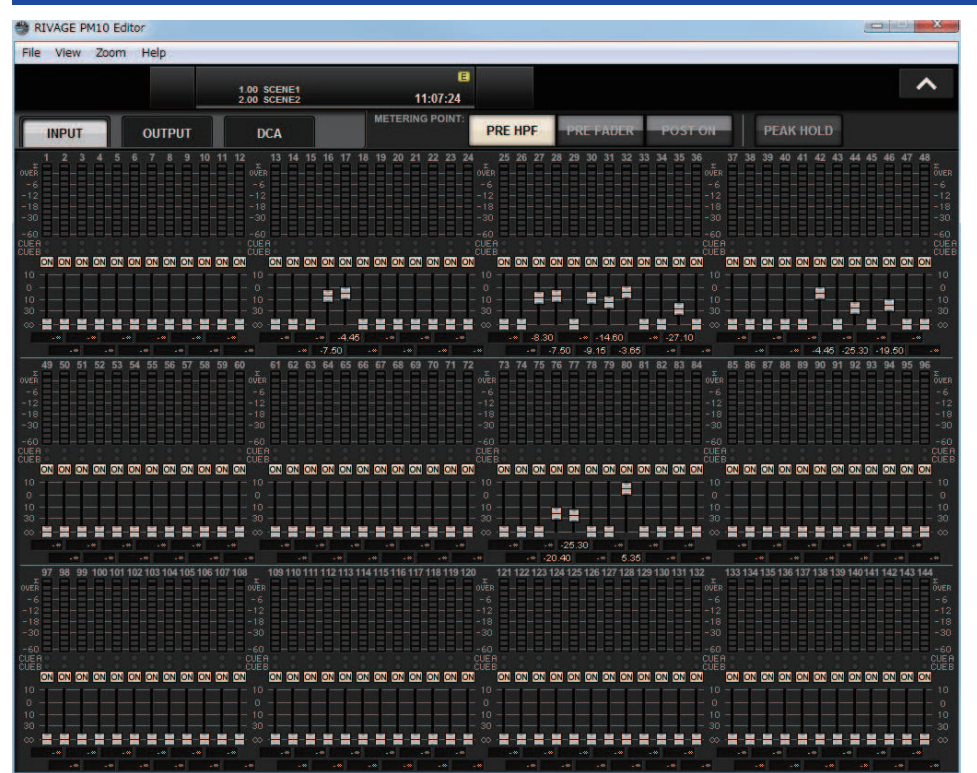

PM Editorでは、メーター画面(FULL SCREEN)でフェーダーやチャンネルのオン/オフをマ ウス で操作できます。

フェーダーはノミナルと下げ切りの位置で太く表示されます。

RIVAGE PM EditorとRIVAGE PM StageMixのセットアップ > ファイルのセーブ/ロード(RIVAGE PM Editor)

# ファイルのセーブ/ロード(RIVAGE PM Editor)

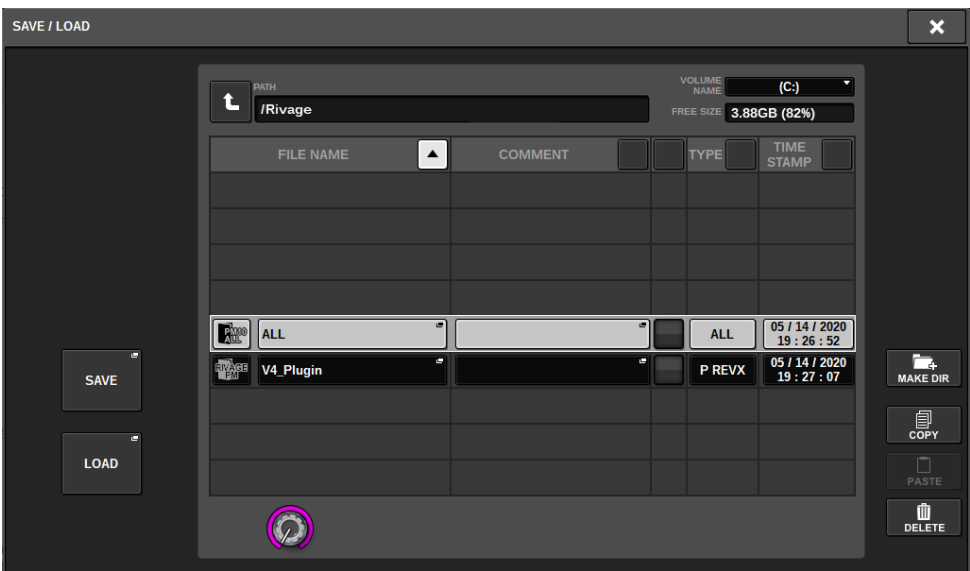

PM Editorでは、ファイルをセーブ/ロードするディレクトリを選択できます。 PM Editor で扱うファイル形式は.RIVAGEPMです。 RIVAGE PMシリーズの内部設定ファイルが保存 されます。

### お知らせ

- ( PM Editorで作成した.RIVAGEPMファイルは、コンピューターに接続したUSBストレージデバイス に保存して、コントロールサーフェスのUSB端子経由で直接読み込みできます。同様に、コントロ ールサーフェスでUSBストレージデバイスに保存した.RIVAGEPMファイルも、PM Editorで読み込 みできます。
- ( PM EditorをインストールしているコンピューターのAdministrator権限がないと、Cドライブのル ートディレクトリーにセーブできません。

# PM Editorを初期化する

1 **[SETUP]→[MAINTENANCE]→INITIALIZATIONタブを押して、INITIALIZATIONペ ージを表示させます。**

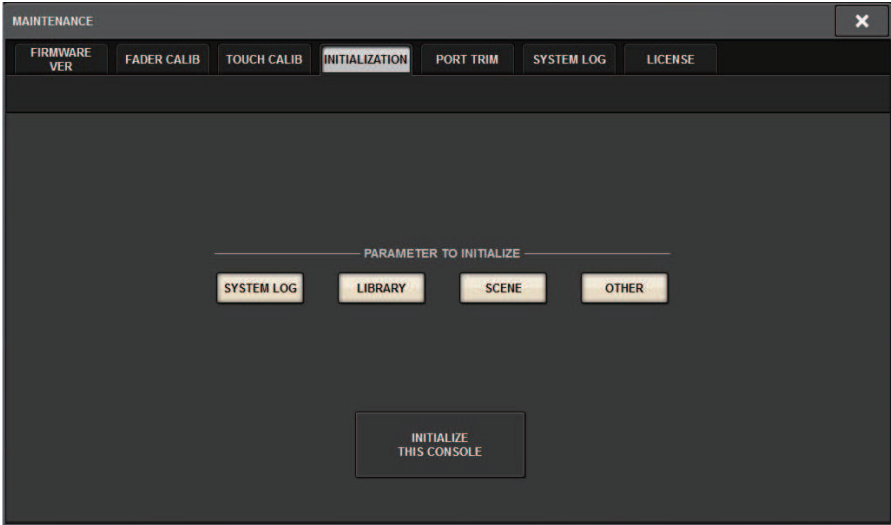

2 **希望する初期化方法に応じて、初期化内容を複数選びます。**

- 3 **INITIALIZE THIS CONSOLEボタンを押します。** 初期化を確認するダイアログが表示されます。
- 4 **確認ダイアログ内のOKボタンを押します。** 初期化が開始されます。

### お知らせ

PM Editorで初期化を行なうと自動的にアプリケーションが再起動します。

## RIVAGE PM StageMixについて

RIVAGE PM StageMix(以下PM StageMix)は、Wi-Fi 接続したiPad を使って、本体を遠隔操 作するソフトウェアです。客席やモニタースピーカー前などのリスニングポジションで音 を聴きながらリモートミックスできます。コントロールサーフェス1台につき2つまで接続 できます。

RIVAGE PM EditorとRIVAGE PM StageMixのセットアップ > コントロールサーフェスのNETWORK設 定

# コントロールサーフェスのNETWORK設定

### 1 **SETUPボタンを押して、SETUP画面を表示させます。**

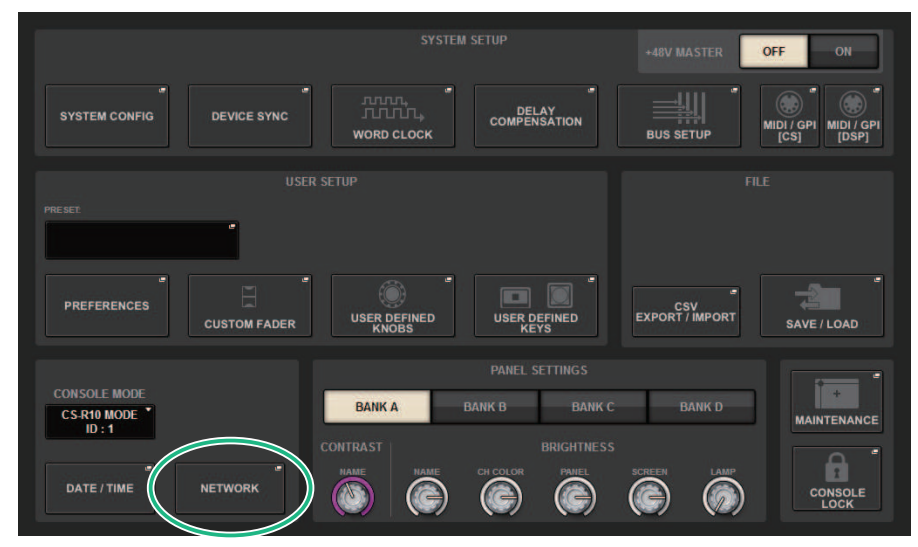

- 2 **NETWORKポップアップボタンを押します。** NETWORKポップアップ画面が表示されます。
- 3 **FOR MIXER CONTROLタブを押して、IP SETTING画面を表示させます。**
- 4 **ENABLEボタンをオンにします。**
- 5 **IPアドレスとサブネットマスクを設定します。** 使用できない値は赤色で表示されます。

### お知らせ

ネットワーク上に同じIPアドレスの機器が接続されている場合など、IPアドレスの設定に失 敗した場合に"IP Address for StageMix is not available!"のメッセージが表示されます。別々 のアドレスにしてください。

RIVAGE PM EditorとRIVAGE PM StageMixのセットアップ > コントロールサーフェスのNETWORK設 定

### 6 **MISCタブを押して、COMMUNICATION QUALITY画面を表示させます。**

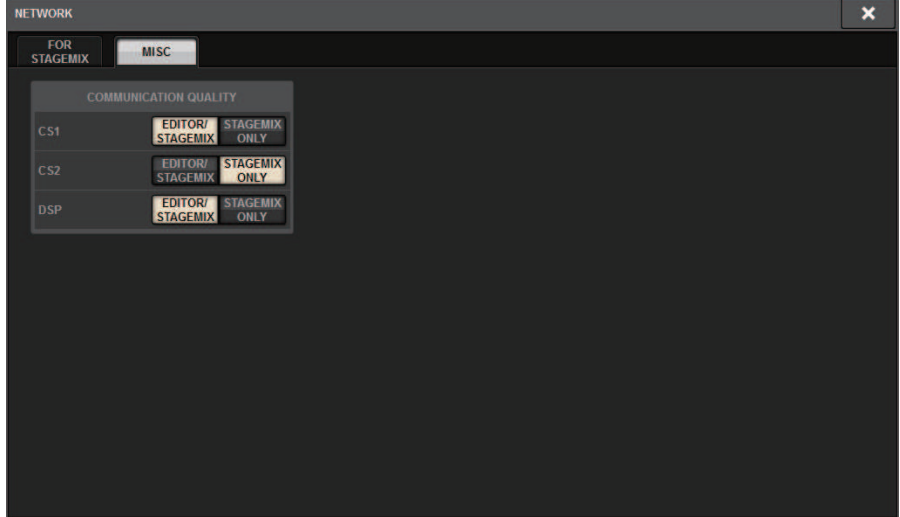

7 **PM StageMixを接続するNETWORK端子のCOMMUNICATION QUALITY設定をし ます。**

同じNETWORK端子でPM Editorと併用する場合はEDITOR/STAGEMIXボタンを選択して ください。StageMixのみで使用する場合はSTAGEMIX ONLYボタンを選択すると通信負 荷が下がります。

## iPadのNETWORK設定

- 1 **iPadで、設定 > Wi-Fiをタップし、Wi-Fiネットワーク画面を表示させます。**
- 2 **Wi-Fi を「オン」にします。**
- 3 **表示されたネットワーク一覧からRIVAGE PMシリーズを接続したネットワークをタ ップします。**

パスワードが必要な場合、入力してから接続してください。

# メッセージ一覧

# メッセージ一覧

### Rivage PMシリーズで表示されるメッセージは以下のとおりです。

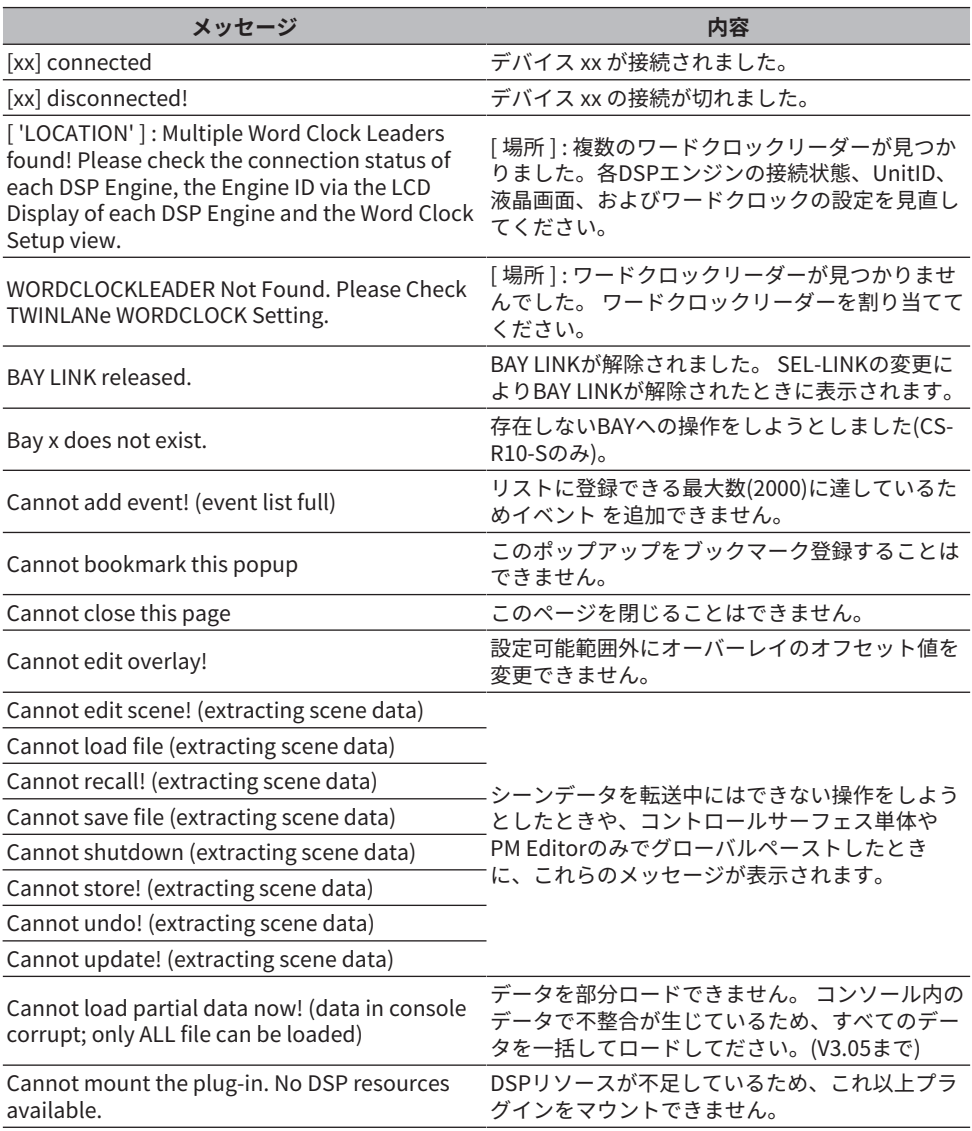

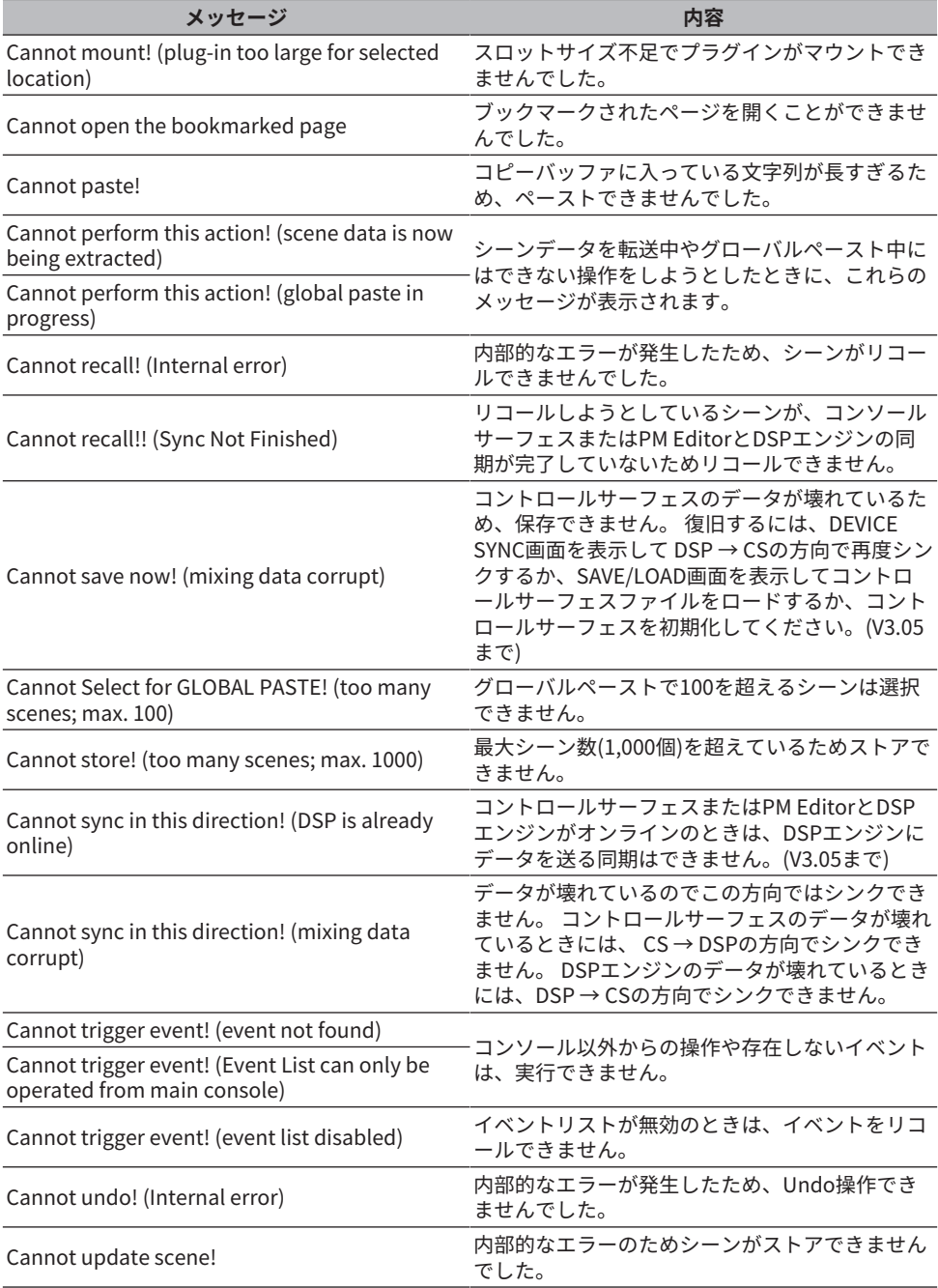

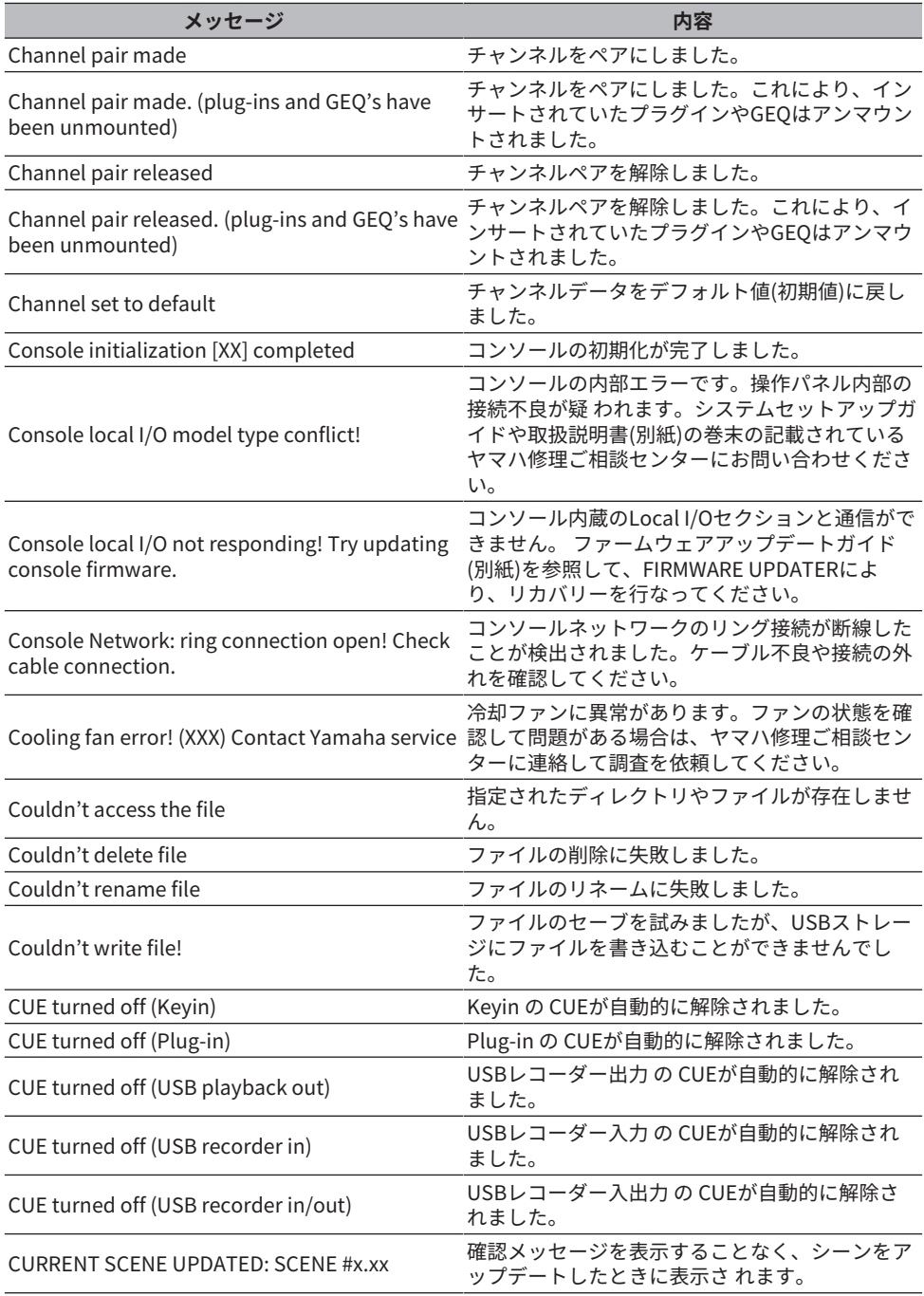

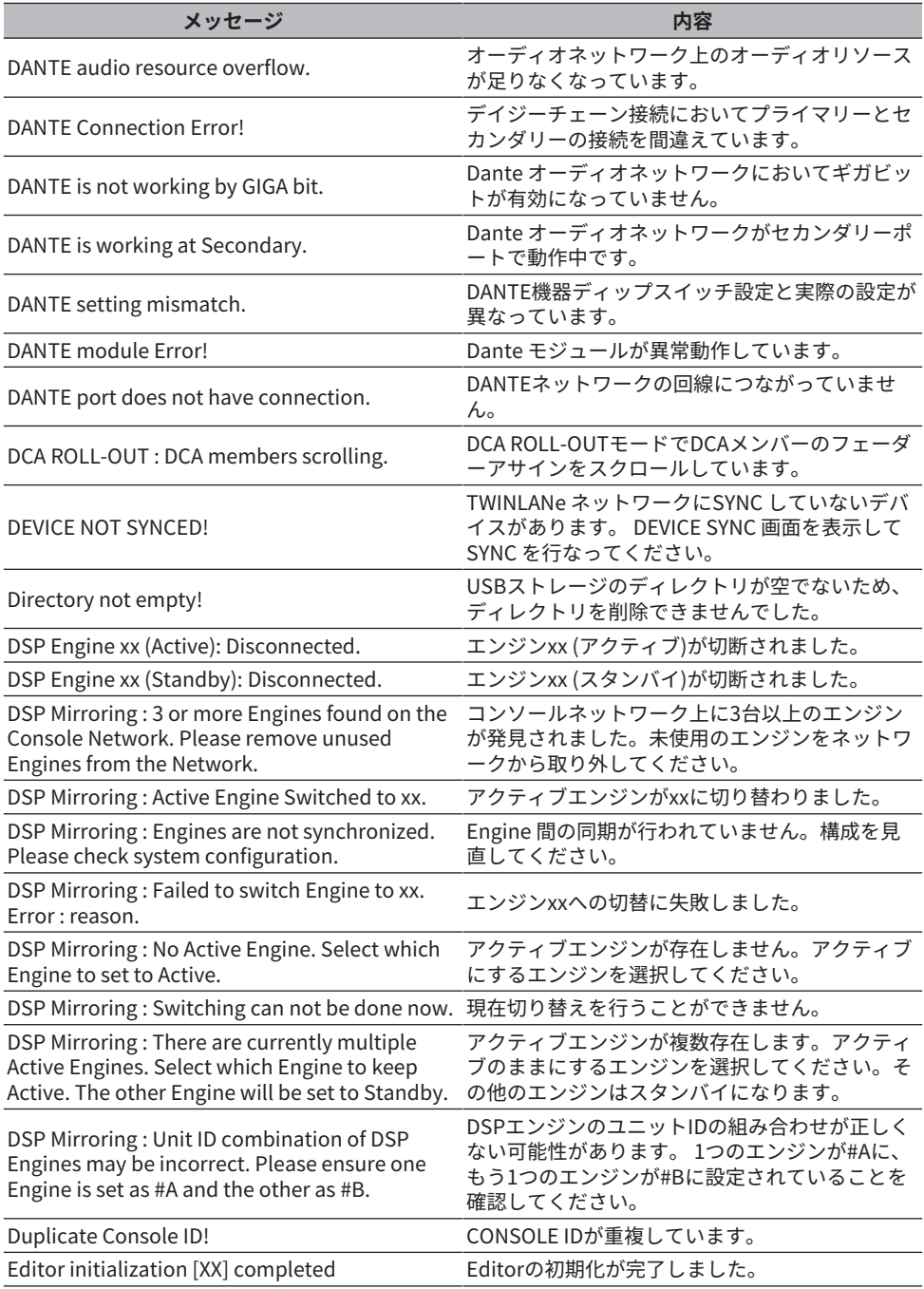

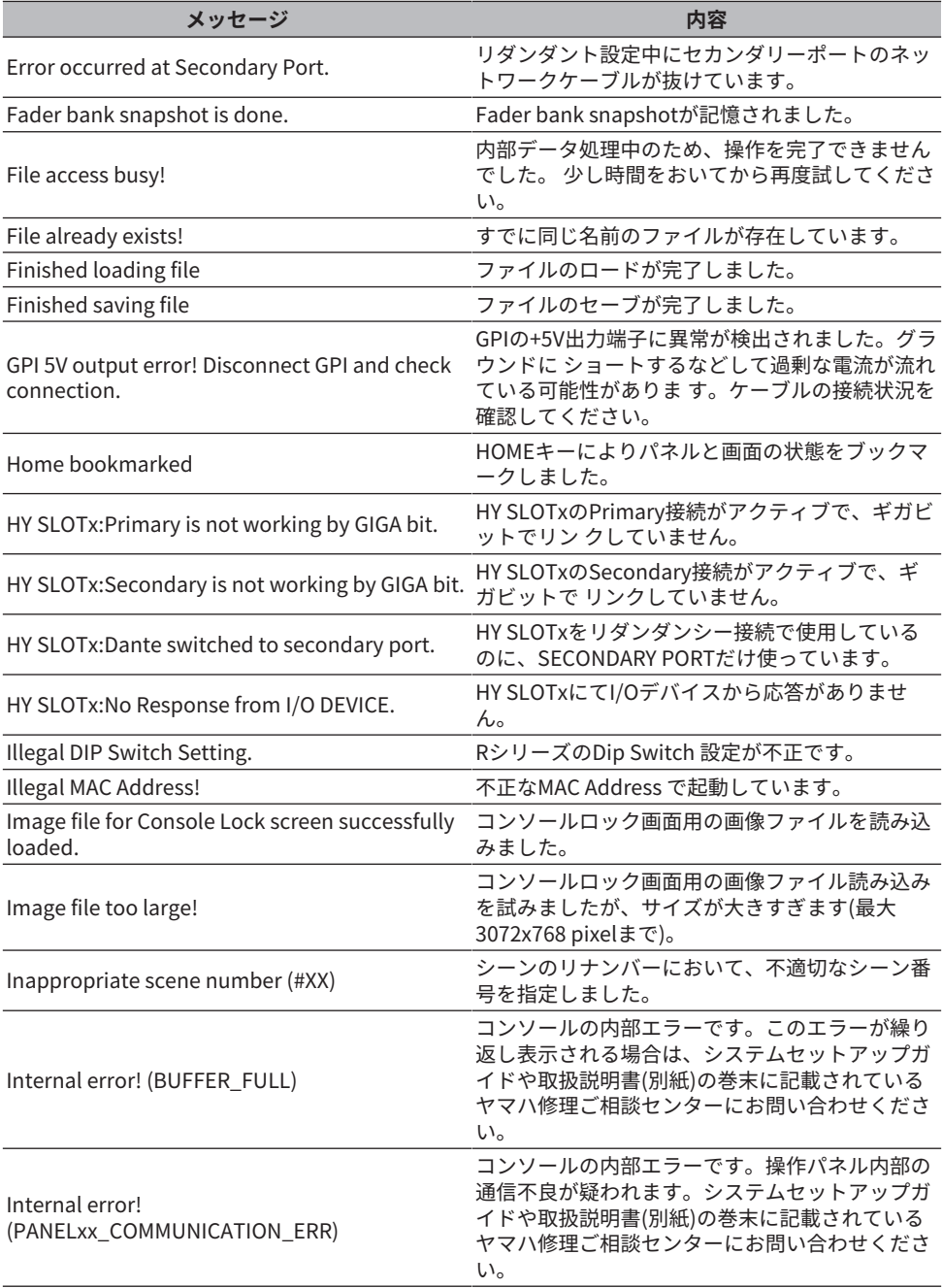

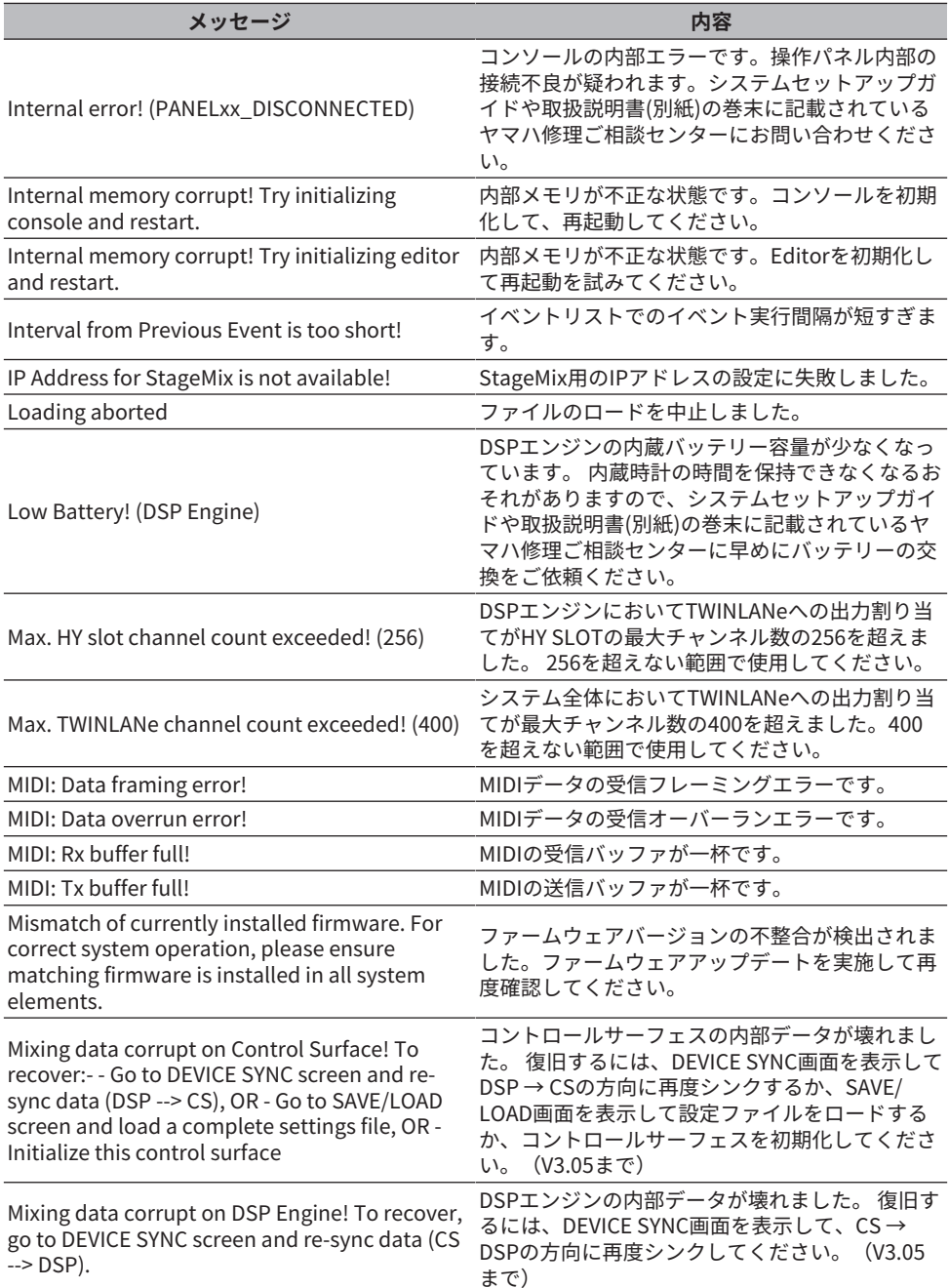

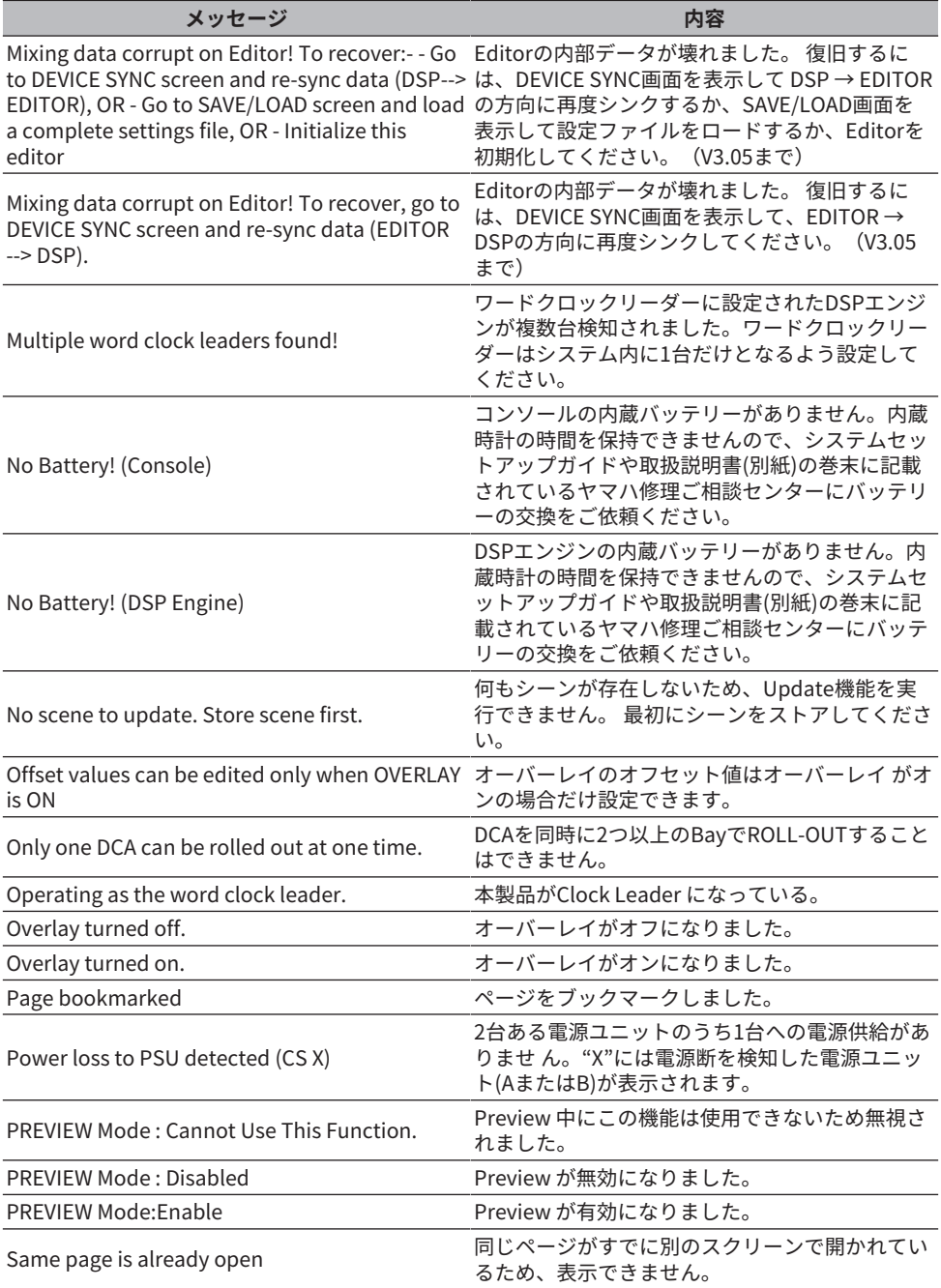

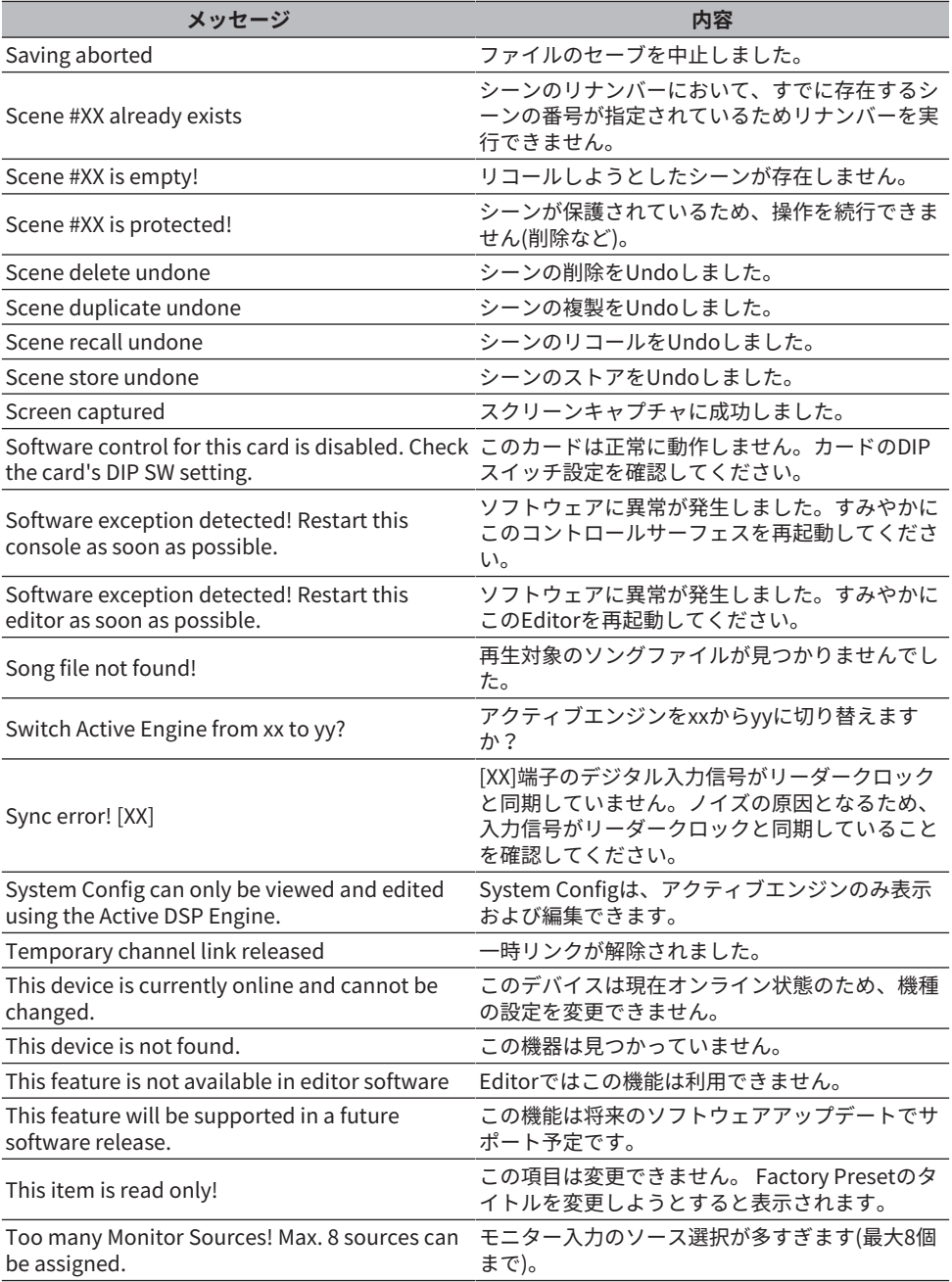

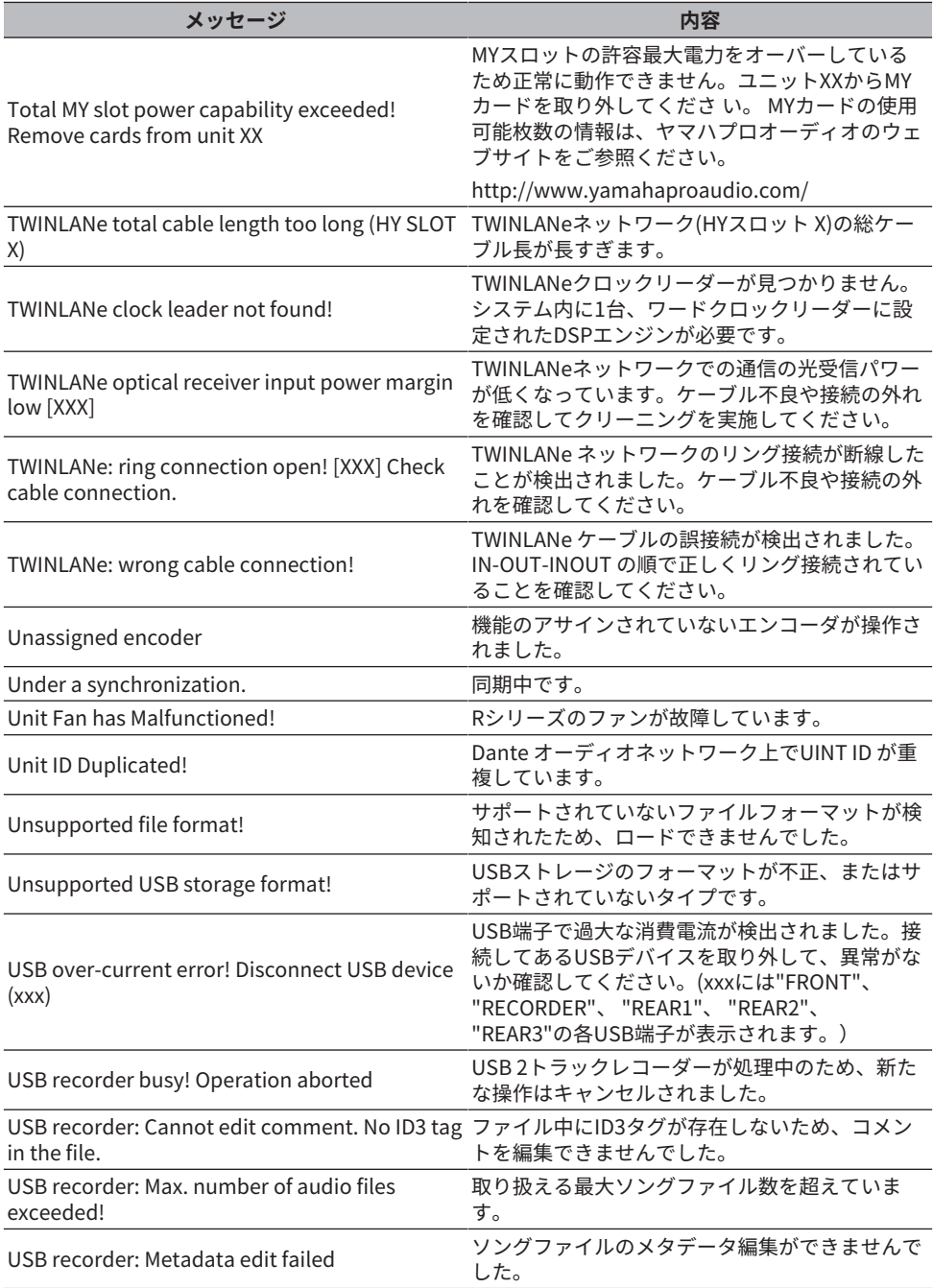

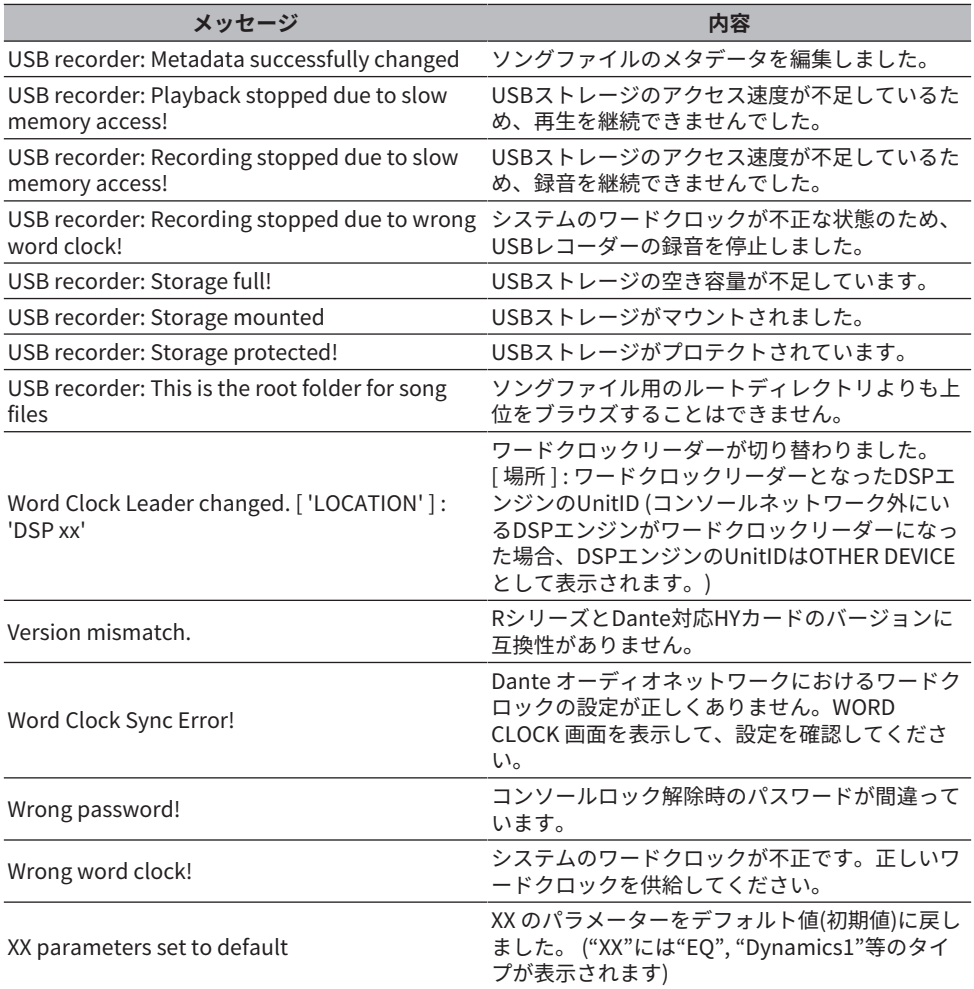

### DSPメッセージ一覧

フロントパネルの液晶画面とカラーインジケーターに警告/注意のメッセージが表示され ます。

**警告メッセージ**

修理が必要になる場合があります。巻末に記載されているヤマハ修理ご相談センターにご 連絡ください。

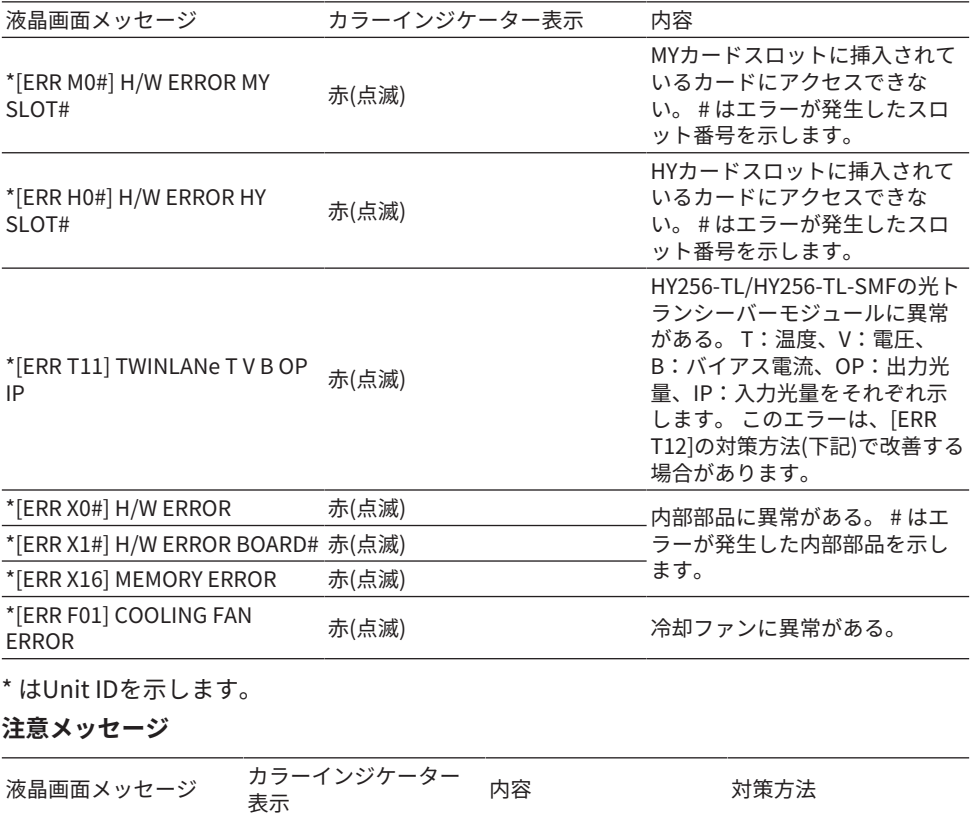

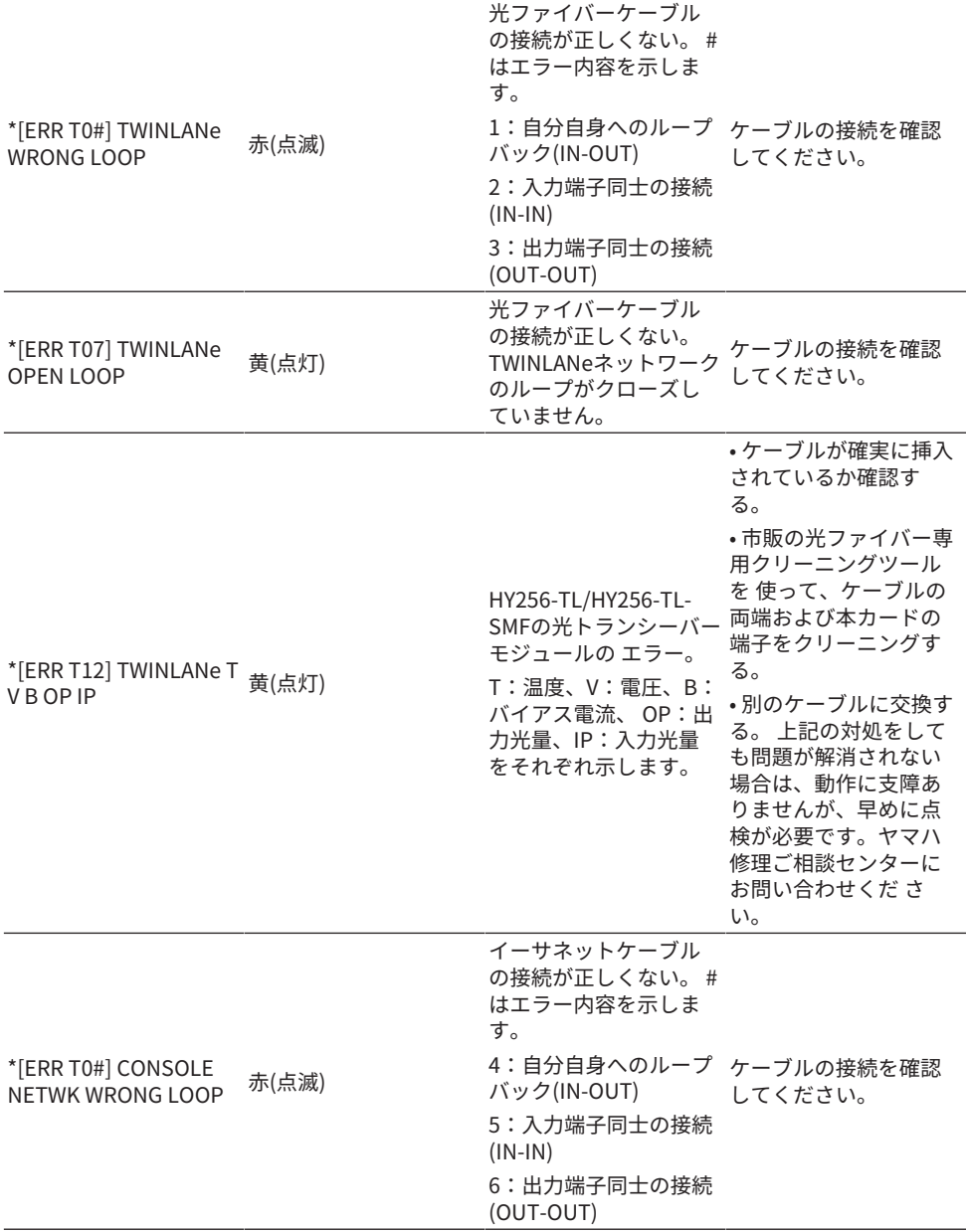

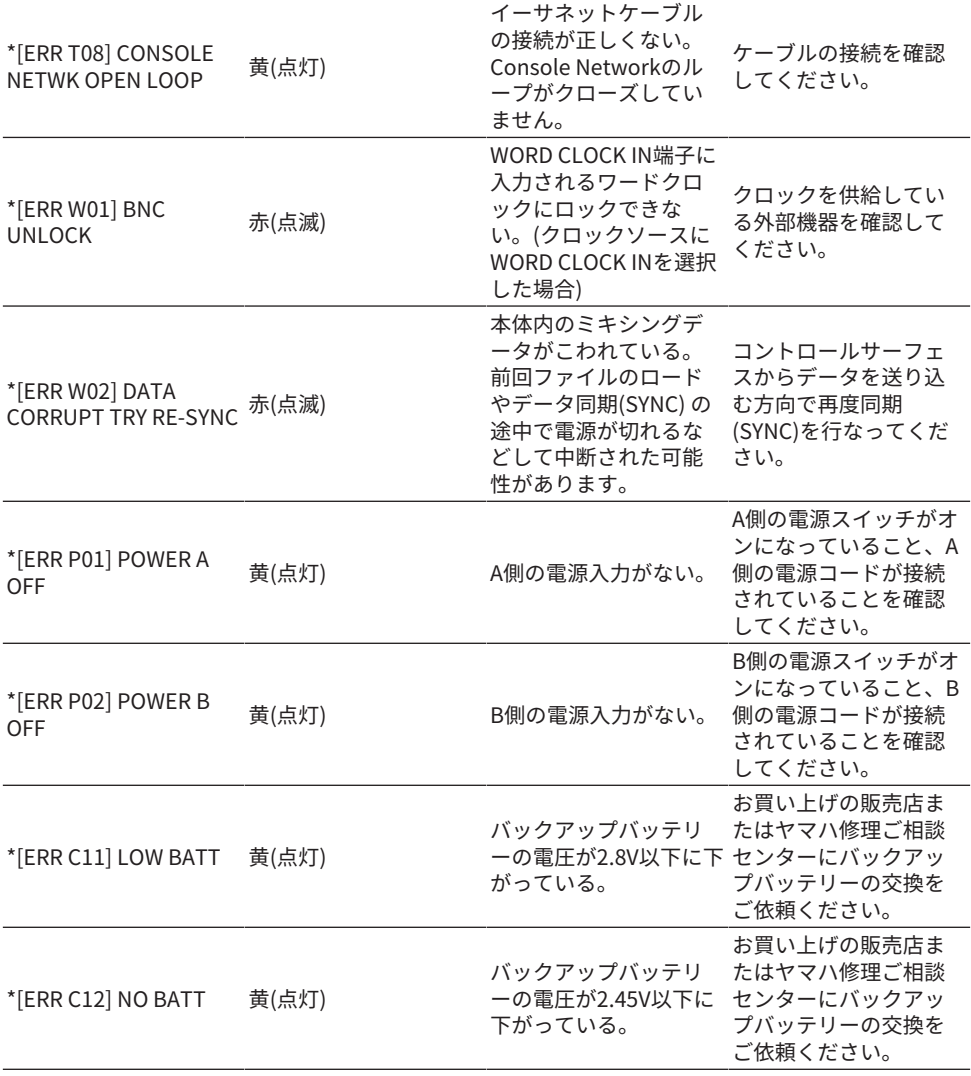

\* はUnit IDを示します。

### お知らせ

複数の問題が発生した場合は、[▲]/[▼]キーで切り替えてメッセージを確認できます。

#### ヤマハ プロオーディオ ウェブサイト **http://www.yamahaproaudio.com/** ヤマハダウンロード **https://download.yamaha.com/**

Manual Development Group © 2015 Yamaha Corporation

2021年6月 発行 YJMK-I1